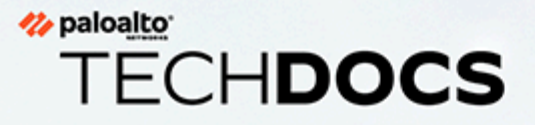

# VM-Series Deployment Guide

Version 10.1

docs.paloaltonetworks.com

### **Contact Information**

Corporate Headquarters: Palo Alto Networks 3000 Tannery Way Santa Clara, CA 95054 [www.paloaltonetworks.com/company/contact-support](http://www.paloaltonetworks.com/company/contact-support)

### **About the Documentation**

- For the most recent version of this guide or for access to related documentation, visit the Technical Documentation portal [docs.paloaltonetworks.com](https://docs.paloaltonetworks.com).
- To search for a specific topic, go to our search page [docs.paloaltonetworks.com/search.html](https://docs.paloaltonetworks.com/search.html).
- Have feedback or questions for us? Leave a comment on any page in the portal, or write to us at [documentation@paloaltonetworks.com](mailto:documentation@paloaltonetworks.com).

### **Copyright**

Palo Alto Networks, Inc. [www.paloaltonetworks.com](https://www.paloaltonetworks.com)

© 2021-2021 Palo Alto Networks, Inc. Palo Alto Networks is a registered trademark of Palo Alto Networks. A list of our trademarks can be found at [www.paloaltonetworks.com/company/](https://www.paloaltonetworks.com/company/trademarks.html) [trademarks.html](https://www.paloaltonetworks.com/company/trademarks.html). All other marks mentioned herein may be trademarks of their respective companies.

### **Last Revised**

December 17, 2021

# Table of Contents

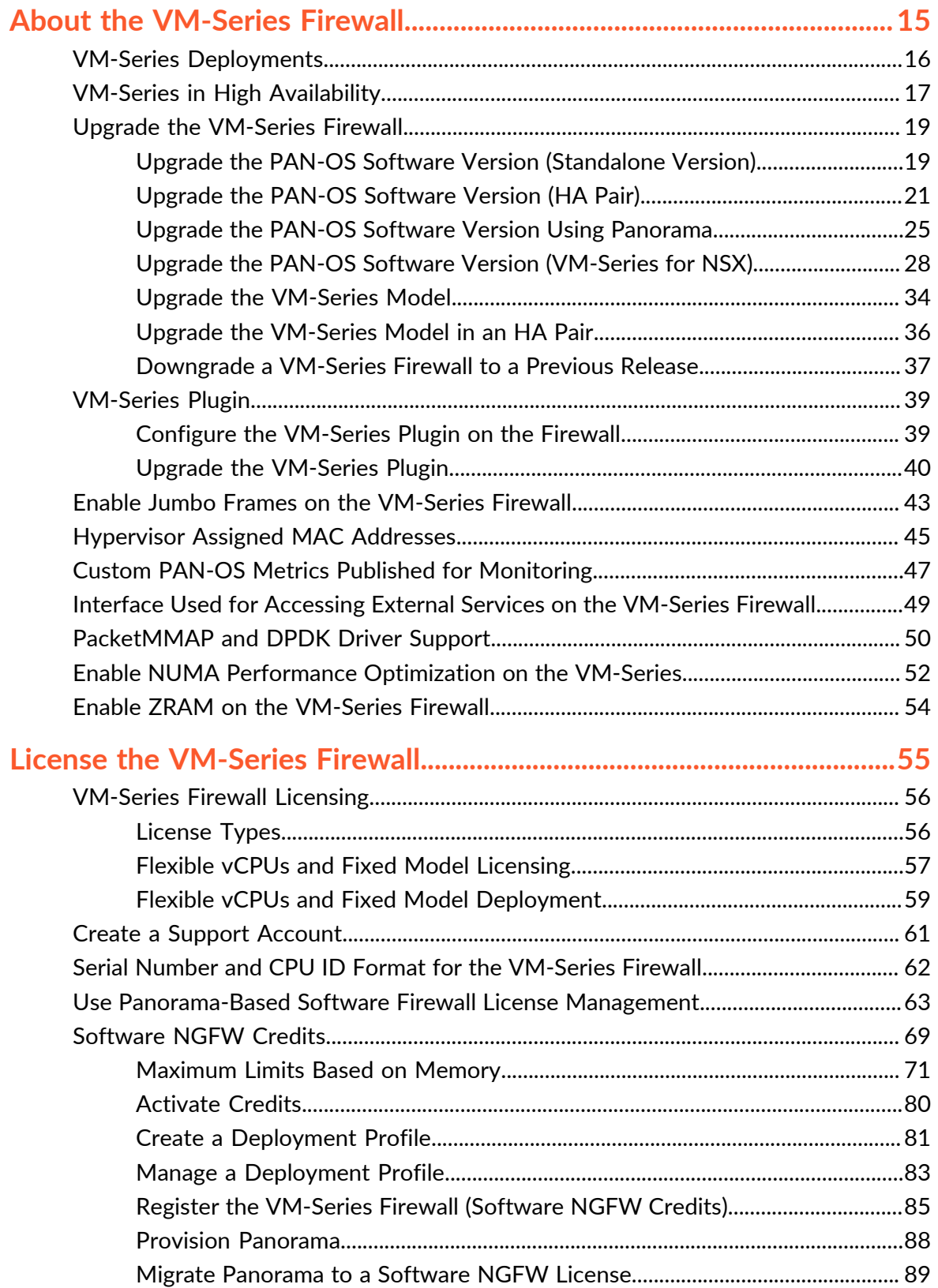

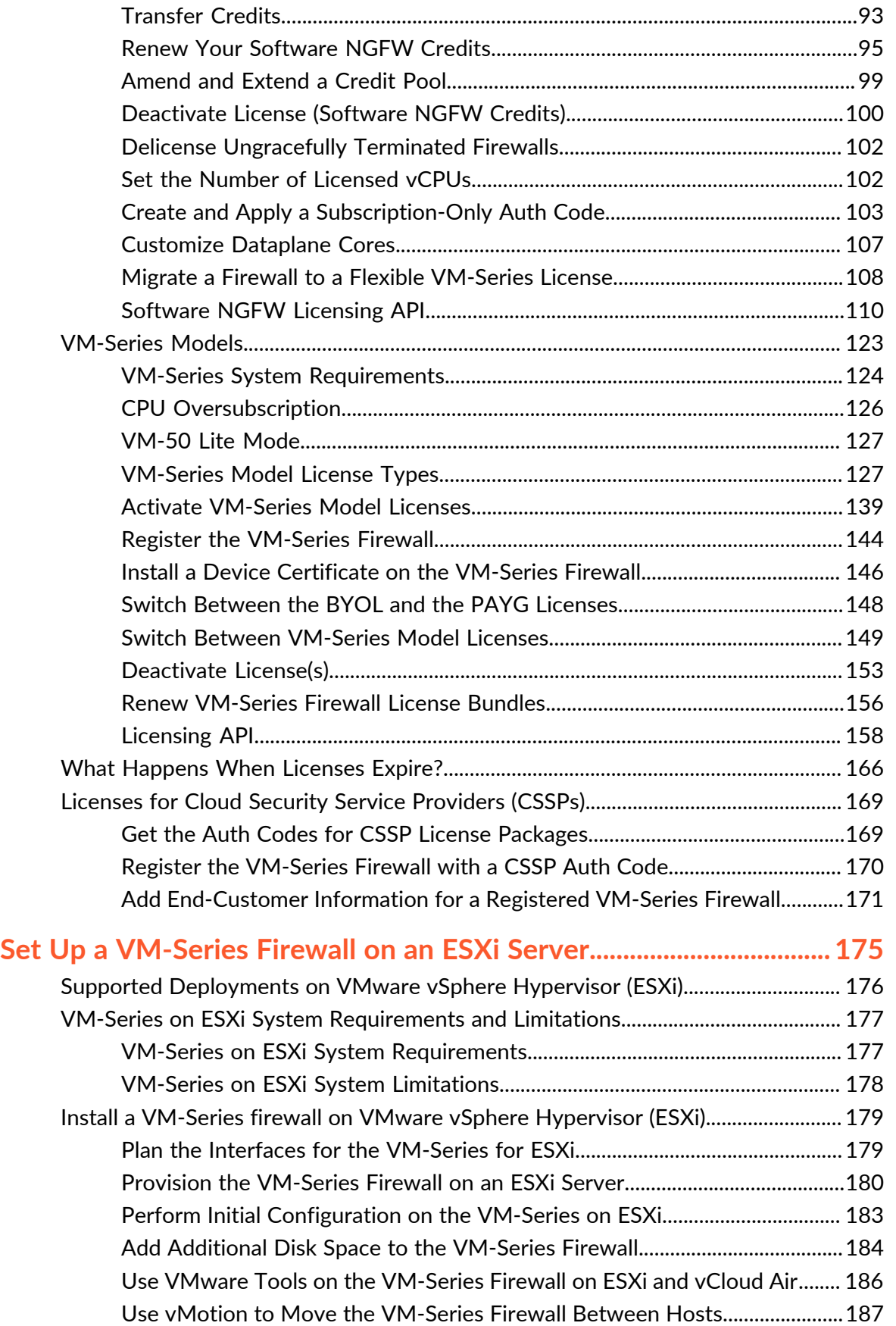

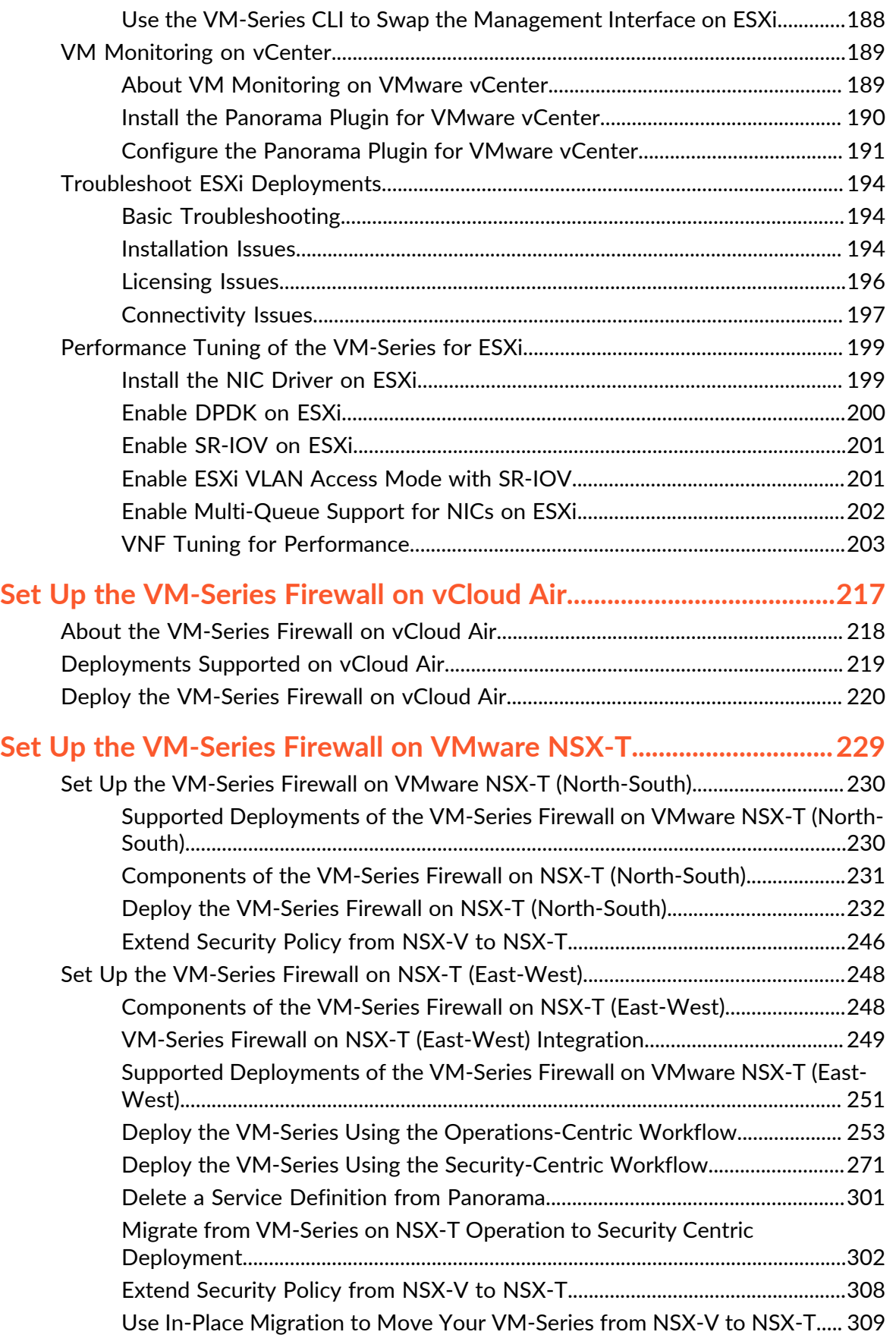

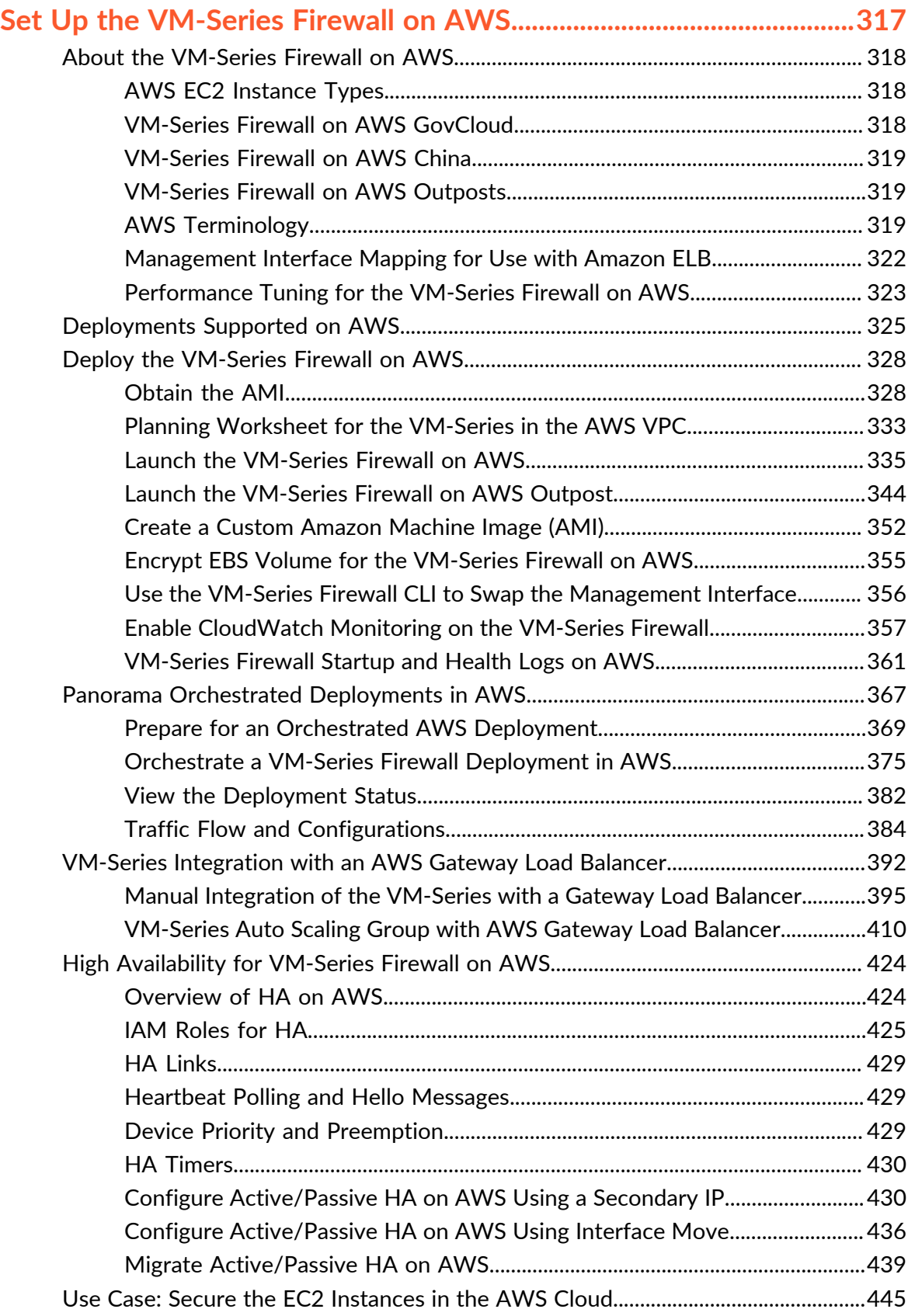

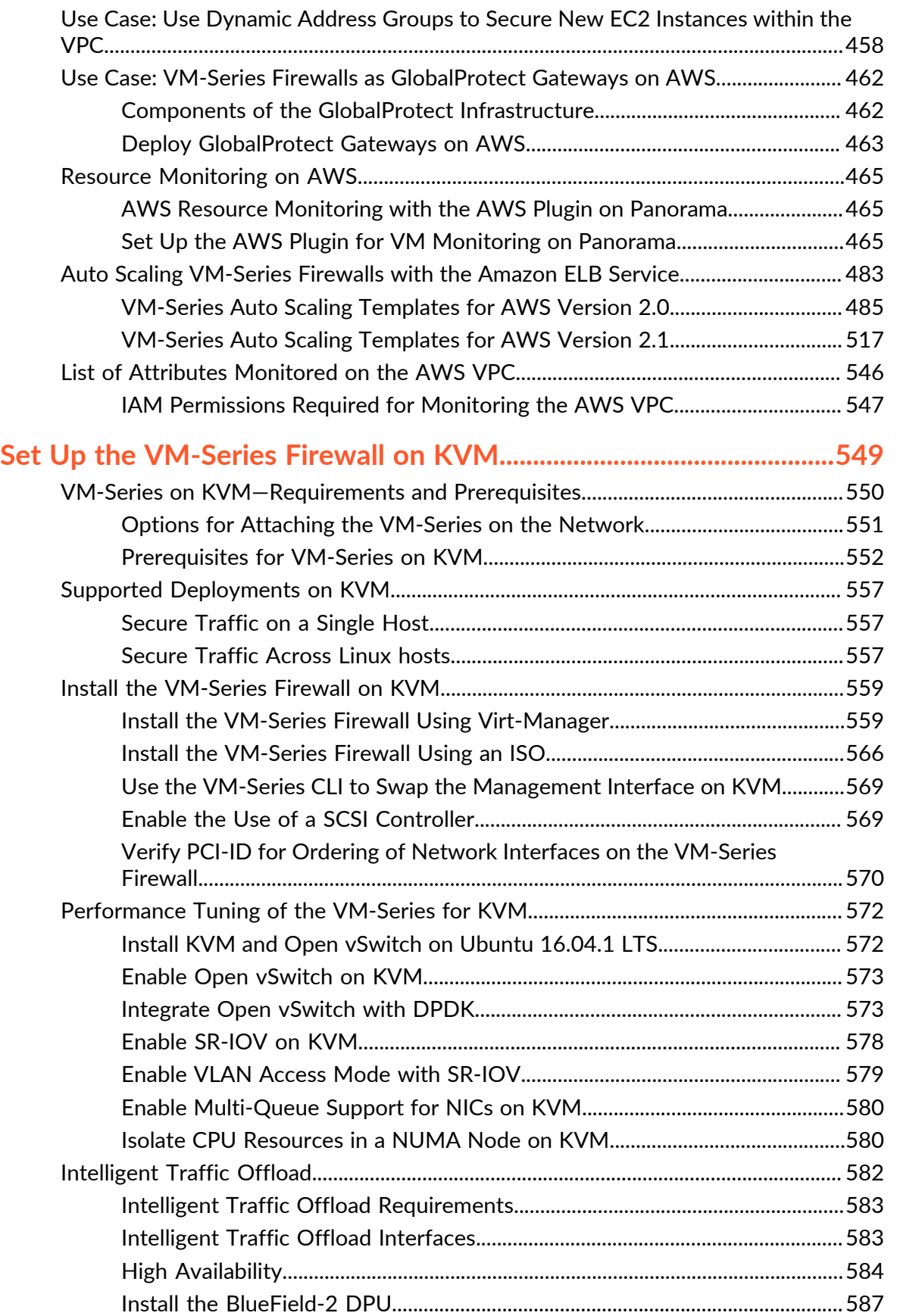

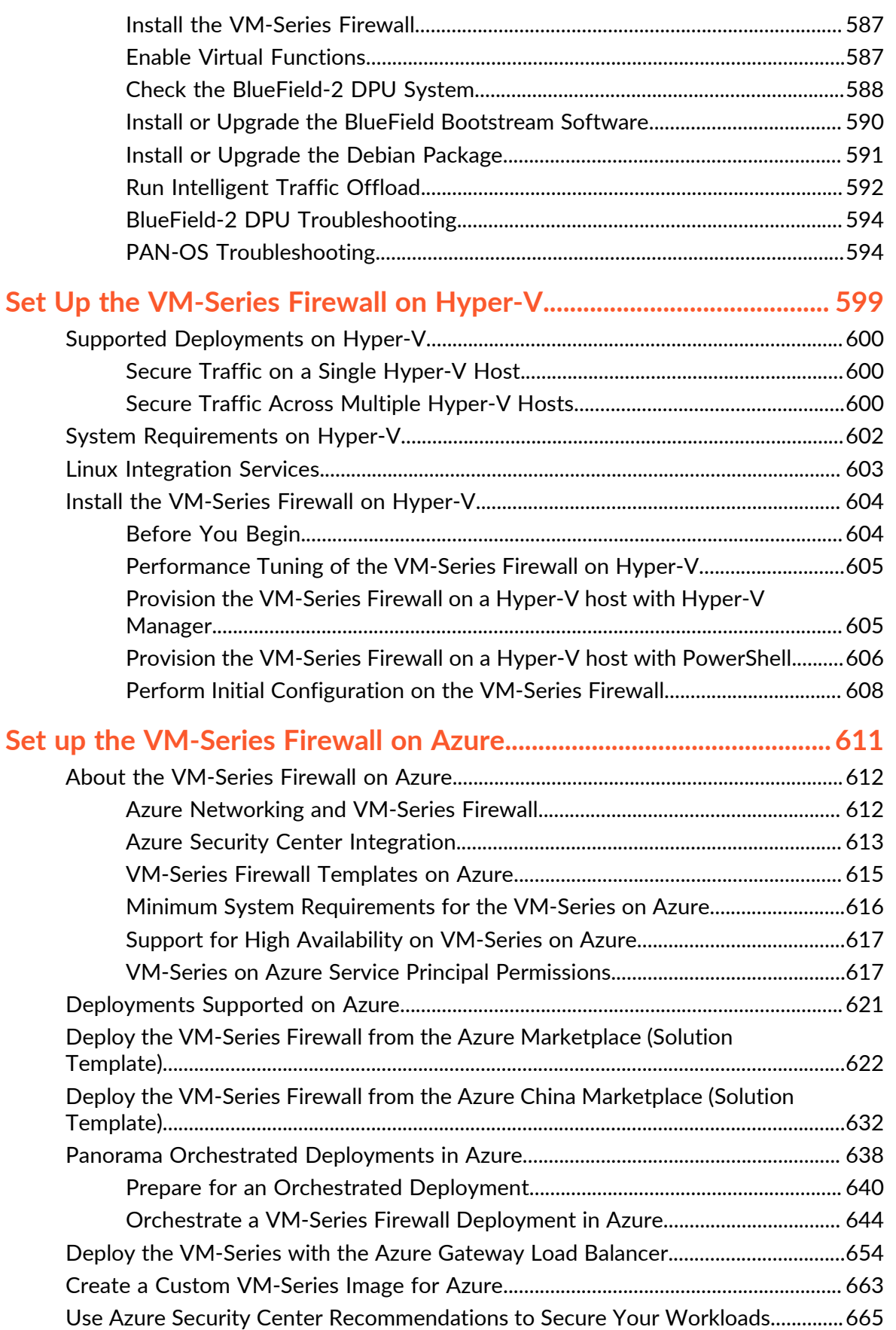

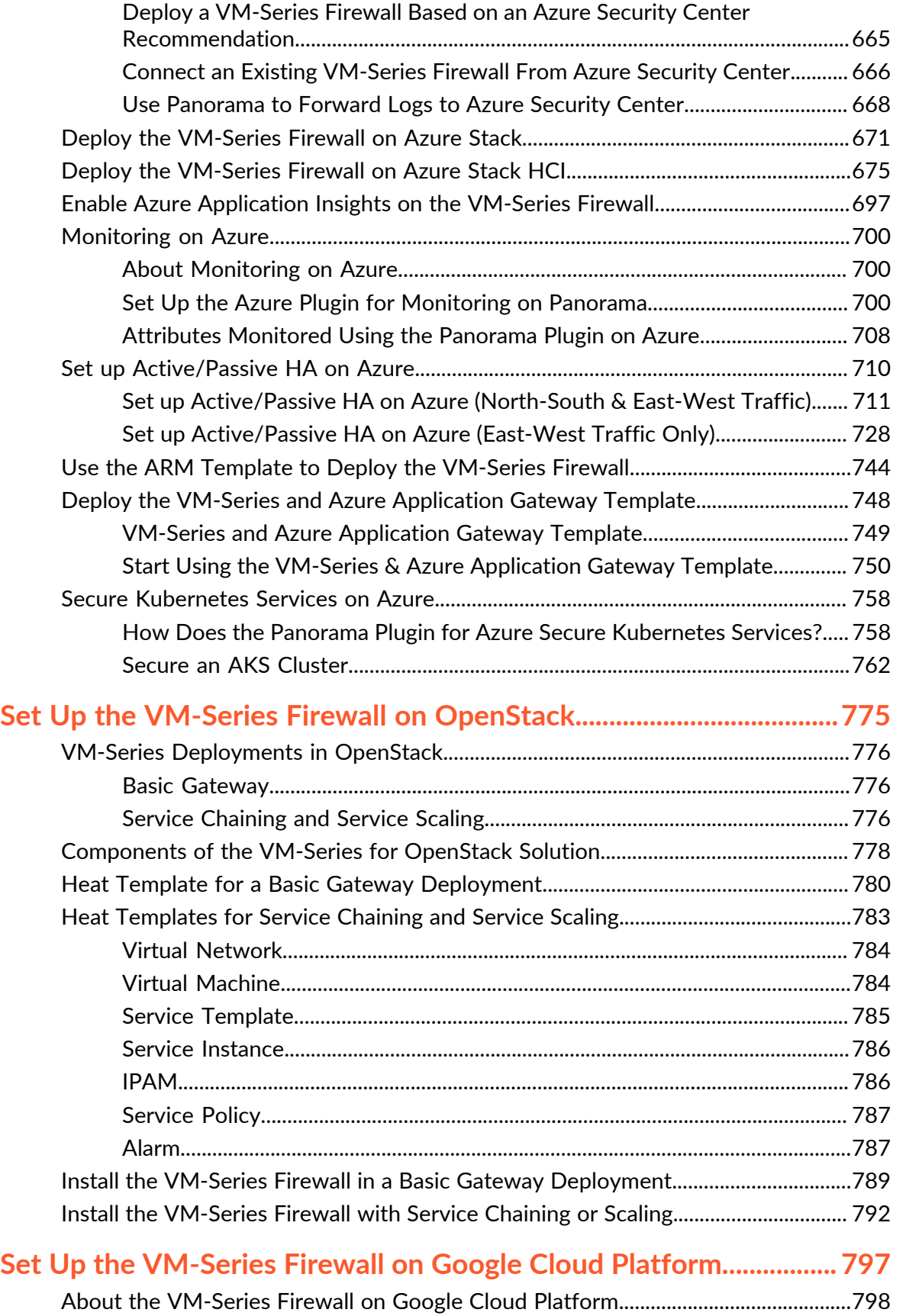

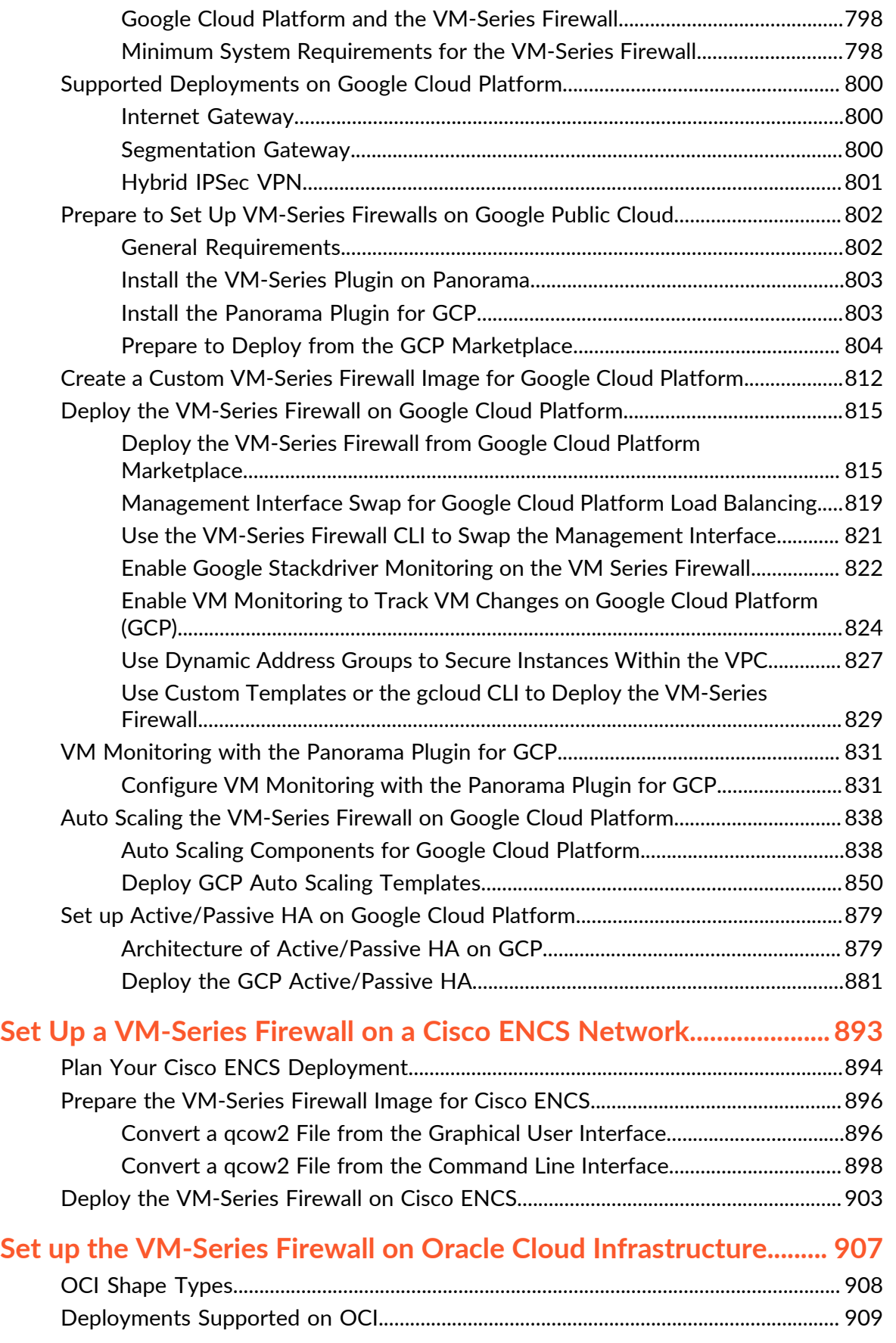

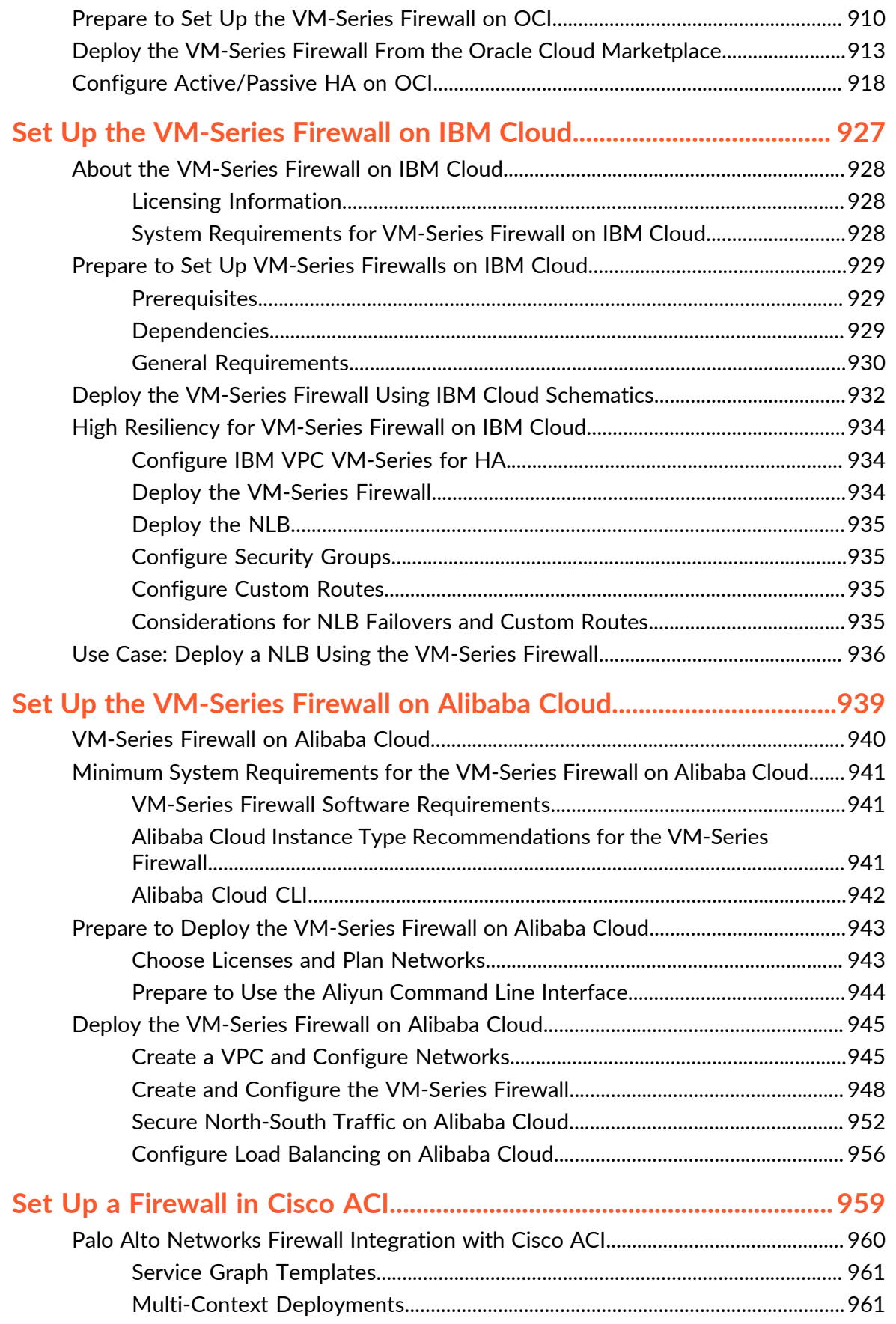

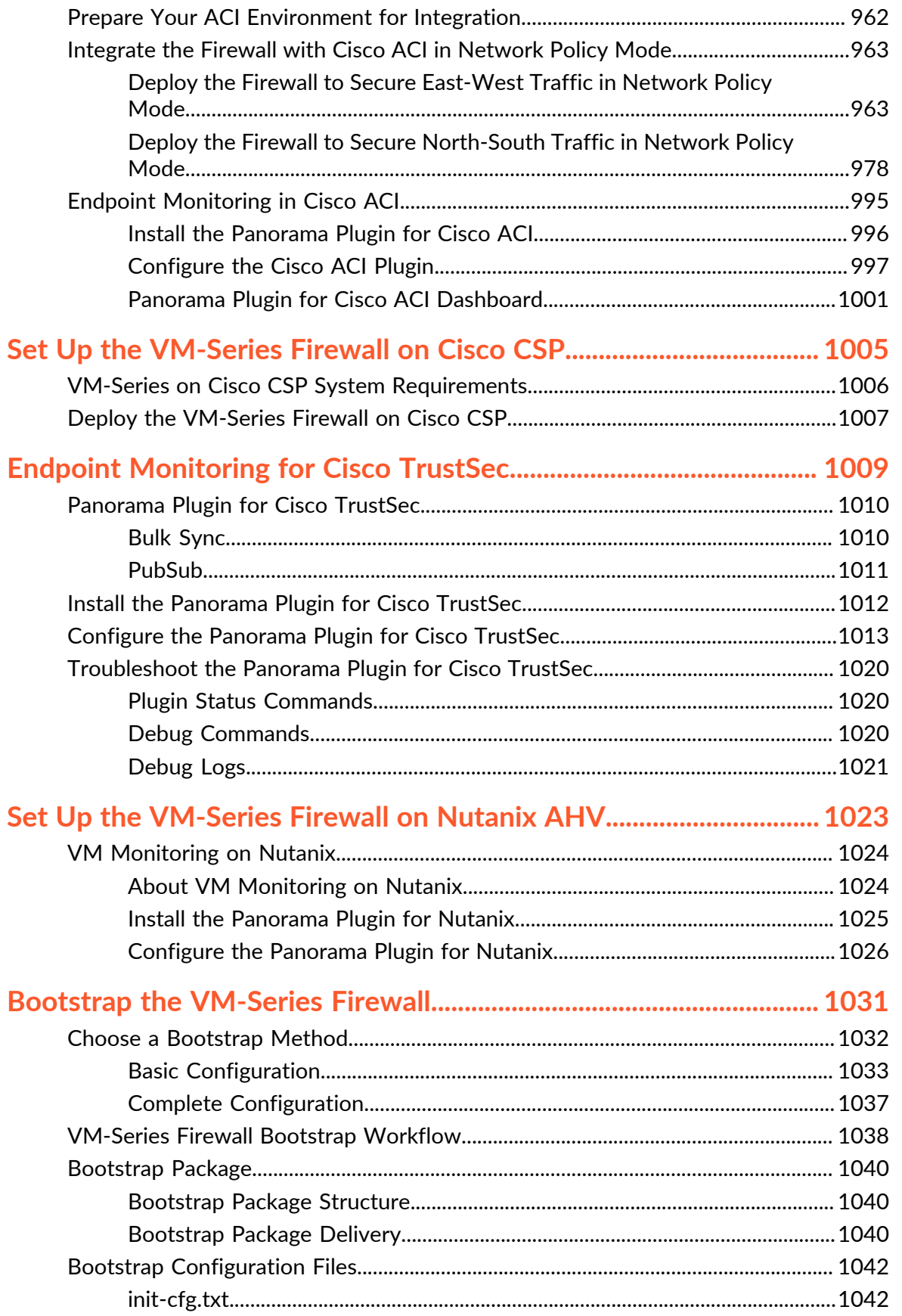

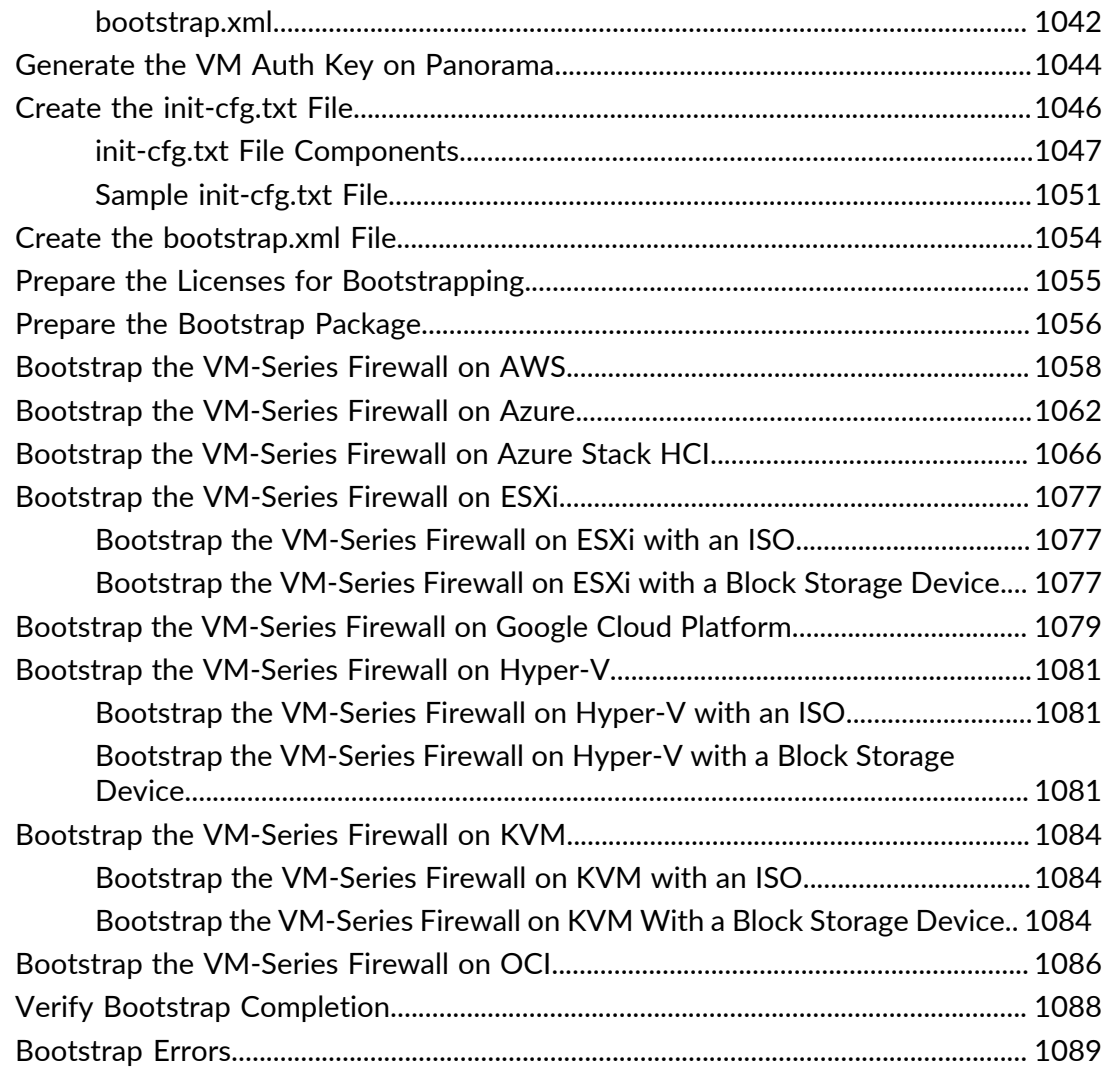

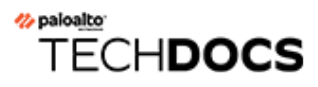

# <span id="page-14-0"></span>About the VM-Series Firewall

The Palo Alto Networks VM-Series firewall is the virtualized form of the Palo Alto Networks nextgeneration firewall. It is positioned for use in a virtualized or cloud environment where it can protect and secure east-west and north-south traffic.

- [VM-Series Deployments](#page-15-0)
- [VM-Series in High Availability](#page-16-0)
- [Upgrade the VM-Series Firewall](#page-18-0)
- [VM-Series Plugin](#page-38-0)
- [Enable Jumbo Frames on the VM-Series Firewall](#page-42-0)
- [Hypervisor Assigned MAC Addresses](#page-44-0)
- [Custom PAN-OS Metrics Published for Monitoring](#page-46-0)
- [Interface Used for Accessing External Services on the VM-Series Firewall](#page-48-0)
- [PacketMMAP and DPDK Driver Support](#page-49-0)
- [Enable NUMA Performance Optimization on the VM-Series](#page-51-0)
- [Enable ZRAM on the VM-Series Firewall](#page-53-0)

# <span id="page-15-0"></span>VM-Series Deployments

The VM-Series firewall can be deployed on the following platforms:

### **VM-Series for VMware vSphere Hypervisor (ESXi) and vCloud Air**

You can deploy any VM-Series model as a guest virtual machine on VMware ESXi; ideal for cloud or networks where virtual form factor is required.

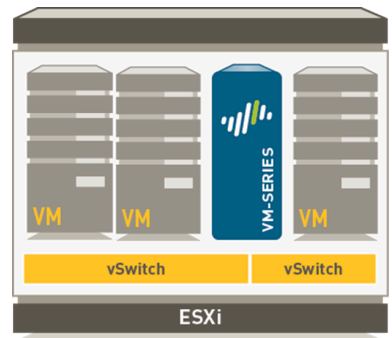

For details, see [Set Up a VM-Series Firewall on an ESXi Server](#page-174-0) and [Set Up the VM-Series](#page-216-0) [Firewall on vCloud Air.](#page-216-0)

### **VM-Series on VMware NSX-T**

You can deploy the VM-100, VM-300, VM-500, or VM-700 in your NSX-T environment.

For details, see [Set Up the VM-Series Firewall on VMware NSX-T \(North-South\)](#page-229-0).

### **VM-Series for Amazon Web Services (AWS)**

You can deploy any VM-Series model, except the VM-50, on EC2 instances on the AWS Cloud.

For details, see [Set Up the VM-Series Firewall on AWS.](#page-316-0)

### **VM-Series for Google Cloud Platform**

You can deploy any VM-Series model, except the VM-50 and the VM-50 Lite on Google Compute Engine instances. For details, see [Set Up the VM-Series Firewall on Google Cloud](#page-796-0) [Platform.](#page-796-0)

### **VM-Series for Kernel Virtualization Module (KVM)**

You can deploy any VM-Series model on a Linux server that is running the KVM hypervisor. For details, see [Set Up the VM-Series Firewall on KVM.](#page-548-0)

#### **VM-Series for Microsoft Hyper-V**

You can deploy any VM-Series model on a Windows Server 2012 R2 server with the Hyper-V role add-on enabled or a standalone Hyper-V 2012 R2 server. For details, see [Set Up the VM-](#page-598-0)[Series Firewall on Hyper-V](#page-598-0).

#### **VM-Series for Microsoft Azure**

You can deploy any VM-Series model, except the VM-50, on the Azure VNet.

For details, see [Set up the VM-Series Firewall on Azure](#page-610-0).

# <span id="page-16-0"></span>VM-Series in High Availability

High availability (HA) is a configuration in which two firewalls are placed in a group and their configuration is synchronized to prevent a single point of failure on your network. A heartbeat connection between the firewall peers ensures seamless failover in the event that a peer goes down. Setting up the firewalls in a two-device cluster provides redundancy and allows you to ensure business continuity. In an HA configuration on the VM-Series firewalls, both peers must be deployed on the same type of hypervisor, have identical hardware resources (such as CPU cores/network interfaces) assigned to them, and have the set same of licenses/subscriptions. For general information about HA on Palo Alto Networks firewalls, see [High Availability](https://docs.paloaltonetworks.com/pan-os/10-1/pan-os-admin/high-availability.html).

The VM-Series firewalls support stateful active/passive or active/active high availability with session and configuration synchronization. The active/active deployment is supported in virtual wire and Layer 3 deployments on some private cloud hypervisors, and is recommended only if each firewall needs its own routing instances and you require full, real-time redundancy out of both firewalls all the time. To configure the VM-Series firewall as an HA pair, see [Configure](https://docs.paloaltonetworks.com/pan-os/10-1/pan-os-admin/high-availability/set-up-activepassive-ha/configure-activepassive-ha.html) [Active/Passive HA](https://docs.paloaltonetworks.com/pan-os/10-1/pan-os-admin/high-availability/set-up-activepassive-ha/configure-activepassive-ha.html) and [Configure Active/Active HA](https://docs.paloaltonetworks.com/pan-os/10-1/pan-os-admin/high-availability/set-up-activeactive-ha/configure-activeactive-ha.html).

If you are deploying the VM-Series firewall in the public cloud, such as on the Amazon Web Services (AWS) or Azure, you can use the traditional active/passive HA configuration; see [High](#page-423-0) [Availability for VM-Series Firewall on AWS](#page-423-0) and [Set up Active/Passive HA on Azure](#page-709-0). Alternatively, because of the innate differences in how resource or region redundancy is built into the cloud infrastructure as compared to a private data center, to take advantage of native cloud services and build a resilient architecture that maximizes uptime, see

• AWS- [Auto Scale VM-Series Firewalls with the Amazon ELB](#page-482-0) to deploy multiple firewalls across two or more Availability Zones within a VPC.

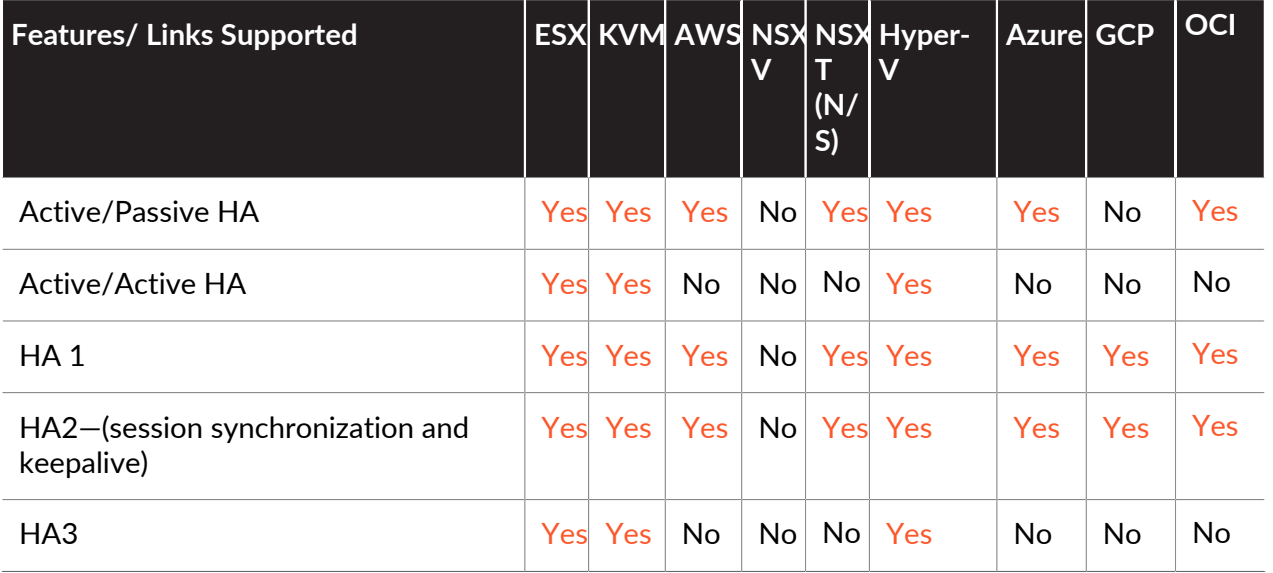

• Azure— [VM-Series and Azure Application Gateway Template Parameters](#page-753-0).

*HA1 and HA2 support for the VM-Series on GCP requires PAN-OS 10.0x or later and VM-Series plugin 2.0.5 or later.*

High availability for the VM-Series firewall on NSX-T (E/W) is achieved through the NSX-T feature called service health check. This NSX-T feature allows you to simulate high availability in the case of a service instance failing. When configured with the VM-Series firewall, if a VM-Series service instance fails, any traffic directed to that firewall is redirect to another firewall instance in the cluster (for service cluster deployments) or a firewall instance on another host (for host-based deployments). See [Configure the Service Definition on Panorama](#page-256-0) for the VM-Series firewall on NSX-T (E/W) for more information.

# <span id="page-18-0"></span>Upgrade the VM-Series Firewall

Upgrading the PAN-OS version or VM-Series model allows you to add the latest features and fixes that help improve the security capabilities and performance of your firewalls.

The standard PAN-OS release is just that; the normal version of PAN-OS that can be installed on all Palo Alto Networks firewalls. The PAN-OS XFR releases are for VM-Series firewalls only and can include new features and bug fixes for VM-Series firewalls. If you install a PAN-OS XFR image on the VM-Series firewalls, the features and fixes are not available in PAN-OS versions that are earlier than the software version you have installed.

Because XFR images include features and fixes that are specific to VM-Series firewalls, if you upgrade to an XFR release, you must stay on XFR releases to keep XFR specific features until the next major PAN-OS release; all the fixes and capabilities available in XFR will be cumulatively rolled into the next major PAN-OS release.

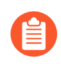

*Palo Alto Networks does not publish VM-Series base images for every PAN-OS maintenance release. If no base image is available for the target PAN-OS version, upgrade or downgrade your VM-Series firewall to the target version.*

- [Upgrade the PAN-OS Software Version \(Standalone Version\)](#page-18-1)
- [Upgrade the PAN-OS Software Version \(HA Pair\)](#page-20-0)
- [Upgrade the PAN-OS Software Version Using Panorama](#page-24-0)
- [Upgrade the PAN-OS Software Version \(VM-Series for NSX\)](#page-27-0)
- [Upgrade the VM-Series Model](#page-33-0)
- [Upgrade the VM-Series Model in an HA Pair](#page-35-0)
- [Downgrade a VM-Series Firewall to a Previous Release](#page-36-0)

For instructions on installing your VM-Series firewall, see [VM-Series Deployments.](#page-15-0)

*Verify the* [VM-Series System Requirements](#page-123-0) *for your firewall model before you upgrade. If your firewall has less than 5.5GB memory, the system capacity (number of sessions, rules, security zones, address objects, etc) on the firewall will be limited to that of the VM-50 Lite.*

## <span id="page-18-1"></span>Upgrade the PAN-OS Software Version (Standalone Version)

Review the new features, addressed issues, and known issues and then use the following procedure to upgrade a firewall that is not in an HA configuration.

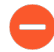

*To avoid impacting traffic, plan to upgrade within the outage window. Ensure the firewall is connected to a reliable power source. A loss of power during an upgrade can make the firewall unusable.*

**STEP 1 |** Verify that enough hardware resources are available to the VM-Series firewall.

Refer to the [VM-Series System Requirements](https://docs.paloaltonetworks.com/vm-series/10-1/vm-series-deployment/about-the-vm-series-firewall/vm-series-models/vm-series-system-requirements.html) to see the resource requirements for each VM-Series model. Allocate additional hardware resources before continuing the upgrade process; the process for assigning additional hardware resources differs on each hypervisor.

If the VM-Series firewall does not have the required resources for the model, it defaults to the capacity associated with the VM-50.

**STEP 2 |** From the web interface, navigate to **Device** > **Licenses** and make sure you have the correct VM-Series firewall license and that the license is activated.

On the VM-Series firewall standalone version, navigate to **Device** > **Support** and make sure that you have activated the support license.

**STEP 3** Save a backup of the current configuration file.

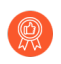

*Although the firewall automatically creates a configuration backup, it is a best practice to create and externally store a backup before you upgrade.*

- 1. Select **Device** > **Setup** > **Operations** and click **Export named configuration snapshot**.
- 2. Select the XML file that contains your running configuration (for example, **runningconfig.xml**) and click **OK** to export the configuration file.
- 3. Save the exported file to a location external to the firewall. You can use this backup to restore the configuration if you have problems with the upgrade.
- **STEP 4 |** If you have enabled User-ID, after you upgrade, the firewall clears the current IP addressto-username and group mappings so that they can be repopulated with the attributes from the User-ID sources. To estimate the time required for your environment to repopulate the mappings, run the following CLI commands on the firewall.
	- For IP address-to-username mappings:
		- **show user user-id-agent state all**
		- **show user server-monitor state all**
	- For group mappings: **show user group-mapping statistics**
- **STEP 5 |** Ensure that the firewall is running the latest content release version.
	- 1. Select **Device** > **Dynamic Updates** and see which **Applications** or **Applications and Threats** content release version is Currently Installed.
	- 2. If the firewall is not running the minimum required content release version or a later version required for PAN-OS, **Check Now** to retrieve a list of available updates.
	- 3. Locate and **Download** the desired content release version.

After you successfully download a content update file, the link in the Action column changes from **Download** to **Install** for that content release version.

4. **Install** the update.

- **STEP 6 |** Upgrade the VM-Series plugin.
	- 1. Before upgrading, check the latest Release Notes for details on whether a new VM-Series plugin affects your environment.

For example, suppose a new VM-Series plugin version only includes AWS features. To take advantage of the new features, you must update the plugin on your VM-Series firewall instances on AWS.

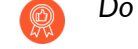

*Do not install an upgrade that does not apply to your environment.*

- 2. Log in to the VM-Series firewall and check the dashboard to view the plugin version.
- 3. Select **Device** > **Plugins** to view the plugin version. Use **Check Now** to check for updates.
- 4. Select the version of the plugin and click **Install** in the Action column to install the plugin.

### **STEP 7 |** Upgrade PAN-OS.

*If your firewall does not have internet access from the management port, you can download the software image from the* [Palo Alto Networks Customer Support](https://www.paloaltonetworks.com/company/contact-support) [Portal](https://www.paloaltonetworks.com/company/contact-support) *and then manually Upload it to your firewall.*

- 1. Select **Device** > **Software** and click **Check Now** to display the latest PAN-OS updates.
- 2. Locate and **Download** the target PAN-OS version.
- 3. After you download the image (or, for a manual upgrade, after you upload the image), **Install** the image.
- 4. After the installation completes successfully, reboot using one of the following methods:
	- If you are prompted to reboot, click **Yes**.
	- If you are not prompted to reboot, select **Device** > **Setup** > **Operations** and click **Reboot Device**.

*At this point, the firewall clears the User-ID mappings, then connects to the User-ID sources to repopulate the mappings.*

- 5. If you have enabled User-ID, use the following CLI commands to verify that the firewall has repopulated the IP address-to-username and group mappings before allowing traffic.
	- **show user ip-user-mapping all**
	- **show user group list**
- 6. If you are upgrading to an XFR release for the first time, repeat this step to upgrade to the corresponding XFR release.

**STEP 8** | Verify that the firewall is passing traffic.

Select **Monitor** > **Session Browser** and verify that you are seeing new sessions.

## <span id="page-20-0"></span>Upgrade the PAN-OS Software Version (HA Pair)

Use the following procedure to upgrade a pair of firewalls in a high availability (HA) configuration. This procedure applies to both active/passive and active/active configurations.

To avoid downtime when upgrading firewalls that are in a high availability (HA) configuration, update one HA peer at a time: For active/active firewalls, it doesn't matter which peer you upgrade first (though for simplicity, this procedure shows you how to upgrade the activesecondary peer first). For active/passive firewalls, you must upgrade the passive peer first, suspend the active peer (fail over), update the active peer, and then return that peer to a functional state (fail back). To prevent failover during the upgrade of the HA peers, you must make sure preemption is disabled before proceeding with the upgrade. You only need to disable preemption on one peer in the pair.

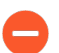

*To avoid impacting traffic, plan to upgrade within the outage window. Ensure the firewalls are connected to a reliable power source. A loss of power during an upgrade can make firewalls unusable.*

**STEP 1 |** Verify that enough hardware resources are available to the VM-Series firewall.

Refer to the [VM-Series System Requirements](https://docs.paloaltonetworks.com/vm-series/10-1/vm-series-deployment/license-the-vm-series-firewall/vm-series-models/vm-series-system-requirements.html) to see the resource requirements for each VM-Series model. Allocate additional hardware resources before continuing the upgrade process; the process for assigning additional hardware resources differs on each hypervisor.

If the VM-Series firewall does not have the required resources for the model, it defaults to the capacity associated with the VM-50.

**STEP 2 |** From the web interface, navigate to **Device** > **Licenses** and make sure you have the correct VM-Series firewall license and that the license is activated.

On the VM-Series firewall standalone version, navigate to **Device** > **Support** and make sure that you have activated the support license.

**STEP 3** Save a backup of the current configuration file.

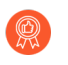

*Although the firewall automatically creates a backup of the configuration, it is a best practice to create and externally store a backup before you upgrade.*

Perform these steps on each firewall in the pair:

- 1. Select **Device** > **Setup** > **Operations** and click **Export named configuration snapshot**.
- 2. Select the XML file that contains your running configuration (for example, **runningconfig.xml**) and click **OK** to export the configuration file.
- 3. Save the exported file to a location external to the firewall. You can use this backup to restore the configuration if you have problems with the upgrade.
- **STEP 4 |** If you have enabled User-ID, after you upgrade, the firewall clears the current IP addressto-username and group mappings so that they can be repopulated with the attributes from the User-ID sources. To estimate the time required for your environment to repopulate the mappings, run the following CLI commands on the firewall.
	- For IP address-to-username mappings:
		- **show user user-id-agent state all**
		- **show user server-monitor state all**
	- For group mappings: **show user group-mapping statistics**

**STEP 5 |** Ensure that each firewall in the HA pair is running the latest content release version.

Refer to the [release notes](https://docs.paloaltonetworks.com/pan-os/10-1/pan-os-release-notes.html) for the minimum content release version you must install for a PAN-OS 10.1 release. Make sure to follow the [Best Practices for Application and Threat Updates](https://docs.paloaltonetworks.com/pan-os/10-1/pan-os-upgrade/software-and-content-updates/best-practices-for-app-and-threat-content-updates.html).

- 1. Select **Device** > **Dynamic Updates** and check which **Applications** or **Applications and Threats** to determine which update is Currently Installed.
- 2. If the firewalls are not running the minimum required content release version or a later version required for the software version you are installing, **Check Now** to retrieve a list of available updates.
- 3. Locate and **Download** the desired content release version.

After you successfully download a content update file, the link in the Action column changes from **Download** to **Install** for that content release version.

- 4. **Install** the update. You must install the update on both peers.
- **STEP 6 |** Upgrade the VM-Series plugin.
	- 1. Before upgrading, check the latest Release Notes for details on whether a new VM-Series plugin affects your environment.

For example, suppose a new VM-Series plugin version only includes AWS features. To take advantage of the new features, you must update the plugin on your VM-Series firewall instances on AWS.

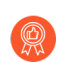

*Do not install an upgrade that does not apply to your environment.*

- 2. Log in to the VM-Series firewall and check the dashboard to view the plugin version.
- 3. Select **Device** > **Plugins** to view the plugin version. Use **Check Now** to check for updates.
- 4. Select the version of the plugin and click **Install** in the Action column to install the plugin.

When installing the plugin on VM-Series firewalls in an HA pair, install the higher version VM-Series plugin on the active peer before the passive peer. After installing the plugin on the active peer it transitions the passive peer to a non-functional state. Installing the plugin on the passive peer returns the passive peer to a functional state.

- **STEP 7 |** Disable preemption on the first peer in each pair. You only need to disable this setting on one firewall in the HA pair but ensure that the commit is successful before you proceed with the upgrade.
	- 1. Select **Device** > **High Availability** and edit the **Election Settings**.
	- 2. If enabled, disable (clear) the **Preemptive** setting and click **OK**.
	- 3. **Commit** the change.
- <span id="page-22-0"></span>**STEP 8 |** Install the PAN-OS release on the first peer. If you are upgrading to an XFR release, install the version that corresponds to the XFR release.

To minimize downtime in an active/passive configuration, upgrade the passive peer first. For an active/active configuration, upgrade the secondary peer first. As a best practice, if you are using an active/active configuration, we recommend upgrading both peers during the same maintenance window.

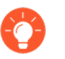

*If you want to test that HA is functioning properly before the upgrade, consider upgrading the active peer in an active/passive configuration first to ensure that failover occurs without incident.*

- 1. On the first peer, select **Device** > **Software** and click **Check Now** for the latest updates.
- 2. Locate and **Download** the target PAN-OS version.

*If your firewall does not have internet access from the management port, you can download the software image from the* [Palo Alto Networks Support Portal](https://support.paloaltonetworks.com) *and then manually Upload it to your firewall.*

- 3. After you download the image (or, for a manual upgrade, after you upload the image), **Install** the image.
- 4. After the installation completes successfully, reboot using one of the following methods:
	- If you are prompted to reboot, click **Yes**.
	- If you are not prompted to reboot, select **Device** > **Setup** > **Operations** and **Reboot Device**.
- 5. After the device finishes rebooting, view the High Availability widget on the **Dashboard** and verify that the device you just upgraded is still the passive or active-secondary peer in the HA configuration.

<span id="page-23-0"></span>**STEP 9 |** Install the PAN-OS release on the second peer. If you are upgrading to an XFR release, install the version that corresponds to the XFR release.

- 1. (Active/passive configurations only) Suspend the active peer so that HA fails over to the peer you just upgraded.
	- **1.** On the active peer, select **Device** > **High Availability** > **Operational Commands** and click **Suspend local device**.
	- **2.** View the High Availability widget on the **Dashboard** and verify that the state changes to **Passive**.
	- **3.** On the other peer, verify that it is active and is passing traffic (**Monitor** > **Session Browser**).
- 2. On the second peer, select **Device** > **Software** and click **Check Now** for the latest updates.
- 3. Locate and **Download** the target PAN-OS version.
- 4. After you download the image, **Install** it.
- 5. After the installation completes successfully, reboot using one of the following methods:
	- If you are prompted to reboot, click **Yes**.
	- If you are not prompted to reboot, select **Device** > **Setup** > **Operations** and **Reboot Device**.
- 6. (Active/passive configurations only) From the CLI of the peer you just upgraded, run the following command to make the firewall functional again:

**request high-availability state functional**

**STEP 10 |** (PAN-OS XFR upgrade only) Upgrade the first peer and second peer to PAN-OS XFR by repeating [Step 8](#page-22-0) and [Step 9](#page-23-0).

**STEP 11 |** Verify that both peers are passing traffic as expected.

In an active/passive configuration, only the active peer should be passing traffic; both peers should be passing traffic in an active/active configuration.

Run the following CLI commands to confirm that the upgrade succeeded:

- (Active peers only) To verify that active peers are passing traffic, run the **show session all** command.
- To verify session synchronization, run the **show high-availability interface ha2** command and make sure that the Hardware Interface counters on the CPU table are increasing as follows:
	- In an active/passive configuration, only the active peer shows packets transmitted; the passive peer will show only packets received.

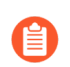

*If you enabled HA2 keep-alive, the hardware interface counters on the passive peer will show both transmit and receive packets. This occurs because HA2 keep-alive is bi-directional, which means that both peers transmit HA2 keepalive packets.*

• In an active/active configuration, you will see packets received and packets transmitted on both peers.

**STEP 12 |** If you disabled preemption prior to the upgrade, re-enable it now.

- 1. Select **Device** > **High Availability** and edit the **Election Settings**.
- 2. Select **Preemptive** and click **OK**.
- 3. **Commit** the change.

## <span id="page-24-0"></span>Upgrade the PAN-OS Software Version Using Panorama

Use the following procedure to upgrade firewalls that you manage with Panorama. This procedure applies to standalone firewalls and firewalls deployed in a high availability (HA) configuration.

*If Panorama is unable to connect directly to the update server, follow the procedure for* [deploying updates to firewalls when Panorama is not internet-connected](https://docs.paloaltonetworks.com/pan-os/10-1/pan-os-upgrade/upgrade-panorama/install-content-and-software-updates-for-panorama/install-updates-automatically-for-panorama-without-an-internet-connection.html) *so that you can manually download images to Panorama and then distribute the images to firewalls.*

Before you can upgrade firewalls from Panorama, you must:

- $\Box$  Make sure Panorama is running the same or a later PAN-OS version than you are upgrading to. You must [upgrade Panorama](https://docs.paloaltonetworks.com/pan-os/10-1/pan-os-upgrade/upgrade-panorama/install-content-and-software-updates-for-panorama.html) and its [Log Collectors](https://docs.paloaltonetworks.com/panorama/9-0/panorama-admin/manage-licenses-and-updates/deploy-updates-to-firewalls-log-collectors-and-wildfire-appliances-using-panorama.html) to 9.1 before upgrading the managed firewalls to this version. In addition, when upgrading Log Collectors to 9.1, you must upgrade all Log Collectors at the same time due to changes in the logging infrastructure.
- $\Box$  Plan for an extended maintenance window of up to six hours when upgrading Panorama to 9.1. This release includes significant infrastructure changes, which means that the Panorama upgrade will take longer than in previous releases.
- $\square$  Ensure that firewalls are connected to a reliable power source. A loss of power during an upgrade can make a firewall unusable.
- **STEP 1** | After [upgrading Panorama,](https://docs.paloaltonetworks.com/panorama/10-0/panorama-admin/set-up-panorama/install-content-and-software-updates-for-panorama/install-updates-for-panorama-with-internet-connection.html) [commit and push](https://docs.paloaltonetworks.com/panorama/10-1/panorama-admin/administer-panorama/preview-validate-or-commit-configuration-changes.html) the configuration to the firewalls you are planning to upgrade.

**STEP 2 |** Verify that enough hardware resources are available to the VM-Series firewall.

Refer to the [VM-Series System Requirements](https://docs.paloaltonetworks.com/vm-series/10-1/vm-series-deployment/license-the-vm-series-firewall/vm-series-models/vm-series-system-requirements.html) to see the resource requirements for each VM-Series model. Allocate additional hardware resources before continuing the upgrade process; the process for assigning additional hardware resources differs on each hypervisor.

If the VM-Series firewall does not have the required resources for the model, it defaults to the capacity associated with the VM-50.

**STEP 3 |** From the web interface, navigate to **Device** > **Licenses** and make sure you have the correct VM-Series firewall license and that the license is activated.

On the VM-Series firewall standalone version, navigate to **Device** > **Support** and make sure that you have activated the support license.

**STEP 4 |** Save a backup of the current configuration file on each managed firewall you plan to upgrade.

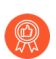

*Although the firewall automatically creates a configuration backup, it is a best practice to create and externally store a backup before you upgrade.*

- 1. From the Panorama web interface, select **Panorama** > **Setup** > **Operations** and click **Export Panorama and devices config bundle** to generate and export the latest configuration backup of Panorama and of each managed appliance.
- 2. Save the exported file to a location external to the firewall. You can use this backup to restore the configuration if you have problems with the upgrade.

**STEP 5 |** Update the content release version on the firewalls you plan to upgrade.

Refer to the [Release Notes](https://docs.paloaltonetworks.com/pan-os/10-1/pan-os-release-notes.html) for the minimum content release version required for PAN-OS 9.1. Make sure to follow the [Best Practices for Application and Threat Updates](https://docs.paloaltonetworks.com/pan-os/10-1/pan-os-upgrade/software-and-content-updates/best-practices-for-app-and-threat-content-updates.html) when deploying content updates to Panorama and managed firewalls.

- 1. Select **Panorama** > **Device Deployment** > **Dynamic Updates** and **Check Now** for the latest updates. If an update is available, the Action column displays a **Download** link.
- 2. If not already installed, **Download** the latest content release version.
- 3. Click **Install**, select the firewalls on which you want to install the update, and click **OK**. If you are upgrading HA firewalls, you must update content on both peers.
- **STEP 6 |** (HA firewall upgrades only) If you will be upgrading firewalls that are part of an HA pair, disable preemption. You need only disable this setting on one firewall in each HA pair.
	- 1. Select **Device** > **High Availability** and edit the **Election Settings**.
	- 2. If enabled, disable (clear) the **Preemptive** setting and click **OK**.
	- 3. **Commit** your change. Make sure the commit is successful before you proceed with the upgrade.
- **STEP 7** | Download the target PAN-OS release image.
	- 1. Select **Panorama** > **Device Deployment** > **Software** and **Check Now** for the latest release versions.
	- 2. **Download** the firewall-specific file (or files) for the release version to which you are upgrading. You must download a separate installation file for each firewall model (or firewall series) that you intend to upgrade.
- <span id="page-26-0"></span>**STEP 8 |** Install the PAN-OS software update on the firewalls.
	- 1. Click **Install** in the Action column that corresponds to the firewall models you want to upgrade.
	- 2. In the Deploy Software file dialog, select all firewalls that you want to upgrade. To reduce downtime, select only one peer in each HA pair. For active/passive pairs, select the passive peer; for active/active pairs, select the active-secondary peer.
	- 3. (HA firewall upgrades only) Make sure **Group HA Peers** is not selected.
	- 4. Select **Reboot device after install**.
	- 5. To begin the upgrade, click **OK**.
	- 6. After the installation completes successfully, reboot using one of the following methods:
		- If you are prompted to reboot, click **Yes**.
		- If you are not prompted to reboot, select **Device** > **Setup** > **Operations** and **Reboot Device**.
	- 7. After the firewalls finish rebooting, select **Panorama** > **Managed Devices** and verify the Software Version is 9.1.0 for the firewalls you upgraded. Also verify that the HA status of any passive firewalls you upgraded is still passive.
- <span id="page-27-1"></span>**STEP 9 |** (HA firewall upgrades only) Upgrade the second HA peer in each HA pair.
	- 1. (Active/passive upgrades only) Suspend the active device in each active/passive pair you are upgrading.
		- **1.** Switch context to the active firewall.
		- **2.** In the High Availability widget on the **Dashboard**, verify that **Local** firewall state is **Active** and the **Peer** is **Passive**).
		- **3.** Select **Device** > **High Availability** > **Operational Commands** > **Suspend local device**.
		- **4.** Go back to the High Availability widget on the **Dashboard** and verify that **Local** changed to **Passive** and **Peer** changed to **Active**.
	- 2. Go back to the Panorama context and select **Panorama** > **Device Deployment** > **Software**.
	- 3. Click **Install** in the Action column that corresponds to the firewall models of the HA pairs you are upgrading.
	- 4. In the Deploy Software file dialog, select all firewalls that you want to upgrade. This time, select only the peers of the HA firewalls you just upgraded.
	- 5. Make sure **Group HA Peers** is not selected.
	- 6. Select **Reboot device after install**.
	- 7. To begin the upgrade, click **OK**.
	- 8. After the installation completes successfully, reboot using one of the following methods:
		- If you are prompted to reboot, click **Yes**.
		- If you are not prompted to reboot, select **Device** > **Setup** > **Operations** and **Reboot Device**.
	- 9. (Active/passive upgrades only) From the CLI of the peer you just upgraded, run the following command to make the firewall functional again:

### **request high-availability state functional**

- **STEP 10 |** (PAN-OS XFR upgrade only) Upgrade the first peer and second peer to PAN-OS XFR by repeating [Step 8](#page-26-0) and [Step 9](#page-27-1).
- **STEP 11** Verify the software and content release version running on each managed firewall.
	- 1. On Panorama, select **Panorama** > **Managed Devices**.
	- 2. Locate the firewalls and review the content and software versions in the table.

For HA firewalls, you can also verify that the HA Status of each peer is as expected.

**STEP 12 |** (HA firewall upgrades only) If you disabled preemption on one of your HA firewalls before you upgraded, then edit the **Election Settings** (**Device** > **High Availability**) and re-enable the **Preemptive** setting for that firewall and then **Commit** the change.

## <span id="page-27-0"></span>Upgrade the PAN-OS Software Version (VM-Series for NSX)

Choose the upgrade method that best suits your deployment.

- [Upgrade the VM-Series for NSX During a Maintenance Window—](https://docs.paloaltonetworks.com/vm-series/10-1/vm-series-deployment/about-the-vm-series-firewall/upgrade-the-vm-series-firewall/upgrade-the-pan-os-software-version-vm-series-for-nsx/upgrade-the-vm-series-for-nsx-during-a-maintenance-window.html)use this option to upgrade the VM-Series firewall during a maintenance window without changing the OVF URL in the service definition.
- [Upgrade the VM-Series for NSX without disrupting traffic](https://docs.paloaltonetworks.com/vm-series/10-1/vm-series-deployment/about-the-vm-series-firewall/upgrade-the-vm-series-firewall/upgrade-the-pan-os-software-version-vm-series-for-nsx/upgrade-the-vm-series-for-nsx-without-disrupting-traffic.html)—use this option to upgrade the VM-Series firewall without disrupting service to the guest VMs or changing the OVF URL in the service definition.

The following graphics displays the currently supported combinations of Panorama and the Panorama plugin for VMware NSX, as well as the upgrade paths you are required to follow to upgrade successfully.

- Each box below represents a supported combination.
- When upgrading the Panorama plugin for NSX or Panorama in an HA pair, upgrade the passive Panorama peer first, followed by the active HA peer.

Before upgrading your VM-Series for VMware NSX deployment, review the upgrade paths shown below to understand the upgrade steps to arrive at the plugin and PAN-OS combination that best suits your environment.

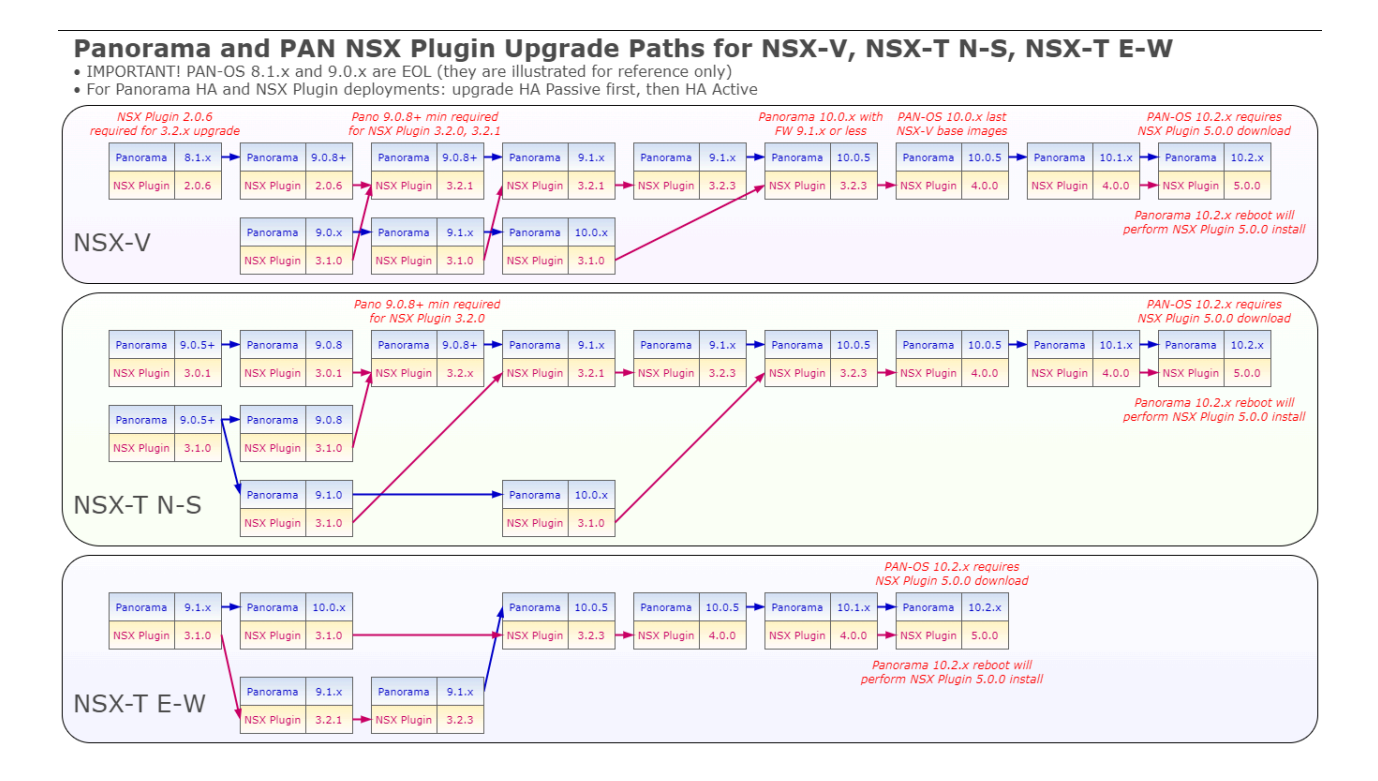

**Upgrade the VM-Series for NSX During a Maintenance Window**

For the VM-Series Firewall NSX edition, use Panorama to upgrade the software version on the firewalls.

**STEP 1** Review the VM-Series for VMware NSX [upgrade paths](https://docs.paloaltonetworks.com/vm-series/10-1/vm-series-deployment/about-the-vm-series-firewall/upgrade-the-vm-series-firewall/upgrade-the-pan-os-software-version-vm-series-for-nsx.html).

**STEP 2 |** Allocate additional hardware resources to your VM-Series firewall.

Verify that enough hardware resources are available to the VM-Series firewall. Refer to the [VM-Series system requirements](https://docs.paloaltonetworks.com/vm-series/10-1/vm-series-deployment/license-the-vm-series-firewall/vm-series-models/vm-series-system-requirements.html) to see the new resource requirements for each VM-Series model. Allocate additional hardware resources before continuing the upgrade process. The process for assigning additional hardware resources differs on each hypervisor.

**STEP 3 |** Save a backup of the current configuration file on each managed firewall that you plan to upgrade.

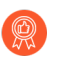

*Although the firewall will automatically create a backup of the configuration, it is a best practice to create a backup prior to upgrade and store it externally.*

- 1. Select **Device** > **Setup** > **Operations** and click **Export Panorama and devices config bundle**. This option is used to manually generate and export the latest version of the configuration backup of Panorama and of each managed device.
- 2. Save the exported file to a location external to the firewall. You can use this backup to restore the configuration if you have problems with the upgrade.
- **STEP 4 |** Check the Release Notes to verify the Content Release version required for the PAN-OS version.

The firewalls you plan to upgrade must be running the Content Release version required for the PAN-OS version.

- 1. Select **Panorama** > **Device Deployment** > **Dynamic Updates**.
- 2. Check for the latest updates. Click Check Now (located in the lower left-hand corner of the window) to check for the latest updates. The link in the Action column indicates whether an update is available. If a version is available, the **Download** link displays.
- 3. Click **Download** to download a selected version. After successful download, the link in the **Action** column changes from **Download** to **Install**.
- 4. Click **Install** and select the devices on which you want to install the update. When the installation completes, a check mark displays in the **Currently Installed** column.
- **STEP 5** | Deploy software updates to selected firewalls.
	- *If your firewalls are configured in HA, make sure to clear the Group HA Peers check box and upgrade one HA peer at a time.*
	- 1. Select **Panorama** > **Device Deployment** > **Software**.
	- 2. Check for the latest updates. Click **Check Now** (located in the lower left-hand corner of the window) to check for the latest updates. The link in the **Action** column indicates whether an update is available.
	- 3. Review the **File Name** and click **Download**. Verify that the software versions that you download match the firewall models deployed on your network. After successful download, the link in the **Action** column changes from **Download** to **Install**.
	- 4. Click **Install** and select the devices on which you want to install the software version.
	- 5. Select **Reboot device after install**, and click **OK**.
	- 6. If you have devices configured in HA, clear the **Group HA Peers** check box and upgrade one HA peer at a time.
- **STEP 6 |** Verify the software and Content Release version running on each managed device.
	- 1. Select **Panorama** > **Managed Devices**.
	- 2. Locate the device(s) and review the content and software versions on the table.

**Upgrade the VM-Series for NSX Without Disrupting Traffic**

Use the following procedure to upgrade the PAN-OS version of the VM-Series firewalls in your VMware NSX environment. This procedure allows you to perform the PAN-OS upgrade without disrupting traffic by migrating VMs to different ESXi hosts.

- **STEP 1** Review the VM-Series for VMware NSX [upgrade paths](https://docs.paloaltonetworks.com/vm-series/10-1/vm-series-deployment/about-the-vm-series-firewall/upgrade-the-vm-series-firewall/upgrade-the-pan-os-software-version-vm-series-for-nsx.html).
- **STEP 2 |** Save a backup of the current configuration file on each managed firewall that you plan to upgrade.

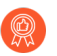

*Although the firewall will automatically create a backup of the configuration, it is a best practice to create a backup prior to upgrade and store it externally.*

- 1. Select **Device** > **Setup** > **Operations** and click **Export Panorama and devices config bundle**. This option is used to manually generate and export the latest version of the configuration backup of Panorama and of each managed device.
- 2. Save the exported file to a location external to the firewall. You can use this backup to restore the configuration if you have problems with the upgrade.
- **STEP 3 |** Check the Release Notes to verify the Content Release version required for the PAN-OS version.

The firewalls you plan to upgrade must be running the Content Release version required for the PAN-OS version.

- 1. Select **Panorama** > **Device Deployment** > **Dynamic Updates**.
- 2. Check for the latest updates. Click Check Now (located in the lower left-hand corner of the window) to check for the latest updates. The link in the Action column indicates whether an update is available. If a version is available, the **Download** link displays.
- 3. Click **Download** to download a selected version. After successful download, the link in the **Action** column changes from **Download** to **Install**.
- 4. Click **Install** and select the devices on which you want to install the update. When the installation completes, a check mark displays in the **Currently Installed** column.
- **STEP 4 |** Download the PAN-OS image to all VM-Series firewalls in the cluster.
	- 1. Login to Panorama.
	- 2. Select **Panorama** > **Device Deployment** > **Software**.
	- 3. Click **Refresh** to view the latest software release and also review the **Release Notes** to view a description of the changes in a release and to view the migration path to install the software.
	- 4. Click **Download** to retrieve the software then click **Install**.

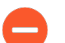

*Do not reboot the VM-Series firewalls after installing the new software image.*

- 5. Select the managed devices to be upgraded.
- 6. Clear the **Reboot device after install** check box.

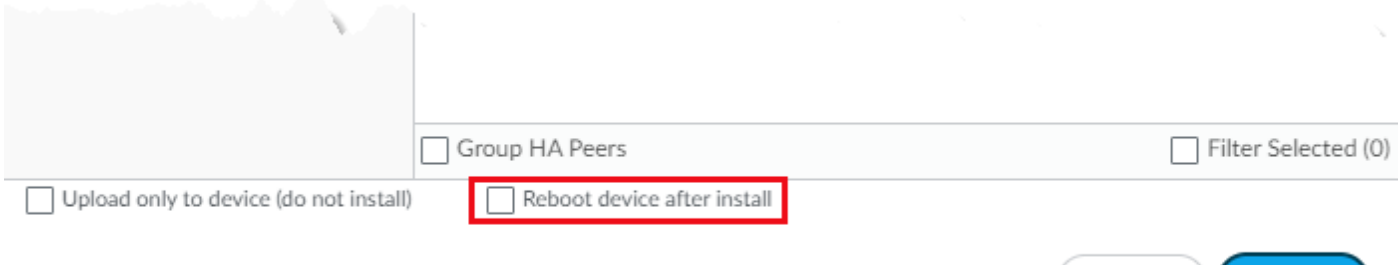

### 7. Click **OK**.

**STEP 5 |** Upgrade the VM-Series firewall on the first ESXi host in the cluster.

- 1. Login to vCenter.
- 2. Select **Hosts and Clusters**.
- 3. Right-click the host and select **Maintenance Mode** > **Enter Maintenance Mode**.
- 4. Migrate (automatically or manually) all VMs, except the VM-Series firewall, off of the host.
- 5. Power off the VM-Series firewall. This should happen automatically upon entering maintenance mode on the host.
- 6. (Optional) Assign additional CPUs or memory to the VM-Series firewall before continuing with the upgrade process.

Verify that enough hardware resources are available to the VM-Series firewall. Refer to the [VM-Series models](https://docs.paloaltonetworks.com/vm-series/10-1/vm-series-deployment/license-the-vm-series-firewall/vm-series-models) to see the new resource requirements for each VM-Series model.

- 7. Right-click the host and select **Maintenance Mode** > **Exit Maintenance Mode**. Exiting maintenance mode causes the NSX ESX Agent Manager (EAM) to power on the VM-Series firewall. The firewall reboots with the new PAN-OS version.
- 8. Migrate (automatically or manually) all VMs back to the original host.

#### **STEP 6 |** Repeat this process for each VM-Series firewall on each ESXi host.

ОК

Cancel

- **STEP 7 |** Verify the software and Content Release version running on each managed device.
	- 1. Select **Panorama** > **Managed Devices**.
	- 2. Locate the device(s) and review the content and software versions on the table.

## <span id="page-33-0"></span>Upgrade the VM-Series Model

The licensing process for the VM-Series firewall uses the UUID and the CPU ID to generate a unique serial number for each VM-Series firewall. Hence, when you generate a license, the license is mapped to a specific instance of the VM-Series firewall and cannot be modified.

Use the instructions in this section if you are:

- Migrating from an evaluation license to a production license.
- Upgrading the model to allow for increased capacity. For example you want to upgrade from the VM-100 to the VM-300 model.
	- *• Upgrading capacity, which restarts some critical processes on the firewall. An HA configuration is recommended to minimize service disruption; to upgrade the capacity on a HA pair, see* [Upgrade the VM-Series Model in an HA Pair](https://docs.paloaltonetworks.com/vm-series/10-1/vm-series-deployment/about-the-vm-series-firewall/upgrade-the-vm-series-firewall/upgrade-the-vm-series-model-in-an-ha-pair.html)*.*
		- *• In a private or public cloud deployment, if your firewall is licensed with the BYOL option, you must* [deactivate your VM](https://docs.paloaltonetworks.com/vm-series/10-1/vm-series-deployment/license-the-vm-series-firewall/vm-series-models/deactivate-the-licenses/deactivate-vm) *before you change the instance type or VM type. Upgrading the model or instance changes the UUID and CPU ID, so you must apply the license when the .*

### **STEP 1 |** Allocate additional hardware resources to your VM-Series firewall.

Before initiating the capacity upgrade, you must verify that enough hardware resources are available to the VM-Series firewall to support the new capacity. The process for assigning additional hardware resources differs on each hypervisor.

To check the hardware requirements for your new VM-Series model, see [VM-Series Models](https://docs.paloaltonetworks.com/vm-series/10-1/vm-series-deployment/license-the-vm-series-firewall/vm-series-models.html).

Although the capacity upgrade does not require a reboot of the VM-Series firewall, you need to power down the virtual machine to change the hardware allocation.

**STEP 2 |** Retrieve the license API key from the [Customer Support](https://www.paloaltonetworks.com/support/tabs/overview.html) portal.

1. Log in to the Customer Support Portal.

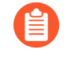

*Make sure that you are using the same account that you used to register the initial license.*

- 2. From the menu on the left, select **Assets** > **API Key Management**.
- 3. Copy the API key.

tion Programming Interface (API) key is a unique identifier that authenticates a user or app calling Palo Alto Networks REST APIs. Each ific Palo Alto Networks service. For example, Licensing API key work only with Licensing APIs, and Threat Vault API keys work only with

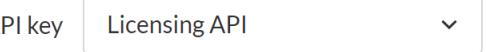

ing APIs to manage firewall licenses (e.g., renew licenses, register auth codes, retrieve licenses attached to auth codes, deactivate licens

Licensing API key, click the Enable link below. You can also revoke an API key or regenerate an API key (which revokes the previous API

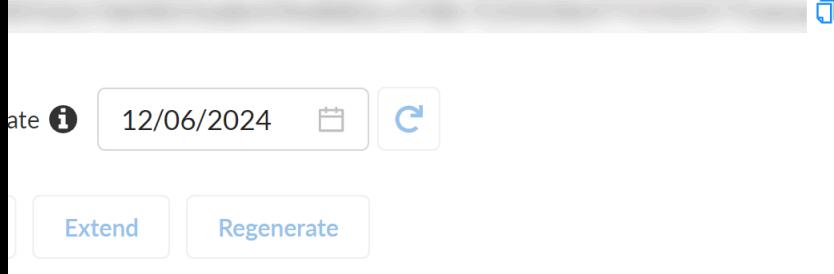

**STEP 3 |** On the firewall, use the CLI to install the API key copied in the previous step.

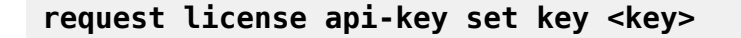

- **STEP 4 |** (If you have internet access) Enable the firewall to **Verify Update Server identity** on **Device** > **Setup** > **Service**.
- **STEP 5 | Commit** your changes. Ensure that you have a locally-configured user on the firewall. Panorama pushed users might not be available after the deactivation if the configuration exceeds the non-licensed PA-VM objects limit.

### **STEP 6** | Upgrade the capacity.

Select **Device** > **Licenses** > **Upgrade VM Capacity** and then activate your licenses and subscriptions in one of the following ways:

- (internet) **Retrieve license keys from license server**—Use this option if you activated your license on the [Customer Support](https://www.paloaltonetworks.com/support/tabs/overview.html) portal.
- (internet) **Use an authorization code**—Use this option to upgrade the VM-Series capacity using an authorization code for licenses that have not been previously activated on the support portal. When prompted, enter the **Authorization Code** and then click **OK**.
- (no internet) **Manually upload license key**—Use this option if your firewall does not have internet connectivity to the [Customer Support](https://www.paloaltonetworks.com/support/tabs/overview.html) portal. From a computer with access to the internet, log in to the CSP, download a license key file, transfer it to a computer in the same network as the firewall, and upload it to the firewall.

### **STEP 7 |** Verify that your firewall is licensed successfully.

On the **Device** > **Licenses** page, verify that the license was successfully activated.

## <span id="page-35-0"></span>Upgrade the VM-Series Model in an HA Pair

Upgrading the VM-Series firewall allows you to increase the capacity on the firewall. Capacity is defined in terms of the number of sessions, rules, security zones, address objects, IPSec VPN tunnels, and SSL VPN tunnels that the VM-Series firewall is optimized to handle. When you apply a new capacity license on the VM-Series firewall, the model number and the associated capacities are implemented on the firewall.

*Verify the* [VM-Series System Requirements](https://docs.paloaltonetworks.com/vm-series/10-1/vm-series-deployment/license-the-vm-series-firewall/vm-series-models/vm-series-system-requirements) *for your firewall model before you upgrade. If your firewall has less than 5.5GB memory, the capacity (number of sessions, rules, security zones, address objects, etc) on the firewall will be limited to that of the VM-50 Lite.*

This process is similar to that of upgrading a pair of hardware-based firewalls that are in an HA configuration. During the capacity upgrade process, session synchronization continues, if you have it enabled. To avoid downtime when upgrading firewalls that are in a high availability (HA) configuration, update one HA peer at a time.

*Do not make configuration change to the firewalls during the upgrade process. During the upgrade process, configuration sync is automatically disabled when a capacity mismatch is detected and is then re-enabled when both HA peers have matching capacity licenses.*

*If the firewalls in the HA pair have different major software versions (such as 9.1 and 9.0) and different capacities, both devices will enter the Suspended HA state. Therefore, it is recommended that you make sure both firewalls are running the same version of PAN-OS before upgrading capacity.*
**STEP 1** Upgrade the capacity license on the passive firewall.

Follow the procedure to [Upgrade the VM-Series Model](https://docs.paloaltonetworks.com/vm-series/10-0/vm-series-deployment/about-the-vm-series-firewall/upgrade-the-vm-series-firewall/upgrade-the-vm-series-model.html).

The new VM-Series model displays on the dashboard after some processes restart on this passive peer. This upgraded peer is now is a [non-functional state](https://docs.paloaltonetworks.com/pan-os/10-1/pan-os-admin/high-availability/ha-firewall-states) because of the capacity mismatch with its active peer.

If you have enabled session synchronization, verify that sessions are synchronized across HA peers before you continue to the next step. To verify session synchronization, run the **show high-availability interface ha2** command and make sure that the Hardware Interface counters on the CPU table are increasing as follows:

• In an active/passive configuration, only the active peer show packets transmitted and the passive device will only show packets received.

If you have enabled HA2 keep-alive, the hardware interface counters on the passive peer will show both transmit and receive packets. This occurs because HA2 keep-alive is bidirectional which means that both peers transmit HA2 keep-alive packets.

• In an active/active configuration, you will see packets received and packets transmitted on both peers.

**STEP 2 |** Upgrade the capacity license on the active firewall.

Follow the procedure to [Upgrade the VM-Series Model](https://docs.paloaltonetworks.com/vm-series/10-0/vm-series-deployment/about-the-vm-series-firewall/upgrade-the-vm-series-firewall/upgrade-the-vm-series-model.html).

The new VM-Series model displays on the dashboard after the critical processes restart. The passive firewall becomes active, and this peer (previously active firewall) moves from the initial state to becoming the passive peer in the HA pair.

### Downgrade a VM-Series Firewall to a Previous Release

Use the following workflow to restore the configuration that was running before you upgraded to a different feature release. Any changes made since the upgrade are lost. Therefore, it is important to back up your current configuration so you can restore those changes when you return to the newer release.

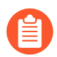

*You cannot downgrade the VM-Series firewall from version 10.0.4 or later to version 10.0.3 or earlier.*

Use the following procedure to downgrade to a previous release.

**STEP 1** Save a backup of the current configuration file.

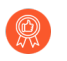

*Although the firewall automatically creates a backup of the configuration, it is a best practice to create a backup before you upgrade and store it externally.*

- 1. **Export named configuration snapshot** (**Device** > **Setup** > **Operations**).
- 2. Select the XML file that contains your running configuration (for example, **runningconfig.xml**) and click **OK** to export the configuration file.
- 3. Save the exported file to a location external to the firewall. You can use this backup to restore the configuration if you have problems with the downgrade.

**STEP 2** | Install the previous feature release image.

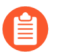

*Autosave versions are created when you upgrade to a new release.*

- 1. **Check Now** (**Device** > **Software**) for available images.
- 2. Locate the image to which you want to downgrade. If the image is not already downloaded, then **Download** it.
- 3. After the download completes, **Install** the image.
- 4. **Select a Config File for Downgrading**, which the firewall will load after you reboot the device. In most cases, you should select the configuration that was saved automatically when you upgraded from the release to which you are now downgrading. For example, if you are running PAN-OS 9.1 and are downgrading to PAN-OS 9.0.3, select autosave-9.0.3.
- 5. After the installation completes successfully, reboot using one of the following methods:
	- If you are prompted to reboot, click **Yes**.
	- If you are not prompted to reboot, go to Device Operations (**Device** > **Setup** > **Operations**) and **Reboot Device**.

# VM-Series Plugin

The VM-Series firewalls include the VM-Series plugin, a built-in plugin architecture for integration with public cloud providers or private cloud hypervisors. The VM-Series plugin can be manually upgraded independent of PAN-OS, enabling Palo Alto Networks $^{\circledR}$  to accelerate the release of new features, fixes, or integrations with new cloud providers or hypervisors.

The VM-Series plugin enables you to manage cloud-specific interactions between the VM-Series firewalls and the supported public cloud platforms—AWS, GCP, and Azure. The plugin enables publishing custom metrics to cloud monitoring services (such as AWS CloudWatch), bootstrapping, configuring user credential provisioning information from public cloud environments, and seamless updates for cloud libraries or agents on PAN-OS.

*The VM-Series plugin does not manage capabilities that are common to both VM-Series firewalls and hardware-based firewalls. For example, VM Monitoring is not part of the VM-Series plugin because it is a core PAN-OS feature that helps you enforce policy consistently on your virtual machine workloads from both VM-Series firewalls and hardware-based firewalls.*

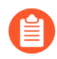

*The VM-Series plugin does not manage* [Panorama plugins](https://docs.paloaltonetworks.com/panorama/10-1/panorama-admin/panorama-plugins.html)*. For the difference between the VM-Series plugin and Panorama plugins, see* [VM-Series Plugin and Panorama Plugins](https://docs.paloaltonetworks.com/panorama/10-1/panorama-admin/panorama-plugins/plugins-types.html)*.*

The VM-Series plugin is a built-in component that can be upgraded or downgraded, but not removed. Each PAN-OS release includes a specific VM-Series plugin version that corresponds to the PAN-OS software version. When you downgrade to an earlier PAN-OS software version, the plugin version is downgraded to the version compatible with the PAN-OS version. You can upgrade or downgrade the VM-Series plugin locally on the virtual firewall, or manage the plugin version centrally from Panorama.

To enable Panorama to manage the VM-Series plugin version itself, or cloud-specific metrics publishing your managed firewalls, you must manually install the VM-Series plugin on Panorama as described in [Panorama Plugins.](https://docs.paloaltonetworks.com/panorama/10-1/panorama-admin/panorama-plugins.html)

- [Configure the VM-Series Plugin on the Firewall](#page-38-0)
- [Upgrade the VM-Series Plugin](#page-39-0)

### <span id="page-38-0"></span>Configure the VM-Series Plugin on the Firewall

Select **Device** > **VM-Series** to configure the plugin integration for the cloud provider on which this instance of the VM-Series firewall is deployed.

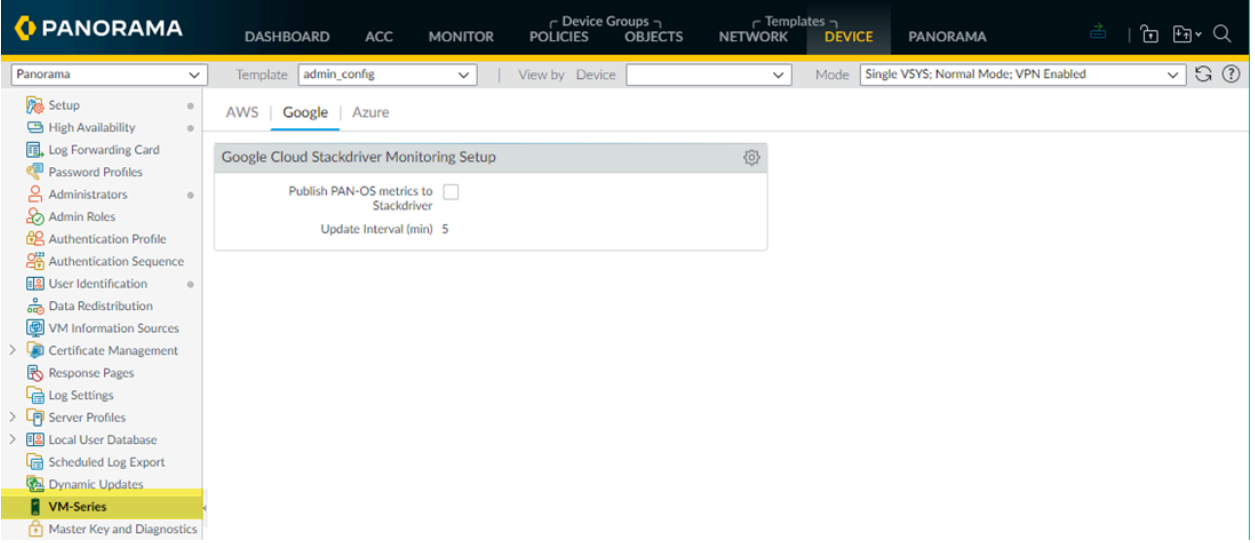

If your firewall is deployed on a hypervisor or cloud without a public interface (for example, VMware ESXi), the tab is named VM-Series and displays a general message.

### <span id="page-39-0"></span>Upgrade the VM-Series Plugin

When a plugin update is released independent of PAN-OS, you can independently upgrade the plugin version from your VM-Series firewall (like software or content updates) or from a bootstrap file.

Each plugin version provides PAN-OS compatibility information and includes new features or bug fixes for one or more cloud environments.

**STEP 1 |** Before upgrading, check the latest Release Notes for details on whether a new VM-Series plugin affects your environment.

For example, suppose a new VM-Series plugin version only includes AWS features. To take advantage of the new features, you must update the plugin on your VM-Series firewall instances on AWS.

*Do not install an upgrade that does not apply to your environment.*

**STEP 2 |** Log in to the VM-Series firewall and check the dashboard to view the plugin version.

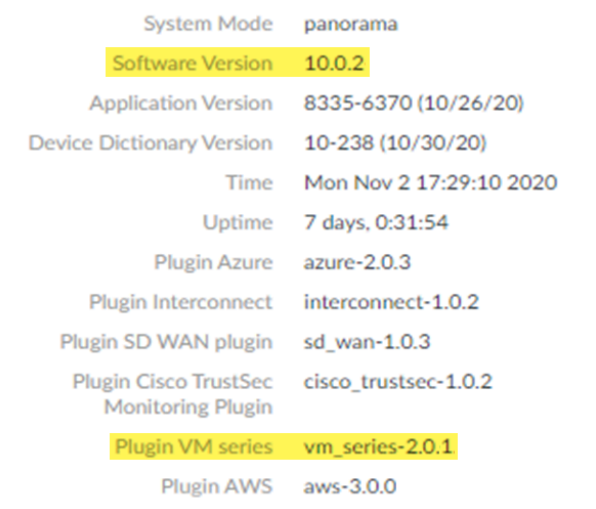

**STEP 3** Select **Panorama** > **Plugins**  $\Omega$  and type **vm\_series** in the search field.

Select **Check Now** to view the available versions.

**STEP 4 |** Choose a VM-Series plugin version and click **Download**.

| 1743 / 1600( $\rightarrow \times$<br>vm_series   |                |                     |           |                   |                                      |                                 |                          |
|--------------------------------------------------|----------------|---------------------|-----------|-------------------|--------------------------------------|---------------------------------|--------------------------|
| <b>FILE NAME</b>                                 | <b>VERSION</b> | RELEASE DATE $\vee$ | SIZE      | <b>DOWNLOADED</b> | <b>CURRENTLY</b><br><b>INSTALLED</b> | <b>ACTIONS</b>                  | <b>RELEASE NOTE URL</b>  |
| $\vee$ Name: vm_series                           |                |                     |           |                   |                                      |                                 |                          |
| vm_series-1.0.5                                  | 1.0.5          | Built-in            | 15M       |                   |                                      | Download 50                     | <b>Release Notes</b>     |
| vm_series-2.0.0                                  | 2.0.0          | Built-in            | <b>9M</b> | $\checkmark$      |                                      | Install 20<br>Delete 2          |                          |
| vm series-2.0.1                                  | 2.0.1          | <b>Built-in</b>     | <b>9M</b> | $\checkmark$      |                                      | Install 20<br>Delete 2          |                          |
| vm_series-2.0.2                                  | 2.0.2          | Built-in            | <b>9M</b> | $\checkmark$      | $\checkmark$                         | Remove Config 5<br>Uninstall 20 | $\overline{\phantom{a}}$ |
| $\bigodot$ Check Now $\frac{1}{\sqrt{2}}$ Upload |                |                     |           |                   |                                      |                                 |                          |

**STEP 5 |** When the download finishes, click **Install** in the **Actions** column.

The firewall automatically uninstalls the previously installed version of the plugin.

### **STEP 6 |** View the **Dashboard** to verify that the plugin upgraded successfully.

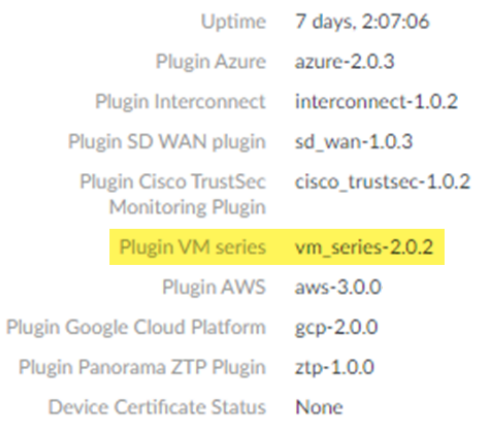

# Enable Jumbo Frames on the VM-Series Firewall

By default, the maximum transmission unit (MTU) size for packets sent on a Layer 3 interface is 1500 bytes. This size can be manually set to any size from 512 to 1500 bytes on a per-interface basis. Some configurations require Ethernet frames with an MTU value greater than 1500 bytes. These are called jumbo frames.

To use jumbo frames on a firewall you must specifically enable jumbo frames at the global level. When this is enabled, the default MTU size for all Layer 3 interfaces is set to a value of 9192 bytes. This default value can then be set to any value in the range of 512 to 9216 bytes.

After setting a global jumbo frame size it becomes the default value for all Layer 3 interfaces that have not explicitly had an MTU value set at the interface configuration level. This can become a problem if you only want to exchange jumbo frames on some interfaces. In these situations, you must set the MTU value at every Layer 3 interface that you do not want to use the default value.

The following procedure describes how to enable jumbo frames on a firewall, set the default MTU value for all Layer 3 interfaces and to then set a different value for a specific interface.

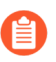

*VM-Series firewall instances deployed with multiple NUMA nodes, come up in packet MMAP mode when jumbo frame support is enabled. You must disable jumbo frame support to use DPDK on VM-Series firewall instance deployed with multiple NUMA nodes.*

#### **STEP 1 |** Enable jumbo frames and set a default global MTU value.

- 1. Select **Device** > **Setup** > **Session** and edit the Session Settings section.
- 2. Select **Enable Jumbo Frame**.
- 3. Enter a value for **Global MTU**.

The default value is 9192. The range of acceptable values is: 512 - 9216.

4. Click **OK**.

A message is displayed that informs you that enabling or disabling Jumbo Frame mode requires a reboot and that Layer 3 interfaces inherit the **Global MTU** value.

5. Click **Yes**.

A message is displayed to inform you that Jumbo Frame support has been enabled and reminds you that a device reboot is required for this change to be activated.

- 6. Click **OK**.
- 7. Click **Commit**.

**STEP 2 |** Set the MTU value for a Layer 3 interface and reboot the firewall.

自

*The value set for the interface overrides the global MTU value.*

- 1. Select **Network** > **Interfaces**.
- 2. Select an interface of the Layer3 **Interface type**.
- 3. Select **Advanced** > **Other Info**.
- 4. Enter a value for **MTU**.

The default value is 9192. The range of acceptable values is: 512 - 9216.

- 5. Click **OK**.
- 6. Click **Commit**.
- 7. Select **Device** > **Setup** > **Operations** and select **Reboot Device**.

# Hypervisor Assigned MAC Addresses

By default, the VM-Series firewall uses the MAC address assigned to the physical interface by the host/hypervisor to deploy a VM-Series firewall with Layer 3 interfaces. The firewall can then use the hypervisor assigned MAC address in its ARP responses. This capability allows non-learning switches, such as the VMware vSwitch to forward traffic to the dataplane interface on the firewall without requiring that promiscuous mode be enabled on the vSwitch. If neither promiscuous mode nor the use of hypervisor assigned MAC address is enabled, the host will drop the frame when it detects a mismatch between the destination MAC address for an interface and the hostassigned MAC address.

*There is no option to enable or disable the use of hypervisor assigned MAC addresses on AWS and Azure. It is enabled by default for both platforms and cannot be disabled.*

If you are deploying the VM-Series firewall in Layer 2, virtual wire, or tap interface modes, you must enable promiscuous mode on the virtual switch to which the firewall is connected. The use of hypervisor assigned MAC address is only relevant for Layer 3 deployments where the firewall is typically the default gateway for the guest virtual machines.

When hypervisor assigned MAC address functionality is enabled on the VM-Series firewall, make note of the following requirements:

- **IPv6 Address on an Interface**—In an active/passive HA configuration (see [VM-Series in High](#page-16-0) [Availability\)](#page-16-0), Layer 3 interfaces using IPv6 addresses must not use the EUI-64 generated address as the interface identifier (Interface ID). Because the EUI-64 uses the 48-bit MAC address of the interface to derive the IPv6 address for the interface, the IP address is not static. This results in a change in the IP address for the HA peer when the hardware hosting the VM-Series firewall changes on failover, and leads to an HA failure.
- **Lease on an IP Address**—When the MAC address changes, DHCP client, DHCP relay and PPPoE interfaces might release the IP address because the original IP address lease could terminate.
- **MAC address and Gratuitous ARP**—VM-Series firewalls with hypervisor assigned MAC addresses in a high-availability configuration behave differently than the hardware appliances with respect to MAC addressing. Hardware firewalls use self-generated floating MAC addresses between devices in an HA pair, and the unique MAC address used on each dataplane interface (say eth 1/1) is replaced with a virtual MAC address that is common to the dataplane interface on both HA peers. When you enable the use of the hypervisor assigned MAC address on the VM-Series firewall in HA, the virtual MAC address is not used. The dataplane interface on each HA peer is unique and as specified by the hypervisor.

Because each dataplane interface has a unique MAC address, when a failover occurs, the now active VM-Series firewall must send a gratuitous ARP so that neighboring devices can learn the updated MAC/IP address pairing. Hence, to enable a stateful failover, the networking devices must not block or ignore gratuitous ARPs; make sure to disable the anti-ARP poisoning feature on the internetworking devices, if required.

Perform the following steps to configure the VM-Series firewall to use the interface MAC addresses provided by the host/hypervisor.

#### **STEP 1 |** Select **Device** > **Management** > **Setup** > **General Settings**.

#### **STEP 2 |** Click the **Edit** icon.

#### **STEP 3 |** Check the option to **Use Hypervisor Assigned MAC Address**.

When the MAC address change occurs, the firewall generates a system log to record this transition and the interface generates a gratuitous ARP.

- **STEP 4 |** Click **OK**.
- **STEP 5 | Commit** the change on the firewall. You do not need to reboot the firewall.

# Custom PAN-OS Metrics Published for Monitoring

The firewall natively publishes the following metrics to monitoring systems in the public cloud such as AWS<sup>®</sup> CloudWatch, Azure<sup>®</sup> Application Insights, and Google<sup>®</sup> Stackdriver. These metrics allow you to assess firewall performance and usage patterns so that you can set alarms and take action to automate events such as launching or terminating instances of the VM-Series firewalls. Because these metrics are published through content updates on the firewall, make sure that you have the minimum content release version that is required to enable this capability on your VM-Series firewall.

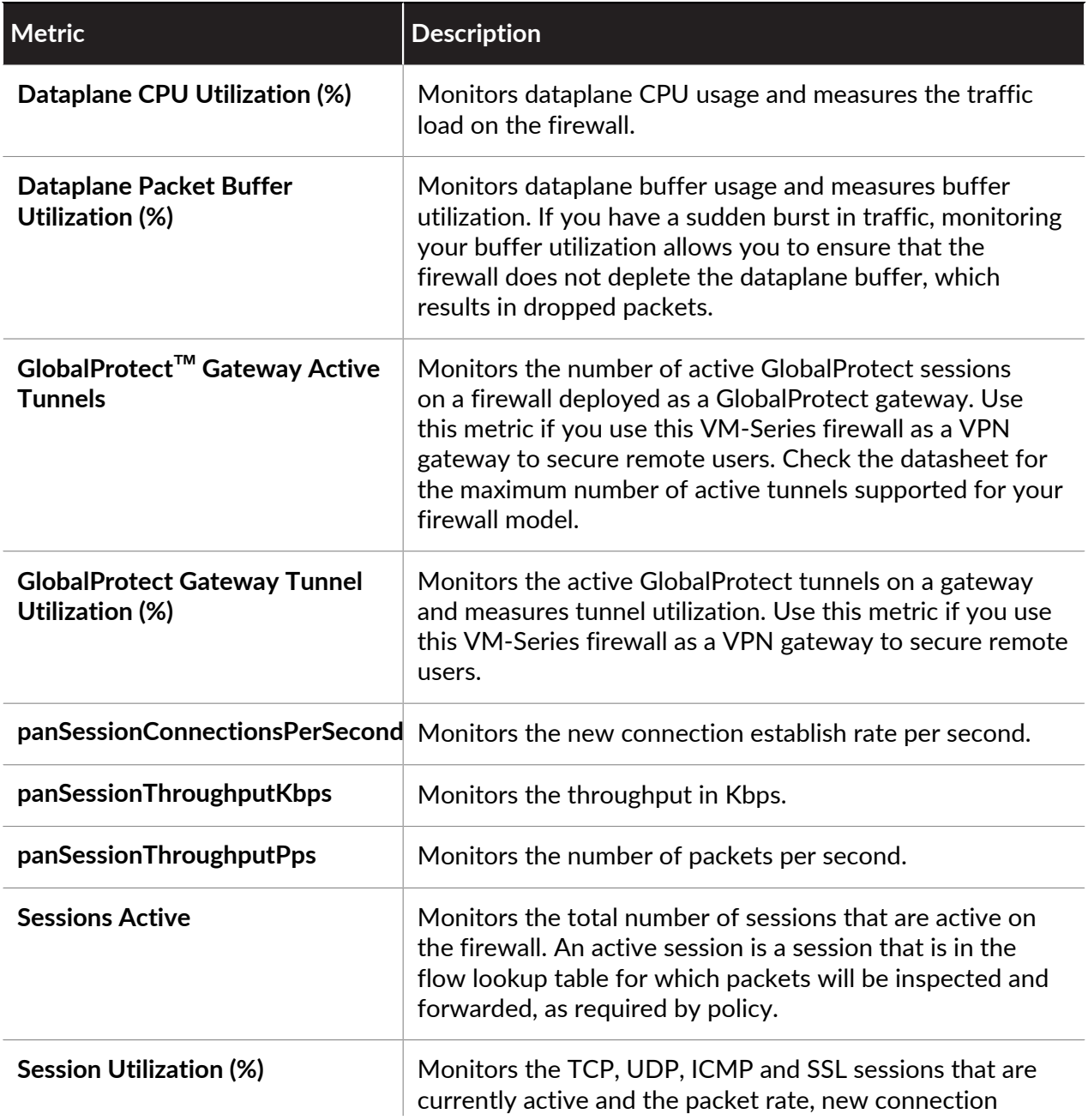

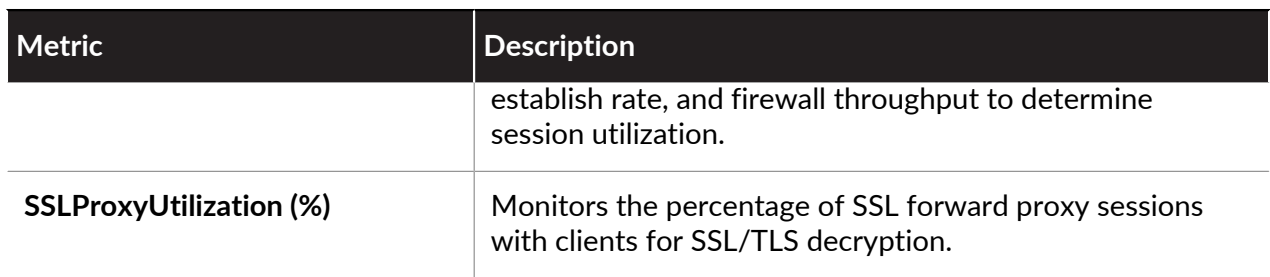

To publish these metrics, see:

- [Enable CloudWatch Monitoring on the VM-Series Firewall](#page-356-0)
- [Enable Azure Application Insights on the VM-Series Firewall](#page-696-0)
- [Enable Google Stackdriver Monitoring on the VM Series Firewall](#page-821-0)

# Interface Used for Accessing External Services on the VM-Series Firewall

To access the Palo Alto Networks servers for retrieving licenses and software and content updates, and for publishing custom PAN-OS metrics or retrieving IP address and tag mapping for monitoring virtual machines in your deployment, the VM-Series firewall uses the management interface except where noted below. To use a dataplane interface instead of the management interface where supported, you must set up a [service route](https://docs.paloaltonetworks.com/pan-os/10-1/pan-os-networking-admin/service-routes/configure-service-routes.html) that specifies the dataplane interface that the firewall can use to access the server or service.

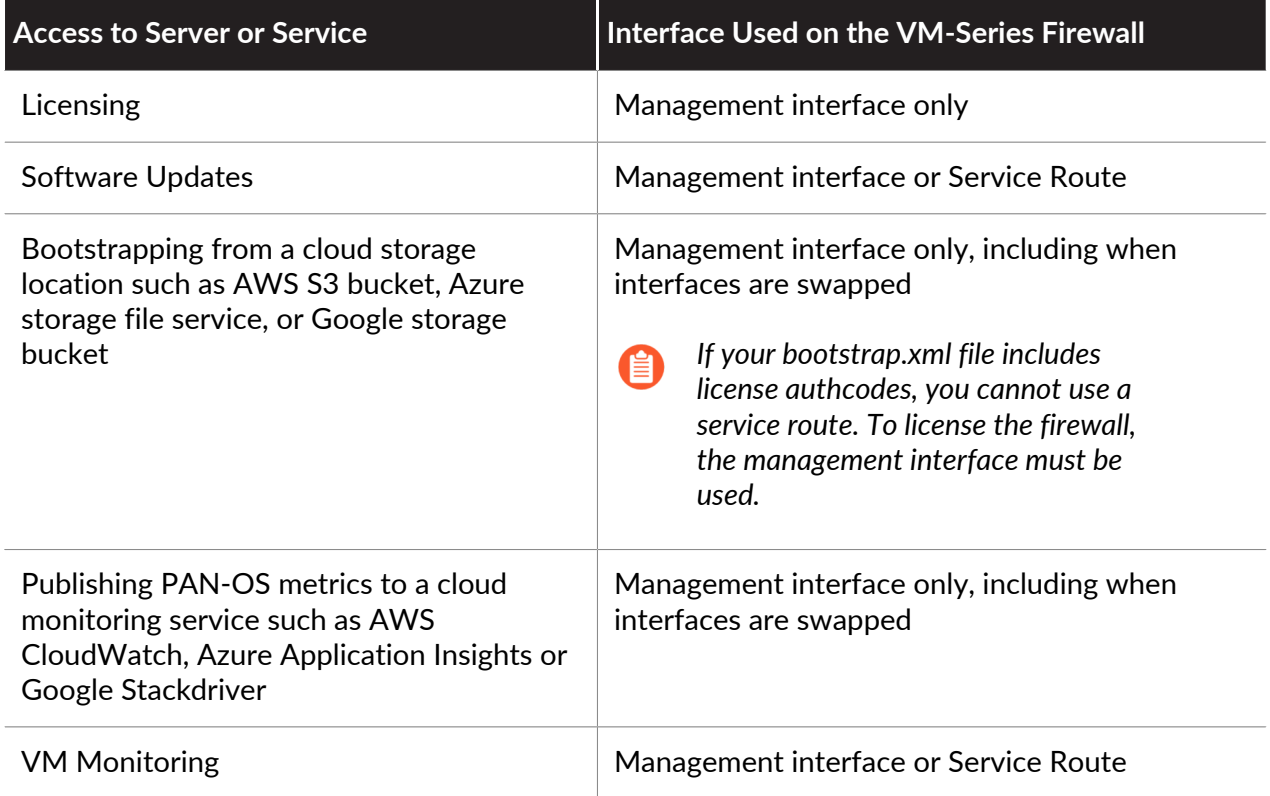

# PacketMMAP and DPDK Driver Support

Single-root input/output virtualization (SR-IOV) relies on communication between virtual function (VF) drivers on the VM-Series firewall, and physical function (PF) drivers on the host (the hypervisor). The host uses PF drivers to talk to its physical NICs, and the VM-Series firewall uses VF drivers to talk to the PF drivers.

The following diagram is a simple visualization of that concept.

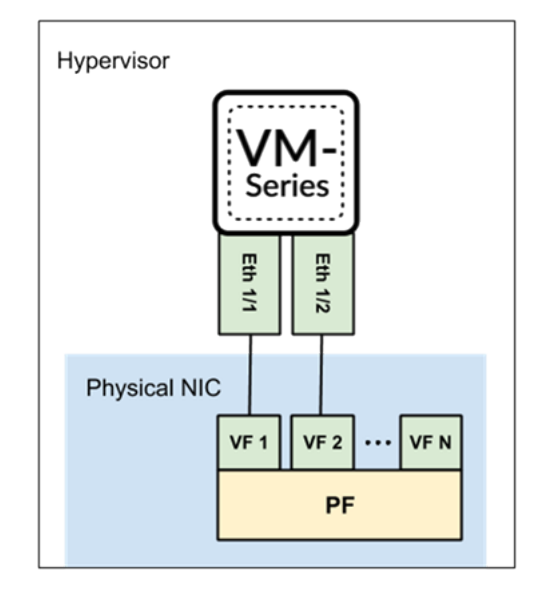

#### **SR-IOV**

Why use SR-IOV? SR-IOV is a packet acceleration technology that allows a virtual machine to directly access packets from the NIC. In contrast, when using a virtual switch, the host processes the packets, send the packets through a virtual switch, and then the virtual machine receives its packets.

In the Compatibility Matrix, [PacketMMAP Driver Versions](https://docs.paloaltonetworks.com/compatibility-matrix/vm-series-firewalls/sr-iov-and-dpdk-drivers.html) lists both the host version and the native driver version on the VM-Series firewall. For example, i40e on the host, and on the firewall, i40e (for PCI-passthrough) and i40evf (for SR-IOV).

For SR-IOV, let's consider a NIC that uses the i40e PF driver. The host communicates with the NIC via the i40e driver. The VM-Series firewall can use its VF driver (i40evf) to directly communicate with the host's PF driver. This allows VM-Series firewall direct access, which improves packet processing speed. To ensure compatibility, install a host PF driver version that is later than the native PF driver version.

#### **PCI-Passthrough**

Why does VM-Series firewall have native PF drivers? As mentioned in [Options for Attaching](https://docs.paloaltonetworks.com/vm-series/10-1/vm-series-deployment/set-up-the-vm-series-firewall-on-kvm/vm-series-on-kvm-requirements-and-prerequisites/options-for-attaching-the-vm-series-on-the-network) [VM-Series on the Network,](https://docs.paloaltonetworks.com/vm-series/10-1/vm-series-deployment/set-up-the-vm-series-firewall-on-kvm/vm-series-on-kvm-requirements-and-prerequisites/options-for-attaching-the-vm-series-on-the-network) when using PCI-passthrough, the NIC is reserved for the VM-Series firewall, so the host (or other guests on the host) cannot access the NIC. In a PCI-passthrough configuration, the VM-Series firewall uses its native PF driver to communicate directly with the host NIC.

Refer to the [PacketMMAP Driver Versions](https://docs.paloaltonetworks.com/compatibility-matrix/vm-series-firewalls/sr-iov-and-dpdk-drivers.html) list to determine which PF driver version to install on the host. Install a PF version that is higher than VM-Series firewall native PF driver.

Refer to [Enable SR-IOV on ESXi](#page-200-0) and [Enable SR-IOV on KVM](#page-577-0) for PCI-Passthrough.

#### **DPDK**

PAN-OS has two packet processing modes—DPDK (default) and MMAP—and each mode has a corresponding native driver on the VM-Series firewall. For example, if the firewall is in DPDK mode, the firewall uses the DPDK i40evf driver version to communicate with the host's i40e driver (when using SR-IOV). Alternatively, when the firewall is Packet MMAP, it will use a different i40evf driver version to communicate with the host's i40e driver.

You can enable DPDK on the host (the hypervisor), or on the guest (the VM-Series firewall). Enabling both yields the best results.

• Compiling OVS with DPDK is part of enabling DPDK on the host.

Refer to [Configure OVS and DPDK on the Host.](#page-573-0)

• VM-Series DPDK enables the native DPDK driver on the VM-Series firewall, so DPDK does not need to be enabled on the host, but it is recommended for best performance.

# Enable NUMA Performance Optimization on the VM-Series

To improve performance of your VM-Series firewalls, you can enable non-uniform memory access (NUMA) performance optimization. When NUMA performance optimization is enabled, the VM-Series firewall dataplane uses vCPUs attached to NUMA node 0. The VM-Series firewall dataplane uses vCPUs belonging to NUMA node 0 only. The VM-Series management plane uses core 0 and the remaining vCPUs on NUMA node 0 can be used by the VM-Series dataplane. This feature requires PAN-OS 10.1.1 or later and VM-Series plugin 2.1.1 or later.

NUMA performance optimization is disabled by default in PAN-OS 10.1.

If you have a device that contains 64 cores across two NUMA nodes, when NUMA performance optimization is not enabled, the dataplane vCPUs used by the VM-Series firewall might be on different nodes, which impacts performance. For example, if your system is organized shown in the following example and you deploy a VM-Series firewall with 32 total cores with 24 dataplane cores. Without NUMA performance optimization, the VM-Series firewall uses cores 1 through 15 on Node 0 and 16 to 24 on Node 1 because it assigns cores in numerical order, regardless of the node location. With NUMA optimization enables, the VM-Series only uses cores on Node 0, in this case 1 through 15 and 33 through 39, regardless of the numerical order. Any cores not used by the dataplane are assigned to the management plane.

*If the number of cores assigned to your VM-Series firewall exceeds the number of vCPUs on Node 0, the VM-Series uses all the cores on Node 0 but does not use any cores from other nodes. For example, if you assign 30 cores to your VM-Series firewall but Node 0 has only 24 cores, the VM-Series firewall will only use the 24 cores on Node 0 for the dataplane.*

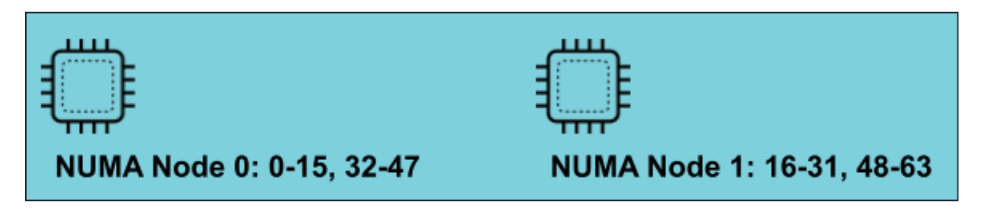

- **STEP 1** Log in to the VM-Series CLI.
- **STEP 2** | Execute the following command.

**request plugins vm\_series numa-perf-optimize enable on**

Previous NUMA performance optimization: None

Requested NUMA performance optimization: Enabled

Please reboot the PA-VM.

**STEP 3 |** After the reboot is complete, log in to the VM-Series CLI and verify that NUMA optimization was enabled.

### **show plugins vm\_series numa-perf-optimize**

NUMA performance optimization: Enabled

#### **STEP 4** | Verify the number of dataplane cores.

#### **show plugins vm\_series dp-cores**

Device current DP cores: 15 (Total cores: 16)

**STEP 5 |** To disable NUMA performance optimization, use the following command. This command requires you to reboot the VM-Series firewall.

**request plugins vm\_series numa-perf-optimize enable off**

### Enable ZRAM on the VM-Series Firewall

If your VM-Series firewall experiences low or out-of memory conditions, you can enable ZRAM to improve memory usage. ZRAM, also called compcache (compressed cache), is a Linux kernel module for creating a compressed block device in RAM. When enabled, ZRAM is used as swap disk and allows for faster I/O of swap because it resides in the RAM.

Complete the following steps to enable ZRAM.

**STEP 1** Log in to the VM-Series CLI.

**STEP 2 |** Find the total memory on the VM by using the following CLI command.

```
grep pattern "KiB Mem :" mp-log mp-monitor.log
```
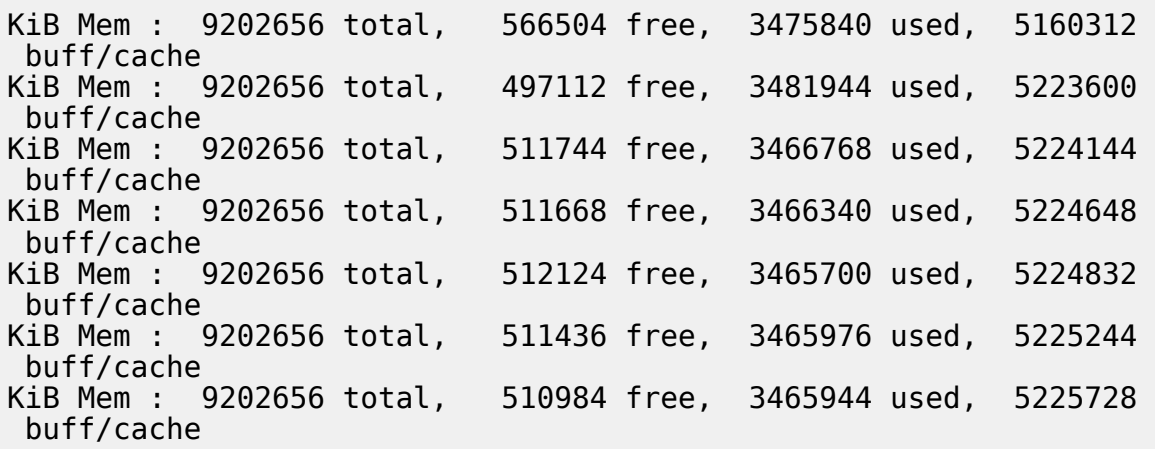

**STEP 3 |** Convert the above total memory from KB to MB. For example:

9202656 / 1024 = 8987 MB

Take note of the total memory value in MB. You will need this value in the next step.

**STEP 4** | Enable ZRAM using the following two CLI commands.

#### **debug software kernelcfg zram-swap enable**

**debug software kernelcfg zram-swap modify host-mem-threshold <totalmemory-in-MB>**

- **STEP 5 |** Reboot the VM-Series firewall.
- **STEP 6** | Verify that ZRAM is enabled.

**debug software kernelcfg zram-swap show config**

#### to paloalto **TECHDOCS**

# License the VM-Series Firewall

VM-Series firewall supports two license types (BYOL and PayGo), and two different licensing models—Software Next Generation Firewall Credits (Software NGFW) for flexible configurations that you specify with a deployment profile, and fixed VM-Series Model configurations. Both models also license Security services and other features.

If you are an authorized CSSP partner, see [Licenses for Cloud Security Service Providers \(CSSPs\)](#page-168-0) for information that pertains to you.

See the following topics for details on creating a support account and managing licenses:

- [VM-Series Firewall Licensing](#page-55-0)
- [Create a Support Account](#page-60-0)
- [Serial Number and CPU ID Format for the VM-Series Firewall](#page-61-0)
- [Licensing API](#page-157-0)
- [Install a License API Key](#page-158-0)
- [Use Panorama-Based Software Firewall License Management](#page-62-0)
- [Software NGFW Credits](#page-68-0)
- [VM-Series Models](#page-122-0)
- [What Happens When Licenses Expire?](#page-165-0)
- [Licenses for Cloud Security Service Providers \(CSSPs\)](#page-168-0)

### <span id="page-55-0"></span>VM-Series Firewall Licensing

This chapter compares the following license information:

- [License Types:](#page-55-1) BYOL versus PayGo
- [Flexible vCPUs and Fixed Model Licensing:](#page-56-0) Flexible vCPUs versus fixed models)
- [Flexible vCPUs and Fixed Model Deployment:](#page-58-0) Summary of deployment steps for flexible and fixed models.

### <span id="page-55-1"></span>License Types

*New capacity licenses (non-Software NGFW Credits) are no longer available for purchase. However, you one (1) year renewals for capacity (perpetual and term-based) licenses are available.*

Palo Alto Networks currently supports two license types: Bring Your Own License (BYOL) and PAYG (Pay-As-You-Go, also called PayGo).

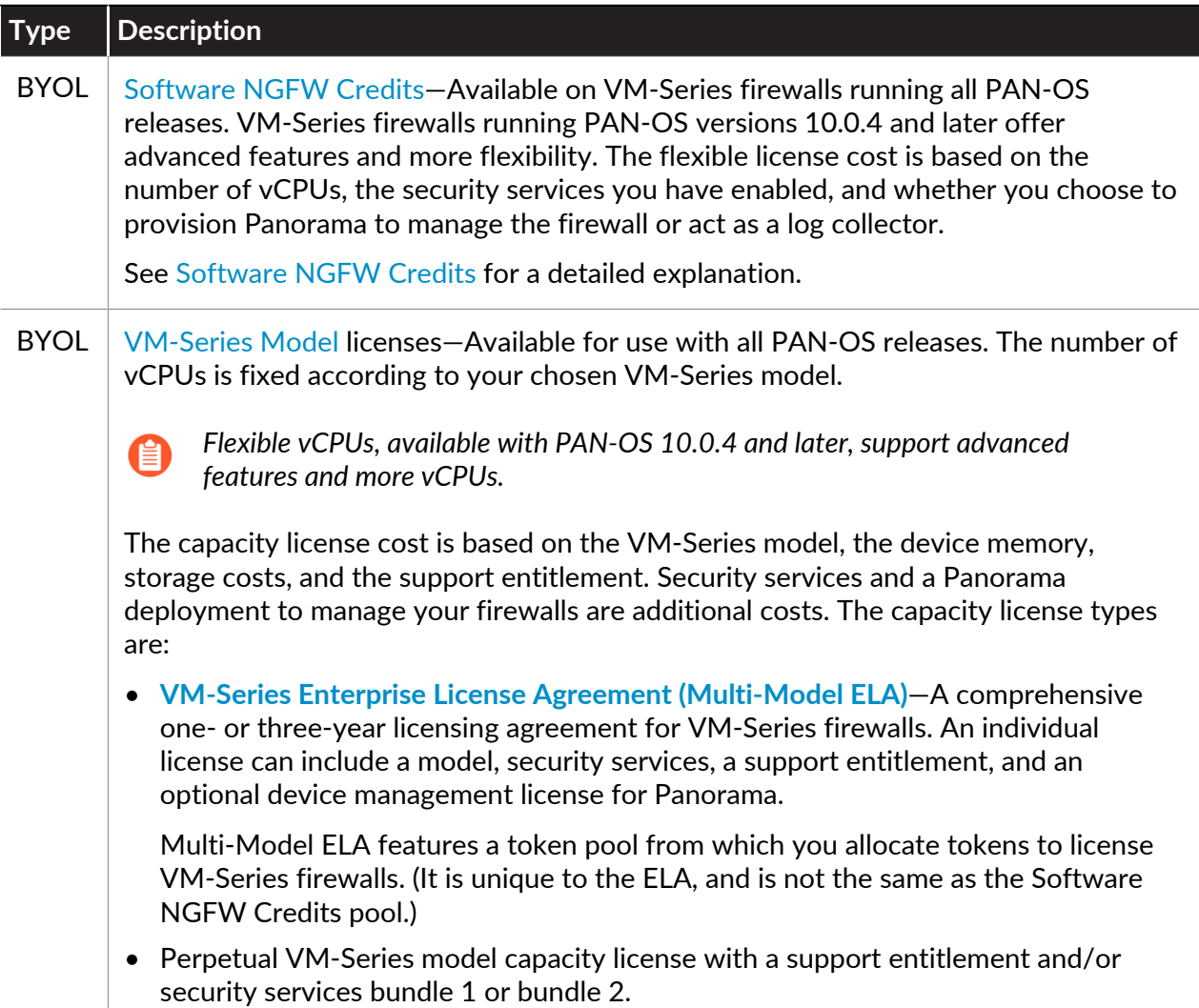

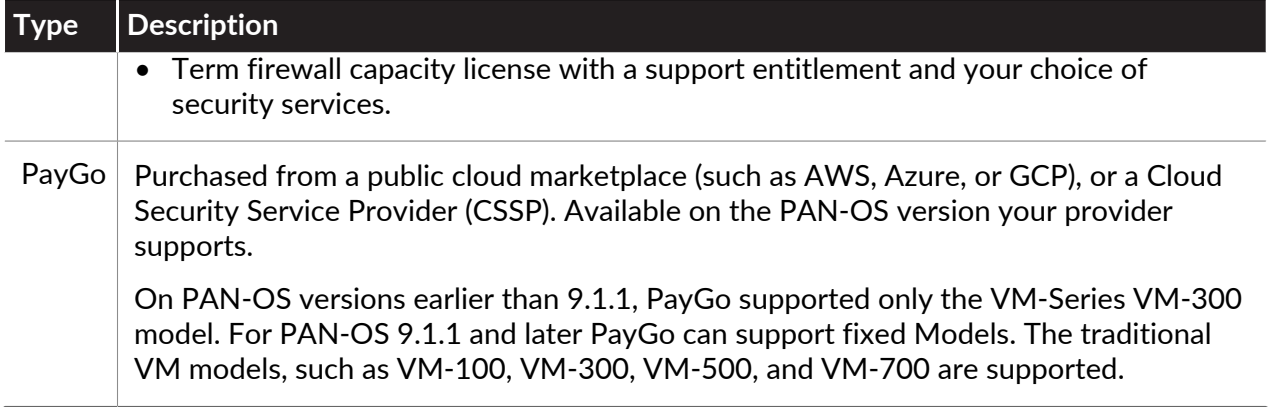

### <span id="page-56-0"></span>Flexible vCPUs and Fixed Model Licensing

What is the difference between flexible vCPU Software NGFW licensing and fixed vCPU VM-Series Model licenses? They charge for different things, and they fund them differently. The following tables provide a quick comparison, and links to greater details.

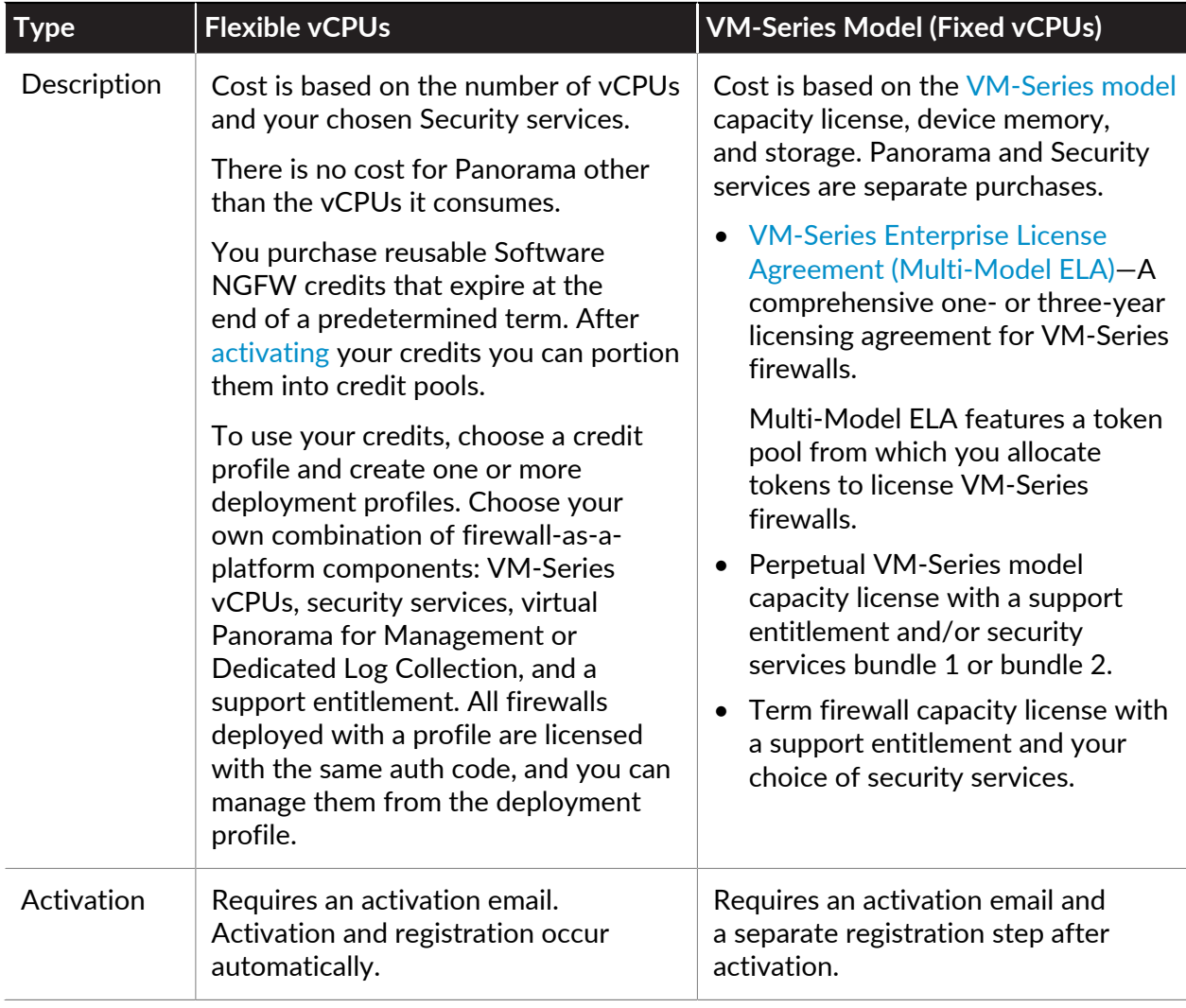

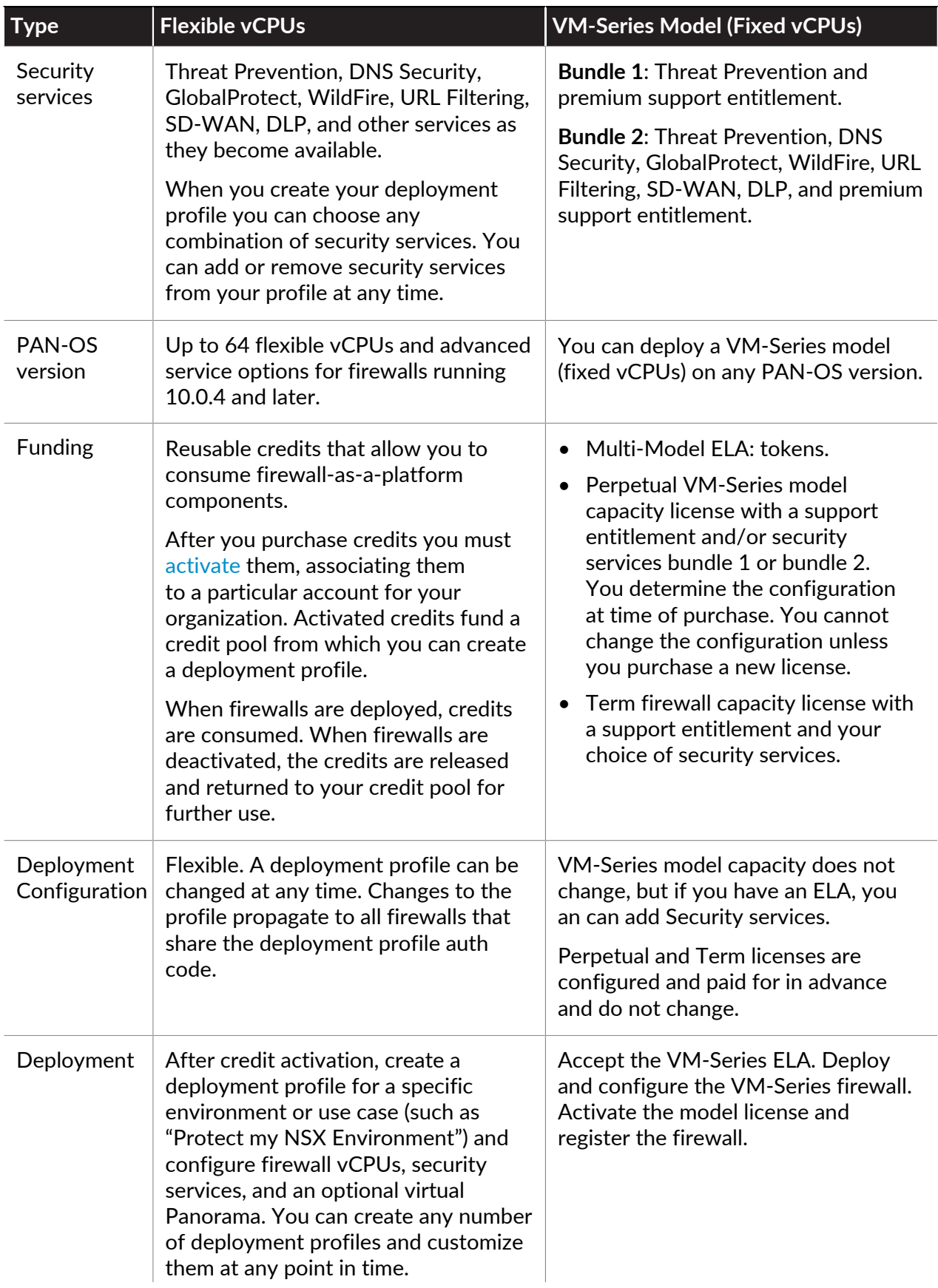

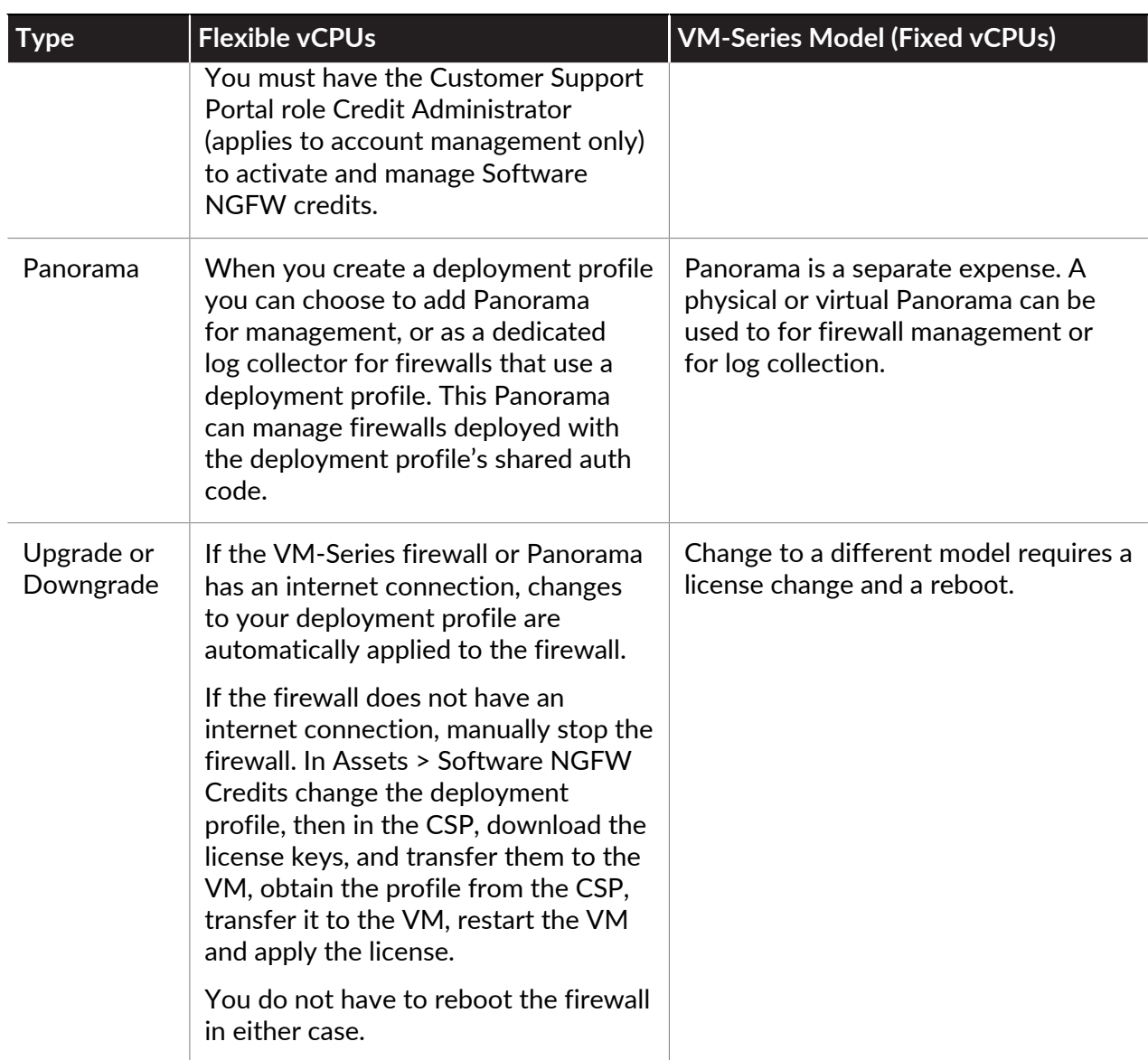

### <span id="page-58-0"></span>Flexible vCPUs and Fixed Model Deployment

The following checklists compare the deployment processes for Software NGFW credits and the VM-Series Model licensing methods.

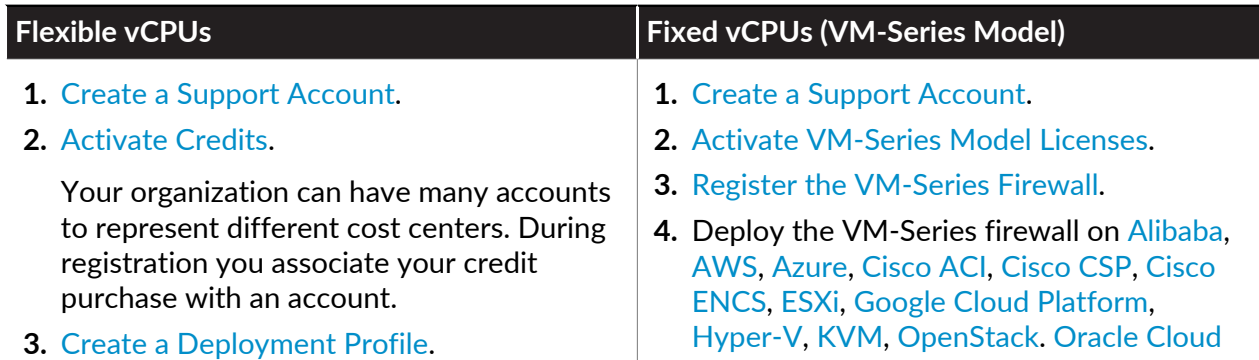

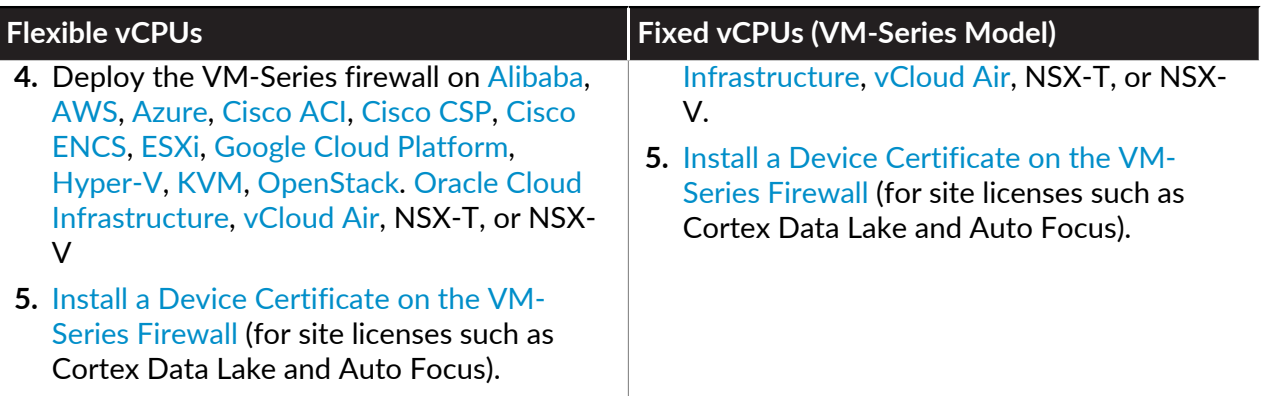

# <span id="page-60-0"></span>Create a Support Account

You need a support account to log in to the Customer Support Portal (CSP). You must log in to activate and manage Software NGFW credits, access software updates, or open a case with Palo Alto Networks technical support. Your support account allows you to view and manage all assets —appliances, licenses, and subscriptions—that you have registered with Palo Alto Networks.

For all licensing options, except for usage-based licenses that are currently only available in AWS, you require a support account so that you can download the software package required to install the VM-Series firewall.

If you have an existing support account, you can download and install the VM-Series firewall software, then continue to [Register the VM-Series Firewall](#page-143-0).

- **STEP 1** | Go to [https://support.paloaltonetworks.com/UserAccount/PreRegister.](https://support.paloaltonetworks.com/UserAccount/PreRegister)
- **STEP 2 |** Enter the corporate email address to associate with the support account.
- **STEP 3 |** Choose one of the following options and fill in the details in the user registration form:

For a usage-based license in AWS

- 1. Click **Register your Amazon Web Services VM-Series Instance**.
- 2. On the AWS Management Console, find the AWS Instance ID, AWS Product Code, and the AWS Zone in which you deployed the firewall.
- 3. Fill in the other details.

For all other licenses

- 1. Click **Register device using Serial Number or Authorization Code**.
- 2. Enter the capacity auth code and the sales order number or customer ID.
- 3. Fill in the other details.
- **STEP 4 | Submit** the form. You will receive an email with a link to activate your user account.

Complete the steps to activate the account. After your account is verified and the registration is complete, you can log in to the support portal.

# <span id="page-61-0"></span>Serial Number and CPU ID Format for the VM-Series Firewall

When you launch an instance of the VM-Series firewall, each instance of the firewall is uniquely identified using the CPU ID and serial number of the firewall. The CPU ID format and the serial number include information on the hypervisor and the license type for each instance of the VM-Series firewall.

- With the usage-based licensing model of the VM-Series firewalls, at launch the firewall generates a serial number and CPU ID, and you use these details to [Register the Usage-Based](#page-144-0) [Model of the VM-Series Firewall for Public Clouds \(no auth code\).](#page-144-0)
- With the BYOL model, you register [a VM-Series Firewall fixed model](#page-144-1) or [a VM-Series firewall](#page-84-0) [with a flexible license](#page-84-0) on the Customer Support portal (CSP).
	- For a firewall with direct internet access, you can apply the auth code on the firewall to generate a license file that includes the serial number.
	- For a firewall that is offline, you must use the CSP to input the CPU ID, UUID, and the auth code to generate a license file that includes the serial number. You can then install the license on the firewall.

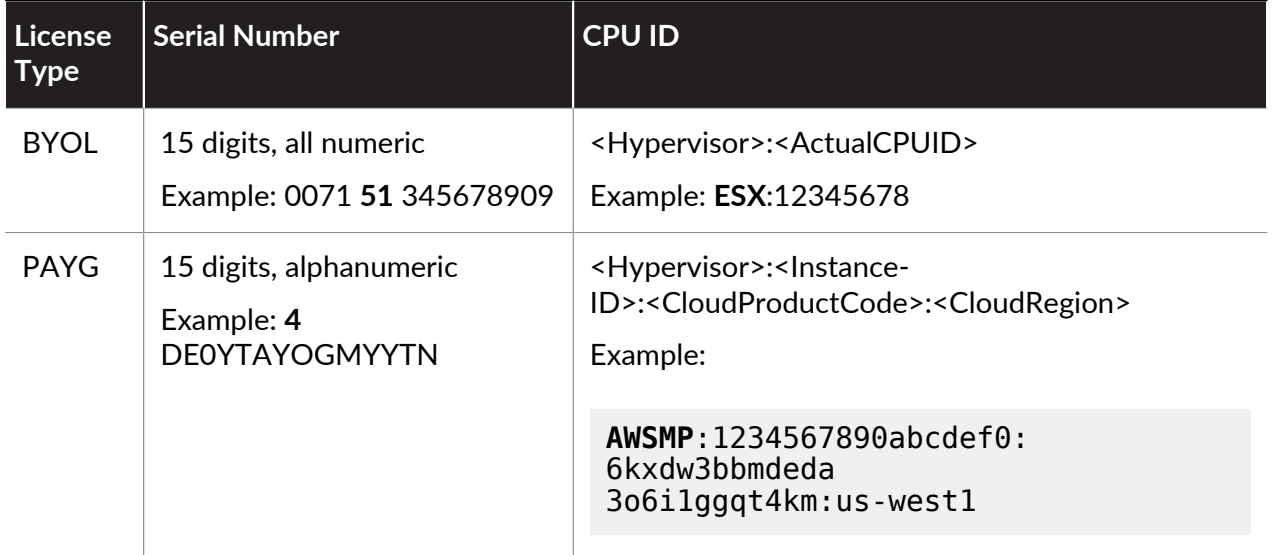

# <span id="page-62-0"></span>Use Panorama-Based Software Firewall License Management

The Panorama Software Firewall License plugin allows you to automatically license a VM-Series firewall when it connects to Panorama. If your VM-Series firewalls are located in the perimeter of your deployment and do not have connectivity to the Palo Alto Networks licensing server, the Software Firewall License plugin simplifies the license activation process by using Panorama to license the VM-Series firewall.

Additionally, the Software Firewall License plugin simplifies the license activation and deactivation of VM-Series firewalls in environments that use auto-scaling and automation to deploy and delete firewalls to address changes in the cloud.

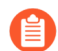

*Pay-as-you-go (PAYG) licenses are not supported for use with this plugin.*

*.*

*Do not use the Software Firewall License plugin to license the VM-Series firewall for VMware NSX. The Panorama plugin for VMware NSX automatically licenses VM-Series firewalls deployed in NSX and NSX-T*

*Also, do not use this plugin to license firewalls deployed in device groups that include instances of the VM-Series firewall deployed in NSX-T.*

To install the Panorama Software Firewall License plugin, you must be using Panorama 10.0.0 or later and VM-Series plugin 2.0.4 or later. Your VM-Series firewalls must be running PAN-OS 9.1.0 or later.

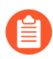

*The VM-Series firewall for Azure requires VM-Series plugin 2.0.7 or later.*

If you have a standalone Panorama or two Panorama appliances installed in an HA pair with multiple plugins installed, plugins might not receive updated IP-tag information if one or more of the plugins is not configured. This occurs because Panorama will not forward IP-tag information to unconfigured plugins. Additionally, this issue can occur if one or more of the Panorama plugins is not in the Registered or Success state (positive state differs on each plugin). Ensure that your plugins are in the positive state before continuing or executing the commands described below.

If you encounter this issue, there are two workarounds:

- Uninstall the unconfigured plugin or plugins. It is recommended that you do not install a plugin that you do not plan to configure right away
- You can use the following commands to work around this issue. Execute the following command for each unconfigured plugin on each Panorama instance to prevent Panorama from waiting to send updates. If you do not, your firewalls may lose some IP-tag information.

#### **request plugins dau plugin-name <plugin-name> unblock-device-push yes**

You can cancel this command by executing:

**request plugins dau plugin-name <plugin-name> unblock-device-push no**

The commands described are not persistent across reboots and must be used again for any subsequent reboots. For Panorama in HA pair, the commands must be executed on each Panorama.

**STEP 1** | Install the Software Firewall License Plugin for Panorama.

- 1. Log in to the Panorama web interface.
- 2. Select **Panorama** > **Plugins**.
- 3. Click **Check Now** to get the list of available plugins.
- 4. Search for sw\_fw\_license to locate the plugin.
- 5. Select **Download** and **Install** the Software Licensing plugin.

After you successfully install, Panorama refreshes and the Software Licensing plugin displays on the **Panorama** tab.

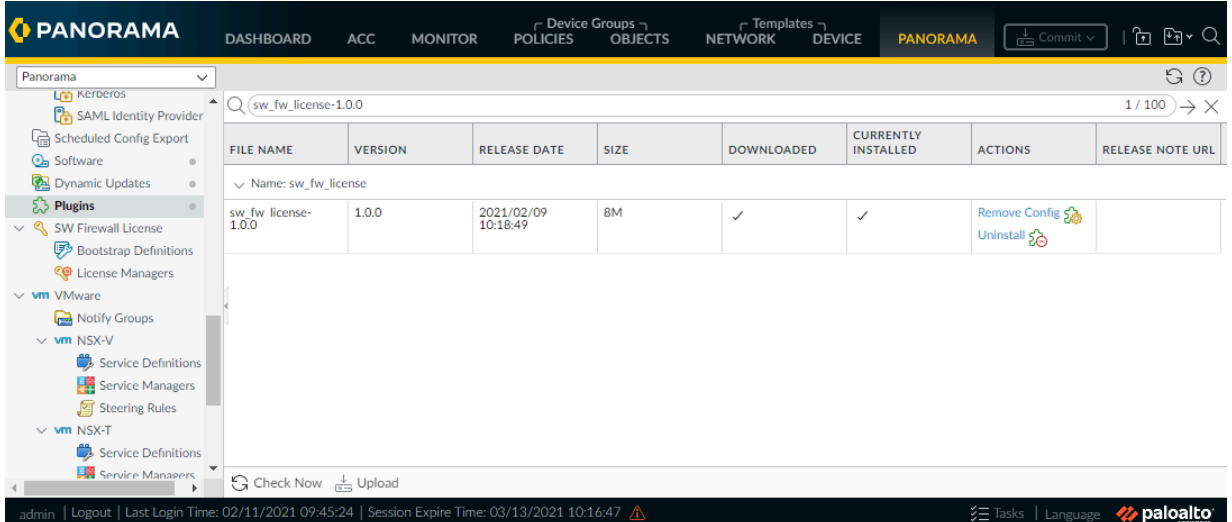

- **STEP 2** | Configure a Bootstrap Definition.
	- 1. Select **Panorama** > **SW Firewall License** > **Bootstrap Definitions**.
	- 2. Click **Add**.
	- 3. Enter a descriptive **Name** to identify the Bootstrap Definition.
	- 4. (Optional) Enter a **Description** of the Bootstrap Definition.
	- 5. Enter the **Auth Code** that Panorama will use to license the VM-Series firewall when it connects to Panorama.
	- 6. Click **OK**.

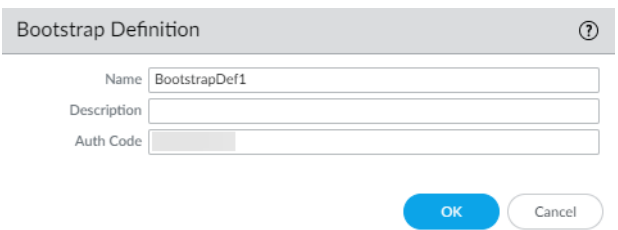

- **STEP 3** | Configure a License Manager.
	- 1. Select **Panorama** > **SW Firewall License** > **License Managers**.
	- 2. Click **Add**.
	- 3. Enter a descriptive **Name** to identify the License Manager.
	- 4. (Optional) Enter a **Description** of the License Manager.
	- 5. Select a **Device Group** from the drop-down. When a VM-Series firewall bootstrapped using the license manager connects to Panorama, it is placed in the specified device group.
	- 6. Select a **Template Stack** from the drop-down. When a VM-Series firewall bootstrapped using the license manager connects to Panorama, it is placed in the specified template Stack.
	- 7. In the **Auto Deactivate** field, specify the amount of time, in hours, that Panorama waits before deactivating the license of a disconnected VM-Series firewall. When you select **Never**, Panorama does not deactivate a disconnected VM-Series firewall. Auto

Deactivate is set to Never by default. You can set the deactivation time, in hours, from one to 24.

Before deactivating, set the API key using:

```
request license api-key set key <key>
```
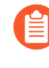

*When an Auto Deactivate interval is configured, the plugin might also deactivate the license of stopped VM-Series firewalls in addition to disconnected firewalls.*

- 8. Select a **Bootstrap Definition** from the drop-down. The selected bootstrap definition specifies the auth code used by Panorama to license the VM-Series firewalls associated with the license manager.
- 9. Click **OK**.
- 10. **Commit** your changes.

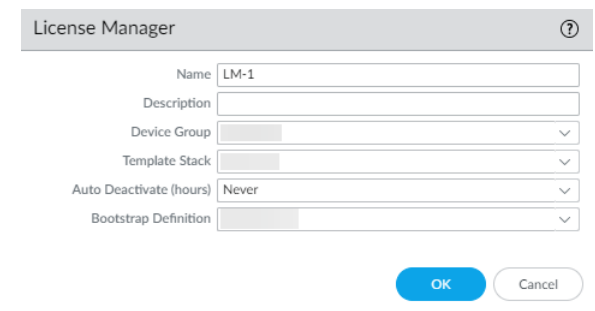

**STEP 4** | (Optional) Create an init-cfg.txt file for [bootstrap the VM-Series firewall](#page-1045-0). After configuring a license manager, you can copy and paste bootstrap parameters generated by Panorama when deploy your VM-Series firewalls. Depending on your deployment, the parameters displayed might be a subset of those shown in the image below. For example, if your Panorama appliance is deployed in a public cloud, the bootstrap parameters will not include the public IP address for Panorama. In that case, you must manually enter the public IP address in the init-cfg.txt file. Panorama will always generate the auth-key and **plugin-op-commands=panorama-licensing-mode-on** for use in your initcfg.txt.

The auth key displayed here is generated by Panorama and used to authenticate the VM-Series firewall connection to Panorama. Additionally, this auth key is used instead of the VM auth key that you might [generate on Panorama](https://docs.paloaltonetworks.com/vm-series/10-1/vm-series-deployment/bootstrap-the-vm-series-firewall/generate-the-vm-auth-key-on-panorama.html) and add to your init-cfg.txt file.

*If you use the auth key displayed here in your init-cfg.txt file, do not use a manually generated VM auth key.*

- 1. Select **Panorama** > **SW Firewall License** > **License Managers**.
- 2. In the Action column of a given license manager, click **Show Bootstrap Parameters**.
- 3. Copy the displayed information and paste it into a text editor to create an initcfg.txt file for bootstrapping.
- 4. Click **Close** when finished.

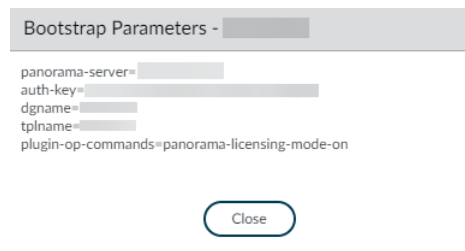

- **STEP 5 |** (Optional) View and deactivate a managed VM-Series firewall. From the **Show Devices** dialogue, you can view the devices associated with a given license manager. You can view the name, serial number, management IP address, connection status, and amount of time Panorama waits to deactivate a disconnected firewall. Additionally, you can manually deactivate the license of managed VM-Series firewall.
	- 1. Select **Panorama** > **SW Firewall License** > **License Managers**.
	- 2. In the Action column of a given license manager, click **Show Devices**.
	- 3. To manually deactivate a connected or disconnected (but not yet deactivated) managed VM-Series firewall, select a one or more listed VM-Series firewalls and click **Deactivate**.

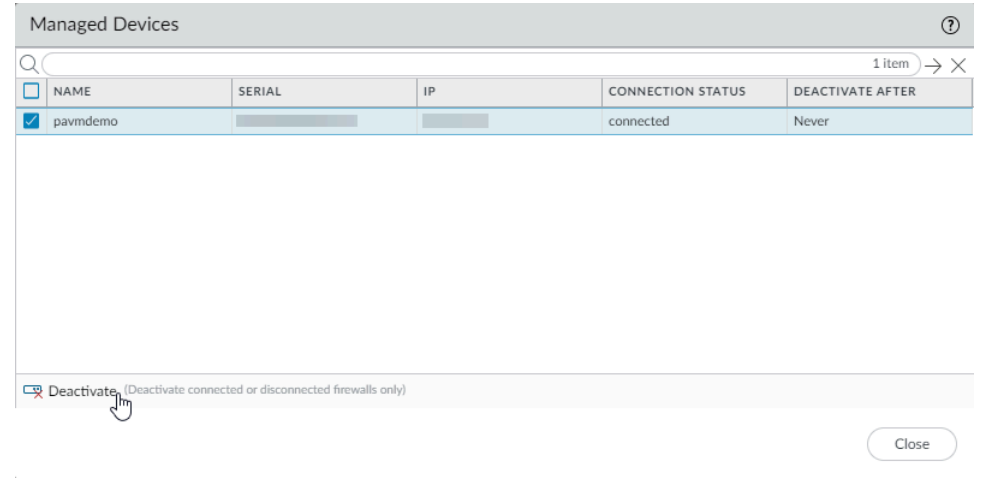

- **STEP 6 |** (Optional) Verify that Panorama has completed the necessary API calls to license connected firewalls.
	- 1. Log in to the Panorama command line interface.
	- 2. Execute the following command.

**show plugins sw\_fw\_license panorama-api-requests**

# <span id="page-68-0"></span>Software NGFW Credits

Software NGFW credits can be used to fund Software NGFWs (VM-Series and CN-Series), Cloud-Delivered Security Services (CDSS), or virtual Panorama appliances in networks with or without internet access (air-gapped networks, for example).

Use [Software NGFW Credit Estimator](https://www.paloaltonetworks.com/resources/tools/ngfw-credits-estimator) to calculate the number of credits required for your deployment. The Credit Estimator allows you estimate the credits required to license the firewalls and enable the security services needed to secure your deployment.

You create a deployment profile to configure one or more firewalls based on PAN-OS version, the number of vCPUs per firewall, the total number of firewalls supported by the deployment profile, Panorama management or log collection, and security services. All the VMs created with a deployment profile share the same authcode.

- Fixed vCPUs–Compatible with all PAN-OS versions. Based on [VM-Series Models](#page-122-0) and security service bundles. Changing the model or service options requires a new license.
- Flexible vCPUs—Available on PAN-OS 10.0.4 and later. Select a flexible number of vCPUs, and a flexible selection of security services. You can modify the deployment profile to add or decrease the number of vCPUs, add new services as they become available, or remove services. The maximum number of vCPUs for a deployment profile is 32.

Software NGFW credits are term-based. Terms can be defined for any amount of time between 1 and 5 years. Both allocated and unallocated credits expire at the end of the agreed upon term. You can purchase additional credits for a credit pool but the expiration date must be the same as the target pool.

If you have an internet connection to the license server and you stop using a firewall, a security service, or Panorama deployment, the credits allocated to that resource are refunded to the credit pool and can be reallocated to a new resource.

If you do not have an internet connection and cannot connect to the Palo Alto Networks update server (for example, you are in an air-gapped network) you can manage the VM-Series firewall locally from its user interface, or from Panorama. Your administrator must then log in to the Customer Support Portal to return the license token so the funds can be reused.

Use the **Supported Hypervisor** table below and the **Total vCPUs on Dataplane** tables that follow to ensure that you allocate the necessary hardware resources for your chosen number of vCPUs.

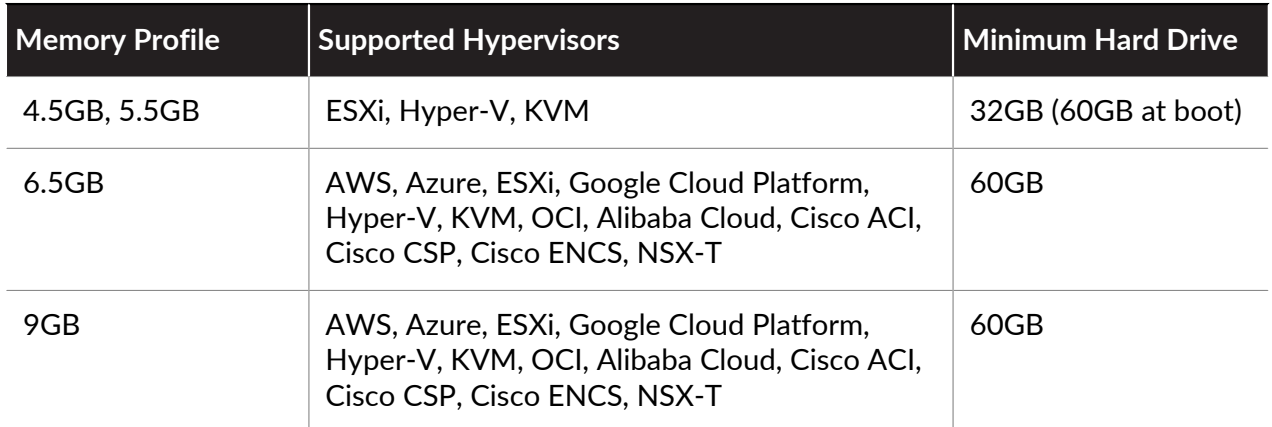

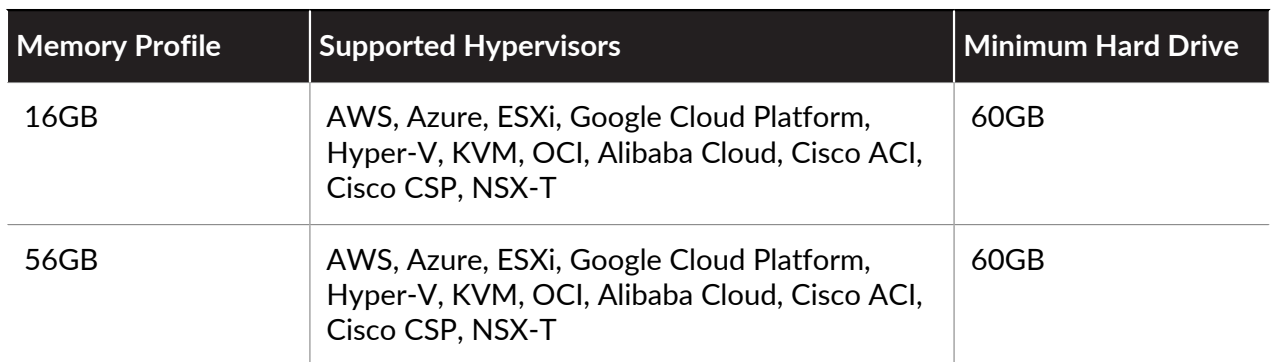

For all memory profiles listed above, the minimum vCPUs is 2. You can enable Lite mode if you choose 4.5GB. Lite mode is an alternative operating mode for environments where resources are limited. See [VM-50 Lite Mode](#page-126-0) for more information.

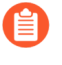

*Lite mode requires minimum 32GB of hard drive space. However, because the VM-Series base image is common for all vCPU combinations, you must allocate 60GB of hard drive space until you license a VM-Series firewall with 4.5GB memory.*

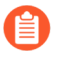

*To achieve the best performance, all of the required cores should be available on a single CPU socket.*

The distribution of vCPUs assigned to the management plane and the dataplane differs depending on the total number of vCPUs assigned to the VM-Series firewall. Refer to the following tables (1-16 vCPUs and 17-32 vCPUs) to find out the number of dataplane vCPUs automatically allocated for a particular combination of memory profile and total vCPUs. For example, with a memory profile of 16GB and a total of 15 vCPUs, 11 are assigned to the dataplane and the remaining 4 are assigned to the management plane.

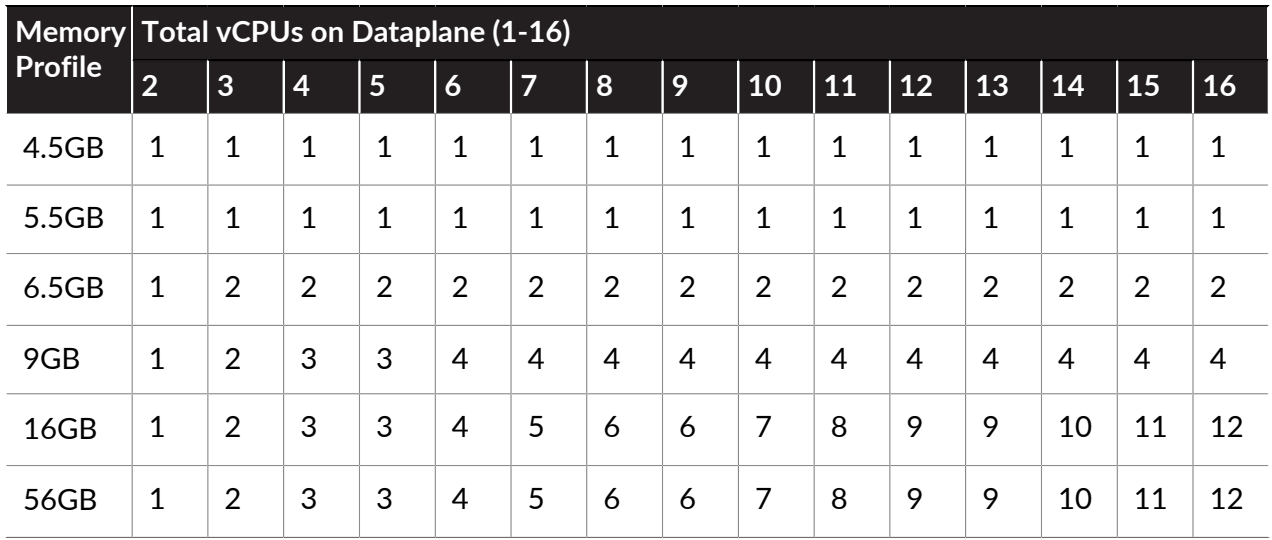

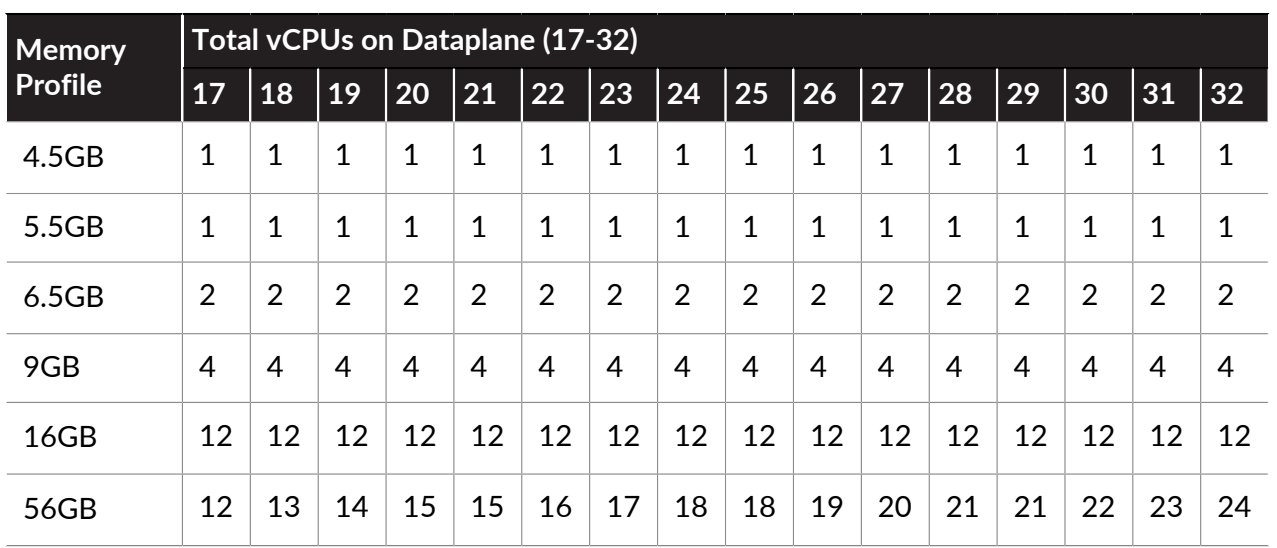

Continue to Software NGFW tasks:

- [Maximum Limits Based on Memory](#page-70-0)
- [Activate Credits](#page-79-0)
- [Create a Deployment Profile](#page-80-0)
- [Manage a Deployment Profile](#page-82-0)
- [Register the VM-Series Firewall \(Software NGFW Credits\)](#page-84-0)
- [Provision Panorama](#page-87-0)
- [Migrate Panorama to a Software NGFW License](#page-88-0)
- [Transfer Credits](#page-92-0)
- [Renew Your Software NGFW Credits](#page-94-0)
- [Amend and Extend a Credit Pool](#page-98-0)
- [Deactivate License \(Software NGFW Credits\)](#page-99-0)
- [Delicense Ungracefully Terminated Firewalls](#page-101-0)
- [Set the Number of Licensed vCPUs](#page-101-1)
- [Create and Apply a Subscription-Only Auth Code](#page-102-0)
- [Customize Dataplane Cores](#page-106-0)
- [Migrate a Firewall to a Flexible VM-Series License](#page-107-0)
- [Software NGFW Licensing API](#page-109-0)

### <span id="page-70-0"></span>Maximum Limits Based on Memory

The following tables provide the maximum number for a particular object or resource that a single VM-Series firewall deployment can create, store, manage, or interact with on a firewall configured with 4.5, 5.5, 6.5, 9, 16, or 56 GB memory. These limits apply to flexible licenses for VM-Series firewalls running PAN-OS 10.0.4 or later.

The memory profile and the total number of vCPUs determine how many cores are automatically assigned to the management plane and the dataplane. If you are running PAN-OS version 10.0.1 or later, you have the option to [customize the distribution of the dataplane cores.](#page-106-0)

If you are using SW NGFW licensing you can choose a memory profile that supports your requirements for one or more of the following resources:

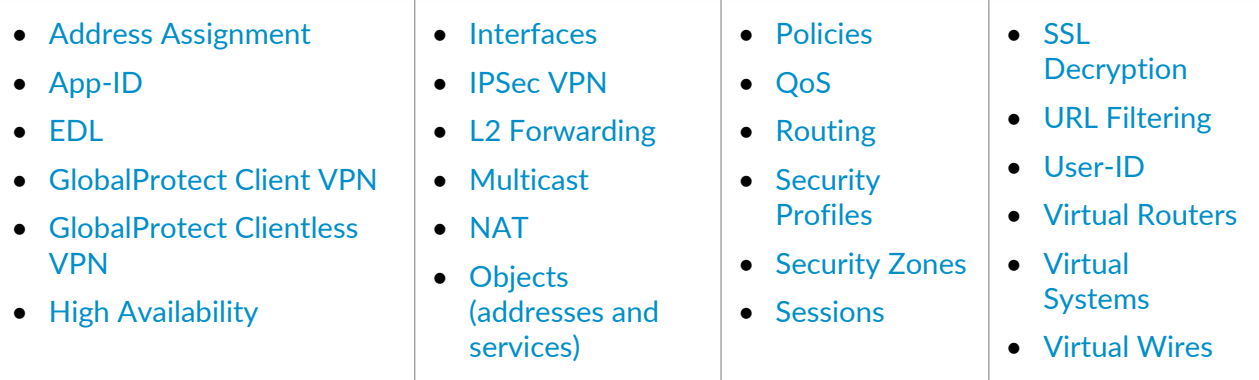

### <span id="page-71-1"></span>**Sessions**

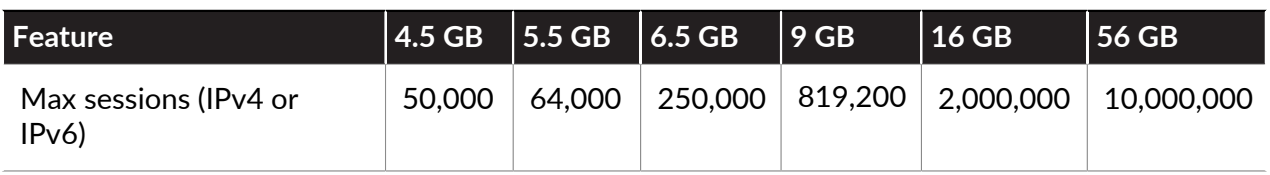

<span id="page-71-0"></span>**Policies**

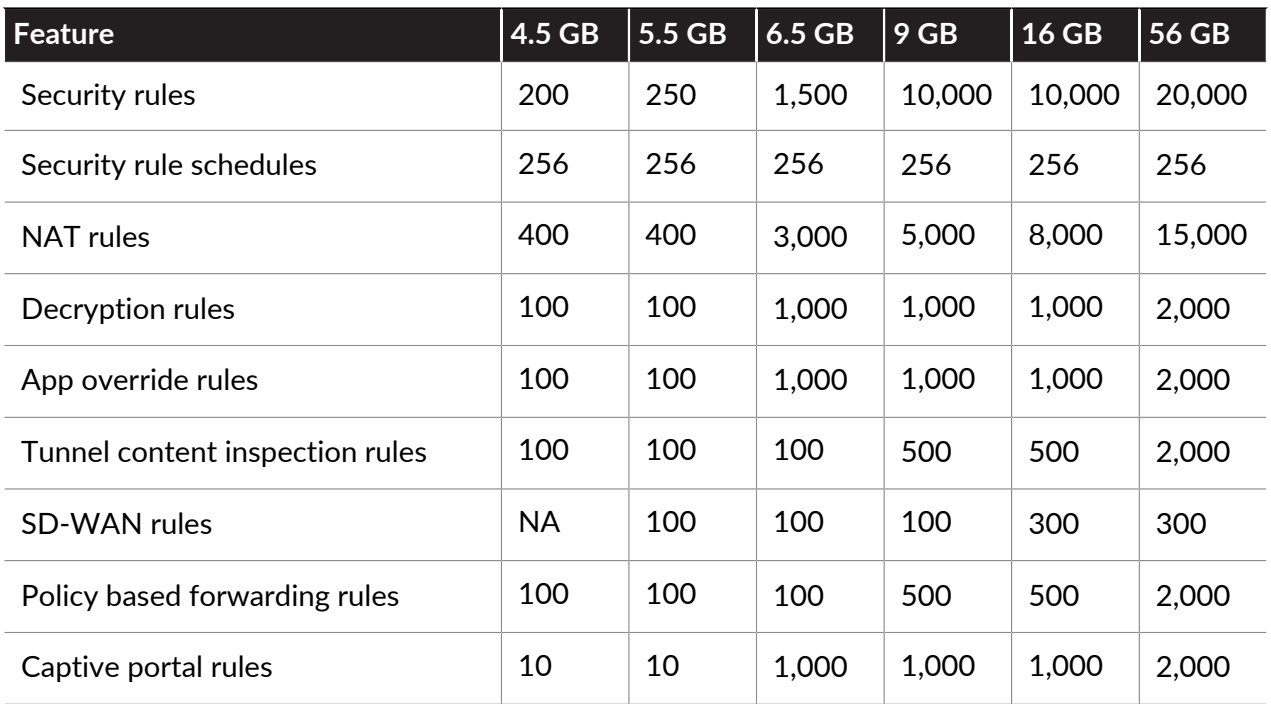
### License the VM-Series Firewall

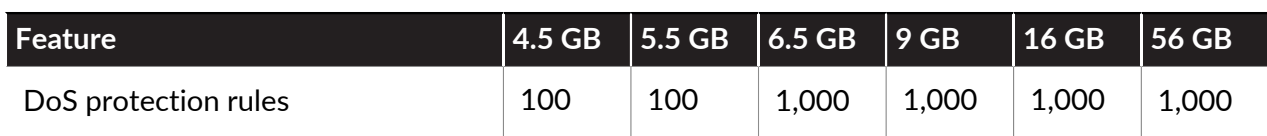

## **Security Zones**

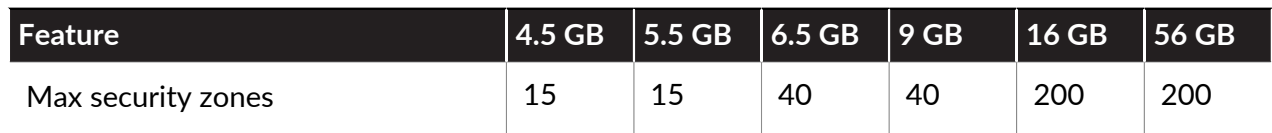

## **Objects (addresses and services)**

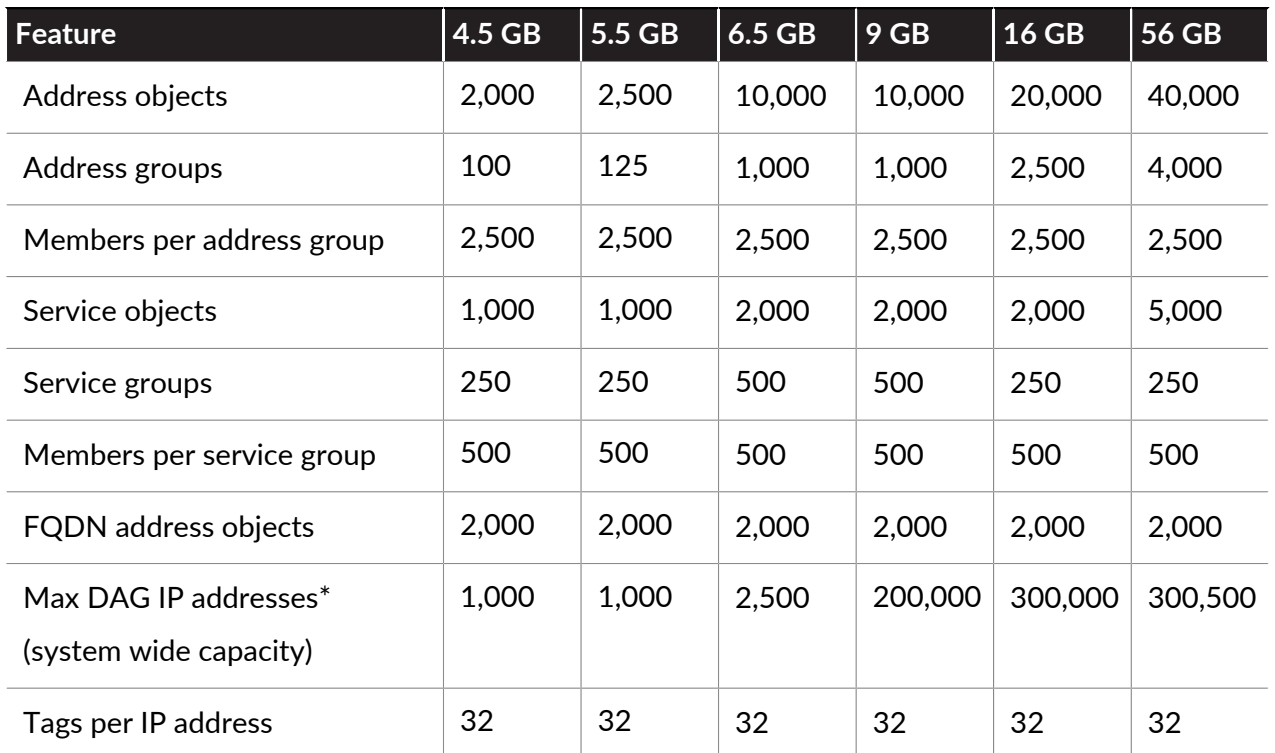

### \* Firewall throughput measured with App-ID and User-ID features enabled utilizing AppMix transactions.

### **Security Profiles**

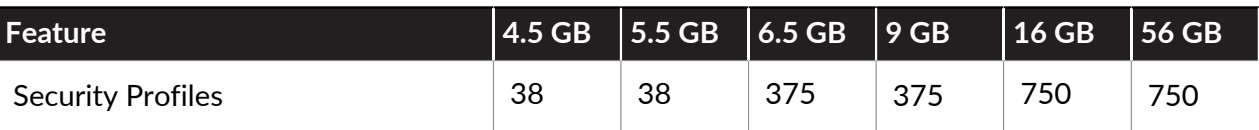

#### VM-Series Deployment Guide Version 10.1 **73** ©2024 Palo Alto Networks, Inc.

### **App-ID**

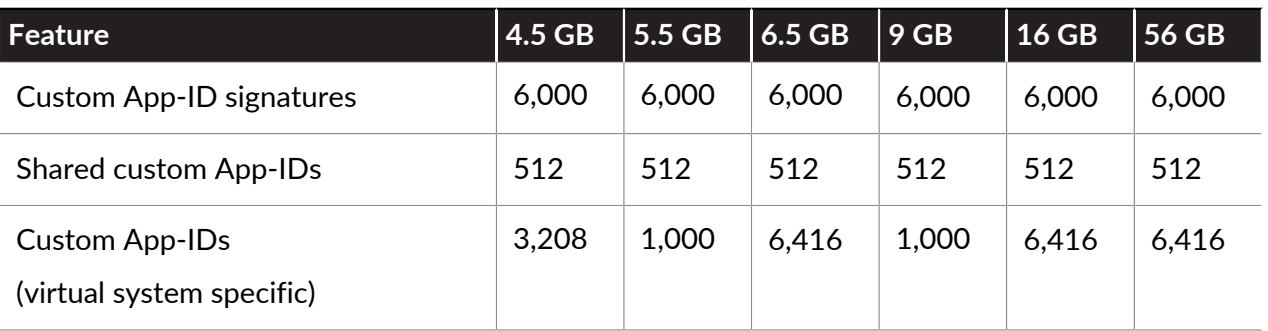

## **User-ID**

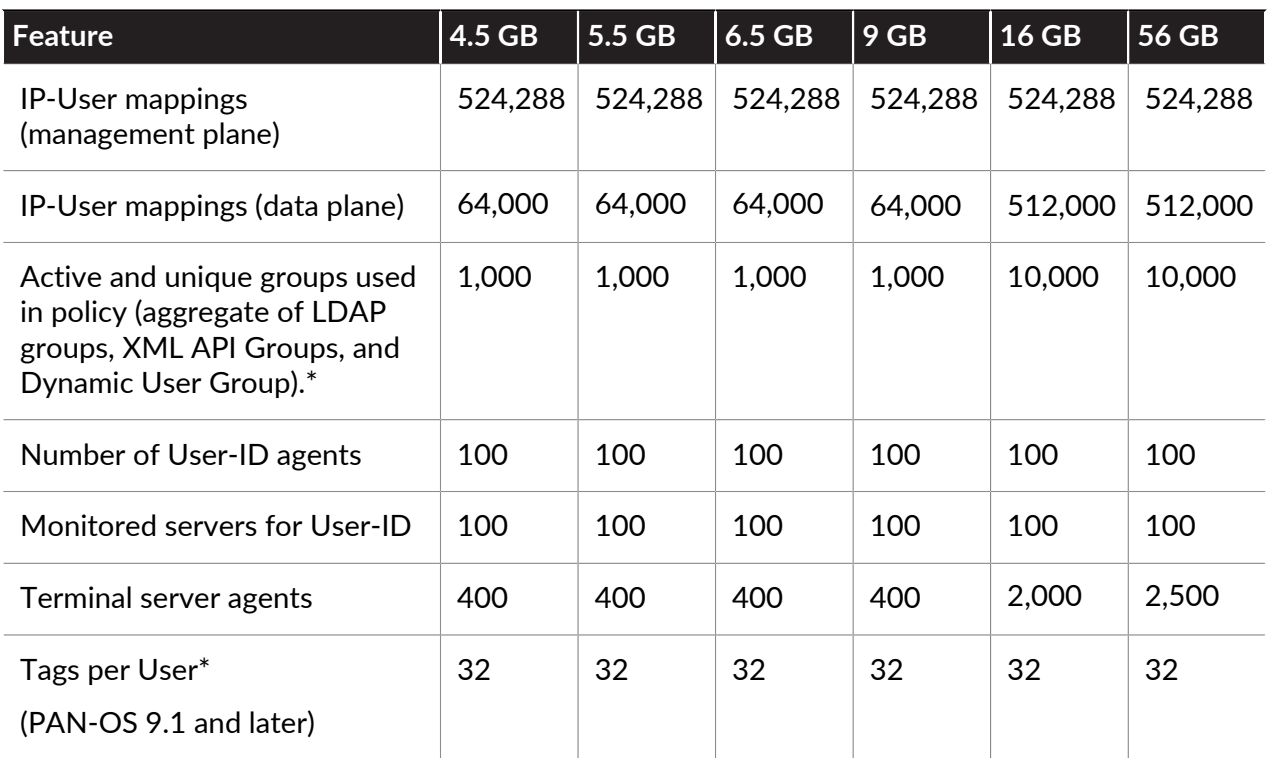

\*Firewall throughput measured with App-ID and User-ID features enabled utilizing AppMix transactions.

### **SSL Decryption**

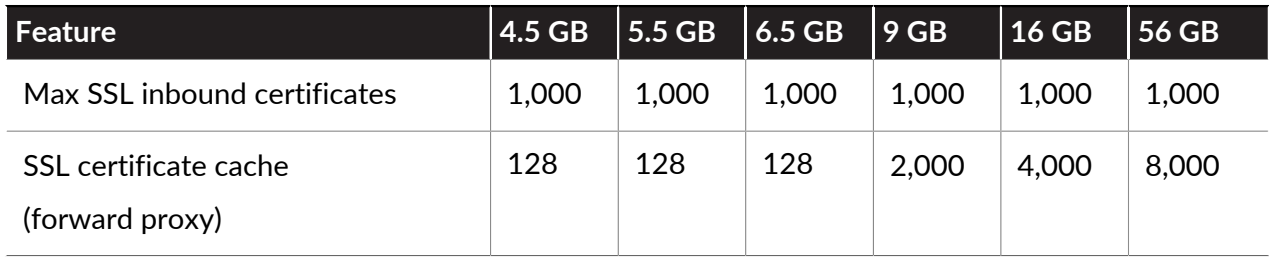

#### License the VM-Series Firewall

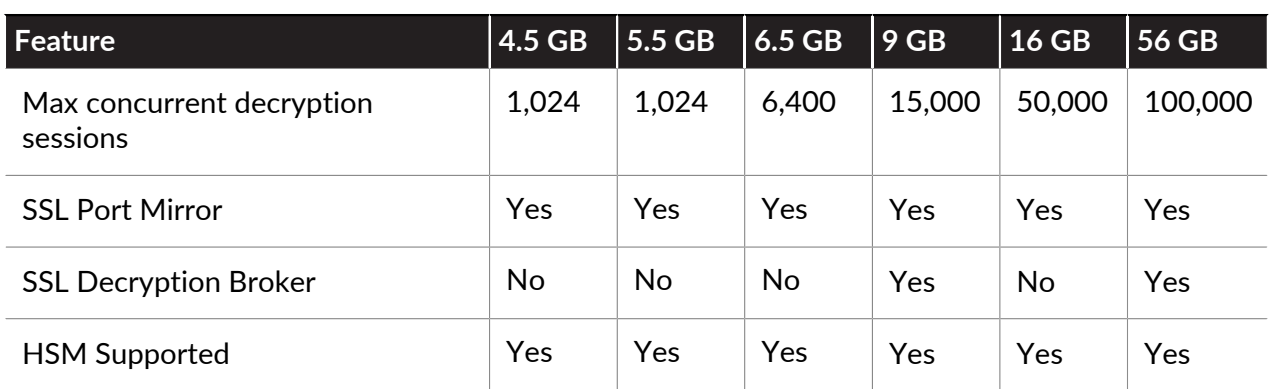

## **URL Filtering**

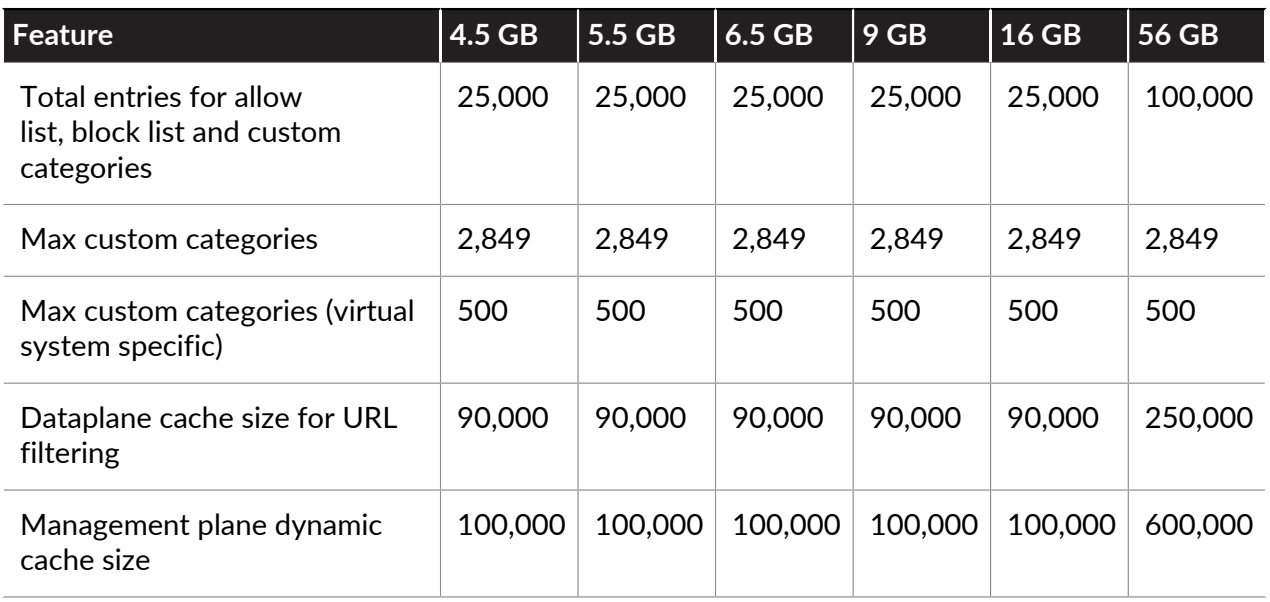

## **EDL**

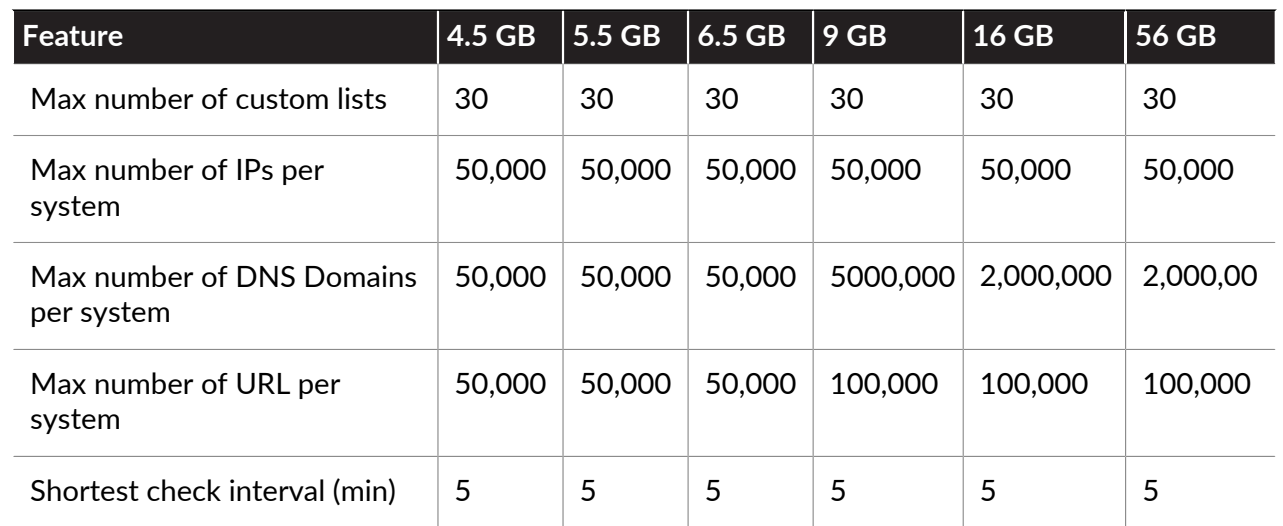

## **Interfaces**

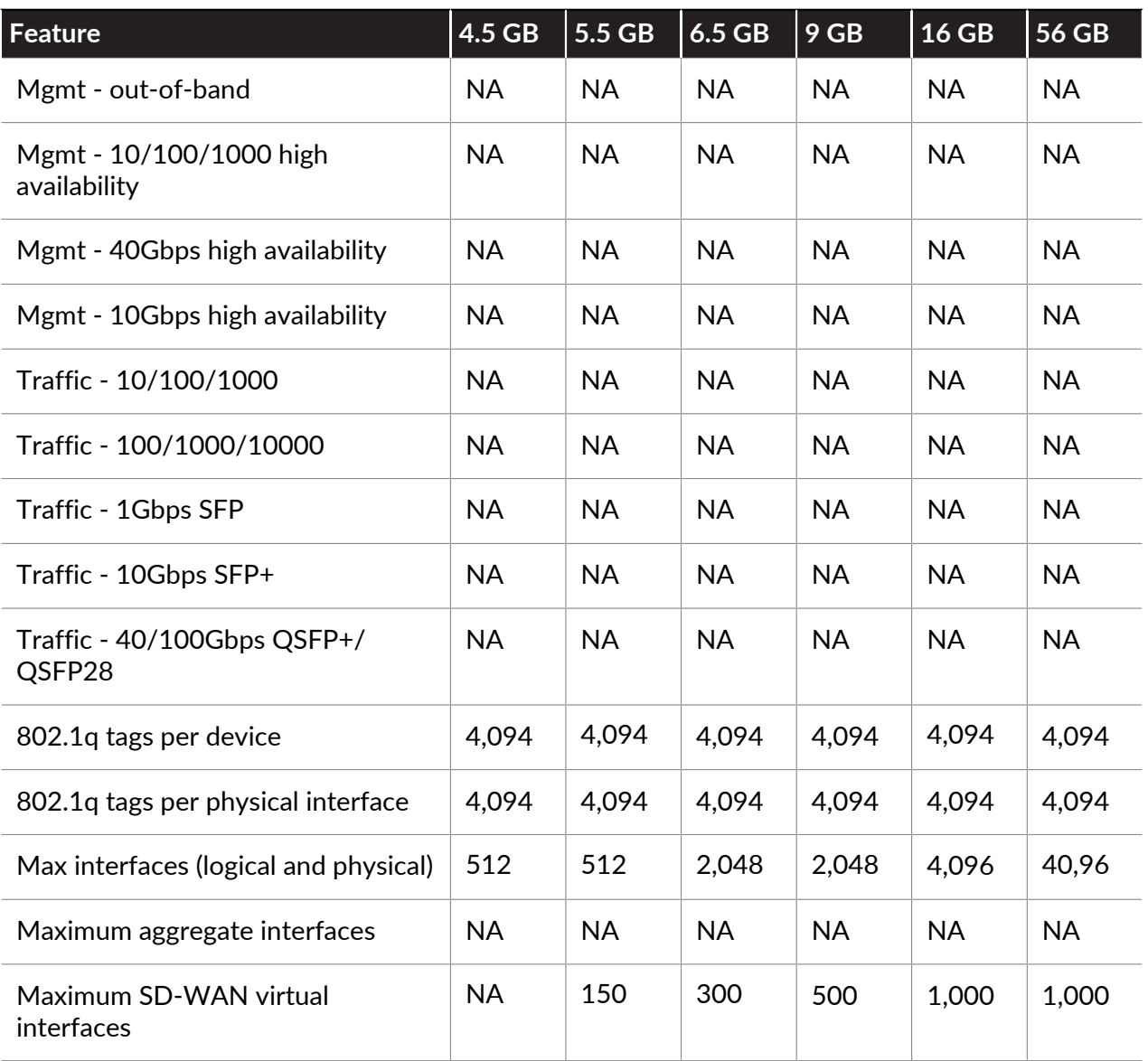

## **Virtual Routers**

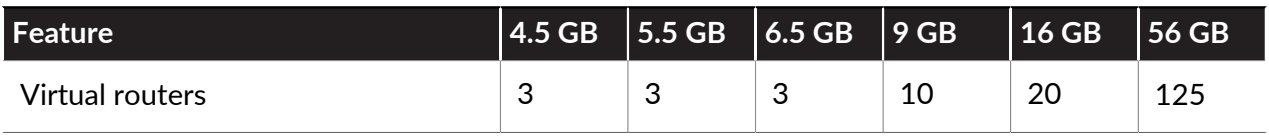

## **Virtual Wires**

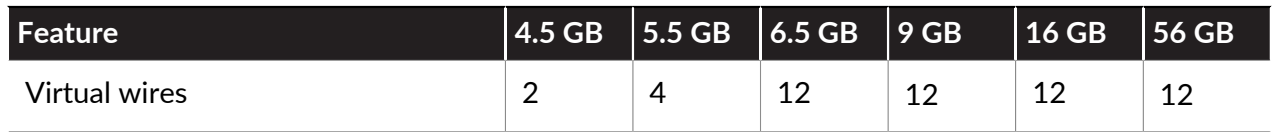

## **Virtual Systems**

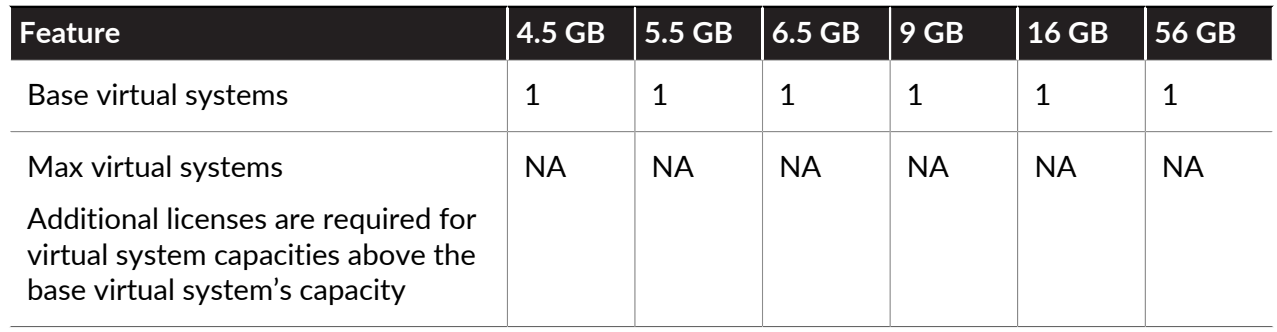

## **Routing**

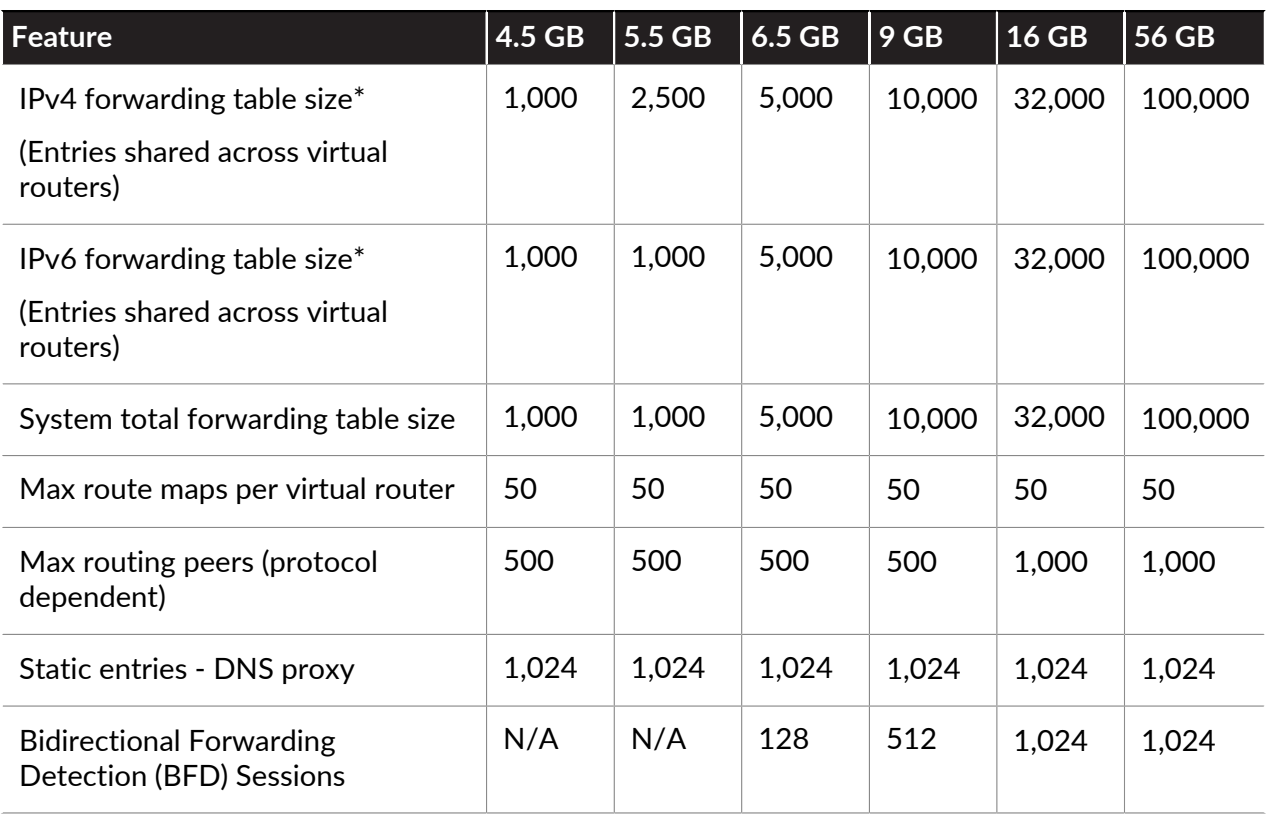

\*Firewall throughput measured with App-ID and User-ID features enabled utilizing AppMix transactions.

## **L2 Forwarding**

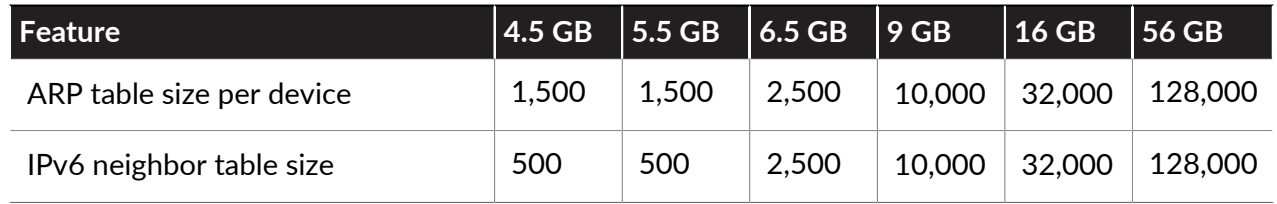

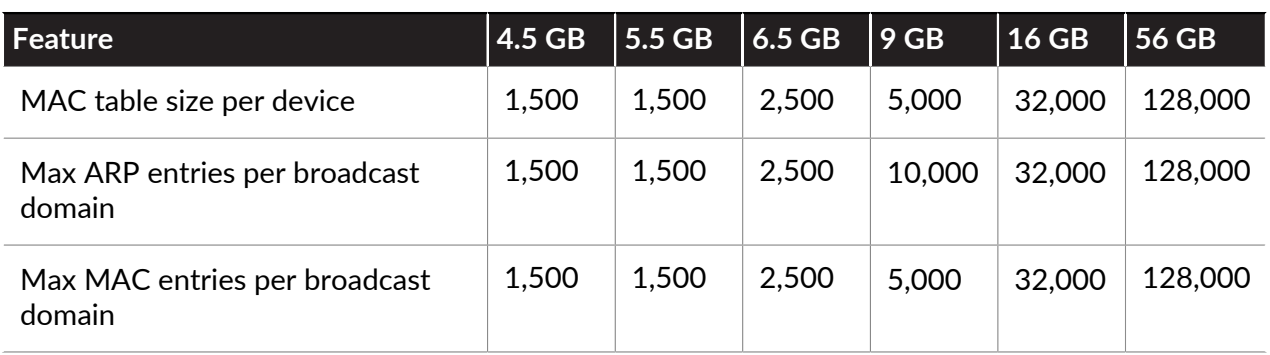

**NAT**

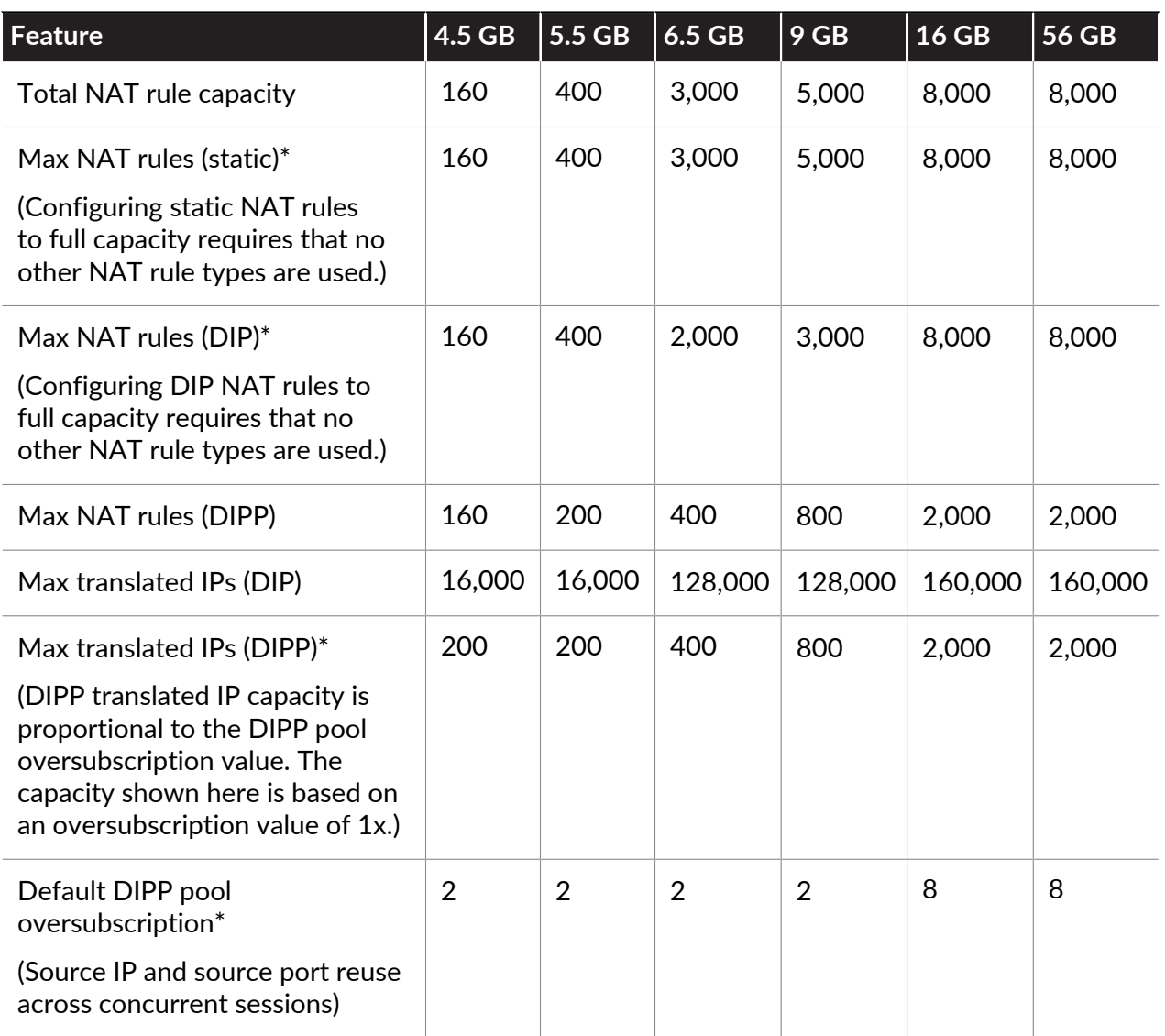

\*Firewall throughput measured with App-ID and User-ID features enabled utilizing AppMix transactions.

## **Address Assignment**

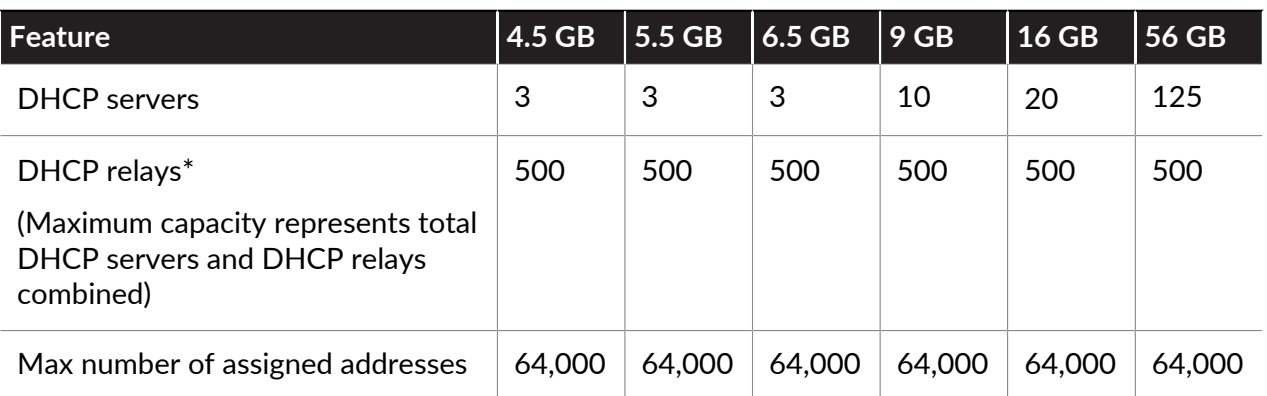

\*Firewall throughput measured with App-ID and User-ID features enabled utilizing AppMix transactions.

### **High Availability**

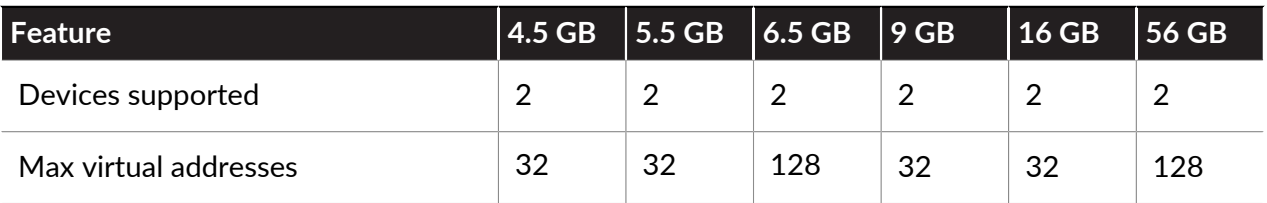

**QoS**

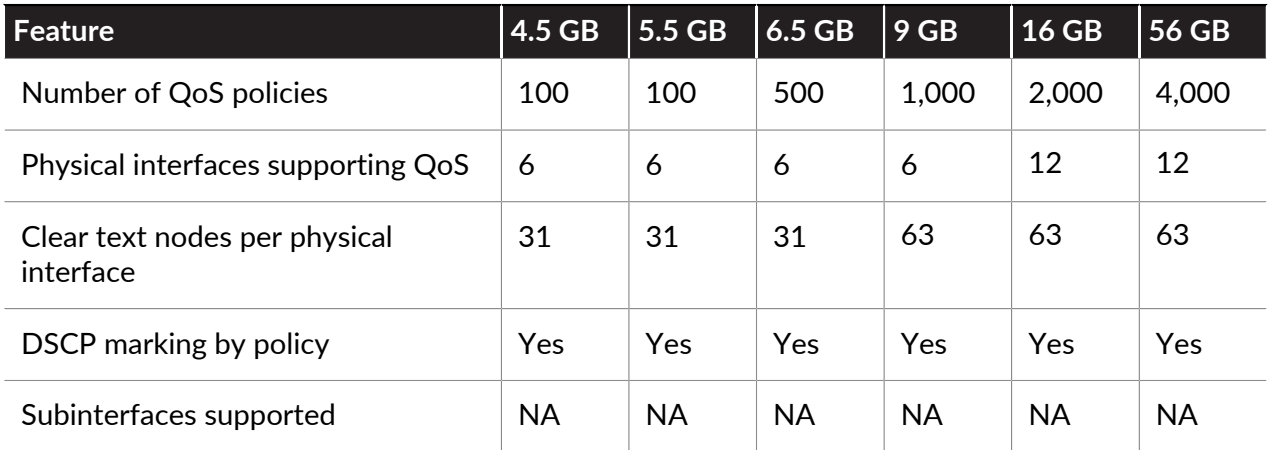

## **IPSec VPN**

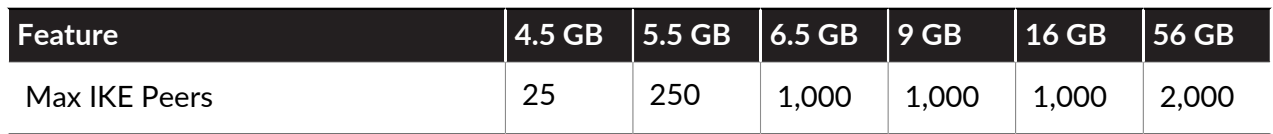

#### License the VM-Series Firewall

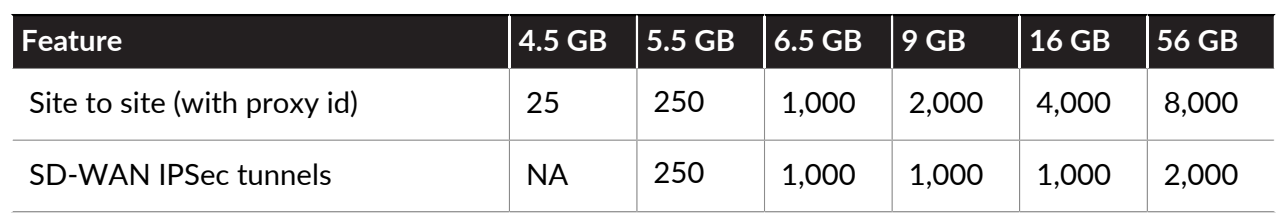

### **GlobalProtect Client VPN**

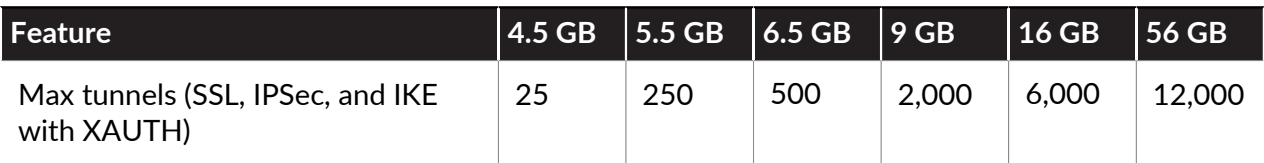

### **GlobalProtect Clientless VPN**

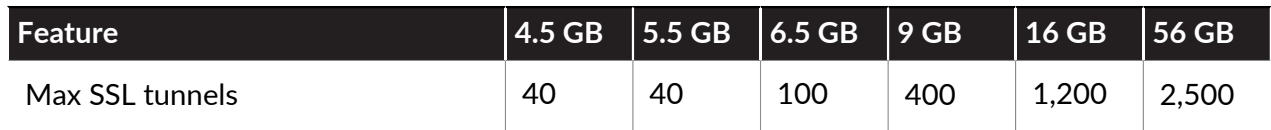

### **Multicast**

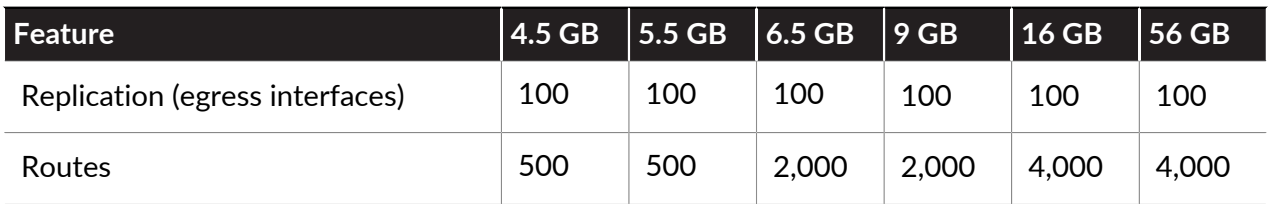

## <span id="page-79-0"></span>Activate Credits

Within your organization you can create many accounts, each with a different purpose. During activation you can choose only one account per default credit pool. Once your credit pool is active, users granted the credit administrator role can allocate the credits for deployments, and even transfer credits to other pools.

If you have an existing CSP account and are a superuser or an admin, the system automatically adds the credit admin role to your profile. If you do not have an existing account, the CSP automatically creates an account for you and adds the credit admin role to your profile.

You (the purchaser) receive an email detailing the subscription, the credit pool ID, the subscription start and end date, the amount of credits purchased, and the description of the default credit pool (see "default credit pools" in [VM-Series Firewall Licensing\)](#page-55-0).

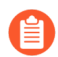

*Secure this email for future reference.*

**STEP 1** | In the email, click **Start Activation** to view your available credit pools.

**STEP 2 |** Select the credit pool you want to activate. You can use the search field to filter your account list by number or name.

If you have purchased multiple credit pools (see [Software NGFW Credits\)](#page-68-0), they are automatically selected. The check marks represent activation links for onboarding credits.

You are prompted to authenticate or sign in.

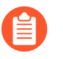

*If you deselect a credit pool, you see a reminder that if you want to activate those credits, you must return to the email and click the Start Activation link.*

- **STEP 3 |** Select **Start Activation**.
- **STEP 4** | Select the support account (you can search by account number or name).
- **STEP 5** | Select the default credit pool.
- **STEP 6 |** Select **Deposit Credits**.

You see a message that the deposit was successful.

**STEP 7 |** (optional) If this is your first credit activation, you see the **Create Deployment Profile** dialog.

Continue to [Create a Deployment Profile](#page-80-0).

## <span id="page-80-0"></span>Create a Deployment Profile

To create a deployment profile, you must have a [Customer Support Portal account](#page-60-0) (CSP) and access to an [activated credit pool](#page-79-0).

Before you begin, estimate the number of firewalls that will use the configuration in the deployment profile. You don't have to deploy all the firewalls at once.

**STEP 1** If you already have a credit pool, log into the account, and from the dashboard, select **Products** > **Software NGFW Credits** > **Create Deployment Profile**.

If you have just activated a credit pool you see the **Create Deployment Profile** form.

- 1. Select the VM-Series firewall type.
- 2. Select the PAN-OS version.
	- **Fixed Models** [\(VM-Series Models](#page-122-0))
	- **Flexible vCPUs (PAN-OS 10.0.4 and above)**
- 3. Click **Next**.

#### **STEP 2 |** VM-Series profile.

1. **Profile Name**.

Name the profile.

2. **Number of Firewalls**.

Enter the number of firewalls this profile deploys, assuming you have sufficient credits. You do not have to deploy them all at once.

3. **Firewall Model**:

Choose a VM-Series model.

**Planned vCPU/Firewall** (PAN-OS 10.0.4 or above).

Enter the number of vCPUs per firewall.

**Security Use Case:** Choose a use case.

4. **Customize Subscriptions**.

After selecting a use case, you can add or remove security services.

5. (optional) **Use Credits to Enable VM Panorama**.

Choose the Panorama use case(s)—Management and/or Log Collector.

- **STEP 3 |** (optional) Hover over the question mark following **Protect more, save more** to see how your credit allocation affects savings.
- **STEP 4 |** Click **Calculate Estimated Cost** to view the credit total, and the number of credits available before the deployment.

(optional) Hover over the question mark following the estimate to view the credit breakdown for each component.

#### **STEP 5 | Create the Deployment Profile**.

You might have to wait several seconds for the profile to appear in the **Current Deployment Profiles** tab list. Before the allocation is complete, the **Credits Consumed/Allocated** column shows 0 and **Update Pending**.Scroll to the bottom and go to the last page to find your profile.

To view your deployment profile later on, click the **Details** button on the parent credit pool and select **Current Deployment Profiles**.

- Note the Auth Code for your profile on the far right; Software NGFW credit auth codes start with D.
- The **Credits Consumed/Allocated** column shows 0 and **Update Pending** before the allocation is complete.
- The **Audit Trail** tab shows **Credit Transactions** and the **Deployment Profiles** you manage. You can also search for a profile by time in this tab.

Use search to locate your profile, and expand the row to view the configuration you specified when you created the profile.

## Manage a Deployment Profile

After you create your deployment profile you can edit, copy, or delete it. Additionally, you can transfer a deployment profile from one credit pool to another.

Before modifying your deployment profile, ensure that you understand the following terms —**consumption** and **allocation** in the context of Software NGFW credits.

- Consumption—the number for Software NGFW credits used by a deployment profile to license deployed firewalls and subscriptions.
- Allocation—the total number of Software NGFW credits assigned to a particular deployment profile.

Additionally, consider the following limitations before modifying your deployment profile.

- You can remove or add subscriptions. However, when adding or removing subscriptions, the net consumption must be less than or equal to the total allocation of the deployment profile.
- You can increase the vCPU and/or number of firewalls. This increases the allocation by pulling credits from you Software NGFW credit pool. This cannot be done if your credit pool has sufficient available credits.
- You can change the number of vCPUs and number of firewalls. However, the net consumption must be less than or equal to the total allocation of the deployment profile.
	- You cannot decrease **only** vCPU because this decreases the allocation to an amount past than what has already been consumed.
	- You cannot decrease **only** the number of firewalls because this decreases the allocation to an amount past than what has already been consumed.
	- You can decrease vCPU and increase the number of firewalls (or vice-versa) as long as the net consumption is less than or equal to the total allocation of the deployment profile.
	- Optionally, you can deregister firewalls to free Software NGFW credits to make changes to the deployment profile.

See the following procedures for more information about managing a deployment profile.

- [Edit a Deployment Profile](#page-82-0)
- [Clone a Deployment Profile](#page-83-0)
- [Transfer a Deployment Profile](#page-83-1)
- [Delete a Deployment Profile](#page-84-0)

#### <span id="page-82-0"></span>**Edit a Deployment Profile**

- **STEP 1 |** Select **Assets** > **Software NGFW Credits** and click the **Details** button on the credit pool you used to create your profile.
- **STEP 2 |** Select the **Current Deployment Profiles** tab.
- **STEP 3 |** On the far right, select the vertical ellipsis (More Options) and select **Edit Profile**.
- **STEP 4 |** Make your changes and select **Update Deployment Profile**.
- **STEP 5 |** Select the **Audit Trail** tab and use search to locate your profile.

Use search to locate your profile, and expand the row to view the configuration you specified when you created the profile.

- <span id="page-83-0"></span>**Clone a Deployment Profile**
- **STEP 1 |** Select **Assets** > **Software NGFW Credits** and click the **Details** button on the credit pool you used to create your profile.
- **STEP 2 |** On the far right, select the vertical ellipsis (More Options) and select **Clone Profile**.
- **STEP 3 |** Change the profile name, make any other changes, and select **Create Deployment Profile**.
- **STEP 4 |** Select the **Audit Trail** tab and use search to locate your profile.

Expand the row to view the configuration you cloned. It is a new configuration with a different Profile Name and auth code.

<span id="page-83-1"></span>**Transfer a Deployment Profile**

Use the following procedure to transfer a deployment profile from one credit pool to another.

- **STEP 1 |** Select **Assets** > **Software NGFW Credits** and click the **Details** button on the credit pool you used to create your profile.
- **STEP 2 |** On the far right, select the vertical ellipsis (More Options) and select **Transfer Profile**.

#### **STEP 3 |** Select the target credit pool and click **Transfer**.

## **Transfer Deployment Profile**

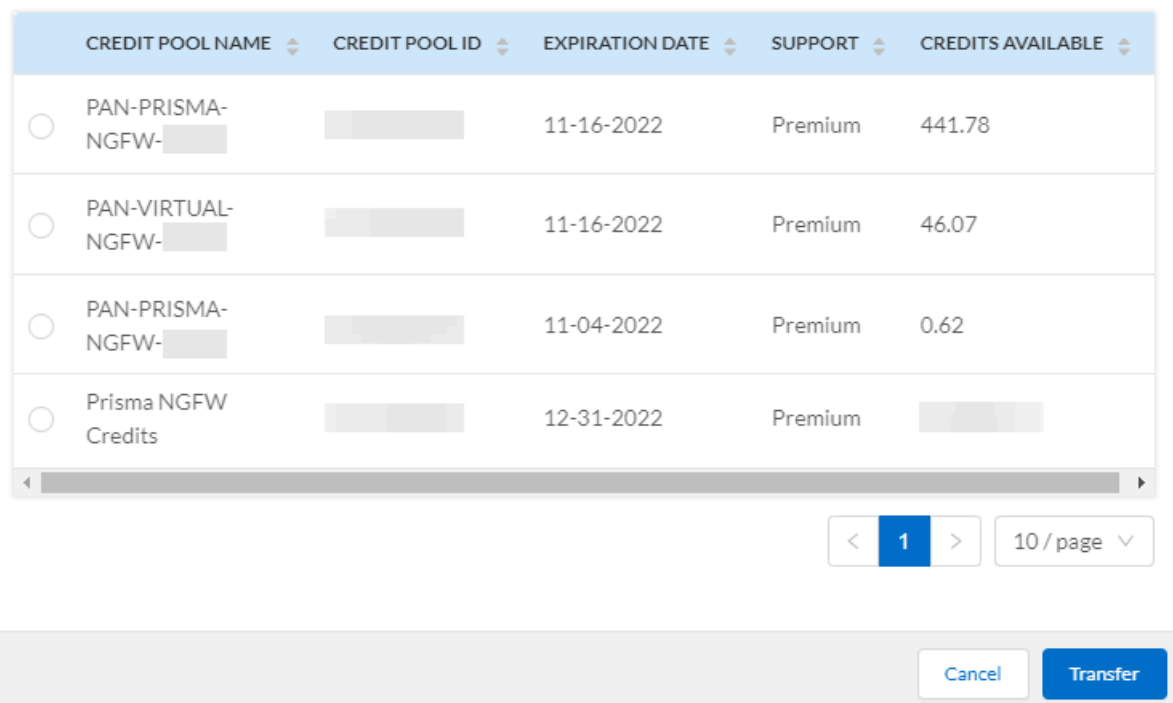

#### <span id="page-84-0"></span>**Delete a Deployment Profile**

Before deleting a deployment profile, you must [Deactivate License \(Software NGFW Credits\)](#page-99-0) on any firewall using the deployment profile and then [deactivate the VM](#page-153-0).

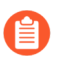

*If your deployment profile was used to enable Panorama, you must deprovision that Panorama instance before deleting the deployment profile.*

- **STEP 1 |** Select **Assets** > **Software NGFW Credits** and click the **Details** button on the credit pool you used to create your profile.
- **STEP 2 |** On the far right, select the vertical ellipsis (More Options) and select **Delete**.

## Register the VM-Series Firewall (Software NGFW Credits)

Registration requires access to the Palo Alto Networks customer support portal (the [CSP\)](https://support.paloaltonetworks.com/) and a support account. [Create one](#page-60-0) if necessary.

During activation, an administrator activates a credit pool and the credits are deposited. When anyone creates a deployment profile, an auth code is created. Complete one of the following procedures to initiate registration.

• [Device can access CSP](#page-85-0)

Χ

- [Device cannot access the CSP](#page-86-0)
- <span id="page-85-0"></span>**Use the following steps if the firewall is able to connect to the CSP:**
	- 1. Log in to the CSP with your account credentials.
	- 2. Select **Products** > **Assets** > **Software NFGW Credits**.

Locate your credit pool and view **Details**.

3. View **Current Deployment Profiles** and choose (or [create\)](#page-80-0) a profile.

You will use the auth code from this profile for licensing any firewall you create with it. An auth code for a flexible firewall license begins with the letter D.

- 4. Log in to the VM-Series firewall web interface.
- 5. Verify the Palo Alto Networks update server configuration.
	- **1.** Select **Device** > **Setup** > **Services**.
	- **2.** Confirm that **Update Server** is set to updates.paloaltonetworks.com.
	- **3.** Confirm that **Verify Update Server Identity** is selected.
- 6. Select **Device** > **Licenses**.
	- **1.** Select the **Activate feature using authorization code** link.
	- **2.** Enter the VM-Series authorization code from the deployment profile.
	- **3.** Click **OK** to confirm the license upgrade.The firewall contacts the Palo Alto Networks update server and consumes the tokens required for your firewall based on the VM-Series model.
- 7. Confirm that the **Dashboard** displays a valid serial number and that the **PA-VM** license displays in the **Device** > **Licenses** tab.
- 8. Verify your firewall is registered on the CSP:
	- Select **Products** > **Assets** > **Software NFGW Credits**
	- Auth Code column, **View Devices** and locate the serial number for your deployment.
	- In the credit pool, Credits Consumed, Firewalls Deployed, and vCPUs consumed should be incremented to reflect your deployment.

<span id="page-86-0"></span>**Use the following steps if the firewall is** *not* **able to connect to the CSP**:

This workflow adds your firewall to the support database. Because the firewall can't connect to the license server, you must manually pass the licenses from the CSP to the firewall.

- 1. Log in to the [CSP](https://support.paloaltonetworks.com/) with your account credentials.
- 2. Select the new profile and Select the vertical ellipsis (More Options) and **Register Firewall**.

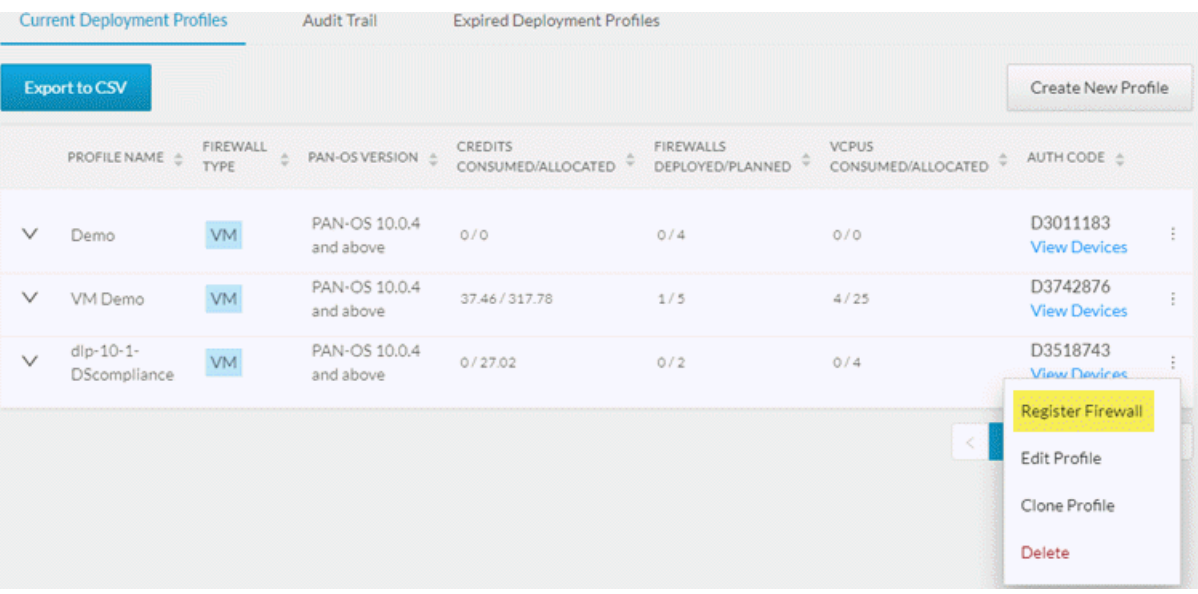

This opens the device registration form. Enter the information for your firewall and **Submit**:

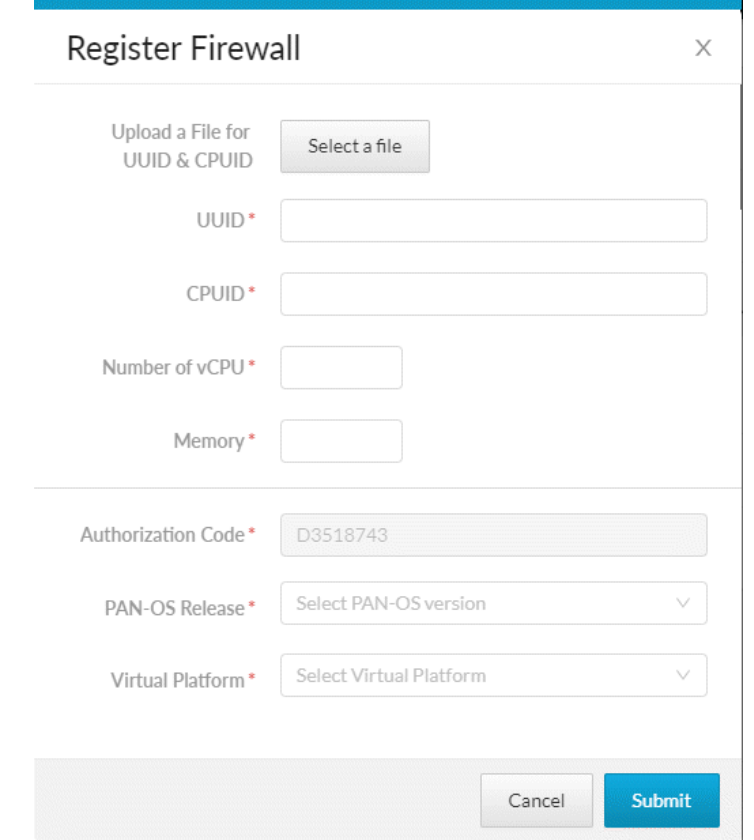

This associates the firewall with the profile and its authcode and assigns a serial number.

3. Click **View Devices** to see associated firewalls in **Software NGFW Devices**.

In the **License** column, download each license key to a location from which you can safely transfer the files to the firewall.

4. Log in to the firewall and select **Device** > **Licenses**.

*License keys must be installed through the web interface. The firewall does not support license key installation through SCP or FTP.*

- Click **Manually Upload License**.
- Confirm that the Dashboard displays a valid serial number and that the **PA-VM** license displays in the **Device** > **Licenses** tab.

## Provision Panorama

This option is only visible if you selected Panorama when the deployment profile was created. You can edit the profile, if necessary.

**STEP 1 |** Select **Products** > **Assets** > **Software NGFW Credits** and click the **Details** button on the credit pool you used to create your profile.

**STEP 2 |** On the far right, select the vertical ellipsis (More Options) and select **Provision Panorama**, and **Provision**. You see the list of firewalls provisioned for the current deployment profile.

This creates a Panorama, assigns a serial number and the model type PAN-PRA-1000-CP, and registers the Panorama as an asset. The Panorama you just provisioned is the last Panorama listed. Note the auth code starts with F (so it is not the same as the deployment profile), but the expiration date is the same as your profile's credit pool.

Copy the serial number.

**STEP 3 |** From the deployment profile, **View Devices**, and select **Panorama** on the Software NGFW Devices page. This displays all SW NGFW Panoramas.

**Search By** serial number using the serial number you copied.

You can also select **Assets** > **Software NGFW Devices** and **Search By** serial number with the serial number you copied.

**STEP 4 |** After [setting up your Panorama Virtual Appliance,](https://docs.paloaltonetworks.com/panorama/11-1/panorama-admin/set-up-panorama/set-up-the-panorama-virtual-appliance) add the serial number to Panorama.

- 1. Log in to Panorama.
- 2. Select **Panorama** > **Setup** > **Management** > **General Settings** and click the **Edit** icon.
- 3. Enter the serial number you copied from the CSP in the **Serial Number** field.
- 4. Click **OK** to save your changes.
- 5. Commit your configuration changes.

Select **Commit** > **Commit to Panorama** and **Commit** your changes.

## Migrate Panorama to a Software NGFW License

You can migrate VM-ELA or perpetual virtual Panorama licensing to Software Next Generation Firewall (Software NGFW) licensing.

- [Migrate a Panorama with Access to the CSP](#page-88-0)
- [Migrate a Panorama HA Pair that Can Access the CSP](#page-89-0)
- [Migrate a Standalone Panorama that Cannot Access the CSP to a Flexible License](#page-90-0)
- [Migrate An HA Pair that Cannot Access the CSP to a Flexible License](#page-91-0)

#### <span id="page-88-0"></span>**Migrate a Panorama with Access to the CSP**

Complete the following procedure to migrate your VM-ELA or perpetual virtual Panorama license to a Software NGFW license. This migration allows you to move your existing Panorama devices to the Software NGFW license without disruption while retaining your existing serial number. Because your serial number does not change, your logs and existing policies are retained.

- **STEP 1 |** Select **Products** > **Assets** > **Software NGFW Credits** and click the **Details** link on the credit pool you used to create your profile.
- **STEP 2 |** On the far right, select the vertical ellipsis (More Options) and select **Provision Panorama** and then click **Migrate Existing**.

The CSP displays all virtual Panorama devices associated with your account.

**STEP 3** | Select the check box for each virtual Panorama to be migrated.

#### **STEP 4 |** Click **Migrate**.

Verify that the **Current Support Expiration Date** has been updated. Additionally, you can expand each row to view the individual licenses applied to the selected Panorama.

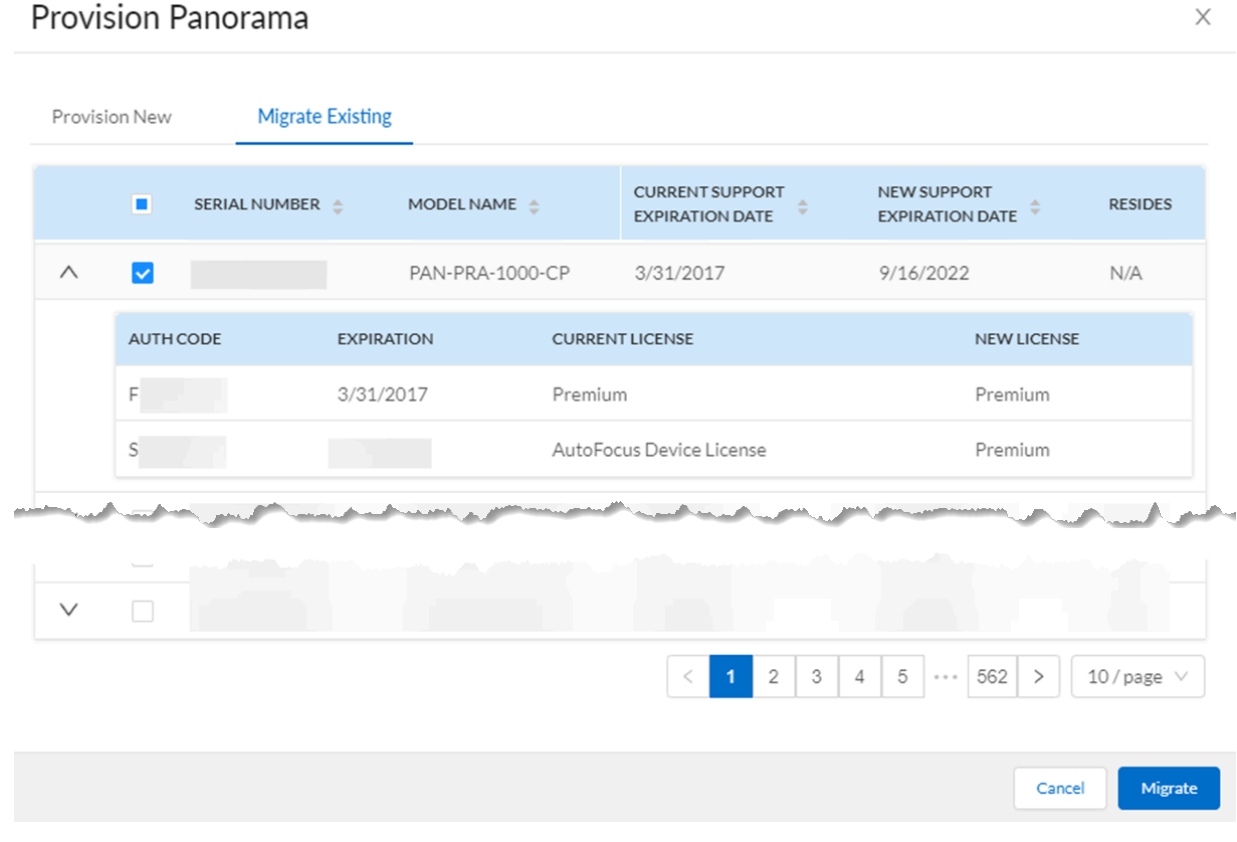

<span id="page-89-0"></span>**Migrate a Panorama HA Pair that Can Access the CSP**

Complete the following procedure to migrate an HA pair with VM-ELA or perpetual licenses to a Software NGFW licensing. This migration allows you to move your existing Panorama devices to the Software NGFW license without disruption while retaining your existing serial number. Because your serial numbers do not change, your logs and the existing policies are retained.

- **STEP 1 |** Select **Products** > **Assets** > **Software NGFW Credits** and click the **Details** link on the credit pool you used to create your profile.
- **STEP 2 |** On the far right, select the vertical ellipsis (More Options) and select **Provision Panorama** and then click **Migrate Existing**.

The CSP displays all virtual Panorama devices associated with your account.

**STEP 3** | Check the box for each virtual Panorama to be migrated.

#### **STEP 4 |** Select **Migrate**.

Verify that the **Current Support Expiration Date** has been updated. Additionally, you can expand each row to view the individual licenses applied to the selected Panorama.

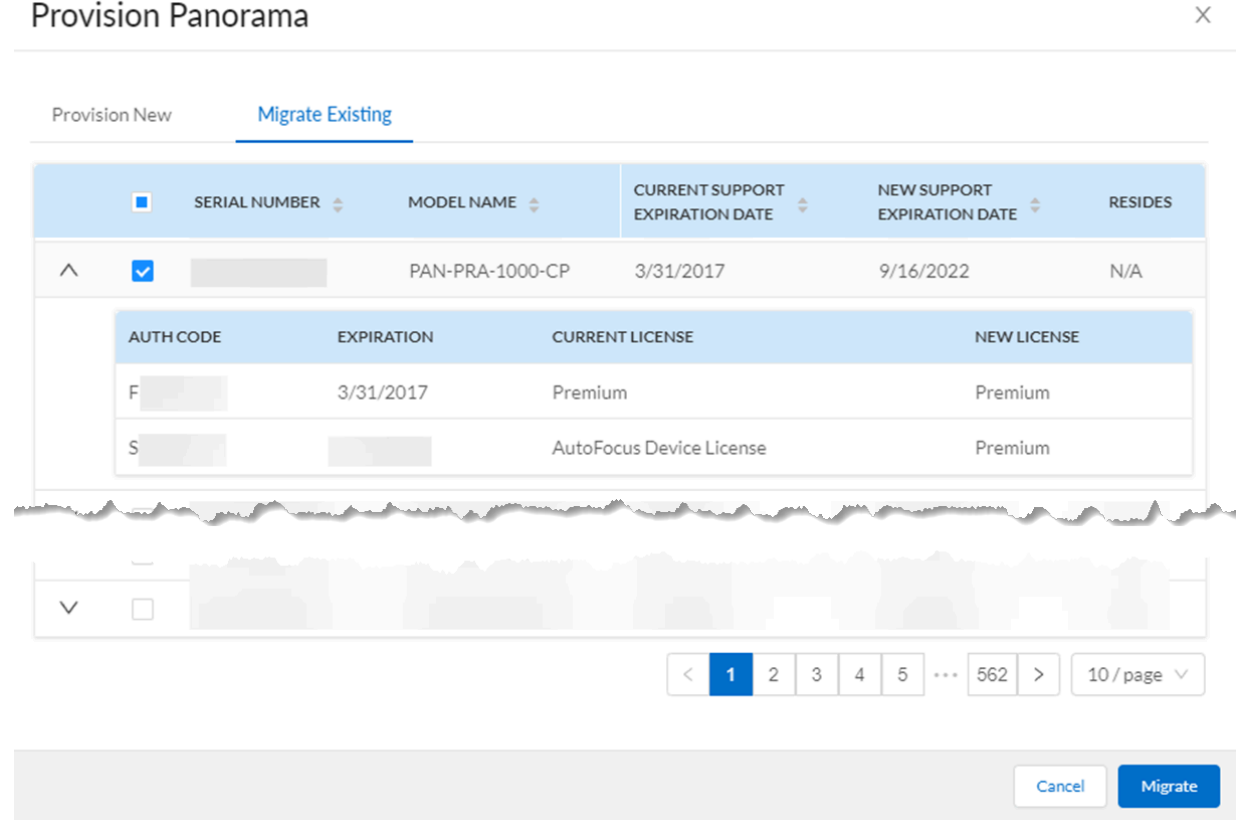

#### <span id="page-90-0"></span>**Migrate a Standalone Panorama that Cannot Access the CSP to a Flexible License**

Complete the following procedure to migrate your VM-ELA or perpetual virtual Panorama license to a Software NGFW license even though your Panorama cannot access the CSP. Migration without the CSP requires a serial number change, but it allows your Panorama devices to migrate to Software NGFW licenses and retain your existing policies.

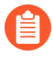

*The minimum version for Panorama support is 8.1. If you must upgrade PAN-OS, do it before you start the migration process. If you want to manage firewalls that are using flexible vCPUs and advanced services, the PAN-OS version must be 10.0.4 or later.*

**STEP 1** | On your Panorama, upgrade if necessary, and note the serial number and the current support expiration date.

- **STEP 2 |** In the CSP, select **Products** > **Assets** > **Software NGFW Credits** and click the **Details** link on a credit pool. Select a deployment profile, or create one.
- **STEP 3 |** On the far right, select the vertical ellipsis (More Options) and select **Provision Panorama** and select **Migrate Existing**.

The CSP displays all virtual Panorama devices associated with your account.

- **STEP 4 |** Check each virtual Panorama to be migrated and select **Migrate**.
- **STEP 5 |** On Panorama, replace the serial number with the serial number from the Panorama you provisioned in the CSP. Wait one minute, then refresh the page.
- **STEP 6** | In the CSP select your provisioned Panorama and download all licenses (the support license, the management license, and Panorama as a log manager if your deployment profile includes it.

Securely pass the licenses to your Panorama.

- **STEP 7 |** Upload all Software NGFW licenses.
- **STEP 8 |** Verify that the **Current Support Expiration Date** has been updated. Additionally, you can expand each row to view the support license and/or logging license applied to the selected Panorama.

<span id="page-91-0"></span>**Migrate An HA Pair that Cannot Access the CSP to a Flexible License**

Use this procedure when your HA pair cannot communicate with the CSP. This procedure initiates a failover.

- **STEP 1 |** Select **Products** > **Assets** > **Software NGFW Credits** and click the **Details** button on the a credit pool.
- **STEP 2 |** On the far right, select the vertical ellipsis (More Options) and select **Provision Panorama**.

The CSP displays all virtual Panorama devices associated with the current support account.

**STEP 3 |** Select **Provision New**, and check the box for each virtual Panorama to be migrated and select **Migrate**.

The migrated Panoramas are displayed as Software NGFW Devices.

Provision Panorama

#### **STEP 4 |** Verify that the **Current Support Expiration Date** has been updated. Additionally, you can expand each line to view the individual licenses applied to the selected Panorama.

#### **Migrate Existing** Provision New NEW SUPPORT **CURRENT SUPPORT** Ξ SERIAL NUMBER <sup>+</sup> MODEL NAME <sup>4</sup> **RESIDES EXPIRATION DATE EXPIRATION DATE**  $\land$  $\overline{\mathsf{v}}$ PAN-PRA-1000-CP 3/31/2017 9/16/2022  $N/A$ AUTH CODE **CURRENT LICENSE** NEW LICENSE **EXPIRATION** 3/31/2017 Premium Premium F S AutoFocus Device License Premium  $\sqrt{2}$  $\ensuremath{\mathsf{3}}$  $\sqrt{4}$  $\mathbf 5$ \*\*\* 562 10 / page Cancel Migrate

## Transfer Credits

From the Customer Support Portal (CSP), transfer credits to a credit pool in the same account, between credit pools from the same contract, or to a credit pool in a different account that you can access.

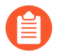

*Credits must be transferred between the pools within the same contract (parent/child).*

- [Different CSP Account](#page-92-0)
- [Different Pool in this Account](#page-93-0)

<span id="page-92-0"></span>**Different CSP Account**

**STEP 1** | Log into your CSP account.

X

### **STEP 2 |** Select **Products** > **Software NGFW Credits**.

- Identify the source credit pool and make note of the Credit Pool ID.
- Identify the destination credit pool and make note of the Credit Pool ID.

If the destination is in a different account, select it from the **Current Account** dropdown on the upper left, and Select **Products** > **Software NGFW Credits**. Find the destination and note the credit type and the Credit Pool ID.

- **STEP 3 |** Go to the source credit pool and click **Transfer Credits** on the bottom left.
- **STEP 4** | Choose Different CSP account.
	- 1. **Transfer to**—Choose an account name.
	- 2. **As credit type**—Choose a credit type. At this time, the source and destination type must be the same.
	- 3. **Credit Pool ID#**—Choose a Credit pool ID number.

If the destination account does not have any credit pools of the chosen type, the CSP prompts you to create a credit pool.

4. **Amount to transfer**—Enter the amount to transfer.

### **STEP 5 |** Select **Update Credits**.

You might need to wait a short time or refresh your screen to see the change.

**STEP 6 |** To view credit transactions for a pool, select **Details** and select **Audit Trail**.

### <span id="page-93-0"></span>**Different Pool in this Account**

**STEP 1** Log in to your CSP account.

### **STEP 2 |** Select **Products** > **Software NGFW Credits**.

- Identify the destination credit pool and make note of the Credit Pool ID.
- If there isn't a destination credit pool of the type you specify, you are prompted to create a new credit pool.
- **STEP 3 |** Go to the source credit pool and select **Transfer Credits** on the bottom left.

### **STEP 4 |** Select **Different Pool in this Account**.

- 1. **New credit type**—Choose a credit type. At this time, the source and destination type must be the same.
- 2. **Credit Pool ID#**—Choose a Credit pool ID number.

If the destination account does not have any credit pools of the chosen type, the CSP prompts you to create a credit pool.

3. **Amount to transfer**—Enter the amount to transfer.

### **STEP 5 |** Select **Update Credits**.

You might need to wait a short time or refresh your screen to see the change.

**STEP 6 |** To view credit transactions for a pool, select **Details** and select **Audit Trail**.

If you want to transfer credits between pools, the expiration dates must be the same on both credit pools.

## Renew Your Software NGFW Credits

When a deployment profile expires, it moves from the Current Deployment Profiles tab to the Renew Profiles tab. However, if you renew your contract and the number of credits is equal to or greater than the number of credits before renewal, your deployment profiles move back to the Current Deployment Profiles tab automatically and requires no further actions.

You have the option to renew your Software NGFW credits with a reduced quantity. To do this, you must first reduce and configure your credit consumption of your existing deployment profiles at the intended (reduced) quantity usage before renewing your contract. If your new credit pool total is greater than or equal to the number of credits allocated to your deployment profiles, no manual renewal is required. If you renew with fewer credits but don't change your credit consumption, you must manually choose which deployment profiles to renew using the new credit pool total.

From the Renew Profiles tab, you can renew any of your deployment profiles without disrupting the operations of your VM-Series firewall. After a deployment profile expires and moves to the Renew Profiles tab, you have 30 days to renew the profile. Any deployment profiles not renewed within 30 days move to the Expired Deployment Profile tab. See [What Happens When Licenses](#page-165-0) [Expire?](#page-165-0) for more information.

- *After renewal, you might notice some changes between your deployment profiles. The* 信 *Prisma NGFW Credits and Virtual NGFW Credits credit pools are now both called Software NGFW Credits credit pools. Additionally, the number of credits in your pool might change after renewal due to changes in the product pricing model.*
- **STEP 1** Log in to the Palo Alto Networks Customer Support Portal.
- **STEP 2 |** Select **Products** > **Software NGFW Credits**.
- **STEP 3 |** Locate the deployment profile to renew and click **Details**.
- **STEP 4 |** Select **Renew Profiles**.

#### **STEP 5 |** Click the Renew icon and then click **Renew** to confirm.

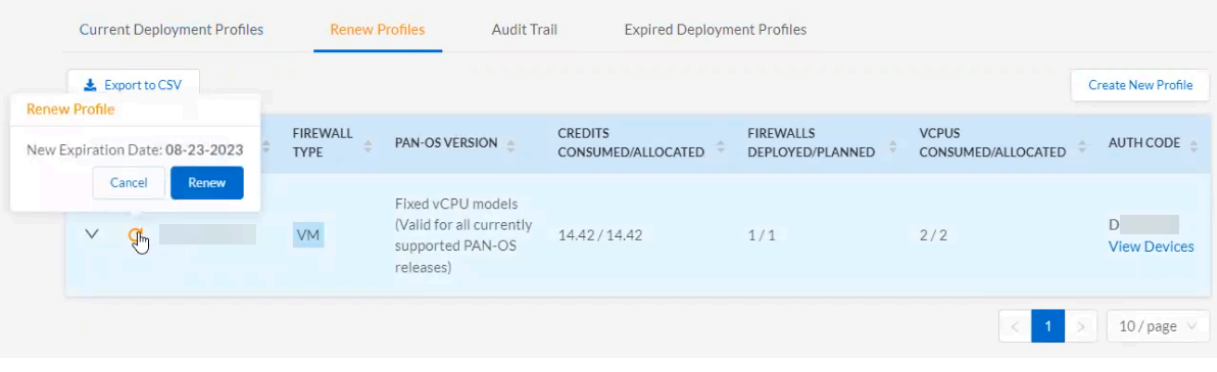

**STEP 6** | Verify that you renewed your deployment profile successfully.

- 1. Click **Current Deployment Profiles**.
- 2. Confirm that the list displays your renewed deployment profile.

Additionally, you can return to the Software NGFW dashboard to view your credit pool. After a successful renewal, the credit pool displays **Renewal Confirmed**. This message remains until the end of the expiry date of your renewed Software NGFW credits.

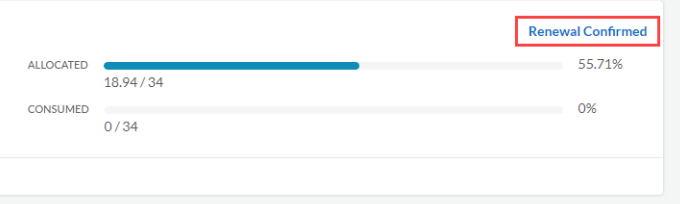

**Renewing with Legacy Subscriptions**

Legacy subscriptions (WildFire, URL Filtering, Threat Prevention) are no longer available and have been replaced by the advanced versions (Advanced WildFire, Advanced URL Filtering, Advanced Threat Prevention). If your deployment profile has enough available credits to support the advanced subscriptions, the deployment profile consumes the necessary number of additional credits when you complete the renewal process described above; no additional action is required.

If your credit pool that is up for renewal includes legacy subscriptions, you might need to modify that deployment profile to support the advanced subscriptions. You have a 30-day grace period to modify your deployment profile. If you do not, the deployment profile expires.

If your deployment profile does not have sufficient unused credits to support the advanced subscriptions, you must modify that deployment profile. You have two options for modifying your deployment profile—increase the number of credits in your credit pool or scale down your current subscriptions to free up enough credits for the advanced subscriptions. Additionally, you can free up Software NGFW credits by deleting currently deployed firewalls.

- *If you choose to* [Transfer a Deployment Profile](#page-83-1) *with legacy subscriptions after* E) *renewing it, you cannot transfer it to a credit pool that includes deployment profiles with advanced subscriptions. Deployment profiles with legacy subscriptions (and no advanced subscriptions) are not compatible with credit pools with advanced subscriptions.*
- **STEP 1** | Log in to the Palo Alto Networks Customer Support Portal.
- **STEP 2 |** Select **Products** > **Software NGFW Credits**.
- **STEP 3 |** Locate the deployment profile to renew and click **Details**.
- **STEP 4 |** Select **Renew Profiles**.
- **STEP 5 |** On the far right, select the vertical ellipsis (More Options) and select **Edit Profile**.
- **STEP 6** | Modify your deployment profile.
	- 1. Customize your subscriptions.
	- 2. Click **Update Deployment Profile**.

# Create Deployment Profile

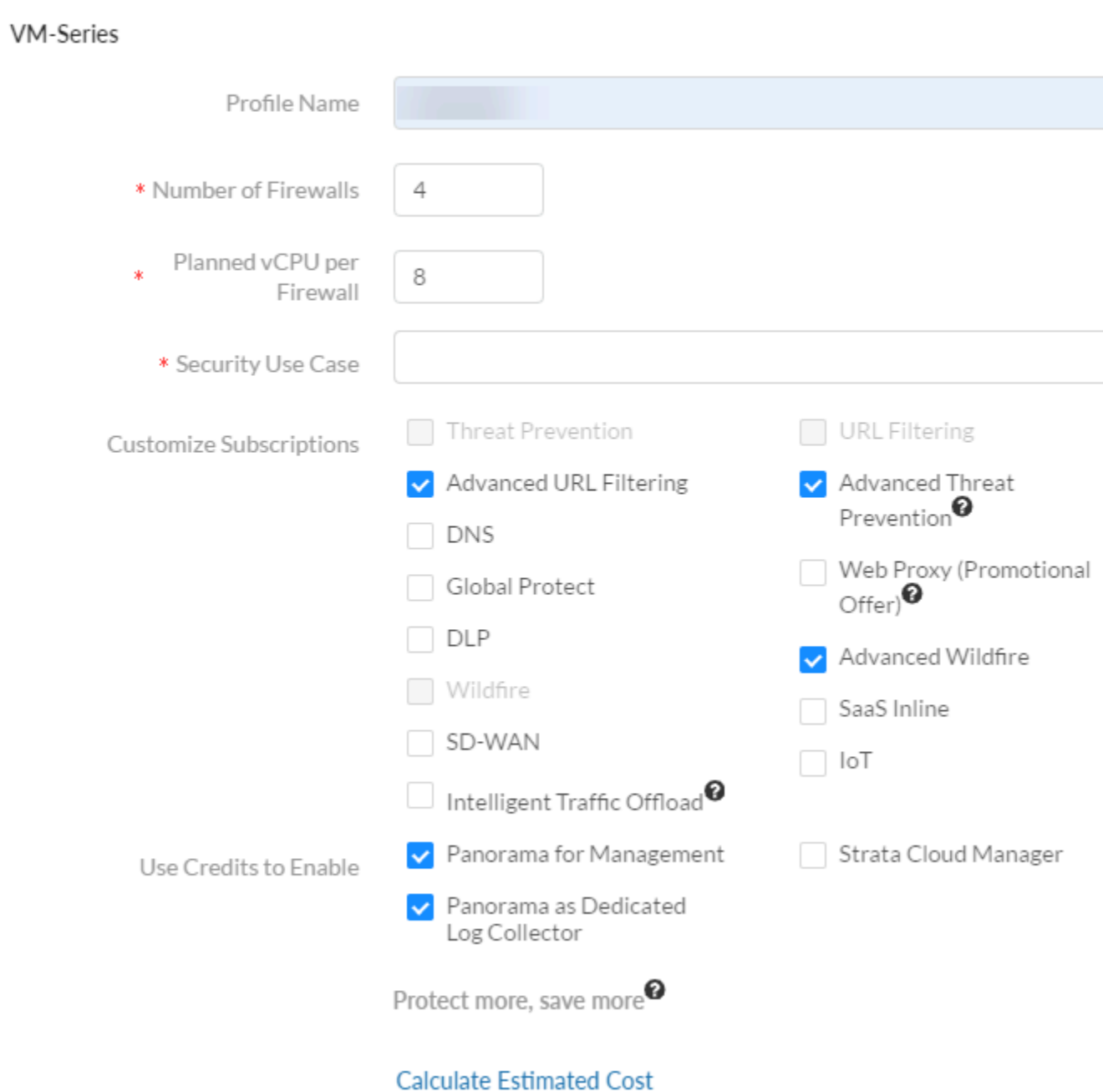

**STEP 7 |** Click the Renew icon and then click **Renew** to confirm.

## Amend and Extend a Credit Pool

With the help of your Palo Alto Networks sales representative, you can amend and extend an existing Software NGFW Credits contract. This allows you to amend your credit pool by increasing the quantity of credits and optionally extend the expiration date of your credit pool; this does not require a new contract. To amend and extend your credit, contact your Palo Alto Networks sales representative.

After your sales representative has amended and optionally extended your credit pool, you will receive an email that details the changes to your credit pool.

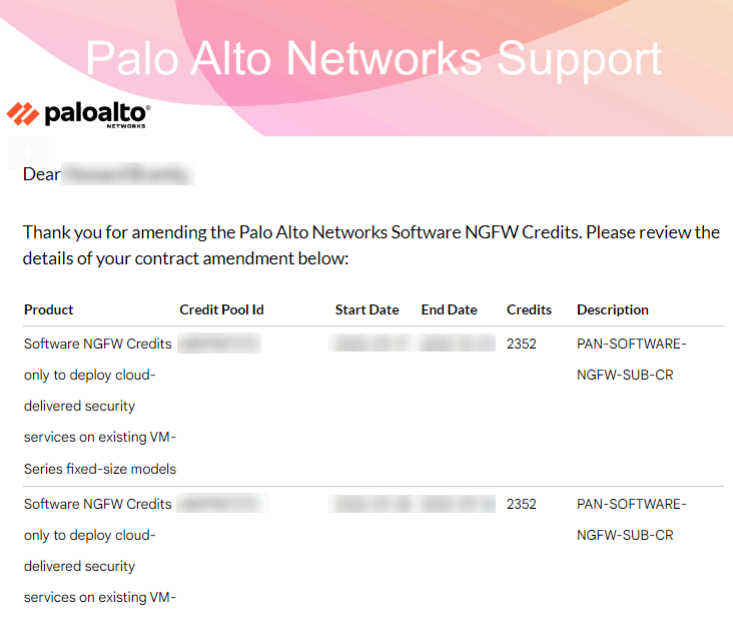

After receiving your confirmation email, you can verify the changes to your credit pool by logging in to the Palo Alto Networks Customer Support Portal. An amended and extended credit pool displays the notification shown in the image below and displays the date the change occurred. If your credit pool was amended but not extended, the notification says **Amend** only.

Series fixed-size models

#### License the VM-Series Firewall

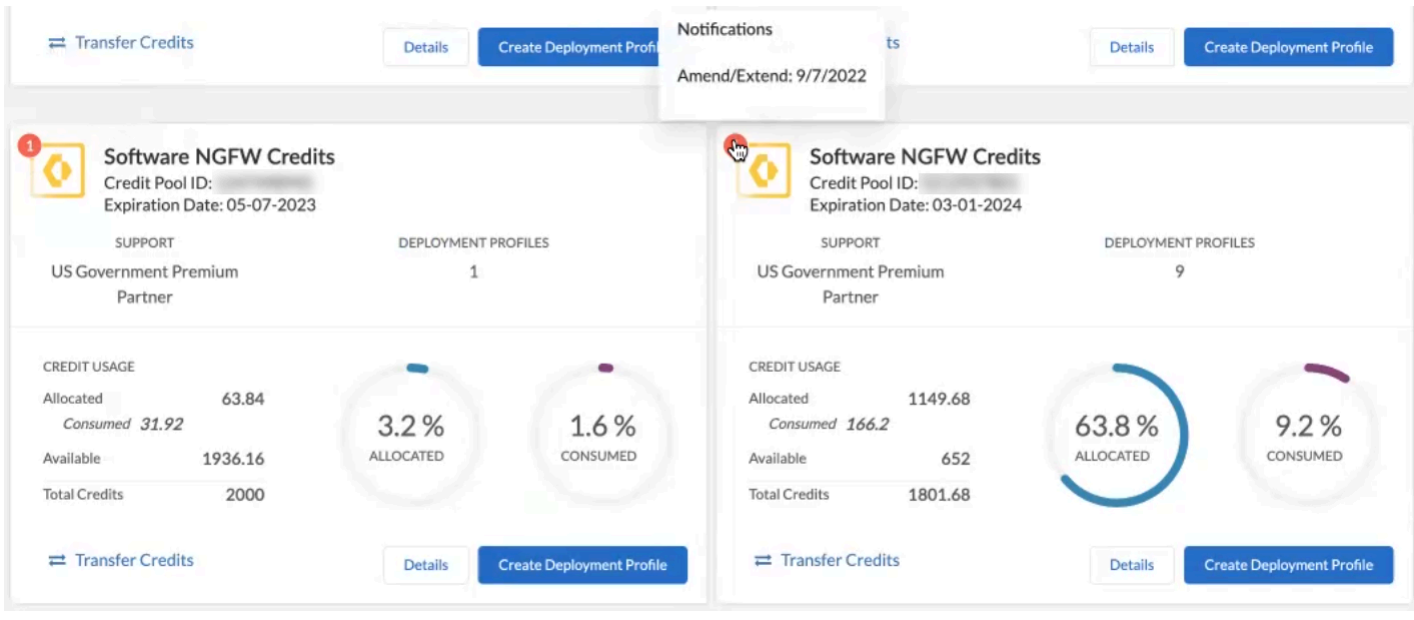

## <span id="page-99-0"></span>Deactivate License (Software NGFW Credits)

You must deactivate any licenses from the CSP **before** you delete a firewall (or the VM hosting the firewall) or the license credits cannot return to your credit pool.

When you have internet access to the licensing server, deactivating the firewall on the CSP automatically removes the licenses and the remaining credits are returned to the deployment profile. After you deactivate the license you must delete the firewall or it will continue to consume credits.

If you don't have internet access, you must export the license token from the firewall. Then, in the CSP, start deactivation and upload the token (or paste in the token text) to complete the deactivation.

- [Internet access](#page-99-1)
- [No internet access](#page-100-0)
- [No internet access Panorama management](#page-100-1)
- <span id="page-99-1"></span>**O** Direct internet access.
	- 1. Select **Products** > **Assets** > **Software NGFW Credits** and click the **Details** button on the credit pool you used to create your deployment profile.
	- 2. Locate your deployment profile, and on the far right, select the vertical ellipsis (More Options) and select **Deactivate Firewall**.
	- 3. Check the firewall you want to deactivate, and select **Deactivate Firewall**.
- <span id="page-100-0"></span>• No internet access.
	- 1. Log in to the firewall web interface and select **Device** > **Licenses**.
	- 2. In the License Management section, select **Deactivate VM**.

Verify the list of licenses/entitlements to be deactivated on the firewall.

3. Select **Complete Manually** to start the deactivation.

Click the **Export license token** link to save the token file to the client. A token filename looks like this: 20150128\_1307\_dact\_lic.01282015.130737.tok

At this point the license has been deactivated on the firewall, but the credits have not been returned to the credit pool.

4. Use the token file to register the changes with the Licensing server:

**1.** Log into the [Palo Alto Networks Customer Support website](https://support.paloaltonetworks.com/).

**2.** Select **Products** > **VM-Series Auth-Codes** > **Deactivate License(s)**.

In the Deactivate Licenses form, paste in the token text, or copy the token to a computer with internet access and upload the token file to the CSP to complete license removal.

5. Delete the VM

<span id="page-100-1"></span>● No internet access–Panorama management

- 1. Log in to the Panorama web interface and select **Panorama** > **Device Deployment** > **Licenses**.
- 2. **Select Deactivate VMs** and select the VM-Series firewall that you want to deactivate.
- 3. Select **Complete Manually** to export the token file.
- 4. Click the **Export license token** link to save the token file. A token filename looks like this: 20150128\_1307\_dact\_lic.01282015.130737.tok

If the export is successful, a completion message is displayed, and the firewall reboots automatically.

- 5. Use the token file to register the changes with the licensing server.
	- **1.** Log into the [Palo Alto Networks Customer Support website](https://support.paloaltonetworks.com/).

#### **2.** Select **Products** > **VM-Series Auth-Codes** > **Deactivate License(s)**.

In the Deactivate Licenses form, paste in the token text, or copy the token to a computer with internet access and upload the token file to the CSP to complete license removal.

6. (optional) Remove the deactivated VM-Series firewall as a managed device on Panorama.

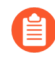

*Instead of deleting the deactivated firewalls, you can create a separate device group and assign them to it.*

- **1.** Select **Panorama** > **Managed Devices**.
- **2.** Select the firewall that you deactivated and click **Delete**.

## Delicense Ungracefully Terminated Firewalls

You can delicense a firewall you no longer have access to or unintentionally terminated through the customer support portal. For example, if your hypervisor crashes or you accidentally delete a firewall and can no longer log in to that firewall, complete the following procedure to delicense that firewall and free up your Software NGFW Credits for future use.

- **STEP 1** Log in to the [Customer Support Portal](https://support.paloaltonetworks.com/Support/Index).
- **STEP 2 |** Select **Software NGFW Devices**.
- **STEP 3 |** Choose **FW Not Checked-in for (Days)** from the **Search By** drop-down and enter the number of days to search within.
- **STEP 4** | To delicense a firewall, click on the More Options (three vertical dots) on the right and then click **Deactivate Firewall**.

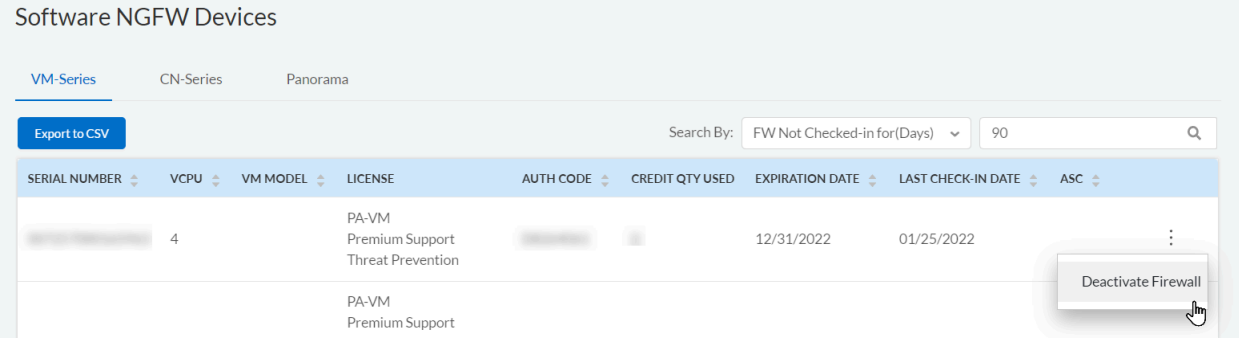

**STEP 5 |** Click **Deactivate Firewall** to confirm deactivation of the selected firewall. After deactivating the firewall, the credits are returned to your credit pool.

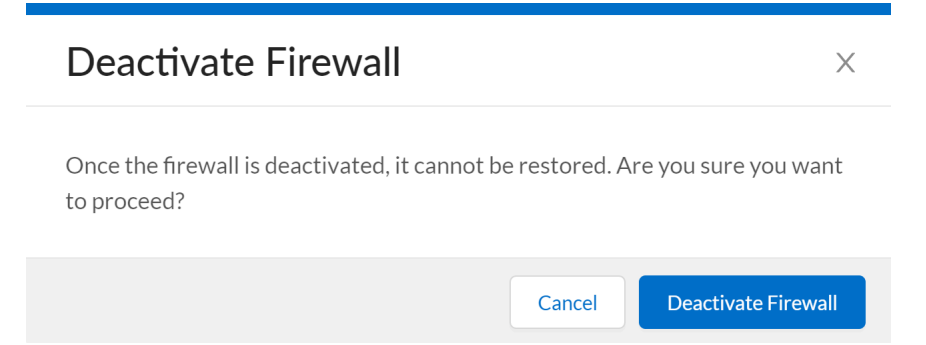

## <span id="page-101-0"></span>Set the Number of Licensed vCPUs

You can specify the number of vCPUs that are licensed when using Software NGFW credits instead of licensing all the vCPUs available on your chosen compute instance. This allows you to use a larger compute instance without consuming more Software NGFW credits than necessary.

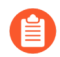

*This feature requires VM-Series plugin 2.1.4 or later.*

You can specify the number of vCPUs to be licensed using a bootstrap plugin op command or the VM-Series firewall CLI.

• To set the number of cores when bootstrapping a VM-Series firewall, add the following command to your init-cfg.txt file.

#### **plugin-op-commands=set-cores:<number-of-cores>**

For example:

#### **plugin-op-commands=set-cores:4**

• To set the number of cores on a VM-Series firewall that has already been deployed, use the following CLI command.

#### **request plugins vm\_series set-cores cores <number-of-cores>**

For example:

#### **request plugins vm\_series set-cores cores 16**

You must reboot the VM-Series firewall for this change to take effect.

## Create and Apply a Subscription-Only Auth Code

If you have already deployed VM-Series firewalls using a perpetual or ELA license bundle, you can use Software NFGW credits to add subscriptions to your existing deployment.

When adding subscriptions, keep the following in mind:

- Only select subscriptions that are not included in your existing bundle.
- Ensure that your VM-Series model and PAN-OS version support the subscription you want to add.
- Do not apply more than one subscription-only auth code to a firewall.
- A subscription-only license cannot be used as a renewal for an existing subscription.
- The firewall on which you are applying the auth code must be able to access the Palo Alto Networks licensing server.

#### **STEP 1 |** If you already have a credit pool, log into the account, and from the dashboard, select **Assets** > **Software NGFW Credits** > **Create Deployment Profile**.

If you have just activated a credit pool you see the **Create Deployment Profile** form.

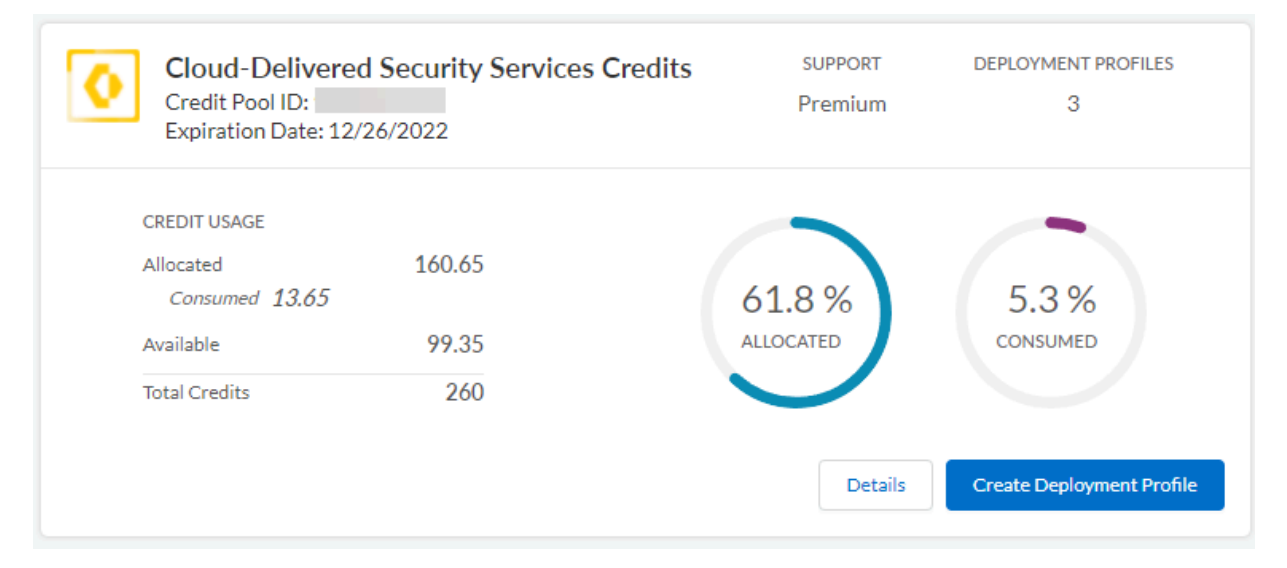

- **STEP 2 |** Click **Next**. A subscription-only deployment profile can only be used on VM-Series firewalls with a fixed model VM-Series profile.
	- 1. **Profile Name**.

Name the profile.

#### 2. **Number of Firewalls**.

Enter the number of firewalls this profile deploys, assuming you have sufficient credits. You do not have to deploy them all at once.

3. **Firewall Model**:

Choose the VM-Series model of the VM-Series firewalls to which you are adding subscriptions.

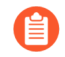

*You can only apply the subscription-only auth code to VM-Series firewall of the chosen model.*

- 4. **Security Use Case:** Choose a use case.
- 5. **Customize Subscriptions**.

After selecting a use case, you can add or remove security services.

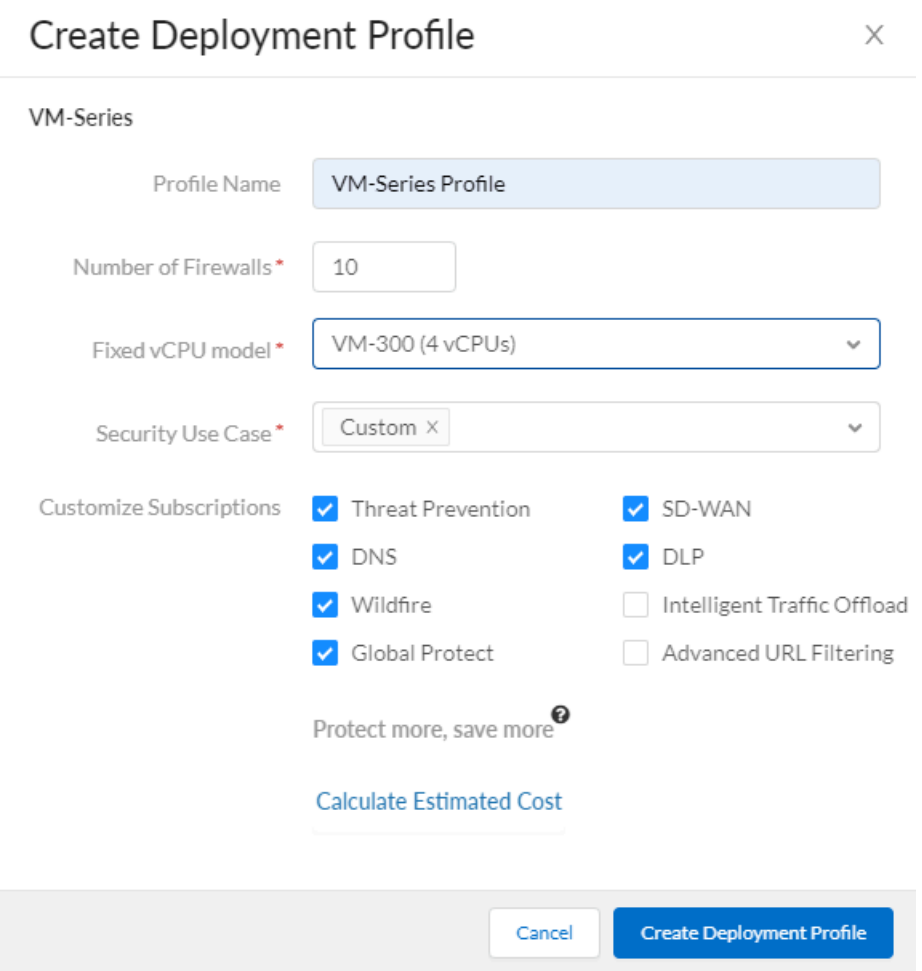

- **STEP 3 |** (optional) Hover over the question mark following **Protect more, save more** to see how your credit allocation affects savings.
- **STEP 4 |** Click **Calculate Estimated Cost** to view the credit total, and the number of credits available before the deployment.

(optional) Hover over the question mark following the estimate to view the credit breakdown for each component.

#### **STEP 5 | Create the Deployment Profile**.

You might have to wait several seconds for the profile to appear in the **Current Deployment Profiles** tab list. Before the allocation is complete, the **Credits Consumed/Allocated** column shows 0 and **Update Pending**. Scroll to the bottom and go to the last page to find your profile.

To view your deployment profile later on, click the **Details** button on the parent credit pool and select **Current Deployment Profiles**.

- Note the Auth Code for your profile on the far right; subscription-only auth codes start with D.
- The **Credits Consumed/Allocated** column shows 0 and **Update Pending** before the allocation is complete.
- The **Audit Trail** tab shows **Credit Transactions** and the **Deployment Profiles** you manage. You can also search for a profile by time in this tab.

Use search to locate your profile, and expand the row to view the configuration you specified when you created the profile.

**STEP 6** | Apply the subscription-only auth code to your firewall.

- 1. Log in to the CSP with your account credentials.
- 2. Select **Assets** > **Software NFGW Credits**.

Locate your credit pool and view **Details**.

3. View **Current Deployment Profiles** and choose a profile.

You will use the auth code from this profile on any firewall of the model specified when you created your deployment profile. An auth code for a subscription-only license begins with the letter D.

- 4. Log in to the VM-Series firewall web interface.
- 5. Verify the Palo Alto Networks update server configuration.
	- **1.** Select **Device** > **Setup** > **Services**.
	- **2.** Confirm that **Update Server** is set to updates.paloaltonetworks.com.
	- **3.** Confirm that **Verify Update Server Identity** is selected.
- 6. Select **Device** > **Licenses**.
	- **1.** Select the **Activate feature using authorization code** link.
	- **2.** Enter the subscription-only auth code from the deployment profile.
	- **3.** Click **OK** to confirm the license application.The firewall contacts the Palo Alto Networks update server and consumes the tokens required for your subscription-only license.

**STEP 7** | Verify that the license is successfully activated.

On the **Device** > **Licenses** page, verify that the license is successfully activated. For example, after activating the Threat Prevention license, you should see that the license is valid:

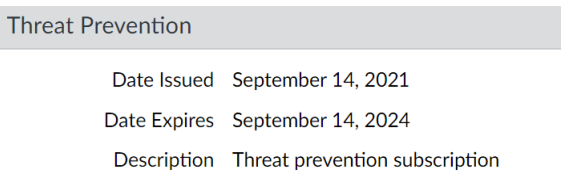

## Customize Dataplane Cores

As mentioned in [Software NGFW Credits](#page-68-0), when a firewall is deployed using Software NGFW credits, the memory profile and the total number of vCPUs determine how many cores are automatically assigned to the management plane and the dataplane. The default configurations perform well in most cases.

Customize dataplane cores is an optional feature that allows you to customize the number of dataplane cores in two ways:

- During the initial deployment, use the init-cfg.txt file bootstrap parameter **plugin-opcommands=set-dp-cores:<#-cores>**. See [init-cfg.txt File Components.](#page-1046-0)
- From a deployed firewall, using the VM-Series CLI command **request plugins vm\_series dp-cores <#-cores>**. This procedure is outlined below.

Typically you increase the number of dataplane cores (which decreases the number of management plane cores) to improve performance. Dataplane core customization does not require a change to the deployment profile or additional credits because the total number of vCPUs remains the same.

- Dataplane core customization is supported on firewalls running PAN-OS 10.1 or later licensed with a Software NGFW credit pool for 10.0.4 and above.
- Dataplane core customization is not supported for:
	- NSX-T
	- Intelligent Traffic Offload

Follow theses steps to customize the dataplane cores on the VM-Series firewall.

**STEP 1** | Log in to the VM-Series firewall and view the number of cores.

admin@PA-VM(active)>**show plugins vm\_series dp-cores** Device current DP cores: 13 (Total cores: 18)

**STEP 2 |** Change the number of dataplane cores.

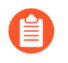

*Note that you must have at least one management plane core, and having too few cores affects performance.*

In this example we increase the dataplanes to 14.

admin@PA-VM(active)>**request plugins vm\_series dp-cores 14** Device current DP cores: 14 (Total cores: 18)

**STEP 3 |** Reboot the VM-Series firewall.

Select **Device** > **Setup** > **Operations** and click **Reboot Device**.

**STEP 4 | Use show plugins vm series dp-cores** to verify that the number of DP cores has changed.

## Migrate a Firewall to a Flexible VM-Series License

You can migrate your VM-Series firewall perpetual or ELA license to a flexible VM-Series firewall license (funded using Software NGFW credits).

*This procedure requires one of the following software versions.*

- *• PAN-OS 10.1.0 to PAN-OS 10.1.7*
- *• PAN-OS 10.1.11-h2 with VM-Series Plugin 2.1.14*

When you migrate from a perpetual or ELA license, you might need to reboot your firewall to complete the migration. In a fixed vCPU deployment profile, the firewall consumes credits based upon the VM-Series model. After migrating to a deployment profile with fixed vCPUs, each firewall keeps its serial number and does not require a reboot. In a deployment profile with flexible vCPUs, the firewall consumes credits based on the number of vCPUs configured on your source firewall. After migration, you might have to [Set the Number of Licensed vCPUs](#page-101-0) on the firewall to ensure that the expected number of credits are consumed. Setting the number of licensed vCPUs requires you to reboot your firewall.

Check and set the number of licensed vCPUs before the migration if you get an error message stating that you do not have enough credits in the deployment profile to support the request.

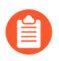

*If your VM-Series firewalls are deployed in a production environment, it is recommended that you perform the migration during a maintenance window.*

Complete one of the following procedures to migrate your licenses.

- [Standalone Firewall with Access to the CSP](#page-107-0)
- [Verify the Migration](#page-108-0)

<span id="page-107-0"></span>**Standalone Firewall with Access to the CSP**

This process does not disrupt traffic moving through the firewall.

**STEP 1** Log in to the VM-Series firewall web interface.
- **STEP 2 |** Verify the Palo Alto Networks update server configuration.
	- 1. Select **Device** > **Setup** > **Services**.
	- 2. Confirm that **Update Server** is set to updates.paloaltonetworks.com.
	- 3. Confirm that **Verify Update Server Identity** is selected.

### **STEP 3 |** Log in to the CSP and [Create a Deployment Profile](#page-80-0).

You will use the auth code from this profile. An auth code for a flexible firewall license begins with the letter D, as shown below.

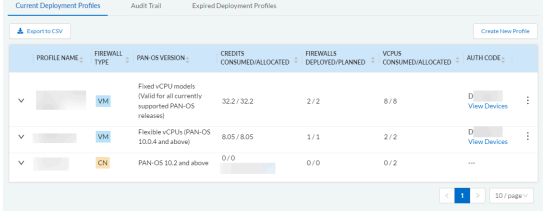

- **STEP 4 |** Log into your VM-Series firewall.
- **STEP 5 |** [Install a License API Key.](#page-158-0)
- **STEP 6 |** Select **Device** > **Licenses**.
- **STEP 7 |** Enter the VM-Series authorization code from the new deployment profile.
- **STEP 8 |** Click **OK** to confirm the license upgrade. The firewall contacts the Palo Alto Networks update server and consumes the tokens required for your firewall based on the VM-Series model.
- **STEP 9 |** If you are migrating to a deployment profile with flexible vCPUs, you might have to set the number vCPUs used by your firewall. Setting the number of licensed vCPUs requires you to reboot your VM-Series firewall for this change to take effect.
	- 1. Determine if your VM-Series firewall requires fewer vCPUs than the number of available vCPUs on your compute instance.
	- 2. [Set the Number of Licensed vCPUs](#page-101-0).

### **STEP 10 | (Optional) [Verify the Migration.](#page-108-0)**

**STEP 11 |** Repeat this process for each VM-Series firewall in your deployment.

### <span id="page-108-0"></span>**Verify the Migration**

Verify that your license migration was successful.

- **STEP 1** | On the device, check the license expiration date to verify the license updated successfully.
- **STEP 2 |** Verify that all subscriptions enabled in your deployment profile are applied to your device.
- **STEP 3 |** On the CSP, verify that the expected number of credits allocated and credits consumed match your credit pool.

**STEP 4 |** On the CSP, verify that the associated tokens or quantity of licenses have been returned to your previous auth code.

# Software NGFW Licensing API

Use the Software NGFW licensing API to create and manage credit pools auth codes, retrieve the credit pool attached to an auth code, all model-based licenses on a VM-Series firewall. In addition, the licensing API enables you to license firewalls that do not have direct internet access and cannot reach the Palo Alto Networks license server. You can manage licenses manually or automate licensing with a custom script or an orchestration service.

To use the API, each support account is assigned a unique client ID and client secret. You will use the client ID and client secret associated with your customer support account to generate an access token. Each API call must include the access token to authenticate the request to the licensing server. When authenticated, the licensing server sends the response in json format (content-type application/json). Contact your Palo Alto Networks sales representative to get your client ID and client secret.

- [Generate Your OAuth Client Credentials](#page-109-0)
- [Manage Deployment Profiles Using the Licensing API](#page-112-0)
- [Create a Deployment Profile Using the Licensing API](#page-115-0)
- [Update a Deployment Profile Using the Licensing API](#page-118-0)
- [Get Serial Numbers Associated with an Authcode Using the API](#page-120-0)
- [Deactivate a VM-Series Firewall Using the API](#page-121-0)

### <span id="page-109-0"></span>**Generate Your OAuth Client Credentials**

Palo Alto Networks uses OAuth 2.0 to limit access to the Software NGFW Credit AP. To use Software NGFW Credit API to manage your deployment profiles, you must first generate OAuth credentials–client ID and secret key–on the Palo Alto Networks CSP. The client ID and secret key are required to make API calls to the Palo Alto Networks licensing server.

If the option to generate the client credentials does not appear in the CSP, contact your Palo Alto Networks account team.

**STEP 1** | Log in to the [CSP.](http://support.paloaltonetworks.com)

### **STEP 2 |** Select **Account Management** > **OAuth API Management**.

**STEP 3 |** Select the **fwflex-service** scope.

### **STEP 4 |** Click **Create OAuth Credentials**.

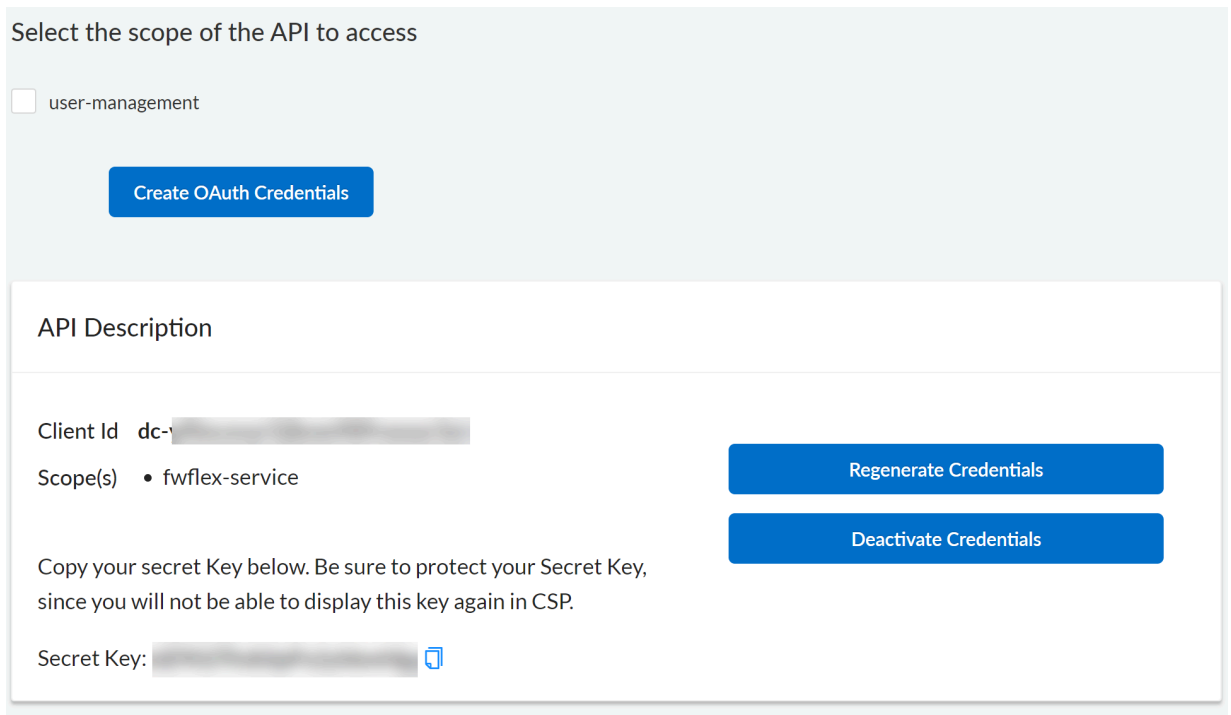

**STEP 5 |** Copy your **Client ID** and **Secret Key**. Save your secret key in a safe place. You will not be able to retrieve the secret key again.

<span id="page-112-0"></span>**Manage Deployment Profiles Using the Licensing API**

Use the following APIs to retrieve information about an existing deployment profile or to delete a deployment profile you are no longer using.

- [Get All Credit Pools](#page-112-1)
- [Get a Credit Pool by Credit Pool ID](#page-113-0)
- [Get All Deployment Profiles in a Credit Pool](#page-113-1)
- [Get a Deployment Profile](#page-114-0)
- [Delete a Deployment Profile](#page-115-1)

### <span id="page-112-1"></span>**Get All Credit Pools**

Use this API to retrieve information about all credit pools associated with your CSP account.

**Header Parameters**: **token**

**Request Method**: GET

**URL**: **https://api.paloaltonetworks.com/tms/v1/creditPool**

**Sample API request**:

```
curl --location --request GET 'https://api.paloaltonetworks.com/tms/
v1/creditPool' \
--header 'token: <your-token>'
```
**Sample API response**:

```
{
    "data": [
\overline{\mathcal{L}} "creditPoolId": 31586#####,
             "poolName": "Software NGFW Credits",
             "supportType": "Platinum",
 "expirationDate": "02/07/2026",
 "totalCredits": 27.84,
             "creditsAllocated": 0.0,
             "creditsConsumed": 0.0,
             "creditsAvailable": 27.84
\},
 {
             "creditPoolId": 99394#####,
             "poolName": "Software NGFW Credits",
             "supportType": "Premium",
             "expirationDate": "10/27/2023",
             "totalCredits": 47.0,
             "creditsAllocated": 13.68,
             "creditsConsumed": 0.0,
             "creditsAvailable": 33.32
\},
 {
             "creditPoolId": 90775#####,
```

```
 "poolName": "Software NGFW Credits",
 "supportType": "Premium Partner",
 "expirationDate": "04/13/2025",
             "totalCredits": 34.0,
             "creditsAllocated": 0.0,
             "creditsConsumed": 0.0,
             "creditsAvailable": 34.0
        }
   \mathbf{l}}
```
<span id="page-113-0"></span>**Get a Credit Pool by Credit Pool ID**

**Header Parameters**: **token**

**Path Parameters**: **creditPoolId**

**Request Method**: GET

```
URL: https://api.paloaltonetworks.com/tms/v1/creditPool/{creditPoolId}
```
**Sample API request**:

```
curl --location --request GET 'https://api.paloaltonetworks.com/tms/
v1/creditPool/<creditPoolId>' \
--header 'token: <your-token>'
```
**Sample API response**:

```
{
     "data": {
         "creditPoolId": 97101#####,
         "poolName": "Software NGFW Credits",
         "supportType": "Premium",
         "expirationDate": "02/20/2026",
         "totalCredits": 194.0,
         "creditsAllocated": 172.75,
         "creditsConsumed": 43.94,
         "creditsAvailable": 21.25
     }
}
```
### <span id="page-113-1"></span>**Get All Deployment Profiles in a Credit Pool**

Use this API to get the details of a specific deployment profile.

**Header Parameters**: **token**

**Path Parameters**: **creditPoolId**

**Request Method**: GET

**URL**: **https://api.paloaltonetworks.com/tms/v1/creditPool/{creditPoolId}/ deploymentProfile**

**Sample API request**:

```
curl --location --request GET 'https://api.paloaltonetworks.com/tms/
v1/creditPool/<creditPoolId>/deploymentProfile' \
--header 'token:<your-token>'
```
**Sample API response**:

```
{
    "data": [
        {
 "profileName": "Credit Pool 1",
 "dAuthCode": "D#######",
           "type": "VM",
            "panOsVersion": "10.0.4_or-above",
 "creditsAllocated": 41.860000610351562,
 "creditsConsumed": 20.930000305175781,
           "vCpuConsumed": 2,
            "vCpuAllocated": 4,
           "fWsDeployed": 1,
            "fWsPlanned": 2,
            "status": "Updated"
 },
 {
 "profileName": "Credit Pool 2",
 "dAuthCode": "D#######",
 "type": "VM",
            "panOsVersion": "10.0.3_or-below",
           "creditsAllocated": 32.200000762939453,
            "creditsConsumed": 0.0,
           "vCpuConsumed": 0,
            "vCpuAllocated": 4,
           "fWsDeployed": 0,
           "fWsPlanned": 2,
        "status": "Created"
 }
]
}
```
### <span id="page-114-0"></span>**Get a Deployment Profile**

Use this API to get the details of a specific deployment profile.

**Header Parameters**: **token**

**Path Parameters**: **authCode**

**Request Method**: GET

```
URL: https://api.paloaltonetworks.com/tms/v1/deploymentProfile/
{authCode}
```
**Sample API request**:

```
curl --location --request GET 'https://api.paloaltonetworks.com/tms/
v1/deploymentProfile/<authCode>' \
--header 'token:<your-token>'
```
### **Sample API response**:

```
{
     "data": {
 "profileName": "deployment-profile-1",
 "dAuthCode": "D#######",
         "type": "VM",
         "panOsVersion": "10.0.3_or-below",
         "creditsAllocated": 43.7,
         "creditsConsumed": 0.0,
         "vCpuConsumed": 0,
         "vCpuAllocated": 8,
         "fWsDeployed": 0,
         "fWsPlanned": 1,
         "status": "Updated"
     }
}
}
```
### <span id="page-115-1"></span>**Delete a Deployment Profile**

Use this API to delete a specific deployment profile.

**Header Parameters**: **token**

**Path Parameters**: **authCode**

**Request Method**: DELETE

```
URL: https://api.paloaltonetworks.com/v1/deployment-profile/auth-code/
{auth-code}
```
**Sample API request**:

```
curl --location --request DELETE 'https://api.paloaltonetworks.com//
tms/v1/deploymentProfile/<authCode>' \
--header 'token:<your-token>'
```
**Sample API response**:

```
{
 "isDeleted": true,
 "dAuthcode": "D#######",
 "message": "Deleted"
}
```
<span id="page-115-0"></span>**Create a Deployment Profile Using the Licensing API**

### **Header Parameters**: token

**Request Body Parameters**: creditPoolId, name, type,panOs, firewallQuantity, vCpuQuantity,panorama, and subs

**Request Method**: POST

**URL**: **https://api.paloaltonetworks.com/tms/v1/deploymentProfile**

Use the following API to create a new deployment profile to license your VM-Series and CN-Series firewalls using Software NGFW credits. The API response returns the Software NGFW auth code that your will use to license your firewalls.

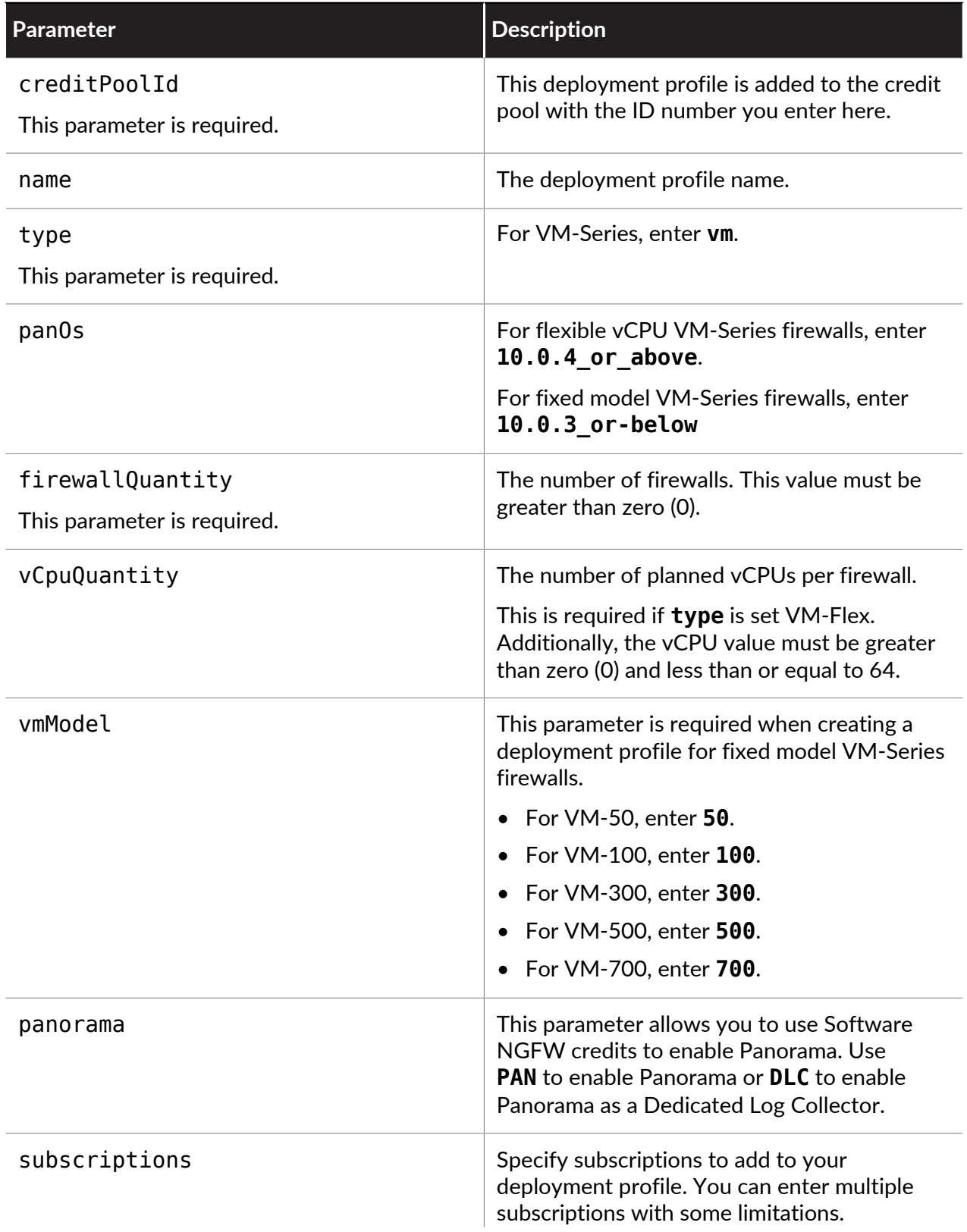

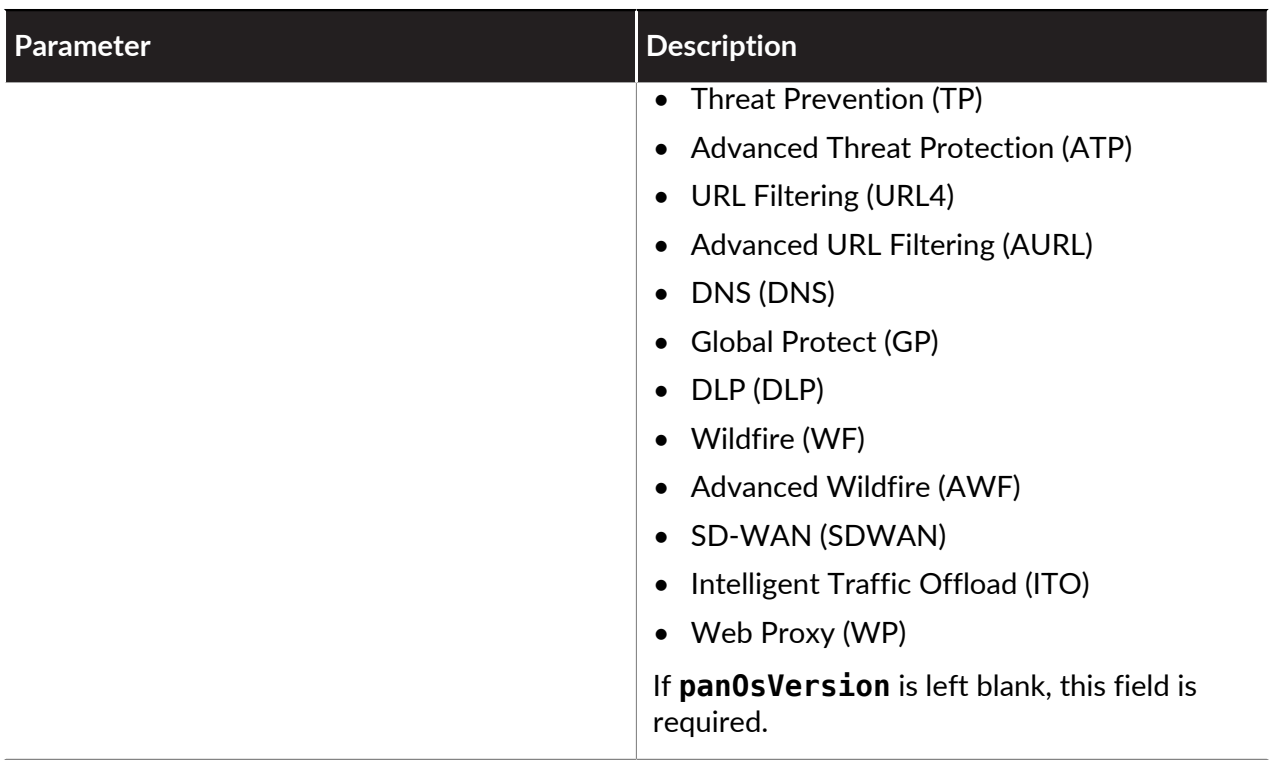

#### **Sample API request**:

```
curl --location --request POST 'https://api.paloaltonetworks.com/tms/
v1/deploymentProfile' \
--header 'token: <your-token>' \
--header 'Content-Type: application/json' \
--data-raw '{
    "creditPoolId": 97101#####,
 "name":"3-16-1",
 "type": "VM",
 "panOS": "10.0.4_or-above",
    "firewallQuantity": 1,
    "vCpuQuantity": 2,
    "panorama": [
 "Management",
 "LogCollector"
 ],
 "subscriptions": [
 "DNS",
 "GP",
        "DLP" 
    ] 
}'
```
**Sample API response**:

```
{
 "profileId": 29###,
 "authCode": "D#######",
    "success": true,
    "message": "Deployment profile saved successfully."
```
}

*The response returns the full authcode.*

### <span id="page-118-0"></span>**Update a Deployment Profile Using the Licensing API**

### **Path Parameters**: authCode

### **Header Parameters**: token

**Request Body Parameters**: creditPoolId, name, type,panOs, firewallQuantity, vCpuQuantity,panorama, and subs

### **Request Method**: PATCH

### **URL**: **https://api.paloaltonetworks.com/tms/v1/deploymentProfile/ {authCode}**

Use the following API to update an existing deployment profile to license your VM-Series and CN-Series firewalls using Software NGFW credits.

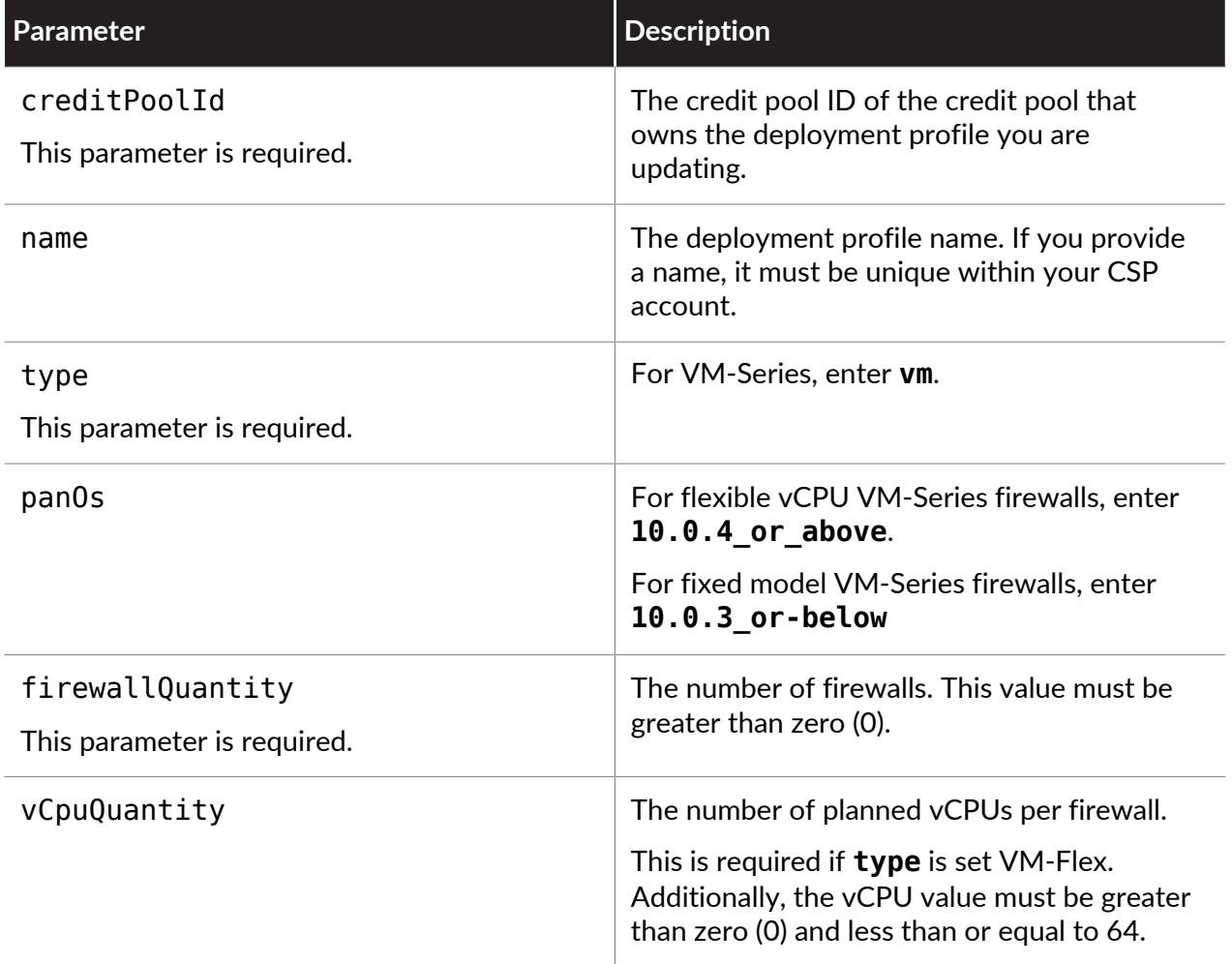

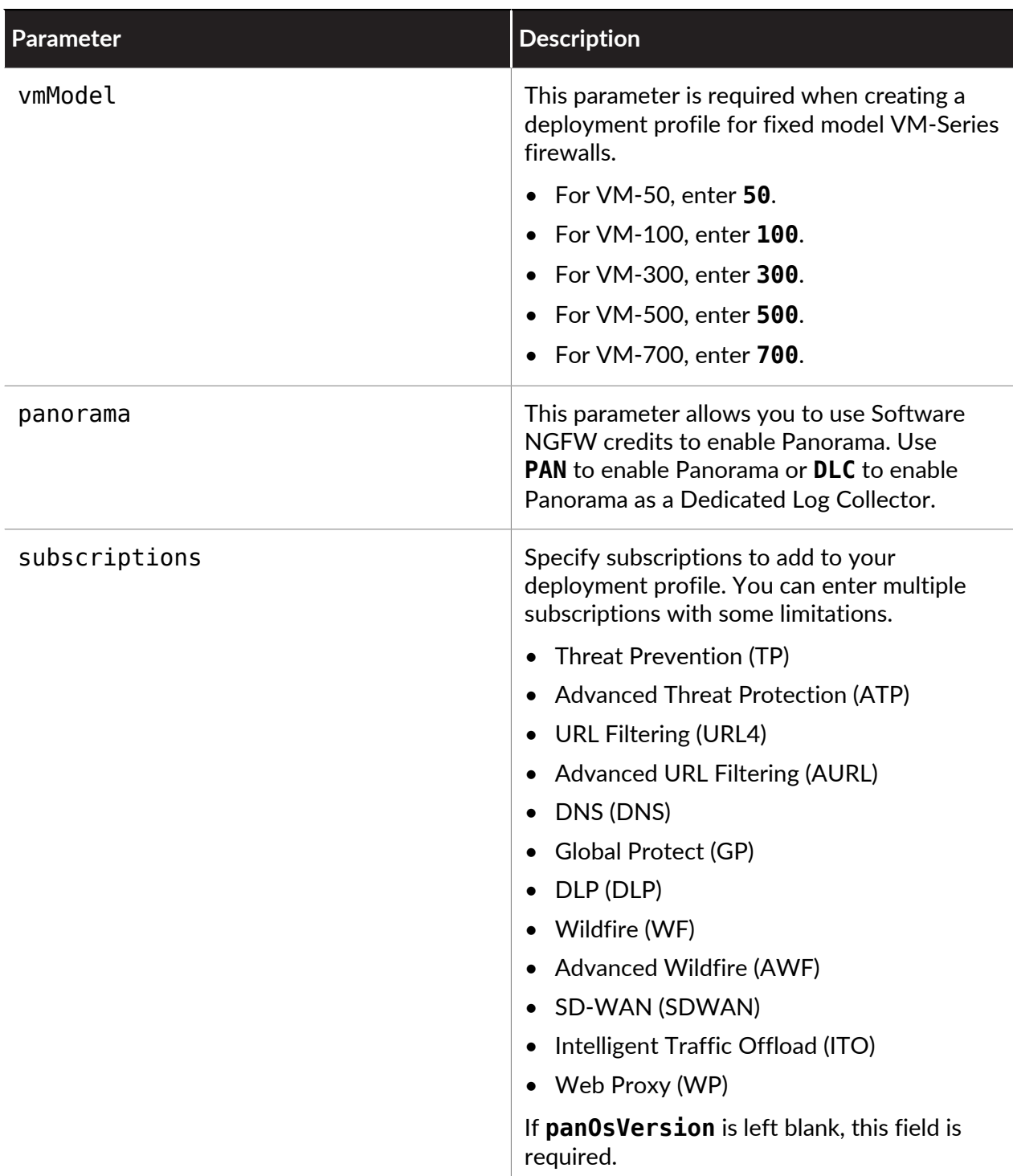

**Sample request for deployment profile update JSON:**

```
curl --location --request PATCH 'https://
apitest.paloaltonetworks.com/tms/v1/deploymentProfile/D7984130' \
--header 'token: <your-token>' \
--header 'Content-Type: application/json' \
--data-raw '{
     "creditPoolId": 97101#####,
```

```
 "name":"3-15-3",
 "type": "VM",
 "panOS": "10.0.4_or-above",
     "firewallQuantity": 1,
     "vCpuQuantity": 2,
     "panorama": [
         "LogCollector"
     ],
     "subscriptions": [
         "URL4",
         "AIOPS"
     ] 
}'
```
**Sample API response**:

```
{
 "profileId": 29###,
 "authCode": "D#######",
    "success": true,
     "message": "Deployment profile saved successfully."
}
```
*The response returns the full authcode.*

<span id="page-120-0"></span>**Get Serial Numbers Associated with an Authcode Using the API**

**Header Parameters**: token

**Query Parameters**: auth\_code

**Request Method**: GET

### **URL**: **https://api.paloaltonetworks.com/tms/v1/firewallserialnumbers? auth\_code=<authcode>**

Use the following API to retrieve a list of serial numbers associated with a specified auth code.

**Sample API request**:

```
curl --location --request GET 'https://api.paloaltonetworks.com/tms/
v1/firewallserialnumbers?auth_code=<authcode>'\
--header 'token: <your-token>' \
```
**Sample API response**:

```
{
      "vm_series": [
          <sup>-</sup>"00799#########"
     \mathbf{I},
      "cn_panorama": [],
      "panorama": [],
      "cn_firewall": []
}
```
<span id="page-121-0"></span>**Deactivate a VM-Series Firewall Using the API**

**Header Parameters**: token

**Query Parameters**: auth\_code, serial\_numbers

**Request Method**: DELETE

### **URL**: **https://api.paloaltonetworks.com/tms/v1/firewall/deactivate**

Use the following API to delete one or more firewall resources associated with a specified auth code. To delete multiple firewall resources, insert each serial number separated by commas.

### **Sample API request**:

```
curl --location --request GET 'https://api.paloaltonetworks.com/tms/
v1/firewall/deactivate?
auth_code=<authcode>&serial_numbers=<serialnumber>,<serialnumber>'\
--header 'token: <your-token>' \
```
**Sample API response**:

```
{
    "success": ["00799###########","00799###########" ],
 "failed": [],
"auth_code": "D#######",
    "failure reason": []
}
```
# VM-Series Models

The VM-Series firewall is available in the following fixed vCPU models—VM-50, VM-100, VM-200, VM-300, VM-500, VM-700, and VM-1000-HV. These models are available for all supported PAN-OS versions, unless otherwise noted below. The software package ( *.xva*, *.ova*, or *.vhdx* file) that is used to deploy the VM-Series firewall is common across all models.

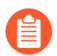

*You can migrate your fixed model ELA or perpetual license to a*

[flexible license](#page-107-0) *and retain the fixed model, or you can replace the license with a flexible vCPU license. See* [VM-Series Firewall Licensing](#page-55-0) *to compare the licensing methods.*

- All models can be deployed as guest virtual machines on VMware ESXi and vCloud Air, KVM, Microsoft Hyper-V, Cisco ACI, Cisco ENCS, and Cisco CSP.
- In public cloud environments—Amazon Web Services, Azure, Google Cloud Platform, Oracle Cloud Infrastructure, Alibaba Cloud—all models except the VM-50 are supported.
- For VMware NSX, only the VM-100, VM-200, VM-300, VM-500, and VM-1000-HV firewalls are supported.

When you apply the capacity [license](#page-126-0) on the VM-Series firewall, the model number and the associated capacities are implemented on the firewall. Capacity is defined in terms of the number of sessions, rules, security zones, address objects, IPSec VPN tunnels, and SSL VPN tunnels that the VM-Series firewall is optimized to handle. To make sure that you purchase the correct model for your network requirements, use the following table to understand the maximum capacity for each model and the capacity differences by model:

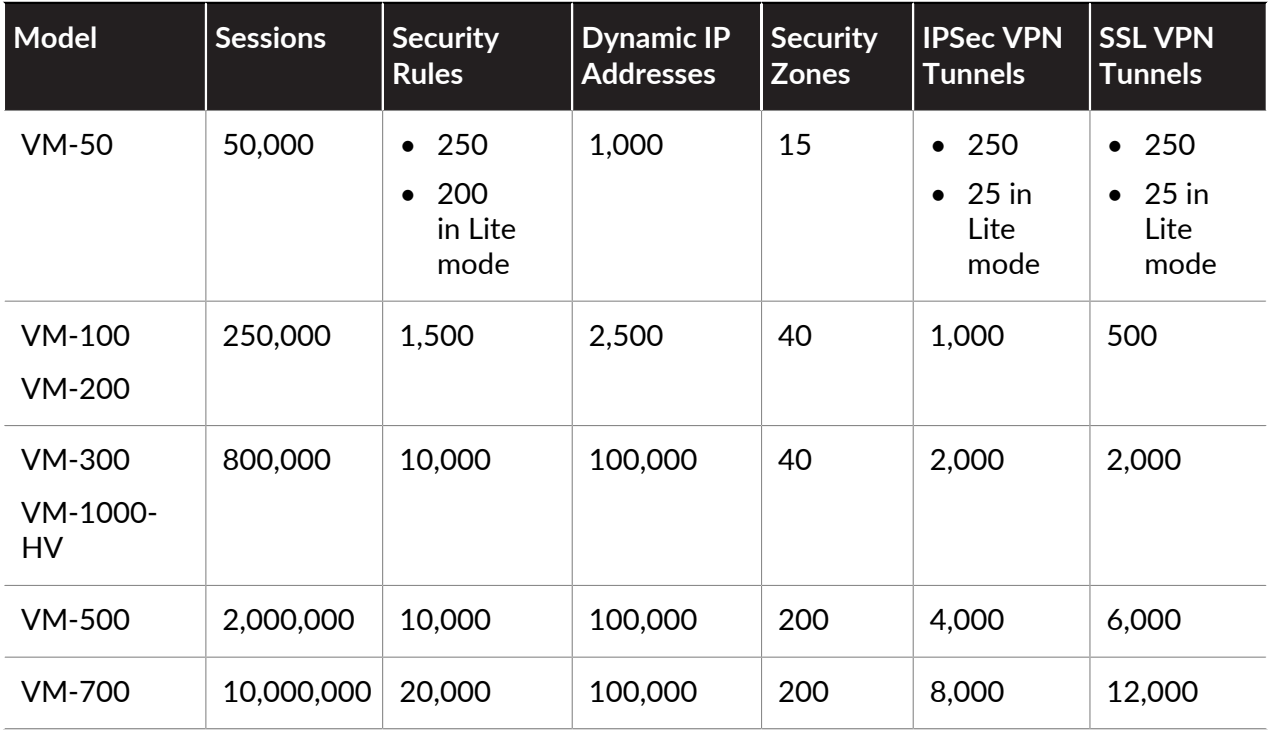

For information on the platforms on which you can deploy the VM-Series firewall, see [VM-Series](#page-15-0) [Deployments](#page-15-0). For more information about the VM-Series firewall models, see the Palo Alto Networks Firewall [comparison tool](https://www.paloaltonetworks.com/products/product-selection). You can also review general information [About the VM-Series](#page-14-0) [Firewall.](#page-14-0)

- [VM-Series System Requirements](#page-123-0)
- [CPU Oversubscription](#page-125-0)
- [VM-50 Lite Mode](#page-126-1)
- [VM-Series Model License Types](#page-126-0)
- [Activate VM-Series Model Licenses](#page-138-0)
- [Register the VM-Series Firewall](#page-143-0)
- [Install a Device Certificate on the VM-Series Firewall](#page-145-0)
- [Switch Between the BYOL and the PAYG Licenses](#page-147-0)
- [Switch Between VM-Series Model Licenses](#page-148-0)
- [Deactivate License\(s\)](#page-152-0)
- [Renew VM-Series Firewall License Bundles](#page-155-0)

## <span id="page-123-0"></span>VM-Series System Requirements

Each instance of the VM-Series firewall requires a minimum resource allocation—number of CPUs, memory, and disk space, on its host server. Use the table below to verify that you allocate the necessary hardware resources for your VM-Series model or memory profile.

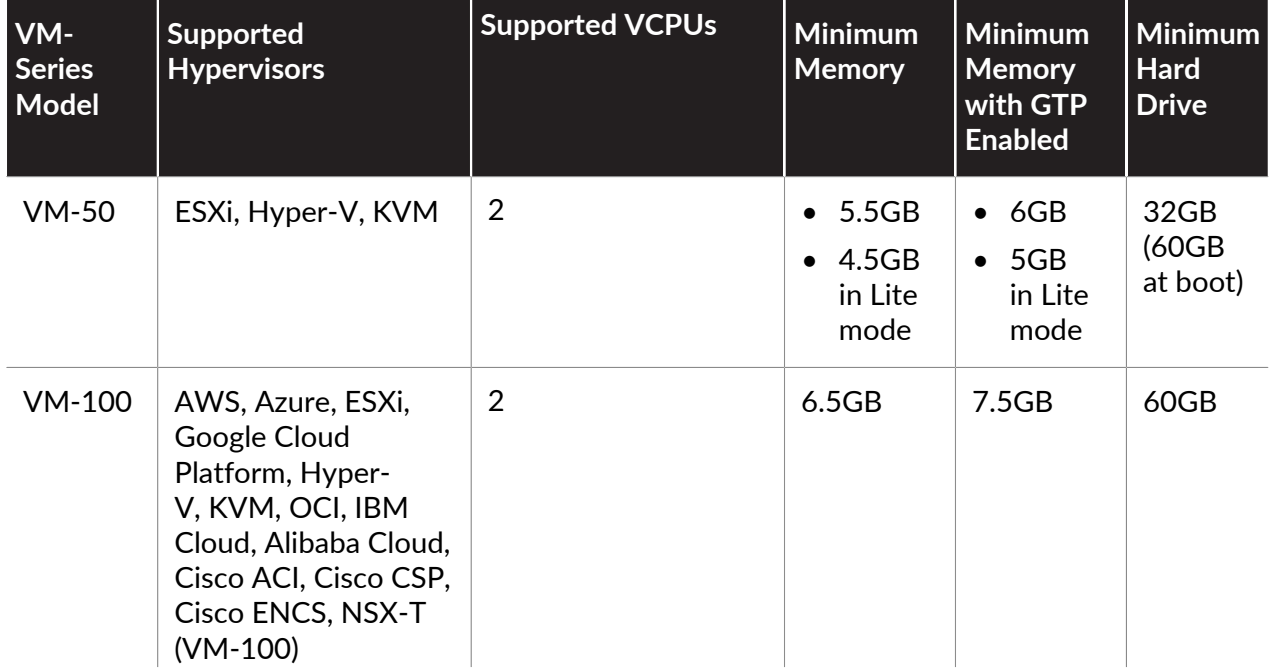

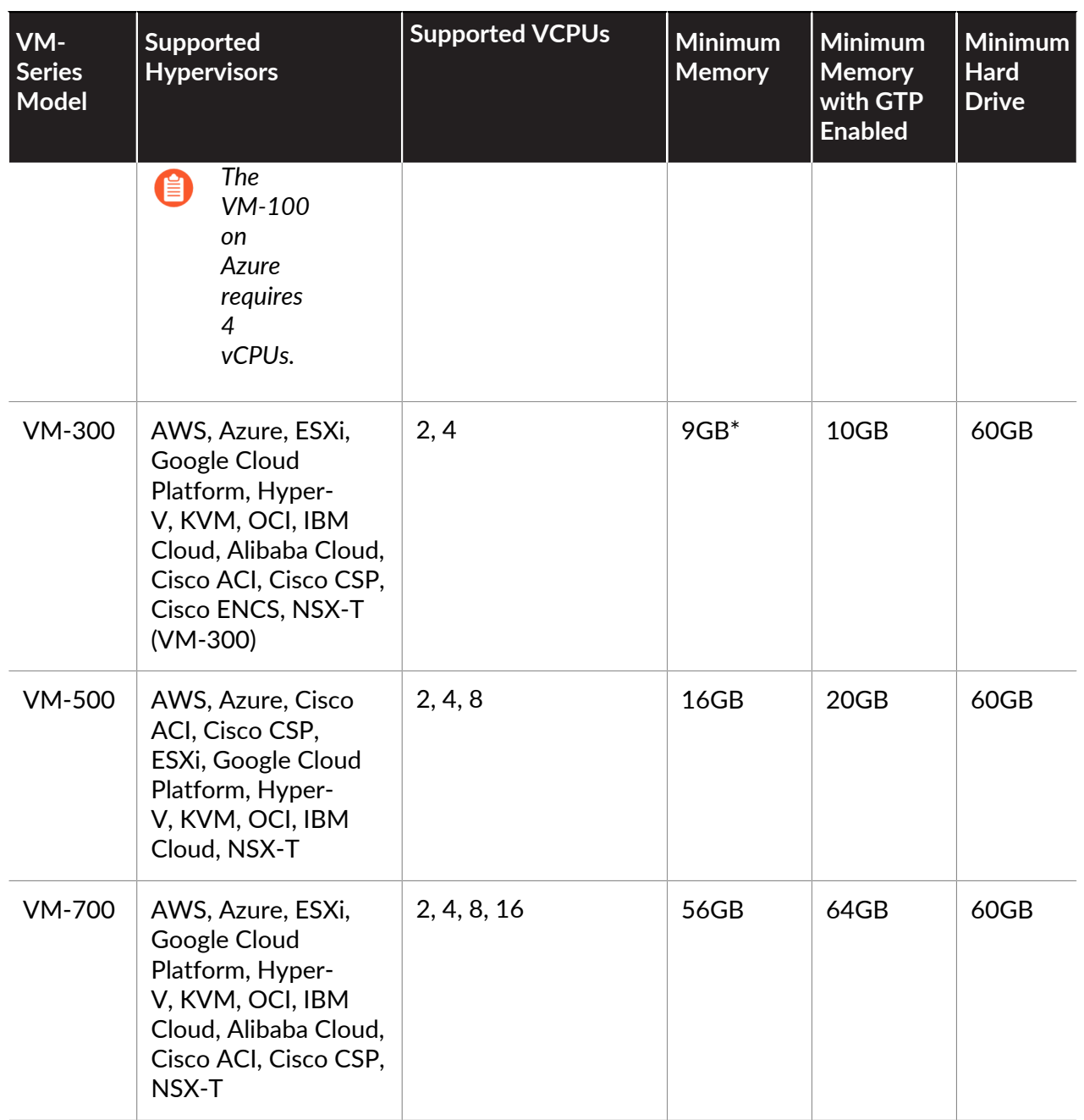

\*In 10.1.X, 9 GB might be insufficient depending upon the feature set or combination of feature sets (such as GTP or high-performance features) used on the firewall. If you experience memory resource related issues, increase memory to 11 GB to accommodate the additional memory requirements of some of the features or combination of features. Alternately, you can [Enable](#page-53-0) [ZRAM on the VM-Series Firewall](#page-53-0) to improve memory usage.

You can enable Lite mode on the VM-50. Lite mode is an alternative operating mode for environments where resources are limited. See [VM-50 Lite Mode](#page-126-1) for more information.

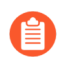

*To achieve the best performance, all of the needed cores should be available on a single CPU socket.*

*For operation, the VM-50 firewall requires minimum 32GB of hard drive space. However, because the VM-Series base image is common to all models, you must allocate 60GB of hard drive space until you license the VM-50.*

The number of vCPUs assigned to the management plane and those assigned to the dataplane differs depending on the total number of vCPUs assigned to the VM-Series firewall. If you assign more vCPUs than those officially supported by the license, any additional vCPUs are assigned to the management plane.

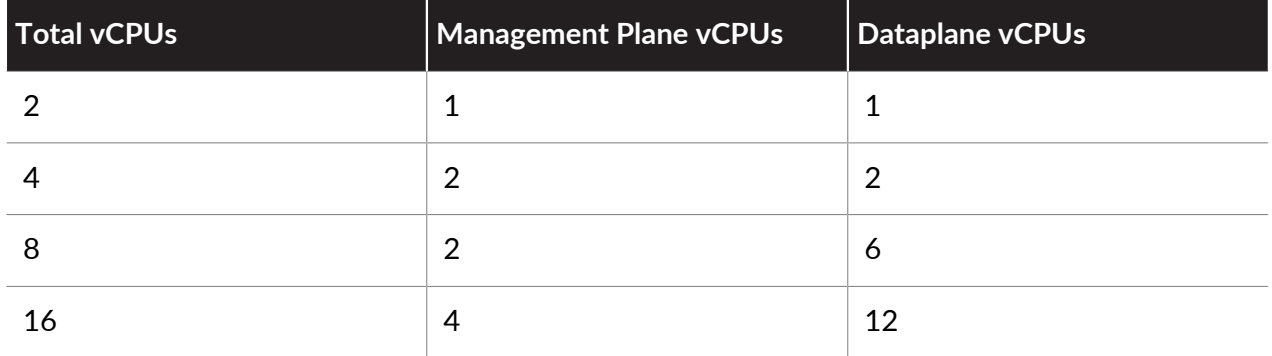

# <span id="page-125-0"></span>CPU Oversubscription

The VM-Series firewall supports CPU oversubscription on all models. CPU oversubscription allows you deploy a higher density of VM-Series firewalls on hypervisors running on x86 architecture. You can deploy two (2:1) to five (5:1) VM-Series firewalls per required allocation of CPUs. When planning your deployment, use the following formula to calculate the number of VM-Series firewalls your hardware can support.

(Total CPUs x Oversub Ratio)/CPUs per firewall = total number of VM-Series firewalls

For example, at a 5:1 ratio, a host machine with 16 physical CPU and at least 180GB of memory (40 × 4.5GB) can support up to 40 instances to the VM-50. Each VM-50 requires two vCPUs and five VM-50s can be associated to each pair of vCPUs.

 $(16$  CPUs x 5 $)/2$  = 40 VM-50 firewalls

Beyond meeting the minimum [VM-Series System Requirements](#page-123-0), no additional configuration is required to take advantage of oversubscription. Deploy VM-Series firewalls normally and resource oversubscription occurs automatically. When planning your deployment, consider other functions, such as virtual switches, and guest machines on the host that require hardware resources of their own.

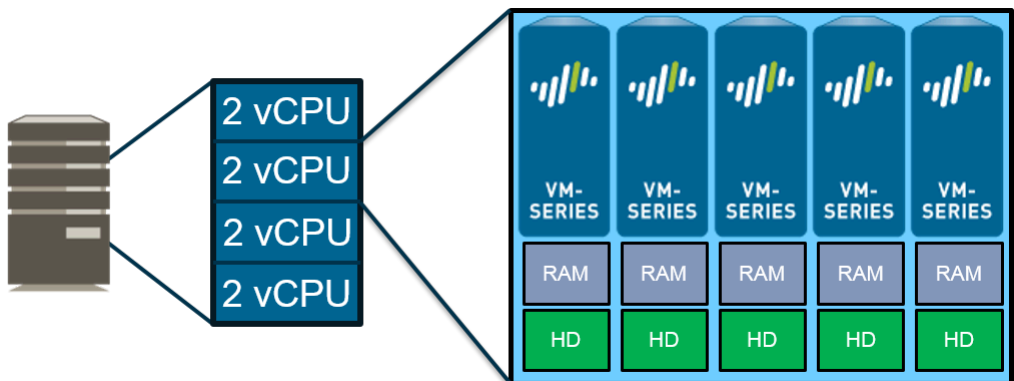

# <span id="page-126-1"></span>VM-50 Lite Mode

The standard VM-50, while the smallest model of the VM-Series, requires more resources than are available in some environments. The VM-50 Lite mode provides an alternative for environments where hardware resources are constrained. The VM-50 Lite requires 4.5GB of memory instead of the 5.5GB required by the standard VM-50. The VM-50 Lite uses the same license as the standard VM-50 but comes up in Lite mode when allocated 4.5GB of RAM.

- *• In high availability deployments, both VM-Series firewalls must both be licensed as a VM-50 Lite to avoid capacity mismatch issues. In the case of a capacity license mismatch, the VM-50 (non-Lite) is considered to have a higher capacity; the VM-50 becomes non-functional while the VM-50 Lite remains functional.*
	- *• The VM-50 Lite does not support jumbo frames; the VM-50 and VM-50 Lite do not support WildFire inline ML.*

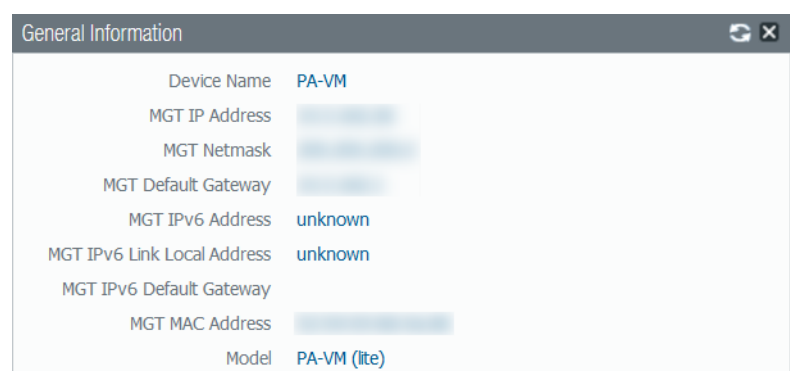

# <span id="page-126-0"></span>VM-Series Model License Types

*New capacity licenses (non-Software NGFW Credits) are no longer available for purchase. However, you one (1) year renewals for capacity (perpetual and term-based) licenses are available.*

The following licenses and subscriptions are available for the VM-Series firewall:

- **Capacity License**—The VM-Series firewall requires a base license, also called a *capacity license,* to enable the model number (VM-50, VM-100, VM-200, VM300, VM-500, VM-700, or VM-1000-HV) and the associated capacities on the firewall. Capacity licenses are included in a bundle and can be perpetual or term-based:
	- **Perpetual License**—A license with no expiration date, it allows you to use the VM-Series firewall at the licensed capacity, indefinitely. Perpetual licenses are available for the VM-Series capacity license only.
	- **Term-Based License**—A term-based license allows you to use the VM-Series firewall for a specified period of time. It has an expiration date and you will be prompted to renew the license before it expires. Term-based licenses are available for the capacity licenses, support entitlements, and subscriptions.
- **VM-Series ELA**—For high-growth enterprises, the VM-Series enterprise licensing agreement (VM-Series ELA) provides a fixed price licensing option that allows up to unlimited deployment of VM-Series firewalls with BYOL. The ELA is offered in one and three-year term agreements with no true-up at the end of the term.

There are two flavors of the VM-Series ELA:

• If you purchased the VM-Series ELA before December 4, 2018, you have the legacy VM-Series ELA which includes your choice of a single VM-Series model on any supported hypervisor or public cloud environment. With this ELA, you receive a single license authorization code for capacity, support, GlobalProtect, PAN-DB URL Filtering, Threat Prevention, WildFire subscriptions for every instance of the VM-Series firewall. You also get unlimited deployments of the Panorama virtual appliance included with a device management license for 1000 firewalls on each.

Palo Alto Networks began phasing out the legacy VM-Series ELA on April 16, 2019. Existing enterprise license customers will be notified by their support representative when their account is migrated to the Multi-Model ELA. Licensing tokens will be distributed according to your VM-Series firewall subscription agreement — no additional action is necessary for continued operation of your firewalls. If you would like to [Manage VM-Series ELA License](#page-130-0) [Tokens](#page-130-0), you must designate an ELA administrator. Only a super user role on the Palo Alto Networks Customer Support Portal (CSP) can assign an ELA administrator.

• The [VM-Series Enterprise License Agreement \(Multi-Model ELA\)](#page-129-0) you purchase after December 4, 2018 (either as a new purchase or as a repurchase of the legacy VM-Series ELA) is called the multi-model VM-Series ELA that includes most models of the VM-Series firewall portfolio along with the GlobalProtect, PAN-DB URL Filtering, Threat Prevention, WildFire subscriptions, and support entitlement. You also get unlimited deployments of the Panorama virtual appliance with a device management license for 1000 firewalls on each.

### **VM-Series Firewall Licenses for Public Clouds**

The VM-Series firewall licensing strategy is the same for AWS, Azure, and Google Cloud Platform. There are different license types (see [License Types—VM-Series Firewalls\)](#page-126-0), and Bring Your Own License and Pay-as-you-go licensing methods:

- **Bring Your Own License (BYOL)**—A license that is purchased from a partner, reseller, or directly from Palo Alto Networks. BYOL supports individual capacity licenses, support licenses, and subscription bundles.
	- For individual BYOL licenses, you must apply the auth code after you deploy the VM-Series firewall.
	- A BYOL license bundle has a single auth code you can include in the bootstrap package (see [Bootstrap the VM-Series Firewall\)](#page-1030-0). All the subscriptions included in the bundle are licensed when the firewall launches.

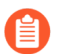

*A BYOL license for the VM-Series firewall on OCI GovCloud requires PAN-OS 10.1.2 or later for FIPS and non-FIPS modes.*

- **Pay-as-you-go (PAYG)**—Also called *usage-based* or *pay-per-use* licensing. PAYG licenses can be purchased from your Cloud provider:
	- AWS: Purchase from [AWS Marketplace](https://aws.amazon.com/marketplace). Supports hourly and annual PAYG options.
	- Azure: Purchase from [Azure Marketplace](https://azuremarketplace.microsoft.com/en-us/marketplace/apps/paloaltonetworks.vmseries-ngfw). Supports the hourly PAYG option.
	- Google Cloud Platform: Purchase from [Google Cloud Platform Marketplace.](https://console.cloud.google.com/marketplace) Google Cloud Platform supports per-minute PAYG option.
	- • [Oracle Cloud](https://cloudmarketplace.oracle.com/marketplace/en_US/homePage.jspx) Infrastructure: (PAN-OS 10.0.3 or later) Purchase from Oracle Cloud [Marketplace](https://cloudmarketplace.oracle.com/marketplace/en_US/homePage.jspx).

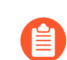

*The VM-Series on OCI PAYG license does not support the VM-100.*

With the PAYG license bundles, the firewall is prelicensed and ready for use as soon as you deploy it; you do not receive an auth code. When you stop or terminate the firewall from your Cloud console, PAYG licenses are suspended or terminated.

A PAYG license applies a VM-Series capacity license based on the hardware allocated to the instance. the PAYG instance checks the amount of hardware resources available to the instance and applies the largest VM-Series firewall capacity license allowed for the resources available. For example, if the instance has 2 vCPUs and 16GB of memory, a VM-100 capacity license is applied based on the number of vCPUs. However, if the instance has 16 vCPUs and 16GB of memory, a VM-500 license is applied based on the amount of memory. For more information about VM-Series model resource requirements, see [VM-Series System](#page-123-0) [Requirements.](#page-123-0)

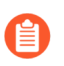

*Downgrading PAN-OS is not supported on a PAYG firewall instance that was initially deployed running PAN-OS 9.1.2. Firewall instances deployed prior to PAN-OS 9.1.2 can be downgraded to older versions of PAN-OS.*

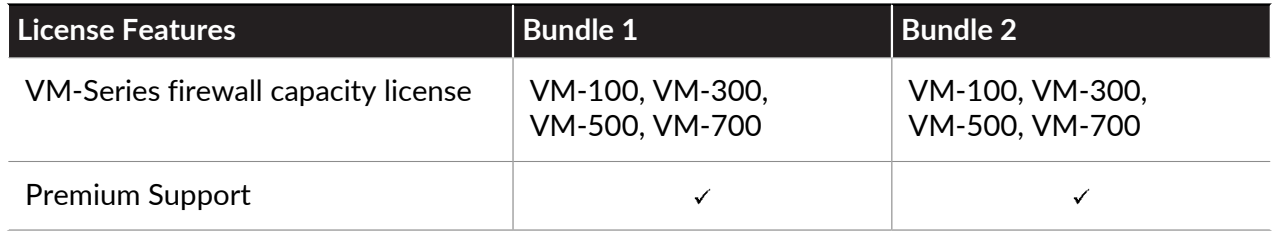

The PAYG licenses are bundled as follows:

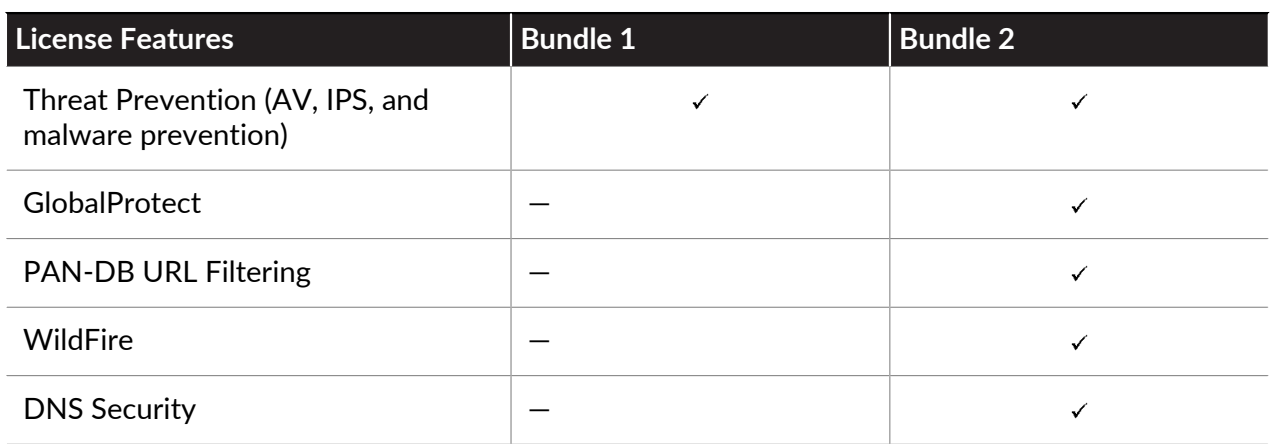

*When using the VM-Series firewall CLI to view your applied PAYG license, the command show system info displays a different value from the output displayed for the command request license info. For PAN-OS versions 9.1.1 and earlier the command request license info always displays the model as VM-300, regardless of the VM-Series model that has been applied.*

You cannot switch between the PAYG and the BYOL licenses. To move from PAYG to BYOL, contact your Palo Alto Networks channel partner or sales representative to purchase a BYOL license and get a BYOL auth code that you can use to license your firewall. If you have deployed your firewall and want to switch the license, see [Switch Between the BYOL and the PAYG](#page-147-0) [Licenses.](#page-147-0)

*If you have an evaluation copy of the VM-Series firewall and would like to convert it to a fully licensed (purchased) copy for the same license type (BYOL to BYOL), you can deactivate the evaluation license and activate the purchased license in its place. See* [Upgrade the VM-Series Firewall](#page-18-0) *for instructions.*

### <span id="page-129-0"></span>**VM-Series Enterprise License Agreement (Multi-Model ELA)**

The VM-Series Enterprise License Agreement [\(VM-Series ELA](https://www.paloaltonetworks.com/content/dam/pan/en_US/assets/pdf/legal/enterprise-agreements.pdf)) is a one- or three-year comprehensive licensing agreement that enables you to purchase VM-Series firewalls, along with the GlobalProtect, PAN-DB URL Filtering, Threat Prevention, WildFire, and DNS Security subscriptions. It also includes a support entitlement and a device management license for Panorama. The multi-model VM-Series ELA provides simplified license management with a single contract that allows you to deploy any model of the VM-Series firewall that meets your enterprise security needs.

When you purchase the multi-model VM-Series ELA, you forecast the number of firewalls that you'll need over the term of your subscription. Based on your forecast and an additional allotment that accommodates for future growth, your account on the Customer Support Portal (CSP) is credited with a license token pool that allows you to deploy any model of the VM-Series firewall. Depending on the firewall model and the number of firewalls that you deploy, a specified number of tokens are deducted from your available license token pool. The tokens drawn from your account are calculated based on the value of each firewall model:

- VM-50—10 tokens
- VM-100—25 tokens
- VM-300—50 tokens
- VM-500—140 tokens
- VM-700—300 tokens

With the VM-Series ELA, there is no true-up due at the end of the term which means that you are not billed retroactively even if you deploy more firewalls than your original forecast. So, to balance flexibility with accountability, the VM-Series ELA terms of use include a bounded and unbounded period that explains how you can consume tokens and deploy firewalls as the need arises. For details, refer to the [ELA terms and conditions.](https://www.paloaltonetworks.com/content/dam/pan/en_US/assets/pdf/legal/enterprise-agreements.pdf) The VM-Series firewalls that you deploy with the VM-Series ELA do not have a perpetual license and on the expiry of the term, you must renew the agreement to extend the support entitlement and get continued access to software and content release updates on the firewalls.

With the ELA administrator role on the CSP, you can transfer or split the licensing tokens among other administrators who belong to different departments with their own CSP accounts. This sharing enables other administrators in your enterprise to deploy the VM-Series firewall on demand as long as they have tokens available in their respective CSP accounts. See [Manage VM-](#page-130-0)[Series ELA License Tokens](#page-130-0) to invite other administrators to share ELA tokens and deploy any model of the VM-Series firewall that meets your enterprise security need. You can also reclaim tokens to remove CSP accounts from the VM-Series ELA if you want to redistribute tokens based on changing organizational needs.

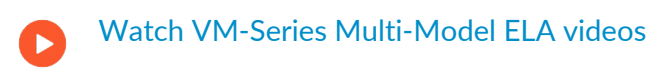

- [Manage VM-Series ELA License Tokens](#page-130-0)
- [Accept the VM-Series ELA](#page-135-0)

### <span id="page-130-0"></span>**Manage VM-Series ELA License Tokens**

The [VM-Series Enterprise License Agreement \(Multi-Model ELA\)](#page-129-0) (VM-Series ELA) gives you the flexibility of having a single contract that you can share with other administrators in your enterprise. You must have the super user role on the Palo Alto Networks Customer Support Portal (CSP) to activate the ELA, and upon activating the ELA authorization code you inherit the ELA administrator role on the CSP.

With the ELA administrator role, you can manage the license token pool available to deploy VM-Series firewalls and subscriptions included in the agreement. You can invite other administrators to share the VM-Series ELA tokens, grant which models and how many instances of the VM-Series firewalls are available to each administrator, as well as remove CSP accounts from your VM-Series ELA. Depending on what you allocate for each grantee, they receive a specific number of tokens that they can then use to deploy VM-Series firewalls.

*Additional purchases and grants do not directly add to the number of available VM-Series firewalls in a CSP account; instead, ELA license tokens are added to the VM-Series ELA token pool. The ELA license tokens can subsequently be allocated by the ELA administrator to a given CSP account to increase the number of available VM-Series firewalls.*

**STEP 1** | (Legacy VM-Series ELA Customers only) Designate an ELA administrator to manage tokens.

Existing enterprise license customers who have been migrated to the Multi-Model ELA must designate an ELA administrator to manage VM-Series ELA license tokens. Upon conversion, no other action is necessary for continued operation of your firewalls, however, you will not be able to (re)allocate tokens for deploying firewalls until an ELA administrator has been assigned. Only an administrator with a super user role on the CSP has the ability to designate an ELA administrator, who in turn, can manage tokens or grant tokens to other administrators.

- 1. Log in to the Palo Alto Networks CSP.
- 2. Select **Members** > **Manage Users**.
- 3. Click on the pencil icon under **Actions** to edit the user to whom you want to assign the ELA administrator role.
- 4. Select **ELA Administrator** and then click the check mark to add the new role to the selected user.
- 5. Continue to step 3.

### **STEP 2 |** Activate the ELA authorization code.

The administrative user who activates the ELA inherits the ELA administrator and super user role on the CSP and has the ability to manage the tokens or grant the tokens to other administrators.

- 1. Log in to the Palo Alto Networks CSP.
- 2. Select **Products** > **Enterprise Agreements** > **Activate Enterprise Agreement**.
- 3. Enter the **Authorization Code** and **Agree and Submit** the EULA.

Verify the authorization code is registered to your account under Enterprise Agreements: VM-Series. The page displays the Auth Code, Account ID, Account Name, License Description, Expiration Date, the number of Licenses (used/total) you have, and

how many are available to deploy within the bounded and unbounded period of the agreement.

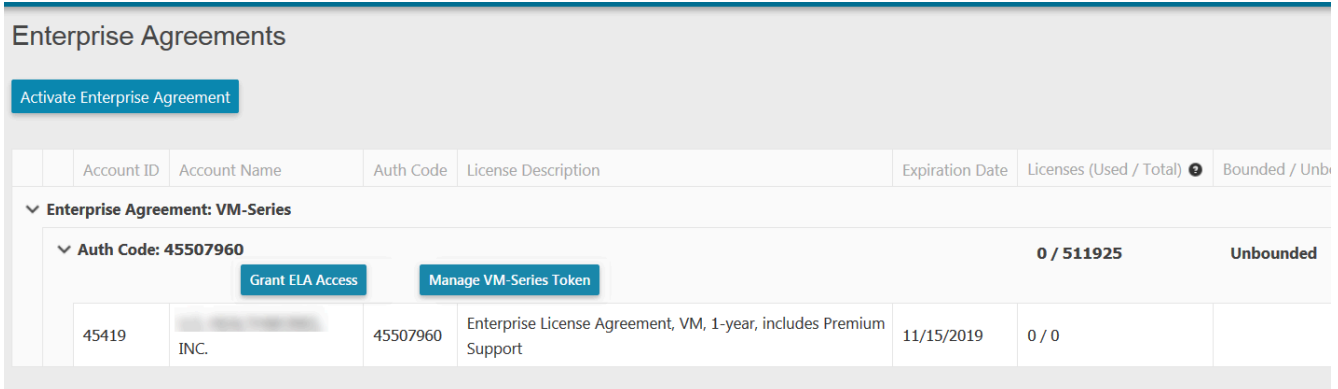

4. Select **Products** > **VM-Series Auth-Codes** to view the authorization codes for deploying each model of the VM-Series firewall and associated subscriptions included with the ELA.

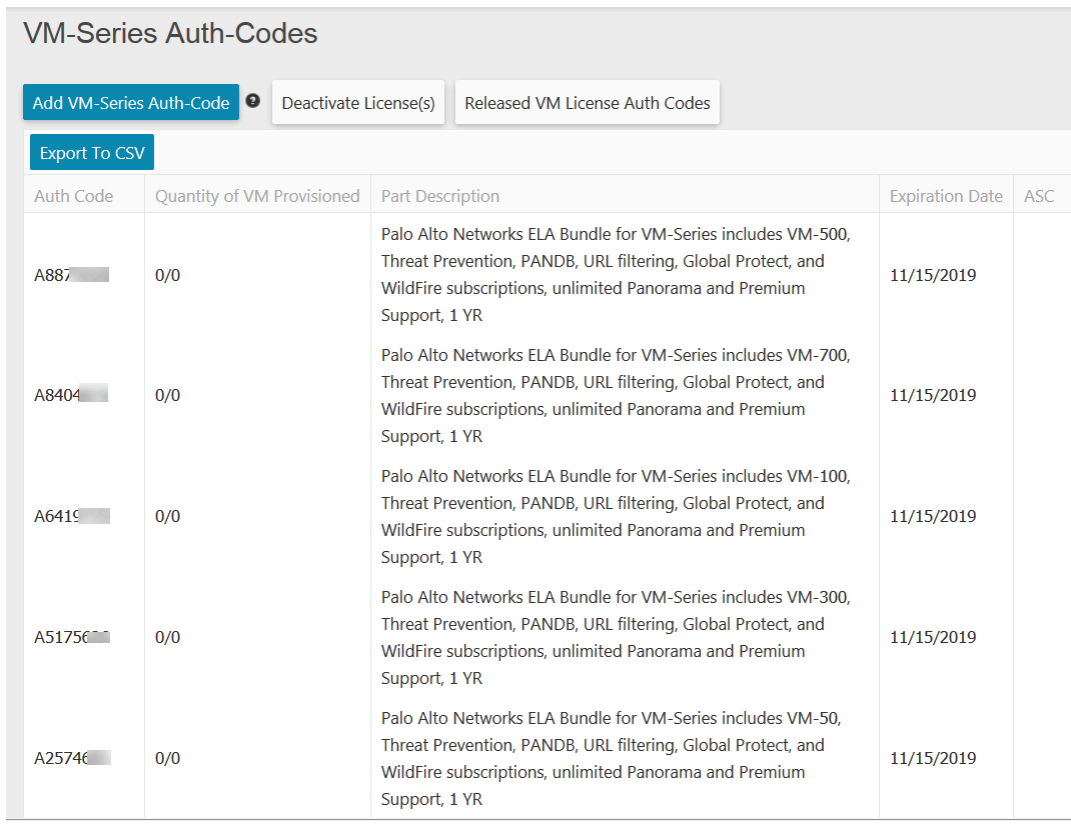

**STEP 3** Grant ELA access to other administrators in your enterprise.

This capability allows you to share the VM-Series ELA with other administrators within your enterprise or department so that they can deploy VM-Series firewalls on demand. As an ELA administrator, you can grant access to other users who are registered with an email address on the CSP.

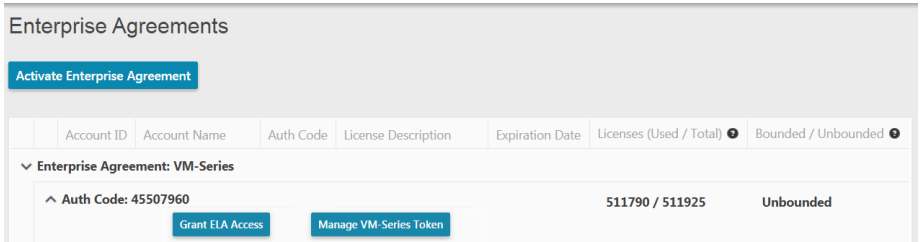

- 1. On **Products** > **Enterprise Agreements**, select **Grant ELA Access**.
- 2. Enter the **Destination Email** address of the administrator whom you want to invite.

The destination email address that you enter above must be a registered user on the CSP with a super user role so that they can log in and accept the grant. If the email address is not registered on the CSP, you must first create a new account for the user on **Members** > **Create New User**.

3. Select **Notify User** to trigger a notification email to the email address you entered.

The recipient must log in to the CSP to [Accept the VM-Series ELA](#page-135-0). After the recipient accepts the grant, the account ID is available on **Products** > **Enterprise Agreements** as shown in the following screenshot.

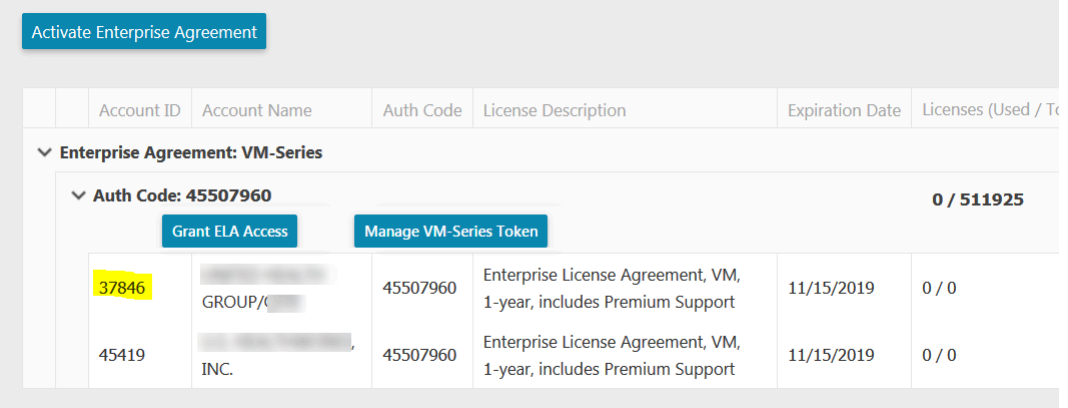

- **STEP 4** | Allocate tokens for deploying firewalls.
	- 1. Select **Products** > **Enterprise Agreements** > **Manage VM-Series Tokens**.

For each account ID, you can specify the number of firewalls by model that you want to allocate. Based on the quantity and firewall model, the number of tokens are automatically calculated and become available for use. In this example, you are allowing 10 instances each of the VM-50 and the VM-500.

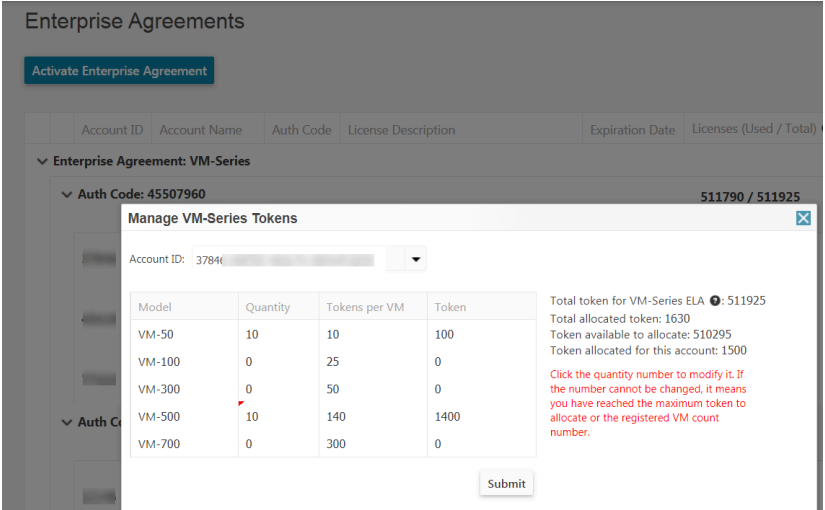

2. Verify that the accurate number of firewall instances are deposited in the account.

Select **Products** > **VM-Series Auth-Code** to confirm the auth codes you allotted. In this example, the account has the ability to provision 10 instances each of the VM-50 and the VM-500. As the recipients deploy firewalls, the number of tokens are deducted from the total available pool, and you can view the number of firewall instances that they have provisioned as a ratio of the total quantity you allocated for them. As your security needs evolve, you have the flexibility to allocate more quantity and allow access to a different VM-Series firewall model as long as you have tokens available.

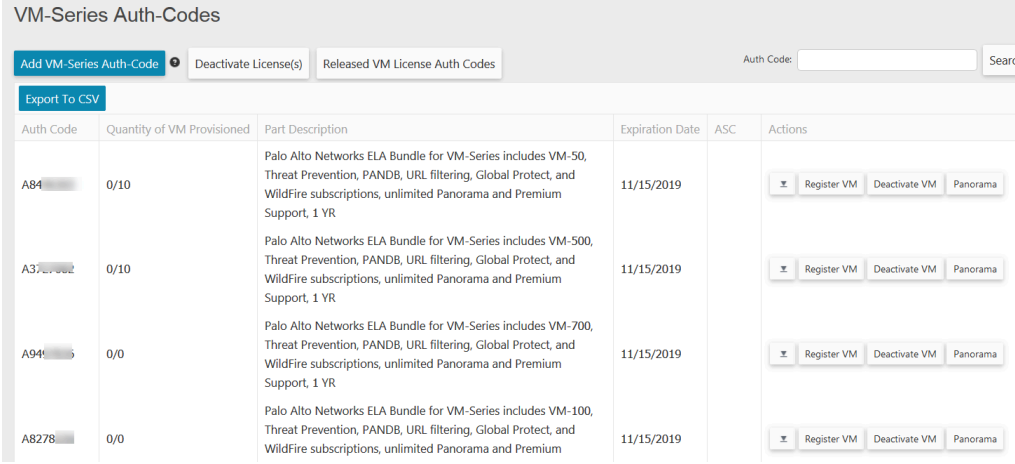

### **STEP 5 |** Remove a CSP account from the VM-Series ELA to reclaim tokens.

- *You cannot reclaim a portion of the tokens allocated to a CSP account. By reclaiming tokens, you are removing the entirety of the CSP account from the VM-Series ELA and reallocating all associated tokens to the token pool.*
- 1. Verify that all tokens associated with the CSP account that you want to remove are not being utilized by the VM-Series firewalls. Deactivate the VM-Series firewalls as necessary to provision tokens for removal.
- 2. Select **Products** > **Enterprise Agreements > Manage VM-Series Token**.

Select the account ID from whom you want to reclaim tokens from and click **Reclaim Token**. If tokens are available for reclamation, you will receive a confirmation of a successful removal.

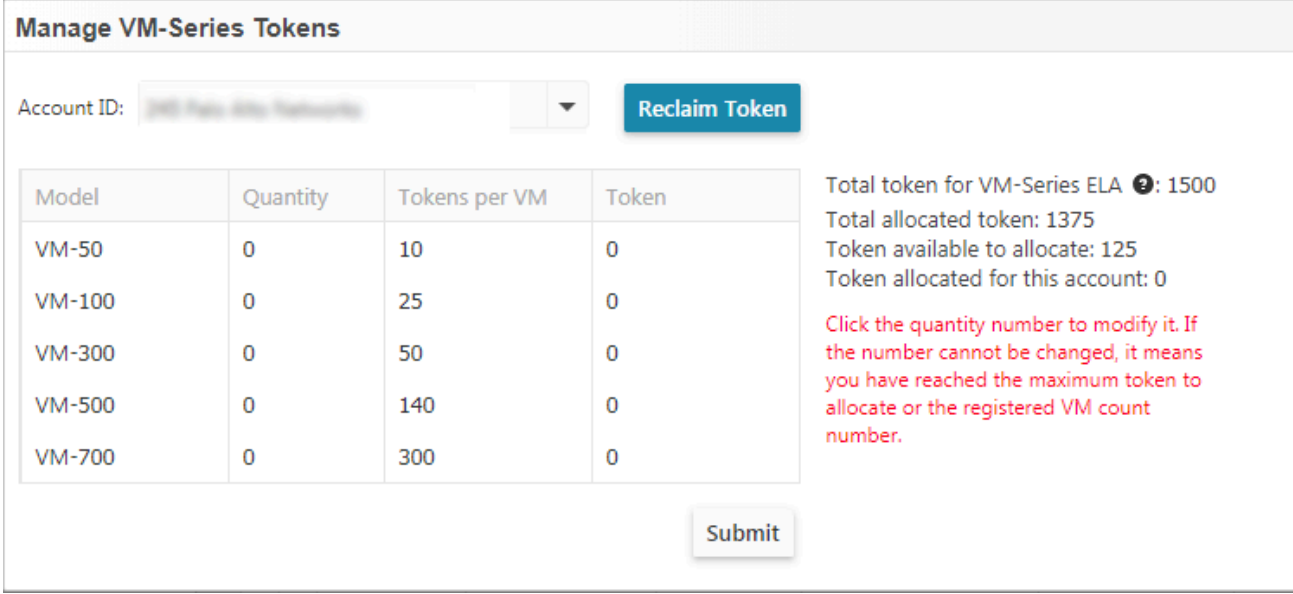

### <span id="page-135-0"></span>**Accept the VM-Series ELA**

If your enterprise has purchased a VM-Series ELA, your ELA administrator can invite you to share the contract and share the license token pool so that you have access to VM-Series firewall auth codes which enable you to deploy VM-Series firewalls on demand. When you receive a grant for access to the VM-Series ELA, you get an email notification that includes a link to log in to the Palo Alto Networks Customer Support Portal (CSP) and you must agree and accept the terms of use. After you accept the ELA terms of use, the ELA administrator can allocate which VM-Series firewall models and how many you are entitled to use; the corresponding number of VM-Series ELA tokens are deposited in your account.

 $\overline{\mathsf{x}}$ 

### **STEP 1** Check your email inbox for the grant notification.

The notification includes the email address of the ELA administrator who has invited you to share the VM-Series ELA.

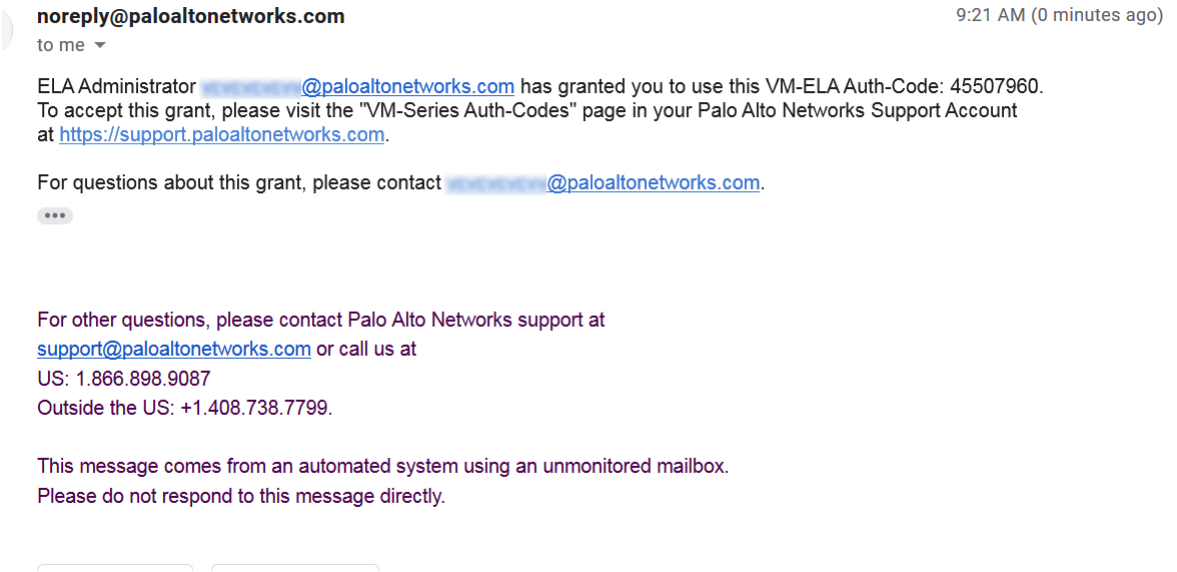

### **STEP 2 |** Accept the grant.

You must review the terms and accept the EULA and the support agreement before the ELA admin can allocate tokens which enable you to deploy VM-Series firewalls.

- 1. Log in to the Palo Alto CSP.
- 2. Select **VM-Series Auth Codes** to **Review Tokens Grant**.

You must Agree and Accept the EULA and support agreement to accept the grant. If you reject it, the ELA Admin who gave you the grant receives an email notification that you declined the grant. Do make sure to let the ELA administrator know that you have

accepted the grant so that you he/she can allocate the VM-Series firewall models and quantity that you can deploy.

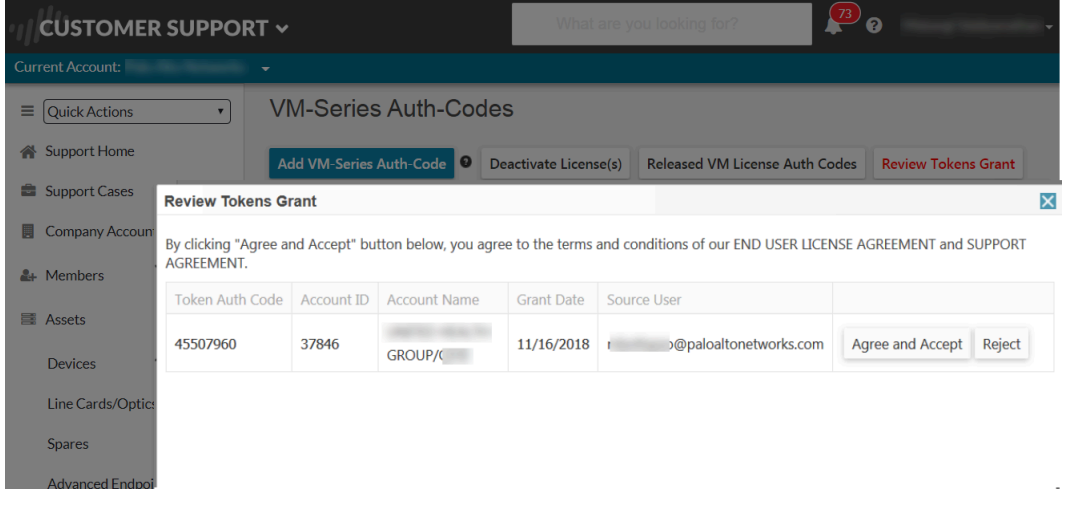

*If you belong to multiple accounts on the CSP and accidentally accept the grant in to the wrong account, you must request the ELA administrator to resend the grant to you. Do not start using the auth code to provision firewalls until you accept the grant in the correct account.*

**STEP 3 |** Verify which VM-Series models and how many are allocated for you.

After the ELA administrator allocates the VM-Series firewall models and number of instances you can provision, you can select **Assets** > **VM-Series Auth Codes** to view which models and how many of each are allocated for you. For example, the grant in the following screenshot displays the auth codes that enable you to deploy 10 instances each of the VM-50 and the VM-500.

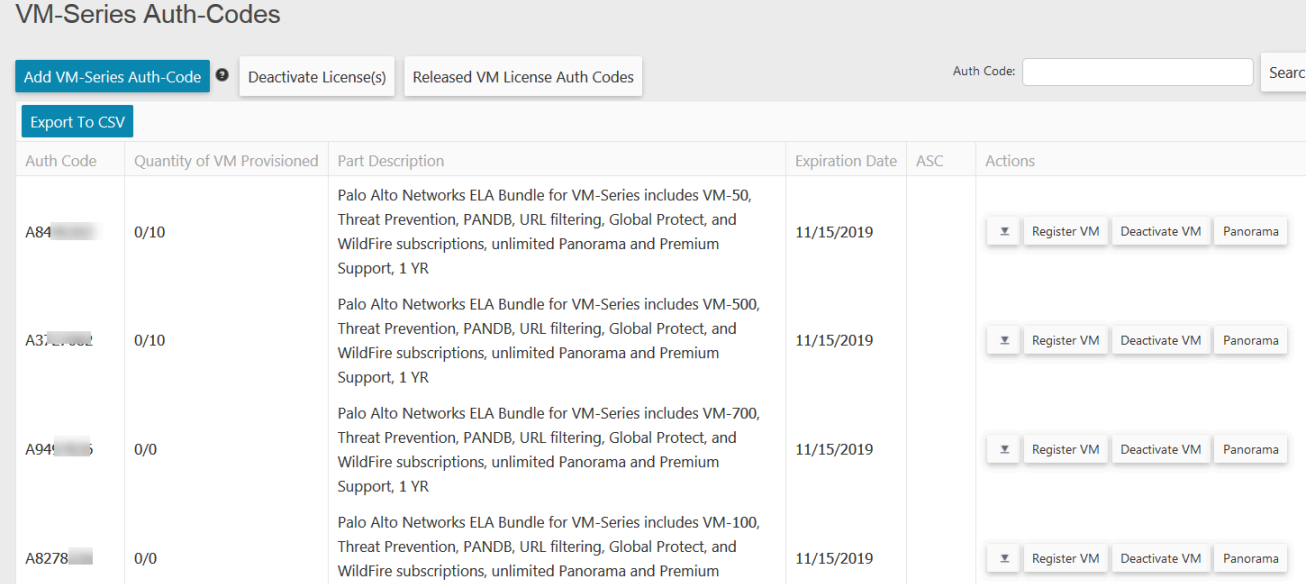

As you deploy firewalls and register them to the CSP, the number of provisioned firewalls is incremented. The **Quantity of VM Provisioned** displays the ratio of provisioned to total available for each model.

# <span id="page-138-0"></span>Activate VM-Series Model Licenses

To activate the license on your VM-Series firewall, you must have deployed the VM-Series firewall and completed initial configuration. To deploy the firewall, see [VM-Series Deployments](#page-15-0).

Use the instructions in this section for all the BYOL models including AWS, Azure, and Google Public Cloud. For usage-based licensing in public clouds, you do not need to activate the license. You must [Register the Usage-Based Model of the VM-Series Firewall for Public Clouds \(no auth](#page-144-0) [code\)](#page-144-0) in order to activate your premium support entitlement.

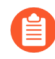

*For usage-based models of the VM-Series firewall in the AWS Marketplace, instances with short and long AWS instance IDs are supported.*

Until you activate the license on the VM-Series firewall, the firewall does not have a serial number, the MAC address of the dataplane interfaces are not unique, and only a minimal number of sessions are supported. Because the MAC addresses are not unique until the firewall is licensed, to prevent issues caused by overlapping MAC addresses, make sure that you do not have multiple, unlicensed VM-Series firewalls.

When you activate the license, the licensing server uses the UUID and the CPU ID of the virtual machine to generate a unique serial number for the VM-Series firewall. The capacity auth code in conjunction with the serial number is used to validate your entitlement.

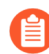

*The VM-Series firewall License tab displays a standard VM-300 license file for all license models. To find your specific license model information, view the system info in the UI, or the use the CLI to view system info.*

*After you license a VM-Series firewall, if you need to delete and redeploy the VM-Series firewall, make sure to* [Deactivate the License\(s\)](#page-152-0) *on the firewall. Deactivating the license allows you to transfer the active licenses to a new instance of the VM-Series firewall without help from technical support.*

- [Activate the License for the VM-Series Firewall \(Standalone Version\)](#page-138-1)
- [Activate the License for the VM-Series Firewall for VMware NSX](#page-139-0)
- [Troubleshoot License Activation Issues](#page-141-0)

<span id="page-138-1"></span>**Activate the License for the VM-Series Firewall (Standalone Version)**

If you have not elected to use the bootstrapping workflow using a subscription bundle, you must deploy the VM-Series firewall and complete initial configuration before you can activate the license on your VM-Series firewall.

- [Direct internet access](#page-139-1)
- [No internet access](#page-139-2)

### <span id="page-139-1"></span>**O** Direct internet access

To activate the license, the firewall must be configured with an IP address, netmask, default gateway, and DNS server IP address.

The firewall must have a valid DNS configuration and have network connectivity to access the Palo Alto Networks licensing server.

- 1. Select **Device** > **Licenses** and select the **Retrieve license keys from license server** link.
- 2. The firewall will connect to the update server (updates.paloaltonetworks.com), and download the license and reboot automatically.
- 3. Log back in to the web interface and confirm that the **Dashboard** displays a valid serial number. If the term **Unknown** displays, it means the device is not licensed.
- 4. On **Device** > **Licenses**, verify that **PA-VM** license is added to the device.

If you see an error message, check [Troubleshoot License Activation Issues.](#page-141-0)

<span id="page-139-2"></span>• No internet access

- 1. Select **Device** > **Licenses** and click the **Activate Feature using Auth Code** link.
- 2. Click **Download Authorization File**, and download the **authorizationfile.txt** on the client machine.
- 3. Copy the **authorizationfile.txt** to a computer that has access to the internet and log in to the support portal. Click **My VM-Series Auth-Codes** link and select the applicable auth code from the list and click the **Register VM** link.
- 4. On the **Register Virtual Machine** tab upload the authorization file. Select the PAN-OS version and the hypervisor on which you have deployed the firewall, to complete the registration process. The serial number of your VM-Series firewall will be attached to your account records.
- 5. Navigate to **Products** > **Assets** > **NGFWs** and search for the VM-Series device just registered and click the **PA-VM** link. This will download the VM-Series license key to the client machine.
- 6. Copy the license key to the machine that can access the web interface of the VM-Series firewall and navigate to **Device** > **Licenses**.

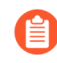

*License keys must be installed through the web interface. The firewall does not support license key installation through SCP or FTP.*

- 7. Click **Manually Upload License** link and enter the license key. When the capacity license is activated on the firewall, a reboot occurs.
- 8. Log in to the device and confirm that the **Dashboard** displays a valid serial number and that the **PA-VM** license displays in the **Device** > **Licenses** tab.

### <span id="page-139-0"></span>**Activate the License for the VM-Series Firewall for VMware NSX**

Panorama serves as the central point of administration for the VM-Series firewalls for VMware NSX and the license activation process is automated when Panorama has direct internet access. Panorama connects to the Palo Alto Networks update server to retrieve the licenses, and when a new VM-Series firewall for NSX is deployed, it communicates with Panorama to obtain the license. If Panorama is not connected to the internet, you need to manually license each instance of the VM-Series firewall so that the firewall can connect to Panorama.

For this integrated solution, the auth code (for example, PAN-VM-1000-HV-SUB-BND-NSX2) includes licenses for threat prevention, URL filtering and WildFire subscriptions and premium support for the requested period.

In order to activate the license, you must have completed the following tasks:

- Registered the auth code to the support account. If you don't register the auth code, the licensing server will fail to create a license.
- Entered the auth code in the Service Definition on Panorama. On Panorama, select **VMware Service Manager** to add the **Authorization Code** to the **VMware Service Definition**.
	-

*If you have purchased an evaluation auth code, you can license up to 5 VM-Series firewalls with the VM-1000-HV capacity license for a period of 30 or 60 days. Because this solution allows you to deploy one VM-Series firewall per ESXi host, the ESXi cluster can include a maximum of 5 ESXi hosts when using an evaluation license.*

The following process of activating the licenses is manual. If you have a custom script or an orchestration service, you can use the [Licensing API](#page-157-0) to automate the process of retrieving the licenses for the VM-Series firewalls.

- [Activate Licenses on VM-Series Firewalls on NSX When Panorama has Internet Access](#page-140-0)
- [Activate Licenses on VM-Series Firewalls on NSX When Panorama has No Internet Access](#page-140-1)
- [Troubleshoot License Activation Issues](#page-141-0)

### <span id="page-140-0"></span>**Activate Licenses on VM-Series Firewalls on NSX When Panorama has Internet Access**

Complete the following procedure to activate the VM-Series firewall for NSX when Panorama has access to the internet.

**STEP 1** Verify that the VM-Series firewall is connected to Panorama.

- 1. Log in to Panorama.
- 2. Select **Panorama** > **Managed Devices** and check that the firewall displays as Connected.

**STEP 2** | Verify that each firewall is licensed.

Select **Panorama** > **Device Deployment** > **Licenses** and verify that Panorama has matched the auth code and applied the licenses to each firewall.

If you do not see the licenses, click **Refresh**. Select the VM-Series firewalls for which to retrieve subscription licenses and click **OK**.

### <span id="page-140-1"></span>**Activate Licenses on VM-Series Firewalls on NSX When Panorama has No Internet Access**

Complete the following procedure to activate the VM-Series firewall for NSX when Panorama does not have access to the internet.

**STEP 1 |** Locate the CPU ID and UUID of the VM-Series firewall.

- 1. From the vCenter server obtain the IP address of the firewall.
- 2. Log into the web interface and select **Dashboard**.
- 3. Get the **CPU ID** and the **UUID** for the firewall from the General Information widget.
- **STEP 2 |** Activate the auth code and generate the license keys.
	- 1. Log in to the [Palo Alto Networks Customer Support website](https://support.paloaltonetworks.com/) with your account credentials. If you need a new account, see [Create a Support Account](#page-60-0).
	- 2. Select **Products** > **VM-Series Auth Codes**, click **Add VM-Series Auth Codes** to enter the auth code.
	- 3. Select **Register VM** in the row that corresponds to the auth code that you just registered, enter the CPU ID and the UUID of the firewall and click **Submit**. The portal will generate a serial number for the firewall.
	- 4. Select **Products** > **Assets** > **NGFWs** and search for the serial number.
	- 5. Click the link the Actions column to download each key locally to your laptop. In addition to the subscription license key, you must get the capacity license and the support license keys.
- **STEP 3** | Upload the keys to the firewall.
	- 1. Log in to the firewall web interface.
	- 2. Select **Device** > **Licenses**, and select **Manually upload license key**.
	- 3. **Browse** to select a key and click **OK** to install the license on the firewall.
		- *Install the capacity license key file (pa-vm.key) first. When you apply the capacity license key, the VM-Series firewall will reboot. On reboot, the firewall will have a serial number that you can use to register the firewall as a managed device on Panorama.*
	- 4. Repeat the process to install each key on the firewall.
	- 5. Select **Dashboard** and verify that you can see the **Serial #** in the General Information widget.
- **STEP 4 |** Add the serial number of the firewall on Panorama.

Select **Panorama** > **Managed Devices** and click **Add** to enter the serial number for the VM-Series firewall for NSX. The firewall should now be able to connect with Panorama so that it can obtain its configuration and policy rules.

<span id="page-141-0"></span>**Troubleshoot License Activation Issues**

Some of the most common issues with activating your license are covered in this section.

### **Error: Insufficient Memory**

Licensing a PA-VM without sufficient memory causes an error similar to the following:

Server error : failed key check : Resource check failed. Memory needed: 6.5GB, allocated memory: 4.8GB

To fix this problem, provision the additional memory the license requires, and fetch the license with the command.

**STEP 1** Provision the additional memory the license requires.

### **STEP 2** | Execute the following command:

### **request license fetch**

*If you use any other command it will fail with the following error:*

```
Server error : failed to fetch license: Cannot apply a
  provisioning license feature to an already provisioned
  device.
```
### **Error: Failed to Fetch Licenses**

If you see an error that reads **Failed to fetch licenses. Failed to get license info. Please try again later** or a generic communications error message displays.

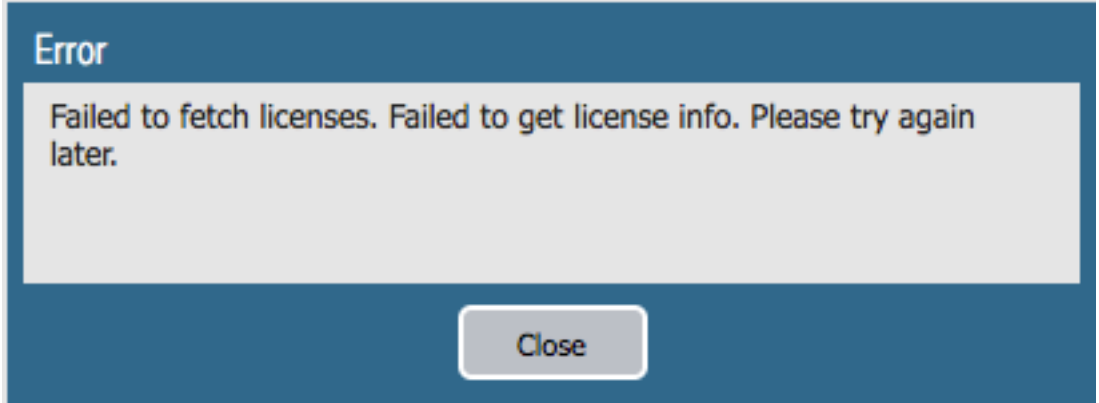

If you see this error, complete the following verification steps.

**STEP 1** | Can the firewall route traffic to the Palo Alto Networks server using a service route? By default, the firewall uses the management interface to access the server. If you plan on using a dataplane interface, make sure that you have set up a [service route.](https://docs.paloaltonetworks.com/pan-os/11-0/pan-os-networking-admin/service-routes.html)

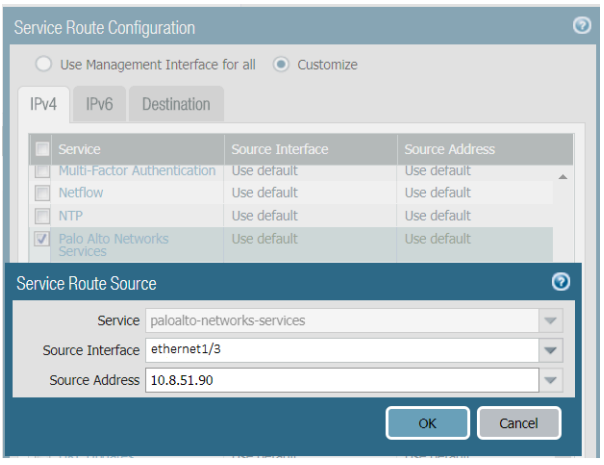

**STEP 2 |** Is routing over the internet working? SSH into the firewall and ping an publicly accessible IP address such as 4.2.2.2. Be sure to use the source option if you are using a dataplane interface. For example: ping count 3 source 10.0.1.1 host 4.2.2.2.

**STEP 3 |** Is DNS set up correctly? SSH into the firewall and ping a DNS name such as google.com. For example:

```
warby@warbylan> ping count 3 source 10.0.1.1 host google.com
PING google.com (216.58.195.78) from 10.0.1.1 : 56(84) bytes of data.
64 bytes from sfo07s16-in-f78.1e100.net (216.58.195.78): icmp_seq=1 ttl=55 time=11.6 ms<br>64 bytes from sfo07s16-in-f78.1e100.net (216.58.195.78): icmp_seq=2 ttl=55 time=11.9 ms
64 bytes from sfo07s16-in-f78.1e100.net (216.58.195.78): icmp_seq=3 ttl=55 time=11.5 ms
  - google.com ping statistics -
3 packets transmitted, 3 received, 0% packet loss, time 2025ms
rtt min/avg/max/mdev = 11.586/11.721/11.975/0.200 ms
```
### **Error: Invalid Authcode**

If you see an error that reads Invalid Auth Code, complete the following verification steps.

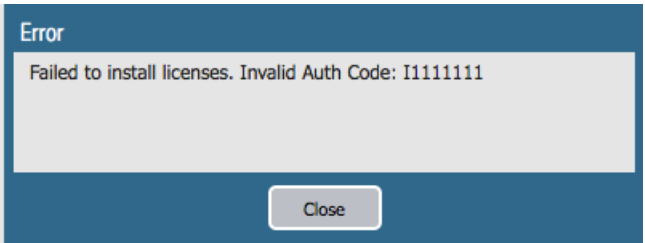

- **STEP 1** You have entered the auth code properly.
- **STEP 2 |** You have registered the auth code to your account on the support portal.
- **STEP 3 |** Your auth code has not reached the maximum provisioning capacity for the VM-Series firewalls.
	- 1. For legacy licenses, log in to the CSP and select **Assets** > **VM-Series Auth-Codes**
	- 2. For Software NGFW Credits, if you know the deployment profile, log in to the CSP and select **Assets** > **Software NGFW Credits**, locate your profile, and click **Details**. You can also select **Assets** > **Software NGFW Devices** and search by Auth-Code.

## <span id="page-143-0"></span>Register the VM-Series Firewall

When you purchase a VM-Series firewall, you receive an email that includes an auth code for a capacity license for the VM-Series model, a support entitlement auth code, and one or more auth codes for the subscription licenses. To use the auth code(s), you must register the code to the support account on the [Palo Alto Networks Customer Support website.](https://support.paloaltonetworks.com/) In the case of the VMware integrated NSX solution, the email contains a single authorization code that bundles the capacity license for one or more instances of the VM-Series model, the support entitlement, and one or more subscription licenses.

For the usage-based licenses in public clouds (AWS, Azure, or Google Cloud Platform), you do not receive an auth code. However, in order to activate your premium support entitlement with Palo Alto Networks, you must create a support account and register the VM-Series firewall on the [Palo](https://support.paloaltonetworks.com/) [Alto Networks Customer Support website](https://support.paloaltonetworks.com/).

Use the instructions in this section to register the capacity auth code or firewall with your support account:

• [Register the VM-Series Firewall \(Software NGFW Credits\)](#page-84-0)
- [Register the VM-Series Firewall \(with auth code\)](#page-144-0)
- [Register the Usage-Based Model of the VM-Series Firewall for Public Clouds \(no auth code\)](#page-144-1)

<span id="page-144-0"></span>**Register the VM-Series Firewall (with auth code)**

Complete the following procedure to register your VM-Series firewall with an authentication code.

- **STEP 1** | Log in to the [Palo Alto Networks Customer Support website](https://support.paloaltonetworks.com/) with your account credentials. If needed, [create a support account](#page-60-0).
- **STEP 2 |** Select **Products** > **VM-Series Auth-Codes** > **Add VM-Series Auth-Code**.
- **STEP 3 |** In the **Add VM-Series Auth-Code** field, enter the capacity auth code you received by email, and click the check mark on the far right to save your input. The page will display the list of auth codes registered to your support account.

You can track the number of VM-Series firewalls that have been deployed and the number of licenses that are still available for use against each auth code. When all the available licenses are used, the auth code does not display on the VM-Series Auth-Codes page. To view all the assets that are deployed, select **Assets** > **Devices**.

<span id="page-144-1"></span>**Register the Usage-Based Model of the VM-Series Firewall for Public Clouds (no auth code)**

To register usage-based firewalls on the Palo Alto Networks Customer Support Portal (CSP) you can use automatic registration or manual registration. The automatic registration of the usagebased firewalls enables you to seamlessly register the firewall as soon as you launch it and access the site license entitlements associated with your CSP account. For details, see [Install a Device](#page-145-0) [Certificate on the VM-Series Firewall.](#page-145-0)

Use the following workflow to manually register your VM-Series firewalls. Before you begin the manual registration process, log in to the VM-Series firewall and jot down the serial number and the CPU ID (UUID is optional) from the dashboard.

- **STEP 1 |** Log in to the [Palo Alto Networks Customer Support website](https://www.paloaltonetworks.com/support/tabs/overview.html), and click **Products** > **Devices** > **Register New Devices**.
	- 1. Select **Register usage-based VM-Series models (hourly/annual) purchased from public cloud Marketplace or Cloud Security Service Provider (CSSP)**.
	- 2. Select your **Cloud Marketplace** vendor and click **Next**.
- **STEP 2 |** Enter the **Serial #**, the **CPU ID**, and the **UUID** of the VM-Series firewall.

For example, from the Dashboard of the VM-Series firewall on your VM you will see the following information.

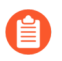

*If you plan to use the firewall offline, please select the Offline checkbox and enter the PAN-OS version you plan to use.*

- **STEP 3 | Agree and Submit** to accept the EULA and register the firewall.
- **STEP 4 |** Verify that the details on the licenses you purchased are displayed on the CSP **Assets** page.

## <span id="page-145-0"></span>Install a Device Certificate on the VM-Series Firewall

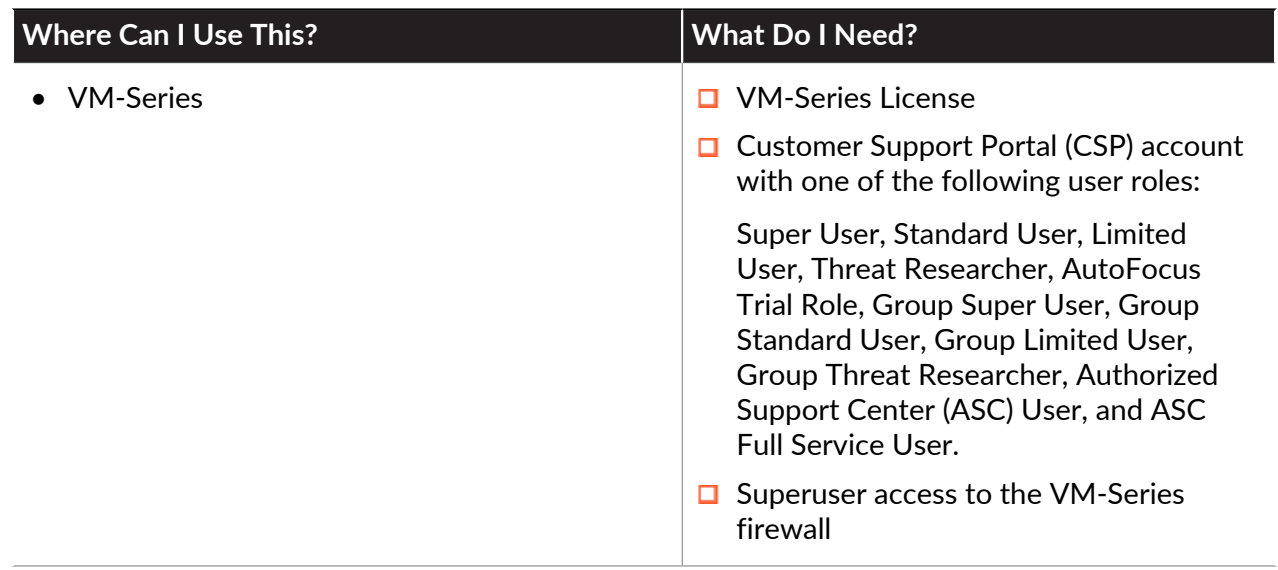

The firewall requires a device certificate to retrieve the site license entitlements and securely access cloud services such as WildFire, AutoFocus, and Cortex Data Lake. There are two methods for applying a site license to your VM-Series firewall—One-time password and auto-registration PIN. Each password or PIN is generated on the [Customer Support Portal](https://support.paloaltonetworks.com/) (CSP) and unique to your Palo Alto Networks support account. The method you use depends on the license type used to deploy your firewall and if your firewalls are managed by Panorama.

- One Time Password—For VM-Series firewalls that have already been registered with Palo Alto Networks licensing server, you must generate a One-Time Password on the Customer Support Portal and apply it to your VM-Series firewall. Use this method for VM-Series firewalls with a BYOL or ELA license in small-scale, unmanaged deployments and manually-deployed VM-Series firewalls managed by Panorama.
- Registration PIN—This method allows you to apply a site license to your VM-Series firewall at initial startup. Use this method for VM-Series firewalls with usage-based licenses (PAYG), that you bootstrap at launch or with any type of automated deployment, regardless of license type. The auto-registration PIN enables you to automatically register your usage-based firewalls at launch with the CSP and retrieve site licenses.

For the VM-Series firewall on NSX-T, you can add the auto-registration PIN to your service definition configuration so the device certificate is fetched by the firewall upon initial boot up. See the service definition configuration for [NSX-T \(North-South\)](#page-235-0) and [NSX-T \(East-West\)](#page-256-0) for more information. If you upgrade previously-deployed firewalls to PAN-OS version that supports device certificates, you can apply a device certificate to the those firewalls individually using a [one-time](#page-147-0) [password.](#page-147-0)

One-time passwords and auto-registration PINs must be used before they expire. If you do not, you must return to the CSP to generate a new one.

Enable the firewalls to retrieve the site licenses automatically at launch.

The firewall requires the device certificate to get the site license entitlements and securely access the cloud services. To retrieve the site licenses when you launch the firewall, in the

bootstrap package you must include the authcode in the /license folder, and add the auto registration PIN ID and value in the init-cfg.txt file and place it in the /config folder. Adding the auto registration PIN ID and value also enable auto-registration of the PAYG or usage-based instances on the VM-Series firewall.

- **1.** Log in to the Customer Support Portal (CSP).
- **2.** Generate the VM-Series registration PIN.

Select **Assets** > **Device Certificates** > **Generate Registration PIN**. Save the PIN ID and value. Make sure to launch the firewall before the PIN expires.

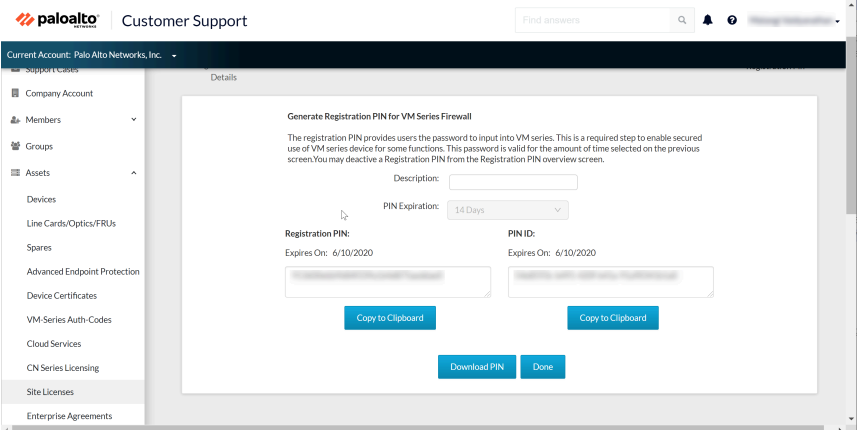

**3.** Add the registration PIN ID and value in the [init-cfg.txt file](https://docs.paloaltonetworks.com/vm-series/10-1/vm-series-deployment/bootstrap-the-vm-series-firewall/create-the-init-cfgtxt-file.html).

In addition to the required parameters, you must include:

```
vm-series-auto-registration-pin-id=
vm-series-auto-registration-pin-value=
                               Source view Diff to previous History v
```
**4.** Log in to the firewall and verify that you can see the site license on the firewall.

<span id="page-147-0"></span>G Generate the one-time password (OTP) and manually retrieve the device certificate on the firewall.

The firewall requires this device certificate to get the site license entitlements and securely access the cloud services.

**1.** Log in to the [Customer Support Portal](https://support.paloaltonetworks.com/) with a user role that has permission to generate an OTP.

[Register your VM-Series firewall,](#page-143-0) if you have not already.

**2.** Select **Assets** > **Device Certificates** > **Generate OTP**.

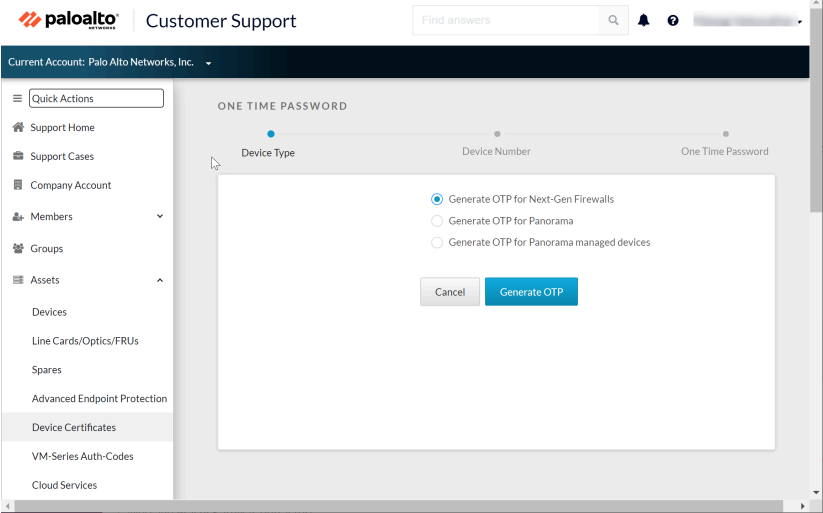

- **3.** Select your firewall from the list to **Generate OTP**.
- **4.** Log in to the firewall, and retrieve the device certificate.

Select **Setup** > **Management** > **Device Certificate** and **Get Certificate**

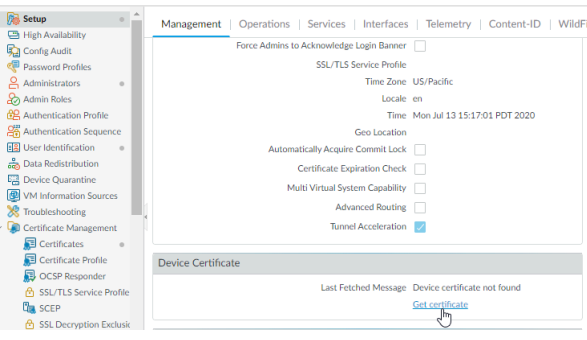

- **5.** Verify that the device certificate is fetched and that you can see the site license on the firewall.
- If using Panorama to manage the VM-Series firewall, see [Install the device certificate on a](https://docs.paloaltonetworks.com/panorama/10-1/panorama-admin/manage-firewalls/install-the-device-certificate-for-managed-firewalls) [managed firewall](https://docs.paloaltonetworks.com/panorama/10-1/panorama-admin/manage-firewalls/install-the-device-certificate-for-managed-firewalls).

## <span id="page-147-1"></span>Switch Between the BYOL and the PAYG Licenses

The VM-Series firewall cannot be converted between the BYOL and PAYG licensing options. If you have already deployed and configured a VM-Series firewall with the PAYG or BYOL option in AWS, Azure, or Google Cloud Platform, and now want to switch to the other option, use the following instructions to save and export the configuration on your existing firewall, deploy a new firewall, and then restore the configuration on the new firewall.

**STEP 1** | Save a backup of the current configuration file and store it to an external server.

- 1. Select **Device** > **Setup** > **Operations** and **Export named configuration snapshot**.
- 2. Select the XML file that contains your running configuration (for example, runningconfig.xml) and click **OK** to export the configuration file.
- 3. Save the exported file to a location external to the firewall.
- **STEP 2 |** Deploy a new firewall and register or activate the license, as appropriate.

For a new PAYG instance:

- 1. In the AWS, Azure, or Google Cloud Platform Marketplace, select the software image for the PAYG licensing bundle you want to deploy.
- 2. Deploy a new VM-Series firewall in the AWS, Azure, or Google public cloud. See [Set Up](#page-316-0) [the VM-Series Firewall on AWS](#page-316-0), [Set up the VM-Series Firewall on Azure,](#page-610-0) or [Set Up the](#page-796-0) [VM-Series Firewall on Google Cloud Platform](#page-796-0).
- 3. [Register the Usage-Based Model of the VM-Series Firewall for Public Clouds \(no auth](#page-144-1) [code\).](#page-144-1)

For a new BYOL instance:

- 1. Contact your sales representative or reseller to purchase a BYOL license, and get a BYOL auth code that you can use to license your firewall.
- 2. [Register the VM-Series Firewall \(with auth code\).](#page-144-0)
- 3. Deploy a new VM-Series firewall in the AWS or Azure public cloud. See [Set Up the VM-](#page-316-0)[Series Firewall on AWS,](#page-316-0) [Set up the VM-Series Firewall on Azure](#page-610-0) or [Set Up the VM-Series](#page-796-0) [Firewall on Google Cloud Platform.](#page-796-0)
- 4. [Activate the License for the VM-Series Firewall \(Standalone Version\)](#page-138-0).
- **STEP 3** | On the newly deployed firewall, restore the configuration that you exported.
	- 1. Access the web interface of the newly deployed firewall.
	- 2. Select **Device** > **Setup** > **Operations**, click **Import named configuration snapshot**, Browse to the configuration file on the external host, and click **OK**.
	- 3. Click **Load named configuration snapshot**, select the **Name** of the configuration file you just imported, and click **OK**.
	- 4. Click **Commit** to overwrite the running configuration with the snapshot you just imported.
	- 5. Verify that the configuration on the new firewall matches the firewall that you are replacing, before you delete the firewall or deactivate the licenses on the replaced firewall.

### Switch Between VM-Series Model Licenses

You can switch the license of your currently-deployed VM-Series firewall with the BYOL option. For example, you can move from a subscription bundle to an enterprise license agreement (ELA) and vice versa, without disrupting traffic moving through the firewall. You can also switch the license on an individual firewall or on multiple firewalls simultaneously from Panorama.

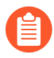

*Do not use this procedure for switching ELA or perpetual licenses between PAYG and BYOL. See* [Switch Between the BYOL and the PAYG Licenses](#page-147-1) *for more information.*

Complete one of the following procedures to perform one of the following license changes:

- Subscription bundle 1 to subscription bundle 2
- Subscription bundle 1 or 2 to an ELA
- Capacity license to subscription bundle or ELA

Before switching to an ELA license, you must allocate enough tokens to support the number of currently-deployed VM-Series firewalls. See [VM-Series Enterprise License Agreement \(Multi-](#page-129-0)[Model ELA\)](#page-129-0) for more information about the tokens required for each VM-Series model.

- Switch a license on a standalone firewall.
	- 1. Register your authorization code.
		- For a subscription bundle, [register your new authorization code.](#page-143-0)
		- For an ELA, [activate the ELA authorization code.](#page-130-0)

*Do not use the ELA authorization code to activate individual VM-Series firewalls. After registering your ELA, use the VM-Series model authorization codes to activate individual firewalls. You can find these authorization codes on the Customer Support Portal under Products > VM-Series Auth-Codes.*

- 2. Log in to the VM-Series firewall web interface.
- 3. Verify the Palo Alto Networks update server configuration.
	- **1.** Select **Device** > **Setup** > **Services**.
	- **2.** Confirm that **Update Server** is set to updates.paloaltonetworks.com.
	- **3.** Confirm that **Update Server Identity** is selected.
- 4. Apply a VM-Series authorization code. A firewall authorization code for an ELA begins with the letter A, as shown below.

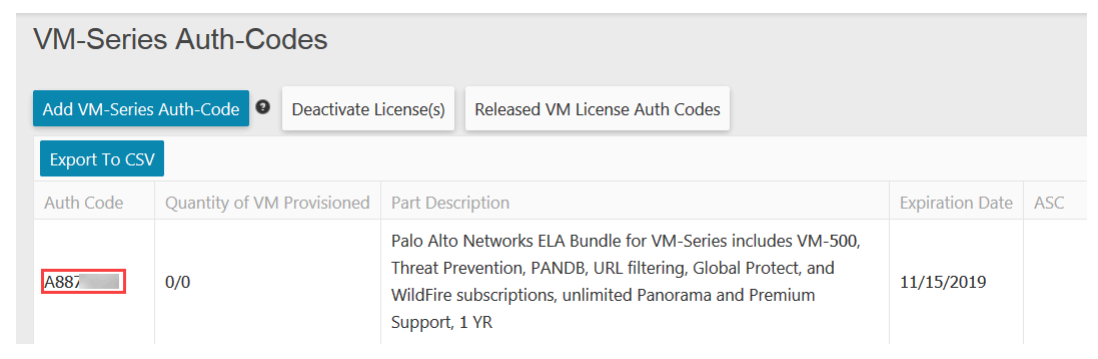

- **1.** Select **Device** > **Licenses** and select the **Activate feature using authorization code** link.
- **2.** Enter your VM-Series authorization code.
- **3.** Click **OK** to confirm the license upgrade.The firewall contacts the Palo Alto Networks update server and consume the tokens required for your firewall based on the VM-Series model.
- **4.** Verify the license updated successfully by checking the license expiration date.
- 5. Repeat this process for each VM-Series firewall in your deployment.
- Switch licenses on managed firewalls using Panorama.
	- 1. Register your authorization code.
		- For a subscription bundle, [register your new authorization code.](#page-143-0)
		- For an ELA, [activate the ELA authorization code.](#page-130-0)

*Do not use the ELA authorization code to activate individual VM-Series firewalls. After registering your ELA, use the VM-Series model authorization codes to activate individual firewalls. You can find these authorization codes on the Customer Support Portal under Products > VM-Series Auth-Codes.*

- 2. Log in to the Panorama web interface.
- 3. Verify the Palo Alto Networks update server configuration for the firewalls.
	- **1.** Select **Device** > **Setup** > **Services**.
	- **2.** Confirm that **Update Server** is set to updates.paloaltonetworks.com.
	- **3.** Confirm that **Update Server Identity** is selected.
- 4. Apply a VM-Series authorization code. A firewall authorization code for an ELA begins with the letter A, as shown below.

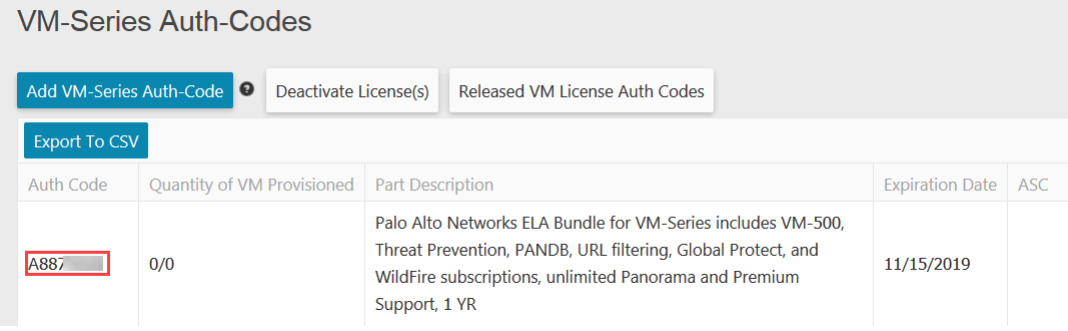

- **1.** Select **Panorama** > **Device Deployment** > **Licenses** and click **Activate**.
- **2.** Enter your VM-Series authorization code.
- **3.** Use the filters to select the managed firewalls to be licensed.
- **4.** Enter your authorization code in the **Auth Code** column for each firewall.
- **5.** Click **Activate** to confirm the license upgrade.Panorama contacts the Palo Alto Networks update server and consume the tokens required for your firewalls based on the VM-Series model.

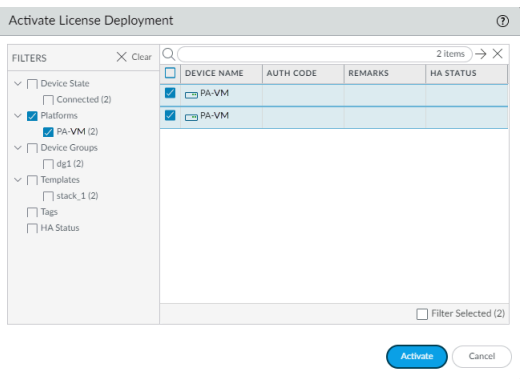

**6.** Verify the license updated successfully by checking the license expiration date.

## Deactivate License(s)

The license deactivation process enables you to self-manage licenses. Whether you want to remove one or more active licenses or subscriptions attributed to a firewall (hardware-based or VM-Series firewall) or you want to deactivate the VM-Series firewall and unassign all active licenses and subscriptions, begin the deactivation process on the firewall or Panorama (not on the Palo Alto Networks Customer Support web site).

To successfully deactivate a license, you must install a license deactivation API key and enable verification of the update server identity (enabled by default). PAN-OS uses this deactivation API key to authenticate with all update a license services. The deactivation API is key is not required for manual license deactivation, where there is not connectivity between the firewall and license server.

If the firewall/Panorama has internet access and can communicate with the Palo Alto Networks Licensing servers, the license removal process completes automatically with a click of a button. If the firewall/Panorama does not have internet access, you must complete the process manually in a two-step process. In the first step, from the firewall or Panorama, you generate and export a license token file that includes information on the deactivated keys. In the second step, while logged in to the [Palo Alto Networks Customer Support website](https://support.paloaltonetworks.com/), upload the token file to dissociate the license keys from the firewall.

- [Deactivate a Feature License or Subscription Using the CLI](#page-152-0)
- [Deactivate VM](#page-153-0)

<span id="page-152-0"></span>**Deactivate a Feature License or Subscription Using the CLI**

If you installed a license/subscription on a firewall and need to reassign it to another firewall, you can deactivate the individual license and re-use the same authorization code on another firewall without help from Technical Support. This capability is supported in the CLI only and is supported on both physical and virtual devices running PAN-OS. This procedure is typically used with fixedmodel perpetual or ELA licenses.

- [Internet Access \(Auto Mode\)](#page-152-1)
- [No Internet Access \(Manual Mode\)](#page-153-1)

#### <span id="page-152-1"></span>**Internet Access (Auto Mode)**

- **STEP 1** | [Log into the CLI on the firewall.](https://docs.paloaltonetworks.com/pan-os/11-1/pan-os-cli-quick-start.html)
- **STEP 2 |** View the name of the license key for the feature you want to deactivate.

#### **request license deactivate key features**

**STEP 3** | Deactivate the license or subscription.

Use the auto mode to remove the license key.

#### **request license deactivate key features <name> mode auto**

The name is the full name for the license key file. For example:

**admin@vmPAN2> request license deactivate key features <name>**

WildFire License 2015 01 28 I5820573.key mode auto007200002599

WildFire License Success Successfully removed license keys

#### <span id="page-153-1"></span>**No Internet Access (Manual Mode)**

Use manual mode to remove the license key and generate a license token for a model-based license. This procedure assumes you have [installed the license API key](#page-158-0) on your firewall.

- **STEP 1** | [Log into the CLI on the firewall.](https://docs.paloaltonetworks.com/pan-os/11-1/pan-os-cli-quick-start.html)
- **STEP 2 |** View the name of the license key for the feature you want to deactivate.

#### **request license deactivate key features**

**STEP 3** | Deactivate the license manually from the command line.

#### **request license deactivate key features <name> mode manual**

For example:

**admin@PA-VM> request license deactivate key features**

PAN\_DB\_URL\_Filtering\_2015\_01\_28\_I6134084.key mode manual Successfully removed license keys dact\_lic.01282015.100502.tok

The token file uses the format dact  $lic.time$ stimestamp.tok, where the timestamp is in the dmmyyyy.hrminsec format.

#### **STEP 4** | Verify that the token file was generated.

#### **show -token-files**

**STEP 5** | Export the token file.

Enter this command on a single line:

#### **scp export license-token-file to <username@serverIP>**

#### **from <token\_filename>**

For example:

**scp export license-token-file to admin@10.1.10.55:/tmp/ from dact\_lic.01282015.100502.tok**

**STEP 6** | Log into the [Palo Alto Networks Customer Support portal](https://support.paloaltonetworks.com/).

- 1. Click the **Deactivate License(s)** link on the **Assets** tab.
- 2. Select **Products** > **VM-Series Auth-Codes** and select **Deactivate License(s)**.
- 3. Upload the token file to complete the deactivation.

#### <span id="page-153-0"></span>**Deactivate VM**

When you no longer need a BYOL instance of the VM-Series firewall, you can free up all active licenses (subscription licenses, model-based capacity licenses, and support entitlements) from the web interface, the CLI, or the [XML API](#page-162-0) on the firewall or Panorama. The licenses are credited back to your account and you can use the same authorization codes on a different instance of the VM-Series firewall.

Deactivating a VM removes all the licenses/entitlements and places the VM-Series firewall in an unlicensed state; the firewall will not have a serial number and can support only a minimal number of sessions. Because the configuration on the firewall is left intact, you can re-apply a set of licenses and restore complete functionality on the firewall, if needed.

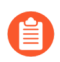

*Make sure to deactivate licenses before you delete the VM-Series firewall. If you delete the firewall before deactivating the licenses, you have two options:*

*Managed by Panorama—Deactivate the license from Panorama.*

*Not managed by Panorama—Contact* [Palo Alto Networks Customer Support](https://support.paloaltonetworks.com/) *for deactivation assistance.*

- [Deactivate the VM from the Firewall](#page-154-0)
- [Deactivate the VM from Panorama](#page-154-1)

#### <span id="page-154-0"></span>**Deactivate the VM from the Firewall**

Complete the following process to deactivate the VM license from the firewall.

- **STEP 1 |** Log into the web interface and select **Device** > **Licenses**.
- **STEP 2 |** In the License Management section, select **Deactivate VM**.

You can only see this option on a VM. It is not there on a physical firewall.

- **STEP 3 |** Verify the list of licenses/entitlements to be deactivated on the firewall.
- **STEP 4 |** Pick one of the following options to start deactivating the VM:
	- (Internet access to the Palo Alto Networks Licensing server) Select **Continue**.

You are prompted to reboot the firewall; on reboot the licenses are deactivated.

• (No internet)—Select **Complete Manually**.

Click the **Export license token** link to save the token file to your local computer. Here is a sample token filename: 20150128\_1307\_dact\_lic.01282015.130737.tok

You are prompted to reboot the firewall; on reboot the licenses are deactivated.

#### **STEP 5 |** (Manual Process—no internet) Use the token file to register the changes with the Licensing server:

- 1. Log into the [Palo Alto Networks Customer Support website](https://support.paloaltonetworks.com/).
- 2. Select **Products** > **VM-Series Auth-Codes** > **Deactivate License(s)**.
- 3. While logged in to the [Palo Alto Networks Customer Support website](https://support.paloaltonetworks.com/), upload the token file to complete the deactivation.

#### <span id="page-154-1"></span>**Deactivate the VM from Panorama**

Complete the following process to deactivate a VM license from Panorama.

- **STEP 1 |** Log in to the Panorama web interface and select **Panorama** > **Device Deployment** > **Licenses**.
- **STEP 2 | Deactivate VMs** and select the VM-Series firewall that you want to deactivate.
- **STEP 3 |** Pick one of the following options to deactivate the VM:
	- **Continue**—If Panorama can communicate directly with the Palo Alto Networks Licensing servers and can register the changes. To verify that the licenses have been deactivated on the firewall, select **Refresh on Panorama** > **Device Deployment** > **Licenses**. The firewall is automatically rebooted.
	- **Complete Manually**—If Panorama does not have internet access, Panorama generates a token file.

Click the **Export license token** link to save the token file to your local computer. Here is a sample token filename: 20150128\_1307\_dact\_lic.01282015.130737.tok

The successful completion message is displayed on-screen, and the firewall is automatically rebooted.

- **STEP 4 |** (Manual process only—no internet) Use the token file to register the changes with the licensing server.
	- 1. Log into the [Palo Alto Networks Customer Support website](https://support.paloaltonetworks.com/).
	- 2. Select **Products** > **VM-Series Auth-Codes** > **Deactivate License(s)**.
	- 3. Upload the token file to complete the deactivation.
- **STEP 5 |** Remove the deactivated VM-Series firewall as a managed device on Panorama.
	- 1. Select **Panorama** > **Managed Devices**.
	- 2. Select the firewall that you deactivated from the list of managed devices, and click **Delete**.

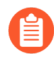

*Instead of deleting the firewalls, if you prefer, you can create a separate device group and assign the deactivated VM-Series firewalls to this device group.*

## Renew VM-Series Firewall License Bundles

When your VM-Series firewall bundle licenses are due for renewal, you can log in to the Palo Alto Networks Customer Support Portal and adjust the license quantity to meet your deployment needs. At renewal, you can review your usage trends and based your future needs, pick from the following options:

- **Renew**—You can opt to renew all licenses as is, or to increase or decrease the licensed quantity. If you decrease the number of licenses you need, you must opt to get a basic bundle for the firewalls you are not renewing, otherwise you will forfeit the portion that you do not renew. If you increase the license quantity, the addition is added to your existing auth code.
- **Change to Basic Bundle**—If you have a VM-Series bundle 1 or a bundle 2 license that includes subscriptions, you can change to a basic bundle that includes a perpetual capacity license and support entitlement. When you switch to the basic bundle, you retain the VM-Series firewall model that you had previously purchased. All firewalls that are currently deployed and are associated with the existing auth code will continue to function, and the support entitlement

will have a new expiration date. For any unprovisioned firewalls, you'll receive a new auth code that you can use to deploy new instances.

• **Forfeit**—Relinquish the licenses that you no longer need. If you have deployed the firewalls that you don't want to renew, you need to select the serial number of the instances for which you want to discontinue renewals. You can continue to use these firewall instances with the software and content versions that are currently installed, but your subscriptions and support entitlements are no longer valid. And to forfeit the license of VM-Series firewalls that you have not provisioned, just select the quantity that you want to forfeit.

**STEP 1** | Log in to the [Palo Alto Networks Customer Support Portal](https://support.paloaltonetworks.com/) with your account credentials.

#### **STEP 2 |** Select **Products** > **VM-Series Auth-Codes** and find the auth code you want to renew.

**CUSTOMER SUPPORT v**  $\hbox{\large \it Q}$ **4 @** Justin Nit Current Account : Campus V **VM-Series Auth-Codes**  $\equiv$  Quick Actions  $\vec{v}$ Support Home Add VM-Series Auth-Code O Deactivate License(s) Released VM License Auth Codes Auth Code: Search Support Cases Export To CSV **團** Company Account Auth Code Quantity of VM Provisioned **Expiration Date Part Description** & Members Palo Alto Networks Perputual Bundle for VM-Series that includes VM-50, Threat F PANDB URL filtering, Global Protect and WildFire 36467164 5/5 Perpetual  $\overline{X}$  Register VM Renew subscriptions, and Partner enabled Premium Support 불 Groups Palo Alto Networks Perputual Bundle for VM-Series that includes VM-100, Threat Prevention, PANDB URL filtering, Global Protect and WildFire **E** Register VM Renew 28146160 8/8 Perpetual subscriptions, and Partner enabled Premium Support ■ Assets  $\overline{\mathbb{R}}$   $\overline{\mathbb{R}}$   $\rightarrow$   $\overline{\mathbb{R}}$   $\rightarrow$   $\overline{\mathbb{R}}$   $\rightarrow$   $\overline{\mathbb{R}}$   $\rightarrow$   $\overline{\mathbb{R}}$  items per page  $1 - 2$  of 2 items .<br>Devicer

The **Renew** option displays for auth codes that are eligible for renewal.

#### **STEP 3 |** Click the **Renew** link to select the serial numbers to **Renew**, **Change to Basic Bundle**, or **Forfeit**.

If you have provisioned the firewall, select the appropriate option in the row that corresponds to the Serial Number. If you have unprovisioned instances of the firewall, select the quantity for each renewal option you choose under **Unprovisioned VM Renewal Settings**.

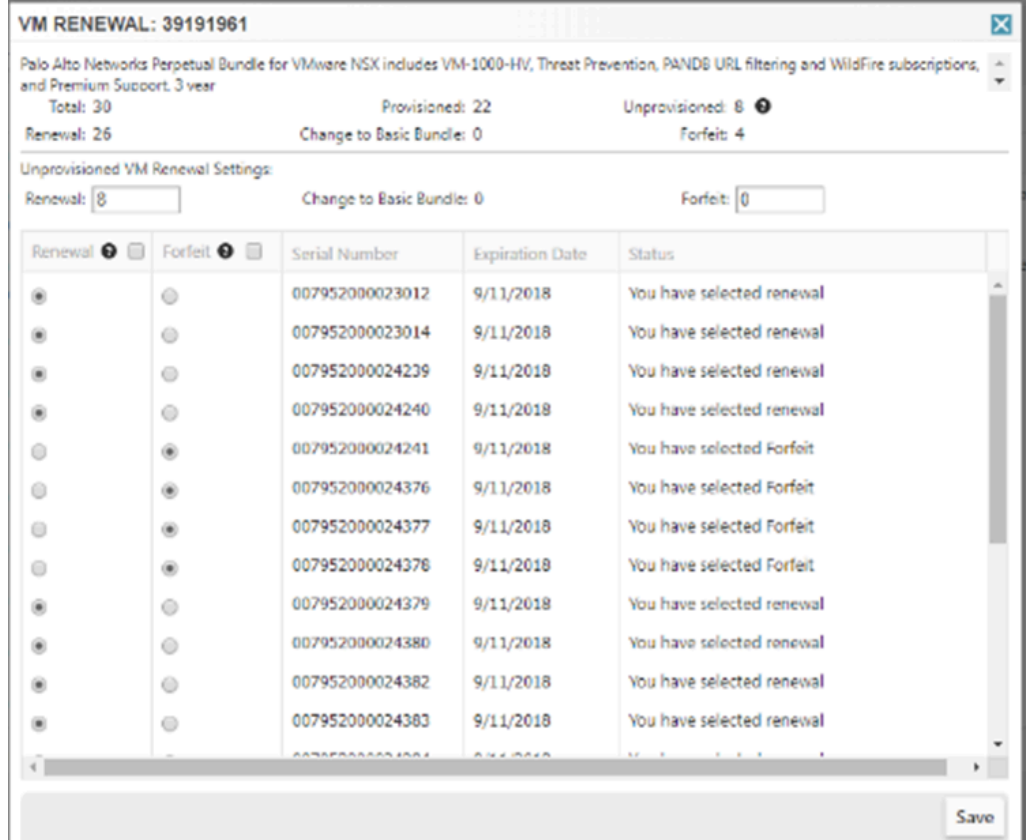

#### **STEP 4 | Save** your changes.

You will receive an onscreen confirmation that your changes are submitted for processing. After submitting your changes, if you select Renew again, you can view the status of your request against each serial number. If renewal processing has started, and you need to make additional revisions, you will be unable to save changes. For assistance, you can contact the renewals team at renewals@paloaltonetworks.com.

## Licensing API

Use the licensing API to register auth codes, retrieve licenses attached to an auth code, renew licenses, or deactivate all licenses on a VM-Series firewall. In addition, the licensing API enables you to license firewalls that do not have direct internet access and cannot reach the Palo Alto Networks license server. You can manage licenses manually or automate licensing with a custom script or an orchestration service.

*You can also use the* [Panorama Software Firewall License plugin](#page-62-0) *for licensing tasks, including offline licensing. The plugin requires Panorama 10.0.0 or later with VM-Series plugin 2.0.4 or later, and your managed VM-Series firewalls must be running PAN-OS 9.1.0 or later and VM-Series plugin 2.0.4 or later; the VM-Series firewall for Azure requires VM-Series plugin 2.0.8.*

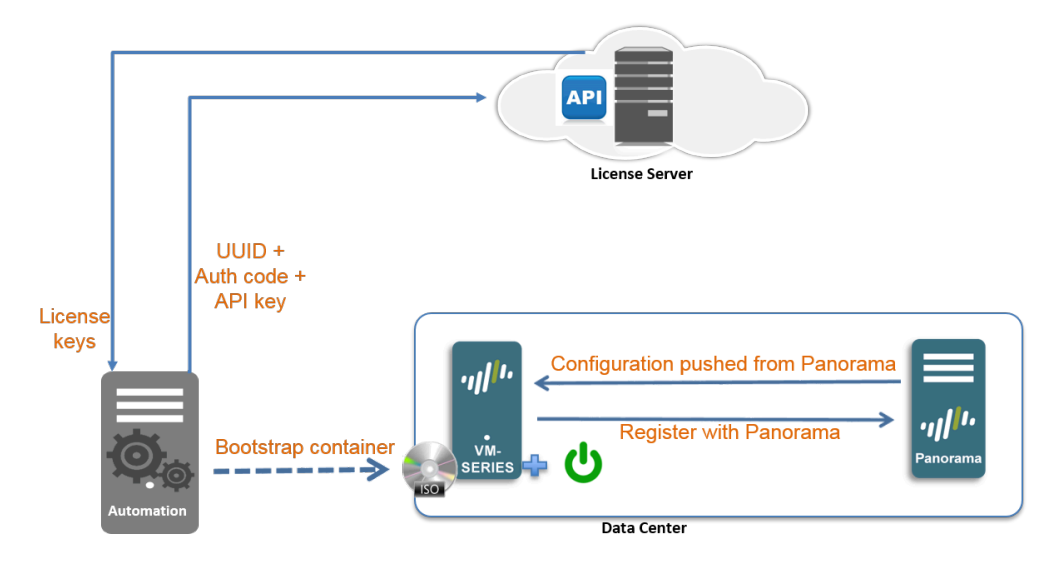

For model-based licenses, he API allows you to view the details of an auth code so that you can track the number of unused licenses attached to an auth-code or auth-code bundle that enables you to license more than one instance of the firewall. An auth-code bundle includes the VM-Series model, subscriptions and support in a single, easy to order format; you can use this bundle multiple times to license VM-Series firewalls as you deploy them.

To use the API, each support account is assigned a unique key. Each API call is a POST request, and the request must include the API key to authenticate the request to the licensing server. When authenticated, the licensing server sends the response in json format (content-type application/json).

- [Manage the Licensing API Key](#page-159-0)
- [Use the Licensing API](#page-160-0)
- [Licensing API Error Codes](#page-163-0)
- [Install a License API Key](#page-158-0)

#### <span id="page-158-0"></span>**Install a License API Key**

The license API key can be used to activate, change, or deactivate a license. This procedure applies for a VM-Series firewall or Panorama deployment.

You must have Super User privileges to retrieve the license API key from the Customer Support Portal and use the CLI to install the key on the firewall or Panorama.

On Panorama, when you install a license API key Panorama pushes the API key to its managed devices. If the managed device has an API key installed, Panorama overwrites the old API key with the new one.

#### **STEP 1** Retrieve the license API key from the [Customer Support Portal.](https://support.paloaltonetworks.com)

- 1. Log in to the Customer Support Portal.
- 2. Select **Product** > **API Key Management**.
- 3. Select **Licensing API** from the Select an API key drop-down.
- 4. Copy the API key.

tion Programming Interface (API) key is a unique identifier that authenticates a user or app calling Palo Alto Networks REST APIs. Each ific Palo Alto Networks service. For example, Licensing API key work only with Licensing APIs, and Threat Vault API keys work only with

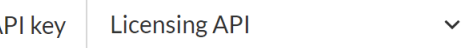

ing APIs to manage firewall licenses (e.g., renew licenses, register auth codes, retrieve licenses attached to auth codes, deactivate licens

Licensing API key, click the Enable link below. You can also revoke an API key or regenerate an API key (which revokes the previous API

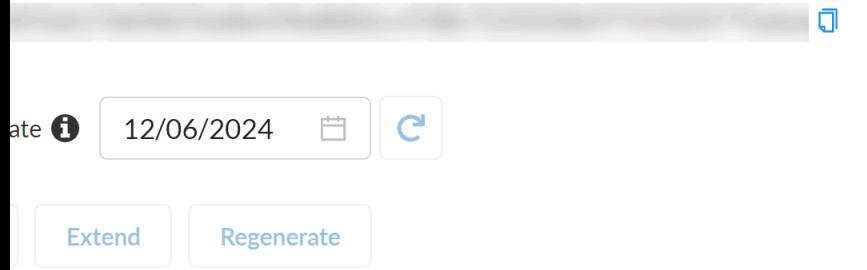

**STEP 2 |** Use the CLI to install the API key copied in the previous step. Paste the key into the request:

#### **request license api-key set key** *<key>*

**STEP 3** | (optional) To replace a license deactivation API key, use the following CLI command to delete an installed API key.

#### **request license api-key delete**

If you delete the API key you must install another license deactivation key before you can deactivate licenses.

#### <span id="page-159-0"></span>**Manage the Licensing API Key**

To get the API key required to use the licensing API, your account must have super user privileges on the support portal. The same key is used to activate and deactivate the license.

The expiration date of the API key is the same date as that of the latest subscription in your support account. If you renew your current subscriptions and need to reset the expiration date of the API key, you can either regenerate a key (and replace the existing key with this new key wherever you've used it) or contact Palo Alto Networks support for help with extending the term of your existing API key.

#### <span id="page-160-1"></span>**STEP 1** Get your Licensing API key.

- 1. Log in to the Palo Alto Networks [Support portal](https://support.paloaltonetworks.com/) with an account that has super user privileges.
- 2. Select **Products** > **Assets** > **API Key Management**.
- 3. Click **Enable** to view your key and **c** copy it for use. Once you generate a key, the key is enabled until you regenerate or disable it.
- **STEP 2 |** Regenerate or revoke the API key.
	- 1. You can generate a new API key or revoke the use of the key.
		- Click **Regenerate** to generate a new key. If you suspect that an API key may be compromised, you can generate a new key. Regenerating automatically invalidates the old key.
		- Select **Disable** if you no longer plan to use the key. Disabling the API key revokes it.

#### <span id="page-160-0"></span>**Use the Licensing API**

The base URI for accessing the licensing API is <https://api.paloaltonetworks.com/api/license>; based on the task you want to perform, for example activate licenses, deactivate licenses, or track license use—the URL will change.

An API request must use the HTTP POST method, and you must include the API key in the apikey HTTP request header and pass the request parameters as URL-encoded form data with content-type application/x-www-form-urlencoded.

The API Version is optional and can include the following values—0 or 1. If specified, it must be included in the version HTTP request header. The current API version is 1; if you do not specify a version, or specify version 0, the request uses the current API version.

All API responses are represented in json.

Before you begin, [get your Licensing API key](#page-160-1) and copy it to your local drive. This is required before you can perform any of the following tasks:

- [Activate Licenses](#page-160-2)
- [Deactivate Licenses](#page-162-0)
- [Track License Usage](#page-163-1)

#### <span id="page-160-2"></span>**Activate Licenses**

**Header**: apikey

**Parameters**: uuid, cpuid, authCode, memory, serialNumber, and vCPU

#### **URL**: **https://api.paloaltonetworks.com/api/license/activate**

The parameters uuid, cpuid, authCode, and serialNumber apply for all VM-Series licenses, regardless of PAN-OS version.

The optional parameters memory and vCPU only apply for Flexible vCPUs (PAN-OS 10.0.4 and later).

• For the initial license activation, provide the parameters in the API request. For example:

```
curl -i -H
  "apikey:a103e3065360acc5e01666fb9335964fcfe668100666db6f3ff43d4544de0###" 
--data-urlencode cpuid=AWS:57060500FFFBE### 
--data-urlencode uuid=EC2278FF-F0CB-45E2-343B-E97984BAC### 
--data-urlencode authCode=D3521### 
--data-urlencode vcpu=4 
--data-urlencode memory=8388608 
https://api.paloaltonetworks.com/api/license/activate
```
• If you did not save the license keys or had network connection issues during initial license activation, you can retrieve the license(s) for a firewall that you have previously activated.

In the API request, provide the cpuid and uuid, or, provide the serialNumber of the firewall.

**Sample request for initial license activation using Curl:**

**curl -i -H "apikey:\$APIKEY" --data-urlencode cpuid=51060400FFFBAB1F --data-urlencode uuid=564D0E5F-3F22-5FAD-DA58-47352C6229FF --dataurlencode authCode=I7115398 https://api.paloaltonetworks.com/api/ license/activate**

#### **Sample API response**:

```
[{"lfidField":"13365773","partidField":"PAN-SVC-PREM-
VM-300","featureFi--eld":
"Premium","feature_descField":"24 x 7 phone support; advanced
  replacement hardware service","keyField":"m4iZEL1t3n6Oa
+6ll1L7itDZTphYw48N1AMOZXutDgExC5f5pOA52+Qg1jmAxanB
\nKOyat4FJI4k2hWiBYz9cONuKoiaNOtAGhJvAuZmYgqAZejKueWrTzCuLrwxI/iEw
\nkRGR3cYG+j6o84RitR937m2iOk2v9o8RSfLVilgX28nqmcO8LcAnTqbrRWdFtwVk
\nluz47AUMXauuqwpMipouQYjk0ZL7fTHHslhyL7yFjCyxBoYXOt3JiqQ0OCDdBdDI
\n91RkVPylEwTKgSXm3xpzbmC2ciUR5b235gyqdyW8eQXKvaThuR8YyHr1Pdw/lAjs
\npyyIVFa6FufPacfB2RHApQ==\n","auth_codeField":"","errmsgField":null,
"typeField":"SUP","regDateField":"2016-06-03T08:18:41","startDateField":"5/29/2
"vm_capacityField":null,"uuidField":null,"cpuidField":null,"mac_baseField":null,
"mac countField":null,"drrField":null,"expirationField":"8/29/2016
 12:00:00 AM","PropertyChanged":null},
{"lfidField":"13365774","partidField":"PAN-VM-300-TP",
"featureField":"Threat Prevention","feature_descField":"Threat
 Prevention","keyField":"NqaXoaFG+9qj0t9Vu7FBMizDArj
+pmFaQEd6I2OqfBfAibXrvuoFKeXX/K2yXtrl\n2qJhNq3kwXBDxn181z3nrUOsQd/
eW68dyp4jb1MfAwEM8mlnCyLhDRM3EE+umS4b\ndZBRH5AQjPoaON7xZ46VMFovOR
+asOUJXTptS/Eu1bLAI7PBp3+nm04dYTF9O50O
\ndey1jmGoiBZ9wBkesvukg3dVZ7gxppDvz14+wekYEJqPfM0NZyxsC5dnoxg9pciF
\ncFelhnTYlma1lXrCqjJcFdniHRwO0RE9CIKWe0g2HGo1uo2eq1XMxL9mE5t025im
\nblMnhL06smrCdtXmb4jjtg==\n","auth_codeField":"",
"errmsgField":null,"typeField":"SUB","regDateField":"2016-06-03T08:18:41",
"startDateField":"5/29/2016","vm_capacityField":null,"uuidField":null,
"cpuidField":null,"mac_baseField":null,"mac_countField":null,"drrField":null,
"expirationField":"8/29/2016 12:00:00 AM","PropertyChanged":null} 
...<truncated>
```
*The feature\_Field in the response indicates the type of key that follows in the keyField. Copy each key to a text file and save it with the .key extension. Because the key is in json format, it does not have newlines. Make sure to convert it to newlines if your parser requires them. Make sure to name each key appropriately and save it to the /license folder of the bootstrap package. For example, include the authcode with the type of key to name it as I3306691\_1pa-vm.key (for the capacity license key), I3306691\_1threat.key (for the Threat Prevention license key), I3306691\_1wildfire.key (for the WildFire subscription license key).*

**Sample API request for retrieving previously activated licenses using Curl:**

#### **curl -i -H "apikey:\$APIKEY" --data-urlencode serialNumber=007200006142 https://api.paloaltonetworks.com/api/ license/activate**

#### **Sample API response**:

```
[{"lfidField":"13365773","partidField":"PAN-SVC-PREM-
VM-300","featureField":
"Premium", "feature descField": "24 x 7 phone support; advanced
 replacement hardware service","keyField":"m4iZEL1t3n6Oa
+6ll1L7itDZTphYw48N1AMOZXutDgExC5f5pOA52+Qg1jmAxanB
\nKOyat4FJI4k2hWiBYz9cONuKoiaNOtAGhJvAuZmYgqAZejKueWrTzCuLrwxI/iEw
\nkRGR3cYG+j6o84RitR937m2iOk2v9o8RSfLVilgX28nqmcO8LcAnTqbrRWdFtwVk
\nluz47AUMXauuqwpMipouQYjk0ZL7fTHHslhyL7yFjCyxBoYXOt3JiqQ0OCDdBdDI
\n91RkVPylEwTKgSXm3xpzbmC2ciUR5b235gyqdyW8eQXKvaThuR8YyHr1Pdw/lAjs
\npyyIVFa6FufPacfB2RHApQ==\n","auth_codeField":"","errmsgField":null,
"typeField":"SUP","regDateField":"2016-06-03T08:18:41","startDateField":"5/29/2
"vm_capacityField":null,"uuidField":null,"cpuidField":null,"mac_baseField":null,
"mac countField":null,"drrField":null, "expirationField":"8/29/2016
 12:00:00 AM","PropertyChanged":null},
{"lfidField":"13365774","partidField":"PAN-VM-300-TP",
"featureField":"Threat Prevention","feature_descField":
"Threat Prevention","keyField":
"NqaXoaFG+9qj0t9Vu7FBMizDArj+pmFaQEd6I2OqfBfAibXrvuoFKeXX/K2yXtrl
\n2qJhNq3kwXBDxn181z3nrUOsQd/eW68dyp4jb1MfAwEM8mlnCyLhDRM3EE+umS4b
\ndZBRH5AQjPoaON7xZ46VMFovOR+asOUJXTptS/Eu1bLAI7PBp3+nm04dYTF9O50O
\ndey1jmGoiBZ9wBkesvukg3dVZ7gxppDvz14+wekYEJqPfM0NZyxsC5dnoxg9pciF
\ncFelhnTYlma1lXrCqjJcFdniHRwO0RE9CIKWe0g2HGo1uo2eq1XMxL9mE5t025im
\nblMnhL06smrCdtXmb4jjtg==
\n","auth_codeField":"","errmsgField":null,"typeField":"SUB",
"regDateField":"2016-06-03T08:18:41","startDateField":"5/29/2016","vm_capacityField"
:null,"uuidField":null,"cpuidField":null,"mac_baseField":null,
"mac_countField":null,"drrField":null,"expirationField":"8/29/2016
 12:00:00 AM","PropertyChanged":null}
...<truncated>
```
#### <span id="page-162-0"></span>**Deactivate Licenses**

#### **URL**: **https://api.paloaltonetworks.com/api/license/deactivate**

**Parameters**: encryptedToken

To deactivate the license(s) on a firewall that does not have direct internet access, you must generate the license token file locally on the firewall and then use this token file in the API

request. For details on generating the license token file, see [Deactivate VM,](#page-153-0) or [Deactivate License](#page-99-0) [\(Software NGFW Credits\)](#page-99-0) and [Deactivate a Feature License or Subscription Using the CLI](#page-152-0).

**Header**: apikey

**Request**: https://api.paloaltonetworks.com/api/license/deactivate?encryptedtoken@<token>

**Sample API request for license deactivation using Curl**:

```
curl -i -H "apikey:$APIKEY" --data-urlencode
 encryptedtoken@dact_lic.05022016.100036.tok https://
api.paloaltonetworks.com/api/license/deactivate
```
**Sample API response:**

```
[{"serialNumField":"007200006150","featureNameField":"","issueDateField":"",
"successField":"Y","errorField":null,"isBundleField":null,"PropertyChanged":null},
{"serialNumField":"007200006150","featureNameField":"","issueDateField":"",
"successField":"Y","errorField":null,"isBundleField":null,"PropertyChanged":null},
{"serialNumField":"007200006150","featureNameField":"","issueDateField":"",
"successField":"Y","errorField":null,"isBundleField":null,"PropertyChanged":null},
{"serialNumField":"007200006150","featureNameField":"","issueDateField":"",
"successField":"Y","errorField":null,"isBundleField":null,"PropertyChanged":null},
{"serialNumField":"007200006150","featureNameField":"","issueDateField":"",
"successField":"Y","errorField":null,"isBundleField":null,"PropertyChanged":null},
{"serialNumField":"007200006150","featureNameField":"","issueDateField":"",
"successField":"Y","errorField":null,"isBundleField":null,
"PropertyChanged":null}]$
```
#### <span id="page-163-1"></span>**Track License Usage**

**URL**: **https://api.paloaltonetworks.com/api/license/get**

**Parameters**: authCode

**Header**: apikey

**Request**: https://api.paloaltonetworks.com/api/license/get?authCode=<authcode>

**Sample API request for tracking license usage using Curl:**

```
curl -i -H "apikey:$APIKEY" --data-urlencode authcode=I9875031
 https://api.paloaltonetworks.com/api/license/get
```
**Sample API response:**

```
HTTP/1.1 200 OK 
Date: Thu, 05 May 2016 20:07:16 GMT 
Content-Length: 182 
{"AuthCode":"I9875031","UsedCount":4,"TotalVMCount":10,"UsedDeviceDetails":
[{"UUID":"420006BD-113D-081B-F500-2E7811BE80C 
9","CPUID":"D7060200FFFBAB1F","SerialNumber":"007200006142"}]}.....
```
#### <span id="page-163-0"></span>**Licensing API Error Codes**

The HTTP Error Codes that the licensing server returns are as follows:

- 200 Success
- 400 Error
- 401 Invalid API Key
- 500 Server Error

## What Happens When Licenses Expire?

Palo Alto Networks VM-Series firewall licenses and [subscriptions](https://docs.paloaltonetworks.com/pan-os/10-1/pan-os-admin/subscriptions/all-subscriptions.html#) provide the firewall with added functionality and/or access to a Palo Alto Networks cloud-delivered service. When a license is within 30 days of expiration, a warning message displays in the system log daily until you renew the subscription or it expires. Upon license expiration, some subscriptions continue to function in a limited capacity, and others stop operating completely. Here you can find out what happens when each subscription expires.

*The precise moment of license expiry is at 12:00 AM Greenwich Mean Time (GMT) of the expiration date. For example, if your license expiration date is December 20, 2024, functionality will cease at 12:00 AM GMT on December 20, 2024. All license-related functions operate on GMT, regardless of the configured time zone on the firewall.*

*(Panorama license) If the support license expires, Panorama can still manage firewalls and collect logs, but software and content updates will be unavailable. The software and content versions on Panorama must be the same as or later than the versions on the managed firewalls, or else errors will occur. For details, see [Panorama, Log Collector,](https://docs.paloaltonetworks.com/pan-os/11-1/pan-os-upgrade/upgrade-panorama/deploy-updates-to-firewalls-log-collectors-and-wildfire-appliances-using-panorama/panorama-log-collector-firewall-and-wildfire-version-compatibility.html)* [Firewall, and WildFire Version Compatibility](https://docs.paloaltonetworks.com/pan-os/11-1/pan-os-upgrade/upgrade-panorama/deploy-updates-to-firewalls-log-collectors-and-wildfire-appliances-using-panorama/panorama-log-collector-firewall-and-wildfire-version-compatibility.html)*.*

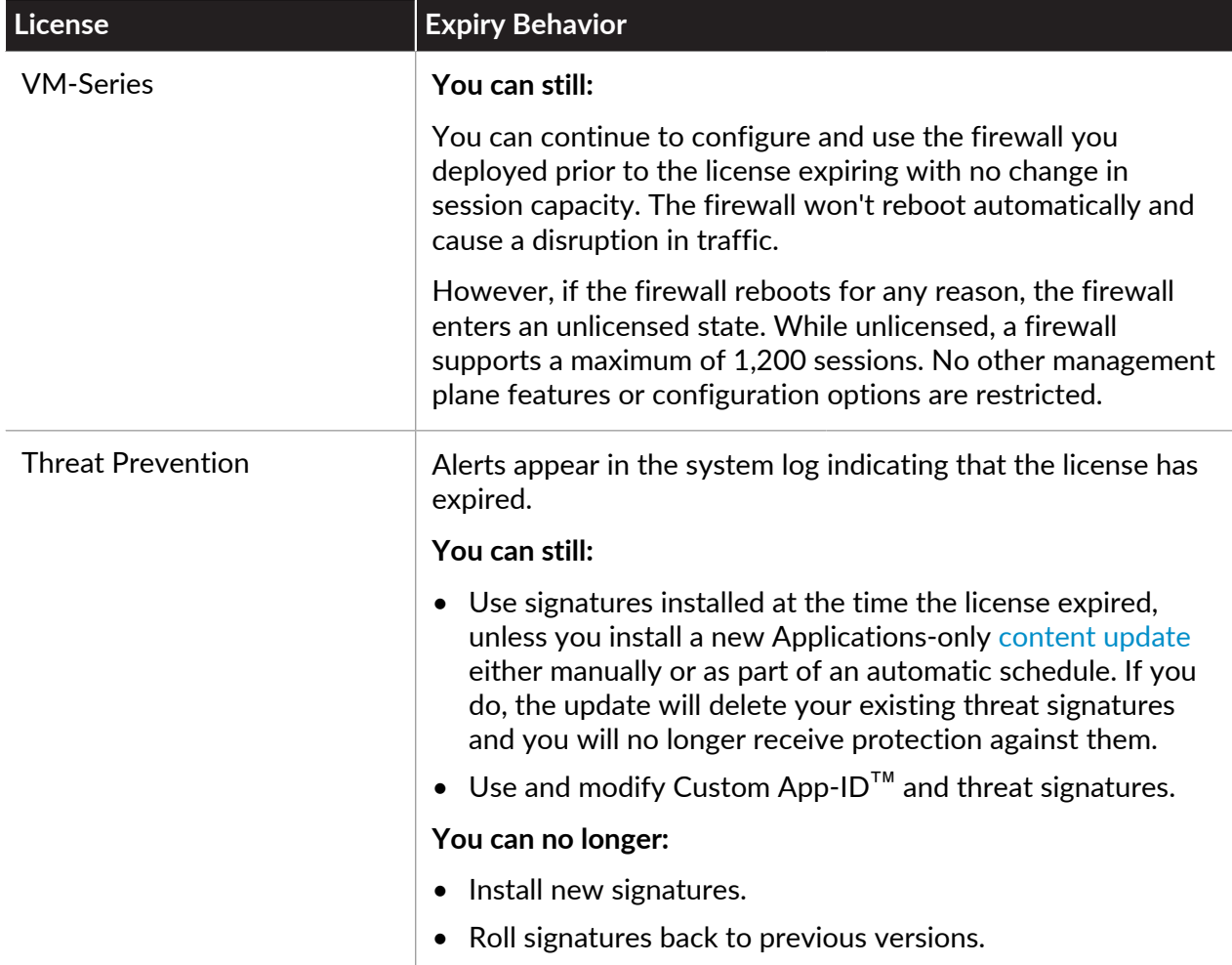

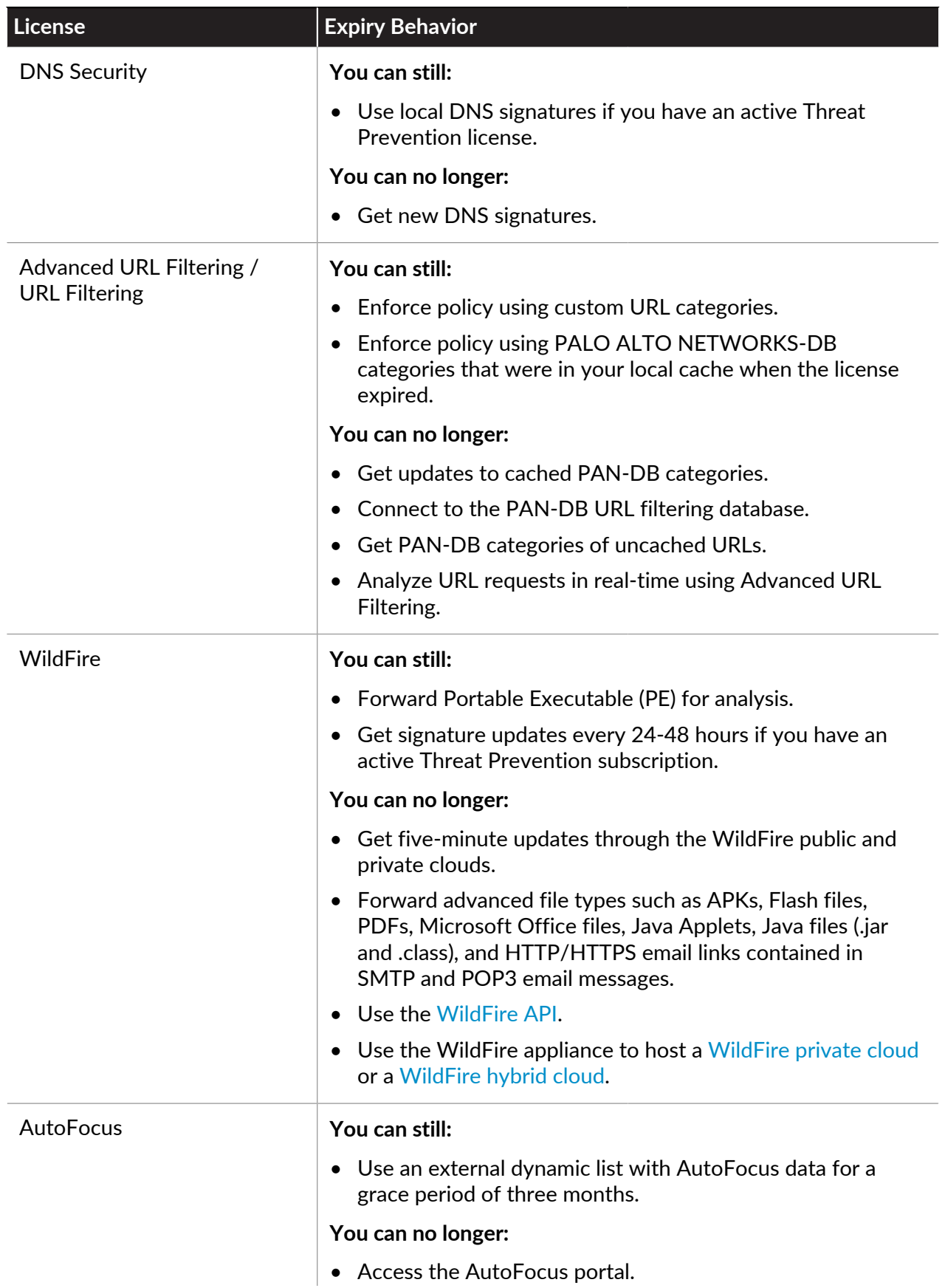

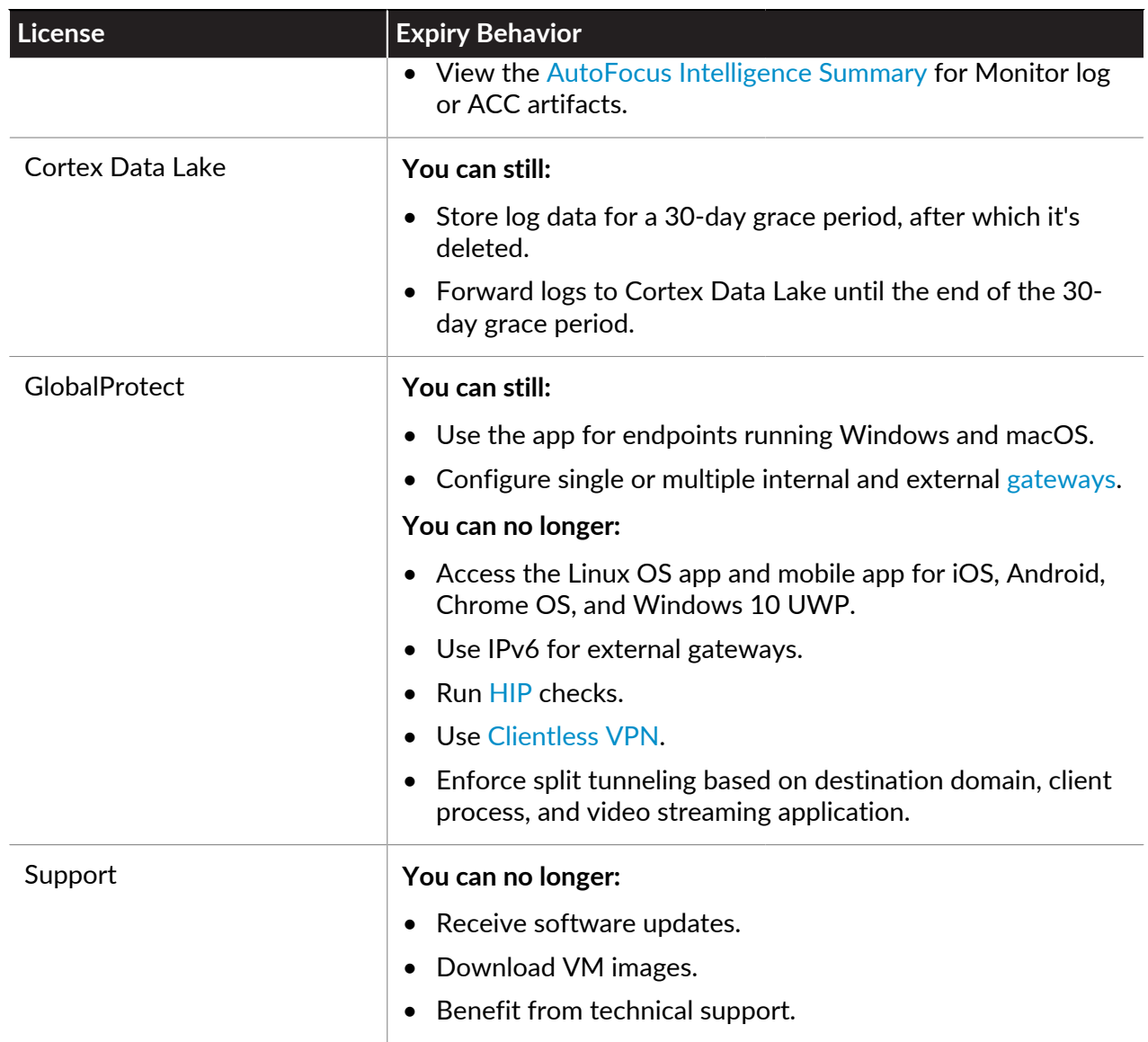

## Licenses for Cloud Security Service Providers (CSSPs)

The Palo Alto Networks CSSP partners program allows service providers to provide security as a service or as a hosted application to their end customers. The license offerings that Palo Alto Networks provides for authorized Cloud Security Service Provider (CSSP) partners are different from the offerings for enterprise users.

For CSSP partners, Palo Alto Networks supports a usage-based model for the VM-Series firewalls bundled with subscriptions and support. CSSP partners can combine a term-based capacity license for the [VM-Series Models](#page-122-0) with a choice of subscription licenses for Threat Prevention, URL Filtering, AutoFocus, GlobalProtect, and WildFire, and support entitlements that provide access to technical support and software updates. If you plan on deploying the firewalls in an HA configuration, you can purchase the cost-effective high availability option.

- [Get the Auth Codes for CSSP License Packages](#page-168-0)
- [Register the VM-Series Firewall with a CSSP Auth Code](#page-169-0)
- [Add End-Customer Information for a Registered VM-Series Firewall](#page-170-0)

## <span id="page-168-0"></span>Get the Auth Codes for CSSP License Packages

To be a CSSP Partner, you have to enroll in the Palo Alto Networks CSSP partners program. For information on enrolling in the CSSP program, contact your Palo Alto Networks Channel Business Manager. If you are enrolled, the Palo Alto Network Support portal provides tools that allow you to select a license package, track license usage, and apply license entitlements.

A license package is a combination of the following options:

- Usage term—The pay-per-use options are hourly, monthly, 1-year, and 3-years.
- VM-Series firewall model—The VM-100, VM-200, VM-300, and VM-1000-HV that give you the model number and the capacities associated with each model.
- Subscription bundle—The three options are basic, bundle 1, and bundle 2. The basic option does not include any subscriptions; bundle 1 has the Threat Prevention license that includes IPS, AV, malware prevention; bundle 2 has the Threat Prevention (includes IPS, AV, malware prevention), DNS Security, GlobalProtect, WildFire, and PAN-DB URL Filtering licenses.
- Level of support—Premium support or backline support.
- Redundant firewalls—The option are either high availability (HA) or without HA. This option is a cost-effective option if you plan to deploy a pair of redundant firewalls.

The offering PAN-VM-300-SP-PREM-BND1-YU, for example, is a one-year term package that includes the VM-300 with premium support and the subscription bundle 1. Each package supports up to a maximum of 10,000 instances of the VM-Series firewall.

After you select your license package, you receive an email with your auth code; the fulfillment process can take up to 48 hours.

**STEP 1** | Log in to the [Palo Alto Networks Customer Support website](https://support.paloaltonetworks.com/) with your account credentials. If you need a new account, see [Create a Support Account.](#page-60-0)

**STEP 2 |** Select **CSSP** > **Order History**, to view the list of auth codes registered to your support account.

As you deploy firewalls, you must register each instance of the firewall against an auth code.

### <span id="page-169-0"></span>Register the VM-Series Firewall with a CSSP Auth Code

To activate the license on your VM-Series firewall, you must have deployed the VM-Series firewall and completed initial configuration. As a CSSP partner, you can choose from the following options to register a firewall:

- API-[Use the Licensing API](#page-160-0) if you have a custom script or an orchestration service. With this option, the firewall does not need direct internet access.
- Bootstrap—Use this option to automatically configure the firewall and license it on first boot. See [Bootstrap the VM-Series Firewall](#page-1030-0).
- Firewall web interface—You can [Activate the License for the VM-Series Firewall \(Standalone](#page-138-0) [Version\)](#page-138-0) using the firewall web interface. This workflow is valid for firewalls with or without internet access.
- Customer Support Portal—Use this option to manually register the firewall on the Palo Alto Networks Customer Support portal, as shown below.
- **STEP 1** | Log in to the [Palo Alto Networks Customer Support website](https://support.paloaltonetworks.com/) with your account credentials. If you need a new account, see [Create a Support Account.](#page-60-0)
- **STEP 2 |** Select **CSSP** > **Order History**, to view the list of auth codes registered to your support account.
- **STEP 3 |** Select **CSSP** > **VM Provisioning Auth Codes**, select an **Authorization Code** and click **Register VM**.

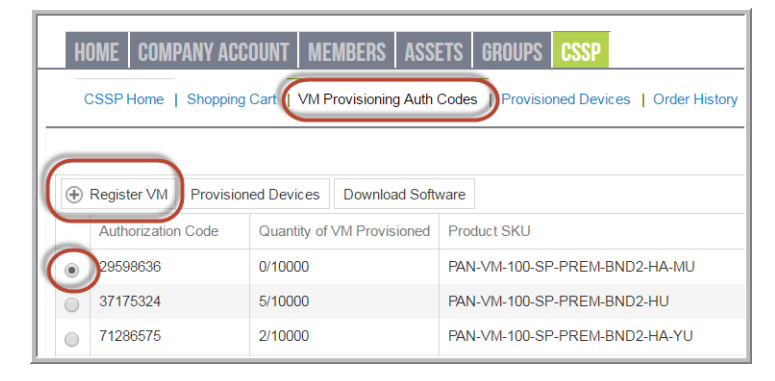

**STEP 4 |** Enter the **UUID** and **CPUID** of the VM instance and click **Submit**. The portal will generate a serial number for the firewall.

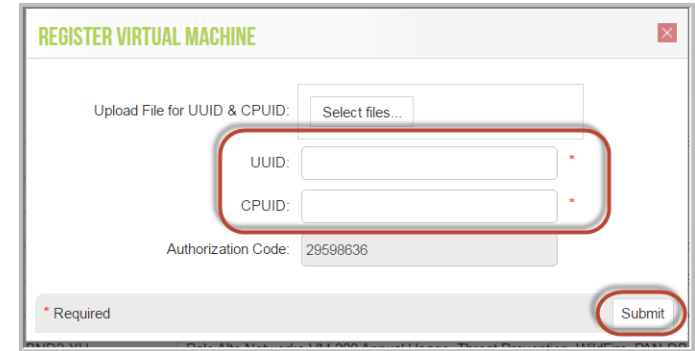

*You can track the number of VM-Series firewalls that have been deployed and the number of licenses that are still available for use against each auth code. To view all the total number of firewalls registered against a specific auth code, select CSSP > VM Provisioning Auth Codes, then select an Authorization Code and click Provisioned Devices.*

## <span id="page-170-0"></span>Add End-Customer Information for a Registered VM-Series Firewall

For CSSP licensees, after you register the firewall, you can use either the Palo Alto Networks Support portal or the Licensing API to link the serial number of the VM-Series firewall with the customer for whom you provisioned the firewall.

- [Add End-Customer Information for a Registered VM-Series Firewall \(Customer Support Portal\).](#page-170-1) The Support portal authenticates with user name and password.
- [Add End-Customer Information for a Registered VM-Series Firewall \(API\).](#page-172-0) The API authenticates using the Licensing API key.

<span id="page-170-1"></span>**Add End-Customer Information for a Registered VM-Series Firewall (Customer Support Portal)**

Complete the following procedure to add end-customer information for a registered firewall through the Customer Support Portal.

- **STEP 1** | Log in to the [Palo Alto Networks Customer Support website](https://www.paloaltonetworks.com/support/tabs/overview.html) with your account credentials.
- **STEP 2 |** Select **CSSP** > **Provisioned Devices**.

#### **STEP 3 |** Select the **Serial Number** and click **Add End User Info**.

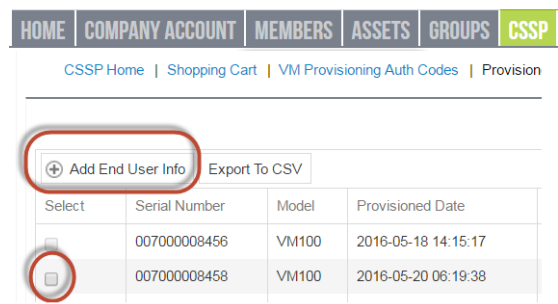

#### **STEP 4 |** Enter the **Account Information** for the customer as follows.

- Customer Reference Id: Required
- Company Name: Required
- DNB #: Data Universal Numbering System (D-U-N-S) number
- Contact Email: Required, end-user email address
- Contact Phone Number: End-user phone number
- Address: Required, end-user address
- Country: Required, [ISO](https://www.iso.org/obp/ui/#home) 2-letter country code
- City: Required, end-user city name
- Region/State: Required; for the United States and Canada, you must enter an [ISO](https://www.iso.org/obp/ui/#home) 2-letter subdivision code; for all other countries, any text string is valid
- Postal Code: Required, end-user postal code
- Company Website: End-user website URL
- Industry: End-user industry type, such as networking or consultancy

Click **Submit** to save the details.

#### **ACCOUNT INFORMATION**

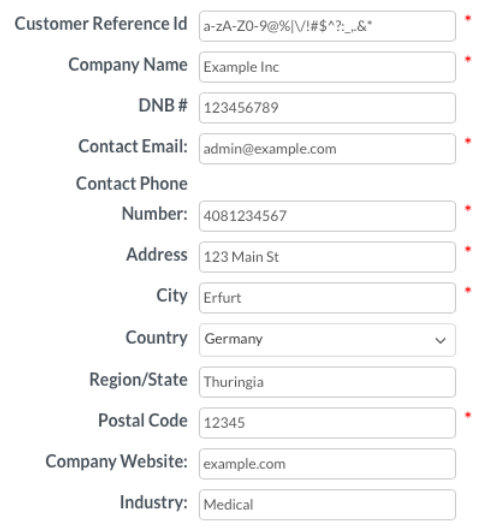

*After you add account information, you can find all firewalls registered to a customer. In Search Existing End User, enter the customer ID or customer name and click Search to find all firewalls provisioned for the customer.*

<span id="page-172-0"></span>**Add End-Customer Information for a Registered VM-Series Firewall (API)**

The URL for accessing the API is [https://api.paloaltonetworks.com/api/license/](https://api.paloaltonetworks.com/api/license/ReportEndUserInfo) [ReportEndUserInfo](https://api.paloaltonetworks.com/api/license/ReportEndUserInfo).

An API request must use the HTTP POST method, and you must include HTTP requests headers that include the API key and specify the content type as JSON. API responses are in JSON format.

**STEP 1** | [Get your Licensing API key.](#page-160-1)

**STEP 2 |** Use the ReportEndUserInfo API to add end-user information for a VM-Series Firewall that is registered to a CSSP.

#### **URL**: **https://api.paloaltonetworks.com/api/license/ReportEndUserInfo**

**Headers:**

- Content-Type: application/json
- apiKey: *API Key*

#### **Parameters**:

- SerialNumbers: Required, provide at least one valid firewall serial number
- CustomerReferenceId: Required
- CompanyName: Required, end-user company name
- DnBNumber: Data Universal Numbering System (D-U-N-S) number
- PhoneNumber: End-user phone number
- EndUserContactEmail: Required, end-user email address
- Address: Required, end-user address
- Country: Required, [ISO](https://www.iso.org/obp/ui/#home) 2-letter country code
- City: Required, end-user city name
- Region/State: Required; for the United States and Canada, you must enter an [ISO](https://www.iso.org/obp/ui/#home) 2letter subdivision code; for all other countries, any alpha string is valid
- PostalCode: Required, end-user postal code
- Industry: End-user industry type, such as networking or consultancy
- WebSite: End-user website URL
- CreatedBy: System or person submitting this information

**Sample request to add end-user information for a registered VM-Series firewall using Curl:**

```
curl -X POST "http://api.paloaltonetworks.com/api/license/
ReportEndUserInfo" \-H "Content-Type: application/json" \-
H "apikey: your_key_here" \--data-raw '{ "SerialNumbers":
 ["0001A101234"], "CustomerAccountId": 12345, "CompanyName":
 "ExampleInc", "DnBNumber": "123456789", "Address": "123 Main St",
 "City": "Sunnydale", "Region": "CA", "State": "CA", "Country":
 "US", "PostalCode": "12345", "Industry": "Medical", "PhoneNumber":
 "4081234567", "WebSite": "example.com", "EndUserContactEmail":
 "admin@example.com", "CreatedBy": "Jane Doe"}'
```
**Sample API response**:

"{"Message": "End User Information Updated Successfully"}"

If you receive an error, see [Licensing API Error Codes.](#page-163-0)

### to paloalto **TECHDOCS**

# Set Up a VM-Series Firewall on an ESXi Server

The VM-Series firewall is distributed in the Open Virtualization Alliance (OVA) format, which is a standard method of packaging and deploying virtual machines. You can install this solution on any x86 device that is capable of running VMware ESXi.

In order to deploy a VM-Series firewall you must be familiar with VMware and vSphere, including vSphere networking, ESXi host setup and configuration, and virtual machine guest deployment.

If you want to automate the process of deploying a VM-Series firewall, you can create a gold standard template with the optimal configuration and policies, then use the vSphere API and the PAN-OS XML API to rapidly deploy new VM-Series firewalls in your network.

See the following topics for information:

- [Supported Deployments on VMware vSphere Hypervisor \(ESXi\)](#page-175-0)
- [VM-Series on ESXi System Requirements and Limitations](#page-176-0)
- [Install a VM-Series firewall on VMware vSphere Hypervisor \(ESXi\)](#page-178-0)
- [VM Monitoring on vCenter](#page-188-0)
- [Troubleshoot ESXi Deployments](#page-193-0)
- [Performance Tuning of the VM-Series for ESXi](#page-198-0)

## <span id="page-175-0"></span>Supported Deployments on VMware vSphere Hypervisor (ESXi)

You can deploy one or more instances of the VM-Series firewall on the ESXi server. Where you place the VM-Series firewall on the network depends on your topology. Choose from the following options (for environments that are not using VMware NSX):

- **One VM-Series firewall per ESXi host**—Every VM server on the ESXi host passes through the firewall before exiting the host for the physical network. VM servers attach to the firewall via virtual standard switches. The guest servers have no other network connectivity, therefore the firewall has visibility and control over all traffic leaving the ESXi host. One variation of this use case is to also require all traffic to flow through the firewall, including server to server (eastwest) traffic on the same ESXi host.
- **One VM-Series firewall per virtual network**—Deploy a VM-Series firewall for every virtual network. If you have designed your network such that one or more ESXi hosts has a group of virtual machines that belong to the internal network, a group that belongs to the external network, and a group that belongs to the DMZ, you can deploy a VM-Series firewall to safeguard the servers in each group. If a group or virtual network does not share a virtual switch or port group with any other virtual network, it is completely isolated from all other virtual networks within or across the host(s). Because there is no other physical or virtual path to any other network, the servers on each virtual network must use the firewall to talk to any other network. The firewall has visibility and control over all traffic leaving the virtual (standard or distributed) switch attached to each virtual network.
- **Hybrid environment**—Both physical and virtual hosts are used. The VM-Series firewall can replace a physical firewall appliance in a traditional aggregation location. A hybrid environment achieves the benefits of a common server platform for all devices, and unlinks hardware and software upgrade dependencies.

Continue with [VM-Series on ESXi System Requirements and Limitations](#page-176-0) and [Install a VM-Series](#page-178-0) [firewall on VMware vSphere Hypervisor \(ESXi\)](#page-178-0).

## <span id="page-176-0"></span>VM-Series on ESXi System Requirements and Limitations

This section lists requirements and limitations for the VM-Series firewall on VMware vSphere Hypervisor (ESXi). To deploy the VM-Series firewall, see [Install a VM-Series firewall on VMware](#page-178-0) [vSphere Hypervisor \(ESXi\)](#page-178-0).

- [VM-Series on ESXi System Requirements](#page-176-1)
- [VM-Series on ESXi System Limitations](#page-177-0)

## <span id="page-176-1"></span>VM-Series on ESXi System Requirements

You can create and deploy multiple instances of the VM-Series firewall on an ESXi server. Because each instance of the firewall requires a minimum resource allocation—number of CPUs, memory and disk space—on the ESXi server, make sure to conform to the specifications below to ensure optimal performance.

The VM-Series firewall has the following requirements:

- The host CPU must be an x86-based Intel or AMD CPU with virtualization extension.
- See the [Compatibility Matrix](https://docs.paloaltonetworks.com/compatibility-matrix/vm-series-firewalls/vms-series-hypervisor-support.html) for supported versions of ESXi. The support for the vmx version is based on the OVA that you use to deploy the VM-Series firewall, and you cannot modify this version. Upgrading or downgrading the VM-Series software version does not change the vmx version that was enabled at launch.
- See [VM-Series System Requirements](#page-123-0) for the minimum hardware requirements for your VM-Series model.
- Minimum of two network interfaces (vNICs). One is a dedicated vNIC for the management interface and one is for the data interface. You can then add up to eight more vNICs for data traffic. For additional interfaces, use VLAN Guest Tagging (VGT) on the ESXi server or configure subinterfaces on the firewall.

Hypervisor assigned MAC address are enabled by default. vSphere assigns a unique vNIC MAC address to each dataplane interface of the VM-Series firewall. If you disable hypervisor assigned MAC addresses, the VM-Series firewall assigns each interface a MAC address from its own pool. Because this causes the MAC addresses on each interface to differ, you must enable promiscuous mode on the port group of the virtual switch to which the firewall's dataplane interfaces are attached; this allows the firewall to receive frames (see [Provision the VM-Series](#page-179-0) [Firewall on an ESXi Server](#page-179-0)). If neither promiscuous mode nor hypervisor assigned MAC address is enabled, the firewall does not receive any traffic. This is because vSphere does not forward frames to a virtual machine when the frame's destination MAC address and the vNIC MAC address do not match.

• Data Plane Development Kit (DPDK) is enabled by default on VM-Series firewalls on ESXi. For more information about DPDK, see [Enable DPDK on ESXi.](#page-199-0)

- To achieve the best performance out of the VM-Series firewall, you can make the following adjustments to the host before deploying the VM-Series firewall. See [Performance Tuning of](#page-198-0) [the VM-Series for ESXi](#page-198-0) for more information.
	- **Enable DPDK**. DPDK allows the host to process packets faster by bypassing the Linux kernel. Instead, interactions with the NIC are performed using drivers and the DPDK libraries.
	- **Enable SR-IOV**. Single root I/O virtualization (SR-IOV) allows a single PCIe physical device under a single root port to appear to be multiple separate physical devices to the hypervisor or guest.

Do not configure a vSwitch on the physical port on which you enable SR-IOV. To communicate with the host or other virtual machines on the network, the VM-Series firewall must have exclusive access to the physical port and associated virtual functions (VFs) on that interface.

• **Enable multi-queue support for NICs**. Multi-queue allows network performance to scale with the number of vCPUs and allows for parallel packet processing by creating multiple TX and RX queues.

## <span id="page-177-0"></span>VM-Series on ESXi System Limitations

The VM-Series firewall functionality is very similar to the Palo Alto Networks hardware firewalls, but with the following limitations:

• Do not use the VMware snapshots functionality on the VM-Series on ESXi. Snapshots can impact performance and result in intermittent and inconsistent packet loss.See the VMware best practice recommendation for using [snapshots.](http://kb.vmware.com/selfservice/microsites/search.do?language=en_US&cmd=displayKC&externalId=1025279)

If you need configuration backups, use [Panorama](https://docs.paloaltonetworks.com/panorama/10-1/panorama-admin/administer-panorama/manage-panorama-and-firewall-configuration-backups/save-and-export-panorama-and-firewall-configurations.html), or from the firewall, use **Export named configuration snapshot** (Device > Set up > Operations). Using **Export named configuration snapshot** exports the firewall's active configuration (running-config.xml) and allows you to save it to any network location.

- Dedicated CPU cores are recommended.
- High Availability (HA) Link Monitoring is not supported on VM-Series firewalls on ESXi. Use Path Monitoring to verify connectivity to a target IP address or to the next hop IP address.
- Up to 10 total ports can be configured; this is a VMware limitation. One port is used for management traffic and up to 9 can be used for data traffic.
- Only the vmxnet3 driver is supported.
- Virtual systems are not supported.
- vMotion of the VM-Series firewall is supported on vSphere 6.5, 6.7, and 7.0 if the ESXi hosts have homogeneous CPU configuration. PAN-OS 9.1.6 and later is required to [Use vMotion to](#page-186-0) [Move the VM-Series Firewall Between Hosts](#page-186-0) installed on vSphere 6.5 or 6.7.
- Forged transmit and promiscuous mode must be enabled on the ESXi vSwitch port groups connected to Layer 2 and vwire interfaces on the VM-Series firewall.
- To use PCI devices with the VM-Series firewall on ESXi, memory mapped I/O (MMIO) must be below 4GB. You can disable MMIO above 4GB in your server's BIOS. This is an ESXi limitation.
- When using ESXi 7.0, interfaces do not come up when attaching VFs to virtual machines with PCI device passthrough.

## <span id="page-178-0"></span>Install a VM-Series firewall on VMware vSphere Hypervisor (ESXi)

To install a VM-Series firewall you must have access to the Open Virtualization Alliance format (OVA) template. Use the auth code you received in your order fulfillment email to register your VM-Series firewall and download the OVA template. The OVA template is a zip archive that contains three types of files:

- .mf: OVF manifest file that contains the SHA-1 digests of individual files in the package
- .ovf: OVF descriptor file that contains all metadata for the package and its contents
- .vmdk: Virtual disk image file that contains the virtualized version of the firewall

Complete the following tasks to install and configure the VM-Series firewall on ESXi.

- [Plan the Interfaces for the VM-Series for ESXi](#page-178-1)
- [Provision the VM-Series Firewall on an ESXi Server](#page-179-0)
- [Perform Initial Configuration on the VM-Series on ESXi](#page-182-0)
- (Optional) [Add Additional Disk Space to the VM-Series Firewall](#page-183-0)
- [Use VMware Tools on the VM-Series Firewall on ESXi and vCloud Air](#page-185-0)
- [Use vMotion to Move the VM-Series Firewall Between Hosts](#page-186-0)
- [Use the VM-Series CLI to Swap the Management Interface on ESXi](#page-187-0)

### <span id="page-178-1"></span>Plan the Interfaces for the VM-Series for ESXi

By planning the mapping of VM-Series Firewall vNICs and interfaces, you can avoid reboots and configuration issues. The following table describes the default mapping between VMware vNICs and VM-Series interfaces when all 10 vNICs are enabled on ESXi.

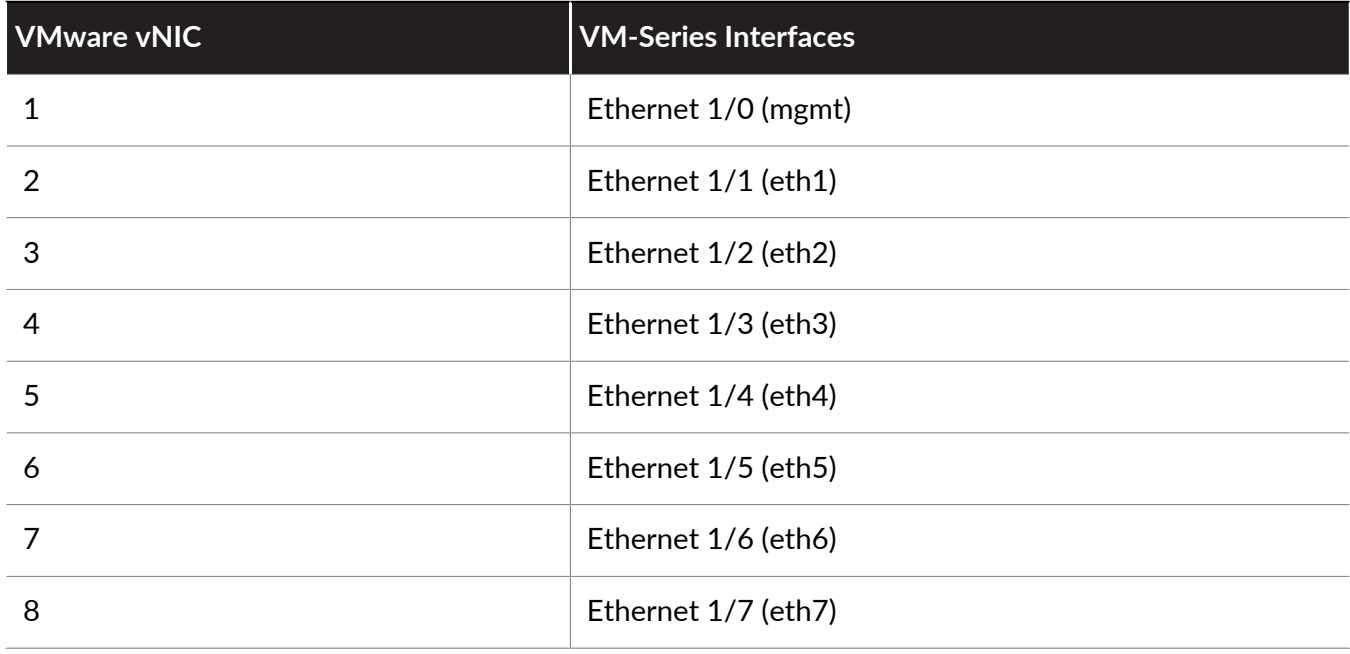

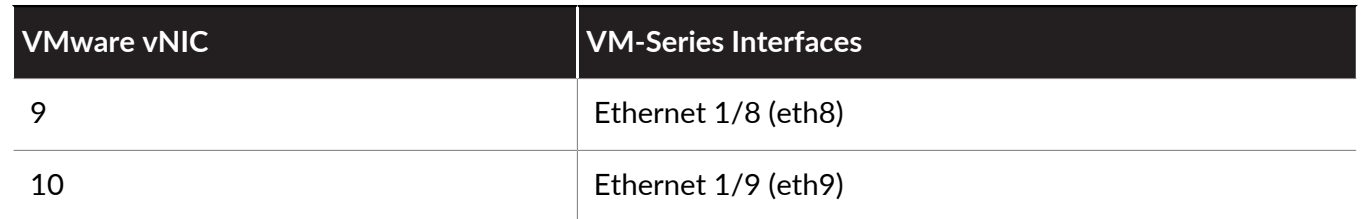

The mapping on the VM-Series Firewall remains the same no matter which vNICs you add on ESXi. Interfaces you activate on the firewall always take the next available vNIC on ESXi.

In the following diagram, eth3 and eth4 on the VM-Series Firewall are paired to vNICs 2 and 3 on ESXi, and eth1 and eth2 are unmapped, as shown on the left.

If you want to add two additional interfaces while maintaining the current mapping, activate vNICs 4 and 5 and reboot down the firewall. The existing vNIC mapping is preserved because you added the interfaces after the last-mapped inteface.

If you activate eth1 and eth2 on the VM-Series firewall, the interfaces reorder themselves as shown on the right, resulting in a mapping mismatch that impacts traffic.

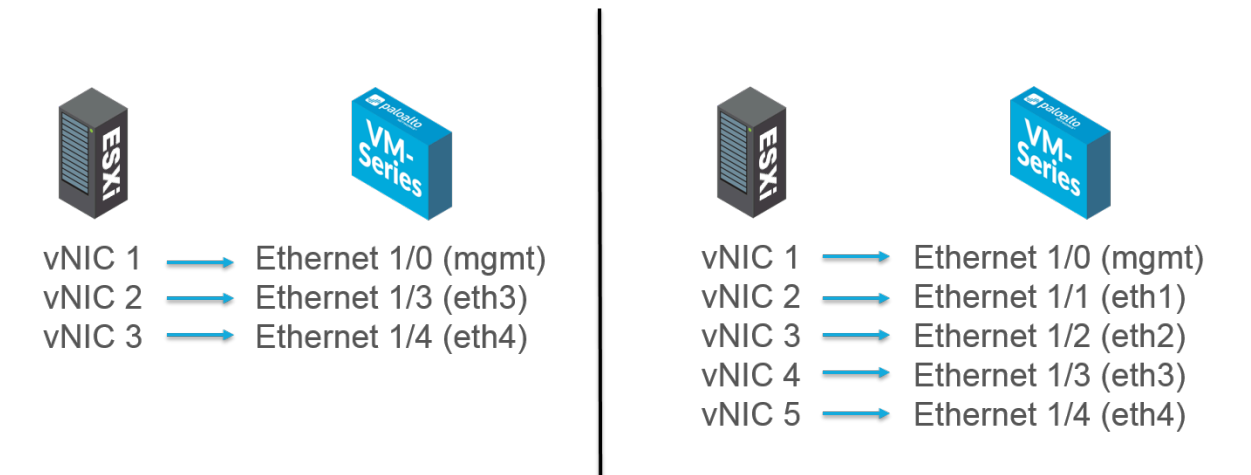

To avoid the issues described in the preceding example, you can do the following:

- When provisioning your ESXi host for the first time, activate all nine vNICs beyond the first. Adding all nine vNICs as placeholders before powering on the VM-Series Firewall allows you to use any VM-Series interfaces regardless of order.
- If all vNICs are active, adding additional interfaces no longer requires a reboot. Because each vNIC on ESXi requires that you choose a network, you can create an empty port group as a network placeholder.
- Do not remove VM-Series firewall vNICs to avoid mapping mismatches.

## <span id="page-179-0"></span>Provision the VM-Series Firewall on an ESXi Server

Use these instructions to deploy the VM-Series firewall on a (standalone) ESXi server. For deploying the VM-Series NSX edition firewall, see [Set Up the VM-Series Firewall on VMware](#page-228-0) [NSX-T.](#page-228-0)
#### **STEP 1** | Download the OVA file.

Register your VM-Series firewall and obtain the OVA file from the [Palo Alto Networks](https://www.paloaltonetworks.com/services/support.html) [Customer Support web site](https://www.paloaltonetworks.com/services/support.html).

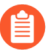

*The OVA file contains the base installation. After the base installation is complete, you must download and install the latest PAN-OS version from the support portal. This ensures that you have the latest fixes implemented since the base image was created. For instructions, see* [Upgrade the PAN-OS Software Version \(Standalone Version\)](#page-18-0)*.*

**STEP 2 |** Before deploying the OVA file, set up virtual standard switch(es) or virtual distributed switch(es) that you need for the VM-Series firewall.

> *If you are deploying the VM-Series firewall with Layer 3 interfaces, your firewall uses* [Hypervisor Assigned MAC Addresses](#page-44-0) *by default. If you choose to disable hypervisor assigned MAC address, or if you are deploying the firewall with Layer 2, virtual wire, or tap interfaces, you must configure (set to Accept) any virtual switch attached to the VM-Series firewall to allow the following modes: promiscuous mode, MAC address changes, and Forged transmits.*

Configure a virtual standard switch or a virtual distributed switch to receive frames for the VM-Series firewall.

#### **Virtual Standard Switch**

- **1.** Navigate to **Home** > **Hosts and Clusters** and select a host.
- **2.** Click the **Configure** tab and view **Virtual Switches**. For each VM-Series firewall attached a virtual switch, click on **Properties**.
- **3.** Highlight a port group corresponding to a virtual switch and click **Edit Settings**. In the vSwitch properties, click the **Security** tab and set **Promiscuous Mode, MAC Address Changes** and **Forged Transmits** to **Accept** and then click **OK**. This change propagates to all port groups on the virtual switch.

#### **Virtual Distributed Switch**

- **1.** Select **Home** > **Networking**. Select your virtual distributed switch and highlight the **Distributed Port Group** you want to edit.
- **2.** Click **Edit Settings**, select **Policies** > **Security**, and set **Promiscuous Mode, MAC Address Changes** and **Forged Transmits** to **Accept** and click **OK**.

#### **STEP 3 |** Deploy the OVA.

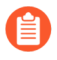

*If you add additional interfaces (vNICs) to the VM-Series firewall, you must reboot (because new interfaces are detected during the boot cycle). To minimize the need to reboot the firewall, activate the interfaces at initial deployment or during a maintenance window.*

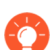

*To view the progress of the installation, monitor the Recent Tasks list.*

- 1. Log in to vCenter using the vSphere client. You can also go directly to the target ESXi host if needed.
- 2. From the vSphere web client, go to **Hosts and Clusters**, right-click your host, and select **Deploy OVF Template**.
- 3. Browse to the OVA file that you downloaded previously. Select the file, and click **Next**. Review the template's details and click **Next**.
- 4. Name the VM-Series firewall instance, and in the **Inventory Location** window, select a Data Center and Folder, and click **Next**.
- 5. Select an ESXi host for the VM-Series firewall, and click **Next**.
- 6. Select the datastore to use for the VM-Series firewall, and click **Next**.
- 7. Leave the default settings for the datastore provisioning, and click **Next**. The default is **Thick Provision Lazy Zeroed**.

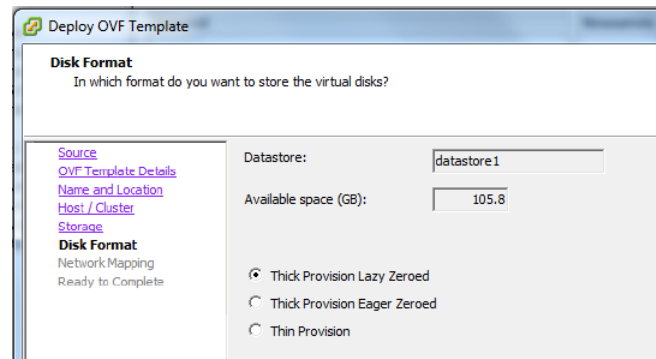

8. Select the networks to use for the two initial vNICs. The first vNIC is used for the management interface and the second vNIC for the first data port. Make sure that the **Source Networks** map to the correct **Destination Networks**.

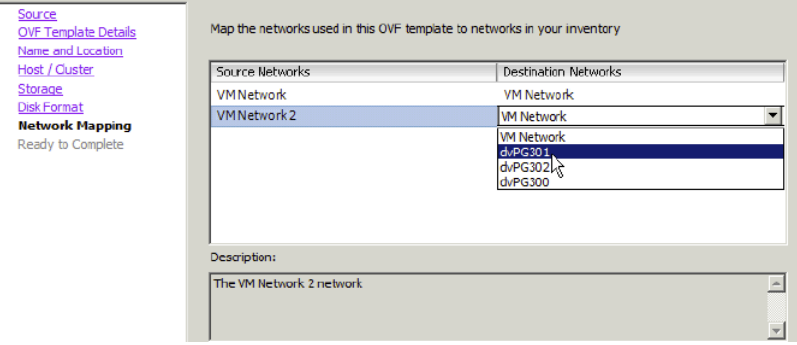

9. Review the details, select **Power on after deployment**, and click **Next**.

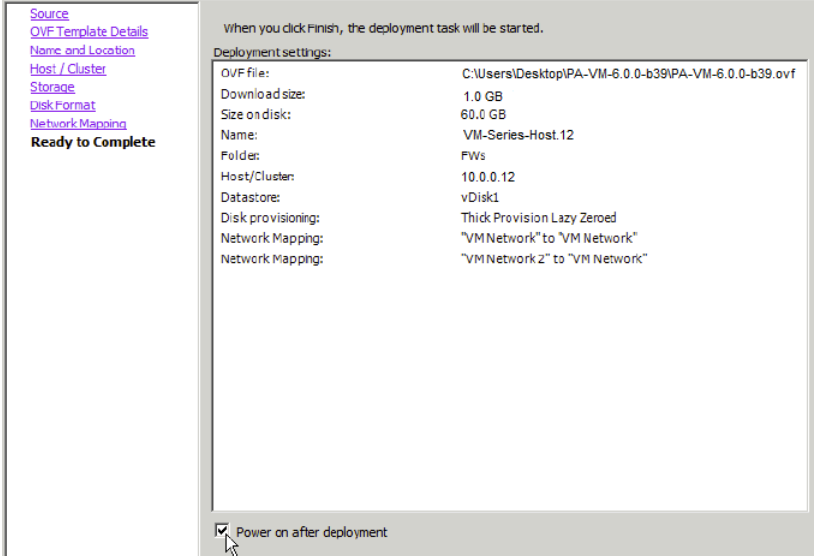

10. When the deployment is complete, click the **Summary** tab to review the current status.

## Perform Initial Configuration on the VM-Series on ESXi

Use the virtual appliance console on the ESXi server to set up network access to the VM-Series firewall. By default, the VM-Series firewall uses DHCP to obtain an IP address for the management interface, but, you can also assign a static IP address. After completing the initial configuration, access the web interface to complete further configuration tasks. If you have Panorama for central management, refer to the [Panorama Administrator's Guide](https://docs.paloaltonetworks.com/panorama/10-1/panorama-admin.html) for information on managing the device using Panorama.

If you are using bootstrapping to perform the configuration of your VM-Series firewall on ESXi, refer to [Bootstrap the VM-Series Firewall on ESXi.](#page-1076-0)

For general information about bootstrapping, see [Bootstrap the VM-Series Firewall](#page-1030-0).

**STEP 1** | Gather the required information from your network administrator.

- IP address for MGT port
- Netmask
- Default gateway
- DNS server IP address

**STEP 2 |** Access the console of the VM-Series firewall.

- 1. Select the **Console** tab on the ESXi server for the VM-Series firewall, or right click the VM-Series firewall and select **Open Console**.
- 2. Press Enter to access the login screen.
- 3. Enter the default username/password (admin/admin) to log in.
- 4. Enter **configure** to switch to configuration mode.

**STEP 3 |** Configure the network access settings for the management interface.

Enter the following commands:

```
set deviceconfig system type static
```
**set deviceconfig system ip-address** *<Firewall-IP>* **netmask** *<netmask>* **default-gateway** *<gateway-IP>* **dns-setting servers primary** *<DNS-IP>*

**STEP 4** | Commit your changes and exit the configuration mode.

Enter **commit**.

Enter **exit**.

- **STEP 5 |** Verify network access to external services required for firewall management, such as the Palo Alto Networks Update Server.
	- 1. Use the ping utility to verify network connectivity to the Palo Alto Networks Update server as shown in the following example. Verify that DNS resolution occurs and the response includes the IP address for the Update server (the Update server does not respond to ping requests.) After verifying DNS resolution, press Ctrl+C to stop the ping request.

```
admin@PA-220 > ping host updates.paloaltonetworks.com
```

```
PING updates.paloaltonetworks.com (10.101.16.13) 56(84) bytes
  of data. 
From 192.168.1.1 icmp_seq=1 Destination Host Unreachable 
From 192.168.1.1 icmp_seq=2 Destination Host Unreachable 
From 192.168.1.1 icmp_seq=3 Destination Host Unreachable 
From 192.168.1.1 icmp_seq=4 Destination Host Unreachable
```
- 2. Use the following CLI command to retrieve information on the support entitlement for the firewall from the Palo Alto Networks update server: request support check If you have connectivity, the update server responds with the support status for your firewall.
- **STEP 6 |** Apply the capacity auth code and retrieve a license before you begin testing the VM-Series firewall.

An unlicensed VM-Series firewall can process up to approximately 1230 concurrent sessions. Depending on the environment, the session limit can be reached very quickly, causing unpredictable results.

## Add Additional Disk Space to the VM-Series Firewall

The VM-Series firewall requires a 60GB virtual disk, of which 21GB is used for logging, by default.

• For large deployments, use Panorama to aggregate data from all next-generation firewalls, and provide visibility across all the traffic on your network. Panorama provides centralized logging and reporting.

• In smaller deployments where you do not use Panorama, you can add a new virtual disk to increase log storage capacity. The new virtual disk can support 60GB to 2TB of storage capacity for logs. This task is described below.

*When the virtual appliance is configured to use a virtual disk, the VM-Series firewall no longer stores logs. If the appliance loses connectivity to the virtual disk, logs can be lost during the failure interval. If necessary, place the newly created virtual disk on a datastore that provides RAID redundancy. RAID10 provides the best write performance for applications with high logging characteristics.*

- **STEP 1** | Power off the VM-Series firewall.
- **STEP 2** | On the ESXi server, add the virtual disk to the firewall.
	- 1. Select the VM-Series firewall on the ESXi server.
	- 2. Click **Edit Settings**.
	- 3. Click **Add** to launch the Add Hardware wizard, and select the following options when prompted:
		- **1.** Select **Hard Disk** for the hardware type.
		- **2.** Select **Create a new virtual disk**.
		- **3.** Select **SCSI** as the virtual disk type.
		- **4.** Select the **Thick provisioning** disk format.
		- **5.** In the location field, select **Store with the virtual machine option**. The datastore does not have to reside on the ESXi server.
		- **6.** Verify that the settings look correct and click **Finish** to exit the wizard. The new disk is added to the list of devices for the virtual appliance.
- **STEP 3 |** Power on the firewall.

Powering on the firewall initializes the virtual disk for first-time use. The time that the initialization process takes to complete varies by the size of the new virtual disk.

When the new virtual disk is initialized and ready, PAN-OS moves all logs from the existing disk to the new virtual disk. New log entries are now written to this new virtual disk.

PAN-OS also generates a system log entry that records the new disk.

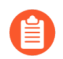

*If you reuse a virtual disk that was previously used for storing PAN-OS logs, all logs from the existing disk are overwritten.*

#### **STEP 4** | Verify the size of the new virtual disk.

- 1. Select **Device** > **Setup** > **Management**.
- 2. In the Logging and Reporting Settings section, verify that the **Log Storage** capacity accurately displays the new disk capacity.

## Use VMware Tools on the VM-Series Firewall on ESXi and vCloud Air

The VMware Tools utility improves VM-Series firewall management from vCenter server and vCloud Director. VMware Tools are bundled with the software image for the VM-Series firewall, and all updates are made available with a new OVF image. You cannot manually install or upgrade VMware Tools using the vCenter server or vCloud Director.

View the IP address(es) on the management interface and the software version on the firewall and Panorama.

In the Hosts and Cluster section on the vCenter server, select the firewall or Panorama and view the **Summary** tab for information on the IP address(es) assigned to the management interface and the software version currently installed.

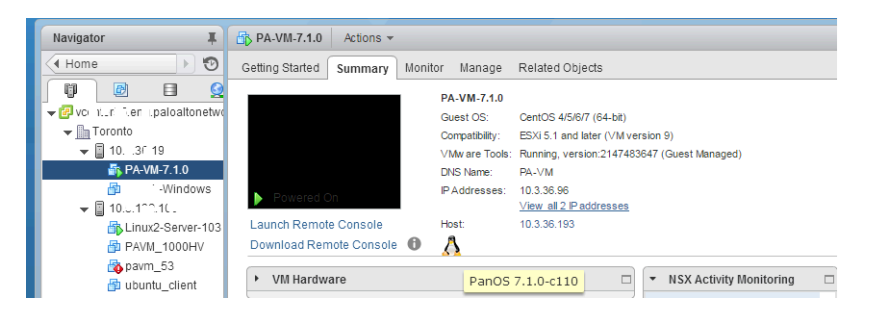

View resource utilization metrics on hard disk, memory, and CPU. Use these metrics to enable alarms on the vCenter server.

In the Hosts and Cluster section on the vCenter server, select the firewall or Panorama and view the **Monitor** > **Utilization** tab for information on hard disk, memory, and CPU usage.

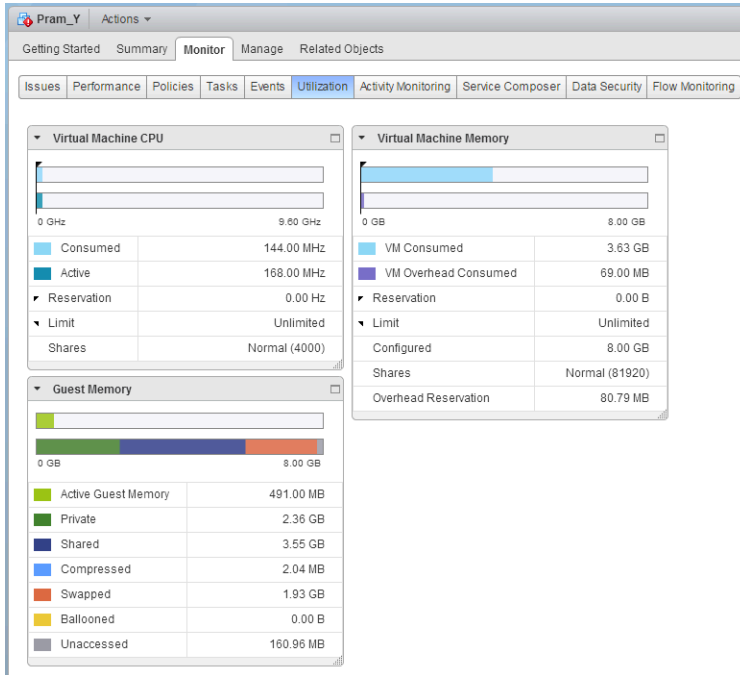

Gracefully shutdown or restart the firewall and Panorama from the vCenter server.

In the Hosts and Cluster section on the vCenter server, select the firewall or Panorama and select the **Actions** > **Power** drop-down.

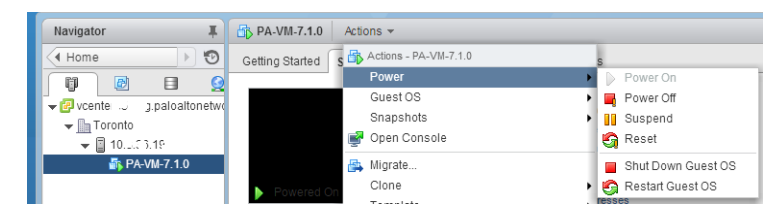

Create alarm definitions for events you want to be notified about, or events for which you want to specify an automated action.

Refer to the [VMware documentation](https://docs.vmware.com/en/VMware-vSphere/index.html) for details on creating alarm definitions.

In the Hosts and Cluster section on the vCenter server, select the firewall or Panorama and select the **Manage** > **Alarm Definitions** to add a new trigger and specify an action when a threshold is met. For example, missing heartbeats for a specified duration, or when memory resource usage exceeds a threshold. The following screenshot shows you how to use notifications for heartbeat monitoring on the firewall or Panorama.

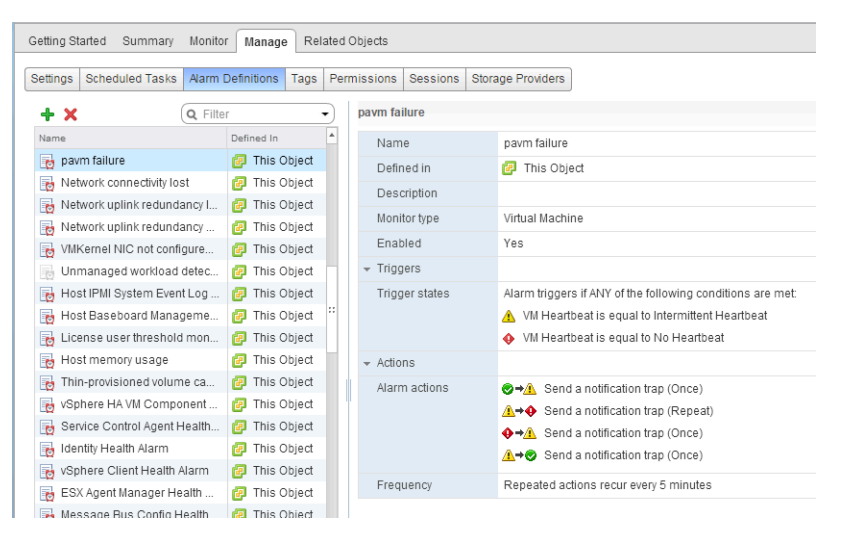

## Use vMotion to Move the VM-Series Firewall Between Hosts

To maintain traffic flow while using vMotion to move your VM-Series firewall on VMware ESXi between ESXi hosts with homogeneous CPU configurations, you must use the PAN-OS CLI to pause the internal heartbeat monitoring of the VM-Series firewall during vMotion. You can specify the amount of time, in minutes, that heartbeat monitoring is paused. Heartbeat monitoring can be paused for up to 60 minutes. When the pause interval expires or you deliberately end the pause interval, heartbeat monitoring resumes.

vMotion of the VM-Series firewall is supported on vSphere 6.5, 6.7, and 7.0 if the ESXi hosts have homogeneous CPU configuration.

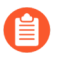

*These commands are not required when using vMotion if you are running vSphere 7.0 or later.*

- **STEP 1** Log in the VM-Series firewall CLI.
- **STEP 2 |** Set the heartbeat monitoring pause interval using the following command. The pause begins as soon as the command is executed. If vMotion is taking longer than expected, you can rerun this command to set a new, longer interval that starts when the command is executed again.

#### **request system heartbeat-pause set interval <pause-time-in-minutes>**

You can view the time remaining in pause interval using the following command.

#### **request system heartbeat-pause show interval**

**STEP 3 |** (Optional) If you complete vMotion before the pause interval has elapsed, you can end the pause by setting the interval to zero (0).

#### **request system heartbeat-pause set interval 0**

Use the VM-Series CLI to Swap the Management Interface on ESXi

By default, the VM-Series firewall assigns the first interface (eth0) as the management interface. However, in some deployments, the first interface must be pre-mapped to a public IP address. Therefore, the management interface must be assigned to a different interface. Assigning a public IP address to the management interface is a security risk.

This procedure requires VM-Series plugin 2.0.7 or later.

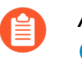

*Alternatively, you can enable management interface swap as part of the* [init-cfg.txt File](#page-1046-0) [Components](#page-1046-0) *when bootstrapping.*

**STEP 1** | Log in to the VM-Series firewall CLI and enter the following command:

#### **set system setting mgmt-interface-swap enable yes**

- **STEP 2 |** Confirm that you want to swap the interface and use the eth1 dataplane interface as the management interface.
- **STEP 3 |** Reboot the firewall for the swap to take effect. Use the following command:

#### **request restart system**

**STEP 4 |** Verify that the interfaces have been swapped. Use the following command:

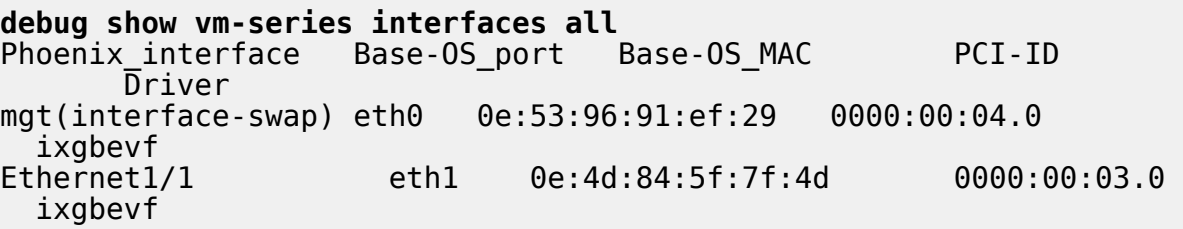

## VM Monitoring on vCenter

Install and configure the Panorama plugin for VMware vCenter to retrieve the IP addresses for guests in your vCenter environment and use that information to build policy using Dynamic Address Groups.

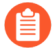

*The Panorama plugin for VMware vCenter does not support proxy servers.*

- [About VM Monitoring on VMware vCenter](#page-188-0)
- [Install the Panorama Plugin for VMware vCenter](#page-189-0)
- [Configure the Panorama Plugin for VMware vCenter](#page-190-0)

### <span id="page-188-0"></span>About VM Monitoring on VMware vCenter

The Panorama plugin for VMware vCenter gives you the tools to build policy for your vCenter environment using [Dynamic Address Groups.](https://docs.paloaltonetworks.com/pan-os/10-1/pan-os-admin/policy/monitor-changes-in-the-virtual-environment/use-dynamic-address-groups-in-policy) Dynamic address groups allow you to create policy that automatically adapts to changes in your environment, such as the addition or deletion of guests. The VMware vCenter plugin monitors for changes in your vCenter environment and shares that information with Panorama.

The plugin processes the information it receives from vCenter and converts it into a set of tags on Panorama that you can use as match criteria for assigning IP address to dynamic address groups. Each tag has a prefix that describes the hierarchy above the VM.

In this example, each tag in Panorama begins with the prefix shown below. Each tag includes the vCenter name, data center name, and cluster name; if you have folders in your vCenter hierarchy, tags will include the folder names. The order of the objects in the tag matches the order in the vCenter hierarchy.

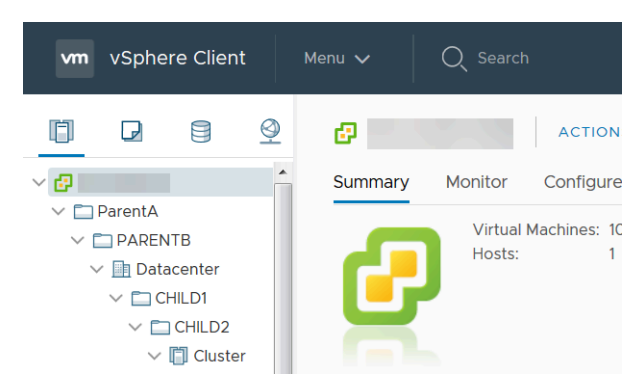

#### **vcenter.<vcenter-name>\_ParentA\_ParentB\_Datacenter\_CHILD1\_CHILD2\_Cluster\_<tag>**

*The Panorama plugin for VMware vCenter does not support tags associated to vApps or resource pools.*

The tags are shown in Panorama in the following formats:

• **vcenter.<vcenter-name>\_<datacenter-name>\_<cluster-name>\_vmname.<vm-name>**—this tag maps virtual machine IP addresses based on VM name.

- **vcenter.<vcenter-name>\_<datacenter-name>\_<cluster-name>\_guestos.<guest-os>**—this tag maps virtual machine IP addresses based on guest operating system.
- **vcenter.<vcenter-name>\_<datacenter-name>\_<cluster-name>\_annotation.<annotation>**—this tag maps virtual machine IP addresses based on annotation.
- **vcenter.<vcenter-name>\_<datacenter-name>\_<cluster-name>\_vlanId.<vlan-ID>**—this tag maps virtual machine IP addresses based on VLAN ID.
- **vcenter.<vcenter-name>\_<datacenter-name>\_<cluster-name>\_host-ip.<host-ip>**—this tag maps virtual machine IP addresses based on host IP address.
- **vcenter.<vcenter-name>\_<datacenter-name>\_<cluster-name>\_<tag-category>.<userdefined-tag>**—this tag maps virtual machine IP addresses based on user-defined tags created in vCenter.

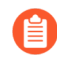

*The plugin supports a maximum of 16 user-defined tags per VM. Any user-defined tags beyond 16 are not processed.*

The Panorama plugin for vCenter cannot process tags that are longer than 128 characters; this includes letters, numbers, and special characters. Whitespace in vCenter object names is replaced with forward slashes. Additionally, Panorama does not support non-ASCII special characters or the following special characters—**'<>&"** in vCenter VM names and annotations. Panorama drops tags containing unsupported characters.

To retrieve endpoint IP-address-to-tag mapping information, you must configure a Monitoring Definition for each vCenter in your virtual environment. The Monitoring Definition specifies the username and password that allows Panorama to connect to vCenter. It also specifies the device groups and corresponding notify groups containing the firewalls to which Panorama pushes the tags. After you configure the Monitoring Definition and the Panorama plugin for VMware vCenter retrieves the tags, you can create DAGs and add the tags as match criteria.

## <span id="page-189-0"></span>Install the Panorama Plugin for VMware vCenter

To get started with endpoint monitoring on vCenter, download and install the Panorama Plugin for VMware vCenter.

If you have a Panorama HA configuration, repeat this installation process on each Panorama peer. When installing the plugin on Panoramas in an HA pair, install the plugin on the passive peer before the active peer. After installing the plugin on the passive peer, it will transition to a nonfunctional state. Installing the plugin on the active peer returns the passive peer to a functional state.

If you have a standalone Panorama or two Panorama appliances installed in an HA pair with multiple plugins installed, plugins might not receive updated IP-tag information if one or more of the plugins is not configured. This occurs because Panorama will not forward IP-tag information to unconfigured plugins. Additionally, this issue can occur if one or more of the Panorama plugins is not in the Registered or Success state (positive state differs on each plugin). Ensure that your plugins are in the positive state before continuing or executing the commands described below.

If you encounter this issue, there are two workarounds:

• Uninstall the unconfigured plugin or plugins. It is recommended that you do not install a plugin that you do not plan to configure right away

• You can use the following commands to work around this issue. Execute the following command for each unconfigured plugin on each Panorama instance to prevent Panorama from waiting to send updates. If you do not, your firewalls may lose some IP-tag information.

#### **request plugins dau plugin-name <plugin-name> unblock-device-push yes**

You can cancel this command by executing:

#### **request plugins dau plugin-name <plugin-name> unblock-device-push no**

The commands described are not persistent across reboots and must be used again for any subsequent reboots. For Panorama in HA pair, the commands must be executed on each Panorama.

- **STEP 1 |** Select **Panorama** > **Plugins**.
- **STEP 2 |** Select **Upload** and click **Browse** to locate the plugin file.
- **STEP 3 |** Click **OK** to complete the upload.
- **STEP 4 |** Select the version of the plugin and click **Install** in the Action column to install the plugin. Panorama will alert you when the installation is complete.

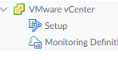

## <span id="page-190-0"></span>Configure the Panorama Plugin for VMware vCenter

After installing the plugin, complete the following procedure to establish a connection between Panorama and vCenter.

For the plugin to monitor virtual machines in your vCenter environment, you must have VMware tools installed. In vCenter, IP addresses of VMs are not externally retrievable; they are only visible through VMware tools. Additionally, native read-only permissions are required for the plugin to retrieve IP address information from vCenter.

- **STEP 1** Log in to the Panorama web interface.
- **STEP 2** | Enable monitoring and set the monitoring interval.
	- 1. Select **Panorama** > **VMware vCenter** > **Setup** > **General**.
	- 2. Select **Enable Monitoring**. This enables monitoring for all vCenters in your deployment.
	- 3. Set the **Monitoring Interval** in seconds. The monitoring interval is how often Panorama retrieves updated network information from vCenter. The default value is 60 seconds and has a range of 60 to 84600 seconds.

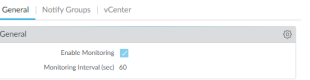

- **STEP 3** | Create a notify group.
	- 1. Select **Panorama** > **VMware vCenter** > **Setup** > **Notify Groups**.
	- 2. Click **Add**.
	- 3. Enter a descriptive **Name** for your notify group.
	- 4. Select the device groups in your vCenter deployment.

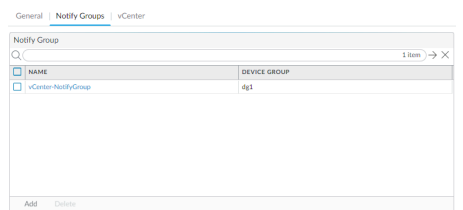

- **STEP 4 |** Add vCenter information. The Panorama plugin for VMware vCenter supports up to 16 vCenter instances.
	- 1. Select **Panorama** > **VMware vCenter** > **Setup** > **vCenter**.
	- 2. Enter a descriptive **Name** for your vCenter.
	- 3. Enter the IP address or FQDN for vCenter and port, if applicable.
	- 4. Enter your vCenter username.
	- 5. Enter and confirm your vCenter password.
	- 6. Click **Validate** to verify that Panorama can connect to vCenter using the login credentials you entered.
	- 7. Click **OK**.

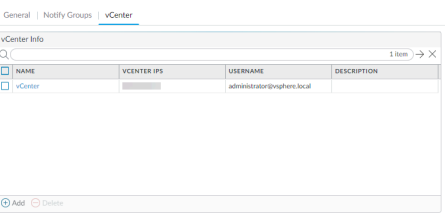

**STEP 5 |** Configure up to 16 Monitoring Definitions.

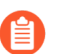

*A vCenter instance can be assigned to only one Monitoring Definition.*

- 1. Select **Panorama** > **VMware vCenter** > **Monitoring Definition** and click **Add**.
- 2. Enter a descriptive **Name** and optionally a description to identify the vCenter for which you use this definition.
- 3. Select the **vCenter** and **Notify Group**.
- 4. Click **OK**.

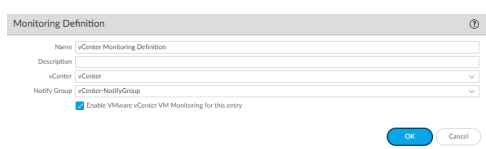

**STEP 6 Commit** your changes.

**STEP 7 |** Verify that you can view the VM information on Panorama, and define the match criteria for Dynamic Address Groups.

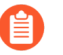

*You must use the OR operator when using more than one tag in the match criteria; using the AND operator does not work.*

- *Some browser extensions may block API calls between Panorama and vCenter which prevents Panorama from receiving match criteria. If Panorama displays no match criteria and you are using browser extensions, disable the extensions and Synchronize Dynamic Objects to populate the tags available to Panorama.*
- **STEP 8 |** Verify that addresses in your VMs are added to DAGs.
	- 1. Select **Panorama** > **Objects** > **Address Groups**.
	- 2. Click **More** in the Addresses column of a DAG.

Panorama displays a list of IP addresses added to that DAG based on the match criteria you specified.

- **STEP 9 |** Use dynamic address groups in policy.
	- 1. Select **Policies** > **Security**.
	- 2. Click **Add** and enter a **Name** and a **Description** for the policy.
	- 3. Add the **Source Zone** to specify the zone from which the traffic originates.
	- 4. Add the **Destination Zone** at which the traffic is terminating.
	- 5. For the **Destination Address**, select the Dynamic address group you just created.
	- 6. Specify the action— **Allow** or **Deny**—for the traffic, and optionally attach the default security profiles to the rule.
	- 7. Repeats Steps 1 through 6 to create another policy rule.
	- 8. Click **Commit**.
- **STEP 10** You can update the dynamic objects from vCenter at any time by synchronizing dynamic objects. Synchronizing dynamic objects enables you to maintain context on changes in the virtual environment and allows you to enable applications by automatically updating the Dynamic Address Groups used in policy rules.
	- 1. Select **Panorama** > **VMware vCenter** > **Monitoring Definition**.
	- 2. Click **Synchronize Dynamic Objects**.
- **STEP 11 |** If a firewall in your vCenter deployment restarts or disconnects from Panorama, that firewall goes out of sync with the Panorama plugin for vCenter and no receive updates. After the firewall reconnects with Panorama, you must manually synchronize Panorama and the firewall.
	- 1. Log in to the Panorama CLI.
	- 2. Execute the following command.

**admin@Panorama> request plugins vmware\_vcenter sync**

# Troubleshoot ESXi Deployments

Many of the troubleshooting steps for the VM-Series firewall are very similar to the hardware versions of PAN-OS. When problems occur, you should check interface counters, system log files, and if necessary, use debug to create captures.

The following sections describe how to troubleshoot some common problems:

- [Basic Troubleshooting](#page-193-0)
- [Installation Issues](#page-193-1)
- [Licensing Issues](#page-195-0)
- [Connectivity Issues](#page-196-0)

## <span id="page-193-0"></span>Basic Troubleshooting

#### *Recommendation for Network Troubleshooting Tools*

*It is useful to have a separate troubleshooting station to capture traffic or inject test packets in the virtualized environment. It can be helpful to build a fresh OS from scratch with common troubleshooting tools installed such as tcpdump, nmap, hping, traceroute, iperf, tcpedit, netcat, etc. This machine can then be powered down and converted to a template. Each time the tools are needed, the troubleshooting client (virtual machine) can be quickly deployed to the virtual switch(es) in question and used to isolate networking problems. When the testing is complete, the instance can simply be discarded and the template used again the next time it is required.*

For performance related issues on the firewall, first check the **Dashboard** from the firewall web interface. To view alerts or create a tech support or stats dump files navigate to **Device** > **Support**.

For information in the vSphere client go to **Home** > **Inventory** > **VMs and Templates**, select the VM-Series firewall instance and click the **Summary** tab. Under **Resources**, check the statistics for consumed memory, CPU and storage. For resource history, click the **Performance** tab and monitor resource consumption over time.

## <span id="page-193-1"></span>Installation Issues

- [Issues with Deploying the OVA](#page-193-2)
- [Why does the firewall boot into maintenance mode?](#page-194-0)
- [How do I modify the base image file for the VM-1000-HV license?](#page-194-1)

#### <span id="page-193-2"></span>**Issues with Deploying the OVA**

• The VM-Series is delivered as a zip archive in the Open Virtualization Alliance (OVA) format that expands into three files.

If you are having trouble deploying the OVA image, make sure the three files are unpacked and accessible. If necessary, download and extract the OVA image again.

- The virtual disk in the OVA image is nearly 1GB. It must be present on the computer running the vSphere client, or it must be accessible as a URL for the OVA image.
	- Make sure the network connection between the vSphere client computer and the target ESXi host has low latency and sufficient bandwidth. If the connection is poor, the OVA deployment can take hours, or timeout and fail.

You can minimize this problem if you host the image on a device in the same network as the ESXi host.

- Any firewalls in the path must allow TCP ports 902 and 443 from the vSphere client to the ESXi host(s).
- ESX 6.5.0a build 4887370 limits you to 2 CPU cores per socket. If you are deploying a VM-300, VM-500 or VM-700 to which you want to allocate more than 2 vCPUs per socket, refer to the VMware KB: https://kb.vmware.com/s/article/53354, for a workaround.

<span id="page-194-0"></span>**Why does the firewall boot into maintenance mode?**

If you have purchased the VM-1000-HV license and are deploying the VM-Series firewall in standalone mode on a VMware ESXi server, you must allocate the minimum memory your VM-Series model requires.

To avoid booting in maintenance mode, you must either modify the base image file (see [How do I](#page-194-1) [modify the base image file for the VM-1000-HV license?\)](#page-194-1), or, edit the settings on the ESXi host or the vCenter server before you power on the VM-Series firewall.

Also, verify that the interface is VMXnet3. Setting the interface type to any other format causes the firewall to boot into maintenance mode.

<span id="page-194-1"></span>**How do I modify the base image file for the VM-1000-HV license?**

If you have purchased the VM-1000-HV license and are deploying the VM-Series firewall in standalone mode on a VMware ESXi server, use these instructions to modify the following attributes that are defined in the base image file (.ova or .xva) of the VM-Series firewall.

Important: Modifying values other than those listed here invalidates the base image file.

- **STEP 1** | Open the base image file, for example 7.0.0, with a text editing tool such as notepad.
- **STEP 2 |** Search for 4096 and change the memory allocated to 5012 (that is 5 GB) as follows:

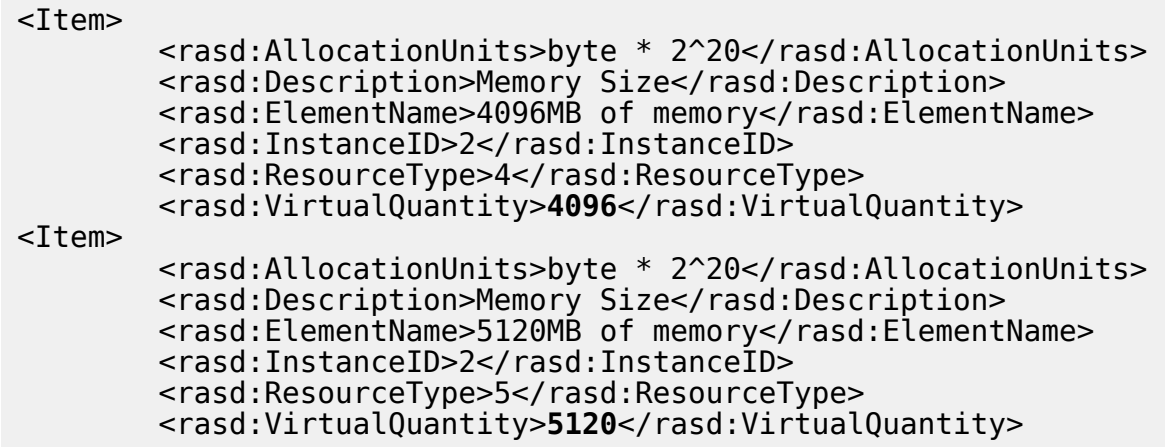

**STEP 3 |** Change the number of virtual CPU cores allotted from 2 to 4 or 8 as desired for your deployment:

```
<Item> 
         <rasd:AllocationUnits>hertz * 10^6</rasd:AllocationUnits> 
         <rasd:Description>Number of Virtual CPUs</
rasd:Description> 
         <rasd:ElementName>2 virtual CPU(s)</rasd:ElementName> 
        <rasd:InstanceID>1</rasd:InstanceID>
         <rasd:ResourceType>3</rasd:ResourceType> 
         <rasd:VirtualQuantity>2</rasd:VirtualQuantity> 
         <vmw:CoresPerSocket ova:required="false">2</
vmw:CoresPerSocket> 
       </Item> 
<Item> 
         <rasd:AllocationUnits>hertz * 10^6</rasd:AllocationUnits> 
         <rasd:Description>Number of Virtual CPUs</
rasd:Description> 
         <rasd:ElementName>4 virtual CPU(s)</rasd:ElementName> 
        <rasd:InstanceID>1</rasd:InstanceID>
         <rasd:ResourceType>3</rasd:ResourceType> 
         <rasd:VirtualQuantity>4</rasd:VirtualQuantity> 
         <vmw:CoresPerSocket ova:required="false">2</
vmw:CoresPerSocket> 
      </Item>
```
Alternatively, you can deploy the firewall, and before you power on the VM-Series firewall, edit the memory and virtual CPU allocation directly on the ESXi host or the vCenter server.

## <span id="page-195-0"></span>Licensing Issues

- [Why am I unable to apply the support or feature license?](#page-195-1)
- [Why does my cloned VM-Series firewall not have a valid license?](#page-195-2)
- [Does moving the VM-Series firewall cause license invalidation?](#page-196-1)

<span id="page-195-1"></span>**Why am I unable to apply the support or feature license?**

Have you applied the capacity auth-code on the VM-Series firewall? Before you can activate the support or feature license, you must apply the capacity auth-code so that the device can obtain a serial number. This serial number is required to activate the other licenses on the VM-Series firewall.

<span id="page-195-2"></span>**Why does my cloned VM-Series firewall not have a valid license?**

VMware assigns a unique UUID to each virtual machine including the VM-Series firewall.So, when a VM-Series firewall is cloned, a new UUID is assigned to it. Because the serial number and license for each instance of the VM-Series firewall is tied to the UUID, cloning a licensed VM-Series firewallresults in a new firewall with an invalid license. You need a new auth-code to activate the license on the newly deployed firewall. You must apply the capacity auth-code and a new support license in order to obtain full functionality, support, and software upgrades on the VM-Series firewall.

<span id="page-196-1"></span>**Does moving the VM-Series firewall cause license invalidation?**

If you are manually moving the VM-Series firewall from one host to another, be sure to select the option, **This guest was moved** to prevent license invalidation.

## <span id="page-196-0"></span>Connectivity Issues

• [Why is the VM-Series firewall not receiving any network traffic?](#page-196-2)

<span id="page-196-2"></span>**Why is the VM-Series firewall not receiving any network traffic?**

On the VM-Series firewall. check the traffic logs (**Monitor** > **Logs**). If the logs are empty, use the following CLI command to view the packets on the interfaces of the VM-Series firewall:

```
show counter global filter
delta yes
Global counters: 
Elapsed time since last sampling: 594.544 seconds 
-------------------------------------------------------------------------------- 
Total counters shown: 0 
--------------------------------------------------------------------------------
```
In the vSphere environment, check for the following issues:

• Check the port groups and confirm that the firewall and the virtual machine(s) are on the correct port group

Make sure that the interfaces are mapped correctly.

Network adapter  $1 =$  management

Network adapter 2= Ethernet1/1

Network adapter 3 = Ethernet1/2

For each virtual machine, check the settings to verify the interface is mapped to the correct port group.

• Verify that either promiscuous mode is enabled for each port group or for the entire switch or that you have configured the firewall to [Hypervisor Assigned MAC Addresses.](#page-44-0)

Since the dataplane PAN-OS MAC addresses are different than the vNIC MAC addresses assigned by vSphere, the port group (or the entire vSwitch) must be in promiscuous mode if not enabled to use the hypervisor assigned MAC address:

• Check the VLAN settings on vSphere.

The use of the VLAN setting for the vSphere port group serves two purposes: It determines which port groups share a layer 2 domain, and it determines whether the uplink ports are tagged (802.1Q).

• Check the physical switch port settings

If a VLAN ID is specified on a port group with uplink ports, then vSphere uses 802.1Q to tag outbound frames. The tag must match the configuration on the physical switch or the traffic does not pass.

Check the port statistics if using virtual distributed switches (vDS); Standard switches do not provide any port statistics

## Performance Tuning of the VM-Series for ESXi

The VM-Series firewall for ESXi is a high-performance appliance but may require tuning of the hypervisor to achieve the best results. This section describes some best practices and recommendations for facilitating the best performance of the VM-Series firewall. For the best performance, ESXi 6.0.0.0 or later is recommended.

- [Install the NIC Driver on ESXi](#page-198-0)
- [Enable DPDK on ESXi](#page-199-0)
- [Enable SR-IOV on ESXi](#page-200-0)
- [Enable ESXi VLAN Access Mode with SR-IOV](#page-200-1)
- [Enable Multi-Queue Support for NICs on ESXi](#page-201-0)
- [VNF Tuning for Performance](#page-202-0)

## <span id="page-198-0"></span>Install the NIC Driver on ESXi

For the best performance, use SR-IOV with Intel 10GB network interfaces which requires the ixgbe 4.4.1 driver to support multiple queues for each interface.

- **STEP 1** | Obtain a list of network interfaces on the ESXi host.
	- 1. Log in to the ESXi host CLI.
	- 2. Use the following command to return a list of network interfaces:

#### \$ **esxcli network nic list**

**STEP 2** Determine the driver version for a particular interface.

You can use either **ethtool** or **esxcli** to determine the currently-installed driver version. The following example uses vNIC4 and returns driver version 3.21.6.

```
• ethtool—ethtool -l <nic-name>
```

```
$ ethtool -I vNIC4
driver: ixgbe 
version: 3.21.6iov 
firmware-version: 0x80000389 
bus-info: 0000:04:00.0
```
• esxcli—**esxcli network nic get -n** *<nic-name>*

```
$ esxcli network nic get -n vNIC4
    Advertised Auto Negotiation: true 
    Advertised Link Modes: 
    Auto Negotiation: true 
    Cable Type: 
    Current Message Level: 7 
    Driver Info: 
          Bus Info: 0000:04:00.0
```
 Driver: ixgbe Firmware Version: 0x80000389 Version: 3.21.6iov Link Detected: false Link Status: Down Name: vNIC4 PHYAddress: 0 Pause Autonegotiate: true Pause RX: true Pause TX: true Supported Ports: FIBRE Supports Auto Negotiation: true Supports Pause: true Supports Wakeon: false Transceiver: external Wakeon: None

#### **STEP 3 |** Install the new driver.

- 1. Download the ixgbe 4.4.1 driver from the VMware website. Extract the contents to a local directory and find the .zip or .vib files for your driver.
- 2. Create a new folder in your ESXi host datastore.
- 3. Copy the local .zip or .vib file you extracted to the new folder in your ESXi host datastore.
- 4. Enable maintenance mode on the ESXi host.
- 5. Use one of the following commands to install the new driver, using -d for .zip files, or -v for .vib files.
	- \$ **esxcli software vib install -d** *<path to driver .zip file>*
	- \$ **esxcli software vib install -v** *<path to driver .vib file>*

You must specify the absolute path to the .zip or .vib file. For example:

\$ esxcli software vib install -d "/vmfs/volumes/ Datastore/*DirectoryName*/*DriverName*.zip"

6. Verify the VIB installation.

\$ esxcli software vib list

7. Reboot the ESXi host.

## <span id="page-199-0"></span>Enable DPDK on ESXi

The [Data Plane Development Kit \(DPDK\)](http://dpdk.org/) enhances VM-Series performance by increasing network interface card (NIC) packet processing speed. On the VM-Series firewall, DPDK is enabled by default on ESXi.

To take advantage of DPDK, you must use a NIC with one of the supported DPDK drivers mentioned in [DPDK Driver Versions:](https://docs.paloaltonetworks.com/compatibility-matrix/vm-series-firewalls/sr-iov-and-dpdk-drivers.html#idbd95f37a-aff8-4c9a-bcf9-d1e587a7dcee_id34e2fc26-91ca-441e-be72-ea2786658ef2)

If you disable DPDK, the NIC uses PacketMMap instead of DPDK. You can disable DPDK using the command **set system setting dpdk-pkt-io off**.

See the Compatibility Matrix for [ESXi hypervisor](https://docs.paloaltonetworks.com/compatibility-matrix/vm-series-firewalls/vms-series-hypervisor-support#ida171dac5-7ebf-40a0-a6d6-4e2c35329211_idbd366b11-f7f4-4f52-bab9-58e5b152bc6c) support and [PacketMMAP and DPDK driver](https://docs.paloaltonetworks.com/compatibility-matrix/vm-series-firewalls/sr-iov-and-dpdk-drivers.html) [support](https://docs.paloaltonetworks.com/compatibility-matrix/vm-series-firewalls/sr-iov-and-dpdk-drivers.html) by PAN-OS version.

## <span id="page-200-0"></span>Enable SR-IOV on ESXi

Single root I/O virtualization (SR-IOV) allows a single PCIe physical device under a single root port to appear to be multiple separate physical devices to the hypervisor or guest. Enable SR-IOV by enabling virtual function devices on the SR-IOV NIC and the modify the guest settings in vCenter.

SR-IOV on the VM-Series for ESXi requires one of the Intel NIC drivers mentioned in [PacketMMAP Driver Versions.](https://docs.paloaltonetworks.com/compatibility-matrix/vm-series-firewalls/sr-iov-and-dpdk-drivers.html#idbd95f37a-aff8-4c9a-bcf9-d1e587a7dcee_id2216f32d-dddd-432f-a346-e6286c51b831) See the Compatibility Matrix for [SR-IOV and DPDK driver support](https://docs.paloaltonetworks.com/compatibility-matrix/vm-series-firewalls/sr-iov-and-dpdk-drivers.html) by PAN-OS version.

There are two ways to enable SR-IOV on ESXi.

• **SR-IOV passthrough**—In this method you enable virtual function devices on the SR-IOV NIC and modify the guest settings in vCenter, adding the SR-IOV VF interface as adaptor type "SR-IOV passthrough". Refer to [Assign a Virtual Function as SR-IOV Passthrough Adapter to a](https://docs.vmware.com/en/VMware-vSphere/6.5/com.vmware.vsphere.networking.doc/GUID-898A3D66-9415-4854-8413-B40F2CB6FF8D.html) [Virtual Machine.](https://docs.vmware.com/en/VMware-vSphere/6.5/com.vmware.vsphere.networking.doc/GUID-898A3D66-9415-4854-8413-B40F2CB6FF8D.html)

This method, which is preferred for PAN-OS 8.1.2 and later, allows you to add the SR-IOV PF to a vSwitch or DvSwitch.

• **PCI Adaptor**—This method was required for PAN-OS 8.0 through 8.1.1. You can view the PCI Adaptor workflow in [Enable SR-IOV on ESXi](https://docs.paloaltonetworks.com/vm-series/8-1/vm-series-deployment/set-up-a-vm-series-firewall-on-an-esxi-server/performance-tuning-of-the-vm-series-for-esxi/enable-sr-iov-on-esxi.html) in the 8.1 Deployment Guide.

The PCI Adaptor method has the limitation that you cannot configure a vSwitch on the physical port on which you enable SR-IOV. The VM-Series firewall must have exclusive access to the physical port and associated virtual functions (VFs) on that interface so it can communicate with the host or other virtual machines on the network. Refer to [Add a PCI Device in the](https://docs.vmware.com/en/VMware-vSphere/6.5/com.vmware.vsphere.vm_admin.doc/GUID-5B3CAB26-5D06-4A99-92A0-3A04C69CE64B.html) [vSphere Web Client.](https://docs.vmware.com/en/VMware-vSphere/6.5/com.vmware.vsphere.vm_admin.doc/GUID-5B3CAB26-5D06-4A99-92A0-3A04C69CE64B.html)

## <span id="page-200-1"></span>Enable ESXi VLAN Access Mode with SR-IOV

The VM-Series firewalls on ESXi can operate in VLAN access mode to support use cases where it is deployed as a virtual network function (VNF) that offers security-as-a-service in a multitenant cloud/data center environment. In VLAN access mode, each VNF has dedicated virtual network interfaces (VNIs) for each network and it sends and receives packets to/from SR-IOV virtual functions (VFs) without VLAN tags; you must enable this capability on the physical and virtual functions on the host hypervisor. When you, then enable VLAN access mode on the VM-Series firewall, the firewall can send and receive traffic without VLAN tags across all its dataplane interfaces. Additionally, if you configure QoS policies, the firewall can enforce QoS on the access interface and provide differentiated treatment of traffic in a multi-tenant deployment.

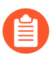

*By default, the VM-Series firewall on ESXi operates in VLAN trunk mode.*

- **STEP 1 |** On the host system, set up the physical and virtual function to operate in VLAN access mode.
	- 1. Click **Networking** in the VMware Host Client inventory and click **Port groups**.
	- 2. In the list that you want to edit, right-click the port group and select **Edit settings**.Enter a new port group **Name**.Enter a new value for the **VLAN ID**.

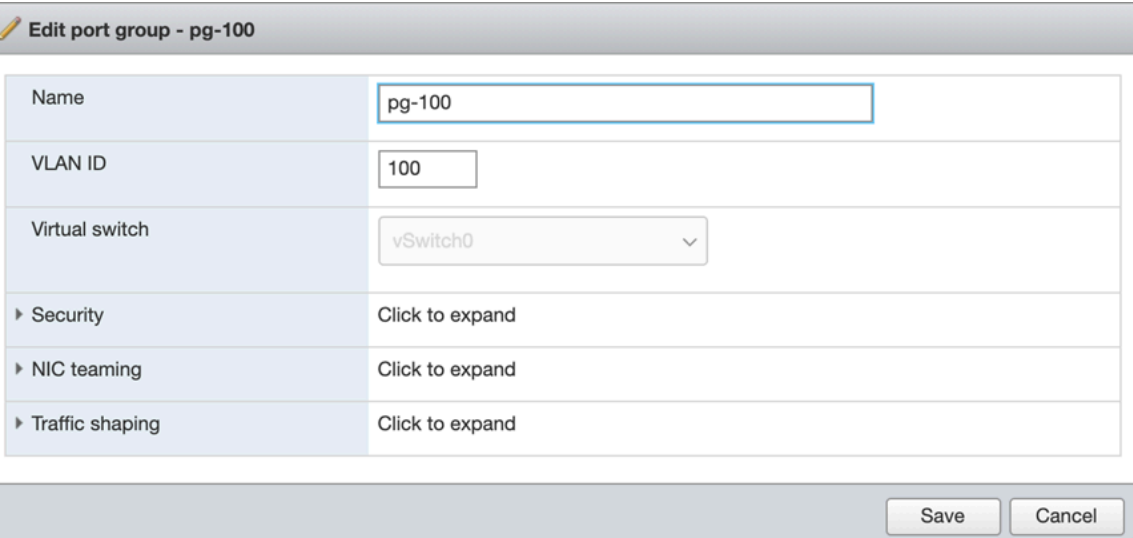

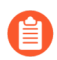

*For best performance on the VM-Series firewall, make sure to:*

- *• Enable CPU pinning.*
- *• Disable Replay Protection, if you have configured IPSec Tunnels.*

*On the firewall web interface, select Network > IPSec Tunnels, select an IPSec tunnel, click General, select Show Advanced Options, and clear Enable Replay Protection.*

- **STEP 2** | [Access the CLI](https://docs.paloaltonetworks.com/pan-os/10-1/pan-os-cli-quick-start/get-started-with-the-cli/access-the-cli.html) on the VM-Series firewall.
- **STEP 3** | Enable VLAN access mode.

#### **request plugins vm-series vlan-mode access-mode on**

**on** enables VLAN access mode; to use VLAN trunk mode, enter **request plugins vmseries vlan-mode access-mode off**.

**STEP 4** | Reboot the firewall.

#### **request restart system**

**STEP 5 |** Verify the VLAN mode configuration.

**show plugins vm-series vlan-mode**

## <span id="page-201-0"></span>Enable Multi-Queue Support for NICs on ESXi

Multi-queue allows network performance to scale with the number of vCPUs and allows for parallel packet processing by creating multiple TX and RX queues. Modify the .vmx file or access Advanced Settings to enable multi-queue.

- **STEP 1** | Enable multi-queue.
	- 1. Open the .vmx file.
	- 2. Add the following parameter:

#### **ethernetX.pnicFeatures = "4"**

- **STEP 2 |** Enable receive-side scaling (RSS).
	- 1. Log in to the CLI on the ESXi host.
	- 2. Execute the following command:

\$ **vmkload\_mod -u ixgbe** \$ **vmkload\_mod ixgbe RSS="4,4,4,4,4,4"**

- **STEP 3 |** For the best performance, allocate additional CPU threads per ethernet/vSwitch device. This is limited by the amount of spare CPU resources available on the ESXi host.
	- 1. Open the .vmx file.
	- 2. Add the following parameter:

#### **ethernetX.ctxPerDev = "1"**

## <span id="page-202-0"></span>VNF Tuning for Performance

This topic provides VNF tuning guidance for VM-Series deployments. It is a reference to help you choose some of the parameter settings for a VM-Series deployment. Before attempting tuning, you should be familiar with the steps to install the VM-Series firewall on the VMware vSphere hypervisor (ESXi), including how to configure tuning parameters and attributes.

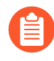

*This guidance might not apply to VM-Series deployments on top of white-box or grey-box environments targeting SD-WAN, MSSP, or CSSP use-cases.*

VM-Series is a high-performance appliance and is available in various form-factors depending on size, hypervisor footprint, and its deployment location in either private or public cloud.

Global and host-level configuration changes impact other VMs running on the same host. You should consider any trade-offs and prudently choose the parameters that best suit your deployment.

- [ESXi Tuning Parameters](#page-202-1)
- [Use Cases](#page-212-0)
- [References](#page-214-0)

#### <span id="page-202-1"></span>**ESXi Tuning Parameters**

To achieve best results in performance on VM-series, you can tune hardware, hypervisor, and network I/O parameters.

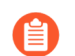

*The parameters mentioned here do not apply to every deployment model.*

- [BIOS Settings](#page-203-0)
- [Physical Settings](#page-206-0)
- [Virtual NIC Settings](#page-208-0)
- [NUMA and Resource Considerations](#page-209-0)

#### <span id="page-203-0"></span>**BIOS Settings**

This section recommends BIOS Power Management, Hyperthreading, and Intel VT-D settings that can enhance VM-Series firewall performance, and concludes with a sample BIOS configuration.

- [Power Management](#page-203-1)
- [Hyperthreading](#page-203-2)
- [Intel Virtualization Technology for Directed I/O](#page-204-0)
- <span id="page-203-1"></span>• [Sample BIOS Configuration](#page-204-1)

#### **Power Management**

For latency-sensitive applications, any form of power management adds latency to the path where an idle system (in one of several power-saving modes) responds to an external event. VMware recommends setting the BIOS power management setting to "static high performance" (no OScontrolled power management), effectively disabling any form of active power management. Servers with Intel Nehalem class and later CPUs (Intel Xeon 55xx and later) offer two other power management options: C-states and Intel Turbo Boost.

Leaving C-states enabled can increase memory latency and is therefore not recommended for low-latency workloads. Even the enhanced C-state, known as C1E, introduces longer latencies to wake up the CPUs from halt (idle) states to full-power. VMware recommends disabling C1E in the BIOS to further lower latencies.

- For HP, set Power Regulator Mode to Static High Mode and disable QPI Processor, C-state support, and C1E Support.
- For Dell, set Power Management Mode, CPU power, and Performance Management to Maximum Performance.

Another parameter to consider is P-states. For outright performance considerations, disable Pstate settings on BIOS.

Intel Turbo Boost can lead to performance variations over a period of time. For consistent and deterministic performance, disable Turbo Boost.

#### <span id="page-203-2"></span>**Hyperthreading**

If the hardware and BIOS support hyperthreading, ESXi automatically enables hyperthreading on hosts. For the best performance from VM series firewalls, disable hyperthreading on ESXi hosts.

If the deployment environment warrants enabling hyperthreading, then ensure that all CPU resources for the VM-Series firewall are reserved from the same NUMA/Socket node that has access to the PCI devices.

In general, configure the PA-VM as a single NUMA VM. See [NUMA and Resource Considerations](#page-209-0) for more details.

#### <span id="page-204-0"></span>**Intel Virtualization Technology for Directed I/O**

Intel Virtualization Technology for Directed I/O (Intel VT-D) allows a LAN card to be dedicated to a guest system, which enables increased network performance beyond that of an emulated LAN card. Enable this feature at the BIOS. If you plan to leverage SR-IOV for performance (recommended), enable the SRI-OV BIOS setting.

#### <span id="page-204-1"></span>**Sample BIOS Configuration**

The following screenshots show the system profile settings and the processor settings for a Dell BIOS.

#### **System BIOS**

#### System BIOS Settings • Processor Settings

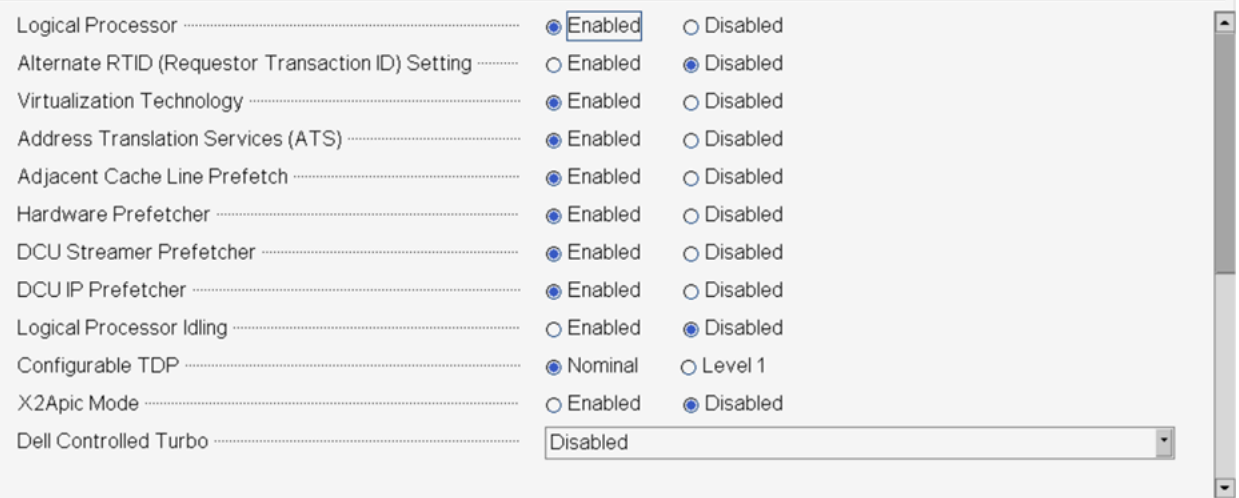

Each processor core supports up to two logical processors. When set to Enabled, the BIOS reports all logical processors. When set to Disabled, ... (Press <F1> for more help)

PowerEdge R730 Service Tag:

**Back** 

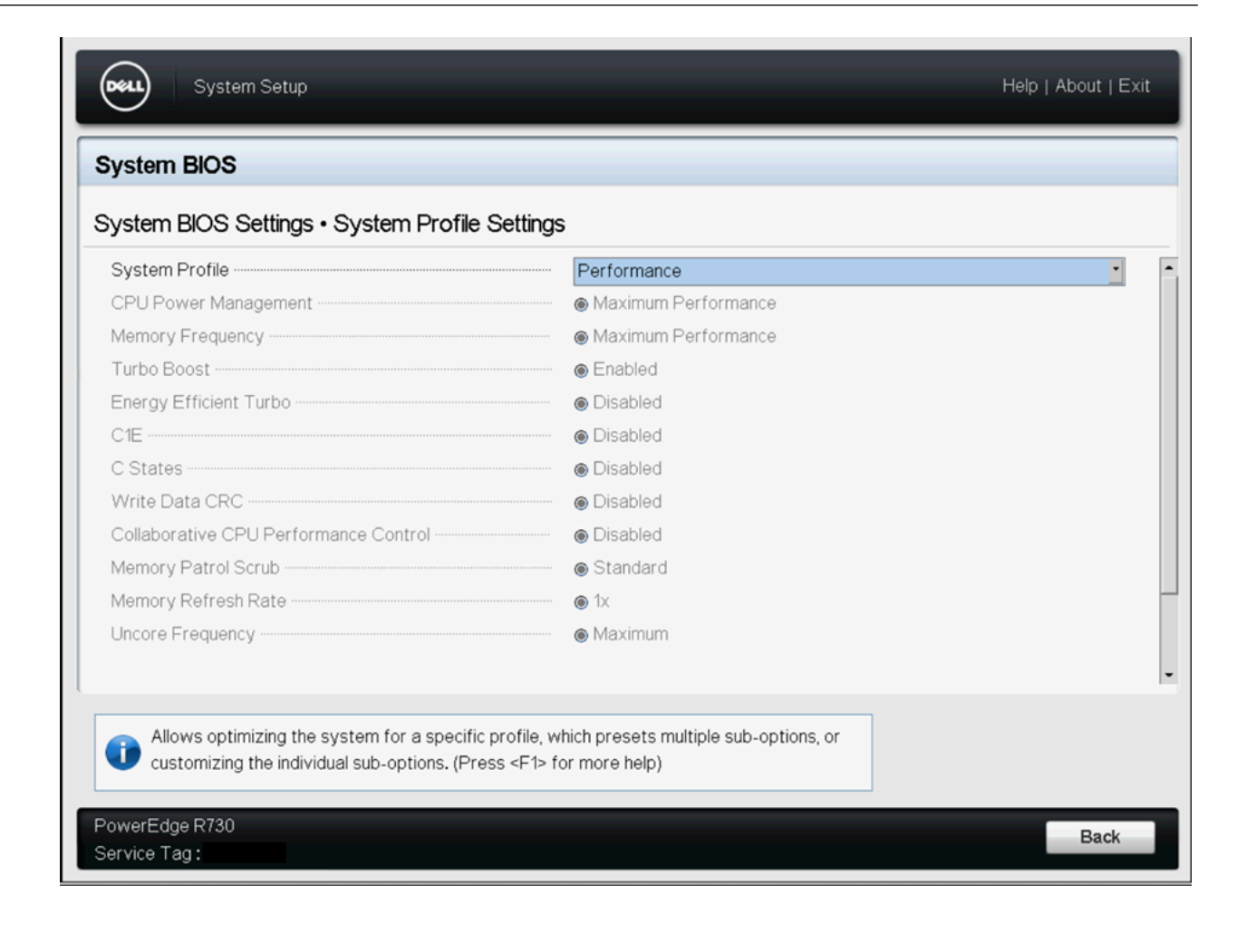

#### **System BIOS**

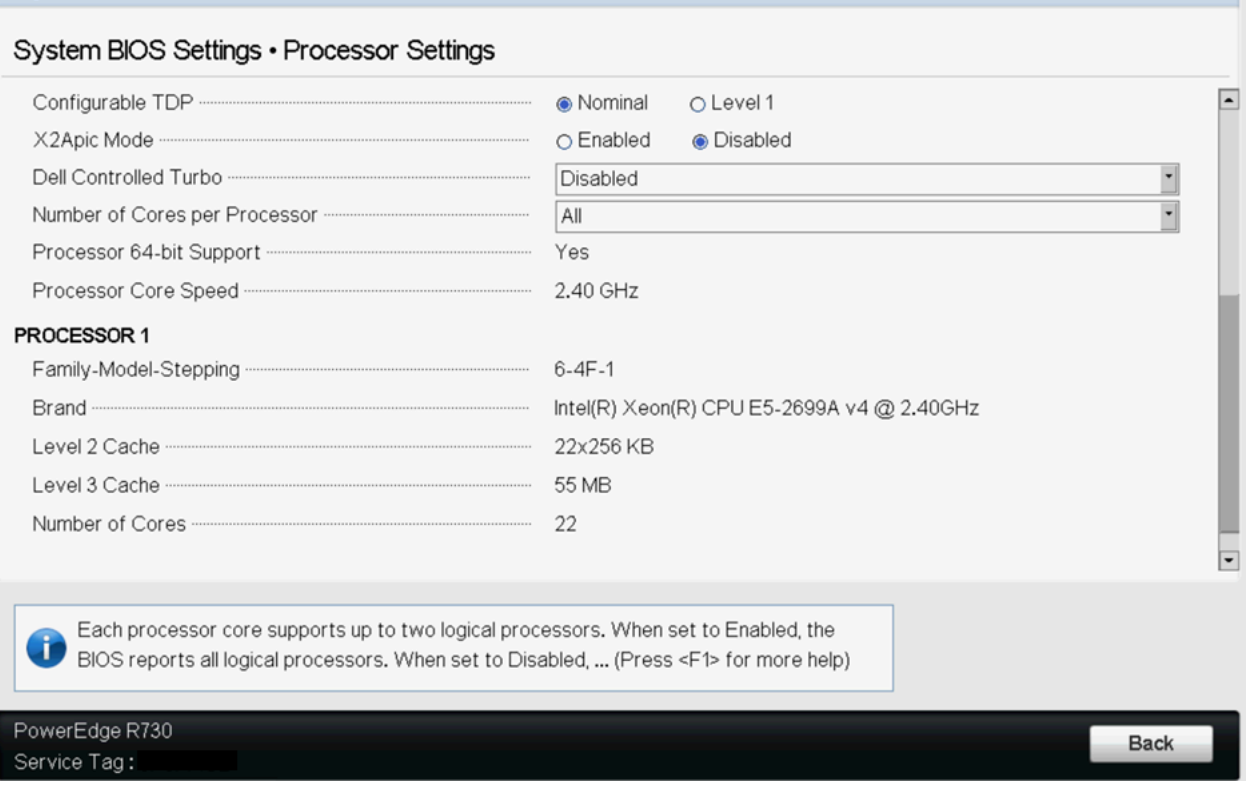

#### <span id="page-206-0"></span>**Physical Settings**

Most 1GbE or 10GbE network interface cards (NICs) support a feature called interrupt moderation or interrupt throttling, which coalesces interrupts from the NIC to the host so that the host doesn't get overwhelmed and spend all its CPU cycles processing interrupts. However, for latency-sensitive workloads, the time the NIC is delaying the delivery of an interrupt for a received packet or a packet that has successfully been sent on the wire is the time that increases the latency of the workload. For best performance on PA-VM, disable interrupt moderation. For example, disable physical NIC interrupt moderation on the ESXi host as follows:

#### **# esxcli system module parameters set -m ixgbe -p "InterruptThrottleRate=0"**

- [Transmit Queue](#page-206-1)
- <span id="page-206-1"></span>• [Queue Pairing](#page-207-0)

#### **Transmit Queue**

The ESXi uplink pNIC layer also maintains a software Tx queue of packets queued for transmission, which by default holds 500 packets. If the workload is I/O intensive with large bursts of transmit packets, this queue can overflow, leading to packets being dropped in the uplink layer. The Tx queue size can be increased up to 10,000 packets with the following ESXi command:

#### **# esxcli system settings advanced set -i 10000 -o /Net/ MaxNetifTxQueueLen**

Depending on the physical NIC and the specific version of the ESXi driver being used on the ESXi host, sometimes packets can be dropped in the pNIC driver because the transmit ring on the pNIC is too small and is filled up. Most pNIC drivers allow you to increase the size of the transmit ring using the following command:

#### **# ethtool -G vmnic0 tx 4096**

This command increases the Tx ring size to 4096 entries. The maximum size you can set for a specific pNIC driver, as well as the current Tx ring size in effect, can be determined using the following command:

#### **# ethtool -g vmnic0**

```
Ring parameters for vmnic0: 
Pre-set maximums: 
RX: 4096 
RX Mini: 0 
RX Jumbo: 0 
TX: 4096
Current hardware settings: 
RX: 512 
RX Mini: 0 
RX Jumbo: 0 
TX: 4096
```
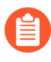

*The pNIC setting is also applicable for NSX-T since ESXi is the hypervisor for NSX-T deployments.*

#### <span id="page-207-0"></span>**Queue Pairing**

Some pNIC drivers, such as Intel's ixgbe and Broadcom's bnx2x, also support "queue pairing", which indicates to the ESXi uplink layer that the receive thread (NetPoll) will also process completion of transmitted packets on a paired transmit queue. For certain transmit-heavy workloads, this can cause delays in processing transmit completions, causing the transmit ring for the vNIC to run out of room for transmitting additional packets, and forcing the vNIC driver in the guest OS to drop packets.

Disabling queue pairing for all pNICs on an ESXi host creates a separate thread for processing pNIC transmit completions. As a result, completions are processed in a timely manner, freeing space in the vNIC's transmit ring to transmit additional packets.

The ESXi command to disable queue pairing is:

```
# esxcli system settings advanced set -o /Net/
NetNetqRxQueueFeatPairEnable
   -i 0
```
For this to take effect, you must reboot the ESXi host.

*If PCI-pass through on VM-700 is used on a dedicated host, no performance tuning of the NIC/NIC driver is needed. However, this deployment mode is not common.*

#### <span id="page-208-0"></span>**Virtual NIC Settings**

If possible, use SR-IOV for better performance, as explained in the following topics:

- [SR-IOV](#page-208-1)
- [VMXNET3/vSwitch and Virtual Interrupt Coalescing](#page-208-2)
- <span id="page-208-1"></span>• [Enable Multiqueue Support on Intel x710/x520](#page-209-1)

#### **SR-IOV**

- Changing module parameters for an SR-IOV driver requires an ESXi host reboot.
- Disable physical NIC interrupt moderation on ESXi host as follows:

```
# esxcli system module parameters set -m ixgbe -p
  "InterruptThrottleRate=0"
```
- If you enable multiqueue support, you must also enable Receive-Side Scaling (RSS) for the driver.
	- To enable RSS, set the port value to 4.
	- Specify ports in a comma-separated string.

Example—Set 3 NICs with 2 ports each.

```
$ vmkload_mod -u ixgbe esxcli system module parameters set -m
 ixgbe 
   -p RSS="4,4,4,4,4,4"
```

```
$ vmkload_mod ixgbe RSS="4,4,4,4,4,4"
```
Example—Set RSS for a single port:

```
$ vmkload_mod -u ixgbe esxcli system module parameters set -m
 ixgbe 
   -p RSS="0,4,0,0,0,0"
```
#### <span id="page-208-2"></span>**VMXNET3/vSwitch and Virtual Interrupt Coalescing**

By default, VMXNET3 supports an interrupt coalescing algorithm (for the same reasons that physical NICs implement interrupt moderation). To avoid flooding the host system with too many interrupts, packets are collected and one single interrupt is generated for multiple packets. This is called interrupt coalescing.

Interrupt coalescence refers to the amount of traffic that a network interface receives, or the amount of time that passes after traffic is received, before you issue a hard interrupt. Interrupting too soon or too frequently results in poor system performance, as the kernel stops (or "interrupts") a running task to handle the interrupt request from the hardware. Interrupting

too late can result in traffic loss if the traffic is not taken off the NIC soon enough—more traffic arrives, overwriting the previous traffic still waiting to be received into the kernel.To disable this functionality through the vSphere Web Client, go to **VM Settings** > **Options** > **Advanced General** > **Configuration Parameters** and add an entry for **ethernetX.coalescingScheme** with the value **disabled**.

To disable virtual interrupt coalescing for all virtual NICs on the host (which affects all VMs, not just the latency-sensitive ones), set the advanced networking performance option. Go to **Configuration** > **Advanced Settings** > **Net** and set **CoalesceDefaultOn** to **0** (disabled).

#### <span id="page-209-1"></span>**Enable Multiqueue Support on Intel x710/x520**

Use ESXI 6.0.0 or later, with an ixgbe driver version with multiqueue support. See [SR-IOV Driver](https://docs.paloaltonetworks.com/compatibility-matrix/vm-series-firewalls/sr-iov-and-dpdk-drivers.html#idbd95f37a-aff8-4c9a-bcf9-d1e587a7dcee) [Versions](https://docs.paloaltonetworks.com/compatibility-matrix/vm-series-firewalls/sr-iov-and-dpdk-drivers.html#idbd95f37a-aff8-4c9a-bcf9-d1e587a7dcee) in the Compatibility Matrix. Modify the .vmx file or access **Advanced Settings** to enable multiqueue support:

```
ethernetX.pnicFeatures = 4"
```
To set multi-core affinity so a vSwitch can exceed 300K PPS, set:

ethernetX.pnicFeatures = "4" ethernetX.ctxPerDev = "1"

Setting **ethernetX.ctxPerDev = "1"**, is like a binary flag (set to 1 to enable). This binary flag adds a CPU thread to process traffic only from the port **ethernetX**. This leads to improved traffic scheduling performance.

#### <span id="page-209-0"></span>**NUMA and Resource Considerations**

NUMA is Non-Uniform Memory Access. Multi-Core processors have complicated designs. To tackle performance issues in such systems, you need to be aware of all NUMA and CPU Pinning nuances. Vital aspects to look for:

- Which cores are our threads are running on? (if hyperthreading is enabled, check [Hyperthreading\)](#page-203-2)
- Which cores are our vCPUs are running on? (affinity)
- In which NUMA socket is the physical NIC card installed?
- Where has memory been allocated? (NUMA effects)

Threads running on any socket see one unified memory space – therefore they can read/write to memory that is local to other Sockets.

- Is memory shared between different sockets on a node?
- It takes more time to access memory on different sockets than it takes to access local memory.

NUMA effects occur when threads excessively access memory on a different NUMA domain. To avoid cross-NUMA issues, avoid Quick Path Interconnect (QPi) between Socket 0 communication and Socket 1.

For latency-sensitive VMs like PA-VM, VMware recommends that you do not over-commit vCPUs as compared to the number of physical CPUs (processors) on the ESXi host. For example, if the host has 8 CPU cores, limit the number of vCPUs for your VM to 7. This ensures that the ESXi

VMkernel scheduler has a better chance of placing the vCPUs on pCPUs that won't contend with other scheduling contexts, such as vCPUs from other VMs or ESXi helper worlds. It is a good practice to ensure that the number of vCPUs you allocate to the VM does not exceed the number of active CPU-consuming processes or threads in the VM.

For best performance, all vCPUs should be scheduled on the same NUMA node and all VM memory should fit and be allocated out of the local physical memory attached to that NUMA node. This can be changed using the VM setting **numa.nodeAffinity=0, 1, …** where 0, 1, and so forth, are the socket numbers.

To ensure that the VM gets exclusive access to the CPU resources, set Latency Sensitivity to High. For the new setting to take effect, the VM CPU reservation must be set to maximum, Memory should be reserved, and the CPU limit must be set to unlimited.

- In newer versions, use the vSphere Web Client to set the VM Latency Sensitivity option to High (the default is Normal).
- In older versions, set **sched.cpu.latencySensitivity** to High.

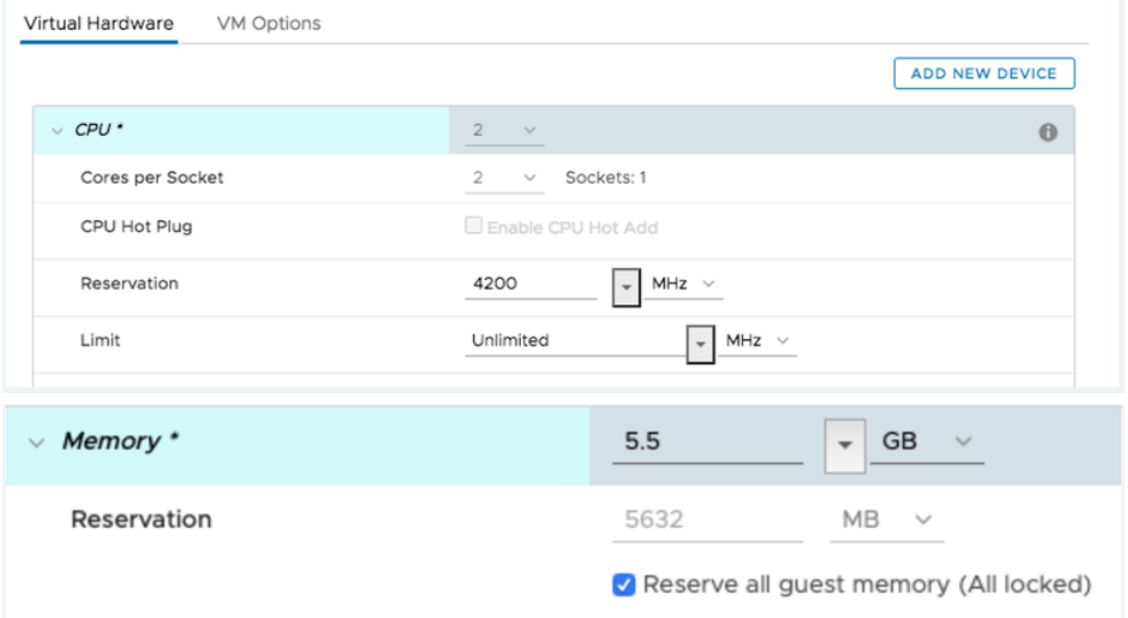

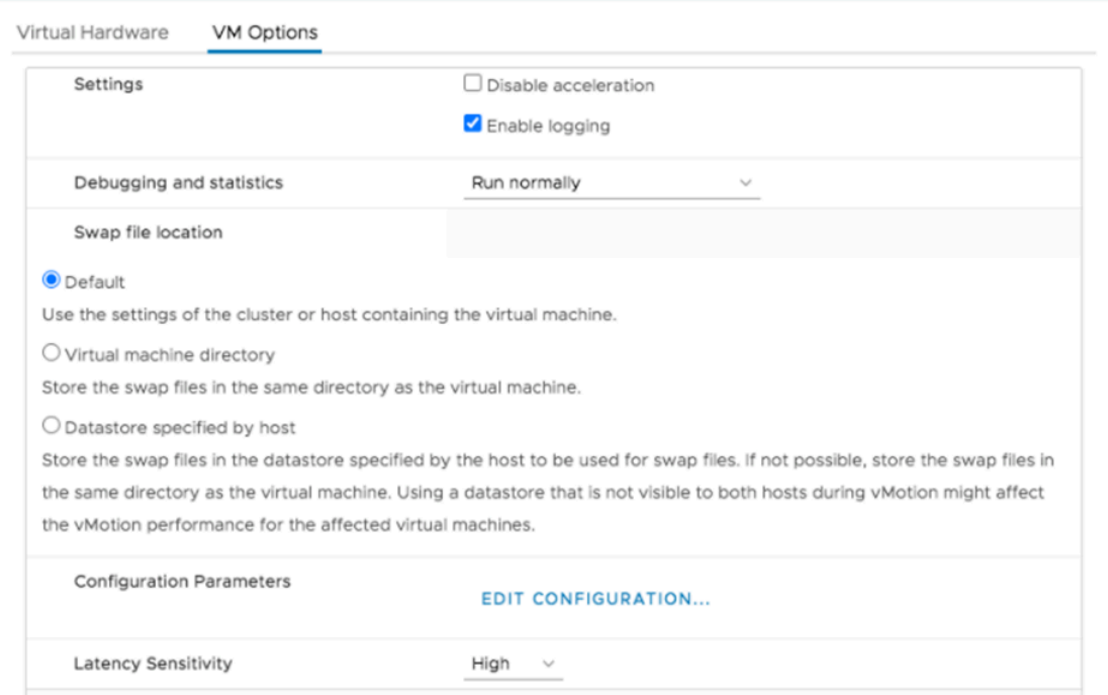

Additionally, VM's vCPUs can be pinned to host CPU cores using the VM setting **Host Affinity** so that it is never scheduled to different cores. Keep NUMA and hyperthreading in mind when you use Host Affinity. Avoid setting Host Affinity if the system is over committed. For more detail see [Potential Issues with CPU Affinity](https://docs.vmware.com/en/VMware-vSphere/7.0/com.vmware.vsphere.resmgmt.doc/GUID-199F1ADD-3B9B-490C-8F0C-440B53577B3A.html).

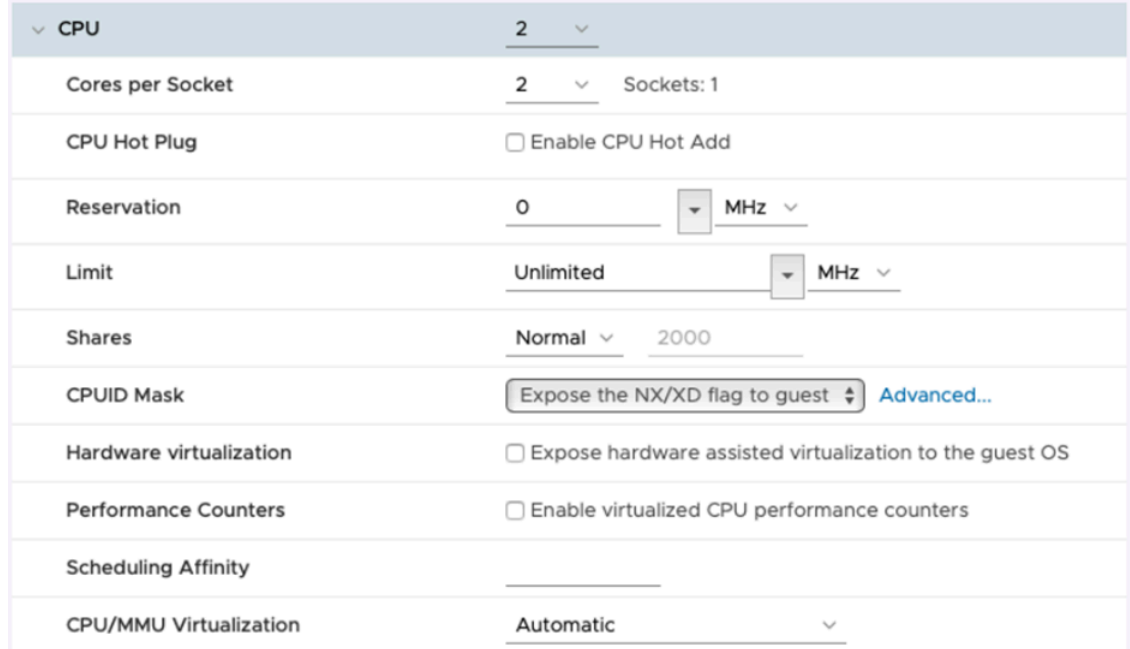

After you implement the tuning parameters, use esxtop or CPU charts to check CPU Ready (%RDY) and Co Stop (%CSTP) for the VM. Both values should be close to 0% to ensure exclusive access to CPU resources. You can also use esxtop to check for NUMA usage and ensure memory resources for the VM are not spread across NUMA nodes. For more detail, see [Interpreting](https://communities.vmware.com/docs/DOC-9279) [esxtop Statistics](https://communities.vmware.com/docs/DOC-9279).

### <span id="page-212-0"></span>**Use Cases**

#### **Use Case 1: vSwitch Deployment**

The figure below shows a deployment of a PA-VM on an ESXi host where the data ports "Port 1" and "Port 2" are linked to eth1 and eth2 of the PA-VM. Each port hosts two queue pairs (for example, Tx0/Rx0, and Tx1/Rx1) or has multiqueue enabled.

#### vSwitch

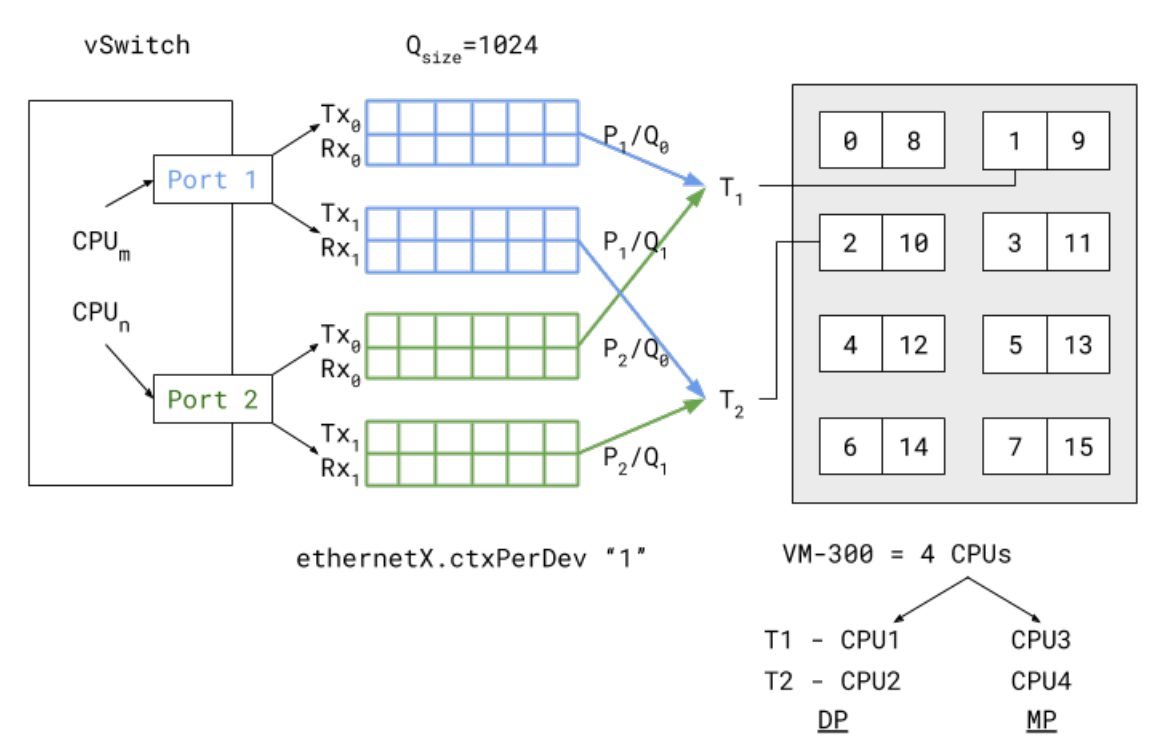

Enabling multiqueue and RSS for load balancing packets sent/received to/from multiple queues enhances processing performance. Based on an internal logic of vCPU to port/queue mapping (in this case) packets arriving and being sent out from P1/Q0 and P2/Q0 are processed by dataplane task T1 running on (i.e., pinned to) vCPU1. The data plane task T2 follows a similar association, as shown in the vSwitch deployment diagram above.

The two data plane tasks are running on vCPU1 and vCPU2 and these are non-sibling CPUs (means that they do not share the same core in case of hyperthreading). This means that even with hyperthreading enabled the task assignment can be pinned to different cores for high performance. Also these dataplane task vCPUs all belong to the same NUMA node (or socket) to avoid NUMA-related performance issues.

Two other performance bottlenecks can be addressed with increasing the queue sizes and dedicating a vCPU or thread to the ports that schedule traffic to and from these ports. Increasing the queue sizes (Qsize) will accommodate large sudden bursts of traffic and prevent packet drops under bursty traffic. Adding a dedicated CPU thread (**ethernetX.ctxPerDev = 1**) to port level packet processing will allow traffic to be processed at a higher rate, thereby increasing the traffic throughput to reach line rate.

The PA-VM packet processing technique also determines performance. This can be set to either DPDK or PacketMMAP. DPDK uses a poll mode driver (depends on the driver type) to constantly poll for packets received in the queues. This leads to higher throughput performance. Depending

on the poll period is latency observed by the packets. If the polling is continuous (i.e., busy-poll a setting from the PANOS cli) then the vCPU utilization for the data plane tasks will be a 100% but will yield the best performance. Internally the software uses a millisecond-level polling time to prevent unnecessary utilization of CPU resources.

PacketMMAP, on the other hand, has a lower performance than DPDK but it works with any network level drivers. For DPDK the vSwitch driver must have support for DPDK. PacketMMAP works with interrupts that are raised when a packet is received by the port and placed in the receive queue. This means that for every packet, or group of packets, interrupts are raised and packets are drained off the receive queue for processing. This results in lower latency in packet processing, but reduced throughput, because interrupts must be processed every time, causing higher CPU overhead. In general PacketMMAP will have lower packet processing latency than DPDK (without busy poll modification).

#### **Use Case 2: SR-IOV Deployment**

The SR-IOV diagram below shows a PAVM deployment similar to the vSwitch use case, but in SR-IOV mode.

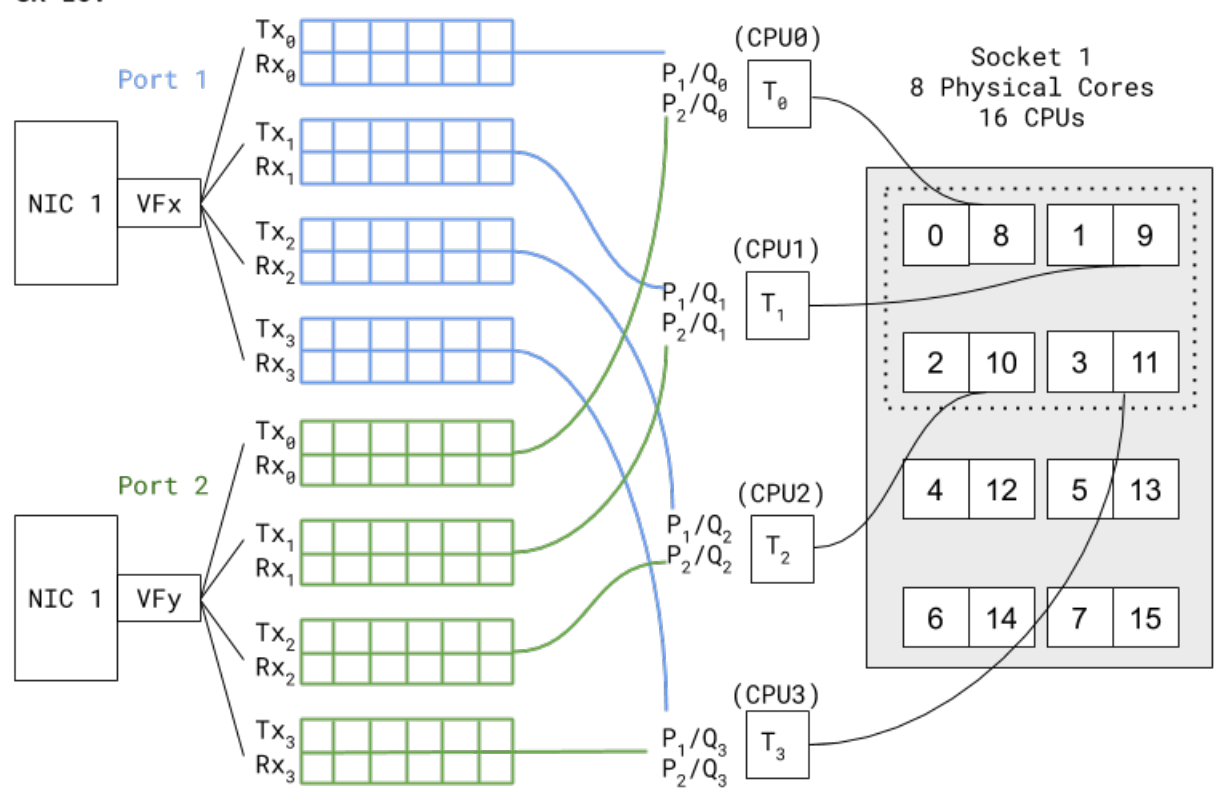

In SR-IOV the compatible physical NIC port (manifests as a Physical Function) is essentially carved out into multiple interfaces (manifests as Virtual Functions). The figure above shows that NIC1 Port1 has a VF named VFX that is associated as one of the PAVM dataplane interfaces  $-$  eth1, for example. A similar association is created for Port2 VF to PAVM eth2.The chain of packet processing is similar to that of the deployment in the vSwitch environment. The only difference is that the SR-IOV VF drivers should be compatible with those used in PAN-OS. Also, since there is no internal vSwitch (in the host) switching traffic, there is no need to set a dedicated thread for traffic scheduling from a port (that is, **ethernetX.ctxPerDev = 1** is not required in this

#### SR-IOV

setting). Interfaces with SR-IOV and DPDK will yield even higher packet processing performance than the vSwitch use case.

<span id="page-214-0"></span>**References**

- [Tuning VMware vCloud NFV for Data-Intensive Workloads](https://docs.vmware.com/en/VMware-vCloud-NFV/2.0/vmware-tuning-vcloud-nfv-for-data-plane-intensive-workloads.pdf)
- [Best Practices for Performance Tuning of Telco and NFV Workloads in vSphere](https://www.vmware.com/content/dam/digitalmarketing/vmware/en/pdf/techpaper/vmware-tuning-telco-nfv-workloads-vsphere-white-paper.pdf)
- [Potential Issues with CPU Affinity](https://docs.vmware.com/en/VMware-vSphere/7.0/com.vmware.vsphere.resmgmt.doc/GUID-199F1ADD-3B9B-490C-8F0C-440B53577B3A.html)
- [Interpreting esxtop Statistics](https://communities.vmware.com/docs/DOC-9279)
#### to paloalto **TECHDOCS**

# Set Up the VM-Series Firewall on vCloud Air

The VM-Series firewall can be deployed in a virtual data center (vDC) on vCloud Air using the vCloud Air portal, from the vCloud Director portal or using the vCloud Air API.

- [About the VM-Series Firewall on vCloud Air](#page-217-0)
- [Deployments Supported on vCloud Air](#page-218-0)
- [Deploy the VM-Series Firewall on vCloud Air](#page-219-0)

# <span id="page-217-0"></span>About the VM-Series Firewall on vCloud Air

You can deploy the VM-Series firewall in a virtual data center (vDC) on VMware vCloud Air using the vCloud Air portal or from the vCloud Director portal. And to centrally manage all your physical and VM-Series firewalls, you can use an existing Panorama or deploy a new Panorama on premise or on vCloud Air.

The VM-Series firewall on vCloud Air requires the following:

• ESXi version of the software image, an Open Virtualization Alliance (OVA) file, from the [Palo](https://www.paloaltonetworks.com/services/support.html) [Alto Networks Customer Support web site](https://www.paloaltonetworks.com/services/support.html). Currently, the vCloud Air Marketplace does not host the software image.

In order to efficiently deploy the VM-Series firewall, include the firewall software image in a vApp. A vApp is a container for preconfigured virtual appliances (virtual machines and operating system images) that is managed as a single object. For example, if your vApp includes a set of multi-tiered applications and the VM-Series firewall, each time you deploy the vApp, the VM-Series firewall automatically secures the web server and database server that get deployed with the vApp.

- License and subscriptions purchased from a partner, reseller, or directly from Palo Alto Networks, in the Bring Your Own License (BYOL) model; the usage-based licensing for the VM-Series on vCloud Air is not available.
- Due to the security restrictions imposed on vCloud Air, the VM-Series firewall on vCloud Air is best deployed with Layer 3 interfaces and the interfaces must be enabled to use the hypervisor assigned MAC address. If you do not enable hypervisor assigned MAC address, the VMware vSwitch cannot forward traffic to the dataplane interfaces on the VM-Series firewall because the vSwitch on vCloud Air does not support promiscuous mode or MAC forged transmits. The VM-Series firewall cannot be deployed with tap interfaces, Layer 2 interfaces, or virtual wire interfaces.

The VM-Series firewall on vCloud Air can be deployed in an active/passive high availability configuration. However, the VM-Series firewall on vCloud Air does not support VM Monitoring capabilities for virtual machines that are hosted on vCloud Air.

To learn all about vCloud Air, refer to the VMware [vCloud Air](http://pubs.vmware.com/vca/index.jsp?topic=%2Fcom.vmware.vca.od.doc%2FGUID-016C2BD8-6FA0-4F12-BB2F-983B96165AB5.html) documentation.

# <span id="page-218-0"></span>Deployments Supported on vCloud Air

To enable applications safely, block known and unknown threats, and to keep pace with changes in your environment, you can deploy the VM-Series firewall on vCloud Air with Layer 3 interfaces in the following ways:

- **Secure the virtual data center perimeter**—Deploy the VM-Series firewall as a virtual machine that connects isolated and routed networks on vCloud Air. In this deployment the firewall secures all north-south traffic traversing the infrastructure on vCloud Air.
- **Set up a hybrid cloud**—Extend your data center and private cloud into vCloud Air and use a VPN connection to enable communication between the corporate network and the data center. In this deployment, the VM-Series firewall uses IPSec to encrypt traffic and secure users accessing the cloud.
- **Secure traffic between application subnets in the vDC**—To improve security, segment your network and isolate traffic by creating application tiers, and then deploy the VM-Series firewall to protect against lateral threats between subnets and application tiers.

The following illustration combines all three deployments scenarios and includes Panorama. Panorama streamlines policy updates, centralizes policy management, and provides centralized logging and reporting.

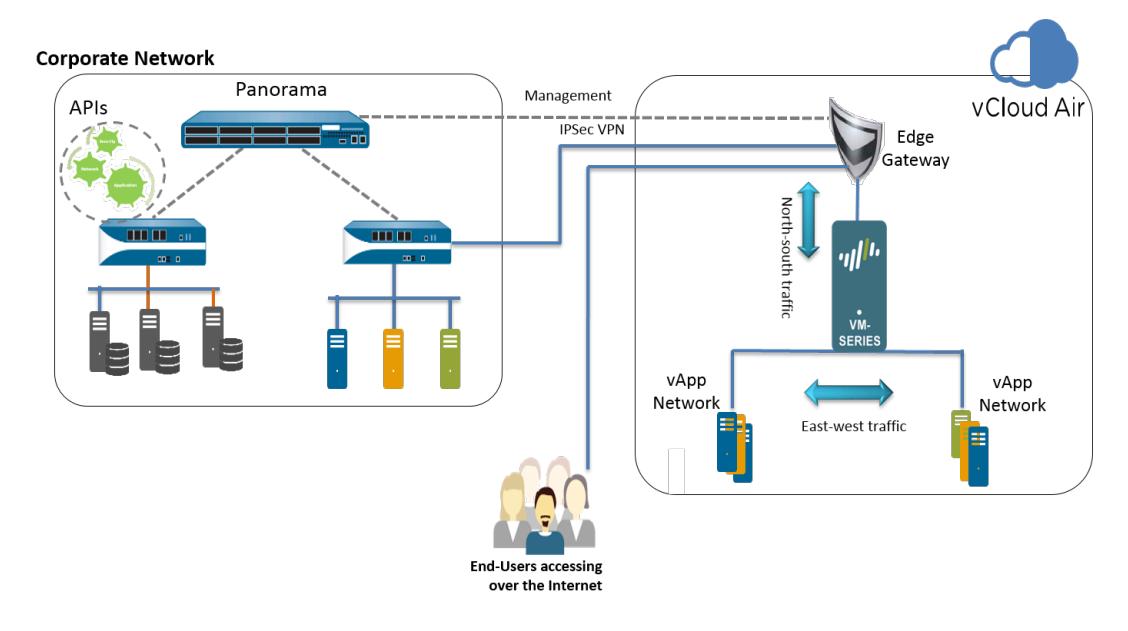

## <span id="page-219-0"></span>Deploy the VM-Series Firewall on vCloud Air

Use the instructions in this section to deploy your VM-Series firewall in an on-demand or dedicated vDC on vCloud Air. This procedure assumes that you have set up your vDC, including the gateways required to allow traffic in and out of the vDC, and the networks required for routing management traffic and data traffic through the vDC.

- **STEP 1** | Obtain the VM-Series OVA image from the [Palo Alto Networks Customer Support web site](https://www.paloaltonetworks.com/services/support.html); the vCloud Air Marketplace does not host the software image currently.
	- 1. Go to: [www.paloaltonetworks.com/services/support.html.](https://www.paloaltonetworks.com/services/support.html)
	- 2. Filter by **PAN-OS for VM-Series Base Images** and download the OVA image. For example, PA-VM-ESX-9.1.0.ova.
- **STEP 2 |** Extract the Open Virtualization Format (OVF) file from the OVA image and import the OVF file in to your vCloud Air catalog.

When extracting files from the OVA image, make sure to place all the files—.mf, .ovf, and .vmdk—within the same directory.

For instructions to extract the OVF file from the OVA image, refer to the VMware documentation: <https://www.vmware.com/support/developer/ovf/#sthash.WUp55ZyE.dpuf>

When you import the OVF file, the software image for the VM-Series firewall is listed in **My Organization's Catalogs**.

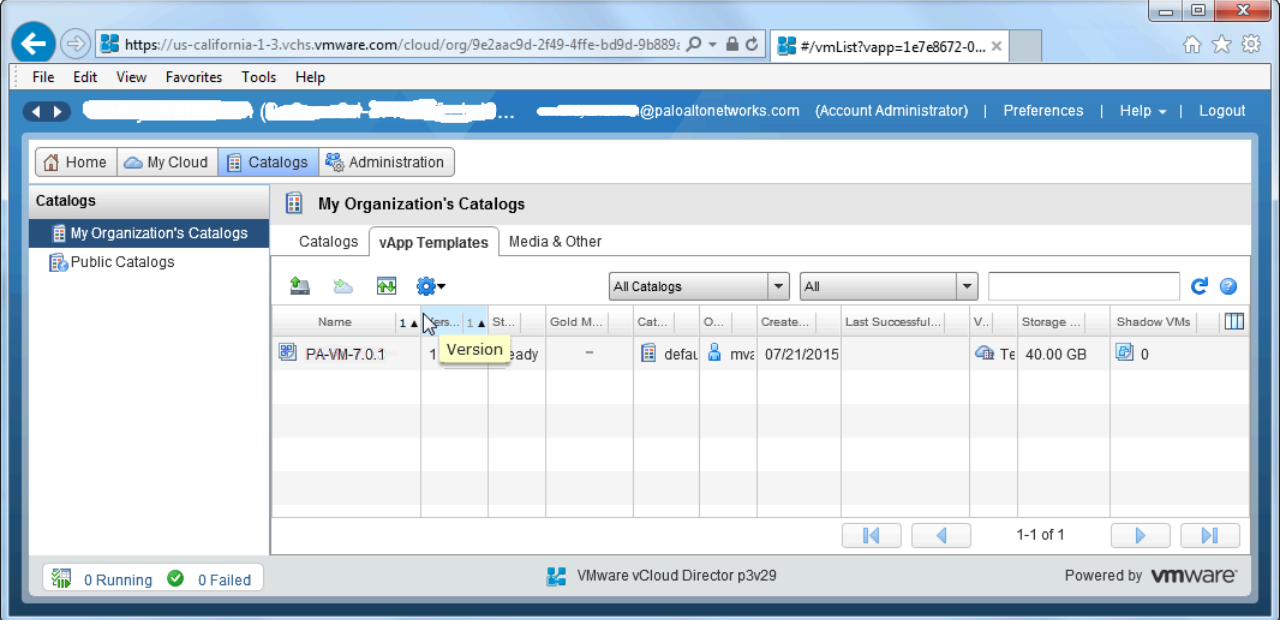

#### **STEP 3** | Choose your workflow.

A vApp is a collection of templates for preconfigured virtual appliances that contain virtual machines, and operating system images.

- If you want to create a new vDC and a new vApp that includes the VM-Series firewall, go to step [4](#page-221-0)
- If you have already deployed a vDC and have a vApp and now want to add the VM-Series firewall to the vApp to secure traffic, go to step [5](#page-222-0)
- <span id="page-221-0"></span>**STEP 4 |** Create a vDC and a vApp that includes the VM-Series firewall.
	- 1. Log in to vCloud Air.
	- 2. Select **VPC OnDemand** and select the location in which you want to deploy the VM-Series firewall.

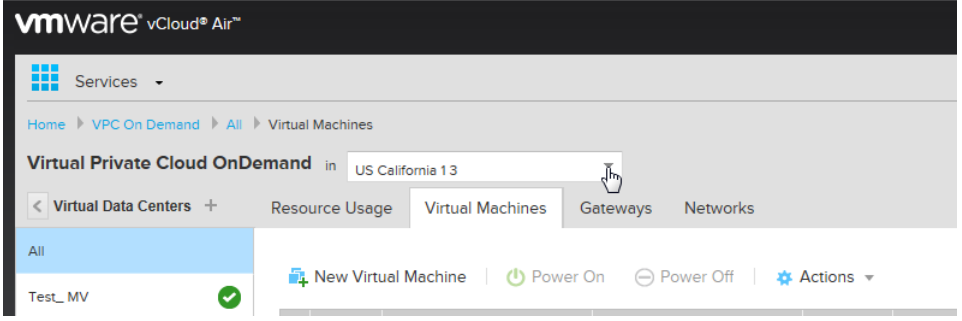

- 3. Select **Virtual Data Centers** and click **+** to add a new Virtual Data Center.
- 4. Select the vDC, right click and select **Manage Catalogs in vCloud Director**. You will be redirected to the vCloud Director web interface.
- 5. Create a new vApp that contains one or more virtual machines including the VM-Series firewall:
	- **1.** Select **My Cloud** > **vApps**, and click **Build New vApp**.

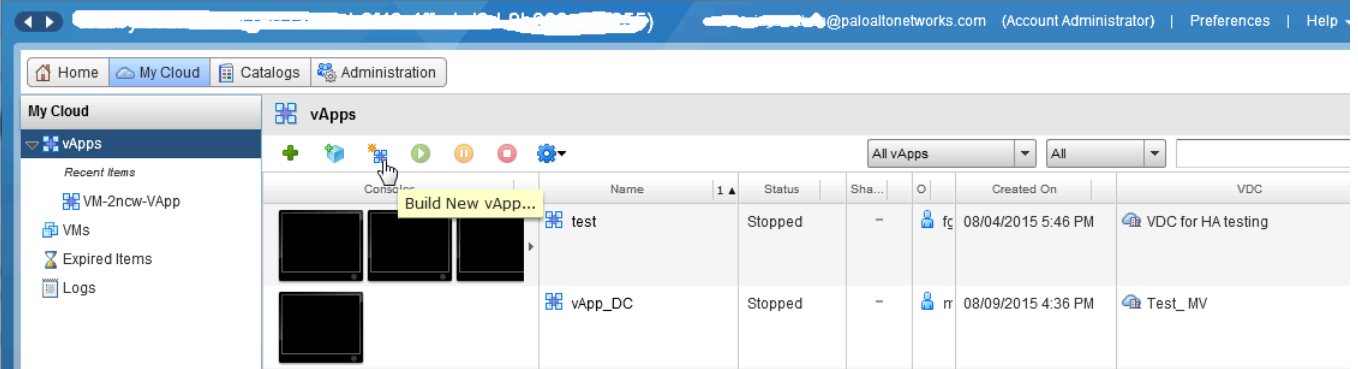

- **2.** Select **Name and Location**, and the **Virtual Datacenter** in which this vApp will run. By default, **Leases** for runtime and storage never expire and the vApp is not automatically stopped.
- **3. Add Virtual Machines**. To add the VM-Series firewall image from the **Look in:** dropdown, select **My Organization's Catalog**, select the image and click **Add**. Click **Next**
- **4.** Configure **Resources** to specify the Storage Policies for the virtual machines when deployed. The VM-Series firewall uses the **Standard** option.
- **5.** Configure the **Virtual Machines**. Name each virtual machine and select the network to which you want it to connect. You must connect NIC 0 (for management access) to the default routed network; NIC 1 is used for data traffic. You can add additional NICs later.
- **6.** Verify the settings and click **Finish.**
- **7.** Continue to step [6](#page-223-0).
- <span id="page-222-0"></span>**STEP 5 |** Add the VM-Series Firewall into a vApp.
	- 1. Log in to vCloud Air.
	- 2. Select your existing **Virtual Data Center** from the left pane, right click and select **Manage Catalogs in vCloud Director**. You will be redirected to the vCloud Director web interface.
	- 3. Select **My Cloud** > **vApps** and click the **Name** of the vApp in which to include the VM-Series firewall.
	- 4. Open the vApp (double-click on the name), select **Virtual Machines** and click **+** to add a virtual machine.
		- **1.** In the **Look in:** drop-down, choose **My Organization's Catalog**, select the VM-Series firewall image and click **Add**. Click **Next**.
		- **2.** Click **Next to** skip **Configure Resources**. The VM-Series firewall uses the **Standard** option and you do not to modify the Storage Policy.
		- **3.** Enter a **Name** for the firewall and for management access **(NIC 0)**, select the default routed network and the **IP Mode**— Static or DHCP. You can configure NIC 1 and add additional NICs in step [6](#page-223-0). Click **Next**.
		- **4.** Verify how this vApp connects to the vDC— Gateway Address and Network Mask for the virtual machines in this vApp.
		- **5.** Verify that you have added the VM-Series firewall and click **Finish.**
		- **6.** Continue to step [6](#page-223-0).
- <span id="page-223-0"></span>**STEP 6** | Connect the data interface(s) of the VM-Series firewall to an isolated or a routed network, as required for your deployment.
	- 1. In vCloud Director, select **My Cloud** > **vApps** and select the vApp you just created or edited.
	- 2. Select **Virtual Machines** and select the VM-Series firewall. Then, right-click and select **Properties**.
	- 3. Select **Hardware**, scroll to the NICs section and select **NIC 1**.
	- 4. Attach the dataplane network interface to a vApp network or an organizational VDC network based on your connectivity needs for data traffic to the VM-Series firewall. To create a new network:
		- **1.** In the Network drop-down, click **Add Network**.
		- **2.** Select the **Network Type** and give it a name and click **OK**.
		- **3.** Verify that the new network is attached to the interface.
	- 5. To add additional NICs to the firewall, click **Add** and repeat step 4 above. You can attach a maximum of seven dataplane interfaces to the VM-Series firewall.
	- 6. Verify that the management interface of the VM-Series firewall is attached to the default routed subnet on the vDC and at least one dataplane interface is connected to a routed or isolated network.
		- **1.** Select **My Cloud** > **vApps** and double-click the **Name** of the vApp you just edited.
		- **2.** Verify network connectivity in the **vApp Diagram**.

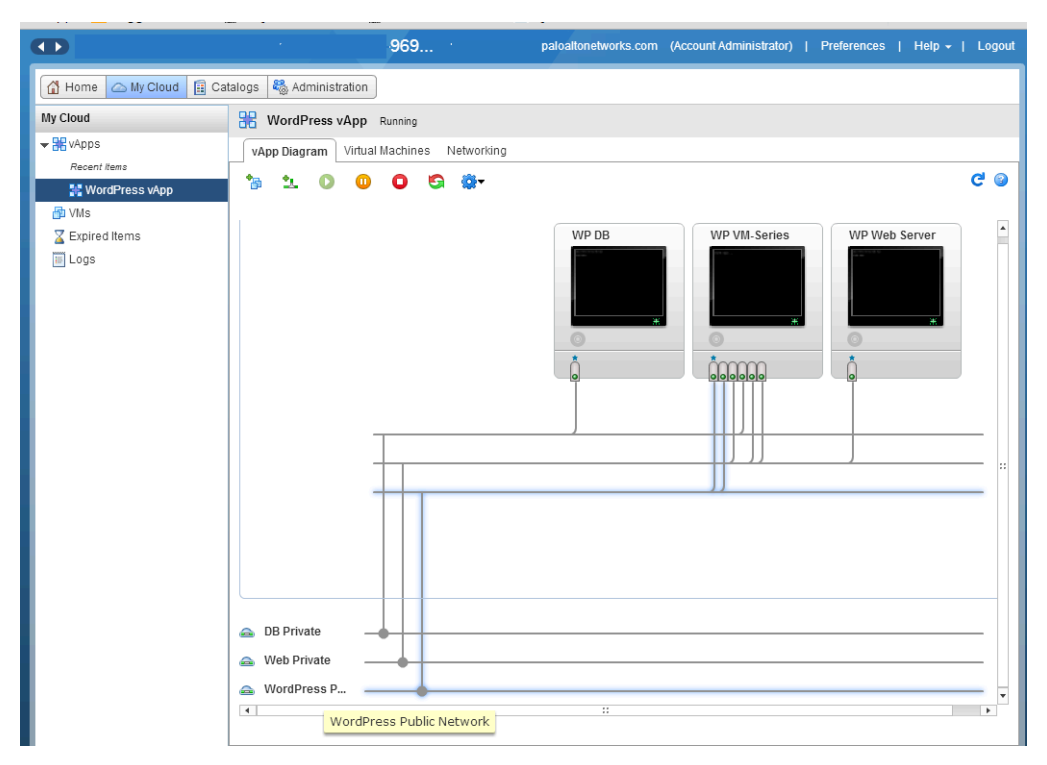

**STEP 7 |** (Optional) Edit the hardware resources allocated for the VM-Series firewall.

Required only if you need to allot additional CPU, memory, or hard disk to the firewall.

1. Select **My Cloud** > **vApps** and double-click the **Name** of the vApp you just deployed.

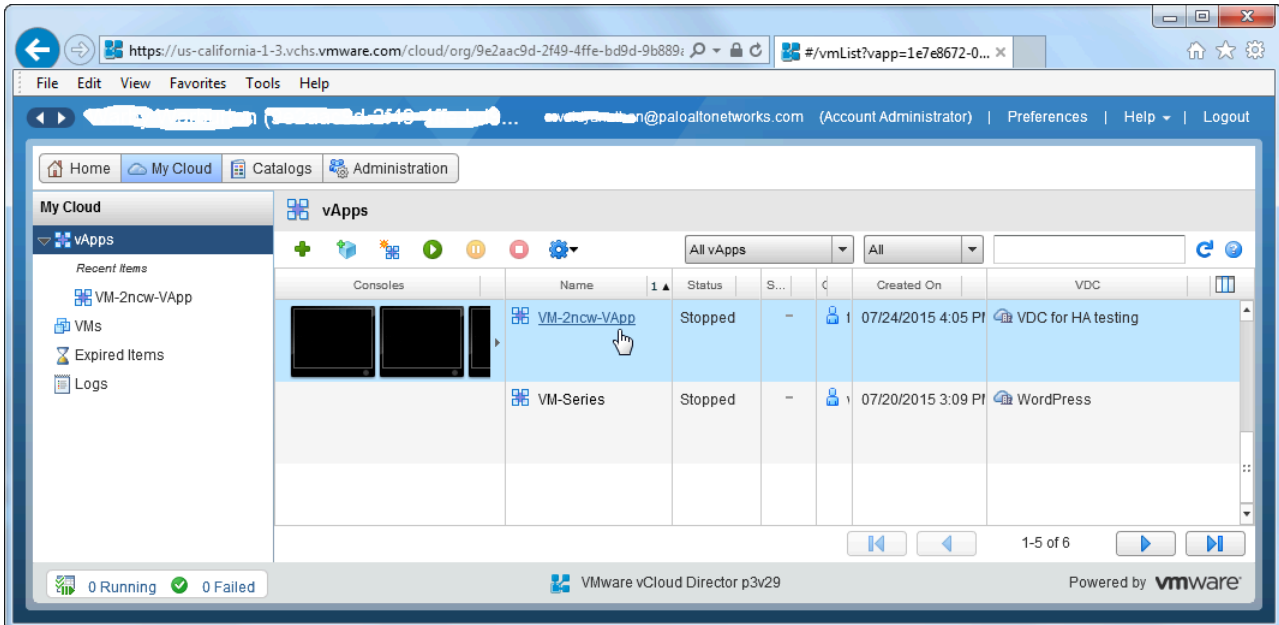

2. Select **Virtual Machine** and click on the **Name** of the VM-Series firewall to access the Virtual Machine Properties.

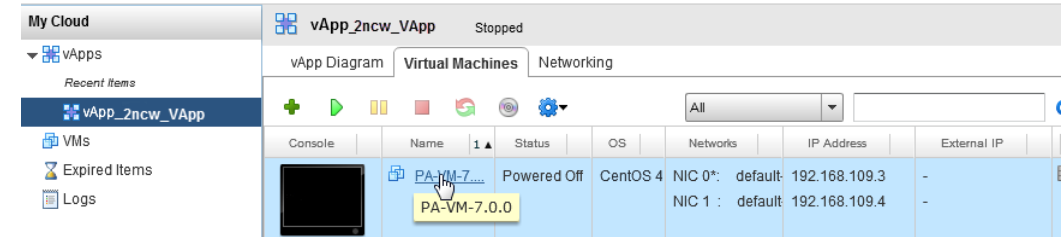

- 3. Add additional **Hardware** resources for the VM-Series firewall:
	- See [VM-Series System Requirements](#page-123-0) for the minimum vCPU, memory, and disk requirements for your VM-Series model.
	- NICs: One management and up to seven dataplane interfaces.
- **STEP 8 |** Power on the VM-Series firewall.
- **STEP 9 |** Configure an IP address for the VM-Series firewall management interface.

[Perform Initial Configuration on the VM-Series on ESXi.](#page-182-0)

The VM-Series firewall on vCloud Air supports VMware Tools, and you can [Use VMware Tools](#page-185-0) [on the VM-Series Firewall on ESXi and vCloud Air](#page-185-0) to view the management IP address of the VM-Series firewall.

- **STEP 10 |** Define NAT rules on the vCloud Air Edge Gateway to enable Internet access for the VM-Series firewall.
	- 1. Select **Virtual Data Centers** > **Gateways**, select the gateway and double-click to add **NAT Rules**.
	- 2. Create two DNAT rules. One for allowing SSH access and one for HTTPS access to the management port's IP address on the VM-Series firewall.
	- 3. Create a SNAT rule for translating the internal source IP address for all traffic initiated from the management port on the VM-Series firewall to an external IP address.

*To send and receive traffic from the dataplane interfaces on the firewall, you must create additional DNAT and SNAT rules on the vCloud Air Edge Gateway.*

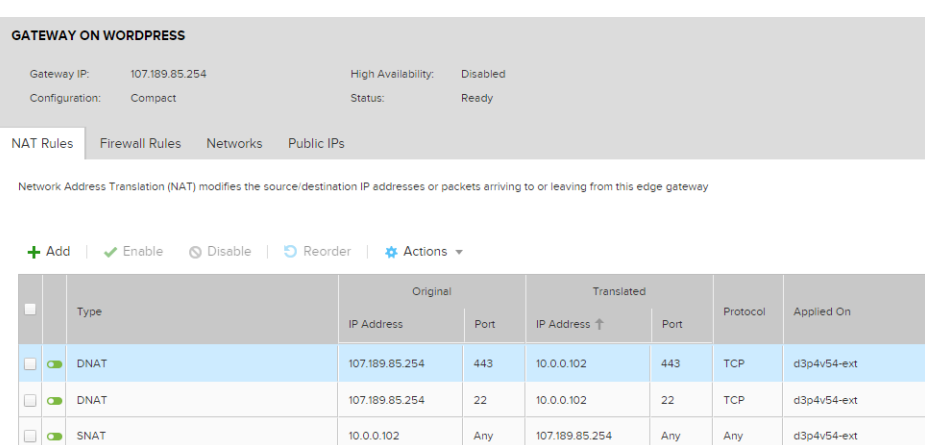

**STEP 11** Log in to the web interface of the firewall.

In this example, the URL for the web interface is https://107.189.85.254

The NAT rule on the Edge Gateway translates the external IP address and port 107.189.85.254:443 to the private IP address and port 10.0.0.102:443.

**STEP 12 |** Add the auth code(s) to activate the licenses on the firewall.

[Activate the License.](#page-138-0)

**STEP 13 |** Configure the VM-Series firewall to use the hypervisor assigned MAC address.

[Hypervisor Assigned MAC Addresses](#page-44-0)

- **STEP 14 | Configure the dataplane interfaces as Layer 3 interfaces.** 
	- 1. Select **Network** > **Interfaces** > **Ethernet**.
	- 2. Click the link for **ethernet 1/1** and configure as follows:
		- **Interface Type: Layer3**
		- Select the **Config** tab, assign the interface to the default router.
		- On the **Config** tab, select **New Zone** from the **Security Zone** drop-down. Define a new zone, for example untrust, and then click **OK**.
		- Select **IPv4**, assign a static IP address.
		- On **Advanced** > **Other Info**, expand the **Management Profile** drop-down, and select **New Management Profile**.
		- Enter a **Name** for the profile, such as allow\_ping, and select Ping from the Permitted Services list, then click **OK**.
		- To save the interface configuration, click **OK**.
	- 3. Repeat the process for each additional interface.
	- 4. Click **Commit** to save the changes.

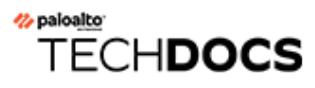

# Set Up the VM-Series Firewall on VMware NSX-T

The VM-Series firewall can be deployed on VMware NSX-T to secure North-South and East-West traffic.

- [Set Up the VM-Series Firewall on VMware NSX-T \(North-South\)](#page-229-0)
- [Set Up the VM-Series Firewall on NSX-T \(East-West\)](#page-247-0)

# <span id="page-229-0"></span>Set Up the VM-Series Firewall on VMware NSX-T (North-South)

The VM-Series firewall on VMware NSX-T integrates the Palo Alto next-generation firewalls and Panorama with ESXi host servers to provide comprehensive visibility and safe application enablement of all north-south traffic in your NSX-T software-defined datacenter.

The following topics provide information about the VM-Series firewall on VMware NSX-T:

- [Supported Deployments of the VM-Series Firewall on VMware NSX-T \(North-South\)](#page-229-1)
- [Components of the VM-Series Firewall on NSX-T \(North-South\)](#page-230-0)
- [Deploy the VM-Series Firewall on NSX-T \(North-South\)](#page-231-0)
- [Extend Security Policy from NSX-V to NSX-T](#page-245-0)

### <span id="page-229-1"></span>Supported Deployments of the VM-Series Firewall on VMware NSX-T (North-South)

You can deploy one or more instances of the VM-Series firewall as a partner service in your VMware NSX-T Data Center. Attach a VM-Series firewall to any tier-0 or tier-1 logical router to protect north-south traffic. You can deploy the VM-Series firewall as standalone service instance or two firewalls in a high-availability (HA) pair. Panorama manages the connection with NSX-T Manager and the VM-Series firewalls deployed in your NSX-T software-defined datacenter.

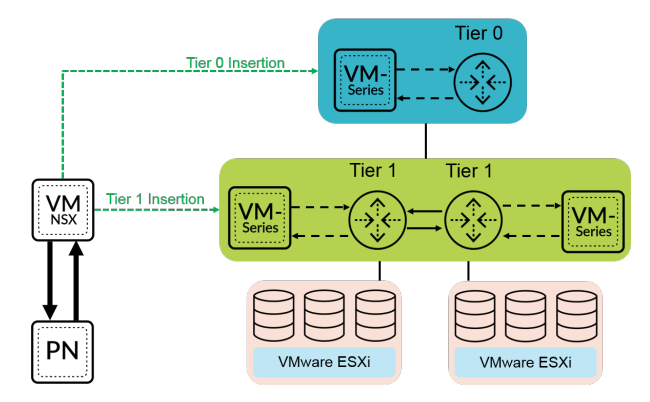

- Tier-0 Insertion—Tier-0 insertion deploys a VM-Series firewall to a tier-0 logical router, which processes traffic between logical and physical networks. When you deploy the VM-Series firewall with tier-0 insertion, NSX-T Manager uses the deployment information you configured on Panorama to attach a firewall to a tier-0 logical router in virtual wire mode.
- Tier-1 Insertion—Tier-1 insertion deploys a VM-Series firewall to a tier-1 logical router, which provides downlink connections to segments and uplink connection to tier-0 logical routers. NSX-T Manager attaches VM-Series firewalls deployed with tier-1 insertions to a tier-1 logical router in virtual wire mode.

After deploying the firewall, you configure traffic redirection rules that send traffic to the VM-Series firewall when crossing a tier-0 or tier-1 router. Security policy rules that you configure on Panorama are pushed to managed VM-Series firewalls and then applied to traffic passing through the firewall.

## <span id="page-230-0"></span>Components of the VM-Series Firewall on NSX-T (North-South)

The following tables show the components of this joint Palo Alto Networks and VMware NSX-T solution.

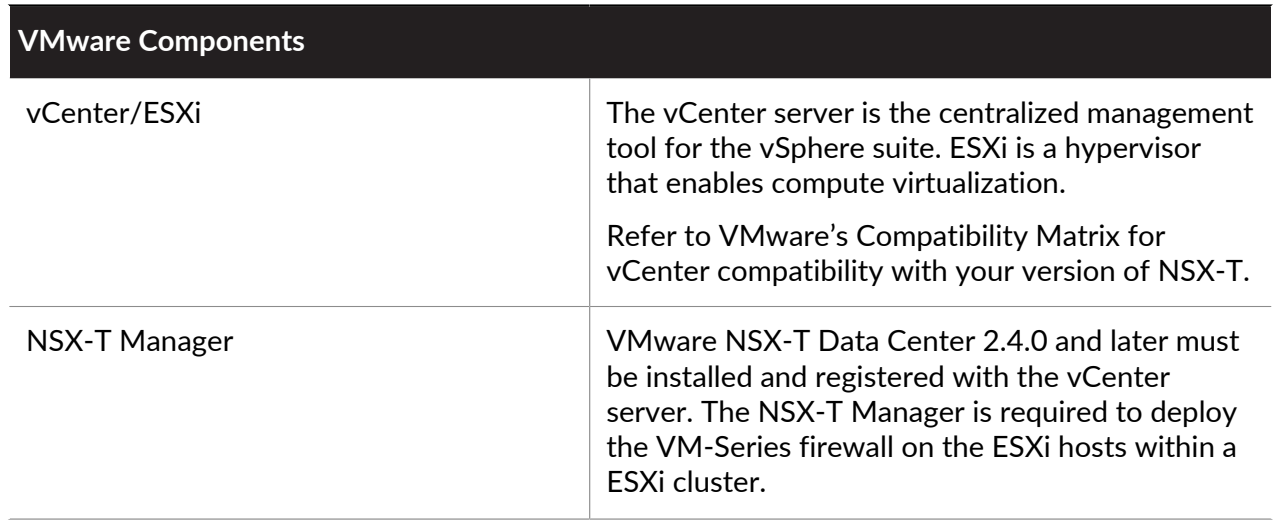

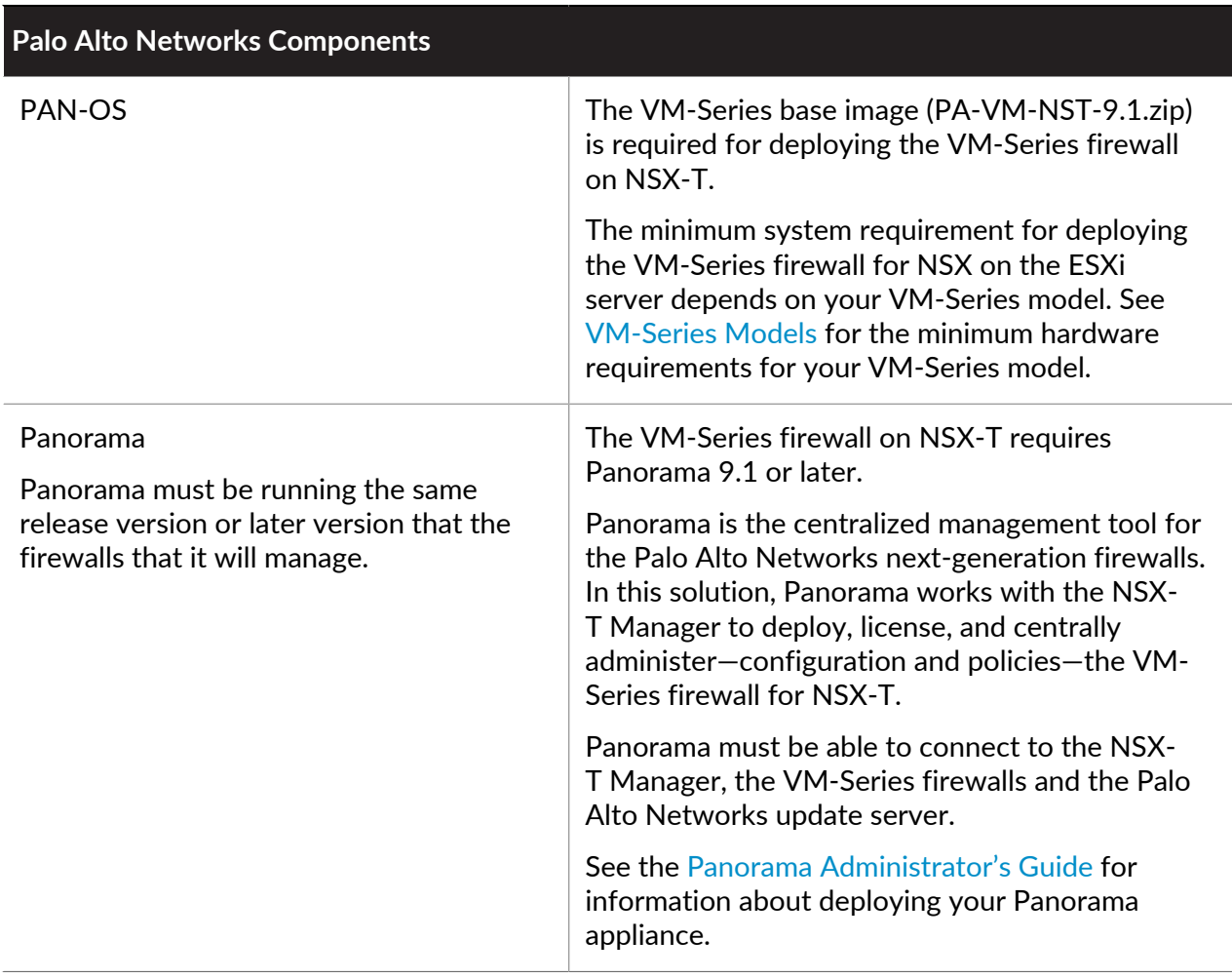

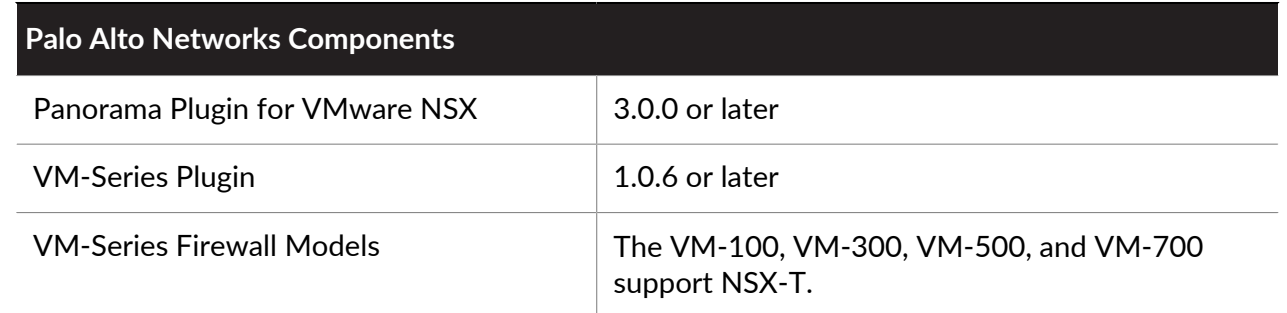

### <span id="page-231-0"></span>Deploy the VM-Series Firewall on NSX-T (North-South)

Complete the following tasks to secure North-South traffic in your NSX-T environment with the VM-Series firewall.

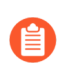

*.*

*The following procedure refers to NSX-T Manager 3.0*

- [Install the Panorama Plugin for VMware NSX](#page-231-1)
- [Enable Communication Between NSX-T Manager and Panorama](#page-232-0)
- [Create Template Stacks and Device Groups on Panorama](#page-233-0)
- [Configure the Service Definition on Panorama](#page-235-0)
- [Deploy the VM-Series Firewall](#page-239-0)
- [Direct Traffic to the VM-Series Firewall](#page-241-0)
- [Apply Security Policy to the VM-Series Firewall on NSX-T](#page-243-0)
- [Use vMotion to Move the VM-Series Firewall Between Hosts](#page-244-0)

#### <span id="page-231-1"></span>**Install the Panorama Plugin for VMware NSX**

Download and install the Panorama Plugin for VMware NSX. See the [Compatibility Matrix](https://docs.paloaltonetworks.com/compatibility-matrix/panorama/plugins.html) before installing or upgrading your plugin.

If you have a Panorama HA configuration, repeat this installation process on each Panorama peer. When installing the plugin on Panorama HA peers, install the plugin on the passive peer before the active peer. After installing the plugin on the passive peer, it will transition to a non-functional state. Installing the plugin on the active peer returns the passive peer to a functional state.

If you have a standalone Panorama or two Panorama appliances installed in an HA pair with multiple plugins installed, plugins might not receive updated IP-tag information if one or more of the plugins is not configured. This occurs because Panorama will not forward IP-tag information to unconfigured plugins. Additionally, this issue can occur if one or more of the Panorama plugins is not in the Registered or Success state (positive state differs on each plugin). Ensure that your plugins are in the positive state before continuing or executing the commands described below.

If you encounter this issue, there are two workarounds:

• Uninstall the unconfigured plugin or plugins. It is recommended that you do not install a plugin that you do not plan to configure right away

• You can use the following commands to work around this issue. Execute the following command for each unconfigured plugin on each Panorama instance to prevent Panorama from waiting to send updates. If you do not, your firewalls may lose some IP-tag information.

#### **request plugins dau plugin-name <plugin-name> unblock-device-push yes**

You can cancel this command by executing:

#### **request plugins dau plugin-name <plugin-name> unblock-device-push no**

The commands described are not persistent across reboots and must be used again for any subsequent reboots. For Panorama in HA pair, the commands must be executed on each Panorama.

- **STEP 1 |** Select **Panorama** > **Plugins**. See the [Compatibility Matrix](https://docs.paloaltonetworks.com/compatibility-matrix/panorama/plugins.html) before installing or upgrading your plugin.
- **STEP 2 |** Select **Check Now** to retrieve a list of available updates.
- **STEP 3 |** Select **Download** in the Action column to download the plugin.
- **STEP 4 |** Select the version of the plugin and click **Install** in the Action column to install the plugin. Panorama will alert you when the installation is complete.

#### <span id="page-232-0"></span>**Enable Communication Between NSX-T Manager and Panorama**

Complete the following procedure to enable communication between Panorama and NSX-T Manager. You can connect your Panorama to up to 16 NSX-T Managers. If you are connecting your Panorama to multiple NSX-T Managers, you must carefully plan your device group hierarchy and template stacks and consider how they interact with the other components needed for deployment. Service definitions reference device groups and template stacks and push that information to the firewalls in the related ESXi clusters.

- **STEP 1 |** (Optional) Bypass proxy server settings, configured on Panorama under **Panorama** > **Setup** > **Services** > **Proxy Server**, for communication between Panorama and NSX-T Manager. This command allows Panorama to communicate directly with NSX-T Manager while maintaining proxied communication for other services.
	- 1. Log in to the Panorama CLI.
	- 2. Execute the following command to enable or disable proxy bypass.

#### **admin@Panorama> request plugins vmware\_nsx global proxy bypass {yes | no}**

Select **yes** to enable proxy bypass and **no** to disable proxy bypass. This is set to **no** by default.

#### **STEP 2 |** Log in to the Panorama web interface.

Using a secure connection (https) from a web browser, log in using the IP address and password you assigned during initial configuration (https://<*IP address*>).

- **STEP 3 |** Set up access to the NSX-T Manager. Repeat this procedure for each NSX-T Manager to which you will connect Panorama.
	- 1. Select **Panorama** > **VMware** > **NSX-T** > **Service Managers** and click **Add**.
	- 2. Enter a descriptive **Name** for your NSX-T Manager.
	- 3. (Optional) Add a **Description** for NSX-T Manager.
	- 4. Enter the **NSX Manager URL**—NSX-T Manager cluster virtual IP address or FQDN—at which to access the NSX-T Manager.
	- 5. Enter the **NSX Manager Login** credentials—username and password, so that Panorama can authenticate to the NSX-T Manager.
	- 6. Click **OK**.

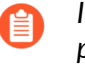

*If you change your NSX-T Manager login password, ensure that you update the password on Panorama immediately. An incorrect password breaks the connection between Panorama and NSX-T Manager.*

**STEP 4** | Commit your changes to Panorama.

Select **Commit** and **Commit to Panorama**.

- **STEP 5 |** Verify the connection status on Panorama.
	- 1. Select **Panorama** > **VMware** > **NSX-T** > **Service Managers**.
	- 2. Verify the message in the **Status** column.

When the connection is successful, the status displays as **Registered**. This indicates that Panorama and the NSX-T Manager are in sync.

The unsuccessful status messages are:

- **No connection**: Unable to reach/establish a network connection to the NSX-T Manager.
- **Invalid Credentials**: The access credentials (username and/or password) are incorrect.
- **Out of sync**: The configuration settings defined on Panorama are different from what is defined on the NSX-T Manager.Click the link for details on the reasons for failure. For example, NSX-T Manager may have a service definition with the same name as defined on Panorama. To fix the error, use the service definition name listed in the error message to validate the service definition on the NSX-T Manager. Until the configuration on Panorama and the NSX-T Manager is synchronized, you cannot add a new service definition on Panorama.
- **Connection Disabled**: The connection between Panorama and the NSX-T Manager was manually disabled.

#### <span id="page-233-0"></span>**Create Template Stacks and Device Groups on Panorama**

To manage the VM-Series firewalls on NSX-T using Panorama, the firewalls must belong to a device group and a template stack. Device groups allow you to assemble firewalls that need similar policies and objects as a logical unit; the configuration is defined using the **Objects** and **Policies** tabs on Panorama. Use template stacks to configure the settings that are required for the VM-Series firewalls to operate on the network; the configuration is defined using the **Device** and **Network** tabs on Panorama. Each template stack used in your NSX-T configuration must be associated with a service definition.

Firewalls deployed in NSX-T have two default zones and two interfaces configured in virtual-wire mode. Ethernet1/1 is part of zone **south** and ethernet1/2 is part of zone **north**. To push policy rules from Panorama to managed firewalls, you must configure zones and interfaces matching those on the firewall in the corresponding template stack on Panorama.

**STEP 1** Add a device group or a device group hierarchy.

- 1. Select **Panorama** > **Device Groups**, and click **Add**. You can also create a [device group](https://docs.paloaltonetworks.com/panorama/10-1/panorama-admin/manage-firewalls/manage-device-groups/create-a-device-group-hierarchy) [hierarchy](https://docs.paloaltonetworks.com/panorama/10-1/panorama-admin/manage-firewalls/manage-device-groups/create-a-device-group-hierarchy).
- 2. Enter a unique **Name** and a **Description** to identify the device group.
- 3. Click **OK**.
- 4. Click **Commit** and select **Panorama** as the **Commit Type** to save the changes to the running configuration on Panorama.
- **STEP 2 |** Add a template.
	- 1. Select **Panorama** > **Templates**, and click **Add**.
	- 2. Enter a unique **Name** and a **Description** to identify the template.
	- 3. Click **OK**.
	- 4. Click **Commit**, and select **Panorama** as the **Commit Type** to save the changes to the running configuration on Panorama.
- **STEP 3** | Create a template stack.
	- 1. Select **Panorama** > **Templates**, and click **Add Stack**.
	- 2. Enter a unique **Name** and a **Description** to identify the template.
	- 3. Click **Add** to add the template you created previously.
	- 4. Click **OK**.
	- 5. Click **Commit**, and select **Commit to Panorama** to save the changes to the running configuration on Panorama.

**STEP 4** | [Configure the virtual wire, interfaces, and zones.](https://docs.paloaltonetworks.com/pan-os/10-1/pan-os-networking-admin/configure-interfaces/virtual-wire-interfaces/configure-virtual-wires.html) Ensure that you select the correct template from the drop-down shown below. The objects you create must meet the following criteria:

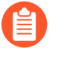

*If you change the default virtual wire or zone names, the virtual wire and zones on Panorama must match the names used on the firewall.*

- Use **ethernet1/1** and **ethernet1/2**.
- The virtual wire object named **vw1**.
- The first zone named **south**, type **virtual-wire**, and contain **ethernet1/1**.
- The second zone named **north**, type **virtual-wire**, and contain **ethernet1/2**.

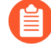

*Repeat this process for each template in your deployment.*

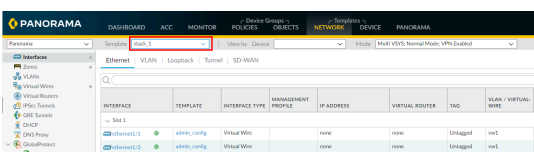

- **STEP 5 |** Click **Commit**, and select **Panorama** as the **Commit Type** to save the changes to the running configuration on Panorama.
- **STEP 6 |** Update the DNS and NTP server information of your template stack. You must complete this step if you are [using device certificates](#page-145-0) in your deployment. This is required to ensure the firewalls deployed in your NSX-T environment have the correct DNS information needed to reach the device certificate server.
	- 1. Verify that you specified the correct template stack from the **Template** drop-down.
	- 2. Select **Device** > **Setup** > **Services** and click the **Edit** icon.
	- 3. On the Services tab, enter the IP address of the **Primary DNS Server** and **Secondary DNS Server**.
	- 4. On the NTP tab, enter the IP address of the **NTP Server**.
	- 5. Click **OK**.
	- 6. **Commit** your changes to Panorama.

#### <span id="page-235-0"></span>**Configure the Service Definition on Panorama**

A service definition specifies the configuration for the VM-Series firewalls installed in your NSX-T data center environment. The service definition must include the device group, a template stack, and an OVF URL.

#### **STEP 1** | Add a new service definition.

*You can create up to 32 service definitions on Panorama.*

- 1. Select **Panorama** > **VMware** > **NSX-T** > **Service Definitions**.
- 2. Select **Add** to create a new service definition.
- 3. Enter a descriptive **Name** for your service definition.
- 4. ( Optional) Add a **Description** that identifies the function or purpose for the VM-Series firewalls that will be deployed using this service definition.
- **STEP 2 |** Assign a device group and a template stack to the service definition.

Make sure to [Create Template Stacks and Device Groups on Panorama](#page-233-0).

Because the firewalls deployed in this solution will be centrally administered from Panorama, you must specify the **Device Group** and the **Template Stack** that the firewalls belong to. All the firewalls that are deployed using this service definition belong to the specified template stack and device group.

- 1. Select the device group or device group hierarchy in the **Device Group** drop-down.
- 2. Select the template stack in the **Template** drop-down.

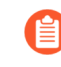

*You cannot reuse a template stack or a device group assigned to one service definition in another service definition.*

#### **STEP 3** | Specify the location of the OVF file.

Download the zip file, unzip it to extract and save the .ovf, mf and .vmdk files to the same directory. The ovf and vmdk files are used to deploy each instance of the firewall.

If needed, modify the security settings on the server so that you can download the file types. For example, on the IIS server modify the Mime Types configuration; on an Apache server edit the .htaccess file.

*Do not change the Panorama service definition OVF path after a successful NSX Service Deployment of VM-Series firewalls. Changing the OVF path, after a successful VM-Series firewall deployment, can result in a NSX Service Deployment failed state. You may resolve this failure in NSX-T Manager, however this may cause all VM-Series firewalls to redeploy.*

It is recommended that you use an OVF path name that scales and allows you to change the base image without impacting your deployed firewalls. Instead of a path such as **https:// acme.com/software/PA-VM-NST.9.1.0.ovf**, use something such as **https://acme.com/ software/PanoSvcDef1-Cluster1.ovf**. Using a static path reference will eliminate any future need to change the OVF path. It is recommended to create a path for each Panorama

service definition (vSphere cluster) in your deployment and change the PAN-OS base images references on the web server as needed.

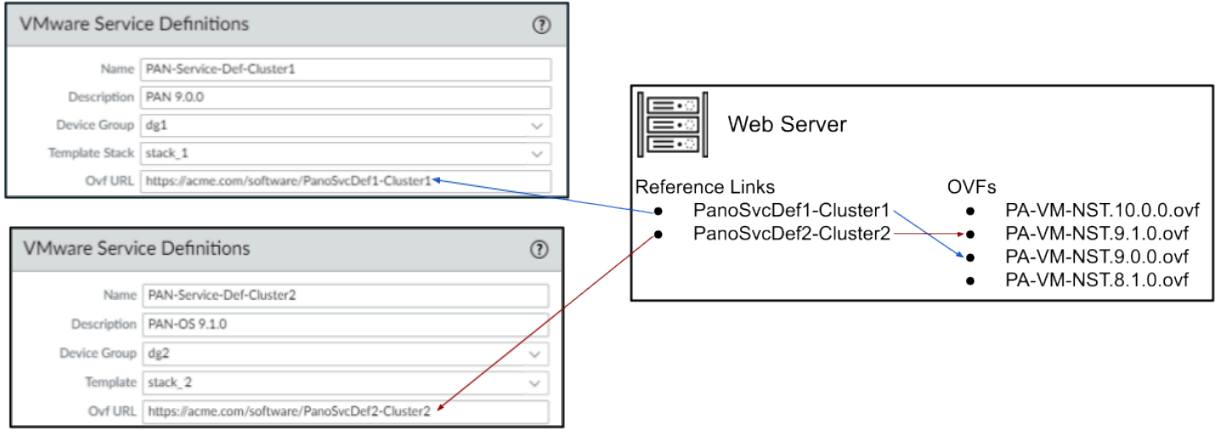

In **OVF URL**, add the location of the web server that hosts the ovf file. Both http and https are supported protocols.

*Panorama must have network connectivity with the web server to retrieve the OVF file.*

You can use the same ovf version or different versions across service definitions. Using different ovf versions across service definitions allows you to vary the PAN-OS version on the VM-Series firewalls in different ESXi clusters.

- **STEP 4 |** Select **North South** as the **Insertion Type** for your firewall.
- **STEP 5** | To automatically retrieve a [device certificate](#page-145-0) when the VM-Series firewall is deployed by NSX Manager, configure the device certificate.

Enable this option to apply a device certificate to newly deployed VM-Series firewalls. Only use this option when deploying the firewall using a base image OVF that supports device certificates. Panorama pushes the device certificate information to NSX Manager as part of the service definition. When a new firewall is deployed in NSX, the device certificate is installed on the firewall at bootup.

For list of OVFs that support device certificates for the VM-Series firewall on VMware NSX, see the [Palo Alto Networks Compatibility Matrix](https://docs.paloaltonetworks.com/compatibility-matrix/panorama/plugins.html).

If your OVF does support a device certificate, you must Enable device certificates regardless of whether or not you are using a device certificate. If your OVF does not support a device certificate, disable this option.

- 1. If you have not done so already, log in to the [Customer Support Portal](https://support.paloaltonetworks.com) and generate a Registration PIN and PIN ID.
- 2. Under **Device Certificate**, click **Enable**.
- 3. Copy the PIN ID and enter it into the **Device Certificate PIN ID** field.
- 4. Reenter the PIN ID into the **Confirm Device Certificate PIN ID** field.
- 5. Copy the PIN Value and enter it into the **Device Certificate PIN Value** field.
- 6. Reenter the PIN Value into the **Confirm Device Certificate PIN Value** field.

**STEP 6 |** Click **OK** to save the service definition.

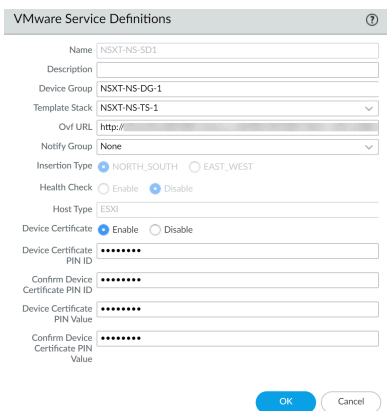

- **STEP 7 |** Attach the service definition to the service manager.
	- 1. Select **Panorama** > **VMware** > **NSX-T** > **Service Manager** and click the link of the service manager name.
	- 2. Under Service Definitions, click **Add** and select your service definition from the dropdown.
	- 3. Click **OK**.

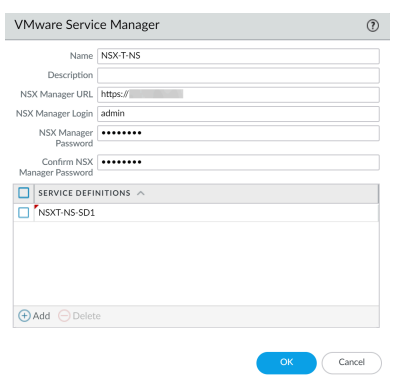

- **STEP 8 |** Add the authorization code to license the firewalls.
	- 1. Select **Panorama** > **Device Groups** and choose the device group you associated with the service definition you just created.
	- 2. Under **Dynamically Added Device Properties**, add the authorization code you received with your order fulfillment email and, optionally, select None from the **SW Version** dropdown.

When a new firewall is deployed on NSX-T it is automatically added to the device group, licensed using the authorization code you provided, and upgraded to the PAN-OS version you specified.

On the support portal, you can view the total number of firewalls that you are authorized to deploy and the ratio of the number of licenses that have been used to the total number of licenses enabled by your authorization code.

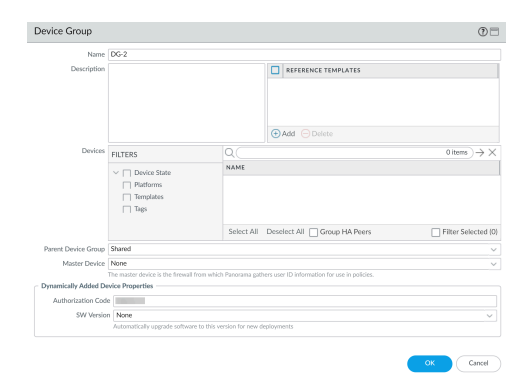

**STEP 9 | Commit to Panorama**.

**STEP 10 |** On the NSX-T Manager, verify that the service definition is available.

Select **System** > **Service Deployments** > **Catalog**. The service definition is listed as a Service Instance on the NSX-T Manager.

<span id="page-239-0"></span>**Deploy the VM-Series Firewall**

After completing the configuration on Panorama, perform the following procedure to launch the VM-Series firewall in your NSX-T Data Center.

When deploying the VM-Series firewall on NSX-T in high availability, both firewalls are deployed to the same Device Group and Template Stack.

- **STEP 1** Log in to NSX-T Manager.
- **STEP 2 |** Select **System** > **Service Deployments** > **Deployment**.
- **STEP 3 |** Select your service definition from the **Partner Service** drop-down.
- **STEP 4 |** Click **Deploy Service**.
- **STEP 5 |** Enter a descriptive **Service Deployment Name** for your VM-Series firewall.
- **STEP 6 |** Select a tier-0 or tier-1 router under **Attachment Points**. NSX-T Manager attaches the VM-Series firewall to the selected router and redirects traffic passing through that router to

the VM-Series firewall for inspection. You must select a router with no service insertion attached.

- **STEP 7 |** Select a **Compute Manager**. The compute manager is the vCenter server managing your datacenter.
- **STEP 8 |** Select a **Cluster**. You can deploy the VM-Series firewall on any cluster that does not include any Edge Transport Nodes.
- **STEP 9 |** Select a **Datastore**.
- **STEP 10 | Configure your network settings.** 
	- 1. Click **Edit Details** in the **Networks** column.
	- 2. Select the **Primary Interface Network**.
	- 3. Enter the **Primary Interface IP**.
	- 4. Enter the **Primary Gateway Address**.
	- 5. Enter the **Primary Subnet Mask**.
	- 6. Click **Save**.
- **STEP 11 |** NSX-T Manager prepopulates the **Deployment Specification** and **Deployment Template** based on the Partner Service you selected.
- **STEP 12 |** Set the **Failure Policy** to Allow or Block. The failure policy defines how NSX-T Manager handles traffic that is directed to the VM-Series firewall if the firewall becomes unavailable.
- **STEP 13 |** Select the **Deployment Mode** for your VM-Series firewall—Standalone or High Availability. If you have an edge node cluster and select High Availability, NSX-T Manager will deploy an additional VM-Series firewall on the standby edge node in addition to the firewall deployed on the active edge node.
- **STEP 14 |** Click **Save** to deploy the VM-Series firewall.
- **STEP 15 |** Verify that your firewalls connected to Panorama.
	- 1. Log in to Panorama.
	- 2. Select **Panorama** > **Managed Devices** > **Summary**.
	- 3. Confirm that your firewalls are listed under the correct device group and the **Device State** shows **Connected**.

The Device Name for the VM-Series firewall is displayed on Panorama as **PA-VM:<nsx.clusterid>** for NSX-T (N-S) deployment and as **PA-VM:<nsx.servicevmid>** for NSX-T (E-W) deployment.

**STEP 16 |** Set a secure password for the admin account on your VM-Series firewalls.

Each VM-Series firewall uses a default username and password (admin/admin), which is used for initial login. Upon logging in for the first time, you are prompted to set a new, more secure password. The new password must be a minimum of eight characters and include a minimum of one lowercase and one uppercase character, as well as one number or special character.

You can update the password on each firewall individually or all at once through Panorama.

- **Panorama**—on Panorama, you can change the default password for all firewalls in a template or delete the admin user and create a new username and password.
	- **1.** Log in to Panorama
	- **2.** Select **Device** > **Administrators** and select the **admin** user.
	- **3. Delete** the user or click the user and enter a new password.
	- **4.** If you changed the password, click **OK**.
	- **5.** Select **Commit** > **Push to Devices** > **Edit Selections** > **Force Template Values**.
	- **6.** Click **OK**.
- **Firewall**—this procedure must be repeated on each VM-Series firewall.
	- **1.** Log in to the VM-Series firewall using the default username and password.
	- **2.** Follow the prompts to reset the password.

#### <span id="page-241-0"></span>**Direct Traffic to the VM-Series Firewall**

Complete the following procedure to direct traffic to your VM-Series firewall. For North-South traffic, redirection rules are stateless by default and cannot be changed. Additionally, NSX-T automatically creates a corresponding reflexive rule for return traffic.

When you deploy the VM-Series firewall for NSX-T North-South in HA mode, you must create a traffic redirection rule for both HA peers. Additionally, you must create the redirection rule for active peer first and the passive peer second.

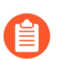

*The reflexive rule does not appear in the NSX-T web interface.*

- **STEP 1** Log in to NSX-T Manager.
- **STEP 2 |** Verify that your are in **Policy** mode.
- **STEP 3 |** Select **Security** > **North South Security** > **Network Introspection (N-S)**.
- **STEP 4 |** Click **Add Policy**.
- **STEP 5 |** Enter a descriptive **Name** for your policy.
- **STEP 6 |** Select a VM-Series firewall service instance from the **Redirect To** drop-down. NSX-T Manager will automatically populate the **Applied To** field based on the service instance you select.
- **STEP 7** | Select your newly created policy.

#### **STEP 8 |** Click **Add Rule**.

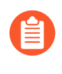

*If your NSX-T environment has Edge Nodes in active-standby HA, you must create a redirect rule for each Edge Node. NSX-T does not automatically apply a redirect rule to the standby node in the event of a failover.*

- **STEP 9 |** Click on the **Name** field and enter a descriptive name for the rule.
- **STEP 10 | By default, the source is set to Any. Complete the following steps to specify a different** source.
	- 1. Click on the edit button in the **Source** column.
	- 2. Select the group or groups to set as the Source or click Add Group to create a new group.
	- 3. Click **Apply**.

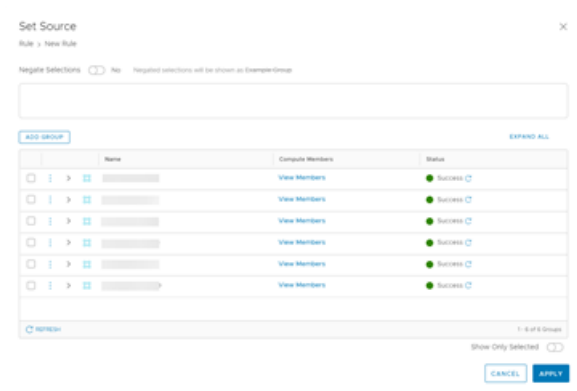

- **STEP 11** By default, the destination is set to Any. Complete the following steps to specify a different destination.
	- 1. Click on the edit button in the **Destination** column.
	- 2. Select the group or groups to set as the Destination or click Add Group to create a new group.
	- 3. Click **Apply**.

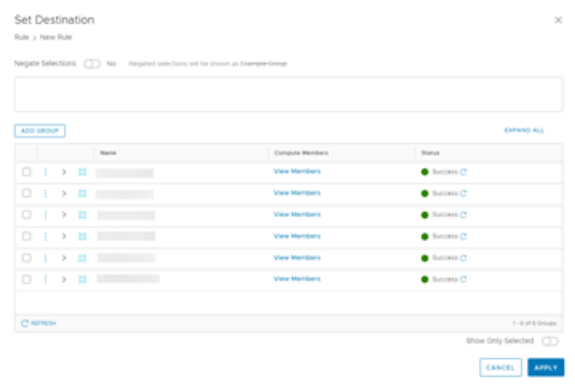

- **STEP 12 |** By default, Any service is redirected to the firewall. Complete the following steps to specify certain services and protocols.
	- 1. Click on the edit button in the **Services** column.
	- 2. Select the group or groups to set as the Service or click Add Service to create a new service.
	- 3. Click **Apply**.
- **STEP 13 |** Select **Redirect** from the **Action** drop-down to send traffic to your VM-Series firewall.
- **STEP 14 | Enable** the rule. NSX-T Manager publishes the redirection rule you just created and automatically creates a reflexive rule for return traffic. The reflexive rule does not appear in the NSX-T Manager web interface.

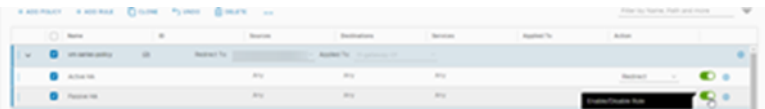

**STEP 15 |** If your VM-Series firewalls are deployed in HA, create another rule for the passive HA peer.

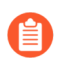

*If return traffic is not directed to the VM-Series firewall, manually configure a traffic redirection rule for return traffic.*

<span id="page-243-0"></span>**Apply Security Policy to the VM-Series Firewall on NSX-T**

Now that you have deployed the VM-Series firewall and created traffic redirection rules to send traffic to the firewall, you can use Panorama to centrally manage security policy rules on the VM-Series firewall.

**STEP 1** | Log in to Panorama.

#### **STEP 2** | Create security policy rules.

- *By default, the firewall creates a rule that allows Bidirectional Forwarding Detection (BFD). Do not create a rule that blocks BFD. If BFD is blocked, NSX-T thinks that the firewall is unavailable.*
- 1. Select **Policies** > **Security** > **Prerules**.
- 2. Select the **Device Group** that you created for managing the VM-Series firewalls on NSX-T in [Create Template Stacks and Device Groups on Panorama.](#page-233-0)
- 3. Click **Add** and enter a **Name** and a **Description** for the rule. In this example, the security rule allows all traffic between the WebFrontEnd servers and the Application servers.
- 4. Select the **Source Zone** and **Destination Zone**.
- 5. For the **Source Address** and **Destination Address**, select or type in an address, static address group, or region.

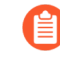

*The VM-Series firewall on NSX-T does not support dynamic address groups for North-South traffic.*

- 6. Select the **Application** to allow. In this example, we create an **Application Group** that includes a static group of specific applications that are grouped together.
	- **1.** Click **Add** and select **New Application Group**.
	- **2.** Click **Add** to select the application to include in the group.
	- **3.** Click **OK** to create the application group.
- 7. Specify the action— **Allow** or **Deny**—for the traffic, and optionally attach the default security profiles for antivirus, anti-spyware, and vulnerability protection, under Profiles.
- 8. Click **Commit**, select **Commit to Panorama**. Click **OK**.
- **STEP 3 |** Apply the policies to the VM-Series firewalls on NSX-T.
	- 1. Click **Commit** > **Push to Devices** > **Edit Selections**.
	- 2. Select the device group and click **OK**.
	- 3. Select **Force Template Values**. By default, Panorama does not override objects on the firewall with objects on Panorama that share a name. You must select Force Template Values to push policy to the managed firewalls.
	- 4. Click **Yes** to confirm force template values.
	- 5. Click **OK**.
	- 6. Verify that the commit is successful.
- **STEP 4 |** (Optional) Use template to push a base configuration for network and device configuration such as DNS server, NTP server, Syslog server, and login banner.

Refer to the [Panorama Administrator's Guide](https://docs.paloaltonetworks.com/panorama/10-1/panorama-admin.html) for information on using templates.

<span id="page-244-0"></span>**Use vMotion to Move the VM-Series Firewall Between Hosts**

To maintain traffic flow while using vMotion to move your VM-Series firewall between ESXi hosts with homogeneous CPU configurations in VMware NSX-T, you must use the PAN-OS CLI to pause the internal heartbeat monitoring of the VM-Series firewall during vMotion. You can

specify the amount of time, in minutes, that heartbeat monitoring is paused. Heartbeat monitoring can be paused for up to 60 minutes. When the pause interval expires or you deliberately end the pause interval, heartbeat monitoring resumes.

vMotion of the VM-Series firewall is supported on vSphere 6.5, 6.7, and 7.0 if the ESXi hosts have homogeneous CPU configuration.

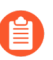

*This procedure is not required when using vMotion to move the VM-Series firewall if you are running vSphere 7.0 or later.*

- **STEP 1** Log in the VM-Series firewall CLI.
- **STEP 2 |** Set the heartbeat monitoring pause interval using the following command. The pause begins as soon as the command is executed. If vMotion is taking longer than expected, you can rerun this command to set a new, longer interval that starts when the command is executed again.

#### **request system heartbeat-pause set interval <pause-time-in-minutes>**

You can view the time remaining in pause interval using the following command.

#### **request system heartbeat-pause show interval**

**STEP 3 |** (Optional) If you complete vMotion before the pause interval has elapsed, you can end the pause by setting the interval to zero (0).

#### **request system heartbeat-pause set interval 0**

### <span id="page-245-0"></span>Extend Security Policy from NSX-V to NSX-T

If you are moving from an NSX-V deployment to an NSX-T deployment or combining an NSX-T deployment with an NSX-V deployment, you can extend your existing security policy from NSX-V to NSX-T without having to recreate the policy rules. This is achieved by leveraging your existing device groups and sharing them between the NSX-V and NSX-T service definitions. After migrating your policy to NSX-T, you can continue using the VM-Series for NSX-V or remove your NSX-V deployment.

- **STEP 1 |** [Install the Panorama Plugin for VMware NSX](#page-231-1) 3.2.0 or later. See the [Panorama Plugin for](https://docs.paloaltonetworks.com/plugins/vm-series-and-panorama-plugins-release-notes/panorama-plugin-for-vmware-nsx/vmware-nsx-plugin-320.html) [VMware NSX 3.2.0 Release Notes](https://docs.paloaltonetworks.com/plugins/vm-series-and-panorama-plugins-release-notes/panorama-plugin-for-vmware-nsx/vmware-nsx-plugin-320.html) before upgrading.
- **STEP 2 |** [Configure an NSX-T service definition](#page-256-0) for each NSX-V service definition in your deployment. Do not create new device groups; instead use your existing NSX-V device groups. Using the existing device groups allows you to apply the same security policy rules used on NSX-V to the VM-Series firewalls deployed on NSX-T. If you have policy that reference a particular zone, add the same template stack from your NSX-V service definition to your NSX-T service definition. Additionally, if your device group references a particular template, ensure that you select the template stack that includes the template referenced in the device group.

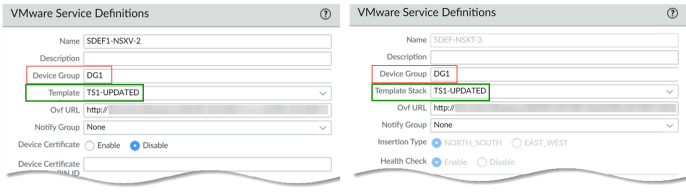

**STEP 3 |** Configure an NSX-T service manager and associate the NSX-T service definitions to the service manager.

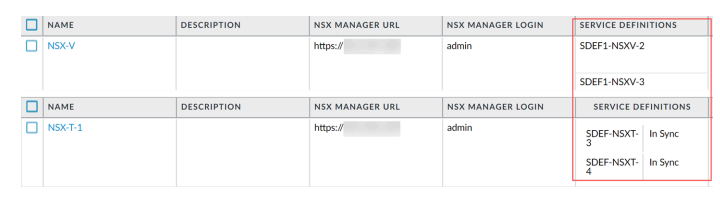

- **STEP 4 |** Prepare your NSX-T environment and deploy the VM-Series firewall. You must create your security groups, service chains, and traffic redirection policy before launching the VM-Series firewall.
	- [Deploy the VM-Series Firewall on NSX-T \(North-South\)](#page-231-0)
	- [Deploy the VM-Series Using the Operations-Centric Workflow](#page-252-0)
- **STEP 5 |** Add the NSX-T tags to you existing dynamic address groups.
	- 1. Select **Panorama** > **Objects** > **Address Groups**.
	- 2. Click on the name of an existing NSX-V dynamic address group.
	- 3. Click **Add Match Criteria** to display the tags from NSX-V and NSX-T.
	- 4. Add the NSX-T tag to the dynamic address groups. Be sure to use the **OR** operator between the tags.
	- 5. When you have added all the necessary tags, click **OK**.
	- 6. **Commit** your changes.

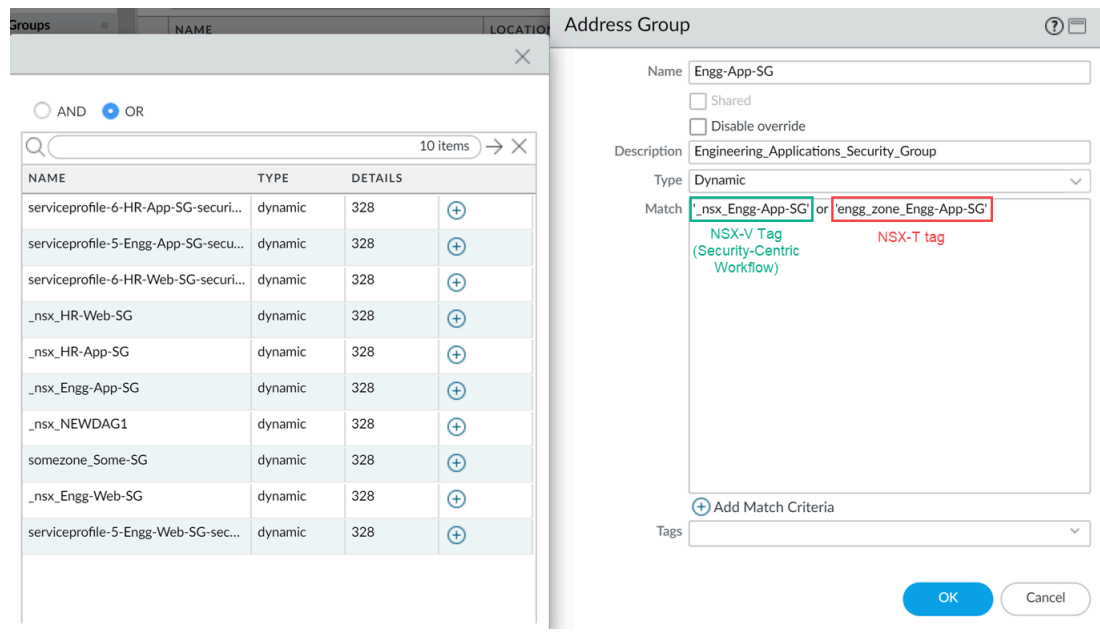

**STEP 6 |** After your VM workloads have successfully migrated from NSX-V to NSX-T, you remove the NSX-V tags from your dynamic address groups if you plan to discontinue use of NSX-V. All NSX-V tags and corresponding IP addresses are unregistered after all NSX-V related configuration is removed from the Panorama plugin for NSX and VM-Series firewall configuration is removed from NSX-V manager.

# <span id="page-247-0"></span>Set Up the VM-Series Firewall on NSX-T (East-West)

The VM-Series firewall on VMware NSX-T integrates the Palo Alto next-generation firewalls and Panorama with ESXi host servers to provide comprehensive visibility and safe application enablement of all East-West traffic in your NSX-T software-defined data center.

- [Components of the VM-Series Firewall on NSX-T \(East-West\)](#page-247-1)
- [VM-Series Firewall on NSX-T \(East-West\) Integration](#page-248-0)
- [Supported Deployments of the VM-Series Firewall on VMware NSX-T \(East-West\)](#page-250-0)
- [Deploy the VM-Series Using the Operations-Centric Workflow](#page-252-0)
- [Deploy the VM-Series Using the Security-Centric Workflow](#page-270-0)
- [Delete a Service Definition from Panorama](#page-300-0)
- [Migrate from VM-Series on NSX-T Operation to Security Centric Deployment](#page-301-0)
- [Extend Security Policy from NSX-V to NSX-T](#page-307-0)
- [Use In-Place Migration to Move Your VM-Series from NSX-V to NSX-T](#page-308-0)

### <span id="page-247-1"></span>Components of the VM-Series Firewall on NSX-T (East-West)

The following tables show the components of this joint Palo Alto Networks and VMware NSX-T (East-West) solution.

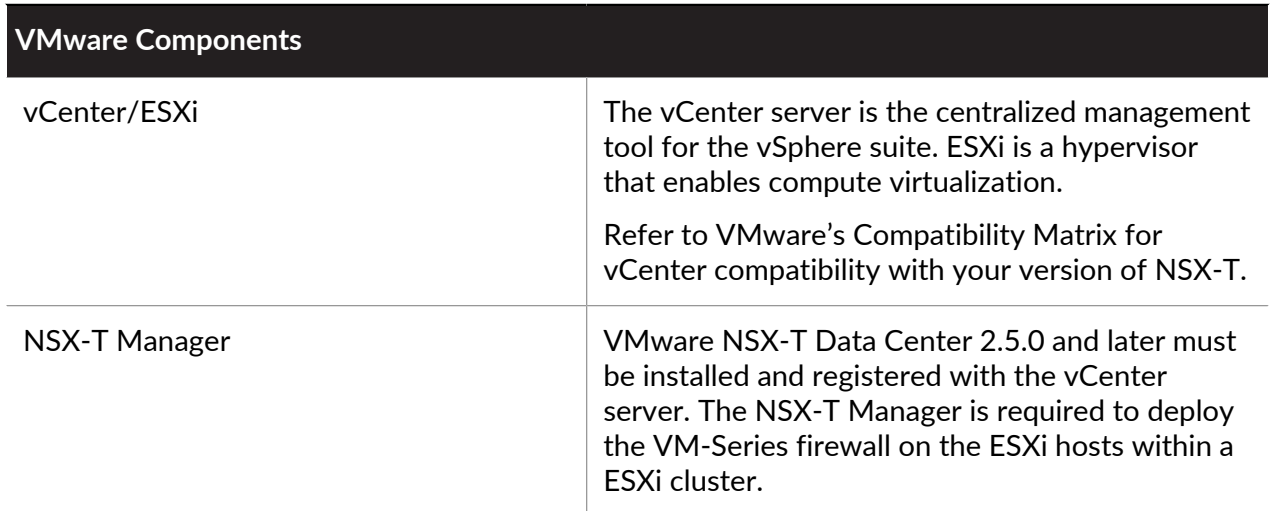

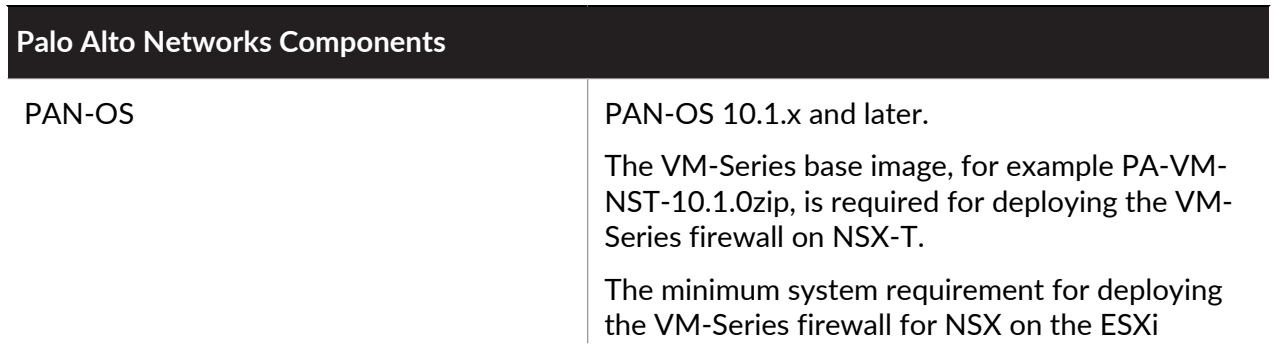

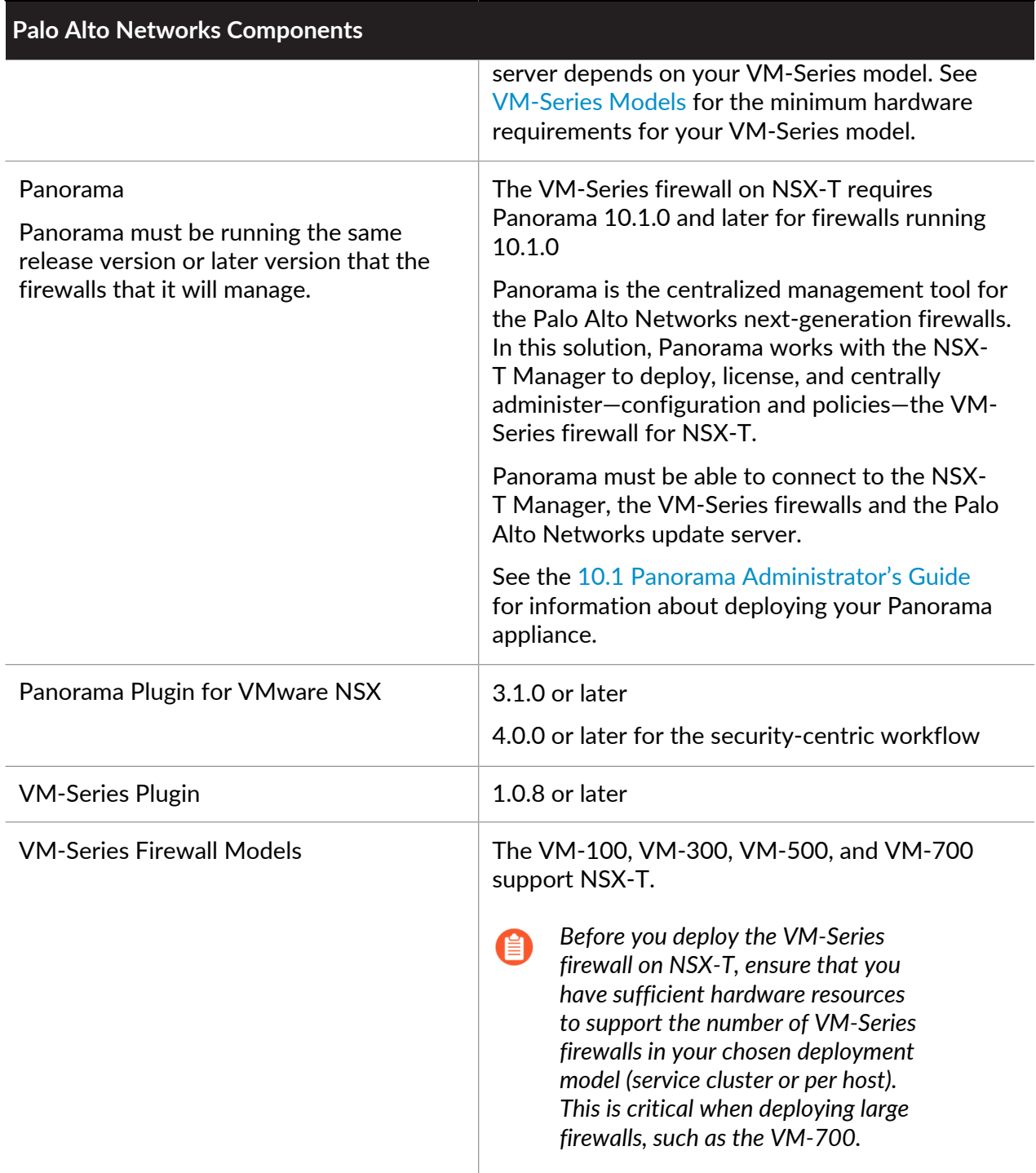

### <span id="page-248-0"></span>VM-Series Firewall on NSX-T (East-West) Integration

NSX-T Manager, vCenter, Panorama, and the VM-Series firewall work together to meet the security challenges of your NSX-T Data Center.

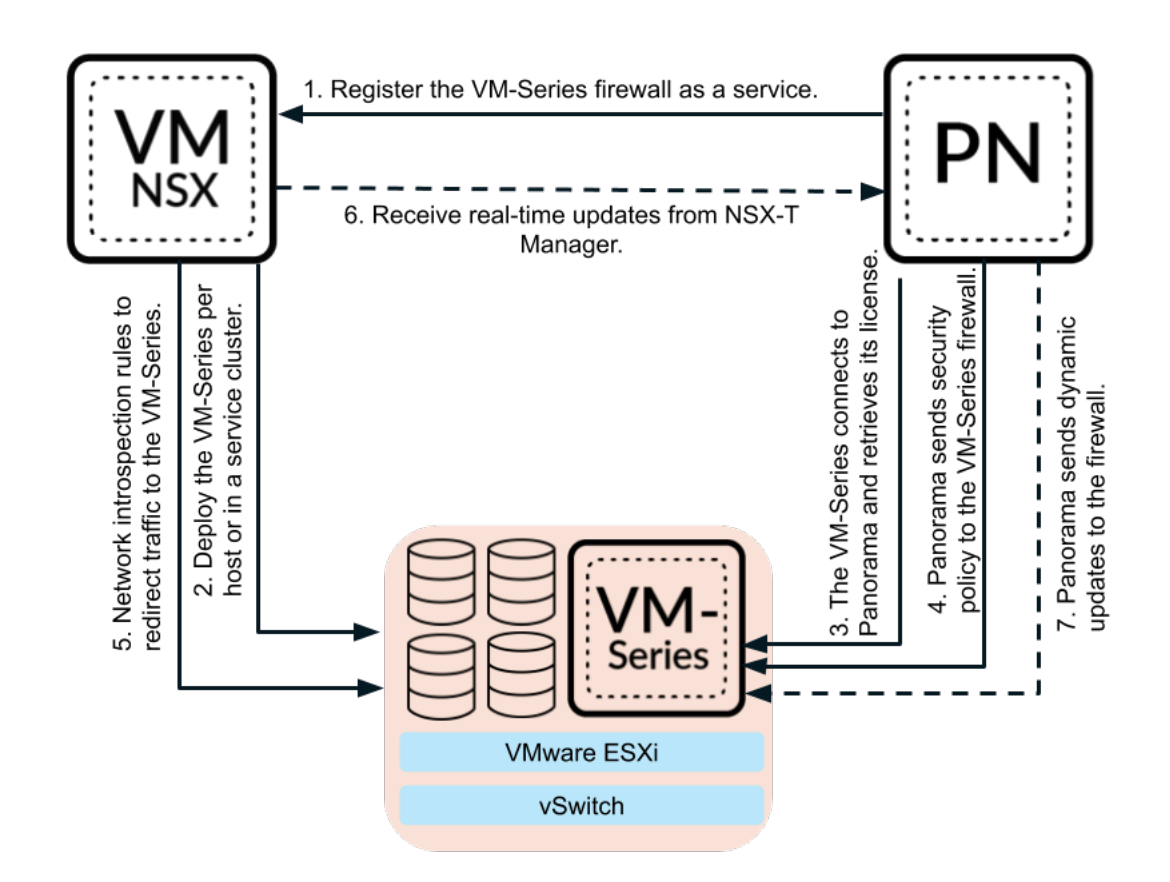

**1. Register the VM-Series firewall as a service**—Use Panorama to connect to your VMware NSX-T manager. Panorama communicates with NSX-T Manager using the NSX-T API and establishes bi-directional communication. On Panorama, you configure the Service Manager by entering the IP address, username, and password of NSX-T Manager to initiate communication.

After establishing communication with NSX-T Manager, configure the service definition. The service definition includes the location of the VM-Series firewall base image, the authorization code needed to license the VM-Series firewall, and the device groups and template stack to which the firewall will belong.

Additionally, NSX-T Manager uses this connection to send updates on the changes in the NSX-T environment with Panorama.

- **2. Deploy the VM-Series firewall per host or in a service cluster**—NSX-T Manager uses the information pushed from Panorama in the service definition to deploy the VM-Series firewall. Choose a where the VM-Series firewall will be deployed (in a service cluster or on each ESXi host) and how NSX-T provides a management IP address to the VM-Series firewall (DHCP or static IP). When the firewall boots up, NSX-T manager's API connects the VM-Series firewall to the hypervisor so it that can receive traffic from the vSwitch.
- **3. The VM-Series connects to Panorama**—The VM-Series firewall then connects to Panorama to obtain its license. Panorama gets the license from the Palo Alto Networks update server and

sends it to the firewall. When the firewall gets its license, it reboots and comes back up with a serial number.

- *If Panorama does not have internet access, it cannot retrieve licenses and push them to the firewall, so you have to manually license each firewall individually. If the VM-Series firewall does not have internet access, you must manually add the serial numbers to Panorama to register them as managed devices, so Panorama can push template stacks, device groups, and other configuration information. For more information, see* [Activate the License for the VM-Series Firewall for VMware NSX](https://docs.paloaltonetworks.com/vm-series/10-1/vm-series-deployment/license-the-vm-series-firewall/vm-series-models/activate-the-license/activate-the-license-for-the-vm-series-firewall-for-vmware-nsx)*.*
- **4. Panorama sends security policy to the VM-Series firewall**—When the firewall reconnects to Panorama, it is added to device group and template stack defined in the service definition and Panorama pushes the appropriate security policy to that firewall. The firewall is now ready to secure traffic in your NSX-T data center.
- **5. Create network introspection rules to redirect traffic to the VM-Series firewall**—On the NSX-T Manager, create a service chain and network introspection rules that redirect traffic in your NSX-T data center.
- **6. Send real-time updates from NSX-T Manager**—The NSX-T Manager sends real-time updates about changes in the virtual environment to Panorama. These updates include changes in group membership and IP addresses of virtual machines in groups that send traffic to the VM-Series firewall.
- **7. Panorama sends dynamic updates**—As Panorama receives updates from NSX-T Manager, it sends those updates from its managed VM-Series firewalls. Panorama places virtual machines into dynamic address groups based on criteria that you determine and pushes dynamic address group membership information to the firewalls. This allows firewalls to apply the correct security policy to traffic flowing to and from virtual machines in your NSX-T data center.

### <span id="page-250-0"></span>Supported Deployments of the VM-Series Firewall on VMware NSX-T (East-West)

You can deploy one or more instances of the VM-Series firewall as a partner service in your VMware NSX-T Data Center to secure East-West traffic and perform micro-segmentation. To configure the VM-Series firewall to perform micro-segmentation, you can deploy the firewalls in a service cluster or per host.

• **Service Cluster**—In a clustered deployment, all the VM-Series firewalls are installed on a single cluster. Traffic between VMs and groups are redirected to the VM-Series cluster for policy inspection and enforcement before continuing to its destination. When you configure a clustered deployment, you can specify a particular host within the cluster or select **Any** and let NSX-T choose a host.

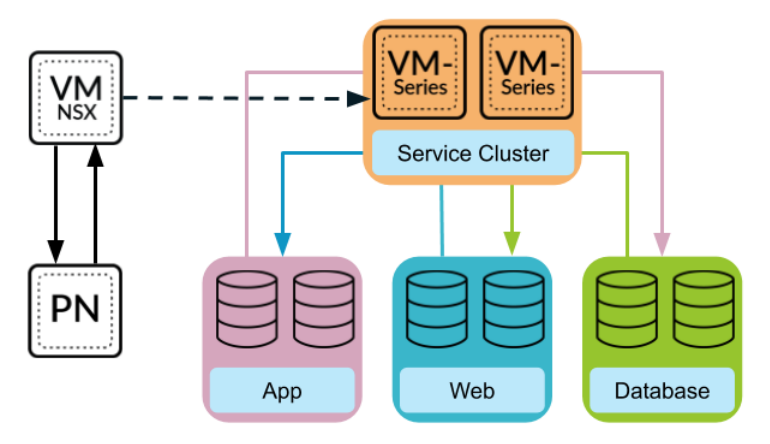

• **Host-Based**—In a per host deployment, an instance of the VM-Series firewall is installed on each host in the ESXi cluster. Traffic between guests on the same host is inspected by the local firewall, so it does not need to leave the host for inspection. Traffic leaving the host is inspected by the firewall before reaching the vSwitch.

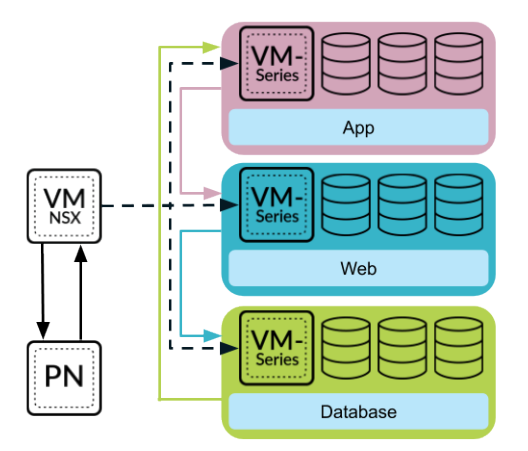

After deploying the firewall, you configure traffic redirection rules that send traffic to the VM-Series firewall. Security policy rules that you configure on Panorama are pushed to managed VM-Series firewalls and then applied to traffic passing through the firewall.

To deploy your VM-Series firewall on VMware NSX-T, you have two workflow options operations-centric and security-centric deployment.

- [Operations-centric—](#page-252-0)in an operations-centric workflow, some portions of the deployment procedure are performed on Panorama and the remainder are performed on NSX-T manager. On Panorama, you must first enable communication between Panorama and NSX-T Manager, configure the service definition, and launch the VM-Series firewall. Then, you must log in to NSX-T Manager to continue the configuration by creating service chains and steering rules. To complete your VM-Series deployment, you must return to Panorama to create security policy.
- [Security-centric](#page-270-0)—in a security-centric workflow, you can use Panorama as a single pane of glass to control and manage security operations. You complete the entire deployment workflow from Panorama. The Panorama plugin for VMware NSX pushes configuration to NSX-T Manager that creates service chains and steering rules.
It is recommended that you select one deployment workflow for your VM-Series deployment on NSX-T for ease of use. However, the VM-Series firewall for VMware NSX-T does support the use of both workflows on the same plugin.

# Deploy the VM-Series Using the Operations-Centric Workflow

Complete the following tasks to deploy the VM-Series firewall to secure East-West traffic in your NSX-T data center.

- [Install the Panorama Plugin for VMware NSX](#page-231-0)
- [Enable Communication Between NSX-T Manager and Panorama](#page-232-0)
- [Create Template Stacks and Device Groups on Panorama](#page-254-0)
- [Configure the Service Definition on Panorama](#page-256-0)
- [Launch the VM-Series Firewall on NSX-T \(East-West\)](#page-261-0)
- [Add a Service Chain](#page-263-0)
- [Direct Traffic to the VM-Series Firewall](#page-264-0)
- [Apply Security Policies to the VM-Series Firewall on NSX-T \(East-West\)](#page-266-0)
- [Use vMotion to Move the VM-Series Firewall Between Hosts](#page-269-0)

# **Install the Panorama Plugin for VMware NSX**

Download and install the Panorama Plugin for VMware NSX. See the [Compatibility Matrix](https://docs.paloaltonetworks.com/compatibility-matrix/panorama/plugins.html) before installing or upgrading your plugin.

If you have a Panorama HA configuration, repeat this installation process on each Panorama peer. When installing the plugin on Panorama HA peers, install the plugin on the passive peer before the active peer. After installing the plugin on the passive peer, it will transition to a non-functional state. Installing the plugin on the active peer returns the passive peer to a functional state.

If you have a standalone Panorama or two Panorama appliances installed in an HA pair with multiple plugins installed, plugins might not receive updated IP-tag information if one or more of the plugins is not configured. This occurs because Panorama will not forward IP-tag information to unconfigured plugins. Additionally, this issue can occur if one or more of the Panorama plugins is not in the Registered or Success state (positive state differs on each plugin). Ensure that your plugins are in the positive state before continuing or executing the commands described below.

If you encounter this issue, there are two workarounds:

- Uninstall the unconfigured plugin or plugins. It is recommended that you do not install a plugin that you do not plan to configure right away
- You can use the following commands to work around this issue. Execute the following command for each unconfigured plugin on each Panorama instance to prevent Panorama from waiting to send updates. If you do not, your firewalls may lose some IP-tag information.

# **request plugins dau plugin-name <plugin-name> unblock-device-push yes**

You can cancel this command by executing:

**request plugins dau plugin-name <plugin-name> unblock-device-push no**

The commands described are not persistent across reboots and must be used again for any subsequent reboots. For Panorama in HA pair, the commands must be executed on each Panorama.

- **STEP 1 |** Select **Panorama** > **Plugins**.
- **STEP 2** Select **Check Now** to retrieve a list of available updates.
- **STEP 3 |** Select **Download** in the Action column to download the plugin.
- **STEP 4 |** Select the version of the plugin and click **Install** in the Action column to install the plugin. Panorama will alert you when the installation is complete.

**Enable Communication Between NSX-T Manager and Panorama**

Complete the following procedure to enable communication between Panorama and NSX-T Manager. You can connect your Panorama to up to 16 NSX-T Managers. If you are connecting your Panorama to multiple NSX-T Managers, you must carefully plan your device group hierarchy and template stacks and consider how they interact with the other components needed for deployment. Service definitions reference device groups and template stacks and push that information to the firewalls in the related ESXi clusters.

# **STEP 1 |** (Optional) Bypass proxy server settings, configured on Panorama under **Panorama** > **Setup** > **Services** > **Proxy Server**, for communication between Panorama and NSX-T Manager. This command allows Panorama to communicate directly with NSX-T Manager while maintaining proxied communication for other services.

- 1. Log in to the Panorama CLI.
- 2. Execute the following command to enable or disable proxy bypass.

# **admin@Panorama> request plugins vmware\_nsx global proxy bypass {yes | no}**

Select **yes** to enable proxy bypass and **no** to disable proxy bypass. This is set to **no** by default.

# **STEP 2 |** Log in to the Panorama web interface.

Using a secure connection (https) from a web browser, log in using the IP address and password you assigned during initial configuration (https://<*IP address*>).

- **STEP 3 |** Set up access to the NSX-T Manager. Repeat this procedure for each NSX-T Manager to which you will connect Panorama.
	- 1. Select **Panorama** > **VMware** > **NSX-T** > **Service Managers** and click **Add**.
	- 2. Enter a descriptive **Name** for your NSX-T Manager.
	- 3. (Optional) Add a **Description** for NSX-T Manager.
	- 4. Enter the **NSX Manager URL**—NSX-T Manager cluster virtual IP address or FQDN—at which to access the NSX-T Manager.
	- 5. Enter the **NSX Manager Login** credentials—username and password, so that Panorama can authenticate to the NSX-T Manager.
	- 6. Click **OK**.

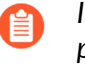

*If you change your NSX-T Manager login password, ensure that you update the password on Panorama immediately. An incorrect password breaks the connection between Panorama and NSX-T Manager.*

**STEP 4** | Commit your changes to Panorama.

Select **Commit** and **Commit to Panorama**.

- **STEP 5 |** Verify the connection status on Panorama.
	- 1. Select **Panorama** > **VMware** > **NSX-T** > **Service Managers**.
	- 2. Verify the message in the **Status** column.

When the connection is successful, the status displays as **Registered**. This indicates that Panorama and the NSX-T Manager are in sync.

The unsuccessful status messages are:

- **No connection**: Unable to reach/establish a network connection to the NSX-T Manager.
- **Invalid Credentials**: The access credentials (username and/or password) are incorrect.
- **Out of sync**: The configuration settings defined on Panorama are different from what is defined on the NSX-T Manager.Click the link for details on the reasons for failure. For example, NSX-T Manager may have a service definition with the same name as defined on Panorama. To fix the error, use the service definition name listed in the error message to validate the service definition on the NSX-T Manager. Until the configuration on Panorama and the NSX-T Manager is synchronized, you cannot add a new service definition on Panorama.
- **Connection Disabled**: The connection between Panorama and the NSX-T Manager was manually disabled.

# <span id="page-254-0"></span>**Create Template Stacks and Device Groups on Panorama**

To manage the VM-Series firewalls for NSX-T using Panorama, the firewalls must belong to a device group and a template that is a member of a template stack. Device groups allow you to assemble firewalls that need similar policies and objects as a logical unit; the configuration is defined using the **Objects** and **Policies** tabs on Panorama. Use template stacks to configure the settings that are required for the VM-Series firewalls to operate on the network and associate; the configuration is defined using the **Device** and **Network** tabs on Panorama. And each template stack with zones used in your NSX-T configuration on Panorama must be associated with a service definition; at a minimum, you must create a zone within the template stack so that the NSX-T Manager can redirect traffic to the VM-Series firewall.

Panorama can support deployments of both NSX-T North-South and NSX-T East-West at the same time. It is recommend that you configure separate device groups, template stacks, and service definitions for NSX-T North-South and NSX-T East-West.

**STEP 1** Add a device group or a device group hierarchy.

- 1. Select **Panorama** > **Device Groups**, and click **Add**. You can also create a [device group](https://docs.paloaltonetworks.com/panorama/10-1/panorama-admin/manage-firewalls/manage-device-groups/create-a-device-group-hierarchy) [hierarchy](https://docs.paloaltonetworks.com/panorama/10-1/panorama-admin/manage-firewalls/manage-device-groups/create-a-device-group-hierarchy).
- 2. Enter a unique **Name** and a **Description** to identify the device group.
- 3. Click **OK**.
- 4. Click **Commit** and select **Panorama** as the **Commit Type** to save the changes to the running configuration on Panorama.
- **STEP 2 |** Add a template.
	- 1. Select **Panorama** > **Templates**, and click **Add**.
	- 2. Enter a unique **Name** and a **Description** to identify the template.
	- 3. Click **OK**.
	- 4. Click **Commit**, and select **Panorama** as the **Commit Type** to save the changes to the running configuration on Panorama.
- **STEP 3** | Create a template stack.
	- 1. Select **Panorama** > **Templates**, and click **Add Stack**.
	- 2. Enter a unique **Name** and a **Description** to identify the template.
	- 3. Click **OK**.
	- 4. Click **Commit**, and select **Commit to Panorama** to save the changes to the running configuration on Panorama.

**STEP 4** | Create the zone(s) for each template.

Each zone is mapped to a service profile on NSX-T Manager. To qualify, a zone must be of the virtual wire type and a template associated with a service definition.

You can add up to 32 zones in each template.

- 1. Select **Network** > **Zones**.
- 2. Select the correct template in the **Template** drop-down.
- 3. Select **Add** and enter a zone **Name**.
- 4. Set the interface **Type** to **Virtual Wire**.
- 5. Click **OK**.
- 6. Verify that the zones are attached to the correct template.

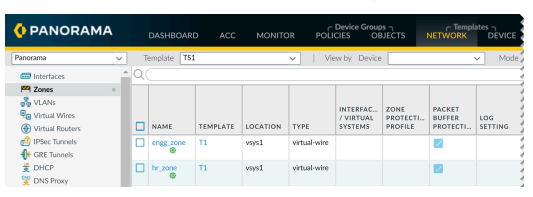

7. Click **Commit**, and select **Panorama** as the **Commit Type** to save the changes to the running configuration on Panorama.

Panorama creates a corresponding service profile on NSX-T Manager for each qualified zone upon commit.

- **STEP 5 |** Update the DNS and NTP server information of your template stack. You must complete this step if you are [using device certificates](#page-145-0) in your deployment. This is required to ensure the firewalls deployed in your NSX-T environment have the correct DNS information needed to reach the device certificate server.
	- 1. Verify that you specified the correct template stack from the **Template** drop-down.
	- 2. Select **Device** > **Setup** > **Services** and click the **Edit** icon.
	- 3. On the Services tab, enter the IP address of the **Primary DNS Server** and **Secondary DNS Server**.
	- 4. On the NTP tab, enter the IP address of the **NTP Server**.
	- 5. Click **OK**.
	- 6. **Commit** your changes to Panorama.

# <span id="page-256-0"></span>**Configure the Service Definition on Panorama**

A service definition specifies the configuration for the VM-Series firewalls installed in your NSX-T data center environment. The service definition must include the device group, a template stack, and an OVF URL.

#### **STEP 1** | (Optional) Configure a Notify Group

Create a notify group by specifying devices groups that should be notified of changes in the virtual environment. The firewalls included in the specified device groups receive a realtime update of security groups and IP addresses of guest VMs in them. The firewalls use this update to determine the most current list of members that constitute dynamic address groups referenced in policy

- 1. Select **Panorama** > **VMware** > **Notify Group** and click **Add**.
- 2. Give your Notify Group a descriptive **Name**.
- 3. Select the boxes of all devices groups that should be notified of changes to the virtual environment. If a device group does not have a check box available, it means that the device group is automatically included by virtue of the device group hierarchy.
- 4. Click **OK**.
- **STEP 2 |** Add a new service definition.
	- *You can create up to 32 service definitions on Panorama.*
	- 1. Select **Panorama** > **VMware** > **NSX-T** > **Service Definitions**.
	- 2. Select **Add** to create a new service definition.
	- 3. Enter a descriptive **Name** for your service definition.
	- 4. (Optional) Add a **Description** that identifies the function or purpose for the VM-Series firewalls that will be deployed using this service definition.

**STEP 3 |** Assign a device group and a template stack to the service definition.

Make sure to [Create Template Stacks and Device Groups on Panorama](#page-233-0).

Because the firewalls deployed in this solution will be centrally administered from Panorama, you must specify the **Device Group** and the **Template Stack** that the firewalls belong to. All the firewalls that are deployed using this service definition belong to the specified template stack and device group.

- 1. Select the device group or device group hierarchy in the **Device Group** drop-down.
- 2. Select the template stack in the **Template** drop-down.

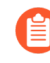

*You cannot reuse a template stack or a device group assigned to one service definition in another service definition.*

#### **STEP 4 |** Specify the location of the OVF file.

Download the zip file, unzip it to extract and save the .ovf, mf and .vmdk files to the same directory. The ovf and vmdk files are used to deploy each instance of the firewall.

*Do not change the Panorama service definition OVF path after a successful NSX Service Deployment of VM-Series firewalls. Changing the OVF path, after a successful VM-Series firewall deployment, can result in a NSX Service Deployment failed state. You may resolve this failure in NSX-T Manager, however this may cause all VM-Series firewalls to redeploy.*

It is recommended that you use an OVF path name that scales and allows you to change the base image without impacting your deployed firewalls. Instead of a path such as **https:// acme.com/software/PA-VM-NST.9.1.0.ovf**, use something such as **https://acme.com/ software/PanoSvcDef1-Cluster1.ovf**. Using a static path reference will eliminate any future

need to change the OVF path. It is recommended to create a path for each Panorama service definition (vSphere cluster) in your deployment and change the PAN-OS base images references on the web server as needed.

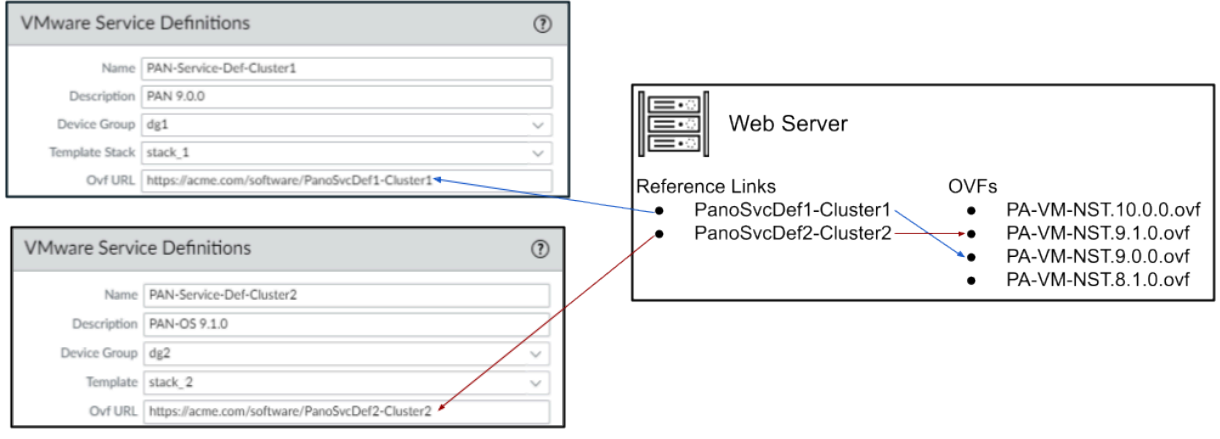

In **OVF URL**, add the location of the web server that hosts the ovf file. Both http and https are supported protocols.

You can use the same ovf version or different versions across service definitions. Using different ovf versions across service definitions allows you to vary the PAN-OS version on the VM-Series firewalls in different ESXi clusters.

- **STEP 5 |** (Optional) Select a **Notify Group.**
- **STEP 6 |** Select **East West** as the **Insertion Type** for your firewall.
- **STEP 7 |** (Optional) **Enable Health Check**. Health check is enabled by default in Panorama plugin for VMware NSX 3.2.0 and later. In older versions of the plugin, health check is disabled by default. Also called service health check, this NSX-T feature allows you to simulate high availability in the case of a service instance failing. When configured with the VM-Series firewall, if a VM-Series service instance fails, any traffic directed to that firewall is redirect to another firewall instance in the cluster (for service cluster deployments) or a firewall instance on another host (for host-based deployments).
	- *You cannot disable or enable Health Check in a service definition after committing and deploying VM-Series firewalls in NSX-T. Attempting to commit a change in the Health Check configuration returns commit failure. To change this, you must delete and recreate your service definition and redeploy your VM-Series firewalls.*
- **STEP 8 |** To automatically retrieve a [device certificate](#page-145-0) when the VM-Series firewall is deployed by NSX Manager, configure the device certificate.

Enable this option to apply a device certificate to newly deployed VM-Series firewalls. Only use this option when deploying the firewall using a base image OVF that supports device certificates. Panorama pushes the device certificate information to NSX Manager as part of the service definition. When a new firewall is deployed in NSX, the device certificate is installed on the firewall at bootup.

For list of OVFs that support device certificates for the VM-Series firewall on VMware NSX, see the [Palo Alto Networks Compatibility Matrix](https://docs.paloaltonetworks.com/compatibility-matrix/panorama/plugins.html).

If your OVF does support a device certificate, you must **Enable** device certificates regardless of whether or not you are using a device certificate. If your OVF does not support a device certificate, disable this option.

- 1. If you have not done so already, log in to the [Customer Support Portal](https://support.paloaltonetworks.com) and generate a Registration PIN and PIN ID.
- 2. Under **Device Certificate**, click **Enable**.
- 3. Copy the PIN ID and enter it into the **Device Certificate PIN ID** field.
- 4. Reenter the PIN ID into the **Confirm Device Certificate PIN ID** field.
- 5. Copy the PIN Value and enter it into the **Device Certificate PIN Value** field.
- 6. Reenter the PIN Value into the **Confirm Device Certificate PIN Value** field.

**STEP 9 |** Click **OK** to save the service definition.

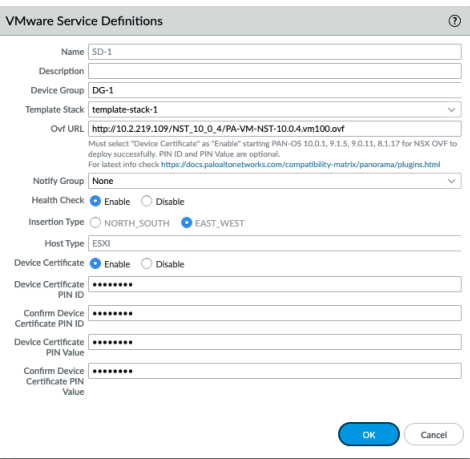

**STEP 10 |** Attach the service definition to the service manager.

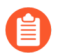

*You cannot use a service definition in more than one service manager.*

- 1. Select **Panorama** > **VMware** > **NSX-T** > **Service Manager** and click the link of the service manager name.
- 2. Under Service Definitions, click **Add** and select your service definition from the dropdown.
- 3. Click **OK**.

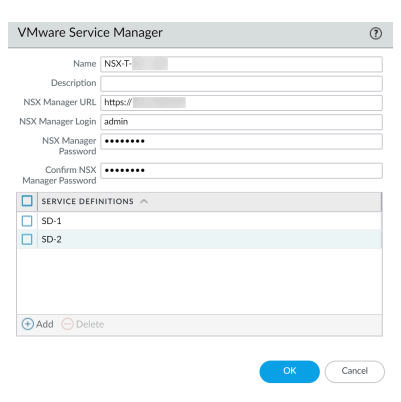

**STEP 11 |** Add the authorization code to license the firewalls.

- 1. Select **Panorama** > **Device Groups** and choose the device group you associated with the service definition you just created.
- 2. Under **Dynamically Added Device Properties**, add the authorization code you received with your order fulfillment email and, optionally, select None from the **SW Version** dropdown.

When a new firewall is deployed on NSX-T it is automatically added to the device group, licensed using the authorization code you provided, and upgraded to the PAN-OS version you specified.

On the support portal, you can view the total number of firewalls that you are authorized to deploy and the ratio of the number of licenses that have been used to the total number of licenses enabled by your authorization code.

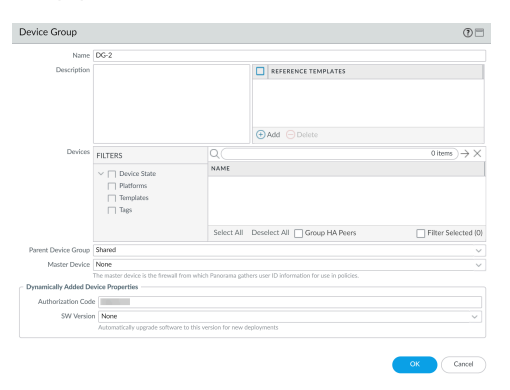

#### **STEP 12 | Commit to Panorama**.

**STEP 13 |** On the NSX-T Manager, verify that the service definition is available.

Select **System** > **Service Deployments** > **Catalog**. The service definition is listed as a Service Instance on the NSX-T Manager.

<span id="page-261-0"></span>**Launch the VM-Series Firewall on NSX-T (East-West)**

Complete the following procedure to deploy the VM-Series firewall as a service in your NSX-T environment. The **Deployment Specification** and **Deployment Template** fields are automatically populated with information pushed from Panorama as part of the service definition.

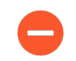

*Do not edit any settings under Deployment Attributes. These values are imported from Panorama and changing them causes the deployment to fail.*

- **STEP 1** Log in to the NSX-T Manager.
- **STEP 2 |** Select **System** > **Service Deployments** > **Deployment**.
- **STEP 3 |** Select your service definition from the **Partner Service** drop-down.
- **STEP 4 |** Click **Deploy Service**.
- **STEP 5 |** Enter a descriptive **Name** for your service deployment.
- **STEP 6 |** Select the **Compute Manager** (vCenter).
- **STEP 7 |** Select a **Deployment Type**—**Clustered** or **Host Based**.
- **STEP 8 |** If you selected **Clustered** as the **Deployment Type**, enter the **Clustered Deployment Count** to specify the number of VM-Series firewall instances to deploy on the cluster.
- **STEP 9 |** Select a **Host** if you are launching the VM-Series in a clustered deployment. Select a particular host from the **Host** drop-down or **Any** to allow NSX-T Manager to choose the host. This option is grayed out in **Per Host** deployments.
- **STEP 10 |** Select a **Data Store** as the repository for the VM-Series firewall. In a clustered deployment, select a shared data store if you choose **Any** for the host or select a local data store if you specified a particular host.
- **STEP 11 |** Configure the **Networks** settings.
	- 1. In the Networks column, click **Set**.
	- 2. Select the **Network** for **eth0 Management Nic**.
	- 3. Select the **Network Type**—DHCP or Static IP Pool. If you choose Static IP Pool, select an **IP Pool**.
	- 4. Check **eth1 Data-1 Nic**.
	- 5. Click **Save**.
- **STEP 12 |** Select or configure a **Service Segment**. To configure a service segment, complete the following procedure.
	- 1. Click **Action** in the **Service Segments** column.
		-
	- 2. Click **Add Service Segment**.
	- 3. Enter a descriptive **Name**.
	- 4. Select a **Transport Zone (Overlay)**.
		- *The VM-Series firewall must be attached to an Overlay transport zone. Guest VMs can be attached to a VLAN or Overlay transport zone. The transport node hosting the guest VMs and the VM-Series must be configured with an Overlay transport zone.*
	- 5. Click **Save** and **Close**.

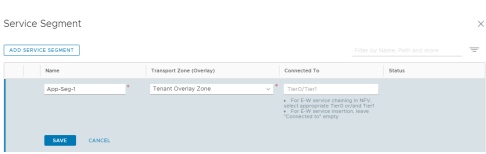

- **STEP 13 |** Select the **Cluster** where the service will be deployed. You must select a cluster with **NSX Configuration**.
- **STEP 14 |** Click **Save**.
- **STEP 15 |** Verify that your firewalls deployed successfully.
	- 1. Select **System** > **Service Deployments** > **Service Instances**.
	- 2. Confirm that your firewalls are listed and the **Deployment Status** shows **Up**.
- **STEP 16 |** Verify that your firewalls connected to Panorama.
	- 1. Log in to Panorama.
	- 2. Select **Panorama** > **Managed Devices** > **Summary**.
	- 3. Confirm that your firewalls are listed under the correct device group and the **Device State** shows **Connected**.

The Device Name for the VM-Series firewall is displayed on Panorama as **PA-VM:<nsx.clusterid>** for NSX-T (N-S) deployment and as **PA-VM:<nsx.servicevmid>** for NSX-T (E-W) deployment.

**STEP 17 |** Set a secure password for the admin account on your VM-Series firewalls.

Each VM-Series firewall uses a default username and password (admin/admin), which is used for initial login. Upon logging in for the first time, you are prompted to set a new, more secure password. The new password must be a minimum of eight characters and include a minimum of one lowercase and one uppercase character, as well as one number or special character.

You can update the password on each firewall individually or all at once through Panorama.

- **Panorama**—on Panorama, you can change the default password for all firewalls in a template or delete the admin user and create a new username and password.
	- **1.** Log in to Panorama
	- **2.** Select **Device** > **Administrators** and select the **admin** user.
	- **3. Delete** the user or click the user and enter a new password.
	- **4.** If you changed the password, click **OK**.
	- **5.** Select **Commit** > **Push to Devices** > **Edit Selections** > **Force Template Values**.
	- **6.** Click **OK**.
- **Firewall**—this procedure must be repeated on each VM-Series firewall.
	- **1.** Log in to the VM-Series firewall using the default username and password.
	- **2.** Follow the prompts to reset the password.

<span id="page-263-0"></span>**Add a Service Chain**

A service chain is a grouping of services set in logical sequence. When traffic is redirected to the service chain, it moves through each service in the order you configure.

- **STEP 1 |** Select **Security** > **Network Introspection Settings** > **Service Chains** > **Add Chain**.
- **STEP 2 |** Enter a descriptive **Name** and **Description** (optional) for your service chain.
- **STEP 3 |** Select the **Service Segment** that you applied when you deployed the VM-Series firewall.
- **STEP 4** | Set the forward path. The service chain is a logical sequence of service profiles, so traffic moves through the services in the order you specify as the forward path.
	- 1. Select **Set Forward Path** > **Add Profile in Sequence**.
	- 2. Select a service profile. The service column is populated automatically based on the service profile you select.
	- 3. Click **Add**.
	- 4. (Optional) If you have other partner service profiles in your NSX-T environment, click **Add Profile in Sequence** to add them to this service chain.

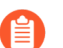

*You can select only one service profile per service definition.*

5. Click **Save** when you have finished adding service profiles.

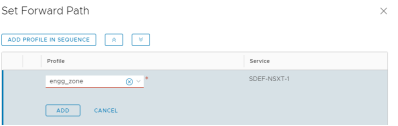

**STEP 5 |** In the Reverse Path column, check **Inverse ForwardPath** for return traffic to move through the service chain in reverse order.

**STEP 6 |** (Optional) If other partner service profiles are selected, set a reverse path.

*You must select the same VM-Series service profile set in the Forward Path.*

- 1. Select **Set Reverse Path** > **Add Profile in Sequence**.
- 2. Select a service profile. The service column is populated automatically based on the service profile you select.
- 3. Click **Add**.
- 4. (Optional) If you have other, service profiles in your NSX-T environment, click **Add Profile in Sequence** to add them to this service chain.
- 5. Click **Save** when you have finished adding service profiles.
- **STEP 7 |** Set the **Failure Policy**—**Allow** or **Block**. This defines the action NSX-T takes if a service profile fails.

**STEP 8 |** Click **Save**.

<span id="page-264-0"></span>**Direct Traffic to the VM-Series Firewall**

Configure policy rules to direct traffic virtual machines or groups of virtual machines to the VM-Series firewall.

- **STEP 1 |** Select **Security** > **Network Introspection (E-W)** > **Rules** > **Add Policy**.
- **STEP 2** | Click **New Policy** to give your policy a descriptive name.
- **STEP 3 |** Select your service chain from the **Redirect To** drop-down.
- **STEP 4 |** Select the policy and click **Add Rule**.
- **STEP 5 |** Click **New Rule** to give your rule a descriptive name.

# **STEP 6 |** Select a source.

1. Click the pencil icon in the source column to choose a source group of virtual machines.

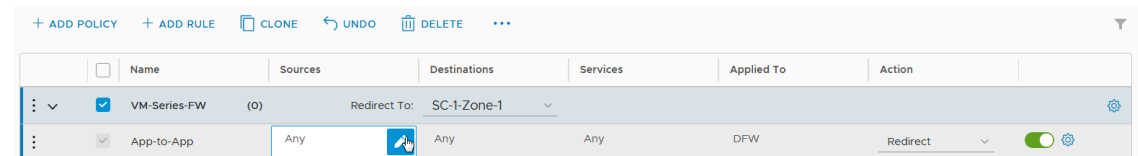

2. Check the source group or groups.

# 3. Click **Apply**.

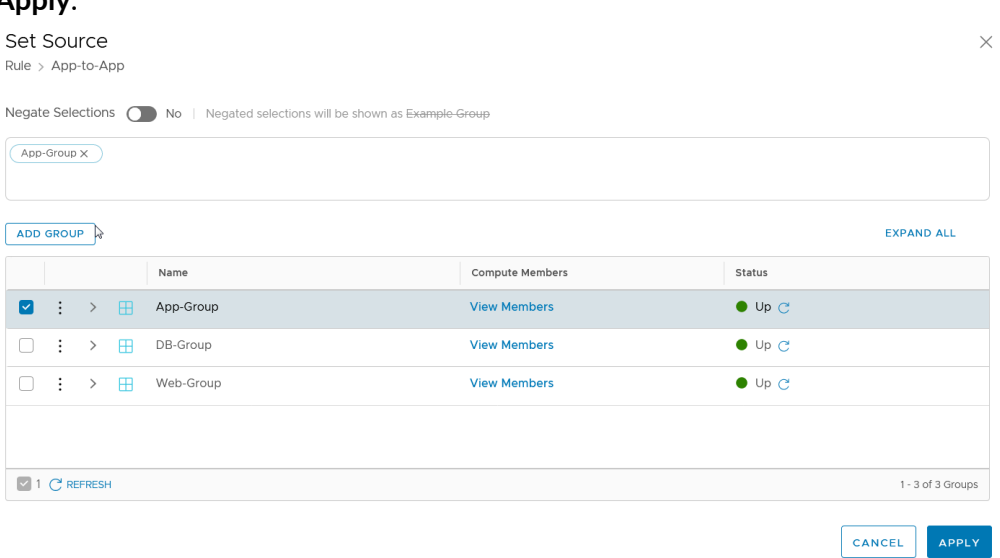

#### **STEP 7 |** Select a **Destination**.

1. Click the pencil icon in the destination column to choose a source group of virtual machines.

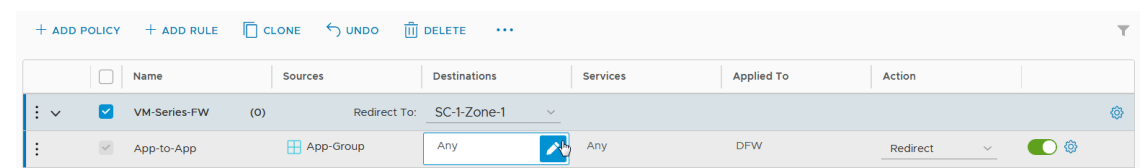

- 2. Check the destination group or groups.
- 3. Click A

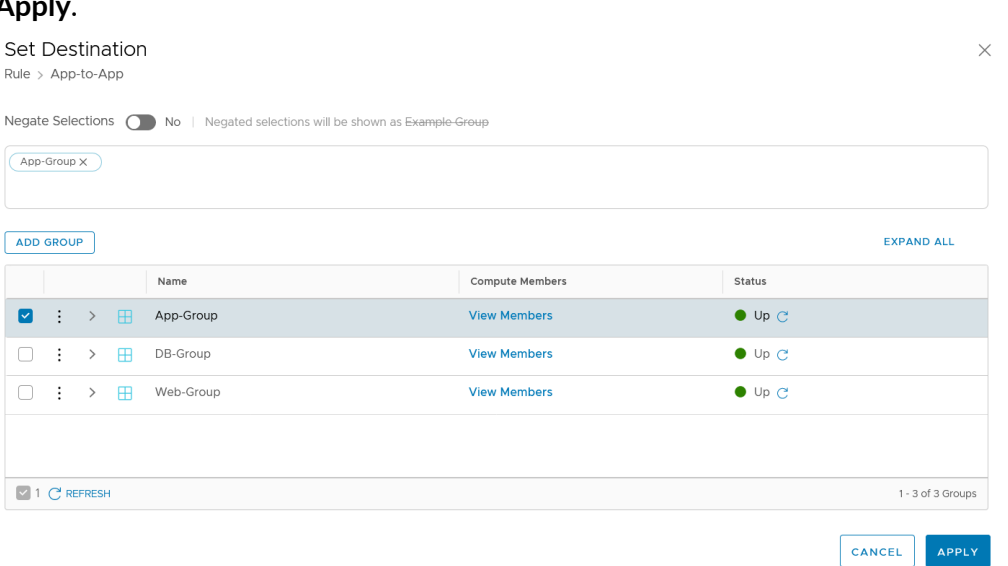

**STEP 8 |** (Optional) Select **Services** to which the rule will be applied.

- **STEP 9 |** Choose one of the following in the **Applied To** field:
	- Select **DFW** to apply the rule to all virtual NICs attached to the logical switch.
	- Select **Groups** to apply the rule to virtual NICs of members virtual machines in the specified group or groups.

**STEP 10 |** Select the **Action**—**Redirect** or **Do Not Redirect**.

#### **STEP 11 |** Click **Publish**.

**STEP 12** | Repeat this process to create additional policy or rules.

<span id="page-266-0"></span>**Apply Security Policies to the VM-Series Firewall on NSX-T (East-West)**

Now that you have created the redirection rules on the NSX-T Manager, you can now use Panorama for centrally administering policies on the VM-Series firewalls.

To manage centralized policy, attach the dynamic address group as a source or destination address in security policy and push it to the firewalls; the firewalls can dynamically retrieve the IP addresses of the virtual machines that are included in each security group to enforce compliance for traffic that originates from or is destined to the virtual machines in the specified group.

- **STEP 1** | Log in to Panorama.
- **STEP 2 |** Create dynamic-address groups.
	- 1. Select **Objects** > **Address Groups**.
	- 2. Select the Device Group you created for managing your VM-Series on NSX-T firewall from the **Device Group** drop-down.
	- 3. Click **Add** and enter a **Name** and **Description** for the dynamic address group.
	- 4. Select **Type** as **Dynamic**.
	- 5. Add Match Criteria to your dynamic address group.

*Some browser extensions may block API calls between Panorama and NSX-T which prevents Panorama from receiving match criteria. If Panorama displays no match criteria and you are using browser extensions, disable the extensions and Synchronize Dynamic Objects to populate the tags available to Panorama.*

- 6. Click **Add Match Criteria**.
- 7. Select the **And** or **Or** operator and click the plus (+) icon next to the security group name to add it to the dynamic address group.

*The security groups that display in the match criteria dialog are derived from the groups you defined on the NSX-T Manager. Only the groups that are referenced in the security policies and from which traffic is redirected to the VM-Series firewall are available here.*

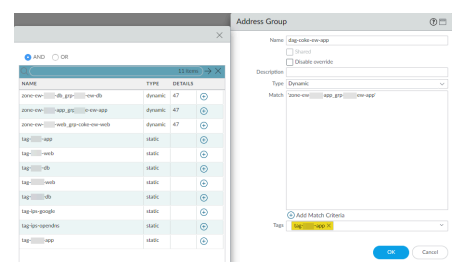

- 8. Click **OK**.
- 9. Repeat these steps to create the appropriate number of dynamic address groups required for your deployment.
- 10. **Commit** your changes.

#### **STEP 3** | Create security policy rules.

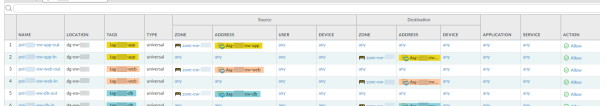

- 1. Select **Policies** > **Security** > **Prerules**.
- 2. Select the **Device Group** that you created for managing the VM-Series firewalls on NSX-T in [Create Template Stacks and Device Groups on Panorama.](#page-254-0)
- 3. Click **Add** and enter a **Name** and a **Description** for the rule. In this example, the security rule allows all traffic between the WebFrontEnd servers and the Application servers.
- 4. Select the **Source Zone** and **Destination Zone**. The zone name must be the same in both columns.
- 5. For the **Source Address** and **Destination Address**, select or type in an address, address group or region. In this example, we select an address group, the Dynamic address group you created previously.
- 6. Select the **Application** to allow. In this example, we create an **Application Group** that includes a static group of specific applications that are grouped together.
	- **1.** Click **Add** and select **New Application Group**.
	- **2.** Click **Add** to select the application to include in the group.
	- **3.** Click **OK** to create the application group.
- 7. Specify the action— **Allow** or **Deny**—for the traffic, and optionally attach the default security profiles for antivirus, anti-spyware, and vulnerability protection, under Profiles.
- 8. Repeats the steps above to create the pertinent policy rules.
- 9. Click **Commit**, select Commit Type as **Panorama**. Click **OK**.
- **STEP 4 |** Apply the policies to the VM-Series firewalls for NSX-T.
	- 1. Click **Commit**, and select Commit Type **Device Groups**.
	- 2. Select the device group, NSX-T Device Group in this example and click **OK**.
	- 3. Verify that the commit is successful.
- **STEP 5 |** Validate that the members of the dynamic address group are populated on the VM-Series firewall.
	- 1. From Panorama, switch device context to launch the web interface of a firewall to which you pushed policies.
	- 2. On the VM-Series firewall, select **Policies** > **Security**, and select a rule.
	- 3. Select the drop-down arrow next to the address group link, and select **Inspect**. You can also verify that the match criteria is accurate.

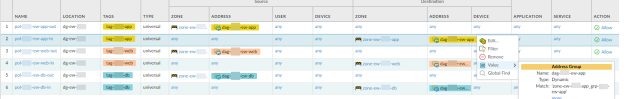

4. Click the **more** link and verify that the list of registered IP addresses is displayed.

Policy will be enforced for all IP addresses that belong to this address group, and are displayed here.

**STEP 6 |** (Optional) Use template to push a base configuration for network and device configuration such as DNS server, NTP server, Syslog server, and login banner.

Refer to the [Panorama Administrator's Guide](https://docs.paloaltonetworks.com/panorama/10-1/panorama-admin.html) for information on using templates.

**STEP 7** | Create a Zone Protection profile and attach it to a zone.

A [zone protection profile](https://docs.paloaltonetworks.com/pan-os/10-1/pan-os-admin/zone-protection-and-dos-protection/zone-defense/zone-protection-profiles) provides flood protection and has the ability to protect against port scanning, port sweeps and packet-based attacks. It allows you to secure intra-tier and inter-tier traffic between virtual machines within your data center and traffic from the Internet that is destined to the virtual machines (workloads) in your data center.

- 1. Select your **Template**.
- 2. Select **Network** > **Network Profiles** > **Zone Protection** to add and configure a new profile.
- 3. Select **Network** > **Zones**, click the default-zone listed and select the profile in the **Zone Protection Profile** drop down.
- **STEP 8 |** Create a DoS Protection profile and attach it to [DoS Protection](https://live.paloaltonetworks.com/docs/DOC-5078) policy rule.
	- 1. Select your **Device Group**.
	- 2. Select **Objects** > **Security Profiles** > **DoS Protection** to add and configure a new profile.
		- A classified profile allows the creation of a threshold that applies to a single source IP. For example, you can configure a max session rate for an IP address that matched the policy, and then block that single IP address once the threshold is triggered.
		- An aggregate profile allows the creation of a max session rate for all packets matching the policy. The threshold applies to new session rate for all IP addresses combined. Once the threshold is triggered it affects all traffic that matches the policy.
	- 3. Create a new DoS Protection policy rule in **Policy** > **DoS Protection,** and attach the new profile to it.

#### <span id="page-269-0"></span>**Use vMotion to Move the VM-Series Firewall Between Hosts**

To maintain traffic flow while using vMotion to move your VM-Series firewall between ESXi hosts with homogeneous CPU configurations in VMware NSX-T, you must use the PAN-OS CLI to pause the internal heartbeat monitoring of the VM-Series firewall during vMotion. You can specify the amount of time, in minutes, that heartbeat monitoring is paused. Heartbeat monitoring can be paused for up to 60 minutes. When the pause interval expires or you deliberately end the pause interval, heartbeat monitoring resumes.

vMotion of the VM-Series firewall is supported on vSphere 6.5, 6.7, and 7.0 if the ESXi hosts have homogeneous CPU configuration.

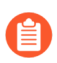

*This procedure is not required when using vMotion to move the VM-Series firewall if you are running vSphere 7.0 or later.*

- **STEP 1** Log in the VM-Series firewall CLI.
- **STEP 2 |** Set the heartbeat monitoring pause interval using the following command. The pause begins as soon as the command is executed. If vMotion is taking longer than expected, you can

rerun this command to set a new, longer interval that starts when the command is executed again.

# **request system heartbeat-pause set interval <pause-time-in-minutes>**

You can view the time remaining in pause interval using the following command.

#### **request system heartbeat-pause show interval**

**STEP 3 |** (Optional) If you complete vMotion before the pause interval has elapsed, you can end the pause by setting the interval to zero (0).

**request system heartbeat-pause set interval 0**

# Deploy the VM-Series Using the Security-Centric Workflow

You can use the security-centric workflow to control and manage your VM-Series firewall for NSX-T from Panorama. You do not need to access NSX-T Manager to create service chains and steering rules; however, the service deployment must still be created on NSX-T Manager.

- [Install the Panorama Plugin for VMware NSX](#page-270-0)
- [Enable Communication Between NSX-T Manager and Panorama](#page-271-0)
- [Create Template Stacks and Device Groups on Panorama](#page-272-0)
- [Configure the Service Definition on Panorama](#page-274-0)
- [Launch the VM-Series Firewall on NSX-T \(East-West\)](#page-281-0)
- [Create Dynamic Address Groups](#page-283-0)
- [Create Security Policies](#page-284-0)
- [Create Dynamic Address Group Membership Criteria](#page-290-0)
- [Generate Steering Policy](#page-293-0)
- [Generate Steering Rules](#page-296-0)

# <span id="page-270-0"></span>**Install the Panorama Plugin for VMware NSX**

Download and install the Panorama Plugin for VMware NSX. See the [Compatibility Matrix](https://docs.paloaltonetworks.com/compatibility-matrix/panorama/plugins.html) before installing or upgrading your plugin.

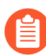

*The security-centric deployment workflow requires Panorama plugin for VMware NSX 4.0.0. Additionally, you must upgrade to plugin 4.0.0 from Panorama plugin for VMware NSX 3.2.x*

If you have a Panorama HA configuration, repeat this installation process on each Panorama peer. When installing the plugin on Panorama HA peers, install the plugin on the passive peer before the active peer. After installing the plugin on the passive peer, it will transition to a non-functional state. Installing the plugin on the active peer returns the passive peer to a functional state.

If you have a standalone Panorama or two Panorama appliances installed in an HA pair with multiple plugins installed, plugins might not receive updated IP-tag information if one or more of the plugins is not configured. This occurs because Panorama will not forward IP-tag information to unconfigured plugins. Additionally, this issue can occur if one or more of the Panorama plugins is not in the Registered or Success state (positive state differs on each plugin). Ensure that your plugins are in the positive state before continuing or executing the commands described below.

If you encounter this issue, there are two workarounds:

- Uninstall the unconfigured plugin or plugins. It is recommended that you do not install a plugin that you do not plan to configure right away
- You can use the following commands to work around this issue. Execute the following command for each unconfigured plugin on each Panorama instance to prevent Panorama from waiting to send updates. If you do not, your firewalls may lose some IP-tag information.

# **request plugins dau plugin-name <plugin-name> unblock-device-push yes**

You can cancel this command by executing:

# **request plugins dau plugin-name <plugin-name> unblock-device-push no**

The commands described are not persistent across reboots and must be used again for any subsequent reboots. For Panorama in HA pair, the commands must be executed on each Panorama.

#### **STEP 1 |** Select **Panorama** > **Plugins**.

- **STEP 2** | Select **Check Now** to retrieve a list of available updates.
- **STEP 3 |** Select **Download** in the Action column to download the plugin.
- **STEP 4 |** Select the version of the plugin and click **Install** in the Action column to install the plugin. Panorama will alert you when the installation is complete.

# <span id="page-271-0"></span>**Enable Communication Between NSX-T Manager and Panorama**

Complete the following procedure to enable communication between Panorama and NSX-T Manager. You can connect your Panorama to up to 16 NSX-T Managers. If you are connecting your Panorama to multiple NSX-T Managers, you must carefully plan your device group hierarchy and template stacks and consider how they interact with the other components needed for deployment. Service definitions reference device groups and template stacks and push that information to the firewalls in the related ESXi clusters.

#### **STEP 1 |** (Optional) Bypass proxy server settings, configured on Panorama under **Panorama** > **Setup** > **Services** > **Proxy Server**, for communication between Panorama and NSX-T Manager.

This command allows Panorama to communicate directly with NSX-T Manager while maintaining proxied communication for other services.

- 1. Log in to the Panorama CLI.
- 2. Execute the following command to enable or disable proxy bypass.

# **admin@Panorama> request plugins vmware\_nsx global proxy bypass {yes | no}**

Select **yes** to enable proxy bypass and **no** to disable proxy bypass. This is set to **no** by default.

#### **STEP 2** | Log in to the Panorama web interface.

Using a secure connection (https) from a web browser, log in using the IP address and password you assigned during initial configuration (https://<*IP address*>).

- **STEP 3 |** Set up access to the NSX-T Manager.
	- 1. Select **Panorama** > **VMware** > **NSX-T** > **Service Managers** and click **Add**.
	- 2. Enter a descriptive **Name** for your NSX-T Manager.
	- 3. (Optional) Add a **Description** for NSX-T Manager.
	- 4. Enter the **NSX Manager URL**—NSX-T Manager cluster virtual IP address or FQDN—at which to access the NSX-T Manager.
	- 5. Enter the **NSX Manager Login** credentials—username and password, so that Panorama can authenticate to the NSX-T Manager.
	- 6. Click **OK**.
	- 7. Repeat this procedure for each NSX-T Manager to which you will connect Panorama.
	- *If you change your NSX-T Manager login password, ensure that you update the* tion of the set of the set of the set of the set of the set of the set of the set of the set of the set of the set of the set of the set of the set of the set of the set of the set of the set of the set of the set of the s *password on Panorama immediately. An incorrect password breaks the connection between Panorama and NSX-T Manager.*
- **STEP 4 |** Commit your changes to Panorama.

Select **Commit** and **Commit to Panorama**.

- **STEP 5** | Verify the connection status on Panorama.
	- 1. Select **Panorama** > **VMware** > **NSX-T** > **Service Managers**.
	- 2. Verify the message in the **Status** column.

When the connection is successful, the status displays as **Registered**. This indicates that Panorama and the NSX-T Manager are in sync.

The unsuccessful status messages are:

- **No connection**: Unable to reach/establish a network connection to the NSX-T Manager.
- **Invalid Credentials**: The access credentials (username and/or password) are incorrect.
- **Out of sync**: The configuration settings defined on Panorama are different from what is defined on the NSX-T Manager.Click the link for details on the reasons for failure. For example, NSX-T Manager may have a service definition with the same name as defined on Panorama. To fix the error, use the service definition name listed in the error message to validate the service definition on the NSX-T Manager. Until the configuration on Panorama and the NSX-T Manager is synchronized, you cannot add a new service definition on Panorama.
- **Connection Disabled**: The connection between Panorama and the NSX-T Manager was manually disabled.

# <span id="page-272-0"></span>**Create Template Stacks and Device Groups on Panorama**

To manage the VM-Series firewalls for NSX-T using Panorama, the firewalls must belong to a device group and a template that is a member of a template stack. Device groups allow you to assemble firewalls that need similar policies and objects as a logical unit; the configuration is defined using the **Objects** and **Policies** tabs on Panorama. Use template stacks to configure the settings that are required for the VM-Series firewalls to operate on the network and associate; the configuration is defined using the **Device** and **Network** tabs on Panorama. And each template stack with zones used in your NSX-T configuration on Panorama must be associated with a service definition that you will create later; at a minimum, you must create a zone within the template stack so that the NSX-T Manager can redirect traffic to the VM-Series firewall. Later, you will associate a device group and template to your NSX-T deployment create a [service](#page-274-0) [definition.](#page-274-0)

Panorama can support deployments of both NSX-T North-South and NSX-T East-West at the same time. You must configure separate device groups, template stacks, and service definitions for NSX-T North-South and NSX-T East-West.

- **STEP 1 |** Add a device group or a device group hierarchy.
	- 1. Select **Panorama** > **Device Groups**, and click **Add**. You can also create a [device group](https://docs.paloaltonetworks.com/panorama/10-1/panorama-admin/manage-firewalls/manage-device-groups/create-a-device-group-hierarchy) [hierarchy](https://docs.paloaltonetworks.com/panorama/10-1/panorama-admin/manage-firewalls/manage-device-groups/create-a-device-group-hierarchy).
	- 2. Enter a unique **Name** and a **Description** to identify the device group.
	- 3. Click **OK**.
	- 4. Click **Commit** and select **Panorama** as the **Commit Type** to save the changes to the running configuration on Panorama.
- **STEP 2 |** Add a template.
	- 1. Select **Panorama** > **Templates**, and click **Add**.
	- 2. Enter a unique **Name** and a **Description** to identify the template.
	- 3. Click **OK**.
	- 4. Click **Commit**, and select **Panorama** as the **Commit Type** to save the changes to the running configuration on Panorama.
- **STEP 3 |** Create a template stack and add your newly created template.
	- 1. Select **Panorama** > **Templates**, and click **Add Stack**.
	- 2. Enter a unique **Name** and a **Description** to identify the template stack.
	- 3. Under **Templates**, click **Add** and select the template you created in step 2 from the dropdown.
	- 4. Click **OK**.
	- 5. Click **Commit**, and select **Commit to Panorama** to save the changes to the running configuration on Panorama.
- **STEP 4** | Create the zone(s) for each template.

The Panorama plugin for VMware NSX maps each zone to a service profile on NSX-T Manager. To qualify, a zone must be of the virtual wire type and be part of a template you will associate with a service definition; see [Configure the Service Definition on Panorama](#page-274-0) for more information. In most uses cases, a single zone is sufficient. However, you must create multiple zones for multi-tenancy

You can add up to 32 zones in each template.

- 1. Select **Network** > **Zones**.
- 2. Select the correct template in the **Template** drop-down.
- 3. Select **Add** and enter a zone **Name**.
- 4. Set the interface **Type** to **Virtual Wire**.
- 5. Click **OK**.
- 6. Verify that the zones are attached to the correct template.

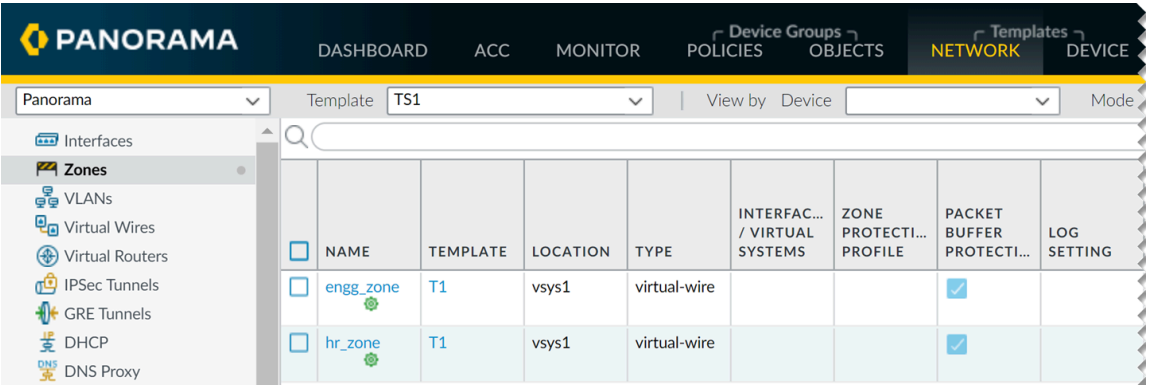

- 7. Click **Commit**, and select **Panorama** as the **Commit Type** to save the changes to the running configuration on Panorama.
- **STEP 5 |** Update the DNS and NTP server information of your template stack. You must complete this step if you are [using device certificates](#page-145-0) in your deployment. This is required to ensure the firewalls deployed in your NSX-T environment have the correct DNS information needed to reach the device certificate server.
	- 1. Verify that you specified the correct template stack from the **Template** drop-down.
	- 2. Select **Device** > **Setup** > **Services** and click the **Edit** icon.
	- 3. On the Services tab, enter the IP address of the **Primary DNS Server** and **Secondary DNS Server**.
	- 4. On the NTP tab, enter the IP address of the **NTP Server**.
	- 5. Click **OK**.
	- 6. **Commit** your changes to Panorama.

# <span id="page-274-0"></span>**Configure the Service Definition on Panorama**

A service definition allows you to register the VM-Series firewall as a partner security service on the NSX-T Manager. The service definition must include the device group, a template stack, and an OVF URL.

#### **STEP 1** | (Optional) Configure a Notify Group

Create a notify group by specifying devices groups that should be notified of changes in the virtual environment. The firewalls included in the specified device groups receive a realtime update of security groups and IP addresses of guest VMs in them. The firewalls use this update to determine the most current list of members that constitute dynamic address groups referenced in policy.

- 1. Select **Panorama** > **VMware** > **Notify Group** and click **Add**.
- 2. Give your Notify Group a descriptive **Name**.
- 3. Select the boxes of all devices groups that should be notified of changes to the virtual environment. If a device group does not have a check box available, it means that the device group is automatically included by virtue of the device group hierarchy.
- 4. Click **OK**.
- **STEP 2** | Add a new service definition.
	- *You can create up to 32 service definitions on Panorama.*
	- 1. Select **Panorama** > **VMware** > **NSX-T** > **Service Definitions**.
	- 2. Select **Add** to create a new service definition.
	- 3. Enter a descriptive **Name** for your service definition.
	- 4. (Optional) Add a **Description** that identifies the function or purpose for the VM-Series firewalls that will be deployed using this service definition.
- **STEP 3 |** Assign a device group and a template stack to the service definition.

Make sure to [Create Template Stacks and Device Groups on Panorama](#page-272-0).

Because the firewalls deployed in this solution will be centrally administered from Panorama, you must specify the **Device Group** and the **Template Stack** that the firewalls belong to. All the firewalls that are deployed using this service definition belong to the specified template stack and device group.

- 1. Select the device group or device group hierarchy in the **Device Group** drop-down.
- 2. Select the template stack in the **Template** drop-down.

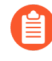

*You cannot reuse a template stack or a device group assigned to one service definition in another service definition.*

**STEP 4 |** Specify the location of the OVF file.

Download the zip file, unzip it to extract and save the .ovf, mf and .vmdk files to the same directory. The ovf and vmdk files are used to deploy each instance of the firewall.

*Do not change the Panorama service definition OVF path after a successful NSX Service Deployment of VM-Series firewalls. Changing the OVF path, after a successful VM-Series firewall deployment, can result in a NSX Service Deployment failed state. You may resolve this failure in NSX-T Manager, however this may cause all VM-Series firewalls to redeploy.*

In **OVF URL**, add the location of the web server that hosts the ovf file. Both http and https are supported protocols.

You can use the same ovf version or different versions across service definitions. Using different ovf versions across service definitions allows you to vary the PAN-OS version on the VM-Series firewalls in different ESXi clusters.

**STEP 5 |** (Optional) Select a **Notify Group.**

- **STEP 6 |** Select **East West** as the **Insertion Type** for your firewall.
- **STEP 7 |** (Optional) **Enable Health Check**.

Health check is enabled by default. Also called service health check, this NSX-T feature allows you to simulate high availability in the case of a service instance failing. When configured with the VM-Series firewall, if a VM-Series service instance fails, any traffic directed to that firewall is redirect to another firewall instance in the cluster (for service cluster deployments) or a firewall instance on another host (for host-based deployments).

*You cannot disable or enable Health Check in a service definition after committing and deploying VM-Series firewalls in NSX-T. Attempting to commit a change in the Health Check configuration returns commit failure. To change this, you must delete and recreate your service definition and redeploy your VM-Series firewalls.*

**STEP 8 |** To automatically retrieve a [device certificate](#page-145-0) when the VM-Series firewall is deployed by NSX Manager, configure the device certificate.

Enable this option to apply a device certificate to newly deployed VM-Series firewalls. Only use this option when deploying the firewall using a base image OVF that supports device certificates. Panorama pushes the device certificate information to NSX Manager as part of the service definition. When a new firewall is deployed in NSX, the device certificate is installed on the firewall at bootup.

For list of OVFs that support device certificates for the VM-Series firewall on VMware NSX, see the [Palo Alto Networks Compatibility Matrix](https://docs.paloaltonetworks.com/compatibility-matrix/panorama/plugins.html).

If your OVF does support a device certificate, you must Enable device certificates regardless of whether or not you are using a device certificate. If your OVF does not support a device certificate, disable this option.

- 1. If you have not done so already, log in to the [Customer Support Portal](https://support.paloaltonetworks.com) and generate a Registration PIN and PIN ID.
- 2. Under **Device Certificate**, click **Enable**.
- 3. Copy the PIN ID and enter it into the **Device Certificate PIN ID** field.
- 4. Reenter the PIN ID into the **Confirm Device Certificate PIN ID** field.
- 5. Copy the PIN Value and enter it into the **Device Certificate PIN Value** field.
- 6. Reenter the PIN Value into the **Confirm Device Certificate PIN Value** field.

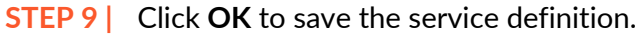

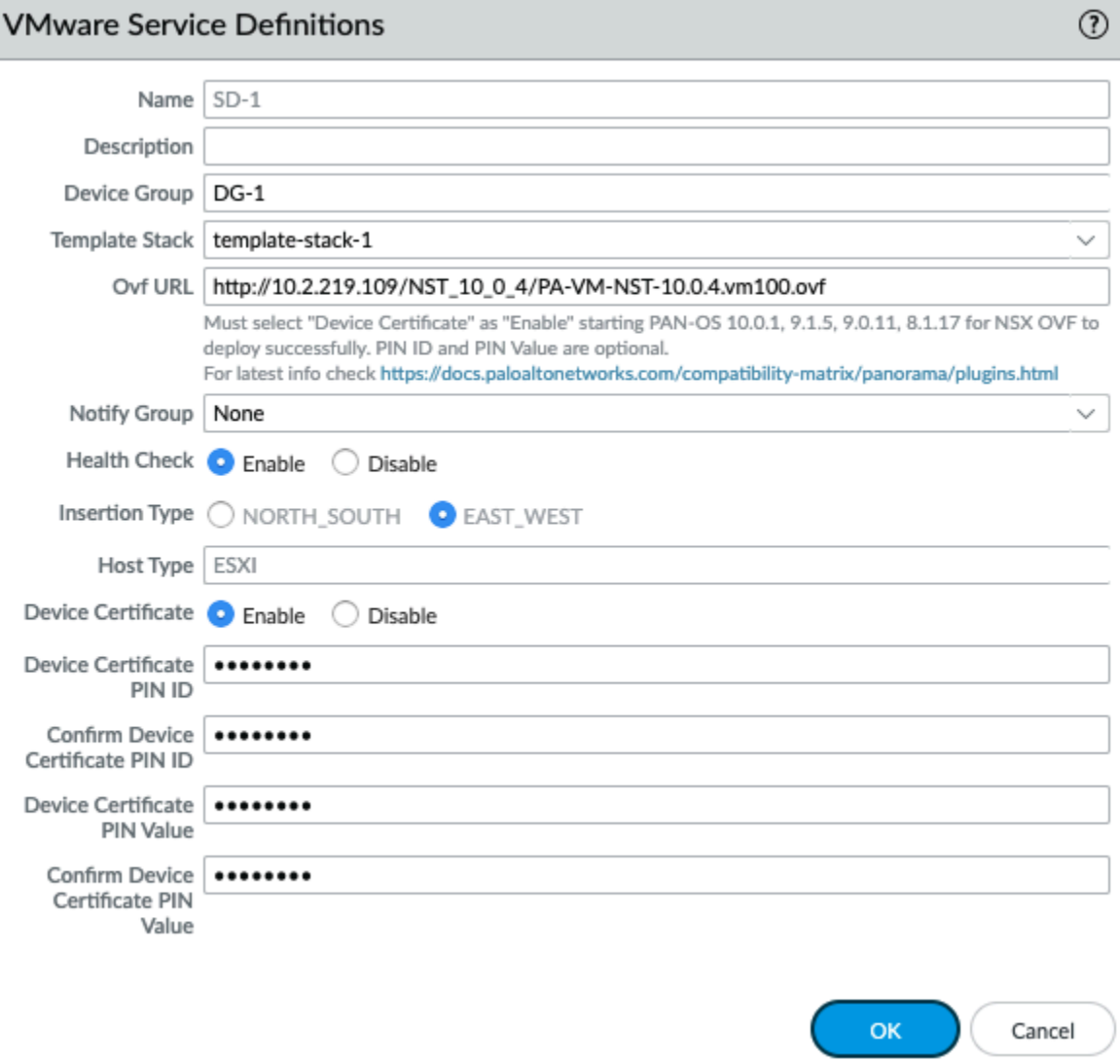

**STEP 10 |** Attach the service definition to the service manager.

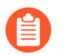

*You cannot use a service definition in more than one service manager.*

- 1. Select **Panorama** > **VMware** > **NSX-T** > **Service Manager** and click the link of the service manager name.
- 2. Under Service Definitions, click **Add** and select your service definition from the dropdown.
- 3. Click **OK**.

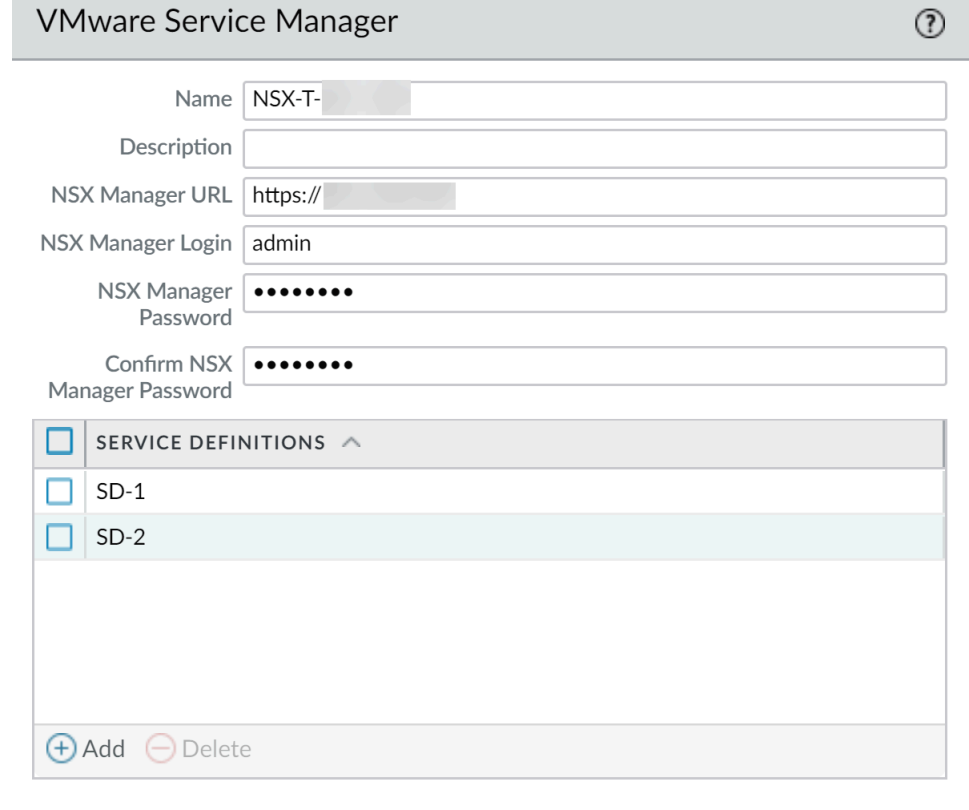

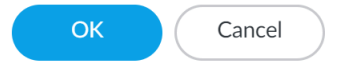

**STEP 11 |** Add the authorization code to license the firewalls.

- 1. Select **Panorama** > **Device Groups** and choose the device group you associated with the service definition you just created.
- 2. Under **Dynamically Added Device Properties**, add the authorization code you received with your order fulfillment email and, optionally, select None from the **SW Version** dropdown.

When a new firewall is deployed on NSX-T it is automatically added to the device group, licensed using the authorization code you provided, and upgraded to the PAN-OS version you specified.

On the support portal, you can view the total number of firewalls that you are authorized to deploy and the ratio of the number of licenses that have been used to the total number of licenses enabled by your authorization code.

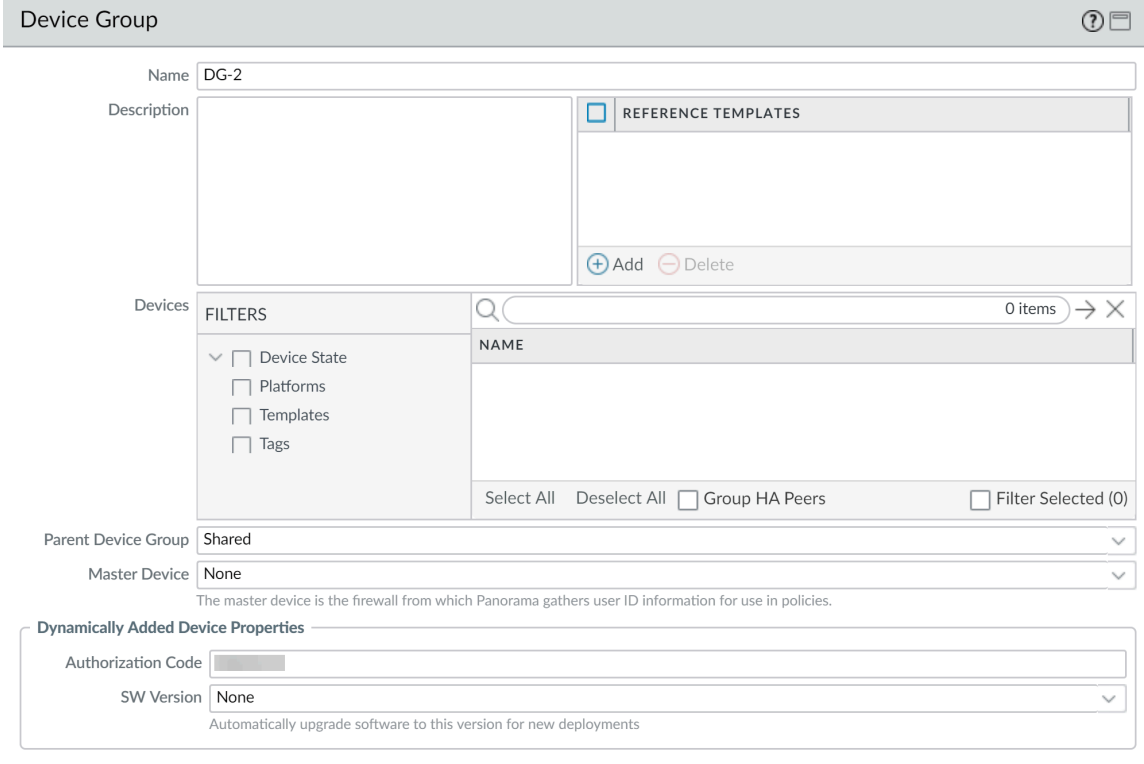

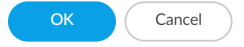

**STEP 12 | Commit to Panorama**.

**STEP 13 |** On the NSX-T Manager, verify that the service definition is available.

Select **System** > **Service Deployments** > **Catalog**. The service definition is listed as a Service Instance on the NSX-T Manager.

<span id="page-281-0"></span>**Launch the VM-Series Firewall on NSX-T (East-West)**

Complete the following procedure to deploy the VM-Series firewall as a service in your NSX-T environment. The **Deployment Specification** and **Deployment Template** fields are automatically populated with information pushed from Panorama as part of the service definition.

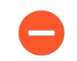

*Do not edit any settings under Deployment Attributes. These values are imported from Panorama and changing them causes the deployment to fail.*

- **STEP 1** Log in to the NSX-T Manager.
- **STEP 2 |** Select **System** > **Service Deployments** > **Deployment**.
- **STEP 3 |** Select your service definition from the **Partner Service** drop-down.
- **STEP 4 |** Click **Deploy Service**.
- **STEP 5 |** Enter a descriptive **Name** for your service deployment.
- **STEP 6 |** Select the **Compute Manager** (vCenter).
- **STEP 7 |** Select a **Deployment Type**—**Clustered** or **Host Based**.
- **STEP 8 |** If you selected **Clustered** as the **Deployment Type**, enter the **Clustered Deployment Count** to specify the number of VM-Series firewall instances to deploy on the cluster.
- **STEP 9 |** Select a **Host** if you are launching the VM-Series in a clustered deployment. Select a particular host from the **Host** drop-down or **Any** to allow NSX-T Manager to choose the host. This option is grayed out in **Host Based** deployments.
- **STEP 10 |** Select a **Data Store** as the repository for the VM-Series firewall. In a clustered deployment, select a shared data store if you choose **Any** for the host or select a local data store if you specified a particular host.
- **STEP 11 |** Configure the **Networks** settings.
	- 1. In the Networks column, click **Set**.
	- 2. Select the **Network** for **eth0 Management Nic**.
	- 3. Select the **Network Type**—DHCP or Static IP Pool. If you choose Static IP Pool, select an **IP Pool**.
	- 4. Check **eth1 Data-1 Nic**.
	- 5. Verify that both interfaces are checked.
	- 6. Click **Save**.
- **STEP 12 |** Select or configure a **Service Segment**. To configure a service segment, complete the following procedure.
	- 1. Click **Action** in the **Service Segments** column.

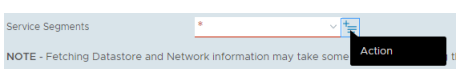

- 2. Click **Add Service Segment**.
- 3. Enter a descriptive **Name**.
- 4. Select a **Transport Zone (Overlay)**.

*The VM-Series firewall must be attached to an Overlay transport zone. Guest VMs can be attached to a VLAN or Overlay transport zone. The transport node hosting the guest VMs and the VM-Series must be configured with an Overlay transport zone.*

5. Click **Save** and **Close**.

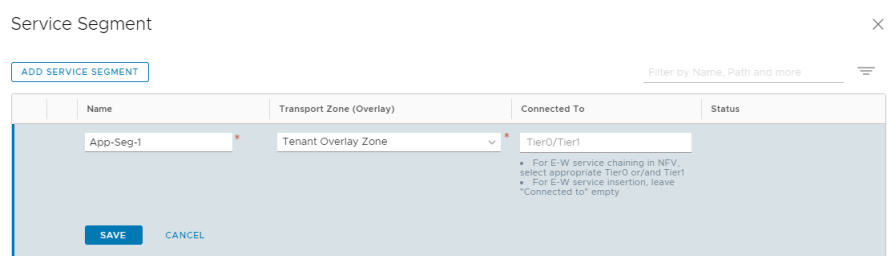

**STEP 13 |** Select the **Cluster** where the service will be deployed. You must select a cluster with **NSX Configuration**.

**STEP 14 |** Click **Save**.

**STEP 15 |** Verify that your firewalls deployed successfully.

- 1. Select **System** > **Service Deployments** > **Service Instances**.
- 2. Confirm that your firewalls are listed and the **Deployment Status** shows **Up**.

**STEP 16 |** Verify that your firewalls connected to Panorama.

- 1. Log in to Panorama.
- 2. Select **Panorama** > **Managed Devices** > **Summary**.
- 3. Confirm that your firewalls are listed under the correct device group and the **Device State** shows **Connected**.

The Device Name for the VM-Series firewall is displayed on Panorama as **PA-VM:<nsx.clusterid>** for NSX-T (N-S) deployment and as **PA-VM:<nsx.servicevmid>** for NSX-T (E-W) deployment.

**STEP 17 |** Set a secure password for the admin account on your VM-Series firewalls.

Each VM-Series firewall uses a default username and password (admin/admin), which is used for initial login. Upon logging in for the first time, you are prompted to set a new, more secure password. The new password must be a minimum of eight characters and include a minimum of one lowercase and one uppercase character, as well as one number or special character.

You can update the password on each firewall individually or all at once through Panorama.

- **Panorama**—on Panorama, you can change the default password for all firewalls in a template or delete the admin user and create a new username and password.
	- **1.** Log in to Panorama
	- **2.** Select **Device** > **Administrators** and select the **admin** user.
	- **3. Delete** the user or click the user and enter a new password.
	- **4.** If you changed the password, click **OK**.
	- **5.** Select **Commit** > **Push to Devices** > **Edit Selections** > **Force Template Values**.
	- **6.** Click **OK**.
- **Firewall**—this procedure must be repeated on each VM-Series firewall.
	- **1.** Log in to the VM-Series firewall using the default username and password.
	- **2.** Follow the prompts to reset the password.

#### <span id="page-283-0"></span>**Create Dynamic Address Groups**

A security group is a logical container that assembles guests across multiple ESXi hosts in the cluster. When you create a dynamic address group that meets the right criteria and commit your changes, a corresponding security group is created on the NSX-T Manager. Creating security groups is required to manage and secure the guests.

For a dynamic address group to become a security group on NSX-T, you must add match criteria in the dynamic address group in the following format: ' nsxt <dynamic-address-group**name>'**. The dynamic address name added in the match criteria must match the dynamic address group name exactly. For example, a dynamic address group called **applications** must include match criteria **'\_nsxt\_applications'**. Additionally, you must include the dynamic address group in a device group in a [service definition,](#page-274-0) which is part of a service manager, and committed.

Each security group created from a dynamic address group is in the following format: **<service-def-name>\_<dynamic-address-group-name>**. For example, **ServiceDef1\_applications**.

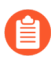

*Each dynamic address group you create must have a unique name across each device group configured on your Panorama.*

- **STEP 1** | Configure a dynamic address group for each security group required for your deployment.
	- 1. Select **Objects** > **Address Groups**.
	- 2. Verify that you are configuring the dynamic address groups in a device group associated with an NSX-T service definition.
	- 3. Click **Add** and enter a **Name** and **Description** for the address group.
	- 4. Select **Type** as **Dynamic**.
	- 5. Define the match criteria.

*For the dynamic address group to become a security group in NSX-T Manager, the match criteria string must be enclosed in single quotes with the prefix \_nsxt\_ followed by the exact name of the Address Group. For example, '\_nsxt\_PAN\_APP\_NSX'.*

6. Repeat this process for each security group you require.

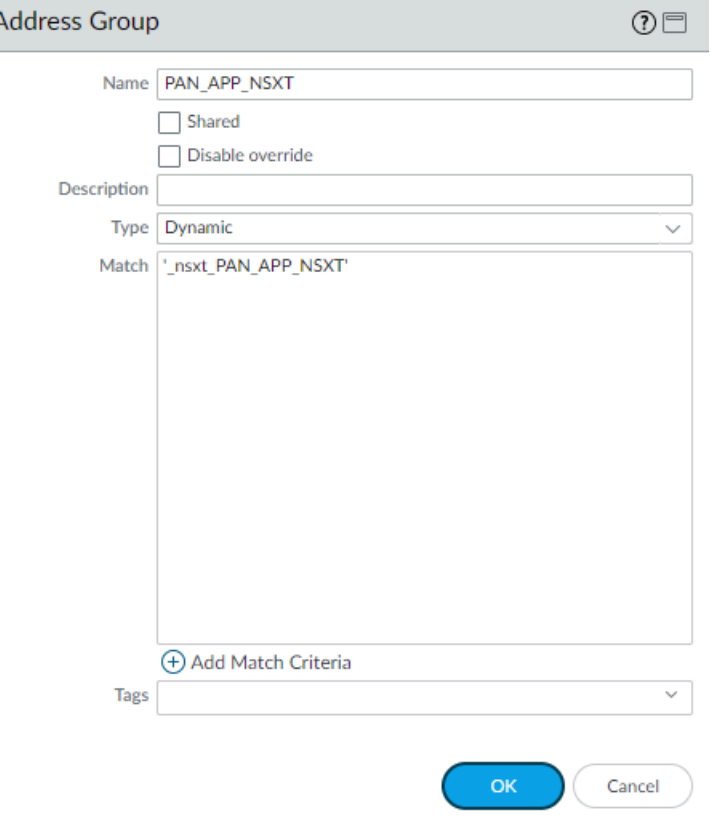

# **STEP 2 | Commit** your changes.

# <span id="page-284-0"></span>**Create Security Policies**

Create security policy rules that will used to auto generate steering rules used in used in steering policy.

When you [Generate Steering Rules,](#page-296-0) you will have the option to generate steering rules based on pre-rules, post-rules, or all. If you select All, the VMware plugin for NSX creates a steering rule for each applicable security in the pre and post rules. This can result in the creation of unnecessary steering rules and make managing the rules more difficult. To help easily separate your steering

rules from your security rules, you can create your steering rules as post rules and security rules as pre rules.

To auto generate a steering rule based on a security rules created on Panorama, the security rule must meet the following criteria:

- Belongs to a parent or child device group registered with an NSX-T Service Manager.
- Is an intrazone policy and includes only one zone.
- Does not include a static address group, IP range, or netmask configured for the rule.

When deciding where to define your NSX-T steering rules in Panorama—pre or post rulesbase —consider the number of security policy rules and NSX-T steering rules you will create on Panorama and the order in which the rules are applied to traffic. Pre-rules are applied to traffic before post-rules.

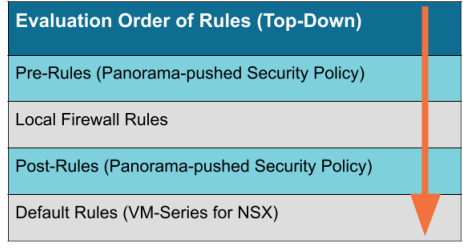

- Pre-Rules—you can use the Panorama pre-rulebase to define your NSX-T steering rules and VM-Series firewall [security policy rules](https://docs.paloaltonetworks.com/pan-os/10-1/pan-os-admin/policy/security-policy). If your define the security rules and steering rules in the same rulebase, you must consider the order of the security rules relative to the steering rules. When you have a large rulebase that includes both steering rules and security policy rules, it might become difficult to manage both types of rules as you scale.
- Post-Rules—separating your security policy rules used for inspection and enforcement from the security rules used to generate NSX-T steering rules can help you scale in deployment with a large amount of rules. When you auto generate your steering rules, the plugin generates a steering rule for every rule in the specified rulebase that meets the necessary criteria. Therefore, by separating the two types of rules, you can prevent unintentionally generating extraneous steering rules. Use of the post rulebase for steering rules is recommended; especially in deployments with large amounts of security policy rules.

The source and destination dynamic address groups you specify in the security rule. When you auto generate a steering rule, where the rule is applied (NSX-T Distributed Firewall or Security Group) depends on the source and destination you specified when configuring the security rule. If you selected any for the source or destination, NSX-T Manager applies the steering rule to the Distributed Firewall. If you select a dynamic address group for the source and destination, the steering is applied to the guest VMs in those security groups. If you manually create steering rules, you can specify the security group(s) where the steering rule is applied.

Ensure that your security policy that is used to define steering rules do not include dynamic address groups configured as part of an operations-centric deployment workflow. If you do, the steering rules source and destination will be pushed to NSX-T Manager as source-any and destination-any. This might impact traffic in your NSX-T environment.

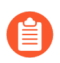

*If you disable a security rule that you will use to auto generate a steering rule, the steering rule will be disabled as well.*

- [Use the Pre Rulebase to Define NSX-T Steering Rules](#page-286-0)
- [Use the Post Rulebase to Define NSX-T Steering Rules](#page-286-1)
- [Apply Security Policies to the VM-Series Firewall on NSX-T \(East-West\)](#page-287-0)

# <span id="page-286-0"></span>**Use the Pre Rulebase to Define NSX-T Steering Rules**

The following procedure describes how to create the security policy rules that will be used to generate NSX-T steering rules and how to create the security policy Panorama will push to the VM-Series firewaa for traffic inspection and enforcement.

Do **not** apply the traffic redirection policies unless you understand how rules work on the NSX-T Manager as well as on the VM-Series firewall and Panorama. The default policy on the VM-Series firewall is set to *deny all* traffic, which means that all traffic redirected to the VM-Series firewall will be dropped.

[Create security policy rules](https://docs.paloaltonetworks.com/pan-os/10-1/pan-os-admin/policy/security-policy) in the associated device group. For each security rule set the Rule Type to Intrazone, select one zone in the associated template stack, and select the dynamic address groups as the source and destination. Creating a qualifying security policy in Panorama helps in the creation of a corresponding steering rule on NSX-T Manager upon steering rule generation and commit in Panorama.

- **STEP 1 |** In Panorama, select **Policies** > **Security** > **Pre Rules**.
- **STEP 2 |** Click **Add** and enter a **Name** and **Description** for your security policy rule.
- **STEP 3 |** Verify that you are configuring the security rules in a device group associated with an NSX-T service definition.
- **STEP 4 |** Set the Rule Type to **intrazone (Devices with PAN-OS 6.1 or later)**.
- **STEP 5** | In the Source tab, set the source zone to the zone from the template stack associated with the service definition. Then select a dynamic address group (NSX-T security group) you created previously as the Source Address. Do not add any static address groups, IP ranges, or netmasks as a Source Address.
- **STEP 6 |** In the Destination tab, Panorama does not allow you to set a destination zone because you set the rule type to intrazone. Then select a dynamic address group (NSX-T security group) you created previously as the Destination Address. Do not add any static address groups, IP ranges, or netmasks as a Destination Address.
- **STEP 7 |** Click **OK**.
- **STEP 8 |** Repeat steps 1 through 7 for each steering rule you require.
- **STEP 9 | Commit** your changes.
- **STEP 10 |** [Apply Security Policies to the VM-Series Firewall on NSX-T \(East-West\)](#page-287-0).

#### <span id="page-286-1"></span>**Use the Post Rulebase to Define NSX-T Steering Rules**

- **STEP 1** | Create security rules.
	- 1. In Panorama, select **Policies** > **Security** > **Post Rules**.
	- 2. Verify that you are configuring the security rules in a device group associated with an NSX-T service definition.
	- 3. Click on the name of a security rule to edit.
	- 4. Set the Rule Type to **intrazone (Devices with PAN-OS 6.1 or later)**.
	- 5. In the Source tab, set the source zone to the zone from the template stack associated with the service definition. Then select a dynamic address group you created previously as the Source Address. Do not add any static address groups, IP ranges, or netmasks as a Source Address.
	- 6. In the Destination tab, Panorama does not allow you to set a destination zone because you set the rule type to intrazone. Then select a dynamic address group you created previously as the Destination Address. Do not add any static address groups, IP ranges, or netmasks as a Destination Address.
	- 7. Click **OK**.
	- 8. Repeat steps 1 through 7 for each steering rule you require.

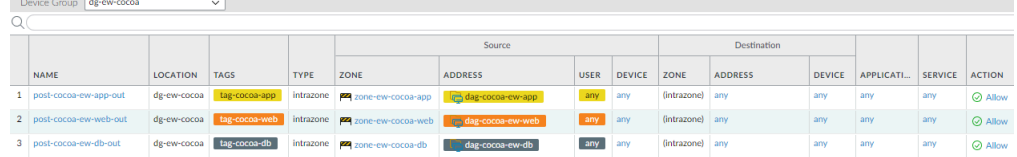

**STEP 2 | Commit** your changes to Panorama.

# **STEP 3 |** [Apply Security Policies to the VM-Series Firewall on NSX-T \(East-West\)](#page-287-0).

# <span id="page-287-0"></span>**Apply Security Policies to the VM-Series Firewall on NSX-T (East-West)**

Now that you have defined the steering rules, you can now use Panorama for centrally administering policies on the VM-Series firewalls.

To manage centralized policy, attach the dynamic address group as a source or destination address in security policy and push it to the firewalls; the firewalls can dynamically retrieve the IP addresses of the virtual machines that are included in each security group to enforce compliance for traffic that originates from or is destined to the virtual machines in the specified group.
### **STEP 1** | Create security policy rules.

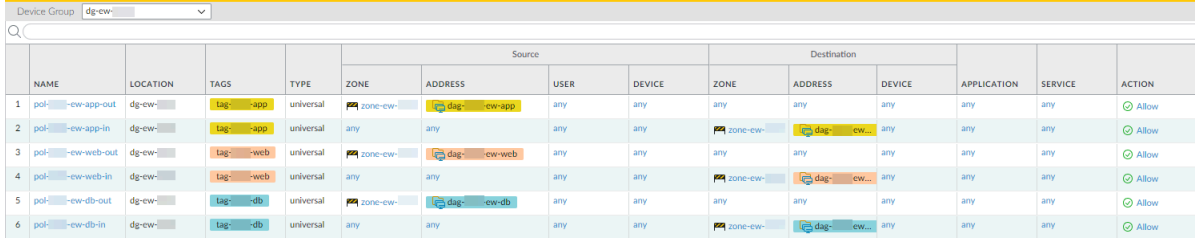

- 1. Select **Policies** > **Security** > **Prerules**.
- 2. Select the **Device Group** that you created for managing the VM-Series firewalls on NSX-T in [Create Template Stacks and Device Groups on Panorama.](#page-272-0)
- 3. Click **Add** and enter a **Name** and a **Description** for the rule. In this example, the security rule allows all traffic between the WebFrontEnd servers and the Application servers.
- 4. Select the **Source Zone** and **Destination Zone**. The zone name must be the same in both columns.
- 5. For the **Source Address** and **Destination Address**, select or type in an address, address group or region. In this example, we select an address group, the Dynamic address group you created previously.
- 6. Select the **Application** to allow. In this example, we create an **Application Group** that includes a static group of specific applications that are grouped together.
	- **1.** Click **Add** and select **New Application Group**.
	- **2.** Click **Add** to select the application to include in the group.
	- **3.** Click **OK** to create the application group.
- 7. Specify the action— **Allow** or **Deny**—for the traffic, and optionally attach the default security profiles for antivirus, anti-spyware, and vulnerability protection, under Profiles.
- 8. Repeats the steps above to create the pertinent policy rules.
- 9. Click **Commit**, select Commit Type as **Panorama**. Click **OK**.
- **STEP 2 |** Apply the policies to the VM-Series firewalls for NSX-T.
	- 1. Click **Commit**, and select Commit Type **Device Groups**.
	- 2. Select the device group, NSX-T Device Group in this example and click **OK**.
	- 3. Verify that the commit is successful.
- **STEP 3 |** Validate that the members of the dynamic address group are populated on the VM-Series firewall.
	- 1. From Panorama, switch device context to launch the web interface of a firewall to which you pushed policies.
	- 2. On the VM-Series firewall, select **Policies** > **Security**, and select a rule.
	- 3. Select the drop-down arrow next to the address group link, and select **Inspect**. You can also verify that the match criteria is accurate.

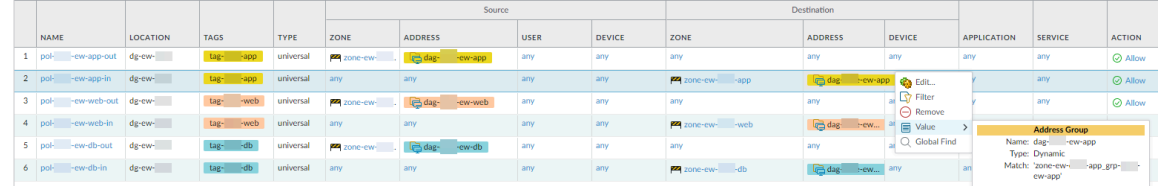

4. Click the **more** link and verify that the list of registered IP addresses is displayed.

Policy will be enforced for all IP addresses that belong to this address group, and are displayed here.

**STEP 4 |** (Optional) Use template to push a base configuration for network and device configuration such as DNS server, NTP server, Syslog server, and login banner.

Refer to the [Panorama Administrator's Guide](https://docs.paloaltonetworks.com/panorama/10-1/panorama-admin.html) for information on using templates.

**STEP 5** | Create a Zone Protection profile and attach it to a zone.

A [zone protection profile](https://docs.paloaltonetworks.com/pan-os/10-1/pan-os-admin/zone-protection-and-dos-protection/zone-defense/zone-protection-profiles) provides flood protection and has the ability to protect against port scanning, port sweeps and packet-based attacks. It allows you to secure intra-tier and inter-tier traffic between virtual machines within your data center and traffic from the Internet that is destined to the virtual machines (workloads) in your data center.

- 1. Select your **Template**.
- 2. Select **Network** > **Network Profiles** > **Zone Protection** to add and configure a new profile.
- 3. Select **Network** > **Zones**, click the default-zone listed and select the profile in the **Zone Protection Profile** drop down.
- **STEP 6 | Create a [DoS Protection](https://live.paloaltonetworks.com/docs/DOC-5078) profile and attach it to DoS Protection policy rule.** 
	- 1. Select your **Device Group**.
	- 2. Select **Objects** > **Security Profiles** > **DoS Protection** to add and configure a new profile.
		- A classified profile allows the creation of a threshold that applies to a single source IP. For example, you can configure a max session rate for an IP address that matched the policy, and then block that single IP address once the threshold is triggered.
		- An aggregate profile allows the creation of a max session rate for all packets matching the policy. The threshold applies to new session rate for all IP addresses combined. Once the threshold is triggered it affects all traffic that matches the policy.
	- 3. Create a new DoS Protection policy rule in **Policy** > **DoS Protection,** and attach the new profile to it.

<span id="page-290-0"></span>**Create Dynamic Address Group Membership Criteria**

In NSX-T, you can configure the membership criteria for your virtual machines and IP set belonging to an NSX-T security group (dynamic address group) in the Panorama plugin for NSX. For each dynamic address group, you must specify a service definition and define up to five match criteria and each criterion includes up to five match rules.

*You create this membership criteria on the plugin and then push it to NSX-T Manager. However, this does not apply the membership criteria to guest virtual machines in your deployment. You must define and apply membership data, such as tags, to your guest VMs in NSX-T Manager.*

The rules that the Panorama plugin for NSX-T identifies and classifies virtual machines based on two membership types—Virtual Machine or IP set. The keys and operators usable with each member type are listed in the table below.

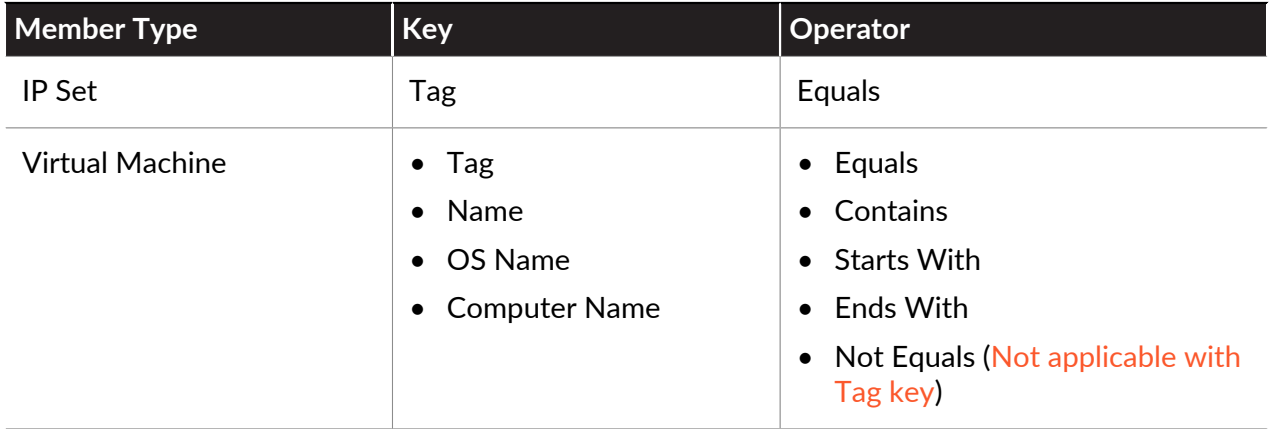

*Membership criteria changes should be made only on Panorama; do not make changes on NSX-T Manager. If you make changes on NSX-T Manager, the Panorama plugin for VMware NSX show the service definition as out-of-sync. You should click on the Out-of-Sync link to see the specific reason for the out-of-sync status. If a membership criteria change is the cause, perform a configuration sync by clicking NSX-T Config-Sync.*

### **STEP 1 |** Select **Panorama** > **VMware** > **NSX-T** > **Membership Criteria** > **Add**.

To add or modify membership criteria for a service definition, with at least one dynamic address group, you can click on the service definition name instead of clicking **Add**.

- **STEP 2 |** From the **Name**, select a service definition for the Membership Criteria. The selected service definition must have East\_West insertion type and used as part of a security-centric deployment.
- **STEP 3 |** Click **Add** to specify a dynamic address group.

**STEP 4 |** Select a **Dynamic Address Group** from the drop-down. The drop-down lists the dynamic address groups associated with the specified service definition.

*The plugin UI displays dynamic and static address groups configured on Panorama. Take care not accidently select a static address group when configuring membership criteria.*

- **STEP 5 |** Click **Add** to define the criteria associated with the chosen dynamic address group.
- **STEP 6 |** Enter a descriptive name for the **Criteria**.
- **STEP 7 |** Click **Add** to define a rule.
- **STEP 8** | Define a rule. You can create up to five rules.
	- 1. Enter a descriptive name for the rule.
	- 2. Select the **Member Type**—Virtual Machine or IP Set.
	- 3. Select the **Key**—Tag, Name, OS Name, Computer Name.
	- 4. Select the **Operator**—Equals, Contains, Starts With, Ends With, Not Equals.
	- 5. Enter the **Value**.

If the Key is set to Tag, the Value is the Tag. The plugin user interface does not list the Tags, so you must use the Panorama CLI (with NSX-T Manager 3.0.0. and later).

### **request plugins vmware\_nsx nsx\_t nsxt-tags service-definition <SD\_name>**

6. (Optional) Enter the **Scope**. Scope is applicable only with the key **Tag**. Scope is an optional value applied to an object tag in NSX-T. The scope is defined on NSX-T

Manager. For example, if you tag virtual machines based on operating system, you can create tags for Windows, Linux, and MacOS and then set the scope of each tag to OS.

To view the tags and scope, use the Panorama CLI (with NSX-T Manager 3.0.0 and later).

Execute the following command to view the list of tags.

### **request plugins vmware\_nsx nsx\_t nsxt-tags service-definition <SD\_name>**

Execute the following command to view the scope associated with the specified tag.

### **request plugins vmware\_nsx nsx\_t nsxt-scope tag <tag\_value> service-definition <SD-name>**

- 7. Click **OK**.
- 8. (Optional) Click **Add** to create additional (up to five total) rules.

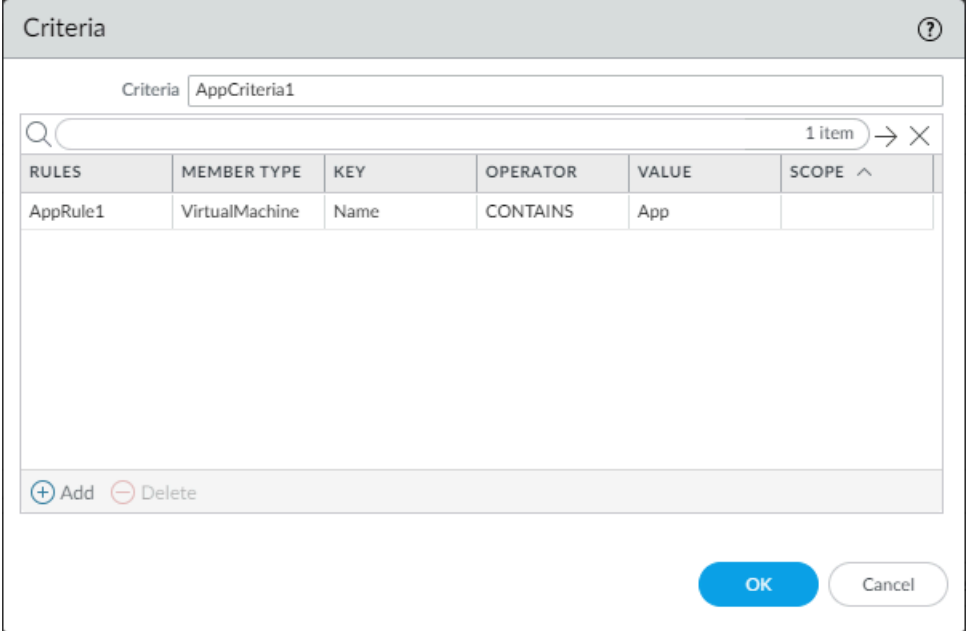

**STEP 9 |** On the Dynamic Address Group window, click **OK** to finish or **Add** to create additional criteria (up to five total) and rules.

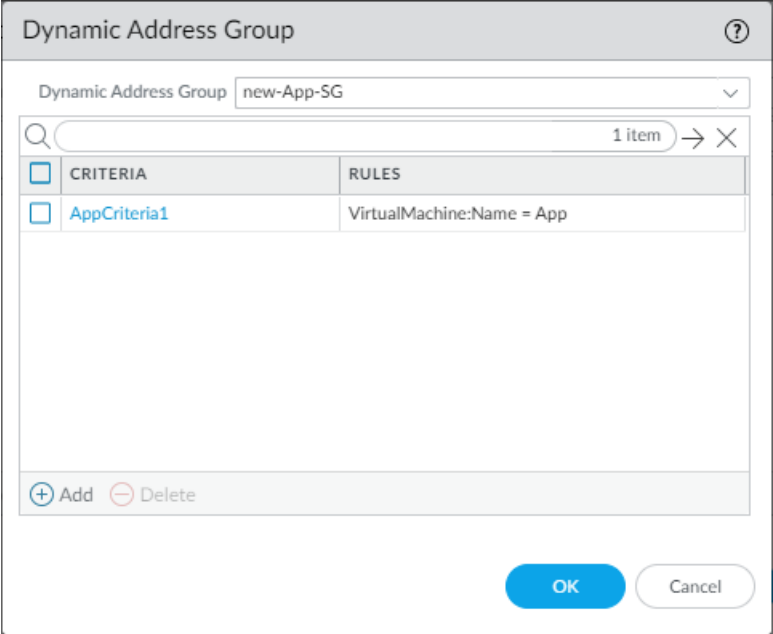

**STEP 10 |** On the Membership Criteria window, click **OK** to finish or **Add** to specify additional dynamic address groups.

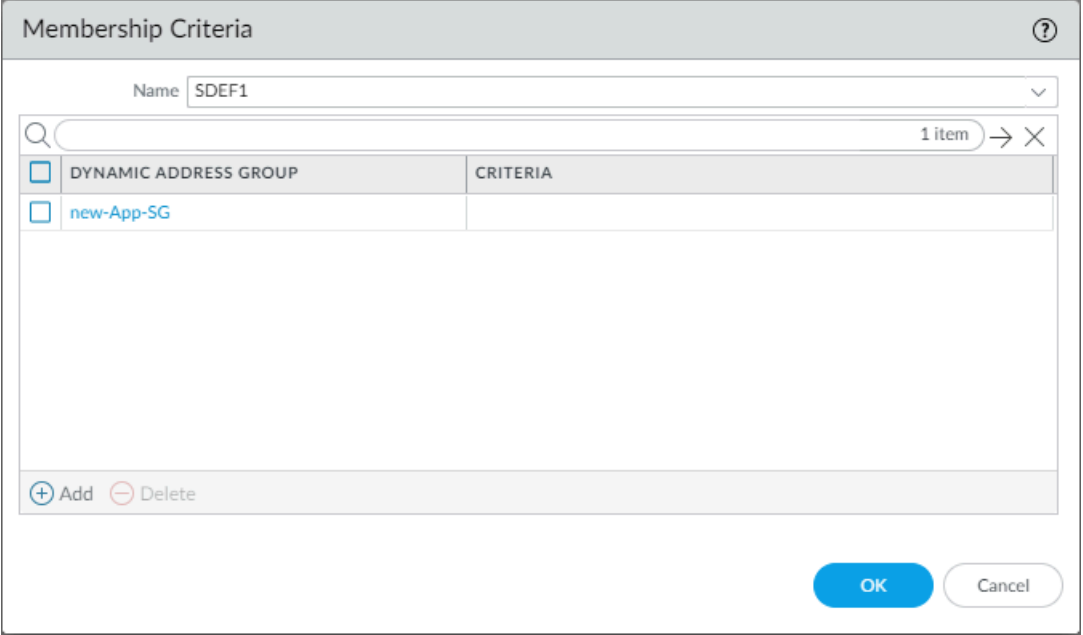

### **Generate Steering Policy**

Steering policy is used by NSX-T to define the service chain to which traffic will be steered. You can create steering policy manually or you can auto generate steering policy.

When you auto generate steering policy, the Panorama plugin for VMware NSX-T creates a steering policy for each specified service manager and the associated service definitions. By default, TCP strict is disabled and the Failure Policy is set to Allow. Auto-generated policy uses the **auto** <service-def-name> <zone-name> steering policy naming format.

When TCP Strict is enabled, the firewall enforces the requirement of the three-way handshake. If the firewall picks up traffic mid-session (for example, due to asymmetric traffic) and does not detect a three-way handshake, the session is dropped. See [VMware NSX-T documentation](https://docs.vmware.com/en/VMware-NSX-T-Data-Center/3.0/administration/GUID-DE6FE8CB-017E-41C8-85FC-D71CF27F85C2.html?hWord=N4IghgNiBcIC4GMAOACAznATgSwXEAvkA) for more information.

The Failure Policy defines what happens to traffic if the firewall goes down. If you select Allow, the traffic continues on to its destination. If you select Block, the traffic is dropped.

Additionally, you have the option to select all your service managers instead of selecting specific service managers. Choosing **All** is not recommended if any of your service managers contain operations-centric service definitions. The plugin will create steering policy for each zone associated with the operation-centric service definitions and then push it to NSX-T Manager. If you do choose **All**, verify that the service manager you select when you auto generating steering policy includes only security-centric service definitions.

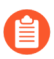

*If you auto-generate steering policy, you must also auto-generate steering rules. And you manually create steering policy, you must also manually create steering rules.*

- [Auto Generate Steering Policy](#page-294-0)
- [Manually Create Steering Policy](#page-295-0)

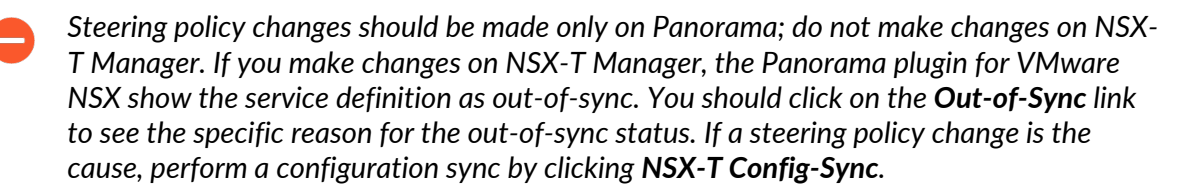

### <span id="page-294-0"></span>**Auto Generate Steering Policy**

Use the following procedure to auto generate steering policy.

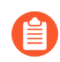

*The following steps are for specifying service managers instead of selecting All.*

- **STEP 1 |** Select **Panorama** > **VMware** > **NSX-T** > **Network Introspection** > **Policy**.
- **STEP 2 |** Click **Auto Generate**.
- **STEP 3 |** For **Service Managers**, choose **Select**.

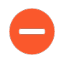

*If you select All instead of selecting specific service managers, the plugin will generate steering policy for each service definition associated with each service manager in your configuration. Additionally, make sure that your selected service manager includes security-centric service definitions.*

- **STEP 4** | Click Add to select the service manager.
- **STEP 5 |** Select a **Service Manager** from the drop-down.
- **STEP 6** | Click **Add** to select the service definitions.
- **STEP 7** Select the service definition from the drop-down.
- **STEP 8 |** Click **OK** and click **OK** again.
- **STEP 9 | Commit** your changes to Panorama.

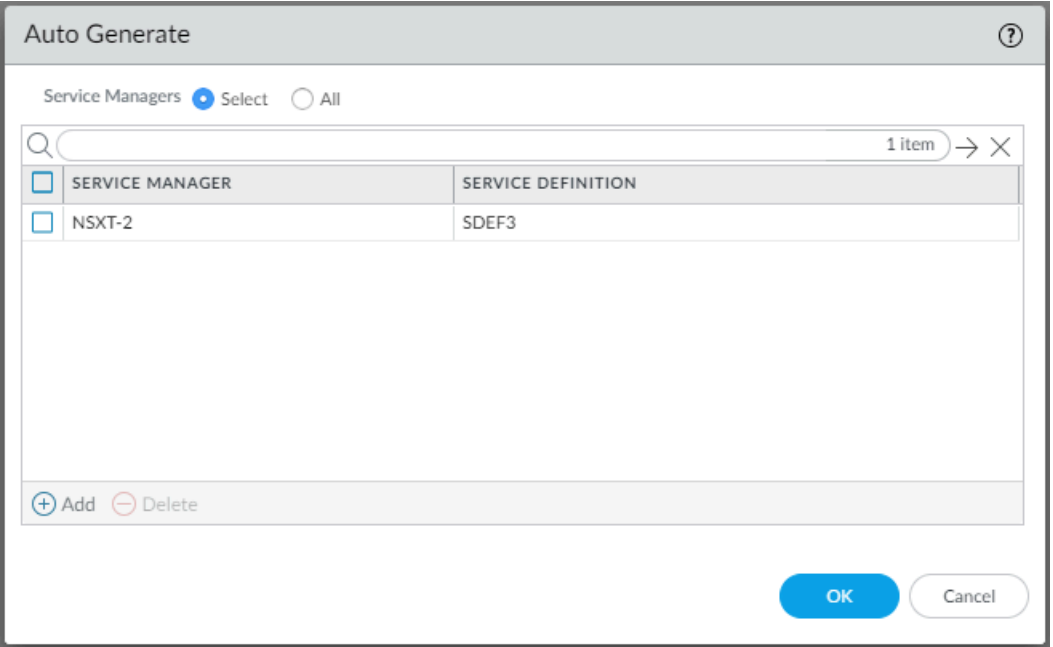

### <span id="page-295-0"></span>**Manually Create Steering Policy**

Use the following procedure to manually create steering policy.

- **STEP 1 |** Select **Panorama** > **VMware** > **NSX-T** > **Network Introspection** > **Policy**.
- **STEP 2 |** Click **Add**.
- **STEP 3 |** Enter a descriptive **Name** for your steering policy.

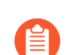

*The steering policy name cannot include any spaces.*

- **STEP 4 |** Select a **Service Definition** from the drop-down.
- **STEP 5 |** Select a **Service Chain** from the drop-down.
- **STEP 6 |** ( Optional) Enable **TCP Strict**. This option is disabled by default.
- **STEP 7 |** Choose the **Failure Policy Allow** or **Block**. Allow is the default.
- **STEP 8 |** Click **OK**.

### **STEP 9 | Commit** your changes to Panorama.

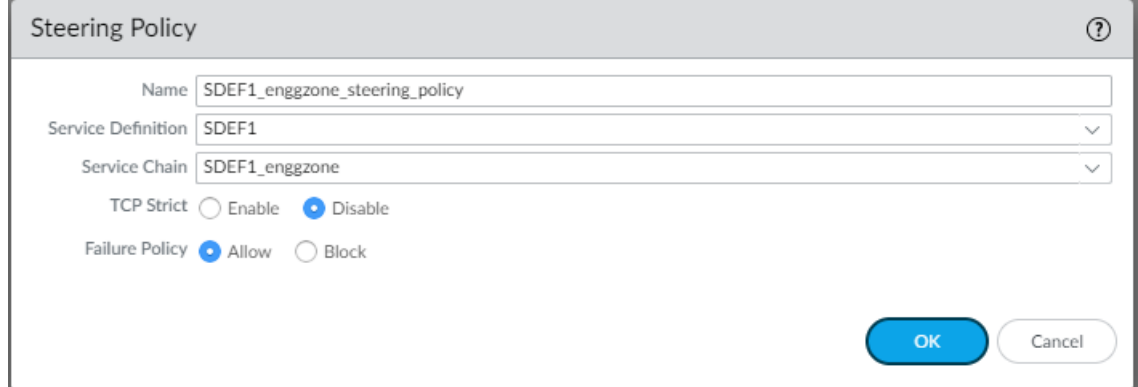

### **Generate Steering Rules**

Steering rules are defined in steering policy. A rule defines the source and destination of the traffic, introspection services, the NSX-T objects the rule is applied to, and the traffic redirection policy. You can create steering rules manually or generate steering rules automatically.

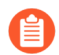

*You must generate or create steering policy before generating or creating steering rules.*

To auto generate a steering rule based on a security rules created on Panorama, the security rule must meet the following criteria:

- Belongs to a parent or child device group registered with an NSX-T Service Manager.
- Is an intrazone policy and includes only one zone.
- Does not include a static address group, IP range, or netmask configured for the rule.

Auto-generated steering rules uses the **auto\_<device-group-name>\_<device-group-rule-name>** naming format.

By default, auto-generated steering rules are configured without an NSX services specified. Additionally, the NSX Traffic Direction is set to in-out, Logging is disabled, IP protocol is ipv4 ipv6, and the Action is set to redirect. After auto-generating rules, you can update the steering to change the default values.

Additionally, you have the option to select all your service managers instead of selecting specific service managers. Choosing **All** is not recommended.

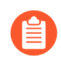

*If you auto-generate steering policy, you must also auto-generate steering rules. And if you manually create steering policy, you must also manually create steering rules.*

- [Auto Generate Steering Rules](#page-297-0)
- [Manually Create Steering Rules](#page-298-0)

*Steering rules changes should be made only on Panorama; do not make changes on NSX-T Manager. If you make changes on NSX-T Manager, the Panorama plugin for VMware NSX show the service definition as out-of-sync. You should click on the Out-of-Sync link to see the specific reason for the out-of-sync status. If a steering rules change is the cause, perform a configuration sync by clicking NSX-T Config-Sync.*

### <span id="page-297-0"></span>**Auto Generate Steering Rules**

Use the following procedure to auto generate steering rules.

When you auto generate a steering rule, where the rule is applied (NSX-T Distributed Firewall or Security Group) depends on the source and destination you specified when configuring the security rule. If you selected **Any** for the source or destination, NSX-T Manager applies the steering rule to the Distributed Firewall. If you select a dynamic address group for the source and destination, the steering is applied to the guest VMs in those security groups.

If you make any changes to device group configuration that is also part of steering rule configuration, such as source and destination address group that map to the Applied To setting in a steering rule, you must auto generate the steering rule again for the changes to take effect.

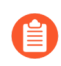

*The following steps are for specifying service managers instead of selecting All.*

#### **STEP 1 |** Select **Panorama** > **VMware** > **NSX-T** > **Network Introspection** > **Rule**.

- **STEP 2 |** Click **Auto Generate**.
- **STEP 3 |** Select the type of Security Rules from the drop-down—**All**, **Pre Rulebase** only, or **Post Rulebase** only. The security rules are pulled from the service definitions specified in the following steps.
	- *If you regenerate steering rules, all current rules are deleted and new rules are created based on the selected rule base. If you originally created steering rules using the Pre Rulebase and then regenerate steering rules using the Post Rulebase, only the postrulebase steering rules will remain.*
- **STEP 4 |** For **Type**, choose **Select**.
- **STEP 5 |** Click **Add** to specify the **Service Manager**(s) and **Service Definition**(s).
- **STEP 6 |** Select a **Service Manager** from the drop-down.
- **STEP 7** | Click **Add** to select the service definition(s).
- **STEP 8 |** Click **OK**.
- **STEP 9 |** Click **OK** to finish or **Add** to specify additional service managers and service definitions.
- **STEP 10 |** (Optional) Click on an auto-generated rule to modify the following default options.

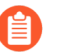

*If you regenerate steering rules, any changes you made to a previously-generate steering rule will be overwritten.*

- Enable NSX-T **Logging**.
- Click **Add** to specify **NSX Services**, such as Active Directory Server, HTTPS, DNS, etc.
- **Disable** the rule. If you disable a steering rule but the corresponding security rule is enabled (**Device Group** > **Policies** > **Security**), the steering rule will also be enabled.
- **Applied to** allows you change where the steering rule is applied—**DFW** or **Security Group**.

**STEP 11** | Clean up unwanted or incorrect steering rules.

If, for example, your device group contains security rules in the same rulebase as your NSX-T steering rules, the plugin generates security rules based on those non-NSX-T security rules. Because those rules do not refer to an NSX-T dynamic address group, the source and destination for those rules will be set to Any Any in NSX-T Manager. This condition can impact how NSX-T Manager directs traffic. To avoid this, you must manually delete the incorrect steering rules.

- 1. Select the incorrect steering rules.
- 2. Click **Delete**.
- 3. Click **Yes** to confirm the deletion.

**STEP 12 | Commit** your configuration to push it to NSX-T Manager.

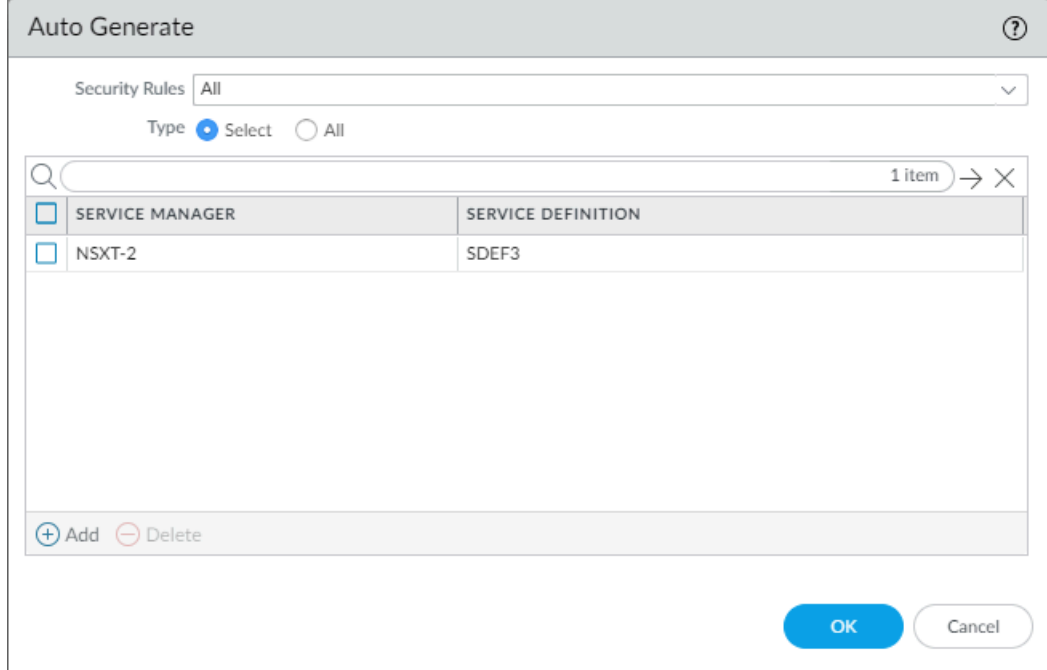

### <span id="page-298-0"></span>**Manually Create Steering Rules**

Use the following procedure to manually create steering rules.

### **STEP 1 |** Select **Panorama** > **VMware** > **NSX-T** > **Network Introspection** > **Rule**.

- **STEP 2 |** Click **Add**.
- **STEP 3 |** Enter a descriptive **Name** for the steering rule.

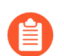

*The steering rule name cannot include any spaces.*

- **STEP 4 |** Select a **Steering Policy** from the drop-down.
- **STEP 5 |** Select a **Device Group** from the drop-down.

**STEP 6 |** Select a **Security Rule** from the drop-down.

- *The Security Rule drop-down displays rules from all security rules across all device groups of Service Definition. Ensure you select the appropriate security rule.*
- **STEP 7 |** Specify the **Action**—**Redirect** or **Do Not Redirect**.
- **STEP 8 |** (Optional) Enable NSX-T **Logging**.
- **STEP 9 |** Specify the **IP Protocol**—**ipv4-ipv6**, **ipv4**, or **ipv6**.
- **STEP 10 |** Specify the **NSX Traffic Direction**—**in-out**, **in**, or **out**.
- **STEP 11 |** (Optional) Click Add to specify **NSX Services**, such as Active Directory Server, HTTPS, DNS, etc.
	-

*The following ALG services are not supported: FTP, TFTP, ORACLE\_TNS, SUN\_RPC\_TCP, SUN\_RPC\_UDP, MS\_RPC\_TCP, MS\_RPC\_UDP, NBNS\_BROADCAST, NBDG\_BROADCAST.*

- **STEP 12 | Applied To**—**DFW** or **Security Groups**. You can select one or more security group. Security groups are created from dynamic address groups configured on Panorama. The security group names are formatted as follows **<servicedefinition>\_<dynamic-addressgroup>**. If you select DFW, the steering rule is applied to all guest VMs, regardless of their security membership.
- **STEP 13 | (Optional) Disable the rule.**

**STEP 14 |** Click **OK**.

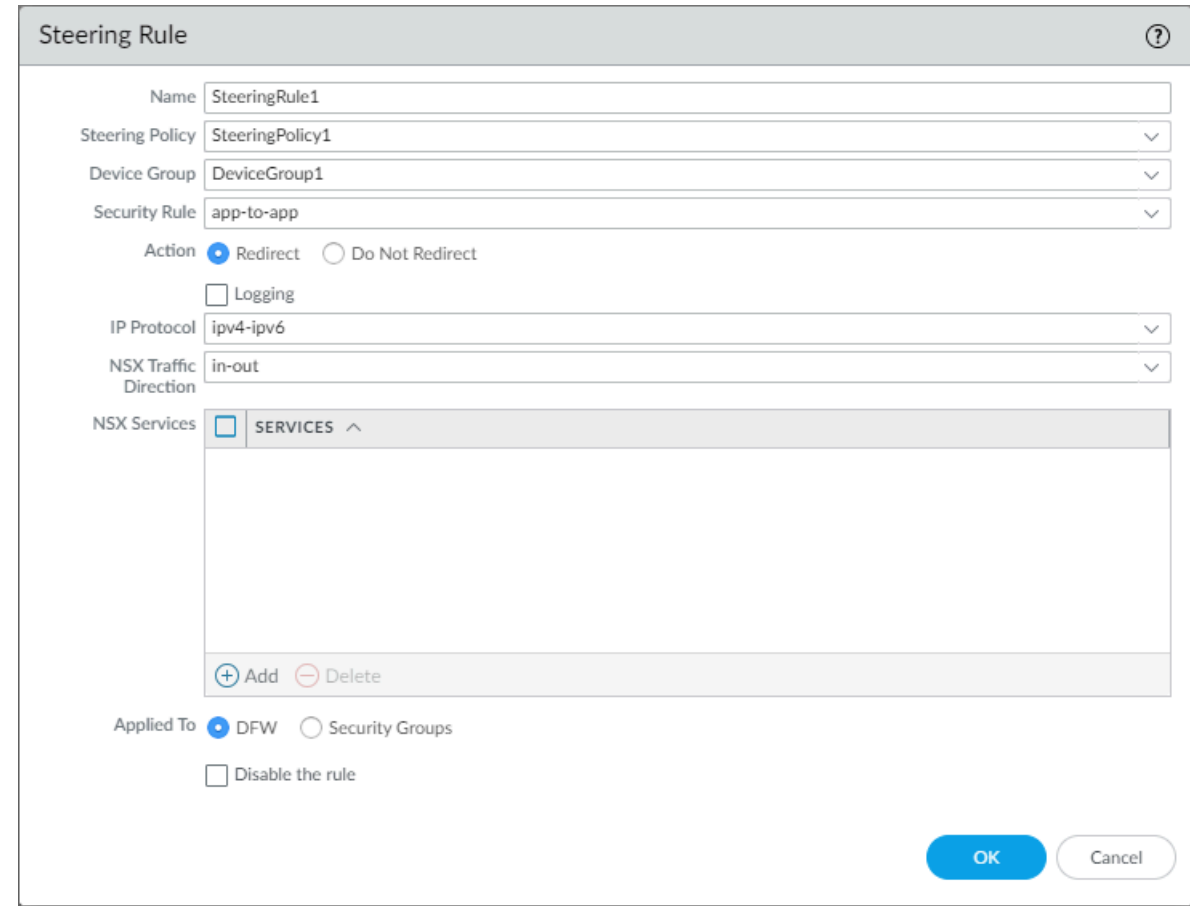

### **STEP 15 | Commit** your configuration to push it to NSX-T Manager.

## Delete a Service Definition from Panorama

Complete the following procedure to delete a service definition from your NSX-T configuration on Panorama.

- **STEP 1** Log in to Panorama.
- **STEP 2 |** For a security-centric deployment, delete the steering rules and steering policy associated with the service definition to be deleted.
	- 1. Select **Panorama** > **VMware** > **NSX-T** > **Network Introspection** > **Rules**.
	- 2. Select the steering rules to be deleted.
	- 3. Click **Delete**.
	- 4. Select **Panorama** > **VMware** > **NSX-T** > **Network Introspection** > **Policy**.
	- 5. Select the steering policy to be deleted.
	- 6. Click **Delete**.
- **STEP 3 | Commit** your changes.
- **STEP 4 |** Delete the VM-Series firewalls deployed in NSX-T that are associated with service definition to be deleted.
- **STEP 5** | Delete the membership criteria associated with the service definition.
	- 1. Select **Panorama** > **VMware** > **NSX-T** > **Membership Criteria**.
	- 2. Select the criteria to be deleted.
	- 3. Click **Delete**.
- **STEP 6** | Unlink the service definition from the service manager with which it is associated.
	- 1. Select **Panorama** > **VMware** > **NSX-T** > **Service Managers**.
	- 2. Click the service manager name.
	- 3. Select the service definition.
	- 4. Click **Delete**.
	- 5. Click **OK**.

**STEP 7 | Commit** your changes to Panorama.

# Migrate from VM-Series on NSX-T Operation to Security Centric Deployment

Use the following procedure to migrate your operations-centric NSX-T deployment to a securitycentric NSX-T deployment.

**STEP 1** Log in to Panorama.

- **STEP 2 |** Modify the match criteria of your dynamic address groups to follow the format required for a security-centric deployment.
	- 1. Select **Objects** > **Address Groups**.
	- 2. Verify that you are configuring the dynamic address groups in a device group associated with an NSX-T service definition.
	- 3. Click on the name of a previously created NSX-T dynamic address group.
	- 4. Edit the match criteria.
		- *For the dynamic address group to become a security group in NSX-T Manager, the match criteria string must be enclosed in single quotes with the prefix \_nsxt\_ followed by the exact name of the Address Group. For example, '\_nsxt\_PAN\_APP\_NSX'.*
	- 5. Repeat this process for each security group you require.

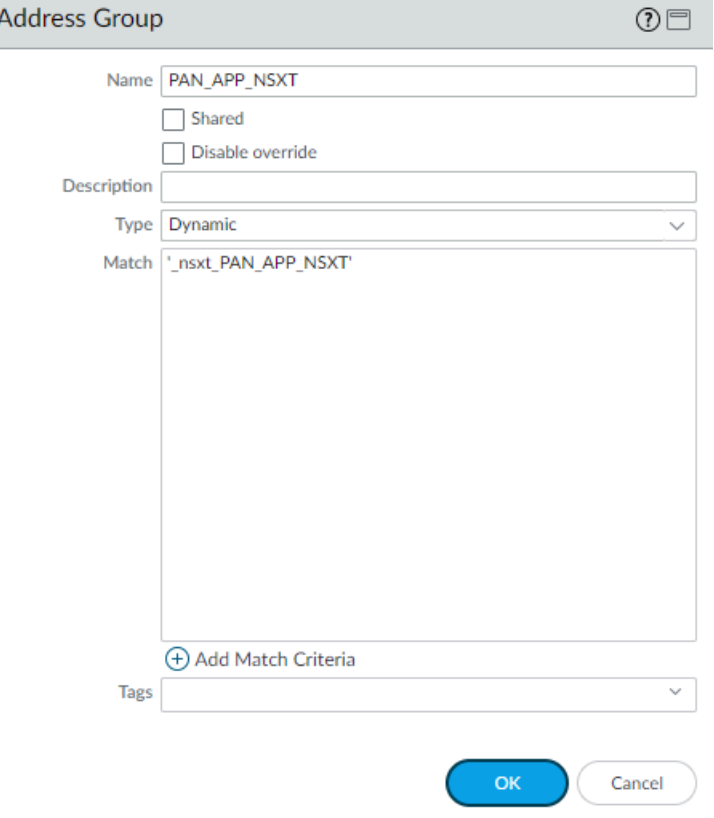

- **STEP 3** Set the security rules to be as NSX-T steering rules to intrazone.
	- 1. In Panorama, select **Policies** > **Security** > **Pre Rules**.
	- 2. Verify that you are configuring the security rules in a device group associated with an NSX-T service definition.
	- 3. Click **Add** and enter a **Name** and **Description** for your security policy rule.
	- 4. Set the Rule Type to **intrazone (Devices with PAN-OS 6.1 or later)**.
	- 5. In the Source tab, set the source zone to the zone from the template stack associated with the service definition. Then select a dynamic address group you created previously

as the Source Address. Do not add any static address groups, IP ranges, or netmasks as a Source Address.

- 6. In the Destination tab, Panorama does not allow you to set a destination zone because you set the rule type to intrazone. Then select a dynamic address group you created previously as the Destination Address. Do not add any static address groups, IP ranges, or netmasks as a Destination Address.
- 7. Click **OK**.
- 8. Repeat steps 1 through 7 for each steering rule you require.
- 9. **Commit** your changes.

**STEP 4** | Auto generate new steering policy.

The following steps are for specifying service managers instead of selecting **All**.

- 1. Select **Panorama** > **VMware** > **NSX-T** > **Network Introspection** > **Policy**.
- 2. Click **Auto Generate**.
- 3. For **Service Managers**, choose **Select**.

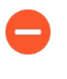

*If you select All instead of selecting specific service managers, the plugin will generate steering policy for each service definition associated with each service manager in your configuration.*

- 4. Click **Add** to select the service manager.
- 5. Select a **Service Manager** from the drop-down.
- 6. Click **Add** to select the service definitions.
- 7. Select the service definition from the drop-down.
- 8. Click **OK** and click **OK** again.

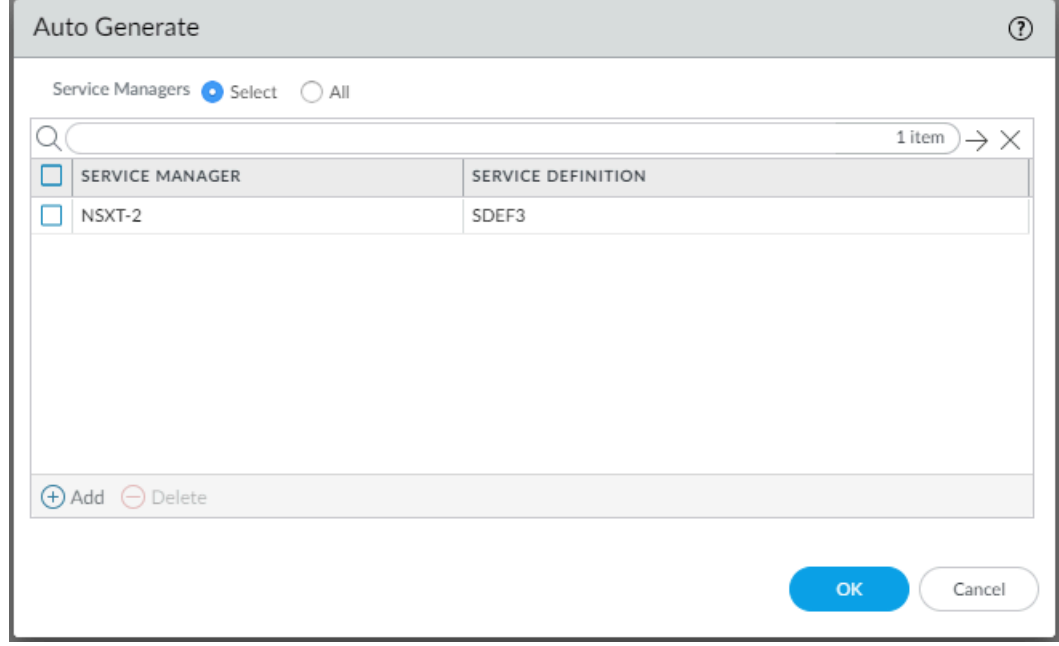

9. **Commit** your changes.

#### **STEP 5** | Auto generate new steering rules.

If you auto-generate steering policy, you must also auto-generate steering rules. And if you manually create steering policy, you must also manually create steering rules.

*The following steps are for specifying service managers instead of selecting All.*

- 1. Select **Panorama** > **VMware** > **NSX-T** > **Network Introspection** > **Rule**.
- 2. Click **Auto Generate**.
- 3. Select the type of Security Rules from the drop-down—**All**, **Pre Rulebase** only, or **Post Rulebase** only. The security rules are pulled from the service definitions specified in the following steps.
- 4. For **Type**, choose **Select**.
- 5. Click Add to specify the **Service Manager**(s) and **Service Definition**(s).
- 6. Select a **Service Manager** from the drop-down.
- 7. Click **Add** to select the service definition(s).
- 8. Click **OK**.
- 9. Click **OK** to finish or **Add** to specify additional service managers and service definitions.
- 10. (Optional) Click on an auto-generated rule to modify the default options.

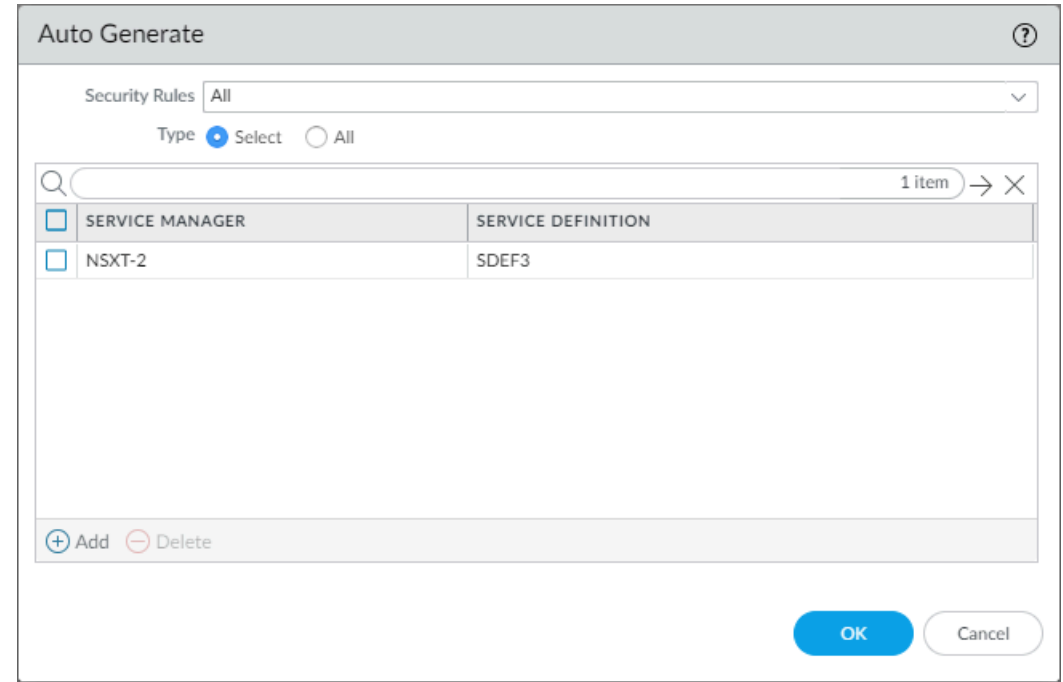

- **STEP 6 |** [Create Dynamic Address Group Membership Criteria.](#page-290-0)
- **STEP 7 | Commit** your changes to Panorama.
- **STEP 8** | Delete the operations-centric steering rules from NSX-T Manager.
	- 1. Log in to NSX-T Manager.
	- 2. Select **Security** > **Network Introspection (E-W)** > **Rules**.
	- 3. Select each operations-centric steering rules.
	- 4. Click **Delete**.
- **STEP 9** | Delete the operations-centric service chain from NSX-T Manager.
	- 1. Log in to NSX-T Manager.
	- 2. Select **Security** > **Network Introspection Settings** > **Service Chains**.
	- 3. Click the vertical ellipses.
	- 4. Click **Delete**.

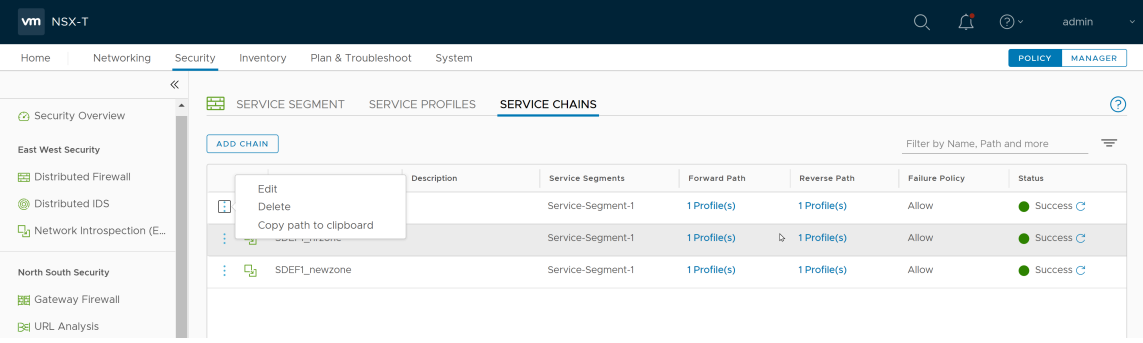

# Extend Security Policy from NSX-V to NSX-T

If you are moving from an NSX-V deployment to an NSX-T deployment or combining an NSX-T deployment with an NSX-V deployment, you can extend your existing security policy from NSX-V to NSX-T without having to recreate the policy rules. This is achieved by leveraging your existing device groups and sharing them between the NSX-V and NSX-T service definitions. After migrating your policy to NSX-T, you can continue using the VM-Series for NSX-V or remove your NSX-V deployment.

- **STEP 1 |** [Install the Panorama Plugin for VMware NSX](#page-231-0) 3.2.0 or later. See the [Panorama Plugin for](https://docs.paloaltonetworks.com/plugins/vm-series-and-panorama-plugins-release-notes/panorama-plugin-for-vmware-nsx/vmware-nsx-plugin-320.html) [VMware NSX 3.2.0 Release Notes](https://docs.paloaltonetworks.com/plugins/vm-series-and-panorama-plugins-release-notes/panorama-plugin-for-vmware-nsx/vmware-nsx-plugin-320.html) before upgrading.
- **STEP 2 |** [Configure an NSX-T service definition](#page-256-0) for each NSX-V service definition in your deployment. Do not create new device groups; instead use your existing NSX-V device groups. Using the existing device groups allows you to apply the same security policy rules used on NSX-V to the VM-Series firewalls deployed on NSX-T. If you have policy that reference a particular zone, add the same template stack from your NSX-V service definition to your NSX-T service definition. Additionally, if your device group references a particular template, ensure that you select the template stack that includes the template referenced in the device group.

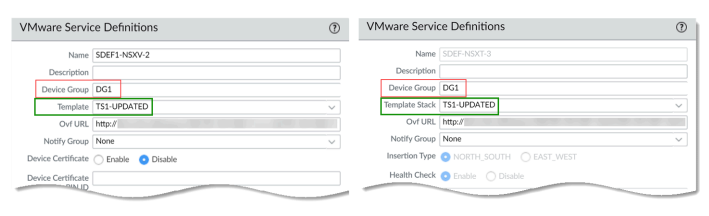

**STEP 3 |** Configure an NSX-T service manager and associate the NSX-T service definitions to the service manager.

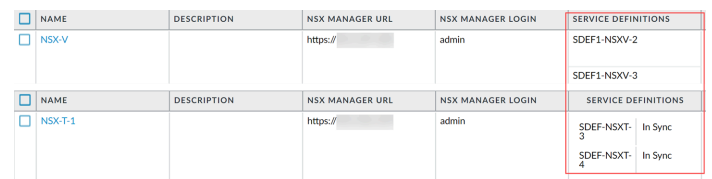

- **STEP 4 |** Prepare your NSX-T environment and deploy the VM-Series firewall. You must create your security groups, service chains, and traffic redirection policy before launching the VM-Series firewall.
	- [Deploy the VM-Series Firewall on NSX-T \(North-South\)](#page-231-1)
	- [Deploy the VM-Series Using the Operations-Centric Workflow](#page-252-0)
- **STEP 5 |** Add the NSX-T tags to you existing dynamic address groups.
	- 1. Select **Panorama** > **Objects** > **Address Groups**.
	- 2. Click on the name of an existing NSX-V dynamic address group.
	- 3. Click **Add Match Criteria** to display the tags from NSX-V and NSX-T.
	- 4. Add the NSX-T tag to the dynamic address groups. Be sure to use the **OR** operator between the tags.
	- 5. When you have added all the necessary tags, click **OK**.
	- 6. **Commit** your changes.

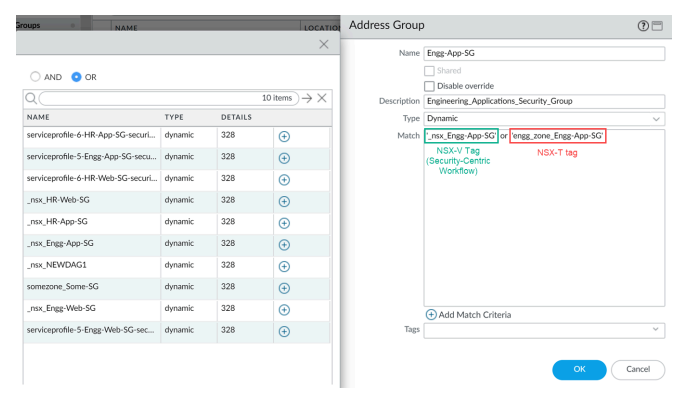

**STEP 6 |** After your VM workloads have successfully migrated from NSX-V to NSX-T, you remove the NSX-V tags from your dynamic address groups if you plan to discontinue use of NSX-V. All NSX-V tags and corresponding IP addresses are unregistered after all NSX-V related configuration is removed from the Panorama plugin for NSX and VM-Series firewall configuration is removed from NSX-V manager.

# Use In-Place Migration to Move Your VM-Series from NSX-V to NSX-T

Complete the following procedure to migrate your VM-Series firewall configuration from NSX-V to NSX-T. By migrating your configuration, you can reuse policy and dynamic address groups already configured on Panorama. This procedure refers to information and processes published in [VMware documentation](https://docs.vmware.com/en/VMware-NSX-T-Data-Center/3.0/migration/GUID-7899A104-2662-4FC9-87B2-F4688FAEBBBA.html) as well as steps specific to PAN.

This procedure supports operations-centric NSX-V deployments only. An deployment means that your policy rules for redirecting traffic to the VM-Series firewall were created in NSX-V Manager, not Panorama.

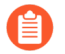

*This procedure requires NSX-T Manager 3.1.0 or later.*

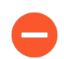

*It is recommended that plan for security downtime while performing this migration.*

**STEP 1** | [Prepare your NSX-V and NSX-T environments](https://docs.vmware.com/en/VMware-NSX-T-Data-Center/3.1/migration/GUID-8C3E2019-D5A9-48F6-B9EC-A9E91B0A6649.html) for migration based on the steps described by VMware.

- **STEP 2 |** [Install the Panorama Plugin for VMware NSX](#page-231-0) 3.2.0 or later. See the [Panorama Plugin for](https://docs.paloaltonetworks.com/plugins/vm-series-and-panorama-plugins-release-notes/panorama-plugin-for-vmware-nsx/vmware-nsx-plugin-320.html) [VMware NSX 3.2.0 Release Notes](https://docs.paloaltonetworks.com/plugins/vm-series-and-panorama-plugins-release-notes/panorama-plugin-for-vmware-nsx/vmware-nsx-plugin-320.html) before upgrading.
- **STEP 3 |** [Enable Communication Between NSX-T Manager and Panorama](#page-253-0).
- **STEP 4 |** [Configure an NSX-T service definition](#page-256-0) for each NSX-V service definition in your deployment. **Do not create new device groups**; instead use your existing NSX-V device groups. Using the existing device groups allows you to apply the same security policy rules used on NSX-V to the VM-Series firewalls deployed on NSX-T. If you have policy that reference a particular zone, add the same template stack from your NSX-V service definition to your NSX-T service definition. Additionally, if your device group references a particular template, ensure that you select the template stack that includes the template referenced in the device group.

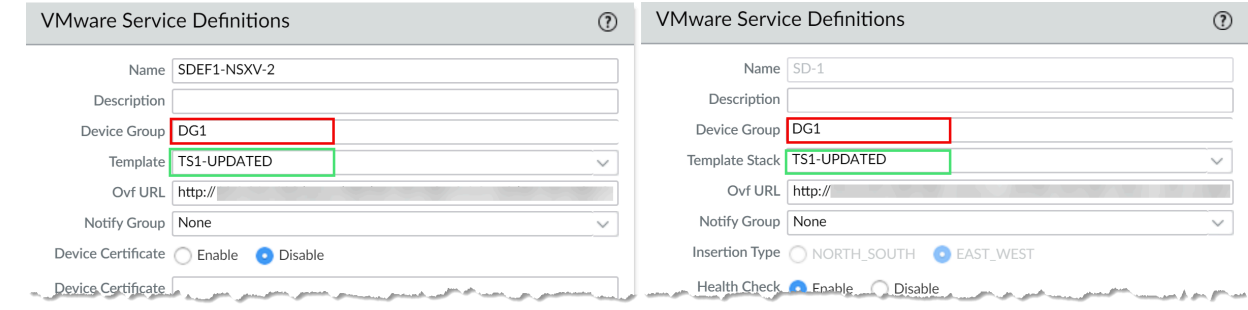

**STEP 5 |** Configure an NSX-T service manager and associate the NSX-T service definitions to the service manager.

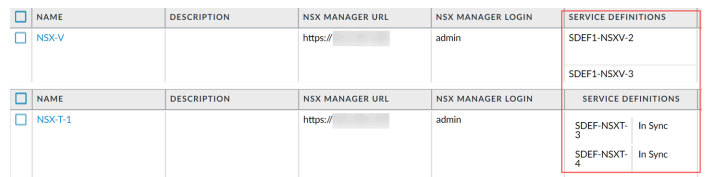

- **STEP 6 |** Verify that your NSX-T configuration is present on NSX-T Manager.
	- 1. Log in to NSX-T Manager.
	- 2. Select **System** > **Service Deployments** > **Catalog**.
	- 3. Confirm that your NSX-T service definition is listed.
	- 4. Select **Security** > **Network Introspection Settings** > **Service Profiles**.
	- 5. Confirm that your zones associated with your NSX-T template are listed.
- **STEP 7 |** If you have not already done so, add a [compute manager](https://docs.vmware.com/en/VMware-NSX-T-Data-Center/3.1/migration/GUID-3ACF21D9-AC5D-499C-A44E-890FE5803A85.html) in NSX-T Manager. After you have verified that the Registration Status and Connection Status are up, continue below.
- **STEP 8 |** [Import the NSX-V configuration to NSX-T](https://docs.vmware.com/en/VMware-NSX-T-Data-Center/3.1/migration/GUID-DA03CC32-87B6-4780-80DA-82D2B6E80452.html).

**STEP 9** | Uninstall the service instance from NSX-V.

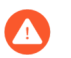

*This step will result in traffic disruption.*

- 1. Log in to your vSphere client.
- 2. Select **Installation and Upgrade** > **Service Deployment**.
- 3. Select your service deployment.
- 4. Click **Delete**.
- 5. Click **Delete** to confirm.
- **STEP 10 |** [Resolve Configuration](https://docs.vmware.com/en/VMware-NSX-T-Data-Center/3.1/migration/GUID-1E9CC5F4-47AA-4BDF-B733-DAE47F9118AA.html) issues on NSX-T Manager. While resolving configuration issues, you must take specific actions to migrate your VM-Series firewall configuration. In most cases, you can accept the recommendations presented by NSX-T Manager.
	- 1. When resolving service insertion configuration, verify that you selected the correct service definition that you previously configured on Panorama for the VM-Series on NSX-T.

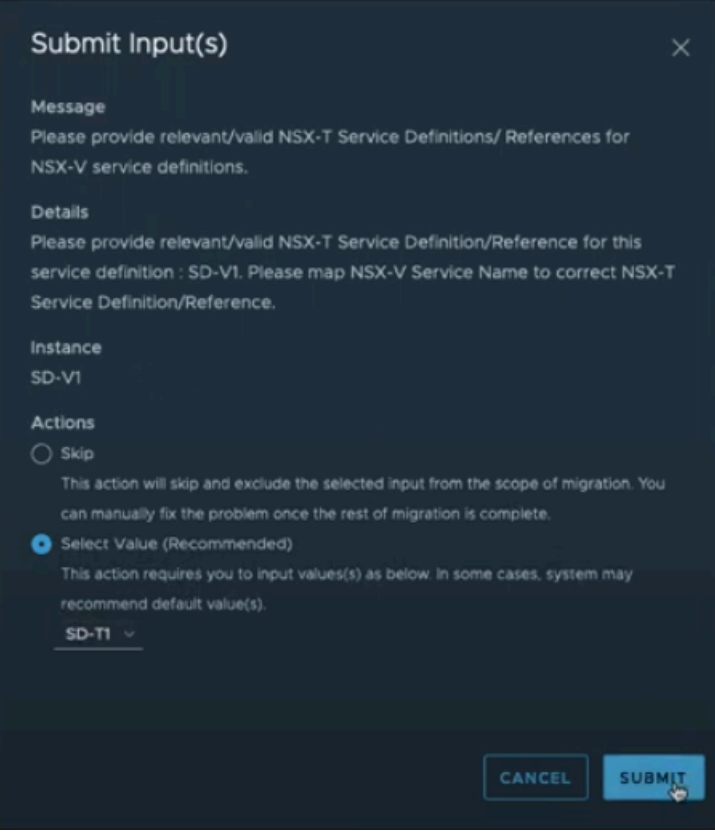

- 2. Continue resolving the remaining configuration.
- 3. Before moving to **Migrate Configuration**, you will be asked to provide a transport zone for the service insertion.
- 4. Map the service profiles on NSX-V to the corresponding service profiles on NSX-T.
	- **1.** Auto\_PAN\_VendorTPL can be skipped.

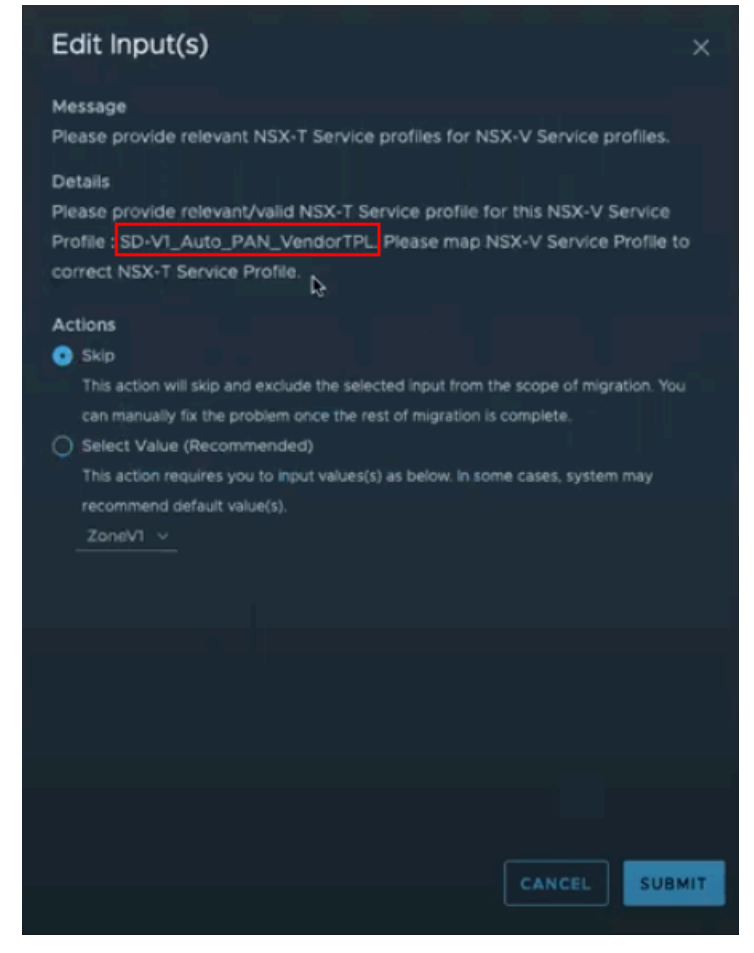

**2.** Map the NSX-T service profile to the corresponding NSX-V service profile.

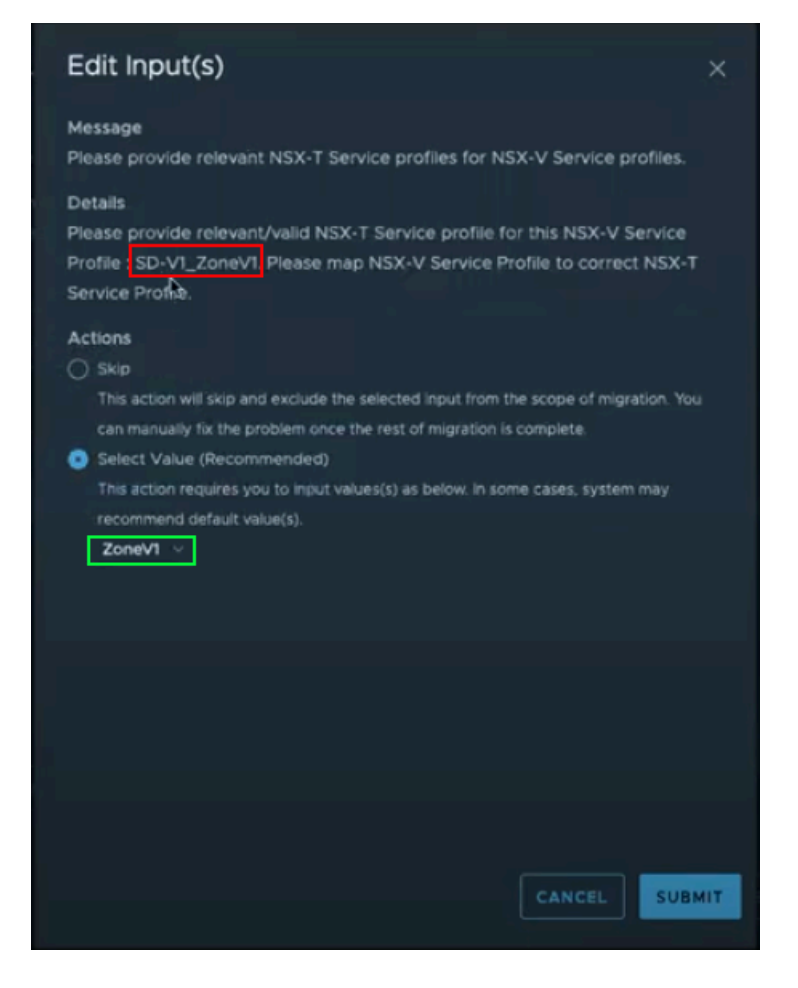

### **STEP 11 | [Migrate the configuration.](https://docs.vmware.com/en/VMware-NSX-T-Data-Center/3.1/migration/GUID-DE377740-0AC9-46C0-802F-F1621D2B485B.html)**

**STEP 12** | Verify that your configuration has been migrated successfully.

- 1. Select **Inventory** > **Groups** to verify that your IP sets and security groups are present. You can click on the security group name to see that the correct IP address are a part of the security group.
- 2. Select **Security** > **Network Introspection Settings** > **Service Segment** to confirm that a service segment has been created.
- 3. Select **Security** > **Network Introspection Settings** > **Service Chains** to confirm that a service chain has been created. Click the Profiles link in the Forward Path and Reverse Path columns to view your service profile.
- 4. Select **Security** > **Network Introspection (E-W)** to confirm that a traffic redirection rule has been created to direct traffic to the service profile of the VM-Series firewall.

**STEP 13 | If applicable, [modify](https://docs.vmware.com/en/VMware-NSX-T-Data-Center/3.1/migration/GUID-FEE12D4E-B7AE-4990-8D6B-25E06227F10D.html) and [migrate](https://docs.vmware.com/en/VMware-NSX-T-Data-Center/3.1/migration/GUID-5EFE0C74-3C74-4795-A734-C0A6801602CC.html) edges.** 

**STEP 14 | [Configure](https://docs.vmware.com/en/VMware-NSX-T-Data-Center/3.1/migration/GUID-382811A0-EAF7-43F2-95D1-58000CEF6454.html) and [migrate](https://docs.vmware.com/en/VMware-NSX-T-Data-Center/3.0/migration/GUID-C9743441-3F1A-4C7E-BA5B-FB435119D22D.html) your hosts.** 

**STEP 15 |** Add the NSX-T tags to you existing dynamic address groups.

- 1. Select **Panorama** > **Objects** > **Address Groups**.
- 2. Click on the name of an existing NSX-V dynamic address group.
- 3. Click **Add Match Criteria** to display the tags from NSX-V and NSX-T.
- 4. Add the NSX-T tag to the dynamic address groups. If you choose not to remove the NSX-V tags, be sure to use the **OR** operator between the tags.
- 5. When you have added all the necessary tags, click **OK**.
- 6. **Commit** your changes.

**STEP 16 |** [Launch the VM-Series Firewall on NSX-T \(East-West\)](#page-261-0). You do not need to create a new service segment; instead select the service segment created during migration.

### to paloalto **TECHDOCS**

# Set Up the VM-Series Firewall on AWS

The VM-Series firewall can be deployed in the public Amazon Web Services (AWS) cloud and AWS GovCloud. It can then be configured to secure access to the applications that are deployed on EC2 instances and placed into a Virtual Private Cloud (VPC) on AWS.

- [About the VM-Series Firewall on AWS](#page-317-0)
- [Deployments Supported on AWS](#page-324-0)
- [Deploy the VM-Series Firewall on AWS](#page-327-0)
- [Panorama Orchestrated Deployments in AWS](#page-366-0)
- [VM-Series Integration with an AWS Gateway Load Balancer](#page-391-0)
- [High Availability for VM-Series Firewall on AWS](#page-423-0)
- [Use Case: Secure the EC2 Instances in the AWS Cloud](#page-444-0)
- [Use Case: Use Dynamic Address Groups to Secure New EC2 Instances within the VPC](#page-457-0)
- [Use Case: VM-Series Firewalls as GlobalProtect Gateways on AWS](#page-461-0)
- [VM Monitoring on AWS](#page-464-0)
- [Auto Scale VM-Series Firewalls with the Amazon ELB Service](#page-482-0)
- [List of Attributes Monitored on the AWS VPC](#page-545-0)

# <span id="page-317-0"></span>About the VM-Series Firewall on AWS

The Amazon Web Service (AWS) is a public cloud service that enables you to run your applications on a shared infrastructure managed by Amazon. These applications can be deployed on scalable computing capacity or EC2 instances in different AWS regions and accessed by users over the internet.

For networking consistency and ease of management of EC2 instances, Amazon offers the Virtual Private Cloud (VPC). A VPC is apportioned from the AWS public cloud, and is assigned a CIDR block from the private network space (RFC 1918). Within a VPC, you can carve public/private subnets for your needs and deploy the applications on EC2 instances within those subnets. To then enable access to the applications within the VPC, you can deploy the VM-Series firewall on an EC2 instance. The VM-Series firewall can then be configured to secure traffic to and from the EC2 instances within the VPC.

The VM-Series firewall is available in both the public AWS cloud and on AWS GovCloud. The VM-Series firewall in public AWS and AWS GovCloud supports the Bring Your Own License (BYOL) model and the hourly Pay-As-You-Go (PAYG), the usage-based licensing model that you can avail from the AWS Marketplace. For licensing details, see [VM-Series Firewall Licenses for Public](#page-127-0) [Clouds.](#page-127-0)

- [AWS EC2 Instance Types](#page-317-1)
- [VM-Series Firewall on AWS GovCloud](#page-317-2)
- [VM-Series Firewall on AWS China](#page-318-0)
- [VM-Series Firewall on AWS Outposts](#page-318-1)
- [AWS Terminology](#page-318-2)
- [Management Interface Mapping for Use with Amazon ELB](#page-321-0)
- [Performance Tuning for the VM-Series Firewall on AWS](#page-322-0)

# <span id="page-317-1"></span>AWS EC2 Instance Types

For supported instance types, see [VM-Series Models on EC2 Instances](https://docs.paloaltonetworks.com/vm-series/9-1/vm-series-performance-capacity/vm-series-performance-capacity/vm-series-on-aws-models-and-instances.html).

You can deploy the VM-Series firewall on an AWS instance size with more resources than the minimum [VM-Series System Requirements.](#page-123-0) If you choose a larger instance size for the VM-Series firewall model, although the firewall only uses the max vCPU cores and memory shown in table, it does take advantage of the faster network performance that AWS provides. If you want to change the instance type on your VM-Series firewall that is licensed with the BYOL option, you must [deactivate the VM](#page-153-0) before you switch the instance type to ensure that your license is valid. See [Upgrade the VM-Series Model](#page-33-0) to know why.

For guidance with sizing the VM-Series firewall on AWS, refer to this [article](https://knowledgebase.paloaltonetworks.com/KCSArticleDetail?id=kA10g000000ClDCCA0).

# <span id="page-317-2"></span>VM-Series Firewall on AWS GovCloud

[AWS GovCloud](http://docs.aws.amazon.com/govcloud-us/latest/UserGuide/govcloud-differences.html) is an isolated AWS region that meets the regulatory and compliance requirements of the US government agencies and customers.

To secure your workloads that contain all categories of Controlled Unclassified Information (CUI) data and government-oriented, publicly available data in the AWS GovCloud (US) Region, the VM-Series firewall provides the same robust security features in the standard AWS public cloud and on AWS GovCloud. The VM-Series firewall on AWS GovCloud and the standard AWS public cloud support the same capabilities.

On AWS GovCloud, you can deploy VM-Series firewalls only in a horizontally scalable manner

The VM-Series firewall on AWS GovCloud must have AWS Plugin version 5.1.1 or later and PAN-OS version 10.2.3 or later installed. You must ensure that your Panorama version is same or higher than your VM-Series PAN-OS version.

If VM-Series firewall on AWS GovCloud is offline, you must use the CSP to input the CPU ID, UUID, and the auth code to generate a license file that includes the serial number. You can then install the license on the firewall. See [Serial Number and CPU ID Format for the VM-Series](#page-61-0) [Firewall](#page-61-0) and [VM-Series Firewall Licensing](#page-55-0).

For more information, see [AMI on AWS GovCloud](#page-328-0) to [Deploy the VM-Series Firewall on AWS.](#page-327-0)

## <span id="page-318-0"></span>VM-Series Firewall on AWS China

The VM-Series firewall is available with the BYOL option on the AWS China Marketplace, and is available in the AWS China (Beijing) and the AWS China (Ningxia) regions. You must have an AWS China account that is separate from your global AWS account to access this image and use AWS resources on [AWS China.](https://www.amazonaws.cn)

Make sure to review the [VM-Series System Requirements](#page-123-0) before [Launch the VM-Series Firewall](#page-334-0) [on AWS.](#page-334-0)

## <span id="page-318-1"></span>VM-Series Firewall on AWS Outposts

To provide the same level of security to the workloads located on-premises as those workloads located in the AWS cloud, you can install the VM-Series firewall on AWS on an [AWS Outposts](https://aws.amazon.com/outposts/) rack at your on-premises location. Use the AWS marketplace BYOL AMIs for your AWS region to deploy the VM-Series firewall instances in your AWS Outposts subnets.

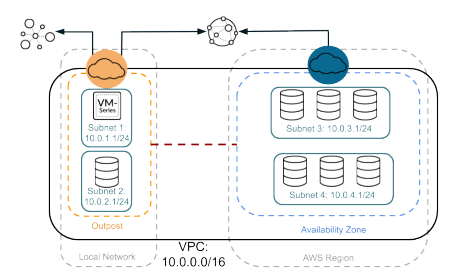

See [Register the VM-Series Firewall \(with auth code\)](#page-144-0), to create a support account and register the VM-Series firewall on the Palo Alto Networks Customer Support website for activating your support entitlement with Palo Alto Networks.

# <span id="page-318-2"></span>AWS Terminology

This document assumes that you are familiar with the networking and configuration of the AWS VPC. In order to provide context for the terms used in this section, here is a brief refresher on the AWS terms (some definitions are taken directly from the AWS glossary) that are referred to in this document:

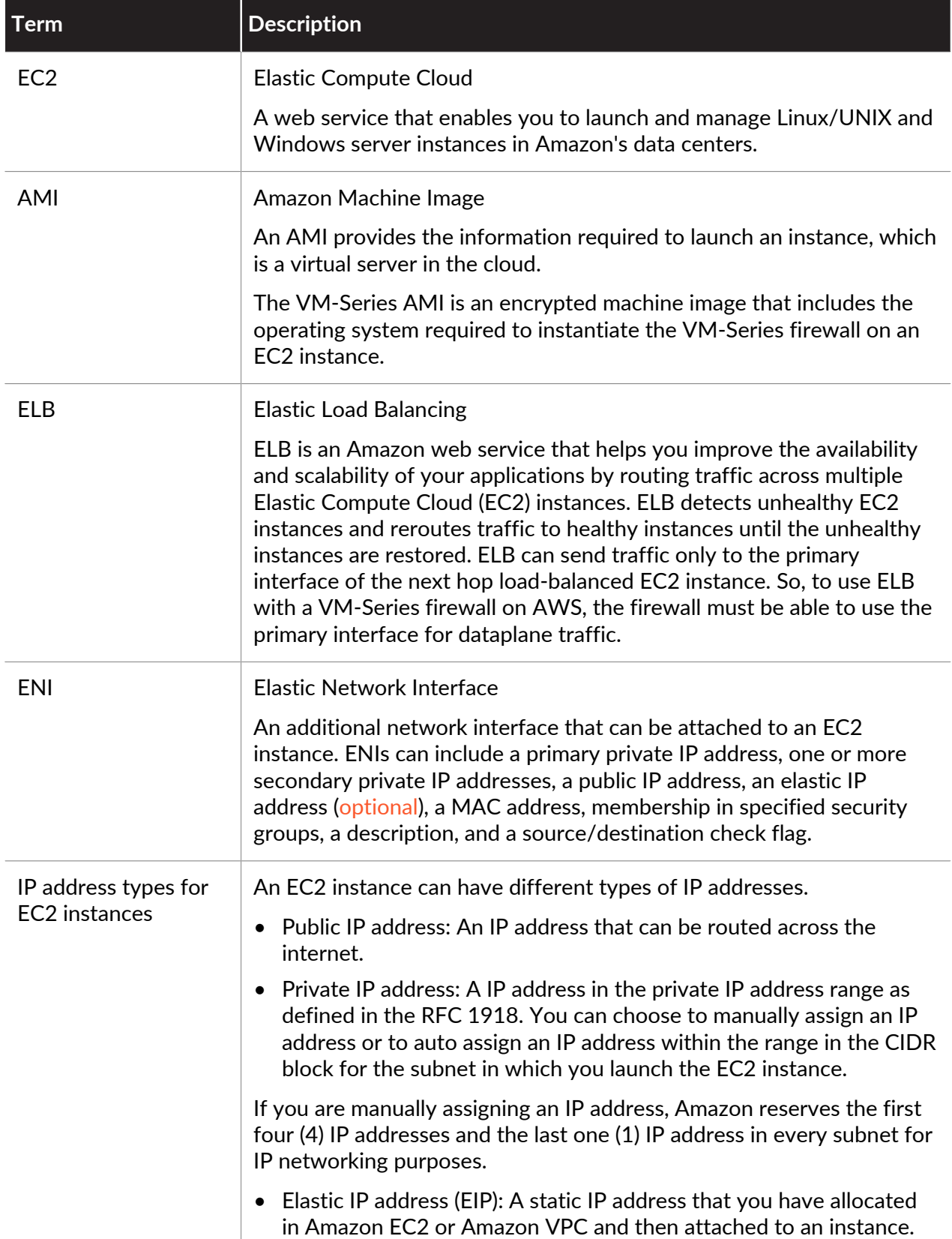

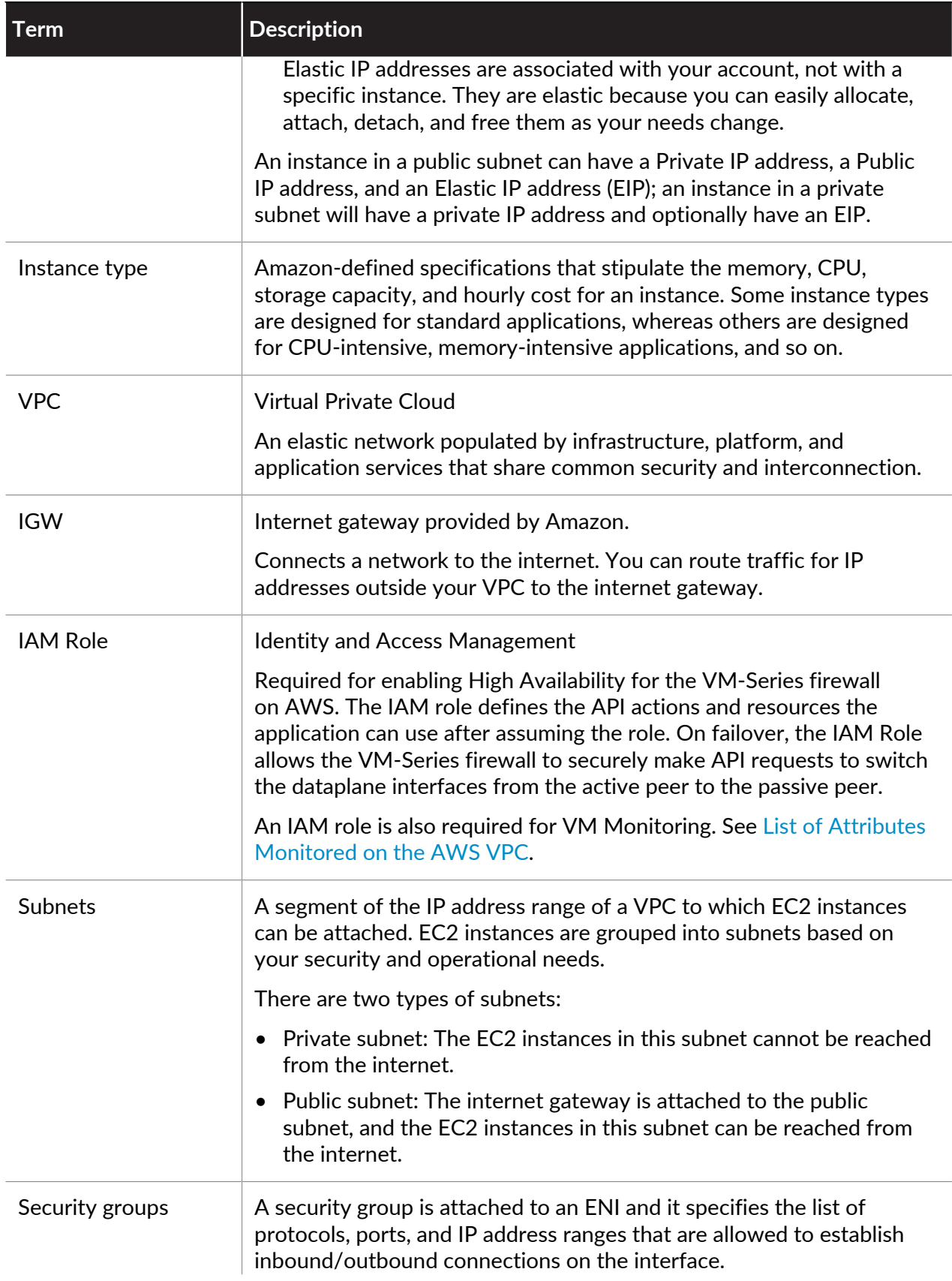

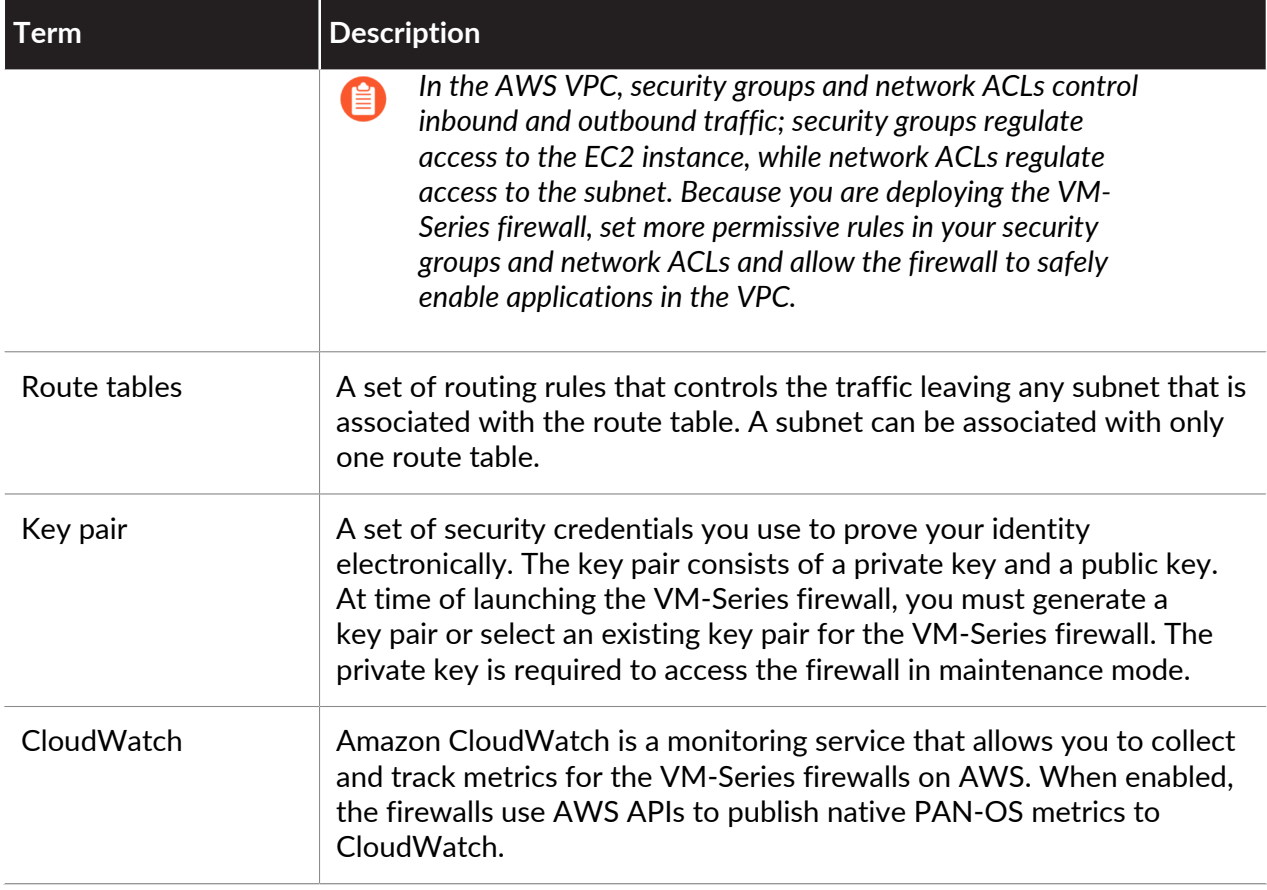

# <span id="page-321-0"></span>Management Interface Mapping for Use with Amazon ELB

By default, the elastic network interface (ENI) eth0 maps to the MGT interface on the firewall and ENI eth1 maps to ethernet 1/1 on the firewall. Because the ELB can send traffic only to the primary interface of the next hop load-balanced EC2 instance, the VM-Series firewall must be able to use the primary interface for dataplane traffic.

The firewall can receive dataplane traffic on the primary interface in the following scenarios where the VM-Series firewall is behind the Amazon ELB Service (for a topology diagram, see [Auto](#page-482-0) [Scale VM-Series Firewalls with the Amazon ELB Service\)](#page-482-0):

- The VM-Series firewall(s) is securing traffic outbound directly to the internet without the need for using a VPN link or a Direct Connect link back to the corporate network.
- The VM-Series firewall secures an internet-facing application when there is exactly one backend server, such as a web server, for each firewall. The VM-Series firewalls and web servers can scale linearly, in pairs, behind ELB.
	-

*At present, for use cases that require an ELB sandwich-type deployment to scale out firewalls and application layer EC2 instances, swapping the management interface will not allow you to seamlessly deploy the ELB solution. The ability to swap the management interface only partially solves the integration with ELB.*

To allow the firewall to send and receive dataplane traffic on eth0 instead of eth1, you must swap the mapping of the ENIs within the firewall such that ENI eth0 maps to ethernet 1/1 and ENI eth1 maps to the MGT interface on the firewall as shown below.

### Set Up the VM-Series Firewall on AWS

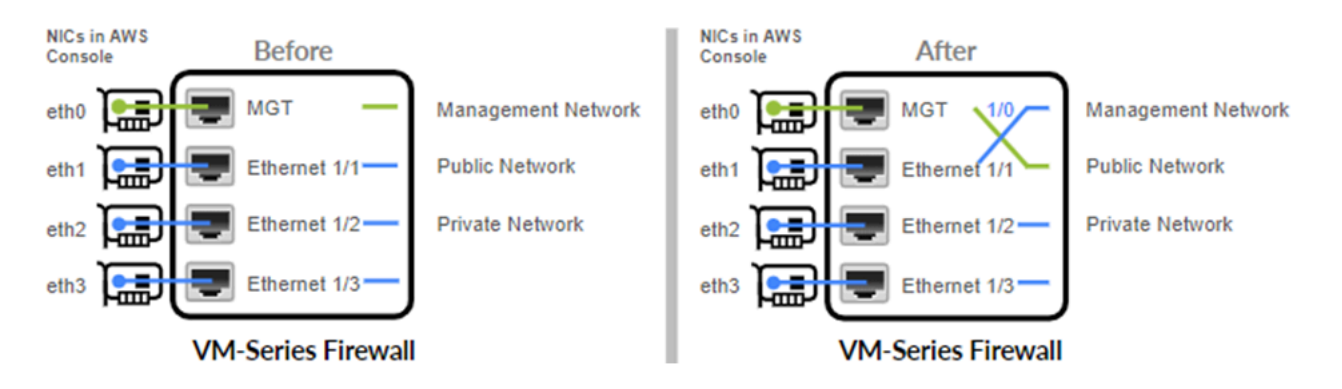

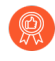

*If possible, swap the management interface before you configure the firewall or define policy rules.*

Swapping how the interfaces are mapped allows ELB to distribute and route traffic to healthy instances of the VM-Series firewall located in the same or different Availability Zones on AWS for increased capacity and fault tolerance.

The interface swap is only required when the VM-Series firewall is behind the Amazon ELB Service. If your requirement is to deploy the VM-Series firewalls in a traditional high availability set up, you don't need to configure the interface swap that is described in this section. Continue to [High Availability for VM-Series Firewall on AWS](#page-423-0).

To swap the interfaces, you have the following options:

- **At launch**—When you launch the firewall, you can either enter the **mgmt-interfaceswap=enable** command in the **User data** field on the AWS management console (see [Launch](#page-334-0) [the VM-Series Firewall on AWS\)](#page-334-0) or CLI or you can include the new **mgmt-interface-swap** operational command in the bootstrap configuration.
- **After launch**—After you launch the firewall, [Use the VM-Series Firewall CLI to Swap the](#page-355-0) [Management Interface](#page-355-0) (**set system setting mgmt-interface-swap enable yes** operational command) on the firewall.
	- *• To prevent unpredictable behavior on the firewall, pick one method to consistently specify the interface swap setting—in the bootstrap configuration, from the CLI on the firewall, or using the Amazon EC2 User data field on the AWS console.*
		- *• Ensure that you have access to the AWS console (management console or CLI) to view the IP address of the eth1 interface. Also, verify that the AWS Security Group rules allow connections (HTTPS and SSH) to the new management interface.*
		- *• If you configured the firewall or defined policy rules before interface swap, check whether any IP address changes for eth0 or eth1 impact policy rules.*

# <span id="page-322-0"></span>Performance Tuning for the VM-Series Firewall on AWS

The following configurations affect performance:

• PAN-OS versions 9.0.3 and earlier support AWS [C5](https://aws.amazon.com/ec2/instance-types/c5/) and [M5](https://aws.amazon.com/ec2/instance-types/m5/) instance types that have Elastic Network Adapter support for SR-IOV mode by default. For more details, see [Elastic Network](https://aws.amazon.com/blogs/aws/elastic-network-adapter-high-performance-network-interface-for-amazon-ec2/) [Adapter – High Performance Network Interface for Amazon EC2](https://aws.amazon.com/blogs/aws/elastic-network-adapter-high-performance-network-interface-for-amazon-ec2/).

- PAN-OS versions 9.0.4 and later provide [DPDK](https://www.dpdk.org/) support for [C5](https://aws.amazon.com/ec2/instance-types/c5/) and [M5](https://aws.amazon.com/ec2/instance-types/m5/) instance types by default. When the firewall is in DPDK mode, it uses DPDK drivers. For a list of supported drivers, see [PacketMMAP and PDK Drivers on VM-Series Firewalls](https://docs.paloaltonetworks.com/compatibility-matrix/vm-series-firewalls/sr-iov-and-dpdk-drivers.html) and the official DPDK [release notes.](http://doc.dpdk.org/guides/rel_notes/)
- To benefit from IETF RFC 8926 (Geneve) encapsulation and improved throughput, upgrade to PAN-OS 10.0.2 or later and refer to [VM-Series Integration with AWS Gateway Load Balancer](https://docs.paloaltonetworks.com/vm-series/10-1/vm-series-deployment/set-up-the-vm-series-firewall-on-aws/vm-series-integration-with-gateway-load-balancer.html).

Use the VM-Series CLI to view your DPDK settings or enable packed I/O.

**View the DPDK Configuration on Your Firewall**

- **STEP 1** Log in to the VM-Series firewall CLI.
- **STEP 2 |** View your DPDK configuration. If DPDK is enabled the output is as follows:

### **> show system setting dpdk-pkt-io on**

Device current Packet IO mode: DPDK Device DPDK Packet IO capable: yes Device default Packet IO mode:

**Enable DPDK Packed I/O**

- **STEP 1 |** Log in to the VM-Series firewall CLI
- **STEP 2 |** Enable DPDK:

### **> set system setting dpdk-pkt-io on**

**STEP 3** | Reboot the device.

On the firewall, select **Device** > **Setup** > **Operations** and select **Reboot Device**.
# Deployments Supported on AWS

The VM-Series firewall secures inbound and outbound traffic to and from [EC2](#page-319-0) instances within the AWS Virtual Private Cloud [\(VPC\)](#page-320-0). Because the AWS VPC only supports an IP network (Layer 3 networking capabilities), the VM-Series firewall can only be deployed with Layer 3 interfaces.

• Deploy the VM-Series firewall to secure the EC2 instances hosted in the AWS Virtual Private Cloud.

If you host your applications in the AWS cloud, deploy the VM-Series firewall to protect and safely enable applications for users who access these applications over the internet. For example, the following diagram shows the VM-Series firewall deployed in the Edge subnet to which the internet gateway is attached. The application(s) are deployed in the private subnet, which does not have direct access to the internet.

When users need to access the applications in the private subnet, the firewall receives the request and directs it to the appropriate application, after verifying security policy and performing Destination NAT. On the return path, the firewall receives the traffic, applies security policy and uses Source NAT to deliver the content to the user. See [Use Case: Secure](#page-444-0) [the EC2 Instances in the AWS Cloud.](#page-444-0)

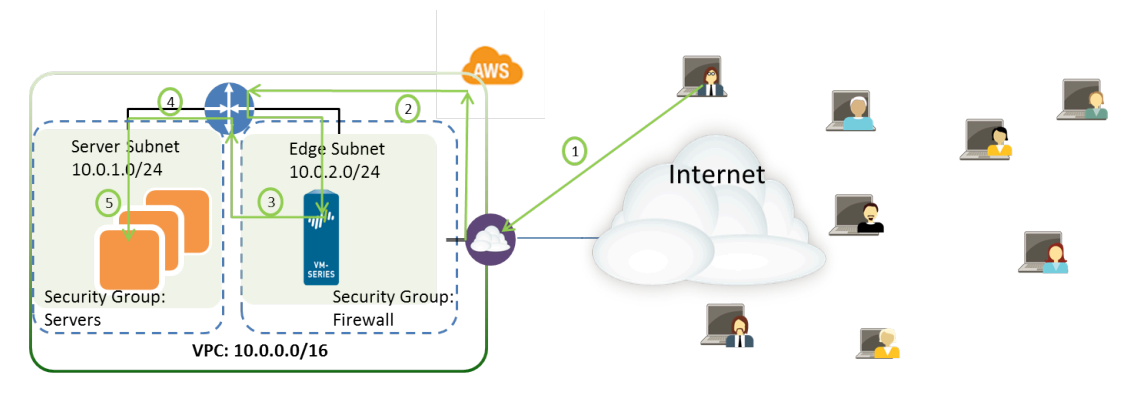

#### **Figure 1: VM-Series for EC2 Instances**

• Deploy the VM-Series firewall for VPN access between the corporate network and the EC2 instances within the AWS Virtual Private Cloud.

To connect your corporate network with the applications deployed in the AWS Cloud, you can configure the firewall as a termination point for an IPSec VPN tunnel. This VPN tunnel allows users on your network to securely access the applications in the cloud.

For centralized management, consistent enforcement of policy across your entire network, and for centralized logging and reporting, you can also deploy Panorama in your corporate network. If you need to set up VPN access to multiple VPCs, using Panorama allows you to group the firewalls by region and administer them with ease.

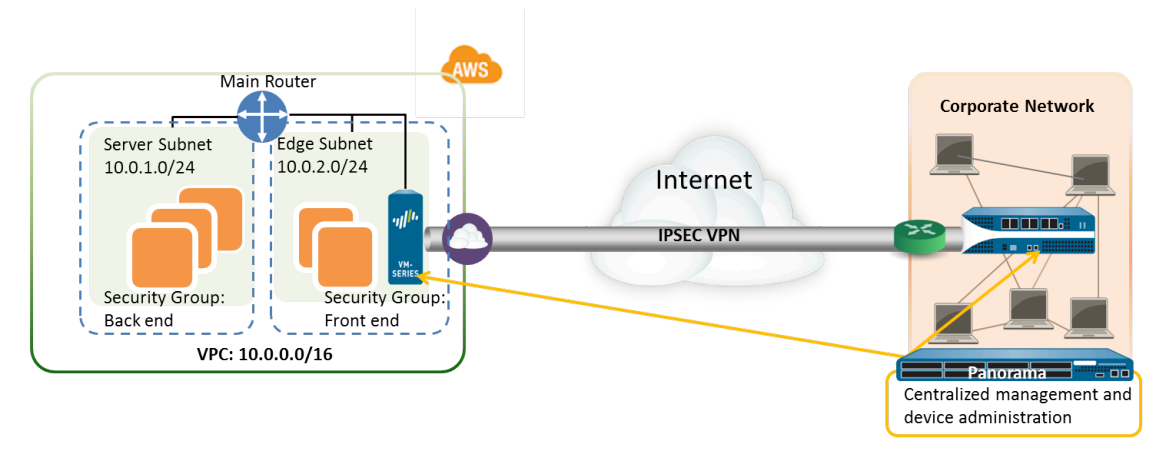

#### **Figure 2: VM-Series for VPN Access**

- Deploy the VM-Series firewall as a GlobalProtect gateway to secure access for remote users using laptops. The GlobalProtect agent on the laptop connects to the gateway, and based on the request, the gateway either sets up a VPN connection to the corporate network or routes the request to the internet. To enforce security compliance for users on mobile devices (using the GlobalProtect App), the GlobalProtect gateway is used in conjunction with the GlobalProtect Mobile Security Manager. The GlobalProtect Mobile Security Manager ensures that mobile devices are managed and configured with the device settings and account information for use with corporate applications and networks.
	- *In each of the use cases above, you can deploy the VM-Series firewall in an active/ passive high availability (HA) pair. For information on setting up the VM-Series firewall in HA, see* [Use Case: Use Dynamic Address Groups to Secure New EC2 Instances](#page-457-0) [within the VPC](#page-457-0)*.*
- Deploy the VM-Series firewall with the Amazon Elastic Load Balancing (ELB) service, whereby the firewall can receive dataplane traffic on the primary interface in the following scenarios where the VM-Series firewall is behind the Amazon ELB:
	- The VM-Series firewall(s) is securing traffic outbound directly to the internet without the need for using a VPN link or a Direct Connect link back to the corporate network.
	- The VM-Series firewall secures an internet-facing application when there is exactly one back-end server, such as a web server, for each firewall. The VM-Series firewalls and web servers can scale linearly, in pairs, behind ELB.

If you want to [Auto Scale VM-Series Firewalls with the Amazon ELB Service](#page-482-0), use the CloudFormation Template available in the [GitHub repository](https://github.com/PaloAltoNetworks/aws-elb-autoscaling) repository to deploy the VM-Series in an ELB sandwich topology with an internet-facing classic ELB and an either an internal classic load balancer or an internal application load balancer (internal ELB).

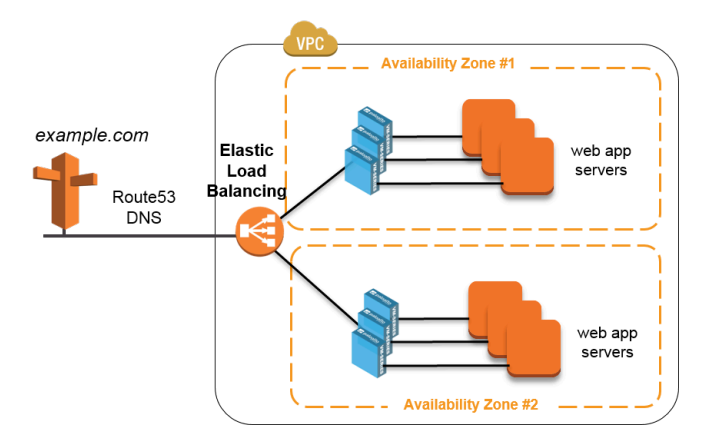

#### **Figure 3: VM-Series with ELB**

*You cannot configure the firewall to send and receive dataplane traffic on eth0 when the firewall is in front of ELB. The VM-Series firewall must be placed behind the Amazon ELB.*

*You can either* [Use the VM-Series Firewall CLI to Swap the Management Interface](#page-355-0) *or enable it on bootstrap. For details, see* [Management Interface Mapping for Use with](#page-321-0) [Amazon ELB](#page-321-0)*.*

*If you want to deploy a load balancer sandwich topology, see* [Auto Scale VM-Series](#page-482-0) [Firewalls with the Amazon ELB Service](#page-482-0)*.*

*In addition to the links above that are covered under the Palo Alto Networks official support policy, [Palo](https://github.com/PaloAltoNetworks/aws-elb-autoscaling) Alto Networks provides Community supported templates in the Palo* [Alto Networks GitHub](https://github.com/PaloAltoNetworks/aws-elb-autoscaling) *repository that allow you to explore the solutions available to* jumpstart your journey into cloud automation and scale on AWS. See [AWS Transit VPC](https://github.com/PaloAltoNetworks/aws-transit-vpc) *for a hub and subscribing VPC deployment that enables you to secure traffic between VPCs, between a VPC and an on-prem/hybrid cloud resource, and secure outbound traffic to the internet.*

# Deploy the VM-Series Firewall on AWS

- [Obtain the AMI](#page-327-0)
- [Planning Worksheet for the VM-Series in the AWS VPC](#page-332-0)
- [Launch the VM-Series Firewall on AWS](#page-334-0)
- [Launch the VM-Series Firewall on AWS Outpost](#page-343-0)
- [Create a Custom Amazon Machine Image \(AMI\)](#page-351-0)
- [Encrypt EBS Volume for the VM-Series Firewall on AWS](#page-354-0)
- [Use the VM-Series Firewall CLI to Swap the Management Interface](#page-355-0)
- [Enable CloudWatch Monitoring on the VM-Series Firewall](#page-356-0)
- [VM-Series Firewall Startup and Health Logs on AWS](#page-360-0)

### <span id="page-327-0"></span>Obtain the AMI

Get the Amazon Machine Image for the public AWS cloud and the AWS GovCloud from the respective Marketplace.

- [AMI in the Public AWS Cloud](#page-327-1)
- [AMI on AWS GovCloud](#page-328-0)
- [Get the VM-Series Firewall Amazon Machine Image \(AMI\) ID](#page-329-0)

#### <span id="page-327-1"></span>**AMI in the Public AWS Cloud**

The AMI for the VM-Series firewall is available in the AWS Marketplace for both the [Bring Your](#page-126-0) [Own License](#page-126-0) (BYOL) and the [usage-based](#page-126-0) pricing options.

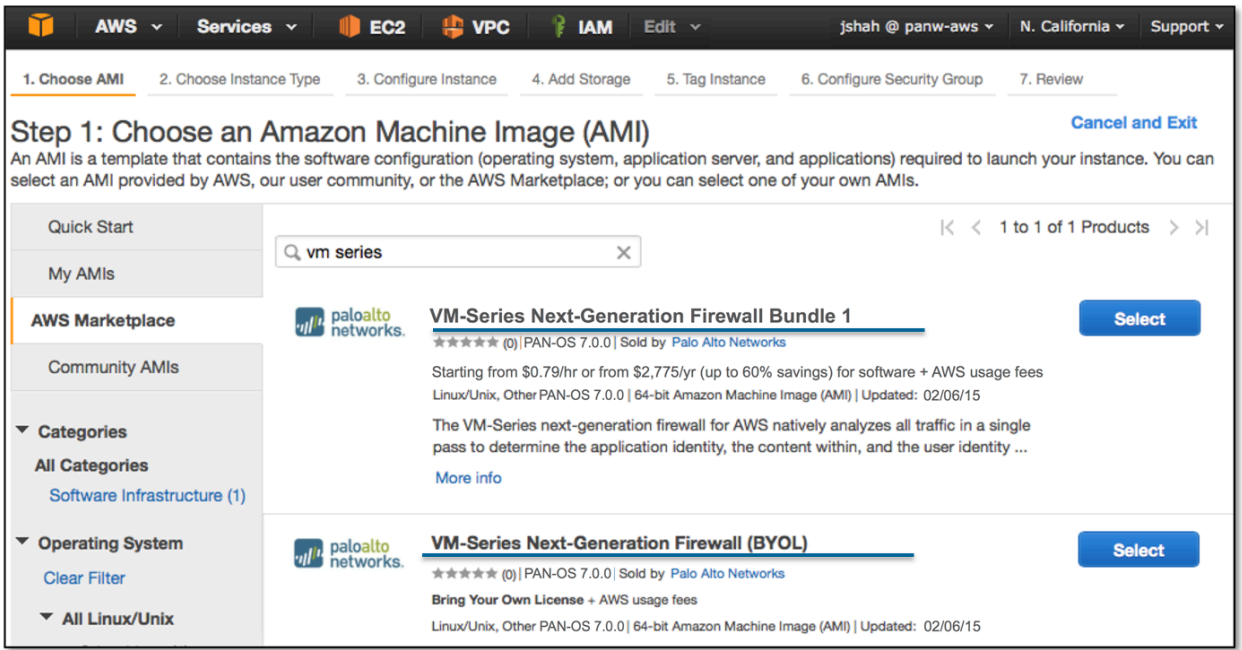

For purchasing licenses with the BYOL option, contact your Palo Alto Networks sales engineer or reseller.

#### <span id="page-328-0"></span>**AMI on AWS GovCloud**

The [Bring Your Own License](#page-126-0) (BYOL) model and the usage-based model of the VM-Series firewall is available on the AWS GovCloud Marketplace.

With a GovCloud account, you can search for Palo Alto Networks and find the AMIs for the VM-Series firewall on the Marketplace. Make sure to review the supported [EC2 instance types](#page-328-1) before you launch the firewall. For details, see [Launch the VM-Series Firewall on AWS.](#page-334-0)

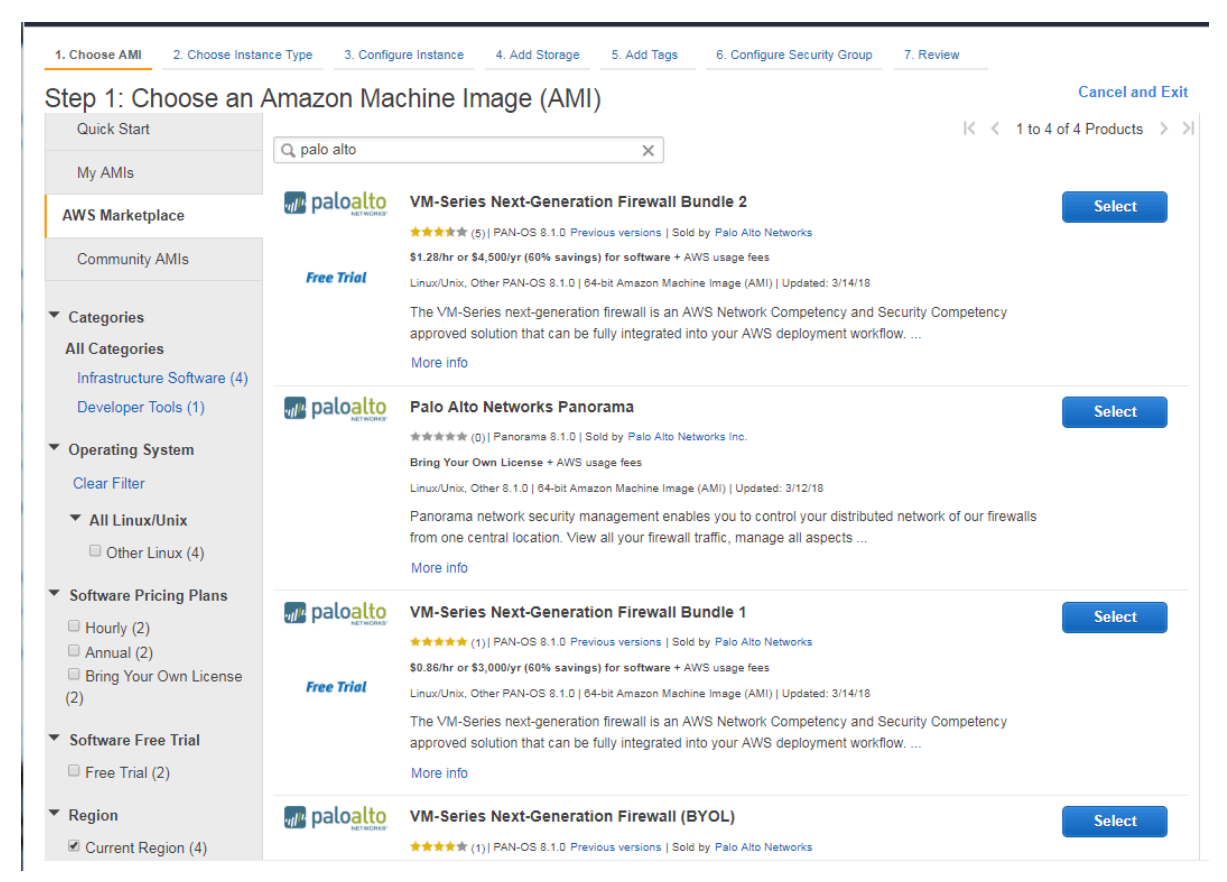

#### **Table 1: Review System Requirements and Limitations for VM-Series on AWS**

<span id="page-328-1"></span>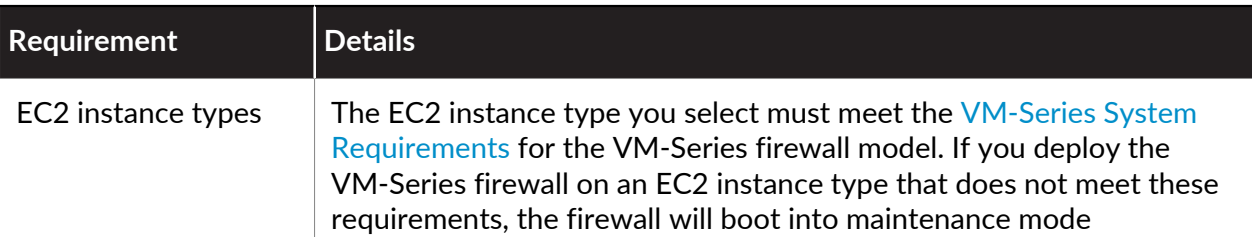

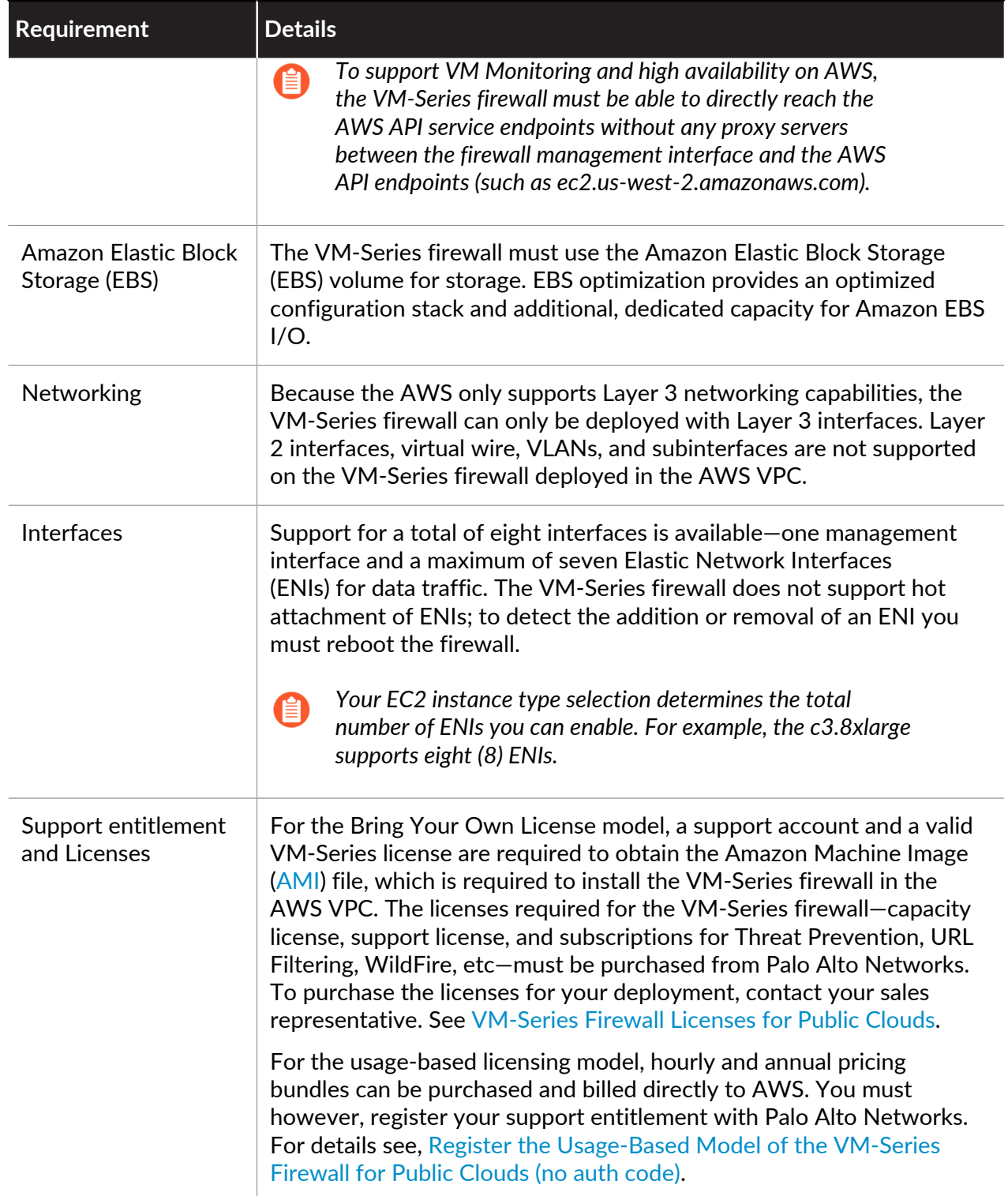

<span id="page-329-0"></span>**Get the VM-Series Firewall Amazon Machine Image (AMI) ID**

Use the following instructions to find the AMI ID for the VM-Series firewall that matches the PAN-OS version, license type, and AWS region in which you want to launch the VM-Series firewall.

**STEP 1 |** Install AWS CLI on the client that you are using to retrieve the AMI ID, and login with your AWS credentials.

Refer to the AWS documentation for instructions on [installing the CLI](https://docs.aws.amazon.com/cli/latest/userguide/cli-chap-install.html).

**STEP 2 |** Find the AMI-ID with the following CLI command.

```
aws ec2 describe-images --filters "Name=product-
code,Values=<license-type-value>" Name=name,Values=PA-VM-AWS*<PAN-
OS-version>*  --region <region> --output json
```
 You need to replace the value in the angle brackets <> with the relevant information as shown below:

- Use the VM-Series product code for each license type. The values are:
	- Bundle 1—

#### **e9yfvyj3uag5uo5j2hjikv74n**

• Bundle 2—

#### **hd44w1chf26uv4p52cdynb2o**

• BYOL—

#### **6njl1pau431dv1qxipg63mvah**

- Use the PAN-OS version— 10.0. If there are multiple feature releases within a PAN-OS version all the AMI-IDs are listed for you. For example, in 9.0.x, you will view a listing of the AMI IDs for PAN-OS versions 9.0, 9.0.3.xfr, 9.0.5.xfr, and 9.0.6, and you can use the AMI-ID for the PAN-OS version you need.
- Get the AWS region details from: [https://docs.aws.amazon.com/general/latest/gr/](https://docs.aws.amazon.com/general/latest/gr/rande.html) [rande.html](https://docs.aws.amazon.com/general/latest/gr/rande.html).

For example: To find the AMI-ID for the VM-Series Bundle 1 for PAN-OS 10.0.0 in US California region, the CLI command is:

```
 aws ec2 describe-images --filters "Name=product-
code,Values=e9yfvyj3uag5uo5j2hjikv74n" "Name=name,Values=PA-VM-
AWS*10.0*"  --region us-west-1 --output json
```
The output is:

{

```
 "ProductCodes": [
 {
                       "ProductCodeId": "e9yfvyj3uag5uo5j2hjikv74n", 
                       "ProductCodeType": "marketplace"
 }
              ], 
               "VirtualizationType": "hvm", 
              "Hypervisor": "xen", 
              "ImageOwnerAlias": "aws-marketplace", 
              "EnaSupport": true, 
              "SriovNetSupport": "simple", 
              "ImageId": "ami-06f7a63d7481d0ded", 
              "State": "available", 
              "BlockDeviceMappings": [
 {
                       "DeviceName": "/dev/xvda", 
                       "Ebs": {
                            "SnapshotId": "snap-0009036179b39824b", 
                            "DeleteOnTermination": false, 
                            "VolumeType": "gp2", 
                            "VolumeSize": 60, 
                            "Encrypted": false
design and the state of the state of the state of the state of the state of the state of the state of the state
 }
              ], 
              "Architecture": "x86_64", 
              "ImageLocation": "aws-marketplace/PA-VM-AWS-10.0.0-
f1260463-68e1-4bfb-bf2e-075c2664c1d7-ami-06f7a63d7481d0ded.1", 
              "RootDeviceType": "ebs",
```

```
 "OwnerId": "679593333241", 
              "RootDeviceName": "/dev/xvda", 
              "CreationDate": "2020-07-20T12:45:22.000Z", 
              "Public": true, 
              "ImageType": "machine", 
              "Name": "PA-VM-AWS-10.0.0-f1260463-68e1-4bfb-
bf2e-075c2664c1d7-ami-06f7a63d7481d0ded.1"
         }
```
You can also output to a table format. For example, to see AMI for BYOL image for PAN-OS 10.0.2:

```
aws ec2 describe-images --filters "Name=product-
code,Values=6njl1pau431dv1qxipg63mvah" "Name=name,Values=PA-VM-
AWS*10.0.2*" --region us-west-1 --output table --query "Images[*].
{Name:Name,AMI:ImageId,State:State}"
```

```
-------------------------------------------------------------------------------------------------------------------------|
                              DescribeImages 
                         |+-----------------------
                       +---------------------------------------------------------------------------------
  +-------------+| AMI | Name 
                                           | State |+-----------------------
+---------------------------------------------------------------------------------
      +-------------+| ami-037b90bd9b630f594| PA-VM-
AWS-10.0.2-7064e142-2859-40a4-ab62-8b0996b842e9-
ami-07a0e94019f2a2001.4 | available |+-----------------------
+---------------------------------------------------------------------------------
+-------------+
```
### <span id="page-332-0"></span>Planning Worksheet for the VM-Series in the AWS VPC

For ease of deployment, plan the subnets within the VPC and the EC2 instances that you want to deploy within each subnet. Before you begin, use the following table to collate the network information required to deploy and insert the VM-Series firewall into the traffic flow in the VPC:

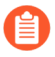

*All VM-Series firewall interfaces must be assigned an IPv4 address when deployed in a public cloud environment. IPv6 addresses are not supported.*

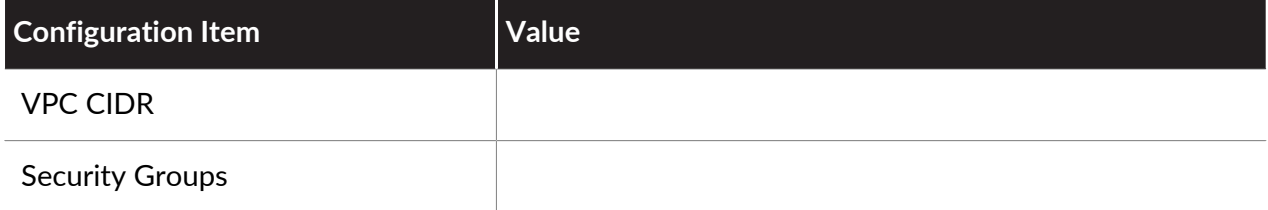

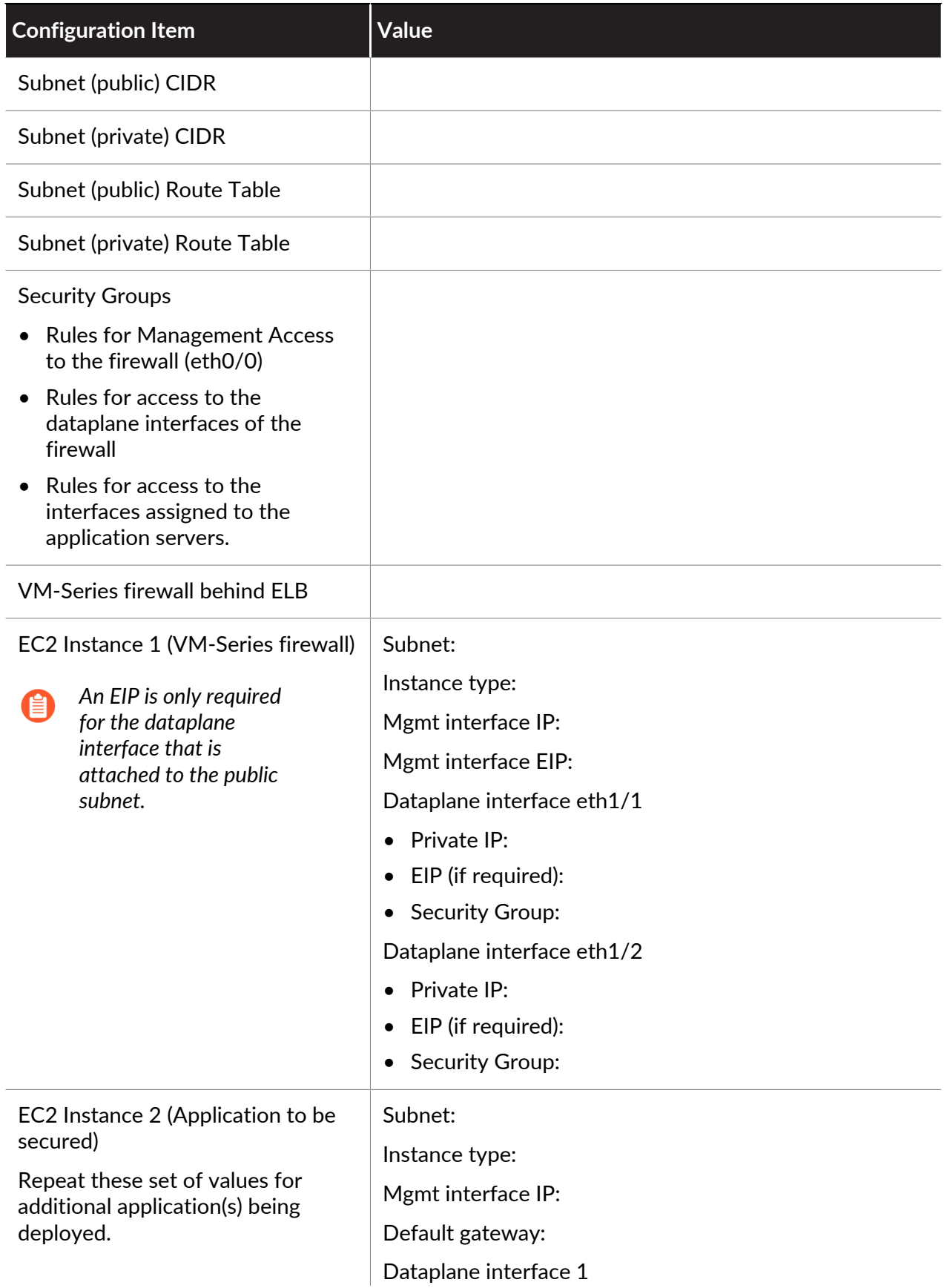

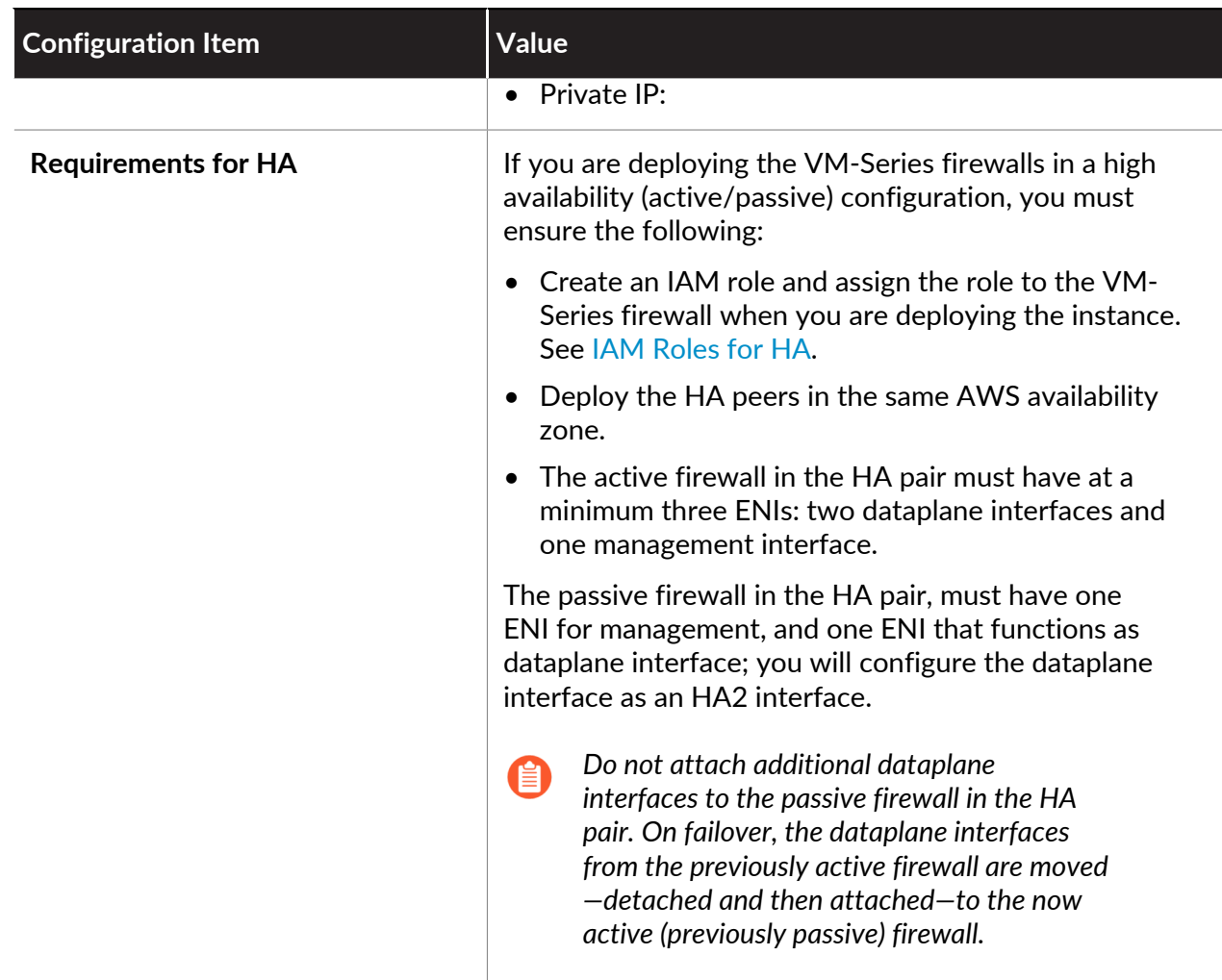

# <span id="page-334-0"></span>Launch the VM-Series Firewall on AWS

If you have not already registered the capacity authcode that you received with the order fulfillment email with your support account, see [Register the VM-Series Firewall.](#page-143-0) After registering, deploy the VM-Series firewall using an AMI published in the Marketplace or [Create a Custom](#page-351-0) [Amazon Machine Image \(AMI\)](#page-351-0) in the AWS VPC as follows:

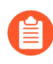

*All VM-Series firewall interfaces must be assigned an IPv4 address when deployed in a public cloud environment. IPv6 addresses are not supported.*

**STEP 1** Access the AWS Console.

Log in to the AWS console and select the EC2 Dashboard.

#### **STEP 2 |** Set up the VPC for your network needs.

Whether you launch the VM-Series firewall in an existing VPC or you create a new VPC, the VM-Series firewall must be able to receive traffic from the EC2 instances and perform inbound and outbound communication between the VPC and the internet.

Refer to the AWS VPC documentation for instructions on [creating a VPC and setting it up for](http://docs.aws.amazon.com/AWSEC2/latest/WindowsGuide/get-set-up-for-amazon-ec2.html) [access](http://docs.aws.amazon.com/AWSEC2/latest/WindowsGuide/get-set-up-for-amazon-ec2.html).

For an example with a complete workflow, see [Use Case: Secure the EC2 Instances in the](#page-444-0) [AWS Cloud](#page-444-0).

- 1. Create a new VPC or use an existing VPC. Refer to the AWS [Getting Started](http://docs.aws.amazon.com/AmazonVPC/latest/GettingStartedGuide/Wizard.html) documentation.
- 2. Verify that the network and security components are defined suitably.
	- Enable communication to the internet. The default VPC includes an internet gateway, and if you install the VM-Series firewall in the default subnet it has access to the internet.
	- Create subnets. Subnets are segments of the IP address range assigned to the VPC in which you can launch the EC2 instances. The VM-Series firewall must belong to the public subnet so that it can be configured to access the internet.
	- Create security groups as needed to manage inbound and outbound traffic from the EC2 instances/subnets.
	- Add routes to the route table for a private subnet to ensure that traffic can be routed across subnets and security groups in the VPC, as applicable.
- 3. If you want to deploy a pair of VM-Series firewalls in HA, you must define [IAM Roles for](#page-424-0) [HA](#page-424-0) before you can [Configure Active/Passive HA on AWS.](#page-435-0)
- 4. (Optional) If you are using bootstrapping to perform the configuration of your VM-Series firewall, refer to [Bootstrap the VM-Series Firewall on AWS](#page-1057-0). For more information about bootstrapping, see [Bootstrap the VM-Series Firewall](#page-1030-0) and [Choose a Bootstrap Method](#page-1031-0).

#### <span id="page-335-0"></span>**STEP 3 |** Launch the VM-Series firewall.

*Although you can add additional network interfaces (ENIs) to the VM-Series firewall when you launch, AWS releases the auto-assigned Public IP address for the management interface when you restart the firewall. Hence, to ensure connectivity to the management interface you must assign an Elastic IP address for the management interface, before attaching additional interfaces to the firewall.*

If you want to conserve EIP addresses, you can assign one EIP address to the eth 1/1 interface and use this interface for both management traffic and data traffic. To restrict services

permitted on the interface or limit IP addresses that can log in the eth 1/1 interface, attach a management profile to the interface.

- 1. On the EC2 Dashboard, click **Launch Instance**.
- 2. Select the VM-Series AMI. To get the AMI, see [Obtain the AMI.](#page-327-0)
- 3. Launch the VM-Series firewall on an EC2 instance.
	- **1.** Choose the **EC2 instance type** for allocating the resources required for the firewall, and click **Next**. See [VM-Series System Requirements,](#page-123-0) for resource requirements.
	- **2.** Select the VPC.
	- **3.** Select the public subnet to which the VM-Series management interface will attach.
	- **4.** Select **Automatically assign a public IP address**. This allows you to obtain a publicly accessible IP address for the management interface of the VM-Series firewall.

You can later attach an Elastic IP address to the management interface; unlike the public IP address that is disassociated from the firewall when the instance is terminated, the Elastic IP address provides persistence and can be reattached to a new (or replacement) instance of the VM-Series firewall without the need to reconfigure the IP address wherever you might have referenced it.

- **5.** Select **Launch as an EBS-optimized instance**.
- **6.** Add another network interface for deployments with ELB so that you can swap the management and data interfaces on the firewall. Swapping interfaces requires a minimum of two ENIs (eth0 and eth1).
	- Expand the Network Interfaces section and click **Add Device** to add another network interface.

Make sure that your VPC has more than one subnet so that you can add additional ENIs at launch.

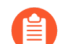

*If you launch the firewall with only one ENI:*

- *• The interface swap command will cause the firewall to boot into maintenance mode.*
- *• You must reboot the firewall when you add the second ENI.*
- Expand the Advanced Details section and in the **User data** field enter **mgmtinterface-swap=enable** as text to perform the interface swap during launch.

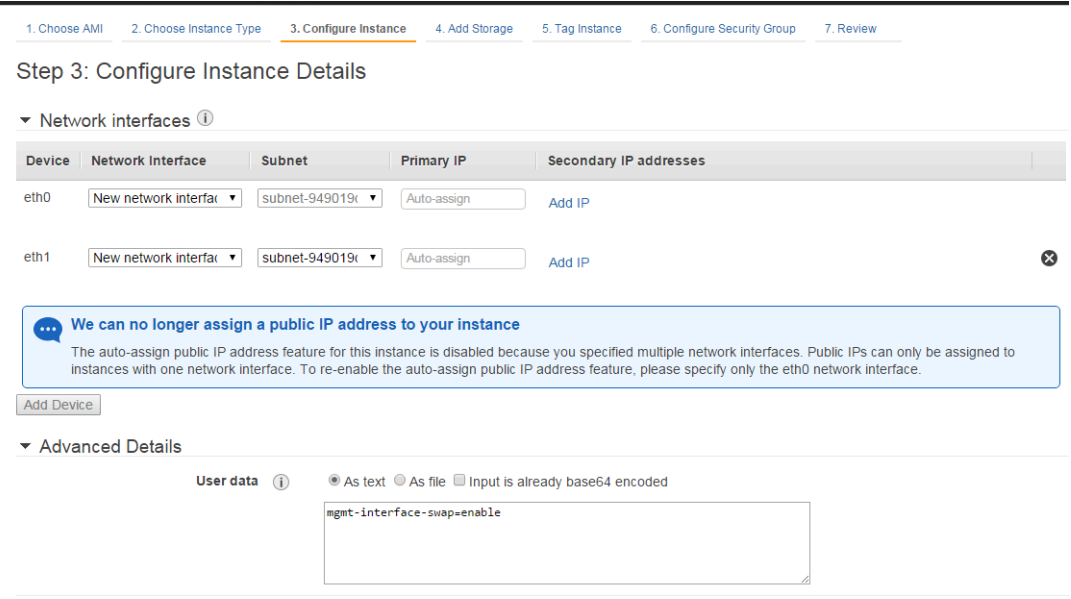

**Bootstrap Package**—If you are bootstrapping the firewall with the bootstrap package, you can also enter a semicolon separator after **mgmtinterface-swap=enable**, then enter **vmseries-bootstrap-awss3bucket=<bucketname>**.

**User Data**—If you are bootstrapping with user data, enter a semicolon separator after **mgmt-interface-swap=enable**, and enter additional key-value pairs according to [Enter a Basic Configuration as User Data \(AWS, Azure, or GCP\)](#page-1032-0).

**AWS Secret**—If you are bootstrapping with an AWS secret, enter a semicolon separator after **mgmt-interface-swap=enable**, and enter the secret name as a key-value pair, as described in [Step 3](#page-1058-0) of [Bootstrap the VM-Series Firewall on AWS](#page-1057-0). For example:

**7.** Accept the default **Storage** settings. The firewall uses volume type SSD (gp2).

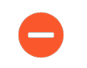

*This key pair is required for first time access to the firewall. It is also required to access the firewall in maintenance mode.*

- **8.** (Optional) **Tagging**. Add one or more tags to create your own metadata to identify and group the VM-Series firewall. For example, add a **Name** tag with a **Value** that helps you remember that the ENI interfaces have been swapped on this VM-Series firewall.
- **9.** Select an existing **Security Group** or create a new one. This security group is for restricting access to the management interface of the firewall. At a minimum consider enabling https and ssh access for the management interface.
- **10.**If prompted, select an appropriate **SSD** option for your setup.
- **11.**Select **Review and Launch**. Review that your selections are accurate and click **Launch**.
- **12.**Select an existing key pair or create a new one, and acknowledge the key disclaimer.
- **13.**Download and save the private key to a safe location; the file extension is .pem. You cannot regenerate this key, if lost.

It takes 5-7 minutes to launch the VM-Series firewall. You can view the progress on the EC2 Dashboard.When the process completes, the VM-Series firewall displays on the **Instances** page of the EC2 Dashboard.

#### <span id="page-339-1"></span>**STEP 4** Configure a new administrative password for the firewall.

- *On the VM-Series firewall CLI, you must configure a unique administrative password before you can access the web interface of the firewall. To log in to the CLI, you require the private key that you used to launch the firewall.*
- 1. Use the public IP address to SSH into the Command Line Interface (CLI) of the VM-Series firewall. You will need the private key that you used or created in [3](#page-335-0) above to access the CLI.

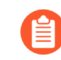

*If you added an additional ENI to support deployments with ELB, you must first create and assign an Elastic IP address to the ENI to access the CLI, see* [6](#page-339-0)*.*

If you are using PuTTY for SSH access, you must convert the .pem format to a .ppk format. See <https://docs.aws.amazon.com/AWSEC2/latest/UserGuide/putty.html>

2. Enter the following command to log in to the firewall:

#### **ssh-i** *<private\_key.pem>* **admin@***<public-ip\_address>*

3. Configure a new password, using the following command and follow the onscreen prompts:

#### **configure**

#### **set mgt-config users admin password**

4. If you have a BYOL that needs to be activated, set the DNS server IP address so that the firewall can aceess the Palo Alto Networks licensing server. Enter the following command to set the DNS server IP address:

#### **set deviceconfig system dns-setting servers primary** *<ip\_address>*

5. Commit your changes with the command:

#### **commit**

- 6. Terminate the SSH session.
- **STEP 5 |** Shutdown the VM-Series firewall.
	- 1. On the EC2 Dashboard, select **Instances**.
	- 2. From the list, select the VM-Series firewall and click **Actions** > **Stop**.
- <span id="page-339-0"></span>**STEP 6 |** Create and assign an Elastic IP address (EIP) to the ENI used for management access to the firewall and reboot the VM-Series firewall.
	- 1. Select **Elastic IPs** and click **Allocate New Address**.
	- 2. Select **EC2-VPC** and click **Yes, Allocate**.
	- 3. Select the newly allocated EIP and click **Associate Address**.
	- 4. Select the **Network Interface** and the **Private IP address** associated with the management interface and click **Yes, Associate**.
- **STEP 7 |** Create virtual network interface(s) and attach the interface(s) to the VM-Series firewall. The virtual network interfaces are called Elastic Network Interfaces (ENIs) on AWS, and serve as

the dataplane network interfaces on the firewall. These interfaces are used for handling data traffic to/from the firewall.

You will need at least two ENIs that allow inbound and outbound traffic to/from the firewall. You can add up to seven ENIs to handle data traffic on the VM-Series firewall; check your EC2 instance type to verify the maximum number supported on it.

- 1. On the EC2 Dashboard, select **Network Interfaces**, and click **Create Network Interface**.
- 2. Enter a descriptive name for the interface.
- 3. Select the subnet. Use the subnet ID to make sure that you have selected the correct subnet. You can only attach an ENI to an instance in the same subnet.
- 4. Enter the **Private IP** address to assign to the interface or select **Auto-assign** to automatically assign an IP address within the available IP addresses in the selected subnet.
- 5. Select the **Security group** to control access to the dataplane network interface.
- 6. Click **Yes, Create**.

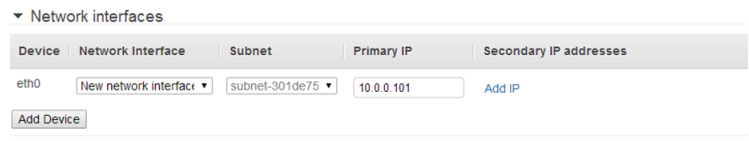

7. To attach the ENI to the VM-Series firewall, select the interface you just created, and click **Attach**.

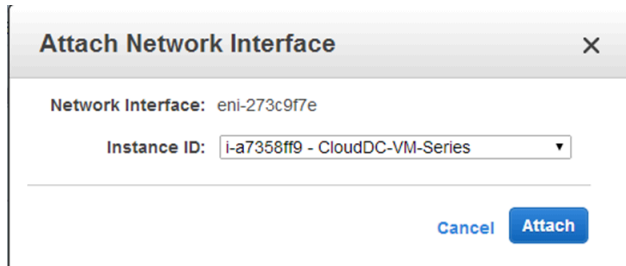

- 8. Select the **Instance ID** of the VM-Series firewall, and click **Attach**.
- 9. Repeat the steps above for creating and attaching at least one more ENI to the firewall.
- **STEP 8 |** (Not required for the Usage-based licensing model) Activate the licenses on the VM-Series firewall.

*This task is not performed on the AWS management console. Access to the Palo Alto Networks support portal and the web interface of the VM-Series firewall is required for license activation.*

See [Activate the License](#page-138-0).

- **STEP 9 |** Disable Source/Destination check on every firewall dataplane network interface(s). Disabling this option allows the interface to handle network traffic that is not destined to the IP address assigned to the network interface.
	- 1. On the EC2 Dashboard, select the network interface, for example eth1/1, in the **Network Interfaces** tab.
	- 2. In the **Action** drop-down, select **Change Source/Dest. Check**.

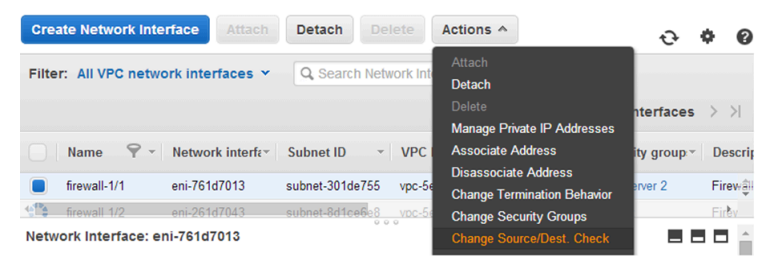

- 3. Click **Disabled** and **Save** your changes.
- 4. Repeat Steps 1-3 for each firewall dataplane interface.

**STEP 10 |** Configure the dataplane network interfaces as Layer 3 interfaces on the firewall.

For an example configuration, see steps [14](#page-452-0) through [17](#page-456-0) in [Use Case: Secure the EC2 Instances](#page-444-0) [in the AWS Cloud.](#page-444-0)

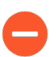

*On the application servers within the VPC, define the dataplane network interface of the firewall as the default gateway.*

- 1. Using a secure connection (https) from your web browser, log in using the EIP address and password you assigned during initial configuration (https://<Elastic\_IP address>). You will see a certificate warning; that is okay. Continue to the web page.
- 2. Select **Network** > **Interfaces** > **Ethernet**.
- 3. Click the link for **ethernet 1/1** and configure as follows:
	- **Interface Type**: **Layer3**
	- On the **Config** tab, assign the interface to the default router.
	- On the **Config** tab, expand the **Security Zone** drop-down and select **New Zone**. Define a new zone, for example VM\_Series\_untrust, and then click **OK**.
	- On the **IPv4** tab, select either **Static** or **DHCP Client**.

If using the **Static** option, click **Add** in the IP section, and enter the IP address and network mask for the interface, for example 10.0.0.10/24.

Make sure that the IP address matches the ENI IP address that you assigned earlier.

If using DHCP, select **DHCP Client**; the private IP address that you assigned to the ENI in the AWS management console will be automatically acquired.

- 4. Click the link for **ethernet 1/2** and configure as follows:
	- **Interface Type**: **Layer3**
	- Security Zone: VM\_Series\_trust
	- **IP address**: Select the **Static** or **DHCP Client** radio button.

For static, click **Add** in the IP section, and enter the IP address and network mask for the interface. Make sure that the IP address matches the attached ENI IP address that you assigned earlier.

5. Click **Commit**. Verify that the link state for the interfaces are up.

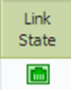

*For DHCP, clear the Automatically create default route to default gateway provided by server check box. For an interface that is attached to the private subnet in the VPC, disabling this option ensures that traffic handled by this interface does not flow directly to the internet gateway on the VPC.*

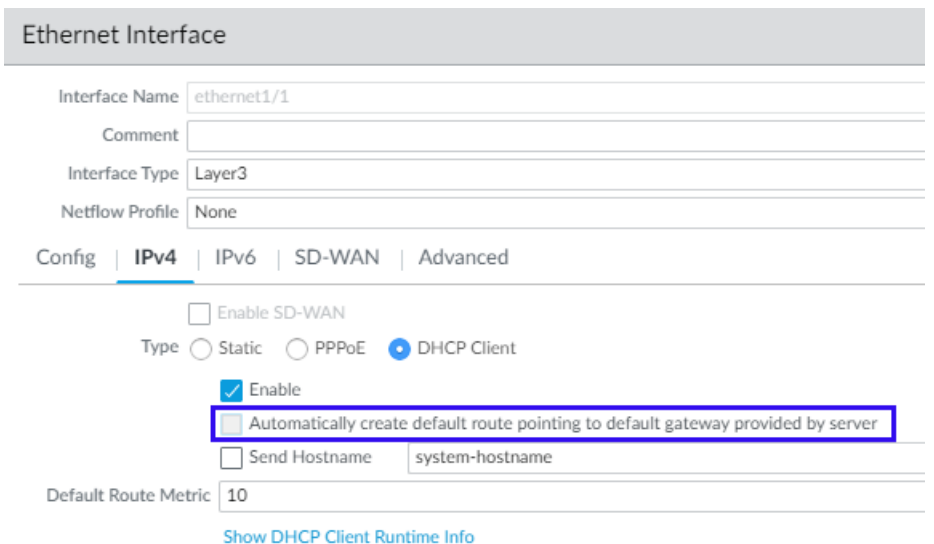

- **STEP 11 |** Create NAT rules to allow inbound and outbound traffic from the servers deployed within the VPC.
	- 1. Select **Policies** > **NAT** on the web interface of the firewall.
	- 2. Create a NAT rule to allow traffic from the dataplane network interface on the firewall to the web server interface in the VPC.
	- 3. Create a NAT rule to allow outbound access for traffic from the web server to the internet.

**STEP 12 |** Create security policies to allow/deny traffic to/from the servers deployed within the VPC.

- 1. Select **Policies** > **Security** on the web interface of the firewall.
- 2. Click **Add**, and specify the zones, applications and logging options that you would like to execute to restrict and audit traffic traversing through the network.
- **STEP 13 |** Commit the changes on the firewall.

#### Click **Commit**.

- **STEP 14 |** Verify that the VM-Series firewall is securing traffic and that the NAT rules are in effect.
	- 1. Select **Monitor** > **Logs** > **Traffic** on the web interface of the firewall.
	- 2. View the logs to make sure that the applications traversing the network match the security policies you implemented.

### <span id="page-343-0"></span>Launch the VM-Series Firewall on AWS Outpost

Follow this procedure to deploy the VM-Series firewall on an AWS Ouptost rack. If you have not already registered the capacity authcode that you received with the order fulfillment email, with your support account, see [Register the VM-Series Firewall](#page-143-0).

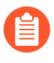

*All VM-Series firewall interfaces must be assigned an IPv4 address when deployed in a public cloud environment. IPv6 addresses are not supported.*

- **STEP 1** Access the AWS Outposts Console.
- **STEP 2 |** Extend your VPC to include your AWS Outpost rack.

The VM-Series firewall must be able to receive traffic from the EC2 instances and perform inbound and outbound communication between the VPC and the internet.

Refer to the AWS Outpost documentation for instructions on connecting [your Outpost to your](https://docs.aws.amazon.com/outposts/latest/userguide/get-started-outposts.html) [VPC.](https://docs.aws.amazon.com/outposts/latest/userguide/get-started-outposts.html)

- 1. Verify that the network and security components are defined suitably.
	- Enable communication to the internet. The Outpost requires a local gateway to connect to your local LAN and the internet.
	- Create an [Outpost subnet.](https://docs.aws.amazon.com/outposts/latest/userguide/launch-instance.html#create-subnet)
	- Create security groups as needed to manage inbound and outbound traffic from the EC2 instances/subnets.
	- Add routes to the route table for a private subnet to ensure that traffic can be routed across subnets and security groups in the VPC, as applicable.
- 2. If you want to deploy a pair of VM-Series firewalls in HA, you must define [IAM Roles for](#page-424-0) [HA](#page-424-0) before you can configure [High Availability for VM-Series Firewall on AWS](#page-423-0).
- 3. (Optional) If you are using bootstrapping to perform the configuration of your VM-Series firewall, refer to [Bootstrap the VM-Series Firewall on AWS](#page-1057-0). For more information about bootstrapping, see [Bootstrap the VM-Series Firewall](#page-1030-0).
- <span id="page-344-0"></span>**STEP 3 |** Launch the VM-Series firewall.
	- *Although you can add additional network interfaces (ENIs) to the VM-Series firewall when you launch, AWS releases the auto-assigned Public IP address for the management interface when you restart the firewall. Hence, to ensure connectivity to the management interface you must assign an Elastic IP address for the management interface, before attaching additional interfaces to the firewall.*

If you want to conserve EIP addresses, you can assign one EIP address to the eth 1/1 interface and use this interface for both management traffic and data traffic. To restrict services

permitted on the interface or limit IP addresses that can log in the eth 1/1 interface, attach a management profile to the interface.

- 1. On the EC2 Dashboard, click **Launch Instance**.
- 2. Select the VM-Series AMI. To get the AMI, see [Obtain the AMI.](#page-327-0)
- 3. Launch the VM-Series firewall on an EC2 instance.
	- **1.** Choose the **EC2 instance type** for allocating the resources required for the firewall, and click **Next**. See [VM-Series System Requirements,](#page-123-0) for resource requirements.
	- **2.** Select the VPC.
	- **3.** Select the public subnet on Outpost to which the VM-Series management interface will attach.
	- **4.** Select **Automatically assign a public IP address**. This allows you to obtain a publicly accessible IP address for the management interface of the VM-Series firewall.

You can later attach an Elastic IP address to the management interface; unlike the public IP address that is disassociated from the firewall when the instance is terminated, the Elastic IP address provides persistence and can be reattached to a new (or replacement) instance of the VM-Series firewall without the need to reconfigure the IP address wherever you might have referenced it.

- **5.** Select **Launch as an EBS-optimized instance**.
- **6.** Add another network interface for deployments with ELB so that you can swap the management and data interfaces on the firewall. Swapping interfaces requires a minimum of two ENIs (eth0 and eth1).
	- Expand the Network Interfaces section and click **Add Device** to add another network interface.

Make sure that your VPC has more than one subnet so that you can add additional ENIs at launch.

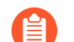

*If you launch the firewall with only one ENI:*

- *• The interface swap command will cause the firewall to boot into maintenance mode.*
- *• You must reboot the firewall when you add the second ENI.*
- Expand the Advanced Details section and in the User data field enter **mgmtinterface-swap=enable** as text to perform the interface swap during launch.

If you are bootstrapping the firewall, you can also enter *vmseries bootstrap-aws-s3bucket=<bucketname> with a comma separator after mgmt-interface-swap=enable.*

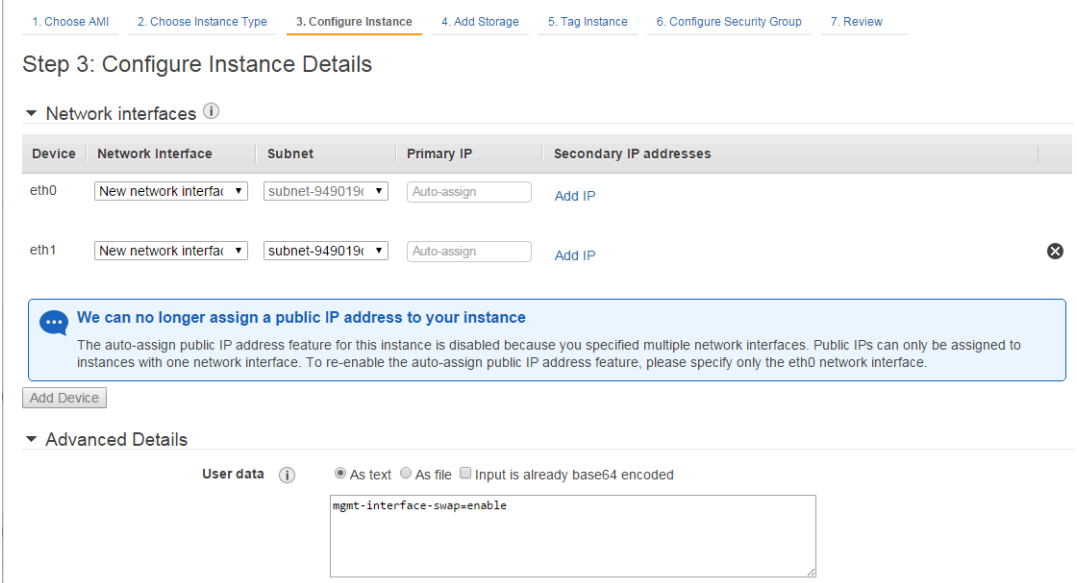

**7.** Accept the default **Storage** settings. The firewall uses volume type SSD (gp2)

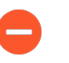

*This key pair is required for first time access to the firewall. It is also required to access the firewall in maintenance mode.*

**8.** (Optional) **Tagging**. Add one or more tags to create your own metadata to identify and group the VM-Series firewall. For example, add a **Name** tag with a **Value** that

helps you remember that the ENI interfaces have been swapped on this VM-Series firewall.

**9.** Select an existing **Security Group** or create a new one. This security group is for restricting access to the management interface of the firewall. At a minimum consider enabling https and ssh access for the management interface.

**10.**If prompted, select an appropriate **SSD** option for your setup.

- **11.**Select **Review and Launch**. Review that your selections are accurate and click **Launch**.
- **12.**Select an existing key pair or create a new one, and acknowledge the key disclaimer.
- **13.**Download and save the private key to a safe location; the file extension is .pem. You cannot regenerate this key, if lost.

It takes 5-7 minutes to launch the VM-Series firewall. You can view the progress on the EC2 Dashboard.When the process completes, the VM-Series firewall displays on the **Instances** page of the EC2 Dashboard.

**STEP 4 |** Configure a new administrative password for the firewall.

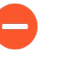

*On the VM-Series firewall CLI, you must configure a unique administrative password before you can access the web interface of the firewall. To log in to the CLI, you require the private key that you used to launch the firewall.*

1. Use the public IP address to SSH into the Command Line Interface (CLI) of the VM-Series firewall. You will need the private key that you used or created in [3](#page-344-0) above to access the CLI.

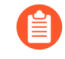

*If you added an additional ENI to support deployments with ELB, you must first create and assign an Elastic IP address to the ENI to access the CLI, see* [6](#page-348-0)*.*

If you are using PuTTY for SSH access, you must convert the .pem format to a .ppk format. See <https://docs.aws.amazon.com/AWSEC2/latest/UserGuide/putty.html>

2. Enter the following command to log in to the firewall:

```
ssh-i <private_key.pem> admin@<public-ip_address>
```
3. Configure a new password, using the following command and follow the onscreen prompts:

#### **configure**

#### **set mgt-config users admin password**

4. If you have a BYOL that needs to be activated, set the DNS server IP address so that the firewall can aceess the Palo Alto Networks licensing server. Enter the following command to set the DNS server IP address:

#### **set deviceconfig system dns-setting servers primary** *<ip\_address>*

5. Commit your changes with the command:

#### **commit**

6. Terminate the SSH session.

- **STEP 5 |** Shutdown the VM-Series firewall.
	- 1. On the EC2 Dashboard, select **Instances**.
	- 2. From the list, select the VM-Series firewall and click **Actions** > **Stop**.
- <span id="page-348-0"></span>**STEP 6 |** Create and assign an Elastic IP address (EIP) to the ENI used for management access to the firewall and reboot the VM-Series firewall.
	- 1. Select **Elastic IPs** and click **Allocate New Address**.
	- 2. Select **EC2-VPC** and click **Yes, Allocate**.
	- 3. Select the newly allocated EIP and click **Associate Address**.
	- 4. Select the **Network Interface** and the **Private IP address** associated with the management interface and click **Yes, Associate**.
- **STEP 7** | Create virtual network interface(s) and attach the interface(s) to the VM-Series firewall. The virtual network interfaces are called Elastic Network Interfaces (ENIs) on AWS, and serve as the dataplane network interfaces on the firewall. These interfaces are used for handling data traffic to/from the firewall.

You will need at least two ENIs that allow inbound and outbound traffic to/from the firewall. You can add up to seven ENIs to handle data traffic on the VM-Series firewall; check your EC2 instance type to verify the maximum number supported on it.

- 1. On the EC2 Dashboard, select **Network Interfaces**, and click **Create Network Interface**.
- 2. Enter a descriptive name for the interface.
- 3. Select the subnet. Use the subnet ID to make sure that you have selected the correct subnet. You can only attach an ENI to an instance in the same subnet.
- 4. Enter the **Private IP** address to assign to the interface or select **Auto-assign** to automatically assign an IP address within the available IP addresses in the selected subnet.
- 5. Select the **Security group** to control access to the dataplane network interface.
- 6. Click **Yes, Create**.

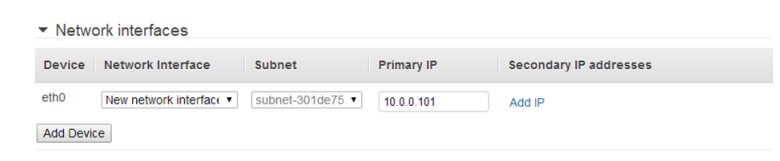

7. To attach the ENI to the VM-Series firewall, select the interface you just created, and click **Attach**.

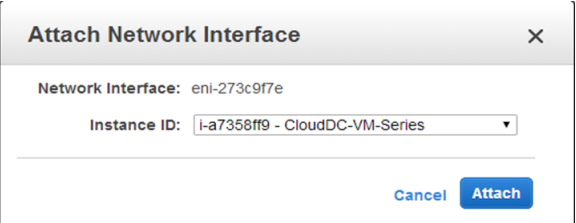

- 8. Select the **Instance ID** of the VM-Series firewall, and click **Attach**.
- 9. Repeat the steps above for creating and attaching at least one more ENI to the firewall.

**STEP 8 |** (Not required for the Usage-based licensing model) Activate the licenses on the VM-Series firewall.

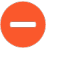

*This task is not performed on the AWS management console. Access to the Palo Alto Networks support portal and the web interface of the VM-Series firewall is required for license activation.*

See [Activate the License](#page-138-0).

- **STEP 9 |** Disable Source/Destination check on every firewall dataplane network interface(s). Disabling this option allows the interface to handle network traffic that is not destined to the IP address assigned to the network interface.
	- 1. On the EC2 Dashboard, select the network interface, for example eth1/1, in the **Network Interfaces** tab.
	- 2. In the **Action** drop-down, select **Change Source/Dest. Check**.

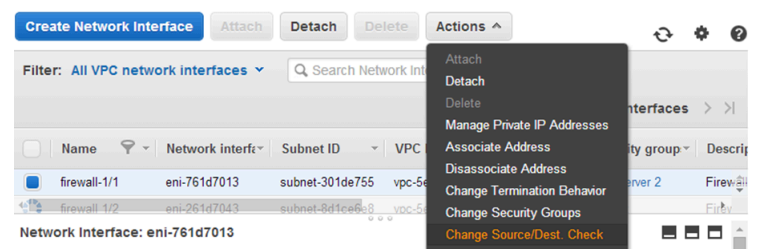

- 3. Click **Disabled** and **Save** your changes.
- 4. Repeat Steps 1-3 for each firewall dataplane interface.

**STEP 10 |** Configure the dataplane network interfaces as Layer 3 interfaces on the firewall.

For an example configuration, see steps [14](#page-452-0) through [17](#page-456-0) in [Use Case: Secure the EC2 Instances](#page-444-0) [in the AWS Cloud.](#page-444-0)

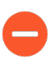

*On the application servers within the VPC, define the dataplane network interface of the firewall as the default gateway.*

- 1. Using a secure connection (https) from your web browser, log in using the EIP address and password you assigned during initial configuration (https://<Elastic\_IP address>). You will see a certificate warning; that is okay. Continue to the web page.
- 2. Select **Network** > **Interfaces** > **Ethernet**.
- 3. Click the link for **ethernet 1/1** and configure as follows:
	- **Interface Type**: **Layer3**
	- On the **Config** tab, assign the interface to the default router.
	- On the **Config** tab, expand the **Security Zone** drop-down and select **New Zone**. Define a new zone, for example VM\_Series\_untrust, and then click **OK**.
	- On the **IPv4** tab, select either **Static** or **DHCP Client**.

If using the **Static** option, click **Add** in the IP section, and enter the IP address and network mask for the interface, for example 10.0.0.10/24.

Make sure that the IP address matches the ENI IP address that you assigned earlier.

If using DHCP, select **DHCP Client**; the private IP address that you assigned to the ENI in the AWS management console will be automatically acquired.

- 4. Click the link for **ethernet 1/2** and configure as follows:
	- **Interface Type**: **Layer3**
	- Security Zone: VM\_Series\_trust
	- **IP address**: Select the **Static** or **DHCP Client** radio button.

For static, click **Add** in the IP section, and enter the IP address and network mask for the interface. Make sure that the IP address matches the attached ENI IP address that you assigned earlier.

5. Click **Commit**. Verify that the link state for the interfaces are up.

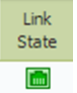

*For DHCP, clear the Automatically create default route to default gateway provided by server check box. For an interface that is attached to the private subnet in the VPC, disabling this option ensures that traffic handled by this interface does not flow directly to the internet gateway on the VPC.*

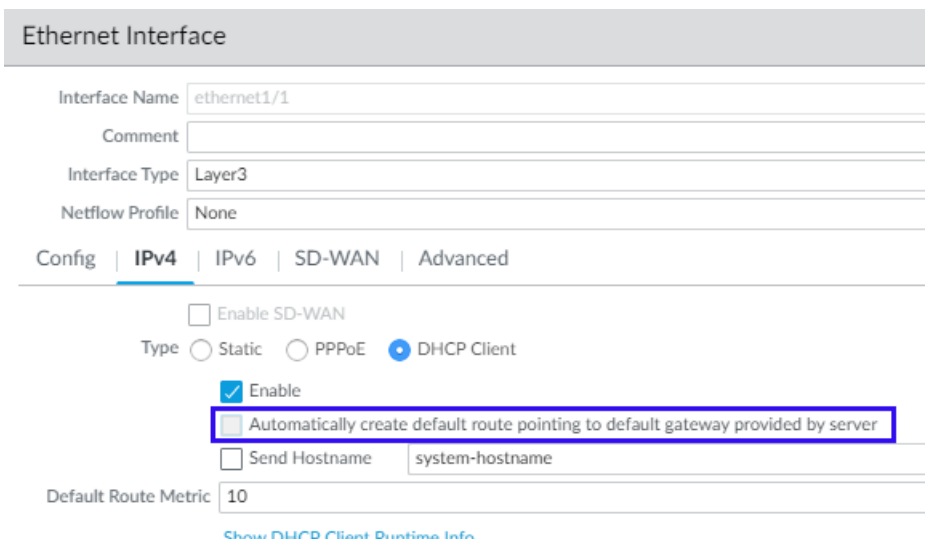

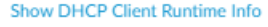

- **STEP 11 |** Create NAT rules to allow inbound and outbound traffic from the servers deployed within the VPC.
	- 1. Select **Policies** > **NAT** on the web interface of the firewall.
	- 2. Create a NAT rule to allow traffic from the dataplane network interface on the firewall to the web server interface in the VPC.
	- 3. Create a NAT rule to allow outbound access for traffic from the web server to the internet.

**STEP 12 |** Create security policies to allow/deny traffic to/from the servers deployed within the VPC.

- 1. Select **Policies** > **Security** on the web interface of the firewall.
- 2. Click **Add**, and specify the zones, applications and logging options that you would like to execute to restrict and audit traffic traversing through the network.
- **STEP 13 |** Commit the changes on the firewall.

#### Click **Commit**.

**STEP 14 |** Verify that the VM-Series firewall is securing traffic and that the NAT rules are in effect.

- 1. Select **Monitor** > **Logs** > **Traffic** on the web interface of the firewall.
- 2. View the logs to make sure that the applications traversing the network match the security policies you implemented.

### <span id="page-351-0"></span>Create a Custom Amazon Machine Image (AMI)

A custom VM-Series AMI gives you the consistency and flexibility to deploy a VM-Series firewall with the PAN-OS version you want to use on your network instead of being restricted to using only an AMI that is published to the AWS public Marketplace or to the AWS GovCloud Marketplace. Using a custom AMI speeds up the process of deploying a firewall with the PAN-OS version of your choice because it reduces the time to provision the firewall with an AMI published on the AWS public or AWS GovCloud marketplace, and then performing software upgrades to get to the PAN-OS version you have qualified or want to use on your network. Additionally, you can

then use the custom AMI in the Auto Scaling VM-Series Firewalls CloudFormation Templates or any other templates that you have created.

You can create a custom AMI with the BYOL, Bundle 1, or Bundle 2 licenses. The process of creating a custom AMI requires you to remove all configuration from the firewall and reset it to factory defaults, so in this workflow you'll launch a new instance of the firewall from the AWS Marketplace instead of using an existing firewall that you have fully configured.

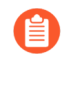

*When creating a custom AMI with a BYOL version of the firewall, you must first activate the license on the firewall so that you can access and download PAN-OS software updates to upgrade your firewall, and then deactivate the license on the firewall before you reset the firewall to factory defaults and create the custom AMI. If you do not deactivate the license, you lose the license that you applied on this firewall instance.*

**STEP 1** Launch the VM-Series firewall from the Marketplace.

See [3](#page-335-0)

- **STEP 2** | (Only for BYOL) Activate the license.
- **STEP 3 |** Install software updates and upgrade the firewall to the PAN-OS version you plan to use.
- **STEP 4** | (Only for BYOL) Deactivate the license.
- **STEP 5** | Perform a private data reset.

A private data reset removes all logs and restores the default configuration.

The system disks are not erased, so the content updates from Step 4 are intact.

- 1. Access the firewall CLI.
- 2. Remove all logs and restore the default configuration.

#### **request system private-data-reset**

Enter **y** to confirm.

The firewall reboots to initialize the default configuration.

#### **STEP 6** | Create the custom AMI.

- 1. Log in to the AWS Console and select the EC2 Dashboard.
- 2. **Stop** the VM-Series firewall.
- 3. Select the VM-Series firewall instance, and click **Image** > **Create Image**.

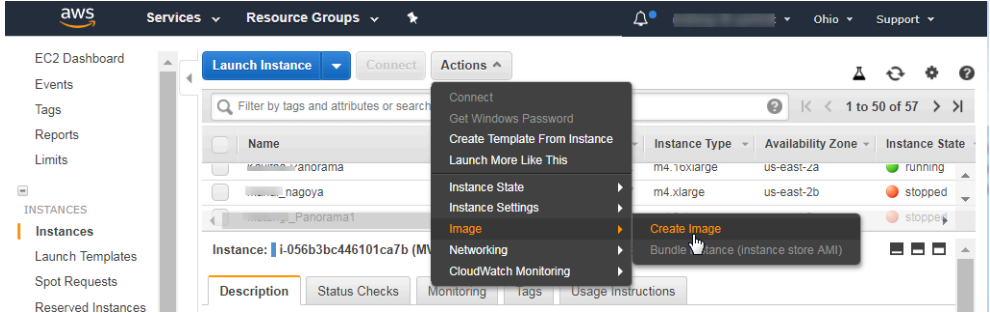

4. Enter a custom image name, and click **Create Image**.

The disk space of 60GB is the minimum requirement.

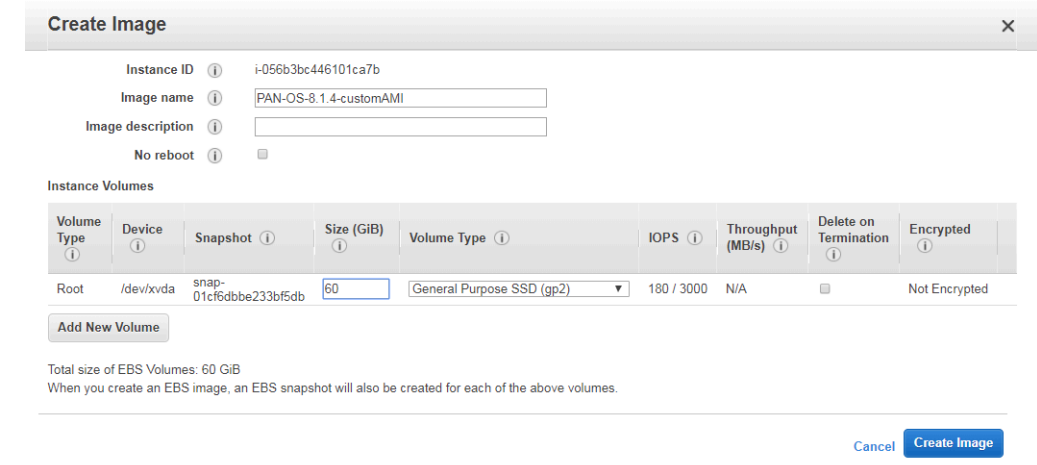

- 5. Verify that the custom AMI is created and has the correct product code.
	- **1.** On the EC2 Dashboard, select **AMI**.
	- **2.** Select the AMI that you just created. Depending on whether you selected an AMI with the BYOL, Bundle 1, or Bundle 2 licensing options, you should see one of the following **Product Codes** in the details:
		- BYOL—6njl1pau431dv1qxipg63mvah
		- Bundle 1—6kxdw3bbmdeda3o6i1ggqt4km
		- Bundle 2—806j2of0qy5osgjjixq9gqc6g

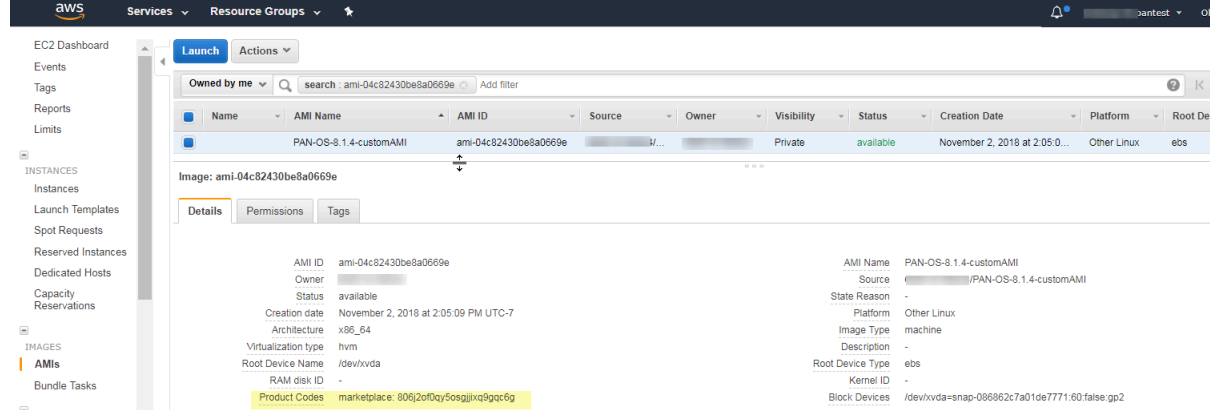

#### **STEP 7 |** [Encrypt EBS Volume for the VM-Series Firewall on AWS.](#page-354-0)

If you plan to use the custom AMI with EBS encryption for an [Auto Scaling VM-Series](#page-482-0) [Firewalls with the Amazon ELB Service](#page-482-0) deployment, you must use the default master key for your AWS account.

**STEP 8 |** Configure the administrative password on the firewall.

See [4](#page-339-1)

## <span id="page-354-0"></span>Encrypt EBS Volume for the VM-Series Firewall on AWS

EBS encryption is available for all [AWS EC2 Instance Types](#page-317-0) on which you can deploy the VM-Series firewall. To securely store data on the VM-Series firewall on AWS, you must first create an EBS-backed EC2 instance from a VM-Series image that is published on the AWS public or GovCloud Marketplace, or from a custom AMI. During instance creation, select the option to encrypt the EBS volume with an AWS KMS (Key Management Service) key. You may choose to use the default master key for your AWS account or any KMS key that you have previously created using the AWS Key Management Service.

**STEP 1** | Create an [encryption key on AWS](https://docs.aws.amazon.com/emr/latest/ManagementGuide/emr-encryption-enable.html) or skip this step if you want to use the default master key for your account.

You will use this key to encrypt the EBS volume on the firewall. Note that the key is region specific.

#### **STEP 2 |** To encrypt an EBS volume:

- 1. [Launch](https://aws.amazon.com/blogs/security/how-to-quickly-launch-encrypted-ebs-backed-ec2-instances-from-unencrypted-amis/) an AWS EC2 instance.
- 2. Specify your EBS volumes- If you are using an unencrypted AMI, the encryption properties will be listed as Not Encrypted.
- 3. Select an [AWS KMS key](http://docs.aws.amazon.com/kms/latest/developerguide/concepts.html#master_keys) for encrypting the volume. You may select the same KMS key for each volume that you want to create, or you may use a different KMS key for each volume.

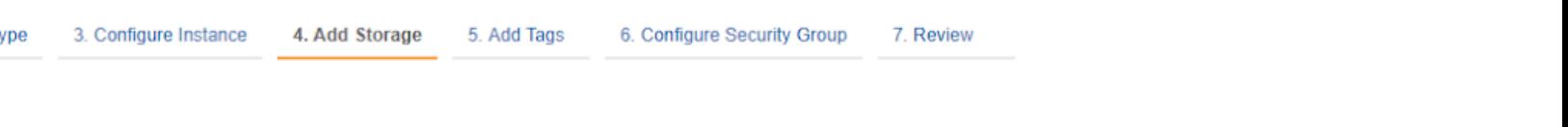

he following storage device settings. You can attach additional EBS volumes and instance store volumes to your instance, or ou can also attach additional EBS volumes after launching an instance, but not instance store volumes. Learn more about

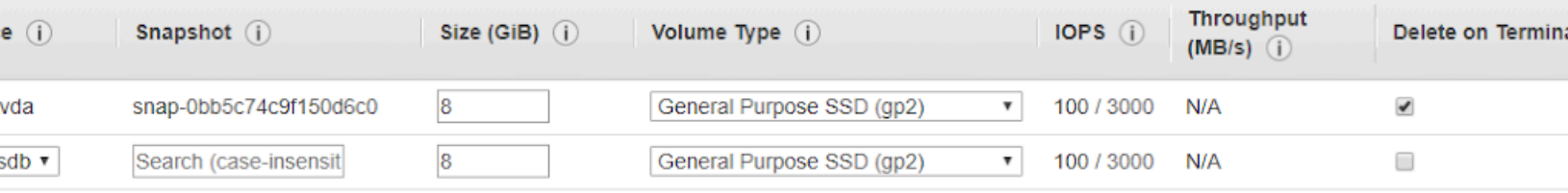

get up to 30 GB of EBS General Purpose (SSD) or Magnetic storage. Learn more about free usage tier eligibility and

4. Select **Review** and launch the instance. Your instance will launch with an encrypted Amazon EBS volume that uses the KMS key you selected.

For information on encrypting existing EBS volumes, see [Encrypting an existing EBS volume](https://catalog.us-east-1.prod.workshops.aws/workshops/05f16f1a-0bbf-45a7-a304-4fcd7fca3d1f/en-US/ebs-track/module-2/encrypt-existing-volume).

# <span id="page-355-0"></span>Use the VM-Series Firewall CLI to Swap the Management Interface

If you did not swap the management interface (MGT) with the dataplane interface (ethernet 1/1) when deploying the firewall, you can use the CLI to enable the firewall to receive dataplane traffic on the primary interface after launching the firewall.

**STEP 1 |** Complete Steps 1 through 7 in [Launch the VM-Series Firewall on AWS](#page-334-0).

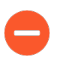

*Before you proceed, verify that the firewall has a minimum of two ENIs (eth0 and eth1). If you launch the firewall with only one ENI, the interface swap command will cause the firewall to boot into maintenance mode.*

- **STEP 2 |** On the EC2 Dashboard, view the IP address of the eth1 interface and verify that the AWS Security Group rules allow connections (HTTPS and SSH) to the new management interface (eth1).
- **STEP 3 |** Log in to the VM-Series firewall CLI and enter the following command:

#### **set system setting mgmt-interface-swap enable yes**

- **STEP 4 |** Confirm that you want to swap the interface and use the eth1 dataplane interface as the management interface.
- **STEP 5 |** Reboot the firewall for the swap to take effect. Use the following command:

#### **request restart system**

**STEP 6 |** Verify that the interfaces have been swapped. Use the following command:

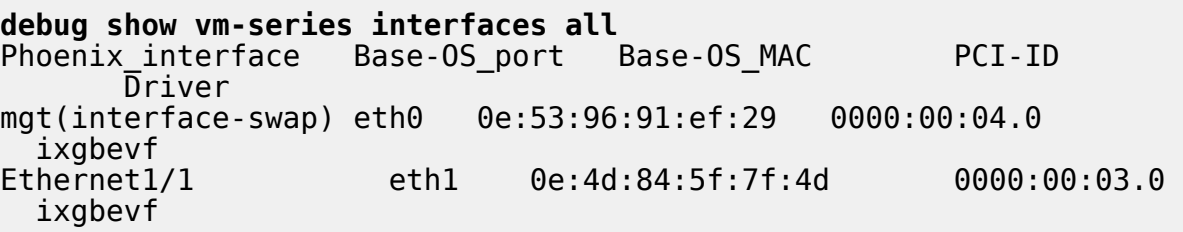

## <span id="page-356-0"></span>Enable CloudWatch Monitoring on the VM-Series Firewall

The VM-Series firewall on AWS can publish native PAN-OS metrics to AWS CloudWatch, which you can use to monitor the firewalls. These metrics allow you to assess performance and usage patterns that you can use to take action for launching or terminating instances of the VM-Series firewalls.

The firewalls use AWS APIs to publish the metric to a *namespace*, which is the location on AWS where the metrics are collected at a specified time interval. When you configure the firewalls to publish metrics to AWS CloudWatch, there are two namespaces where you can view metrics the primary namespace collects and aggregates the selected metric for all instances configured to use the namespace, and the secondary namespace that is automatically created with the suffix

\_dimensions allows you to filter the metrics using the hostname and AWS instance ID metadata (or *dimensions*) and get visibility into the usage and performance of individual VM-Series firewalls.

You can monitor the metric in CloudWatch or create auto scaling policies to trigger alarms and take an action to manually deploy a new instance of the firewall when the monitored metric reaches a threshold value. Refer to the [AWS CloudWatch](http://docs.aws.amazon.com/AmazonCloudWatch/latest/monitoring/WhatIsCloudWatch.html) and [Auto Scaling Groups \(ASG\)](http://docs.aws.amazon.com/autoscaling/latest/userguide/AutoScalingGroup.html) documentation on best practices for setting the alarm conditions for a scale out or scale in action.

For a description on the PAN-OS metrics that you can publish to CloudWatch, see [Custom PAN-](#page-46-0)[OS Metrics Published for Monitoring](#page-46-0).

**STEP 1** | Assign the appropriate permissions for the AWS Identity and Access Management (IAM) user role that you use to deploy the VM-Series firewall on AWS.

Whether you [launch a new instance](#page-334-0) of the VM-Series firewall or upgrade an existing VM-Series firewall on AWS, the IAM role associated with your instance, must have permissions to publish metrics to CloudWatch.

- 1. On the AWS console, select IAM.
- 2. Edit the IAM role to grant the following permissions:

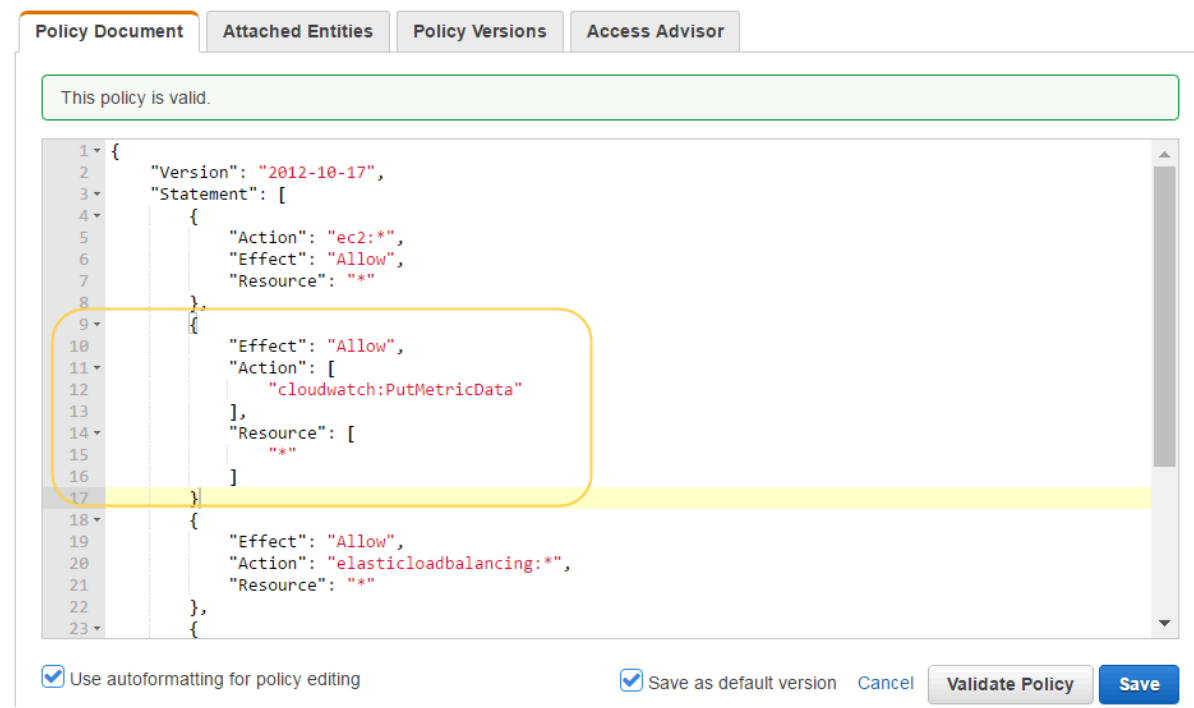

You can copy and the paste the permissions here:

```
 
{
    "Version": "2012-10-17",
    "Statement": [
 {
 "Effect": "Allow",
 "Action": [
               "cloudwatch:PutMetricData"
           ],
           "Resource": [
 "*" "*"<sup>*</sup>"
 ]
        }
    ]
}
```
- **STEP 2 |** Enable CloudWatch on the VM-Series firewall on AWS.
	- 1. Log in to the web interface on the VM-Series firewall
	- 2. Select **Device** > **VM-Series**.
	- 3. In AWS CloudWatch Setup, click **Edit** ( ) and select **Enable CloudWatch Monitoring**.
		- **1.** Enter the **CloudWatch Namespace** to which the firewall can publish metrics. The namespace cannot begin with **AWS**.

The aggregated metrics for all VM-Series firewall in an HA pair or auto scaling deployment are published to the namespace you entered above. The namespace with the dimensions suffix that is automatically created enables you to filter and view metrics for an specific VM-Series firewall using the hostname or AWS instance ID metadata attached to the firewall.

**2.** Set the **Update Interval** to a value between 1-60 minutes. This is the frequency at which the firewall publishes the metrics to CloudWatch. The default is 5 minutes.

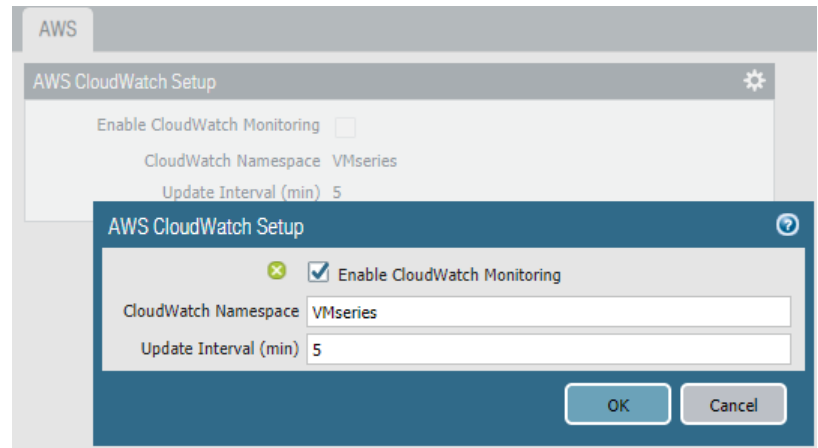

4. **Commit** the changes.

Until the firewall starts to publish metrics to CloudWatch, you cannot configure alarms for PAN-OS metrics.

**STEP 3 |** Verify that you can see the metrics on CloudWatch.

- 1. On the AWS console, select **CloudWatch** > **Metrics**, to view CloudWatch metrics by category.
- 2. From the Custom Metrics drop-down, select the namespace.

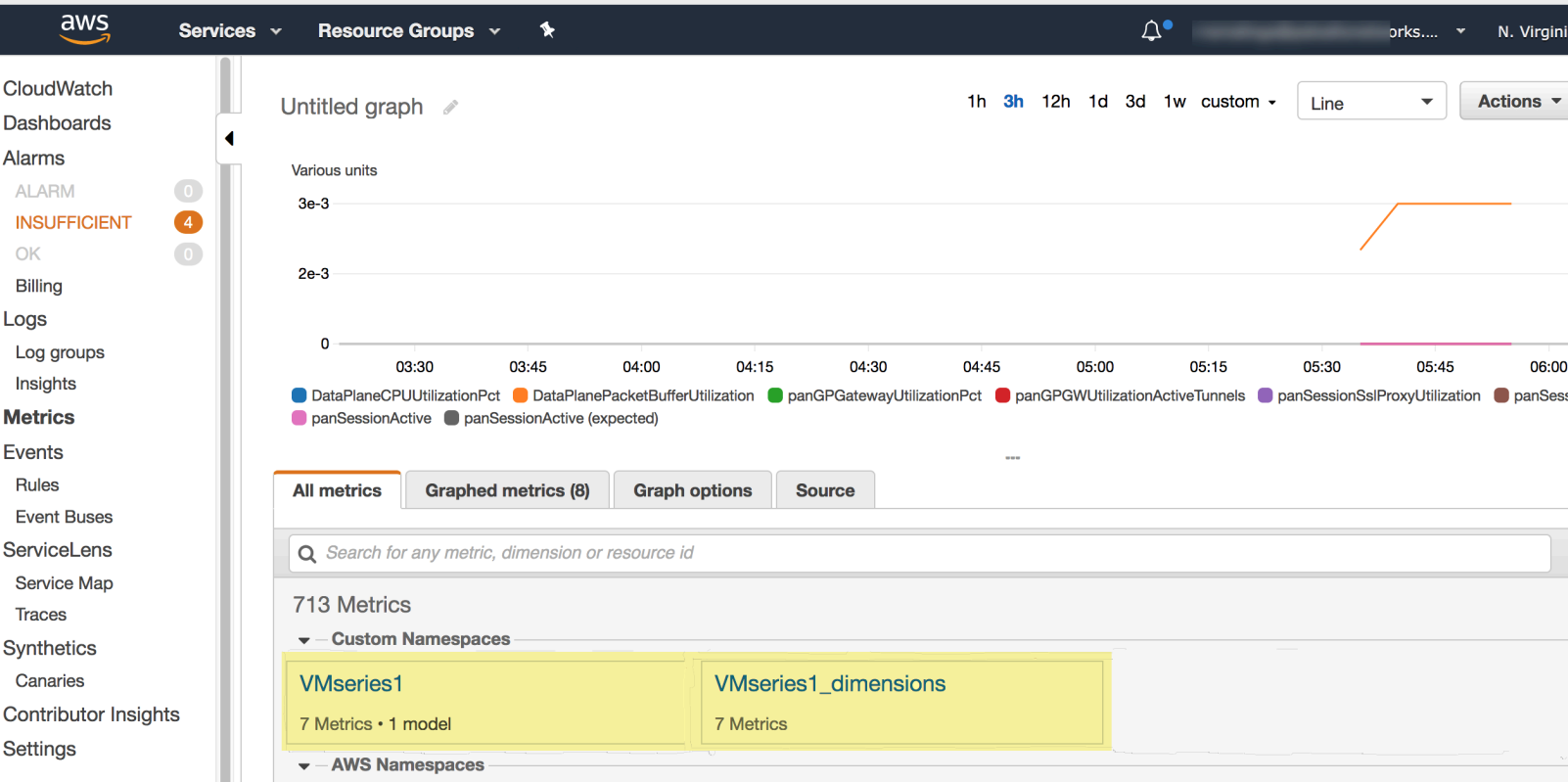

3. Verify that you can see PAN-OS metrics in the viewing list.

To filter by hostname or AWS Instance ID of a specific firewall, select \_dimensions.
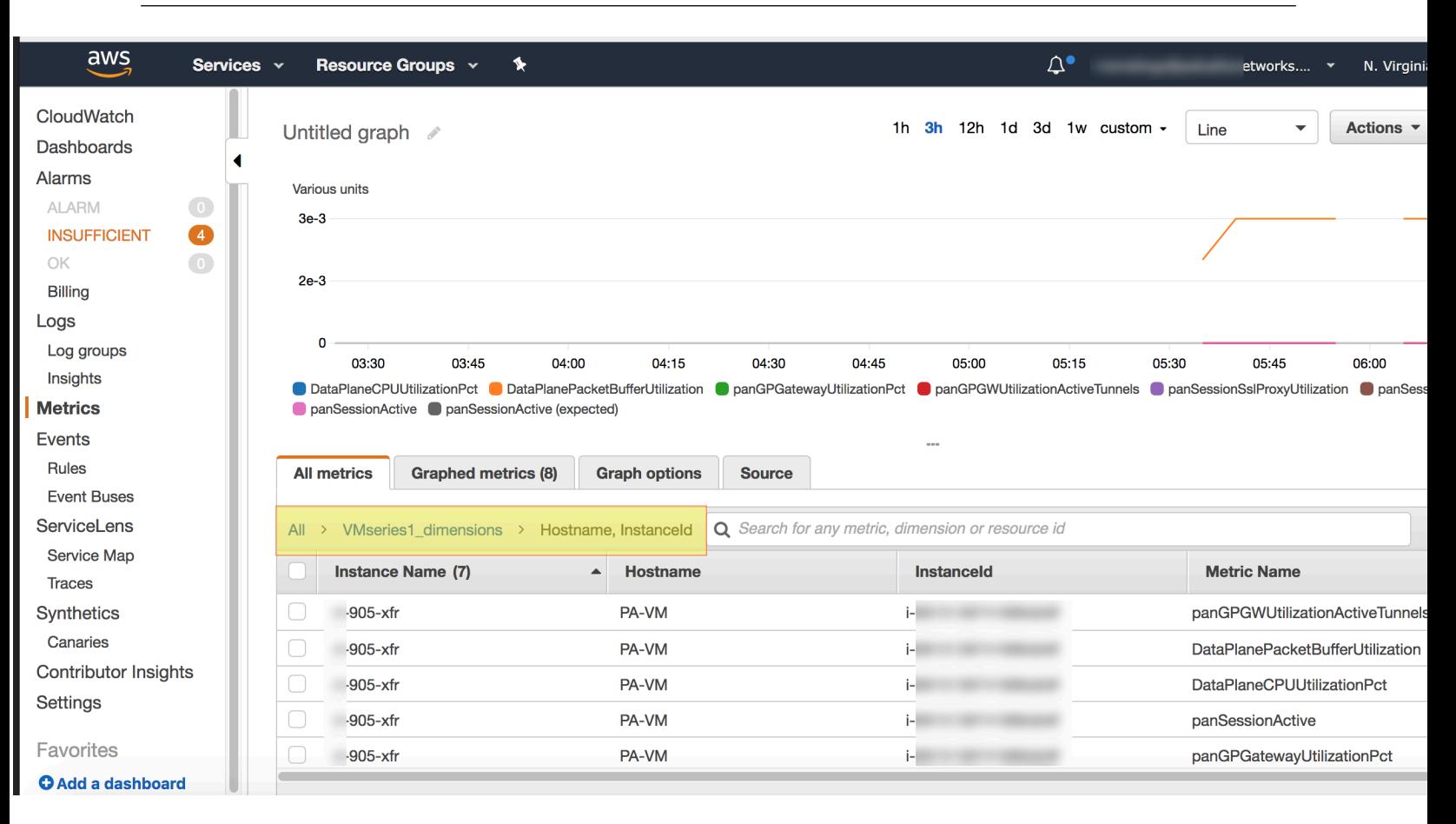

## **STEP 4 |** Configure alarms and action for PAN-OS metrics on CloudWatch.

## Refer to the AWS documentation: [http://docs.aws.amazon.com/AmazonCloudWatch/latest/](http://docs.aws.amazon.com/AmazonCloudWatch/latest/monitoring/AlarmThatSendsEmail.html) [monitoring/AlarmThatSendsEmail.html](http://docs.aws.amazon.com/AmazonCloudWatch/latest/monitoring/AlarmThatSendsEmail.html)

A VM-Series firewall with bootstrap configuration will take about 7-9 minutes to be available for service. So, here are some examples on how to set alarms that trigger auto scaling for the VM-Series firewall:

- If you have deployed 2 instances of the VM-Series firewalls as Global Protect Gateways that secure remote users, use the GlobalProtect Gateway Active Tunnels metric. You can configure an alarm for when the number of active tunnels is greater than 300 for 15 minutes, you can deploy 2 new instances of the VM-Series firewall, which are bootstrapped and configured to serve as Global Protect Gateways.
- If you are using the firewall to secure your workloads in AWS, use the Session Utilization metric to scale in or scale out the firewall based on resource usage. You can configure an alarm for when the session utilization metric is greater than 60% for 15 minutes, to deploy one instance of the VM-Series instance firewall. And conversely, if Session Utilization is less than 50% for 30 minutes, terminate an instance of the VM-Series firewall.

# VM-Series Firewall Startup and Health Logs on AWS

To aid in debugging deployment issues, the VM-Series firewall provides system logs during the system startup. After the system boots successfully, the firewall can generate status messages for system events and can report changes in system resources as health status. Messages are logged to the VM-Series firewall console at /dev/ttyS0 and /dev/tty0.

If you correctly configure your environment, you can also use the AWS CloudWatch service to view logs for VM-Series firewalls deployed in AWS.

- [View VM-Series Firewall Logs in CloudWatch](#page-361-0)
- [VM-Series Firewall System Messages](#page-361-1)

Create policy

<span id="page-361-0"></span>**View VM-Series Firewall Logs in CloudWatch**

To view VM-Series firewall logs in CloudWatch, the firewall must, at minimum, be running the VM-Series plugin version that supports system messages, as noted in the [Compatibility Matrix](https://docs.paloaltonetworks.com/compatibility-matrix/vm-series-firewalls/vm-series-plugin-compatibility.html).

- Ensure your AWS environment is up to date, and that [Boto3](https://aws.amazon.com/sdk-for-python/) is available.
- You must create an IAM role and policy that permits VM-Series firewalls to create a log group and a log stream in CloudWatch, and write log events to the log stream.

To ensure that CloudWatch can display VM-Series firewall logs, your IAM role must include a policy that allows the following actions:

"logs:CreateLogGroup", "logs:CreateLogStream", "logs:PutLogEvents"

A policy defines the AWS permissions that you can assign to a user, group, or role. You can create and edit a policy in the visual editor and using JSON. Visual editor **JSON** Expand all | Collapse all CloudWatch Logs (3 actions) Service CloudWatch Logs € Actions Write CreateLogGroup CreateLogStream PutLogEvents

• Ensure the VM-Series plugin version supports firewall startup and health logs, as specified in the [Compatibility Matrix.](https://docs.paloaltonetworks.com/compatibility-matrix/vm-series-firewalls/vm-series-plugin-compatibility.html)

The VM-Series plugin includes a logging script that connects to the AWS CloudWatch service.

- **1.** The script creates the log group **PaloAltoNetworksFirewalls**. All VM-Series firewall instances in your deployment use this log group.
- **2.** The script creates a log stream unique to your VM-Series firewall. Each of your firewalls configure CloudWatch has its own log stream based on the firewall's instance ID.
- **3.** When an event is logged, the log message and timestamp are sent to the log group using the firewall's log stream.

<span id="page-361-1"></span>**VM-Series Firewall System Messages**

To aid in debugging, the VM-Series firewall provides system messages during the system startup. After the system starts, the firewall can generate status messages to report system health. Critical health events or errors are always reported, and you can enable periodic health messages to log the system status at an interval you choose.

- [Message Format](#page-362-0)
- [System Startup Messages](#page-363-0)
- [Health Status Messages](#page-364-0)
- [Periodic Health Messages](#page-364-1)

#### <span id="page-362-0"></span>**Message Format**

The log message format is as follows:

Log level : Resource : State : Details

- **Log level**
	- CRITICAL
	- ERROR
	- INFO

Each CRITICAL or ERROR event has a unique MSGID in the logs. If you have enabled [Periodic](#page-364-1) [Health Messages](#page-364-1), the MSGID helps you distinguish new CRITICAL or ERROR messages from unresolved issues you have seen before.

Log level : Resource : State : MSGID : Details

A health status ERROR will include an error code. For example:

ERROR : HA : DOWN : MSGID : HA status <>

- **Resource**
	- BOOTSTRAP
	- CONTENT
	- HA
	- INTERFACE
	- LICENSE
	- MGMTINTERFACE
	- PANORAMA
	- PANOS
	- PERIODIC STATUS
	- SYSTEM
- **State**
	- START/READY
	- COMPLETE/FAIL
	- UP/DOWN
	- HEALTHY/UNHEALTHY
- **Details—**The details are typically passed on from the resource.

#### <span id="page-363-0"></span>**System Startup Messages**

The following list is loosely ordered according to system startup events. However, the order can change as events occur.

• **Base OS start and network initialization**

```
INFO : SYSTEM : START : Palo Alto Networks Firewall Initializing
```
• **PAN-OS bootstrap**

```
INFO : BOOTSTRAP : COMPLETE : Firewall Successfully Bootstrapped
or
ERROR : BOOTSTRAP : FAIL : MSGID : Firewall bootstrap failureError -
```
• **Management interface swap** (if applicable)

```
INFO : MGMTINTERFACE : COMPLETE : Firewall Interface Swap Configured
or
```

```
ERROR : MGMTINTERFACE : MSGID : COMPLETE : Firewall Interface Swap
failed \leq
```
• **PAN-OS start**

```
INFO : PANOS : START : Firewall version <x,yz> Starting
```
or

<>

```
CRITICAL : PANOS : FAIL: MSGID : Firewall failed to start version
\langle x, yz \rangle
```

```
INFO : SYSTEM : START : Palo Alto Networks Firewall Initializing
```
• **Load license**

INFO : LICENSE : COMPLETE : Firewall successfully licensed <model> or

CRITICAL : LICENSE : FAIL : MSGID : Firewall failed to license <reason>

• **Load content**

```
INFO : CONTENT : COMPLETE : Firewall content version <> loaded.
```
or

```
ERROR : CONTENT : FAIL : MSGID : Firewall content version <> failed
to load.
```
• **Dataplane processes up, and auto commit**

```
INFO : COMMIT : COMPLETE : Auto-commit job successful.Firewall
license - <model>
```

```
or
```
CRITICAL : COMMIT : FAIL: Auto-commit job failed <reason>.

• **Panorama registration, Panorama connected** (if applicable)

```
INFO : PANORAMA : COMPLETE: Connected to Panorama <IP>
```
or

```
ERROR : PANORAMA : FAIL : MSGID: Failed to connect to Panorama <IP>
```
• **System ready and interfaces up**

```
INFO : SYSTEM : READY : Firewall ready to process traffic.Firewall
license - <model>
```
#### <span id="page-364-0"></span>**Health Status Messages**

Health messages report the status of a resource. After a successful system startup, all system health events are set to Up, and subsequent state changes are reported. As mentioned in [Message](#page-362-0) [Format,](#page-362-0) health status ERROR messages will contain a status code. In the sample messages below, <> is a place holder for the status code.

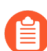

*If an administrator performs an intentional shutdown, the shutdown is not reported.*

#### • **CloudLoggingConnectionFailed**

If there are no CloudWatch logs (due to connection failure) you can check the PAN-OS log vm cloud logging.log.

• **Data path interface failure**

Message: ERROR : INTERFACE : DOWN : MSGID : Interface <> went down

• **HA interface failure**—This message applies to a single firewall; it does not imply anything about the health of the HA pair. For example, the primary firewall state can be UP when the secondary is down.

```
INFO : HA : UP : HA status \le
```
or

ERROR : HA : DOWN : MSGID : HA status <>

• **Peer HA interface failure**—This message is the status of the peer in the HA pair.

ERROR : PEER HA : UP : Peer HA status  $\lt$ 

```
or
```
ERROR : PEER HA : DOWN : MSGID : Peer HA status <>

• **Panorama Connectivity**

ERROR : PANORAMA : DOWN : MSGID : Lost Panorama <IP> connectivity

or

INFO : PANORAMA : UP : Panorama <IP> connected

#### <span id="page-364-1"></span>**Periodic Health Messages**

When there are no health changes, you can choose to generate a periodic health status message. By default, the cloud logging interval is 0 (no messages).

For example, if your status remains up, the message is:

INFO : PERIODIC\_STATUS : HEALTHY : All resources healthy

If unresolved health failures exist, the periodic message reprints them. As mentioned in [Message](#page-362-0) [Format,](#page-362-0) the MSGID helps you distinguish between errors when you are viewing periodic logs.

INFO : PERIODIC\_STATUS : UNHEALTHY : Resources unhealthy

ERROR : INTERFACE : DOWN : MSGID : Interface ethernet1/2 down

- **Set the periodic interval from 10 to 300 seconds**
	- **CLI:**

**request plugins vm\_series cloud-logging interval <seconds>**

• **XML API:**

```
api/?type=op&cmd=<request>
    <plugins>
        <vm_series>
       <cloud-logging>
                  <interval>seconds</interval>
             </cloud-logging>
           </vm_series>
   \langleplugins>
</request>
```
- **Display the cloud logging interval**—Use the CLI to display the current interval in seconds. **show plugins vm\_series cloud-logging interval**
- **Disable periodic logging**—Use the CLI to turn off periodic logging. **request plugins vm\_series cloud-logging interval 0**

# Panorama Orchestrated Deployments in AWS

The Panorama Plugin for AWS 3.0.1 or later orchestrates VM-Series firewall deployments in AWS and enables security policies for managed firewalls. AWS Orchestration is designed as a plug and play model for setting up security deployments in AWS. It simplifies the deployment of the existing Gateway Load Balancer (GWLB) solution by bringing all configuration into one screen on Panorama. Panorama lets the plugin manage your deployment and configure resources. This plugin also performs firewall management by generating the needed baseline configuration to get traffic flowing for the deployment. When you configure the policies, the plugin service Inbound, Outbound, and East-West flows for all traffic protocols. Use this plugin to configure, deploy, and manage your security deployments.

The image below highlights the topology of the Security VPC deployment. Here, all security resources are deployed into the plugin managed Security VPC. The GWLB solution is leveraged to redirect traffic from your applications to the firewall stack.

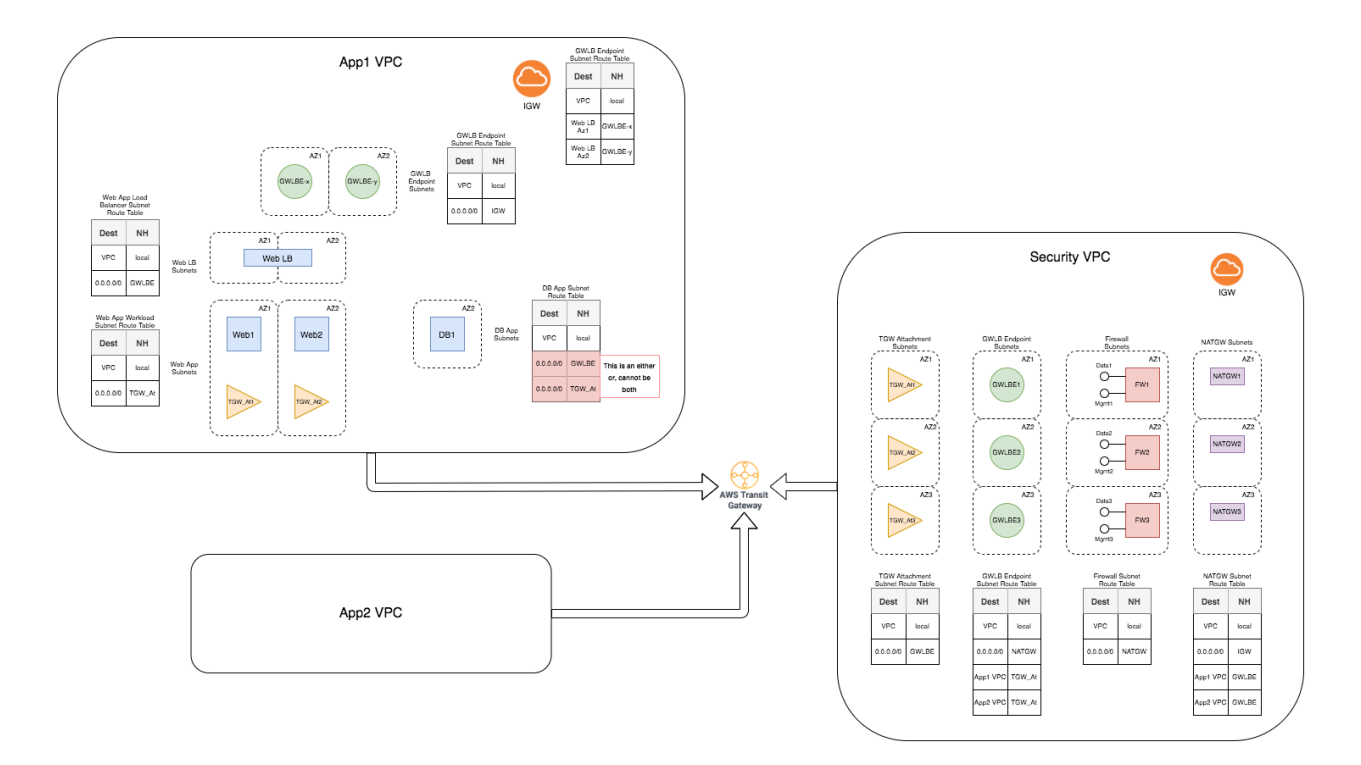

As part of the infrastructure setup on the AWS cloud, the plugin creates Security VPC with GWLB Endpoints, firewalls, and NAT Gateway subnets and route tables. The plugin does not create AWS Transit Gateway (TGW).

VM-Series firewall can inspect traffic routed between the VPCs.

The Inbound traffic flow originating in the Application VPC flows in through IGW is redirected to the GWLB Endpoint based on edge route. The traffic enters through the GWLB Endpoint to the firewalls in the Security VPC for inspection. After the inspection, the traffic is sent back to the GWLB Endpoint and directed to the original application.

For Outbound and East-West traffic, this solution leverages TGW. When you create a TGW, the plugin creates TGW attachments and route tables in the Security VPC. You have to attach your Application VPC to the TGW used in the Security VPC configuration. You must also direct the Outbound and East-West traffic to the TGW by adding routes to the route tables associated with your workload subnets. You have to modify the Application VPC attachment route table to direct the East-West and Outbound traffic to the Security VPC attachment.

The plugin monitors TGW attachments to learn any newly added and deleted VPC attachments. When the plugin detects an existing or new attachment, it makes necessary changes in the Security VPC to ensure that the firewall inspects the traffic entering TGW before sending it back to the TGW. These changes include adding routes to the NAT Gateway route table to direct Outbound traffic back to the GWLB Endpoint, and to GWLB Endpoint route table to return traffic to the TGW after inspection. The plugin updates the TGW attachment route table to ensure that the traffic coming back from the Security VPC to the TGW is sent to the correct Application attachment. Traffic from the Application VPC is directed to TGW through routing. When traffic hits the TGW attachment in Security VPC, the attachment route table sends the traffic to the Security VPC. From there, it is directed to the existing GWLB Endpoint, then to the firewall for inspection. The Outbound traffic flows out to the original destination address through NAT Gateway. The East-West traffic is sent back to the TGW where the route table directs the traffic to the original destination address.

- [Prepare for an Orchestrated AWS Deployment](#page-368-0)
- [Orchestrate a VM-Series Firewall Deployment in AWS](#page-374-0)
- [View the Deployment Status](#page-381-0)
- [Traffic Flow and Configurations](#page-383-0)

# <span id="page-368-0"></span>Prepare for an Orchestrated AWS Deployment

Complete the following tasks on AWS and Panorama before you orchestrate a VM-Series firewall on AWS.

- **AWS**
	- Panorama-orchestrated deployments on AWS requires two availability zones and supports up to six availability zones.
	- Create an AWS user or instance profile for a specific AWS account with programmatic access and necessary permissions to allow the plugin to create resources on security VPC.

**For Security Account**—An AWS Account with an user or instance profile who has the necessary permissions to launch AWS resources such as VPCs, VM instances, AWS load balancer, NAT gateways, and endpoints. The plugin needs the existing user or instance

profile to have the following set of permissions to declare the IAM role valid. The CFT hyperlink under **Security Account** creates a policy with the following permissions.

```
"Statement":[
       {
            "Effect": "Allow",
 "Action": "ec2:*",
 "Resource": "*"
\qquad \qquad \},
\overline{\mathcal{L}} "Effect": "Allow",
 "Action": "elasticloadbalancing:*",
 "Resource": "*"
\qquad \qquad \},
\overline{\phantom{a}} "Effect": "Allow",
 "Action": "cloudwatch:*",
 "Resource": "*"
       },
       {
            "Effect": "Allow",
            "Action": "autoscaling:*",
            "Resource": "*"
       },
       {
            "Effect": "Allow",
 "Action": "sts:assumerole",
 "Resource": "*"
\qquad \qquad \},
\overline{\mathcal{L}} "Effect": "Allow",
            "Action": "cloudformation:*",
            "Resource": "*"
\qquad \qquad \},
\overline{\phantom{a}} "Effect": "Allow",
            "Action": [
               "iam:Get*"
                "iam:List*",
                "iam:PassRole"
            ],
            "Resource": "*"
       },
       {
 "Effect": "Allow",
 "Action": "ram:*",
 "Resource": "*"
       } 
     ] 
},
```
The following granulized permissions accommodate your requirements and security permissions. These permissions provide a detailed explanation for the API calls made from the plugin. The permissions are granulized to accommodate every action that will be called from the CFT and plugin back-end code for both Security VPC and cross-account Application VPC.

*The following permissions are not implemented in the AWS plugin for Panorama version 3.0.1 because the detailed permissions list exceed the AWS policy size limitation.For inline policies, you can add as many policies as you want for a user, role, or group, but the total aggregate policy size per entity cannot exceed these limits—user policy size cannot exceed 2048 characters, role policy size cannot exceed 10240 characters, and groups policy size cannot exceed 5120 characters. Due to these limitations and back-end validation time, you must use the above mentioned permissions.*

```
{
     "Version": "2012-10-17",
     "Statement": [
\overline{\mathcal{L}} "Sid": "VisualEditor0",
              "Effect": "Allow",
              "Action": [
                  "ec2:AuthorizeSecurityGroupIngress",
                  "cloudwatch:PutMetricData",
                  "ec2:Describe*",
                  "cloudwatch:DeleteAlarms",
                  "autoscaling:DescribePolicies",
                  "ec2:DeleteVpcEndpoints",
                  "ec2:AttachInternetGateway",
                  "ec2:AcceptTransitGatewayVpcAttachment",
                  "autoscaling:ExecutePolicy",
                  "ec2:DeleteRouteTable",
                  "sts:GetSessionToken",
                  "cloudformation:DescribeStackEvents",
                  "ec2:RevokeSecurityGroupEgress",
                  "ec2:CreateRoute",
                  "ec2:CreateInternetGateway",
                  "cloudformation:UpdateStack",
                  "ec2:DeleteInternetGateway",
                  "iam:ListRolePolicies",
  "autoscaling:TerminateInstanceInAutoScalingGroup",
                  "iam:ListPolicies",
                  "ec2:DisassociateTransitGatewayRouteTable",
                  "iam:GetRole",
                  "iam:GetPolicy",
                  "ec2:CreateTags",
                  "elasticloadbalancing:CreateTargetGroup",
                  "ec2:RunInstances",
                  "ec2:DisassociateRouteTable",
                  "ec2:CreateVpcEndpointServiceConfiguration",
                  "ec2:CreateTransitGatewayRoute",
                  "ec2:CreateTransitGatewayVpcAttachment",
                  "elasticloadbalancing:DescribeAccountLimits",
                  "elasticloadbalancing:AddTags",
                  "cloudformation:DeleteStack",
                  "cloudwatch:DescribeAlarms",
```

```
 "ec2:DeleteNatGateway",
                 "ram:AssociateResourceShare",
                 "autoscaling:DeleteAutoScalingGroup",
                 "ec2:CreateSubnet",
 "elasticloadbalancing:ModifyLoadBalancerAttributes",
                 "iam:GetRolePolicy",
                 "ec2:ModifyVpcEndpoint",
                 "ec2:DisassociateAddress",
                 "autoscaling:DescribeAutoScalingInstances",
                 "ec2:ModifyVpcEndpointServicePermissions",
                 "ec2:CreateNatGateway",
                 "ec2:CreateVpc",
                 "ec2:ModifySubnetAttribute",
                 "iam:PassRole",
                 "autoscaling:DescribeScalingActivities",
                 "sts:DecodeAuthorizationMessage",
                 "autoscaling:DescribeLoadBalancerTargetGroups",
                 "iam:ListAttachedGroupPolicies",
                 "ec2:DeleteLaunchTemplateVersions",
                 "sts:GetServiceBearerToken",
                 "iam:ListAccessKeys",
                 "ram:DisassociateResourceShare",
                 "ec2:ReleaseAddress",
                 "ec2:DeleteLaunchTemplate",
                 "elasticloadbalancing:CreateLoadBalancer",
                 "ec2:AcceptVpcEndpointConnections",
                 "iam:ListGroupPolicies",
                 "iam:ListRoles",
                 "elasticloadbalancing:DeleteTargetGroup",
                 "ram:AssociateResourceSharePermission",
                 "ec2:CreateLaunchTemplate",
                 "elasticloadbalancing:DescribeTargetGroups",
                 "elasticloadbalancing:DeleteListener",
                 "ram:UpdateResourceShare",
                 "iam:GetPolicyVersion",
                 "ec2:DeleteSubnet",
                 "ec2:ModifyVpcEndpointServiceConfiguration",
                 "ec2:CreateTransitGatewayRouteTable",
 "ec2:ModifyTransitGateway",
 "cloudformation:DescribeStackResource",
                 "ec2:AssociateRouteTable",
                 "elasticloadbalancing:DeleteLoadBalancer",
                 "elasticloadbalancing:DescribeLoadBalancers",
                 "logs:CreateLogStream",
                 "ec2:GetLaunchTemplateData",
                 "ec2:DeleteTransitGatewayVpcAttachment",
                 "autoscaling:DescribeAutoScalingGroups",
                 "iam:ListAttachedRolePolicies",
                 "logs:GetLogEvents",
                 "autoscaling:UpdateAutoScalingGroup",
                 "ec2:AssociateTransitGatewayRouteTable",
 "elasticloadbalancing:ModifyTargetGroupAttributes",
                 "autoscaling:SetDesiredCapacity",
                 "cloudformation:DescribeStackResources",
```
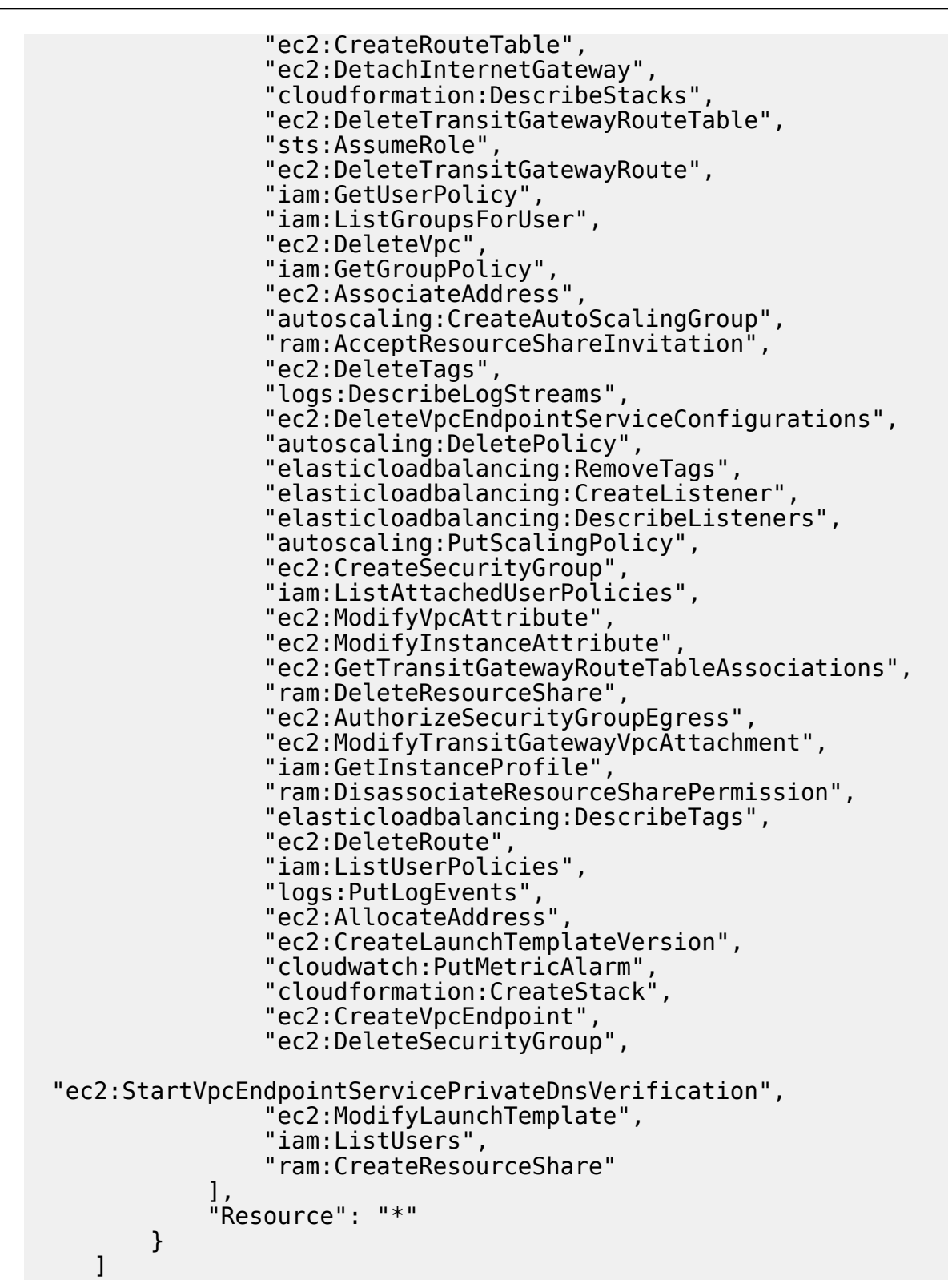

# }

**For Application Account**—An AWS account other than the Security account that hosts either TGW or the applications that needs to be protected. Within this account you must create a RoleARN with the following permissions.

```
{
            "Version": "2012-10-17",
            "Statement": [
 {
                      "Action": [
                          "ec2:Describe*",
  "ec2:DisassociateTransitGatewayRouteTable",
                          "ec2:CreateTransitGatewayRoute",
                          "ec2:CreateTransitGatewayRouteTable",
                          "ec2:AssociateTransitGatewayRouteTable",
                          "ec2:DeleteTransitGatewayRouteTable",
                          "ec2:DeleteTransitGatewayRoute",
  "ec2:GetTransitGatewayRouteTableAssociations"
, where the contract of \mathbf{I} , \mathbf{I} "Resource": "*",
                      "Effect": "Allow"
                  },
 {
                      "Action": [
                          "iam:Get*",
                          "iam:List*"
, where the contract of \mathbf{1}_{\mathbf{z}} "Resource": "*",
                  "Effect": "Allow"
 } 
 ]
}
```
- **Dedicated CIDR block**—A CIDR block reserved for the Security VPC. The plugin manages this CIDR block, using it to launch firewalls, load balancers, and other deployment resources for the Security VPC.
- **AWS transit gateway**—Create a TGW and ensure that the selected AWS user has permission to configure the TGW resources.
- **Panorama**
	- **Panorama Plugin for AWS**—Version 3.0.1 or later.
	- **VM-Series Plugin**—Version 2.0.6 or later.
	- **PanOS**—Version 10.0.5 or later.
	- Create a valid license API key configured on Panorama for delicensing the firewalls.
	- Create an IAM role on the plugin under **Panorama** > **Plugins** > **AWS** > **Setup** > **IAM Roles**. This configuration needs the Access Key and Secret Key associated with the user you created in your AWS account.

# <span id="page-374-1"></span>**Configure IAM Roles for AWS Plugin in Panorama**

With the AWS plugin 3.0.1 or later, you can use IAM roles to enable Panorama to authenticate and retrieve metadata on the resources deployed within your AWS account(s). When your Panorama is not deployed on AWS, you have two options. You can either provide the long-term IAM credentials for the AWS accounts, or set up an [Assume Role](https://docs.aws.amazon.com/IAM/latest/UserGuide/id_roles_create_for-service.html) on AWS to allow access to the defined AWS resources within the same AWS account or cross-accounts. An Assume Role is recommended as the more secure option.

- **STEP 1 |** To validate the AWS user credentials created for Security VPC, go to **Panorama** > **Plugins** > **AWS** > **Setup** > **IAM Roles**.
- **STEP 2 |** Click **Add** and enter the following details under **Security Account Detail**.
	- Enter a name for the IAM role and an optional description.
	- Enter the AWS access key and secret key to validate permissions. Re-enter the secret key to confirm the secret access key.
	- Select an account type—**Instance Profile** or **AWS Account Credentials**. If your Panorama is deployed on AWS, you can choose to either attach an instance profile with the correct permissions to your Panorama or add the credentials associated with the IAM role on Panorama. If your Panorama is not deployed on AWS, you must enter the credentials for the IAM role locally on Panorama.
- **STEP 3 |** Under **Application Account Details**, search and select the needed RoleARNs to provide valid permissions to the Security account to access the resources in the Application VPC.

The status of validity of monitoring and deployment is color coded for ease of identification.

- Valid (Green)—Indicates that the secret key and access key are valid. Also, all RoleARNs entered for application account access have valid permissions to do necessary action.
- Partially valid (Orange)—Indicates that the secret key and access key are valid but one or more RoleARNs entered for application account access do not have valid permissions to do necessary action. Click the status hyperlink to open the IAM and see which specific RoleARNs do not comply.
- Invalid (Red)—Indicates that the secret key and access key entered are either invalid or do not have permissions to do the necessary action.
- Commit Required (Gray)—Indicates that a commit is required for the role.
- Validating (Gray)—Indicates that the plugin is trying to connect to AWS to check the necessary requirements. If this status continues for more than a few seconds, verify if the connection to AWS is established.

Only the IAM roles with green or orange status are allowed for further deployment configuration.

# <span id="page-374-0"></span>Orchestrate a VM-Series Firewall Deployment in AWS

Complete the following procedure to orchestrate a VM-Series firewall deployment in AWS.

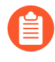

*Panorama deployments on AWS with an instance profile is not supported when deployed behind a proxy.*

- **STEP 1** Log on to the Panorama web interface.
- **STEP 2 |** Install Panorama plugin for AWS 3.0.1 or later.

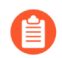

*To upgrade the Panorama plugin for AWS to version 3.0.1, you must first upgrade the plugin to version 2.0.2. After you install the AWS plugin version 3.0.1 you cannot downgrade to version 2.0.x or below.*

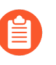

*If you have a Panorama HA configuration, repeat the installation/upgrade process on each Panorama peer.*

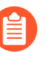

*If you currently have a Panorama plugin for any cloud platform installed, installing (or uninstalling) an additional plugin requires a Panorama reboot so that you can commit changes.*

- **STEP 3 |** [Configure IAM Roles for AWS Plugin in Panorama](#page-374-1)
- **STEP 4 |** Select **Panorama** > **Plugins** > **AWS** > **Deployments** to **Add** a new deployment.
- **STEP 5 |** Enter the generic details of the deployment in the **General** tab.
	- Enter a **Name** and an optional **Description** to identify the deployment in Panorama and AWS cloud.
	- Select an **IAM Role** from the drop-down. The list displays IAM roles that has valid or partially valid deployment permissions.

*Once an IAM role has been created and added to you deployment, you can edit information in the IAM (such as secret key and access key). However, you cannot edit the name of the IAM role. To change the name, you must delete the IAM and create another.*

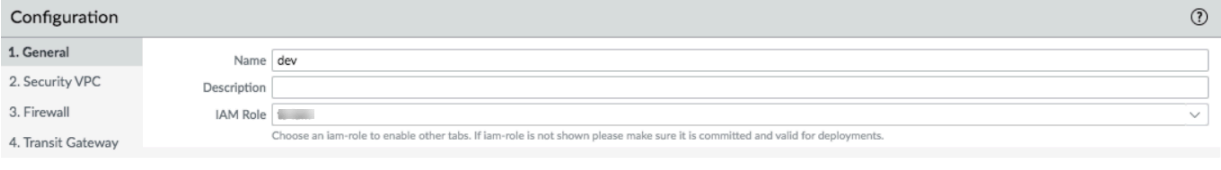

Cancel

**STEP 6 |** Enter the Security VPC related information in the **Security VPC** tab.

- Select the AWS **Region** in which you intend to launch the deployment. The list displays regions based on the selected IAM role.
- Enter a **VPC CIDR** value to create resources in the Security VPC. This CIDR will be managed by the AWS plugin.
- Select two or more **Availability Zones** from the pre-populated list and follow the same mapping in AWS. This list is populated based on the region you selected.

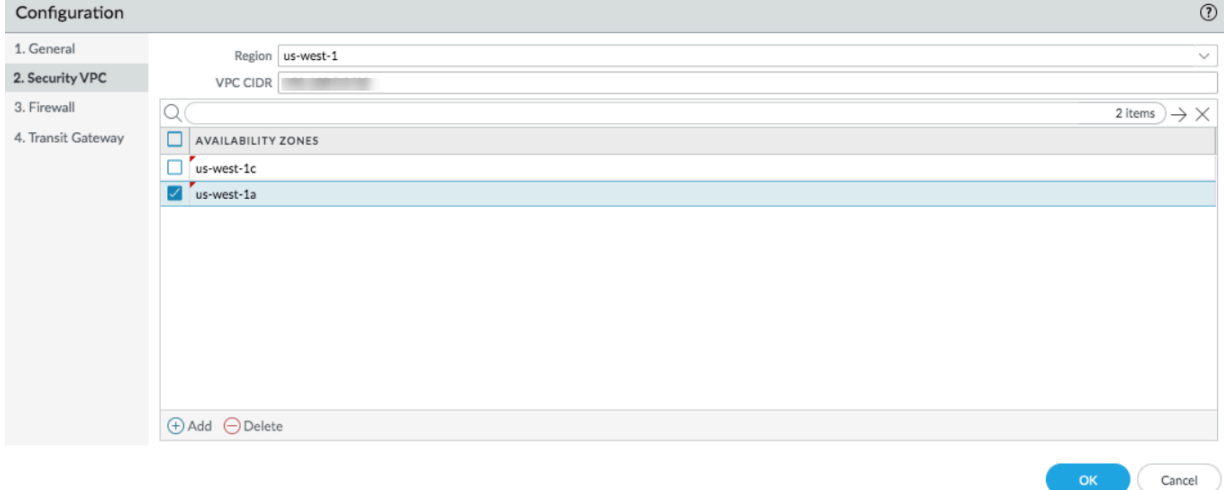

**STEP 7 |** Select **Firewall** > **Image** and enter the following details.

• **License Type**—The standard license types **Bring Your Own License** (BYOL), **Pay As you Go-Marketplace-Bundle1**, and **Pay As you Go-Marketplace-Bundle2** are provided as

options in the drop-down (based on the selected regions). If you select **Bring Your Own License**, be prepared to enter a license authcode.

*Pay as you go Bundle 1 and Bundle 2 cannot be used with an AMI custom image.*

- (Optional—Appears only if you choose **Bring Your Own License** license type) **License Authcode**—Enter the authcode for your BYOL. This authcode determines which instance types appear on the **Instance Type** drop-down.
- **Instance Type**—Choose supported instance types from the drop-down. This list is derived from the license authcode.
- **Image Type**—Select Marketplace Image or Custom Image.

If you select **Marketplace Image**, select from the drop-down, **PanOS Version** 10.0.5 or later supported in the regions you selected when you configured the Security VPC.

If you select **Custom Image**, enter the [Amazon Machine Image](https://docs.aws.amazon.com/AWSEC2/latest/UserGuide/AMIs.html) (AMI) ID and select a PanOS Version 10.0.5 or later.

• **Device Certificate**—The device certificate is generated on the Customer Support portal, and enables you to retrieve your site license entitlements for AutoFocus or Cortex Data Link. Select **Disable** if you are not using these licenses. To configure the device certificate PIN, select **Enable** and enter the following information:

**PIN ID**—Enter the PIN ID.

**Confirm PIN ID**—Re-enter the PIN ID.

**PIN Value**—Enter the PIN.

**Confirm VM PIN Value**—Re-enter the PIN.

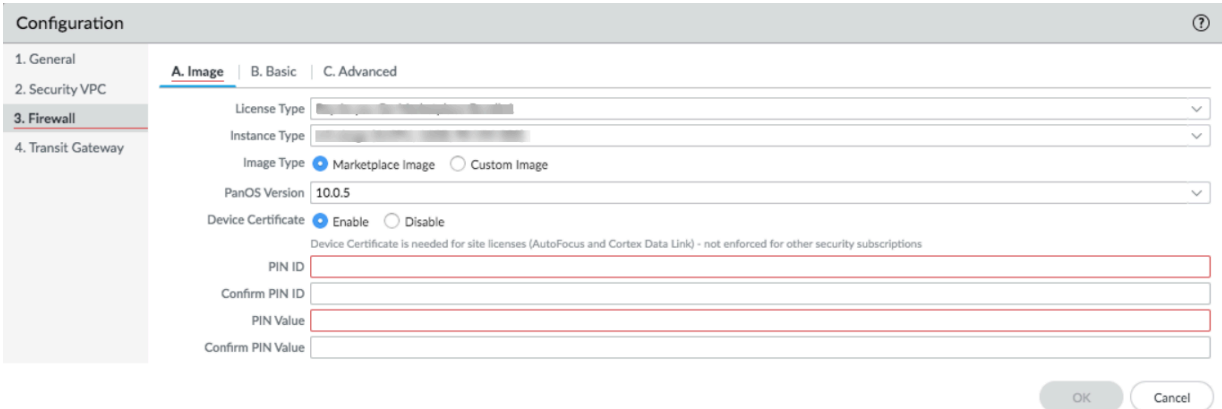

- **STEP 8 |** Select **Firewall** > **Basic** and enter the following details.
	- **AWS Key Name**—The name of a SSH key you will use to log into the firewalls after they are deployed. This key is bootstrapped into the firewall and can be used for debugging when the firewall is up and running.
	- **Existing Device Group**—If you select **No**, the plugin creates format of the device group name. If you select **Yes**, select an existing **Device Group** from the drop-down list.
	- **Primary Panorama IP**—The IP address of the Panorama you are using. The drop-down displays public and private IP addresses on the management interface. Select an IP address from the drop-down.

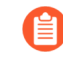

*If you deployed Panorama behind a proxy, you must manually enter the public IP of the primary Panorama under Panorama > Setup > Interfaces.*

• **Secondary Panorama IP**—If you have a Panorama HA, the drop-down displays the IP addresses on the management interface of the secondary device. Select an IP address from the drop-down.

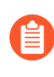

*If the secondary Panorama has a public IP address, it may not appear in the drop-down. In this case, you must manually add the IP address of the secondary Panorama.*

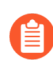

*If Panorama private IP is used, routes may need to be added to the AWS route tables for plugin deployed firewall subnets and existing Panorama subnet, in order to facilitate connectivity between the newly deployed firewalls and Panorama.*

- **Min Firewalls**—The minimum number of firewalls in an Auto Scaling Group (ASG). A value between 1 and 25.
- **Max Firewalls**—The maximum number of firewalls in an ASG. A value between 2 and 25.
- **FirewallInstanceARN**—From the drop-down, choose the assume RoleARN created on AWS cloud that is associated with the firewall instance to publish autoscaling metrics. The drop-down displays only the RoleARNs you entered on the **Setup** > **IAM Roles** page.

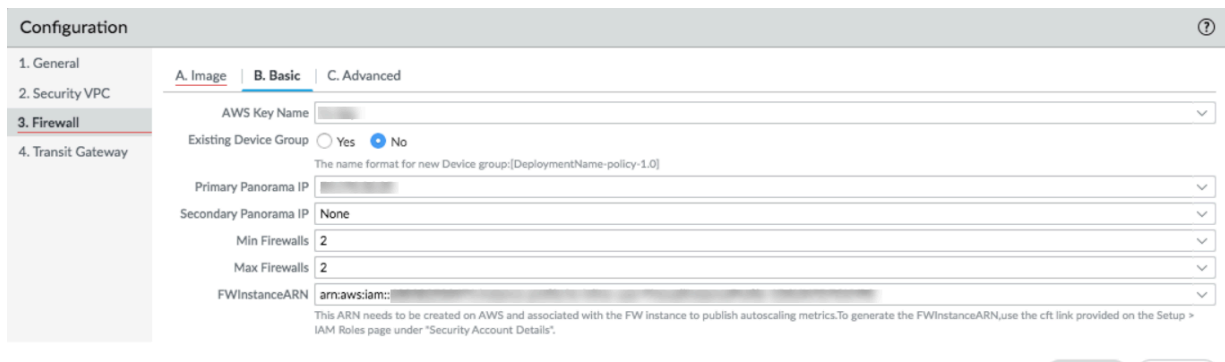

**STEP 9 |** (Optional) Select **Firewall** > **Advanced** and enter the following details.

- **Autoscaling Metric**—Choose a metric from the drop-down: Data Plane CPU Util Percent (default), Active Sessions, Data Plane Packet Buffer Util Percent, or Session Util Percent.
- **Scale In Threshold**—Choose a value for the scale in threshold. The value depends on your chosen metric.
- **Scale Out Threshold**—Choose a value for the scale out threshold. The value depends on your chosen metric.
- **Scale Out Threshold**—Choose a value for the scale out threshold. The value depends on your chosen metric.
- **Jumbo Frame**—Disabled by default. You can only enable this option when preparing the initial deployment. Select **Enable** to enable jumbo frame support on the firewall.

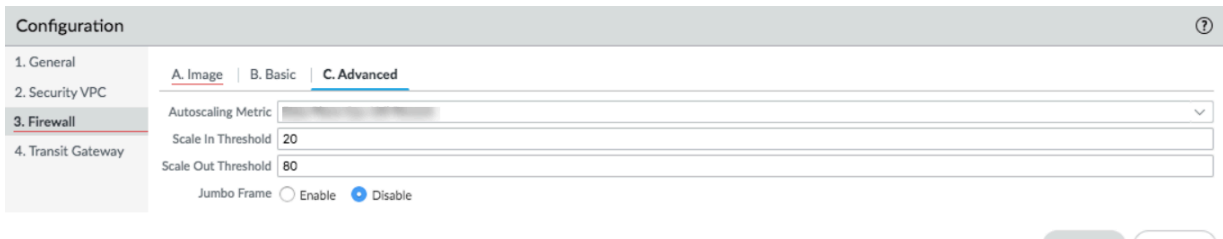

OK Cancel

OK Cancel

- **STEP 10 |** Select whether to connect to a **Transit Gateway** to handle traffic routing across Security VPC and Application VPC.
	- Choose if you want to **Connect to TGW**. If you select **Yes**, be prepared to enter a TGW ID to which you want to attach the Security VPC.

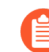

*This configuration is required for Outbound or East-West traffic flows only.*

• (Optional) Select a **TGW ID** to which you want to attach the Security VPC.

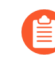

*You have to share the TGW if you want to use them across accounts. You can share it using Resource Access Manager (RAM) on AWS. Create RAM based on the account where the TGW is located.*

• Select **Application Account Names**. If the TGW and Security VPC are in the same account, select the Application Account with which you want to share the TGW. The plugin creates the RAM on the Security Account to share the TGW across the selected Application accounts. You must accept the invitation for RAM on the account you select here.

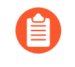

*If the TGW and Security VPC are in the same account, select an Application account with which you want to share the TGW. If the TGW is in an Application account, make sure that the TGW is shared on RAM.*

If the TGW is in an Application account (other than the Security account):

- **1.** Make sure the TGW is shared with the Security account.
- **2.** Use the CFT hyperlink under **Setup** > **IAM Roles** > **Application Account Details**. From the CFT, you can create the RAM for the mentioned TGW.
- **3.** On the Security account, make sure to go to RAM in the AWS console and accept the request to share the TGW.

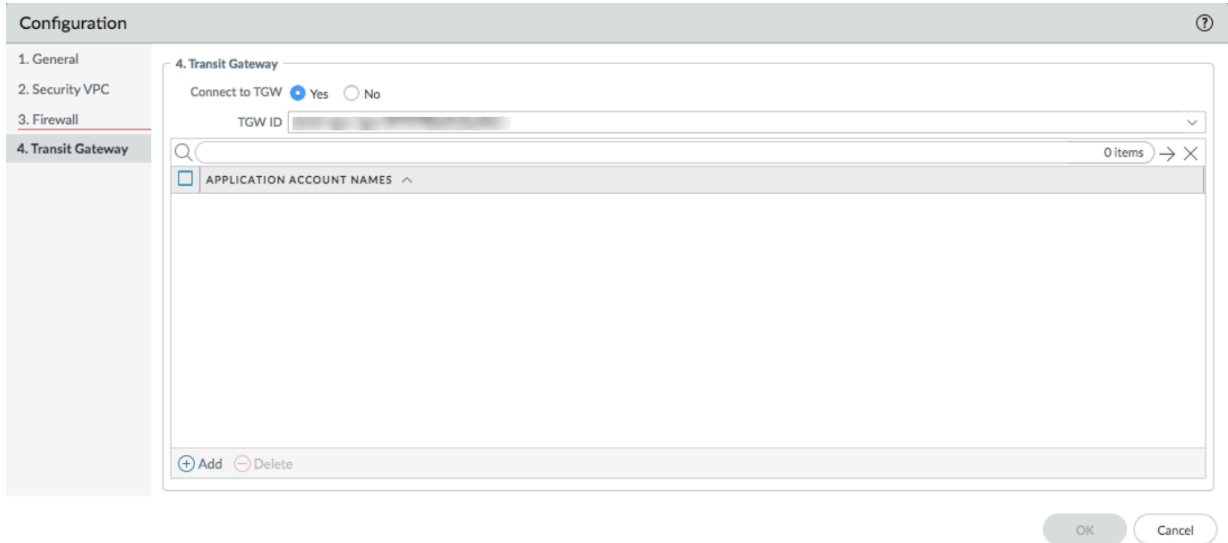

**STEP 11 | Commit** to add the deployment and push to firewalls.

# <span id="page-381-0"></span>View the Deployment Status

If there is an entry in the **Deployment Status** column, click the hyperlink to view the deployment details.

The possible status messages are:

• **Commit changes**—You have added a deployment for the first time but have not yet committed the changes.

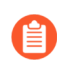

*Every configuration change for the deployment must be committed so that the plugin can pick up your changes.*

- **Deploying**—The plugin is deploying or updating the deployment. For more information, click the hyperlink to view the detailed status.
- **Failure**—Deployment has failed. Click the hyperlink and view the **Detailed Status** for the Security stack.
- **Not Deployed**—The plugin is ready to deploy the configuration, but the deployment has not begun.
- **Success**—The plugin has successfully deployed the Security stack and the firewalls have connected to Panorama. The firewalls can pass traffic.
- **Warning**—Deployment has successfully finished but something external to the deployment has failed. For example, you might see this message:

FWs have not connected after 20 minutes of the deployment completing.

Click the hyperlink and view the Security stack.

Once the deployment is deployed, the plugin allows you to modify a certain subset of parameters. Once the changes have been made, you must do a commit before clicking the **Redeploy** button. When an update happens, the plugin makes sure the Panorama config is created and accurate. It redeploys the CFT to apply any changes, and attach or detach from the configured TGW (if this configuration was modified).

- **Deploy**—After you commit your initial configuration, select **Deploy** to launch the deployment.
- **Redeploy**—Modify a deployment, commit your changes, and select **Redeploy**.

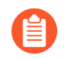

*You must commit changes to the deployment before you click Redeploy.*

• **Undeploy**—Delete a deployment, but keep the configuration so it can be redeployed at a later time.

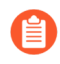

*To remove an existing deployment and its configuration, check a deployment and select Delete at the bottom of the Deployments page.*

#### **Detailed Status**

To access the **Detailed Status**, click the hyperlink in the **Deployment Status** column. From the detailed status you can learn where to apply configuration, view the error message from a stack failure, or view the deployment status when it is deploying.

- **Name**—The deployment name.
- **Status**—See [Deployment Status](#page-381-0) for description of each status.
- **Detail**—Details on the deployment you selected in **Deployment Status**. For example, if the deployment was successful, displays the date and time of the deployment, or if there was a stack failure, displays an error message.
- **Policy Device Group**—The plugin can create a policy device group for your deployment or you can choose an existing device group to act as the policy device group for a specific deployment.
- **Config Device Group**—The plugin creates a configuration device group as a child of the policy device group. The plugin puts configuration information for the deployment in the config device group, ensuring that your policy device group remains untouched if you remove the deployment.

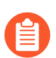

*Do not put policy information in the config device group.*

- **Template Stack**—Displays the template stack associated with the VM-Series firewall. Any custom configuration is applied to this template stack.
- **External IP**—Displays the public IP addresses of the NAT Gateways in the Security VPC, one for each availability zone. The outbound public IP addresses are used for all outbound traffic from the deployment, and for outbound traffic from the VM-Series firewall management interface.

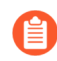

*To allow firewalls to connect to Panorama, the outbound public IP addresses must be whitelisted in your Panorama security group.*

- **CloudFormation Link**—This link opens the AWS console to display the current stack in the Cloud Formation services section. You can see where the stack is deployed and debug issues with the deployment.
- **CloudWatch Link**—This link opens the AWS console to display **PaloAltoNetworkFirewalls** logs and log groups related to the firewall.
- **AutoScalingGroup Link**—This link opens the AWS console to display the details of the ASG associated with the deployment, and list of instances under the ASG. You can view logs associated with these instances on **CloudWatch Link**.
- **Endpoint Service Name**—The GWLB Endpoint name created as part of the deployment. For example, com.amazonaws.vpce.us-east-1.vpce-svc-0d00ebcb0000dc000.
- **Cloudformation Stack Name** For example mynw-aws2-virgexstdg0-c0b0f.

# <span id="page-383-0"></span>Traffic Flow and Configurations

The plugin deploys and manages the Security VPC. The plugin updates the Security VPC route tables based on the attachments discovered on the AWS Transit Gateway.

#### **Inbound Traffic Flow**

#### **Table 2: Inbound traffic flow combinations**

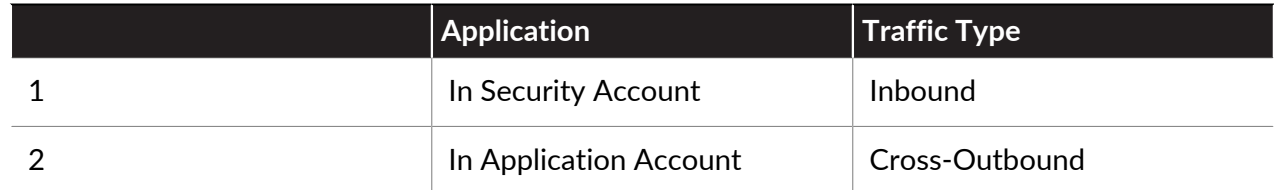

#### **Use Case: Inbound Traffic - Application is in the Security Account**

The plugin creates a VPC Service Endpoint on the Security Account. The GWLB Endpoints must be associated with the VPC Endpoint Service.

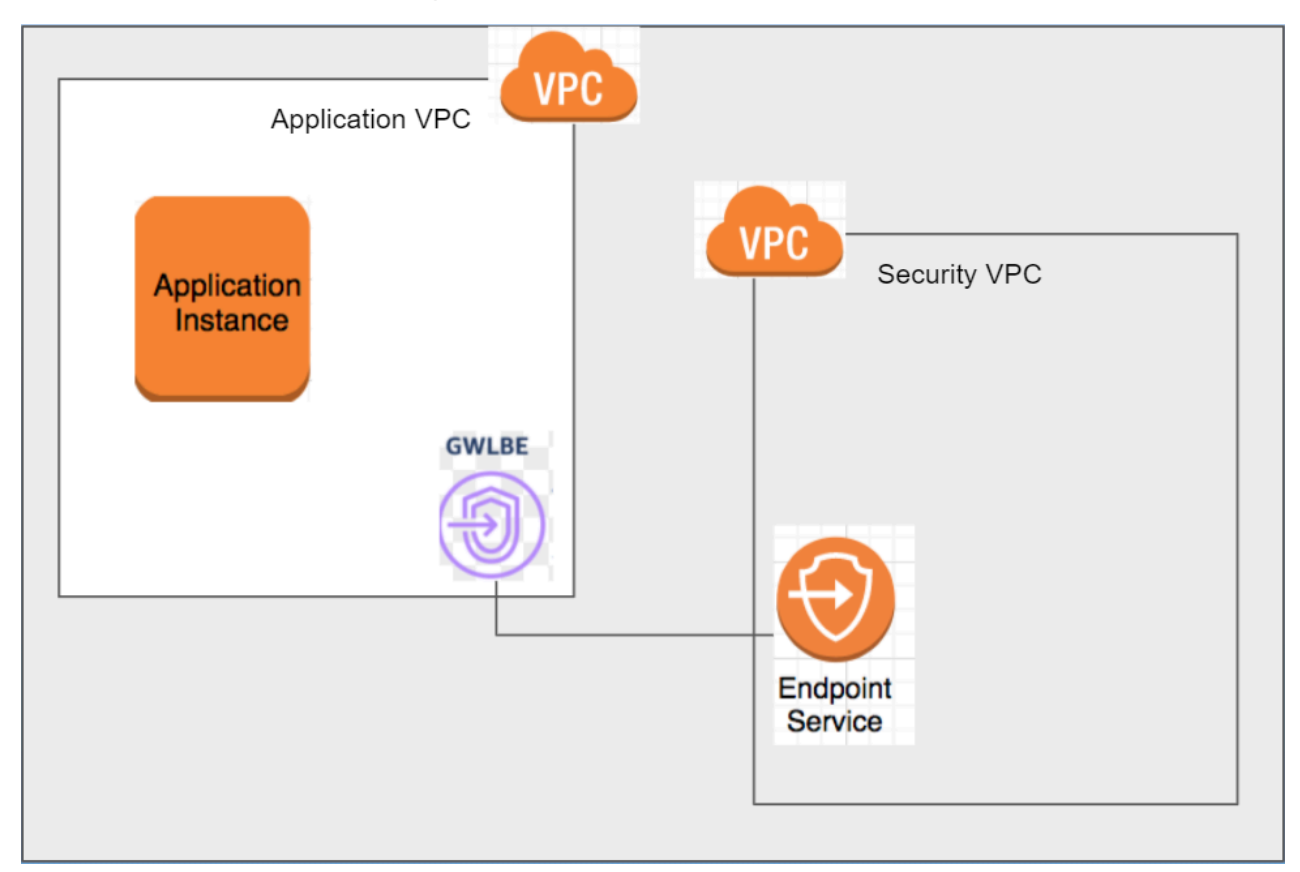

## **Use Case: Inbound Traffic - Application is in other Application Account**

When the application is in a different account, on the AWS console in the navigation pane, choose **Endpoint Services** and select your Endpoint Service. Select **Actions** > **Add Principal** to allow principals. For example, **arn:aws:iam::AccountNumber:root**. The GWLB Endpoints must be associated with the VPC Endpoint Service.

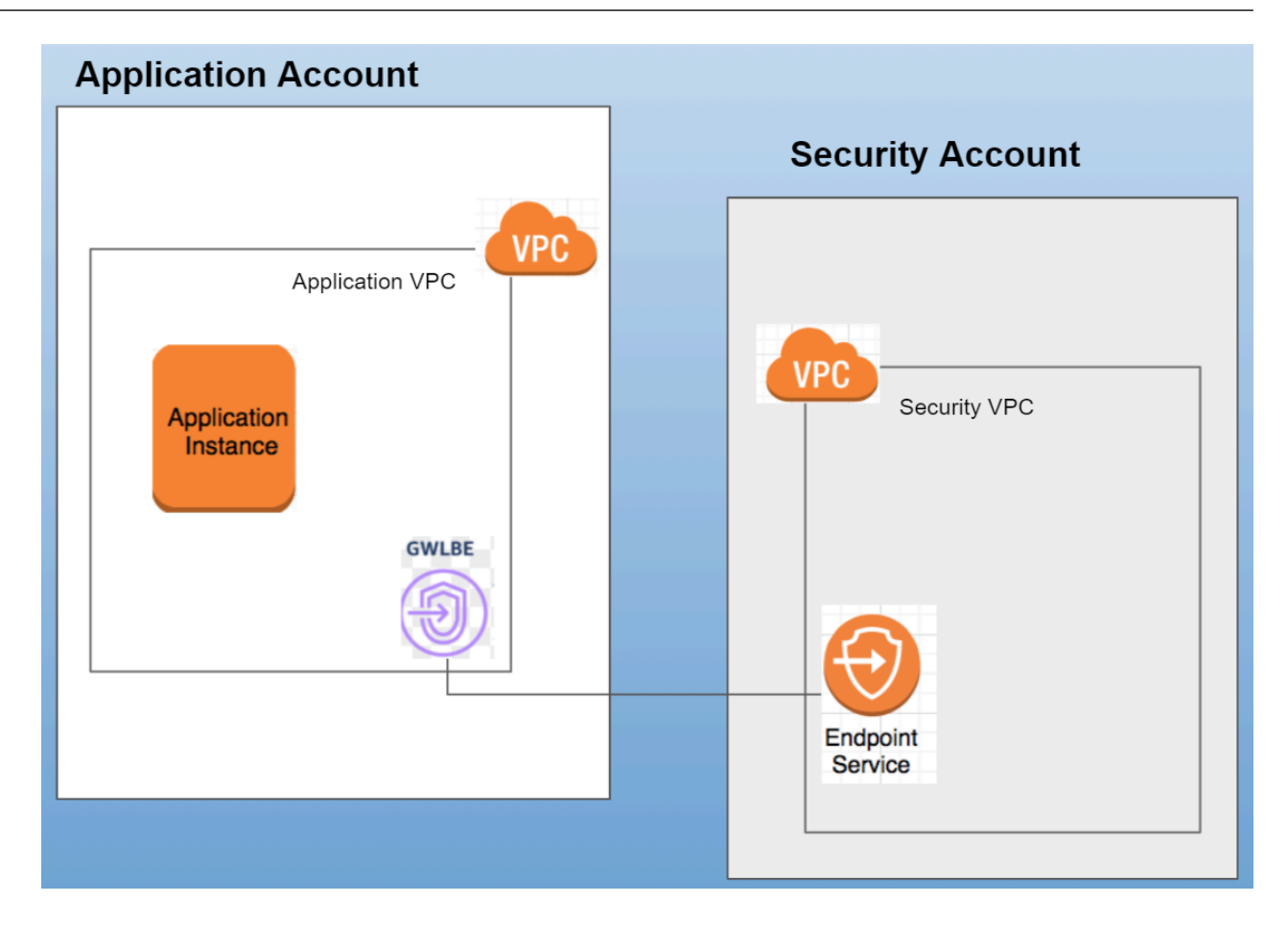

#### **Outbound and East-West Traffic Flow**

## **Table 3: Outbound traffic flow combinations**

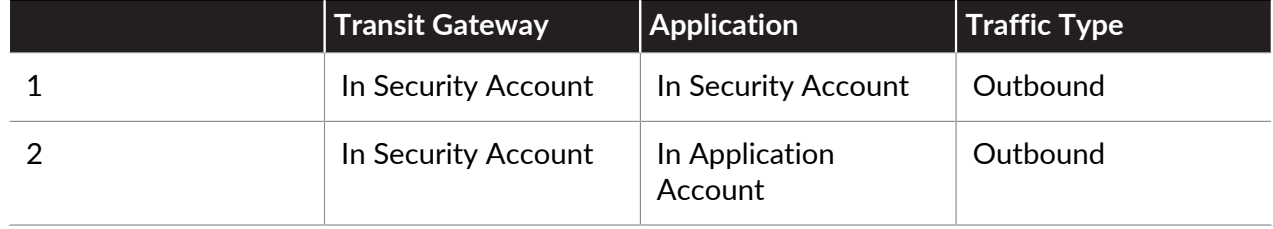

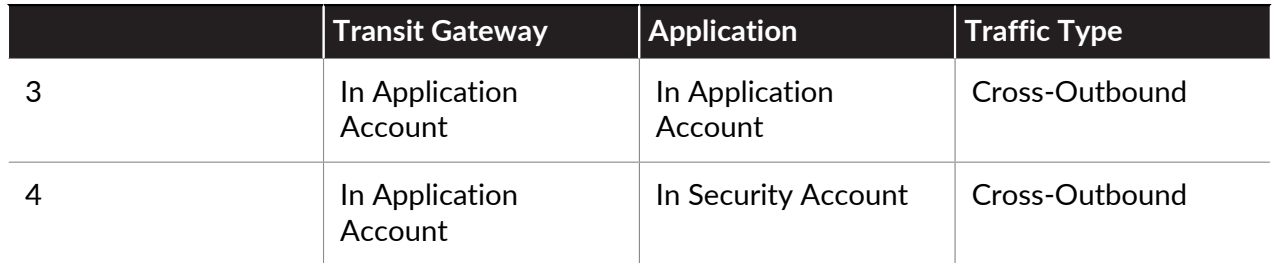

# **Use Case: Outbound Traffic - Transit Gateway and Application is in the Security Account**

The plugin scan for the attachments on the configured TGW. When the plugin detects an existing or new attachment, it makes necessary route table modifications on the Security VPC components.

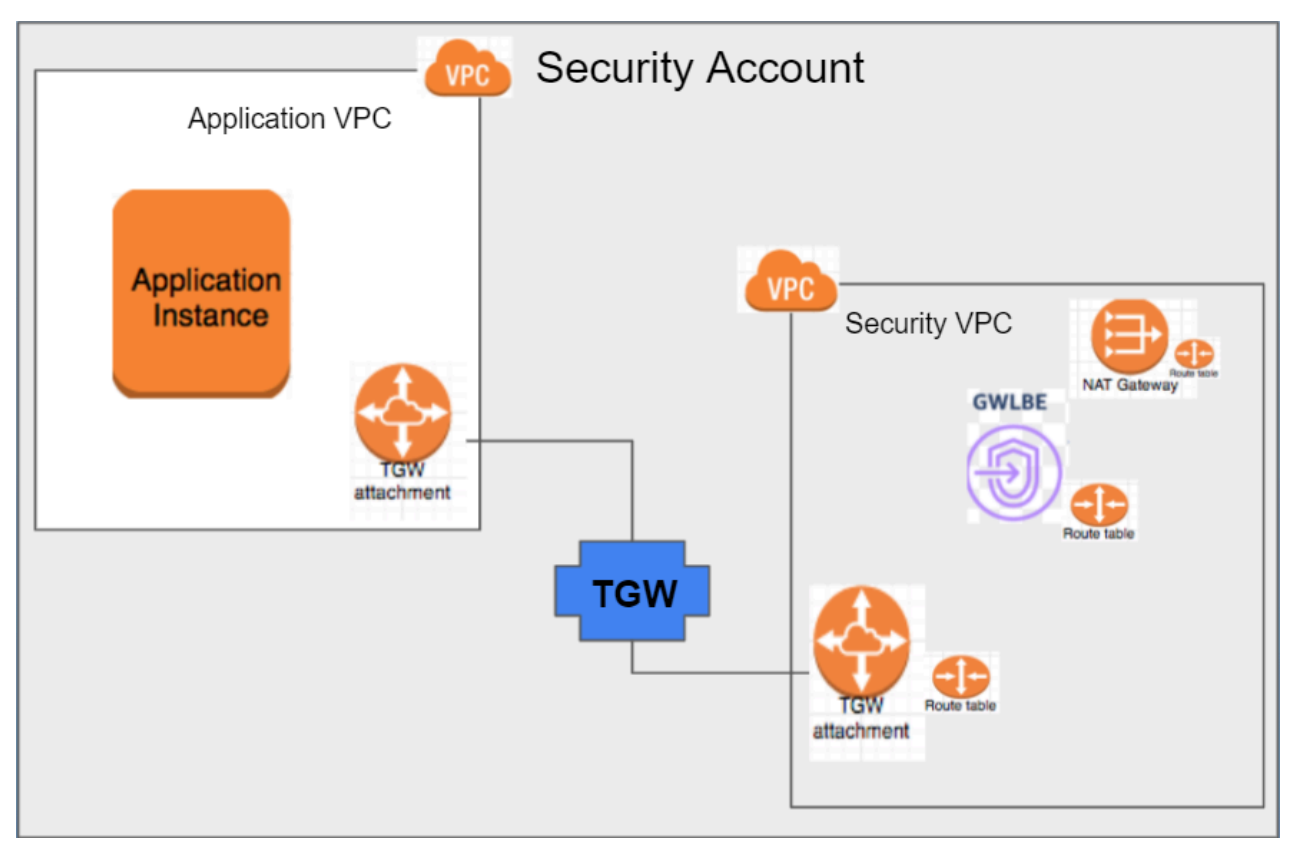

## **Use Case: Outbound Traffic - Transit Gateway is in Security Account and Application is in the Application Account**

When TGW is in the Security Account, to protect the applications that are not in the Security Account, the TGW is shared across these applications using Resource Access Manager (RAM) in the AWS console. You can choose the accounts with which you want to share the TGW from the plugin user interface. Once the deployment is in **Deploying** state, monitor the RAM on the Application Account for an invitation to share resources.

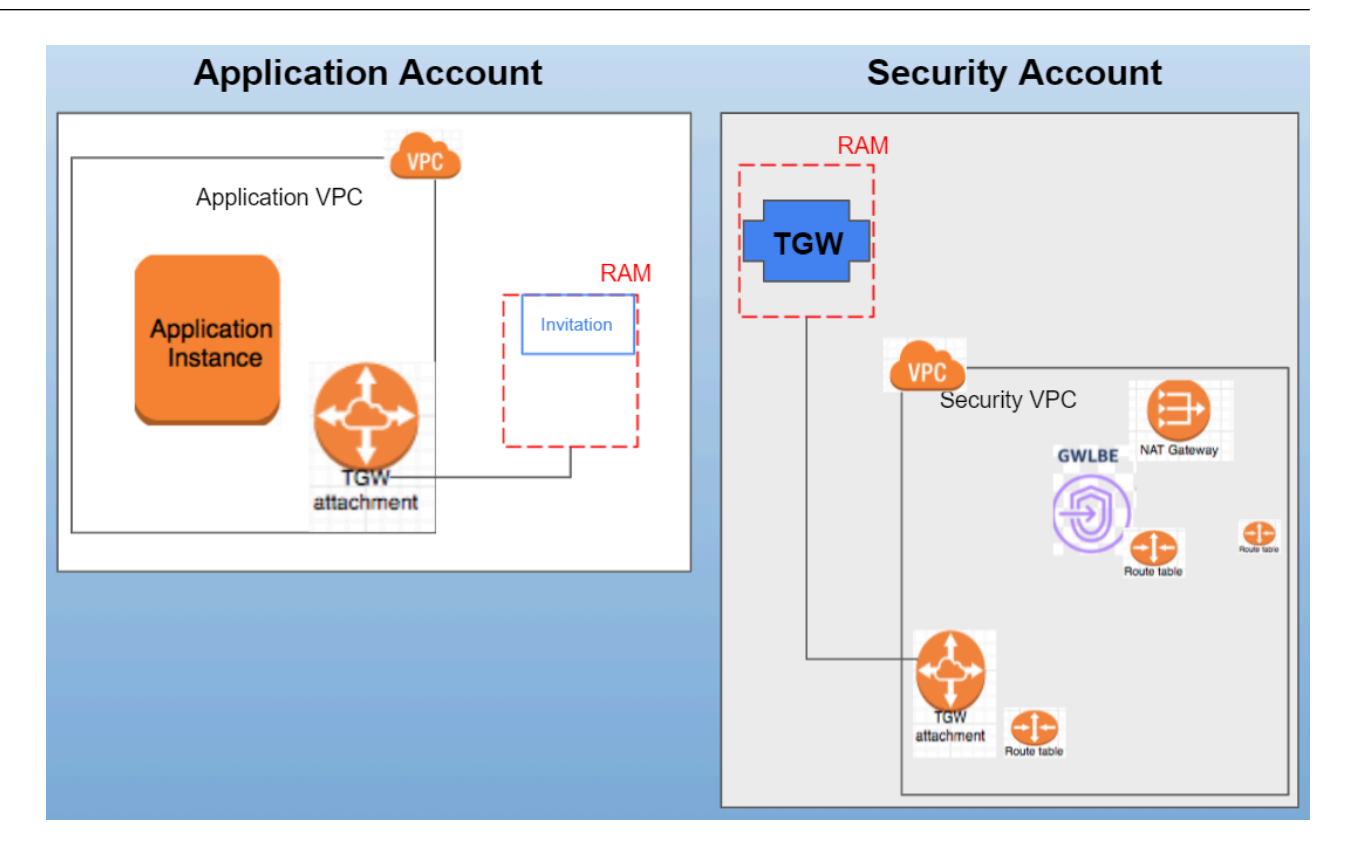

## **Use Case: Outbound Traffic - Transit Gateway and Application are in the Application Account**

When TGW is the Application Account, it must be shared with the Security Account using the RAM. To create a TGW attachment and route table, a RoleARN from this account must be added to the IAM role used for the deployment. Use the CFT hyperlink under **Setup** > **Application Account** to configure the Application Account prerequisites.

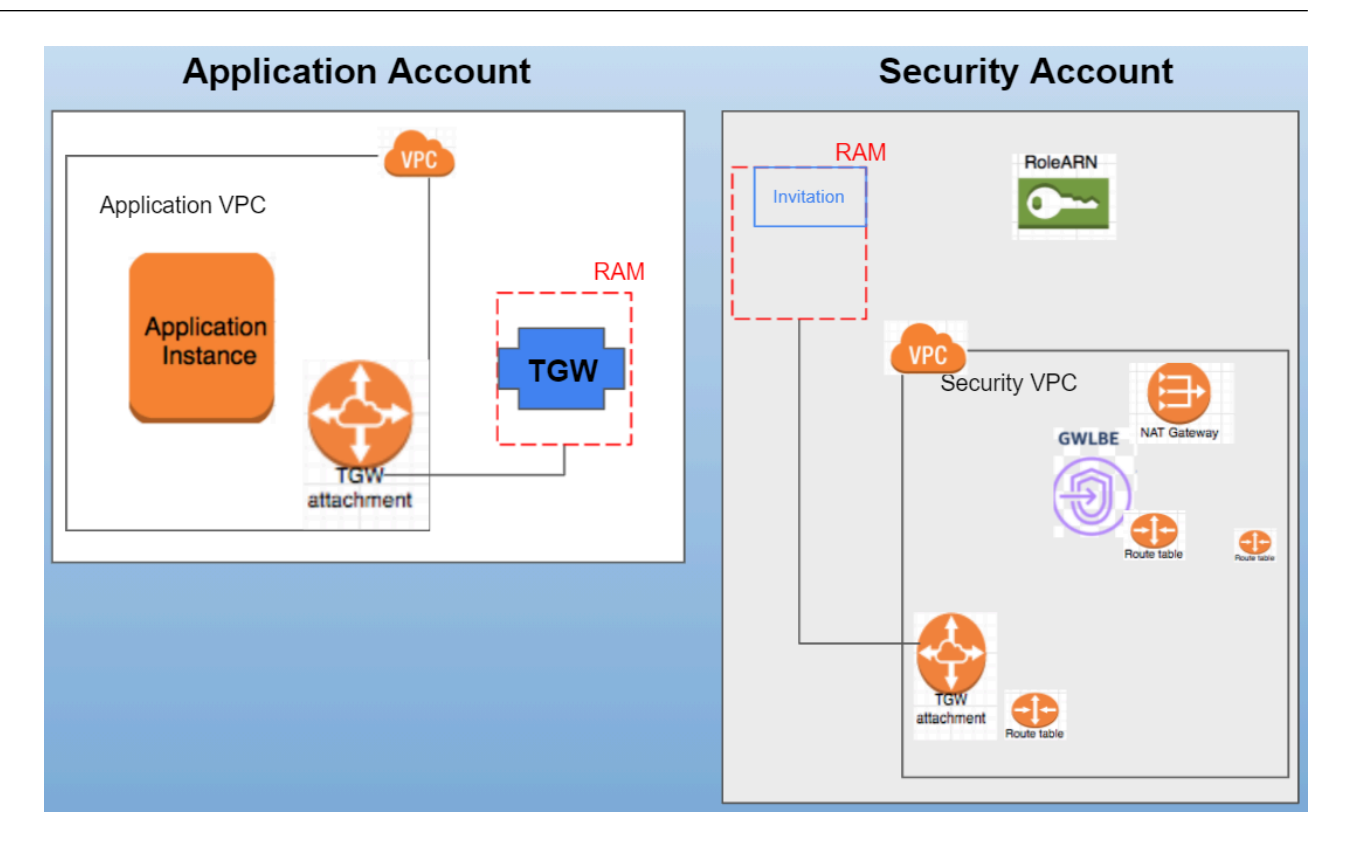

# **Table 4: East-West traffic flow combinations**

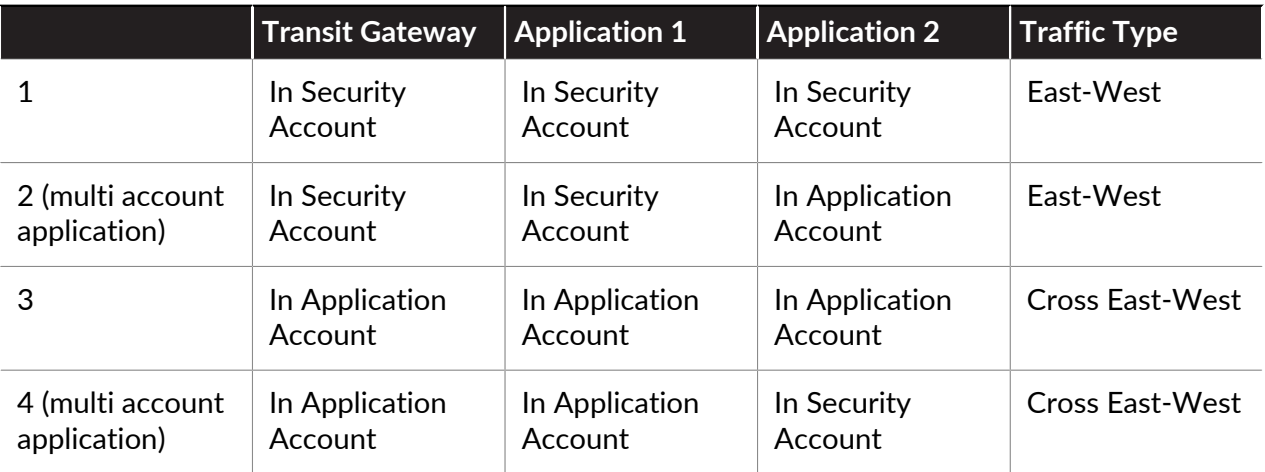

## **Use Case: East-West Traffic - Transit Gateway and Application1 are in the Security Account and Application2 is in the Security Account**

When TGW is in the Security Account, to protect the applications that are not in the Security Account, the TGW is shared across these applications using Resource Access Manager (RAM) in the AWS console. You can choose the accounts with which you want to share the TGW from the plugin user interface. Once the deployment is in **Deploying** state, monitor the RAM on the Application Account for an invitation to share resources.

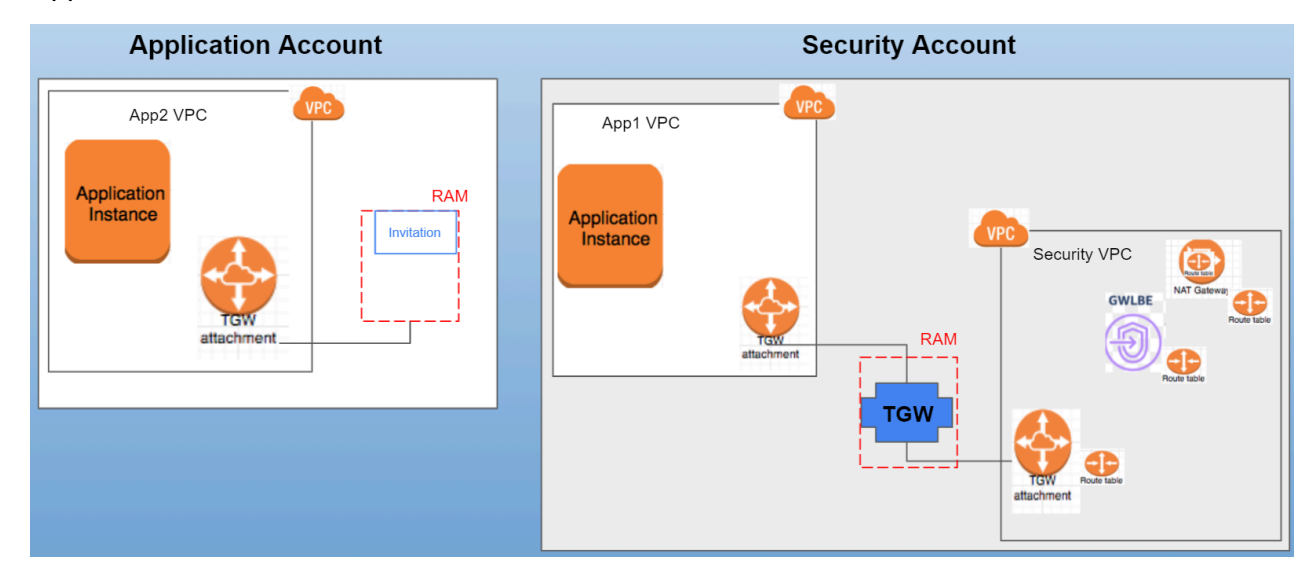

## **Use Case: East-West Traffic - Transit Gateway and Application1 are in the Application Account and Application2 is in the Security Account**

When TGW is the Application Account, it must be shared with the Security Account using the RAM. To create a TGW attachment and route table, a RoleARN from this account must be added to the IAM role used for the deployment. Use the CFT hyperlink under **Setup** > **Application Account** to configure the Application Account prerequisites.

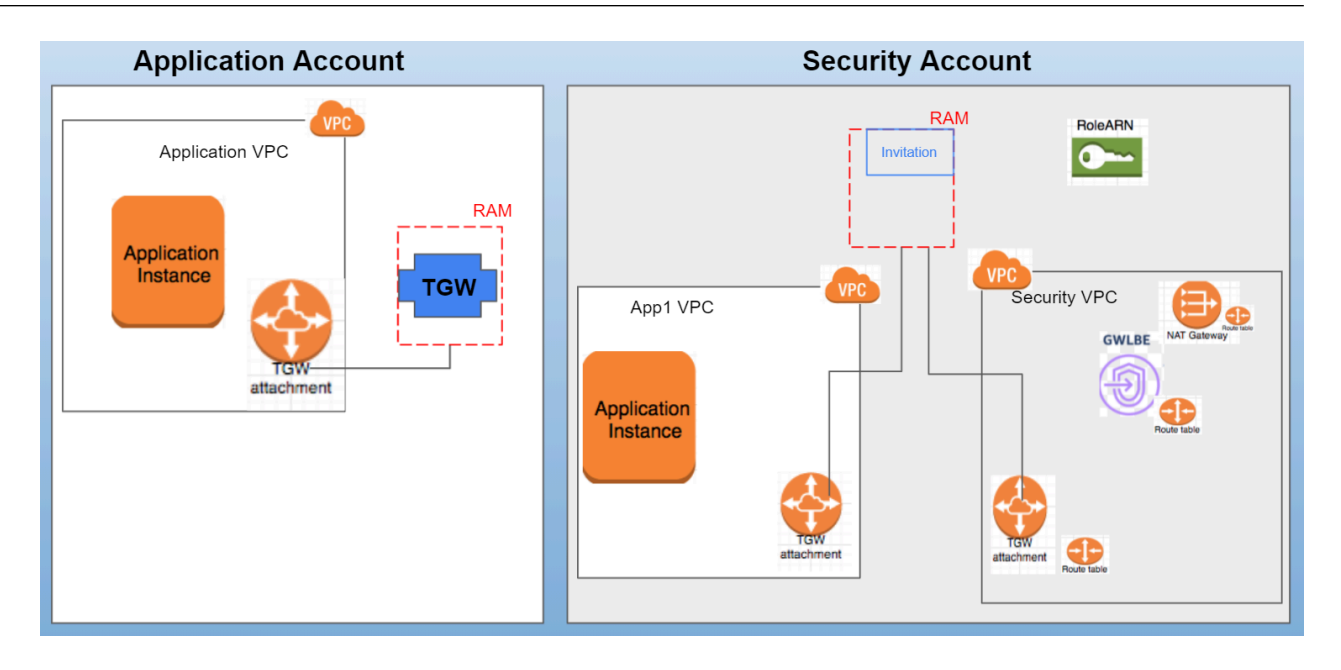

# VM-Series Integration with an AWS Gateway Load Balancer

The [AWS Gateway Load Balancer](https://aws.amazon.com/elasticloadbalancing/gateway-load-balancer) (GWLB) is an AWS managed service that allows you to deploy a stack of VM-Series firewalls and operate in a horizontally scalable and fault-tolerant manner. You can then expose the AWS GWLB with the stack of firewalls as a VPC endpoint service for traffic inspection and threat prevention. By creating Gateway Load Balancer endpoints (GWLBE) for the VPC endpoint service, you can easily insert an auto-scaling VM-Series firewall stack in the outbound, east-west, and inbound traffic paths of your applications. VM-Series firewalls and the GWLB use the GENEVE encapsulation to keep your traffic packet headers and payload intact, providing complete visibility of the source's identity to your applications.

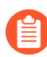

*The VM-Series firewall* [supports decryption](https://docs.paloaltonetworks.com/pan-os/10-1/pan-os-admin/decryption/decryption-overview.html) *when deployed behind a GWLB for forward and inbound use cases, including TLS1.2 and TLS1.3 utilizing DHE/ECDHE ciphers.*

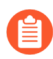

*Deploying the VM-Series firewall behind a GWLB requires you to configure the [AWS](https://docs.aws.amazon.com/vpc/latest/tgw/tgw-getting-started.html#step-create-tgw)* [transit gateway](https://docs.aws.amazon.com/vpc/latest/tgw/tgw-getting-started.html#step-create-tgw)*.*

The image below describes how the integration of GWLB with VM-Series simplifies your AWS transit gateway (TGW) environments. You attach a [centralized security VPC](https://docs.aws.amazon.com/vpc/latest/tgw/transit-gateway-appliance-scenario.html) to your transit gateway. The centralized security VPC includes a GWLB to scale and load-balance traffic across the stack of VM-Series firewalls.

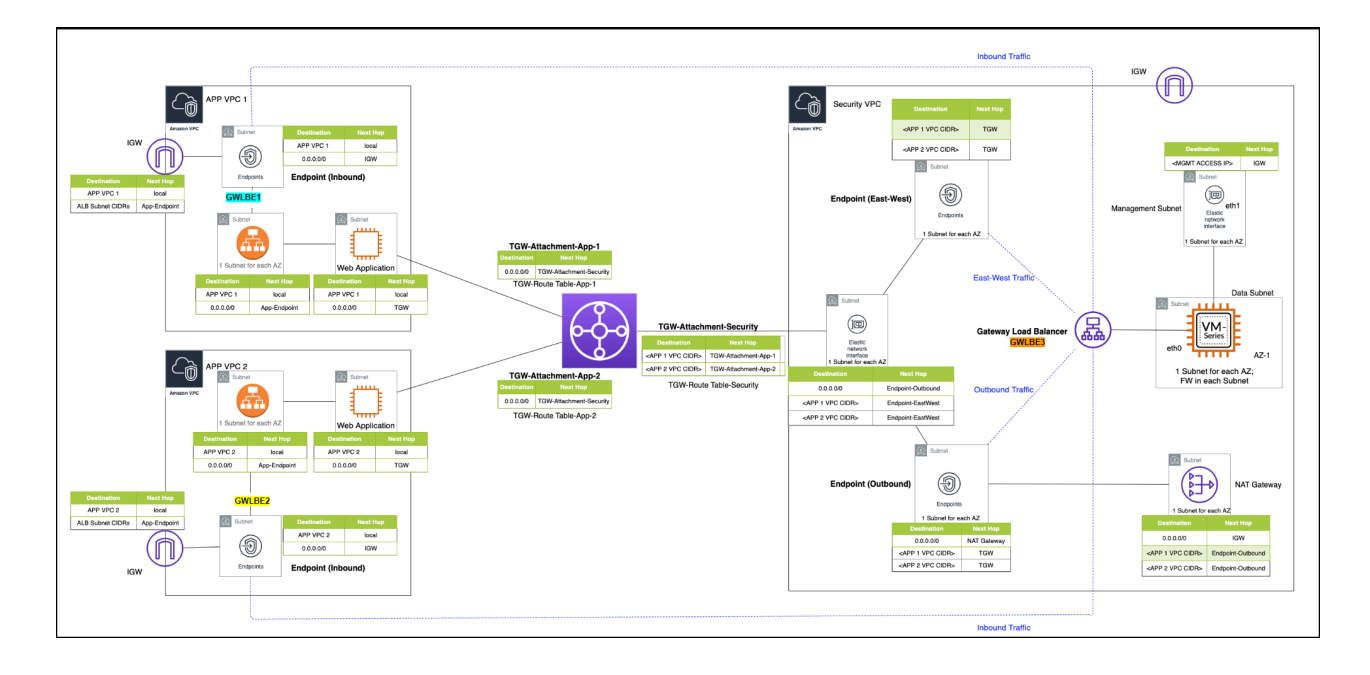

To ensure that the VM-Series firewall can inspect traffic that is routed between VPC attachments, you must enable appliance mode on the transit gateway VPC attachment for the security VPC containing the VM-Series firewall. You can enable appliance mode using the command:

modify-transit-gateway-vpc-attachment --transit-gateway-attachment-id <value> --options ApplianceModeSupport=enable

For more instructions, see [enabling appliance mode](https://docs.aws.amazon.com/vpc/latest/tgw/transit-gateway-appliance-scenario.html).

This ensures that bidirectional traffic is routed symmetrically—both request and response traffic are directed to the same Gateway Endpoint in the firewall VPC and the GWLB will maintain persistence to the same VM-Series firewall for inspection before continuing to the correct destination.

When deployed with a GWLB, you can use the VM-Series firewall to protect:

- Inbound traffic—traffic originating outside the VPC and destined to resources within your application VPC, such as web servers. VM-Series firewalls prevent malware and vulnerabilities from entering the network in traffic allowed by AWS security groups.
- Outbound traffic—traffic originating within the application VPCs and destined to external resources on the Internet. The VM-Series firewalls protect outbound traffic flows by ensuring that workloads in application VPCs connect to permitted services (such as Windows Update) and allowed URL categories and preventing data exfiltration of sensitive information. Additionally, VM-Series security profiles prevent malware and vulnerabilities from entering the network in the return traffic.
- East-West traffic—in a transit gateway environment, East-West traffic refers to Inter-VPC traffic, such as the traffic between source and destination workloads in two different application VPCs. The VM-Series firewalls protect east-west traffic flows against malware propagation.

To protect the inbound traffic to your application VPCs:

- **1.** Create GWLBE endpoints(GWLBE1 and GWLBE2 in the figure above) having separate subnets associated in your spoke VPCs. Ensure that you have separate subnets for GWLB Endpoints, ALB, and Application and Transit Gateway attachment within the application VPC.
- **2.** Add route tables in the application VPC (in addition to the VPC local route) as follows:
	- **1.** Route table with IGW edge association Add route destined to ALB with target as GWLBE.
	- **2.** Route table with ALB subnet association Add route destined to 0.0.0.0/0 with target as GWLBE.
	- **3.** Route table with GWLBE subnet association Add route destined to 0.0.0.0/0 with target as IGW.

With these routes in place, the inbound traffic arriving at VPC IGW is routed towards GWLBE. The GWLBE forwards the traffic to GWLB which in turn sends the traffic to the VM-Series Firewall in the Security VPC for inspection. The firewall sends the request traffic back to the application VPC GWLBE, which then forwards the traffic to the application through ALB. Response traffic to this request is sent by ALB towards the application GWLBE which then sends the traffic to GWLB. The GWLB in turn sends the traffic to the VM-Series firewall. After inspecting the response traffic, the firewall sends the response traffic back to the application GWLBE which in turn sends the traffic to IGW.

To protect the outbound traffic of the application VPCs:

- **1.** Create a GWLBE(GWLBE3 in the figure above) in the centralized firewall VPC. Ensure that you have separate subnets for GWLB Endpoint, Transit Gateway attachment, NAT Gateway within the Security VPC.
- **2.** Create a NAT Gateway in the Security VPC.
- **3.** Add route tables as follows:
	- **1.** Route table with Application subnet association Add route destined to 0.0.0.0/0 with target as TGW. This is in addition to the VPC local route.
	- **2.** Route tables in Security VPC:
		- Route table with TGW attachment subnet association In addition to VPC local route, add route destined to 0.0.0.0/0 with target as GWLBE3.
		- Route table with GWLBE subnet association In addition to VPC local route, add route destined to 0.0.0.0/0 with target as NAT Gateway. Add route destined to Application VPC CIDRs with target as TGW.
		- Route table with NAT Gateway Subnet association In addition to VPC local route, add route destined to 0.0.0.0/0 with target as IGW. Add route destined to Application VPC CIDRs with target as GWLBE3.
	- **3.** Add Transit Gateway Route tables as follows:
		- Route table with App1-1 VPC TGW-Attachment association Add route destined to 0.0.0.0/0 with attachment ID as Security VPC TGW attachment.
		- Route table with App2-2 VPC TGW-Attachment association Add route destined to 0.0.0.0/0 with attachment ID as Security VPC TGW attachment.
		- Route table with Security VPC TGW-Attachment association (a) Add route destined to App-1 VPC CIDR with attachment ID as Application-1 VPC TGW attachment. (b) Add route destined to App-2 VPC CIDR with attachment ID as Application-2 VPC TGW attachment.

With this configuration in place, outbound traffic initiated from Application(App1) is sent to TGW and TGW forwards that to the Security VPC subnet. The traffic is then routed to Security GWLBE(GWLBE3) which sends the traffic to VM-Series firewall for inspection through GWLB. The VM-Series firewall sends the traffic back to GWLBE3 after inspection and GWLBE3 forwards the traffic to NAT Gateway which sends the traffic through IGW. Similarly, the response traffic passes through the NAT Gateway to GWLBE3, VM-Series firewall, and TGW after which it is routed back to the application.

The East-West traffic is also managed with the routes and configuration described in the steps above. When the traffic is sent from App1 to App2, the traffic passes through TGW which routes the traffic to GWLBE3. The GWLBE3 forwards the traffic to the VM-Series firewall through GWLB. The VM-Series firewall sends the packet back to GWLBE3 after inspection. GWLBE3 then forwards the packet to App2 through TGW. The response traffic from App-2 to App-1 will take the reverse path.

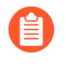

*It is recommended to have all subnets in the same AZ to avoid cross-zone traffic charges.*

# Manual Integration of the VM-Series with a Gateway Load Balancer

Refer to the following topics to manually integrate the VM-Series firewall with an AWS gateway load balancer.

• [Enable VM-Series Integration with a Gateway Load Balancer](#page-395-0)

- [Manually Integrate the VM-Series with a Gateway Load Balancer](#page-395-1)
- (Optional) [Associate a VPC Endpoint with a VM-Series Interface](#page-400-0)
- (Optional) [Enable Overlay Routing for the VM-Series on AWS](#page-404-0)

<span id="page-395-0"></span>**Enable VM-Series Integration with a Gateway Load Balancer**

When integrating the VM-Series firewall with a GWLB, you must first enable the VM-Series firewall to properly process traffic redirected to the firewall by the GWLB endpoints. You can enable this functionality using the VM-Series firewall CLI, through the VM-Series bootstrapping package, or the user-data field in the AWS console.

VM-Series firewall deployment with a GWLB requires:

- PAN-OS 10.0.2 or later
- VM-Series plugin 2.0.2 or later
- Panorama 10.0.2 or later if you using Panorama to manage your firewalls

The table below lists the commands required to enable GWLB traffic inspection with a VPC endpoint. Operation commands can be used in the a bootstrapping init-cfg.txt file or in the userdata field in the AWS console.

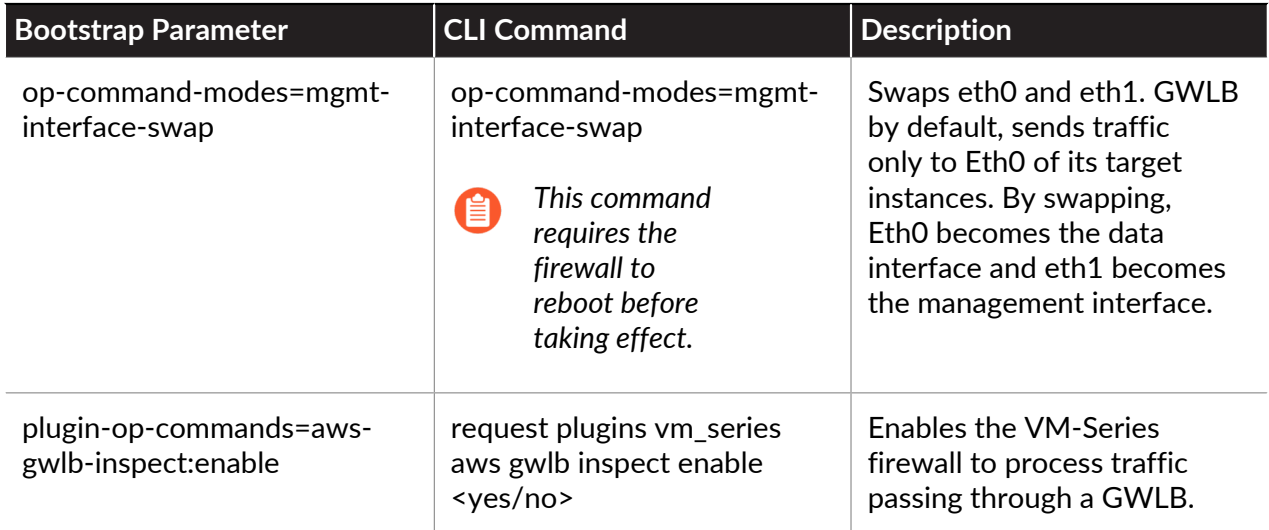

<span id="page-395-1"></span>**Manually Integrate the VM-Series with a Gateway Load Balancer**

Complete the following procedure to manually integrate your VM-Series firewall on AWS with a GWLB.

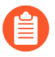

*If you associate VPC endpoints to an interface or subinterfaces via user data while bootstrapping and your bootstrap.xml file does not include the interface configuration, you can configure the interfaces after the firewall boots up.*
- **STEP 1** Set up the security VPC. See the [AWS documentation](https://docs.aws.amazon.com/vpc/latest/userguide/working-with-vpcs.html#Create-VPC) for more information about creating your security VPC.
	- Create two subnets—one for management and one for data.
	- Create two security groups—one for firewall management and one for data.
	- The management subnet security groups should allow https and ssh for management access.
	- Ensure that the security group(s) in your data VPC allows GENEVE-encapsulated packets (UDP port 6081).
	- If your deployment includes a transit gateway and traffic that will move between VPCs, you must [enable appliance mode](https://docs.aws.amazon.com/cli/latest/reference/ec2/create-transit-gateway-vpc-attachment.html) on security VPC attachment.

*The target group of the GWLB cannot use HTTP for health checks because the VM-Series firewall does not allow access with an unsecured protocol. Instead, use another protocol such as HTTPS or TCP.*

- **STEP 2 |** Launch the VM-Series firewall.
	- 1. On the EC2 Dashboard, click **Launch Instance**.
	- 2. Select the VM-Series AMI. To get the AMI, see [Obtain the AMI.](https://docs.paloaltonetworks.com/vm-series/10-1/vm-series-deployment/set-up-the-vm-series-firewall-on-aws/deploy-the-vm-series-firewall-on-aws/obtain-the-ami.html)
	- 3. Launch the VM-Series firewall on an EC2 instance.
		- **1.** Choose the **EC2 instance type** for allocating the resources required for the firewall, and click **Next**. See [VM-Series System Requirements,](https://docs.paloaltonetworks.com/vm-series/10-1/vm-series-deployment/license-the-vm-series-firewall/vm-series-models/vm-series-system-requirements.html) for resource requirements.
		- **2.** Select the security VPC.
		- **3.** Select the data subnet to attach to eth0.
		- **4.** Select **Launch as an EBS-optimized instance**.
		- **5.** Add another network interface for eth1 to act as the management interface after the interface swap. Swapping interfaces requires a minimum of two ENIs (eth0 and eth1).
			- Expand the Network Interfaces section and click **Add Device** to add another network interface.

Make sure that your VPC has more than one subnet so that you can add additional ENIs at launch.

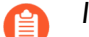

*If you launch the firewall with only one ENI:*

- *• The interface swap command will cause the firewall to boot into maintenance mode.*
- *• You must reboot the firewall when you add the second ENI.*
- Expand the Advanced Details section and in the **User data** field enter as text to perform the interface swap during launch.

#### **mgmt-interface-swap=enable**

#### **plugin-op-commands=aws-gwlb-inspect:enable**

*If you set the target type to the IP address of a specific interface on the VM-Series firewall, you do not need to enable management interface swap.*

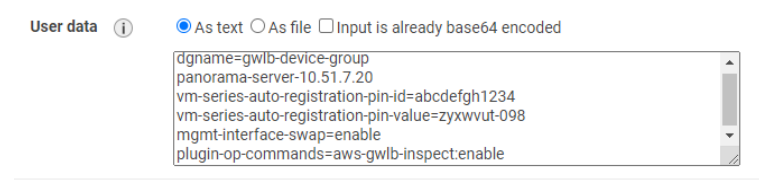

- **6.** Accept the default **Storage** settings. The firewall uses volume type SSD (gp2).
- **7.** If prompted, select an appropriate **SSD** option for your setup.
- **8.** (Optional) **Tagging**. Add one or more tags to create your own metadata to identify and group the VM-Series firewall. For example, add a **Name** tag with a **Value** that

helps you remember that the ENI interfaces have been swapped on this VM-Series firewall.

**9.** Select the data **Security Group** for eth0 (data interface). Enable traffic on UDP port 6081.

If you enable health checks to the firewall, you cannot use HTTP. Instead, use another protocol such as HTTPS or TCP.

- **10.**Select **Review and Launch**. Review that your selections are accurate and click **Launch**.
- **11.**Select an existing key pair or create a new one, and acknowledge the key disclaimer.

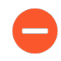

*This key pair is required for first time access to the firewall. It is also required to access the firewall in maintenance mode.*

**12.**Download and save the private key to a safe location; the file extension is .pem. You cannot regenerate this key, if lost.

It takes 5-7 minutes to launch the VM-Series firewall. You can view the progress on the EC2 Dashboard.When the process completes, the VM-Series firewall displays on the **Instances** page of the EC2 Dashboard.

- **STEP 3** | Attach the management security group to eth1 (management interface). Allow ssh and https. See the [AWS Documentation](https://docs.aws.amazon.com/AWSEC2/latest/WindowsGuide/using-eni.html#eni_security_group) for more information.
- **STEP 4 |** Create and assign an Elastic IP address (EIP) to the ENI used for management access (eth1) to the firewall.
	- 1. Select **Elastic IPs** and click **Allocate New Address**.
	- 2. Select **EC2-VPC** and click **Yes, Allocate**.
	- 3. Select the newly allocated EIP and click **Associate Address**.
	- 4. Select the **Network Interface** and the **Private IP address** associated with the management interface and click **Yes, Associate**.

#### **STEP 5** | Configure a new administrative password for the firewall.

- *On the VM-Series firewall CLI, you must configure a unique administrative password before you can access the web interface of the firewall. To log in to the CLI, you require the private key that you used to launch the firewall.*
- 1. Use the EIP to SSH into the Command Line Interface (CLI) of the VM-Series firewall. You will need the private key that you used or created above and using the user name **admin** to access the CLI.

If you are using PuTTY for SSH access, you must convert the .pem format to a .ppk format. See <https://docs.aws.amazon.com/AWSEC2/latest/UserGuide/putty.html>

2. Enter the following command to log in to the firewall:

#### **ssh-i** *<private\_key.pem>* **admin@***<public-ip\_address>*

3. Configure a new password, using the following command and follow the onscreen prompts:

#### **configure**

#### **set mgt-config users admin password**

4. If you have a BYOL that needs to be activated, set the DNS server IP address so that the firewall can aceess the Palo Alto Networks licensing server. Enter the following command to set the DNS server IP address:

#### **set deviceconfig system dns-setting servers primary** *<ip\_address>*

5. Commit your changes with the command:

#### **commit**

6. Terminate the SSH session.

**STEP 6 |** Configure the dataplane network interface as a Layer 3 interface on the firewall.

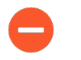

*On the application servers within the VPC, define the dataplane network interface of the firewall as the default gateway.*

- 1. Using a secure connection (https) from your web browser, log in using the EIP address and password you assigned during initial configuration (https://<Elastic\_IP address>). You will see a certificate warning; that is okay. Continue to the web page.
- 2. Select **Network** > **Interfaces** > **Ethernet**.
- 3. Click the link for **ethernet 1/1** and configure as follows:
	- **Interface Type**: **Layer3**
	- On the **Config** tab, assign the interface to the default virtual router.
	- On the **Config** tab, expand the **Security Zone** drop-down and select **New Zone**. Define a new zone and leave the remaining fields with default values and then click **OK**.
	- On the **IPv4** tab, select **DHCP Client**.

If using DHCP, select **DHCP Client**; the private IP address that you assigned to the ENI in the AWS management console will be automatically acquired.

- On the Advanced tab, create a management profile to enable HTTP service as part of management profile creation and allow Health check probes from GWLB.
- (optional) On the IPv6 tab, select **Enable IPv6 on this Interface**and select **DHCPv6 Client**.

*The VM-Series for AWS behind a GWLB only supports IPv6 as part of AWS Dualstack, meaning that clients communicate with load balancers using both IPv4 and IPv6 addresses. IPv6 only is not supported on the AWS GWLB.*

*Additionally, you must create security policy that allows IPv6 traffic.*

- 4. Click **Commit**. Verify that the link state for the interface is up.
- **STEP 7** | Create security policies to allow/deny traffic.

*Because the VM-Series treats traffic as intrazone when integrated with a GWLB, a default intrazone rule allows all traffic. It is a best practice to override the default intrazone rule with a deny action for traffic that does not match any of your other security policy rules.*

- 1. Select **Policies** > **Security** on the web interface of the firewall.
- 2. Click **Add**, and specify the security zones, applications and logging options that you would like to execute to restrict and audit traffic traversing through the network.

**STEP 8 | Commit** the changes on the firewall.

<span id="page-400-0"></span>**Associate a VPC Endpoint with a VM-Series Interface**

You can associate one or more VPC endpoints with an interface or subinterface of the VM-Series firewall. You can provide consistent policy enforcement by associating all the endpoints in a single VPC to the same subinterface on the firewall. Or, if your deployment has VPCs with overlapping IP address, you can associate endpoints in different VPCs with different subinterfaces for differentiated policy enforcement.

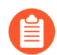

*Associating a VPC to an interface or subinterface is not mandatory to integrate the VM-Series firewall with a GWLB.*

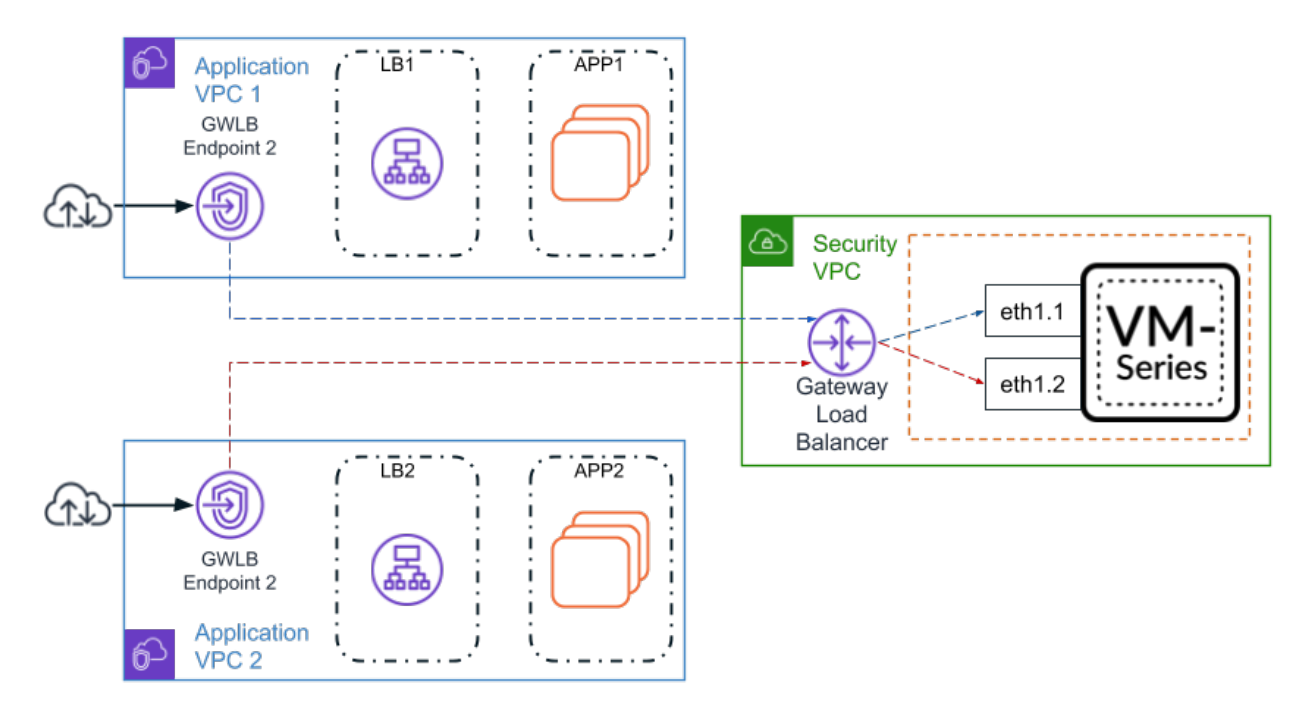

You can configure interfaces and associate a VPC with firewall interfaces using the following methods:

- Include the interface configuration in your bootstrap.xml file and the association commands as part of the init-cfg.txt file or AWS user-data.
- After deploying the firewall, manually configure your interfaces and use the firewall CLI to associate your VPCs with interfaces.

You can associate multiple VPC endpoints to a single interface on the VM-Series firewall. However, you must associate each VPC endpoint individually. For example, to associate VPC endpoint 1 and VPC endpoint 2 with subinterface ethernet1/1.2, you must execute the association command separately for each VPC endpoint.

The table below describes the commands used to associate a VPC with an interface. You can include the operation command in your init-cfg.txt file or in the AWS user-data.

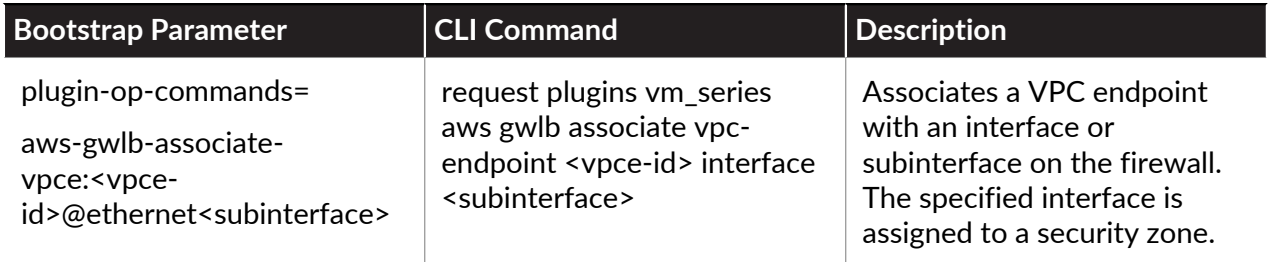

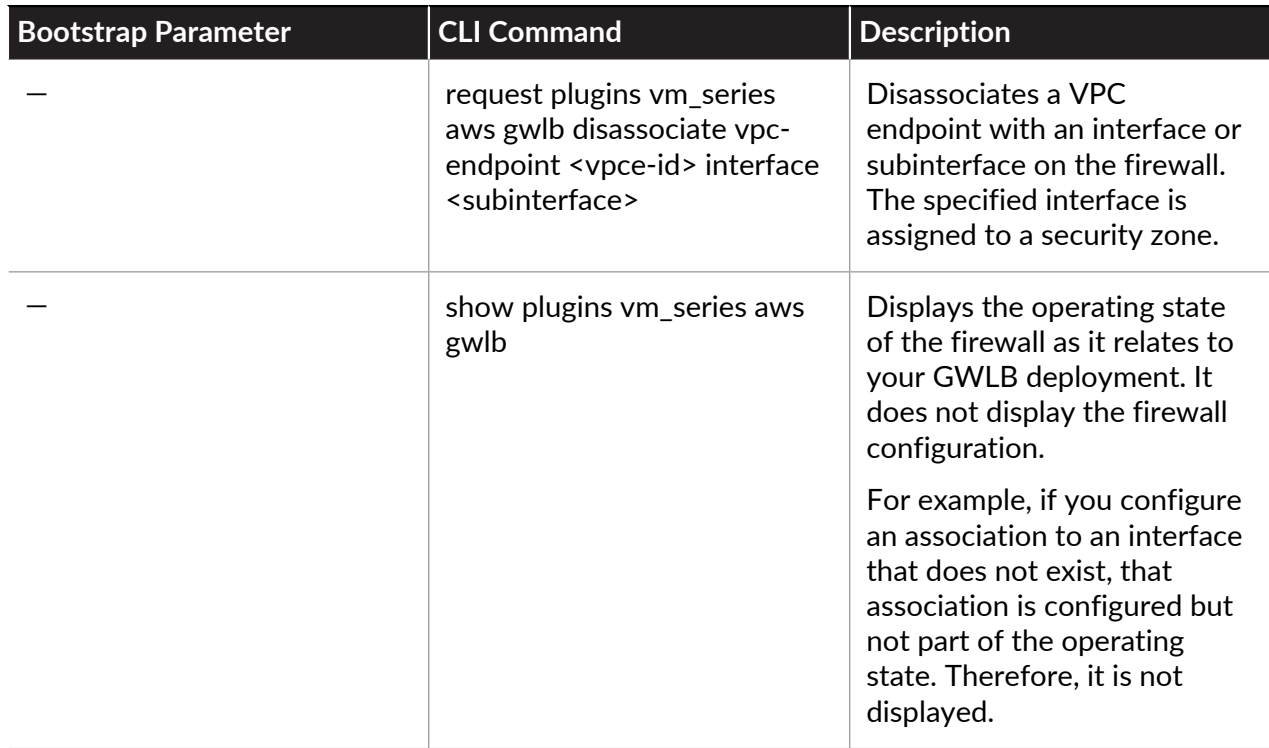

When associating a VPC endpoint using the bootstrapping init-cfg.txt file or AWS user-date, you can list multiple interfaces or subinterfaces together. All the commands must be on a single line in a comma-separated list with no spaces as shown in the following example.

```
plugin-op-commands=aws-gwlb-inspect:enable,aws-gwlb-associate-
vpce:vpce-0913731043b5c0ebc@ethernet1/1.1,aws-gwlb-associate-
vpce:vpce-08207ccb4cb23a1de@ethernet1/1.1,aws-gwlb-associate-
vpce:vpce-07b66cca88821d6e1@ethernet1/1.2,aws-gwlb-associate-
vpce:vpce-0a9a583fdb928492b@ethernet1/1.3
```
If you are using subinterfaces to separate traffic, create a subinterface for each VPC and associate it to a VPC.

- **STEP 1** Configure the subinterface.
	- 1. Log in to the firewall web interface.
	- 2. Select **Network** > **Interface**.
	- 3. Highlight **ethernet1/1** and click **Add Subinterface**.
	- 4. Enter a numerical suffix (1 to 9,999) to identify the subinterface.
	- 5. Enter a **VLAN Tag** (1 to 4,094) for the subinterface. This field is required but the VLAN is not used.
	- 6. Select **Virtual Router** as default.
	- 7. Select a **Security Zone**.
	- 8. On the **IPv4** tab, set the **Type** to **DHCP Client**.
	- 9. Click **OK**.
	- 10. Repeat this command for each VPC endpoint.

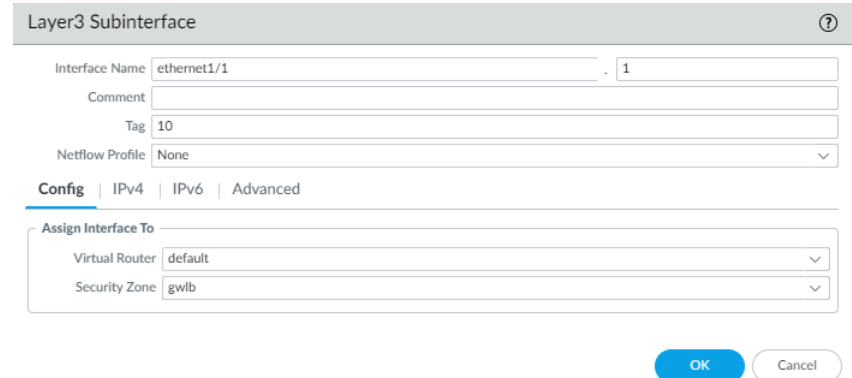

- **STEP 2** Associate the interface with a VPC endpoint.
	- 1. Log in to the firewall CLI.
	- 2. Execute the following command:

#### **request plugins vm\_series aws gwlb associate vpc-endpoint <vpceid> interface <subinterface>**

For example:

**request plugins vm\_series aws gwlb associate vpc-endpoint vpce-02c4e6g8ha97h7e39 interface ethernet1/1.4**

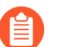

*You can locate the VPC endpoint ID in the AWS console.*

- 3. Repeat this command for each interface and VPC endpoint association.
- **STEP 3** | Verify your interface to VPC endpoint associations.

#### **show plugins vm\_series aws gwlb**

GWLB enabled: True Overlay Routing: False ------------------------------------------------------------- VPC endpoint The Interface

------------------------------------------------------------- vpce-0aebla919bd4ae609 ethernet1/1.1<br>vpce-0294375bfe413f04a ethernet1/1.2 vpce-0294375bfe413f04a

**STEP 4 |** If necessary, you can use the following command to disassociate a VPC endpoint from a interface.

**request plugins vm\_series aws gwlb disassociate vpc-endpoint <vpceid> interface <subinterface>**

**Enable Overlay Routing for the VM-Series on AWS**

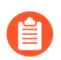

*Overly routing requires PAN-OS 10.0.5 or later.*

Using overlay routing in your VM-Series firewall integration the AWS GWLB allows you to use two-zone policy to inspect traffic leaving (egressing) your AWS environment. This allows packets to leave the VM-Series firewall through a different interface than that which they entered through.

When overlay routing is configured, the firewall is able to perform a Layer 3 route lookup a packet's inner header. If the destination is the same as the ingress interface, the packet will be directed as normal. All future packets in the session are treated as vwire; as if overlay routing was not enabled. If the packet is going to an outbound destination, the firewall decapsulates the packet and forwards the packet to the IGW or NAT gateway. When the packet returns, the firewall reapplies the encapsulation.

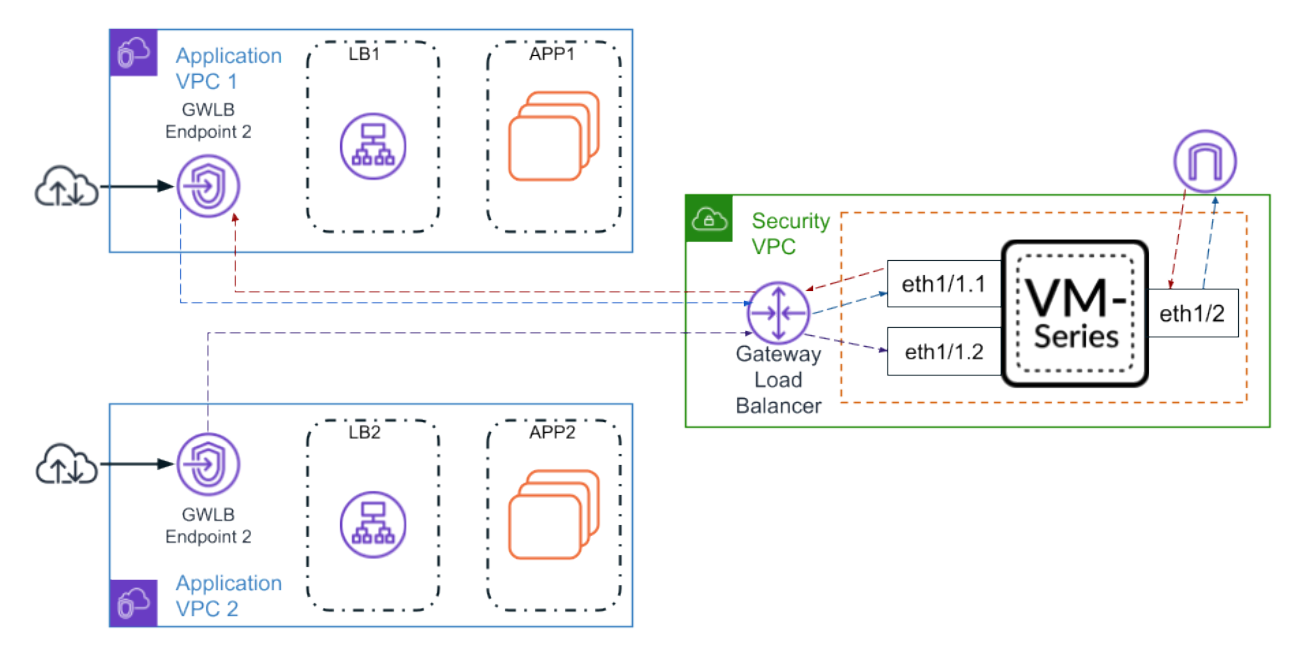

Use the following procedure to enable overlay routing.

**STEP 1** | Before you begin, ensure that you create different subnets for the trust and untrust interfaces.

- **STEP 2** | [Manually Integrate the VM-Series with a Gateway Load Balancer.](#page-395-0)
- **STEP 3** | (Optional) [Associate a VPC Endpoint with a VM-Series Interface](#page-400-0).
- **STEP 4 |** Use overlay routing CLI command. This CLI command is not required if you included the overlay routing op-command in the AWS user-data or the init-cfg.txt bootstrap file.
	- 1. Log in to the firewall command line interface.
	- 2. Execute the following command.

#### **request plugins vm\_series aws gwlb overlay-routing enable yes**

- **STEP 5** | Log in to the firewall web interface.
- **STEP 6 |** Disable **Automatically create default route pointing to default gateway provided by server** on the trust (ingress) interface.
	- 1. Select **Network** > **Interfaces** > **Ethernet**.
	- 2. Click on your trust interface and then the IPv4 tab.
	- 3. Uncheck **Automatically create default route pointing to default gateway provided by server**.
	- 4. Click OK.

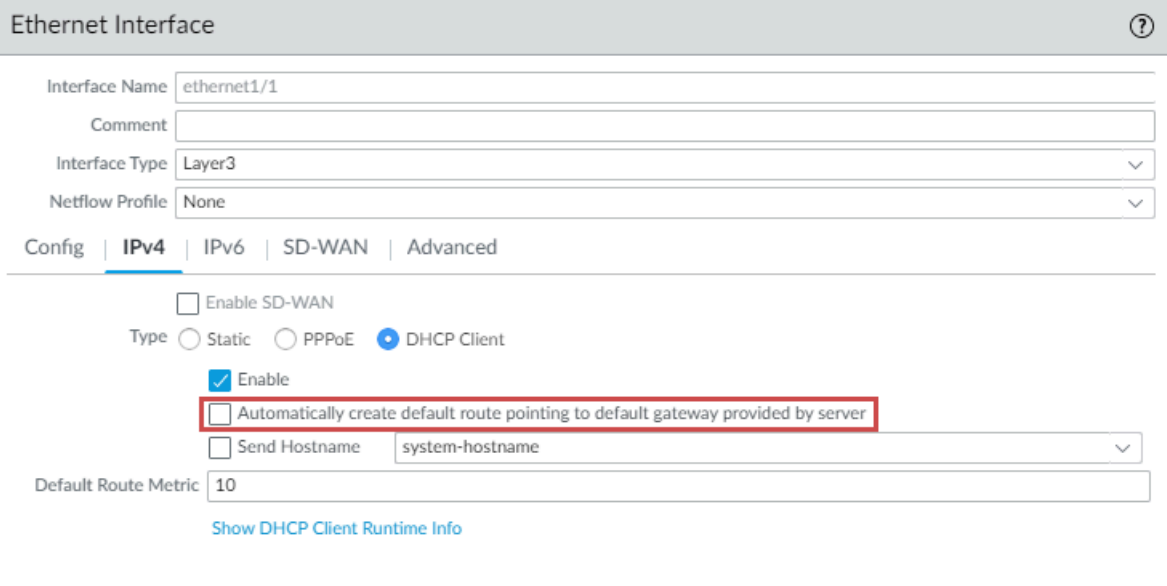

ОK

Cancel

- **STEP 7** | Configure interface Ethernet 1/2.
	- 1. Select **Network** > **Interfaces** > **Ethernet**.
	- 2. Select the **Interface Type**—**Layer 3**.
	- 3. On the **Config** tab, expand the **Security Zone** drop-down and select **New Zone**. This zone will act as your untrust zone and directing outbound traffic out of your security VPC. Define the new zone, such as VM-Series-untrust, and then click **OK**.
	- 4. On the **IPv4** tab, select **DHCP Client**.
	- 5. Select **Automatically create default route pointing to default gateway provided by server**.
	- 6. Click **OK**.

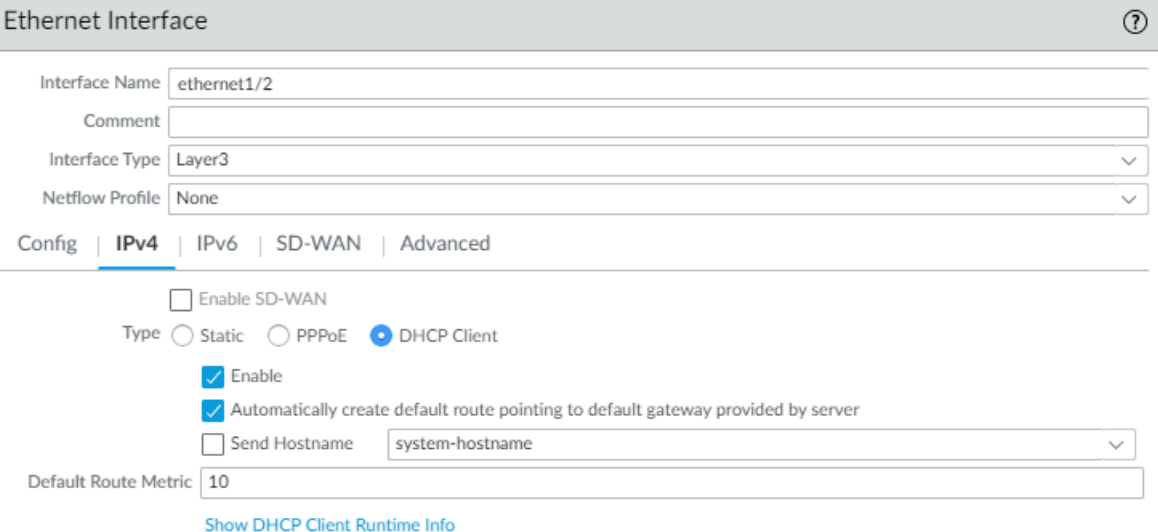

**OK** 

Cancel

- **STEP 8** | Configure a virtual router.
	- 1. Select **Network** > **Virtual Routers** > **Add**.
	- 2. Enter a descriptive **Name** for the virtual router.
	- 3. Under **Interfaces**, **Add** Ethernet1/1, any subinterfaces under Ethernet1/1, and Ethernet1/2.
	- 4. Click **Static Routes** > **Add**.
		- **1.** Enter a descriptive name for the static route.
		- **2.** As the **Destination**, enter the private IP address of the application VPC subnet.
		- **3.** Select the trust (ingress) interface from the **Interface** drop-down.
		- **4.** For **Next Hop**, select IP Address and enter the IP address of the gateway of the trust interface. You can find the gateway IP address on **Network** > **Interfaces** > **Ethernet** > **Dynamic-DHCP Client**.

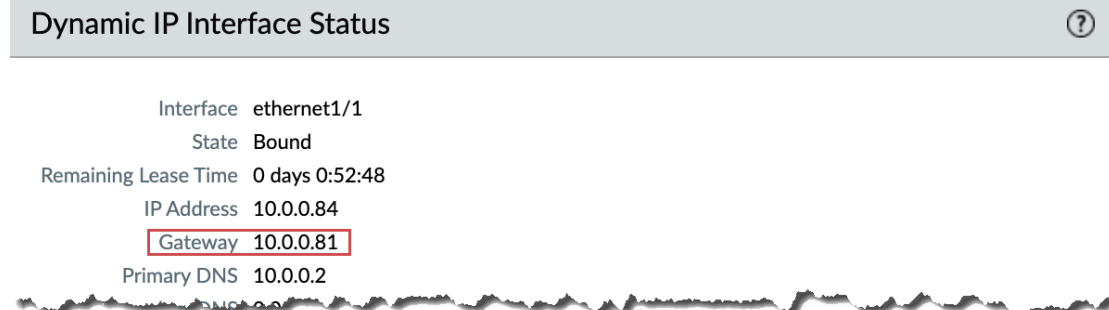

**5.** Click **OK**.

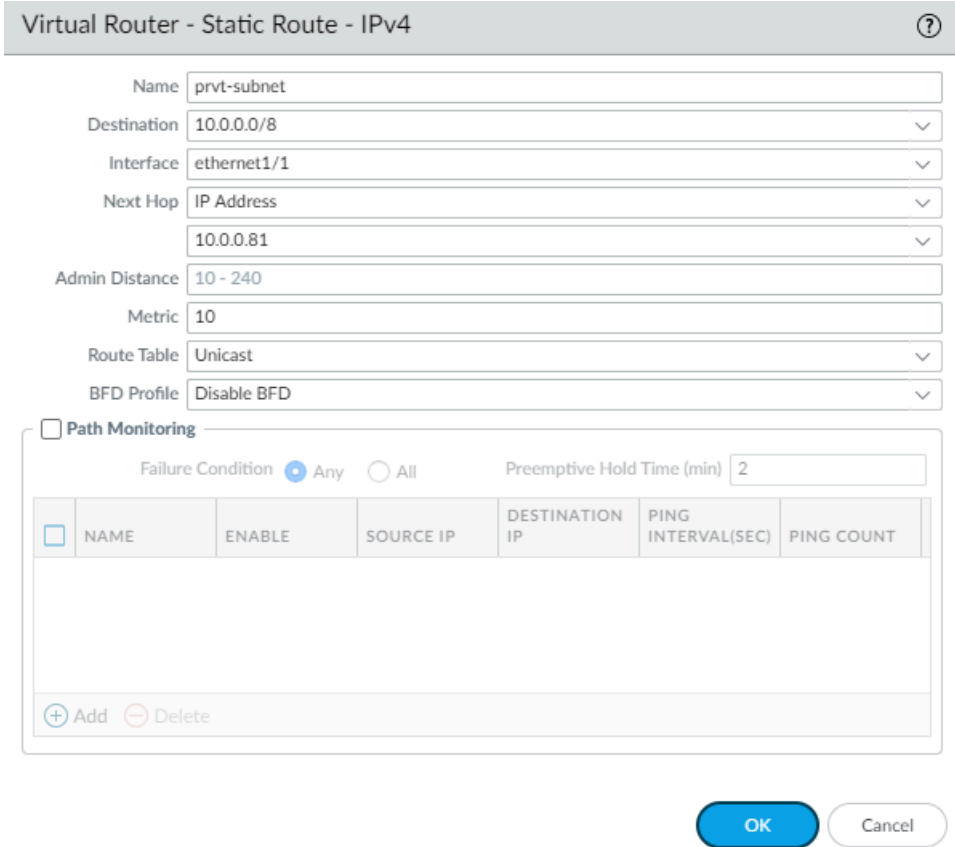

- 5. Ensure that the static routes can reach all application VPC in your deployment. You can either make a few large aggregated routes (covering all RFC1918) or application VPC specific routes. If you use subinterfaces, you do not need to route back to the subinterface. The egress check looks only for the matching interface instead of the matching subinterface.
- 6. Click **OK**.
- **STEP 9 |** Create a NAT policy for traffic egressing Ethernet1/2.
	- 1. Select **Policies** > **NAT** > **Add**.
	- 2. Enter a descriptive **Name** for the NAT policy rule.
	- 3. Select **ipv4** from the **NAT Type** drop-down.
	- 4. On the **Original Packet** tab, set the **Source Zone** to any and the **Destination Zone** to your untrust (egress) zone.
	- 5. On the **Translated Packet** tab, set the following parameters.
		- Translation Type: Dynamic IP and Port
		- Address Type: Interface Address
		- Interface: Select your untrust (egress) port from the drop-down.
		- IP Address: None
	- 6. Click **OK**.

#### **STEP 10 | Commit** your changes.

# VM-Series Auto Scaling Group with AWS Gateway Load Balancer

The Palo Alto Networks auto scaling template for AWS help you integrate and configure the VM-Series firewall with a GWLB to protect applications deployed in AWS. The template leverage AWS scalability features to independently and automatically scale VM-Series firewalls deployed in AWS to meet surges in application workload resource demand.

#### *These templates are community supported.*

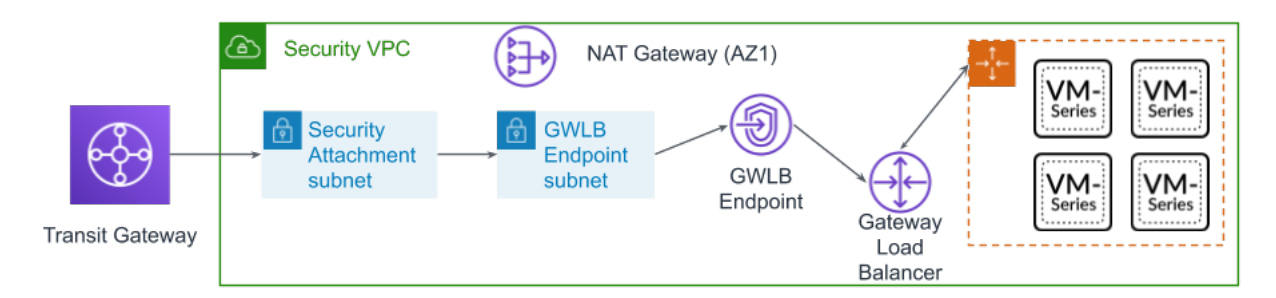

This solution provides a security VPC template and an application template. The security VPC template deploys the VM-Series firewall auto scaling group, a GWLB, a GWLBE, GWLBE subnet, security attachment subnet, and a NAT gateway for each availability zone. Download the CloudFormation templates from the [Palo Alto Networks GitHub Repository](https://github.com/PaloAltoNetworks/AWS-GWLB-VMSeries/tree/main/).

The VM-Series Auto Scaling template for integration with an AWS GWLB includes the following building blocks:

*All VM-Series firewall interfaces must be assigned an IPv4 address when deployed in a public cloud environment. IPv6 addresses are not supported.*

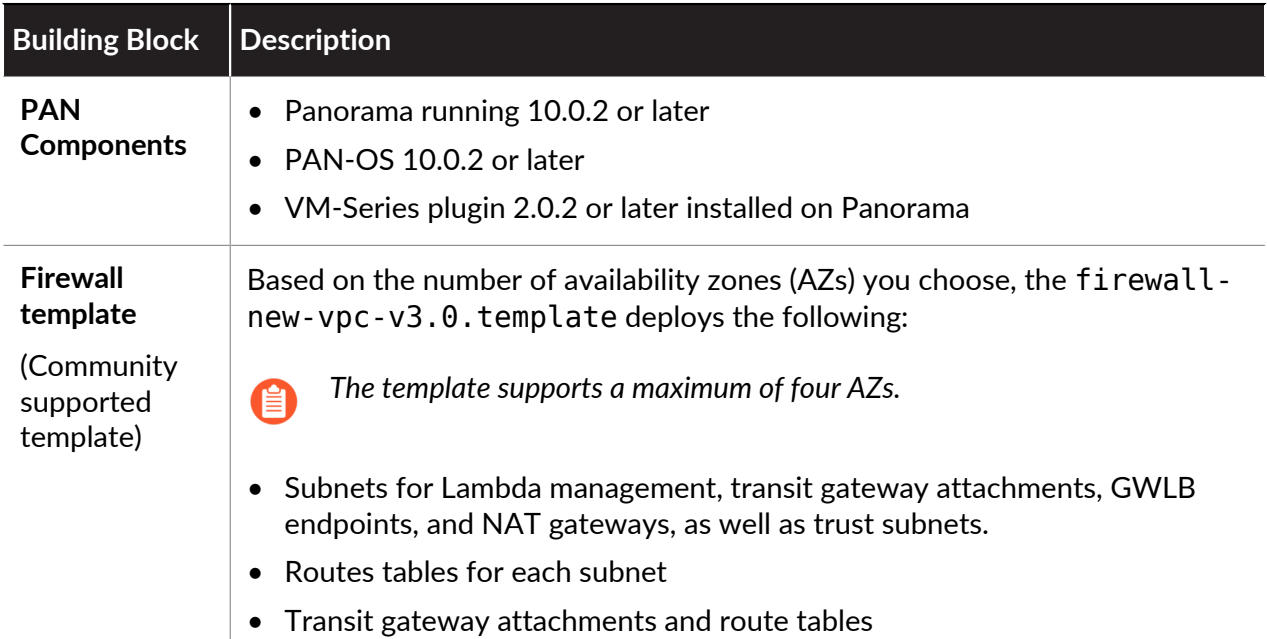

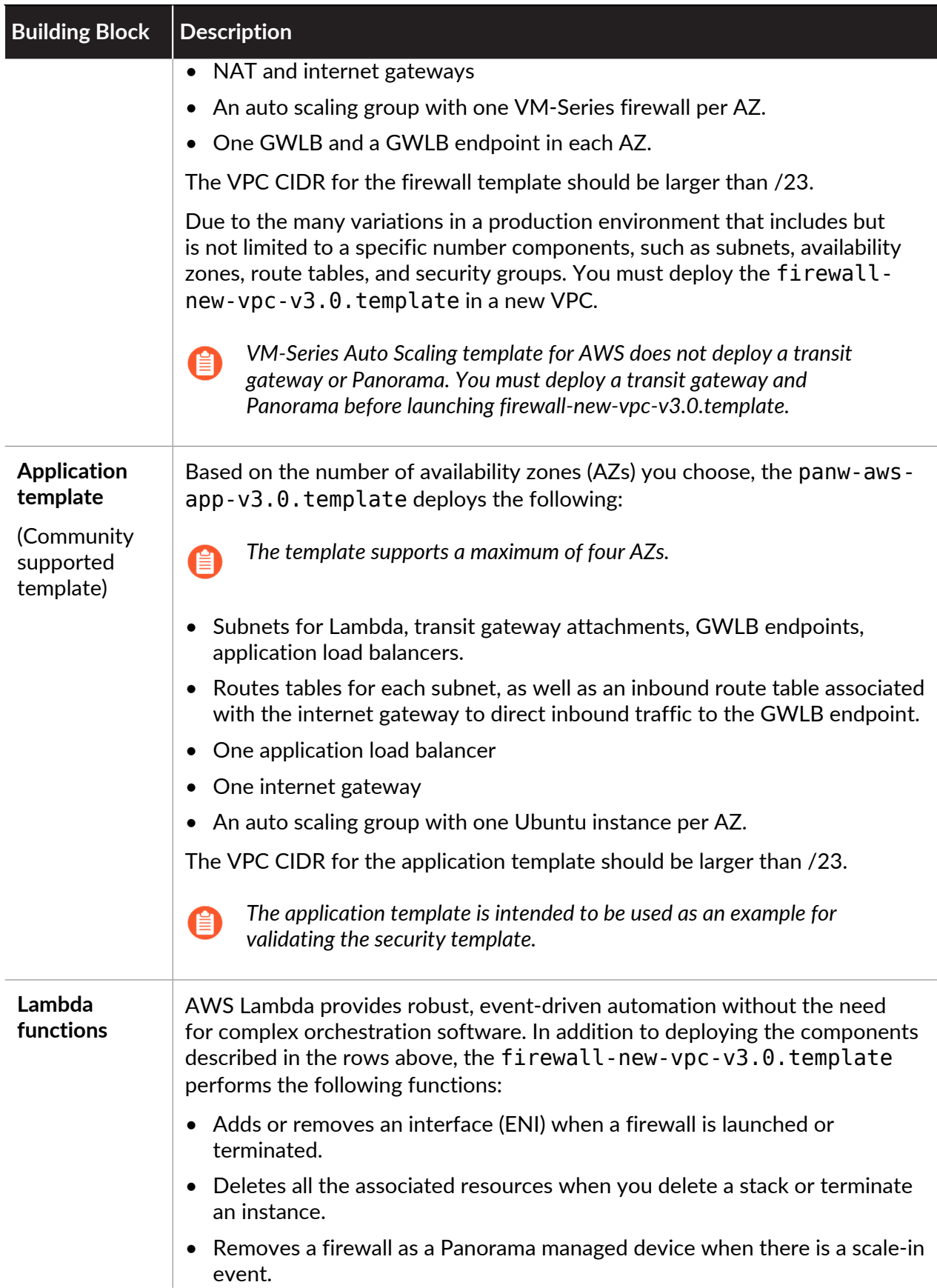

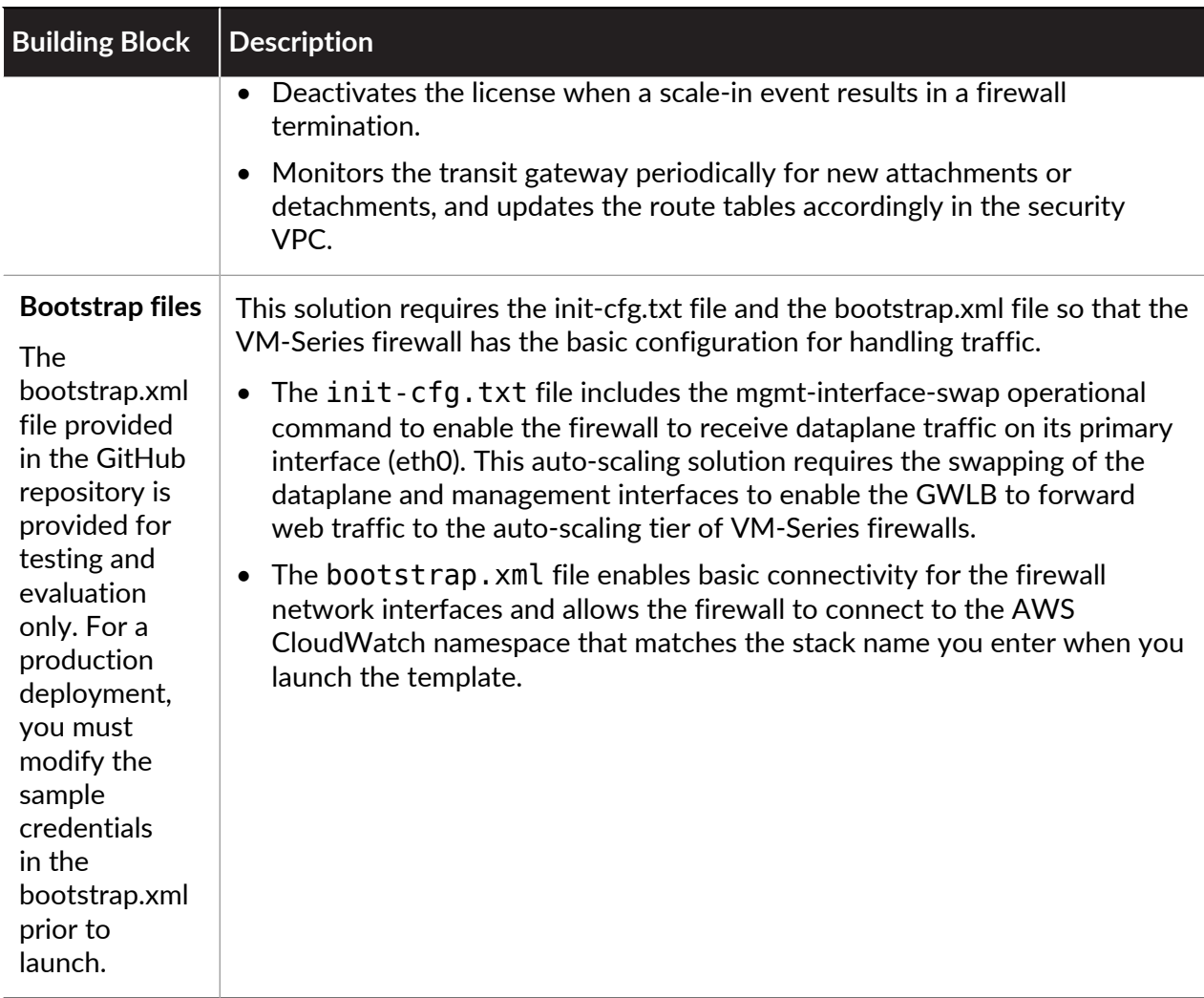

*If you need to delete these templates from AWS, always delete the application template first. Attempting to delete the firewall template causes the deletion to fail.*

- [Before Launching the Templates](#page-411-0)
- [Launch the Firewall Template](#page-415-0)
- [Launch the Application Template](#page-419-0)

#### <span id="page-411-0"></span>**Before Launching the Templates**

Before you launch the templates to integrate a VM-Series firewall auto scaling group with an AWS GWLB, you must complete the following procedure.

**STEP 1** Ensure that you have the following before you begin.

• Obtain the auth code for a bundle that supports the number of firewalls that might be required for your deployment. You must save this auth code in a text file named authcodes (no extensions), and put the authcodes file in the /license folder of the bootstrap package.

- Download the files required to launch the [VM-Series Gateway Load Balancer](https://github.com/PaloAltoNetworks/AWS-GWLB-VMSeries) template from the GitHub repository.
- Create a [Transit Gateway](https://docs.aws.amazon.com/vpc/latest/tgw/tgw-getting-started.html#step-create-tgw). This transit gateway connects your security and application VPCs.
	- Take note of the transit gateway ID; you will need it later when deploying the template.
	- You must add a 0.0.0.0/0 route to the application attachment route table pointing to the security attachment to protect east-west and outbound traffic.
	- Ensure that **Default route table association** and **Default route table propagation** are disabled.
- The recommended VPC CIDR for the firewall and application templates should be larger than /23.

*The target group of the gateway GWLB cannot use HTTP for health checks because the VM-Series firewall does not allow access with an unsecured protocol. Instead use HTTPS or TCP.*

**STEP 2 |** Deploy Panorama running 10.0.2 and configure the following.

Panorama must allow AWS public IP addresses. The VM-Series firewall accesses Panorama using the external IP address of the NAT gateway created by the template.

- **STEP 3 |** Download and install the VM-Series plugin on Panorama.
	- 1. Select **Panorama** > **Plugins** and use **Check Now** to look for new plugin packages. The VM-Series plugin name is vm\_series.
	- 2. Consult the plugin release notes to determine which version provides upgrades useful to you.
	- 3. Select a version of the plugin and select **Download** in the Action column.
	- 4. Click **Install** in the Action column. Panorama alerts you when the installation is complete.
	- 5. To view the plugin, select **Device** > **VM-Series**.

#### **STEP 4** | Configure the template.

- 1. Log in to the Panorama web interface.
- 2. Select **Panorama** > **Templates** and click **Add**.
	- **1.** Enter a descriptive **Name**.
	- **2.** Click **OK**.
- 3. Configure the virtual router.
	- **1.** Select **Network** > **Virtual Routers**.
	- **2.** Ensure that you have selected the template you create above from the **Template** drop-down.
	- **3.** Click **Add**.
	- **4.** Name the virtual router using the following format: VR-<tempstackname>.
	- **5.** Enable ECMP on the virtual router.
	- **6.** Click **OK**.
- 4. Configure the interface and create the zone.
	- **1.** Select **Network** > **Interfaces** and click **Add Interface**.
	- **2.** Select **Slot 1** and then select the Interface name (for example, ethernet 1/1).
	- **3.** Set **Interface Type** to Layer 3.
	- **4.** On the **Config** tab, select **New Zone** from the **Security Zone** drop-down. In the Zone dialog, define a **Name** for new zone, for example Internet, and then click **OK**.
	- **5.** In the **Virtual Router** drop-down, select virtual router your created above.
	- **6.** Select **IPv4** and click **DHCP Client**.
	- **7.** Click **OK**.
- 5. Create a [management profile](https://docs.paloaltonetworks.com/pan-os/11-1/pan-os-networking-admin/configure-interfaces/use-interface-management-profiles-to-restrict-access.html) that allows HTTPS on the interface created above to support Health Checks.
	- **1.** Select **Network** > **Network Profiles** > **Interface Mgmt** and click **Add**.
	- **2.** Select the protocols that the interface permits for management traffic: **Ping**, **Telnet**, **SSH**, **HTTP**, **HTTP OCSP**, **HTTPS**, or **SNMP**.

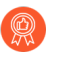

*Don't enable HTTP or Telnet because those protocols transmit in cleartext and therefore aren't secure.*

- 6. Assign the Interface Management profile to an interface.
	- **1.** Select **Network** > **Interfaces**, select the type of interface (**Ethernet**, **VLAN**, **Loopback**, or **Tunnel**), and select the interface.
	- **2.** Select **Advanced** > **Other info** and select the Interface **Management Profile** you just added.
	- **3.** Click **OK**.
- 7. Configure the DNS server and FQDN refresh time.
	- **1.** Select **Device** > **Setup** > **Services** and click the Edit icon.
	- **2.** Set the **Primary DNS Server** to 169.254.169.253. This is the AWS DNS address.
	- **3.** Set the **Minimum FQDN Refresh Time** to 60 seconds.
- **4.** Click **OK**.
- 8. **Commit** your changes. This is required before proceeding to the next step.
- 9. Create an administrator.
	- **1.** Select **Device** > **Administrators.**
	- **2.** Enter **pandemo** as the **Name**.
	- **3.** Set the **Password** to **demopassword** and **Confirm**.
	- **4.** Click **OK**.
- 10. **Commit** your changes.
- **STEP 5 |** Configure a template stack and add the template to the template stack.
	- 1. Select **Panorama** > **Templates** and **Add Stack**.
	- 2. Enter a unique **Name** to identify the stack.
	- 3. Click **Add** and select the template.
	- 4. Click **OK** to save the template stack.
- **STEP 6 |** Create the **Device Group**.
	- 1. Select **Panorama** > **Device Groups**.
	- 2. Click **Add**.
	- 3. Enter a descriptive **Name**.
	- 4. Click **OK**.
	- 5. Add an allow all security pre-rule.
		- **1.** Ensure that you have selected the device group you create above from the **Device Group** drop-down.
		- **2.** Select **Policies** > **Security** > **Pre Rules** and click **Add**.
		- **3.** Enter a descriptive **Name**.
		- **4.** Under **Source**, **User**, **Destination**, **Application**, and **Service/URL Category**, select any.
		- **5.** Under **Actions**, select **Allow**.
		- **6.** Click **OK**.
	- 6. **Commit** your changes.
- **STEP 7 |** Add the license deactivation API key for the firewall to Panorama.
	- 1. Log in to the Customer Support Portal.
	- 2. Select **Products** > **Assets** > **API Key Management**.
	- 3. Copy the API key.
	- 4. Use the CLI to install the API key copied in the previous step.

**request license api-key set key** *<key>*

- **STEP 8 |** After deploying Panorama, you must open the following ports as described below on the Panorama security group in AWS.
	- **Port 443 (HTTPS)**—Upon initial deployment of the firewall template, leave HTTPS open so Lambda can connect to Panorama.

When you secure port 443 you specify an IP address range from which you will allow connections, as well as the EIPs assigned to the NAT gateways. The number of NAT gateways in your deployment depends on the number of availability zones you configure. To find NAT gateway EIPs in AWS, go to **VPC** > **NAT Gateways**. Note the EIP information for the security group for HTTPS.

Additionally, to allow Panorama to release the firewall license after stack deletion, you must allow traffic from the CIDR range of the region where you deployed the firewall template. You can find the CIDR for your region [at this link](https://ip-ranges.amazonaws.com/ip-ranges.json).

• **Port 3978**—Port 3978 must be able to receive traffic from any IP address.

#### <span id="page-415-0"></span>**Launch the Firewall Template**

This workflow describes how to deploy the firewall template.

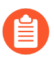

*All VM-Series firewall interfaces must be assigned an IPv4 address when deployed in a public cloud environment. IPv6 addresses are not supported.*

**STEP 1** | Modify the init-cfg.txt file and upload it to the /config folder.

Because you use Panorama to bootstrap the VM-Series firewalls, your init-cfg.txt file should be modified as follows. No bootstrap.xml file is needed.

Ensure that you use the device group and template names you created above in the init-cfg.txt file.

```
type=dhcp-client
ip-address=
default-gateway=
netmask=
ipv6-address=
ipv6-default-gateway=
hostname=
vm-auth-key=
panorama-server=
panorama-server-2=
tplname=
dgname=
dhcp-send-hostname=yes
dhcp-send-client-id=yes
dhcp-accept-server-hostname=yesdhcp-accept-server-domain=yes
plugin-op-commands=aws-gwlb-inspect:enable
```
Your init-cfg.txt file must include **plugin-op-commands=aws-gwlb-inspect:enable**. This is required when integrating the VM-Series firewall with a GWLB.

You must add the device certificate auto-registration PIN to the init-cfg.txt file to automatically install a [device certificate](#page-145-0) when your VM-Series firewall instance is deployed.

- **STEP 2 |** Add the license auth code in the /license folder of the bootstrap package.
	- 1. Use a text editor to create a new text file named **authcodes** (no extension).
	- 2. Add the authcode for your BYOL licenses to this file, and save. The authcode must represent a bundle, and it must support the number of firewalls that might be required for your deployment. If you use individual authcodes instead of a bundle, the firewall only retrieves the license key for the first authcode in the file.
- **STEP 3 |** Upload Lambda code for the firewall template (panw-aws.zip) and the Application template (app. zip) to an S3 bucket. You can use the same S3 bucket that you use for bootstrapping.

If the Application stack is managed by a different account than the firewall, use the Application account to create another s3 bucket in the same AWS region as the firewall template and copy app.zip to that s3 bucket.

- **STEP 4** | Select the firewall template.
	- 1. In the AWS Management Console, select **CloudFormation** > **Create Stack**.
	- 2. Select **Upload** the latest firewall template from the [Git repository,](https://github.com/PaloAltoNetworks/AWS-GWLB-VMSeries/tree/main/cft%20with%20autoscale/security_stack) to choose the firewall template to deploy the resources that the template launches. Click Open and Next.
	- 3. Specify the Stack name. The stack name allows you to uniquely identify all the resources that are deployed using this template.
- **STEP 5 |** Enter a descriptive **Name** for your stack. The name must be 28 characters or less.
- **STEP 6 |** Configure the parameters for the VPC.
	- 1. Enter the number of availability zones and select the region from the availability zone drop-down.
	- 2. Look up the AMI ID for the VM-Series firewall and enter it. Make sure that the AMI ID matches the AWS region, PAN-OS version and the BYOL or PAYG licensing option you opted to use. See [Get the Amazon Machine Image IDs](https://docs.paloaltonetworks.com/vm-series/10-1/vm-series-deployment/set-up-the-vm-series-firewall-on-aws/deploy-the-vm-series-firewall-on-aws/obtain-the-ami/get-amazon-machine-image-ids.html) for more information.
	- 3. Select the EC2 **Key pair** (from the drop-down) for launching the firewall. To log in to the firewalls, you must provide the name of this key pair and the private key associated with it.
	- 4. Select **Yes** if you want to **Enable Debug Log**. Enabling the debug log generates more verbose logs that help with troubleshooting issues with the deployment. These logs are generated using the stack name and are saved in AWS CloudWatch.

By default, the template uses CPU utilization as the scaling parameter for the VM-Series firewalls. Custom PAN-OS metrics are automatically published to the CloudWatch namespace that matches the stack name you specified earlier.

- **STEP 7** Specify the name of the Amazon S3 bucket(s).
	- 1. Enter the name of the S3 bucket that contains the bootstrap package.

If the bootstrap bucket is not set up properly or if you enter the bucket name incorrectly, the bootstrap process fails, and you cannot log in to the firewall. Health checks for the load balancers also fail.

2. Enter the name of the S3 bucket that contains the panw-aws.zip file. As mentioned earlier you can use one S3 bucket for the Bootstrap and Lambda code.

- **STEP 8 |** Specify the keys for enabling API access to the firewall and Panorama.
	- 1. Enter the key that the firewall must use to authenticate API calls. The default key is based on the sample file and you should only use it for testing and evaluation. For a production deployment, you must create a separate PAN-OS login just for the API call and generate an associated key.
	- 2. Enter the API Key to allow AWS Lambda to make API calls to Panorama. For a production deployment, you should create a separate login just for the API call and generate an associated key.
- **STEP 9 |** Add your AWS account number(s). You must provide the account number used to deploy any VPC that is connected to your GWLB. Add these values as a comma-separated list. You can add additional account numbers after deploying the template.

To locate your account number, click your AWS username in the top right of the AWS console and select **My Security Credentials**.

- **STEP 10 |** Enter the transit gateway ID. The transit gateway ID is required to secure east-west and outbound traffic. If you do not enter a transit gateway ID, the template assumes that only inbound traffic should be inspected by firewalls integrated with the GWLB.
- **STEP 11 |** Enter the CIDR for the security VPC.
- **STEP 12 |** Review the template settings and launch the template.
	- 1. Select **I acknowledge that this template might cause AWS CloudFormation to create IAM resources**.
	- 2. Click **Create** to launch the template. The CREATE\_IN\_PROGRESS event displays.
	- 3. On successful deployment the status updates to CREATE\_COMPLETE.
- **STEP 13** Verify that the template has launched all required resources.
- **STEP 14 |** Create rules allowing the NAT gateway IP address(es) on the security group where your Panorama appliance is deployed. This is required to allow your firewalls to connect to

Panorama. You can find the list of NAT gateway IP addresses in the CFT security stack output.

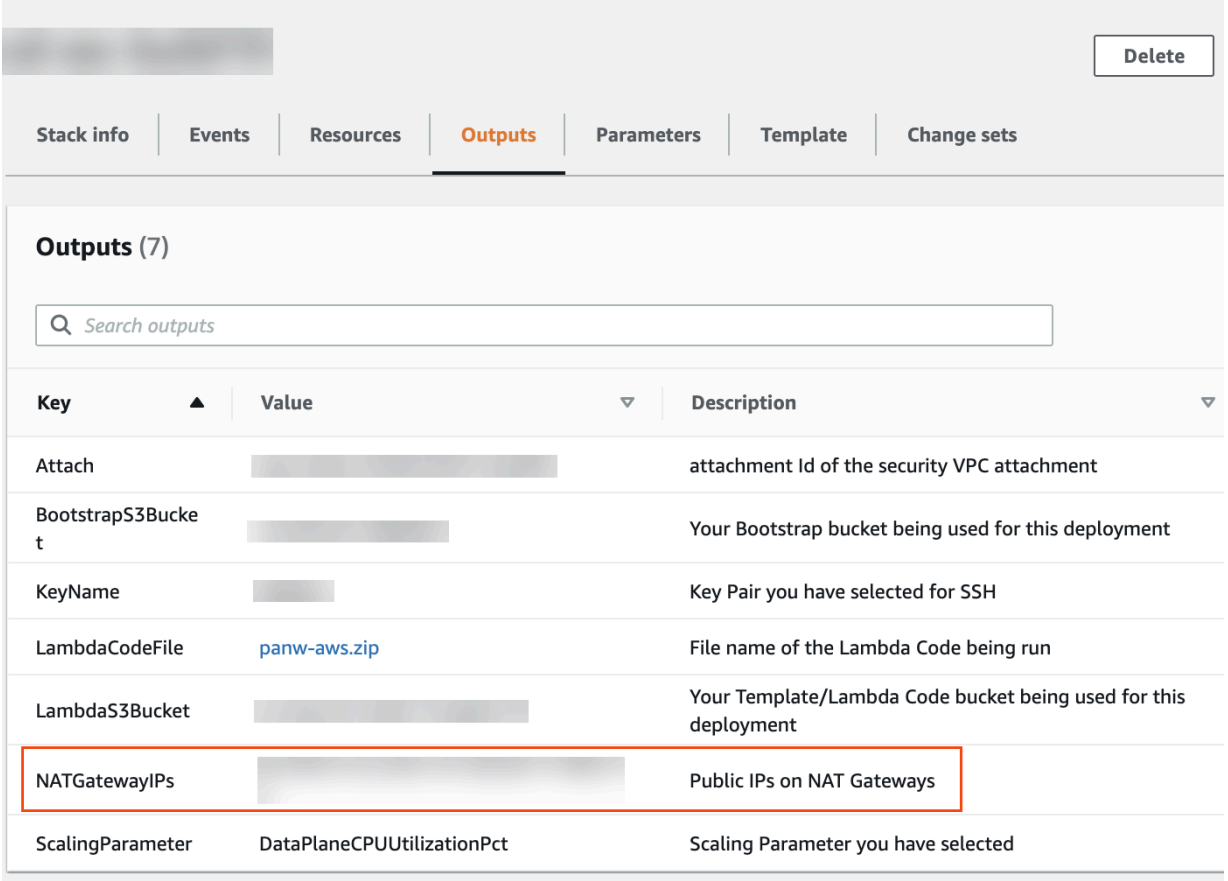

- 1. Access the AWS VPC console.
- 2. Select **Security Groups** on the navigation pane.
- 3. Select the security where Panorama is deployed.
- 4. Select **Actions** > **Edit Inbound Rules** > **Add rule**.
- 5. Add rules allowing the NAT gateway IP addresses for Custom TCP Rule for port range 3978.
- 6. Click **Save rules**.

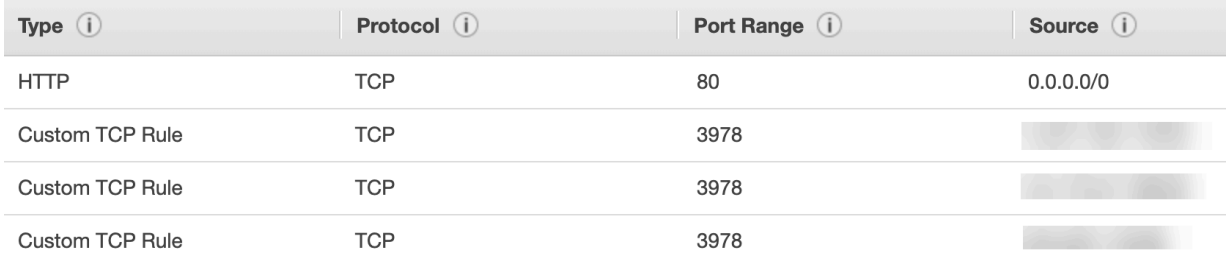

#### <span id="page-419-0"></span>**Launch the Application Template**

Complete the following procedure to launch the application template.

- **STEP 1** Create an S3 bucket from which you will launch the application template.
	- If this is a cross-account deployment, create a new bucket.
	- If there is one account you can create a new bucket or use the S3 bucket you created earlier (you can use one bucket for everything).
- **STEP 2 |** Upload the app.zip file into the S3 bucket.
- **STEP 3 |** Select the application launch template you want you launch.
	- 1. In the AWS Management Console, select **CloudFormation** > **CreateStack**
	- 2. Select Upload a template to Amazon S3, to choose the application template to deploy the resources that the template launches within the same VPC as the firewalls, or to a different VPC. Click **Open** and **Next**.
	- 3. Specify the Stack name. The stack name allows you to uniquely identify all the resources that are deployed using this template.
- **STEP 4 |** Select the Availability Zones (AZ) that your setup will span in Select list of AZ.
- **STEP 5 |** Enter a descriptive **VPC Name**.
- **STEP 6 |** Configure the parameters for Lambda.
	- 1. Enter the S3 bucket name where app.zip is stored.
	- 2. Enter the name of the zip file name.
- **STEP 7** Select the EC2 instance type for the Ubuntu web server launched by this template.
- **STEP 8** | Enter your Amazon EC2 key pair.
- **STEP 9 |** Enter the name of the service configuration (Service Name) for the GWLB endpoint in the security VPC.
	- 1. Select **DynamoDB** from the **Services** drop-down in the AWS console.
	- 2. Select **Tables** and locate your security VPC table. The table name will be <stack name> gwlb-<region>. For example—cft-deployment-gwlb-us-east-1.
	- 3. Click the Items tab and copy the Service Name.
	- 4. Paste the Service Name into the application template configuration parameters.

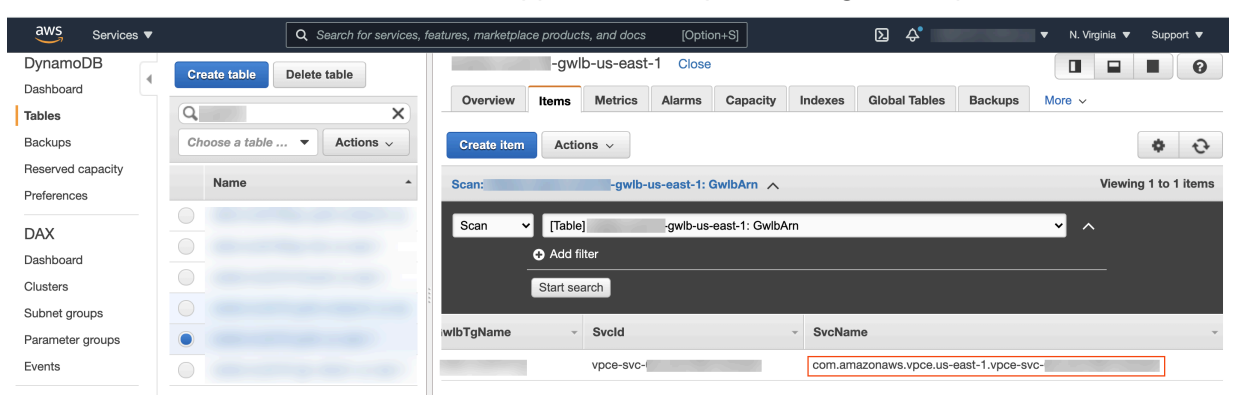

- **STEP 10 |** Enter the transit gateway ID. This is the same transit gateway you created before deploying the firewall template.
- **STEP 11 |** Review the template settings and launch the template.
- **STEP 12 |** After the application has been deployed, you must add a route to the transit gateway route table to enable east-west and outbound traffic inspection.
	- 1. Log in to the AWS VPC console.
	- 2. Select **Transit Gateway Route Tables** and choose your transit gateway route table. This route table is created by the template and is called **<app-stack-name>-<region>- PANWAppAttRt**.
	- 3. Select **Routes** and click **Create static route**.
	- 4. Enter 0.0.0.0/0 in the **CIDR** field.
	- 5. From the **Choose attachment** drop-down, select the VM-Series firewall VPC attachment.
	- 6. Click **Create static route**.
- **STEP 13 | (Optional) Create a bastion host (also called a jump box) to access the web server created by** the application template.
	- 1. Create a public-facing [subnet](https://docs.aws.amazon.com/vpc/latest/userguide/working-with-vpcs.html#AddaSubnet) in your application VPC.
	- 2. Add a route to this subnet from your IP address to the internet gateway.
	- 3. Create a new EC2 instance in the public subnet with a public IP address.
	- 4. Create a security group for this EC2 instance that allows SSH from your IP address.

# High Availability for VM-Series Firewall on AWS

The VM-Series firewall on AWS supports active/passive HA only; if it is deployed with Amazon Elastic Load Balancing (ELB), it does not support HA (in this case ELB provides the failover capabilities).

- [Overview of HA on AWS](#page-423-0)
- [IAM Roles for HA](#page-424-0)
- [HA Links](#page-428-0)
- [Heartbeat Polling and Hello Messages](#page-428-1)
- [Device Priority and Preemption](#page-428-2)
- [HA Timers](#page-429-0)
- [Configure Active/Passive HA on AWS Using a Secondary IP](#page-429-1)
- [Configure Active/Passive HA on AWS Using Interface Move](#page-435-0)
- [Migrate Active/Passive HA on AWS](#page-438-0)

# <span id="page-423-0"></span>Overview of HA on AWS

To ensure redundancy, you can deploy the VM-Series firewalls on AWS in an active/passive high availability (HA) configuration. The active peer continuously synchronizes its configuration and session information with the identically configured passive peer. A heartbeat connection between the two devices ensures failover if the active device goes down. There are two options for deploying the VM-Series firewall on AWS in HA—Secondary IP move and Dataplane Interface (ENI) move.

To ensure that all traffic to your internet-facing applications passes through the firewall, you have two options. You can either configure the application's public IP address on the Untrust interface (E1/2 in the illustration above) of the VM-Series firewall, or you can configure AWS ingress routing. The AWS ingress routing capability allows you to associate route tables with the AWS Internet gateway and add route rules to redirect the application traffic through the VM-Series firewall. This redirection ensures that all internet traffic passes through the firewall without having to reconfigure the application endpoints.

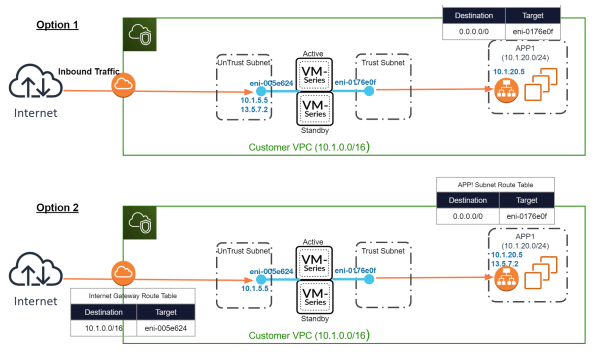

#### **Secondary IP Move**

When the active peer goes down, the passive peer detects this failure and becomes active. Additionally, it triggers API calls to the AWS infrastructure to move the configured secondary IP addresses from the dataplane interfaces of the failed peer to itself. Additionally, AWS updates the route tables to ensure that traffic is directed to the active firewall instance. These two operations ensure that inbound and outbound traffic sessions are restored after failover. This option allows you to take advantage of DPDK to improve the performance of your VM-Series firewall instances and provides better failover time than interface-move HA, while supporting all the features provided by interface-move.

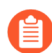

*Secondary IP Move HA requires VM-Series plugin 2.0.1 or later.*

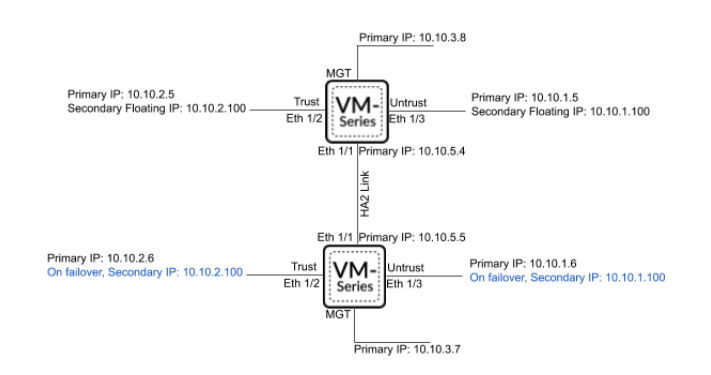

#### **Dataplane Interface Move**

When the active peer goes down, the passive peer detects the failure and becomes active. Additionally, it triggers API calls to the AWS infrastructure to move all the dataplane interfaces (ENIs) from the failed peer to itself.

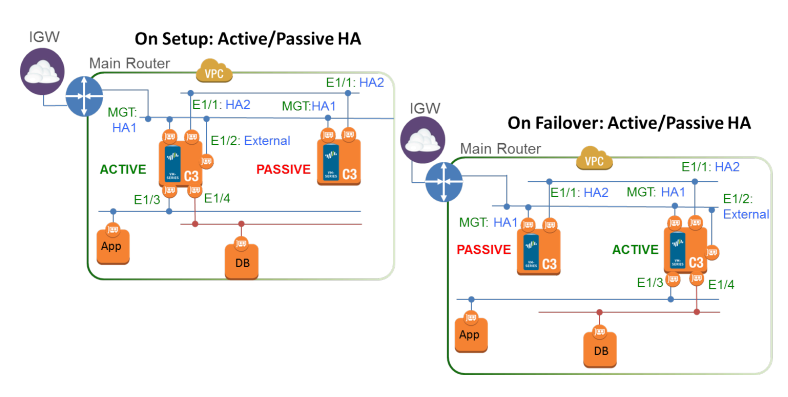

# <span id="page-424-0"></span>IAM Roles for HA

AWS requires that all API requests must be cryptographically signed using credentials issued by them. In order to enable API permissions for the VM-Series firewalls that will be deployed as an HA pair, you must create a policy and attach that policy to a role in the [AWS Identity and Access](http://docs.aws.amazon.com/IAM/latest/UserGuide/roles-toplevel.html) [Management \(IAM\) service.](http://docs.aws.amazon.com/IAM/latest/UserGuide/roles-toplevel.html) The role must be attached to the VM-Series firewalls at launch. The policy gives the IAM role permissions for initiating API actions required to move interfaces or secondary IP addresses from the active peer to the passive peer when failover is triggered.

For detailed instructions on creating policy, refer to the AWS documentation on [Creating](http://docs.aws.amazon.com/IAM/latest/UserGuide/access_policies_managed-using.html#create-managed-policy-console) [Customer Managed Polices](http://docs.aws.amazon.com/IAM/latest/UserGuide/access_policies_managed-using.html#create-managed-policy-console). For detailed instructions on creating an IAM role, defining which accounts or AWS services can assume the role, defining which API actions and resources the

application can use upon assuming the role, refer to the AWS documentation on [IAM Roles for](http://docs.aws.amazon.com/AWSEC2/latest/UserGuide/iam-roles-for-amazon-ec2.html) [Amazon EC2.](http://docs.aws.amazon.com/AWSEC2/latest/UserGuide/iam-roles-for-amazon-ec2.html)

The IAM policy, which is configured in the AWS console, must have permissions for the following actions and resources (at a minimum):

*The following IAM actions, permissions, and resources are required to enable HA. To enable AWS Cloudwatch monitoring, see* [Enable CloudWatch Monitoring on the VM-](#page-356-0)[Series Firewall](#page-356-0)

*for the required IAM action.*

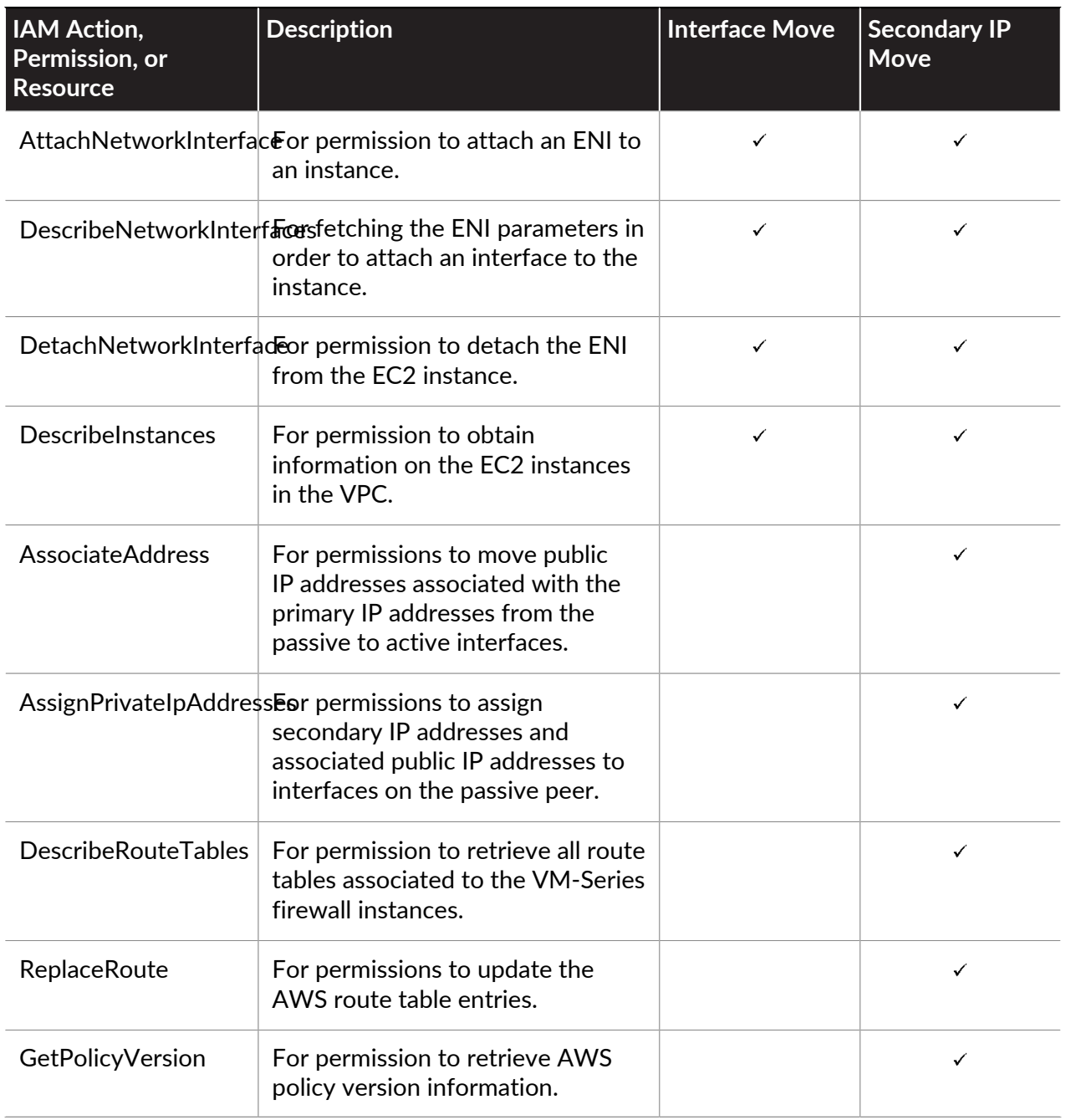

EI

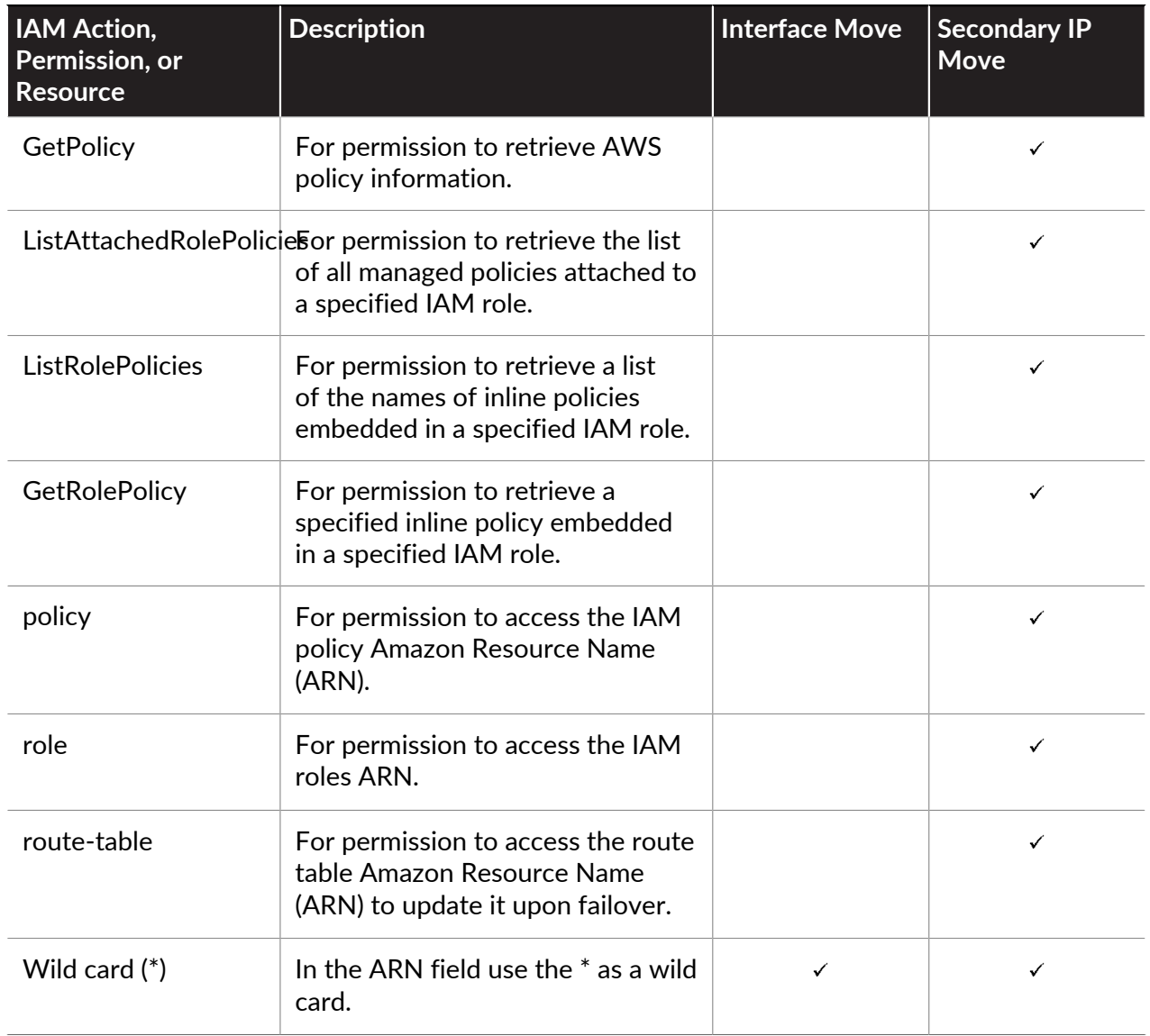

The following screenshot shows the access management settings for the IAM role described above for secondary-IP HA:

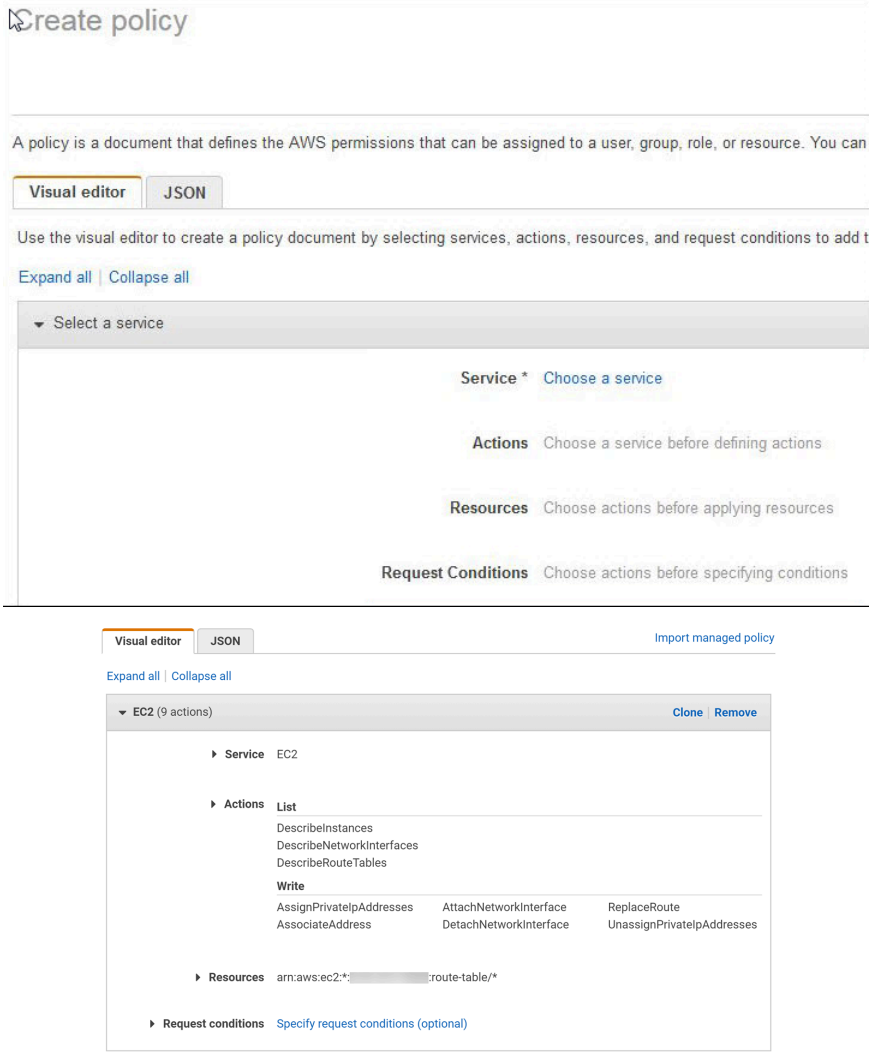

The minimum permissions you need for interface move HA are: **{ "Version":"2012-10-17", "Statement":[ { "Sid":"VisualEditor0", "Effect":"Allow", "Action": [ "ec2:AttachNetworkInterface", "ec2:DetachNetworkInterface", "ec2:DescribeInstances", "ec2:DescribeNetworkInterfaces" ], "Resource":"\*" } ]}**

```
The minimum permissions you need for secondary IP move HA
are:{ "Statement": [ { "Action": [ "ec2:AttachNetworkInterface",
"ec2:DetachNetworkInterface", "ec2:DescribeInstances",
"ec2:DescribeNetworkInterfaces", "ec2:AssignPrivateIpAddresses",
"ec2:AssociateAddress", "ec2:DescribeRouteTables" ], "Effect":
"Allow", "Resource": [ "*" ], "Sid": "VisualEditor0" },
{ "Action": "ec2:ReplaceRoute", "Effect": "Allow", "Resource":
"arn:aws:ec2:*:*:route-table/*", "Sid": "VisualEditor1" } ], "Version":
"2012-10-17"}
```
# <span id="page-428-0"></span>HA Links

The devices in an HA pair use HA links to synchronize data and maintain state information. on AWS, the VM-Series firewall uses the following ports:

• **Control Link**—The HA1 link is used to exchange hellos, heartbeats, and HA state information, and management plane sync for routing and User-ID information. This link is also used to synchronize configuration changes on either the active or passive device with its peer.

The Management port is used for HA1. TCP port 28769 and 28260 for cleartext communication; port 28 for encrypted communication (SSH over TCP).

• **Data Link**—The HA2 link is used to synchronize sessions, forwarding tables, IPSec security associations and ARP tables between devices in an HA pair. Data flow on the HA2 link is always unidirectional (except for the HA2 keep-alive); it flows from the active device to the passive device.

Ethernet1/1 must be assigned as the HA2 link; this is required to deploy the VM-Series firewall on AWS in HA. The HA data link can be configured to use either IP (protocol number 99) or UDP (port 29281) as the transport.

The VM-Series firewall on AWS does not support backup links for HA1 or HA2.

# <span id="page-428-1"></span>Heartbeat Polling and Hello Messages

The firewalls use hello message and heartbeats to verify that the peer device is responsive and operational. Hello messages are sent from one peer to the other at the configured *Hello Interval* to verify the state of the device. The heartbeat is an ICMP ping to the HA peer over the control link, and the peer responds to the ping to establish that the devices are connected and responsive. For details on the HA timers that trigger a failover, see [HA Timers.](#page-429-0) (The HA timers for the VM-Series firewall are the same as that of the PA-5200 Series firewalls).

# <span id="page-428-2"></span>Device Priority and Preemption

The devices in an HA pair can be assigned a *device priority* value to indicate a preference for which device should assume the active role and manage traffic upon failover. If you need to use a specific device in the HA pair for actively securing traffic, you must enable the preemptive behavior on both the firewalls and assign a device priority value for each device. The device with the lower numerical value, and therefore *higher priority*, is designated as active and manages all traffic on the network. The other device is in a passive state, and synchronizes configuration and state information with the active device so that it is ready to transition to an active state should a failure occur.

By default, preemption is disabled on the firewalls and must be enabled on both devices. When enabled, the preemptive behavior allows the firewall with the *higher priority* (lower numerical value) to resume as active after it recovers from a failure. When preemption occurs, the event is logged in the system logs.

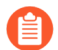

*Preemption is not recommended for HA in the VM-Series firewall on AWS.*

# <span id="page-429-0"></span>HA Timers

High availability (HA) timers are used to detect a firewall failure and trigger a failover. To reduce the complexity in configuring HA timers, you can select from three profiles: **Recommended**, **Aggressive**, and **Advanced**. These profiles auto-populate the optimum HA timer values for the specific firewall platform to enable a speedier HA deployment.

Use the **Recommended** profile for typical failover timer settings and the **Aggressive** profile for faster failover timer settings. The **Advanced** profile allows you to customize the timer values to suit your network requirements.

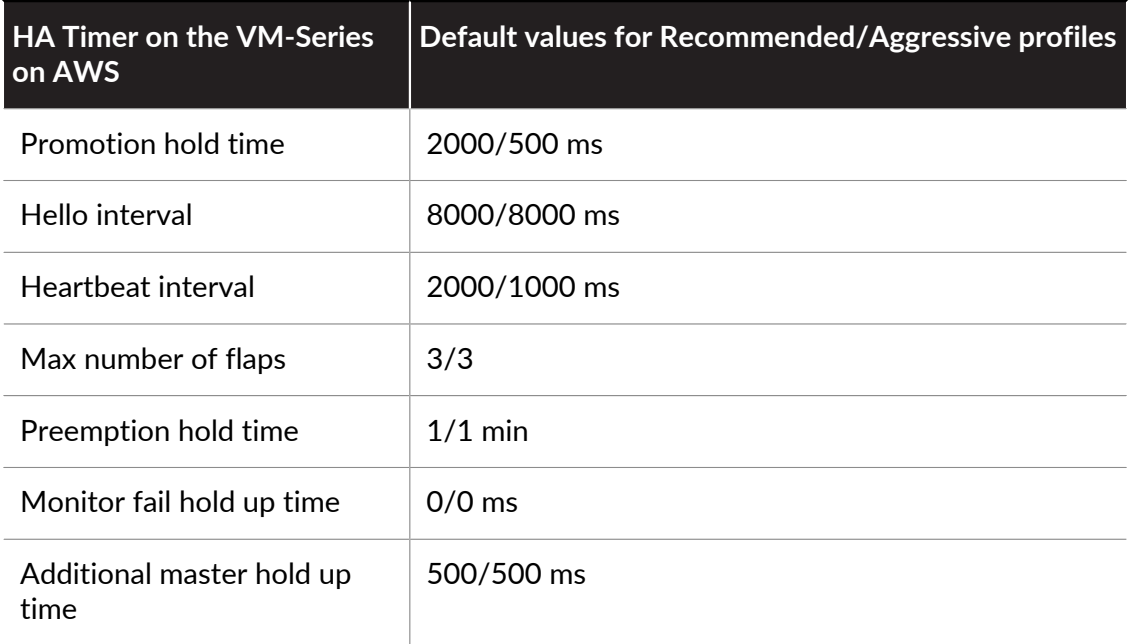

# <span id="page-429-1"></span>Configure Active/Passive HA on AWS Using a Secondary IP

Complete the following procedure to deploy new VM-Series firewalls as an HA pair with secondary IP addresses.

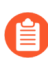

*All VM-Series firewall interfaces must be assigned an IPv4 address when deployed in a public cloud environment. IPv6 addresses are not supported.*

- **STEP 1 |** Before you deploy the VM-Series firewalls for you HA pair, ensure the following:
	- Refer to the [VPC Planning Worksheet](https://docs.paloaltonetworks.com/vm-series/10-1/vm-series-deployment/set-up-the-vm-series-firewall-on-aws/deploy-the-vm-series-firewall-on-aws/planning-worksheet-for-the-vm-series-in-the-aws-vpc.html) to ensure that your VPC is prepared for the VM-Series firewall.
	- Secondary IP Move HA requires VM-Series plugin 2.0.1 or later.
	- Deploy both HA peers in the same AWS availability zone.

Starting with VM-Series plugin 2.0.3, you can deploy the [HA peers in different availability](https://docs.paloaltonetworks.com/plugins/vm-series-and-panorama-plugins-release-notes/vm-series-plugin/vm-series-plugin-20/vm-series-plugin-203/whats-new-in-vm-series-plugin-203#id7f9f0bad-ea65-497d-b1ea-e9a2b8949066) [zones](https://docs.paloaltonetworks.com/plugins/vm-series-and-panorama-plugins-release-notes/vm-series-plugin/vm-series-plugin-20/vm-series-plugin-203/whats-new-in-vm-series-plugin-203#id7f9f0bad-ea65-497d-b1ea-e9a2b8949066). Although this type of deployment is not recommended, it is supported.

- Create an IAM role and assign the role to the VM-Series firewalls when you deploy the instances.
- The active and passive firewalls must have at least four interfaces each—a management interface, an HA2 interface, an untrust interface, and a trust interface. Additionally, the trust and untrust interfaces on the active firewall must assigned a secondary IP address.

The management interface must be used as the HA1 interface.

- Verify that the network and security components are defined suitably.
	- Enable communication to the internet. The default VPC includes an internet gateway, and if you install the VM-Series firewall in the default subnet it has access to the internet.
	- Create subnets. Subnets are segments of the IP address range assigned to the VPC in which you can launch the EC2 instances. The VM-Series firewall must belong to the public subnet so that it can be configured to access the internet.
	- Create a data security group that includes the firewall data interfaces. Additionally, configure the security to allow all traffic (0.0.0.0/0), so security is enforced by the firewalls. This is required to maintain existing sessions during failover.
	- Add routes to the route table for a private subnet to ensure that traffic can be routed across subnets and security groups in the VPC, as applicable.
- If you are [bootstrapping](https://docs.paloaltonetworks.com/vm-series/9-1/vm-series-deployment/bootstrap-the-vm-series-firewall/bootstrap-the-vm-series-firewall-in-aws.html) the firewall, create the necessary S3 bucket containing the required bootstrap files.
- **STEP 2 |** [Deploy the VM-Series Firewall on AWS.](https://docs.paloaltonetworks.com/vm-series/9-1/vm-series-deployment/set-up-the-vm-series-firewall-on-aws/deploy-the-vm-series-firewall-on-aws.html)
	- 1. If your VM-Series firewalls do not have the VM-Series plugin 2.0.1 or later installed, [upgrade the plugin](https://docs.paloaltonetworks.com/vm-series/10-1/vm-series-deployment/about-the-vm-series-firewall/vm-series-plugin/upgrade-the-vm-series-plugin.html) before continuing.
	- 2. Configure ethernet 1/1 as the HA2 interface on each HA peer.
		- **1.** Open the Amazon EC2 console.
		- **2.** Select Network Interface and then choose then select your network interface.
		- **3.** Select **Actions** > **Manage IP Addresses.**
		- **4.** Leave the field blank to allow AWS to assign an IP address dynamically or enter an IP address within the subnet range for the VM-Series firewall.
		- **5.** Click **Yes** and **Update**.
		- **6.** Select **Actions** > **Change Source/Dest. Check** and select **Disable**.
		- **7.** Repeat this process on the second (to be passive) HA peer.
	- 3. Add a secondary IP address to your dataplane interfaces on the first (to be active) HA peer.
		- **1.** Select **Network Interface** and then choose then select your network interface.
		- **2.** Select **Actions** > **Manage IP Addresses** > **IPv4 Addresses** > **Assign new IP**.
		- **3.** Leave the field blank to allow AWS to assign an IP address dynamically or enter an IP address within the subnet range for the VM-Series firewall.
		- **4.** Click **Yes** and **Update**.
	- 4. Associate an Elastic (public) IP address on the primary instance with the untrust interface of the active peer.
		- **1.** Select **Elastic IPs** and then choose the Elastic IP address to associate.
		- **2.** Select **Actions** > **Associate Elastic IP**.
		- **3.** Under **Resource Type**, select **Network Interface**.
		- **4.** Chose the network interface with which to associate the Elastic IP address.
		- **5.** Click **Associate**.
	- 5. For outbound traffic inspection, add an entry to the subnet route table that sets the next hop as the firewall trust interface.
		- **1.** Select **VPC** > **Route Tables**.
		- **2.** Choose your subnet route table.
		- **3.** Select **Actions** > **Edit routes** > **Add route**.
		- **4.** Enter the **Destination** CIDR Block or IP address.
		- **5.** For **Target**, enter the network interface of the firewall trust interface.
		- **6.** Click **Save routes**.
	- 6. To use AWS Ingress Routing, create a route table and associate the internet gateway to it. Then add an entry with the next hop set as the active firewall untrust interface.
		- **1.** Select **Route Tables** > **Create route table**.
		- **2.** (Optional) Enter a descriptive **Name tag** for your route table.
		- **3.** Click **Create**.
- **4.** Click your route table and select **Actions** > **Edit edge associations**.
- **5.** Select **Internet gateways** and choose your VPC internet gateway.
- **6.** Click **Save**.
- **7.** Click your route table and select **Actions** > **Edit routes**.
- **8.** For the **Target**, select **Network Interface** and choose the untrust interface of the active firewall.
- **9.** Click **Save routes**.
- **STEP 3 |** Configure the interfaces on the firewall. You must configure the HA2 data link and at least two Layer 3 interfaces for your untrust and trust interfaces. Complete this workflow on the first HA peer and then repeat the steps on the second HA peer.
	- 1. Log in to the firewall web interface.
	- 2. Select **Network** > **Interfaces** > **Ethernet** and click on your untrust interface. In this example, the HA2 interface is 1/1, the trust interface is ethernet 1/2, and the untrust interface is ethernet 1/3.
	- 3. Click the link for **ethernet 1/1** and configure as follows:
		- **Interface Type**: **HA**
	- 4. Click the link for **ethernet 1/2** and configure as follows:
		- **Interface Type**: **Layer3**
		- On the **Config** tab, assign the interface to the default router.
		- On the **Config** tab, expand the **Security Zone** drop-down and select **New Zone**. Define a new zone, for example trust-zone, and then click **OK**.
		- On the **IPv4** tab, select **DHCP Client**.
		- Check **Enable**.
		- On the untrust interface, check **Automatically create default route pointing to default gateway provided by server**. This option tells the firewall to create a static route to a default gateway.
		- Repeat these steps for ethernet 1/3.
	- 5. Repeat the above steps on the passive peer.

### **STEP 4 |** Enable HA.

- 1. Select **Device** > **High Availability** > **General**.
- 2. Edit the Setup settings.
- 3. Enter the private IP address of the passive peer in the **Peer HA1 IP address field**.
- 4. Click **OK**.

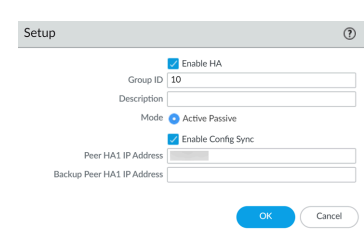

5. Edit the **Election Settings** to specify a particular firewall to be the active peer. Enter a lower numerical **Device Priority** value on the active firewall. If both firewalls have the same Device Priority value, the firewall with the lowest MAC value on the HA1 control becomes the active firewall.

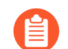

*Enabling preemption is not recommended.*

- 6. Click **OK**.
- 7. **Commit** your changes.
- 8. Repeat the above steps on the passive peer.

**STEP 5** Set up the Control Link (HA1) to use the management port.

1. Select **Device** > **High Availability** > **General**, and edit the Control Link (HA1) section.

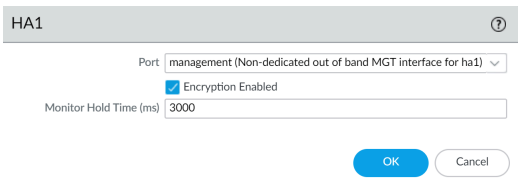

- 2. (Optional) Select **Encryption Enabled**, for secure HA communication between the peers. To enable encryption, you must export the HA key from a device and import it into the peer device.
	- **1.** Select **Device** > **Certificate Management** > **Certificates**.
	- **2.** Select **Export HA key**. Save the HA key to a network location that the peer device can access.
	- **3.** On the peer device, navigate to **Device** > **Certificate Management** > **Certificates**, and select **Import HA key** to browse to the location that you saved the key and import it in to the peer device.
- **STEP 6** Set up the Data Link (HA2) to use ethernet 1/1.
	- 1. Select **Device** > **High Availability** > **General**, edit the Data Link (HA2) section.
	- 2. Select **Port** ethernet1/1.
	- 3. Enter the IP address for ethernet1/1. This IP address must be the same that assigned to the ENI on the EC2 Dashboard.
	- 4. Enter the **Netmask**.
	- 5. Enter a **Gateway** IP address if the HA1 interfaces are on separate subnets.
	- 6. Select **IP** or **UDP** for **Transport**. Use **IP** if you need Layer 3 transport (IP protocol number 99). Use **UDP** if you want the firewall to calculate the checksum on the entire packet rather than just the header, as in the IP option (UDP port 29281).

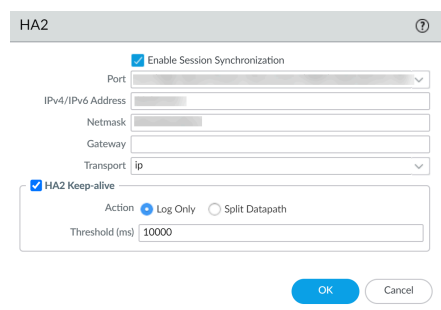

7. (Optional) Modify the **Threshold** for **HA2 Keep-alive** packets. By default, **HA2 Keepalive** is enabled for monitoring the HA2 data link between the peers. If a failure occurs and this threshold (default is 10000 ms) is exceeded, the defined action will occur. A critical system log message is generated when an HA2 keep-alive failure occurs.

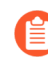

*You can configure the HA2 keep-alive option on both devices, or just one device in the HA pair. If you enable this option on one device, only that device will send the keep-alive messages.*

- **STEP 7 |** After your finish configuring HA on both firewalls, verify that the firewalls are paired in active/passive HA.
	- 1. Access the **Dashboard** on both firewalls and view the High Availability widget.
	- 2. On the active HA peer, click **Sync to peer**.
	- 3. Confirm that the firewalls are paired and synced.
		- On the passive firewall: the state of the local firewall should display **Passive** and the **Running Config** should show as Synchronized.
		- On the active firewall: the state of the local firewall should display **Active** and the **Running Config** should show as Synchronized.
	- 4. From the firewall command line interface, execute the following commands:
		- To verify failover readiness:

**show plugins vm\_series aws ha state**

• To show secondary IP mapping:

**show plugins vm\_series aws ha ips**

# Configure Active/Passive HA on AWS Using Interface Move

Complete the following procedure to configure active-passive HA using interface move mode.

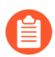

*All VM-Series firewall interfaces must be assigned an IPv4 address when deployed in a public cloud environment. IPv6 addresses are not supported.*

**STEP 1** Make sure that you have followed the prerequisites.

For deploying a pair of VM-Series firewalls in HA in the AWS cloud, you must ensure the following:

• Select the IAM role you created when launching the VM-Series firewall on an EC2 instance; you cannot assign the role to an instance that is already running. See [IAM Roles for HA.](#page-424-0)

For detailed instructions on creating an IAM role, defining which accounts or AWS services can assume the role, and defining which API actions and resources the application can use upon assuming the role, refer to the [AWS documentation.](http://docs.aws.amazon.com/AWSEC2/latest/UserGuide/iam-roles-for-amazon-ec2.html)

• DPDK is not supported on the VM-Series firewall on AWS in an interface-move HA deployment. If your have VM-Series plugin 2.0.1 or later on your firewalls, you must disable DPDK.

Disabling DPDK requires the firewall to reboot. If you are using bootstrapping to deploy the VM-Series firewall, you can avoid rebooting the firewall by disabling DPDK in the initicfg.txt file by using **op-cmd-dpdk-pkt-io=off**. See [Bootstrap the VM-Series Firewall on](#page-1057-0) [AWS](#page-1057-0) for more information.

• The active firewall in the HA pair must have at a minimum three ENIs: two dataplane interfaces and one management interface.

The passive firewall in the HA pair, must have one ENI for management, and one ENI that functions as dataplane interface; you will configure the dataplane interface as an HA2 interface.

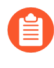

*Do not attach additional dataplane interfaces to the passive firewall in the HA pair. On failover, the dataplane interfaces from the previously active firewall are moved —detached and then attached—to the now active (previously passive) firewall.*

• The HA peers must be deployed in the same AWS availability zone. While [VM-Series HA](https://docs.paloaltonetworks.com/plugins/vm-series-and-panorama-plugins-release-notes/vm-series-plugin/vm-series-plugin-20/vm-series-plugin-203/whats-new-in-vm-series-plugin-203#id7f9f0bad-ea65-497d-b1ea-e9a2b8949066) [Across AWS Availability Zones](https://docs.paloaltonetworks.com/plugins/vm-series-and-panorama-plugins-release-notes/vm-series-plugin/vm-series-plugin-20/vm-series-plugin-203/whats-new-in-vm-series-plugin-203#id7f9f0bad-ea65-497d-b1ea-e9a2b8949066) is not a recommended solution, it is supported.

### **STEP 2 |** [Launch the VM-Series Firewall on AWS.](#page-334-0)

- **STEP 3 |** (VM-Series plugin 2.0.1 or later) Disable DPDK on the active and passive firewalls. DPDK is enabled by default and interface-move HA mode does not support DPDK, so you must disable it; enabling Packet MMAP.
	- 1. Log in to the passive firewall CLI.
	- 2. Disable DPDK using the following command. Executing this command restarts the firewall.

## **admin@PA-VM> set system setting dpdk-pkt-io off**

- <span id="page-436-0"></span>**STEP 4 |** Enable HA.
	- 1. Select **Device** > **High Availability** > **General**, and edit the Setup section.
	- 2. Select **Enable HA**.
- **STEP 5 |** Configure ethernet 1/1 as an HA interface. This interface must be used for HA2 communication.
	- 1. Select **Network** > **Interfaces**.
	- 2. Confirm that the link state is up on ethernet1/1.
	- 3. Click the link for ethernet1/1 and set the **Interface Type** to HA.

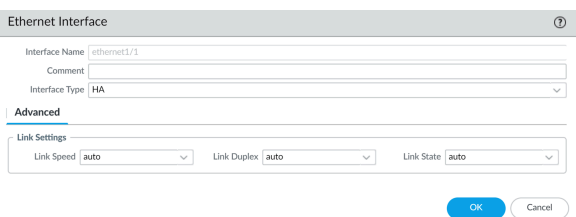

- **STEP 6** Set up the Control Link (HA1) to use the management port.
	- 1. Select **Device** > **High Availability** > **General**, and edit the Control Link (HA1) section.

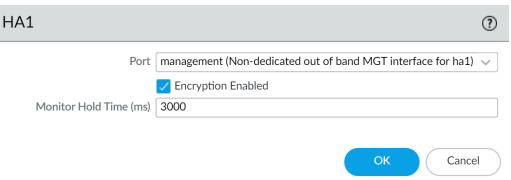

- 2. (Optional) Select **Encryption Enabled**, for secure HA communication between the peers. To enable encryption, you must export the HA key from a device and import it into the peer device.
	- **1.** Select **Device** > **Certificate Management** > **Certificates**.
	- **2.** Select **Export HA key**. Save the HA key to a network location that the peer device can access.
	- **3.** On the peer device, navigate to **Device** > **Certificate Management** > **Certificates**, and select **Import HA key** to browse to the location that you saved the key and import it in to the peer device.
- **STEP 7** Set up the Data Link (HA2) to use ethernet1/1.
	- 1. Select **Device** > **High Availability** > **General**, edit the Data Link (HA2) section.
	- 2. Select **Port** ethernet1/1.
	- 3. Enter the IP address for ethernet1/1. This IP address must be the same that assigned to the ENI on the EC2 Dashboard.
	- 4. Enter the **Netmask**.
	- 5. Enter a **Gateway** IP address if the HA1 interfaces are on separate subnets.
	- 6. Select **IP** or **UDP** for **Transport**. Use **IP** if you need Layer 3 transport (IP protocol number 99). Use **UDP** if you want the firewall to calculate the checksum on the entire packet rather than just the header, as in the IP option (UDP port 29281).

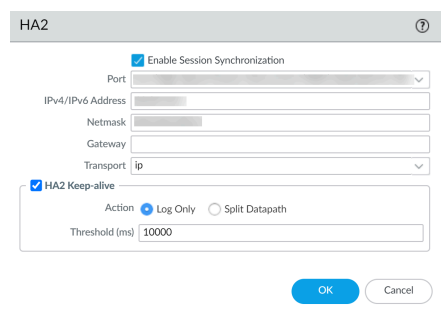

7. (Optional) Modify the **Threshold** for **HA2 Keep-alive** packets. By default, **HA2 Keepalive** is enabled for monitoring the HA2 data link between the peers. If a failure occurs and this threshold (default is 10000 ms) is exceeded, the defined action will occur. A critical system log message is generated when an HA2 keep-alive failure occurs.

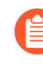

*You can configure the HA2 keep-alive option on both devices, or just one device in the HA pair. If you enable this option on one device, only that device will send the keep-alive messages.*

**STEP 8** Set the device priority and enable preemption.

Use this setting if you want to make sure that a specific device is the preferred active device. For information, see [Device Priority and Preemption](#page-428-0).

- 1. Select **Device** > **High Availability** > **General** and edit the Election Settings section.
- 2. Set the numerical value in **Device Priority**. Make sure to set a lower numerical value on the device that you want to assign a higher priority to.

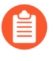

*If both firewalls have the same device priority value, the firewall with the lowest MAC address on the HA1 control link will become the active device.*

3. Select **Preemptive**.

You must enable preemptive on both the active and the passive device.

4. Modify the failover timers. By default, the HA timer profile is set to the **Recommended** profile and is suited for most HA deployments.

- **STEP 9 |** (Optional) Modify the wait time before a failover is triggered.
	- 1. Select **Device** > **High Availability** > **General** and edit the Active/Passive Settings.
	- 2. Modify the **Monitor fail hold up time** to a value between 1-60 minutes; default is 1 minute. This is the time interval during which the firewall will remain active following a link failure. Use this setting to avoid an HA failover triggered by the occasional flapping of neighboring devices.

<span id="page-438-0"></span>**STEP 10 |** Configure the IP address of the HA peer.

- 1. Select **Device** > **High Availability** > **General**, and edit the Setup section.
- 2. Enter the IP address of the HA1 port on the peer. This is the IP address assigned to the management interface (ethernet 0/0), which is also the HA1 link on the other firewall.
- 3. Set the **Group ID** number between 1 and 63. Although this value is not used on the VM-Series firewall on AWS, but cannot leave the field blank.

**STEP 11 | Configure the other peer.** 

Repeat steps  $3$  to  $9$  on the HA peer.

### **STEP 12** After you finish configuring both devices, verify that the devices are paired in active/passive HA.

- 1. Access the **Dashboard** on both devices, and view the **High Availability** widget.
- 2. On the active device, click the **Sync to peer** link.
- 3. Confirm that the devices are paired and synced, as shown below:
	- On the passive device: The state of the local device should display **passive** and the configuration is **synchronized**.
	- On the active device: The state of the local device should display **active** and the configuration is **synchronized**.

**STEP 13** | Verify that failover occurs properly.

1. Verify the HA mode.

### **show plugins vm\_series aws ha failover-mode**

- 2. Verify that the packet IO mode is set to packet MMAP.
	- **show system setting dpdk-pkt-io**
- 3. Shut down the active HA peer.
	- **1.** On the EC2 Dashboard, select **Instances**.
	- **2.** From the list, select the VM-Series firewall and click **Actions** > **Stop**.
- 4. Check that the passive peer assumes the role of the active peer and that the dataplane interfaces have moved over to the now active HA peer.

## Migrate Active/Passive HA on AWS

Both high availability modes are supported, allowing you to migrate between each mode if your deployment requires it. Because interface-move mode does not support DPDK, you must disable it on the VM-Series firewall before completing the migration. Disabling DPDK requires you to reboot the VM-Series firewall, which will impact any traffic sessions on the active firewall.

- [Migrate Active/Passive HA on AWS to Secondary IP Mode](#page-439-0)
- [Migrate Active/Passive HA on AWS to Interface Move Mode](#page-442-0)

<span id="page-439-0"></span>**Migrate Active/Passive HA on AWS to Secondary IP Mode**

Complete the following procedure to migrate your existing VM-Series firewall HA pair from interface-move HA to secondary-IP HA.

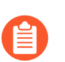

*Secondary IP Move HA requires VM-Series plugin 2.0.1 or later.*

**STEP 1** | [Upgrade the VM-Series Plugin](#page-39-0) on the passive HA peer and then the active peer.

- **STEP 2 |** Create secondary IP address for all data interfaces on the active peer.
	- 1. Log in to the AWS EC2 console.
	- 2. Select **Network Interface** and then choose then select your network interface.
	- 3. Select **Actions** > **Manage IP Addresses** > **IPv4 Addresses** > **Assign new IP**.
	- 4. Leave the field blank to allow AWS to assign an IP address dynamically or enter an IP address within the subnet range for the VM-Series firewall.
	- 5. Click **Yes** and **Update**.
- **STEP 3 |** Associate a secondary Elastic (public) IP address with the untrust interface of the active peer.
	- 1. Log in to the AWS EC2 console.
	- 2. Select **Elastic IPs** and then choose then select the Elastic IP address to associate.
	- 3. Select **Actions** > **Associate Elastic IP**.
	- 4. Under **Resource Type**, select **Network Interface**.
	- 5. Chose the network interface with which to associate the Elastic IP address.
	- 6. Click **Associate**.
- **STEP 4** | Create a route table pointing the subnet containing the trust interface.
	- 1. Select **Route Tables** > **Create route table**.
	- 2. (Optional) Enter a descriptive **Name tag** for your route table.
	- 3. Select your **VPC**.
	- 4. Click **Create**.
	- 5. Select **Subnet Associations** > **Edit subnet associations**.
	- 6. Select the **Associate** checkbox for the subnet containing the trust interface.
	- 7. Click **Save**.

**STEP 5 |** Update the IAM roles with additional actions and permissions required to migrate to secondary IP move HA.

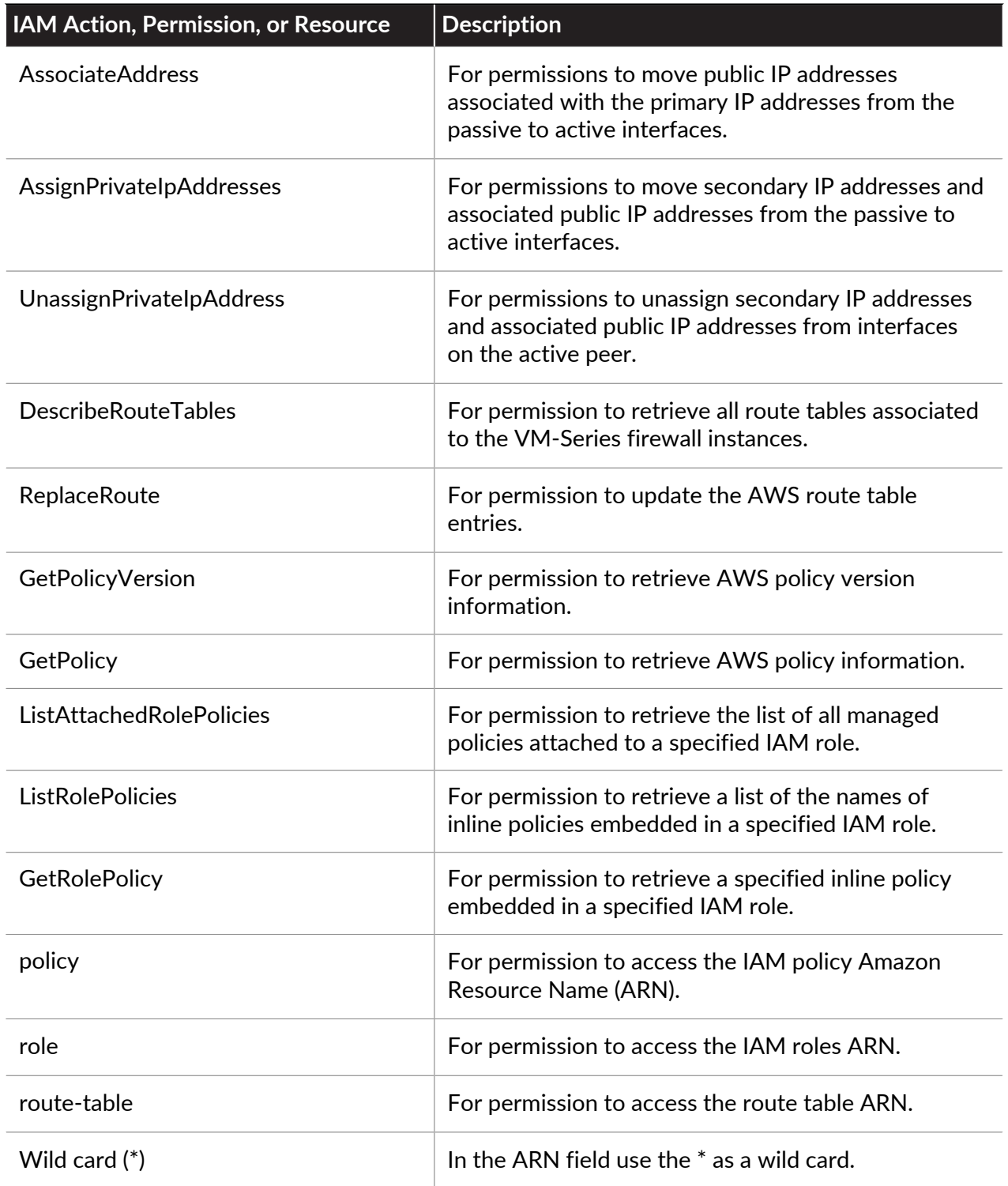

**STEP 6 |** Create new interfaces (ENIs) on the passive firewall in the same subnet as the active firewall data interfaces.

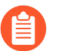

*Do not assign secondary IP addresses to these new interfaces.*

- 1. Open the Amazon EC2 console.
- 2. Select **Network Interfaces** > **Create Network Interfaces**.
- 3. Enter a descriptive **Name** for your new interface.
- 4. Under **Subnet**, select the subnet of the untrust interface of the active firewall.
- 5. Under **Private IP**, leave the field blank to allow AWS to assign an IP address dynamically or enter an IP address within the subnet range for the untrust interface of the active firewall.
- 6. Under **Security groups**, select one or more security groups.
- 7. Select **Yes** and **Create**.
- 8. Select **Actions** > **Change Source/Dest. Check** and select **Disable**.
- 9. Repeat these steps for the subnet of the trust interface of the active firewall.
- **STEP 7 |** Attach the new ENIs to the passive firewall instance. You must attach these ENIs to the passive firewall in the correct order because the secondary IP HA method is based on the network interface index assigned by AWS. For example, if eth1/2 on the active firewall is part of subnet A and eth1/3 is part of subnet B, then you must attach the interface that is part of subnet A and the interface that is part of subnet B. In this example, AWS has assigned an index value of 2 to eth1/2 and a value of 3 to eth1/3. This indexing must be maintained for the failover to occur successfully.
	- 1. To attach the ENIs created above, select the untrust interface your created and click **Attach**.
	- 2. Select the Instance ID of the of the passive firewall and click **Attach**.
	- 3. Repeat these steps for the trust interface.
- **STEP 8 |** Log into the passive and set the interfaces to get their IP addresses through DHCP.
	- 1. Log in to the passive VM-Series firewall web interface.
	- 2. Select **Network** > **Interfaces**.
	- 3. Click on the first data interface.
	- 4. Select **IPv4**.
	- 5. Select **DHCP Client**.
	- 6. On the untrust interface only, select **Automatically create default route pointing to default gateway provided by server**.
	- 7. Click OK.
	- 8. Repeat this process for each data interface.
- **STEP 9 |** If you have configure any NAT policies on the VM-Series firewall that reference the private IP addresses of the data interfaces, those policies must be updated to reference the newly assigned secondary IP addresses instead.
	- 1. Access the web interface of the active VM-Series firewall.
	- 2. Select **Policies** > **NAT**.
	- 3. Click on the NAT policy rule to be modified and then **Translated Packet**.
	- 4. Under **Translated Address**, click Add and enter the secondary IP address created in AWS.
	- 5. Delete the primary IP address.
	- 6. Click **OK**.
	- 7. Repeat these steps as necessary.
	- 8. **Commit** your changes.
- **STEP 10 |** Enable secondary IP HA failover mode.
	- 1. Access the VM-Series firewall CLI on the active peer.
	- 2. Execute the following command.

### **request plugins vm\_series aws ha failover-mode secondary-ip**

- 3. Commit your changes.
- 4. Comfirm your HA mode by executing the following command.

### **show plugins vm\_series aws ha failover-mode**

- 5. Repeat this command on the passive peer.
- **STEP 11 |** After your finish configuring HA on both firewalls, verify that the firewalls are paired in active/passive HA.
	- 1. Access the **Dashboard** on both firewalls and view the High Availability widget.
	- 2. On the active HA peer, click **Sync to peer**.
	- 3. Confirm that the firewalls are paired and synced.
		- On the passive firewall: the state of the local firewall should display **Passive** and the **Running Config** should show as Synchronized.
		- On the active firewall: the state of the local firewall should display **Active** and the **Running Config** should show as Synchronized.
	- 4. From the firewall command line interface, execute the following commands:
		- To verify failover readiness:

## **show plugins vm\_series aws ha state**

• To show secondary IP mapping :

### **show plugins vm\_series aws ha ips**

### <span id="page-442-0"></span>**Migrate Active/Passive HA on AWS to Interface Move Mode**

Complete the following procedure to migrate your existing VM-Series firewall HA pair from secondary-IP HA to interface-move HA.

- **STEP 1 |** Disable DPDK support on the passive HA peer. Interface-move HA mode does not support DPDK, so you must disable it; enabling Packet MMAP.
	- 1. Log in to the passive firewall CLI.
	- 2. Disable DPDK using the following command. Executing this command restarts the firewall.

### **admin@PA-VM> set system setting dpdk-pkt-io off**

- **STEP 2** | Disable DPDK support on the active HA peer.
	- 1. Log in to the active firewall CLI.
	- 2. Disable DPDK using the following command. Executing this command restarts the firewall.

```
admin@PA-VM> set system setting dpdk-pkt-io off
```
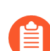

*Restarting the firewall will impact traffic.*

- **STEP 3 |** Change the HA mode on the active peer from secondary-IP mode to interface-move mode.
	- 1. Access the VM-Series firewall CLI on the active peer.
	- 2. Execute the following command.

### **request plugins vm\_series aws ha failover-mode interface-move**

- 3. Commit your changes.
- 4. Comfirm your HA mode by executing the following command.

#### **show plugins vm\_series aws ha failover-mode**

- 5. Repeat this command on the passive peer.
- **STEP 4** | Delete the data interfaces from the passive firewall instance.
	- 1. Log in to the AWS EC2 console.
	- 2. Select **Network Interfaces**.
	- 3. Select a data interface on the passive firewall instance and click **Delete**.
	- 4. In the **Delete Network Interface** window, click **Yes, Delete**.
	- 5. Repeat this process for each data interface on the passive firewall instance.

# <span id="page-444-0"></span>Use Case: Secure the EC2 Instances in the AWS Cloud

In this example, the VPC is deployed in the 10.0.0.0/16 network with two /24 subnets: 10.0.0.0/24 and 10.0.1.0/24. The VM-Series firewall will be launched in the 10.0.0.0/24 subnet to which the internet gateway is attached. The 10.0.1.0/24 subnet is a private subnet that will host the EC2 instances that need to be secured by the VM-Series firewall; any server on this private subnet uses NAT for a routable IP address (which is an Elastic IP address) to access the internet. Use the [Planning Worksheet for the VM-Series in the AWS VPC](#page-332-0) to plan the design within your VPC; recording the subnet ranges, network interfaces and the associated IP addresses for the EC2 instances, and security groups, will make the setup process easier and more efficient.

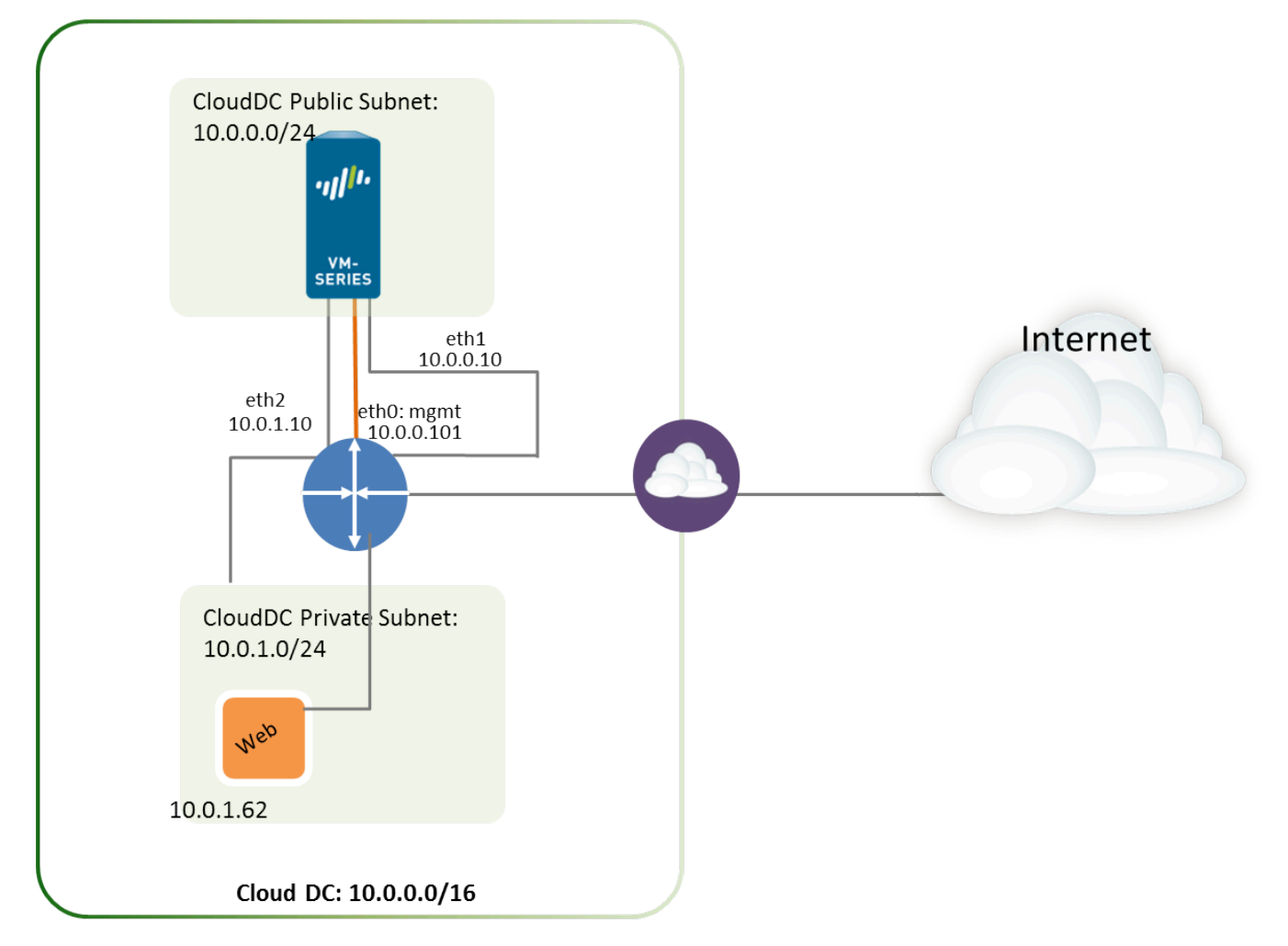

The following image depicts the logical flow of traffic to/from the web server to the internet. Traffic to/from the web server is sent to the data interface of the VM-Series firewall that is attached to the private subnet. The firewall applies policy and processes incoming/outgoing traffic from/to the internet gateway of the VPC. The image also shows the security groups to which the data interfaces are attached.

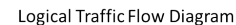

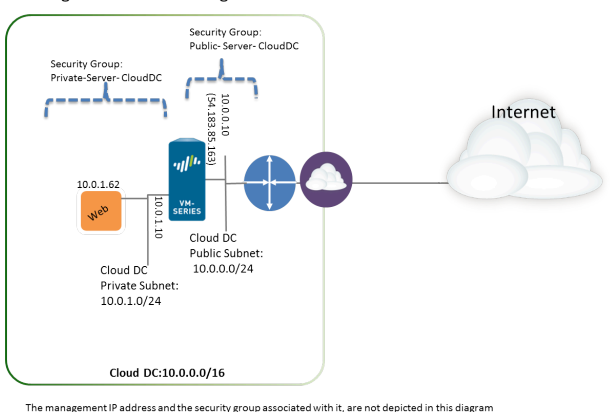

<span id="page-445-0"></span>**STEP 1** | Create a new VPC with a public subnet (or select an existing VPC).

- 1. Log in to the AWS console and select the **VPC** Dashboard.
- 2. Verify that you've selected the correct geographic area (AWS region). The VPC will be deployed in the currently selected region.
- 3. Select **Start VPC Wizard**, and select **VPC with a Single Public Subnet**.

In this example, the IP CIDR block for the VPC is 10.0.0.0/16, the VPC name is Cloud DC, the public subnet is 10.0.0.0/24, and the subnet name is Cloud DC Public subnet. You will create a private subnet after creating the VPC.

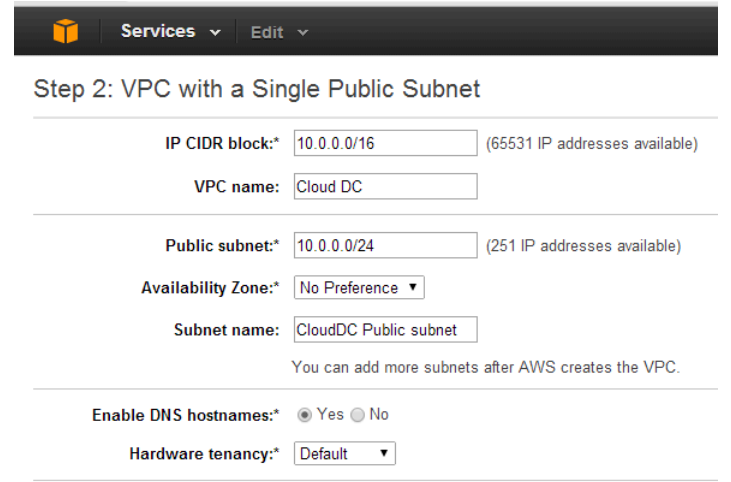

4. Click **Create VPC**.

**STEP 2** | Create a private subnet.

Select **Subnets**, and click **Create a Subnet**. Fill in the information.

In this example, the **Name tag** for the subnet is Web/DB Server Subnet, it is created in the Cloud Datacenter VPC and is assigned a CIDR block of 10.0.1.0/24.

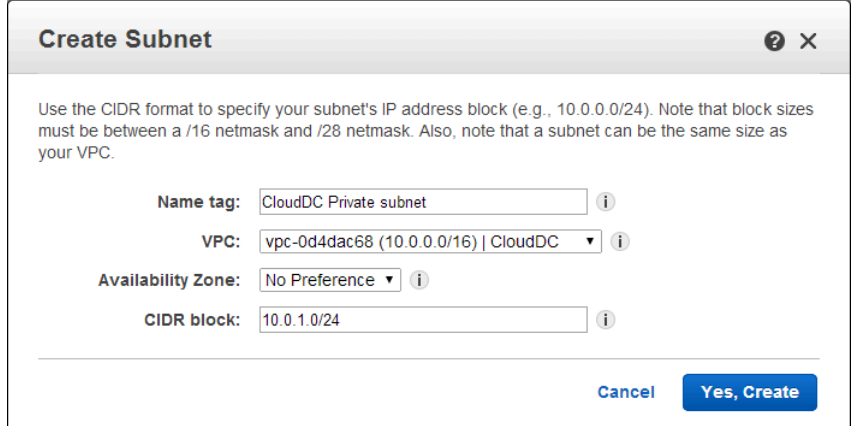

**STEP 3** | Create a new route table for each subnet.

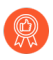

*Although a main route table is automatically created on the VPC, we recommend creating new route tables instead of modifying the default route table.*

To direct outbound traffic from each subnet, you will add routes to the route table associated with each subnet, later in this workflow.

- 1. Select **Route Tables** > **Create Route Table**.
- 2. Add a **Name**, for example CloudDC-public-subnet-RT, select the **VPC** you created in [Step 1](#page-445-0), and click **Yes, Create**.
- 3. Select the route table, click **Subnet Associations** and select the public subnet.

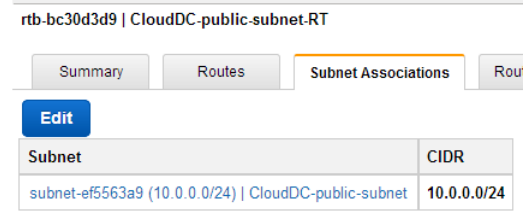

- 4. Select **Create Route Table**.
- 5. Add a **Name**, for example CloudDC-private-subnet-RT, select the **VPC** you created in [Step 1](#page-445-0), and click **Yes, Create**.
- 6. Select the route table, click **Subnet Associations** and select the private subnet.

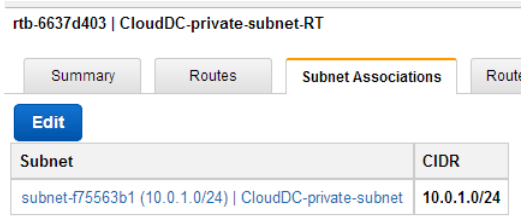

**STEP 4 |** Create Security Groups to restrict inbound/outbound internet access to the EC2 instances in the VPC.

By default, AWS disallows communication between interfaces that do not belong to the same security group.

Select **Security Groups** and click the **Create Security Group** button. In this example, we create three security groups with the following rules for inbound access:

• CloudDC-Management that specifies the protocols and source IP addresses that can connect to the management interface of the VM-Series firewall. At a minimum you need SSH, and HTTPS. In this example, we enable SSH, ICMP, HTTP, and HTTPS on the network interfaces that are attached to this security group.

The management interface (eth 0/0) of the VM-Series firewall will be assigned to CloudDCmanagement-sg.

• Public-Server-CloudDC that specifies the source IP addresses that can connect over HTTP, FTP, SSH within the VPC. This group allows traffic from the external network to the firewall.

The dataplane interface eth1/1 of the VM-Series firewall will be assigned to Public-Server-CloudDC.

• Private-Server-CloudDC that has very limited access. It only allows other EC2 instances on the same subnet to communicate with each other, and with the VM-Series firewall.

The dataplane interface eth1/2 of the VM-Series firewall and the application in the private subnet will be attached to this security group.

The following screenshot shows the security groups for this use case.

| Name tag                  | <b>Group ID</b><br>▲ | <b>Group Name</b>      | <b>VPC</b>                   | <b>Description</b><br>w.             |
|---------------------------|----------------------|------------------------|------------------------------|--------------------------------------|
| CloudDC-private-subnet-sg | sg-6c32c409          | Private-Server-CloudDC | vpc-0d4dac68 (10.0.0.0/16) [ | For Private Servers to comm          |
| CloudDC-public-subnet-sg  | sq-6832c40d          | Public-Server-CloudDC  | vpc-0d4dac68 (10.0.0.0/16) [ | <b>External Traffic to VM-Series</b> |
| CloudDC-management-sg     | sq-9735c3f2          | CloudDC-Managment      | vpc-0d4dac68 (10.0.0.0/16) [ | CloudDC-Management                   |
|                           | sq-1035c375          | default                | vpc-0d4dac68 (10.0.0.0/16)   | default VPC security group           |

**STEP 5 |** Deploy the VM-Series firewall.

*Only the primary network interface that will serve as the management interface will be attached and configured for the firewall during the initial launch. The network interfaces required for handling data traffic will be added in [Step 6](#page-454-0).* 

See [Step 3](#page-339-0) in [Launch the VM-Series Firewall on AWS.](#page-334-0)

- **STEP 6 |** Create and attach virtual network interface(s), referred to as Elastic Network Interfaces (ENIs), to the VM-Series firewall. These ENIs are used for handling data traffic to/from the firewall.
	- 1. On the EC2 Dashboard, select **Network Interfaces**, and click **Create Network Interface**.
	- 2. Enter a descriptive name for the interface.
	- 3. Select the subnet. Use the subnet ID to make sure that you have selected the correct subnet. You can only attach an ENI to an instance in the same subnet.
	- 4. Enter the **Private IP** address that you want to assign to the interface or select **Autoassign** to automatically assign an IP address within the available IP addresses in the selected subnet.
	- 5. Select the **Security group** to control access to the network interface.
	- 6. Click **Yes, Create**.

In this example, we create two interfaces with the following configuration:

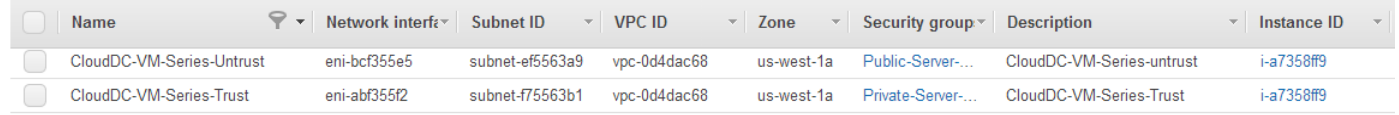

- For Eth1/1 (VM-Series-Untrust)
	- Subnet: 10.0.0.0/24
	- Private IP:10.0.0.10
	- Security group: Public-Server-CloudDC
- For Eth1/2 (VM-Series-Trust)
	- Subnet: 10.0.1.0/24
	- Private IP: 10.0.1.10
	- Security group: Private-Server-CloudDC
- 7. To attach the ENI to the VM-Series firewall, select the interface you just created, and click **Attach**.

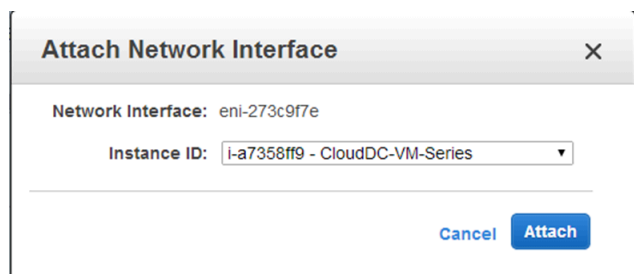

- 8. Select the **Instance ID** of the VM-Series firewall, and click **Attach**.
- 9. Repeat steps 7 and 8 to attach the other network interface.

**STEP 7 |** Create an Elastic IP address and attach it to the firewall dataplane network interface that requires direct internet access.

In this example, VM-Series\_Untrust is assigned an EIP. The EIP associated with the interface is the publicly accessible IP address for the web server in the private subnet.

- 1. Select **Elastic IPs** and click **Allocate New Address**.
- 2. Select **EC2-VPC** and click **Yes, Allocate**.
- 3. Select the newly allocated EIP and click **Associate Address**.
- 4. Select the **Network Interface** and the **Private IP address** associated with the interface and click **Yes, Associate**.

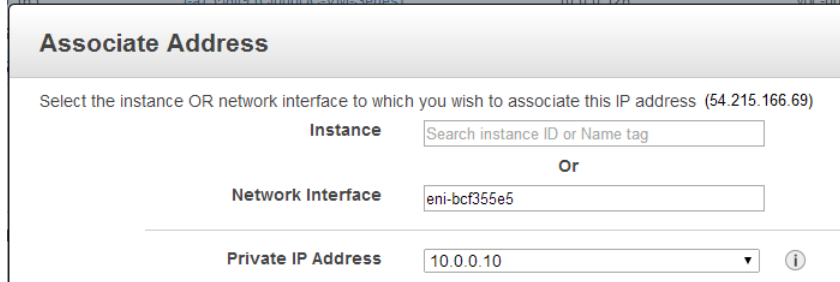

In this example, the configuration is:

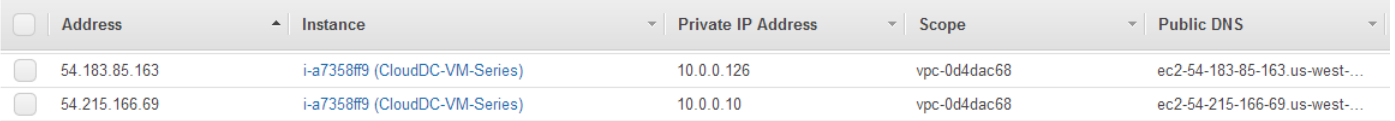

- **STEP 8 |** Disable Source/Destination check on each network interface attached to the VM-Series firewall. Disabling this attribute allows the interface to handle network traffic that is not destined to its IP address.
	- 1. Select the network interface in the **Network Interfaces** tab.
	- 2. In the **Action** drop-down, select **Change Source/Dest. Check**.
	- 3. Click **Disabled** and **Save** your changes.
	- 4. Repeat steps 1-3 for additional network interfaces, firewall-1/2 in this example.
- **STEP 9** | In the route table associated with the public subnet (from step [3](#page-339-0)), add a default route to the internet gateway for the VPC.
	- 1. From the VPC Dashboard, select **Route Tables** and find the route table associated with the public subnet.
	- 2. Select the route table, select **Routes** and click **Edit**.
	- 3. Add a route to forward packets from this subnet to the internet gateway. In this example, 0.0.0.0.0 indicates that all traffic from/to this subnet will use the internet gateway attached to the VPC.

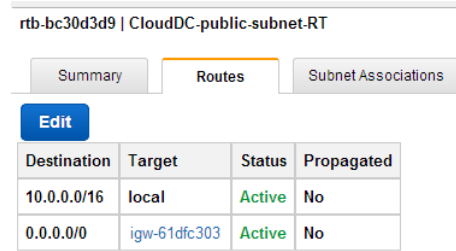

**STEP 10 |** In the route table associated with the private subnet, add a default route to send traffic to the VM-Series firewall.

Adding this route enables the forwarding of traffic from the EC2 instances in this private subnet to the VM-Series firewall.

- 1. From the VPC Dashboard, select **Route Tables** and find the route table associated with the private subnet.
- 2. Select the route table, select **Routes** and click **Edit**.
- 3. Add a route to forward packets from this subnet to the VM-Series firewall network interface that resides on the same subnet. In this example, 0.0.0.0/0 indicates that all traffic from/to this subnet will use eni-abf355f2 (ethernet 1/2, which is CloudDC-VM-Series-Trust) on the VM-Series firewall.

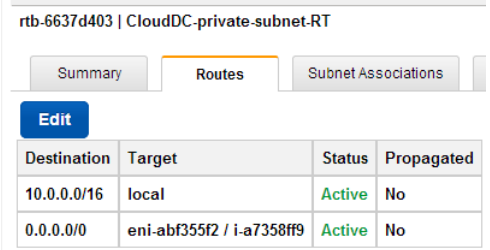

*For each web or database server deployed on an EC2 instance in the private subnet, you must define a default route to the IP address of the VM-Series firewall so that the firewall is the default gateway for the server.*

Perform steps [11](#page-451-0) through [16](#page-454-0) on the VM-Series firewall.

#### <span id="page-451-0"></span>**STEP 11** Configure a new administrative password for the firewall.

- *An SSH tool such as PuTTY is required to access the CLI on the firewall and change the default administrative password. You cannot access the web interface until you SSH and change the default password.*
- 1. Use the public IP address you configured on the firewall, to SSH into the Command Line Interface (CLI) of the VM-Series firewall.

You will need the private key that you used or created in [Launch the VM-Series Firewall](#page-334-0) [on AWS](#page-334-0), steps [3](#page-335-0)[-12](#page-343-0) to access the CLI.

2. Enter the following command to log in to the firewall:

```
ssh-i <private_key_name> admin@<public-ip_address>
```
3. Configure a new password, using the following command and follow the onscreen prompts:

```
configure
set mgt-config users admin password
commit
```
4. Terminate the SSH session.

**STEP 12 |** Access the web interface of the VM-Series firewall.

Open a web browser and enter the EIP of the management interface. For example: https://54.183.85.163

**STEP 13 |** Activate the licenses on the VM-Series firewall. This step is only required for the BYOL license; the usage-based licenses are automatically activated.

See [Activate the License](#page-138-0).

**STEP 14 |** On the VM-Series firewall, configure the dataplane network interfaces on the firewall as Layer 3 interfaces.

- 1. Select **Network** > **Interfaces** > **Ethernet**.
- 2. Click the link for **ethernet 1/1** and configure as follows:
	- **Interface Type**: **Layer3**
	- Select the **Config** tab, assign the interface to the default router.
	- On the **Config** tab, expand the **Security Zone** drop-down and select New Zone. Define a new zone, for example untrust, and then click OK.
	- Select IPv4, select **DHCP Client**; the private IP address that you assigned to the network interface in the AWS management console will be acquired automatically.
	- On the **Advanced** > **Other Info** tab, expand the Management Profile drop-down, and select **New Management Profile**.
	- Enter a **Name** for the profile, such as allow\_ping, and select **Ping** from the Permitted Services list, then click **OK**.
	- To save the interface configuration, click **OK**.
- 3. Click the link for **ethernet 1/2** and configure as follows:
	- **Interface Type**: **Layer3**
	- Select the **Config** tab, assign the interface to the default router.
	- On the **Config** tab, expand the **Security Zone** drop-down and select **New Zone**. Define a new zone, for example trust, and then click **OK**.
	- Select **IPv4**, select **DHCP Client**.
	- On the **IPv4** tab, clear the **Automatically create default route to default gateway provided by server** check box. For an interface that is attached to the private subnet in the VPC, disabling this option ensures that traffic handled by this interface does not flow directly to the IGW on the VPC.
	- On the **Advanced** > **Other Info**, expand the Management Profile drop-down, and select the allow ping profile you created earlier.
	- Click **OK** to save the interface configuration.
- 4. Click **Commit** to save the changes. Verify that the Link state for the interface is up . If the link state is not up, reboot the firewall.

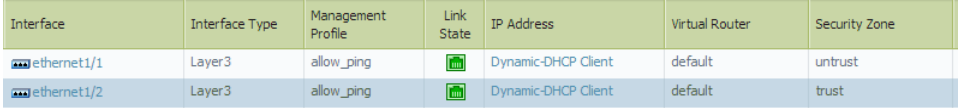

- **STEP 15 |** On the VM-Series firewall, create Destination NAT and Source NAT rules to allow inbound/ outbound traffic to/from the applications deployed within the VPC.
	- 1. Select **Policies** > **NAT**.
	- 2. Create a Destination NAT rule that steers traffic from the firewall to the web server.
		- **1.** Click **Add**, and enter a name for the rule. For example, NAT2WebServer.
		- **2.** In the **Original Packet** tab, make the following selections:
			- **Source Zone**: untrust (where the traffic originates)
			- **Destination Zone**: untrust (the zone for the firewall dataplane interface with which the EIP for the web server is associated.)
			- **Source Address**: Any
			- **Destination Address**: 10.0.0.10
			- In the **Translated Packet** tab, select the Destination Address Translation check box and set the **Translated Address**: to 10.0.1.62, which is the private IP address of the web server.
		- **3.** Click **OK**.

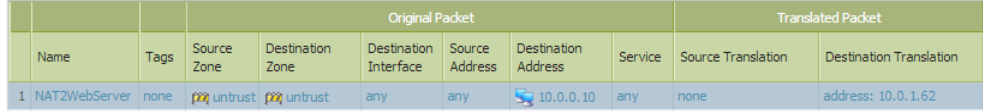

- 3. Create a Source NAT rule to allow outbound traffic from the web server to the internet.
	- **1.** Click **Add**, and enter a name for the rule. For example, NAT2External.
	- **2.** In the **Original Packet** tab, make the following selections:
		- **Source Zone**: trust (where the traffic originates)
		- **Destination Zone**: untrust (the zone for the firewall dataplane interface with which the EIP for the web server is associated.)
		- **Source Address**: Any
		- **Destination Address**: Any
	- **3.** In the **Translated Packet** tab, make the following selections in the Source Address Translation section:
		- **Translation Type**: Dynamic IP and Port
		- **Address Type**: Translated Address
		- **Translated Address**: 10.0.0.10 (the firewall dataplane interface in the untrust zone.)
	- **4.** Click **OK**.

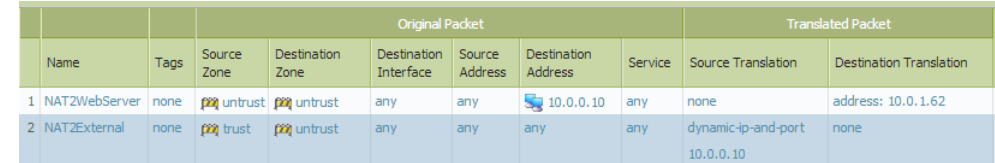

4. Click **Commit** to save the NAT policies.

- <span id="page-454-0"></span>**STEP 16** On the VM-Series firewall, create security policies to manage traffic.
	- *Instead of entering a static IP address for the web server, use a dynamic address group. Dynamic address groups allow you to create policy that automatically adapts to changes so that you do not need to update the policy when you launch additional web servers in the subnet. For details, see* [Use Case: Use Dynamic Address Groups](#page-457-0) [to Secure New EC2 Instances within the VPC](#page-457-0)*.*
	- 1. Select **Policies** > **Security**.

In this example, we have four rules. A rule that allows management access to the firewall traffic, a rule to allow inbound traffic to the web server, a third rule to allow internet

access to the web server, and in the last rule we modify a predefined intrazone-default rule to log all traffic that is denied.

- 2. Create a rule to allow management access to the firewall.
	- **1.** Click **Add** and enter a **Name** for the rule. Verify that the **Rule Type** is universal.
	- **2.** In the **Source** tab, add untrust as the **Source Zone**.
	- **3.** In the **Destination** tab, add trust as the **Destination Zone**.
	- **4.** In the **Applications** tab, **Add** ping and ssh.
	- **5.** In the **Actions** tab, set the **Action** to Allow.
	- **6.** Click **OK**.

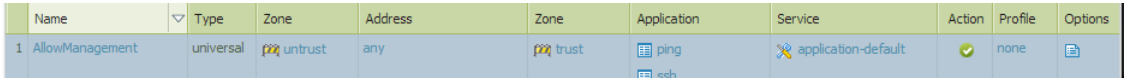

- 3. Create a rule to allow inbound traffic to the web server.
	- **1.** Click **Add** and enter a **Name** for the rule and verify that the **Rule Type** is universal.
	- **2.** In the **Source** tab, add untrust as the **Source Zone**.
	- **3.** In the **Destination** tab, add trust as the **Destination Zone**.
	- **4.** In the **Applications** tab, **Add** web-browsing.
	- **5.** In the **Service/URL Category** tab, verify that the service is set to application-default.
	- **6.** In the **Actions** tab, set the **Action** to Allow.
	- **7.** In the Profile Settings section of the **Actions** tab, select **Profiles** and then attach the default profiles for antivirus, anti-spyware, and vulnerability protection.
	- **8.** Click **OK**.

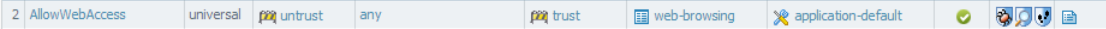

- 4. Create a rule to allow internet access to the web server.
	- **1.** Click **Add** and enter a **Name** for the rule and verify that the Rule Type is universal.
	- **2.** In the **Source** tab, add trust as the **Source Zone**.
	- **3.** In the Source Address section of the **Source** tab, add 10.0.1.62, the IP address of the web server.
	- **4.** In the **Destination** tab, add untrust as the **Destination Zone**.
	- **5.** In the **Service/URL Category** tab, verify that the service is set to **application-default**.
	- **6.** In the **Actions** tab, set the **Action** to Allow.
	- **7.** In the Profile Settings section of the **Actions** tab, select **Profiles** and then attach the default profiles for antivirus, anti-spyware, and vulnerability protection.
	- **8.** Click **OK**.

3 webserver2External  $\boxed{\bullet}$  universal  $\boxed{\text{m}}$  trust  $\frac{1}{2}$  10.0.1.62  $\hat{\mathbf{x}}$  application-default po untrust any **c** gou a

- 5. Edit the interzone-default rule to log all traffic that is denied. This predefined interzone rule is evaluated when no other rule is explicitly defined to match traffic across different zones.
	- **1.** Select the **interzone-default** rule and click **Override**.
- **2.** In the **Actions** tab, select **Log at session end**.
- **3.** Click **OK**.

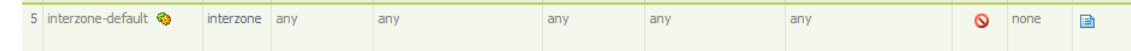

- 6. Review the complete set of security rules defined on the firewall.
- 7. Click **Commit** to save the policies.

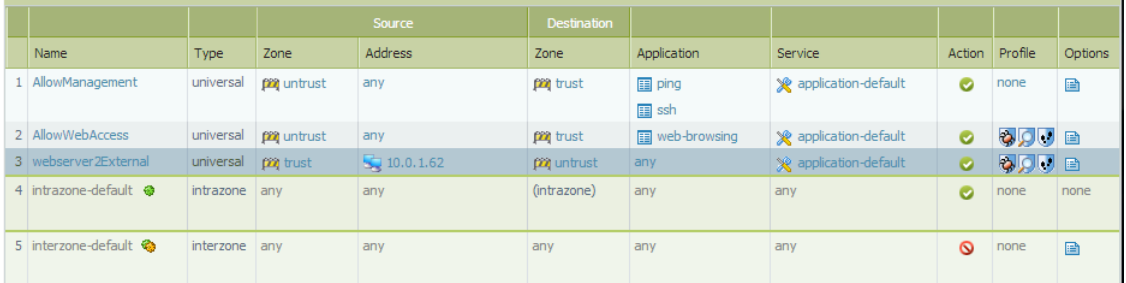

**STEP 17 |** Verify that the VM-Series firewall is securing traffic.

- 1. Launch a web browser and enter the IP address for the web server.
- 2. Log in to the web interface of the VM-Series firewall and verify that you can see the traffic logs for the sessions at **Monitor** > **Logs** > **Traffic**.
	- Traffic inbound to the web server (arrives at EC2 instance in the AWS VPC):

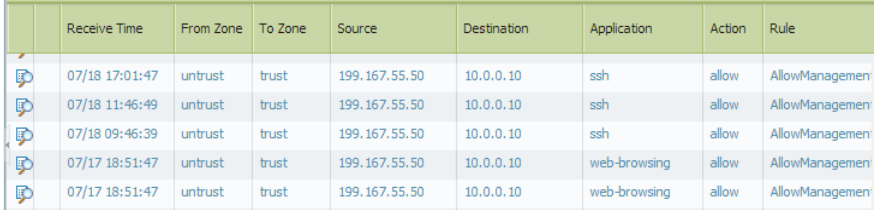

• Traffic outbound from the web server (EC2 instance in the AWS VPC):

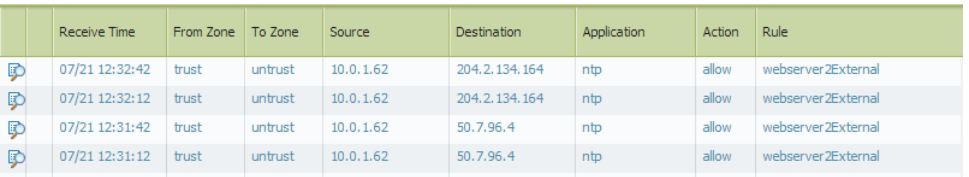

You have successfully deployed the VM-Series firewall as a cloud gateway!

# <span id="page-457-0"></span>Use Case: Use Dynamic Address Groups to Secure New EC2 Instances within the VPC

In a dynamic environment such as the AWS-VPC where you launch new EC2 instances on demand, the administrative overhead in managing security policy can be cumbersome. Using Dynamic Address Groups in security policy allows for agility and prevents disruption in services or gaps in protection.

In this example, you can use the VM Information Source on the firewall to monitor a VPC and use Dynamic Address Groups in security policy to discover and secure EC2 instances. As you spin up EC2 instances, the Dynamic Address Group collates the IP addresses of all instances that match the criteria defined for group membership, and then security policy is applied for the group. The security policy in this example allows internet access to all members of the group.

*Instead of using VM Information Source on the firewall, you can opt to use Panorama as the central point for communicating with your VPCs. Using the AWS plugin on Panorama, you can retrieve the IP address-to-tag mapping and register the information on the managed firewalls for which you configure notification. For more details on this option, see* [VM Monitoring with the AWS Plugin on Panorama](#page-464-0)*.*

This workflow in the following section assumes that you have created the AWS VPC and deployed the VM-Series firewall and some applications on EC2 instances. For instructions on setting up the VPC for the VM-Series, see [Use Case: Secure the EC2 Instances in the AWS Cloud.](#page-444-0)

#### **STEP 1** Configure the firewall to monitor the VPC.

- 1. Select **Device** > **VM Information Sources**.
- 2. Click **Add** and enter the following information:
	- **1.** A **Name** to identify the VPC that you want to monitor. For example, VPC-CloudDC.
	- **2.** Set the **Type** to AWS VPC.
	- **3.** In **Source**, enter the URI for the VPC. The syntax is **ec2.***<your\_region>***.amazonaws.com**
	- **4.** Add the credentials required for the firewall to digitally sign API calls made to the AWS services. You need the following:
		- **Access Key ID**: Enter the alphanumeric text string that uniquely identifies the user who owns or is authorized to access the AWS account.
		- **Secret Access Key**: Enter the password and confirm your entry.
	- **5.** (**Optional**) Modify the **Update interval** to a value between 5-600 seconds. By default, the firewall polls every 5 seconds. The API calls are queued and retrieved within

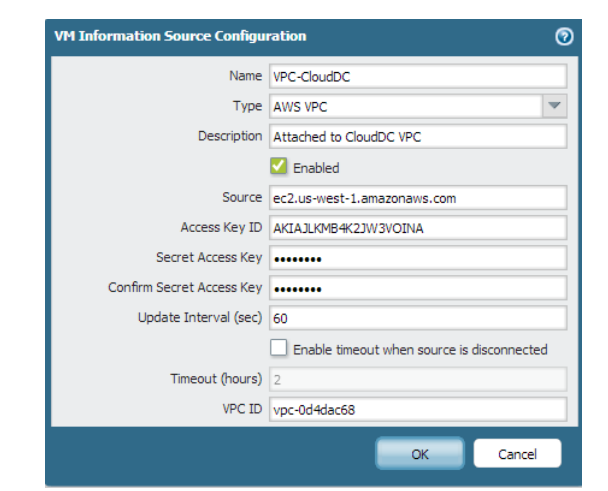

every 60 seconds, so updates may take up to 60 seconds plus the configured polling interval.

- **6.** Enter the **VPC ID** that is displayed on the VPC Dashboard in the AWS management console.
- **7.** Click **OK**, and **Commit** the changes.
- **8.** Verify that the connection **Status** displays as **O** connected
- **STEP 2 |** Tag the EC2 instances in the VPC.

For a list of tags that the VM-Series firewall can monitor, see [List of Attributes Monitored on](#page-545-0) [the AWS VPC.](#page-545-0)

A tag is a name-value pair. You can tag the EC2 instances either on the EC2 Dashboard on the AWS management console or using the AWS API or AWS CLI.

In this example, we use the EC2 Dashboard to add the tag:

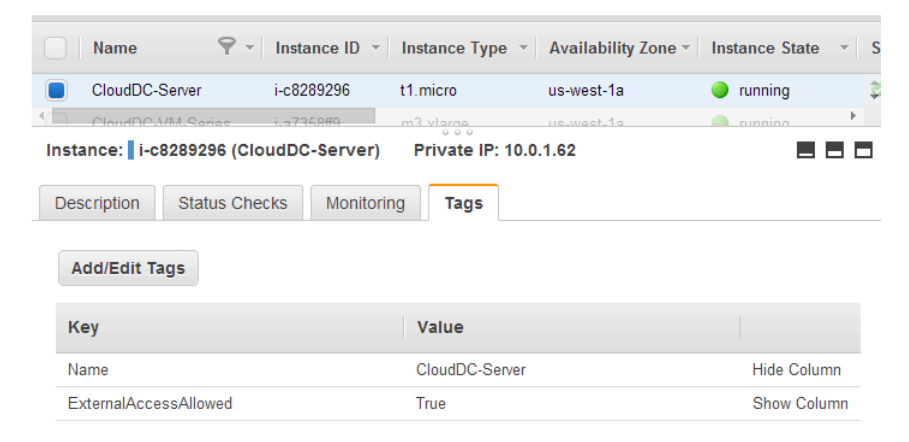

- **STEP 3 |** Create a dynamic address group on the firewall.
	- 1. Select **Object** > **Address Groups**.
	- 2. Click **Add** and enter a **Name** and a **Description** for the address group.
	- 3. Select **Shared** if you want to create shared dynamic address groups.

*The plugin sends the IP addresses to the tags in the Panorama shared dynamic address group objects even if the tags are not attached to any security policy. However, for PA-VM, the IP addresses of the shared dynamic address group objects are not visible if the tags are not attached to a security policy.*

*The plugin pushes the IP-tag payloads only to the device groups that are included in the Notify Groups of the plugin configuration. Make sure to add all child device groups in the device group hierarchy when configuring Notify Groups to view the IP-tag mapping.*

- 4. Select **Type** as **Dynamic**.
- 5. Define the match criteria.
	- **1.** Click **Add Match Criteria**, and select the **And** operator.
	- **2.** Select the attributes to filter for or match against. In this example, we select the ExternalAccessAllowed tag that you just created and the subnet ID for the private subnet of the VPC.

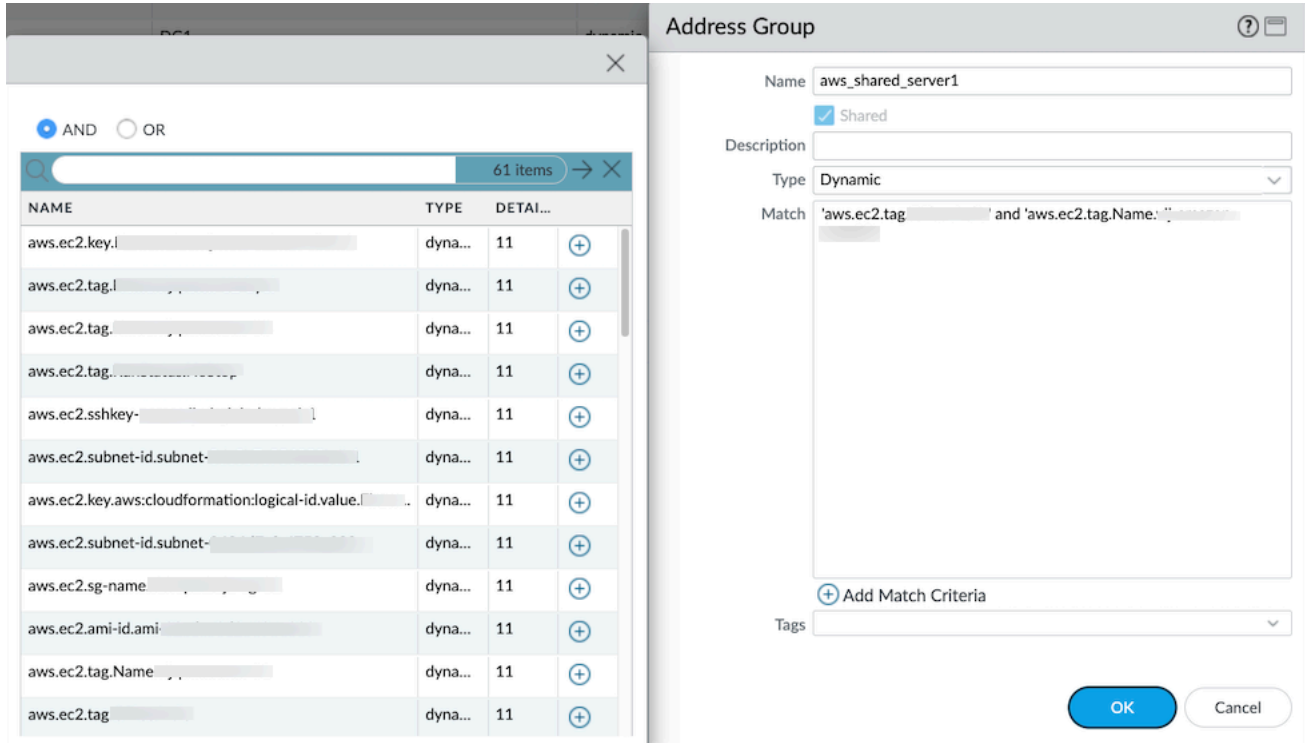

- 6. Click **OK**.
- 7. Click **Commit**.

**STEP 4** Use the dynamic address group in a security policy.

To create a rule to allow internet access to any web server that belongs to the dynamic address group called ExternalServerAccess.

- 1. Select **Policies** > **Security**.
- 2. Click **Add** and enter a **Name** for the rule and verify that the **Rule Type** is universal.
- 3. In the **Source** tab, add trust as the **Source Zone**.
- 4. In the Source Address section of the **Source** tab, **Add** the ExternalServerAccess group you just created.
- 5. In the **Destination** tab, add untrust as the **Destination Zone**.
- 6. In the **Service/URL Category** tab, verify that the service is set to **application-default**.
- 7. In the **Actions** tab, set the **Action** to Allow.
- 8. In the Profile Settings section of the **Actions** tab, select **Profiles** and then attach the default profiles for antivirus, anti-spyware, and vulnerability protection.
- 9. Click **OK**.

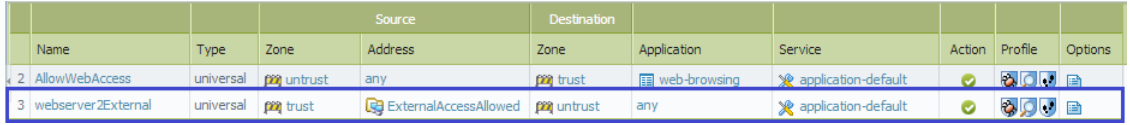

10. Click **Commit**.

**STEP 5 |** Verify that members of the dynamic address group are populated on the firewall.

Policy will be enforced for all IP addresses that belong to this address group, and are displayed here.

- 1. Select **Policies** > **Security**, and select the rule.
- 2. Select the drop-down arrow next to the address group link, and select **Inspect**. You can also verify that the match criteria is accurate.
- 3. Click the **more** link and verify that the list of registered IP addresses is displayed.

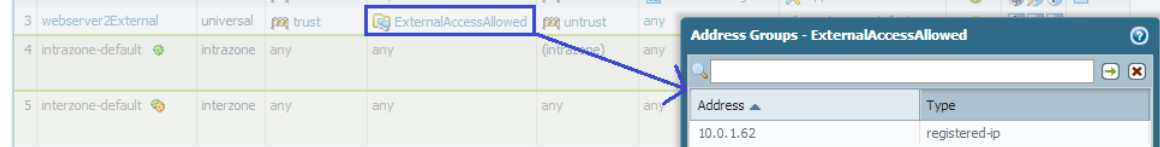

# Use Case: VM-Series Firewalls as GlobalProtect Gateways on AWS

Securing mobile users from threats and risky applications is often a complex mix of procuring and setting up the security and IT infrastructure, ensuring bandwidth and uptime requirements in multiple locations around the globe while staying within your budget.

The VM-Series firewall on AWS melds the security and IT logistics required to consistently and reliably protect devices used by mobile users in regions where you do not have a presence. By deploying the VM-Series firewall in the AWS cloud, you can quickly and easily deploy  $G$ lobalProtect<sup>™</sup> gateways in any region without the expense or IT logistics that are typically required to set up this infrastructure using your own resources.

To minimize latency, select AWS regions that are closest to your users, deploy the VM-Series firewalls on EC2 instances, and configure the firewalls as GlobalProtect gateways. With this solution, the GlobalProtect gateways in the AWS cloud enforce security policy for internet traffic so there is no need to backhaul that traffic to the corporate network. Additionally, for access to resources on the corporate network, the VM-Series firewalls on AWS leverage the LSVPN functionality to establish IPSec tunnels back to the firewall on the corporate network.

For ease of deployment and centralized management of this distributed infrastructure, use Panorama to configure the GlobalProtect components used in this solution. Optionally, to ensure that mobile devices, such as smartphones and tablets, are safe for use on your network, use a Mobile Device Manager to configure and manage mobile devices.

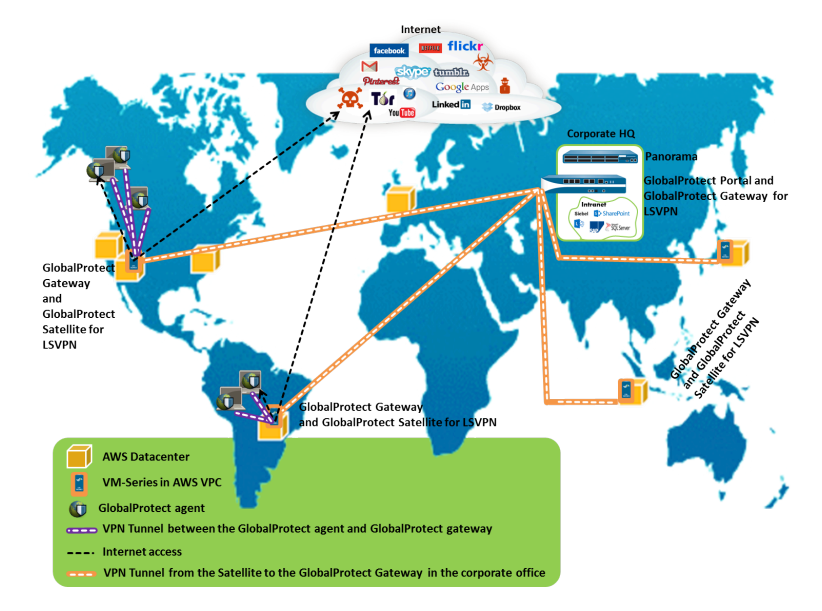

- [Components of the GlobalProtect Infrastructure](#page-461-0)
- [Deploy GlobalProtect Gateways on AWS](#page-462-0)

## <span id="page-461-0"></span>Components of the GlobalProtect Infrastructure

To block risky applications and protect mobile users from malware, you must set up the GlobalProtect infrastructure, which includes the GlobalProtect portal, the GlobalProtect gateway, and the GlobalProtect app. Additionally, for access to corporate resources, you must set up an IPSec VPN connection between the VM-Series firewalls on AWS and the firewall in the corporate headquarters using LSVPN (a hub and spoke VPN deployment).

- The GlobalProtect agent/app is installed on each end-user system that is allowed to access corporate applications and resources. The agent first connects to the portal to obtain information on the gateways and then establishes a secure VPN connection to the closest GlobalProtect gateway. The VPN connection between the end-user system and the gateway ensures data privacy.
- The GlobalProtect portal provides the management functions for the GlobalProtect infrastructure. Every end-user system receives configuration information from the portal, including information about available gateways as well as any client certificates that may be required to connect to the GlobalProtect gateway(s). In this use case, the GlobalProtect portal is a hardware-based firewall that is deployed in the corporate headquarters.
- The GlobalProtect gateway delivers mobile threat prevention and policy enforcement based on applications, users, content, device, and device state. In this use case, the VM-Series firewalls on AWS function as the GlobalProtect gateways. The GlobalProtect gateway scans each user request for malware and other threats, and, if policy allows, sends the request to the internet or to the corporate network over the IPSec tunnel (to the LSVPN gateway).
- For LSVPN, you must configure the GlobalProtect portal, GlobalProtect gateway for LSVPN (hub), and the GlobalProtect Satellites (spokes).

In this use case, the hardware-based firewall in the corporate office is deployed as the GlobalProtect portal and the LSVPN gateway. The VM-Series firewalls on AWS are configured to function as GlobalProtect satellites. The GlobalProtect satellites and gateway are configured to establish an IPSec tunnel that terminates on the gateway. When a mobile user requests an application or resource that resides on the corporate network, the VM-Series firewall routes the request over the IPSec tunnel.

## <span id="page-462-0"></span>Deploy GlobalProtect Gateways on AWS

To secure mobile users, in addition to deploying and configuring the GlobalProtect gateways on AWS, you need to set up the other components required for this integrated solution. The following table includes the recommended workflow:

● Deploy the VM-Series firewall(s) on AWS.

See [Deploy the VM-Series Firewall on AWS](#page-327-0).

• Configure the firewall at the corporate headquarters.

In this use case, the firewall is configured as the GlobalProtect portal and the LSVPN gateway.

- [Configure the GlobalProtectportal](https://docs.paloaltonetworks.com/globalprotect/10-1/globalprotect-admin/globalprotect-portals.html).
- [Configure the GlobalProtectportal for LSVPN.](https://docs.paloaltonetworks.com/pan-os/10-1/pan-os-admin/large-scale-vpn-lsvpn/configure-the-globalprotect-portal-for-lsvpn.html)
- [Configure the portal to authenticateLSVPN satellites.](https://docs.paloaltonetworks.com/pan-os/10-1/pan-os-admin/large-scale-vpn-lsvpn/configure-the-portal-to-authenticate-satellites.html)
- [Configure the GlobalProtectgateway for LSVPN](https://docs.paloaltonetworks.com/pan-os/10-1/pan-os-admin/large-scale-vpn-lsvpn/configure-globalprotect-gateways-for-lsvpn.html).

● Set up a template on Panorama for configuring the VM-Series firewalls on AWS as GlobalProtect gateways and LSVPN satellites.

To easily manage this distributed deployment, use Panorama to configure the firewalls on AWS.

• [Create template\(s\) on Panorama](https://docs.paloaltonetworks.com/panorama/10-1/panorama-admin/manage-firewalls/manage-templates-and-template-stacks/add-a-template.html).

Then use the following links to define the configuration in the templates.

- [Configure the firewall asa GlobalProtect gateway](https://docs.paloaltonetworks.com/globalprotect/10-1/globalprotect-admin/globalprotect-gateways/configure-a-globalprotect-gateway.html).
- [Prepare the satellite tojoin the LSVPN](https://docs.paloaltonetworks.com/pan-os/10-1/pan-os-admin/large-scale-vpn-lsvpn/prepare-the-satellite-to-join-the-lsvpn.html).
- **C** Create device groups on Panorama to define the network access policies and internet access rules and apply them to the firewalls on AWS.

See [Create device groups.](https://docs.paloaltonetworks.com/panorama/10-1/panorama-admin/manage-firewalls/manage-device-groups/add-a-device-group.html)

- Apply the templates and the device groups to the VM-Series firewalls on AWS, and verify that the firewalls are configured properly.
- Deploy the GlobalProtect client software.

Every end-user system requires the GlobalProtect agent or app to connect to the GlobalProtect gateway.

See [Deploy the GlobalProtectclient software.](https://docs.paloaltonetworks.com/globalprotect/10-1/globalprotect-admin/globalprotect-apps/deploy-the-globalprotect-app-software.html)

# Resource Monitoring on AWS

As you deploy or terminate resources in the AWS public cloud, you can either use the Panorama plugin for AWS or use the AWS resource information sources on the firewall to consistently enforce security policy rules on these workloads. See the [Compatibility Matrix](https://docs.paloaltonetworks.com/compatibility-matrix/panorama/plugins.html) for Panorama plugin version information.

The Panorama plugin for AWS is built for scale and allows you to monitor up to 1000 AWS VPCs on the AWS public cloud. With this plugin, you use Panorama as an anchor to poll your AWS accounts for tags, and then distribute the metadata (IP address-to-tag mapping) to many firewalls in a device group. Because Panorama communicates with your AWS accounts to retrieve AWS resource information, you're able to streamline the number of API calls made to the cloud environment. When using Panorama and the AWS plugin, you can centralize the retrieval of tags and Security policy management to ensure consistent policies for hybrid and cloud-native architectures. See [AWS Resource Monitoring with the AWS Plugin on Panorama](#page-464-0).

If you do not have Panorama or you have a simpler deployment and need to monitor 10 VPCs or fewer, you can use the VM Information Source on the firewall (hardware or VM-Series firewall) to monitor your AWS workloads. You can use the metadata, which the firewall retrieves, in Dynamic Address Groups and reference them in Security policies to secure your VM workloads as they spin up or down and IP addresses change frequently. See [Use Case: Use Dynamic Address Groups to](#page-457-0) [Secure New EC2 Instances within the VPC](#page-457-0).

# <span id="page-464-0"></span>AWS Resource Monitoring with the AWS Plugin on Panorama

As you deploy or terminate resources in the AWS public cloud, you need a way to synchronously update Security policy on your Palo Alto Networks $^{\circledR}$  firewall(s) so that you can secure these EC2 instances. To enable this capability from Panorama, you must install the AWS plugin on Panorama and enable API communication between Panorama and your AWS VPCs. Panorama can then collect a predefined set of attributes (or metadata elements) as tags for your AWS resources and register the information to your Palo Alto Networks $^{\circledR}$  firewall(s). When you reference these tags in Dynamic Address Groups and match against them in Security policy rules, you can consistently enforce policy across all assets deployed within your AWS accounts.

- [Set Up the AWS Plugin for Monitoring on Panorama](#page-464-1)
- [List of Attributes Monitored on the AWS VPC](#page-545-0)

## <span id="page-464-1"></span>Set Up the AWS Plugin for VM Monitoring on Panorama

To find all the virtual machine workloads that your organization has deployed in the AWS public cloud, you need to install the AWS plugin on Panorama and configure *Monitoring Definitions* that enable Panorama to authenticate to your AWS VPC(s) and retrieve VM information on the workloads. Panorama retrieves the IP address of the VMs that are running— public IP address, and primary and secondary private IP addresses—and the associated tags. For a list of the metadata elements that Panorama supports, see [List of Attributes Monitored on the AWS VPC.](#page-545-0)

After Panorama fetches the attributes, to push the virtual machine information from Panorama to the firewalls, you must add the firewalls (hardware or VM-Series) as managed devices on Panorama, and group the firewalls into one or more Device Groups. You can then specify which device groups are part of the *Notify Group*, which is a configuration element in a Monitoring Definition, that Panorama uses to register the IP address-to-tag mapping it retrieves from AWS.

Finally, to consistently enforce Security policies across the EC2 instances, you must set up [Dynamic Address Groups](https://docs.paloaltonetworks.com/pan-os/10-1/pan-os-admin/policy/monitor-changes-in-the-virtual-environment/use-dynamic-address-groups-in-policy.html) and reference them in policy rules that allow or deny traffic to the IP addresses of the VMs. For streamlining your configuration and managing policies and objects centrally from Panorama, you can define the Dynamic Address Groups and Security policy rules on Panorama and push them to the firewalls instead of managing the Dynamic Address Groups and Security policy rules locally on each firewall.

*The AWS plugin version 3.0.1 or later is for monitoring EC2 instances for up to 1000 VPCs on the AWS public cloud, AWS GovCloud, and AWS China. However, because Panorama cannot be deployed on AWS China, the IAM role does not support instance profiles on AWS China; you must provide the AWS credentials.*

- [Planning Checklist for VM Monitoring on AWS](#page-465-0)
- [IAM Roles and Permissions for Panorama](#page-467-0)
- [Install or Upgrade the AWS Plugin](#page-470-0)
- [Configure the AWS Plugin for VM Monitoring](#page-471-0)

### <span id="page-465-0"></span>**Planning Checklist for VM Monitoring on AWS**

For Panorama to interact with the AWS APIs and collect information on your EC2 instances, you need to create an IAM role and assign the policies that grant the permissions required to authenticate to AWS and access the EC2 instances within your VPC. You can add 100 IAM roles to manage up to 1000 VPCs on Panorama.

- Gather the VPC ID.
- $\Box$  Tag your EC2 instances on AWS. You can tag (define a name-value pair) the EC2 instances either on the EC2 Dashboard on the AWS management console or using the AWS API or AWS CLI. See [List of Attributes Monitored on the AWS VPC](#page-545-0) for the list of supported attributes.
- $\Box$  Check for duplicate IP addresses across the VPCs for which you will enable monitoring. If you have duplicate IP addresses across AWS VPCs, the metadata will be appended together or swapped and this may cause unexpected results in policy enforcement.

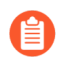

*Duplicate IP addresses are written to the plugin\_aws\_ret.log file that you can access from the CLI on Panorama.*

- $\Box$  Review the requirements for Panorama and the managed firewalls:
	- Minimum system requirements—Panorama virtual appliance or hardware-based Panorama appliance.

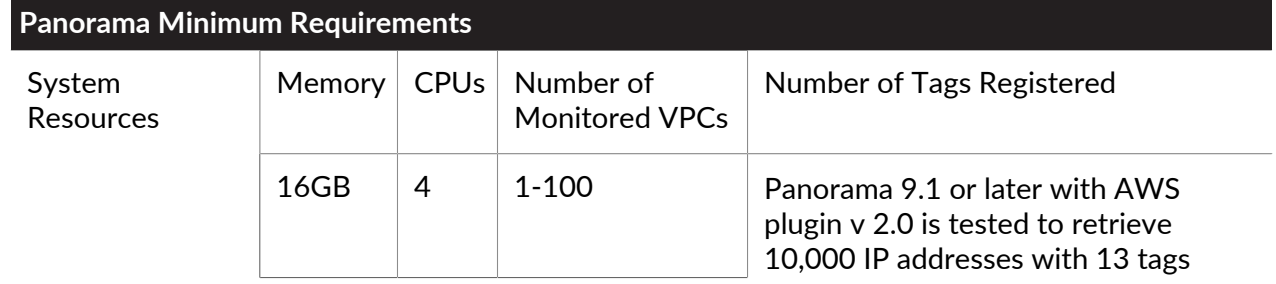

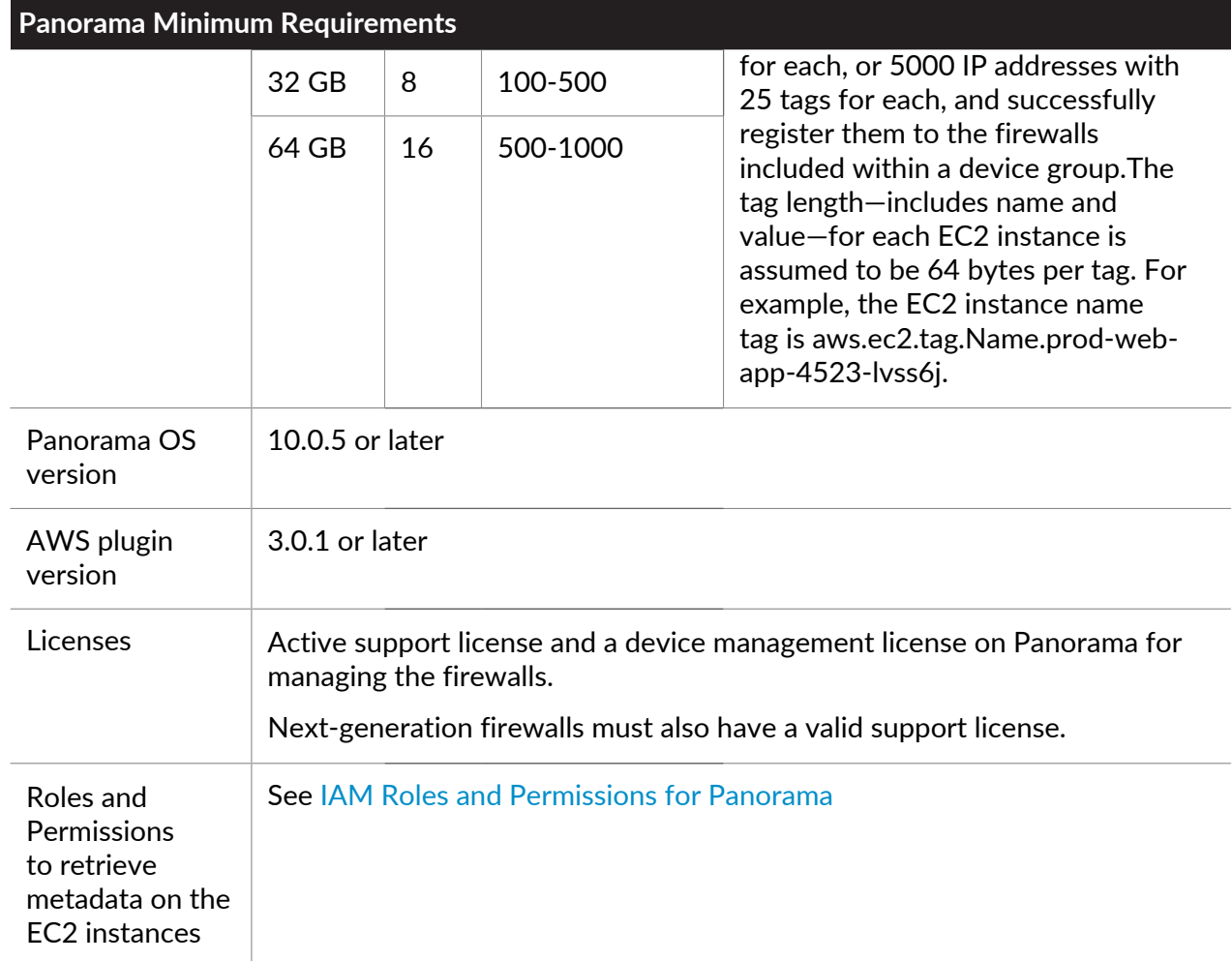

- You must [add the firewalls as managed devices](https://docs.paloaltonetworks.com/panorama/10-1/panorama-admin/manage-firewalls/add-a-firewall-as-a-managed-device) on Panorama and [create Device Groups](https://docs.paloaltonetworks.com/panorama/10-1/panorama-admin/manage-firewalls/manage-device-groups/add-a-device-group) so that you can configure Panorama to notify these groups with the VM information it retrieves. Device groups can include VM-Series firewalls or virtual systems on the hardware firewalls.
- If your Panorama appliances are in a high availability configuration, you must manually install the same version of the AWS plugin on both Panorama peers. Additionally, if you are using instance profiles, you must attach the same instance profile to both Panorama peers.

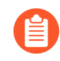

*You configure the AWS plugin on the active Panorama peer only. On commit, the configuration is synced to the passive Panorama peer. Only the active Panorama peer polls the AWS accounts you have configured for VM Monitoring.*

• Set up the credentials/permissions that Panorama requires to digitally sign API calls to the AWS services.

You can choose whether you want to provide the long-term credentials—Access Key ID and Secret Access Key—that enable access to the resources within each AWS account, or set up an [Assume Role on AWS](https://docs.aws.amazon.com/IAM/latest/UserGuide/id_roles_create_for-service.html) to allow access to defined AWS resources within the same AWS account or cross-accounts. With an Assume Role, you must set up a trust relationship and define the permissions while creating the role itself. This is specifically useful in a crossaccount deployment where the querying account does not have permissions to see or handle data from the queried account. For the Panorama plugin to successfully authenticate to the VPC and retrieve the tags, you must configure the Assume Role to use the AWS Security Token Service (STS) API to any AWS service. And a user from the querying account must have STS permissions to query the Assume Role and obtain the temporary security credentials to access resources. If your Panorama is deployed on AWS, you can opt to use an instance profile instead of providing the AWS credentials for the IAM role. The instance profile includes the role information and associated credentials that Panorama needs to digitally sign API calls to the AWS services. See [IAM Roles and Permissions for Panorama](#page-467-0) for more details.

## <span id="page-467-0"></span>**IAM Roles and Permissions for Panorama**

With the AWS plugin, you can use IAM roles or instance profiles to enable Panorama to authenticate and retrieve metadata on the resources deployed within your AWS account(s).

- When your Panorama is not deployed on AWS, you have two options. You can either provide the long-term IAM credentials for the AWS accounts you want to monitor, or set up an [Assume Role](https://docs.aws.amazon.com/IAM/latest/UserGuide/id_roles_create_for-service.html) on AWS to allow access to defined AWS resources within the same AWS account or cross-accounts. An Assume Role is recommended as the more secure option.
- When your Panorama is deployed on AWS, in addition to the two options listed above, you can also add an instance profile that allows the IAM role to be passed to the EC2 instance. You can use an instance profile where all your monitored resources and Panorama are hosted within the same account, or an instance profile with Assume Role for cross account access where your Panorama and monitored resources are deployed across different AWS accounts. If you use the instance profile, you do not enter your AWS credentials on Panorama.

#### **Option 1: IAM role with long term credentials**

Roles and **Permissions** Required The AWS credentials associated with the AWS account that has the VPC/EC2 instances you want to monitor. The JSON format for the minimum permissions associated with the IAM role with long-term credentials is as follows: { "Version": "2012-10-17", "Statement": [ { "Sid": "VisualEditor0", "Effect": "Allow", "Action": [ "elasticloadbalancing:DescribeLoadBalancerAttributes", "elasticloadbalancing:DescribeLoadBalancers", "elasticloadbalancing:DescribeTags", "ec2:DescribeInstances", "ec2:DescribeNetworkInterfaces", "ec2:DescribeVpcs", "ec2:DescribeVpcEndpoints", "ec2:DescribeSubnets"  $\qquad \qquad \Box$ "Resource": "\*"
Panorama

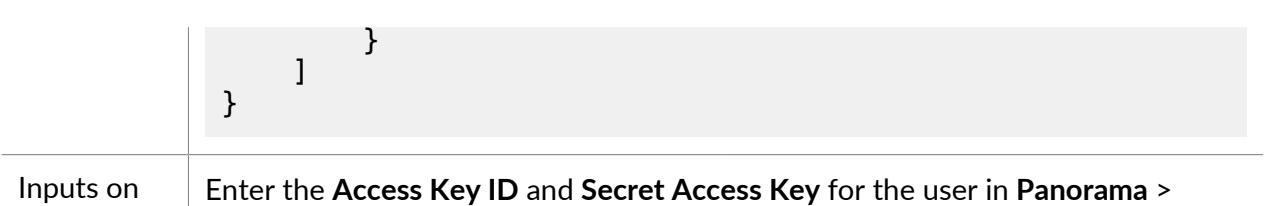

## **Option 2: IAM role with Assume Role**

**Plugins** > **AWS** > **Setup** > **IAM Role**.

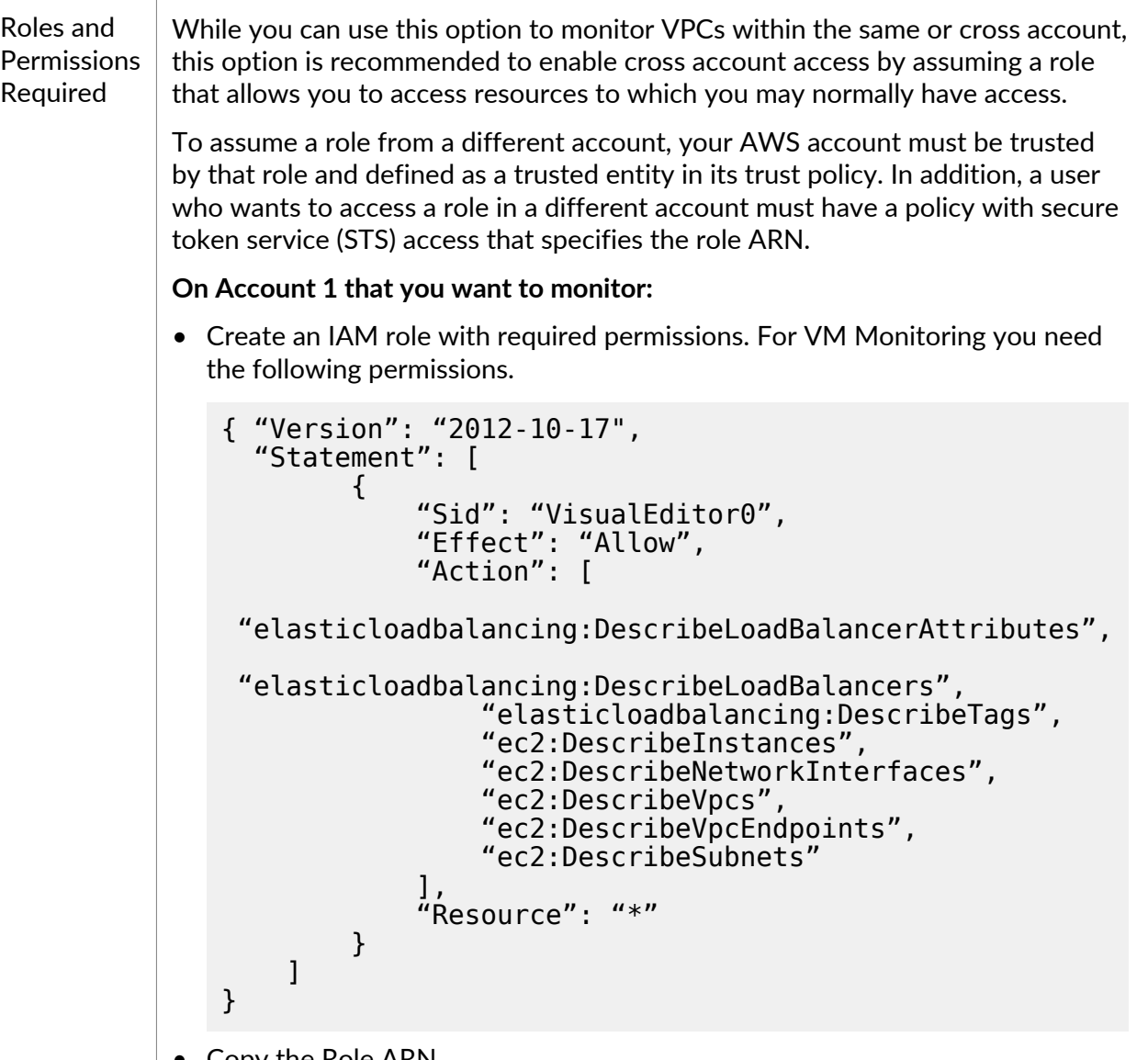

- Copy the Role ARN.
- Create a user and add the Account ID for Account 2 as a trusted entity. This allows Account 2 the permissions to use this role to access the resources within your Account 1.

# **On Account 2 that requires access to account 1**

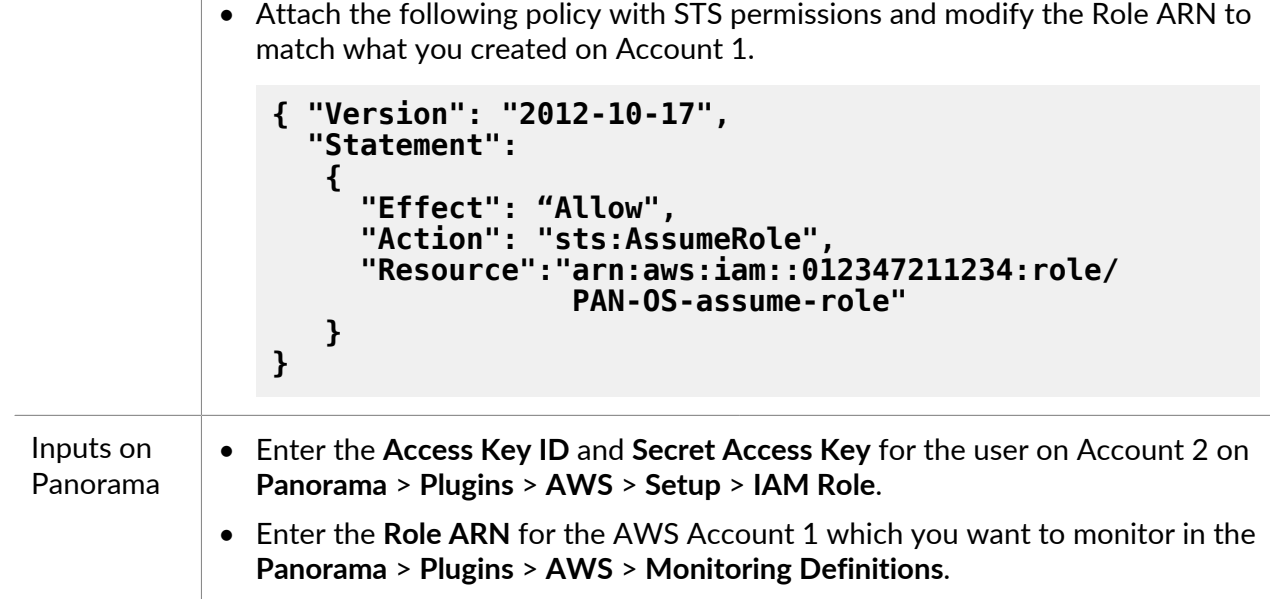

# **Option 3: Instance profile**

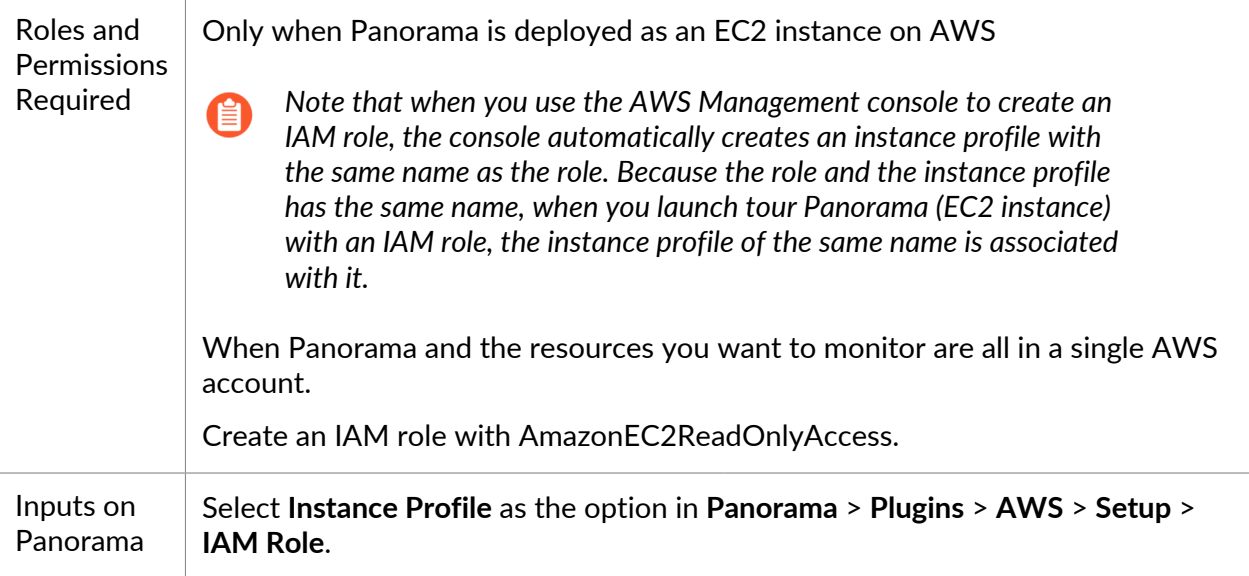

# **Option 4: Instance profile with Assume Role**

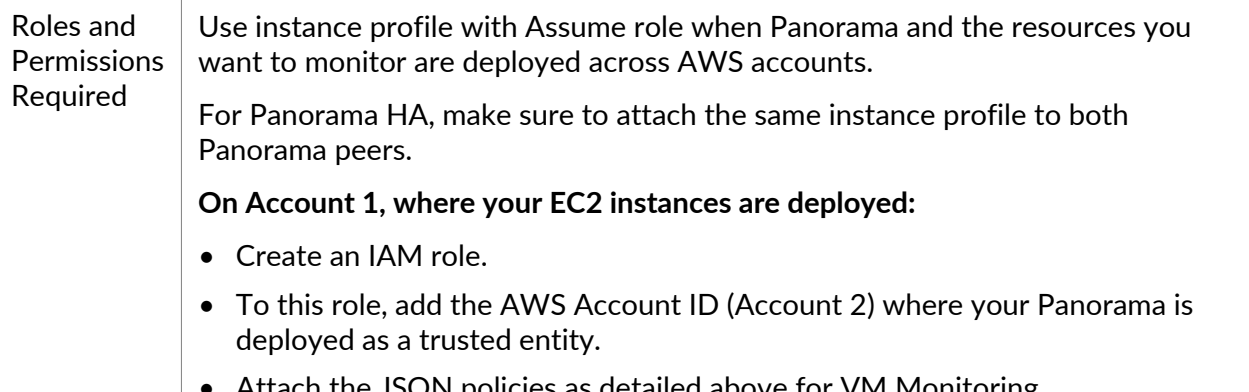

 $\bullet$  Attach the JSON policies as detailed above for VM Monitoring.

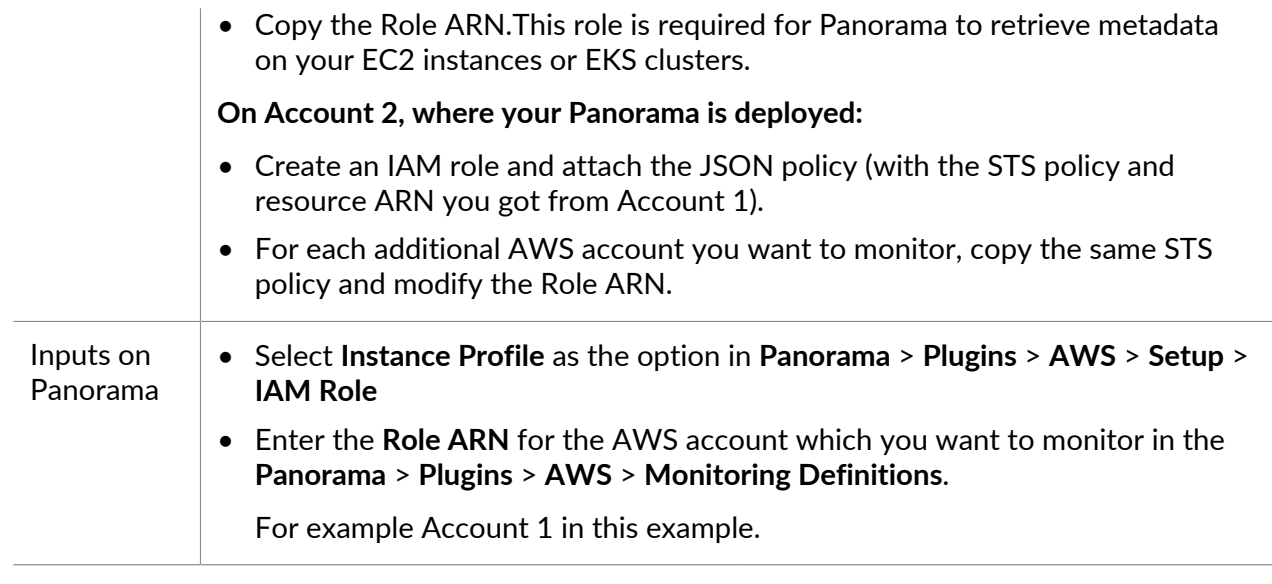

# <span id="page-470-0"></span>**Install or Upgrade the AWS Plugin**

To get started with monitoring your EC2 instances on AWS, refer to the Compatibility Matrix for the [Panorama Plugin for AWS](https://docs.paloaltonetworks.com/compatibility-matrix/panorama/plugins.html#id17C8A0XB0V8_idfc4e17c7-49c7-4be0-a442-30b62a579a20) and VM-Series plugin versionsrequired to support VM monitoring.

To upgrade a Panorama plugin for AWS version 1.0.1 installation to version 2.0.x, you must first upgrade to the Panorama and VM-Series plugin versions required for version 2.0.x, then install as directed below to perform an upgrade.

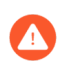

*After you install the AWS plugin v2.0 you cannot downgrade to v1.0.*

If you have a Panorama HA configuration, repeat the installation/upgrade process on each Panorama peer.

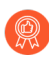

*Install or uninstall plugins during a planned maintenance window.*

*If you currently have a Panorama plugin for any cloud platform installed, installing (or uninstalling) an additional plugin requires a Panorama reboot so commit changes.*

If you have a standalone Panorama or two Panorama appliances installed in an HA pair with multiple plugins installed, plugins might not receive updated IP-tag information if one or more of the plugins is not configured. This occurs because Panorama will not forward IP-tag information to unconfigured plugins. Additionally, this issue can occur if one or more of the Panorama plugins is not in the Registered or Success state (positive state differs on each plugin). Ensure that your plugins are in the positive state before continuing or executing the commands described below.

If you encounter this issue, there are two workarounds:

• Uninstall the unconfigured plugin or plugins. It is recommended that you do not install a plugin that you do not plan to configure right away

• You can use the following commands to work around this issue. Execute the following command for each unconfigured plugin on each Panorama instance to prevent Panorama from waiting to send updates. If you do not, your firewalls may lose some IP-tag information.

# **request plugins dau plugin-name <plugin-name> unblock-device-push yes**

You can cancel this command by executing:

# **request plugins dau plugin-name <plugin-name> unblock-device-push no**

The commands described are not persistent across reboots and must be used again for any subsequent reboots. For Panorama in HA pair, the commands must be executed on each Panorama.

**STEP 1 |** Log in to the Panorama Web Interface, select **Panorama** > **Plugins** and click **Check Now** to get the **AWS** plugin version that supports VM monitoring.

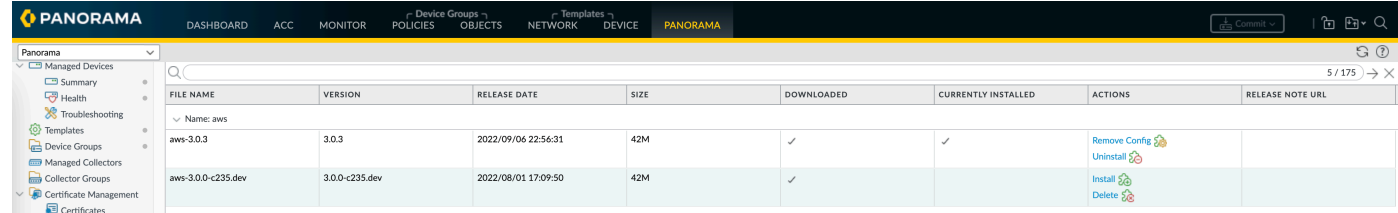

**STEP 2 | Download and Install** the plugin.

After you successfully install, Panorama refreshes and the AWS plugin displays on the **Panorama** > **Plugins** tab.

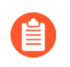

*On the Panorama Dashboard General Information widget you can verify the Panorama Plugin for AWS version that is installed.*

## **STEP 3 |** (Panorama in HA) **Commit** > **Commit to Panorama**.

If your Panorama is in HA, commit the changes to the Panorama configuration to ensure that tags are registered to the Panorama peer on failover.

## **Configure the AWS Plugin for VM Monitoring**

To begin monitoring the virtual machines in your AWS public cloud deployment, after you [Install](#page-470-0) [the AWS Plugin](#page-470-0) you must create a Monitoring Definition. This definition specifies the IAM Role that is authorized to access the EC2 instances within the AWS VPC you want to monitor and the Notify Group that includes the firewalls to which Panorama should push all the IP-address-to-tag mappings it retrieves. In order to enforce policy, you must then create Dynamic Address Groups and reference them in Security policy. The Dynamic Address Groups enable you to filter the tags you want to match on, so that the firewall can get the public and private IP addresses registered against each tag, and then allow or deny access to traffic to and from the workloads based on the policy rules you define.

**STEP 1** Log in to the Panorama web interface.

- **STEP 2 |** Set up the following objects for enabling VM Monitoring on AWS.
	- $\Box$  Verify that monitoring is enabled on the plugin. This setting must be enabled for Panorama to communicate with the AWS public cloud for VM Monitoring.

The checkbox for **Enable Monitoring** is on **Panorama** > **Plugins** > **AWS** > **Setup** > **General**.

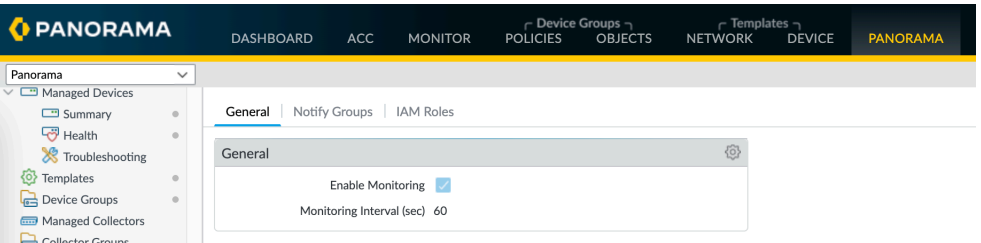

- $\Box$  Add a notify group.
	- **1.** Select **Panorama** > **Plugins** > **AWS** > **Setup** > **Notify Groups** > **Add**.

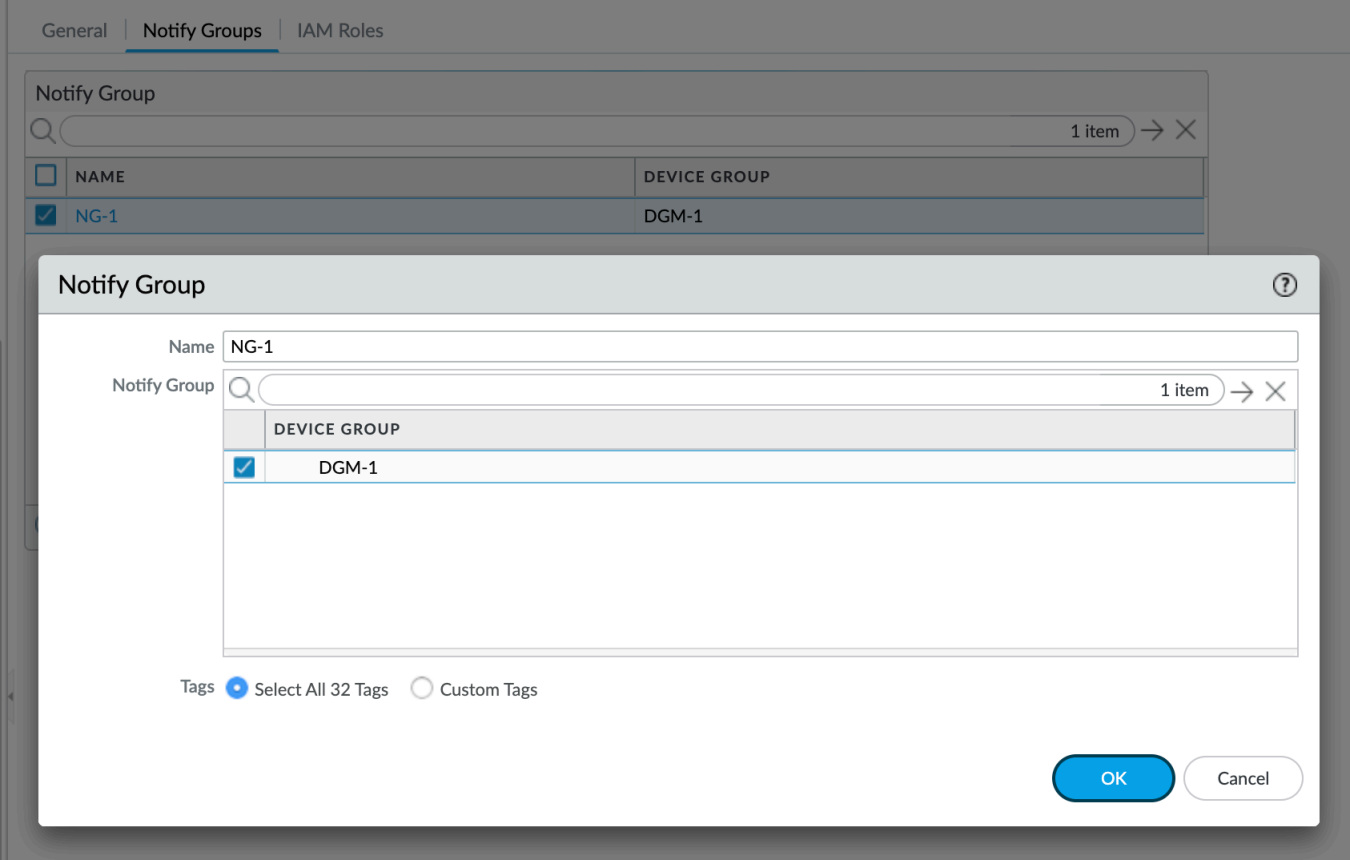

- **2.** Enter a **Name** to identify the group of firewalls to which Panorama pushes the VM information it retrieves.
- **3.** Select the **Device Groups**, which are a group of firewalls or virtual systems, to which Panorama will push the VM information (IP address-to-tag mapping) it retrieves from your AWS VPCs. The firewalls use the update to determine the most current list of members that constitute dynamic address groups referenced in policy. If you are using

the Panorama plugin for Azure and AWS, you can target the same firewall or virtual system with tags from both environments.

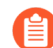

*Think through your Device Groups carefully.*

- *• Because a Monitoring Definition can include only one notify group, make sure to select all the relevant Device Groups within your notify group. If you want to unregister the tags that Panorama has pushed to a firewall included in a notify group, you must delete the Monitoring Definition.*
- *• To register tags to all virtual systems on a firewall enabled for multiple virtual systems, you must add each virtual system to a separate device group on Panorama and assign the device groups to the notify group. If you assign all the virtual systems to one device group, Panorama will register tags to only one virtual system on the firewall.*
- **4.** Select the tags that you want to retrieve from the AWS VPCs.

You can **Select All 32 Tags** (the default) or pick the **Custom Tags** you want to retrieve for your instances. With the Custom Tags option, you can **Add** the predefined tags and the user-defined tags that you want to use as match criteria in Security policy. If you are monitoring a large number of EC2 instances, reducing the number of tags you retrieve

ensures more efficient use of the CPU and memory capacity on your Panorama. Refer to [Planning Checklist for VM Monitoring on AWS](#page-465-0) for some guidelines.

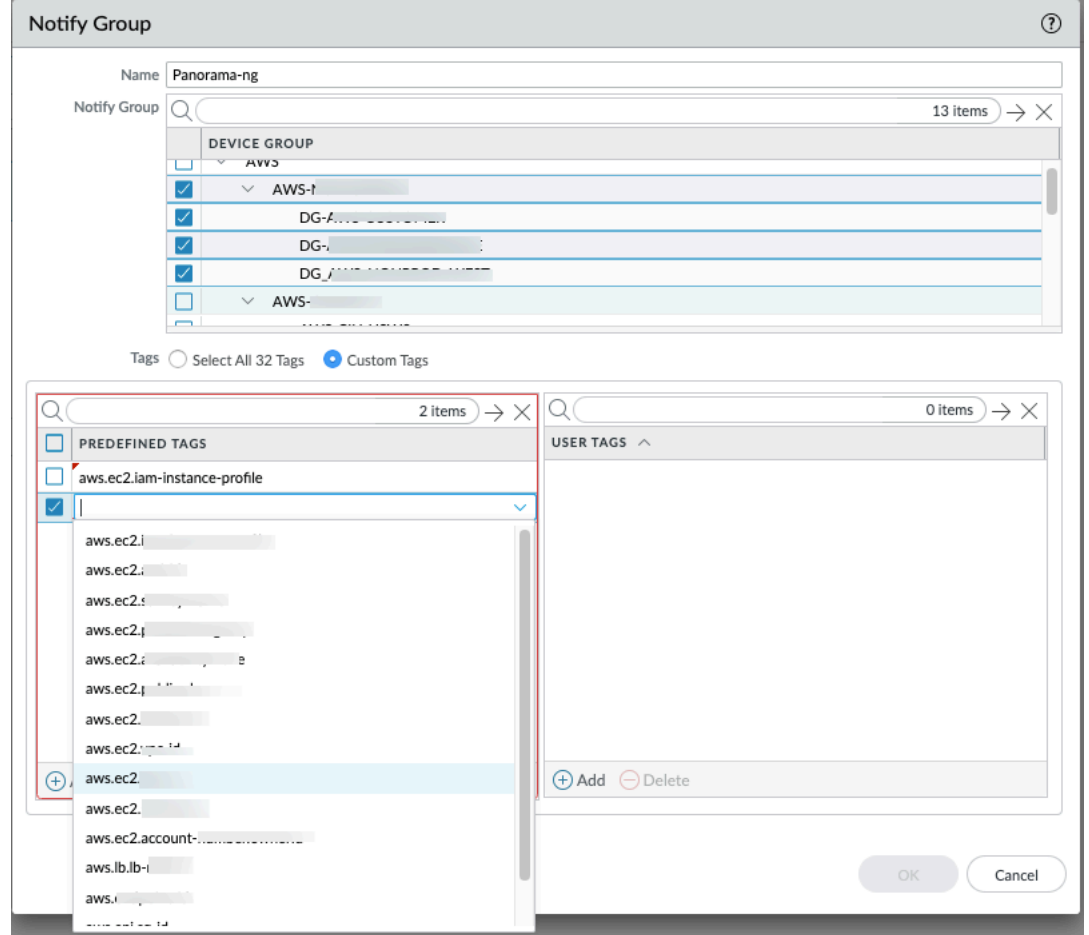

Add an IAM Role.

An IAM role is an entity that allows you to delegate access so that Panorama can make service requests on your behalf to the AWS resources (virtual machines that are deployed as EC2 instances).

**1.** Select **Panorama** > **Plugins** > **AWS** > **Setup** > **IAM Role** > **Add**.

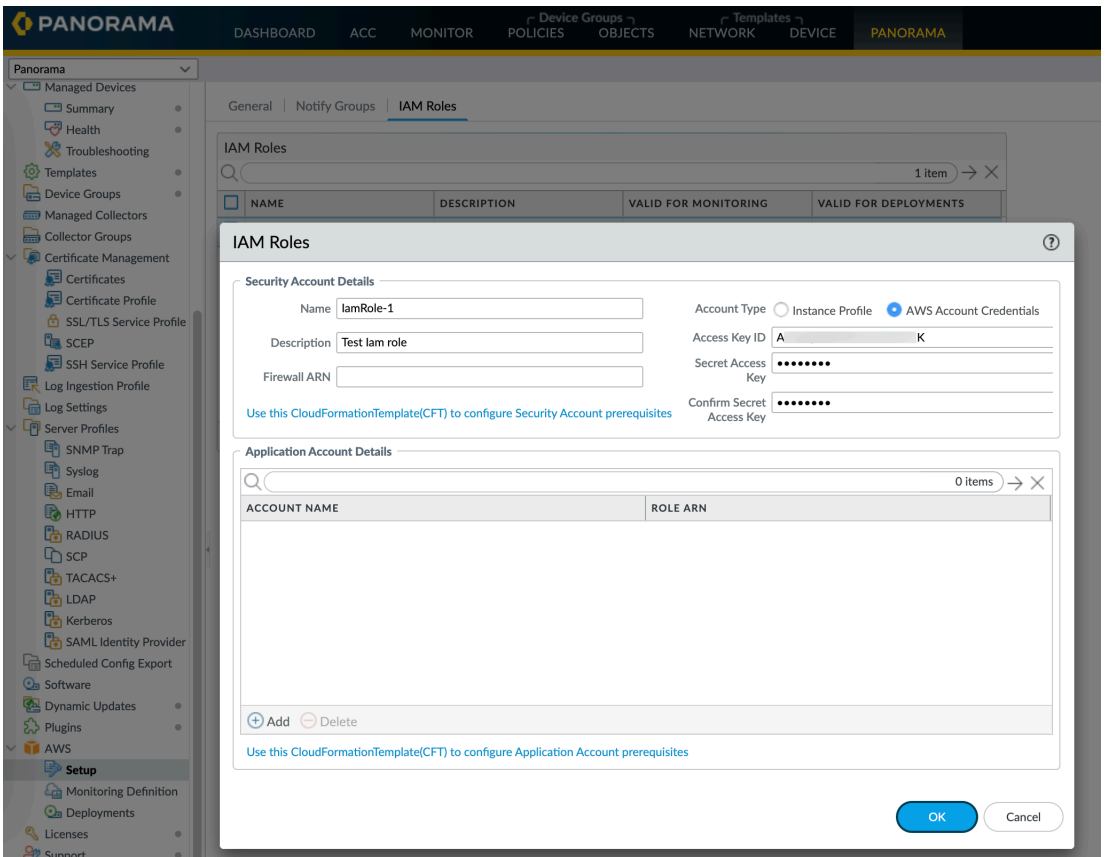

- **2.** Enter a **Name** and optionally a **Description** to identify the IAM role.
- **3.** Select Account Type—**Instance Profile** or **AWS Account Credentials**.If your Panorama is deployed on AWS, you can choose to either attach an instance profile with the correct permissions to your Panorama or add the credentials associated with the IAM role on

Panorama. If your Panorama is not deployed on AWS, you must enter the credentials for the IAM role locally on Panorama.

**4.** (For AWS Account Credentials only) Enter the **Secret Access Key** and re-enter it to confirm, and click **OK**.

(For AWS GovCloud only), you must set the AWS region running the op-command. Following is an example to set the AWS region using the op-command:

**request plugins aws set-aws-region region <aws-govcloud-region>**

| <b>IAM Roles</b>                                                     |                      |                    |  |                              |                                 |                       |
|----------------------------------------------------------------------|----------------------|--------------------|--|------------------------------|---------------------------------|-----------------------|
|                                                                      |                      |                    |  |                              | $\rightarrow \times$<br>2 items |                       |
|                                                                      | NAME                 | <b>DESCRIPTION</b> |  | <b>VALID FOR MONITORII</b> G |                                 | VALID FOR DEPLOYMENTS |
|                                                                      | dan-long-term        |                    |  | Valid                        |                                 | Invalid               |
|                                                                      | dan-instance-profile |                    |  | <b>Valid</b>                 |                                 | Invalid               |
|                                                                      |                      |                    |  |                              |                                 |                       |
|                                                                      |                      |                    |  |                              |                                 |                       |
|                                                                      |                      |                    |  |                              |                                 |                       |
|                                                                      |                      |                    |  |                              |                                 |                       |
|                                                                      |                      |                    |  |                              |                                 |                       |
| $(A)$ Add<br>Delete<br>$\left( \begin{matrix} -\end{matrix} \right)$ |                      |                    |  |                              |                                 |                       |

## **STEP 3 |** Create a **Monitoring Definition** for each VPC you want to monitor.

When you add a new Monitoring definition, it is enabled by default.

- Select **Panorama** > **Plugins** > **AWS** > **Monitoring Definition** > **General**, to **Add** a new definition.
- Enter a **Name** and optionally a **Description** to identify the AWS VPC for which you use this definition.
- Select the **IAM Role**, **Add** the **VPC ID** from the VPC Dashboard on the AWS management console, and **Notify Group**.
- Select **AWS Regions**:
	- **All**—Select all AWS regions.
	- **Select**—Select specific AWS regions. Search AWS regions from the **Member** search bar or **Add** new regions.
- (Optional) Enter the **Role ARN**, if you have set up role chaining and IAM roles with temporary credentials that have permissions to use the AWS STS API to access AWS

resources with the same account or cross-account. The Role ARN must belong to the VPC you want to monitor.

• Select a **Notify Group**, and **Enable** monitoring.

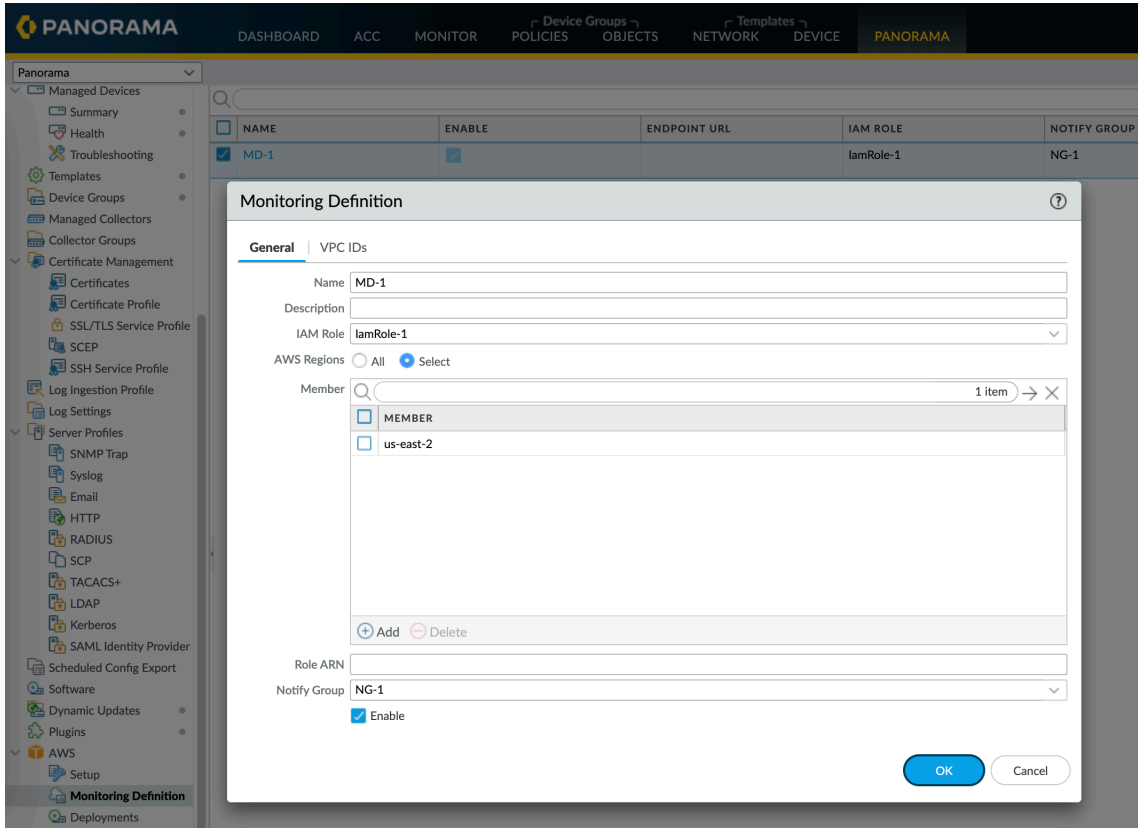

• (For AWS GovCloud only), configure the AWS region under monitoring definition using the **CLI** and **commit** the changes. Run the following command on CLI:

**set plugins aws monitoring-definition <vm-mon-name> aws-regions <aws-govcloud-region>**

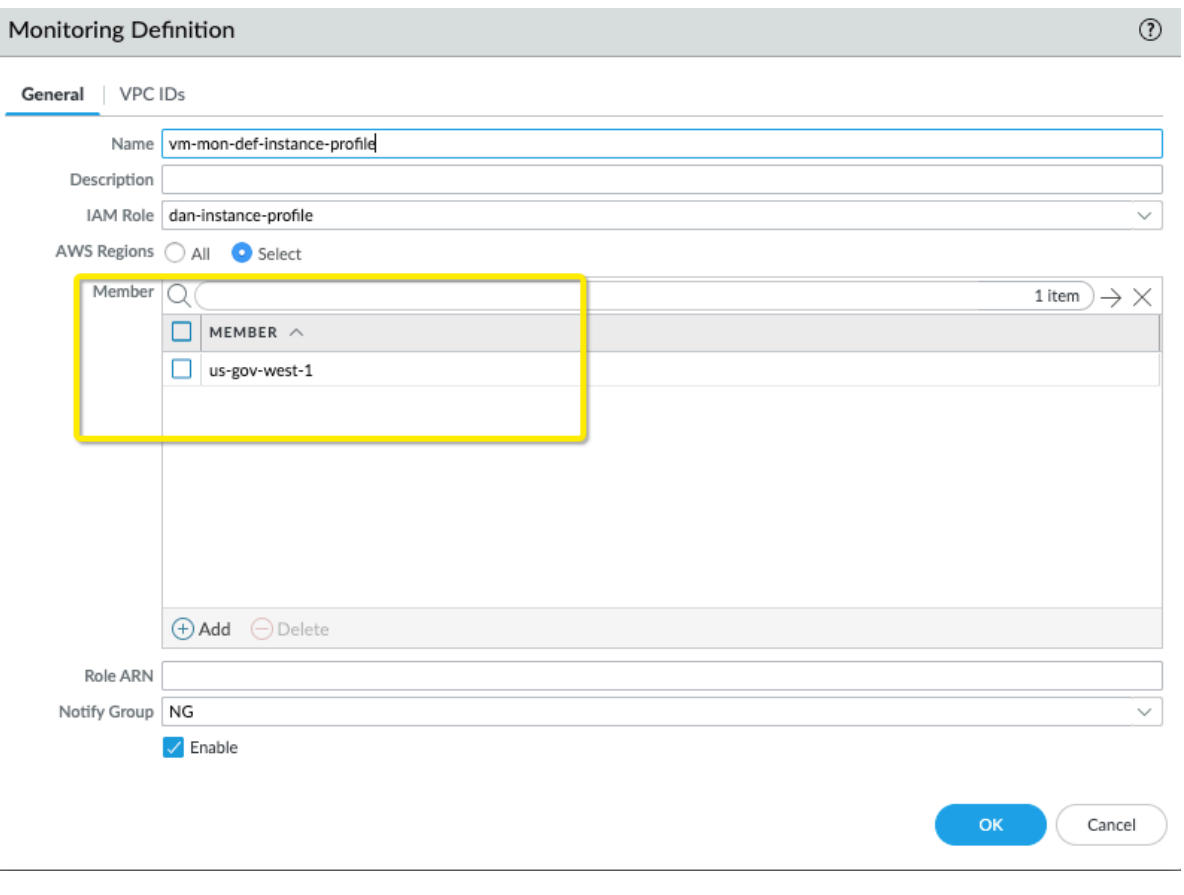

• On the **VPC IDs** tab, add the VPC IDs from the VPC dashboard on the AWS Management Console.

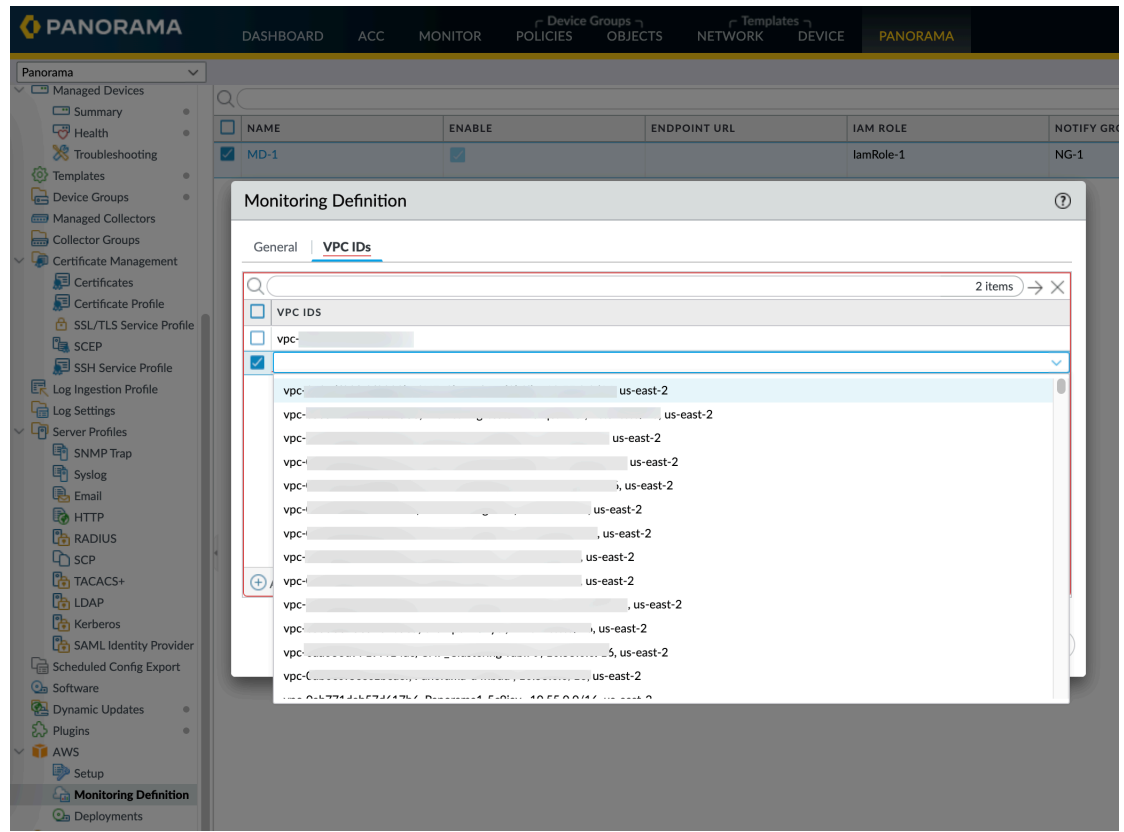

**STEP 4 | Commit** the changes on Panorama.

Verify that the status for the Monitoring Definition displays as Success. If it fails, verify that you entered the AWS VPC ID accurately and provided the correct keys and IDs for authorizing access.

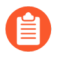

*Click Validate to verify that Panorama can authenticate using the IAM role and keys and to communicate with the AWS VPCs you've entered above.*

**STEP 5 |** Verify that you can view the VM information on Panorama, and define the match criteria for Dynamic Address Groups.

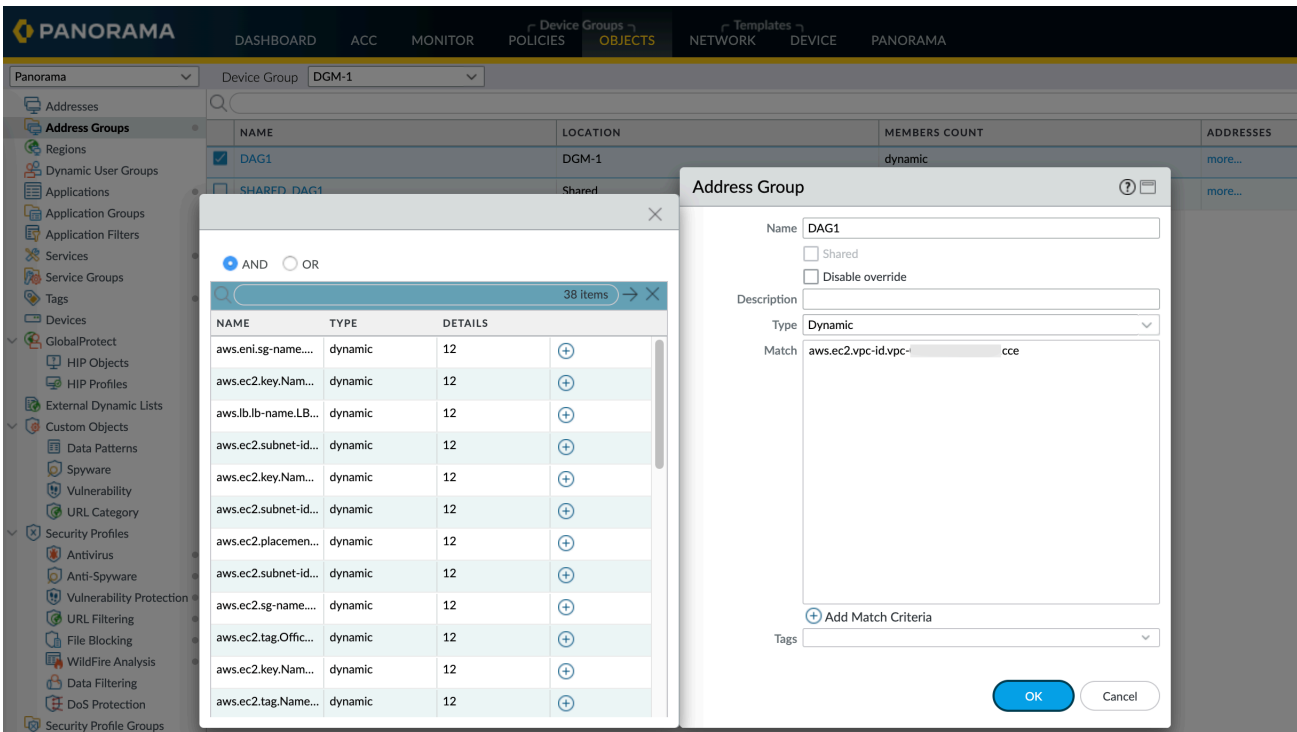

*On HA failover, the newly active Panorama attempts to reconnect to the AWS cloud and retrieve tags for all monitoring definitions. If Panorama is unable to reconnect with even one of the monitoring definitions that you have configured and enabled, Panorama generates a system log message*

*Unable to process accounts after HA switch-over; userintervention required.*

*If this happens, you must log into Panorama and verify the monitoring definitions to fix invalid credentials or remove invalid accounts. Although Panorama is disconnected from the AWS cloud, all tags that were retrieved for the monitoring definitions before the failover, are retained and the firewalls can continue to enforce policy on that list of IP addresses. Panorama removes all tags associated with the accounts only when you delete a monitoring definition. As a best practice, to monitor this issue, you can configure action-oriented* [log forwarding to an HTTPS destination](https://docs.paloaltonetworks.com/pan-os/10-1/pan-os-admin/monitoring/forward-logs-to-an-https-destination) *from Panorama so that you can take action immediately.*

- **STEP 6 |** Know where to find the logs related to the AWS plugin on Panorama for troubleshooting.
	- Use the CLI command **less plugins-log** to view a list of all available logs

**less plugins-log plugin aws ret.log** displays logs related to IP address and tag retrieval.

**less plugins-log plugin aws proc.log** displays logs related to processing of the registered IP address and tags.

**less plugins-log plugin\_aws.log** displays logs related to the AWS plugin configuration and daemons.

Use **show plugins aws vm-mon-status** for the status of the Monitoring Definitions.

admin@Panorama> **show plugins aws vm-mon-status** Status Last Updated Time Error Msg ----------------------------------------------------------------------------- MD-Ins-Prof-ARN vpc-07986b091 Success 2019-12-02T10:24:56.007000 MD-gov vpc-7ea1cf1a Success 2019-12-02T10:24:56.008000 vpc-025a83c123 Success 2019-12-02T10:24:56.012000

# Auto Scaling VM-Series Firewalls with the Amazon ELB Service

The Palo Alto Networks auto scaling templates for AWS help you deploy configure and deploy VM-Series firewalls to protect applications deployed in AWS. The templates leverage AWS scalability features to independently and automatically scale VM-Series firewalls deployed in AWS to meet surges in application workload resource demand.

- VM-Series automation capabilities include the PAN-OS API and bootstrapping (using a bootstrap file for version 2.0, and Panorama for version 2.1).
- AWS automation technology includes CloudFormation templates and scripts for AWS services such as Lambda, auto scaling groups (ASGs), Elastic Load Balancing (ELB), S3, and SNS.

The templates are available on the Palo Alto Networks GitHub [repository for Auto Scaling VM-](https://github.com/PaloAltoNetworks/aws-elb-autoscaling/tree/master/Version-2.1)[Series Firewalls in AWS](https://github.com/PaloAltoNetworks/aws-elb-autoscaling/tree/master/Version-2.1):

• [Version 2.0](https://github.com/PaloAltoNetworks/aws-elb-autoscaling/tree/master/Version-2.0) provides a firewall template and an application template. These templates and the supporting scripts deploy VM-Series firewalls, an internet facing firewall, an internal firewall, and application ASGs in a single Virtual Private Cloud (VPC) or multiple VPCs.

In version 2.0, Palo Alto Networks supports the firewall template while the application template is community-supported. See [VM-Series Auto Scale Template for AWS Version 2.0](#page-484-0) for deployment details.

• [Version 2.1](https://github.com/PaloAltoNetworks/aws-elb-autoscaling/tree/master/Version-2.1) adds support for deployment in a single VPC and adds support for a load balancer sandwich topology that enables you to deploy the VM-Series firewalls in to a front-end VPC and the back-end applications in to one or more application VPCs connected by VPC peering or AWS PrivateLink.

In version 2.1 you can implement both application load balancers (ALBs) and network load balancers (NLBs) in VPCs. Version 2.1 includes two firewall templates and five application templates. See [VM-Series Auto Scaling Templates for AWS Version 2.1](#page-516-0) for deployment details.

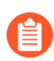

*If you have an existing template deployment, there is no migration procedure.*

The following table compares some high-level features of each template version.

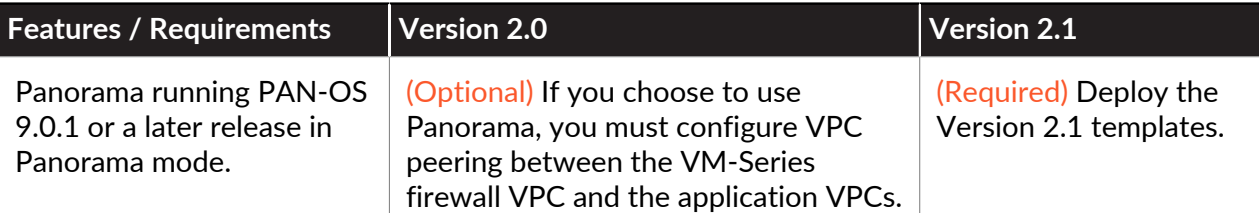

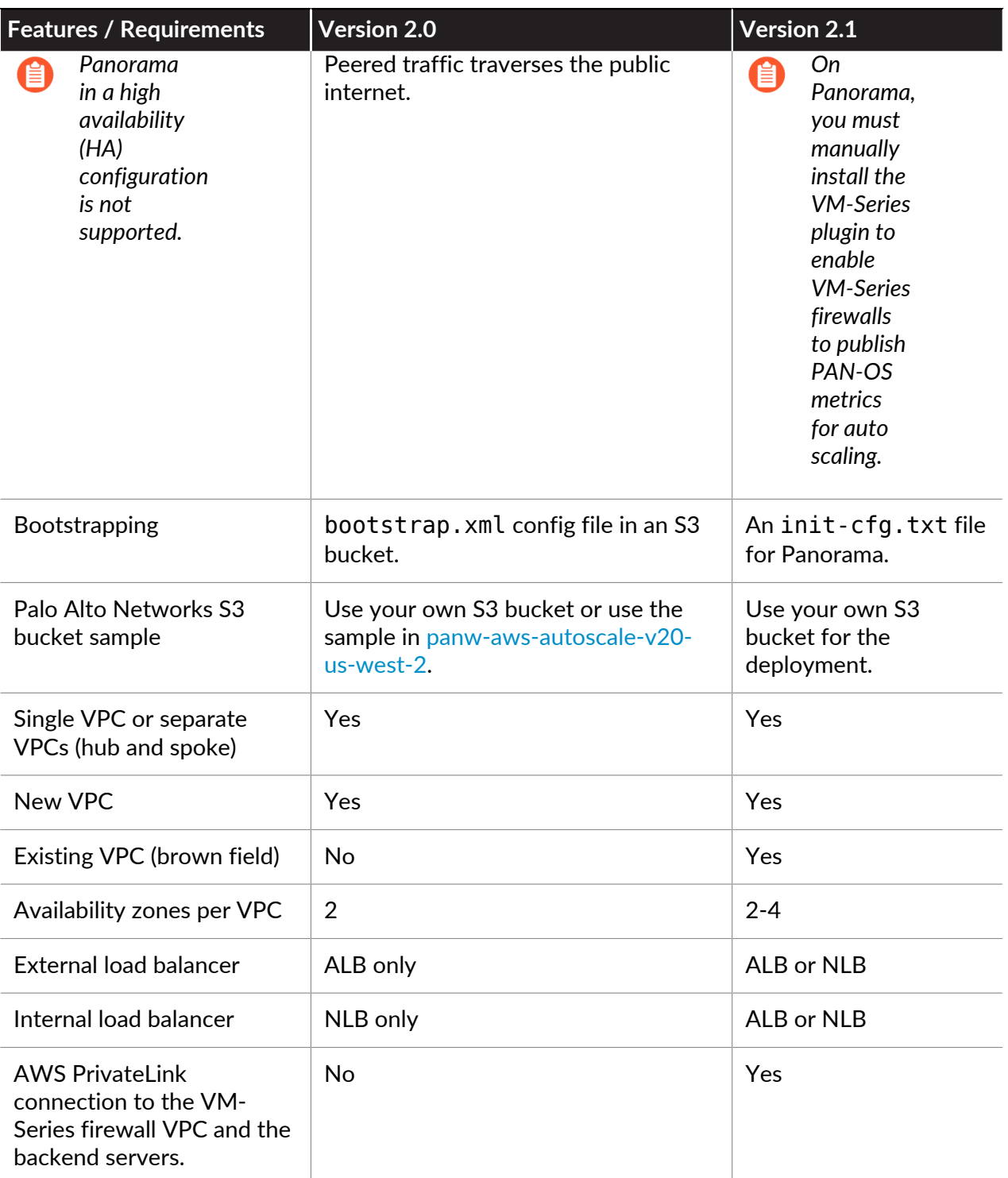

# For details on the templates see:

- [VM-Series Auto Scaling Templates for AWS Version 2.0](#page-484-0)
- [VM-Series Auto Scaling Templates for AWS Version 2.1](#page-516-0)

# <span id="page-484-0"></span>VM-Series Auto Scaling Templates for AWS Version 2.0

To help you manage increased application scaling, version 2.0 of the auto scaling VM-Series firewall template provides a hub and spoke architecture that simplifies deployment. This version of the solution provides two templates that support a single and multiple-VPC deployment both within a single AWS account and across multiple AWS accounts.

• **Firewall Template**—The firewall template deploys an application load balancer (ALB) and VM-Series firewalls within auto scaling groups across two Availability Zones (AZs). This internetfacing ALB distributes traffic that enters the VPC across a pool of VM-Series firewalls. The VM-Series firewalls automatically publish custom PAN-OS metrics that enable auto scaling.

Palo Alto Networks officially supports the firewall template and, with a valid support entitlement, you can request assistance from Palo Alto Networks Technical Support.

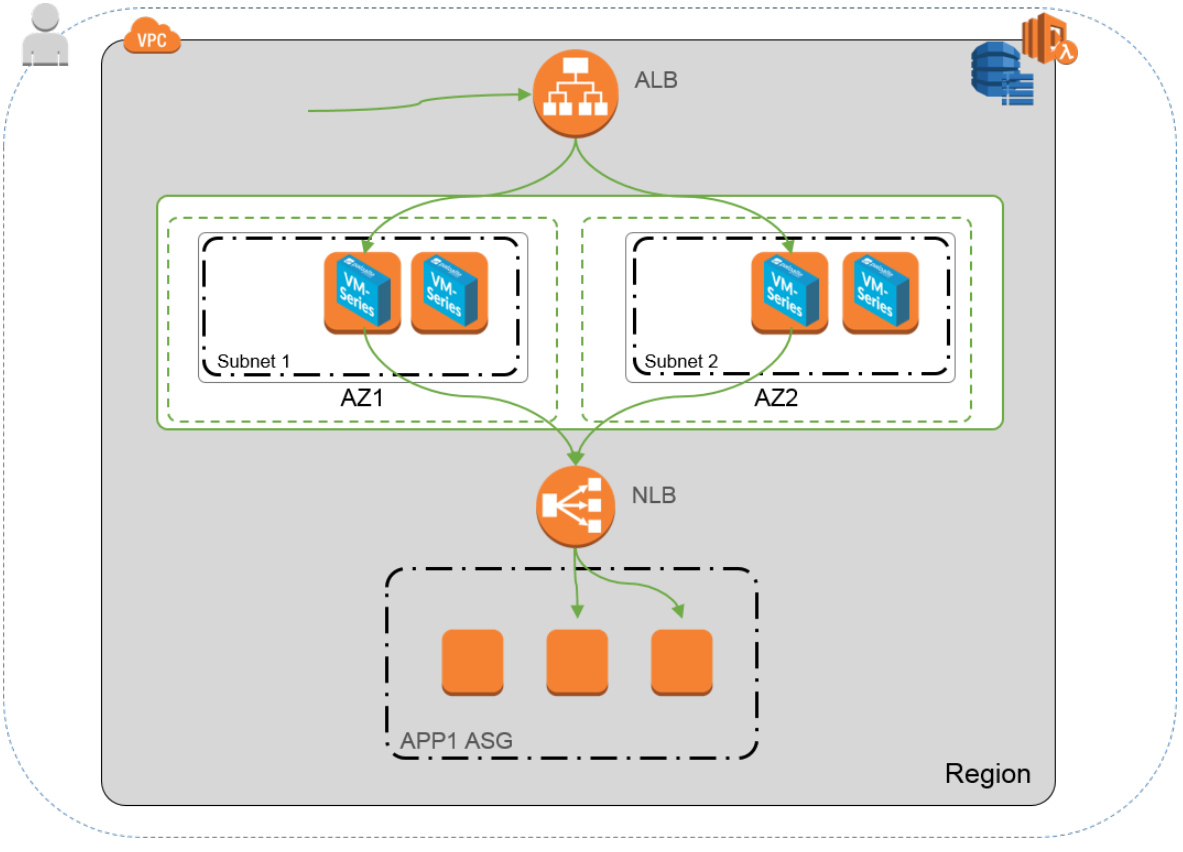

*The following application template deploys the network load balancer depicted in the preceding image.*

• **Application Template**—The application template deploys a network load balancer (NLB) and one auto scaling group (ASG) with a web server in each AZ.

The application template is community supported. This template is provided as an example to help you get started with a basic web application. For a production environment, either use your own application template or customize this template to meet your requirements.

These templates allow you to deploy a load balancer sandwich topology with an internet-facing ALB and an internal NLB. The ALB is accessible from the internet and distributes traffic that enters the VPC across a pool of VM-Series firewalls. The firewalls then route traffic using NAT

policy to NLBs, which distributes traffic to an auto scaling tier of web or application servers. The VM-Series firewalls are enabled to publish custom PAN-OS metrics to AWS CloudWatch where you can monitor the health and resource load on the VM-Series firewalls and then use that information to trigger auto scaling events in the appropriate ASGs on firewalls.

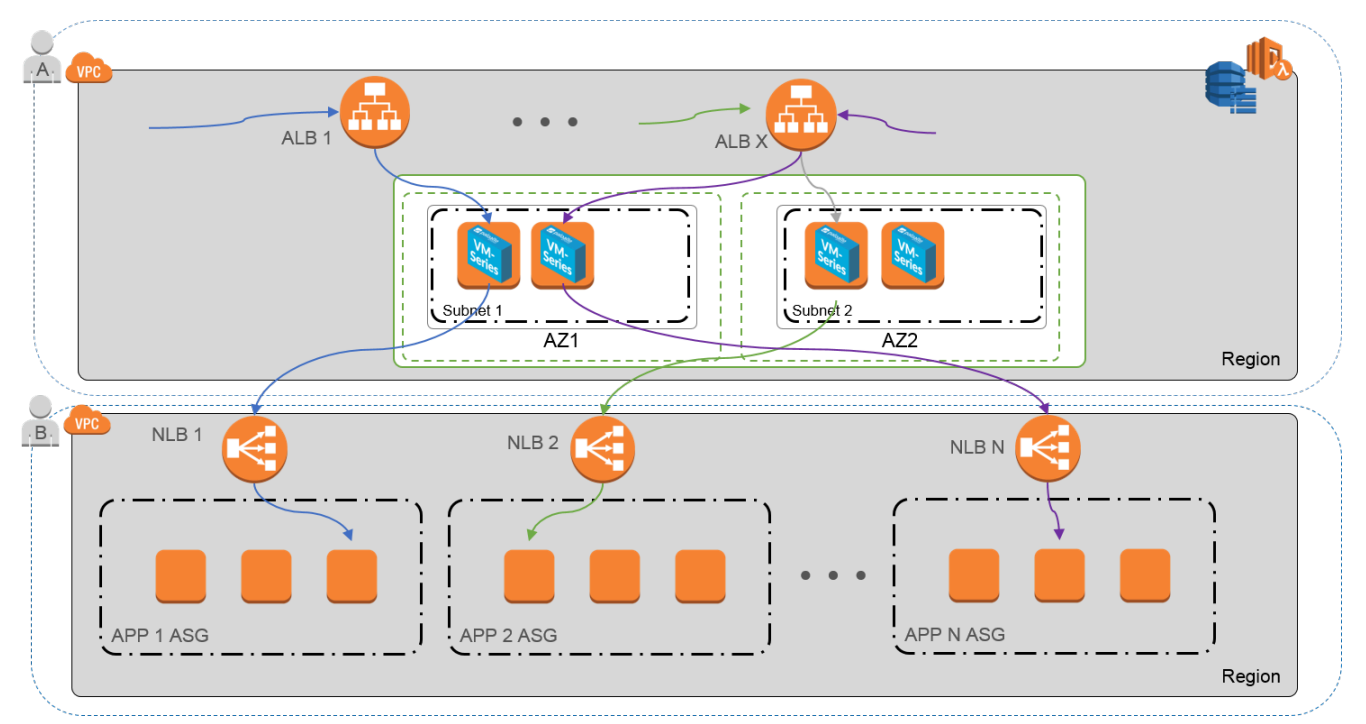

- [What Components Does the VM-Series Auto Scaling Template for AWS \(v2.0\) Leverage?](#page-486-0)
- [How Does the VM-Series Auto Scaling Template for AWS \(v2.0\) Enable Dynamic Scaling?](#page-488-0)
- [Plan the VM-Series Auto Scaling Template for AWS \(v2.0\)](#page-488-1)
- [Customize the Firewall Template Before Launch \(v2.0\)](#page-493-0)
- [Launch the VM-Series Auto Scaling Template for AWS \(v2.0\)](#page-495-0)
- [Customize the Bootstrap.xml File \(v2.0\)](#page-510-0)
- [Stack Update with VM-Series Auto Scaling Template for AWS \(v2.0\)](#page-513-0)
- [Modify Administrative Account and Update Stack](#page-515-0)

<span id="page-486-0"></span>**What Components Does the VM-Series Auto Scaling Template for AWS (v2.0) Leverage?**

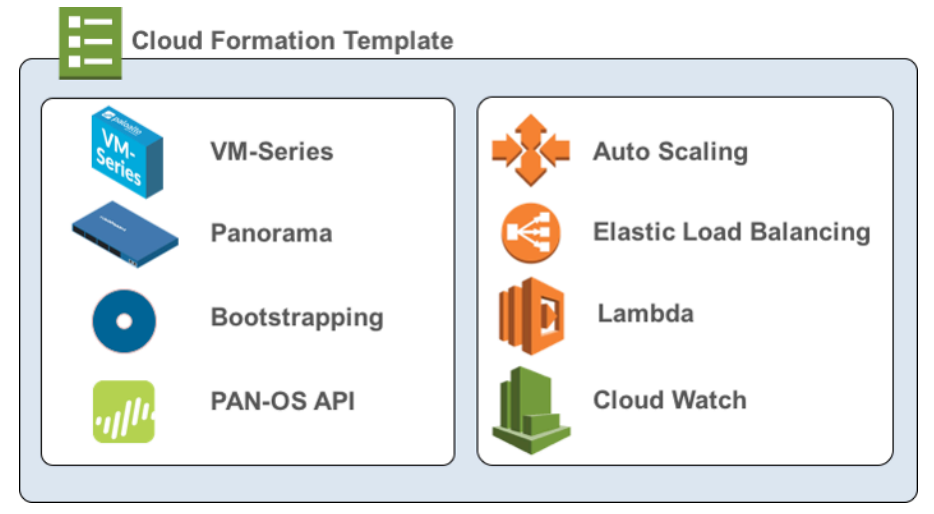

The VM-Series Auto Scaling template for AWS includes the following building blocks:

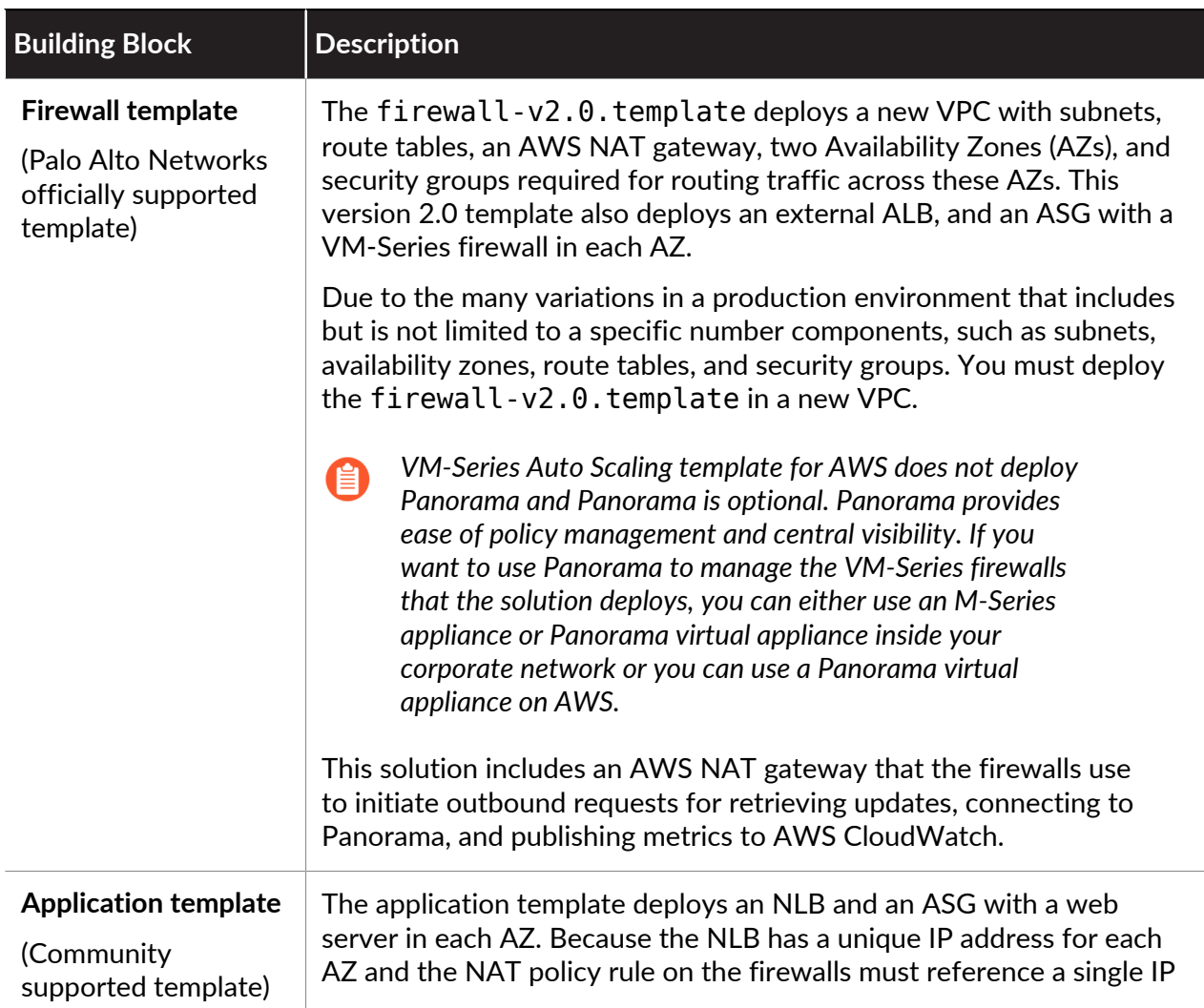

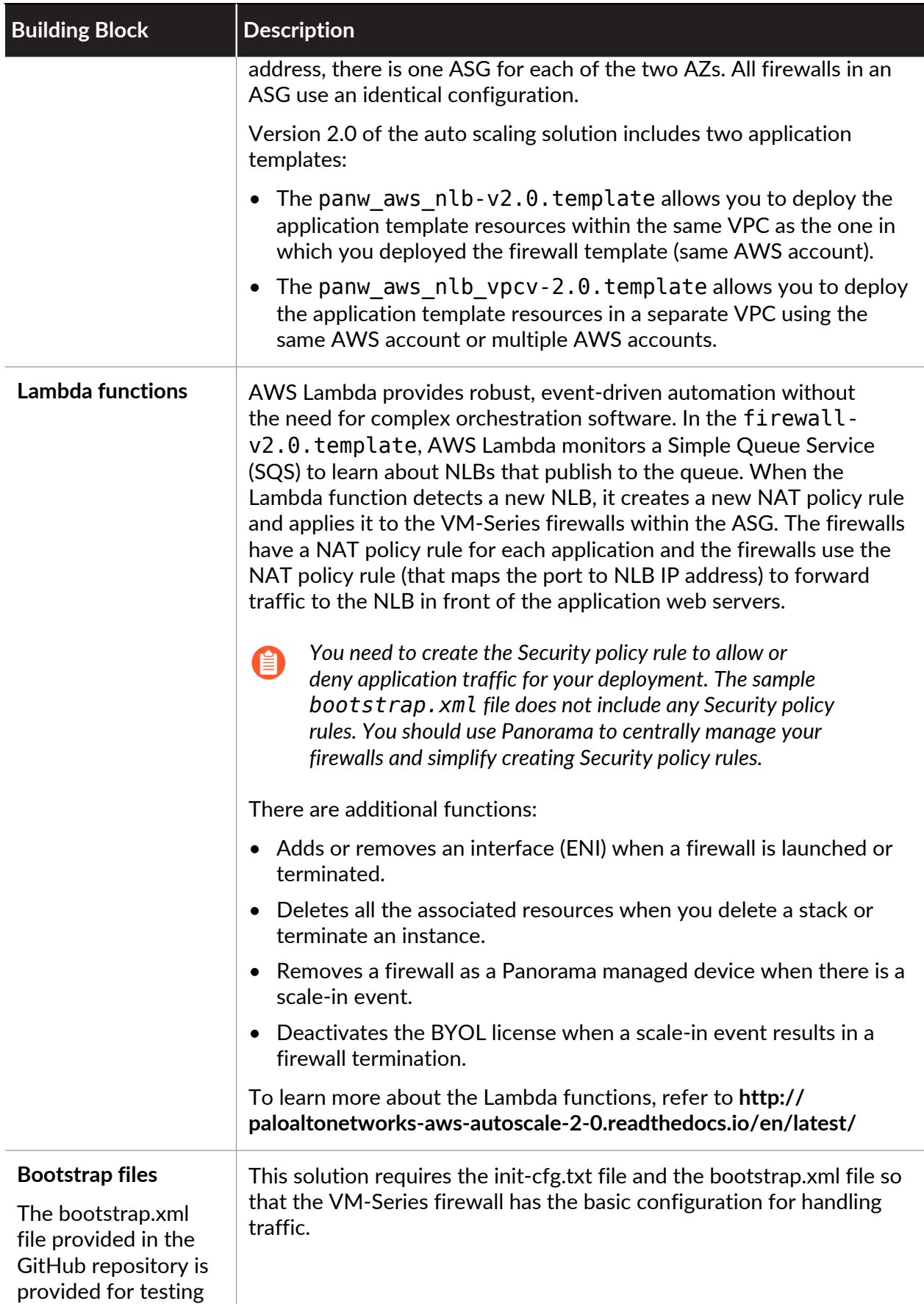

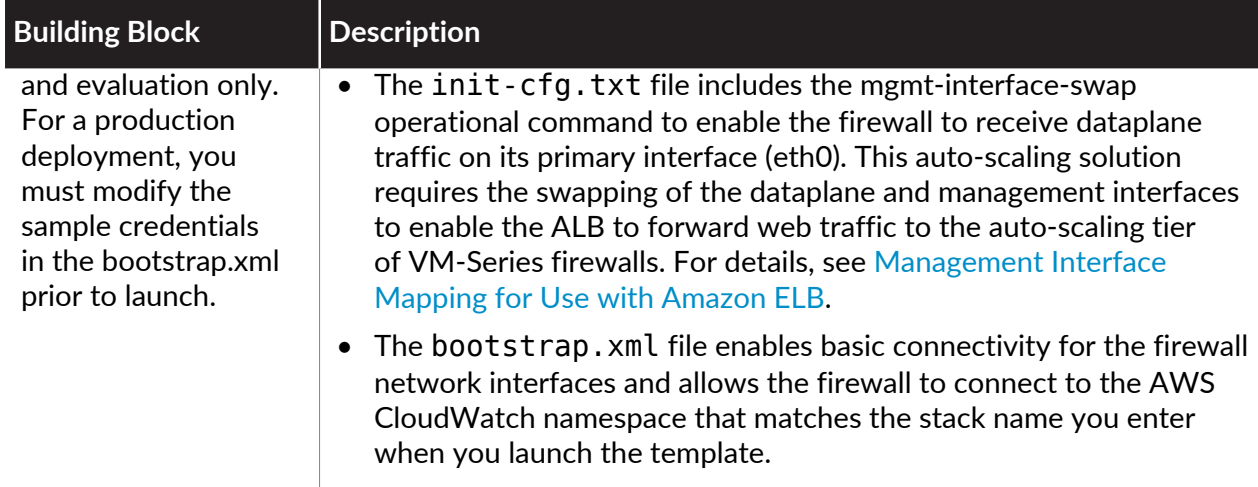

To deploy the solution, see [Launch the VM-Series Auto Scaling Template for AWS \(v2.0\)](#page-495-0).

<span id="page-488-0"></span>**How Does the VM-Series Auto Scaling Template for AWS (v2.0 and v2.1) Enable Dynamic Scaling?**

VM-Series firewall scale in and scale out using VM-Series firewalls that are deployed using auto scaling templates based on [custom PAN-OS metrics](#page-356-0). The VM-Series firewalls natively publish these metrics to the Amazon CloudWatch console and, based on the metrics you choose for the scaling parameters, you can define CloudWatch alarms and policies to dynamically deploy or terminate instances for managing the application traffic in your AWS deployment.

The firewalls publish metrics to AWS CloudWatch every five minutes (by default). When a monitored metric reaches the configured threshold for the defined [time interval,](https://docs.aws.amazon.com/autoscaling/ec2/userguide/as-instance-monitoring.html) CloudWatch triggers an alarm and initiates an auto-scaling event.

When the auto-scaling event triggers the deployment of a new firewall, the new instance bootstraps at launch and an AWS Lambda function configures the firewall with NAT policy rules. A NAT policy rule is created for each application and the rule references the IP addresses for each network load balancer in your deployment. When the application load balancer receives a request, it forwards the request to the firewall on the assigned TCP port. The firewall then inspects the traffic and forwards it to the corresponding network load balancer, which then forwards the request to a web server in its target group.

<span id="page-488-1"></span>**Plan the VM-Series Auto Scaling Template for AWS (v2.0 and v2.1)**

The items in this checklist are actions and choices you must make to implement this solution.

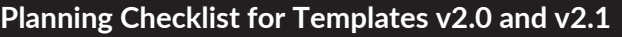

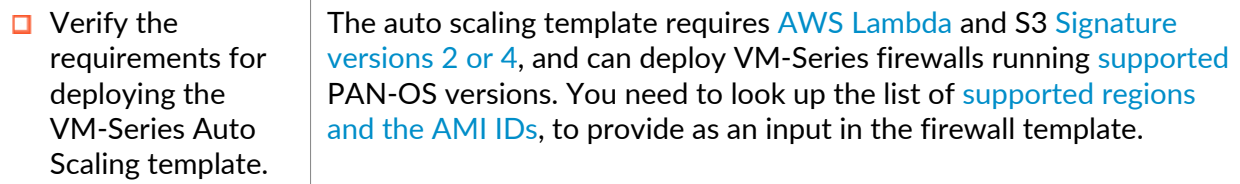

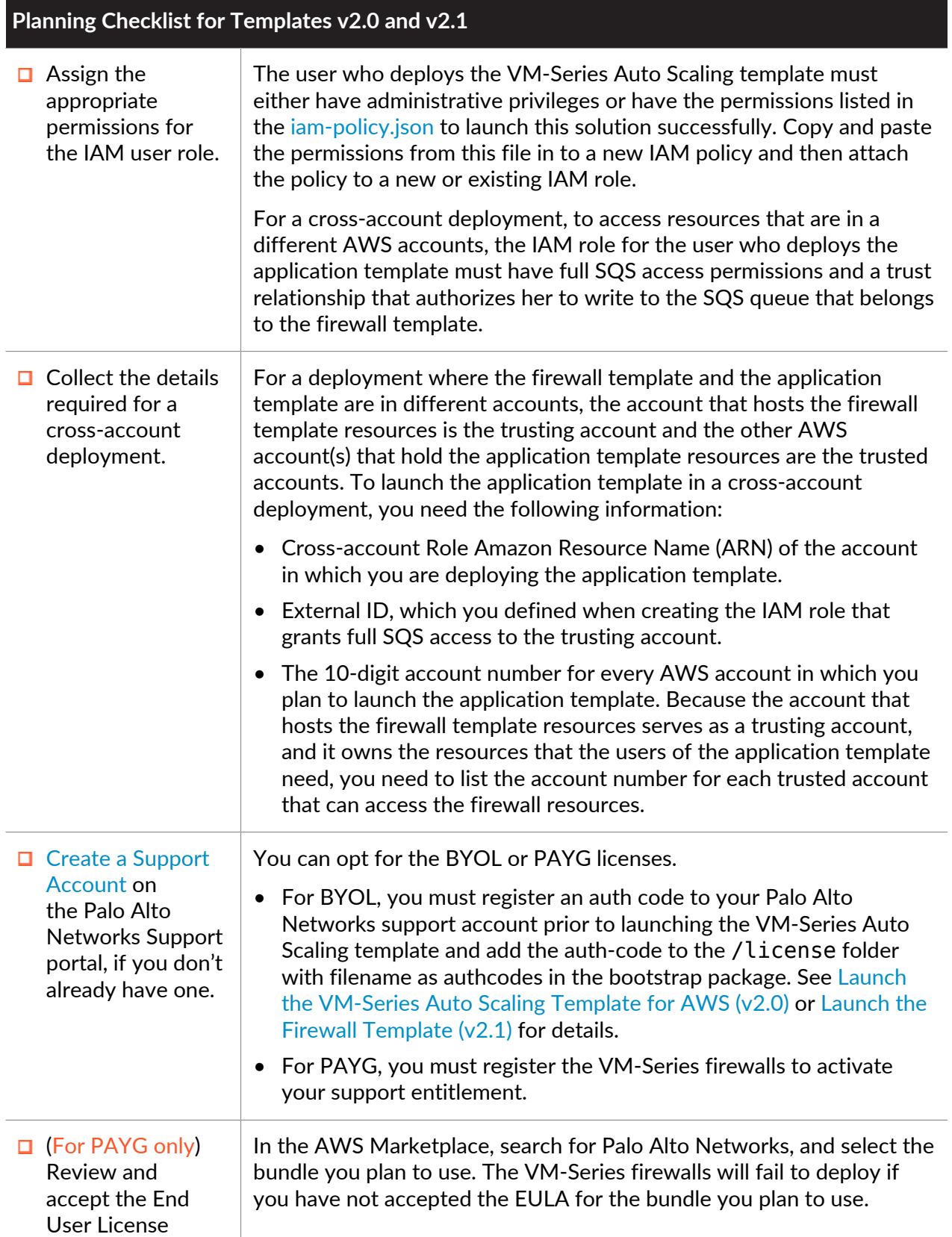

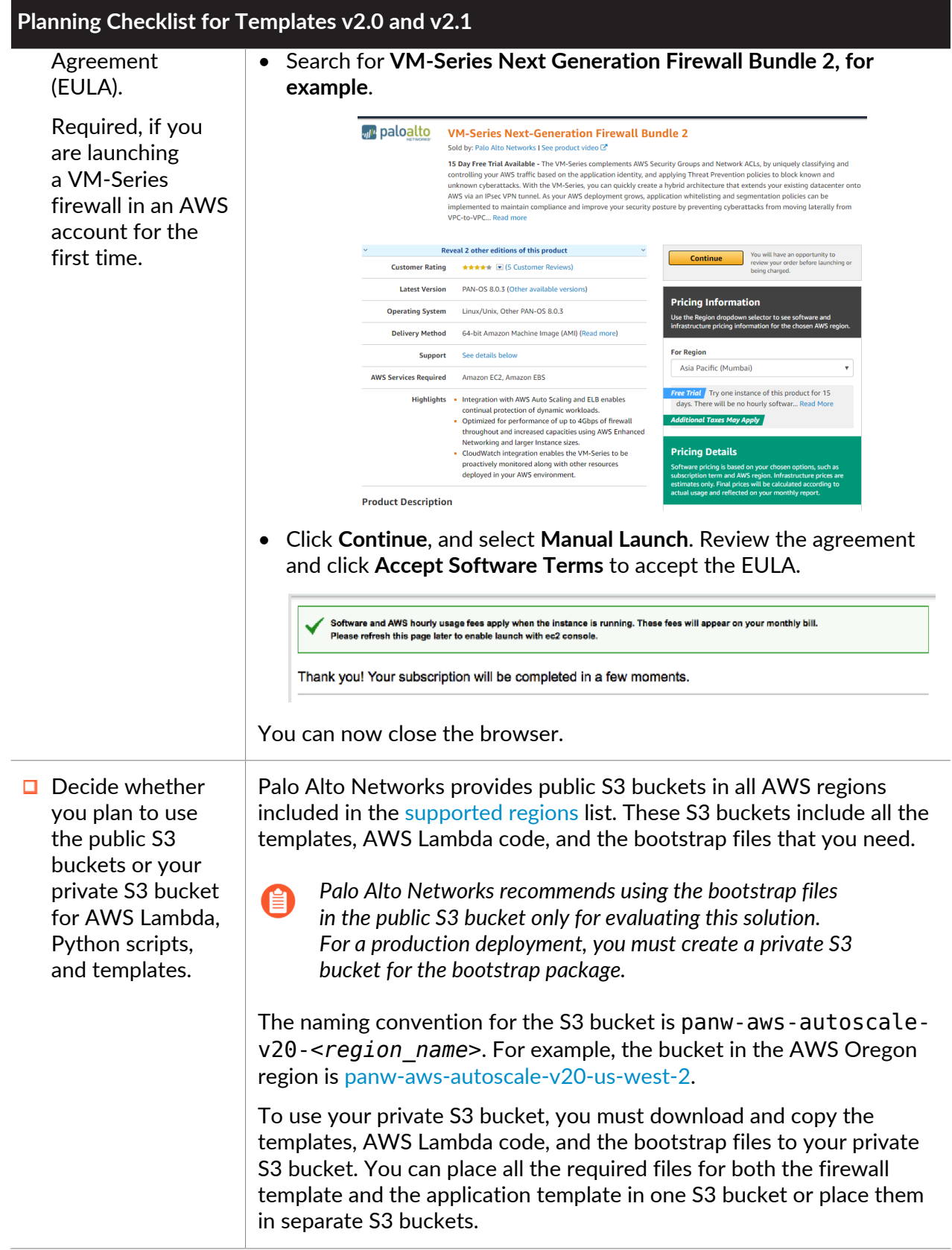

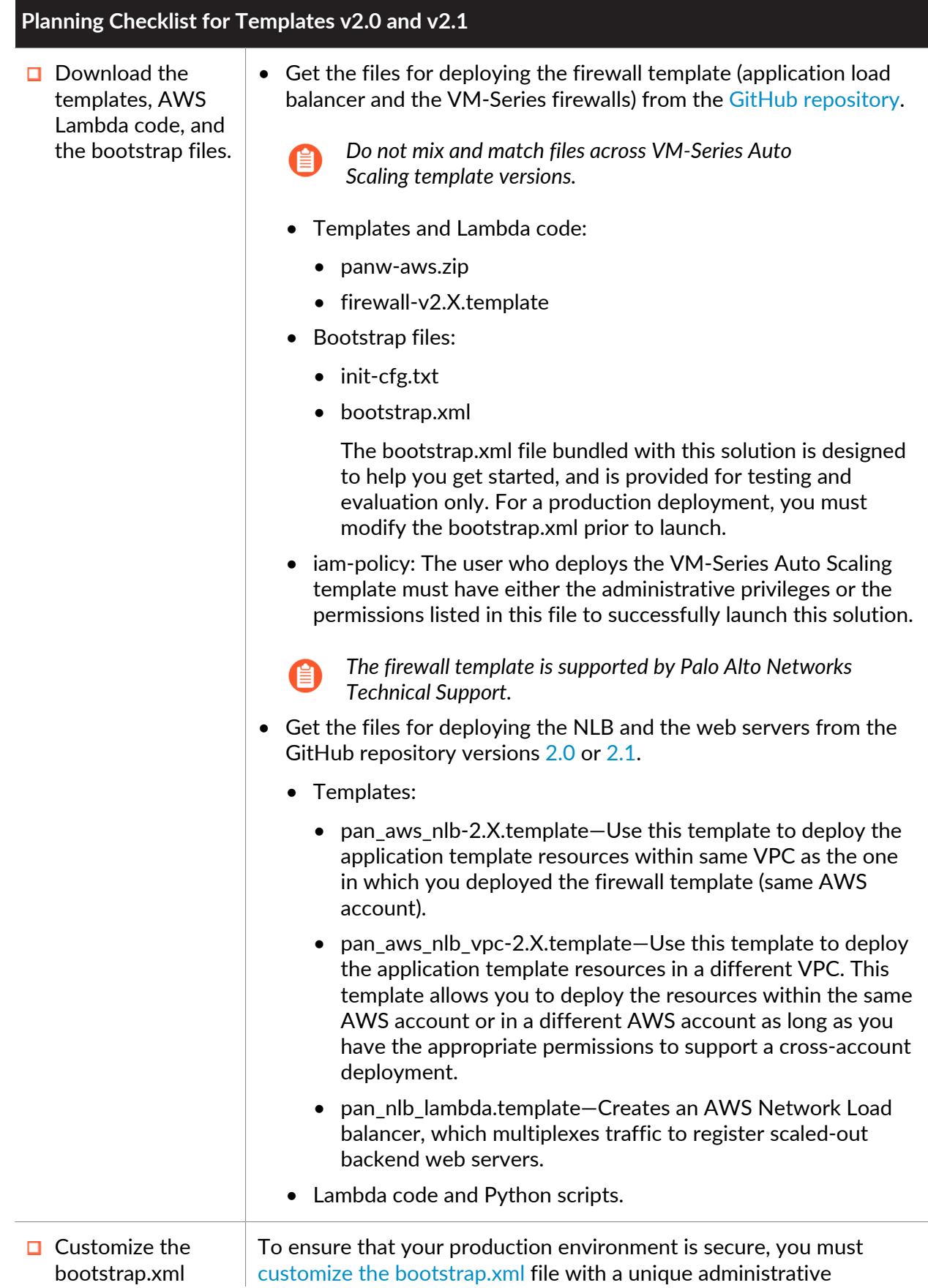

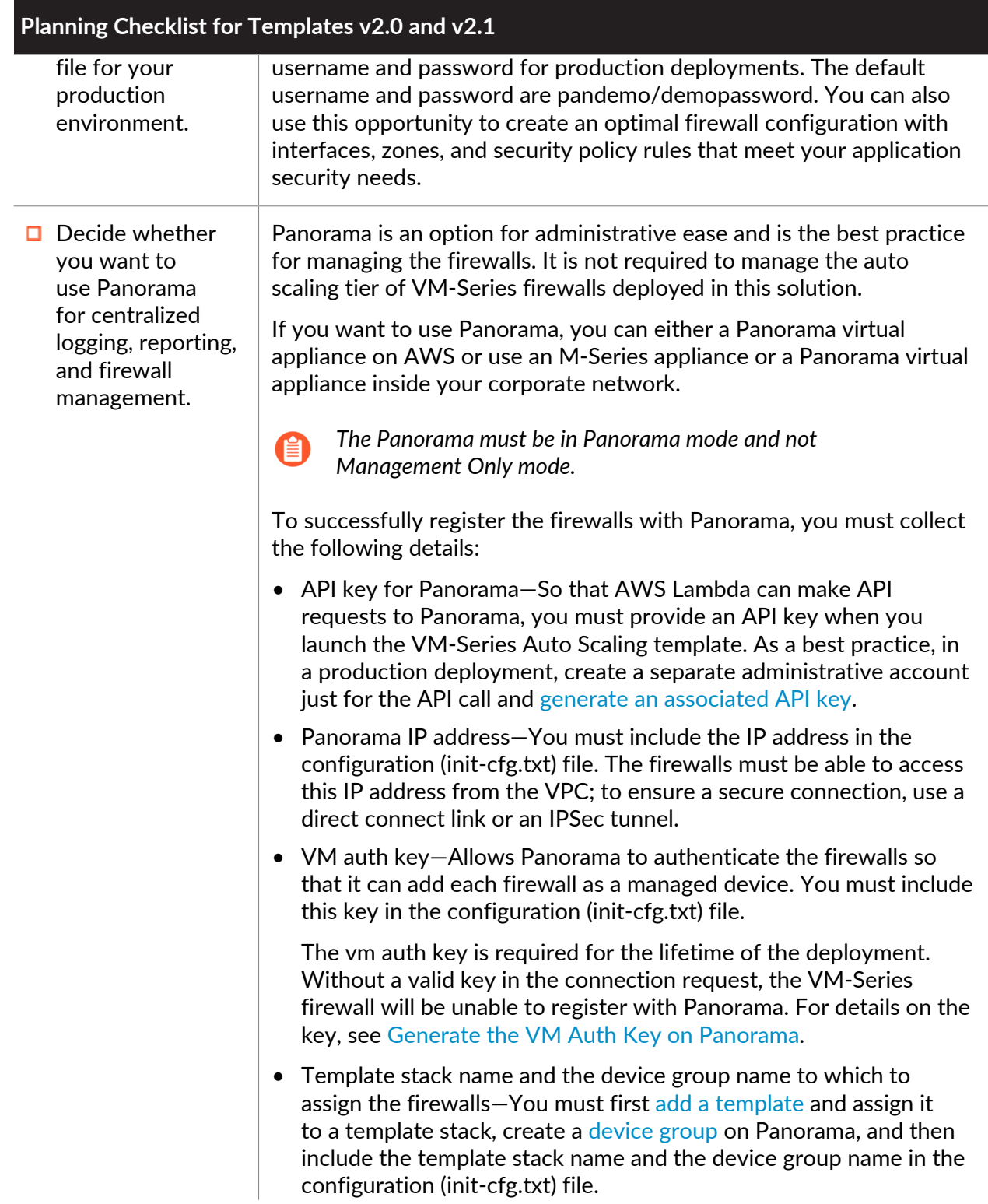

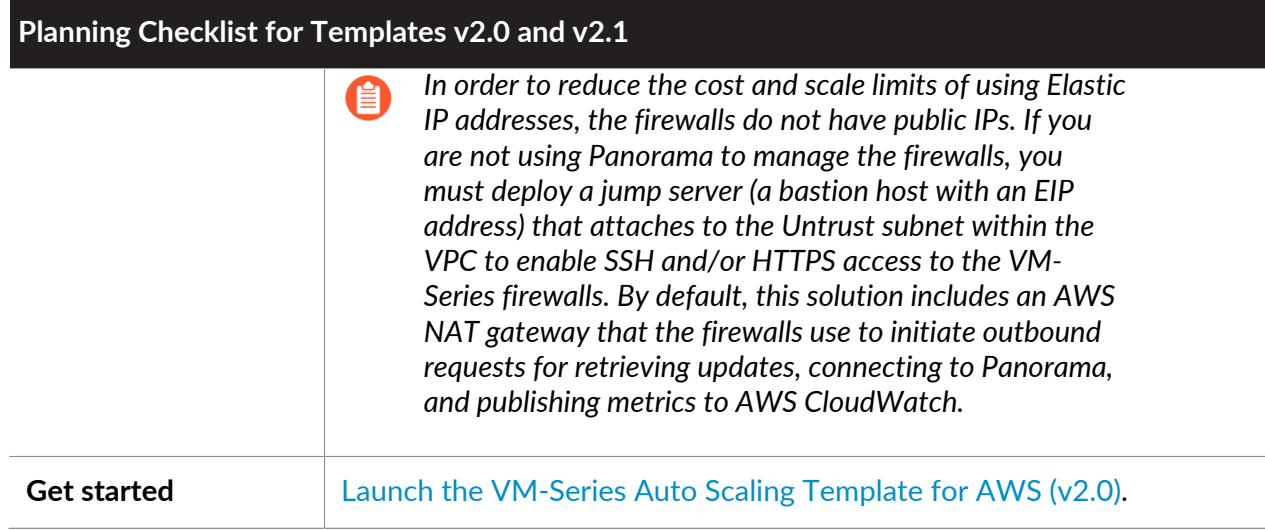

<span id="page-493-0"></span>**Customize the Firewall Template Before Launch (v2.0 and v2.1)**

To simplify the deployment workflow, the firewall displays a limited set of parameters for which you need to provide inputs when launching the template. If you would like to view and customize other options included in the template, you can use a text editing tool such as Notepad or Visual Studio Code to specify values that you prefer before you launch the VM-Series Auto Scaling template for AWS [v2.0](#page-495-0) or [2.1](#page-516-0).

Use the following table to view the list of parameters that you are allowed to customize for your deployment of the auto scaling firewall template for AWS. Modifying parameters from this list is within the official support policy of Palo Alto Networks through the support options that you've purchased.

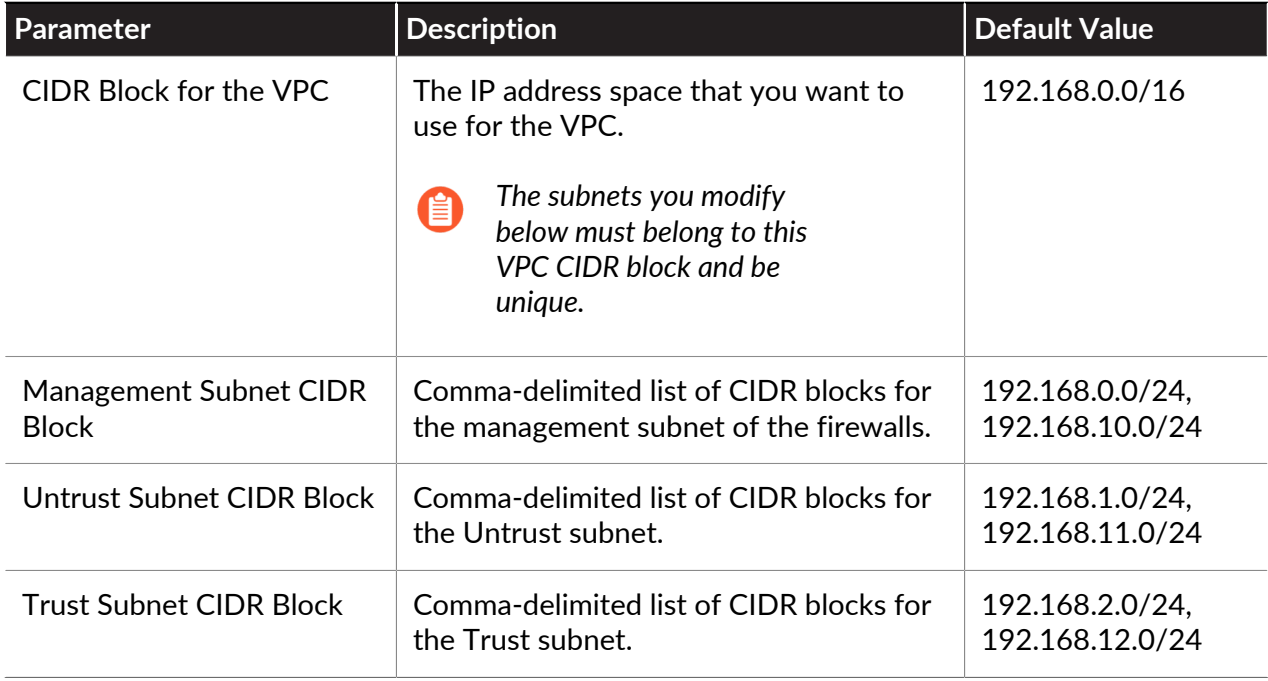

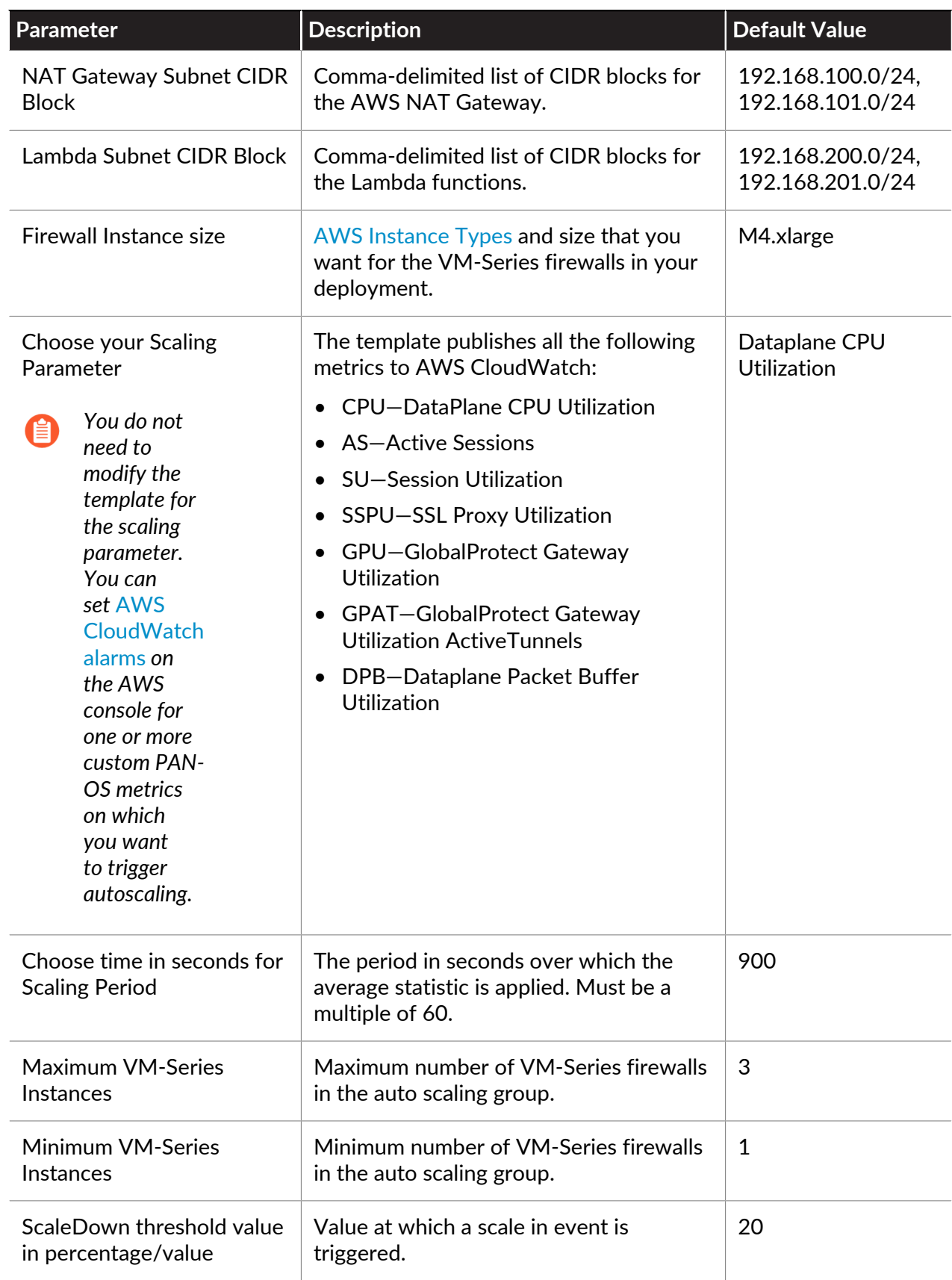

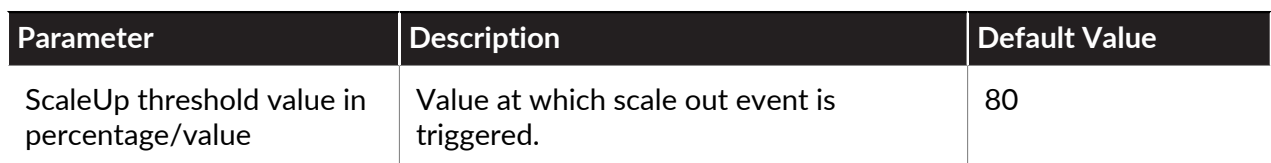

# <span id="page-495-0"></span>**Launch the VM-Series Auto Scaling Template for AWS (v2.0)**

You can choose to deploy the firewall template in one VPC and the sample application template in the same VPC as the one in which you deployed the firewalls, or in a different VPC.

If the applications that you want to secure belong to a separate AWS account, the sample application template includes support for cross-account deployments. The solution supports a hub and spoke architecture whereby you can deploy the firewall template in one AWS account and use it as a hub to secure your applications (spokes) that belong to the same or to different AWS accounts.

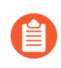

*All VM-Series firewall interfaces must be assigned an IPv4 address when deployed in a public cloud environment. IPv6 addresses are not supported.*

- [Launch the VM-Series Firewall Template](#page-495-1)
- [Launch the Application Template](#page-502-0)
- (Required only if you deploy more than one internal load balancer) [Enable Traffic to the ELB](#page-507-0) [Service \(v2.0 and v2.1\)](#page-507-0)

## <span id="page-495-1"></span>**Launch the VM-Series Firewall Template**

This workflow tells you how to deploy the application load balancer and the VM-Series firewalls using the firewall template.

*This firewall template includes an AWS NAT gateway that the firewalls use to initiate outbound requests for retrieving updates, connecting to Panorama, and publishing metrics to AWS CloudWatch. If you are not using Panorama to manage the firewalls, you must deploy a jump server (a bastion host with an EIP address) that attaches to the Untrust subnet within the VPC to enable SSH and/or HTTPS access to the VM-Series firewalls. This jump server is required because the management interface on the VM-Series firewalls has a private IP address only.*

## **STEP 1** | Review the checklist for [Plan the VM-Series Auto Scaling Template for AWS \(v2.0\).](#page-488-1)

Make sure that you have completed the following tasks:

- (For PAYG only) Reviewed and accepted the EULA for the PAYG bundle you plan to use.
- (For BYOL only) Obtained the auth code. You need to enter this auth code in the /license folder of the [bootstrap package.](#page-1055-0)
- Downloaded the files required to launch the VM-Series Auto Scaling template from the [GitHub repository.](https://github.com/PaloAltoNetworks/aws-elb-autoscaling)

**STEP 2 |** Modify the init-cfg.txt file. You must add the device certificate auto-registration PIN to the init-cfg.txt file to automatically install a [device certificate](#page-145-0) when your VM-Series firewall instance is deployed.

# **vm-series-auto-registration-id=**

## **vm-series-auto-registration-pin-value=**

For more details read about the [bootstrapping process](#page-1030-0) and the [init-cfg.txt](#page-1045-0) file.

If you're using Panorama to manage the firewalls, complete the following tasks:

- 1. [Generate the VM Auth Key on Panorama.](#page-1043-0) The firewalls must include a valid key in the connection request to Panorama. Set the lifetime for the key to 8760 hours (1 year).
- 2. Open the init-cfg.txt file with a text editor, such as Notepad. Make sure that you do not alter the format as this causes a failure in deploying the VM-Series Auto Scaling template. Add the following information as name-value pairs:
	- IP addresses for the primary Panorama and optionally a secondary Panorama. Enter:

**panorama-server=**

#### **panorama-server-2=**

• Specify the template stack name and the device group to which you want to assign the firewall. Enter:

## **tplname=**

**dgname=**

• VM auth key. Enter:

**vm-auth-key=**

3. Verify that you have not deleted the command for swapping the management interface (mgmt) and the dataplane interface (ethernet 1/1) on the VM-Series firewall on AWS. For example, the file must include name-value pairs as shown here:

```
op-command-modes=mgmt-interface-swap
```

```
vm-auth-key=755036225328715
```

```
panorama-server=10.5.107.20
```
panorama-server-2=10.5.107.21

tplname=FINANCE\_TG4

dgname=finance\_dg

- 4. Save and close the file.
- **STEP 3 |** (For BYOL only) Add the license auth code in the /license folder of the bootstrap package. For more information see [Prepare the Bootstrap Package.](#page-1055-0)
	- 1. Create a new .txt file with a text editor, such as Notepad.
	- 2. Add the authcode for your BYOL licenses to this file,then save the file with authcodes (no file extension) and upload it to the /license folder. The auth code must support the number of firewalls that may be required for your deployment. You must use an auth code bundle instead of individual auth codes so that the firewall can simultaneously

fetch all license keys associated with a firewall. If you use individual auth codes instead of a bundle, the firewall retrieves only the license key for the first auth code included in the file.

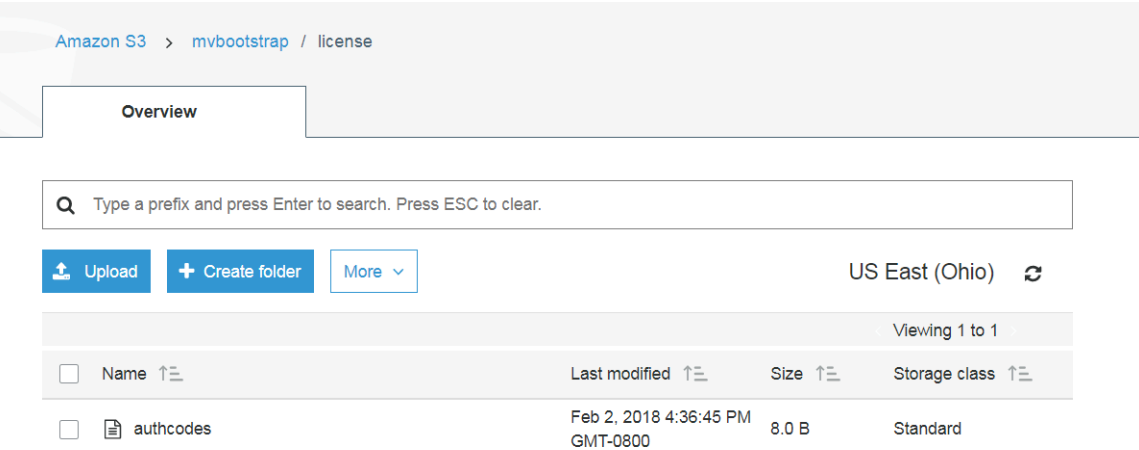

**STEP 4 |** Change the default credentials for the VM-Series firewall administrator account defined in the bootstrap.xml file.

Required for using the VM-Series Auto Scaling template in a production environment.

The bootstrap.xml file in the GitHub repository is provided for testing and evaluation only. For a production deployment, you must [Customize the Bootstrap.xml File \(v2.0\)](#page-510-0) prior to launch.

- **STEP 5 |** Prepare the Amazon Simple Storage (S3) buckets for launching the VM-Series Auto Scaling template to a production environment.
	-

*Make sure to create the S3 buckets in the same region in which you plan to deploy the template; the bootstrapping files hosted in the public S3 bucket are provided only to make it easier for you to evaluate the template.*

- 1. Create a new S3 bucket for the bootstrap files.
	- **1.** Sign in to the AWS Management Console and open the S3 console.
	- **2.** Click **Create Bucket**.
	- **3.** Enter a **Bucket Name** and a **Region**, and click **Create**. The bucket must be at the S3 root level. If you nest the bucket, bootstrapping fails because you cannot specify a path to the location of the bootstrap files.
- 2. Upload the bootstrap files to the S3 bucket. The bootstrap folders must be in the root folder of the S3 bucket.
	- **1.** Click the name of bucket and then click **Create folder**.
	- **2.** Create the following folder structure for bootstrapping.

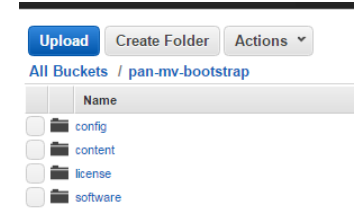

- **3.** Click the link to open the **config** folder.
- **4.** Select **Actions** > **Upload** and **Add Files**, browse to select the init-cfg.txt file and bootstrap.xml file, and click **Open**.
- **5.** Click **Start Upload** to add the files to the config folder. The folder can contain only two files: init-cfg.txt and the bootstrap.xml.

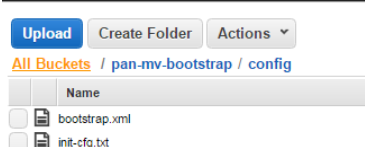

**6.** (For BYOL only) Click the link to open the **license** folder and upload the txt file with the auth code required for licensing the VM-Series firewalls.

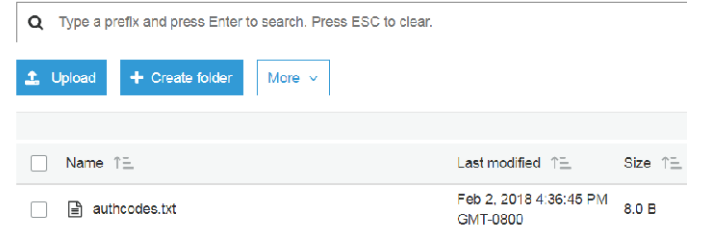

- 3. Upload the AWS Lambda code (panw-aws.zip file) to an S3 bucket. In this example, the AWS Lambda code is in the same S3 bucket as the bootstrap package.
	- **1.** Click the bucket name.
	- **2.** Click **Add Files** to select the panw-aws.zip file, click **Open**.
	- **3.** Click **Start Upload** to add the zip file to the S3 bucket.

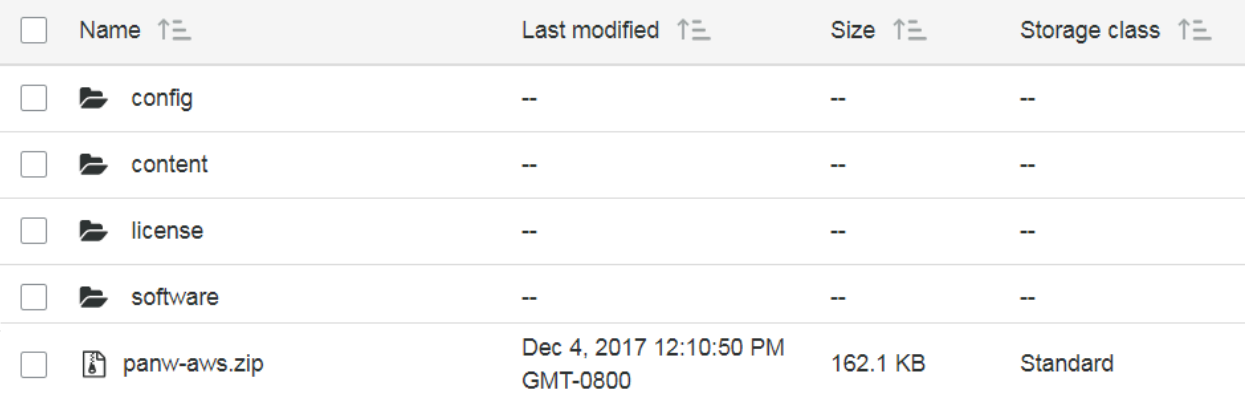

**STEP 6** | Select the firewall template.

If you need to [Customize the Firewall Template Before Launch \(v2.0\),](#page-493-0) do that now and select the modified template.

- 1. In the AWS Management Console, select **CloudFormation** > **Create Stack**.
- 2. Select **Upload a template to Amazon S3**, choose the firewall-v2.0.template and click **Open** and **Next**.
- 3. Specify the **Stack name**. The stack name allows you to uniquely identify all the resources that this template deploys.
- **STEP 7 |** Configure the parameters for the VPC.
	- 1. Enter the parameters for the **VPC Configuration** as follows:
		- **1.** Enter a **VPCName**.
		- **2.** Select the two Availability Zones that your setup spans in **Select two AZs**.

#### **STEP 8 |** Select your preferences for the VM-Series firewalls.

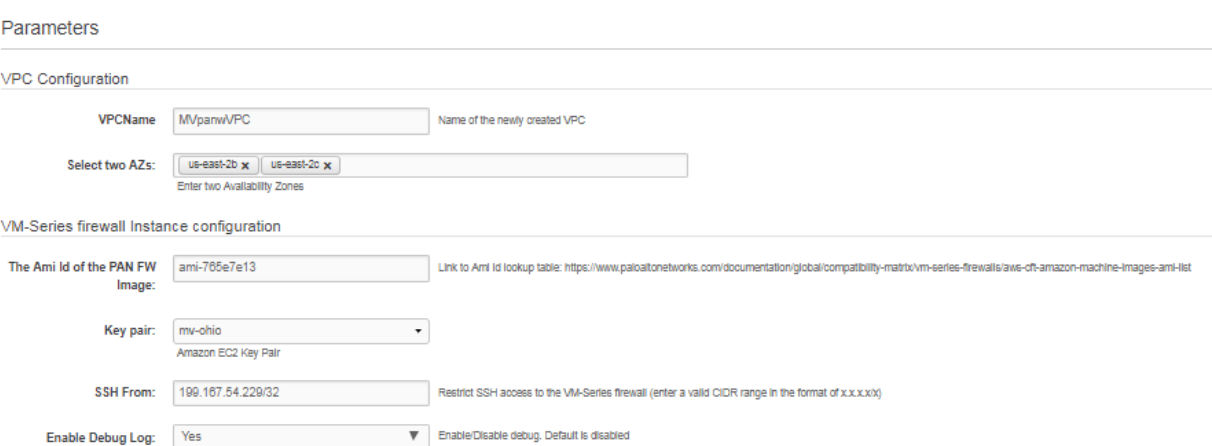

- 1. [Look up the AMI ID](https://docs.paloaltonetworks.com/compatibility-matrix/vm-series-firewalls/aws-cft-amazon-machine-images-ami-list.html) for the VM-Series firewall and enter it. Make sure that the AMI ID matches the AWS region, PAN-OS version and the BYOL or PAYG licensing option you opted to use.
- 2. Select the EC2 **Key pair** (from the drop-down) for launching the firewall. To log in to the firewalls, you must provide the name of this key pair and the private key associated with it.
- 3. Restrict SSH access to the firewall's management interface. Make sure to supply a CIDR block that corresponds to your dedicated management IP addresses or network. Do not make the allowed source network range larger than necessary and do not ever configure the allowed source as 0.0.0.0/0. Verify your IP address before configuring it on the template to make sure that you do not lock yourself out.
- 4. Select **Yes** if you want to **Enable Debug Log**. Enabling the debug log generates more verbose logs that help with troubleshooting issues with the deployment. These logs are generated using the stack name and are saved in AWS CloudWatch.

By default, the template uses CPU utilization as the scaling parameter for the VM-Series firewalls. [Custom PAN-OS metrics](#page-356-0) are automatically published to the CloudWatch namespace that matches the stack name you specified earlier.

#### **STEP 9** | Specify the name of the Amazon S3 bucket(s).

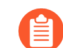

*You can use one S3 bucket for the bootstrap package and the zip file.*

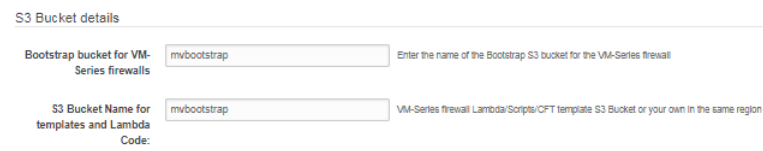

1. Enter the name of the S3 bucket that contains the bootstrap package.

If the bootstrap bucket is not set up properly or if you enter the bucket name incorrectly, the bootstrap process fails and you cannot be able to log in to the firewall. Health checks for the load balancers also fail.

2. Enter the name of the S3 bucket that contains the panw-aws.zip file.

**STEP 10 |** Specify the keys for enabling API access to the firewall and Panorama.

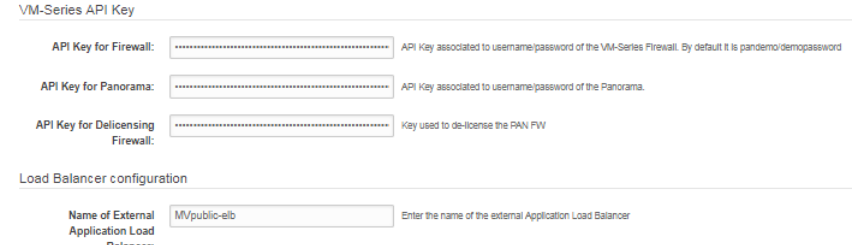

- 1. Enter the key that the firewall must use to authenticate API calls. The default key is based on the sample bootstrap.xml file and you should only use it for testing and evaluation. For a production deployment, you must create a separate PAN-OS login just for the API call and generate an associated key.
- 2. Enter the API Key to allow AWS Lambda to make API calls to Panorama, if you are using Panorama for centralized management. For a production deployment, you should create a separate login just for the API call and generate an associated key.
- 3. Copy and paste the license deactivation API key for your account. This key is required to successfully deactivate licenses on your firewalls when a scale-in event occurs. To get this key:
	- **1.** Log in to the Customer Support Portal.
	- **2.** Select **Assets** > **API Key Management**.
	- **3.** Copy the API key.
- **STEP 11** Enter the name for the application load balancer.
- **STEP 12 |** (Optional) Apply tags to identify the resources associated with the VM-Series Auto Scaling template.

Add a name-value pair to identify and categorize the resources in this stack.

- **STEP 13** | Review the template settings and launch the template.
	- 1. Select **I acknowledge that this template might cause AWS CloudFormation to create IAM resources**.
	- 2. Click **Create** to launch the template. The CREATE\_IN\_PROGRESS event displays.
	- 3. On successful deployment the status updates to CREATE\_COMPLETE.

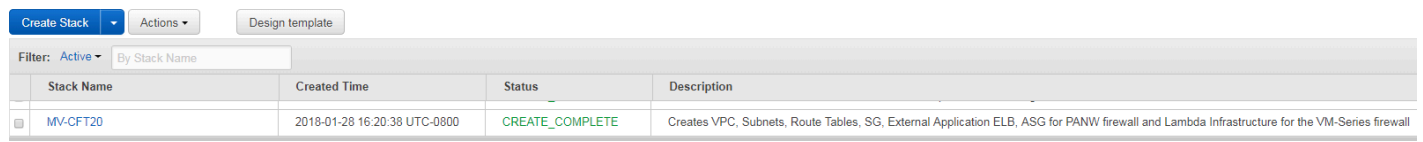

Unless you customized the template, the VM-Series Auto Scaling template launches an ASG that includes one VM-Series firewall in each AZ, behind the application load balancer.

Ī

**STEP 14 |** Verify that the template has launched all required resources.

1. On the AWS Management Console, select the stack name to view the **Output** for the list of resources.

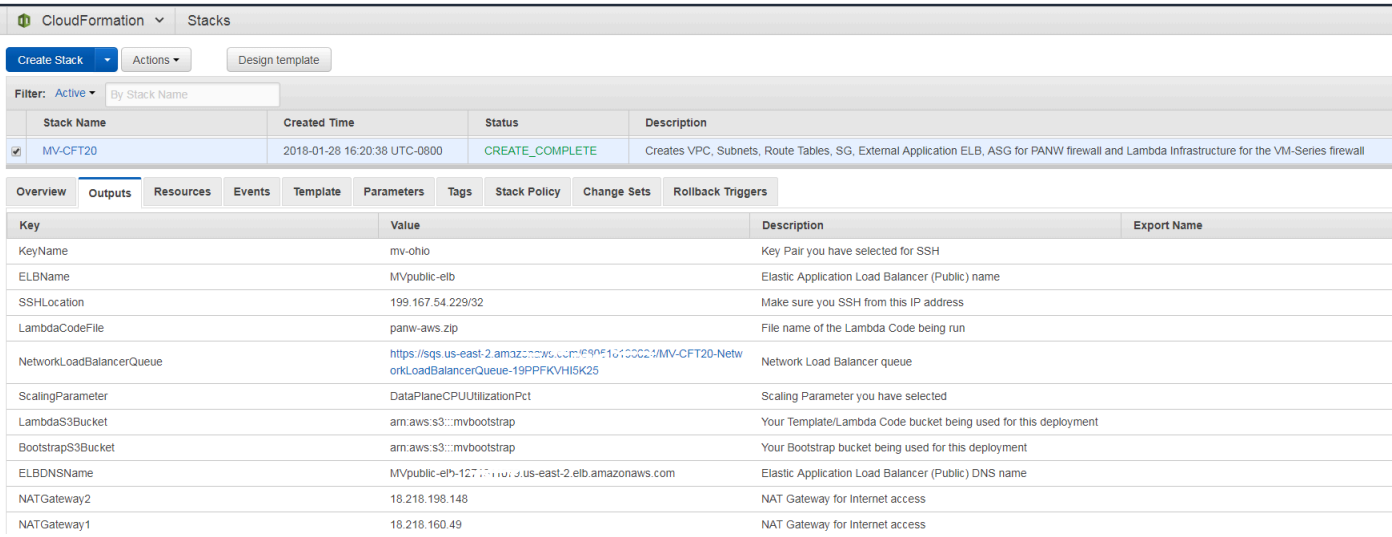

- 2. On the EC2 Dashboard, select **Auto Scaling Groups**. Verify that in each AZ, you have one ASG for the VM-Series firewalls with the one firewall in each ASG. The ASG name prefix includes the stack name.
- 3. Log in to the VM-Series firewall. You must deploy a jump server or use Panorama to access the web interface on the firewall.
	- *• It can take up to 20 minutes for the firewalls to boot up and be available to handle traffic.*
		- *• When you finish testing or a production deployment, the only way to ensure charges stop occurring is to completely delete the stack. Shutting down instances, or changing the ASG maximum to 0 is not sufficient.*
- **STEP 15 |** Save the following information. You need to provide these values as inputs when deploying the application template.
	- IP addresses of the NAT Gateway in each AZ. You need this IP address to restrict HTTP access to the web servers if you deploy the application in a different VPC. Specifying this IP address ensures that the firewall secures access your applications in a different VPC, and that nobody can bypass the firewall to directly access the web server. The sample application template (panw\_aws\_nlb\_vpc-2.0.template) displays a template validation error if you do not enter the NAT Gateway IP addresses; you must enter the IP addresses as a comma-separated list.
	- Network Load Balancer SQS URL. An AWS Lambda function in the firewall stack monitors this queue so that it can learn about any network load balancers that you deploy, and create NAT policy rules (one per application) on the VM-Series firewalls that enable the firewalls to send traffic to the network load balancer IP address.

## <span id="page-502-0"></span>**Launch the Application Template**

The application template allows you to complete the sandwich topology and is provided so that you can evaluate the auto scaling solution. This application template deploys a network load

balancer and a pair of web servers behind the auto scaling group of VM-Series firewalls, which you deployed using the firewall template. The web servers in this template have a public IP address for direct outbound access to retrieve software updates. Use this template to evaluate the solution, but build your own template to deploy to production. For a custom template, make sure to enable [SQS Messaging Between the Application Template and Firewall Template.](#page-512-0)

When launching the application template, you must select the template based on whether you want to deploy the application template within the same VPC (panw\_aws\_nlb-2.0.template) in which you deployed the firewall template or in a separate VPC (panw aws nlb vpc-2.0.template). For a separate VPC, the template provides supports for cross-account deployments. A crossaccount deployment requires you to create an IAM role and enable permissions and trust relationship between the trusting AWS account and the trusted AWS account, and the account information is required as input when launching the template.

## **STEP 1** | (Required only for a cross-account deployment) Create the IAM role. Refer to [AWS](http://docs.aws.amazon.com/IAM/latest/UserGuide/id_roles_create_for-user.html?icmpid=docs_iam_console) [documentation](http://docs.aws.amazon.com/IAM/latest/UserGuide/id_roles_create_for-user.html?icmpid=docs_iam_console).

This role grants access to a user who belongs to a different AWS account. This user requires permissions to access the Simple Queue Service (SQS) resource in the firewall template. The firewall uses this queue to learn about each network load balancer that you deploy so that it can create NAT policy to send traffic to the web servers that are behind the network load balancer.

- For **Account ID,** type the AWS account ID of the account into which you are deploying the application template. Specifying that account ID allows you to grant access to the resources in your account that hosts the firewall template resources.
- Select **Require external ID** and enter a value that is a shared secret. Specifying an external ID allows the user to assume the role only if the request includes the correct value.
- Choose **Permissons** to allow **Amazon SQS Full Access**.

#### **Review**

Provide the required information below and review this role before you create it.

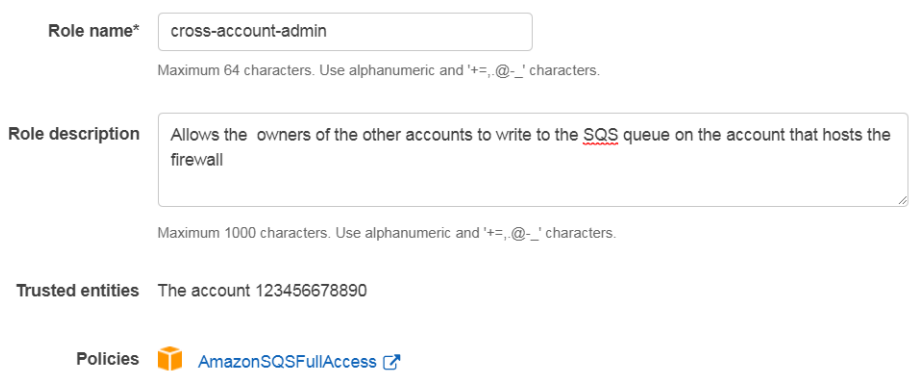
- **STEP 2 |** Use the Palo Alto Networks public S3 bucket or prepare your private (S3) bucket for launching the [application template](https://github.com/PaloAltoNetworks/pan_nlb_v1).
	- 1. Create a zip file with all the files in the [GitHub repository,](https://github.com/PaloAltoNetworks/pan_nlb_v1) excluding the three .template files, named nlb.zip in the screenshot below.
	- 2. Upload the zip file to the S3 bucket you created earlier or to a new bucket.

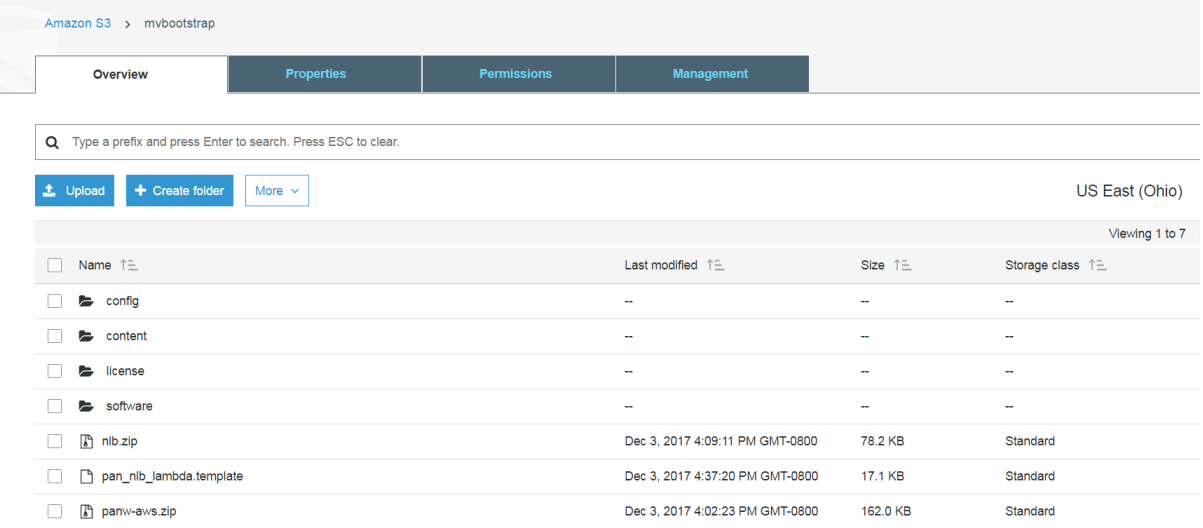

- 3. Copy the pan\_nlb\_lambda template into the same bucket to which you copied the nlb.zip file.
- **STEP 3** Select the application template to launch.
	- 1. In the AWS Management Console, select **CloudFormation** > **Create Stack**.
	- 2. Select **Upload a template to Amazon S3**, to choose the panw\_aws\_nlb-2.0.template to deploy the resources that the template launches within the same VPC as the firewalls, or the panw\_aws\_nlb\_vpc-2.0.template to deploy the resources in to a different VPC. Click **Open** and **Next**.
	- 3. Specify the **Stack name**. The stack name allows you to uniquely identify all the resources that are deployed using this template.

**STEP 4** | Configure the parameters for the VPC and network load balancer.

- 1. Select the two Availability Zones that your setup will span in **Select list of AZ**. If you are deploying within the same VPC make sure to select the same Availability Zones that you selected for the firewall template.
- 2. Enter a **CIDR Block for the VPC**. The default CIDR is 192.168.0.0/16.

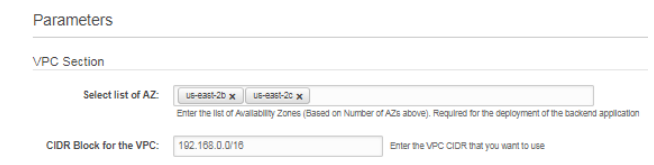

3. (Only if you are using the panw\_aws\_nlb-2.0.template to deploy the applications within the same VPC)

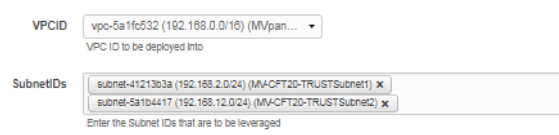

Select the **VPC ID** and the **Subnet IDs** associated with the trust subnet on the firewalls in each AZ. The network load balancer is attached to the trust subnet on the firewalls, to complete the load balancer sandwich topology.

- 4. Enter a name for the network load balancer.
- **STEP 5** | Configure the parameters for AWS Lambda.

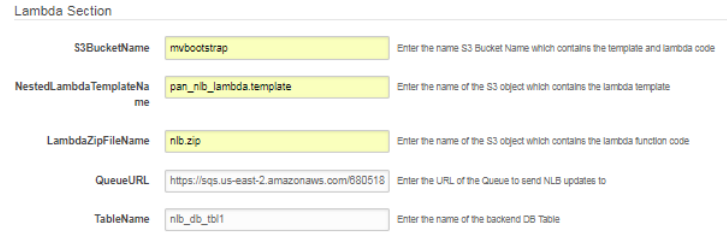

- 1. Enter the S3 bucket name where nlb.zip and the pan\_nlb\_lambda.template is stored.
- 2. Enter the name of the pan nlb lambda.template and the zip file name.
- 3. Paste the SQS URL that you copied earlier.
- 4. Enter a unique **TableName**. This table stores a mapping of the port and IP address for the applications associated with the network load balancer in your deployment.

When you delete the application stack this table is deleted. Therefore, if multiple instances of the network load balancer write to the same table and the table is deleted, the NAT rules on the firewalls not function properly and the application traffic maybe be inaccurately forwarded to the wrong port/network load balancer.

- **STEP 6** | Modify the web server EC2 instance type to meet your deployment needs.
- **STEP 7 |** Select the EC2 **Key pair** (from the drop-down) for launching the web servers. To log in to the web servers, you must provide the key pair name and the private key associated with it.

**STEP 8 |** (Only if you are using the panw\_aws\_nlb\_vpc-2.0.template) Lock down access to the web servers.

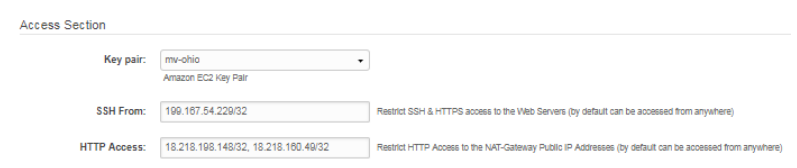

- 1. Restrict **SSH From** access to the web servers. Only the IP addresses you list here can log in to the web servers.
- 2. Restrict HTTP access to the web servers. Enter the public IP addresses of the NAT gateway from the firewall template output, and make sure to separate IP addresses with commas. Entering the NAT gateway IP address allows you to ensure that all web traffic to the application servers are secured by the VM-Series firewalls.
- **STEP 9 |** (Only if you are using the panw\_aws\_nlb\_vpc-2.0.template) Configure the other parameters requires to launch the application template stack in a different VPC.

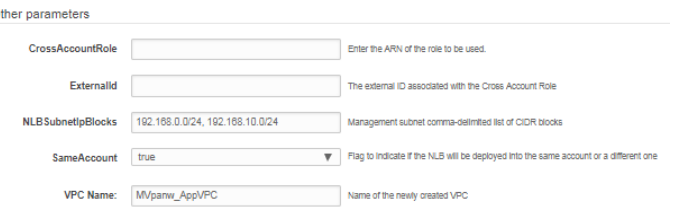

1. Select SameAccount **true** if you are deploying this application template within the same AWS account as the firewall template, and leave the cross account role and external ID blank; select **false** for a cross-account deployment.

For a cross-account deployment, enter the Amazon Resource Number (ARN) for the **CrossAccountRole** and **ExternalId** that you defined in [\(Required only for a cross-account](#page-503-0) [deployment\) Create the IAM role. Refer to AWS documentation.](#page-503-0)You can get the ARN from **Support** > **Support Center** on the AWS Management Console.

- 2. Enter the **VPC Name**in which you want to deploy the application template resources.
- 3. Optional Change the **NLBSubnetIPBlocks** for the Management subnet for the network load balancer.

**STEP 10 |** Review the template settings and launch the template.

**STEP 11 |** Verify that the network load balancer is deployed and in a ready state.

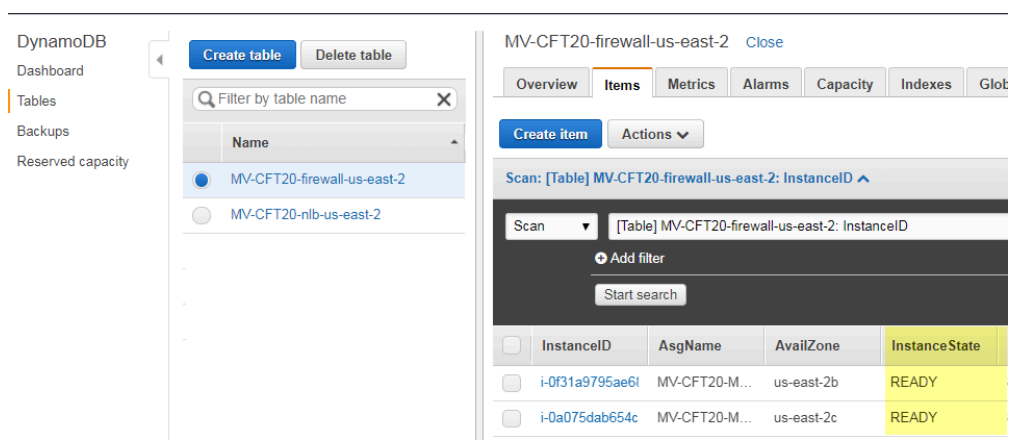

**STEP 12 |** Get the **DNS name** for the application load balancer, and enter it into a web browser.

For example: http://MVpublic-elb-123456789.us-east-2.elb.amazonaws.com/

When the web page displays, you have successfully launched the auto scaling template.

**STEP 13 |** Verify that each firewall has a NAT policy rule to the IP address of each network load balancer.

When you deploy the application template to launch another instance of a network load balancer and pair of web servers, the firewall learns about the port allocated for the next network load balancer instance and creates another NAT policy rule. So, if you deploy the application template three times, the firewall has three NAT policy rules for ports 81, 82, and 83.

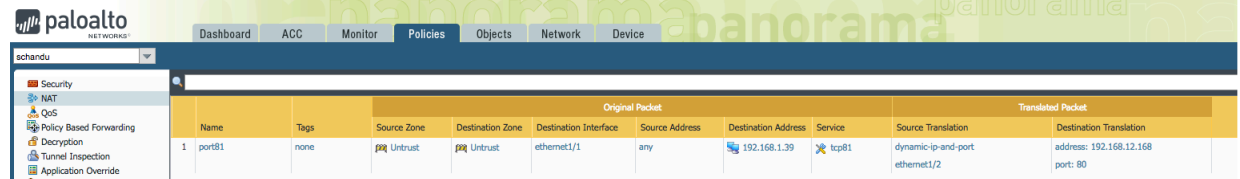

**STEP 14 |** If you have launched the application template more than once, you need to [Enable Traffic to](#page-507-0) [the ELB Service](#page-507-0).

#### <span id="page-507-0"></span>**Enable Traffic to the ELB Service (v2.0 and v2.1)**

If you add a second or additional internal load balancers (ILBs) in your deployment, you must complete additional configuration so that the internal load balancer, the VM-Series firewalls auto scaling groups, and the web servers can report as healthy and traffic is load balanced across all your AWS resources.

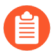

*In v2.0, the ILB can only be a network load balancer. In v2.1 the ILB can be an application load balancer or a network load balancer.*

**STEP 1 |** On the AWS management console, verify the ports allocated for each network balancer on the DynamoDB table.

When you launch a new internal load balancer, the application template must send an SQS message to the SQS URL you provided as input when you launched the template. The AWS Lambda function in the firewall template monitors the SQS and adds the port mapping to the DynamoDB table for the firewall template. Starting at port 81, the port allocated for every additional internal load balancer you deploy increments by 1. So, the second internal load balancer uses port 82, and the third port uses port 83.

- 1. Select the **DynamoDB** service on the AWS management console.
- 2. Select **Tables** and click the table that matches the stack name for your firewall template. For example, MV-CFT20-firewall-us-east-2.

In the Items list, view the ports used by the internal load balancers that are publishing to the SQS associated with the firewall template.

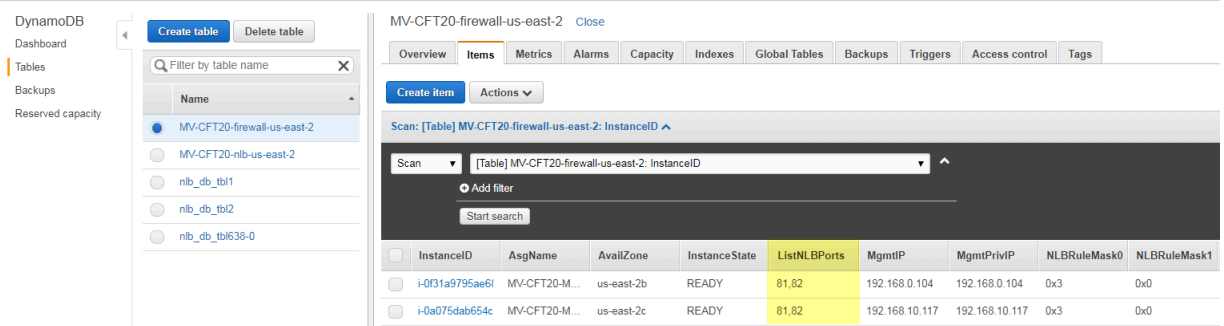

**STEP 2** | [Create a target group.](http://docs.aws.amazon.com/elasticloadbalancing/latest/application/create-target-group.html) The internal load balancer sends requests to registered targets using the port and protocol that you specify for the servers in the target group.

When you add a new target group, use the port information that you verified on the DynamoDB table.

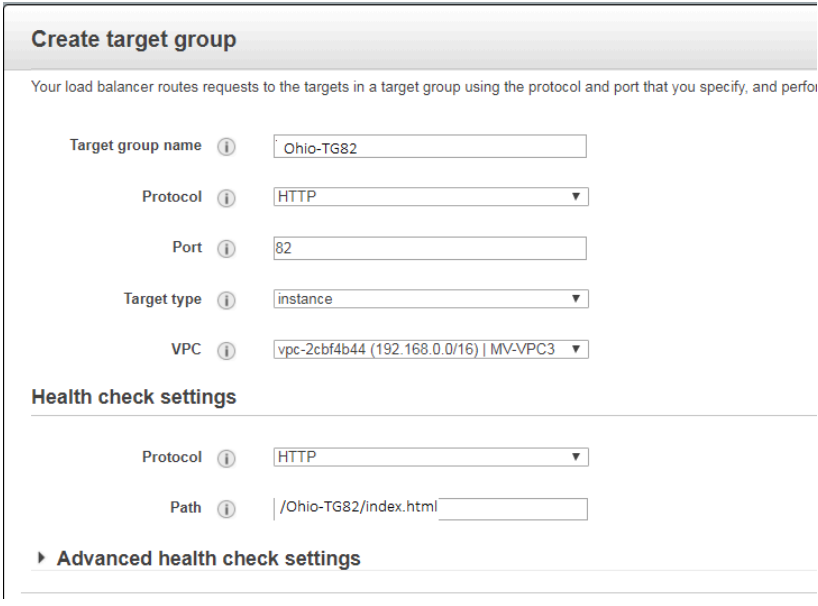

- **STEP 3** | [Edit the listener rules](http://docs.aws.amazon.com/elasticloadbalancing/latest/application/listener-update-rules.html) on the internal load balancer to route requests to the target web servers.
	- 1. On the AWS management console, select **Load Balancers** in the Load Balancing section, and select the internal load balancer that matches your stack name.
	- 2. Select **View/edit rules** to modify the rules for the listener.
	- 3. Select **Insert rule** and add a path-based route to forward traffic to the target group you defined above as follows:

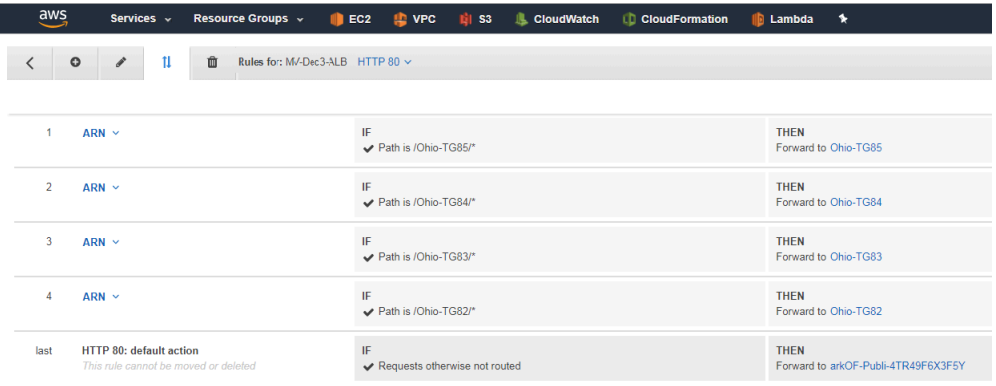

**STEP 4 |** Attach the target group to both VM-Series firewalls auto scaling groups.

- 1. Select **Auto Scaling Groups** in the Auto Scaling section and select an auto scaling group that matches the stack name.
- 2. Select **Details** > **Edit**and select the new target group from the **Target Groups** drop-down.

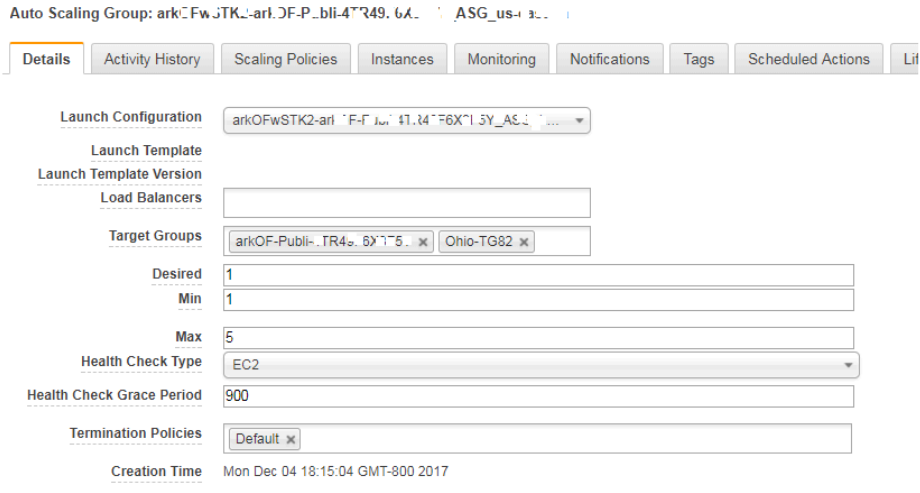

**STEP 5 |** Log in to each web server that was deployed by the application template, create a new directory with the target group name and copy the index.html file into the directory. Until you set up the path to the index.html file, the health check for this web server reports as unhealthy.

```
sudo su
cd/var/www/html
mkdir <target-groupname>
cp index.html <target-groupname>
```
**STEP 6** | Verify the health status of the web servers.

Select **Auto Scaling Groups**, and use the application stack name to find the webserver auto scaling group to verify that the web servers are reporting healthy.

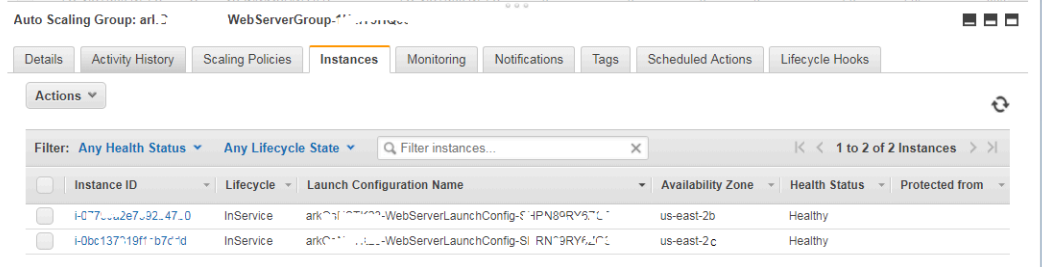

<span id="page-510-1"></span>**Customize the Bootstrap.xml File (v2.0)**

The bootstrap.xml file provided in the GitHub repository uses a default username and password for the firewall administrator. Before deploying the VM-Series Auto Scaling template in a production environment, at a minimum, you must create a unique username and password for the administrative account on the VM-Series firewall. Optionally, you can fully configure the firewall with zones, policy rules, security profiles and export a golden configuration snapshot. You can then use this configuration snapshot as the bootstrap.xml file for your production environment.

You have two ways to customize the bootstrap.xml file for use in a production environment:

- **Option 1**: Launch a VM-Series firewall on AWS using the bootstrap files provided in the GitHub repository, modify the firewall configuration and export the configuration to create a new bootstrap.xml file for the VM-Series Auto Scaling template. See [Use the GitHub Bootstrap](#page-511-0) [Files as Seed](#page-511-0).
- **Option 2**: Launch a new VM-Series firewall on AWS without using the bootstrap files, add a NAT policy rule to ensure that the VM-Series firewall handles traffic properly, and export the configuration to create a new bootstrap.xml file for the VM-Series Auto Scaling template. See [Create a new Bootstrap File from Scratch](#page-510-0).

*If you have deployed the template and now need to change the credentials for the administrative user or add a new administrative user and update the template stack, see* [Modify Administrative Account and Update Stack](#page-515-0)*.*

#### <span id="page-510-0"></span>**Create a new Bootstrap File from Scratch**

Launch a new VM-Series firewall on AWS using the AMI for a supported PAN-OS version (see the [compatibility matrix](https://docs.paloaltonetworks.com/compatibility-matrix/panorama/plugins.html) for Panorama plugins), without using the sample bootstrap.xml file, and export the configuration to create a new bootstrap.xml file for use with the VM-Series Auto Scaling template v2.0.

- **STEP 1** | [Deploy the VM-Series Firewall on AWS](#page-327-0) (no bootstrapping required) and use the public IP address to SSH into the Command Line Interface (CLI) of the VM-Series firewall. You will need to configure a new administrative password for the firewall.
- **STEP 2** | Log in to the firewall web interface.
- **STEP 3 |** (Optional) Configure the firewall. You can configure the dataplane interfaces, zones and policy rules.
- **STEP 4 | Commit** the changes on the firewall.
- **STEP 5 |** Export the configuration file and name it as **bootstrap.xml**. (**Device** > **Setup** > **Operation** > **Export Named Configuration Snapshot**).
- **STEP 6 |** Download the bootstrap.xml file from the GitHub repository, open it with a text editing tool, and copy lines 353 to 356. These lines define the AWS CloudWatch namespace to which the firewall publishes custom PAN-OS metrics that are required for the firewalls to auto scale.
- **STEP 7 |** Edit the configuration file you exported earlier to include the AWS CloudWatch information. Search for </management> and paste the lines 353 to 356 after </management>.

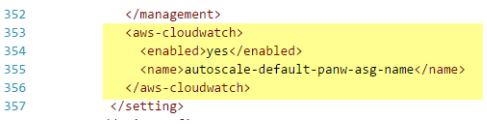

**STEP 8** | Delete the management interface configuration.

- **1.** Search for </service> and delete the ip-address, netmask and default gateway that follow.
- **2.** Search for </type> and delete the ip-address, netmask, default gateway, and public-key that follow.

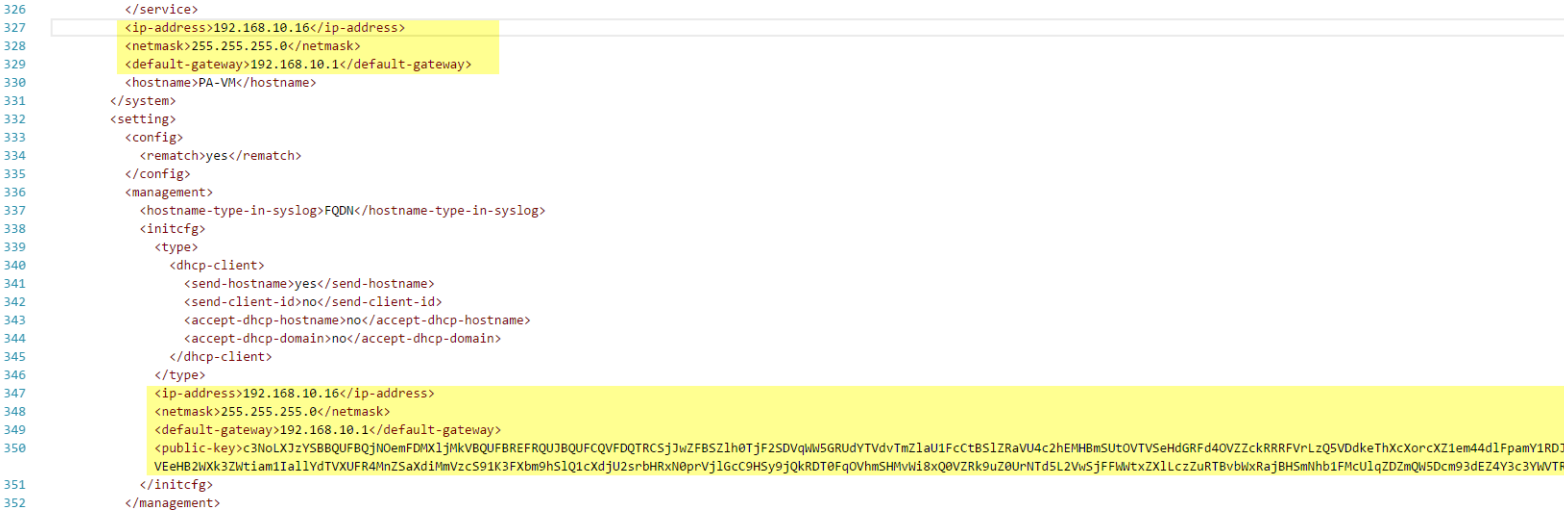

**STEP 9 |** Save the file. You can now proceed with [Launch the VM-Series Auto Scaling Template for](#page-495-0) [AWS \(v2.0\).](#page-495-0)

#### <span id="page-511-0"></span>**Use the GitHub Bootstrap Files as Seed**

Launch a VM-Series firewall on AWS from the AWS Marketplace using the bootstrap files provided in the GitHub repository, modify the firewall configuration for your production environment. Then, export the configuration to create a new bootstrap.xml file that you can now use for the VM-Series Auto Scaling template.

**STEP 1 |** To launch the firewall see [Bootstrap the VM-Series Firewall on AWS](#page-1057-0).

- **STEP 2 |** Add an elastic network interface (ENI) and associate an elastic IP address (EIP) to it, so that you can access the web interface on the VM-Series firewall. See [Launch the VM-Series](#page-334-0) [Firewall on AWS](#page-334-0) for details.
- **STEP 3 |** Use the EIP address to log in to the firewall web interface with admin as the username and password.
- **STEP 4 |** Add a secure password for the administrative user account (**Device** > **Local User Database** > **Users**).
- **STEP 5** | (Optional) Configure the firewall for securing your production environment.
- **STEP 6 | Commit** the changes on the firewall.
- **STEP 7 |** [Generate a new API key](https://docs.paloaltonetworks.com/pan-os/10-1/pan-os-panorama-api/get-started-with-the-pan-os-xml-api/get-your-api-key.html) for the administrator account. Copy this new key to a new file. You will need to enter this API key when you launch the VM-Series Auto Scaling template; the AWS services use the API key to deploy the firewall and to publish metrics for auto scaling.
- **STEP 8 |** Export the configuration file and save it as **bootstrap.xml**. (**Device** > **Setup** > **Operation** > **Export Named Configuration Snapshot**).
- **STEP 9 |** Open the bootstrap.xml file with a text editing tool and delete the management interface configuration.

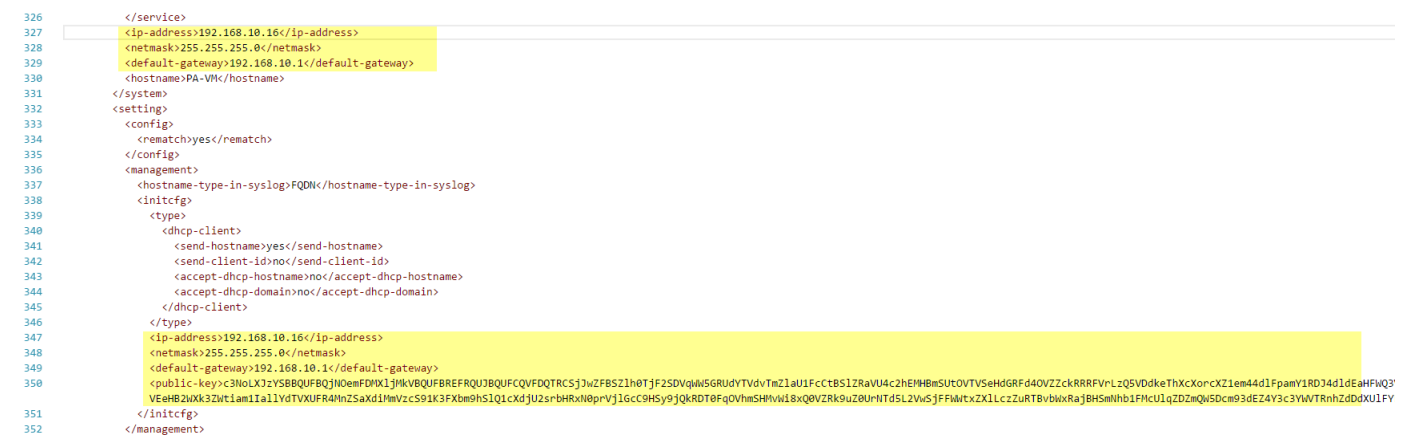

- **STEP 10** | (Required if you exported a PAN-OS 8.0 configuration) Ensure that the setting to validate the Palo Alto Networks servers is disabled. Look for <server-verification>no</serververification>.
- **STEP 11 |** If the check is yes, change it to **no**.
- **STEP 12 |** Save the file. You can now proceed with [Launch the VM-Series Auto Scaling Template for](#page-495-0) [AWS \(v2.0\).](#page-495-0)
- <span id="page-512-0"></span>**SQS Messaging Between the Application Template and Firewall Template**

So that the VM-Series firewalls deployed using the firewall-v2.0.template can detect and send traffic to the network load balancers to which you want to automatically distribute incoming traffic, the firewall template includes a lambda function that monitors a Simple Queue Service for messages. The message allows the lambda function to learn about a new network load balancer

and then automatically create a NAT policy rule on the firewall to send traffic to the IP address of the network load balancer. In order to route traffic properly within the AWS infrastructure, the message must also include basic information on the DNS, VPC ID, and the AZ to which the network load balancer belongs.

If you are building your own application template, you must set up your application template to post two types of messages to the SQS URL that the firewall template in the VM-Series autoscaling template version 2.0 uses to learn about network load balancers to which it must distribute traffic in your environment:

- ADD-NLB message that informs the firewalls when a new network load balancer is available.
- DEL-NLB message that informs the firewalls when a network load balancer has been terminated and is no longer available.

The following examples of each message type includes sample values. You need to modify these message with values that match your deployment.

# **ADD-NLB Message**

```
msg_add_nlb= { 'MSG-TYPE': 'ADD-NLB', 'AVAIL-ZONES': [{'NLB-
IP':'192.168.2.101', 'ZONE-NAME':'us-east-2a', 'SUBNET-ID':
 'subnet-2a566243'}, {'NLB-IP':'192.168.12.101', 'ZONE-NAME':'us-
east-2b', 'SUBNET-ID': 'subnet-2a566243 '}], 'DNS-NAME':
 'publicelb1-2119989486.us-east-2.elb.amazonaws.com', 'VPC-ID':
  'vpc-42ba9f2b', 'NLB-NAME': 'publicelb1' }
```
# **DEL-NLB Message**

**msg\_del\_nlb= { 'MSG-TYPE': 'DEL-NLB', 'DNS-NAME': 'publicelb1-2119989486.us-east-2.elb.amazonaws.com', }**

Refer to the AWS documentation for details on how to send a message to an Amazon SQS Queue, or review the **describe\_nlb\_dns.py** in the sample application template package to see how the application template constructs the messages.

<span id="page-513-0"></span>**Stack Update with VM-Series Auto Scaling Template for AWS (v2.0)**

A stack update allows you to modify the resources that the VM-Series Auto Scaling template firewall-v2.0.template—deploys. Instead of deleting your existing deployment and redeploying the solution, use the stack update to modify the following parameters:

- License—Switch from BYOL to PAYG and vice versa or switch from one PAYG bundle to another.
- Other stack resources— Change the launch configuration parameters such as the Amazon Machine Image (AMI) ID, the AWS instance type, key pair for your auto scaling groups. You can also update the API key associated with the administrative user account on the firewall.

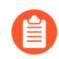

*Changing the AMI-ID allows you to deploy new instances of the VM-Series firewalls with a different PAN-OS version.*

When you deploy the VM-Series Auto Scaling template, the auto scaling groups and the launch configuration are automatically created for you. The launch configuration is a template that an

auto scaling group uses to launch EC2 instance, and it specifies parameters such as the AMI ID, the instance type, key pair for your auto scaling group. To launch VM-Series firewalls with your updated parameters, you must first update the stack and then delete the existing auto scaling groups in each AZ. To prevent service disruption, delete the auto scaling group in one AZ first, and wait for the new firewall instances to launch with the updated stack parameters. Then, verify that the firewalls have inherited the updates you made before you proceed to complete the changes in the other AZ.

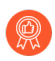

*For critical applications, perform a stack update during a maintenance window.*

You can update stack directly or create change sets. The workflow in this document takes you through the manual stack update.

**STEP 1** In the AWS CloudFormation console, select the parent stack that you want to update and choose **Actions** > **Update Stack**.

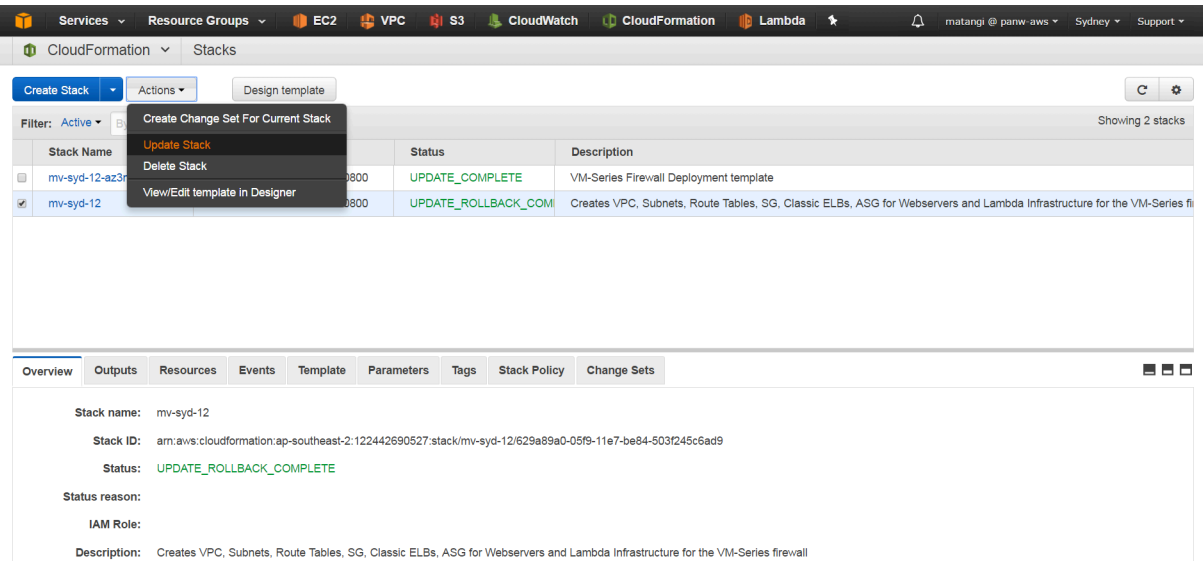

**STEP 2** | Modify the resources that you want to update.

- PAN-OS version—To modify the PAN-OS version [look up the AMI ID](https://docs.paloaltonetworks.com/compatibility-matrix/vm-series-firewalls/aws-cft-amazon-machine-images-ami-list.html) for the version you want to use and enter the ID.
- License option—Switch from BYOL to PAYG or across PAYG bundles 1 and 2.

If you're switching to BYOL, make sure to include the auth code in the bootstrap package (See steps [3](#page-515-1) and [5\)](#page-515-2).

If you're switching between PAYG bundle version 1 and 2, [look up the AMI ID](https://docs.paloaltonetworks.com/compatibility-matrix/vm-series-firewalls/aws-cft-amazon-machine-images-ami-list.html) for the VM-Series firewall.

• Other stack resources— You can modify the AMI ID, the instance type, security group, key pair for the stack resources, or the API key associated with the administrative user account on the firewall.

If you create a new administrative user account or modify the credentials of the existing administrator on the firewall, in order to update that stack and deploy new firewalls with the updated API key, you need to follow the workflow in [Modify Administrative Account and](#page-515-0) [Update Stack.](#page-515-0)

<span id="page-515-1"></span>**STEP 3 |** Acknowledge the notifications and review the changes and click **Update** to initiate the stack update.

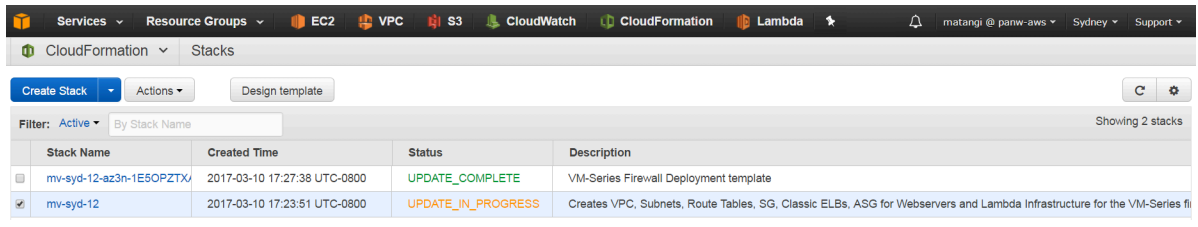

# <span id="page-515-3"></span>**STEP 4 |** On the **EC2 dashboard** > **Auto Scaling Groups** and pick an AZ in which to delete the ASG.

Deleting an ASG automatically triggers the process of redeploying a new ASG. The firewalls in the new ASG use the updated stack configuration.

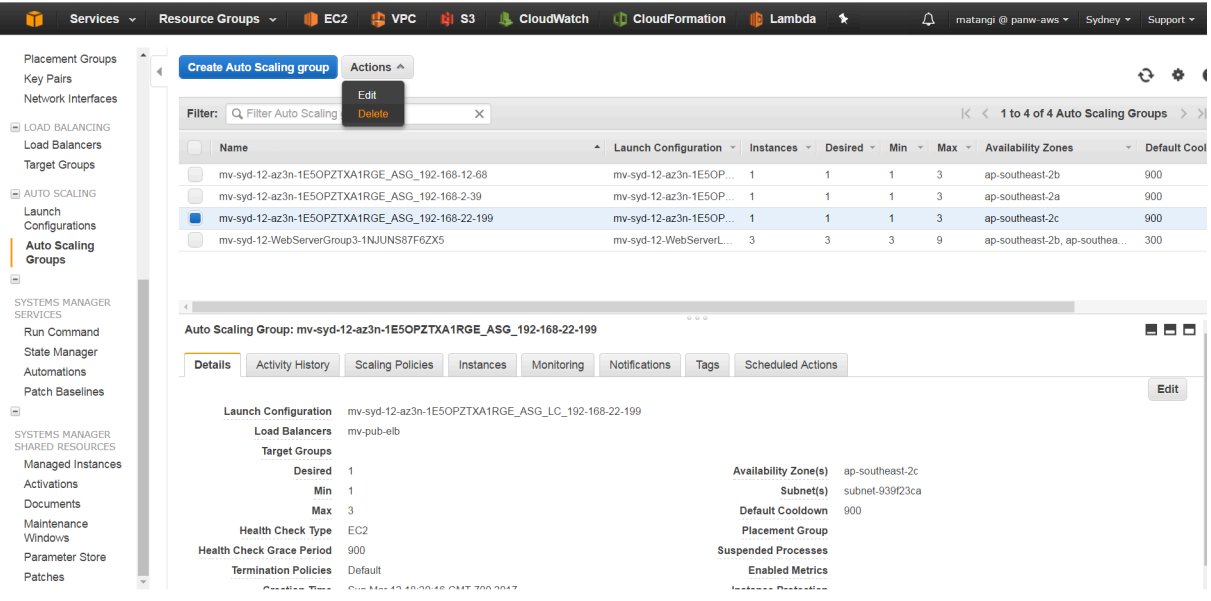

#### <span id="page-515-2"></span>**STEP 5 |** Verify that the updated parameters are used to launch the VM-Series firewalls in the new ASG.

Use a phased rollout process, where you test the new ASG thoroughly and ensure that the firealls are properly handling traffic. Then, wait one hour before continuing to the next ASG.

**STEP 6 |** Repeat steps [4](#page-515-3) and [5](#page-515-2) to replace the ASG in the other AZ.

# <span id="page-515-0"></span>**Modify Administrative Account and Update Stack (v2.0)**

If you have already deployed the template and now want to change the password for the administrative account or create a new administrative user account on the VM-Series firewall, you must generate a new API key and update the template stack with the new API key for the administrative user account. And in order to ensure that new firewall instances are configured with the updated administrative user account, you need to export the firewall configuration and rename it to bootstrap.xml, then upload it to the S3 bootstrap folder that the VM-Series AutoScaling template uses.

- **STEP 1** | Log in to the web interface of the firewall and change the credentials for an existing administrative user or create a new account.
- **STEP 2 |** [Generate the API key.](https://docs.paloaltonetworks.com/pan-os/10-1/pan-os-panorama-api/get-started-with-the-pan-os-xml-api/get-your-api-key.html)
- **STEP 3** [Export the current running configuration](https://docs.paloaltonetworks.com/pan-os/10-1/pan-os-admin/firewall-administration/manage-configuration-backups/save-and-export-firewall-configurations.html) and rename it to bootstrap.xml.
- **STEP 4 |** Upload this bootstrap.xml file to the S3 bootstrap folder; see [Customize the Bootstrap.xml](#page-510-1) [File \(v2.0\)](#page-510-1).
- **STEP 5 |** Update the API key in the stack to ensure that newly launched firewalls will have the updated administrator account.

See [Stack Update with VM-Series Auto Scaling Template for AWS \(v2.0\)](#page-513-0).

# VM-Series Auto Scaling Templates for AWS Version 2.1

The VM-Series Auto Scaling templates enable you to deploy a single auto scaling group (ASG) of VM-Series firewalls to secure inbound traffic from the internet to your application workloads on AWS. You can deploy the VM-Series firewall ASG and the application workloads within a single VPC as shown below.

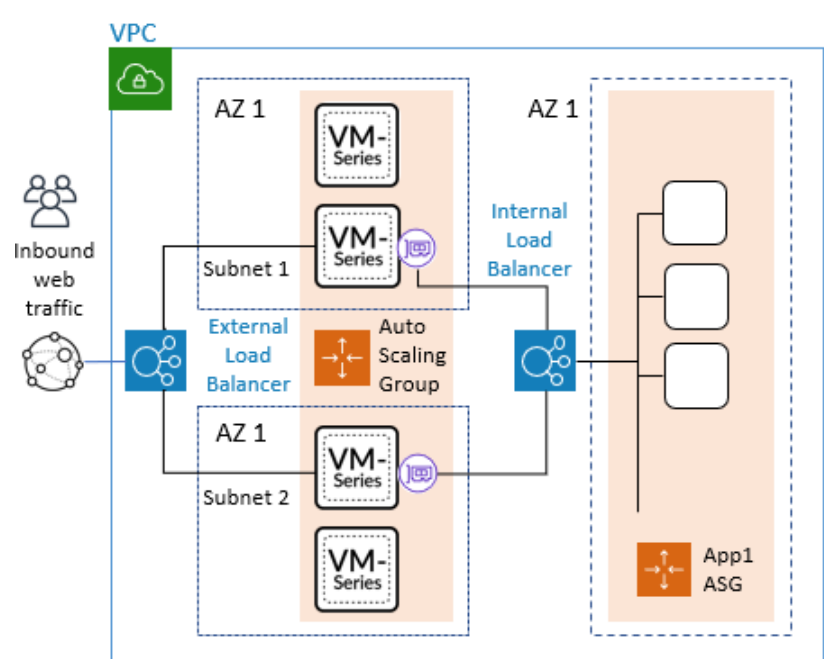

You can also deploy the firewall ASG in a centralized VPC and your application workloads in separate VPCs within the same region, forming a hub and spoke architecture, as shown below.

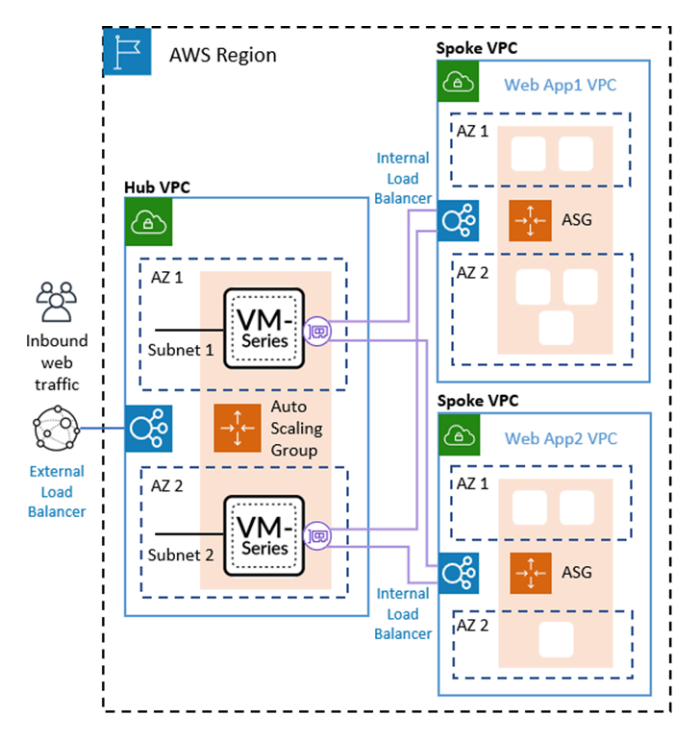

With the hub and spoke architecture you can streamline the delivery of centralized security and connectivity for AWS deployments with many applications, VPCs, or accounts. This architecture can increase agility. Your network security administrators manage the firewall VPC, and DevOps administrators or application developers can manage the application VPCs.

*Ensure that the application VPCs connected to the firewall VPC, do not have an Internet Gateway (IGW), and use a continuous monitoring and security compliance service such as* [Prisma Public Cloud](https://docs.paloaltonetworks.com/prisma.html)*.*

You can use a single AWS account or multiple AWS accounts to monitor and secure traffic between VPCs and the internet. Centralizing firewalls in a single VPC can reduce costs for deployments with multiple VPCs and/or multiple accounts.

To provide flexibility with securing your application workloads, version 2.1 allows you to deploy an application load balancer or a network load balancer for both the external load balancer that fronts your VM-Series firewall ASG, and the internal load balancer (ILB) that fronts your application workloads.

When an application load balancer fronts the application workloads, you can connect the firewall VPC to the application VPC using VPC peering. When an NLB fronts the application workloads you can use VPC Peering or an AWS Private Link to connect the firewall and application VPCs, as summarized below:

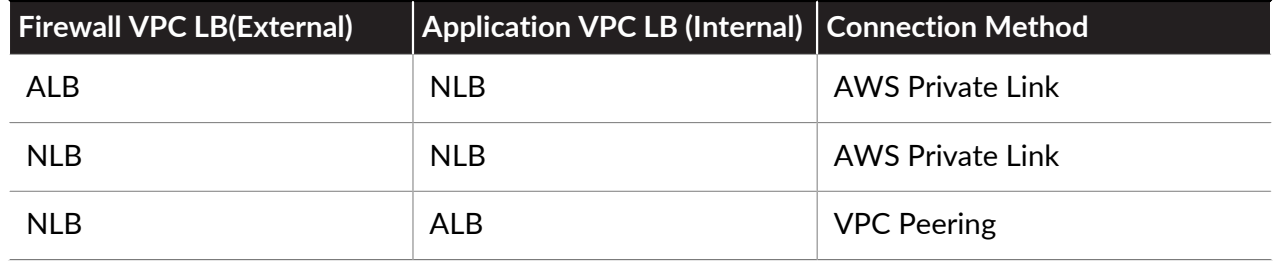

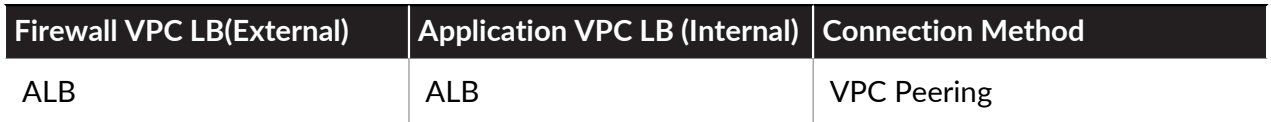

If you deploy in a single VPC you can use all the load balancing combinations in the previous table.

You can deploy the templates in both and greenfield (new VPC and applications) and brownfield (existing VPC and applications) use cases.

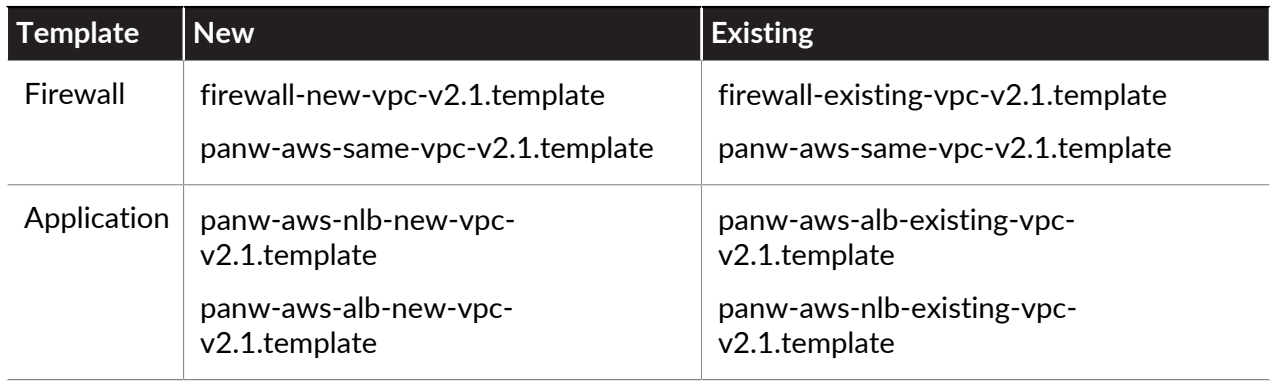

**What Components Do the VM-Series Auto Scaling Template for AWS (v2.1) Leverage?**

The VM-Series Auto Scaling template for AWS includes the following building blocks.

- [VM-Series Firewall Templates](#page-518-0)
- [Application Templates](#page-519-0)
- [Lambda Functions](#page-520-0)
- [Panorama](#page-520-1)
- [Bootstrap Files](#page-522-0)

#### <span id="page-518-0"></span>**VM-Series Firewall Templates**

The firewall templates deploy an internet-facing external load balancer and VM-Series firewalls within an auto scaling group that spans a minimum of two Availability Zones (AZs). The external load balancer distributes incoming VPC traffic across the pool of VM-Series firewalls. It can be an application load balancer (ALB) or a network load balancer (NLB). The VM-Series firewalls automatically publish custom PAN-OS metrics that enable auto scaling.

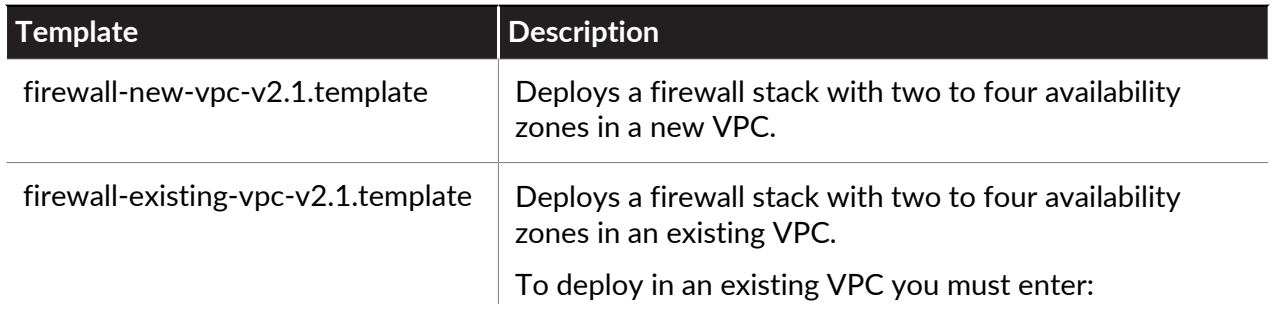

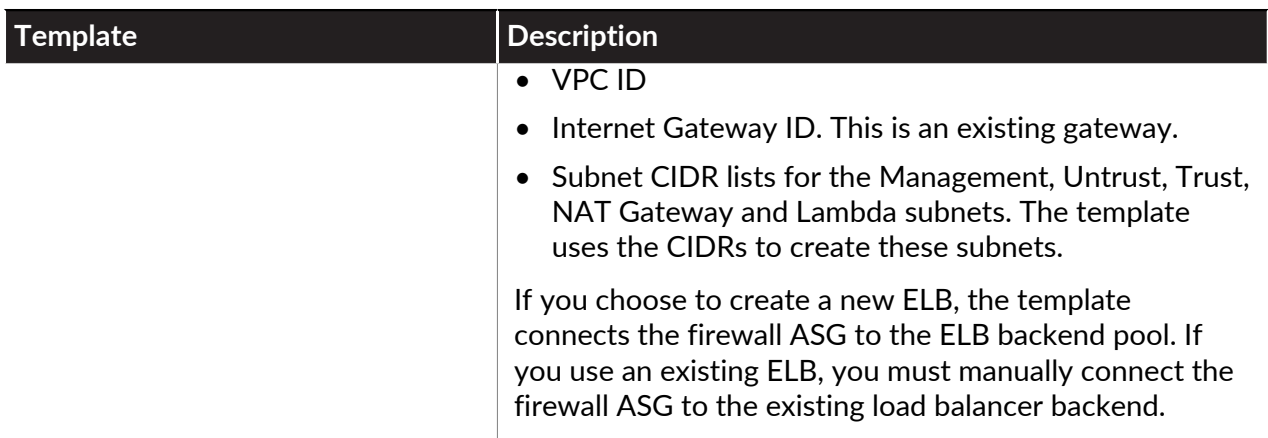

See [Customize the Firewall Template Before Launch \(v2.0 and v2.1\)](#page-493-0) for more on these parameters.

# <span id="page-519-0"></span>**Application Templates**

The application template deploys an internal load balancer (ILB) and one auto scaling group with a web server in each availability zone (AZ).

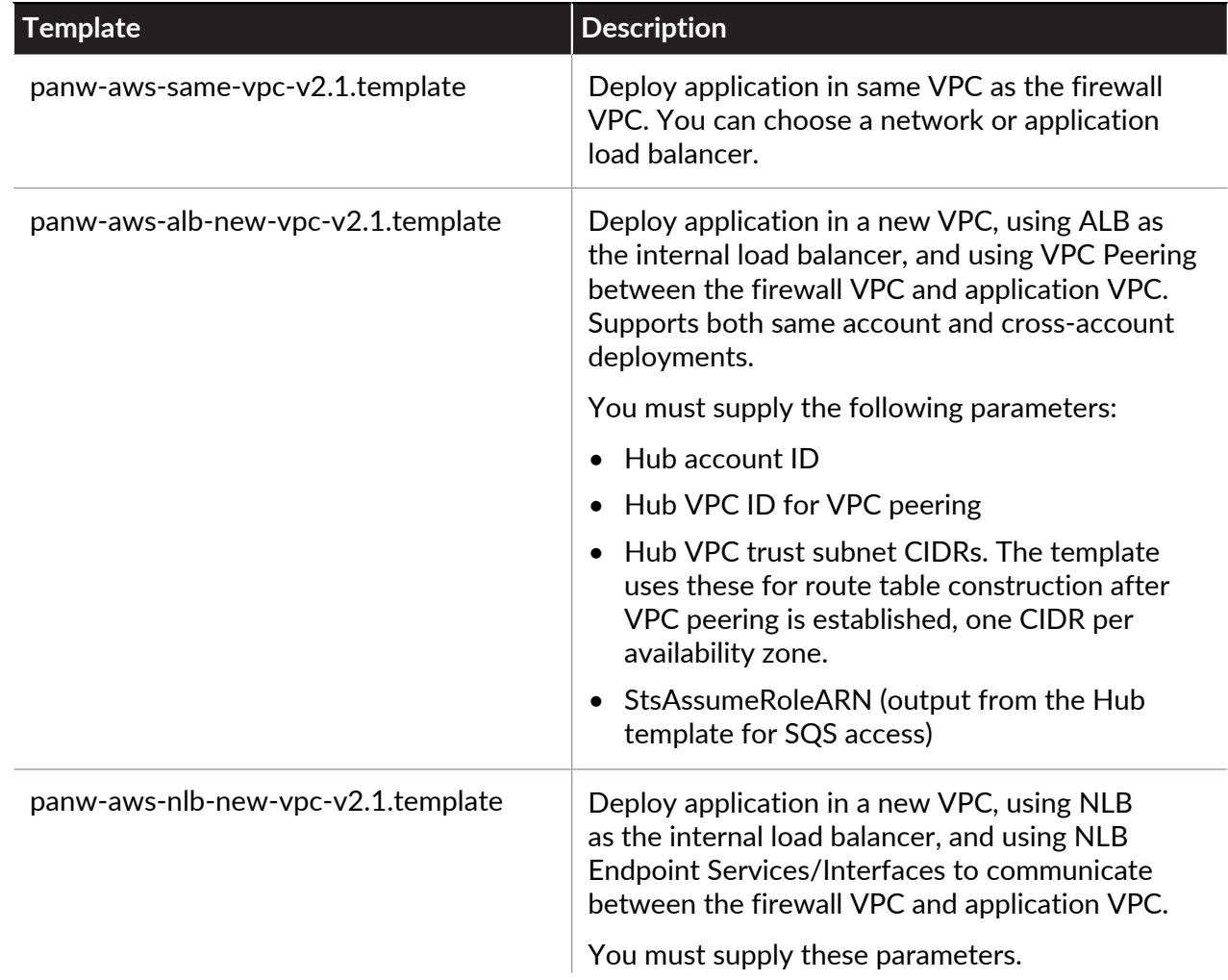

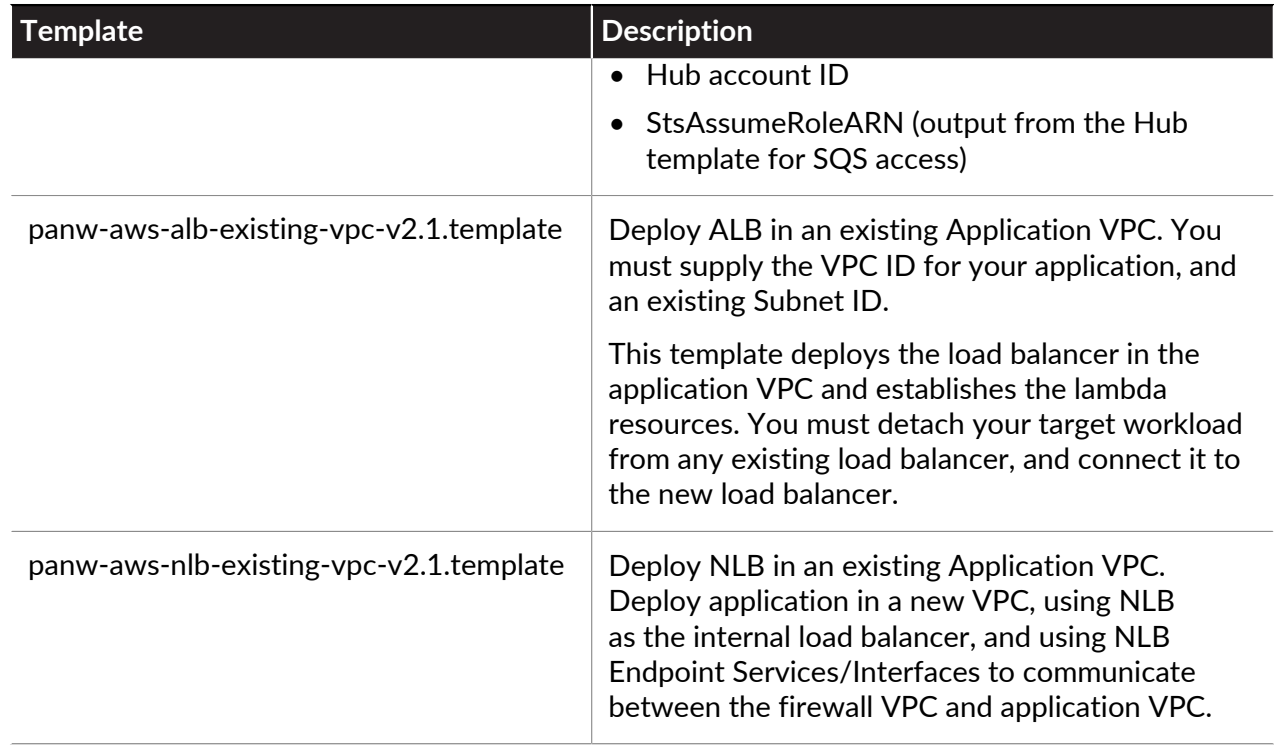

# <span id="page-520-0"></span>**Lambda Functions**

AWS Lambda provides robust, event-driven automation without the need for complex orchestration software. AWS Lambda monitors a Simple Queue Service (SQS) to learn about load balancers (ALBs or NLBs) that publish to the queue. When the Lambda function detects a new load balancer, it creates a new NAT policy rule and applies it to the VM-Series firewalls within the ASG. The firewalls have a NAT policy rule for each application, and the firewalls use the NAT policy rule (that maps the port to the load balancer IP address) to forward traffic to the load balancer in front of the application web servers.

The Lambda functions also delete all the configuration items that Lambda added to the device group and template stack in Panorama. This includes the NAT rule, Address Object, and Static Routes that were pushed to the VM-Series firewall. The Lambda function handles delicensing as well.

To learn more about the Lambda functions, refer to the **[Palo Alto Networks AWS AutoScale Documentation](https://paloaltonetworks-aws-autoscale-2-0.readthedocs.io/en/latest/)**.

# <span id="page-520-1"></span>**Panorama**

You must have Panorama management server in Panorama mode to configure Auto Scaling v2.1.

The Panorama management server provides centralized monitoring and management of multiple Palo Alto Networks next-generation firewalls from a single location. Panorama allows you to oversee all applications, users, and content traversing your network, and use this knowledge to create application enablement policies that protect and control the network. If you are not familiar with Panorama please see the [Panorama Administrator's Guide.](https://docs.paloaltonetworks.com/panorama/10-1/panorama-admin.html)

Managed firewalls are bootstrapped with an init-config.txt file. A sample file is included in the GitHub repository so that you can copy the configuration from the template stack and device group when you create them in your existing Panorama.

*The untrust and trust zones created in Panorama must be all lower case.*

In Panorama you must configure your network interfaces using DHCP.

- Only eth1/1 should automatically create default route trust and untrust zones.
- The Security Policy zones are named untrust and trust.

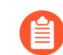

*All zone names must be lower case*

- The templates configure an Administrator account named pandemo and the password demopassword.
- Create a virtual router with the naming convention VR-<*TemplateStackName*>. On the virtual router ECMP tab, enable ECMP.
- To set the DNS server address on Panorama, select **Device** > **Setup** > **Services**. Set the **Primary DNS Server** to 169.254.169.253, the **Secondary DNS Server** to 8.8.8.8, and the **FQDN Refresh Time (sec)** to 60. Panorama requires the AWS DNS server IP address to resolve the FQDN of the internal load balancer on AWS. The FQDN refresh time is the interval at which Panorama commits newly detected internal load balancers.

After the application template has launched, Lambda populates the following in Panorama:

- NAT policy
- Address object for LB in Application Template
- Static routes in the virtual router
- Tcp81 service object

The v2.1 firewall template includes an AWS NAT gateway that the firewalls use to initiate outbound requests for retrieving updates, connecting to Panorama, and publishing metrics to AWS CloudWatch. The NAT Gateways also have Elastic IP addresses attached to them for each zone.

You need the following Panorama resources to work with the Auto Scale templates for AWS.

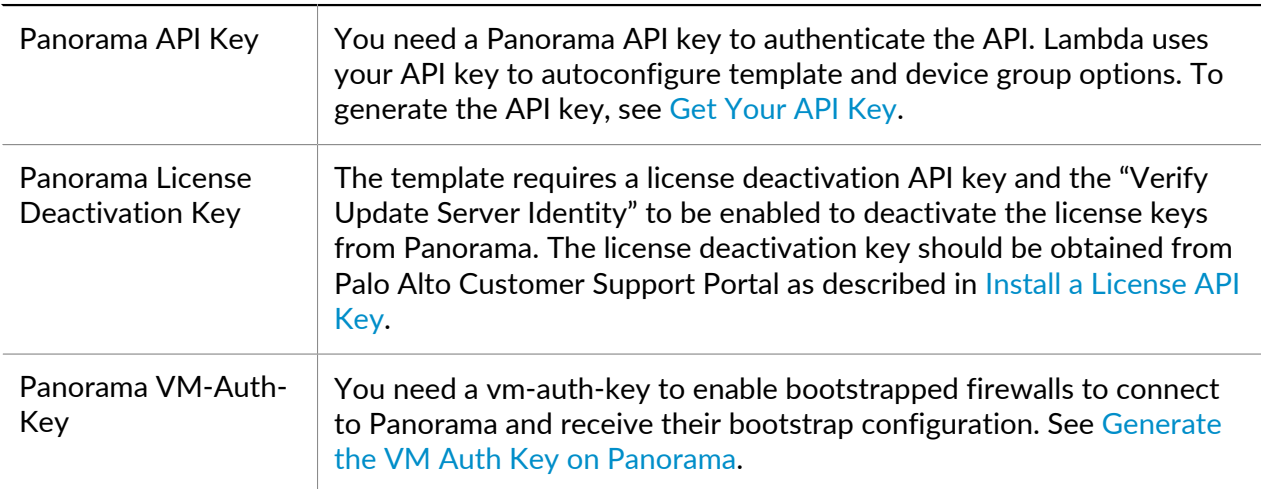

Panorama • **Port 443 (HTTPS)**—Upon initial deployment of the firewall Management template, leave HTTPS open so Lambda can connect to Panorama. Interface Access Wait to receive the following confirmation of connection in Panorama: Logged In Admins **CX Idle For** Admin From **Client** Session Start pandemo 73.170.42.173 01/10 19:04:24 00:00:00s Web pandemo 54.156.206.215 Web 01/10 19:19:16 00:11:16s When you secure port 443 you specify an IP address range from which you will allow connections, as well as the EIPs assigned to the NAT gateways. There are two NAT gateways and the EIPs associated with them. To find NAT gateway EIPs in AWS, go to **VPC** > **NAT Gateways**. Note the EIP information for the security group for HTTPS. • **Port 3978**—Port 3978 must be able to receive traffic from any IP address.

# <span id="page-522-0"></span>**Bootstrap Files**

The GitHub auto scaling repository includes an init-cfg.txt file so that the VM-Series firewall has the basic configuration to:

- Perform interface swap so the VM-Series firewall untrust traffic uses AWS ENI for eth0.
- Communicate to Panorama for device group and template configuration.

The auto scaling GitHub repository has the basic configuration to get started. This auto scaling solution requires swapping the dataplane and management interfaces to enable the load balancer to forward web traffic to the VM-Series firewall auto scaling tier. For details on management interface mapping with the Amazon ELB as shown in [Management Interface Mapping for Use](#page-321-0) [with Amazon ELB](#page-321-0).

<span id="page-522-1"></span>**Plan to Deploy VM-Series Auto Scaling Templates for AWS (v2.1)**

Before starting the deployment, review the following resources.

- □ See [Auto Scaling VM-Series Firewalls with the Amazon ELB Service](#page-482-0) for an overview of template features, and account planning.
- [Customize the Firewall Template Before Launch \(v2.0 and v2.1\).](#page-493-0) The basic parameters in this topic apply to all template versions.
- $\Box$  [How Does the VM-Series Auto Scaling Template for AWS \(v2.0 and v2.1\) Enable Dynamic](#page-488-0) [Scaling?](#page-488-0)

These concepts apply to all template versions.

**Launch the Firewall Template (v2.1)**

You can choose to deploy the firewall and application templates in the same VPC or in separate VPCs.

The templates support a hub and spoke architecture in which you can deploy the firewall template in one AWS account and use it as a hub to secure applications (spokes) that belong to the same or to different AWS accounts.

This workflow tells you how to deploy the external load balancer and the VM-Series firewalls using the firewall template. The vm-auth-key must be configured on Panorama prior to launching this template.

**STEP 1** | Review the checklists in [Plan to Deploy VM-Series Auto Scaling Templates for AWS \(v2.1\)](#page-522-1) and [Plan the VM-Series Auto Scaling Template for AWS \(v2.0 and v2.1\).](#page-488-1)

Verify that you have completed the following tasks:

- (For PAYG only) Review and accept the EULA for the PAYG bundle you plan to use.
- (For BYOL only) Obtain the auth code for a bundle that supports the number of firewalls that might be required for your deployment. You must save this auth code in a text file named authcodes (no extensions), and put the authcodes file in the /license folder of the bootstrap package.

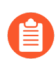

*If you use individual auth codes instead of a bundle, the firewall only retrieves the license key for the first auth code in the file.*

• Download the files required to launch the  $VM$ -Series Auto Scaling  $v2.1$  template from the GitHub repository.

**STEP 2 |** Modify the init-cfg.txt file and upload it to the /config folder.

Because you use Panorama to bootstrap the VM-Series firewalls, your init-cfg.txt file should be modified as follows. No bootstrap.xml file is needed.

type=dhcp-client ip-address= default-gateway= netmask= ipv6-address= ipv6-default-gateway= hostname= vm-auth-key= panorama-server= panorama-server-2= tplname=AWS-tmplspoke1 dgname=AWS-dgspoke1 dns-primary=169.254.169.253

dns-secondary=8.8.8.8

op-command-modes=mgmt-interface-swap

dhcp-send-hostname=yes

dhcp-send-client-id=yes

dhcp-accept-server-hostname=yesdhcp-accept-server-domain=yes

vm-series-auto-registration-id=

vm-series-auto-registration-pin-value=

Verify that **op-command-modes=mgmt-interface-swap** exists. This is the command for swapping the management interface (mgmt) and the dataplane interface (ethernet 1/1) on the VM-Series firewall on AWS. Use the AWS DNS server IP address of 169.254.169.253 for faster load balancer DNS name resolution.

You must add the device certificate auto-registration PIN to the init-cfg.txt file to automatically install a [device certificate](#page-145-0) when your VM-Series firewall instance is deployed.

**STEP 3 |** (For BYOL only) Add the license auth code in the /license folder of the bootstrap package.

- 1. Use a text editor to create a new text file named **authcodes** (no extension).
- 2. Add the authcode for your BYOL licenses to this file, and save. The authcode must represent a bundle, and it must support the number of firewalls that might be required for your deployment. If you use individual authcodes instead of a bundle, the firewall only retrieves the license key for the first authcode in the file.

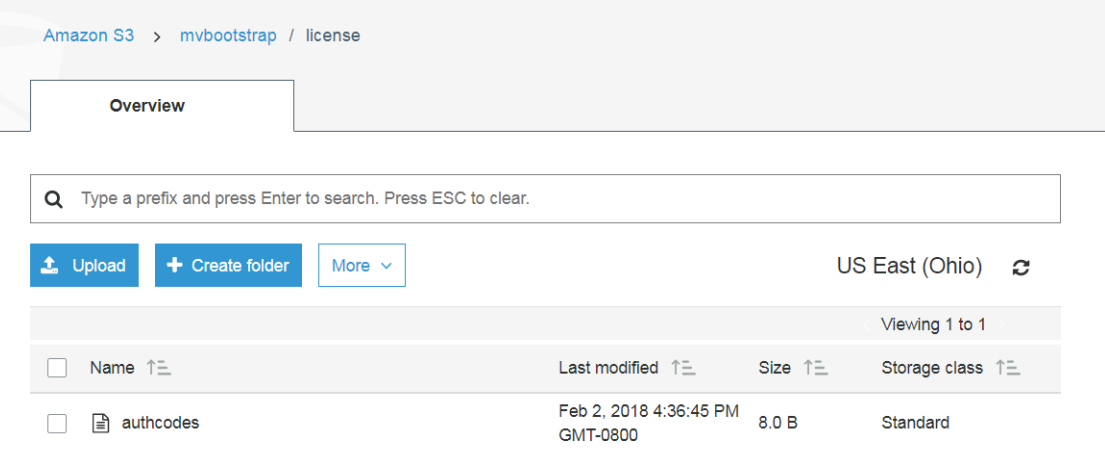

**STEP 4 |** Upload Lambda code for the firewall template (panw-aws-zip) and the Application template (ilb.zip) to an S3 bucket. You can use the same S3 bucket that you use for bootstrapping.

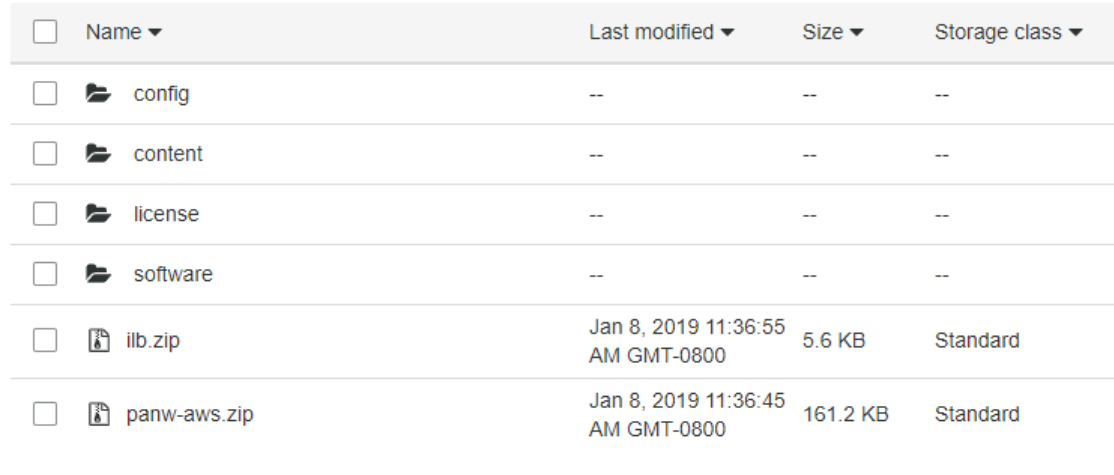

If the Application stack is managed by a different account than the firewall, use the Application account to create another s3 bucket in the same AWS region as the firewall template and copy ilb.zip to that s3 bucket.

- **STEP 5** | Select the firewall template.
	- 1. In the AWS Management Console, select **CloudFormation** > **Create Stack**.
	- 2. Select Upload a template to Amazon S3, to choose the application template to deploy the resources that the template launches within the same VPC as the firewalls, or to a different VPC. Click Open and Next.
	- 3. Specify the Stack name. The stack name allows you to uniquely identify all the resources that are deployed using this template.

# **STEP 6** | Configure the parameters for the VPC.

1. Be sure to select at least two availability zones

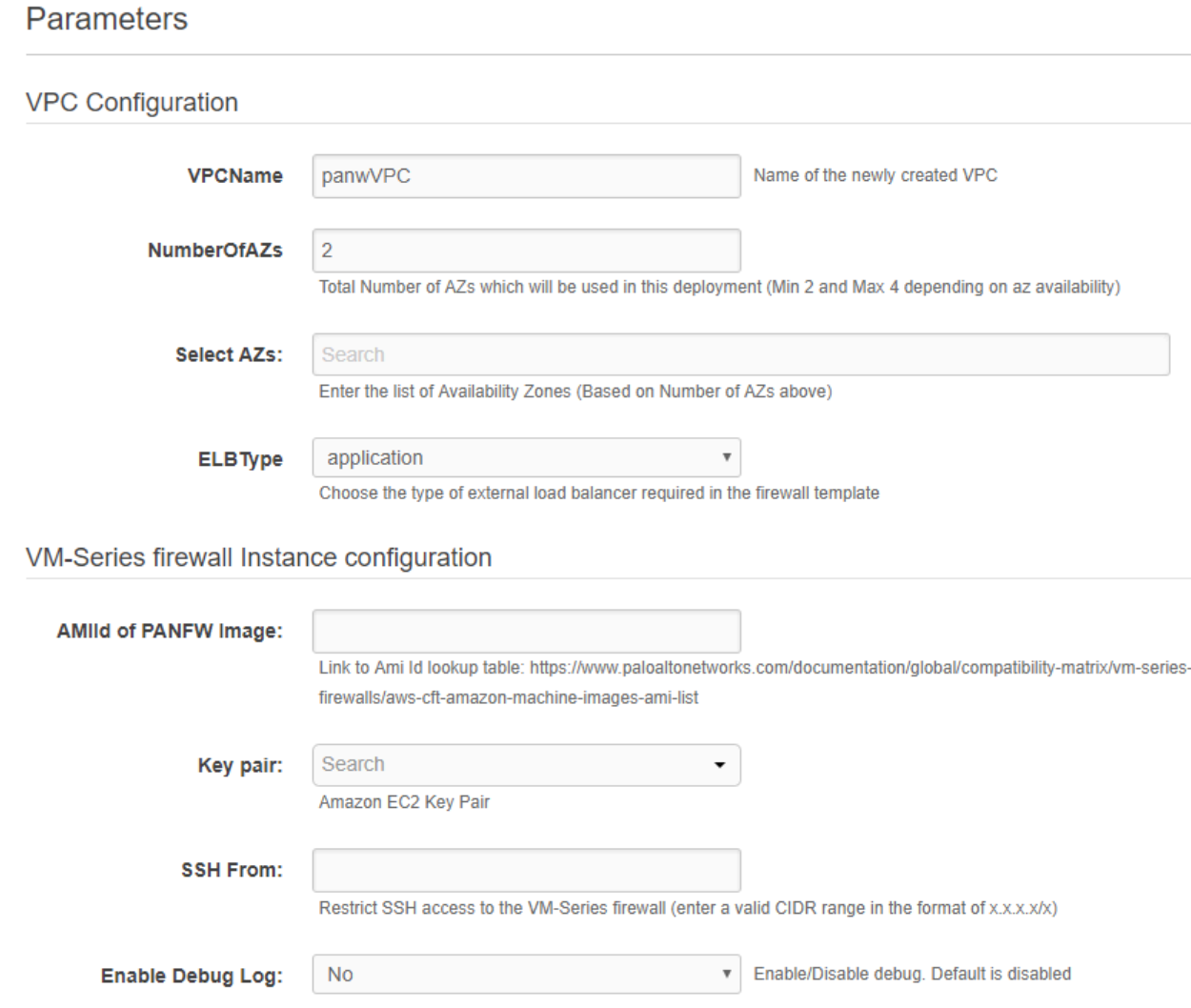

- 2. Look up the AMI ID for the VM-Series firewall and enter it. Make sure that the AMI ID matches the AWS region, PAN-OS version and the BYOL or PAYG licensing option you opted to use.
- 3. Select the EC2 **Key pair** (from the drop-down) for launching the firewall. To log in to the firewalls, you must provide the name of this key pair and the private key associated with it.
- 4. For the **SSH from field**, the firewalls will be managed by Panorama and do NOT have an EIP for the management interface. But just in case you decide to assign an EIP configure the IP range you would connect from.
- 5. Select **Yes** if you want to **Enable Debug Log**. Enabling the debug log generates more verbose logs that help with troubleshooting issues with the deployment. These logs are generated using the stack name and are saved in AWS CloudWatch.

By default, the template uses CPU utilization as the scaling parameter for the VM-Series firewalls. Custom PAN-OS metrics are automatically published to the CloudWatch namespace that matches the stack name you specified earlier.

**STEP 7** Specify the name of the Amazon S3 bucket(s).

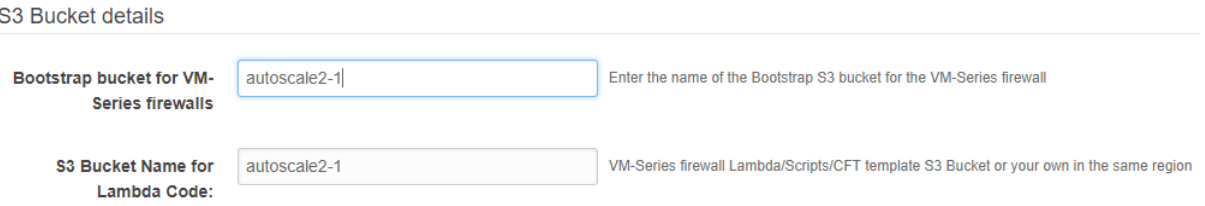

1. Enter the name of the S3 bucket that contains the bootstrap package.

If the bootstrap bucket is not set up properly or if you enter the bucket name incorrectly, the bootstrap process fails, and you cannot log in to the firewall. Health checks for the load balancers also fail.

- 2. Enter the name of the S3 bucket that contains the panw-aws.zip file. As mentioned earlier you can use one S3 bucket for the Bootstrap and Lambda code.
- **STEP 8 |** Specify the keys for enabling API access to the firewall and Panorama.

VM-Series API Key and Panorama username

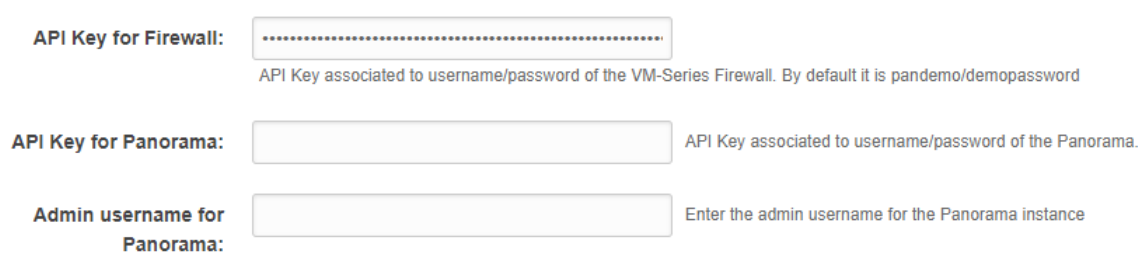

- 1. Enter the key that the firewall must use to authenticate API calls. The default key is based on the sample file and you should only use it for testing and evaluation. For a production deployment, you must create a separate PAN-OS login just for the API call and generate an associated key.
- 2. Enter the API Key to allow AWS Lambda to make API calls to Panorama. For a production deployment, you should create a separate login just for the API call and generate an associated key.

**STEP 9** Enter the name for the application load balancer.

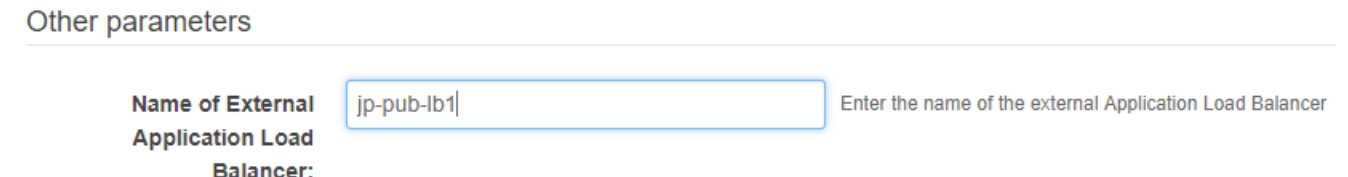

**STEP 10 |** Review the template settings and launch the template.

- 1. Select **I acknowledge that this template might cause AWS CloudFormation to create IAM resources**.
- 2. Click **Create** to launch the template. The CREATE\_IN\_PROGRESS event displays.
- 3. On successful deployment the status updates to CREATE COMPLETE.

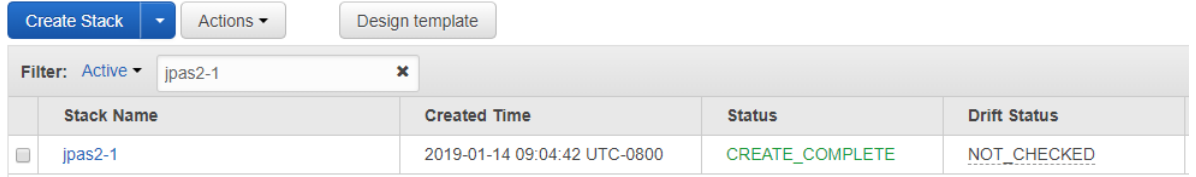

**STEP 11** Verify that the template has launched all required resources.

- 1. On the EC2 Dashboard, select Auto Scaling Groups. Verify that in each AZ, you have one ASG for the VM-Series firewalls. The ASG name prefix includes the stack name.
- 2. On the AWS Management Console, select the stack name to view the Output for the list of resources.
- 3. Your output should look similar to the output in the following image.
	- Take note of the Network Load Balancer Queue name.
	- Take note of the Elastic Load Balancer public DNS name.

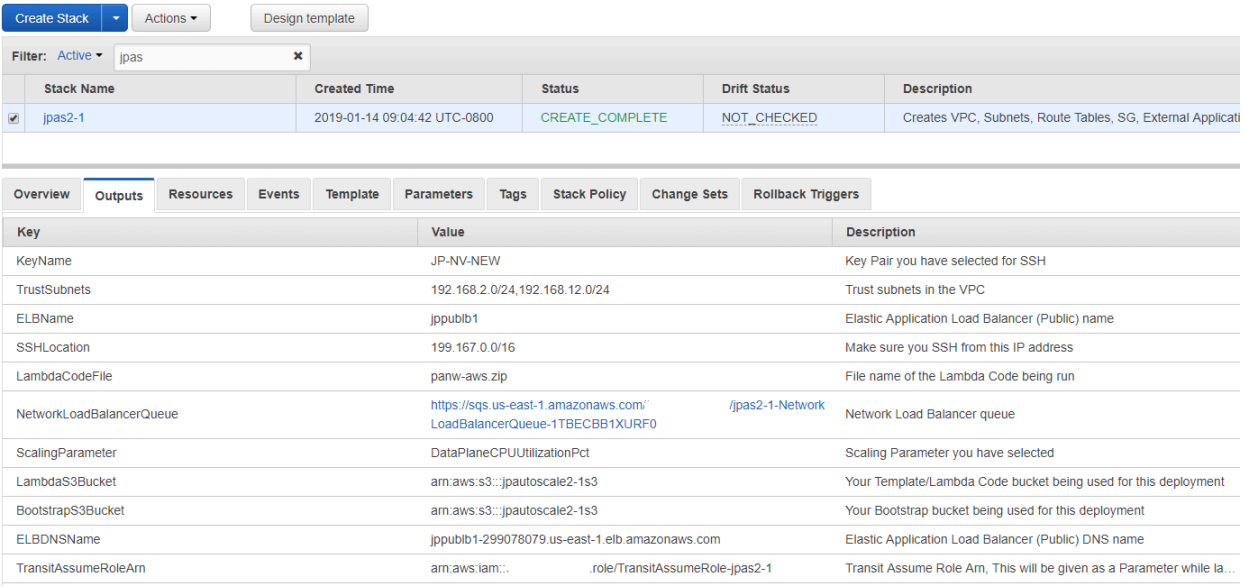

*It may take up to 20 minutes for the firewalls to boot up and be available to handle traffic.*

*When you are finished with a testing or a production deployment, the only way to ensure charges stop occurring is to completely delete the stack. Shutting down instances, or changing the ASG maximum to 0 is not sufficient.*

- **STEP 12 |** Save the following firewall template information. You must provide these values as inputs when deploying the application template.
	- **IP addresses of the NAT Gateway in each AZ**—You need this IP address to restrict HTTPS access to your Panorama so that Lambda can use the EIPs for the NAT Gateway to communicate with Panorama when needed.
	- **Network Load Balancer SQS URL**—A Lambda function in the firewall stack monitors this queue so that it can learn about any network load balancers that you deploy and create NAT policy rules (one per application) in the Panorama that enable the firewalls to send traffic to the network load balancer IP address.

**Launch the Application Template (v2.1)**

The application templates allow you to complete the sandwich topology and are provided so that you can evaluate the auto scaling solution. This application template deploys either an application or network load balancer and a pair of web servers behind the auto scaling group of VM-Series firewalls, which you deployed using the firewall template.

Use this template to evaluate the solution but customize your own template to deploy to production. For a custom template, make sure to enable [SQS messaging between the](#page-512-0) [Application template and the Firewall template.](#page-512-0)

When launching the application template, you must select the template based on whether you want to deploy the application template within the same VPC in which you deployed the firewall template or in a separate VPC. See [Enable Traffic to the ELB Service \(v2.0 and v2.1\)](#page-507-0).

**STEP 1** | Create an S3 bucket from which you will launch the application template.

- If this is a cross-account deployment, create a new bucket.
- If there is one account you can create a new bucket or use the S3 bucket you created earlier (you can use one bucket for everything).

**STEP 2 |** Upload the ilb.zip file into the S3 bucket.

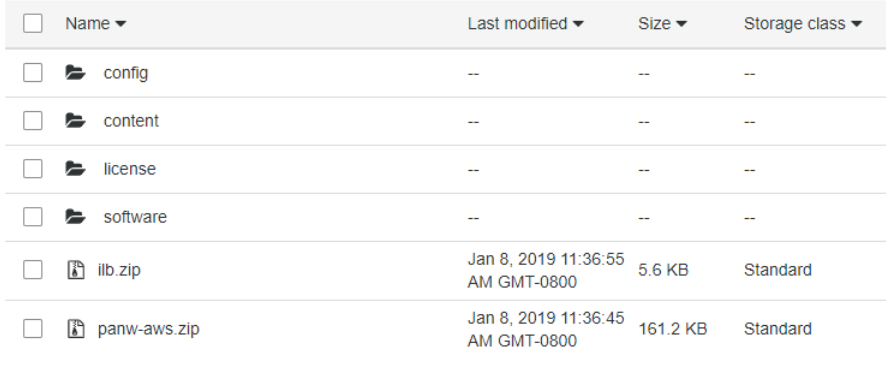

- **STEP 3 |** Select the application launch template you want you launch.
	- 1. In the AWS Management Console, select **CloudFormation** > **CreateStack**
	- 2. Select Upload a template to Amazon S3, to choose the application template to deploy the resources that the template launches within the same VPC as the firewalls, or to a different VPC. Click **Open** and **Next**.
	- 3. Specify the Stack name. The stack name allows you to uniquely identify all the resources that are deployed using this template.
- **STEP 4** | Configure the parameters for the VPC and network load balancer.
	- 1. Select the two Availability Zones that your setup will span in Select list of AZ. If you are deploying within the same VPC make sure to select the same Availability Zones that you selected for the firewall template.
	- 2. If deploying to a new VPC enter a CIDR Block for the VPC. The default CIDR is 192.168.0.0/16.
	- 3. If deploying to the same VPC you will select the previous VPC and use the Trust subnets.

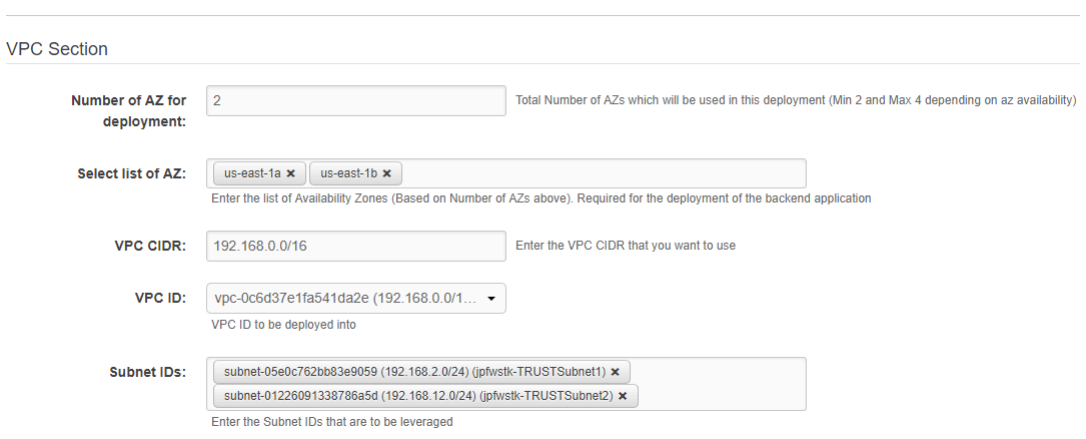

**STEP 5** | Select the load balancer type.

Parameters

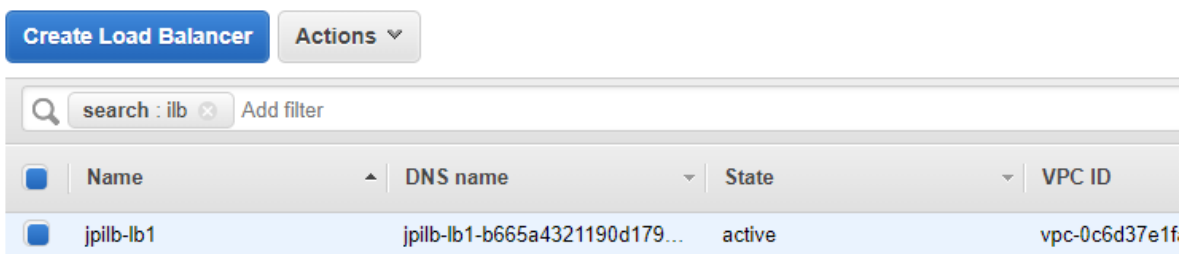

- **STEP 6** | Configure the parameters for Lambda.
	- 1. Enter the S3 bucket name where ilb.zip is stored.
	- 2. Enter the name of the zip file name.
	- 3. Paste the SQS URL that you copied earlier.

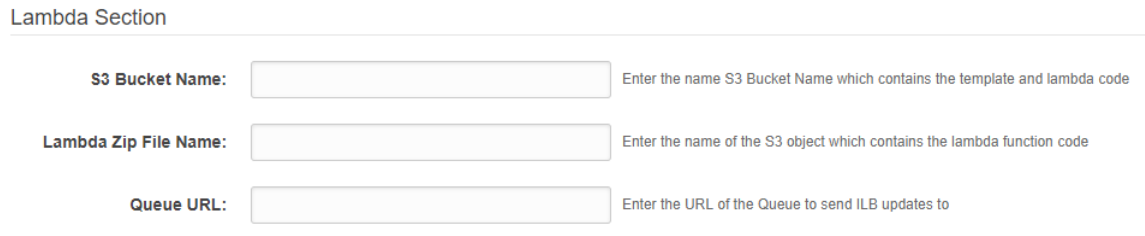

**STEP 7** | Modify the web server EC2 instance type to meet your needs.

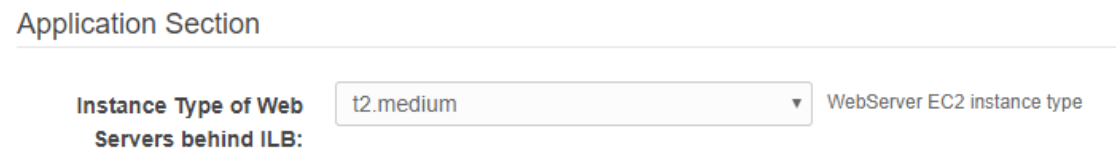

- **STEP 8 |** Select the EC2 Key pair (from the drop-down) for launching the web servers. To log in to the web servers, you must provide the key pair name and the private key associated with it.
- **STEP 9 |** Select the IP address of the network you will be accessing the servers from for management access only. Web traffic comes through the ELBDNS name you copied when you launched the firewall template.

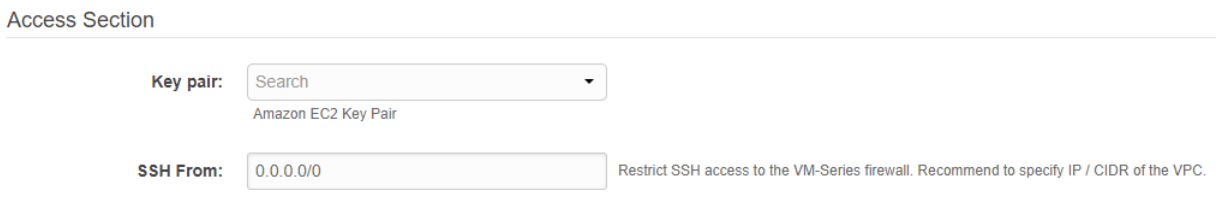

**STEP 10 |** Review the template settings and launch the template.

- **STEP 11 |** After completion of the application template it can take up to 20 minutes for the web pages to become active.
	- 1. Verify that the application template load balancer is marked active.

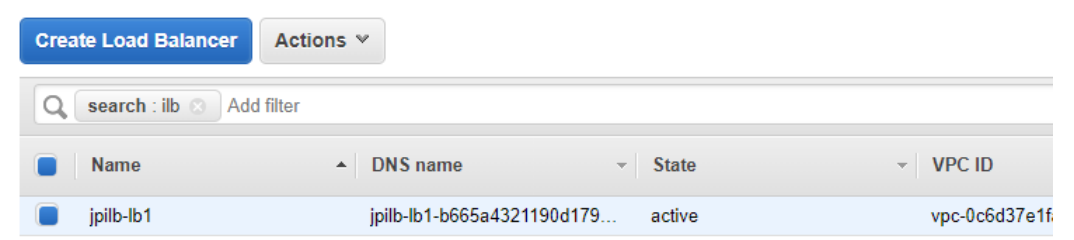

2. Verify that Panorama has a NAT object in the device group.

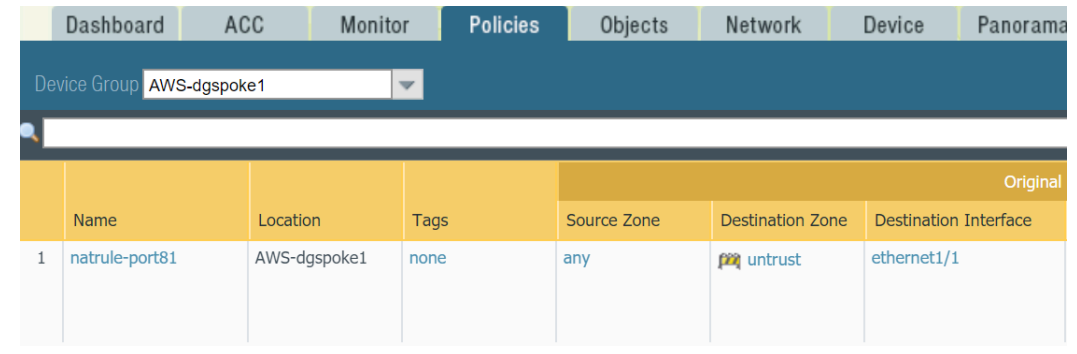

3. Verify that Panorama has an address object in the device group.

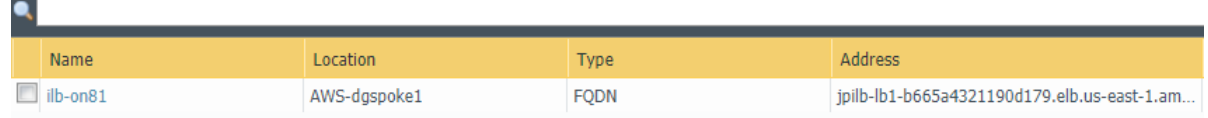

4. Verify that Panorama has static routes in the template stack.

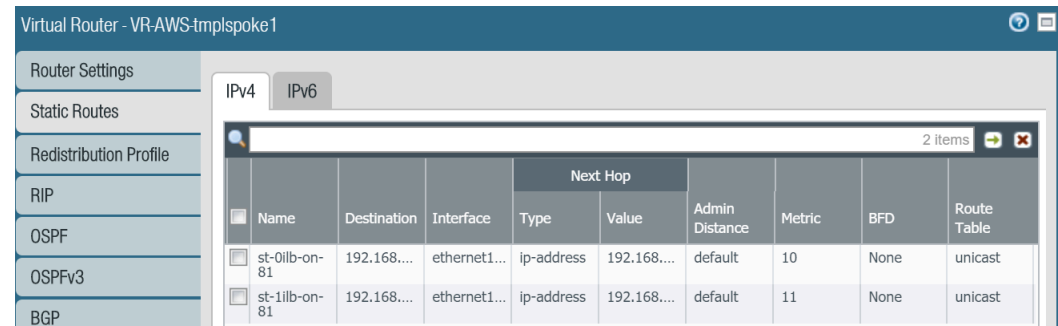

**STEP 12** Get the DNS name you saved earlier for the application load balancer and enter it into a web browser.

**STEP 13** Upon successful launch your browser should look like this output.

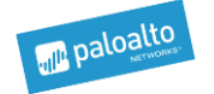

# Congratulations, you have successfully launched VM-Series ASG CloudFormation. This file is coming from **Webserver Region: us-east-1**

StackID: arn:aws:cloudformation:us-east- $1:$ :stack/jpappstk1/1c197cb0-18f4-11e9 $b92e-0ab87eb901cc$ 

**StackName: jpappstk1** 

**Create a Custom Amazon Machine Image (v2.1)**

A custom VM-Series AMI gives you the consistency and flexibility to deploy a VM-Series firewall with the PAN-OS version you want to use on your network instead of being restricted to using only an AMI that is published to the AWS public Marketplace or to the AWS GovCloud Marketplace. Using a custom AMI speeds up the process of deploying a firewall with the PAN-OS version of your choice because it reduces the time to provision the firewall with an AMI published on the AWS public or AWS GovCloud marketplace, and then perform software upgrades to get to the PAN-OS version you want to use on your network. Additionally, you can use the custom AMI in the Auto Scaling VM-Series Firewalls CloudFormation Templates or any other templates that you have created.

You can create a custom AMI with the BYOL, Bundle 1, or Bundle 2 licenses. The process of creating a custom AMI requires you to remove all configuration from the firewall and perform a private data reset, so in this workflow you'll launch a new instance of the firewall from the AWS Marketplace instead of using an existing firewall that you have fully configured.

*When creating a custom AMI with a BYOL version of the firewall, you must first activate* (E) *the license on the firewall so that you can access and download PAN-OS content and software updates to upgrade your firewall, and then deactivate the license on the firewall before performing the private data reset and creating the custom AMI. If you do not deactivate the license, you lose the license that you applied on this firewall instance.*

**STEP 1** Launch the VM-Series firewall from the Marketplace.

See [Launch the VM-Series firewall.](#page-335-0)

- **STEP 2 |** (Only for BYOL) Activate the license.
- <span id="page-534-0"></span>**STEP 3** | Install latest content on the firewall.
- **STEP 4** | (Only for BYOL) Deactivate the license.

# **STEP 5** | Perform a private data reset.

A private data reset removes all logs and restores the default configuration.

The system disks are not erased, so the content updates from [Step 4](#page-534-0) are intact.

- 1. Access the firewall CLI.
- 2. [Export a copy of the configuration.](https://knowledgebase.paloaltonetworks.com/KCSArticleDetail?id=kA10g000000ClaOCAS)
- 3. Remove all logs and restore the default configuration.

# **request system private-data-reset**

Enter **y** to confirm.

The firewall reboots to initialize the default configuration.

#### **STEP 6** | Create the custom AMI.

- 1. Log in to the AWS Console and select the EC2 Dashboard.
- 2. **Stop** the VM-Series firewall.
- 3. Select the VM-Series firewall instance, and click **Image** > **Create Image**.

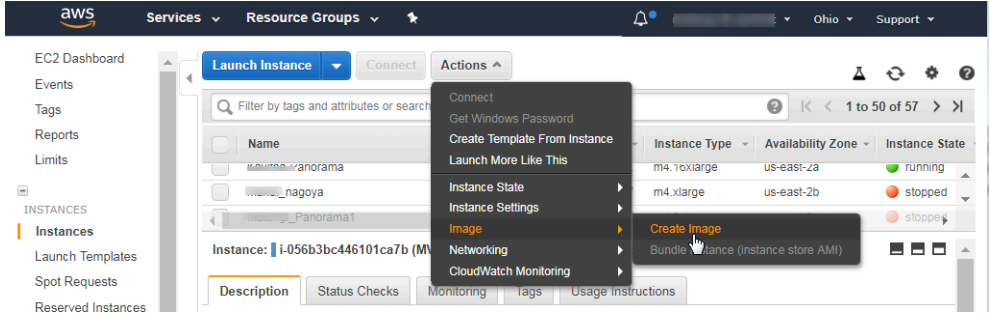

4. Enter a custom image name, and click **Create Image**.

The disk space of 60GB is the minimum requirement.

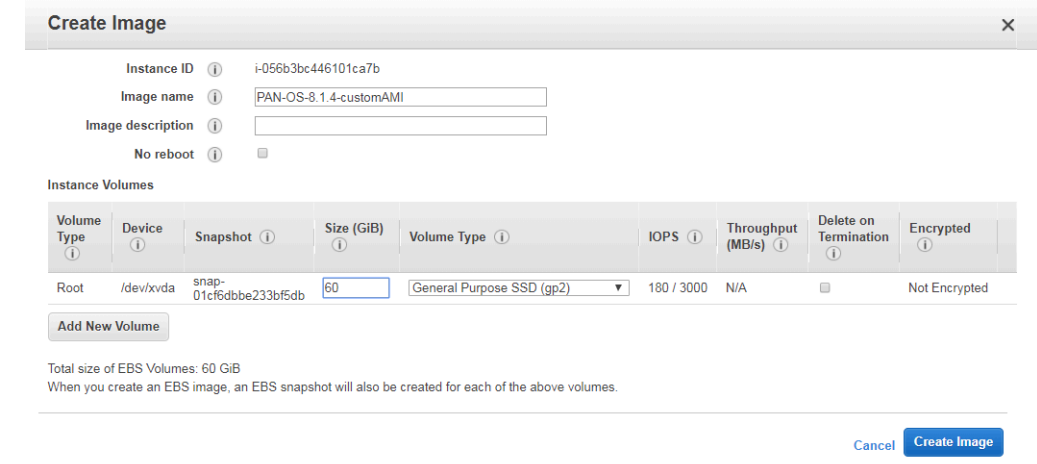

- 5. Verify that the custom AMI is created and has the correct product code.
	- **1.** On the EC2 Dashboard, select **AMI**.
	- **2.** Select the AMI that you just created. Depending on whether you selected an AMI with the BYOL, Bundle 1, or Bundle 2 licensing options, you should see one of the following **Product Codes** in the details:
		- BYOL—6njl1pau431dv1qxipg63mvah
		- Bundle 1—6kxdw3bbmdeda3o6i1ggqt4km
		- Bundle 2—806j2of0qy5osgjjixq9gqc6g

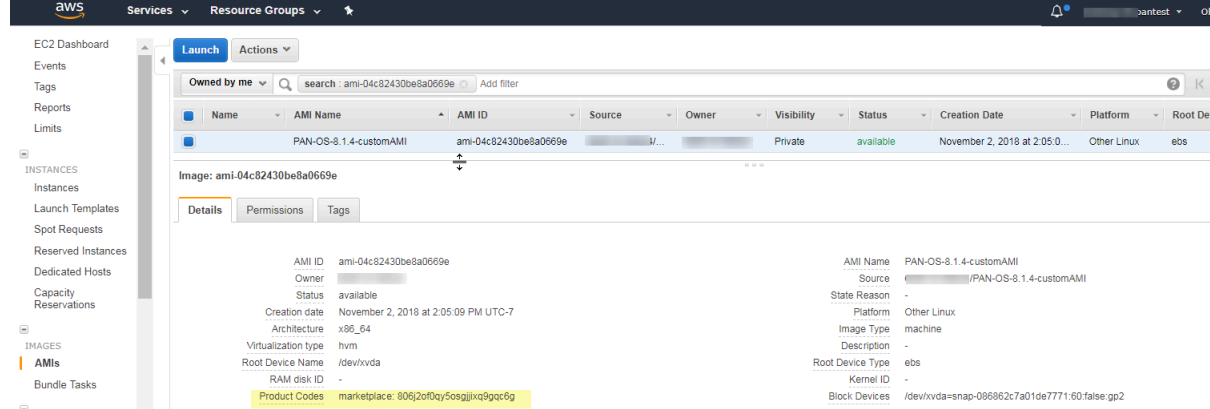

# **STEP 7 |** [Encrypt EBS Volume for the VM-Series Firewall on AWS.](#page-354-0)

If you plan to use the custom AMI with EBS encryption for an [Auto Scaling VM-Series](#page-482-0) [Firewalls with the Amazon ELB Service](#page-482-0) deployment, you must use the default master key for your AWS account.

# **VM-Series Auto Scaling Template Cleanup (v2.1)**

If you deployed the templates as a test, delete them to save resources and lower costs.

- **STEP 1 |** In the AWS Management Console, select **Cloud Formation** > **Create Stack**.
- **STEP 2 |** Locate the firewall template and application template you launched previously and delete both templates.

For more information on deleting template stacks see, ["What is AWS CloudFormation?](https://docs.aws.amazon.com/AWSCloudFormation/latest/UserGuide/cfn-console-deletestack.html)"

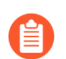

*Failure to delete your template stack incurs charges from AWS.*

# **SQS Messaging Between the Application Template and Firewall Template (v2.1)**

VM-Series firewalls deployed using one of the firewall templates can detect and send traffic to the load balancers to which you want to automatically distribute incoming traffic. To accomplish this, the firewall template includes a lambda function that monitors a Simple Queue Service for messages. The message allows the lambda function to learn about a new load balancer and then automatically create a NAT policy rule on the firewall to send traffic to the load balancer's IP address. To route traffic properly within the AWS infrastructure, the message must also include basic information on the DNS, VPC ID, and the AZ to which the load balancer belongs.

If you are building your own application template, you must set up your application template to post ADD and DEL messages to the SQS URL that the firewall template uses to learn about load balancers to which it must distribute traffic in your environment:

- ADD-NLB message that informs the firewalls when a new network load balancer is available.
- DEL-NLB message that informs the firewalls when a network load balancer has been terminated and is no longer available.
- ADD-ALB message that informs the firewalls when a new application load balancer is available.

• DEL-ALB message that informs the firewalls when a application load balancer has been terminated and is no longer available.

The following examples of each message type include sample values. You must modify these messages with values that match your deployment.

#### **ADD-NLB Message**

msg add  $nlb = {$  "MSG-TYPE": "ADD-NLB", "AVAIL-ZONES": [ {

"NLB-IP":"192.168.2.101",

"ZONE-NAME":"us-east-2a",

"SUBNET-ID": "subnet-2a566243"

},

{

"NLB-IP":"192.168.12.101",

"ZONE-NAME":"us-east-2b",

"SUBNET-ID": "subnet-2a566243 "

}

],

 "DNS-NAME": "publicelb1-2119989486.useast-2.elb.amazonaws.com",

"VPC-ID": "vpc-42ba9f2b",

"NLB-NAME": "publicelb1"

}

**DEL-NLB Message**

msg\_del\_nlb= {

"MSG-TYPE": "DEL-NLB",

"DNS-NAME": "publicelb1-2119989486.us-east-2.elb.amazonaws.com",

}

#### **ADD-ALB**

{ "AVAIL-ZONES": [

{

"SUBNET-CIDR": "172.32.0.0/24",

"SUBNET-ID": "subnet-0953a3a8e2a8208a9",

"ZONE-NAME": "us-east-2a"

},

{

"SUBNET-CIDR": "172.32.2.0/24",

"SUBNET-ID": "subnet-0a9602e4fb0d88baa",

"ZONE-NAME": "us-east-2c"
},

{

"SUBNET-CIDR": "172.32.1.0/24",

"SUBNET-ID": "subnet-0b31ed16f308b3c4d",

"ZONE-NAME": "us-east-2b"

}

],

"VPC-PEERCONN-ID": "pcx-0538bb05dbe2e1b8e",

"VPC-CIDR": "172.32.0.0/16",

"ALB-NAME": "appILB-908-0",

 "ALB-ARN":"arn:aws:elasticloadbalancing:useast-2:018147215560:loadbalancer/app/appILB-908-0/1997ed20eeb5bcef",

"VPC-ID": "vpc-0d9234597da6d9147",

"MSG-TYPE": "ADD-ALB",

 "DNS-NAME": "internal-appILB-908-0-484644265.useast-2.elb.amazonaws.com"

}

#### **DEL-ALB Message**

{

"MSG-TYPE": "DEL-ALB",

```
 "DNS-NAME": "internal-appILB-908-0-484644265.us-
east-2.elb.amazonaws.com"
```
### }

Refer to the AWS documentation for details on how to send a message to an Amazon SQS Queue.

**Stack Update with VM-Series Auto Scaling Template for AWS (v2.1)**

A stack update allows you to modify the resources that the VM-Series Auto Scaling template firewall template deploys. Instead of deleting your existing deployment and redeploying the solution, use the stack update to modify launch configuration parameters.

You can modify the AWS instance type, the key pair for your auto scaling groups, and the APi key associated with the adminstrative user account on the firewall.

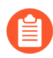

*You do not have to update the stack to modify default notifications or create auto scaling alarms. See* [Change Scaling Parameters and CloudWatch Metrics \(v2.1\)](#page-542-0)*.*

When you deploy the VM-Series Auto Scaling template, the auto scaling groups and the launch configuration are automatically created for you. The launch configuration is a template that an auto scaling group uses to launch EC2 instance, and it specifies parameters such as the instance type, the key pair for your auto scaling group, or the API key associated with the administrative user account on the firewall.

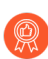

*For critical applications, perform a stack update during a maintenance window.*

You can update your stack directly or create [change sets](https://docs.aws.amazon.com/AWSCloudFormation/latest/UserGuide/using-cfn-updating-stacks-changesets.html). The workflow in this document takes you through the manual stack update.

**STEP 1** | In the AWS CloudFormation console, select the parent stack that you want to update and choose **Actions** > **Update Stack**.

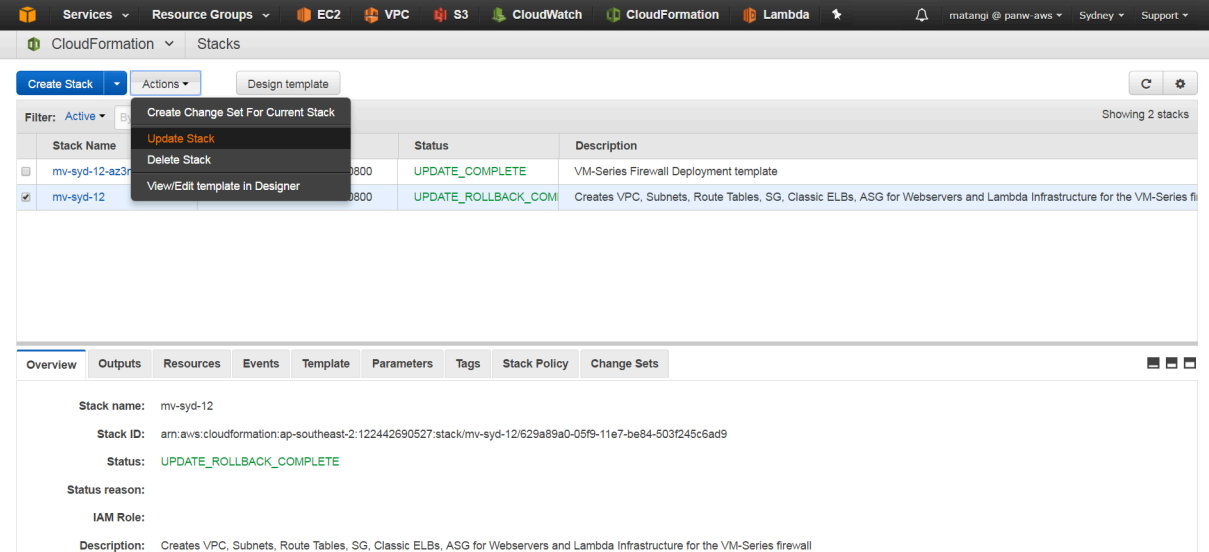

**STEP 2** | Modify the resources that you want to update.

You can modify the instance type, security group, key pair for the stack resources, or the API key associated with the administrative user account on the firewall.

If you create a new administrative user account or modify the credentials of the existing administrator on the firewall, in order to update that stack and deploy new firewalls with the updated API key, you need to follow the workflow in Modify Administrative Account  $(v2.1)$ .

**STEP 3 |** Acknowledge the notifications and review the changes and click **Update** to initiate the stack update.

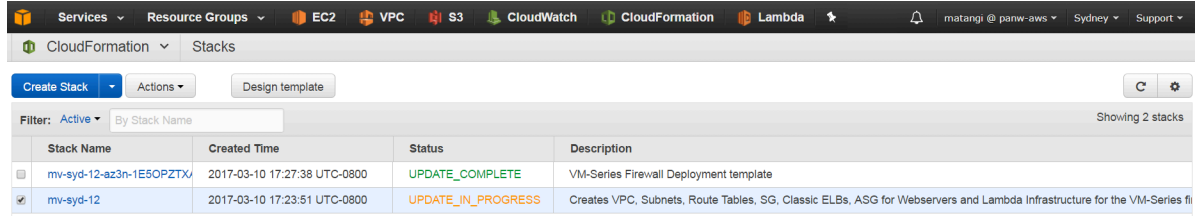

<span id="page-542-1"></span>**Modify Administrative Account (v2.1)**

If you have already deployed the template and now want to change the password for the administrative account or create a new administrative user account on the VM-Series firewall, you must generate a new API key and update the template stack with the new API key for the administrative user account.

- **STEP 1** | Log in to the web interface of the firewall and change the credentials for an existing administrative user or create a new account.
- **STEP 2 |** [Generate the API key.](https://docs.paloaltonetworks.com/pan-os/10-1/pan-os-panorama-api/get-started-with-the-pan-os-xml-api/get-your-api-key.html)
- **STEP 3 |** Update the API key in the stack to ensure that newly launched firewalls have the updated administrator account.

See [Stack Update with VM-Series Auto Scaling Template for AWS \(v2.0\)](#page-513-0).

<span id="page-542-0"></span>**Change Scaling Parameters and CloudWatch Metrics (v2.1)**

This task describes how to use [custom PAN-OS metrics](#page-46-0) as scaling parameters to trigger auto scale actions.

When you [launch the firewall template](#page-522-0), the template creates a namespace with scale-in and scale-out policies that you can use to define auto scaling actions. The policy names include the namespace, as shown below:

- <Custom Namespace>-scalein Remove 1 instance
- <Custom Namespace>-scaleout Add 1 instance

Each PAN-OS metric has a default notification that you can delete and replace with auto scale actions. For each metric, create two actions: one that determines when to add a VM-Series firewall, and another that determines when to remove a VM-Series firewall.

**STEP 1 |** In AWS, select **Services** > **CloudWatch** > **Metrics**.

**STEP 2 |** Choose a **Custom Namespace** link, and select the metrics link to view the [custom PAN-OS](#page-46-0) [metrics.](#page-46-0)

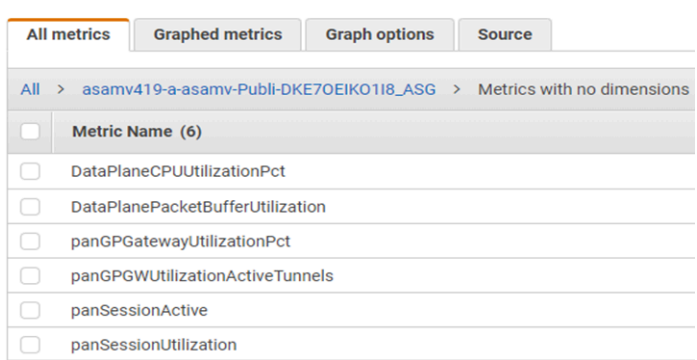

- **STEP 3 |** Check a box to select a metric, then select the **Graphed metrics** tab.
	- 1. In the **Statistics** column, choose a statistic criteria (such as average, minimum and maximum) and choose a time period.
	- 2. In the **Actions** column select the bell (Create alarm).
- **STEP 4 |** Define an alarm that removes a firewall when CPU utilization meets or falls below the criteria you set, over the time frame you set.
	- 1. Select **Edit** to change the graph title.
	- 2. Under **Alarm details** fill in the **Name** and **Description**, choose an operator, and set the minimum value to maintain the current instances. If the minimum value is not maintained, an instance is removed.
	- 3. Under **Actions**, **delete** the default notification.
	- 4. Select **+AutoScaling Action**.
		- Use the **From the** list to select your namespace.
		- From **Take this action**, select the policy to remove an instance.

#### **Actions**

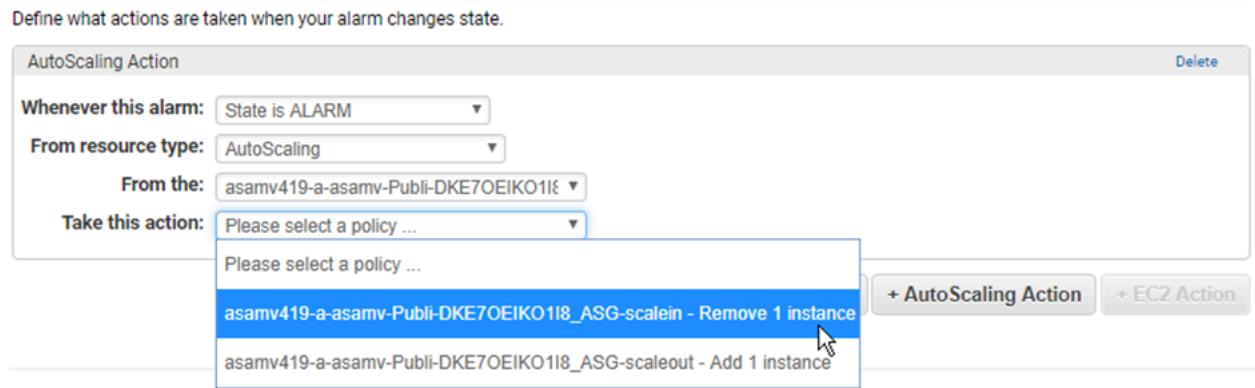

- 5. Select **Create Alarm**.
- **STEP 5 |** Create a second alarm that adds a firewall when CPU utilization meets or exceeds the criteria you set.

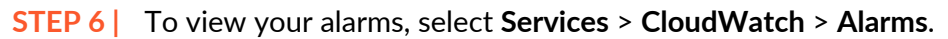

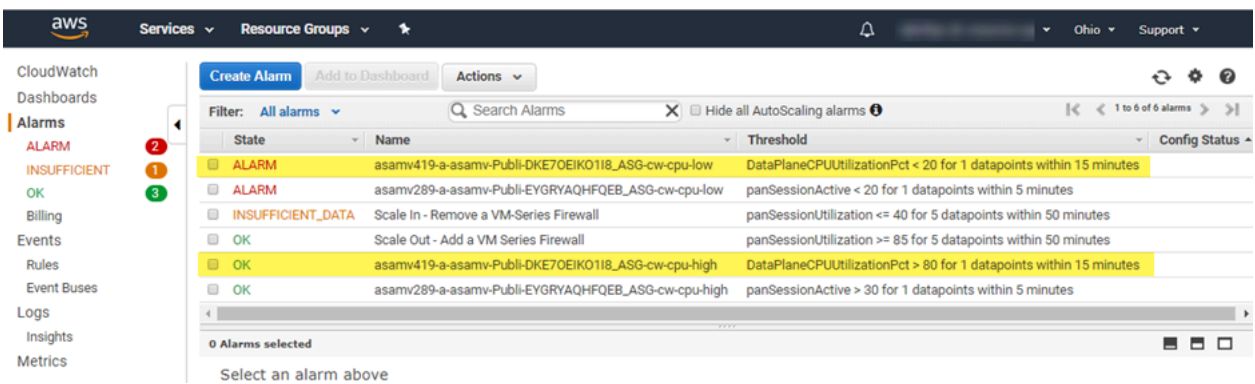

To edit an alarm from this window, check the box next to the alarm and select **Action** > **Edit**.

# List of Attributes Monitored on the AWS VPC

As you provision or modify virtual machines in your AWS VPCs, you have two ways of monitoring these instances and retrieving the tags for use as match criteria in dynamic address groups.

- **VM Information Source**—On a next-gen firewall, you can monitor up to a total of 32 tags—14 pre-defined and 18 user-defined key-value pairs (tags).
- **AWS Plugin on Panorama**—The Panorama plugin for AWS allows you to connect Panorama to your AWS VPC on the public cloud and retrieve the IP address-to-tag mapping for your virtual machines. Panorama then registers the VM information to the managed Palo Alto Networks $^{\circledR}$ firewall(s) that you have configured for notification. With the plugin, Panorama can retrieve a total of 32 tags for each virtual machine, 11 predefined tags and up to 21 user-defined tags.

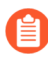

*The maximum length of the tag-value (name and value included) must be 116 characters or less. If a tag is longer than 116 characters, Panorama does not retrieve the tag and register it on the firewalls.*

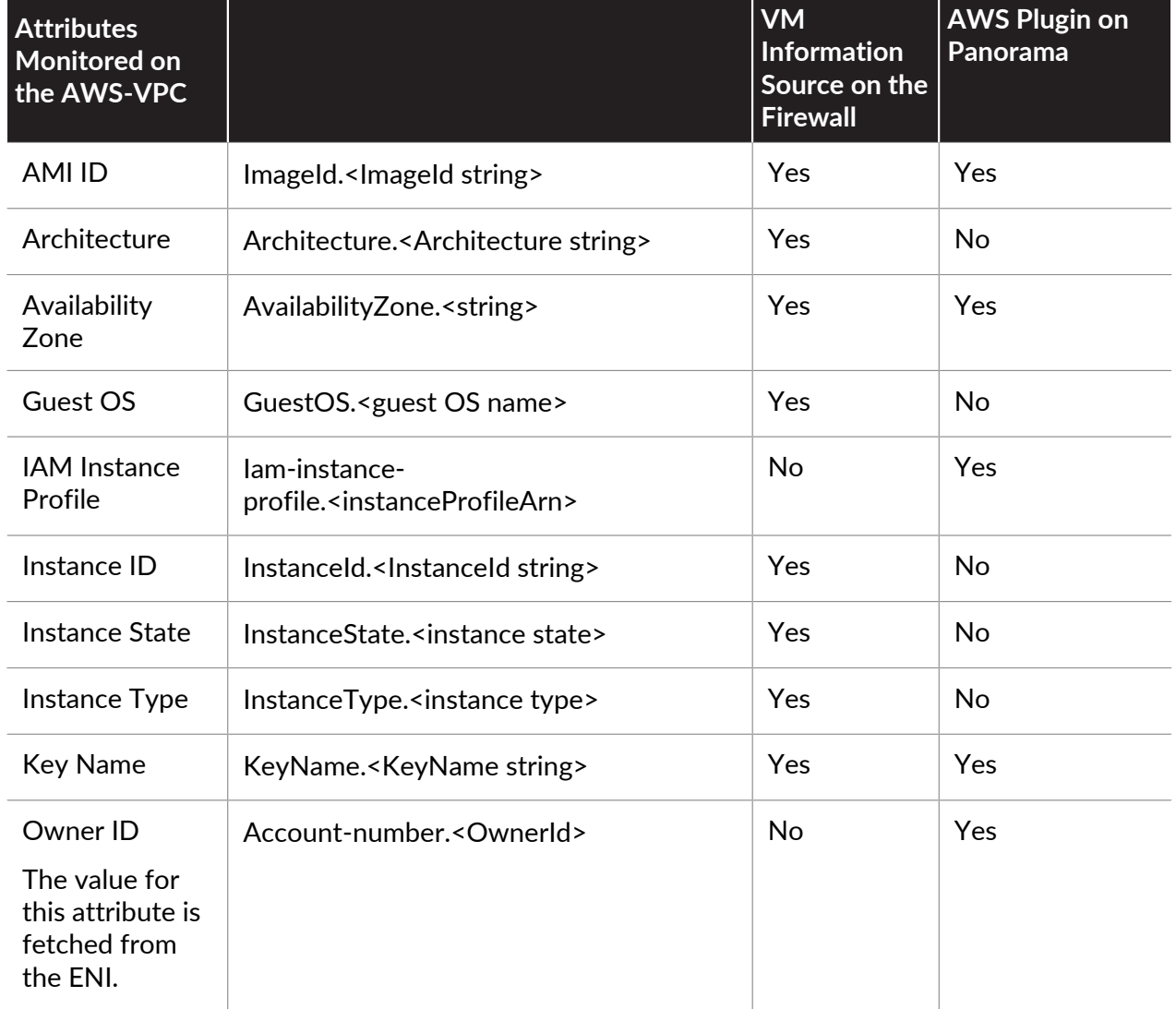

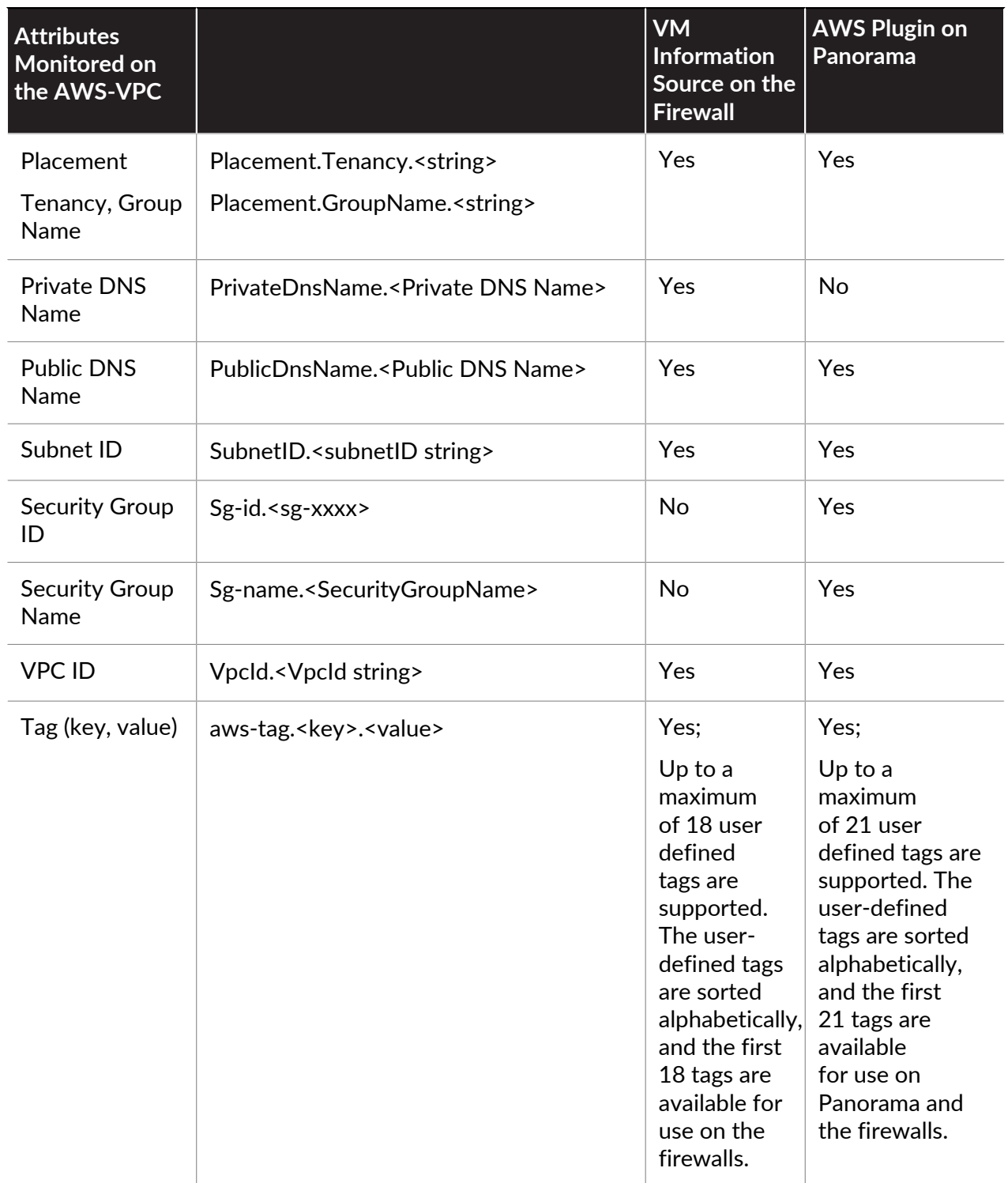

### IAM Permissions Required for Monitoring the AWS VPC

In order to enable [VM Monitoring](https://docs.paloaltonetworks.com/pan-os/10-1/pan-os-admin/policy/monitor-changes-in-the-virtual-environment/enable-vm-monitoring-to-track-changes-on-the-virtual-network.html) the user's AWS login credentials tied to the AWS Access Key and Secret Access Key must have permissions for the attributes listed above. These privileges allow the firewall to initiate API calls for monitoring the virtual machines in the AWS VPC.

The IAM policy associated with the user must either have global read-only access such as AmazonEC2ReadOnlyAccess, or must include individual permissions for all of the monitored attributes. The following IAM policy example lists the permissions for initiating the API actions for monitoring the resources in the AWS VPC:

```
{ "Version": "2012-10-17",
  "Statement": [
        {
            "Sid": "VisualEditor0",
 "Effect": "Allow",
 "Action": [
 "elasticloadbalancing:DescribeLoadBalancerAttributes",
                "elasticloadbalancing:DescribeLoadBalancers",
 "elasticloadbalancing:DescribeTags",
 "ec2:DescribeInstances",
               "ec2:DescribeNetworkInterfaces",
               "ec2:DescribeVpcs",
               "ec2:DescribeVpcEndpoints",
               "ec2:DescribeSubnets"
\qquad \qquad \Box "Resource": "*"
        }
    ]
}
```
### to paloalto **TECHDOCS**

# Set Up the VM-Series Firewall on **KVM**

Kernel-based Virtual Machine (KVM) is an open-source virtualization module for servers running Linux distributions. The VM-Series firewall can be deployed on a Linux server that is running the KVM hypervisor.

This guide assumes that you have an existing IT infrastructure that uses Linux and have the foundation for using Linux tools. The instructions only pertain to deploying the VM-Series firewall on KVM.

- [VM-Series on KVM— Requirements and Prerequisites](#page-549-0)
- [Supported Deployments on KVM](#page-556-0)
- [Install the VM-Series Firewall on KVM](#page-558-0)
- [Performance Tuning of the VM-Series for KVM](#page-571-0)
- [Intelligent Traffic Offload](#page-581-0)

# <span id="page-549-0"></span>VM-Series on KVM—Requirements and Prerequisites

- [Options for Attaching the VM-Series on the Network](#page-550-0)
- [Prerequisites for VM-Series on KVM](#page-551-0)

### **Table 5: VM-Series on KVM System Requirements**

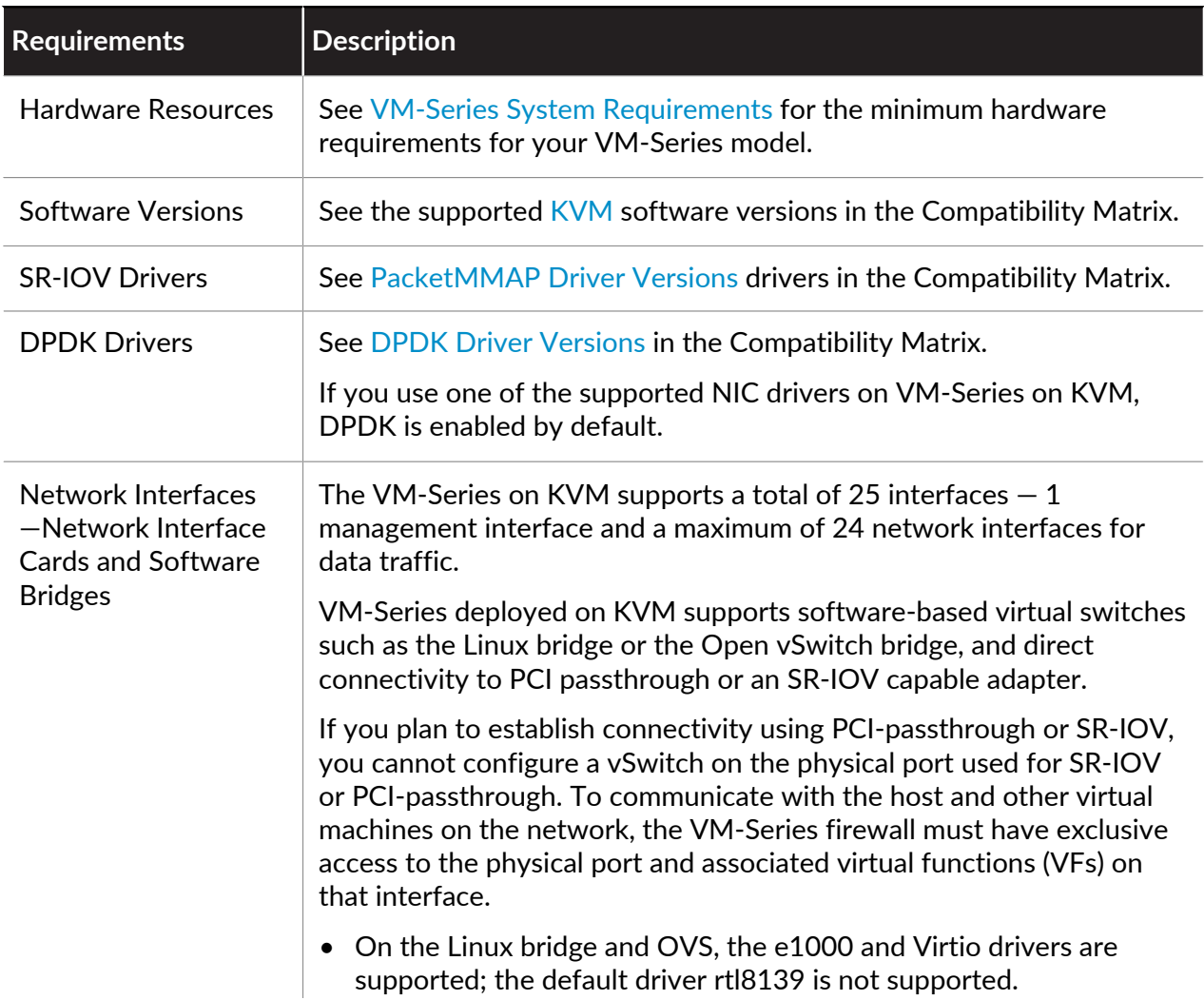

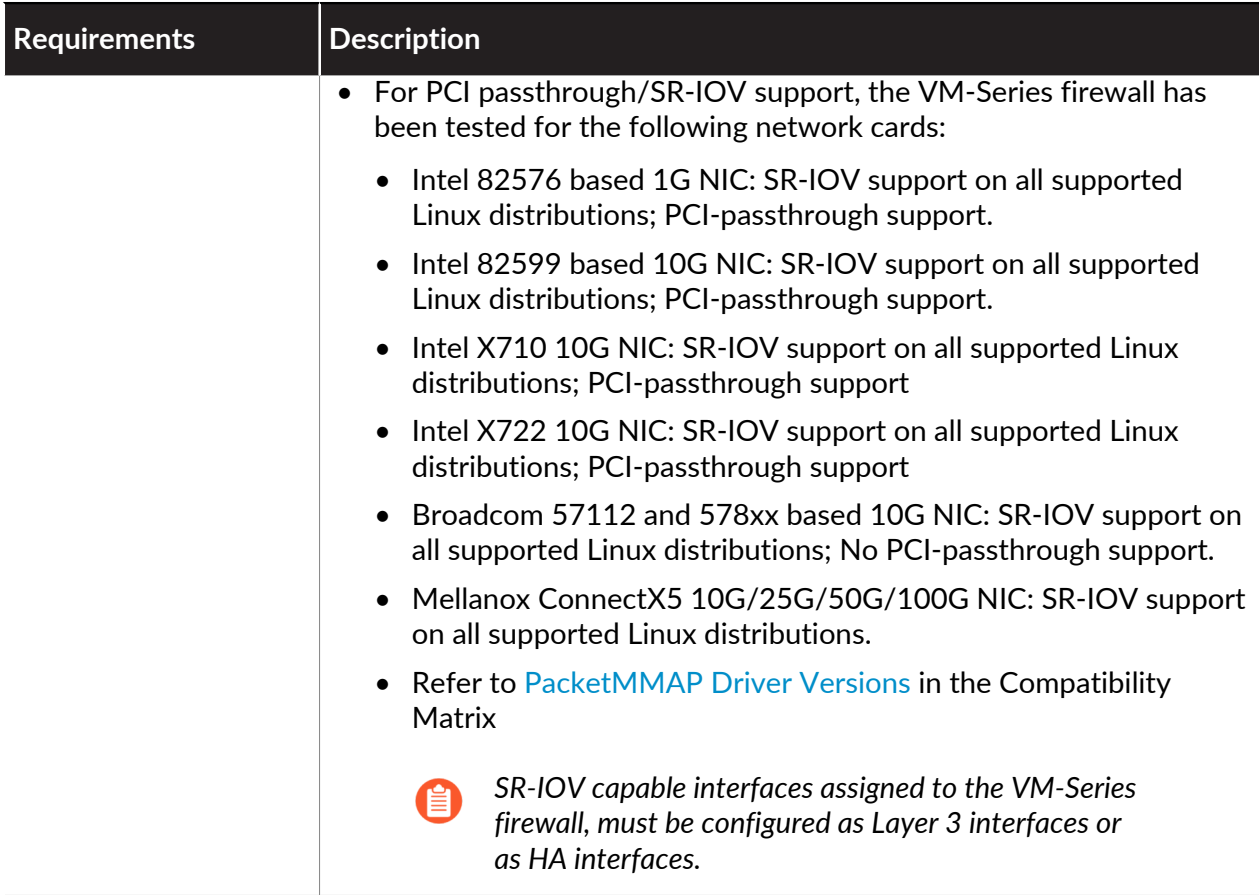

# <span id="page-550-0"></span>Options for Attaching the VM-Series on the Network

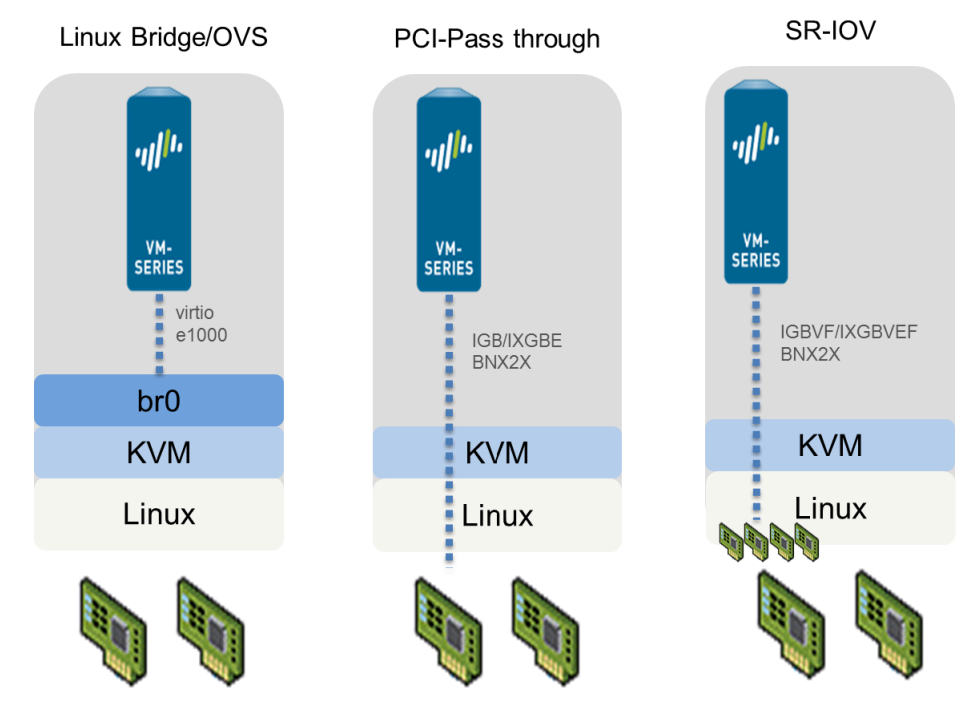

- With a Linux bridge or OVS, data traffic uses the software bridge to connect guests on the same host. For external connectivity, data traffic uses the physical interface to which the bridge is attached.
- With PCI passthrough, data traffic is passed directly between the guest and the physical interface to which it is attached. When the interface is attached to a guest, it is not available to the host or to other guests on the host.
- With SR-IOV, data traffic is passed directly between the guest and the virtual function to which it is attached.

### <span id="page-551-0"></span>Prerequisites for VM-Series on KVM

Before you install the VM-Series firewall on the Linux server, review the following sections:

- [Prepare the Linux Server](#page-551-1)
- [Prepare to Deploy the VM-Series Firewall](#page-555-0)

### <span id="page-551-1"></span>**Prepare the Linux Server**

Before you [install the VM-Series firewall on KVM,](#page-558-0) verify that you have a working Linux environment and that your networking infrastructure supports the connectivity a that your chosen deployment requires.

- [Verify Linux Support](#page-551-2)
- [Verify the Networking Infrastructure](#page-551-3)
- [Install Mellanox Software Tools](#page-552-0)
- [Enable Virtual Functions for Mellanox CX5 NICs on the VM-Series Firewall on KVM](#page-553-0)
- [Verify the Host Configuration](#page-555-1)

### <span id="page-551-2"></span>**Verify Linux Support**

Verify that you have the correct environment to support your installation.

- $\Box$  Check the Linux distribution version. For a list of supported versions, see [VM-Series for KVM](https://docs.paloaltonetworks.com/compatibility-matrix/vm-series-firewalls/vms-series-hypervisor-support#ida171dac5-7ebf-40a0-a6d6-4e2c35329211_id81807d03-803f-4c2c-927f-90b620d8989e) in the Compatibility Matrix.
- $\Box$  Verify that you have installed and configured KVM tools and packages that are required for creating and managing virtual machines, such as Libvirt.
- $\Box$  If you want to use a SCSI disk controller to access the disk to which the VM-Series firewall stores data, you must use virsh to attach the virtio-scsi controller to the VM-Series firewall. You can then edit the XML template of the VM-Series firewall to enable the use of the virtio-scsi controller. For instructions, see [Enable the Use of a SCSI Controller](#page-568-0).

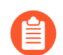

*KVM on Ubuntu 12.04 does not support the virtio-scsi controller.*

### <span id="page-551-3"></span>**Verify the Networking Infrastructure**

Verify that you have set up the networking infrastructure for steering traffic between the guests and the VM-Series firewall and ensure you have connectivity to an external server or the Internet. The VM-Series firewall can connect using a Linux bridge, the Open vSwitch, PCI passthrough, or SR-IOV capable network card.

- $\Box$  Make sure that the link state for each interface you plan to use is Up—sometimes you have to manually bring up the interface.
- $\Box$  If using a Linux bridge or OVS, verify that you have set up the bridges required to send/receive traffic to/from the firewall. If not, create bridge(s) and verify that they are up before you begin installing the firewall.
- If using SR-IOV or PCI-passthrough, verify the PCI ID of all the interfaces. To view the list, use the following command:

### **Virsh nodedev-list –tree**

See [Verify PCI-ID for Ordering of Network Interfaces on the VM-Series Firewall](#page-569-0).

- If using SR-IOV or PCI-passthrough, verify that the virtualization extensions (VT-d/IOMMU) are enabled in the BIOS. For example, to enable IOMMU, intel\_iommu=on must be defined in /etc/grub.conf. Refer to the documentation provided by your system vendor for instructions.
- $\Box$  If using PCI-passthrough, ensure that the VM-Series firewall has exclusive access to the interface(s) that you plan to attach to it.

To allow exclusive access, you must manually detach the interface(s) from the Linux server.

### **Virsh nodedev-detach** *<pci id of interface>*

For example:

### **Virsh nodedev-detach pci\_0000\_07\_10\_0**

In some cases, you might need to edit /etc/libvirt/qemu.conf and uncomment relaxed acs check =  $1$ .

If using SR-IOV, verify that the virtual function capability is enabled for each port that you plan to use on the network card. With SR-IOV, a single Ethernet port (physical function) can be split into multiple virtual functions. A guest can be mapped to one or more virtual functions.

Enable virtual functions as follows:

- **1.** Create a new file in this location: /etc/modprobe.d/
- **2.** Use vi to edit the file to make the functions persistent:

### **vim /etc/modprobe.d/igb.conf**

**3.** Enable the number of number of virtual functions required:

### **options igb max\_vfs=4**

In the above example, after you save the changes and reboot the Linux server, each interface (or physical function) will have 4 virtual functions.

Refer to the documentation provided by your network vendor for details on the actual number of virtual functions supported, and instructions to enable virtual functions.

#### <span id="page-552-0"></span>**Install Mellanox Software Tools**

If you are using a Mellanox CX5 card, install the Mellanox software tools on the host. Before installing, verify [Linux](#page-551-2) support and your [networking infrastructure](#page-551-3).

**STEP 1 |** From the host, download the package for Mellanox OpenFabric Enterprise Distribution for Linux (MLNX\_OFED) for your OS version from the following link:

[https://www.mellanox.com/products/infiniband-drivers/linux/mlnx\\_ofed](https://www.mellanox.com/products/infiniband-drivers/linux/mlnx_ofed)

**STEP 2** | Run the installation command:

### **mlnxofedinstall**

If you have all the prerequisite packages installed, the above command installs all the MLNX OFED packages. Continue to [Step 3](#page-553-1).

If your environment doesn't have the required packages, the installer lists all the packages that you must install. After you install the packages, rerun the installation command and continue to [Step 3](#page-553-1).

- <span id="page-553-1"></span>**STEP 3 |** Reboot the host.
- **STEP 4** | Check the status of the Mellanox software tools.

```
# mst status
MST modules: 
------------------------------------------------------------------
    MST PCI module is not loaded
    MST PCI configuration module loaded
MST devices:
------------------------------------------------------------------
/dev/mst/mt4121_pciconf0     - PCI configuration cycles access.
        domain:\overline{b}us:dev.fn=0000:3b:00.0 addr.reg=88 data.reg=92
                Chip revision is: 00
```
**STEP 5** | Ensure Mellanox is updated on the PCI list:

```
# lspci | grep Mellanox
3b:00.0 Ethernet controller: Mellanox Technologies MT28800 Family
  [ConnectX-5 Ex]
3b:00.1 Ethernet controller: Mellanox Technologies MT28800 Family
  [ConnectX-5 Ex]
```
### <span id="page-553-0"></span>**Enable Virtual Functions for Mellanox CX5 NICs on the VM-Series Firewall on KVM**

[Install the Mellanox software tools](#page-552-0) before you enable virtual functions on Mellanox Cx5 NICs.

- **STEP 1** Ensure Mellanox Software Tools (mst) are started.
- **STEP 2 |** Enable the number of number of virtual functions required. For example:

### **mlxconfig -d /dev/mst/mt4121\_pciconf0 set SRIOV\_EN=1 NUM\_OF\_VFS=4**

After you save the changes and reboot the Linux server, each interface (or physical function) in the above example will have 4 virtual functions. Refer to the documentation provided by

your network vendor for details on the actual number of virtual functions supported, and the instructions to enable virtual functions.

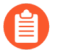

*You might see the following error message the first time you enable virtual functions on Mellanox Cx5 NICs:*

*[ 1429.841162] mlx5\_core 0000:3b:00.1: mlx5\_port\_module\_event:1025:(pid 0): Port module event[error]: module 1, Cable error, One or more network ports have been powered down due to insufficient/ unadvertised power on the PCIe slot. Please refer to the card's user manual for power specifications or contact Mellanox support*

*To resolve the issue, enter the following command sequence on the Linux server:*

*# mlxconfig -d <dev> set ADVANCED\_POWER\_SETTINGS=1 # mlxconfig -d <dev> set DISABLE\_SLOT\_POWER\_LIMITER=1 # reboot*

**STEP 3** | Check the status of the virtual functions.

**# cat /sys/class/net/enp59s0f1/device/sriov\_numvfs**

(Optional) If the virtual functions are not set correctly (the status is 0 or empty), run the following command:

**# echo 4 > /sys/class/net/enp59s0f1/device/sriov\_numvfs**

**STEP 4 |** List the PCI devices to accurately match the number of virtual functions loaded on the respective physical function for Mellanox:

**# lspci | grep Mellanox** 3b:00.0 Ethernet controller: Mellanox Technologies MT28800 Family [ConnectX-5 Ex] 3b:00.1 Ethernet controller: Mellanox Technologies MT28800 Family [ConnectX-5 Ex] 3b:00.2 Ethernet controller: Mellanox Technologies MT28800 Family [ConnectX-5 Ex Virtual Function] 3b:00.3 Ethernet controller: Mellanox Technologies MT28800 Family [ConnectX-5 Ex Virtual Function] 3b:00.4 Ethernet controller: Mellanox Technologies MT28800 Family [ConnectX-5 Ex Virtual Function] 3b:00.5 Ethernet controller: Mellanox Technologies MT28800 Family [ConnectX-5 Ex Virtual Function] 3b:00.6 Ethernet controller: Mellanox Technologies MT28800 Family [ConnectX-5 Ex Virtual Function] 3b:00.7 Ethernet controller: Mellanox Technologies MT28800 Family [ConnectX-5 Ex Virtual Function]

```
3b:01.0 Ethernet controller: Mellanox Technologies MT28800 Family
 [ConnectX-5 Ex Virtual Function]
3b:01.1 Ethernet controller: Mellanox Technologies MT28800 Family
  [ConnectX-5 Ex Virtual Function]
```
### <span id="page-555-1"></span>**Verify the Host Configuration**

Configure the host for maximum VM-Series performance. Refer to [Performance Tuning of the](#page-571-0) [VM-Series for KVM](#page-571-0) for information about configuring each option below.

- **Enable DPDK**. DPDK allows the host to process packets faster by bypassing the Linux kernel. Instead, interactions with the NIC are performed using drivers and the DPDK libraries. Open vSwitch is required to use DPDK with the VM-Series firewall.
- **Enable SR-IOV**. Single root I/O virtualization (SR-IOV) allows a single PCIe physical device under a single root port to appear to be multiple separate physical devices to the hypervisor or guest.
- **Enable multi-queue support for NICs**. Multi-queue virtio-net allows network performance to scale with the number of vCPUs and allows for parallel packet processing by creating multiple TX and RX queues.
- **Isolate CPU resources in a NUMA Node**. You can improve performance of VM-Series on KVM by isolating the CPU resources of the guest VM to a single non-uniform memory access (NUMA) node.

<span id="page-555-0"></span>**Prepare to Deploy the VM-Series Firewall**

- $\Box$  Purchase the VM-Series model and register the authorization code on the [Palo Alto Networks](https://www.paloaltonetworks.com/services/support.html) [Customer Support web site.](https://www.paloaltonetworks.com/services/support.html) See [Create a Support Account](#page-60-0) and [Register the VM-Series](#page-143-0) [Firewall.](#page-143-0)
- $\Box$  Obtain the qcow2 image and save it on the Linux server. As a best practice, copy the image to the folder: /var/lib/libvirt/qemu/images.

If you plan to deploy more than one instance of the VM-Series firewall, make the required number of copies of the image. Because each instance of the VM-Series firewall maintains a link with the .qcow2 image that was used to deploy the firewall, to prevent any data corruption issues ensure that each image is independent and is used by a single instance of the firewall.

# <span id="page-556-0"></span>Supported Deployments on KVM

You can deploy a single instance of the VM-Series firewall per Linux host (single tenant) or multiple instances of the VM-Series firewalls on a Linux host. The VM-Series firewall can be deployed with virtual wire, Layer 2, or Layer 3 interfaces. If you plan on using SR-IOV capable interfaces on the VM-Series firewall, you can only configure the interfaces as Layer 3 interfaces.

- [Secure Traffic on a Single Host](#page-556-1)
- [Secure Traffic Across Linux hosts](#page-556-2)

### <span id="page-556-1"></span>Secure Traffic on a Single Host

To secure east west traffic across guests on a Linux server, the VM-Series firewall can be deployed with virtual wire, Layer 2, or Layer 3 interfaces. The illustration below shows the firewall with Layer 3 interfaces, where the firewall and the other guests on the server are connected using Linux bridges. In this deployment, all traffic between the web servers and the database servers is routed through the firewall; traffic across the database servers only or across the web servers only is processed by the bridge and is not routed through the firewall.

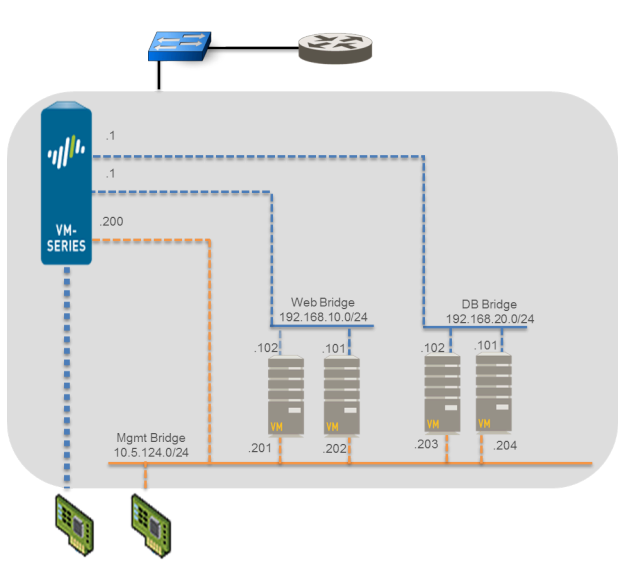

### <span id="page-556-2"></span>Secure Traffic Across Linux hosts

To secure your workloads, more than one instance of the VM-Series firewalls can be deployed on a Linux host. If, for example, you want to isolate traffic for separate departments or customers, you can use VLAN tags

to logically isolate network traffic and route it to the appropriate VM-Series firewall. In the following example, one Linux host hosts the VM-Series firewalls for two customers, Customer A and Customer B, and the workload for Customer B is spread across two servers. In order to isolate traffic and direct it to the VM-Series firewall configured for each customer, VLANs are used.

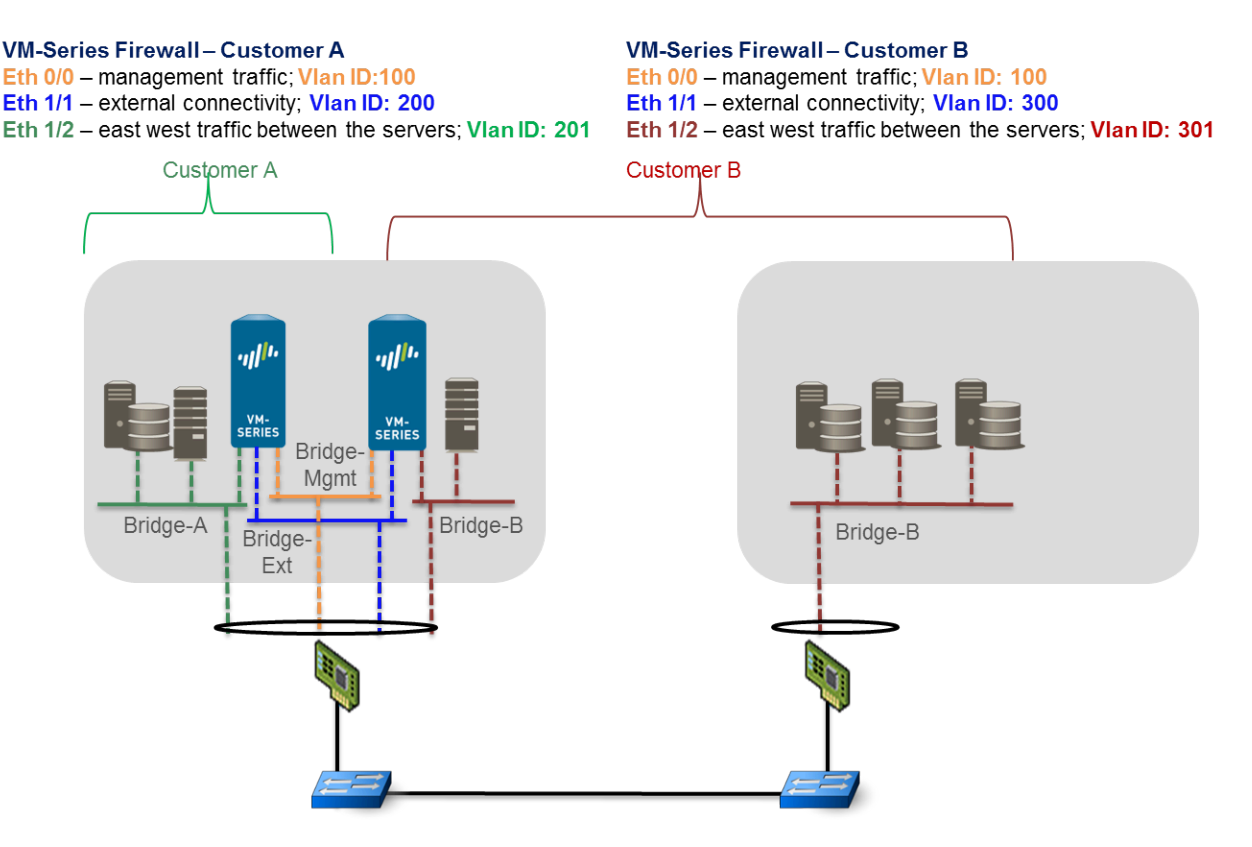

In another variation of this deployment, a pair of VM-Series firewalls are deployed in a high availability set up. The VM-Series firewalls in the following illustration are deployed on a Linux server with SR-IOV capable adapters. With SR-IOV, a single Ethernet port (physical function) can be split into multiple virtual functions. Each virtual function attached to the VM-Series firewall is configured as a Layer 3 interface. The active peer in the HA pair secures traffic that is routed to it from guests that are deployed on a different Linux server.

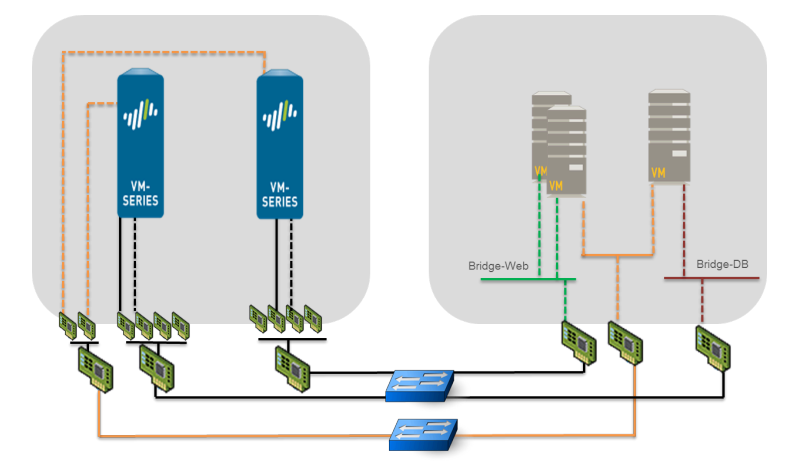

VM-Series Deployment Guide Version 10.1 **558** ©2024 Palo Alto Networks, Inc.

# <span id="page-558-0"></span>Install the VM-Series Firewall on KVM

The libvirt API that is used to manage KVM includes a host of tools that allow you to create and manage virtual machines. To install the VM-Series firewall on KVM you can use any of the following methods.

- virt-manager—Deploy the VM-Series using the virt-manager virtual machine manager. Virtmanager provides a convenient wizard to help you through the installation process.
- virsh—Deploy the VM-Series using the KVM command line. Create an XML file that defines the virtual machine instance and bootstrap XML file that defines the initial configuration settings of the firewall. Then install the firewall by mounting an ISO image as a CD-ROM.
- virt-install—Another option to deploy the VM-Series firewall using the KVM command line. Use this option to create the definition for the VM-Series firewall and install it.

This document provides steps for installing the VM-Series firewall on KVM using virt-manager and virsh.

- [Install the VM-Series Firewall Using Virt-Manager](#page-558-1)
- [Install the VM-Series Firewall Using an ISO](#page-565-0)
- [Use the VM-Series CLI to Swap the Management Interface on KVM](#page-568-1)
- [Enable the Use of a SCSI Controller](#page-568-0)
- [Verify PCI-ID for Ordering of Network Interfaces on the VM-Series Firewall](#page-569-0)

### <span id="page-558-1"></span>Install the VM-Series Firewall Using Virt-Manager

Use the following procedure uses virt-manager to install the VM-Series firewall on a server running KVM on RHEL.

- [Provision the VM-Series Firewall on a KVM Host](#page-558-2)
- [Perform Initial Configuration of the VM-Series Firewall on KVM](#page-564-0)

### <span id="page-558-2"></span>**Provision the VM-Series Firewall on a KVM Host**

Use the following instructions to provision the KVM host for the VM-Series firewall.

- **STEP 1 |** Create a new virtual machine and add the VM-Series Firewall for KVM image to virt-mgr.
	- 1. On the Virt-manager, select **Create a new virtual machine**.
	- 2. Add a descriptive **Name** for the VM-Series firewall.

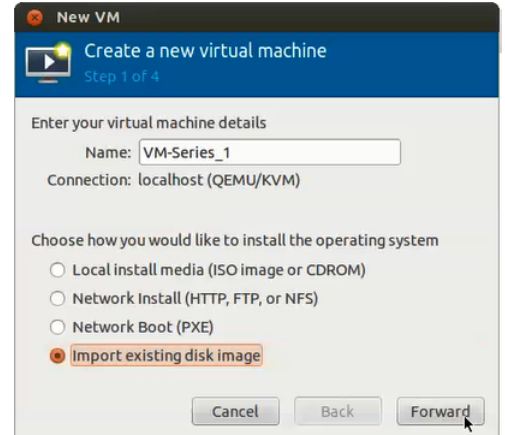

3. Select **Import existing disk image**, browse to the image, and set the **OS Type**: Linux and **Version**: Red Hat Enterprise Linux 6.

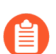

*If you prefer, you can leave the OS Type and Version as Generic.*

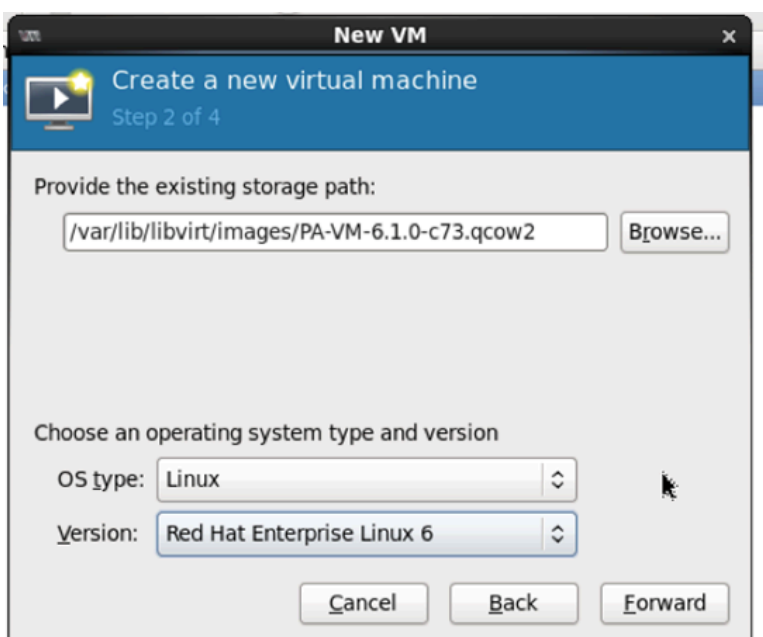

4. To add network adapters for the data interfaces:

- **STEP 2** | Configure the memory and CPU settings.
	- 1. Set the **Memory** to the minimum memory based on the [VM-Series System Requirements](#page-123-0) of your VM-Series model.
	- 2. Set **CPU** to the minimum CPUs based on the [VM-Series System Requirements](#page-123-0) of your VM-Series model.

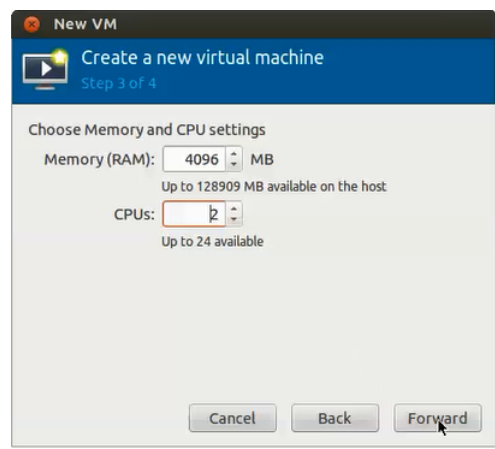

- **STEP 3** | Enable configuration customization and select the management interface bridge.
	- 1. Select **Customize configuration before install**.
	- 2. Under Advanced options, select the bridge for the management interface, and accept the default settings.

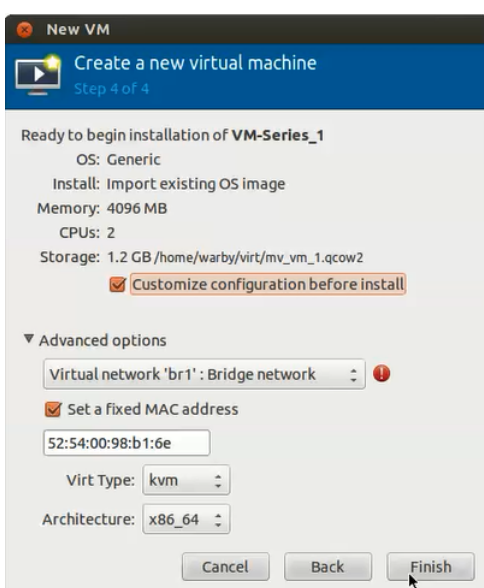

- **STEP 4** | Configure virtual disk settings.
	- 1. Select **Disk**, expand Advanced options and select **Storage format** qcow2; **Disk Bus** Virtio or IDE, based on your set up.

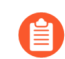

*If you want to use a SCSI disk bus, see* [Enable the Use of a SCSI Controller](#page-568-0)*.*

2. Expand Performance options, and set **Cache mode** to **writethrough**. This setting improves installation time and execution speed on the VM-Series firewall.

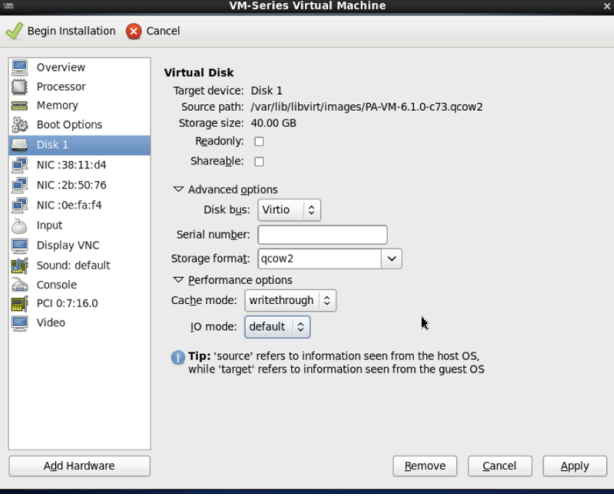

- **STEP 5** | Configure network adapters.
	- 1. Select **Add Hardware** > **Network** if you are using a software bridge such as the Linux bridge or the Open vSwitch.
	- 2. For **Host Device**, enter the name of the bridge or select it from the drop down list.
	- 3. To specify the driver, set **Device Model** to e-1000 or virtio. These are the only supported virtual interface types.

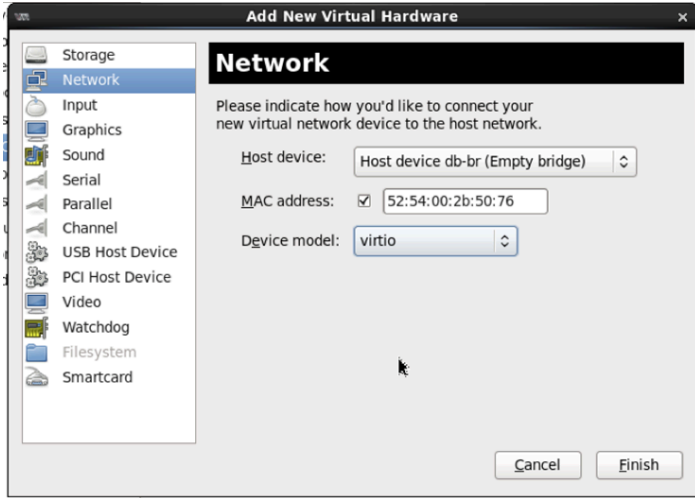

4. Select **Add Hardware** > **PCI Host Device** for PCI-passthrough or an SR-IOV capable device.

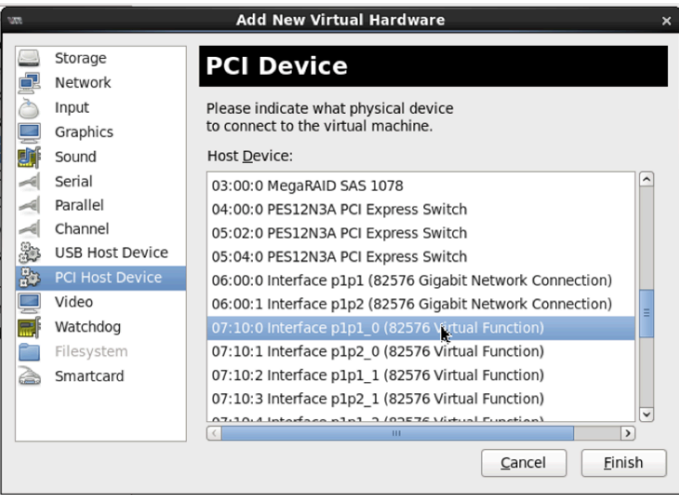

- 5. In the **Host Device** list, select the interface on the card or the virtual function.
- 6. Click **Apply** or **Finish**.

**STEP 6 | Click Begin Installation** *C***reginalizion Wait 5-7** minutes for the installation to complete.

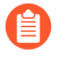

*By default, the XML template for the VM-Series firewall is created and stored at etc/ libvirt/qemu.*

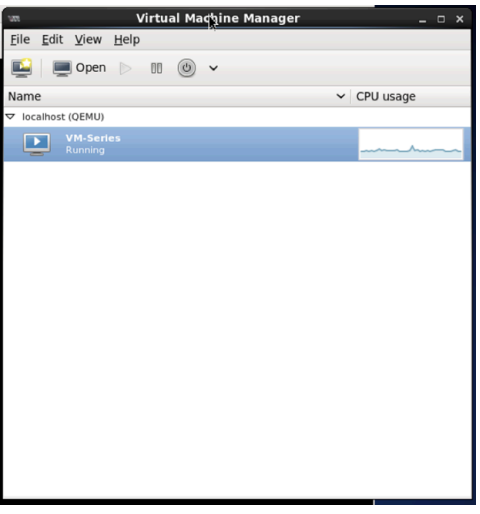

**STEP 7 |** (Optional) Bootstrap the VM-Series firewall

If you are using bootstrapping to perform the configuration of your VM-Series firewall on KVM, refer to [Bootstrap the VM-Series Firewall on KVM.](#page-1083-0) For more information about bootstrapping, see [Bootstrap the VM-Series Firewall](#page-1030-0).

**STEP 8** | Configure the network access settings for the management interface.

- 1. Open a connection to the console.
- 2. Log into the firewall with username/password: admin/admin.
- 3. Enter configuration mode with the following command:

### **configure**

- 4. Use the following commands to configure the management interface:
	- **1. set deviceconfig system type static**
	- **2. set deviceconfig system ip-address** *<Firewall-IP>*  **netmask** *<netmask>* **default-gateway** *<gateway-IP>* **dns-setting servers primary** *<DNS-IP>*

where *<Firewall-IP>* is the IP address you want to assign to the management interface, *<netmask>* is the subnet mask, *<gateway-IP>* is the IP address of the network gateway, and *<DNS-IP>* is the IP address of the DNS server.

**3. commit**

**STEP 9 |** Verify which ports on the host are mapped to the interfaces on the VM-Series firewall. In order to verify the order of interfaces on the Linux host, see [Verify PCI-ID for Ordering of](#page-569-0) [Network Interfaces on the VM-Series Firewall](#page-569-0).

To make sure that traffic is handled by the correct interface, use the following command to identify which ports on the host are mapped to the ports on the VM-Series firewall.

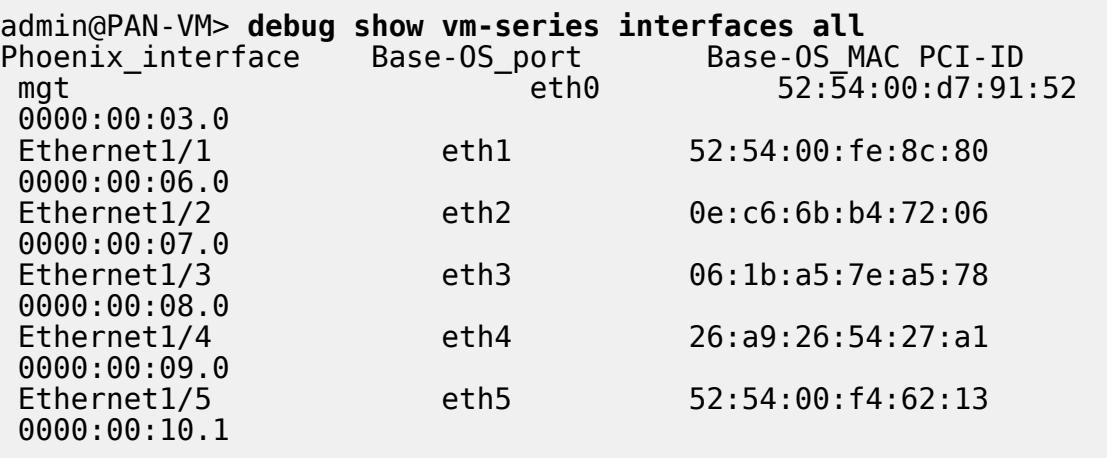

**STEP 10 |** Access the web interface of the VM-Series firewall and configure the interfaces and define security rules and NAT rules to safely enable the applications that you want to secure.

Refer to the [PAN-OS Administrator's Guide](https://docs.paloaltonetworks.com/pan-os/10-1/pan-os-admin.html).

### <span id="page-564-0"></span>**Perform Initial Configuration of the VM-Series Firewall on KVM**

Use the virtual appliance console on the KVM server to set up network access to the VM-Series firewall. By default, the VM-Series firewall uses DHCP to obtain an IP address for the management interface. However, you can assign a static IP address. After completing the initial configuration, access the web interface to complete further configurations tasks. If you have Panorama for central management, refer to the [Panorama Administrator's Guide](https://docs.paloaltonetworks.com/panorama/10-1/panorama-admin.html) for more information on managing the device using Panorama.

If you are using bootstrapping to perform the configuration of your VM-Series firewall on KVM, refer to [Bootstrap the VM-Series Firewall on KVM.](#page-1083-0)

For general information about bootstrapping, see [Bootstrap the VM-Series Firewall](#page-1030-0).

**STEP 1** Gather the required information from your network administrator.

- IP address for MGT port
- Netmask
- Default gateway
- DNS server IP address
- **STEP 2 |** Access the console of the VM-Series firewall.
	- 1. Select the **Console** tab on the KVM server for the VM-Series firewall, or right-click the VM-Series firewall and select **Open Console**.
	- 2. Press enter to access the login screen.
	- 3. Enter the default username/password (admin/admin) to log in.
	- 4. Enter **configure** to switch to configuration mode.
- **STEP 3** Configure the network access settings for the management interface.

Enter the following commands:

```
set deviceconfig system type static
```

```
set deviceconfig system ip-address <Firewall-IP> netmask <netmask>
default-gateway <gateway-IP> dns-setting servers primary <DNS-IP>
```
**STEP 4** Commit your changes and exit the configuration mode.

Enter **commit**.

Enter **exit**.

### <span id="page-565-0"></span>Install the VM-Series Firewall Using an ISO

Manually create the XML definition of the VM-Series firewall, then use virsh to import the definition as an ISO. Virsh is the most powerful tool that allows for full administration of the virtual machine.

- [Use an ISO File to Deploy the VM-Series Firewall](#page-565-1)
- [Sample XML file for the VM-Series Firewall](#page-567-0)

<span id="page-565-1"></span>**Use an ISO File to Deploy the VM-Series Firewall**

If you want to pass a script to the VM-Series firewall at boot time, you can mount a CD-ROM with an ISO file. The ISO file allows you to define a bootstrap XML file that includes the initial configuration parameters for the management port of the firewall. The VM-Series firewall on first boot checks for the **bootstrap-networkconfig.xml** file, and uses the values defined in it.

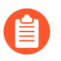

*If a single error is encountered in parsing the bootstrap file, the VM-Series firewall will reject all the configuration in this file and boot with default values.*

**STEP 1 |** Create the XML file and define it as a virtual machine instance.

For a sample file, see [Sample XML file for the VM-Series Firewall](#page-567-0).

In this example, the VM-Series firewall is called PAN Firewall DC1.

For example:

user-PowerEdge-R510:**~/kvm\_script\$ sudo vi /etc/libvirt/qemu/ PAN\_Firewall\_DC1.xml**

user-PowerEdge-R510:~**/kvm\_script\$ sudo virsh define/etc/libvirt/ qemu/PAN\_Firewall\_DC1.xml Domain PAN\_Firewall\_DC1\_bootstp defined from /etc/libvirt/qemu/** PAN Firewall DC1.xml user-PowerEdge-R510:**~/kvm\_script\$ sudo virsh -q attach-interface PAN\_Firewall\_DC1\_bootstp bridge br1 --model=virtio --persistent** user-PowerEdge-R510:~**/kvm\_script\$ virsh list --all** Id Name State --------------------------------------------- - PAN Firewall DC1 bootstp shut off

**STEP 2** | Create the bootstrap XML file.

You can define the initial configuration parameters in this file and name it bootstrapnetworkconfig.

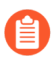

*If you do not want to include a parameter, for example panorama-server-secondary. Delete the entire line from the file. If you leave the IP address field empty, the file will not be parsed successfully.*

Use the following example as a template for the bootstrap-networkconfig file. The bootstrapnetworkconfig file can include the following parameters only:

```
<vm-initcfg> 
<hostname>VM_ABC_Company</hostname> 
<ip-address>\overline{10.5.132.162}</ip-address>
<netmask>255.255.254.0</netmask> 
<default-gateway>10.5.132.1</default-gateway> 
<dns-primary>10.44.2.10</dns-primary> 
<dns-secondary>8.8.8.8</dns-secondary> 
<panorama-server-primary>10.5.133.4</panorama-server-primary> 
<panorama-server-secondary>10.5.133.5</panorama-server-secondary> 
</vm-initcfg>
```
**STEP 3 |** Create the ISO file. In this example, we use mkisofs.

*Save the ISO file in the images directory (/var/lib/libvirt/image) or the qemu directory (/etc/libvirt/qemu) to ensure that the firewall has read access to the ISO file.*

For example:

```
# mkisofs -J -R -v -V "Bootstrap" -A "Bootstrap" -ldots -l -
allow-lowercase -allow-multidot -o <iso-filename> bootstrap-
networkconfig.xml
```
**STEP 4 |** Attach the ISO file to the CD-ROM.

For example:

```
# virsh -q attach-disk <vm-name> <iso-filename> sdc --type cdrom --
mode readonly –persistent\
```
<span id="page-567-0"></span>**Sample XML file for the VM-Series Firewall**

```
<?xml version="1.0"?> 
<domain type="kvm"> 
<name>PAN_Firewall_DC1</name> 
<sub>5</sub>memory>4194304</memory></sub>
<currentMemory>4194304</currentMemory> 
<vcpu placement="static">2</vcpu> 
<sub>0s</sub></sub>
<type arch="x86_64">hvm</type> 
\text{<}boot dev="hd"/\text{>}</0s>
<features> 
<sub>acpi</sub></sub>
<sub>apic/></sub></sub>
<pae/</features> 
<clock offset="utc"/> 
<on_poweroff>destroy</on_poweroff> 
<on_reboot>restart</on_reboot> 
<on_crash>restart</on_crash> 
<devices> 
<emulator>/usr/libexec/qemu-kvm</emulator> 
<disk type="file" device="disk"> 
<driver type="qcow2" name="qemu"/> 
<source file="/var/lib/libvirt/images/panos-kvm.qcow2"/> 
<target dev="vda" bus="virtio"/> 
</disk> 
<controller type="usb" index="0"/> 
<controller type="ide" index="0"/> 
<controller type="scsi" index="0"/> 
<serial type="pty"> 
<source path="/dev/pts/1"/> 
<target port="0"/> 
<alias name="serial0"/> 
</serial> 
<console type="pty" tty="/dev/pts/1"> 
<source path="/dev/pts/1"/> 
<target type="serial" port="0"/> 
<alias name="serial0"/> 
</console> 
<input type="mouse" bus="ps2"/> 
<graphics type="vnc" port="5900" autoport="yes"/> 
</devices> 
</domain>
```
*To modify the number of vCPUs assigned on the VM-Series firewall, change the value 2 to 4 or 8 vCPUs in this line of the sample XML file:*

*<vcpu placement="static">2</vcpu>*

### <span id="page-568-1"></span>Use the VM-Series CLI to Swap the Management Interface on KVM

By default, the VM-Series firewall assigns the first interface (eth0) as the management interface. However, in some deployments, the first interface must be pre-mapped to a public IP address. Therefore, the management interface must be assigned to a different interface. Assigning a public IP address to the management interface is a security risk.

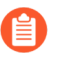

Alternatively, you can enable management interface swap as part of the [init-cfg.txt File](#page-1046-0) [Components](#page-1046-0) *when bootstrapping.*

**STEP 1 |** Log in to the VM-Series firewall CLI and enter the following command:

### **set system setting mgmt-interface-swap enable yes**

- **STEP 2 |** Confirm that you want to swap the interface and use the eth1 dataplane interface as the management interface.
- **STEP 3 |** Reboot the firewall for the swap to take effect. Use the following command:

#### **request restart system**

**STEP 4 |** Verify that the interfaces have been swapped. Use the following command:

```
debug show vm-series interfaces all
                       Base-OS port Base-OS MAC    PCI-ID
        Driver
mgt(interface-swap) eth0   0e:53:96:91:ef:29   0000:00:04.0 
ixgbevf<br>Ethernet1/1
                         eth1 \qquad \theta e: 4d:84:5f:7f:4d \qquad \qquad \theta 000:00:03.0  ixgbevf
```
<span id="page-568-0"></span>Enable the Use of a SCSI Controller

If you want the VM-Series firewall to use the disk bus type SCSI to access the virtual disk, use the following instructions to attach the virtio scsi controller to the firewall and then enable the use of the virtio-scsi controller.

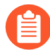

*KVM on Ubuntu 12.04 does not support the virtio-scsi controller; the virtio-scsi controller can only be enabled on the VM-Series firewall running on RHEL or CentOS.*

*This process requires virsh because Virt manager does not support the virtio-scsi controller.*

**STEP 1** | Create an XML file for the SCSI controller. In this example, it is called virt-scsi.xml.

```
[root@localhost~]# cat /root/virt-scsi.xml
<controller type='scsi' index='0' model='virtio-scsi'> 
<address type='pci' domain='0x0000' bus='0x00'
 slot='0x0b'function='0x0'/>
```
</controller>

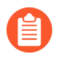

*Make sure that the slot used for the virtio-scsi controller does not conflict with another device.*

**STEP 2 |** Associate this controller with the XML template of the VM-Series firewall.

```
[root@localhost~]# virsh attach-device --config <VM-Series_name> /
root/virt-scsi.xml
Device attached successfully
```
**STEP 3 |** Enable the firewall to use the SCSI controller.

```
[root@localhost~]# virsh attach-disk <VM-Series_name>/var/lib/
libvirt/images/PA-VM-6.1.0-c73.qcow2
sda --cache none --persistent
Disk attached successfully
```
**STEP 4 |** Edit the XML template of the VM-Series firewall. In the XML template, you must change the target disk and the disk bus, used by the firewall.

*By default, the XML template is stored at etc/libvirt/qemu.*

```
<disk type='file' device='disk'> 
       <driver name='qemu' type='qcow2' cache='writeback'/> 
       <source file='/var/lib/libvirt/images/PA-VM-7.0.0-c73.qcow2'/
> 
       <target dev='sda' bus='scsi'/> 
       <address type='drive' controller='0' bus='0' target='0'
unit='0'/></disk>
```
### <span id="page-569-0"></span>Verify PCI-ID for Ordering of Network Interfaces on the VM-Series Firewall

Regardless of whether you use a virtual interfaces (Linux/OVS bridge) or PCI devices (PCIpassthrough or SR-IOV capable adapter) for connectivity to the VM-Series firewall, the VM-Series firewall treats the interface as a PCI device. The assignment of an interface on the VM-Series firewall is based on PCI-ID which is a value that combines the bus, device or slot, and function of the interface. The interfaces are ordered starting at the lowest PCI-ID, which means that the management interface (eth0) of the firewall is assigned to the interface with the lowest PCI-ID.

Let's say you assign four interfaces to the VM-Series firewall, three virtual interfaces of type virtio and e1000 and the fourth is a PCI device. To view the PCI-ID for each interface, enter the command **virsh dumpxml \$ domain** *<name of the VM-Series firewall>* on the Linux host to view the list of interfaces attached to the VM-Series firewall. In the output, check for the following networking configuration:

```
<interface type='bridge'> 
       <mac address='52:54:00:d7:91:52'/> 
       <source bridge='mgmt-br'/> 
       <model type='virtio'/> 
       <address type='pci' domain='0x0000' bus='0x00' slot='0x03'
 function='0x0'/> 
     </interface> 
    <interface type='bridge'> 
       <mac address='52:54:00:f4:62:13'/> 
       <source bridge='br8'/> 
       <model type='e1000'/> 
       <address type='pci' domain='0x0000' bus='0x00' slot='0x10'
  function='0x0'/> 
     </interface> 
    <interface type='bridge'> 
       <mac address='52:54:00:fe:8c:80'/> 
       <source bridge='br8'/> 
 <model type='e1000'/> 
 <address type='pci' domain='0x0000' bus='0x00' slot='0x06'
  function='0x0'/> 
     </interface> 
    <hostdev mode='subsystem' type='pci' managed='yes'> 
       <source> 
         <address domain='0x0000' bus='0x08' slot='0x10'
  function='0x1'/> 
       </source> 
       <address type='pci' domain='0x0000' bus='0x00' slot='0x07'
  function='0x0'/> 
     </hostdev>
```
In this case, the PCI-ID of each interface is as follows:

- First virtual interface PCI-ID is 00:03:00
- Second virtual interface PCI-ID is 00:10:00
- Third virtual interface PCI-ID is 00:06:00
- Fourth interface PCI-ID is 00:07:00

Therefore, on the VM-Series firewall, the interface with PCI-ID of 00:03:00 is assigned as eth0 (management interface), the interface with PCI-ID 00:06:00 is assigned as eth1 (ethernet1/1), the interface with PCI-ID 00:07:00 is eth2 (ethernet1/2) and the interface with PCI-ID 00:10:00 is eth3 (ethernet1/3).

# <span id="page-571-0"></span>Performance Tuning of the VM-Series for KVM

The VM-Series firewall for KVM is a high-performance appliance but may require tuning of the hypervisor to achieve the best results. This section describes some best practices and recommendations for facilitating the best performance of the VM-Series firewall.

By default, KVM uses a linux bridge for VM networking. However, the best performance in a virtual environment is realized with dedicated I/O interfaces (PCI passthrough or SR-IOV). If a virtual switch is required, use a performance-optimized virtual switch (such as Open vSwitch with DPDK).

- [Install KVM and Open vSwitch on Ubuntu 16.04.1 LTS](#page-571-1)
- [Enable Open vSwitch on KVM](#page-572-0)
- [Integrate Open vSwitch with DPDK](#page-572-1)
- [Enable SR-IOV on KVM](#page-577-0)
- [Enable VLAN Access Mode with SR-IOV](#page-578-0)
- [Enable Multi-Queue Support for NICs on KVM](#page-579-0)
- [Isolate CPU Resources in a NUMA Node on KVM](#page-579-1)

### <span id="page-571-1"></span>Install KVM and Open vSwitch on Ubuntu 16.04.1 LTS

For ease of installation, Ubuntu 16.04.1 LTS is recommended for use as the KVM hypervisor platform.

#### **STEP 1** | Install KVM and OVS.

- 1. Log in to the Ubuntu CLI.
- 2. Execute the following commands:

#### \$ **sudo apt-get install qemu-kvm libvirt-bin ubuntu-vm-builder bridge-utils** \$ **sudo apt-get install openvswitch-switch**

#### **STEP 2 |** Check and compare the versions of relevant packages.

Execute the following commands:

```
$ virsh --version 1.3.1
$ libvirtd --version
libvirtd (libvirt) 1.3.1
$ /usr/bin/qemu-system-x86_64 --version
QEMU emulator version 2.5.\overline{0} (Debian
1:2.5+dfsg-5ubuntu10.6), Copyright (c) 2003-2008
Fabrice Bellard
$ ovs-vsctl --version
ovs-vsctl (Open vSwitch) 2.5.0
Compiled Mar 10 2016 14:16:49
DB Schema 7.12.1
```
### <span id="page-572-0"></span>Enable Open vSwitch on KVM

Enable OVS by modifying the guest XML definition network settings.

Modify the guest XML definition as follows.

```
[...]
     <interface type='bridge'>
        <mac address='52:54:00:fb:00:01'/>
        <source bridge='ovsbr0'/>
        <virtualport type='openvswitch'/>
        <model type='virtio'/>
        <address type='pci' domain='0x0000' bus='0x00' slot='0x03'
 function='0x0'/>
   </interface>
[...]
```
### <span id="page-572-1"></span>Integrate Open vSwitch with DPDK

To integrate Open vSwitch (OVS) with DPDK, you must install the required components and then configure OVS. DPDK is enabled by default on the VM-Series firewall for KVM.

- [Install QEMU, DPDK, and OVS on Ubuntu](#page-572-2)
- [Configure OVS and DPDK on the Host](#page-573-0)
- [Edit the VM-Series Firewall Configuration File](#page-576-0)

```
Install QEMU, DPDK, and OVS on Ubuntu
```
Before you can enable DPDK on OVS, you must install QEMU 2.5.0, DPDK 2.2.0, and OVS 2.5.1. Complete the following procedures to install the components.

- **STEP 1** Log in to the KVM host CLI.
- **STEP 2 |** Install QEMU 2.5.0 by executing the following commands:

```
apt-get install build-essential gcc pkg-config glib-2.0 libglib2.0-
dev libsdl1.2-dev
libaio-dev libcap-dev libattr1-dev libpixman-1-dev
apt-get build-dep qemu
apt-get install qemu-kvm libvirt-bin
wget http://wiki.qemu.org/download/qemu-2.5.0.tar.bz2
tar xjvf qemu-2.5.0.tar.bz2
cd qemu-2.5.0
./configure
make
make install
```
#### **STEP 3 |** Install dpdk-2.2.0.

1. Execute the following commands:

wget http://dpdk.org/browse/dpdk/snapshot/dpdk-2.2.0.tar.gz

tar xzvf dpdk-2.2.0.tar.gz cd dpdk-2.2.0 vi config/common\_linuxapp

- 2. Change CONFIG RTE APP TEST=y to **CONFIG RTE APP TEST=n**
- 3. Change CONFIG RTE BUILD COMBINE LIBS=n to **CONFIG\_RTE\_BUILD\_COMBINE\_LIBS=y**
- 4. Execute the following command:

### **vi GNUmakefile**

- 5. Change ROOTDIRS-y := lib drivers app to **ROOTDIRS-y := lib drivers**
- 6. Execute the following command:

### **make install T=x86\_64-native-linuxapp-gcc**

**STEP 4 |** Install OVS 2.5.1 by executing the following commands:

```
wget http://openvswitch.org/releases/openvswitch-2.5.1.tar.gz 
tar xzvf openvswitch-2.5.1.tar.gz 
cd openvswitch-2.5.1 
./configure –with-dpdk="/root/dpdk-2.2.0/x86_64-native-linuxapp-
gcc/" 
make 
make install
```
<span id="page-573-0"></span>**Configure OVS and DPDK on the Host**

After installing the necessary components to support OVS and DPDK, you must configure the host to use OVS and DPDK.

- **STEP 1** Log in to the KVM host CLI.
- **STEP 2 |** If you are replacing or reconfiguring an existing OVS-DPDK setup, execute the following commands to reset any previous configuration. Repeat the command for each interface.

**rm /usr/local/var/run/openvswitch/***<interface-name>*

**STEP 3 |** Configure initial huge pages for OVS.

```
echo 16384 > /sys/kernel/mm/hugepages/hugepages-2048kB/nr_hugepages
```
**STEP 4 |** Mount huge pages for QEMU:

```
mkdir /dev/hugepages 
mkdir /dev/hugepages/libvirt 
mkdir /dev/hugepages/libvirt/qemu 
mount -t hugetlbfs hugetlbfs /dev/hugepages/libvirt/qemu
```
**STEP 5 |** Use the following command to kill any currently existing OVS daemon.

**killall ovsdb-server ovs-vswitchd**

**STEP 6 | Create directories for the OVS daemon.** 

**mkdir -p /usr/local/etc/openvswitch mkdir -p /usr/local/var/run/openvswitch**

**STEP 7** | Clear old directories.

**rm -f /var/run/openvswitch/vhost-user\* rm -f /usr/local/etc/openvswitch/conf.db**

**STEP 8** | Initialize the configuration database.

**ovsdb-tool create /usr/local/etc/openvswitch/conf.db\ /usr/local/share/openvswitch/vswitch.ovsschema**

**STEP 9** | Create an OVS DB server.

```
ovsdb-server --remote=punix:/usr/local/var/run/openvswitch/db.sock
\lambda--remote=db:Open_vSwitch,Open_vSwitch,manager_options \ 
--private-key=db:Open_vSwitch,SSL,private_key \
--certificate=db:Open_vSwitch,SSL,certificate \ 
--bootstrap-ca-cert=db:Open vSwitch,SSL,ca cert \
--pidfile --detach
```
**STEP 10 |** Initialize OVS.

**ovs-vsctl --no-wait init**

**STEP 11 | Start the database server.** 

**export DB\_SOCK=/usr/local/var/run/openvswitch/db.sock**

**STEP 12 |** Install the igb\_uio module (network device driver) for DPDK.

**cd ~/dpdk-2.2.0/x86\_64-native-linuxapp-gcc/kmod modprobe uio insmod igb\_uio.ko cd ~/dpdk-2.2.0/tools/**

**STEP 13 | Enable DPDK on interfaces using PCI-ID or interface name.** 

```
./dpdk_nic_bind.py --bind=igb_uio <your first data interface>
./dpdk_nic_bind.py --bind=igb_uio <your second data interface>
```
**STEP 14 |** Start the OVS daemon in DPDK mode. You can change the number of cores for ovsvswitchd. By changing -c 0x1 to -c 0x3, you can have two core run this daemon.

```
ovs-vswitchd --dpdk -c 0x3 -n 4 -- unix:$DB_SOCK --pidfile --
detach
echo 50000 > /sys/kernel/mm/hugepages/hugepages-2048kB/
nr_hugepages
```
**STEP 15** Create the OVS bridge and attach ports to the OVS bridge.

```
ovs-vsctl add-br ovs-br0 -- set bridge ovs-br0
  datapath_type=netdev
ovs-vsctl add-port ovs-br0 dpdk0 -- set Interface dpdk0 type=dpdk
ovs-vsctl add-br ovs-br1 -- set bridge ovs-br1
  datapath_type=netdev
ovs-vsctl add-port ovs-br1 dpdk1 -- set Interface dpdk1 type=dpdk
```
**STEP 16 |** Create DPDK vhost user ports for OVS.

```
ovs-vsctl add-port ovs-br0 vhost-user1 -- set Interface vhost-user1
 type=dpdkvhostuser
ovs-vsctl add-port ovs-br1 vhost-user2 -- set Interface vhost-user2
 type=dpdkvhostuser
```
**STEP 17** Set the number of hardware queues of the NIC used by the host.

**ovs-vsctl set Open\_vSwitch . other\_config:n-dpdk-rxqs=8 ovs-vsctl set Open\_vSwitch . other\_config:n-dpdk-txqs=8**

**STEP 18 |** Set the CPU mask used for OVS.

```
ovs-vsctl set Open_vSwitch . other_config:pmd-cpu-mask=0xffff
```

```
STEP 19 | Set the necessary permissions for DPDK vhost user ports. In the example below, 777 is used
          to give read, write, and executable permissions.
```
**chmod 777 /usr/local/var/run/openvswitch/vhost-user1 chmod 777 /usr/local/var/run/openvswitch/vhost-user2 chmod 777 /dev/hugepages/libvirt/qemu**
**Edit the VM-Series Firewall Configuration File**

Edit the VM-Series firewall XML configuration file to support OVS and DPDK. You can access the XML configuration file or after deploying the VM-Series firewall. If you do this after deploying the firewall, be sure to shut down the firewall before making any changes. The values below are examples, your values for each parameter will vary based on your VM-Series model.

**STEP 1** Log in to the KVM host CLI.

**STEP 2 |** Edit the XML configuration file of your VM-Series firewall.

- 1. Open the XML config file using **virsh edit \$***<your-vm-series-name>*.
- 2. Sets the memory backing for the hugepage. Ensure that you provide enough memory to support the VM-Series firewall model you are deploying on the host. See [VM-Series](#page-123-0) [System Requirements](#page-123-0) for more information.

```
<memory unit='KiB'>12582912</memory> 
   <currentMemory unit='KiB'>6291456</currentMemory> 
   <memoryBacking> 
     <hugepages/>
```
3. Set the necessary CPU flags for VM.

<cpu mode='host-model'>

4. Enable memory sharing between the VM and the host.

```
<sub>numa</sub></sub>
       <cell id='0' cpus='0,2,4,6' memory='6291456' unit='KiB'
 memAccess='shared'/> 
       <cell id='1' cpus='1,3,5,7' memory='6291456' unit='KiB'
 memAccess='shared'/> 
    </numa>
```
5. Set the DPDK vhost user ports as the VM -series firewall's network interfaces. Additionally, set the number of virtio virtual queues provided to the VM-Series firewall by the host.

```
<interface type='vhostuser'> 
       <mac address='52:54:00:36:83:70'/> 
       <source type='unix' path='/usr/local/var/run/
openvswitch/vhost-user1' mode='client'/> 
<model type='virtio'/> 
<driver name='vhost' queues='8'/> 
 <address type='pci' domain='0x0000' bus='0x00'
  slot='0x04' function='0x0'/> 
     </interface> 
     <interface type='vhostuser'> 
       <mac address='52:54:00:30:d7:94'/> 
       <source type='unix' path='/usr/local/var/run/
openvswitch/vhost-user2' mode='client'/> 
<model type='virtio'/> 
<driver name='vhost' qeueus='8'>
```

```
 <address type='pci' domain='0x0000' bus='0x00'
 slot='0x05' function='0x0'/> 
    </interface>
```
### Enable SR-IOV on KVM

Single root I/O virtualization (SR-IOV) allows a single PCIe physical device under a single root port to appear to be multiple separate physical devices to the hypervisor or guest. To enable SR-IOV on a KVM guest, define a pool of virtual function (VF) devices associated with a physical NIC and automatically assign VF devices from the pool to PCI IDs.

For SR-IOV with Intel 10GB network interfaces (ixgbe driver), the driver version must be 4.2.5 or later to support multiple queues for each NIC interface. See the Compatibility Matrix for [PacketMMAP and DPDK driver support](https://docs.paloaltonetworks.com/compatibility-matrix/vm-series-firewalls/sr-iov-and-dpdk-drivers.html) by PAN-OS version.

**STEP 1 |** Define a network for a pool of VFs.

1. Generate an XML file with text similar to the following example. Change the value of pf dev to the ethdev corresponding to your SR-IOV device's physical function.

```
<network> 
    <name>passthrough</name> 
    <forward mode='hostdev' managed='yes'> 
      <pf dev='eth3'/> 
    </forward> 
</network>
```
- 2. Save the XML file.
- 3. Execute the following commands:

```
$ virsh net-define <path to network XML file>
$ virsh net-autostart passthrough
$ virsh net-start passthrough
```
**STEP 2 |** To ensure that the VM-Series firewall boots in DPDK mode, edit the guest VM XML configuration on the KVM hypervisor to add the following:

<cpu mode='host-passthrough' check='none'/>

This ensures that the CPU flags are exposed.

To verify that the CPU flags are exposed on the VM:

#### **cat /proc/cpuinfo**

In the flags output for PAN-OS 10.1 or later with DPDK 18.11, you need AVX, or AES and SSE flags.

**STEP 3 |** After defining and starting the network, modify the guest XML definition to specify the network.

```
<interface type='network'> 
     <source network='passthrough'>
```
</interface>

When the guest starts, a VF is automatically assigned to the guest.

**STEP 4 |** Add the multicast MAC address to the host.

When SR-IOV is enabled, multicast traffic is filtered by the PF. This filtering causes applications that rely on multicast, such as OSPF, to fail. To prevent this filtering, you must manually add the multicast MAC address to the host using the following command:

#### **#ip maddress add <multicast-mac> dev <interface-name>**

## Enable VLAN Access Mode with SR-IOV

The VM-Series firewalls on KVM can operate in VLAN access mode to support use cases where it is deployed as a virtual network function (VNF) that offers security-as-a-service in a multitenant cloud/data center environment. In VLAN access mode, each VNF has dedicated virtual network interfaces (VNIs) for each network and it sends and receives packets to/from SR-IOV virtual functions (VFs) without VLAN tags; you must enable this capability on the physical and virtual functions on the host hypervisor. When you, then enable VLAN access mode on the VM-Series firewall, the firewall can send and receive traffic without VLAN tags across all its dataplane interfaces. Additionally, if you configure QoS policies, the firewall can enforce QoS on the access interface and provide differentiated treatment of traffic in a multi-tenant deployment.

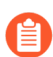

*By default, the VM-Series firewall on KVM operates in VLAN trunk mode.*

**STEP 1** | On the host system, set up the physical and virtual function to operate in VLAN access mode.

#### **ip link set [inf\_name] vf [vf\_num] vlan [vlan\_id]**.

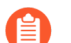

*For best performance on the VM-Series firewall, make sure to:*

- *• Enable CPU pinning. See* [Isolate CPU Resources in a NUMA Node on KVM](#page-579-0)*.*
- *• Disable Replay Protection, if you have configured IPSec Tunnels.*

*On the firewall web interface, select Network > IPSec Tunnels select an IPSec tunnel, and click General, and select Show Advanced Options and clear Enable Replay Protection.*

**STEP 2 |** [Access the CLI](https://docs.paloaltonetworks.com/pan-os/10-1/pan-os-cli-quick-start/get-started-with-the-cli/access-the-cli.html) on the VM-Series firewall.

**STEP 3** | Enable VLAN access mode.

#### **request plugins vm-series vlan-mode access-mode on**

**on** enables VLAN access mode; to use VLAN trunk mode, enter **request plugins vmseries vlan-mode access-mode off**.

**STEP 4 |** Reboot the firewall.

Enter**request restart system**.

**STEP 5 |** Verify the VLAN mode configuration.

#### **show plugins vm-series vlan-mode**

### Enable Multi-Queue Support for NICs on KVM

Modify the guest XML definition to enable multi-queue virtio-net. Multi-queue virtio-net allows network performance to scale with the number of vCPUs and allows for parallel packet processing by creating multiple TX and RX queues.

Modify the guest XML definition. Insert a value from 1 to 256 for N to specify the number of queues. For the best results, match the number of queues with number of dataplane cores configured on the VM.

```
<interface type='network'> 
       <source network='default'/> 
       <model type='virtio'/> 
       <driver name='vhost' queues='N'/> 
</interface>
```
### <span id="page-579-0"></span>Isolate CPU Resources in a NUMA Node on KVM

You can improve performance of VM-Series on KVM by isolating the CPU resources of the guest VM to a single non-uniform memory access (NUMA) node. On KVM, you can view the NUMA topology **virsh**. The following example is from a two-node NUMA system:

**STEP 1 |** View the NUMA topology. In the example below, there are two NUMA nodes (sockets), each with a four-core CPU with hyperthreading enabled. All the even-numbered CPU IDs belong to one node and all the odd-numbered CPU IDs belong to the other node.

```
% virsh capabilities
<…>
  <topology>
    <cells num='2'>
      <cell id='0'>
        <memory unit='KiB'>33027228</memory>
        <pages unit='KiB' size='4'>8256807</pages>
        <pages unit='KiB' size='2048'>0</pages>
        <distances>
          <sibling id='0' value='10'/>
          <sibling id='1' value='20'/>
        </distances>
       <cpus num='8' <cpu id='0' socket_id='1' core_id='0' siblings='0,8'/>
 <cpu id='2' socket_id='1' core_id='1' siblings='2,10'/>
 <cpu id='4' socket_id='1' core_id='2' siblings='4,12'/>
         <cpu id='6' socket_id='1' core_id='3' siblings='6,14'/>
          <cpu id='8' socket_id='1' core_id='0' siblings='0,8'/>
 <cpu id='10' socket_id='1' core_id='1' siblings='2,10'/>
 <cpu id='12' socket_id='1' core_id='2' siblings='4,12'/>
 <cpu id='14' socket_id='1' core_id='3' siblings='6,14'/>
        </cpus>
      </cell>
```

```
 <cell id='1'>
         <memory unit='KiB'>32933812</memory>
         <pages unit='KiB' size='4'>8233453</pages>
         <pages unit='KiB' size='2048'>0</pages>
         <distances>
          \lesibling id='0' value='20'/>
          \lesibling id='1' value='10'/>
         </distances>
        <cpus num='8'<cpu id='1' socket id='0' core id='0' siblings='1,9'/>
          <cpu id='3' socketid='0' coreid='1' siblings='3,11'/>
 <cpu id='5' socket_id='0' core_id='2' siblings='5,13'/>
 <cpu id='7' socket_id='0' core_id='3' siblings='7,15'/>
          <cpu id='9' socket\overline{\phantom{a}}id='0' core\overline{\phantom{a}}id='0' siblings='1,9'/>
 <cpu id='11' socket_id='0' core_id='1' siblings='3,11'/>
 <cpu id='13' socket_id='0' core_id='2' siblings='5,13'/>
 <cpu id='15' socket_id='0' core_id='3' siblings='7,15'/>
        </cpus>
    </cell>
</cells>
```
**STEP 2 |** Pin vCPUs in a KVM guest to specific physical vCPUs, use the **cpuset** attribute in the guest xml definition. In this example, all 8 vCPUs are pinned to physical CPUs in the first NUMA node. If you do not wish to explicitly pin the vCPUs, you can omit the **cputune** block, in which case, all vCPUs will be pinned to the range of CPUs specified in cpuset, but will not be explicitly mapped.

```
<vcpu cpuset='0,2,4,6,8,10,12,14'>8</vcpu> 
<cputune> 
   <vcpupin vcpu='0' cpuset='0'/> 
   <vcpupin vcpu='1' cpuset='2'/> 
   <vcpupin vcpu='2' cpuset='4'/> 
   <vcpupin vcpu='3' cpuset='6'/> 
   <vcpupin vcpu='4' cpuset='8'/> 
   <vcpupin vcpu='5' cpuset='10'/> 
 <vcpupin vcpu='6' cpuset='12'/> 
 <vcpupin vcpu='7' cpuset='14'/> 
</cputune>
```
## Intelligent Traffic Offload

Intelligent Traffic Offload is a VM-Series firewall Security subscription that, when configured with the [NVIDIA BlueField-2 DPU](https://www.nvidia.com/en-us/networking/products/data-processing-unit/), increases capacity throughput for the VM-Series firewall. The VM-Series firewall and the BlueField-2 DPU must be installed on an x86 physical host running Ubuntu 18.04, with kernel version 4.15.0-20. The VM-Series firewall must be deployed in [virtual wire](https://docs.paloaltonetworks.com/pan-os/10-1/pan-os-networking-admin/configure-interfaces/virtual-wire-interfaces.html) mode.

The Intelligent Traffic Offload (ITO) service routes the first few packets of a flow to the firewall for inspection to determine whether the rest of the packets in the flow should be inspected or offloaded. This decision is based on policy or whether the flow can be inspected (for example, encrypted traffic can't be inspected). By only inspecting flows that can benefit from security inspection, the overall load on the firewall is greatly reduced and VM-Series firewall performance increases without sacrificing security.

The current NVIDIA BlueField-2 DPU scalability limitations are as follows:

- Session table capacity: 500,000 sessions
- Session table update rate: 7000 sessions/second
- Connections per second: 20,000
- Offload hairpin rate: ~90 Gbps for 1500 byte packets

If offload traffic to the BlueField-2 DPU exceeds 7,000 sessions per second, or the offload session table is full, traffic still flows through the VM-Series firewall and is inspected. When the sessions per second drops below 7,000, intelligent traffic offload to the Bluefield-2 DPU resumes.

Active/Passive HA is supported for the VM-Series firewalls running on physical hosts with identical configurations.

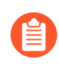

Intelligent Traffic Offload does not support the accelerated aging [session setting](https://docs.paloaltonetworks.com/pan-os/10-1/pan-os-networking-admin/session-settings-and-timeouts/configure-session-settings.html).

- [Intelligent Traffic Offload Requirements](#page-582-0)
- [Intelligent Traffic Offload Interfaces](#page-582-1)
- [High Availability](#page-583-0)
- [Install the BlueField-2 DPU](#page-586-0)
- [Install the VM-Series Firewall](#page-586-1)
- [Check the BlueField-2 DPU System](#page-587-0)
- [Enable Virtual Functions](#page-586-2)
- [Install or Upgrade the BlueField Bootstream Software](#page-589-0)
- [Install or Upgrade the Debian Package](#page-590-0)
- [Run Intelligent Traffic Offload](#page-591-0)
- [BlueField-2 DPU Troubleshooting](#page-593-0)
- [PAN-OS Troubleshooting](#page-593-1)

## <span id="page-582-0"></span>Intelligent Traffic Offload Requirements

ITO requires one VM-Series firewall and one BlueField-2 DPU installed on the same x86 physical host. Active/Passive high availability for VM-Series firewalls is supported.

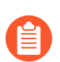

*You can deploy only one VM-Series firewall and one BlueField-2 DPU per host.*

• Network switch with 2 available 100GB/s ports (4 for HA).

If want to use VLANs, make sure your switch is capable.

- X86 physical host hardware requirements.
	- Minimum 64GB available RAM (64GB for server / 56GB for VM-Series firewall)
	- Minimum 18 Physical cores
	- [Bluefield-2 SmartNIC MBF2M516A-CEEOT](https://marketplace.nvidia.com/en-us/networking/?category=dpu&page=1) with two 100GB/s ports installed in PCI-e slot 3 or 4.
	- A certified 100GigE SFP for each port on the BlueField2 DPU, as recommended by the [NVIDIA BlueField Ethernet DPU User Guide.](https://docs.nvidia.com/networking/display/bluefield2dpuenug)
- X86 host software requirements.
	- Ubuntu 18.04, with kernel version 4.15.0-20.
	- Bluefield Binary bootstream version: [5.3-1.0.0.1](https://developer.nvidia.com/networking/secure/doca-sdk/DOCA_1.0/DOCA_10_b163/DOCA_v1.0_BlueField_OS_Ubuntu_20.04-5.3-1.0.0.0-3.6.0.11699-1-aarch64.bfb)

Accept the End User License Agreement to start the download.

- Virtual machine for the VM-Series firewall.
	- PAN-OS 10.1 or later.
	- VM-Series Plugin 2.1.0 or later.
	- To license Intelligent Traffic Offload, create a Software NGFW [deployment profile](https://docs.paloaltonetworks.com/vm-series/10-1/vm-series-deployment/license-the-vm-series-firewall/software-ngfw/create-a-deployment-profile-vm-series.html) for 10.0.4 and above, with a minimum of 18 vCPUs and the Intelligent Traffic Offload service. The profile can include other security services.

With PAN-OS 10.1.1 or later and VM-Series Plugin 2.1.1 or later, to license Intelligent Traffic Offload, create a Software NGFW [deployment profile](https://docs.paloaltonetworks.com/vm-series/10-1/vm-series-deployment/license-the-vm-series-firewall/software-ngfw/create-a-deployment-profile-vm-series.html) for 10.0.4 and above, with a minimum of six (6) vCPUs and the Intelligent Traffic Offload service. The profile can include other security services.

## <span id="page-582-1"></span>Intelligent Traffic Offload Interfaces

An Intelligent Traffic Offload deployment connects three types of interfaces:

- PAN-OS virtual interfaces:
	- eth0: management interface
	- eth1, eth2: dataplane
	- eth3: HA interface
	- eth4: gRPC interface
- BlueField-2 DPU physical interfaces (created from the host OS).

• Host physical interfaces for the Blue Field-2 DPU 100GB ports (created from the host OS).

You connect the PAN-OS interfaces to the BlueField-2 DPU through SR-IOV virtual functions (VFs) you create on the physical host (see [Enable Virtual Functions\)](#page-586-2).

In the following figure, the two BlueField-2 DPU ports are shown as Physical Functions PF0 and PF1. These PFs can be observed from the host side as enp4s0f0 and enp4s0f1, and are divided into multiple VFs for SR-IOV functionality.

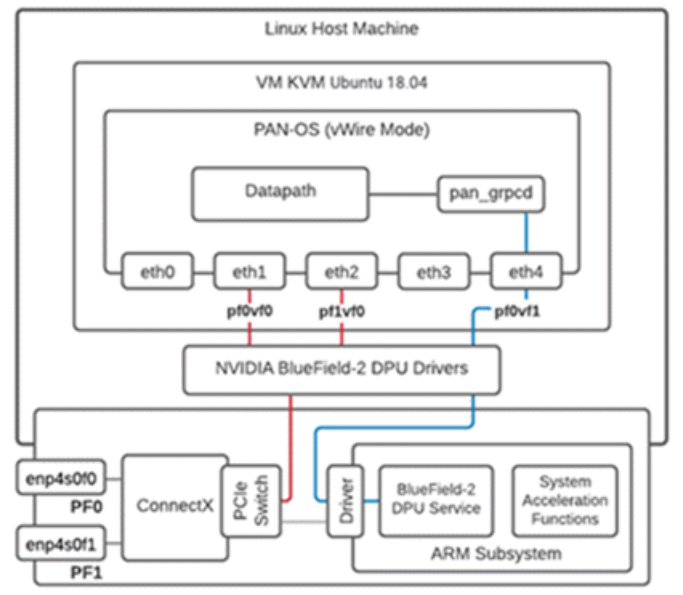

Nvidia BlueField-2 100 GbE SmartNIC

- The first VF for each PF must be the data port (eth1:pf0vf0).
- An additional VF is required for the control channel for the gRPC client/server interface  $(eth4:pf0v1).$
- VFs from the host side are as follows:
	- enp4s0f0 is represented by pf0vf0 and pf1vf0 on the BlueField-2 DPU, and are used for data.
	- enp4s0f1 is represented by pf0vf1 and is used for gRPC control traffic.

## <span id="page-583-0"></span>High Availability

Active/Passive HA is supported for a pair of VM-Series firewalls deployed in [Vwire](https://docs.paloaltonetworks.com/pan-os/10-1/pan-os-networking-admin/configure-interfaces/virtual-wire-interfaces.html) mode on physical hosts.

- The firewalls must be installed on physical hosts with the BlueField-2 DPU configured as specified in [Intelligent Traffic Offload Requirements.](#page-582-0)
- For the HA2 interface (see the figures in [Active Packet Flow](#page-584-0) and [Passive Packet Flow\)](#page-585-0), use the same Mellanox interface (cx-3, cx-4, or cx-5) on both hosts.
- (optional) To support traffic switching, the hosts must be on separate VLANs so you can use VLAN tags to select the primary, as described in [Secure Traffic Across Linux Hosts.](https://docs.paloaltonetworks.com/vm-series/10-1/vm-series-deployment/set-up-the-vm-series-firewall-on-kvm/supported-deployments-on-kvm/secure-traffic-across-linux-hosts.html)

ITO H/A focuses on VM-Series firewall availability. Each firewall maintains a session table, and each BlueField-2 DPU maintains a flow table. The HA configuration synchronizes the active

session table, ensuring it is mirrored to the passive firewall at runtime. The session table stores both sessions that require inspection and sessions that are marked for offload.

HA uses the PAN-OS interface eth3, which is on a NIC on the VM-Series firewall. Eth3 is used to select the active firewall, and sync the VM-Series firewall session tables on the active/passive pair.

#### <span id="page-584-0"></span>**Active Packet Flow**

The following diagram steps through the active packet flow for an HA configuration that uses an optional VLAN configuration.

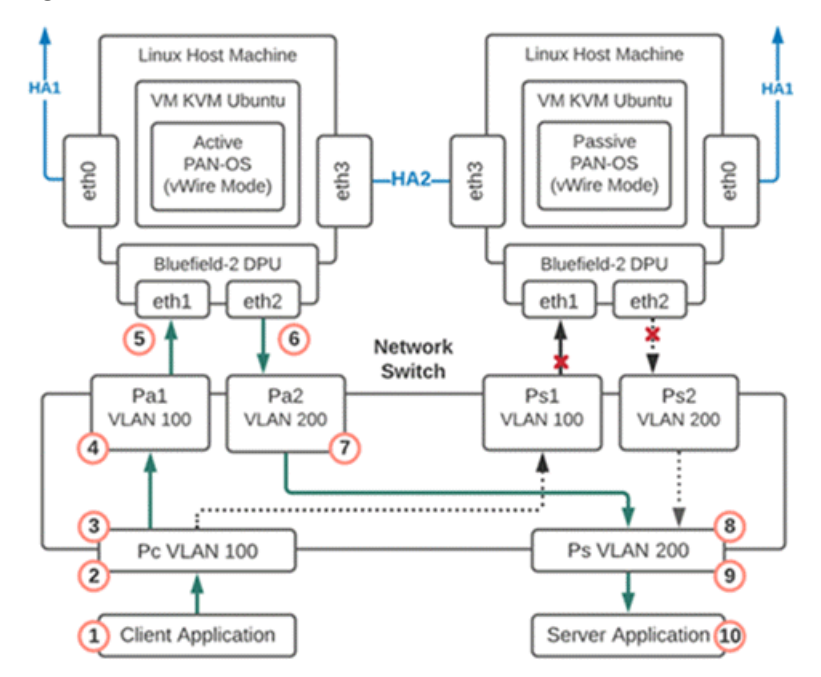

- **1.** Packet is sent from the client application to the network switch.
- **2.** The packet arrives at the switch port that is programmed to add a VLAN 100 tag to the packets.
- **3.** The tagged packets can only go to Port Pa1 as the interface for port Ps1 is down because that firewall is in passive mode.
- **4.** The packet arrives at port Pa1 and VLAN 100 is removed from the packet and the packet is delivered to the firewall eth1.
- **5.** The firewall is running in vWire mode so the packet is processed by the firewall and then sent out eth2.
- **6.** The packet arrives at port Pa2 and VLAN 200 is added.
- **7.** The packet is sent out port Pa2 and can only be delivered to port Ps because the other VLAN 200 port Ps2 is down.
- **8.** The packet arrives at port Ps and the VLAN 200 tag is removed.
- **9.** The packet is sent out port Ps with no VLAN tag

**10.**The packet is delivered to the server.

#### **Failover Event**

A failover event occurs when there is either a notification from the active VM-Series firewall or the passive firewall detects that the active is not responding. When this happens the network connections to ports Pa1 and Pa2 go down and the network connections to ports Ps1 and Ps2 become active.

#### <span id="page-585-0"></span>**Passive Packet Flow**

When the VM-Series firewall is in the passive state, the BlueField-2 DPU on the passive member is live but does not pass traffic until there is a failover and the co-located VM-Series firewall becomes active. The following diagram steps through the passive packet flow for an HA configuration that uses an optional VLAN configuration.

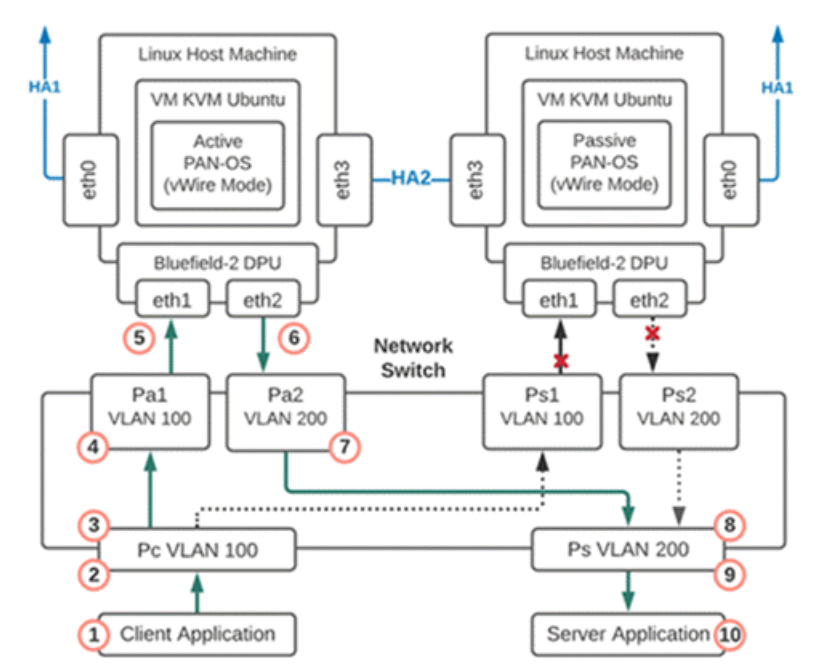

- **1.** The packet is sent from the client application to the network switch.
- **2.** The packet arrives at the switch port that is programmed to add a VLAN 100 tag to the packets.
- **3.** The tagged packets can only go to Port Ps1 because the interface for port Pa1 is down and that firewall has now moved from passive to active.
- **4.** The packet arrives at port Ps1 and VLAN 100 is removed from the packet and the packet is delivered to the firewall eth1.
- **5.** The firewall is running in vWire mode so the packet is processed by the firewall and then sent out eth2.
- **6.** The packet arrives at port Ps2 and VLAN 200 is added.
- **7.** The packet is sent out port Ps2 and can only be delivered to port Ps because the other VLAN 200 port Pa2 is down.
- **8.** The packet arrives at port Ps and the VLAN 200 tag is removed.
- **9.** The packet is sent out port Ps with no VLAN tag.

**10.**The packet is delivered to the server.

## <span id="page-586-0"></span>Install the BlueField-2 DPU

Install the BlueField-2 DPU on the physical host before you install the VM-Series firewall.

- **1.** Install the BlueField-2 DPU on the host machine as directed in the [NVIDIA BlueField Ethernet](https://docs.nvidia.com/networking/display/bluefield2dpuenug) [DPU User Guide.](https://docs.nvidia.com/networking/display/bluefield2dpuenug)
- **2.** Install the BlueField drivers as directed in the [NVIDIA BlueField-2 DPU Software Quick Start](https://docs.nvidia.com/networking/dpu-doca/index.html#dpu-os) [Guide.](https://docs.nvidia.com/networking/dpu-doca/index.html#dpu-os)

<span id="page-586-1"></span>Install the VM-Series Firewall

The standard installation for KVM on the VM-Series firewall installs PAN-OS. Follow the installation steps in the following sections.

- [VM-Series on KVM—Requirements and Prerequisites](#page-549-0)
- [Install the VM-Series Firewall Using Virt-Manager](#page-558-0) or [Install the VM-Series Firewall Using an](#page-565-0) [ISO](#page-565-0)

### <span id="page-586-2"></span>Enable Virtual Functions

As mentioned in [Intelligent Traffic Offload Interfaces](#page-582-1) virtual functions (VFs) connect PAN-OS interfaces to the BlueField-2 DPU.

The maximum number of virtual functions VFs per port is 2. You need a total of three—two for the data path and one for the management interface.

**STEP 1** Enable virtual functions on the host machine.

- By default the BlueField-2 DPU uses the first VF for the datapath, i.e. enp4s0f0v0 and enp4s0f1v0 in the following example.
- The other VF, enp4s0f0v1, is used for the management interface for the service running on the BlueField-2 card (not to be confused with the VM-Series firewall management interface).

#### \$ **cat /sys/class/net/enp4s0f0/device/sriov\_totalvfs**

8

```
$ echo 2 > /sys/class/net/enp4s0f0/device/sriov_numvfs
```
\$ **cat /sys/class/net/enp4s0f1/device/sriov\_totalvfs**

8

\$ echo 2 > **/sys/class/net/enp4s0f1/device/sriov\_numvfs**

- **STEP 2 |** Allocate VFs to the VM-Series firewall from the KVM hypervisor.
	-

*The Guest PAN-OS won't boot unless VFs are allocated to the VM.*

- 1. Shut off the VM.
- 2. On KVM use virt-manager to add VFs to the VM.
	- Select Add Hardware, select VF0 of PF1, and click Finish.
	- Select Add Hardware, select VF0 of PF0, and click Finish.
	- Select Add Hardware, select VF1 of PF0, and click Finish.

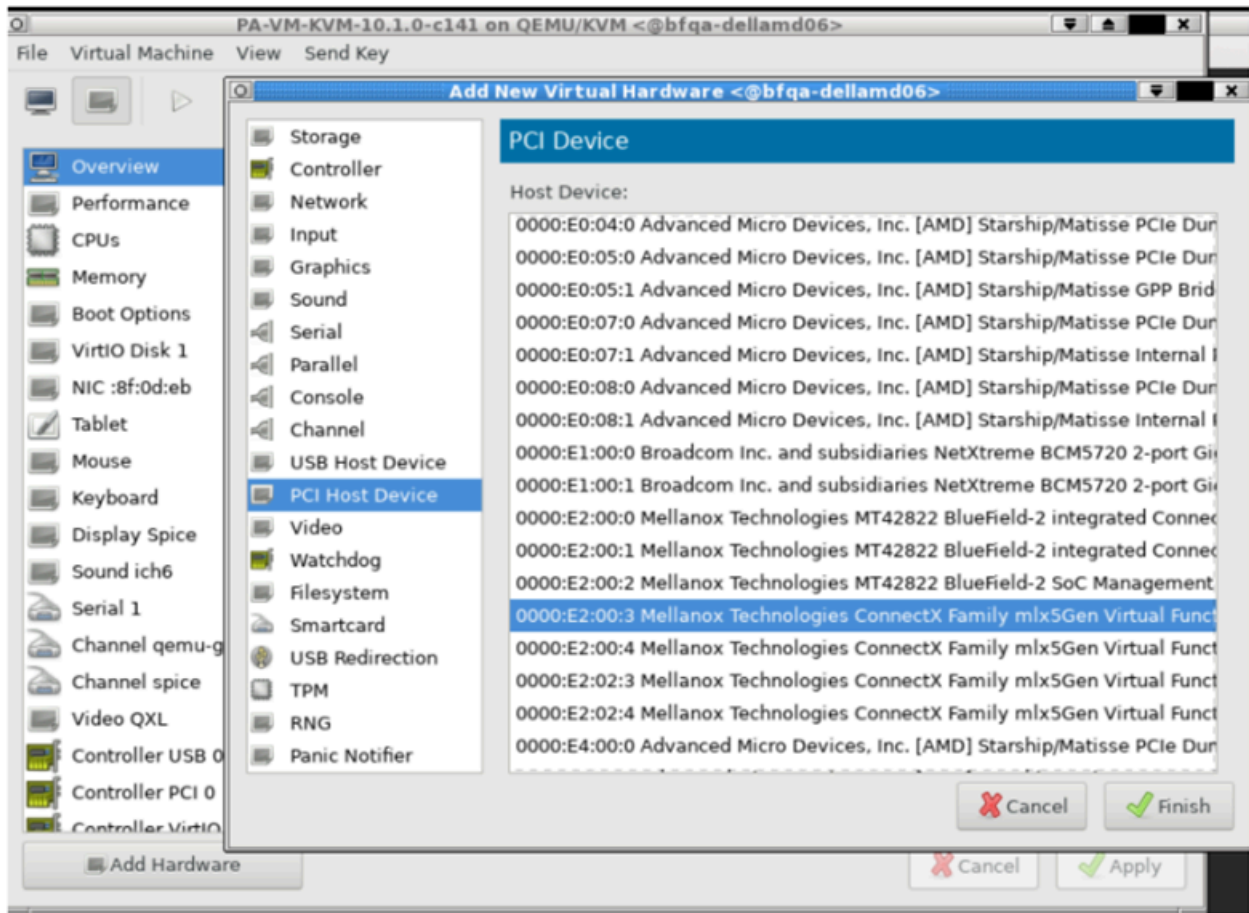

## <span id="page-587-0"></span>Check the BlueField-2 DPU System

The BlueField-2 DPU first communicates with the host when the [Rshim driver](https://docs.nvidia.com/doca/archive/doca-v2.2.0/installation-guide-for-linux/index.html) is installed on the host. The Rshim provides a tty (accessible through minicom) interface and a networking interface called tmfifo\_net0. With the tmfifo\_net0 interface you can ssh in to the BlueField-2 DPU from the host. The Rshim driver runs on the x86 Hypervisor OS, and in fact, the OFED installation installs an Rshim driver by default.

#### **STEP 1** Log in to the host machine.

#### **\$ ssh user@<host-ip-address>**

- \$ password:
- **STEP 2 |** If the host network interface for the Rshim driver does not have an IP address, you must create one.

```
$ ip addr add dev tmfifo_net0 192.168.100.1/24
```
**STEP 3 |** From the host machine log in to the BlueField-2 DPU subsystem.

```
$ ssh ubuntu@192.168.100.2
```

```
$ password: ubuntu
```
If this is your first login the system prompts you to replace the default password with a new password.

**STEP 4 |** Change the default password on the BlueField-2 DPU.

Log in to BlueField-2 DPU with initial username as **ubuntu** and the password **ubuntu**.

Once you log in, the system prompts you to set up a new password.

```
WARNING: Your password has expired.
You must change your password now and login again!
Changing password for ubuntu.
Current password: *****<br>New password: *****
New password:
Retype new password: *****
passwd: password updated successfully
```
Log out and log in with your new password.

**STEP 5** | Check the software version.

#### **\$ ofed\_info -s**

This should return the following version or later:

\$ MLNX\_OFED\_LINUX-5.3-0.3.3

**STEP 6 |** Check that the Bluefield 2 DPU is in the correct mode.

The correct mode is embedded CPU function ownership mode. See the [Embedded CPU](https://docs.nvidia.com/doca/archive/doca-v2.2.0/modes-of-operation/index.html) [Function Ownership Mode](https://docs.nvidia.com/doca/archive/doca-v2.2.0/modes-of-operation/index.html) documentation for instructions to check and configure the mode.

## <span id="page-589-0"></span>Install or Upgrade the BlueField Bootstream Software

Follow these steps to ensure you have the latest Bluefield bootstream (BFB) software for the BlueField-2 DPU. The BFB includes the BlueField OS and other software such as drivers and network interfaces.

**STEP 1 |** Download the BFB package to the physical host for the BlueField-2 DPU.

Get the latest version of the driver for the OS running on the DPI ARM cores from the [NVIDIA](https://developer.nvidia.com/networking/secure/doca-sdk/DOCA_1.0/DOCA_10_b163/DOCA_v1.0_BlueField_OS_Ubuntu_20.04-5.3-1.0.0.0-3.6.0.11699-1-aarch64.bfb) [website—](https://developer.nvidia.com/networking/secure/doca-sdk/DOCA_1.0/DOCA_10_b163/DOCA_v1.0_BlueField_OS_Ubuntu_20.04-5.3-1.0.0.0-3.6.0.11699-1-aarch64.bfb)you must accept the end-user license agreement to download.

**STEP 2 |** Install the BFB from the Rshim boot location on the physical host.

Note, the filename below (the string starting with **DOCA** and ending with **.bfb**) does not contain spaces. Enter the command on a single line.

#### **\$ cat DOCA\_v1.0\_BlueField\_OS\_Ubuntu\_20.04-5.3-1.0.0.0-3.6.0.11699-1 aarch64.bfb > /dev/rshim0/boot**

**STEP 3 |** Log in to the BlueField-2 DPU.

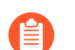

*Use the new password you created in* [Check the BlueField-2 DPU System](#page-587-0)*.*

#### **\$ ssh ubuntu@192.168.100.2**

#### **\$ password:**

**STEP 4 |** Apply the firmware upgrade on the BlueField-2 DPU.

Enter the following command on a single line.

#### **\$ sudo /opt/mellanox/mlnx-fw-updater/firmware/ mlxfwmanager\_sriov\_dis\_aarch64\_41686**

#### **STEP 5** | Power cycle the system.

Log off the BlueField-2 DPU and return to Linux host.

**\$ ipmitool chassis power cycle**

**STEP 6 |** Log in to the BlueField-2 DPU.

**\$ ssh ubuntu@192.168.100.2**

**\$ password:** 

**STEP 7 |** Start the opof (open offload) service on the BlueField-2 DPU. opof is a standalone service at this time.

```
The VFs must exist before you start opof. See Enable Virtual Functions.
```

```
$ opof_setup
```

```
$ service opof restart
```
**STEP 8** | Verify the opof service is running without issues.

```
$ service opof status
```
<span id="page-590-0"></span>Install or Upgrade the Debian Package

If the Debian package version is earlier than 1.0.4 you must upgrade.

**STEP 1** On the BlueField-2 DPU, check the version of the opof package.

#### **\$ opof -v**

If it is earlier than 1.0.4 it must be upgraded.

**STEP 2 |** Add the NViIDIA repository for packages.

#### **\$ cd /etc/apt/sources.list.d**

Enter each wget command all on one line. There are no spaces in the URLs:

**wget https://linux.mellanox.com/public/repo/doca/1.0/ubuntu20.04/ doca.list**

```
wget -qO - https://linux.mellanox.com/public/repo/doca/1.0/
ubuntu20.04/aarch64/GPG-KEY-Mellanox.pub | sudo apt-key add -
```
**\$ apt update**

**STEP 3 |** On the BlueField-2 DPU check the Debian package in the repository.

#### **\$ apt search opof**

Sorting... Done Full Text Search... Done opof/now 1.0.4 arm64 [installed,local] Nvidia Firewall Open Offload Daemon

**STEP 4** | On ARM, uninstall the obsolete Debian package.

#### **\$ apt remove opof**

**STEP 5** | Install the new Debian package.

#### **\$ apt install opof**

- **STEP 6** Set up and restart the opof service.
	- **\$ opof\_setup**
	- **\$ service opof restart**
- **STEP 7** | Verify the opof service is running without issues.
	- **\$ service opof status**

<span id="page-591-0"></span>Run Intelligent Traffic Offload

This solution requires a subscription to the Intelligent Traffic Offload software and a minimum of 18 physical cores for the best performance/throughput. By default, PAN-OS allocates 2 cores for Intelligent Traffic Offload, 4 cores for management processes and the remaining 12 cores for dataplane processing.

- [Set Up Intelligent Traffic Offload on the VM-Series Firewall](#page-591-1)
- [Set Up the Intelligent Traffic Offload Service on the BlueField-2 DPU](#page-592-0)
- [Start or Restart the Intelligent Traffic Offload Service](#page-592-1)
- [Get Service Status and Health](#page-593-2)

<span id="page-591-1"></span>**Set Up Intelligent Traffic Offload on the VM-Series Firewall**

Follow these steps to enable Intelligent Traffic Offload on PAN-OS.

**STEP 1 |** Bring up the PAN-OS VM. This assumes that you already have a VM instance created and are restarting it.

\$ **virsh start <vm-name>**

**STEP 2 |** Use SSH to log in to the VM-Series firewall management interface.

\$ **ssh admin@<panos-management-IP-address>**

\$ admin@PA-VM>

**STEP 3 |** Verify that Intelligent Traffic Offload is installed and licensed.

admin@PA-VM> **show intelligent-traffic-offload**

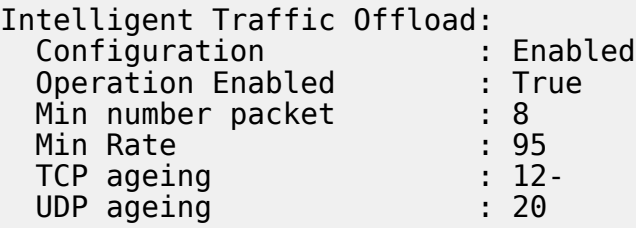

Configuration:Enabled means Intelligent Traffic Outload is licensed.

Operation Enabled:True means you have rebooted a configured device.

**STEP 4 |** Enable Intelligent Traffic Offload.

Use the following command to enable ITO without rebooting the system.

```
admin@PA-VM> set session offload yes
```
You can also use **set session offload no** to disable the ITO without rebooting the system.

**STEP 5 |** Validate Intelligent Traffic Offload.

admin@PA-VM> **show session info | match offload**

Hardware session offloading: True Hardware UDP session offloading:

To view global counters, use the following command:

```
admin@PA-VM> show counter global | match flow_offload
```
See [Session Counters](#page-594-0) for more on the organization of the output and a description of each counter.

<span id="page-592-0"></span>**Set Up the Intelligent Traffic Offload Service on the BlueField-2 DPU**

The service must be built as described in [Set Up Intelligent Traffic Offload on the VM-Series](#page-591-1) [Firewall.](#page-591-1)

**STEP 1** From the host machine, log in to the BlueField-2 DPU complex.

```
$ ssh ubuntu@192.168.100.2
```

```
$ password: ubuntu
$ ubuntu> sudo -i
```
**STEP 2 |** Set up the preliminary configuration in the BlueField-2 DPU OS.

root@bf2SmartNIC:~# **opof\_setup**

```
[ INFO ] No num of hugepages specified, use 2048 
[ INFO ] No gRPC port specified, use pf0vf1
Configure ovs fallback 
Configure grpc for pf0vf1 
Reserved 2048*2MB hugepages
```
<span id="page-592-1"></span>**Start or Restart the Intelligent Traffic Offload Service**

If the ITO service is running on a DPU, the service probably started automatically. To check the status, run the following command:

#### **\$ service opof status**

If the opof service is not running, enter the following command to start the controller:

```
$ service opof start
```
To restart the service, run the following command:

#### **\$ service opof restart**

<span id="page-593-2"></span>**Get Service Status and Health**

Use opof to get the service status and health. Each command has its own command-line help, for example: **\$ opof -h**

• Query a session:

```
$ opof query -i <session_id>
```
- Query service offload statistics:
	- **\$ opof stats**

### <span id="page-593-0"></span>BlueField-2 DPU Troubleshooting

Use the following procedure to power cycle the system.

**1.** To power cycle the system, log out of the BlueField-2 DPU and return to the Linux host OS.

#### **\$ ipmitool chassis power cycle**

**2.** If the interfaces do not come up after the power cycle, log in to the BlueField-2 DPU and enter:

#### **\$ /sbin/mlnx\_bf\_configure**

- **3.** Return to the host OS and enter:
	- **\$ sudo /etc/init.d/openibd restart**

## <span id="page-593-1"></span>PAN-OS Troubleshooting

#### **Validate Traffic Flows**

Data traffic can be generated from the client and consumed through the Intelligent Traffic Offload setup by a server. IPERF3 can be used to generate traffic, as discussed in [Run IPERF3 Tests.](#page-595-0) Once the traffic is initiated, the first few packets of the flow are sent to the PA-VM which decides if the flow needs to be offloaded or not.

An [application override policy](https://docs.paloaltonetworks.com/pan-os/10-1/pan-os-admin/app-id/manage-custom-or-unknown-applications.html) must be defined to identify flows for offload. A TCP flow sets the FIN/RST flag on a control packet and sends it to the PA-VM. When the PA-VM decides to offload the flow, use show session all to display the offloaded flows. Use **show session id <flowID>** to provide information on the state of the flow. An offloaded flow has the state Offload: yes.

The flow counters are not updated while subsequent packets of the flow are in the offload state and are passing through the BlueField-2 DPU. Once the flow completes, the offload service triggers an age-out timer (TCP aging configured from the CLI). When the timer expires, the service collects the updated flow statistics and sends them to the VM-Series firewall. The firewall then updates its flow session counters, and **show session id <flowID>** returns the updated values.

<span id="page-594-0"></span>**Session Counters**

Use the following command to view session counters.

admin@PA-VM > **show counter global | match flow\_offload**

The output columns for each counter are:

Counter Name | Value | Rate | Severity | Category | Aspect | Description.

- Value—Number of occurrences since system start.
- Rate—Frequency of counter change.
- Severity—Info, Warning, Drop. Used for Tech Support.
- Category—Flow (a component of a session).
- Aspect—Offload for an entire flow.

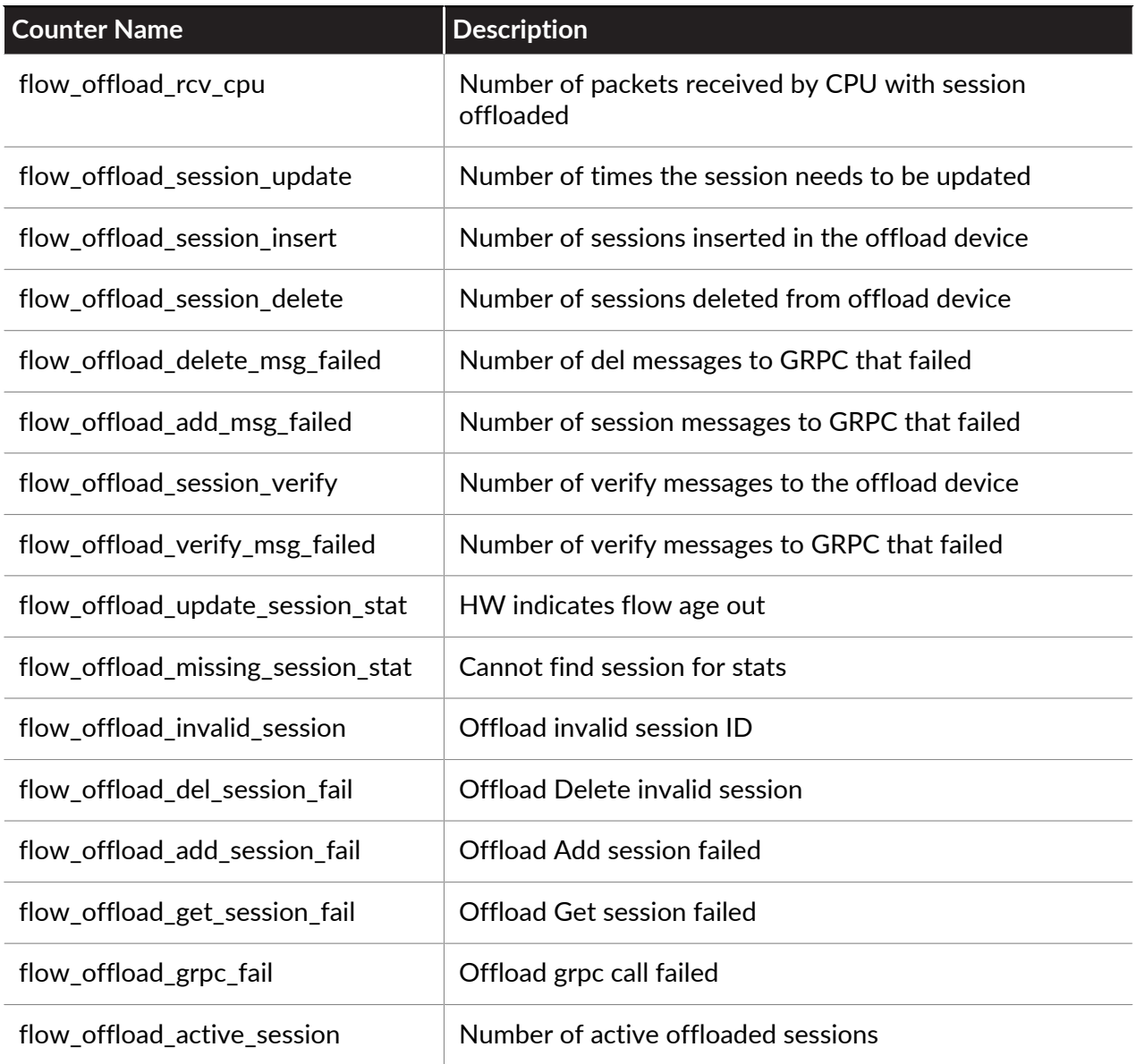

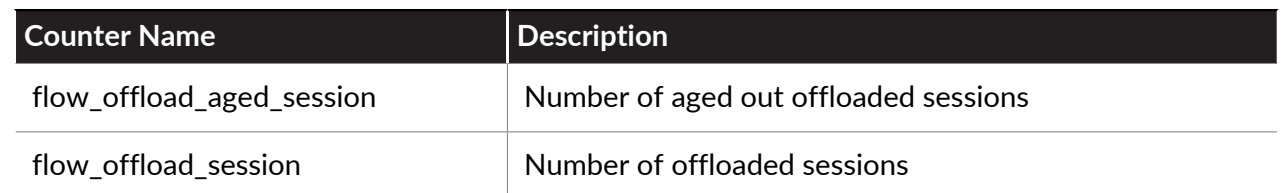

<span id="page-595-0"></span>**Run IPERF3 Tests**

Iperf3 is an optional simple application for generating traffic that is effective in running data traffic tests. To run the server as a service, use **iperf3 -s -D**. By default the application expects packets on TCP/UDP destination port 5201, but the port can be changed.

• Single flow—For single iperf3 flows enter:

```
iperf3 -c <server-ip-address> -t 60
```
• Multiple flows—To initiate 20 concurrent flows for a 60 second duration, enter:

```
iperf3 -c <ip of server> -P 20 -t 60
```
**Validate Intelligent Traffic Offload**

You can use VM-Series firewall logs to validate the connectivity between the ITO client running on the firewall and the offload service on the BlueField-2 DPU. The expected log output for a successful offload is as follows.

admin@auto-pavm> **less mp-log pan\_grpcd.log**

```
[PD] dec free list 0xe0ff022000 
RS LIB INIT in DP! 
pan fec app init: fec data 0xe0feef1088, maxentries 120
[FEC] enc free list 0xe0feef1100, dec free list 0xe0feef10b8 
Creating dp grpc ring buf
Initializing dp grpc ring buf
Mapping flow data memory
Found offload parameters
Heart beat found 1
Established connection to offload device
```
#### **OPOF Troubleshooting**

You can also view the offload service logs to validate connectivity:

root@linux:~# **service opof status**

```
● opof.service - Nvidia Firewall Intelligent Traffic Offload Daemon
    Loaded: loaded (/etc/systemd/system/opof.service; disabled; vendor
  preset: enabled)
    Active: active (running) since Fri 2021-05-21 18:40:38 UTC; 3h
 48min ago
    Docs: file:/opt/mellanox/opof/README.md
```

```
Process: 163906 ExecStartPre=/usr/sbin/opof pre check (code=exited,
  status=0/SUCCESS)
  Main PID: 163922 (nv_opof)
    Tasks: 30 (limit: 19085)
   Memory: 50.7M
    CGroup: /system.slice/opof.service
 └─163922 /usr/sbin/nv_opof -n 1 -a
 0000:03:00.0,representor=[0] -a 0000:03:00.1,representor=[0]
May 21 18:40:38 localhost.localdomain nv_opof[163922]: EAL: Probe PCI
  driver: mlx5_pci (15b3:a2d6) device: 0000:03:00.0 (socket 0)
May 21 18:40:38 localhost.localdomain nv_opof[163922]: EAL: Invalid
 NUMA socket, default to 0
May 21 18:40:38 localhost.localdomain nv_opof[163922]: EAL: Probe PCI
 driver: mlx5_pci (15b3:a2d6) device: 0000:03:00.0 (socket 0)
May 21 18:40:38 localhost.localdomain nv opof[163922]: EAL: Invalid
 NUMA socket, default to 0
May 21 18:40:38 localhost.localdomain nv opof[163922]: EAL: Probe PCI
 driver: mlx5 pci (15b3:a2d6) device: 0000:03:00.1 (socket 0)
May 21 18:40:38 localhost.localdomain nv_opof[163922]: EAL: Invalid
 NUMA socket, default to 0
May 21 18:40:38 localhost.localdomain nv_opof[163922]: EAL: Probe PCI
 driver: mlx5_pci (15b3:a2d6) device: 0000:03:00.1 (socket 0)
May 21 18:40:39 localhost.localdomain nv_opof[163922]: EAL: No legacy
  callbacks, legacy socket not created
May 21 18:40:39 localhost.localdomain nv opof[163922]: EAL: No legacy
  callbacks, legacy socket not created
May 21 18:40:42 localhost.localdomain nv opof[163922]: Server
  listening on: 169.254.33.51:3443
```
The logs show that the Intelligent Traffic Offload is communicating with the VM-Series firewall PA-VM over the server listening on IP address, and you see the VFs along with other details of the DPDK parameters. Also attached is a log from the addition of a TCP flow that is offloaded.

#### to paloalto **TECHDOCS**

# Set Up the VM-Series Firewall on Hyper-V

The VM-Series firewall can be deployed on a server running Microsoft Hyper-V. Hyper-V is packaged as a standalone hypervisor or as an add-on/role for Windows Server.

- [Supported Deployments on Hyper-V](#page-599-0)
- [System Requirements on Hyper-V](#page-601-0)
- [Linux Integration Services](#page-602-0)
- [Install the VM-Series Firewall on Hyper-V](#page-603-0)

## <span id="page-599-0"></span>Supported Deployments on Hyper-V

You can deploy one or more instances of the VM-Series on hosts running Hyper-V. Where you place the VM-Series firewall depends on your network topology. VM-Series supports tap, virtual wire, Layer 2, and Layer 3 interface deployments.

- [Secure Traffic on a Single Hyper-V Host](#page-599-1)
- [Secure Traffic Across Multiple Hyper-V Hosts](#page-599-2)

## <span id="page-599-1"></span>Secure Traffic on a Single Hyper-V Host

The VM-Series firewall is deployed on a single Hyper-V host along with other guest VMs. In the example below, the VM-Series firewall has a Layer 3 interfaces and the VM-Series and other guest VMs are connected by Hyper-V vSwitches. All traffic between the web servers and database servers is routed through the firewall. Traffic across the database servers only or across the web servers only is processed by the external vSwitch and not routed through the firewall.

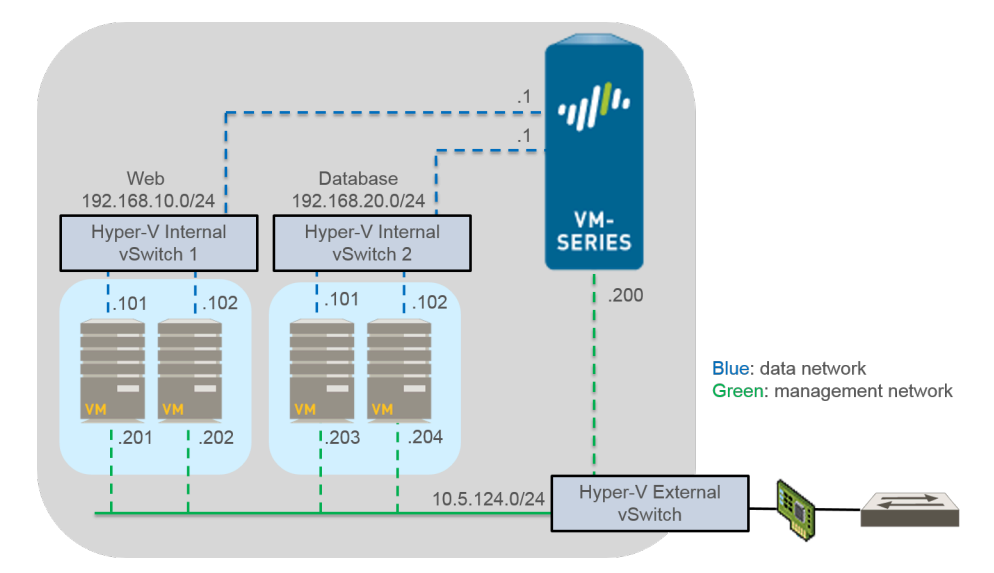

## <span id="page-599-2"></span>Secure Traffic Across Multiple Hyper-V Hosts

You can deploy your VM-Series firewall to secure the traffic of multiple Hyper-V hosts. In the example below, the VM-Series is deployed in Layer 2 mode protecting traffic to and from the guest VMs. A single VM-Series firewall protects traffic between four guest VMs spread across two Hyper-V hosts. VLAN tagging is used to logically isolate traffic and direct it to the firewall. Additionally, management traffic is decoupled from all other traffic by placing it on its own external vSwitch.

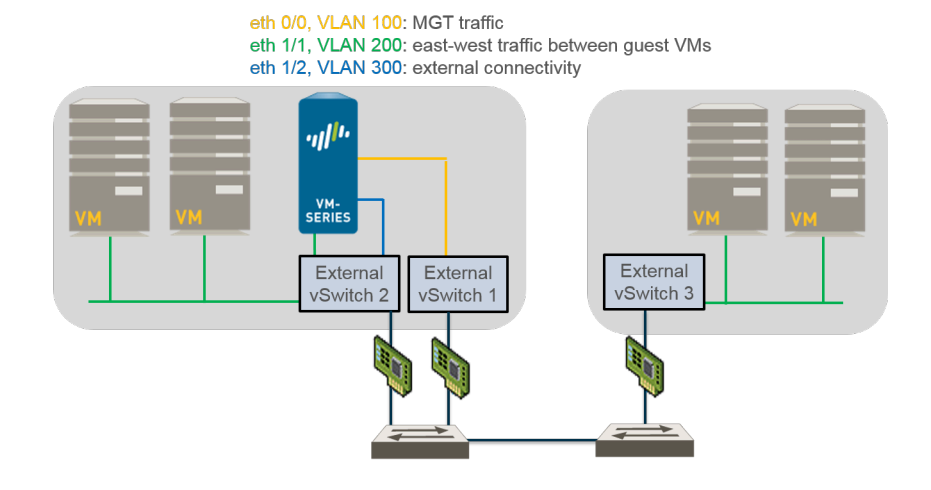

VM-Series Deployment Guide Version 10.1 **601** ©2024 Palo Alto Networks, Inc.

## <span id="page-601-0"></span>System Requirements on Hyper-V

The VM-Series requires a minimum resource allocation on the Hyper-V host, so make sure to conform to the requirements listed below to ensure optimal performance.

- The host CPU must be a 64-bit x86-based Intel or AMD CPU with virtualization extension.
- See [VM-Series System Requirements](#page-123-0) for the minimum hardware requirements for your VM-Series model.
- Minimum of two network adapters. The VM-Series firewall supports synthetic network adapters, which provide better performance than emulated network adapters. Hyper-V supports up to eight synthetic network adapters.
- Refer to the [Compatibility matrix](https://docs.paloaltonetworks.com/compatibility-matrix/vm-series-firewalls/vms-series-hypervisor-support.html) for the Windows Server versions supported.

Hyper-V Server does not have a native graphical user interface; all configuration is done through PowerShell. However, you can use Hyper-V Manager running on a remote machine to manage the firewall.If you use the Hyper-V role add-on, you can manage the firewall using Hyper-V Manager or PowerShell.

• The VM-Series firewall supports SR-IOV/PCI-Passthrough.

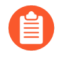

*DPDK is only supported with Nvidia/Mellanox(Mlx5) SRIOV devices. Trunk mode with SR-IOV is not supported.*

## <span id="page-602-0"></span>Linux Integration Services

Linux Integration Services (LIS) is a package of drivers and services that enhance the performance of Linux-based virtual machines on Hyper-V. The VM-Series firewall supports the following services to improve the integration between the host and the virtual machine:

- **Graceful Shutdown**—Allows you to perform a graceful shutdown of the VM-Series firewall from the Hyper-V management interface without having to log into the guest.
- **Heartbeat to Hyper-V Manager**—Provides heartbeat monitoring of the running status of guest VMs from the Hyper-V management interface.
- **Firewall Management IP Address Visibility**—Allows you to use Hyper-V Manager to view the IP address assigned to the management interface on the firewall.

## <span id="page-603-0"></span>Install the VM-Series Firewall on Hyper-V

Use the instructions in this section to deploy your VM-Series firewall on a Hyper-V host. A Palo Alto Networks support account and a valid VM-Series license are required to download the VHDX image file and install the VM-Series on the Hyper-V host. If you have not already registered the capacity auth-code that you received with the order fulfillment email, with your support account, see [Register the VM-Series Firewall](#page-143-0). After completing the registration continue to the following tasks:

- [Before You Begin](#page-603-1)
- [Performance Tuning of the VM-Series Firewall on Hyper-V](#page-604-0)
- [Provision the VM-Series Firewall on a Hyper-V host with Hyper-V Manager](#page-604-1)
- [Provision the VM-Series Firewall on a Hyper-V host with PowerShell](#page-605-0)
- [Perform Initial Configuration on the VM-Series Firewall](#page-607-0)

### <span id="page-603-1"></span>Before You Begin

Before installing and configuring your VM-Series firewall, know and account for the following items as needed when you configure your VM-Series firewall:

- [Virtual Switch Types](#page-603-2)
- [MAC Address Spoofing](#page-603-3)

#### <span id="page-603-2"></span>**Virtual Switch Types**

Before installing the VM-Series, you must create the vSwitches required for providing external connectivity for management access and for routing traffic from and to the virtual machines that the firewall will secure. Hyper-V allows you to create three types of vSwitches:

- **External vSwitch**—binds to a physical network adapter and provides the vSwitch access to a physical network.
- **Internal vSwitch**—passes traffic between the virtual machines and the Hyper-V host. This type of vSwitch does not provide connectivity to a physical network connection.
- **Private vSwitch**—passes traffic between the virtual machines on the Hyper-V host only.

An external vSwitch is required for management of the VM-Series firewall. Other vSwitches connected to the VM-Series firewall can be of any type and will depend on your network topology.

#### <span id="page-603-3"></span>**MAC Address Spoofing**

If you are deploying the VM-Series firewall with interfaces enabled in Layer 3 mode, make sure to enable use of hypervisor assigned MAC addresses so that the hypervisor and the firewall can properly handle packets. Alternatively, use the Hyper-V Manager to enable MAC address spoofing on the virtual network adapter for each dataplane interface on the firewall. For more information, see [Hypervisor Assigned MAC Addresses.](#page-44-0)

If you are deploying the VM-Series firewall with interfaces enabled in Layer 2 mode or virtualwire mode, you must enable MAC address spoofing on the virtual network adapter in Hyper-V for each dataplane interface on the firewall. This setting is required to ensure that packets sent by the VM-Series are not dropped by the virtual network adapter if the source MAC address does not match the outgoing interface MAC address.

## <span id="page-604-0"></span>Performance Tuning of the VM-Series Firewall on Hyper-V

The VM-Series firewall for Hyper-V is a high-performance appliance but may require tuning of the hypervisor to achieve the best results. This section describes some best practices and recommendations for facilitating the best performance of the VM-Series firewall.

- [Disable Virtual Machine Queues](#page-604-2)
- [Isolate CPU Resources in a NUMA Node](#page-604-3)

<span id="page-604-2"></span>**Disable Virtual Machine Queues**

Palo Alto Networks recommends disabling virtual machine queues (VMQ) for all NICs on the Hyper-V host. This option is prone to misconfiguration and can cause reduced network performance when enabled.

**STEP 1** Login to Hyper-V Manager and select your VM.

**STEP 2 |** Select **Settings** > **Hardware** > **Network Adapter** > **Hardware Acceleration**.

- **STEP 3 |** Under Virtual machine queue, uncheck **Enable virtual machine queue**.
- **STEP 4 |** Click **Apply** save your changes and **OK** to exit the VM settings.

<span id="page-604-3"></span>**Isolate CPU Resources in a NUMA Node**

You can improve performance of VM-Series for Hyper-V by isolating the CPU resources of the guest VM to a single non-uniform memory access (NUMA) node. You can view the NUMA settings of your VM in Hyper-V Manager by selecting **Settings** > **Hardware** > **Processor** > **NUMA**.

## <span id="page-604-1"></span>Provision the VM-Series Firewall on a Hyper-V host with Hyper-V Manager

Use these instructions to deploy the VM-Series firewall on Hyper-V using Hyper-V Manager.

**STEP 1** | Download the VHDX file.

Register your VM-Series firewall and obtain the VHDX file.

- 1. Go to [https://www.paloaltonetworks.com/services/support](https://www.paloaltonetworks.com/support/tabs/overview.html).
- 2. Filter by **PAN-OS for VM-Series Base Images** and download the VHDX file. For example, PA-VM-HPV-7.1.0.vhdx.

**STEP 2 |** Set up any vSwitch(es) that you will need.

To create a vSwitch:

- 1. From Hyper-V Manager, select the host and select **Action** > **Virtual Switch Manager** to open the Virtual Switch Manager window.
- 2. Under **Create virtual switch**, select the type of vSwitch (external, internal, or private) to create and click **Create Virtual Switch**.
- **STEP 3 |** Install the firewall.
	- 1. On the Hyper-V Manager, select the host and select **Action** > **New** > **Virtual Machine.** Configure the following settings in the New Virtual Machine Wizard:
		- **1.** Choose a **Name** and **Location** for the VM-Series firewall. The VM-Series firewall stores the VHDX file at the specified location.
		- **2.** Choose **Generation 1**. This is the default option and the only version supported.
		- **3.** For **Startup Memory**, assign the memory based on the [VM-Series System](#page-123-0) [Requirements](#page-123-0) of your VM-Series model.

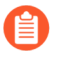

*Do not enable dynamic memory; the VM-Series firewall requires static memory allocation.*

- **4.** Configure **Networking**. Select an external vSwitch to connect the management interface on the firewall.
- **5.** To connect the **Virtual Hard Disk**, select **Use an existing virtual hard disk** and browse to the VHDX file you downloaded earlier.
- **6.** Review the summary and click **Finish**.
- 2. Assign virtual CPUs to the firewall.
	- **1.** Select the VM you created and navigate to **Action** > **Settings**.
	- **2.** Select **Processor** and enter the minimum number of CPUs based on the [VM-Series](#page-123-0) [System Requirements](#page-123-0) of your VM-Series model..
	- **3.** Click **OK**.
- **STEP 4 |** Connect at least one network adapter for the dataplane interface on the firewall.
	- 1. Select **Settings** > **Hardware** > **Add Hardware** and select the **Hardware type** for your network adapter.

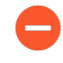

*Legacy Network Adapter and SR-IOV are not supported. If selected, the VM-Series firewall will boot into maintenance mode.*

- 2. Click **OK**.
- **STEP 5 |** (Optional) Enable MAC address spoofing on Hyper-V if you are not using Layer 3 with hypervisor assigned MAC address.
	- 1. Double click the dataplane virtual network adapter and click **Advanced Settings**.
	- 2. Click the **Enable MAC address spoofing** check box and click **Apply**.
- **STEP 6 |** Power on the firewall.

Select the firewall from the list of **Virtual Machines** and navigate to **Action** > **Start** to power on the firewall.

## <span id="page-605-0"></span>Provision the VM-Series Firewall on a Hyper-V host with PowerShell

Use these instructions to deploy the VM-Series firewall on Hyper-V using PowerShell.

#### **STEP 1** | Download the VHDX file.

Register your VM-Series firewall and obtain the VHDX file.

- 1. Go to [https://www.paloaltonetworks.com/services/support](https://www.paloaltonetworks.com/services/support.html).
- 2. Filter by **PAN-OS for VM-Series Base Images** and download the VHDX file. For example, PA-VM-HPV-7.1.0.vhdx**.**

**STEP 2 |** Set up any vSwitch(es) that you will need.

Create a vSwitch by using the following commands. Give the vSwitch a name and choose the switch type.

```
> New-VMSwitch -Name <"switch-name"> -SwitchType <switch-type>
```
- **STEP 3 |** Install the VM-Series firewall.
	- 1. Create the new virtual machine and set the memory based on the [VM-Series System](#page-123-0) [Requirements](#page-123-0) of your VM-Series model.

> **NEW-VM -Name** *<vm-name>* **-MemoryStartupBytes 4GB - VHDPath** *<file-path-to-vhdx>*

2. Set processor count based on the [VM-Series System Requirements](#page-123-0) of your VM-Series model.

> **SET-VMProcessor –VMName** *<vm-name>* **–Count 2** 

**STEP 4 |** Connect at least one network adapter for the management interface on the firewall.

Connect the default network adapter created during VM creation to management vSwitch.

> **connect-VMNetworkAdapter -vmname** *<vm-name>* **-Name** *<"networkadapter-name">* **-SwitchName** *<"management-vswitch">*

**STEP 5 |** (Optional) Enable MAC address spoofing on Hyper-V if you are not using Layer 3 with hypervisor assigned MAC address.

> **Set-VMNetworkAdapter -vmname** *<vm-name>* **-Name** *<"network-adaptername">* **-MacAddressSpoofing On**

**STEP 6** | Power on the firewall.

For example:

> **Start-VM -vmname** *<vm-name>*

## <span id="page-607-0"></span>Perform Initial Configuration on the VM-Series Firewall

Use these instructions to perform the initial configuration of your VM-Series firewall. By default, the VM-Series firewall uses DHCP to obtain an IP address for the management interface. However, you can assign a static IP address. After completing the initial configuration, access the web interface to complete further configurations tasks. If you have Panorama for central management, refer to the [Panorama Administrator's Guide](https://docs.paloaltonetworks.com/panorama/10-1/panorama-admin.html) for information on managing the device using Panorama.

If you are using bootstrapping to perform the configuration of your VM-Series firewall on Hyper-V, refer to [Bootstrap the VM-Series Firewall on Hyper-V](#page-1080-0). For general information about bootstrapping, see [Bootstrap the VM-Series Firewall.](#page-1030-0)

**STEP 1** Gather the required information from your network administrator.

- Management port IP address
- Netmask
- Default gateway
- DNS server IP address

**STEP 2 |** Access the console of the VM-Series firewall.

- 1. In Hyper-V Manager, select the VM-Series firewall and click **Connect** from the Actions list.
- 2. Log in to the firewall with the default username and password: **admin/admin**
- 3. Enter configuration mode using the following command: **configure**

**STEP 3** | Configure the network access settings for the management interface.

Enter the following commands:

#### **set deviceconfig system type static**

**set deviceconfig system ip-address** *<Firewall-IP>* **netmask** *<netmask>* **default-gateway** *<gateway-IP>* **dns-settingservers primary** *<DNS-IP>*

where *<Firewall-IP>* is the IP address you want to assign to the management interface, *<netmask>* is the subnet mask, *<gateway-IP>* is the IP address of the network gateway, and *<DNS-IP>* is the IP address of the DNS server.

- **STEP 4** | Commit your changes and exit the configuration mode.
	- 1. Enter **commit**.
	- 2. Enter **exit**.
- **STEP 5 |** Verify that you can view the management interface IP address from the Hyper-V Manager.
	- 1. Select the VM-Series firewall from the list of **Virtual Machines**.
	- 2. Select **Networking**. The first network adapter that displays in the list is used for management access to the firewall; subsequent adapters in the list are used as the dataplane interfaces on the firewall.

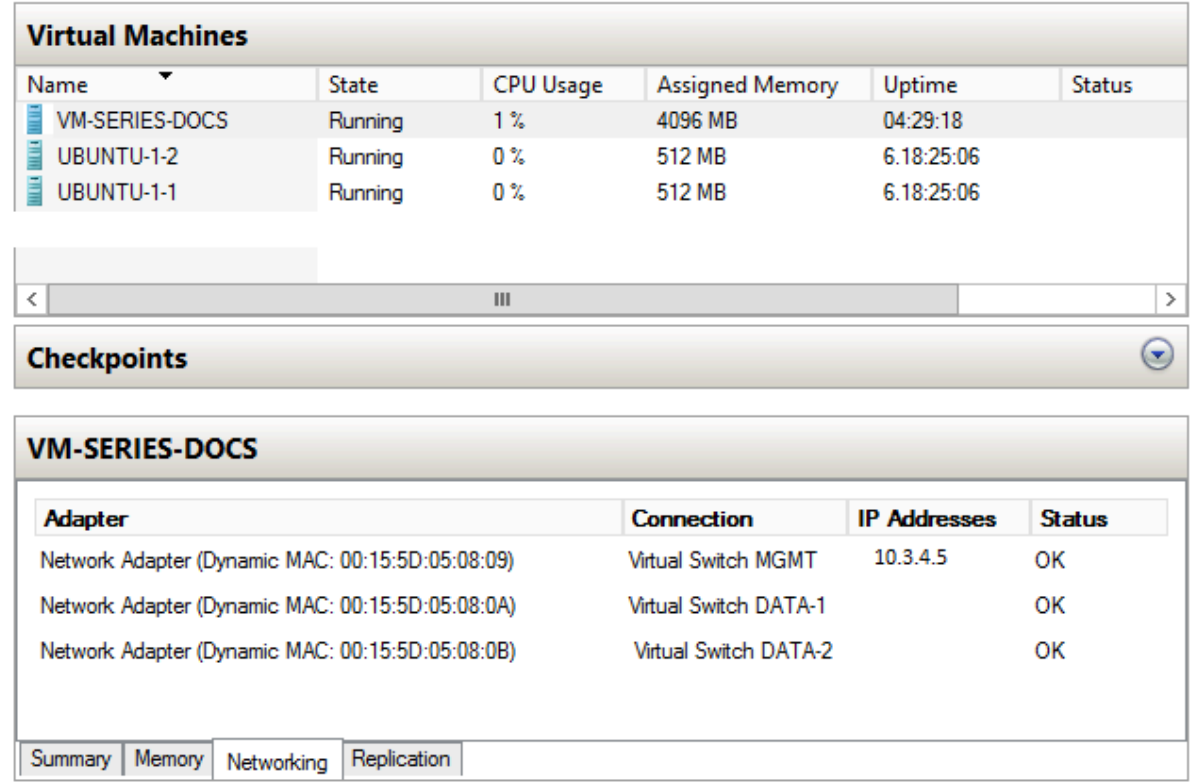

- **STEP 6** | Verify network access to external services required for firewall management, such as the Palo Alto Networks Update Server.
	- 1. Use the ping utility to verify network connectivity to the Palo Alto Networks Update server as shown in the following example. Verify that DNS resolution occurs and the response includes the IP address for the Update server; the update server does not respond to a ping request.

admin@PA-220 > **ping host updates.paloaltonetworks.com**

PING updates.paloaltonetworks.com (10.101.16.13) 56(84) bytes of data. From 192.168.1.1 icmp\_seq=1 Destination Host Unreachable From 192.168.1.1 icmp\_seq=2 Destination Host Unreachable From 192.168.1.1 icmp<sup>-</sup>seq=3 Destination Host Unreachable

From 192.168.1.1 icmp seq=4 Destination Host Unreachable

*After verifying DNS resolution, press Ctrl+C to stop the ping request.*

2. Use the following CLI command to retrieve information on the support entitlement for the firewall from the Palo Alto Networks update server:

**request support check** 

If you have connectivity, the update server will respond with the support status for your firewall.

**STEP 7 |** (Optional) Verify that your VM-Series jumbo frame configuration does not exceed the maximum MTU supported on Hyper-V.

The VM-Series has a default MTU size of 9216 bytes when jumbo frames are enabled. However, the maximum MTU size supported by the physical network adapter on the Hyper-V host is 9000 or 9014 bytes depending on the network adapter capabilities. To verify the configured MTU on Hyper-V:

- 1. In Windows Server 2012 R2, open the **Control Panel** and navigate to N**etwork and Internet** > **Network and Sharing Center** > **View network status and tasks**.
- 2. Click on a network adapter or virtual switch from the list.
- 3. Click **Properties**.
- 4. Click **Configure**.
- 5. On the Advanced tab, select **Jumbo Packet** from the list.
- 6. Select 9000 or 9014 bytes from the Value drop-down menu.
- 7. Click **OK**.

If you have enabled jumbo frames on Hyper-V, [Enable Jumbo Frames on the VM-Series](#page-42-0) [Firewall](#page-42-0) and set the MTU size to match that configured on the Hyper-V host.

- *When you enable jumbo frames on the VM-Series firewall, it is applied to all interfaces. If you do not need to jumbo frames on all interfaces, in the case of OSPF establishment with neighbors for example, you must manually set the MTU for the specific interface to 1496.*
- **STEP 8 |** Access the web interface of the VM-Series firewall and configure the interfaces and define security rules and NAT rules to safely enable the applications you want to secure.

Refer to the [PAN-OS Administrator's Guide](https://docs.paloaltonetworks.com/pan-os/10-1/pan-os-admin.html).

#### to paloalto **TFCHDOCS**

# Set up the VM-Series Firewall on Azure

VM-Series firewall on Azure brings the security features of Palo Alto Networks next generation firewall as a virtual machine in the Azure Marketplace. The VM-Series firewall provides a complete set of security functionality to ensure that your virtual machine workloads and data are protected, and the capabilities that the firewall enables are different from native security features such as Security Groups, Web Application Firewalls and native, port-based firewalls.

On Azure, the VM-Series firewall is available in the bring your own license (BYOL) model or in the pay-as-you-go (PAYG) hourly model. Microsoft Azure allows you to deploy the firewall to secure your workloads within the virtual network in the cloud, so that you can deploy a public cloud solution or you can extend the on-premises IT infrastructure to create a hybrid solution.

- [About the VM-Series Firewall on Azure](#page-611-0)
- [Deployments Supported on Azure](#page-620-0)
- [Deploy the VM-Series Firewall from the Azure Marketplace \(Solution Template\)](#page-621-0)
- [Deploy the VM-Series Firewall from the Azure China Marketplace \(Solution Template\)](#page-631-0)
- [Panorama Orchestrated Deployments in Azure](#page-637-0)
- [Deploy the VM-Series with the Azure Gateway Load Balancer](#page-653-0)
- [Create a Custom VM-Series Image for Azure](#page-662-0)
- [Use Azure Security Center Recommendations to Secure Your Workloads](#page-664-0)
- [Deploy the VM-Series Firewall on Azure Stack](#page-670-0)
- [Deploy the VM-Series Firewall on Azure Stack HCI](#page-674-0)
- [Enable Azure Application Insights on the VM-Series Firewall](#page-696-0)
- [VM Monitoring on Azure](#page-699-0)
- [Set up Active/Passive HA on Azure](#page-709-0)
- [Use the ARM Template to Deploy the VM-Series Firewall](#page-743-0)
- [Deploy the VM-Series and Azure Application Gateway Template](#page-747-0)
- [Secure Kubernetes Services on Azure](#page-757-0)

## <span id="page-611-0"></span>About the VM-Series Firewall on Azure

The VM-Series firewall on Azure must be deployed in a virtual network (VNet) using the Resource Manager deployment mode. You can deploy the VM-Series firewall on the standard Azure public cloud, Azure China, and Azure Government—including DoD on Azure Government, which meets the security requirements for DoD Impact Level 5 data and FedRAMP High standards.

The VM-Series firewall on the marketplace for the Azure public cloud, Azure Government, and Azure DoD regions, supports both the Bring Your Own License (BYOL) model and the hourly Pay-As-You-Go (PAYG) option (usage-based licensing) For licensing details, see [License Types—VM-](#page-126-0)[Series Firewalls](#page-126-0), and refer to the list of [supported Azure regions](https://docs.paloaltonetworks.com/compatibility-matrix/vm-series-firewalls/azure-regions.html) in which you can deploy the VM-Series firewall.

For Azure China, the VM-Series firewall is available in the BYOL option only. See [Deploy the VM-](#page-631-0)[Series Firewall from the Azure China Marketplace \(Solution Template\)](#page-631-0) for the workflow.

You can also deploy the VM-Series firewall on Azure Stack, Microsoft's private cloud solution that enables you to use Azure services within your organization's datacenter. With Azure Stack, you can build out a hybrid cloud solution that unifies your public Azure deployment with your onpremise Azure Stack set up. You can download the VM-Series firewall BYOL offer from the Azure Marketplace and make it available to your tenants on Azure Stack. For instructions, see [Deploy](#page-670-0) [the VM-Series Firewall on Azure Stack](#page-670-0).

- [Azure Networking and VM-Series Firewall](#page-611-1)
- [Azure Security Center Integration](#page-612-0)
- [VM-Series Firewall Templates on Azure](#page-614-0)
- [Minimum System Requirements for the VM-Series on Azure](#page-615-0)
- [Support for High Availability on VM-Series on Azure](#page-616-0)

## <span id="page-611-1"></span>Azure Networking and VM-Series Firewall

The Azure VNet infrastructure does not require virtual machines to have a network interface in each subnet. The architecture includes an internal route table (called system routes) that directly connects all virtual machines within a VNet such that traffic is automatically forwarded to a virtual machine in any subnet. For a destination IP address that is not within the VNet, the traffic is sent to the default Internet gateway or to a VPN gateway, if configured. In order to route traffic through the VM-Series firewall, you must create user defined routes (UDRs) that specify the next hop for traffic leaving a subnet. This route forces traffic destined to another subnet to go to the VM-Series firewall instead of using the system routes to directly access the virtual machine in the other subnet. For example, in a two-tiered application with a web tier and a database tier, you can set up UDRs for directing traffic from the web subnet to the DB subnet through the VM-Series firewall.
*On Azure, UDRs are for traffic leaving a subnet only. You cannot create user defined routes to specify how traffic comes into a subnet from the Internet or to route traffic to virtual machines within a subnet. UDRs allow you to direct outbound traffic to an interface on the VM-Series firewall so that you can always ensure that the firewall secures traffic to the internet also.*

*For documentation on Microsoft Azure, refer to* [https://azure.microsoft.com/en-us/](https://azure.microsoft.com/en-us/documentation/) [documentation/](https://azure.microsoft.com/en-us/documentation/)*.*

The solution templates for deploying the VM-Series firewall that are available in the Azure Marketplace, have three network interfaces. To [Set up Active/Passive HA on Azure,](#page-709-0) you will need to add an additional interface for the HA2 link. If you want to customize the template, use the ARM templates that are available in the GitHub repository.

## Azure Security Center Integration

Microsoft has [deprecated Azure Security Center](https://docs.microsoft.com/en-us/azure/security-center/security-center-features-retirement-july2019#subset-of-security-solutions) support for partner security solutions and replaced it with [Azure Sentinel.](https://docs.microsoft.com/en-us/azure/sentinel/connect-data-sources)

The VM-Series firewall is integrated with Azure Security Center to provide a unified view for monitoring and alerting on the security posture of your Azure workloads. On Azure Security Center, the VM-Series firewall is available as a partner security solution that protects your Azure workloads from threats and mitigates any gaps in securing your business and intellectual property in the public cloud. To enable this integration and display logs as security alerts directly on the Azure Security Center dashboard, the VM-Series firewall on Azure includes a Log Forwarding profile.

To get started, you need to enable Azure Security Center on your Azure subscription. You then have two ways in which you can enable this integration:

• **Deploy the VM-Series firewall based on a recommendation on the Azure Security Center dashboard**.

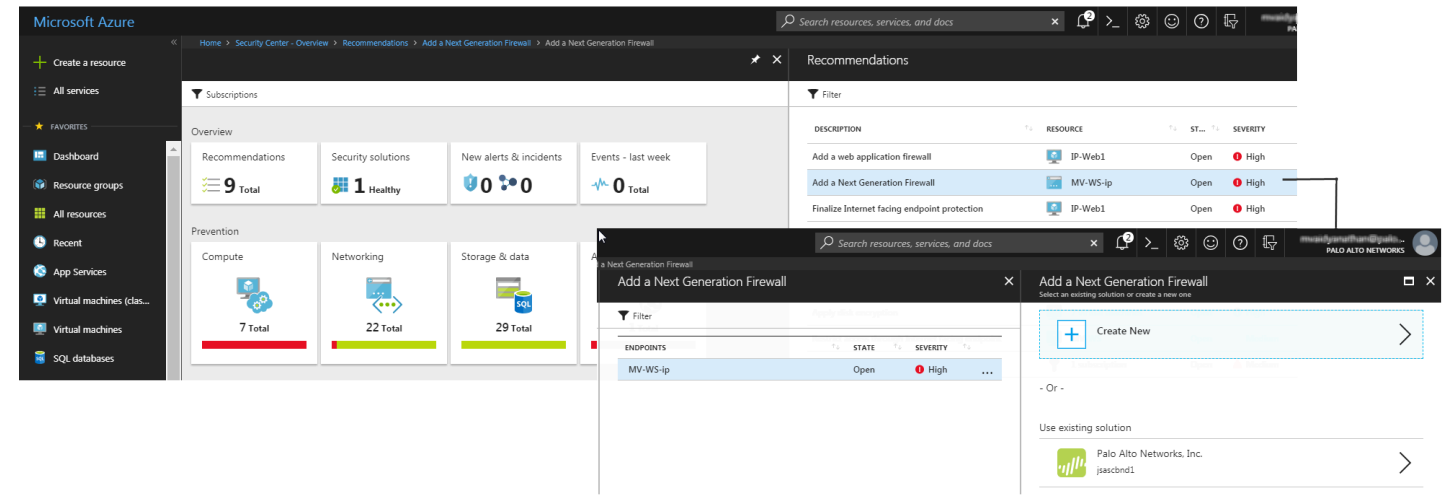

When the Azure Security Center dashboard recommends that you deploy a VM-Series firewall to secure a workload that is exposed to the internet, you can only deploy the firewall in an new resource group or an existing resource group that is empty. This is because Azure currently restricts you from deploying a multi NIC appliance in an existing resource group. Therefore,

after you deploy the VM-Series firewall you must manually configure it to be in the path of traffic of the workload that you need to secure.

When you deploy the firewall from Azure Security Center, the firewall is launched with three network interfaces—management, external facing (untrust) and internal facing (trust)—and a user defined route (UDR) that sends all outbound traffic from the trust subnet to the trust interface on the firewall so that internet-bound traffic is always inspected by the firewall. The default configuration includes two example Security Policy rules—the *outbound-default* rule allows all traffic from the trust zone to the untrust zone on the application default port, and the *inbound-default* rule allows all web-browsing traffic from the untrust zone to the trust zone, after inspecting traffic with the default Antivirus, Anti-spyware, and Vulnerability Protection security profiles. The firewall also forwards all files that are intercepted with the inbound or outbound rule to the WildFire public cloud for analysis. Both rules include a URL Filtering profile that blocks all traffic to the URL categories copyright-infringement, dynamicdns, extremism, malware, phishing, and unknown. In addition to these security profiles, both Security policy rules are enabled to log at session end and to forward Threat and WildFire Submissions logs as security alerts to the Azure Security Center dashboard.

To make practical use of this integration and [Deploy a VM-Series Firewall Based on an Azure](#page-664-0) [Security Center Recommendationw](#page-664-0)ithin the same resource group as the workloads you want to secure, you can stage a workload with a public IP address that is exposed to the internet. When Azure Security Center detects the security risk, it triggers a recommendation to deploy a next-generation firewall, and you can then deploy the VM-Series firewall in a new resource group into which you can add your workloads later. You must then delete the workload that you staged to trigger the recommendation.

• **Select a VM-Series firewall that you have already deployed for securing your workloads**. If you have a Standard tier of Azure Security Center subscription, Azure Security Center discovers and displays all existing VM-Series firewalls that you have deployed either from the Azure Marketplace or using a customized deployment with Azure CLI, PowerShell or ARM

template. The firewalls within your Azure subscription are grouped under Security Solutions on the Azure Security Center dashboard.

Microsoft Azure does not support the discovery of existing firewalls with the Free tier subscription.

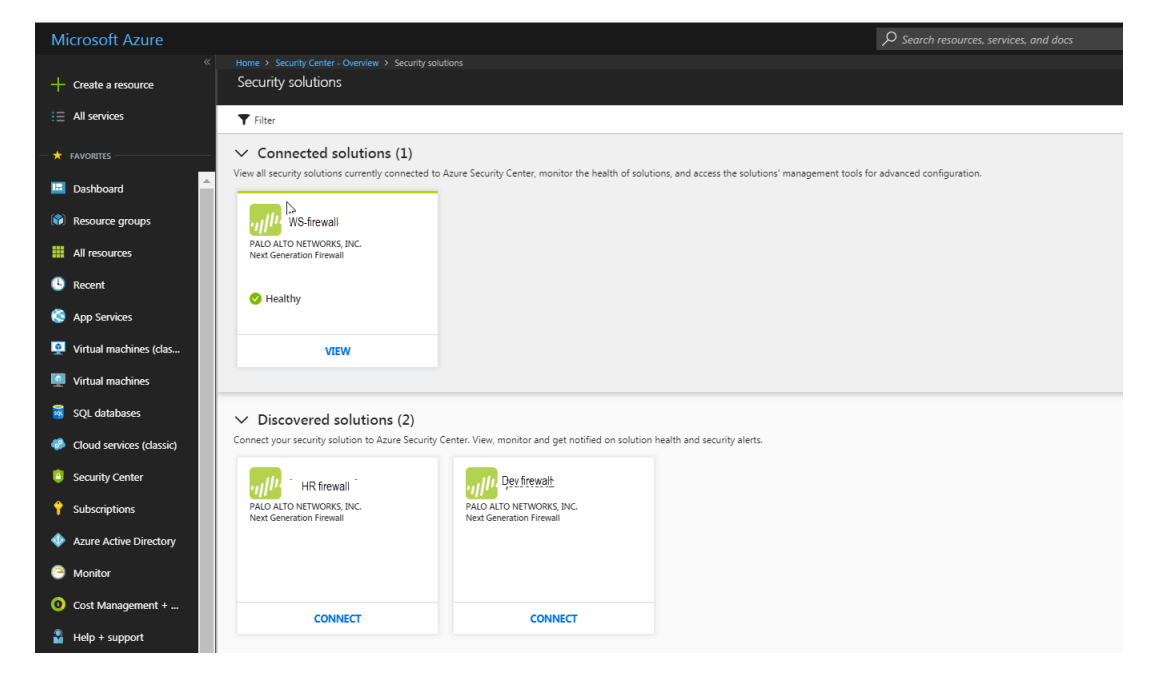

To [Connect an Existing VM-Series Firewall From Azure Security Center](#page-665-0), you must set up a Linux virtual machine and configure Syslog forwarding to forward firewall logs in the Common Event Format as alerts to Azure Security Center. The additional configuration enables a single pane of glass view for monitoring all your Azure assets.

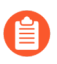

*Forwarding a large volume of logs to Azure Security Center, may result in additional subscription cost to you.*

# <span id="page-614-0"></span>VM-Series Firewall Templates on Azure

You can deploy the VM-Series firewall on Azure using templates. Palo Alto Networks provides two kinds of templates—Solution templates and ARM templates.

- **Solution Templates in the Azure Marketplace** —The solution templates that are available in the Azure Marketplace allow you to deploy the VM-Series firewall using the Azure portal. You can use an existing resource group and storage account (or create them new) to deploy the VM-Series firewall with the following default settings for all regions except Azure China:
	- VNet CIDR 10.8.0.0/16; you can customize the CIDR to a different private IP address range.
	- Three subnets  $-10.8.0.0/24$  (management),  $10.8.1.0/24$  (untrust),  $10.8.2.0/24$  (trust)
	- Three network interfaces, one in each subnet. If you customize the VNet CIDR, the subnet ranges map to your changes.

To use the solution template, see [Deploy the VM-Series Firewall from the Azure Marketplace](#page-621-0) [\(Solution Template\)](#page-621-0) for Azure China, see [Deploy the VM-Series Firewall from the Azure China](#page-631-0) [Marketplace \(Solution Template\).](#page-631-0)

- **ARM Templates in the GitHub Repository**—In addition to Marketplace based deployments, Palo Alto Networks provides Azure Resource Manager templates in the [GitHub Repository](https://github.com/PaloAltoNetworks/azure) to simplify the process of deploying the VM-Series firewall on Azure.
	- Use the ARM Template to Deploy the VM-Series Firewall–The basic ARM template includes two JSON files (a Template file and a Parameters File) to help you deploy and provision all the resources within the VNet in a single, coordinated operation. These templates are provided under an as-is, best effort, support policy.

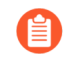

*If you want to use the Azure CLI to locate all the images available from Palo Alto Networks, you the need the following details to complete the command (show vmimage list):*

- *• Publisher: paloaltonetworks*
- *• Offer: vmseries-flex*
- *• SKU: byol, bundle1, bundle 2*
- *• Version: 10.0.0, or latest*
- [Deploy the VM-Series and Azure Application Gateway Template](#page-747-0) to support a scale out security architecture that protects your internet-facing web applications using two VM-Series firewalls between a pair of (external and internal) Azure load balancers VM-Series and Azure Application Gateway. This template is currently not available for Azure China.
- Use the ARM template to deploy the VM-Series firewall in to an existing Resource Group, for example when you want to [Set up Active/Passive HA on Azure.](#page-709-0)

In addition to the ARM templates above that are covered under the Palo Alto Networks official support policy, Palo Alto Networks provides [Community supported templates](https://live.paloaltonetworks.com/t5/Cloud-Integration-Articles/Support-Policy-for-Public-Cloud-Integration-Scripts-amp/ta-p/160037) in the Palo Alto Networks GitHub repository that allow you to explore the solutions available to jumpstart your journey in to cloud automation and scale on Azure.

## <span id="page-615-0"></span>Minimum System Requirements for the VM-Series on Azure

You must deploy the VM-Series firewall in the Azure Resource Manager (ARM) mode only; the classic mode (Service Management based deployments) is not supported. The VM-Series firewall on Azure must meet the following requirements:

• Azure [Linux VMs](https://docs.microsoft.com/en-us/azure/virtual-machines/linux/sizes) of the following types-Supported models.

These types include support for Accelerated Networking (SR-IOV).

• For memory, disk and CPU cores required to deploy the [VM-Series](#page-123-0) firewall, see VM-Series [System Requirements.](#page-123-0)

You can add additional disk space of 40GB to 8TB for logging purposes. The VM-Series firewall uses Azure [managed disks](https://azure.microsoft.com/en-us/global-infrastructure/services/?products=managed-disks) where available; it does not utilize the temporary disk that Azure provides with some instance types.

• Up to eight network interfaces (NICs). A primary interface is required for management access and up to seven interfaces for data traffic.

On Azure, because a virtual machine does not require a network interface in each subnet, you can set up the VM-Series firewall with three network interfaces (one for management traffic and two for dataplane traffic). To create zone-based policy rules on the firewall, in addition to the management interface, you need at least two dataplane interfaces so that you can assign

one dataplane interface to the *trust* zone, and the other dataplane interface to the *untrust* zone. For an HA deployment, you will need another interface for the HA2 link between the HA peers.

Because the Azure VNet is a Layer 3 network, the VM-Series firewall on Azure supports Layer 3 interfaces only.

# Support for High Availability on VM-Series on Azure

To ensure availability, you can [Set up Active/Passive HA on Azurei](#page-709-0)n a traditional configuration with session synchronization, or use a scale out architecture using cloud-native load balancers such as the Azure Application Gateway or Azure Load Balancer to distribute traffic across a set of healthy instances of the firewall. For details, see [Deploy the VM-Series and Azure Application](#page-747-0) [Gateway Template.](#page-747-0)

## VM-Series on Azure Service Principal Permissions

For Panorama to interact with the Azure APIs and collect information on your workloads, you need to create an Azure Active Directory application and a Service Principal that has the permissions required to authenticate with Azure AD and access the resources within your subscription.

To create the Active Directory application and Service Principal, follow the instructions in [How to:](https://docs.microsoft.com/en-us/azure/azure-resource-manager/resource-group-create-service-principal-portal) [Use the portal to create an Azure AD application and service principal that can access resources.](https://docs.microsoft.com/en-us/azure/azure-resource-manager/resource-group-create-service-principal-portal) During the application generation process, there is a step to "Assign application to role" and assign an IAM role of "reader" to the application.

If you don't have the necessary permissions to create and register the AD application, ask your Azure AD or subscription administrator to create a Service Principal.

After the application has been registered, record these values so you can enter them in the Panorama plugin for Azure at a later time:

- Application ID
- Secret Key (record it when you make the secret key; the secret key is not visible once you navigate away from the page).
- Tenant ID

### **Permissions**

The following table lists the minimum [built-in roles](https://docs.microsoft.com/en-us/azure/role-based-access-control/built-in-roles) required and the granular permissions if you would like to customize the role.

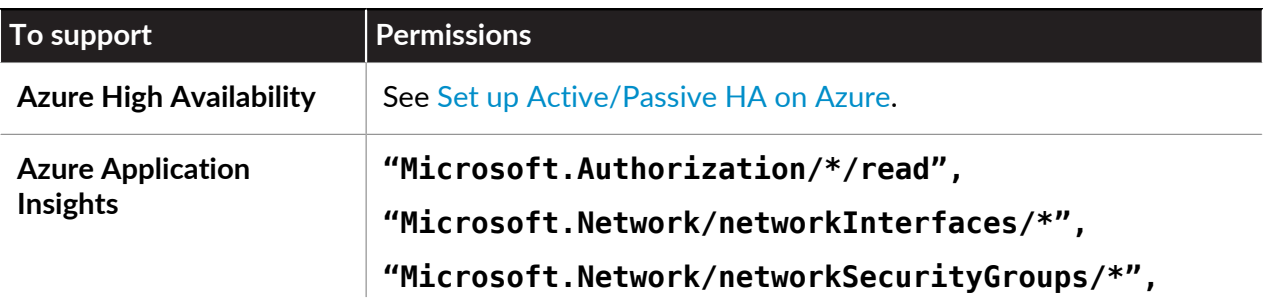

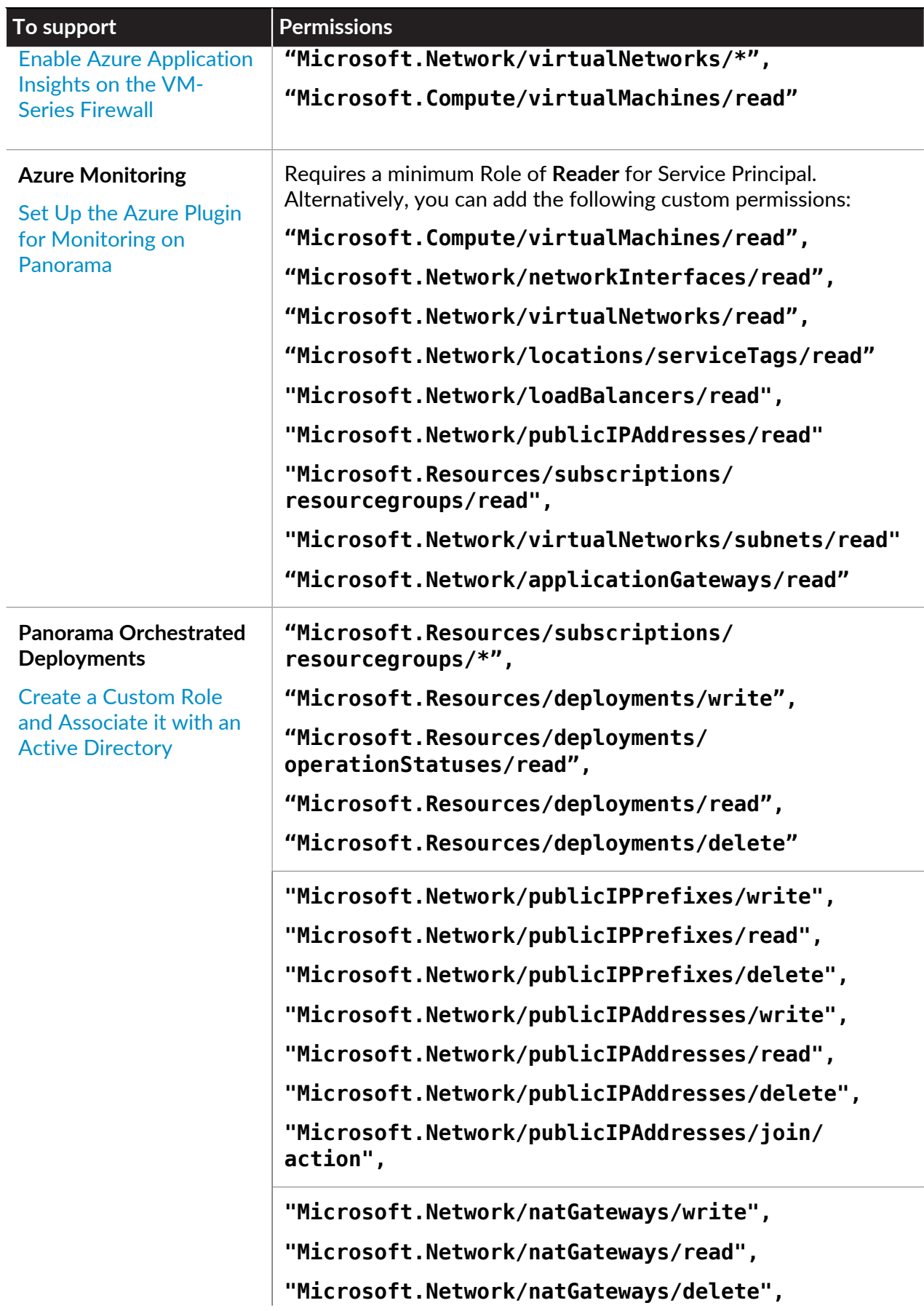

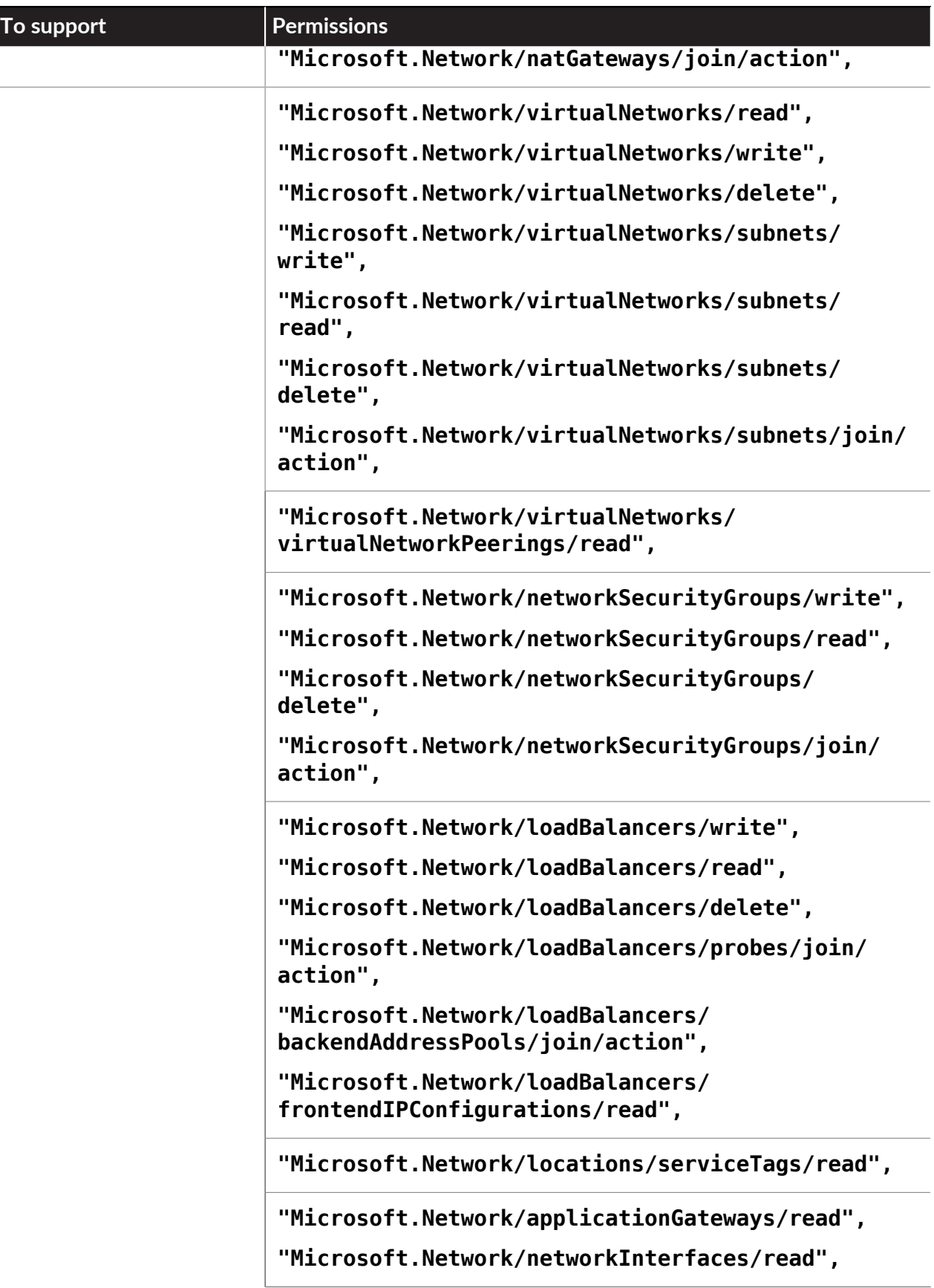

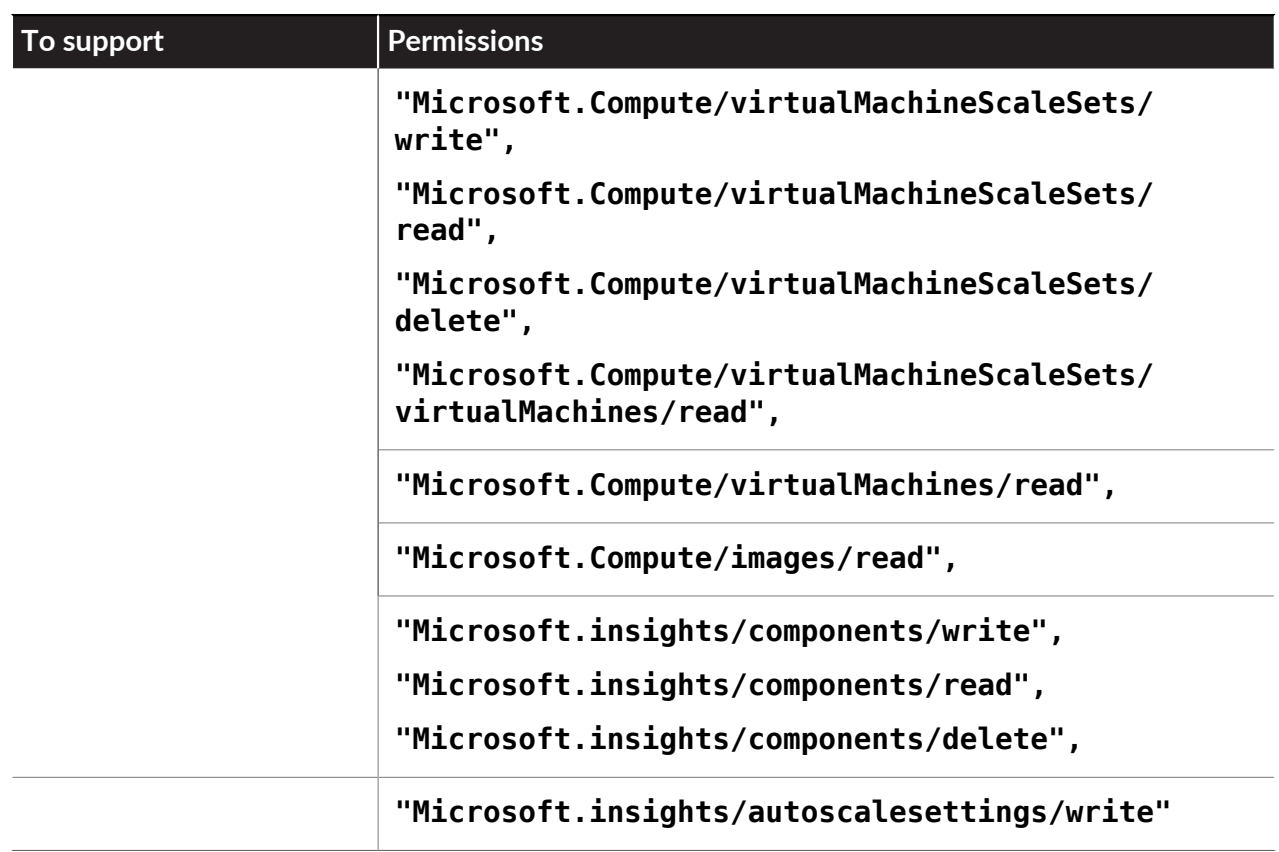

# Deployments Supported on Azure

Use the VM-Series firewall on Azure to secure your network users in the following scenarios:

• **Hybrid and VNet to VNet**—The VM-Series firewall on Azure allows you to securely extend your physical data center/private cloud into Azure using IPSec and ExpressRoute. To improve your data center security, if you have segmented your network and deployed your workloads in separate VNets, you can secure traffic flowing between VNets with an IPSec tunnel and policies that allow application traffic.

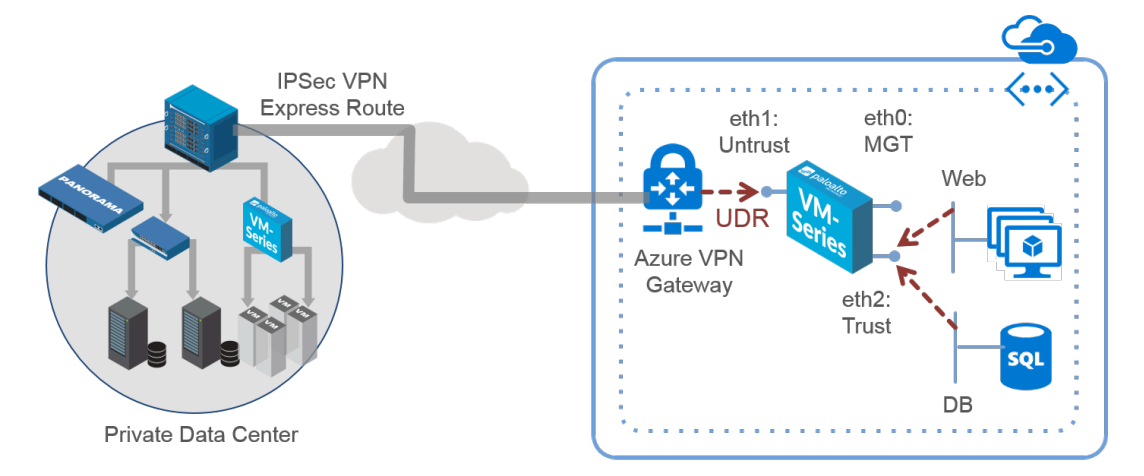

- **Inter-Subnet** —The VM-Series firewall can front your servers in a VNet and protects against lateral threats for inter-subnet traffic between applications in a multi-tier architecture.
- **Gateway**—The VM-Series firewall serves as the VNet gateway to protect Internet-facing deployments in the Azure Virtual Network (VNet). The VM-Series firewall secures traffic destined to the servers in the VNet and it also protects against lateral threats for inter-subnet traffic between applications in a multi-tier architecture.
- **GlobalProtect**—Use the Azure infrastructure to quickly and easily deploy the VM-Series firewall as GlobalProtect<sup>™</sup> and extend your gateway security policy to remote users and devices, regardless of location.

You can continue with [Deploy the VM-Series Firewall from the Azure Marketplace \(Solution](#page-621-0) [Template\),](#page-621-0) [Deploy the VM-Series Firewall on Azure Stack](#page-670-0), [Deploy the VM-Series Firewall on](#page-674-0) [Azure Stack HCI,](#page-674-0) or [Orchestrate a VM-Series Firewall Deployment in Azure.](#page-643-0)

You can also learn about the [VM-Series Firewall Templates on Azure](#page-614-0) that you can use to deploy the firewall.

For information on bootstrapping, see [Bootstrap the VM-Series Firewall on Azure](#page-1061-0) and [Bootstrap](#page-1065-0) [the VM-Series Firewall on Azure Stack HCI.](#page-1065-0)

# <span id="page-621-0"></span>Deploy the VM-Series Firewall from the Azure Marketplace (Solution Template)

The following instructions describe how to deploy the solution template for the VM-Series firewall that is available in the Azure<sup>®</sup> Marketplace and the Azure Government Marketplace. To use the customizable Azure Resource Manager (ARM) templates available in the GitHub repository, see [Use the ARM Template to Deploy the VM-Series Firewall](#page-743-0).

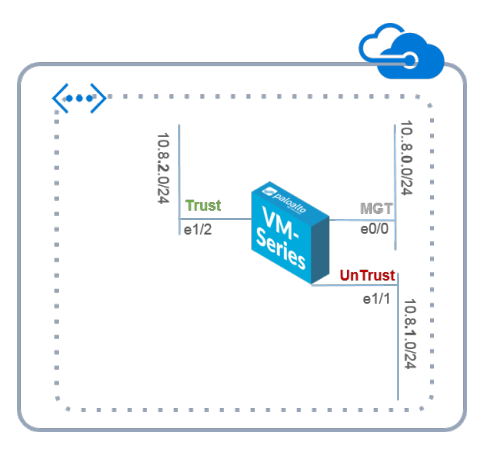

*All VM-Series firewall interfaces must be assigned an IPv4 address when deployed in a public cloud environment. IPv6 addresses are not supported.*

#### **STEP 1** Set up an Azure account.

- 1. If you don't have one already, create a Microsoft<sup>®</sup> account.
- 2. Log in to the Azure portal (**https://portal.azure.com** or **https:// portal.azure.us**) using your Microsoft account credentials.

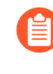

*If you are using a trial subscription, you may need to open a support request (Help + Support > New Support Request) to increase the quota of allocated VM cores.*

- **STEP 2 |** Find the VM-Series solution template in the Azure Marketplace.
	- 1. Select **Marketplace** > **Virtual Machines**.
	- 2. Search for Palo Alto Networks® and a list of offerings for the VM-Series firewall will display. For the differences in the BYOL (bring your own license) and PAYG (pay as you go) models, see [VM-Series Firewall Licenses for Public Clouds](#page-127-0).

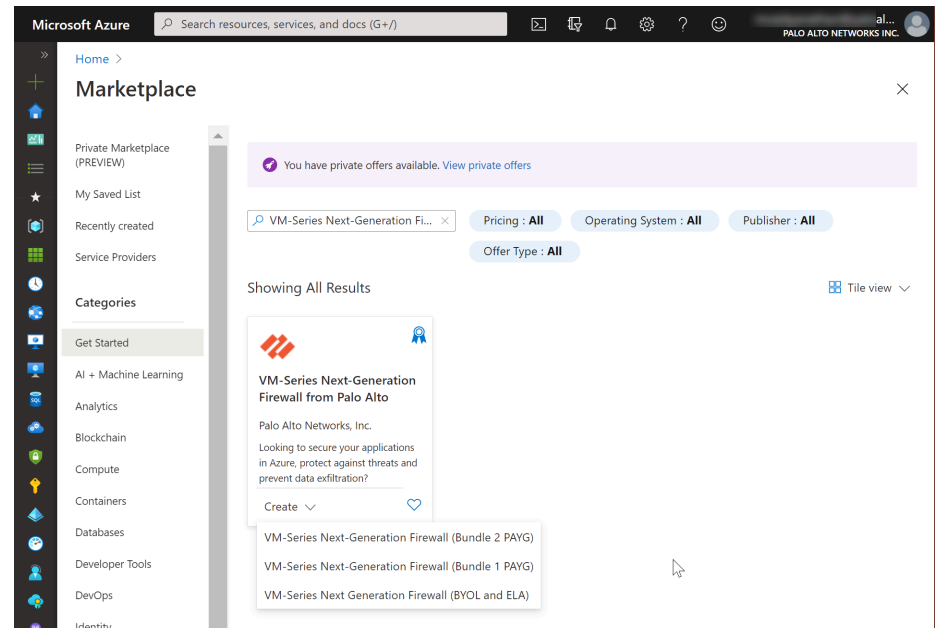

3. Select an offering to **Create** a new VM-Series firewall.

- **STEP 3** | Deploy the firewall.
	- 1. Configure basic settings for the firewall.
		- **1.** Select your Azure **Subscription**.
		- **2.** Create a new resource group or select an existing resource group that is empty. The resource group will hold all the resources associated with the VM-Series firewall for this deployment.
			- *Azure has removed the option to select an existing resource group for Marketplace solutions that enable multiple network interface controllers (NICs). To deploy the firewall into an existing resource group, use the ARM template in the* [GitHub Repository](https://github.com/PaloAltoNetworks/azure) *or use your own custom ARM template.*
		- **3.** Select the Azure **Region** in which you are deploying the firewall.
		- **4.** Enter a **Username** for the firewall administrator.
		- **5.** Select the **Authentication type**—Password or SSH Public Key.
			- *You must enable SSH key authentication if you plan to use the firewall in FIPS-CC operational mode. Although you can deploy the VM-Series firewall using a username and password, you will be unable to authenticate using the username and password after changing the operational mode to FIPS-CC. After resetting to FIPS-CC mode, you must use the SSH key to log in and can then configure a username and password that you can use for subsequently logging in to the firewall web interface. For details on creating the SSH key, refer to the* [Azure documentation](http://go.microsoft.com/fwlink/?LinkId=2102401)*.*
		- **6.** Enter a **Password** (up to 31 characters) or copy and paste an **SSH public key** for securing administrative access to the firewall.
	- 2. Configure networking.
		- **1.** Select an existing Azure Virtual Network (VNet) or create a new one and enter the IP address space for the VNet. By default, the Classless Inter-Domain Routing (CIDR) IP address is 10.8.0.0/16.
		- **2.** Configure the subnets for the network interfaces.

If you use the default subnets, you must review the configuration. If you use an existing VNet, you must have set up three subnets: one each for the management,trust, and untrust interfaces. If you create a new VNet, verify or change the prefixes for each subnet. The default subnets are 10.8.0.0/24 for the management subnet, 10.8.1.0/24 for the untrust subnet, and 10.8.2.0/24 for the trust subnet.

**3.** Enter the source IP address or IP range (include the CIDR block) that can access the VNet. **Network Security Group: inbound source IP** allows you to restrict inbound access to the Azure VNet.

*Restrict access to the firewall. Make sure to supply a CIDR block that corresponds to your dedicated management IP addresses or network. Do not make the allowed source network range larger than necessary and never configure the allowed source as 0.0.0.0/0. Verify your IP address before you configure it on the template to make sure that you do not lock yourself out.*

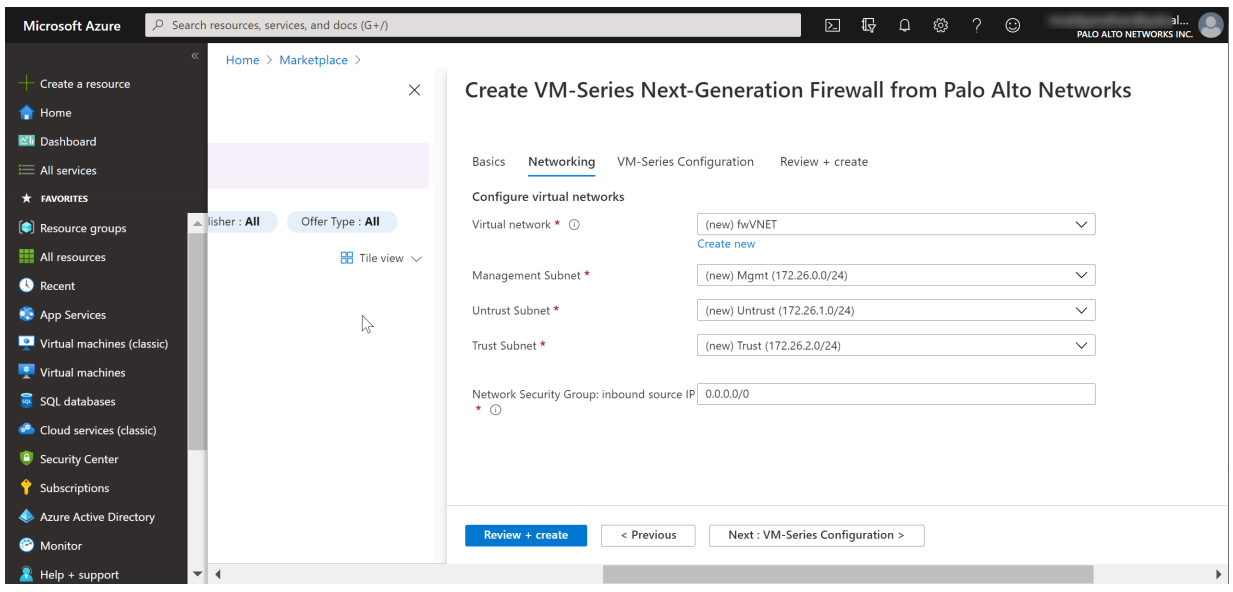

- 3. Define management access to the firewall.
	- **1.** Use the default variable ((new) fwMgmtPublicIP)) to assign a **Public IP address** to the management interface (eth0) of the firewall.

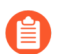

*Azure accelerated networking is not supported on the management interface.*

- **2.** Enter a prefix to access the firewall using a DNS name. You must combine the prefix you enter with the suffix displayed on screen to access the web interface of the firewall. For example: *<yourname><your-region>***.cloudapp.azure.com**
- **3.** Select latest **VM-Series Version**.
- **4.** Enter a display name to identify the VM-Series firewall within the resource group.

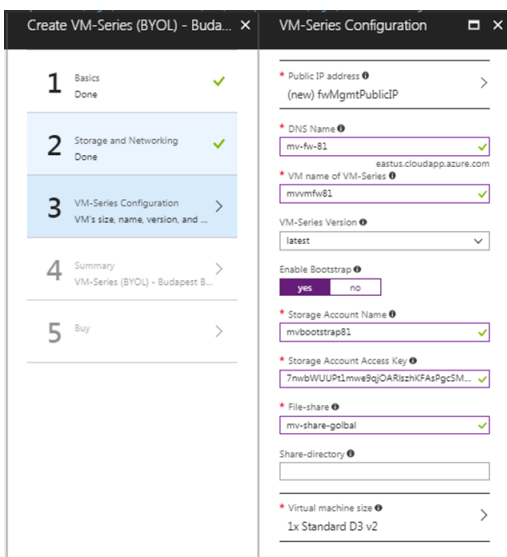

- 4. Add the information to configure the firewall at launch. See [Bootstrap the VM-Series](#page-1061-0) [Firewall on Azure.](#page-1061-0)
	- **1.** Select **yes** to **Enable Bootstrap**.
	- **2.** Enter the **Storage Account Name** that holds the [Bootstrap Package.](#page-1039-0)
	- **3.** Enter the **Storage Account Access Key**. This firewall needs this access key to authenticate to the storage account and access the files stored within.
	- **4.** Add the **File share name** to which you have uploaded the files required for bootstrapping the firewall. The storage account must be in the same region in which

you are deploying the firewall and it must have the correct folder structure for bootstrapping.

- **5.** Select the Azure virtual machine tier and size to meet your needs. Use the **Change size** link to view supported instance types, and to review the [Minimum System](#page-615-0) [Requirements for the VM-Series on Azure.](#page-615-0)
- 5. Review the summary, and **OK**. Then accept the terms of use and privacy policy, and **Create** to launch the firewall.

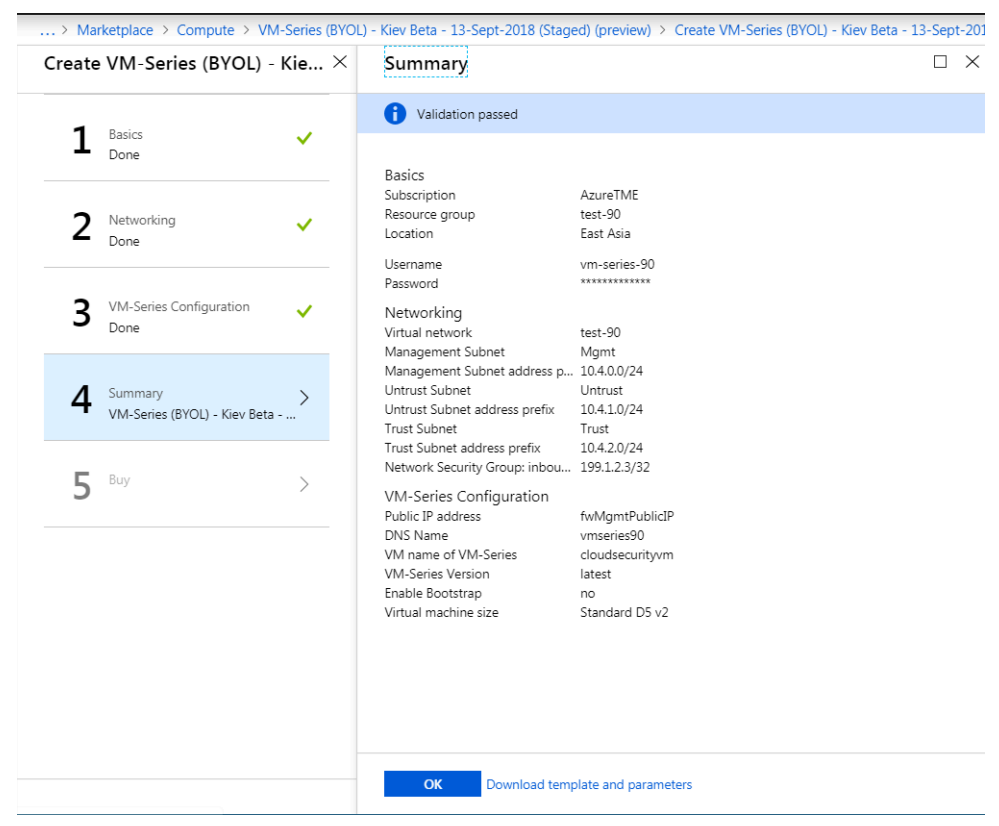

- 6. Verify that you have successfully deployed the VM-Series firewall.
	- **1.** Select **Dashboard** > **Resource Groups** and select the resource group.
	- **2.** Select your resource group and see the **Overview** for detailed status on which resources are deployed successfully.

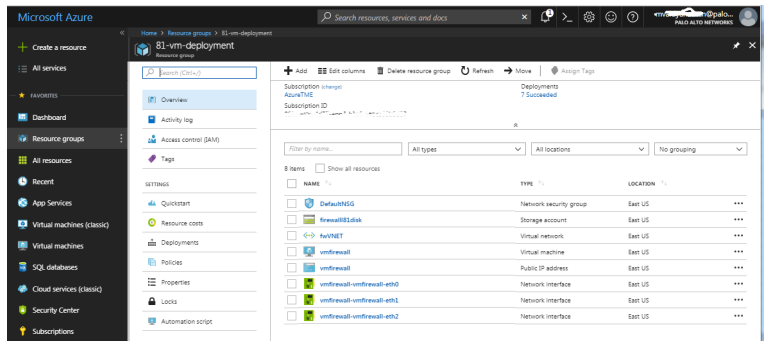

**STEP 4 |** Attach a public IP address for the untrust interface of the VM-Series firewall. When you create a new public IP address, you get one from the block of IP addresses that Microsoft owns, so you can't choose a specific one. The maximum number of public IP addresses you can assign to an interface is based on your Azure subscription.

- 1. On the Azure portal, select the network interface for which you want to add a public IP address (such as the **eth1** interface).
- 2. Select **IP Configurations** > **Add** and, for Public IP address, select **Enabled**. Create a new public IP address or select one that you have available.
- 3. Verify that you can view the secondary IP address associated with the interface.

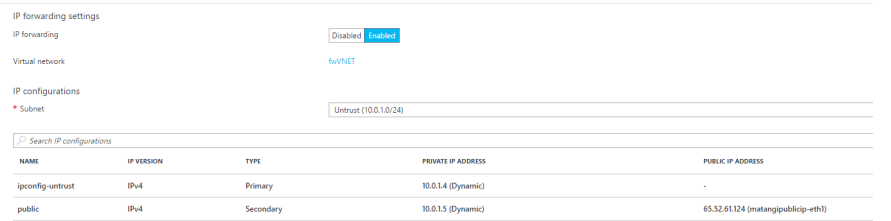

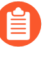

*When you attach a secondary IP address to a network interface, the VM-Series firewall does not automatically acquire the private IP address assigned to the interface. You will need to manually configure the private IP address using the VM-Series firewall web interface. See* [Configure the dataplane network interfaces as Layer 3 interfaces on](#page-628-0) [the firewall.](#page-628-0)

- **STEP 5** | Log in to the web interface of the firewall.
	- 1. On the Azure portal, in **All Resources**, select the VM-Series firewall and view the full DNS name for the firewall.

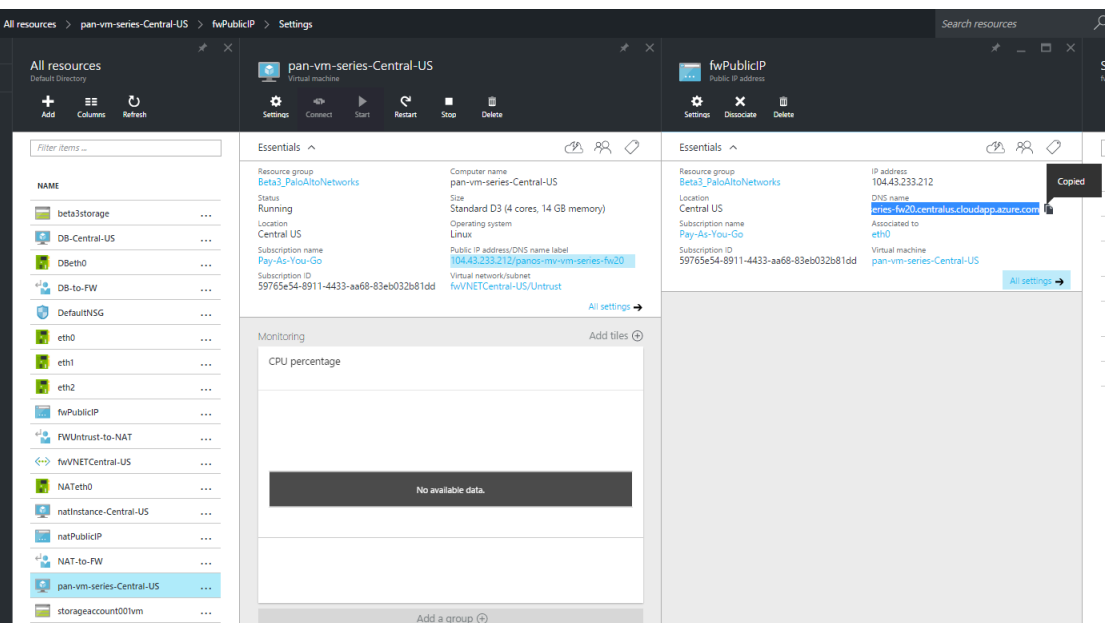

- 1. Using a secure (https) connection from your web browser, log in to the DNS name for the firewall.
- 2. Enter the usernamepassword that you defined in the parameters file. You will see a certificate warning but that is OK—continue to the web page.

**STEP 6 |** Activate the licenses on the VM-Series firewall.

### **For the BYOL version**

- 1. [Create a Support Account](#page-60-0).
- 2. [Register the VM-Series Firewall \(with auth code\).](#page-144-0)
- 3. On the firewall web interface, select **Device** > **Licenses** and select **Activate feature using authentication code**.
- 4. Enter the capacity authentication code (*auth-code*) that you registered on the support portal. The firewall will connect to the update server (updates.paloaltonetworks.com), and download the license and reboot automatically.
- 5. Log back in to the web interface and confirm the following on the **Dashboard**:
	- A valid serial number displays in **Serial#**.

If the term Unknown displays, it means the firewall is not licensed. To view traffic logs on the firewall, you must install a valid capacity license.

• The **VM Mode** displays as Microsoft Azure.

### **For the PAYG version**

- 1. [Create a Support Account](#page-60-0).
- 2. [Register the Usage-Based Model of the VM-Series Firewall for Public Clouds \(no auth](#page-144-1) [code\).](#page-144-1)

<span id="page-628-0"></span>**STEP 7 |** Configure the dataplane network interfaces as Layer 3 interfaces on the firewall.

If you are hosting multiple websites or services with different IP addresses and SSL certificates on a single server, you might need to configure more than one IP address on the VM-Series firewall interfaces.

- 1. Select **Network** > **Interfaces** > **Ethernet**.
- 2. Click **ethernet 1/1** and configure as follows:
	- Set **Interface Type** to **Layer3** (default).
	- On the **Config** tab, assign the interface to the default router.
	- Also on the **Config** tab, expand the **Security Zone** drop-down and select **New Zone**. Define a new zone called **UnTrust**, and then click **OK**.
	- On the **IPv4** tab, select **DHCP Client** if you plan to assign only one IP address on the interface—the firewall will automatically acquire the private IP address assigned in the ARM template. If you plan to assign more than one IP address, select **Static** and

manually enter the primary and secondary IP addresses assigned to the interface on the Azure portal.

- Disable (clear) the **Automatically create default route to default gateway provided by server** to ensure that traffic handled by this interface does not flow directly to the default gateway in the VNet.
- 3. Click **ethernet 1/2** and configure as follows:
	- Set **Interface Type** to **Layer3** (default).
	- Set **Security Zone** to **Trust**.
	- Set **IP address DHCP Client** or **Static**.
	- Disable (clear) the **Automatically create default route to default gateway provided by server**to ensure that traffic handled by this interface does not flow directly to the default gateway in the VNet.
- 4. **Commit** your changes and verify that the link state for the interfaces is up.
- 5. Add a static route on the virtual router of the VM-Series firewall for any networks that the firewall needs to route.

For example, to add a default route to the destination subnets for the servers that the firewall secures:

- Select **Network** > **Virtual Router** > **default** >
- Select **Static Routes** > **IPv4**, and add the next hop IP address for the destination servers. You can set x.x.x.1 as the next hop IP address for all traffic (destined to 0.0.0.0/0 from interface ethernet1/1).

**STEP 8** | Configure the firewall for your specific deployment.

- **Gateway**—Deploy a third-party load balancer in front of the UnTrust zone.
- **Hybrid and Inter-VNet**—Deploy an Azure VPN Gateway or a NAT virtual machine in front the UnTrust zone.
- **Inter-Subnet**—On the VM-Series firewall, add an intrazone Security policy rule to allow traffic based on the subnets attached to the Trust interface.
- **GlobalProtect™**—Deploy a NAT virtual machine in front of the UnTrust zone.
- **STEP 9 |** Direct traffic to the VM-Series firewall.
	- 1. To ensure that the VM-Series firewall secures all traffic within the Azure resource group, configure static routes on the firewall.
	- 2. Configure user defined routes to direct all traffic through the interfaces on the VM-Series firewall. Refer to the Azure documentation on [UDRs](https://azure.microsoft.com/en-us/documentation/articles/virtual-networks-udr-overview/) for details.

The user defined routes on the internal subnets must send all traffic through the Trust interface. The user defined routes on the UnTrust side direct all traffic from the Internet through the UnTrust interface on the VM-Series firewall. The traffic from the Internet may be coming from an Azure Application Gateway or Azure Load Balancer, or through the Azure VPN Gateway in the case of a hybrid deployment that connects your onpremise network with the Azure cloud.

**STEP 10 |** To publish PAN-OS® metrics to Azure Application Insights, see [Enable Azure Application](#page-696-0) [Insights on the VM-Series Firewall.](#page-696-0)

# <span id="page-631-0"></span>Deploy the VM-Series Firewall from the Azure China Marketplace (Solution Template)

The following instructions show you how to deploy the solution template for the VM-Series firewall that is available in the Azure China Marketplace. The Azure China Marketplace supports only the BYOL model of the VM-Series firewall. You can deploy the firewall in a existing resource group that is empty or into a new resource group. The default VNet in the template is 10.0.0.0/16, and it deploys a VM-Series firewall has 3 network interfaces, one management and two dataplane interfaces as shown below. To use the customizable ARM templates available in the GitHub repository, see [Use the ARM Template to Deploy the VM-Series Firewall.](#page-743-0)

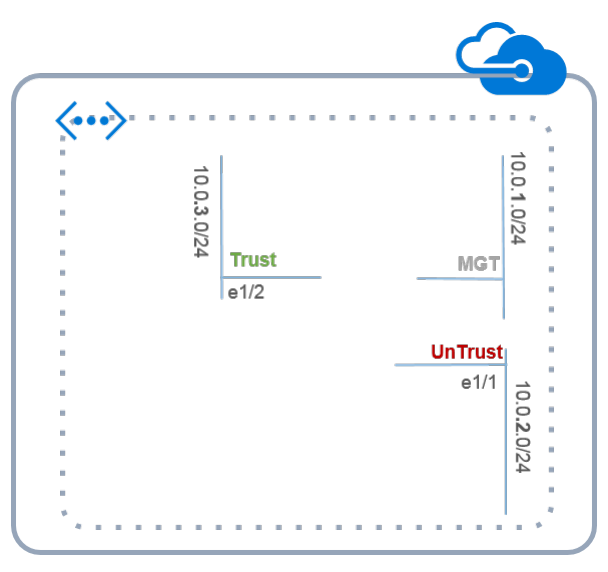

*All VM-Series firewall interfaces must be assigned an IPv4 address when deployed in a public cloud environment. IPv6 addresses are not supported.*

### **STEP 1** Set up an Azure account.

- 1. Create a Microsoft account.
- 2. Log in to the Azure portal (**https://portal.azure.com**) using your Microsoft account credentials.

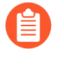

*If you are using a trial subscription, you may need to open a support request (Help + Support > New Support Request) to increase the quota of allocated VM cores.*

- **STEP 2 |** Find the VM-Series solution template in the Azure Marketplace.
	- 1. Search for Palo Alto Networks on the Azure China marketplace ([https://](https://market.azure.cn) [market.azure.cn\)](https://market.azure.cn). The offering for the different PAN-OS versions of the VM-Series firewalls displays.

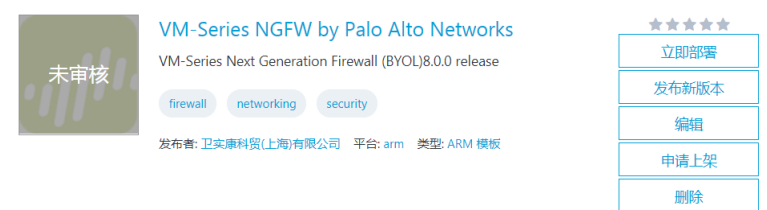

2. Select an offering and click **Immediate deployment of**.

### **STEP 3** | Deploy the firewall.

- 1. Select your Azure **Subscription**.
- 2. Select a resource group for holding all the resources associated with the VM-Series firewall in this deployment.
	- *You can deploy the VM-Series firewall into a new Resource Group, or an existing Resource Group that is empty. To deploy the firewall into an existing resource group that has other resources, use the ARM template in the* [GitHub](https://github.com/PaloAltoNetworks/azure) [Repository](https://github.com/PaloAltoNetworks/azure) *or your own custom ARM template. Ensure that the existing resources match the parameter values you provide in the ARM template.*
	- **1.** If you create a new resource group, enter a name for the resource group and select the Azure China region where you want to deploy the firewall.
	- **2.** If you select an existing resource group, select the Azure China region for this resource group, and select complete deployment.
- 3. Configure basic settings for the firewall.
	- **1.** Enter the storage account name for an existing account or create a new one.
	- **2.** Enter the name for the blob storage container to which the firewall vhd mage will be copied and saved.
	- **3.** Enter a DNS name for accessing the Public IP address on the management interface (eth0) of the firewall. To access the web interface of the firewall, you must combine the prefix you enter with the suffix, for example <yourDNSname><china\_region>.cloudapp.azure.com.
	- **4.** Enter a **Username** for the firewall administrator.
	- **5.** Enter a **Password** for securing administrative access to the firewall.
	- **6.** Select the Azure virtual machine tier and size to meet your needs. See [Minimum](#page-615-0) [System Requirements for the VM-Series on Azure.](#page-615-0)
	- **7.** Enter a **VmName**, which is a display name to identify the VM-Series firewall within the resource group.
	- **8.** Use a **PublicIPAddressName** to label the firewall management interface within the resource group. Microsoft Azure binds the DNS name that you defined with this

name so that you can access the management interface on the firewall from the public internet.

- **9.** Enter a **VirtualNetworkName** to identify your VNet. The default IP **Address Prefix** for the VNet is 10.0.0.0/16. You can change this to meet your IP addressing needs.
- **10.**Configure the subnets for the network interfaces. If you use an existing VNet, you must have defined three subnets, one each for the management, trust and untrust interfaces. If you create a new VNet, verify or change the prefixes for each subnet. The default subnets are 10.0.1.0/24, 10.0.2.0/24, and 10.0.3.0/24. You can allocate these subnets to the management, trust, and untrust interfaces as you would like.
- 4. Review the summary, accept the terms of use and privacy policy, and click **Immediate deployment** to deploy the firewall. The deployment maybe take 20 minutes and you can use the link on the page to verify progress.
- 5. Verify that you have successfully deployed the VM-Series firewall.
	- **1.** Log in to the Azure China portal (https://portal.azure.cn) using your Microsoft account credentials.
	- **2.** Select **Dashboard** > **Resource Groups**, select the resource group.
	- **3.** Select **All Settings** > **Deployments** > **Deployment History** for detailed status

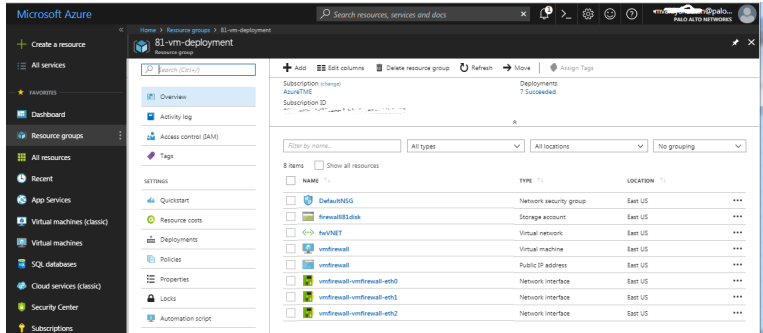

- **STEP 4 |** Attach a public IP address for the untrust interface of the VM-Series firewall. This allows you to access the interface from the public internet and is useful for any internet-facing application or service.
	- 1. On the Azure portal, select the network interface for which you want to add a public IP address. For example the eth1 interface.
	- 2. Select **IP Configurations** > **Add** and for Public IP address, select **Enabled**. Create a new public IP address or select one that you have available.
	- 3. Verify that you can view the secondary IP address associated with the interface.

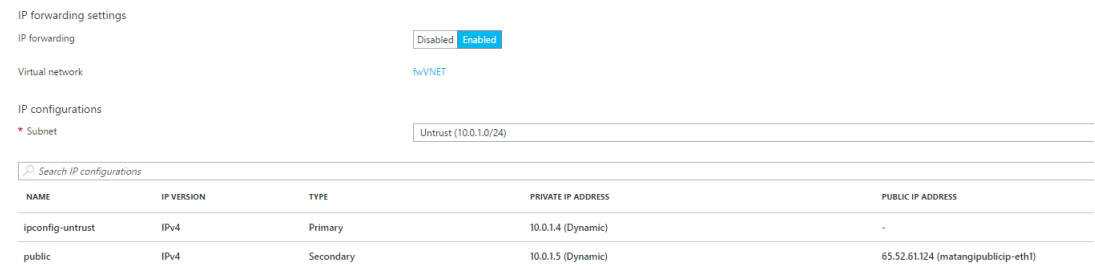

*When you attach a secondary IP address to a network interface, the VM-Series firewall does not automatically acquire the private IP address assigned to the interface. You will need to manually configure the private IP address using the VM-Series firewall web interface. See* [Configure the dataplane network interfaces as Layer 3 interfaces on](#page-635-0) [the firewall.](#page-635-0)

Each interface on the VM-Series firewall on Azure can have one dynamic (default) or static private IP address, and multiple public IP addresses (static or dynamic) associated with it. The maximum number of public IP addresses you can assign to an interface is based on your Azure subscription. When you create a new public IP address you get one from the block of IP addresses Microsoft owns, so you can't choose a specific one.

- **STEP 5** | Log in to the web interface of the firewall.
	- 1. On the Azure portal, in **All Resources**, select the VM-Series firewall and view the full DNS name for the firewall.

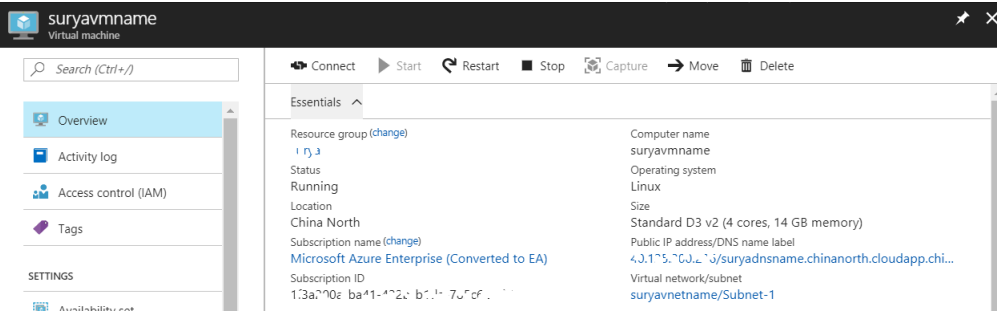

- 2. Using a secure connection (https) from your web browser, log in to the DNS name for the firewall.
- 3. Enter the username/password you defined earlier. You will see a certificate warning; that is okay. Continue to the web page.
- **STEP 6 |** Activate the licenses on the VM-Series firewall.
	- 1. [Create a Support Account](#page-60-0).
	- 2. [Register the VM-Series Firewall \(with auth code\).](#page-144-0)
	- 3. On the firewall web interface, select **Device** > **Licenses** and select **Activate feature using authentication code**.
	- 4. Enter the capacity auth-code that you registered on the support portal. The firewall will connect to the update server (updates.paloaltonetworks.com), and download the license and reboot automatically.
	- 5. Log back in to the web interface and confirm the following on the **Dashboard**:
		- A valid serial number displays in **Serial#**.

If the term Unknown displays, it means the device is not licensed. To view traffic logs on the firewall, you must install a valid capacity license.

• The **VM Mode** displays as Microsoft Azure.

<span id="page-635-0"></span>**STEP 7 |** Configure the dataplane network interfaces as Layer 3 interfaces on the firewall.

If you are hosting multiple websites or services with different IP addresses and SSL certificates on a single server, you might need to configure more than one IP address on the VM-Series firewall interfaces.

- 1. Select **Network** > **Interfaces** > **Ethernet**.
- 2. Click the link for **ethernet 1/1** and configure as follows:
	- **Interface Type**: Layer3 (default).
	- On the Config tab, assign the interface to the default router.
	- On the **Config** tab, expand the **Security Zone** drop-down and select New Zone. Define a new zone called UnTrust, and then click OK.
	- On the **IPv4** tab, select **DHCP Client** if you plan to assign only one IP address on the interface. The private IP address assigned in the ARM template will be automatically acquired. If you plan to assign more than one IP address select **Static** and manually enter the primary and secondary IP addresses assigned to the interface on the Azure portal.
	- Clear the **Automatically create default route to default gateway provided by server** check box. Disabling this option ensures that traffic handled by this interface does not flow directly to the default gateway in the VNet.
- 3. Click the link for **ethernet 1/2** and configure as follows:
	- Set **Interface Type** to Layer3 (default).
	- **Security Zone**: Trust
	- **IP address**: Select **DHCP Client** or **Static**.
	- Clear the **Automatically create default route to default gateway provided by server** check box. Disabling this option ensures that traffic handled by this interface does not flow directly to the default gateway in the VNet.
- 4. Click **Commit**. Verify that the link state for the interfaces is up.
- **STEP 8** | Configure the firewall for your specific deployment.
	- Gateway—Deploy a 3rd party load balancer in front of the UnTrust zone.
	- Hybrid and Inter-VNet—Deploy an Azure VPN Gateway or a NAT virtual machine in front the UnTrust zone.
	- Inter-Subnet-On the VM-Series firewall, add an intra-zone security policy rule to allow traffic based on the subnets attached to the Trust interface.
	- GlobalProtect—Deploy a NAT virtual machine in front of the UnTrust zone.
- **STEP 9 |** Direct traffic to the VM-Series firewall.
	- 1. To ensure that the VM-Series firewall secures all traffic within the Azure resource group, configure static routes on the firewall.
	- 2. Configure UDRs to direct all traffic through the interfaces on the VM-Series firewall. Refer to the Azure documentation on [UDRs](https://azure.microsoft.com/en-us/documentation/articles/virtual-networks-udr-overview/) for details.

The UDRs on the internal subnets must send all traffic through the Trust interface. The UDRs on the UnTrust side direct all traffic from the Internet through the UnTrust interface on the VM-Series firewall. The traffic from the Internet may be coming from an Azure Application Gateway or Azure Load Balancer, or through the Azure VPN Gateway in case of a hybrid deployment that connects your on-premises network with the Azure cloud.

# Panorama Orchestrated Deployments in Azure

The Panorama plugin for Azure centrally deploys, configures, and monitors your security posture in Azure cloud. It orchestrates VM-Series deployments in your Azure network so that you can enable security policies for managed firewalls. The plugin links to your Azure ARM deployment and Azure Monitor pages, providing visibility into the deployment status, usage, and performance of your VM-Series firewalls.

In Azure, the plugin orchestrates the deployment of Azure resources such as load balancers, subnets and NAT gateways as well as VM-Series firewall autoscaling sets. In Panorama the plugin automatically configures Panorama device groups, template stacks, and NAT policies. It reads the tags from your Azure resources, then centrally enables tag-based policies on a group of firewalls.

The Panorama plugin can orchestrate deployments in one or more regions in your Azure environment. A deployment can consist of a hub stack or an inbound stack or both, depending on the traffic that needs to be secured for your deployment:

- A *Hub firewall* stack protects outbound traffic and East-West traffic between your application workloads.
- An *Inbound firewall* stack secures traffic to and from your public facing applications.

You can configure the number of firewalls in each stack. You have the option to configure a static amount of firewalls in your deployment or a range for the VMSS to use for scaling. Both stacks in the deployment create a VMSS of VM-Series firewalls and they can each scale up to as many as 25 firewalls.

#### **Hub Stack**

A deployment uses a Hub stack and leverages the Azure Internal Standard Load Balancer (with HA ports) to scale and load balance across a set of firewalls. You can then use the Standard Load balancer's private IP address (**2**, "Hub/Egress Private IP" in the following figure) to route traffic to the firewalls for inspection and threat prevention. The Hub stack secures your applications' outbound and East-West traffic.

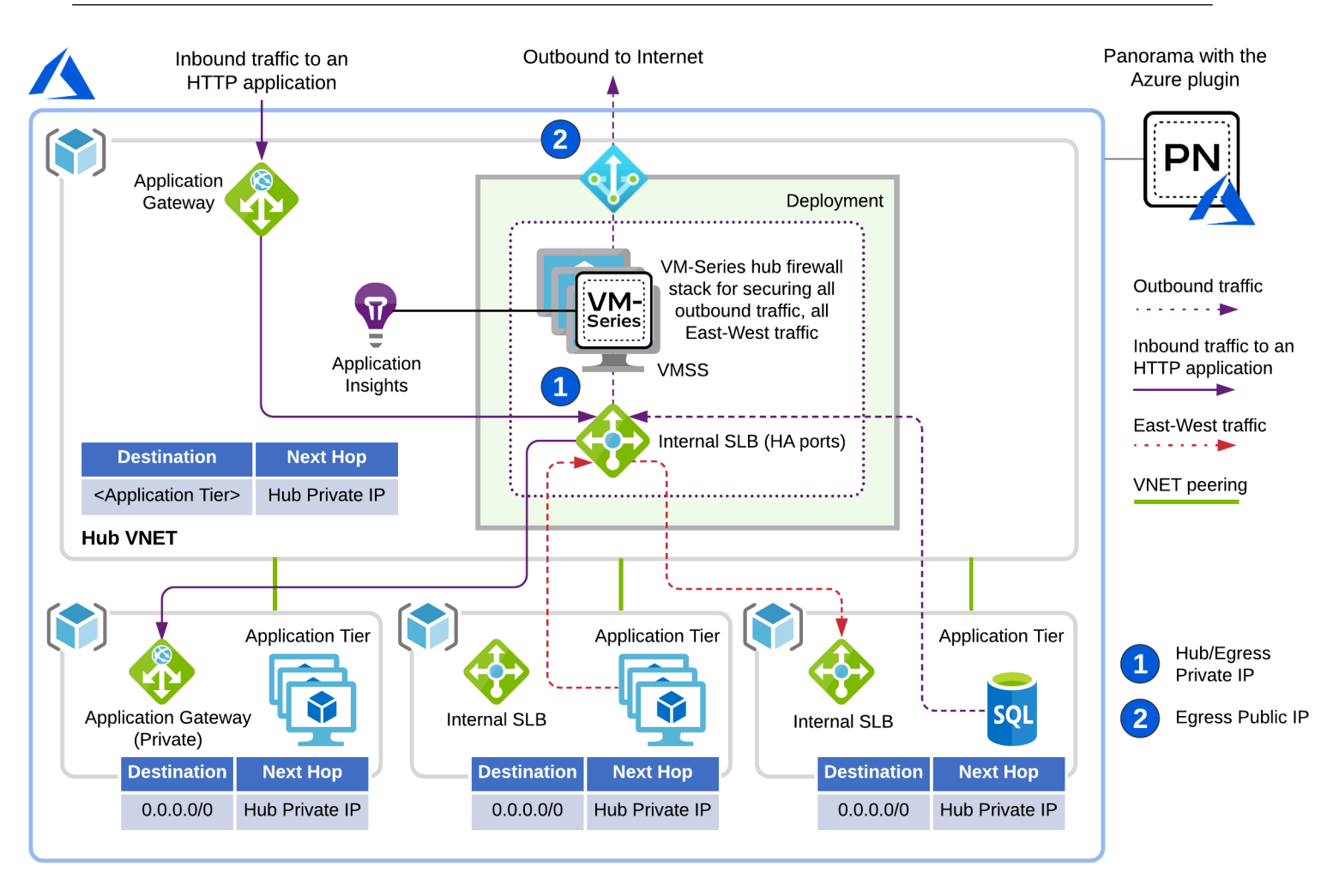

To protect your outbound traffic and East-West traffic, add route rules in your application VNETs to redirect traffic to the Hub stack for inspection.

## **Inbound Stack**

An Inbound firewall stack scales independently and adds visibility and security to your applications' Inbound traffic.

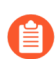

*Each inbound stack can secure up to 10 applications.*

To protect your inbound HTTP traffic, add UDRs in the Application Gateway's subnet route tables to route all traffic to the Inbound stack (**3**, Ingress Private IP in the following figure). To protect the non-HTTP inbound traffic, use the Panorama plugin to create front-end entries for your application endpoints (**4**, Ingress Public IP Front Ends in the following figure). To enable inspection, the Panorama plugin automatically creates load balancer rules on the Azure Public Standard Load Balancer and NAT rules on the firewalls.

If you only have HTTP/HTTPS inbound traffic you can leave out the Inbound stack and protect that traffic with just the hub stack.

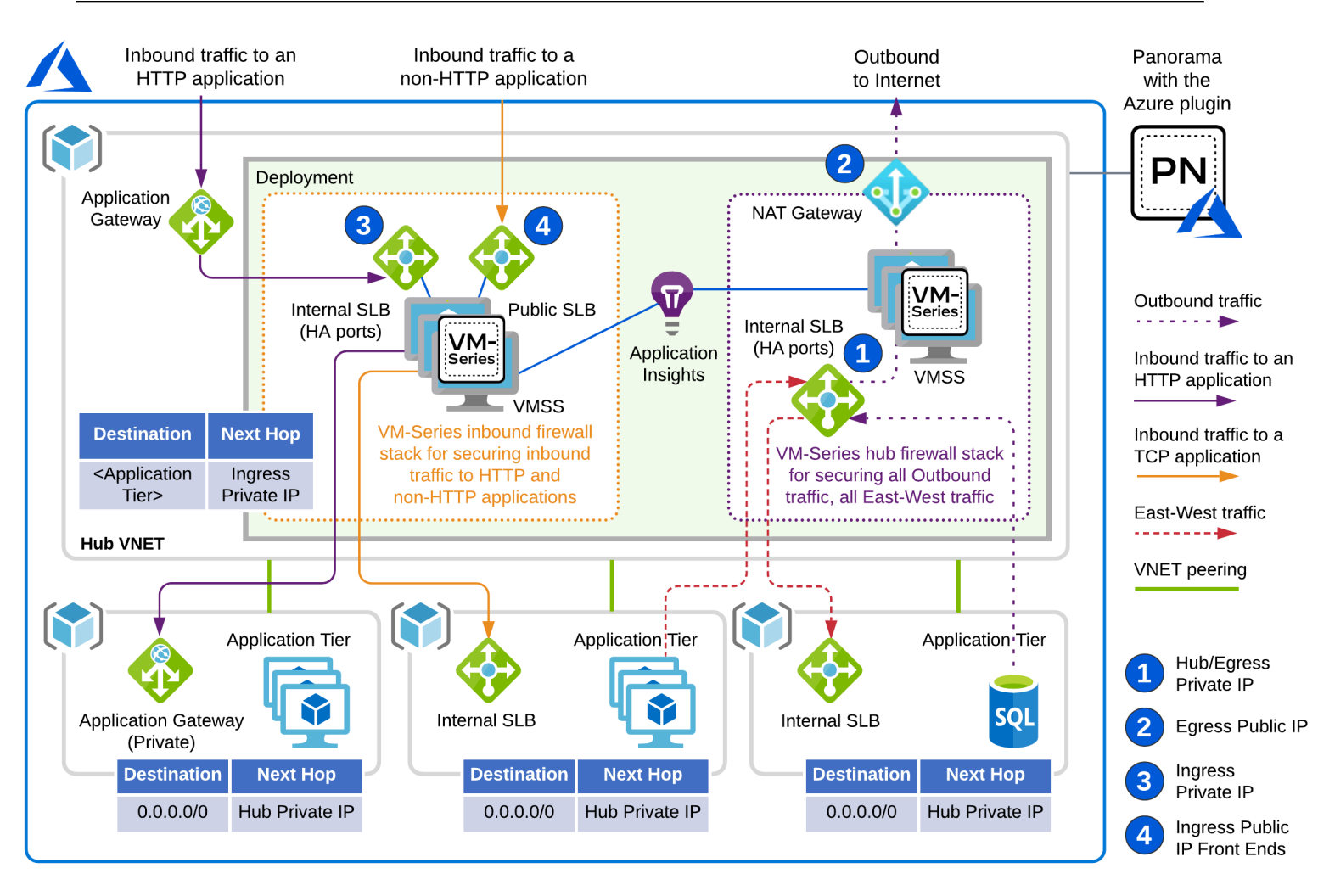

See [Prepare for an Orchestrated Deployment](#page-639-0) and [Orchestrate a VM-Series Firewall Deployment](#page-643-0) [in Azure.](#page-643-0)

# <span id="page-639-0"></span>Prepare for an Orchestrated Deployment

Complete the following tasks before you orchestrate a VM-Series firewall on Azure.

- [Configuration Prerequisites](#page-639-1)
- [Orchestration Permissions](#page-640-0)
- [Create a Custom Role and Associate it with an Active Directory](#page-642-0)
- [Find Your Azure Directory Domain Name](#page-643-1)

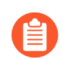

*All VM-Series firewall interfaces must be assigned an IPv4 address when deployed in a public cloud environment. IPv6 addresses are not supported.*

## <span id="page-639-1"></span>**Configuration Prerequisites**

Complete the following basic tasks on Panorama and Azure.

- Azure
	- Create a service principal to enable the plugin to make API calls.
	- Plan a CIDR block specifically dedicated to VM-Series firewall Transit VNet. The plugin manages this CIDR block and uses it to deploy the initial firewall VNet and perform as future upgrades to new template stacks.

The minimum CIDR range is /22.

- Panorama
	- Ensure that you have a valid license API key configured on Panorama. This allows the plugin to manage delicensing on scale-in autoscaling events. See [Install a License Deactivation API](https://docs.paloaltonetworks.com/vm-series/9-0/vm-series-deployment/license-the-vm-series-firewall/deactivate-the-licenses/install-a-license-deactivation-api-key.html) [Key.](https://docs.paloaltonetworks.com/vm-series/9-0/vm-series-deployment/license-the-vm-series-firewall/deactivate-the-licenses/install-a-license-deactivation-api-key.html)
	- Install the latest version of the VM-series plugin on Panorama to allow Application Insight configuration to be added to template stack.
- Qualified Azure Regions

Panorama orchestrated deployments are supported in all regions that support the VM-Series firewall. The following regions have been qualified; if you deploy in an unlisted region and you encounter an issue, contact support.

- West US
- West US 2
- North Central US
- East US
- East US 2
- West Europe
- Germany West Central
- UAE North
- West India
- Australia Southeast

While planning your deployment please note that if you are currently running a Panorama Plugin for Azure version 2.x, upgrading to the current version is not allowed. Along with this, once the current version is installed, downgrading to a version 2.x plugin is not allowed. See Panorama Plugin for Azure in the [Compatibility Matrix.](https://docs.paloaltonetworks.com/compatibility-matrix/panorama/plugins.html#id17C8A0XB0V8_idfc4e17c7-49c7-4be0-a442-30b62a579a20)

### <span id="page-640-0"></span>**Orchestration Permissions**

The is a sample JSON file with permissions for the Template Deployer role. In the **AssignableScopes** section, include all relevant subscriptions that must be queried, including the subscription into which the deployment is deployed and EVERY subscription containing an application VNET that is peered to the VM-Series firewall VNet where protected resources exist.

```
 "Name": "Template Deployment",
 "IsCustom": true,
 "Description": "Manage template deployments.",
    "Actions": [
```
**{**

 **"Microsoft.Resources/subscriptions/resourcegroups/\*", "Microsoft.Resources/deployments/write", "Microsoft.Resources/deployments/operationStatuses/read", "Microsoft.Resources/deployments/read", "Microsoft.Resources/deployments/delete", "Microsoft.Network/publicIPPrefixes/write", "Microsoft.Network/publicIPPrefixes/read", "Microsoft.Network/publicIPPrefixes/delete", "Microsoft.Network/publicIPAddresses/write", "Microsoft.Network/publicIPAddresses/read", "Microsoft.Network/publicIPAddresses/delete", "Microsoft.Network/publicIPAddresses/join/action", "Microsoft.Network/natGateways/write", "Microsoft.Network/natGateways/read", "Microsoft.Network/natGateways/delete", "Microsoft.Network/natGateways/join/action", "Microsoft.Network/virtualNetworks/read", "Microsoft.Network/virtualNetworks/write", "Microsoft.Network/virtualNetworks/delete", "Microsoft.Network/virtualNetworks/subnets/write", "Microsoft.Network/virtualNetworks/subnets/read", "Microsoft.Network/virtualNetworks/subnets/delete", "Microsoft.Network/virtualNetworks/subnets/join/action", "Microsoft.Network/virtualNetworks/virtualNetworkPeerings/ read", "Microsoft.Network/networkSecurityGroups/write", "Microsoft.Network/networkSecurityGroups/read", "Microsoft.Network/networkSecurityGroups/delete", "Microsoft.Network/networkSecurityGroups/join/action", "Microsoft.Network/loadBalancers/write", "Microsoft.Network/loadBalancers/read", "Microsoft.Network/loadBalancers/delete", "Microsoft.Network/loadBalancers/probes/join/action", "Microsoft.Network/loadBalancers/backendAddressPools/join/ action", "Microsoft.Network/loadBalancers/frontendIPConfigurations/ read", "Microsoft.Network/locations/serviceTags/read", "Microsoft.Network/applicationGateways/read", "Microsoft.Network/networkInterfaces/read", "Microsoft.Compute/virtualMachineScaleSets/write", "Microsoft.Compute/virtualMachineScaleSets/read", "Microsoft.Compute/virtualMachineScaleSets/delete", "Microsoft.Compute/virtualMachineScaleSets/virtualMachines/ read", "Microsoft.Compute/virtualMachines/read", "Microsoft.Compute/images/read", "Microsoft.insights/components/write", "Microsoft.insights/components/read", "Microsoft.insights/components/delete", "Microsoft.insights/autoscalesettings/write" ] "NotActions": [ ], "AssignableScopes": [ "/subscriptions/{deployment-subscription}",**

```
 "/subscriptions/{app1-subscription}",
        "/subscriptions/{app2-subscription}",
 .
 .
 .
    ]
}
```
<span id="page-642-0"></span>**Create a Custom Role and Associate it with an Active Directory**

<span id="page-642-1"></span>**STEP 1 |** To create an Active Directory in Azure, Navigate to Azure Active Directory and click on **App Registrations** on the left. Create a custom role using the permissions the plugin requires.

An example JSON is included below.

- 1. Click **add** and provide a name. Select the role created from the above JSON file, leave "Assign access to" as Active Directory user, and then select the active directory created in the first step and click Save.
- 2. Select the type.

Do not modify anything under Redirect URI.

**STEP 2** | Create a custom role with the permissions the plugin requires.

See [Orchestration Permissions.](#page-640-0)

1. Log in to the Azure CLI.

**az login**

<span id="page-642-2"></span>2. Create a custom role from the file in [Orchestration Permissions.](#page-640-0)

**az role definition create --role-definition <role-json-file>** 

**STEP 3 |** Associate the role with Active Directory you created in [Step 1.](#page-642-1) You can use the console or the CLI.

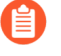

*You must repeat this step in every subscription defined in the assignableScope section of the custom role in* [Orchestration Permissions](#page-640-0)*.*

#### **Console**

- **1.** On the Azure portal, navigate to **Subscriptions** and select your subscription.
- **2.** On the left select **Access Control (IAM)** and then **Role Assignments** on the top bar.
- **3.** Select **Add** and chose **add role assignment**.
	- Select the role created you created in [Step 3](#page-642-2) and leave "Assign access to" as Active Directory user.
	- Select the active directory created in [Step 1](#page-642-1) and click **Save**.

**CLI:**

In the following command, **<role-name>** refers to the name in the sample JSON file, in the earlier example, **Template Deployment**.

```
az ad sp create-for-rbac --name <name-of-service-principal>
--role <role-name>
--output json
```
## <span id="page-643-1"></span>**Find Your Azure Directory Domain Name**

For the plugin to provide links to your Azure deployment and Application Insights instance in Azure Portal, you must identify the directory domain for your subscription, as shown below:

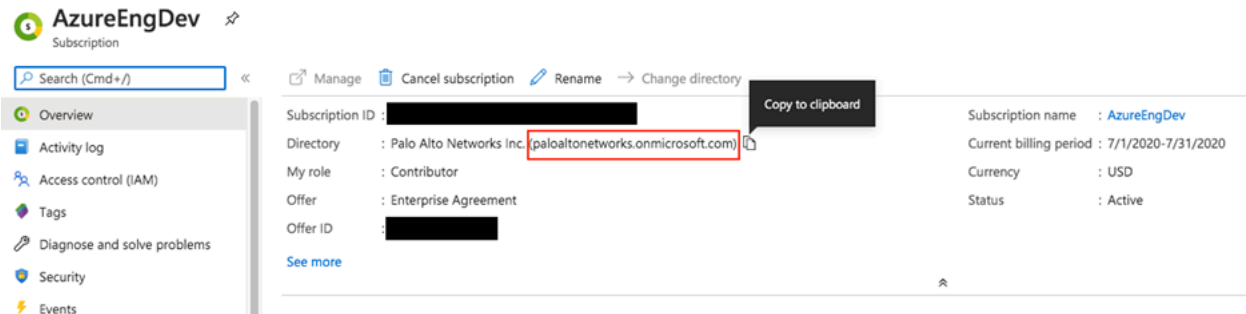

<span id="page-643-0"></span>Orchestrate a VM-Series Firewall Deployment in Azure

You can create a maximum of ten orchestrated deployments. Additionally, each orchestrated deployment supports up to 100 front-end applications.

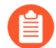

*Azure China and Azure Government are not supported.*

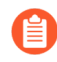

*All VM-Series firewall interfaces must be assigned an IPv4 address when deployed in a public cloud environment. IPv6 addresses are not supported.*

#### <span id="page-644-0"></span>**STEP 1** Create a service principal.

Onboard your created service principal credentials to give the Panorama Plugin permissions to make necessary API calls to orchestrate your deployment

- **1.** Select **Setup** > **Service Principal** > **Add**.
- **2.** Enter a **Name** and an optional **Description** to identify the service account.
- **3.** Enter the **Subscription ID** for the Azure subscription you want to monitor.

You must login to your Azure portal to [get this subscription ID](https://blogs.msdn.microsoft.com/mschray/2016/03/18/getting-your-azure-subscription-guid-new-portal/).

- **4.** Enter the **Client ID**.The client ID is the Application ID associated with your Azure Active Directory application.
- **5.** Enter the **Client Secret** and re-enter it to confirm.
- **6.** Enter the **Tenant ID**.

The tenant ID is the Directory ID you saved when you set up the Active Directory application.

**7.** Click **Validate** to verify that the keys and IDs you entered are valid, and Panorama can communicate with the Azure subscription using the API.

It can take up to a minute to validate. You can update the page to check your progress.

**8.** When the service principal is valid, commit your changes.

The commit ensures the service principal is available when you configure the deployment.

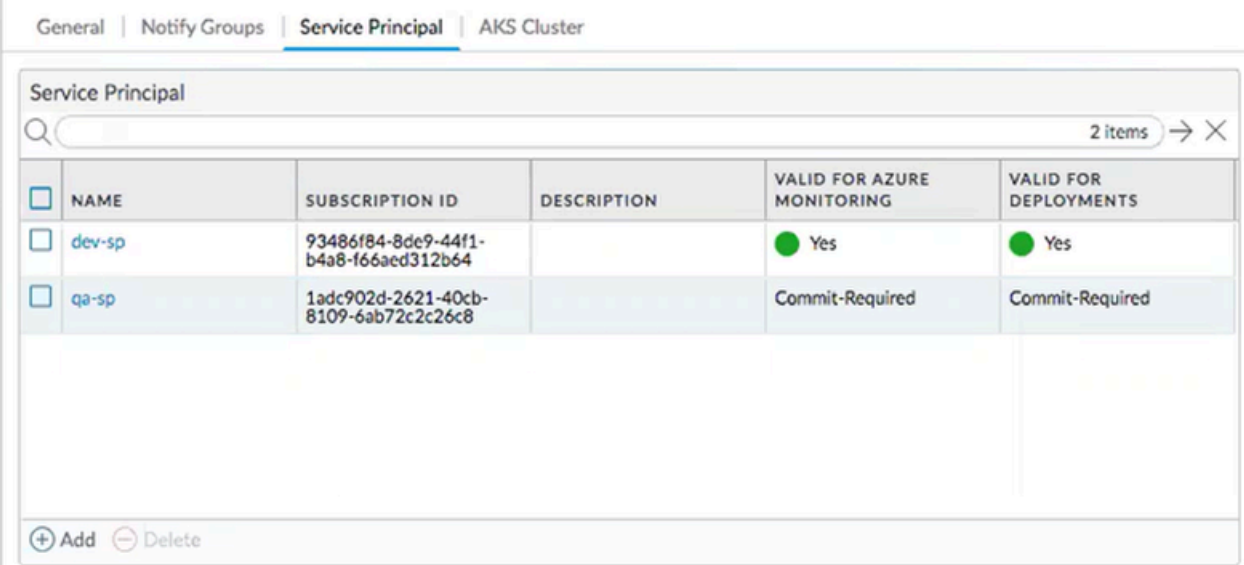

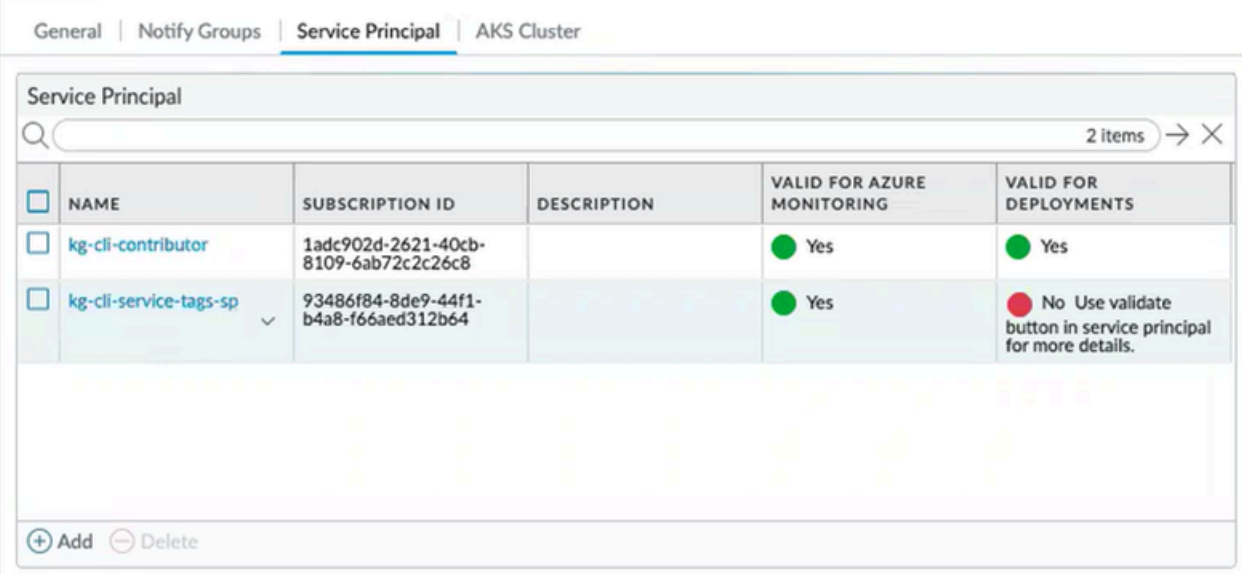

- **STEP 2 |** Configure your Azure deploymenet.
	- 1. Select **Deployments** and **Add** a configuration.
	- 2. Select **Build** > **General**.
		- Supply a **Name** and an optional **Description**.
		- Choose a service principal from the drop list.

You must select a valid service principal to enable the **Azure** tab.

If you don't see your service principal, return to  $Step 1$  and ensure the service principal is valid and committed.

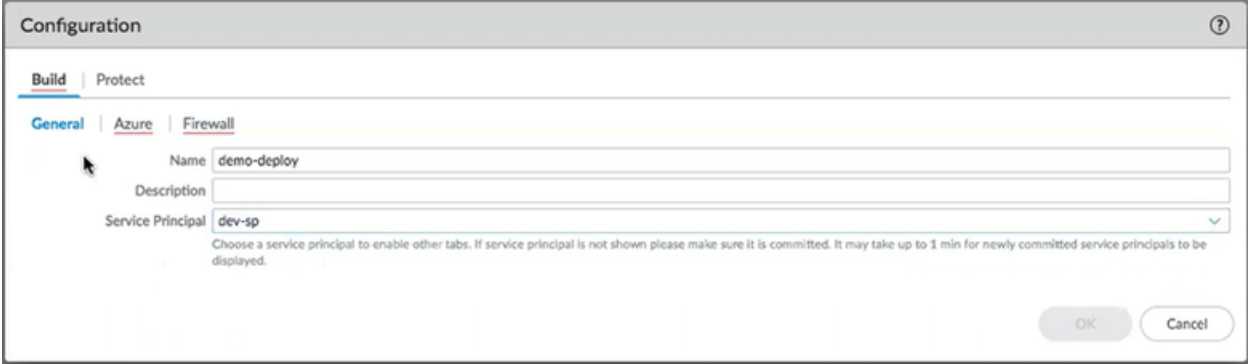

3. On the **Build** > **Azure** tab, select a region.

The drop list is dynamic—it lists all regions that have a Palo Alto Networks VM-Series Next Generation Firewall image.

- **Existing VNET**.
	- Select **No** to create a new VNET.

The plugin uses the VNET CIDR and Directory Domain to create a VNET for you.

- Select **Yes** to indicate an existing VNET.
- **VNET CIDR**—Enter your CIDR range. The prefix must be smaller than or equal to /22. For example, 192.168.0.0/22.
- **Directory Domain**—See [Find Your Azure Directory Domain Name.](#page-643-1) This string is part of the URL for all resources in the subscription, and it helps the plugin link to your deployments.

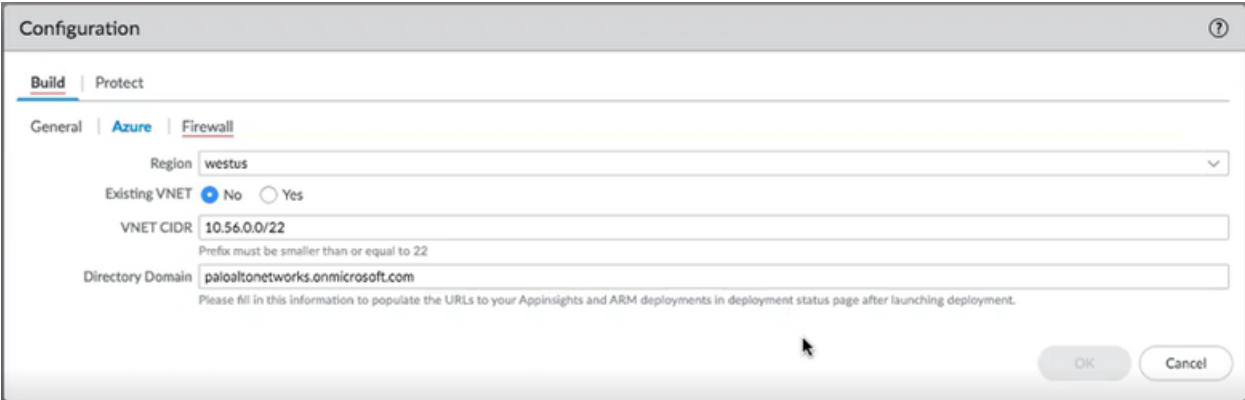

If you select**Yes** the plugin asks for the VNET Resource Group, the VNET Name, the Security CIDR, and the Directory Domain.

- **VNET Resource Group**—Choose from a list of all resource groups in your selected region.
- **VNET Name**—Choose from a list of VNETS in your chosen resource group.
- **Security CIDR**—Enter your CIDR range. The prefix must be smaller than or equal to /22. For example, 192.168.0.0/22.
- **Directory Domain**—See [Find Your Azure Directory Domain Name.](#page-643-1) This string is part of the URL for all resources in the subscription, and it helps the plugin link to your deployments.

The VNET Resource Group and VNET name help the plugin locate your existing VNET. Anything the plugin deploys goes into a resource group that the plugin manages.

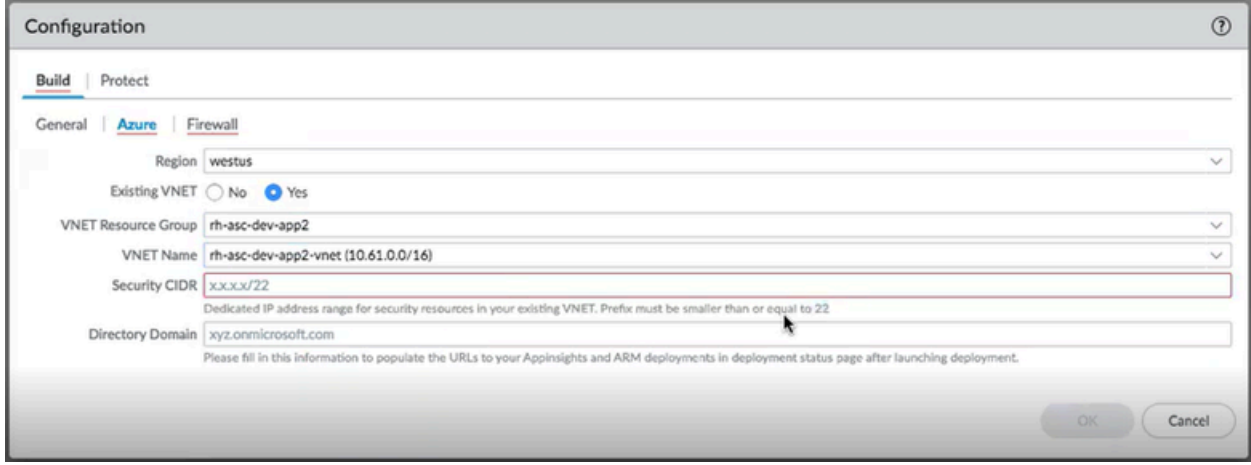
**STEP 3 |** Configure the VM-Series firewall stacks for your deployment.

You can deploy the Hub stack to protect Outbound/East-West traffic. You can deploy the Inbound stack to protect inbound traffic. You can also deploy both stacks if all traffic flows need to be protected.

The configuration parameters are the same for both stacks.

- **License Type**—Select BYOL, Bundle 1, or Bundle 2.
- **License Authcode**—(BYOL only). Enter the authcode sent in your Welcome letter.
- **VM Size**
	- The drop list displays the VM sizes that correlate with the authcode you entered.
	- Bundle1 or Bundle2—Choose any VM size.

**Existing Device Group—**The device group must be unique across both stacks and deployments. That is, you need a separate dedicated device group for each stack in each deployment.

If you select **No** the plugin creates a device group.

If you select **Yes**, select an existing device group from the dropdown list.

- **Min Firewalls** A value between 1 and 25 for a VMSS.
- **Max Firewall** A value between 1 and 25 for a VMSS.

**STEP 4 |** Select **Build** > **Firewall** > **Basic** to configure information common to both Stacks.

## For **Image Type**, select **Marketplace Image** or **Custom Image**.

- **Image Resource Group**—(custom image only) Choose the resource group containing your custom image. For a custom image, the list displays all resource groups that contain an image from the region you selected in [Step 2](#page-646-0).[b](#page-646-1).
- **Image**—(custom image only) The dropdown list displays all images in your chosen resource group.
- **Software Version**—(Marketplace Image) Only valid software versions are displayed. Consult the [Compatibility Matrix](https://docs.paloaltonetworks.com/compatibility-matrix/panorama/plugins.html#id17C8A0XB0V8_idfc4e17c7-49c7-4be0-a442-30b62a579a20) for the minimum PAN-OS version.
- **Username**—The administrator user name for the firewall you create. The name must be legal for both VM-Series firewall and Azure. Refer to [What are the user name requirments](https://www.google.com/url?q=https://docs.microsoft.com/en-us/azure/virtual-machines/windows/faq%23what-are-the-username-requirements-when-creating-a-vm&sa=D&ust=1608228357908000&usg=AOvVaw2w0leSi-fN97MgN1wZHyhN) [when creating a VM?](https://www.google.com/url?q=https://docs.microsoft.com/en-us/azure/virtual-machines/windows/faq%23what-are-the-username-requirements-when-creating-a-vm&sa=D&ust=1608228357908000&usg=AOvVaw2w0leSi-fN97MgN1wZHyhN)
- **Password**—The administrator password for the firewall you create. The password must meet the character and length requirements (31 characters) for both VM-Series firewall and Azure. Refer to [What are the password requirements when creating a VM?](https://www.google.com/url?q=https://docs.microsoft.com/en-us/azure/virtual-machines/linux/faq%23what-are-the-password-requirements-when-creating-a-vm&sa=D&ust=1608259432909000&usg=AFQjCNF316FbLJxNRgZ96vGvpJyrqoqT8A).
- **Confirm Password**—Re-enter your password.
- **Primary Panorama IP**—Specify the Panorama IP address the firewall can use to connect to the Panorama when it boots up. Choose between the public or private IP address displayed in the dropdown list, or type in the Panorama IP address.
- **Secondary Panorama IP**—(Only if Panorama is in HA setup.) Specify the Secondary Panorama IP the firewall can use to connect to the Panorama when it boots up. Choose from dropdown list or type in the correct IP.
- **Configure Device Certificate PIN**. Because these values are encrypted you must enter and confirm each value.
	- **Device Certificate PIN ID**—The device certificate ID.
	- **Confirm Device Certificate PIN ID**
	- **Device Certificate PIN Value**—The certificate PIN value.
	- **Confirm Device Certificate PIN Value**

## **STEP 5 |** Select **Build** > **Firewall** > **Advanced** optional default values.

Check **Advanced** to edit the default values.

- **Autoscaling Metric**—Default is Data Plane CPU Util Percent.
- **Scale In Threshold**—Accept the default or define a scale in thresholdt.
- **Scale Out Threshold**—Accept the default or define a scale in threshold.
- **Jumbo Frame**—Disabled by default.

Click **OK** and commit your changes. Refresh the page until you can see the **Deploy** button, and click **Deploy** to launch the deployment. Once the deployment starts, information is written to the **Deployments** page.

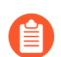

*Deployment takes 15-20 minutes to complete.*

If there is an entry in the **Deployment Status** column, click the hyperlink to view the deployment details.

The possible status messages are:

• **Commit changes**—You have added a deployment for the first time but have not yet committed the changes.

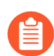

*Every configuration change for the deployment must be committed so that the plugin can pick up your changes.*

- **Deploying**—The plugin is deploying or updating the deployment. For more information, click the hyperlink to view the detailed status.
- **Failure**—Deployment has failed. Click the hyperlink and view the **Detailed Status** for the Security stack.
- **Not Deployed**—The plugin is ready to deploy the configuration, but the deployment has not begun.
- **Success**—The plugin has successfully deployed the Security stack and the firewalls have connected to Panorama. The firewalls can pass traffic.
- **Warning**—Deployment has successfully finished but something external to the deployment has failed. For example, you might see this message:

FWs have not connected after 20 minutes of the deployment completing.

Click the hyperlink and view the Security stack.

Once the deployment is deployed, the plugin allows you to modify a certain subset of parameters. Once the changes have been made, you must do a commit before clicking the

**Redeploy** button. When an update happens, the plugin makes sure the Panorama config is created and accurate.

- **Deploy**—After you commit your initial configuration, select **Deploy** to launch the deployment.
- **Redeploy**—Modify a deployment, commit your changes, and select **Redeploy**.

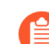

*You must commit changes to the deployment before you click Redeploy.*

• **Undeploy**—Delete a deployment, but keep the configuration so it can be redeployed at a later time.

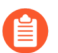

*To remove an existing deployment and its configuration, check a deployment and select Delete at the bottom of the Deployments page.*

## **STEP 6 |** Select **Azure** > **Deployments** to view deployment status.

- The Resource Group column displays resource groups the plugin has created.
- The firewall's management interface uses the Firewall Access IP to connect to Panorama. You must whitelist this address to ensure that Panorama can connect with Panorama to get the needed configuration.

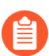

*If Panorama is deployed in a Public Cloud, make sure to add the Firewall Access IP to the Panorama security group.*

See [Ports Used for Panorama](https://docs.paloaltonetworks.com/pan-os/10-1/pan-os-admin/firewall-administration/reference-port-number-usage/ports-used-for-panorama.html) to determine which ports you need to open to allow traffic.

- Open the link in the **Deployment Status** column for additional details for each stack.
	- **Hub-Stack**—The Hub stack Public IP matches the Firewall Access IP in the deployment summary because the NAT gateway is the same for egress traffic from the deployment and the management traffic from the firewalls.

All outbound and East-West traffic should be routed to the **Egress Private IP** for inspection. You can direct traffic to this address if you configured UDRs.

- **Inbound-Stack**—The Private IP is the address on the Azure internal load balancer that fronts the firewalls. You can direct traffic to this address if you are configuring UDRs.
- Follow the links to view deployment information and Application Insights on Azure.
- The Deployment details can show Success, Warning, and Failure messages

**STEP 7** | Configure inbound protection for backend TCP/UDP applications.

The public load balancer that fronts the inbound firewall stack is the entry point for any backend UDP or TCP applications. Add the following configuration to allow the plugin to manage the necessary load balancer and firewall configuration to route to your backend application.

- 1. Select **Azure** > **Deployments** and select your deployment.
- 2. Select the **Protect** tab and click **Add**.
- 3. Supply the application **Name** and choose a **Protocol**.

Enter the protection details:

• **Frontend IP Type**—Select one of New Public IP, Existing Frontend, and Existing Public IP.

If you select Existing Frontend, the **Frontend Name** lists all known front ends on the load balancer.

- **Resource Group**—(Existing Public IP only) From the dropdown list, select the resource group where your desired frontend IP address exists.
- IP Name-(Existing Public IP only) Use to map IP to a frontend on the load balancer, configure the load balancer, and create a NAT rule.
- **Frontend Port**—Add the frontend port that should be configured to receive traffic on the public load balancer.
- **Backend IP**—Add the IP address of your backend application.
- **Backend Port**—Add the port your backend application is expecting to receive traffic on.

Click **OK**.

4. **Commit** to add the configuration on the load balancer and push to the firewalls.

# Deploy the VM-Series with the Azure Gateway Load Balancer

You can now deploy the VM-Series firewall for Azure in integration with the Azure gateway load balancer (GWLB). Securing inbound traffic requires complete visibility of the traffic source's identity as it travels to its destination in the cloud. When VM-Series firewalls are deployed behind a public standard load balancer, the source IP addresses of inbound traffic are replaced with the IP address of the load balancer. As a result, application source identity is obfuscated. By deploying the VM-Series firewalls behind the Azure GWLB, traffic packet headers and payload are kept intact, which provides complete visibility of the source's identity as it travels to its destination. When Azure GWLB integration is enabled, the VM-Series uses VXLAN packets to inspect the inner packet of traffic and apply policy to that packet.

When deployed behind the Azure GWLB, VM-Series firewalls can enforce zone-based security policy. You can segment VNet-bound and Internet bound traffic by assigning a trust zone to the VNet-bound traffic and untrust-zone for the Internet bound traffic.

With this integration, you can deploy the VM-Series firewall as a backend to the Azure GWLB in all supported regions.

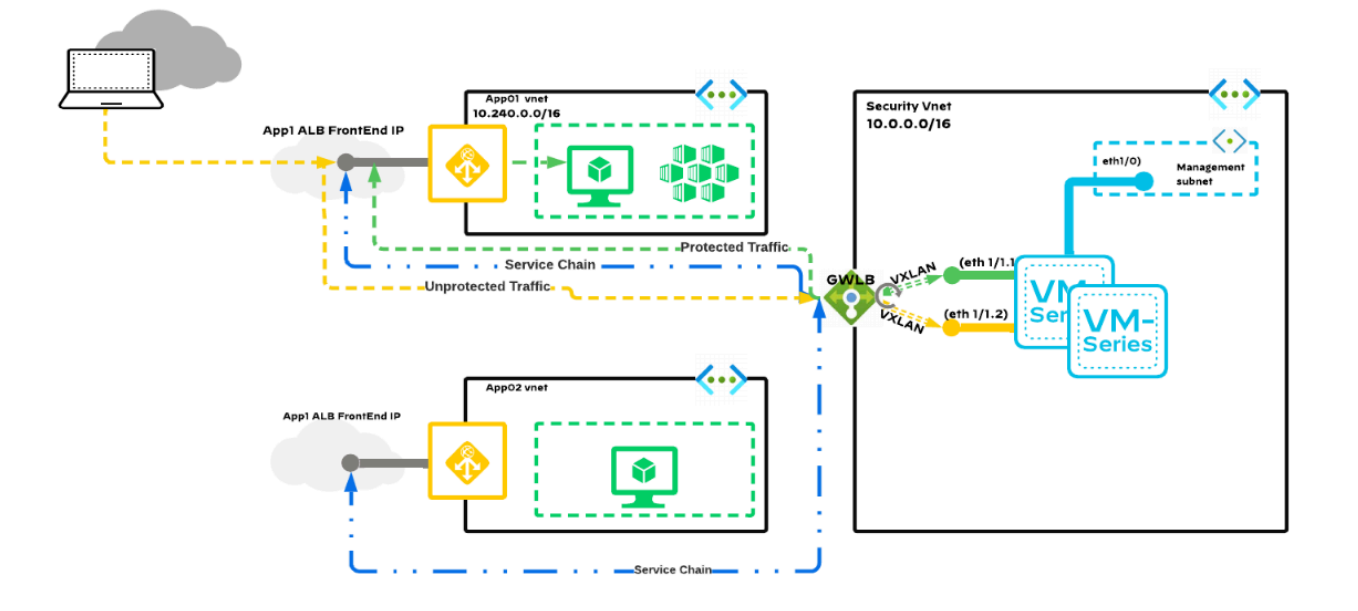

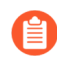

*VM-Series firewall integration with the Azure GWLB requires PAN-OS 10.1.4 or later and VM-Series Plugin 2.1.4 or later.*

*Follow best practices to not overlap the CIDRs used by different VNets.*

**STEP 1** | Deploy the VM-Series firewall behind Azure GWLB using the [ARM template.](https://github.com/PaloAltoNetworks/Azure-GWLB)

- **STEP 2 |** (Optional) Add additional VM-Series firewall instances behind GWLB deployed in Step 1.
	- 1. Create a VM using the Microsoft Azure CLI.

Provide the input parameters in the sample command below.

```
az vm create \
 --resource-group <myResourceGroup> \
 --name <myP\tilde{A}-VM> \
  --vnet-name secVnet \
  --subnet Subnet-mgmt \
  --public-ip-sku Standard \
 --size Standard DS3 V2 \
  --nsg networkSecurityGroup1 \
  --admin-username <username> \
 --admin-password <password> \
  --image paloaltonetworks:vmseries-flex:bundle1:10.1.4 \
  --plan-name bundle1 \
  --plan-product vmseries-flex \
  --plan-publisher paloaltonetworks \
```

```
 --custom-data "storage-account=<myStorageAccountName>,access-
key=<myAccessKey>,file-share=<FileName>,share-
directory=<SharedDirectoryName>"
```
- *The init-cfg.txt file is required to bootstrap the VM-Series firewall. It provides the basic information the firewall needs to connect to your network. The init-cfg.txt file in the bootstrap folder includes the following information.*
	- *• To deploy the solution with default ports:*

```
plugin-op-commands=azure-gwlb-inspect:enable
```
*• To deploy the solution with custom ports, use the sample command in the init-cfg.txt file if custom data field is used to define the VNI and port information. You must define the internal and external VNI identifiers in the range of 800 to 1000.*

```
plugin-op-commands=azure-gwlb-inspect:enable
+internal-port-<internalport>+external-port-
<externalport>+internal-vni-<internalvni>+external-
vni-<internalvni>
```
*If you choose to use custom ports, use these sample commands to configure the GWLB.*

```
az network lb address-pool tunnel-interface
 add --resource-group <myResourceGroup> --lb-
name <myGatewayLoadBalancer> --address-pool
 <myBackendPool> --type external --protocol vxlan
  --identifier <VNI> --port <port>
az network lb address-pool tunnel-interface
 add --resource-group <myResourceGroup> --lb-
```

```
name <myGatewayLoadBalancer> --address-pool
  <myBackendPool> --type internal --protocol vxlan
  --identifier <VNI> --port <port>
```
*For more information, see* [Custom data and Cloud-init on Azure Virtual](https://learn.microsoft.com/en-us/azure/virtual-machines/custom-data) [Machines](https://learn.microsoft.com/en-us/azure/virtual-machines/custom-data)*.*

2. Create NIC in the data subnet.

```
az network nic create -g <myResourceGroup> --vnet-name secVnet
 --subnet Subnet-data -n <myDataNIC> --accelerated-networking
 true --ip-forwarding true
```
3. Stop the VM created in Step 1.

```
az vm deallocate -n <myPA-VM> -g <myResourceGroup>
```
4. Add the NIC created in Step 2 to the VM.

```
az vm nic add -g <myResourceGroup> --vm-name <myPA-VM> --nics
  <myDataNIC>
```
5. Add the VM to the backend address pool of the GWLB.

```
az network nic ip-config address-pool add --address-pool
  BackendPool1 --ip-config-name ipconfig1 --nic-name
  <myDataNIC> --resource-group <myResourceGroup> --lb-name
  securityLB
```
6. Start the VM.

az vm start -n <myPA-VM> -g <myResourceGroup>

7. Connect to the firewall using SSH. Enter the following in the firewall CLI to verify if the GWLB is enabled.

show plugins vm series azure gwlb

(Optional) If you do not bootstrap the firewall, the **user data** is used to configure the ports and VNI IDs. Use the following sample commands on the firewall CLI to enable or disable GWLB, configure custom ports and VNI IDs, and view GWLB status and port/VNI ID mapping.

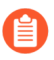

*The port numbers and VNI IDs must match with the ones in the GWLB backend address pool.*

```
request plugins vm_series azure gwlb inspect enable yes
request plugins vm_series azure gwlb parameters internal-port 2000
 external-port 2001 internal-vni 800 external-vni 801
show plugins vm series azure gwlb
```
## **Sample output:**

GWLB enabled : True Internal Tunnel Port: 2000 Internal Tunnel VNI: 800 External Tunnel Port: 2001

## External Tunnel VNI: 801

(Manual bootstrap configuration) If you did not bootstrap the VM-Series firewall with GWLB in Step1 or Steps 2.1 to 2.7, perform the following manual processes.

- **1.** Manually configure the dataplane network interfaces as Layer 3 interfaces on the firewall.
	- **1.** On the VM-Series firewall web interface, select **Network** > **Interfaces** > **Ethernet**.
	- **2.** Click **ethernet 1/1** and configure as follows:
		- Set **Interface Type** to **Layer3** (default).
		- On the **Config** tab, assign the interface to a virtual router.
		- Also on the **Config** tab, expand the **Security Zone** drop-down and select **New Zone**. Define an internal and external zone, then click **OK**.
		- On the **IPv4** tab, select **DHCP Client**.
		- Disable the **Automatically create default route to default gateway provided by server** to ensure that traffic handled by this interface does not flow directly to the default gateway in the VNet.

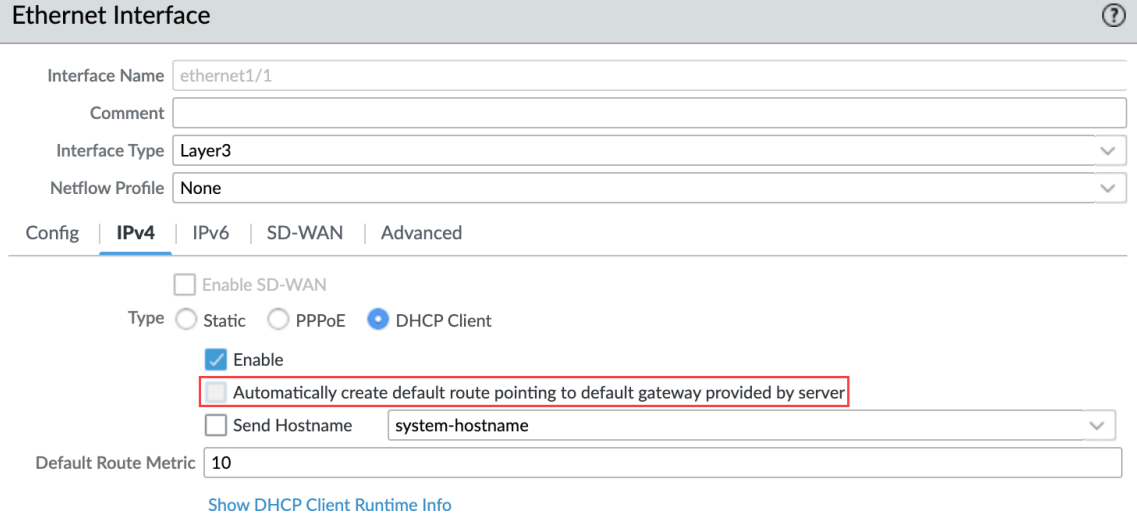

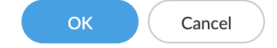

- **3.** On the **Advanced** tab, create a management profile to allow health checks to be received by the firewall.
- **4. Commit** your changes and verify that the link state for the interfaces is up.
- **2.** Create a static route on the VM-Series firewall.
	- **1.** On the VM-Series firewall web interface, select **Network** > **Virtual Routers** and select the virtual router associated with the data interface.
	- **2.** Select **Static Routes** and click **Add**.
	- **3.** Configure the static route.

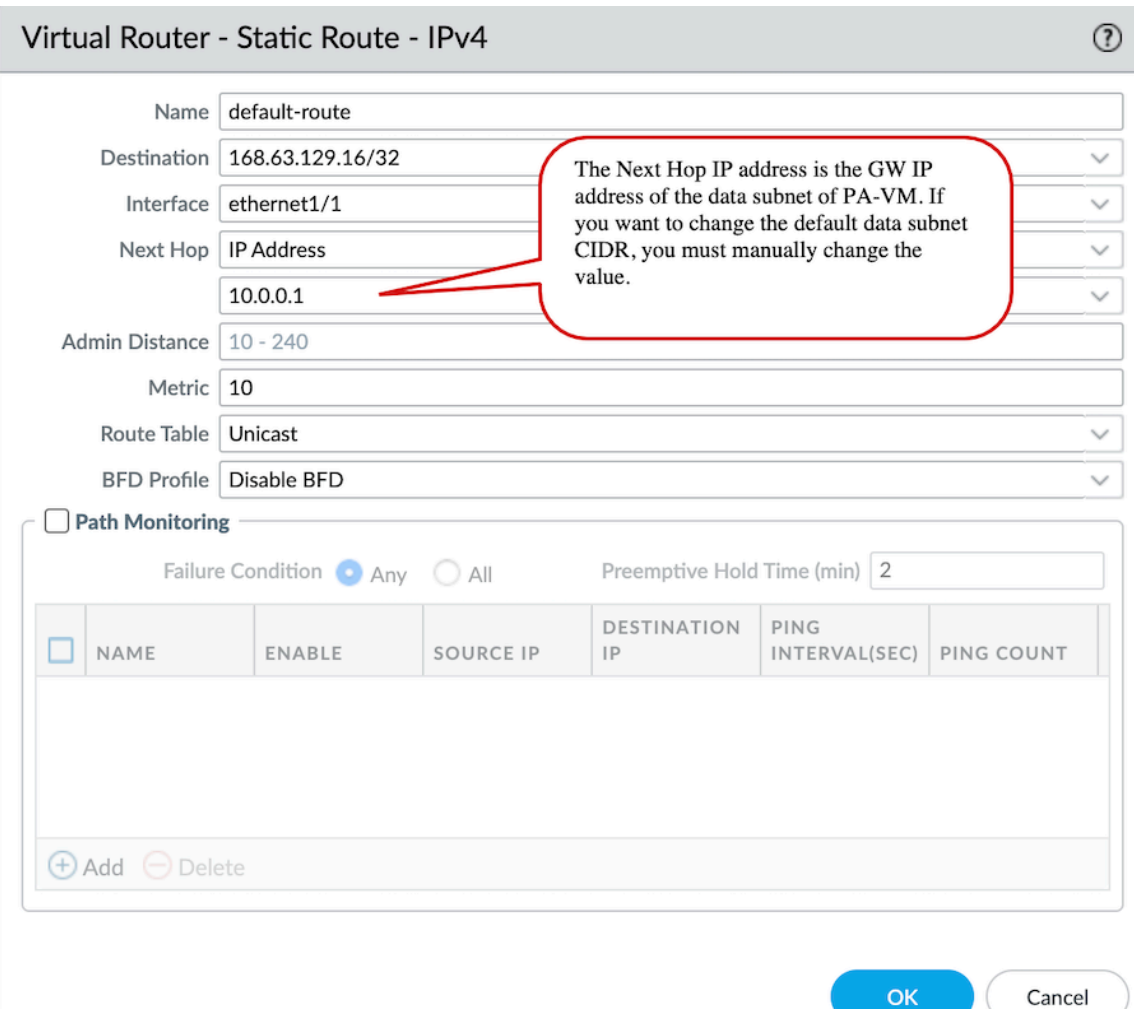

- **4.** Click **OK**.
- **5. Commit** your changes.
- **3.** Create two subinterfaces under eth1/1 to enforce zone-based security policies.
	- **1.** On the VM-Series firewall web interface, select **Network** > **Interface**.
	- **2.** Highlight **ethernet1/1** and click **Add Subinterface**.
	- **3.** Enter a numerical suffix (1 to 9,999) to identify the subinterface.
	- **4.** Enter a **VLAN Tag** for the subinterface. This field is required but the VLAN is not used.
		- *VNI ID/Port for the internal tunnel is mapped to the VLAN 1 tag and external tunnel is mapped to the VLAN 2 tag. The VLAN 1 tag and VLAN 2 tag must always be mapped to the internal (trust) zone and external (untrust) zone respectively.*
	- **5.** Select the **Virtual Router** associated with the data interface.
	- **6.** Select a **Security Zone**.
	- **7.** On the **IPv4** tab, set the **Type** to **DHCP Client**.
	- **8.** Click **OK**.
	- **9.** Repeat this command for the second subinterface.
	- **10.Commit** your changes.

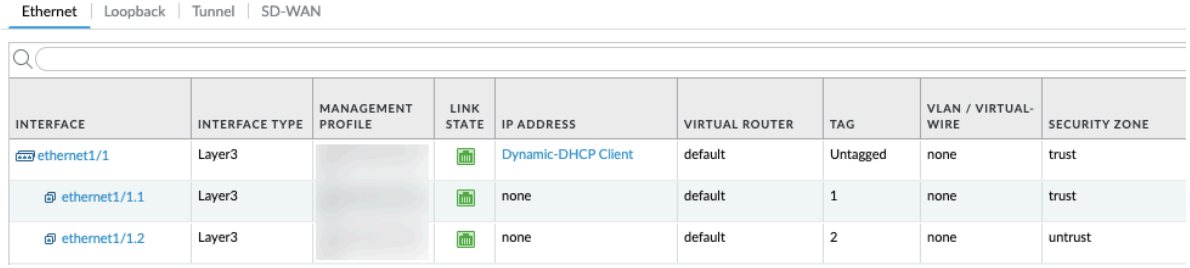

# Create a Custom VM-Series Image for Azure

You can create a custom VM-Series firewall image for later use in your Azure deployment. A custom image gives you the flexibility and consistency to deploy the VM-Series firewall with the PAN-OS version you want to use instead of being restricted to using only an image available though the Azure marketplace. Additionally, your custom image can include the latest content and antivirus updates.

Creating a custom image requires that you remove all private data—user configuration, users, plugin configuration, etc—before creating the VHD. Additionally, Complete the following procedure to prepare and create a custom image.

*If the VM-Series firewall used to create your custom image was deployed using a premium disk type, any VM-Series firewall deployed using the custom image must be deployed using the same premium disk type. However, if you create an image using firewall deployed with a standard disk type, you can deploy the firewall using a standard or premium disk type.*

- **STEP 1** | Log in to Azure.
- **STEP 2** | [Deploy the VM-Series firewall](#page-621-0) from the Azure Marketplace.
- **STEP 3** | (BYOL license only) Activate your license.
- **STEP 4 |** [Upgrade the VM-Series Firewall](#page-18-0) to PAN-OS 10.0.3. Upgrading to PAN-OS 10.0.3 also upgrades the VM-Series plugin to 2.0.3.
- **STEP 5 |** Access the VM-Series firewall command line interface via SSH using the username and password provided in the Azure Marketplace template.
- **STEP 6 |** Verify that you VM-Series firewall has the correct PAN-OS, VM-Series plugin, content, and antivirus versions.

## **show system info**

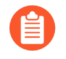

*If you are using PAN-OS 10.1, ensure that you upgrade the VM-Series plugin to version 2.1.7 or higher.*

- **STEP 7** | (BYOL license only) Deactivate your license.
- **STEP 8 |** Perform a private data reset on the VM-Series firewall. This command requires the firewall to reboot. You must wait for the VM-Series firewall to reboot complete before continuing; the reboot can take five to seven minutes.

## **request system private-data-reset**

- **STEP 9 |** Create a new VHD image from the VM-Series instance.
	- 1. Log in to the Azure CLI.
	- 2. Verify that you are using the correct subscription.

```
az account set --subscription <subscription-id>
```
3. Execute the following commands to generalize the VM, allowing it to be imaged for multiple deployments, and create the new VHD.

```
az vm deallocate --resource-group <myResourceGroup> --name
<myVM>
```

```
az vm generalize --resource-group <myResourceGroup> --name
<myVM>
```
**az image create --resource-group <myResourceGroup> --name <myImage> --source <resource-id-of-VM>**

**STEP 10 |** Create a new VM-Series firewall from your custom image.

```
az vm create --resource-group <myResourceGroup> --name <myNewVM>
--image <myImage> --admin-username <newUser> --admin-password
<newPassword> --plan-name byol --plan-product vmseries-flex --plan-
publisher paloaltonetworks --size Standard_DS2_v2
```
**STEP 11** After deploying a VM-Series firewall with your custom image, verify your deployment.

- 1. You should log in to the firewall using the credentials provided while bringing up the VM from the custom image.
- 2. After logging in successfully, verify that your firewall is running the correct PAN-OS version and has the correct content and antivirus versions.

## **show system info**

**STEP 12 | (** Optional) Copy the custom image to another region.

**az image copy –source-resource-group <source-rg> –source-object-name <pa-vm-image-name> –target-location <target-region> –target-resourcegroup <destination-rg>**

# Use Azure Security Center Recommendations to Secure Your Workloads

*Microsoft has* [deprecated Azure Security Center](https://docs.microsoft.com/en-us/azure/security-center/security-center-features-retirement-july2019#subset-of-security-solutions) *support for partner security solutions and replaced it with* [Azure Sentinel](https://docs.microsoft.com/en-us/azure/sentinel/connect-data-sources)*.*

When you deploy new workloads within your Azure subscription that is enabled for Azure Security Center, Azure Security Center enables you to secure these workloads in two ways. In one workflow, Azure Security Center recommends you to deploy a new instance of the VM-Series firewall to secure an internet-facing application workload. In the other workflow, Azure Security Center discovers VM-Series firewalls (partner security solutions) that you have deployed within the Azure subscription and you have to then perform additional configuration to connect the VM-Series firewall to [Azure](#page-612-0) Security Center so that you can view alerts on the dashboard. See Azure [Security Center Integration](#page-612-0) for details on the integration and the pros and cons of each workflow:

- [Deploy a VM-Series Firewall Based on an Azure Security Center Recommendation](#page-664-0)
- [Connect an Existing VM-Series Firewall From Azure Security Center](#page-665-0)

## <span id="page-664-0"></span>Deploy a VM-Series Firewall Based on an Azure Security Center Recommendation

Azure Security Center scans your Azure resources and provides recommendations to secure workloads that need a next-generation firewall. The recommendation displays on the dashboard and you can then either deploy a new instance of the VM-Series firewall from the Azure marketplace or you can use the Azure CLI, Powershell, or an ARM template. The advantage of using a customized deployment using Azure CLI, Powershell, or an ARM template is that you can deploy the VM-Series firewall within the same resource group as the workload that you need to secure. When you deploy the VM-Series firewall using the Azure marketplace, Azure requires that you deploy the firewall into a new resource group or an empty resource group only. Therefore, the marketplace deployment requires you to then ensure that the traffic from the workload you want to secure is steered to the firewall that is in a different resoource group.

**STEP 1** | Log in to your Azure portal and access the Security Center dashboard.

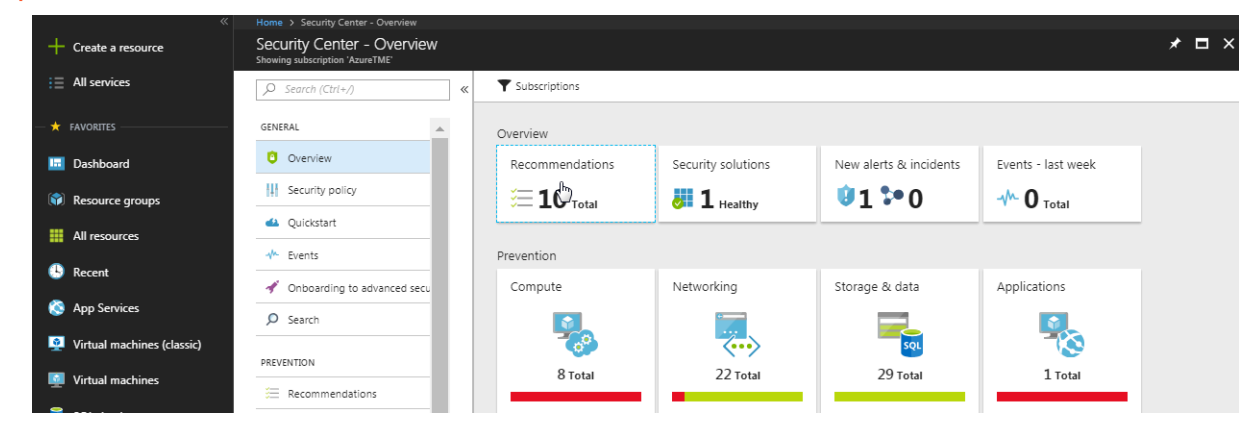

## **STEP 2 |** Select **Recommendations**.

**STEP 3 |** Select **Add a Next Generation Firewall**, select the workload you want to secure.

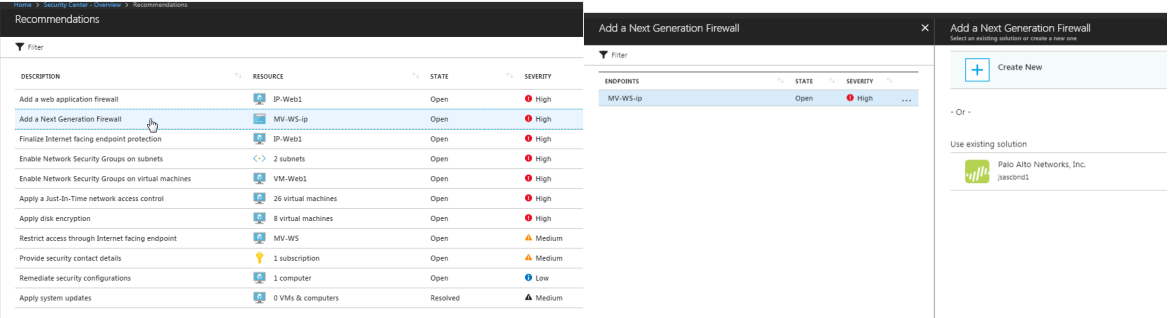

**STEP 4 |** Choose whether you want to deploy a new instance of the VM-Series firewall or use an existing instance of the VM-Series firewall.

To use this workflow, stage a workload with a public IP address that is exposed to the internet and deploy an instance of the VM-Series firewall in a new resource group. Then, delete the workload you staged, and deploy your production workloads within the resource group in which you deployed the VM-Series firewall.

- To **Create New**, see [Deploy the VM-Series Firewall from the Azure Marketplace \(Solution](#page-621-0) [Template\).](#page-621-0)
- To **Use existing solution**, select the VM-Series firewall that you have previously deployed.

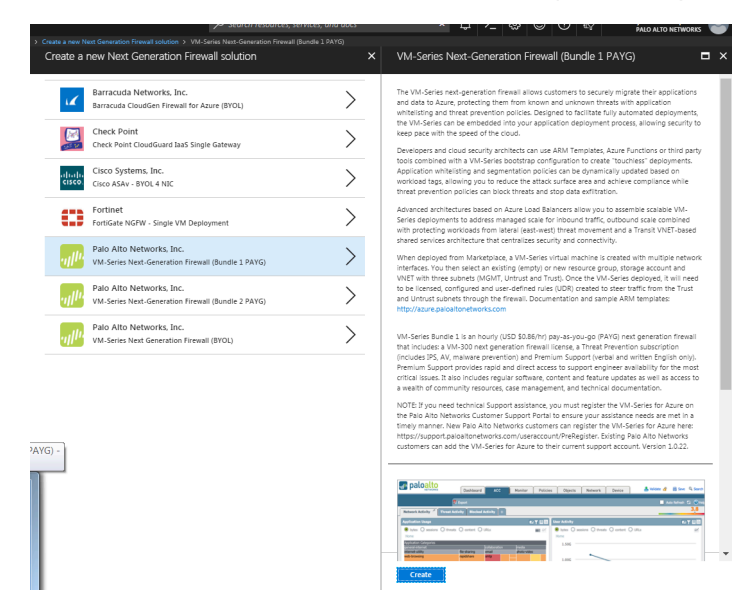

## <span id="page-665-0"></span>Connect an Existing VM-Series Firewall From Azure Security **Center**

When Azure Security Center detects that you have deployed the VM-Series firewall within the Azure subscription, it displays the firewall as a security solution. You can then connect the VM-Series firewall to Security Center using the Common Event Format (CEF) over Syslog, and view firewall logs as alerts on the Security Center dashboard.

**STEP 1** | Log in to your Azure portal and access the Security Center dashboard.

**STEP 2 |** Select Security Solutions to view all available VM-Series firewalls within this Azure subscription.

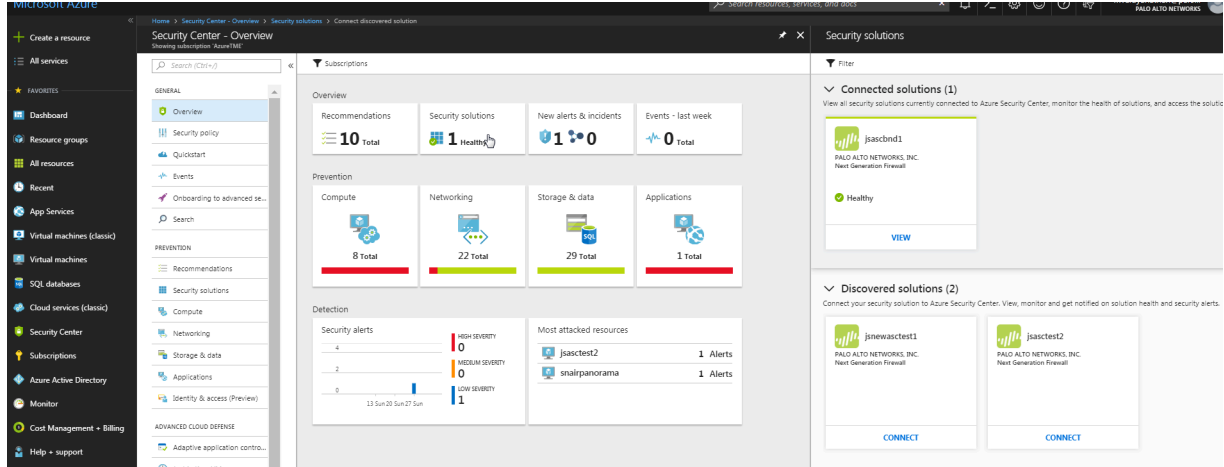

**STEP 3 |** Expand Discovered solutions, and select the VM-Series firewall instance that is in the same resource group as the workload you want to secure and click **Connect**.

To view firewall logs as alerts on the Security Center dashboard, you need to follow the [four](https://docs.microsoft.com/en-us/azure/security-center/quick-security-solutions)[step process](https://docs.microsoft.com/en-us/azure/security-center/quick-security-solutions) that displays on screen.

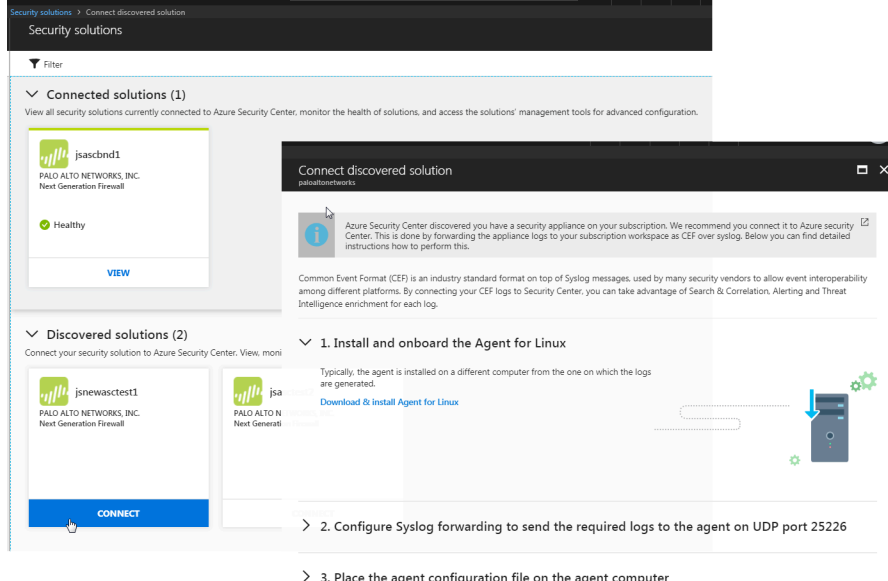

 $>$  4. Restart the syslog daemon and the agent

**STEP 4 |** On successfully connecting the VM-Series firewall to Security Center, the VM-Series firewall displays in the Connected solutions list.

Click View to verify that the firewall is protecting the workload that you need to secure.

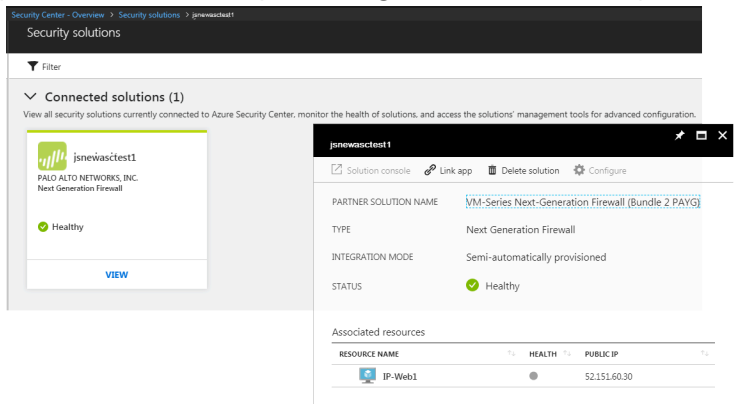

## Use Panorama to Forward Logs to Azure Security Center

If you are using Panorama to manage your firewalls, you can use templates and device groups to forward firewall logs to Azure Security Center. With the default Azure Security Center Log Forwarding profile, Threat and WildFire Submissions logs of low, medium, high, or critical severity generated on the firewall are displayed as security alerts on the Azure Security Center dashboard. So that you can focus and triage alerts more efficiently, you can set up [granular log filters](https://docs.paloaltonetworks.com/pan-os/10-1/pan-os-admin/monitoring/configure-log-forwarding.html) to only forward logs of interest to you, or forward high and critical severity logs only. You can also selectively attach the log forwarding profile to a few Security policy rules based on your applications and security needs.

To enable the Azure Security Center integration from Panorama, use the following workflow.

- **STEP 1** | [Add the firewall as a managed device on Panorama.](https://docs.paloaltonetworks.com/panorama/8-0/panorama-admin/manage-firewalls/add-a-firewall-as-a-managed-device.html)
- **STEP 2 |** From Panorama, [create a template](https://docs.paloaltonetworks.com/panorama/8-0/panorama-admin/manage-firewalls/manage-templates-and-template-stacks/add-a-template.html) and [a device group](https://docs.paloaltonetworks.com/panorama/8-0/panorama-admin/manage-firewalls/manage-device-groups/add-a-device-group.html) to push log forwarding settings to the firewalls that will be forwarding logs to Azure Security Center.

**STEP 3** Specify the log types to forward to the Logging Service.

The way you enable forwarding depends on the log type. For logs that are generated based on a policy match, you use a log forwarding profile within a device group, and for other logs types you use the Log Settings configuration within a template.

- 1. Configure forwarding of System, Configuration, User-ID, and HIP Match logs.
	- **1.** Select **Device** > **Log Settings**.
	- **2.** Select the **Template** that contains the firewalls you want to forward logs to the Logging Service.
	- **3.** For each log type that you to forward to the Logging Service, **Add** a match list filter. Give it a **Name**, optionally define a **Filter**.
	- **4. Add** Built-in Actions and enter a **Name**. The Azure-Security-Center-Integration action will be auto selected. Click **OK**.

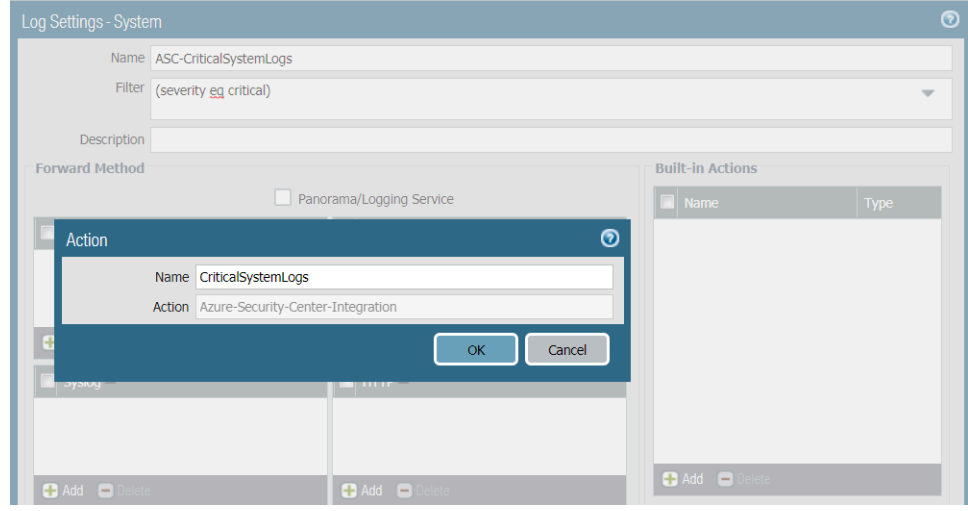

- **5.** Click **OK**.
- 2. Configure forwarding of all other log types that are generated when a policy match occurs such as Traffic, Threat, WildFire Submission, URL Filtering, Data Filtering, and

Authentication logs. To forward these logs, you must create and attach a log forwarding profile to each policy rule for which you want to forward logs.

- **1.** Select the **Device Group**, and then select **Objects** > **Log Forwarding** to **Add** a profile. In the log forwarding profile match list, add each log type that you want to forward.
- **2.** Select **Add** in Built-in Actions to enable the firewalls in the device group to forward the logs to Azure Security Center.

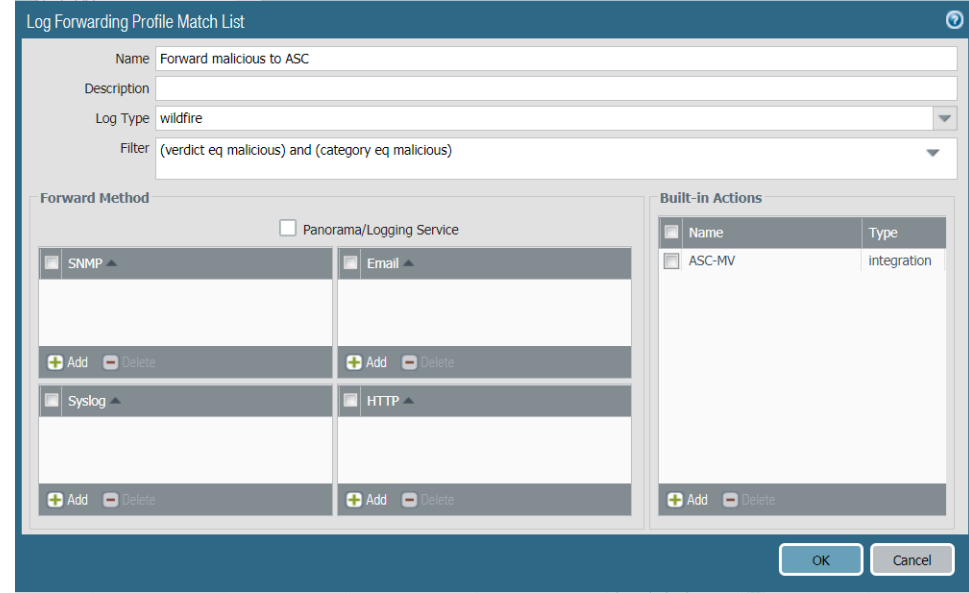

- **3.** [Create basic security policy rules](https://docs.paloaltonetworks.com/pan-os/8-0/pan-os-admin/getting-started/set-up-a-basic-security-policy.html) in the device group you just created and select **Actions** to attach the Log Forwarding profile you created for forwarding logs to Azure Security Center. Until the firewall has interfaces and zones and a basic security policy, it will not let any traffic through, and only traffic that matches a security policy rule will be logged (by default).
- **4.** For each rule you create, select **Actions** and select the Log Forwarding profile that allows the firewall to forward logs to Azure Security Center.
- **STEP 4** | [Commit your changes](https://docs.paloaltonetworks.com/panorama/8-0/panorama-admin/administer-panorama/preview-validate-or-commit-configuration-changes.html) to Panorama and push them to the template and device group you created.
- **STEP 5 |** Verify that the firewall logs are being forwarded to Azure Security Center.
	- 1. Log in the Azure portal, select **Azure Security Center**.
	- 2. Verify that you can see firewall logs as Security alerts on the Azure Security Center dashboard.

# Deploy the VM-Series Firewall on Azure Stack

You can deploy the VM-Series firewall on Azure Stack to secure inter-subnet traffic between applications in a multi-tier architecture and outbound traffic from servers within your Azure Stack deployment. If you want to use the VM-Series firewall as a gateway that secures inbound traffic destined to the servers within your Azure Stack deployment, you must deploy a NAT appliance in front of the firewall that receives inbound traffic and forwards it to the firewall. The NAT appliance is required because on Azure Stack you cannot assign a public IP address to a nonprimary interface of a virtual machine, such as the VM-Series firewall.

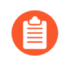

*The VM-Series firewall on Azure stack does not have support for bootstrapping, Azure Application Insights, or the Azure Security Center integration.*

Unlike on public Azure, you do not have a solution template to deploy the VM-Series firewall on Azure Stack. Therefore, you must use an ARM template to deploy the VM-Series firewall. To get started, you can use the community supported sample ARM template on GitHub, and then develop your own ARM template for production deployments.

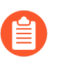

*All VM-Series firewall interfaces must be assigned an IPv4 address when deployed in a public cloud environment. IPv6 addresses are not supported.*

## **STEP 1** | [Download marketplace items from Azure to AzureStack.](https://docs.microsoft.com/en-us/azure/azure-stack/azure-stack-download-azure-marketplace-item)

To deploy the VM-Series firewall on Azure Stack, you need access to the BYOL offer of the VM-Series firewall PAN-OS image (8.1 or later). You can download the image directly from the Azure Marketplace to Azure Stack in a connected deployment.

## **STEP 2 |** Access the Azure Stack portal.

Your Azure Stack operator (either a service provider or an administrator in your organization), should provide the correct URL to access the portal.

## **STEP 3 |** Deploy the VM-Series firewall.

A solution template for the VM-Series firewall is not available on Azure Stack. Therefore, you must reference the image that you downloaded in the previous step, in an ARM template to deploy the VM-Series firewall. To get started, you can deploy the sample ARM template that is available on GitHub under the community supported policy:

- 1. Get the sample [Azure Stack GitHub template](https://github.com/PaloAltoNetworks/AzureStack).
	- Select azurestackdeploy.json to view the contents.
	- Click Raw and copy the contents of the JSON file.
- 2. Deploy the sample GitHub template.

You can deploy the firewall in a existing resource group that is empty or into a new resource group. The default VNet in the template is 192.168.0.0/16, and it deploys a VM-Series firewall has three network interfaces, one management interface on 192.168.0.0/24 subnet and two dataplane interfaces on 192.168.1.0/24 and 192.168.2.0/24 subnets. You can customize these subnets to match your needs.

- Log in to the Azure Stack portal.
- Select **New** > **Custom** > **Template deployment**.

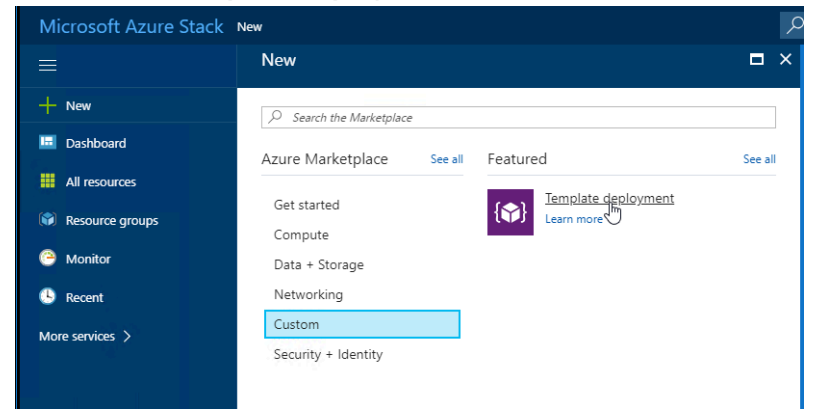

• **Edit template**, delete all existing content in the template, and paste the JSON template contents you copied earlier and**Save**.

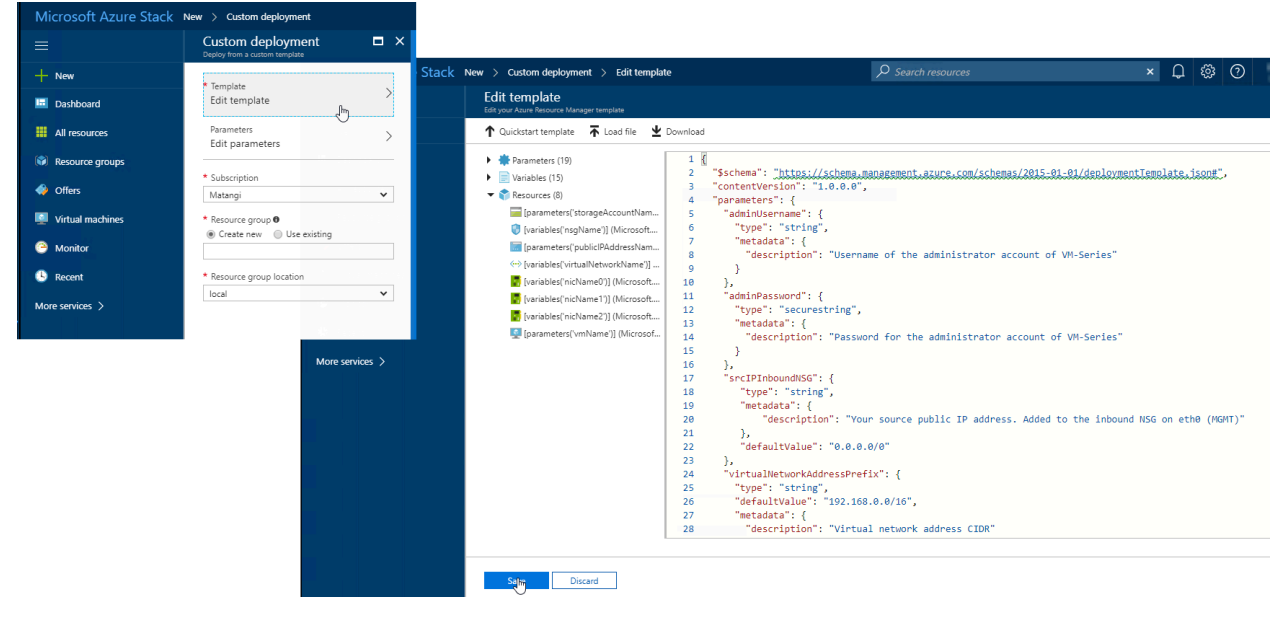

• **Edit parameters**, enter the values for the required parameters and modify the defaults if you need to, then click **OK**.

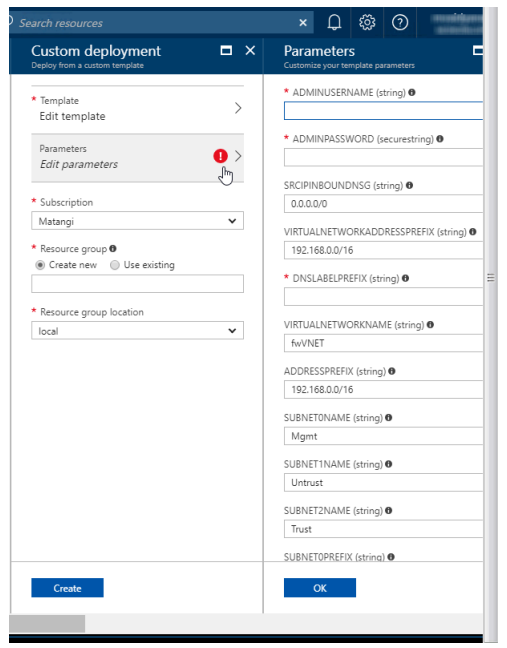

- Choose the **Subscription** you want to use, and then click **OK**.
- Choose an existing **Resource Group** that is empty or create a new one, and click **OK**.
- Click **Create**. A new tile on the dashboard displays the progress of the template deployment.

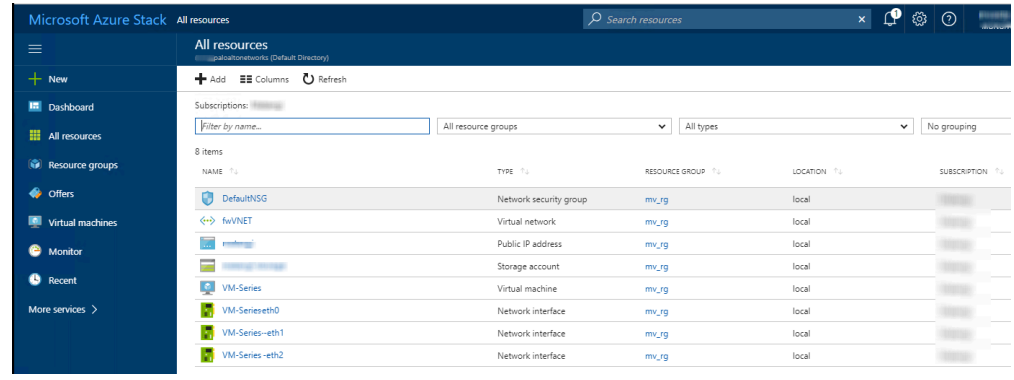

## **STEP 4 |** Next Steps:

1. Log in to the web interface of the firewall.

Using a secure connection (https) from your web browser, log in to the DNS name for the firewall. Enter the username/password you defined earlier. You will see a certificate warning; that is okay. Continue to the web page.

- 2. Activate the licenses on the VM-Series firewall.
	- **1.** [Create a Support Accounta](#page-60-0)nd [Register the VM-Series Firewall \(with auth code\)](#page-144-0)
	- **2.** On the firewall web interface, select **Device** > **Licenses** and select **Activate feature using authentication code**.
	- **3.** Enter the capacity auth-code that you registered on the support portal. The firewall will connect to the update server (updates.paloaltonetworks.com), and download the license and reboot automatically.
	- **4.** Log back in to the web interface on the **Dashboard**, confirm that a valid **Serial#** displays.

The **VM Mode** displays as Microsoft Azure.

If the term Unknown displays, it means the device is not licensed. To view traffic logs on the firewall, you must install a valid capacity license.

**STEP 5** | [Configure the dataplane network interfaces as Layer 3 interfaces on the firewall.](#page-628-0)

# Deploy the VM-Series Firewall on Azure Stack HCI

You can deploy the VM-Series firewall on Azure Stack HCI within Software Defined Networking (SDN) architecture. Azure Stack HCI is a hyperconverged infrastructure (HCI) cluster solution that hosts virtualized Windows and Linux workloads and their storage in a hybrid environment that combines on-premises infrastructure with Azure cloud services. For more information, see [Azure](https://learn.microsoft.com/en-us/azure-stack/hci/overview) [Stack HCI solution overview](https://learn.microsoft.com/en-us/azure-stack/hci/overview).

You can deploy the VM-Series firewall on Azure Stack HCI and protect the inbound traffic, outbound traffic, and east-west traffic between various vNETs. The VM-Series firewall traffic is pinned to an active interface with an out-of-band management interface, where the internal applications and inbound traffic are routed through route tables to force traffic through the firewall load balancer for east-west and north-south traffic to provide internal micro segmentation and a security perimeter. The SDN Gateway then allows traffic to pass in and out of the internal SDN via the Hub vNet.

Perform the following steps to deploy the VM-Series firewall on Azure Stack HCI SDN:

- **1.** To get started, you will need the following:
	- One or more servers from the [Azure Stack HCI Catalog](https://aka.ms/AzureStackHCICatalog) and [Azure subscription.](https://azure.microsoft.com/)
	- Operating system licenses for your workload VMs for example, Windows Server. See [Activate Windows Server VMs](https://learn.microsoft.com/en-us/azure-stack/hci/manage/vm-activate).
	- An internet connection for each server in the cluster that can connect via HTTPS outbound traffic to well-known Azure endpoints at least every 30 days. See [Azure connectivity](https://learn.microsoft.com/en-us/azure-stack/hci/concepts/firewall-requirements) [requirements](https://learn.microsoft.com/en-us/azure-stack/hci/concepts/firewall-requirements) for more information.
	- For clusters [stretched across sites](https://learn.microsoft.com/en-us/azure-stack/hci/concepts/stretched-clusters) :
		- At least one 1 Gb connection between sites (a 25 GB RDMA connection is preferred)
		- At least four severs (two in each site)
		- An average latency of 5 ms round trip between sites if you want to do synchronous replication where writes occur simultaneously in both sites.
	- To use SDN infrastructure, you need a virtual hard disk (VHD) for the Azure Stack HCI operating system to create Network Controller, Multiplexer, and Gateway VMs on Management Network (see [Plan to deploy Network Controller,](https://learn.microsoft.com/en-us/azure-stack/hci/concepts/network-controller) [Deploy SDN Software Load](https://learn.microsoft.com/en-us/azure-stack/hci/deploy/sdn-wizard#deploy-sdn-software-load-balancer) [Balancer,](https://learn.microsoft.com/en-us/azure-stack/hci/deploy/sdn-wizard#deploy-sdn-software-load-balancer) and [Deploy SDN Gateway](https://learn.microsoft.com/en-us/azure-stack/hci/deploy/sdn-wizard#deploy-sdn-gateway) ).

For more information, see [What you need for Azure Stack HCI](https://learn.microsoft.com/en-us/azure-stack/hci/overview).

- **2.** Create an Azure Stack HCI cluster using any one of the below given methods:
	- Using Windows Admin Center. For more information, see [Create an Azure Stack HCI cluster](https://learn.microsoft.com/en-us/azure-stack/hci/deploy/create-cluster?tabs=use-network-atc-to-deploy-and-manage-networking-recommended) [using Windows Admin Center](https://learn.microsoft.com/en-us/azure-stack/hci/deploy/create-cluster?tabs=use-network-atc-to-deploy-and-manage-networking-recommended).
	- Using Windows Powershell. For more information, see [Create an Azure Stack HCI cluster](https://learn.microsoft.com/en-us/azure-stack/hci/deploy/create-cluster-powershell) [using Windows PowerShell](https://learn.microsoft.com/en-us/azure-stack/hci/deploy/create-cluster-powershell).
- **3.** [Register Azure Stack HCI cluster with Azure](https://learn.microsoft.com/en-us/azure-stack/hci/deploy/register-with-azure) for monitoring, support, billing, and hybrid services.
- **4.** Deploy the SDN infrastructure using any one of the following methods:
	- [Deploy using Windows Admin Center](https://learn.microsoft.com/en-us/azure-stack/hci/deploy/sdn-wizard)
	- [Deploy using SDN Express](https://learn.microsoft.com/en-us/azure-stack/hci/manage/sdn-express)
	- [Deploy at cluster creation](https://learn.microsoft.com/en-us/azure-stack/hci/deploy/create-cluster?tabs=use-network-atc-to-deploy-and-manage-networking-recommended#step-5-sdn-optional)

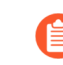

*This document considers the Windows Admin Center option for deploying VM-Series firewall.*

After successfully deploying the SDN infrastructure, go to the SDN Infrastructure dashboard on your Windows Admin Center and ensure that all server nodes are healthy.

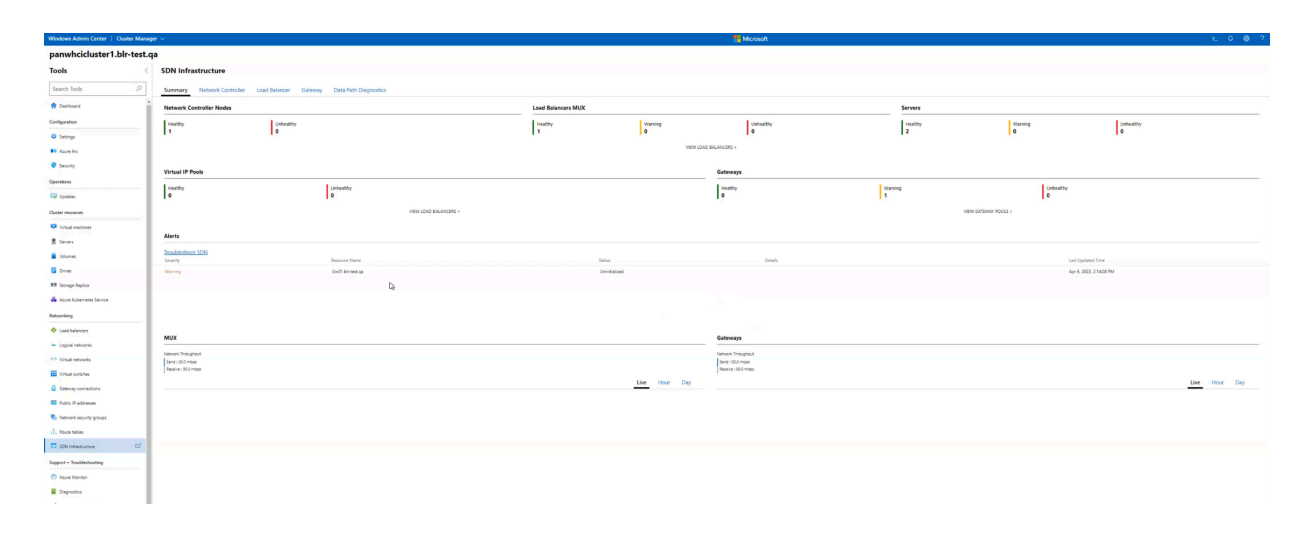

**5.** After deploying the SDN infrastructure, [create a Hyper-V Network Virtualization \(HNV\) virtual](https://learn.microsoft.com/en-us/azure-stack/hci/manage/tenant-virtual-networks) [network](https://learn.microsoft.com/en-us/azure-stack/hci/manage/tenant-virtual-networks).

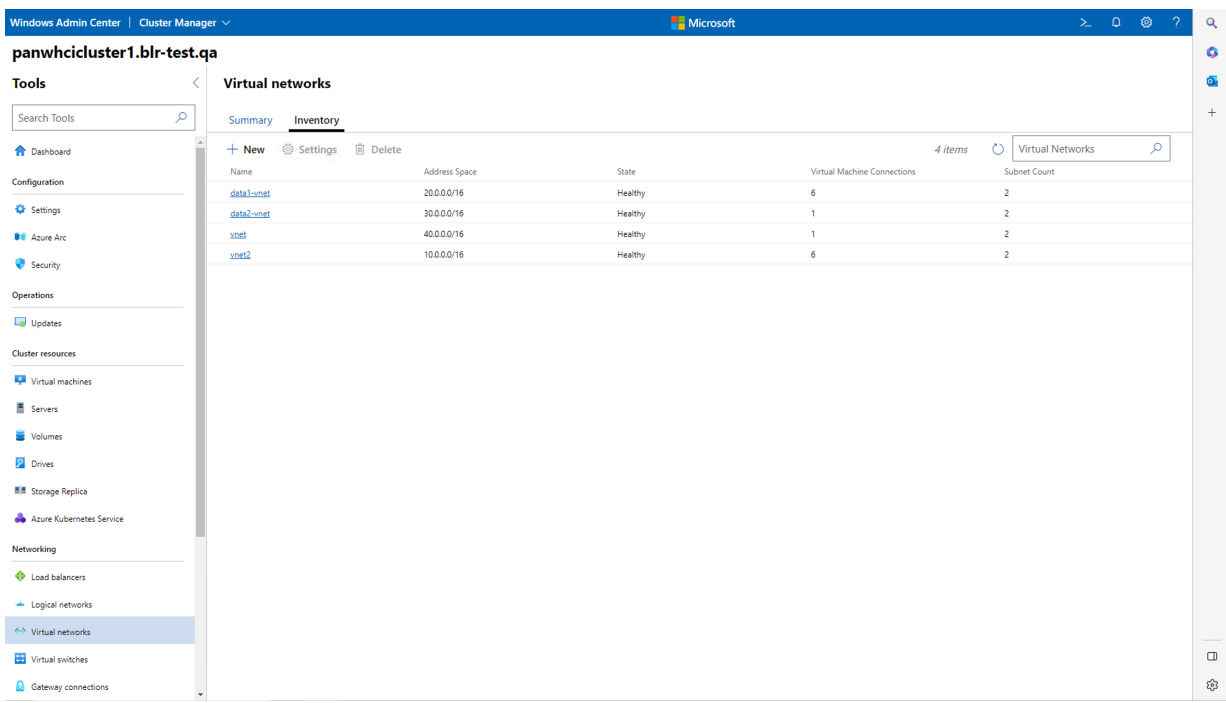

By modeling a VLAN-based network as an SDN logical network, you can apply network policies to workloads that are attached to these networks. For more information, see [Manage Tenant](https://learn.microsoft.com/en-us/azure-stack/hci/manage/tenant-logical-networks) [Logical Network.](https://learn.microsoft.com/en-us/azure-stack/hci/manage/tenant-logical-networks)

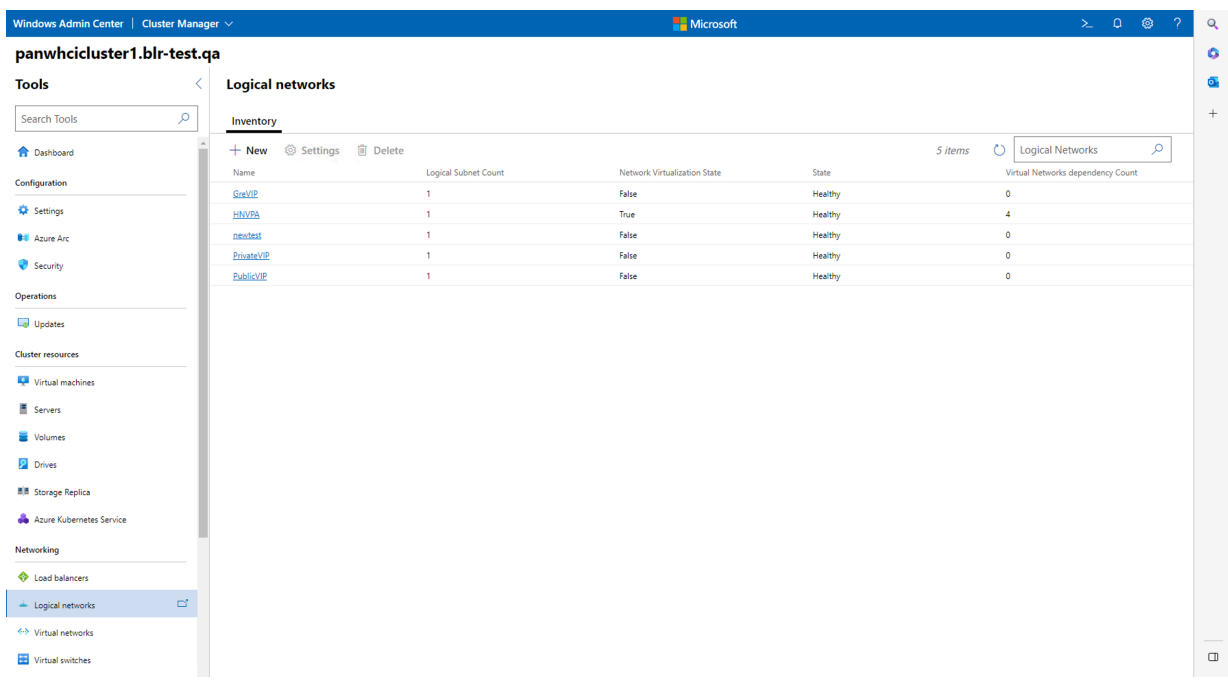

**6.** Deploy the VM-Series firewall.

Download the VHDX file. Register your VM-Series firewall and obtain the VHDX file.

- Go to [https://www.paloaltonetworks.com/services/support](https://www.paloaltonetworks.com/support/tabs/overview.html).
- Filter by **PAN-OS for VM-Series Base Images** and download the VHDX file. For example, PA-VM-HPV-7.1.0.vhdx.

**7.** Install the VM-Series firewall.

Perform the following steps to install the VM-Series firewall on Azure Stack HCI:

**Add a virtual machine.**

- **1.** Go to **Windows Admin Center** > **Cluster Manager** and select the Cluster.
- **2.** Go to **Virtual Machines** > **Add**> **New**.

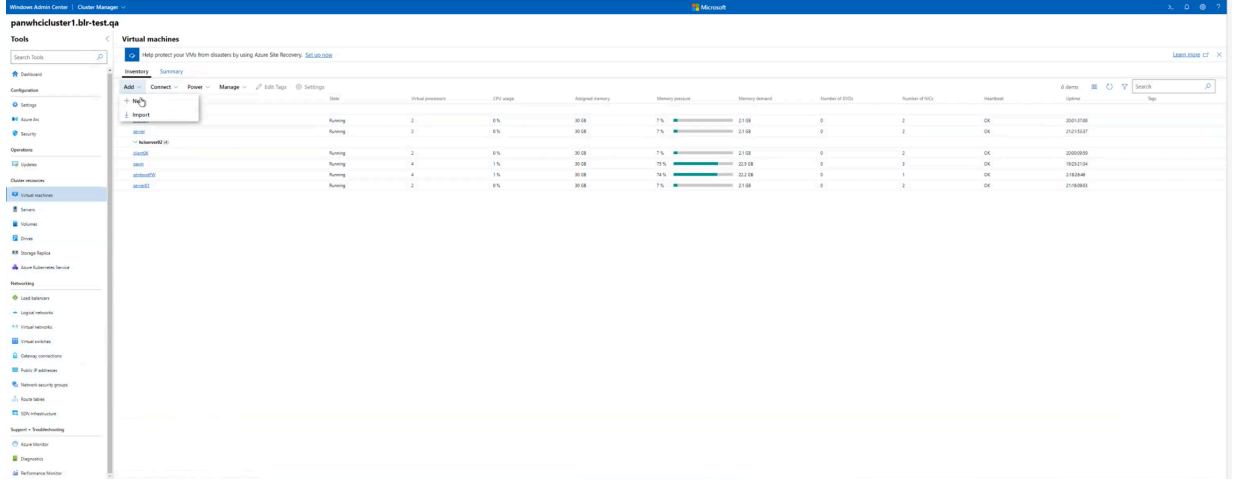
Configure the following settings in the **New Virtual Machine** Wizard:

- Enter **Name** for the VM-Series firewall.
- Select Generation 1. This is the default option and the only version supported.

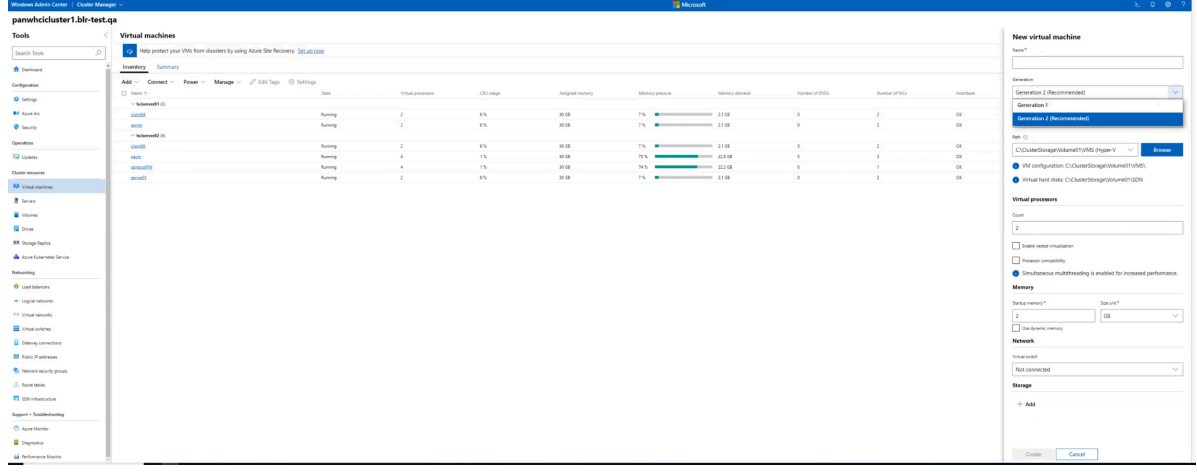

- Select the **Host** and **Path** for the VM-Series firewall. Browse the VHD/VHDX FW image file. **Note**: You must store the VHD/VHDX in location C:/ClusterStorage/Volumes.
- For Startup Memory, assign the memory based on the [VM-Series System Requirements](https://docs.paloaltonetworks.com/vm-series/11-0/vm-series-deployment/license-the-vm-series-firewall/vm-series-models/vm-series-system-requirements) of your VM-Series model.
- To configure networking, from the **Virtual Network** dropdown menu, select **vNet**.

*A converged virtual switch (vSwitch) gets created while bringing up the Azure Stack HCI cluster.*

- Select **Virtual Switch** > **Isolation Mode** > **Virtual Network** > **Virtual Subnet**.
- Click **Add IP Address** and enter the IP address for the management interface.
- Select **Network Security Group** (optional).
- To connect the Virtual Hard Disk, select **Use an existing virtual hard disk** and browse to the VHDX file you downloaded earlier in **Step 6**.
- Click **Create**.
- **8.** After successfully installing the VM-Series firewall on the cluster, you can add more **Network Adapters** for data traffic. Perform the following to add a **Network Adapter**:
	- Select your VM, go to **Settings** > **Network**.

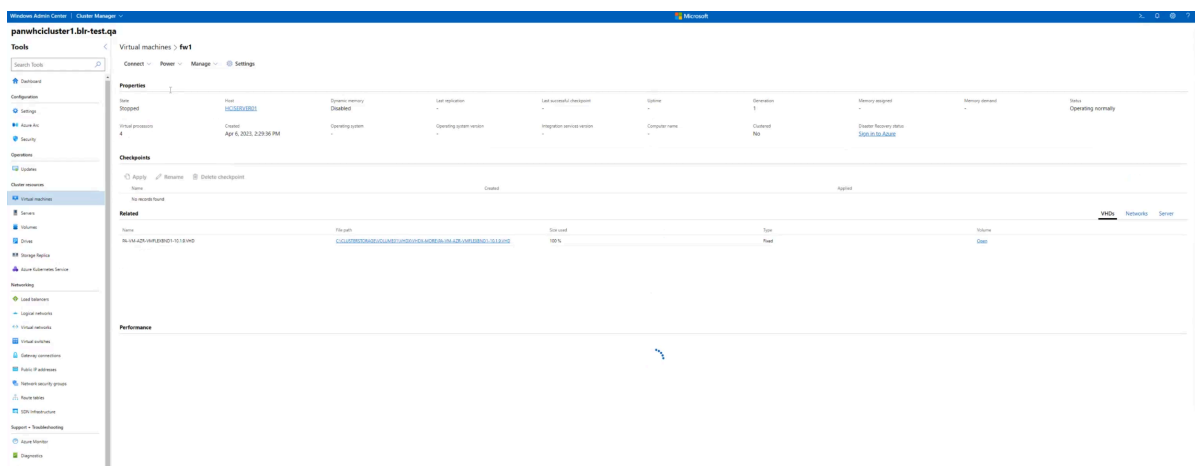

• Click **Add Network Adapter**.

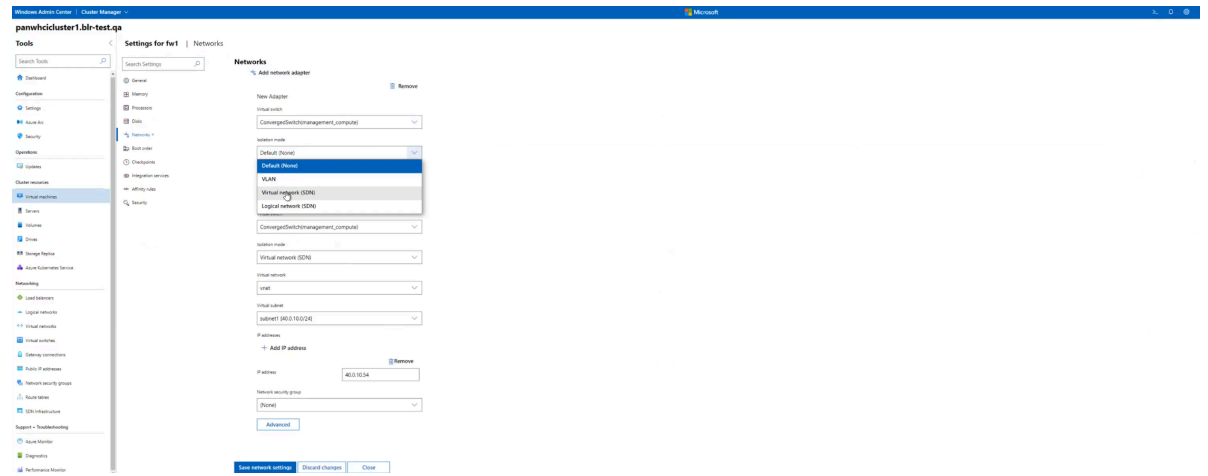

- Select **Virtual Switch** > **Isolation Mode** > **Virtual Network** > **Virtual Subnet**.
- Click **Add IP Address** and enter the IP address for the data interface.
- Select **Network Security Group** (optional).
- Click **Save Network Settings**.

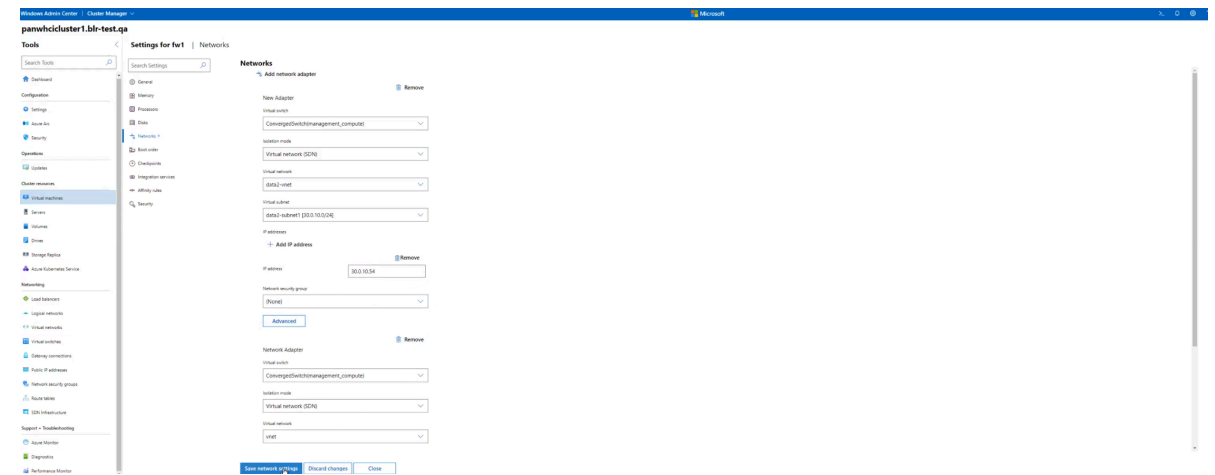

Connect at least one network adapter for the data interface on the firewall. You can create and add more **Network Adapters** using the same steps above.

- **9.** (Optional) Enable MAC address spoofing if you are not using Layer 3 with MAC address.
	- **1.** Double click the dataplane virtual network adapter and click **Advanced Settings**.
	- **2.** Click the **Enable MAC address spoofing** check box and click **Apply**.

**10.**[Bootstrap the VM-Series Firewall on Azure Stack HCI.](#page-1065-0)

**11.**Power on the firewall.

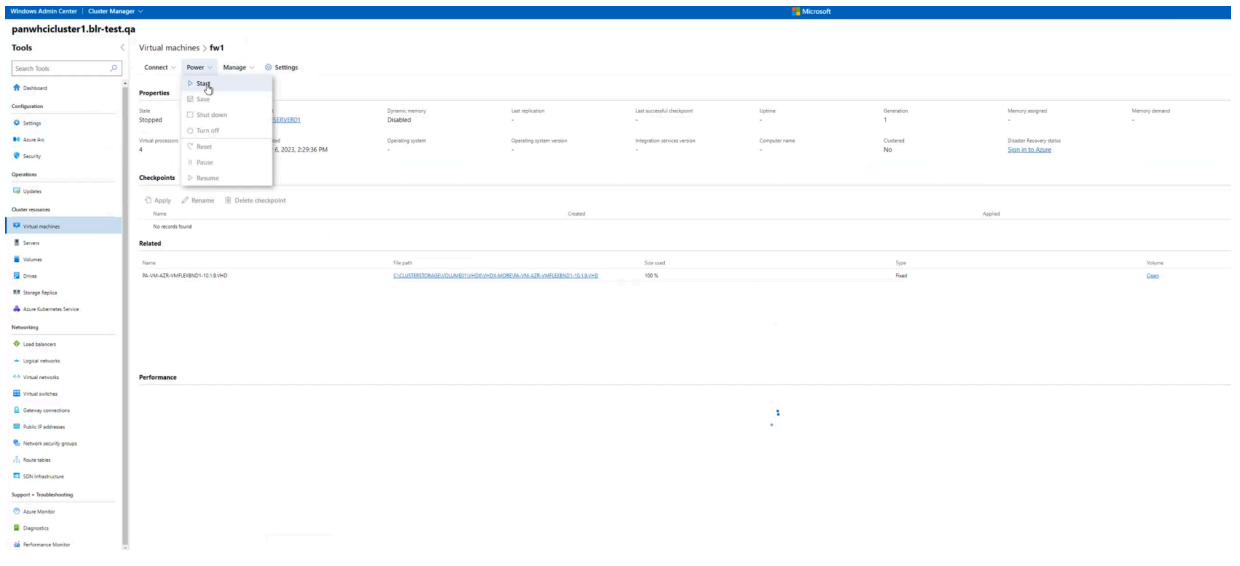

# Enable Azure Application Insights on the VM-Series Firewall

The VM-Series firewall on Azure can publish custom PAN-OS metrics natively to Azure Application Insights that you can use to monitor the firewalls directly from the Azure portal. These metrics allow you to assess performance and usage patterns that you can use to set alarms and take action to automate events such as launching or terminating instances of the VM-Series firewalls. See [Custom PAN-OS Metrics Published for Monitoring](#page-46-0) for a description on the metrics that are available.

**STEP 1** | On the Azure portal, create your [Application Insights instance](https://docs.microsoft.com/en-us/azure/application-insights/app-insights-create-new-resource) to monitor the firewall and copy the **Instrumentation Key** from **Configure** > **Properties**.

The firewall needs this key to authenticate to the Application Insights instance and publish metrics to it. See [VM-Series on Azure Service Principal Permissions](#page-616-0) for the permissions required.

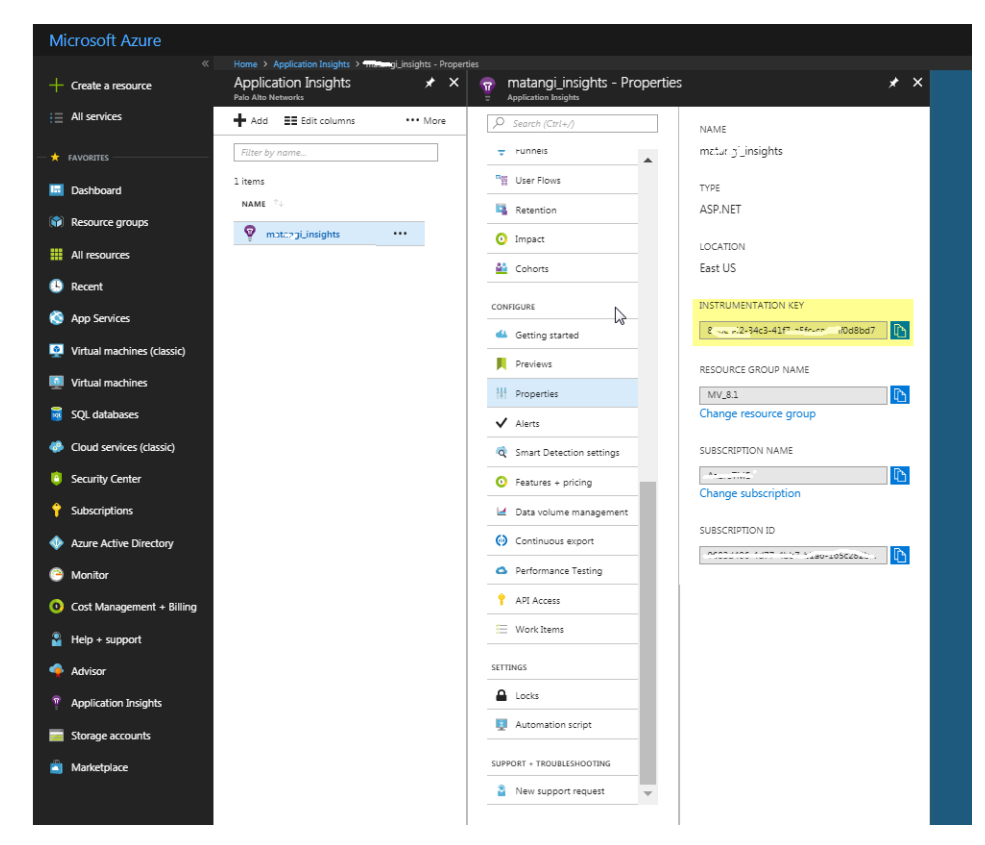

- **STEP 2** | Enable the firewall to publish metrics to your Application Insights instance.
	- 1. Log in to the VM-Series firewall on Azure.
	- 2. Select **Device** > **VM-Series** > **Azure**.
	- 3. Edit **Azure Application Insights** and enter the Instrumentation Key you copied earlier.

The default interval for publishing metrics is five minutes. You can change this to vary from 1-60 minutes.

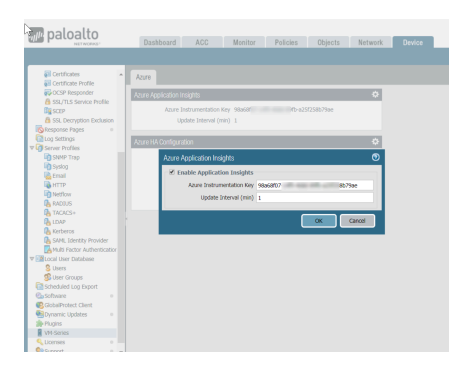

4. **Commit** your changes.

The firewall generates a system log to it record the success or failure to authenticate to Azure Application Insights.

- **STEP 3** | Verify that you can view the metrics on the Azure Application Insights dashboard.
	- 1. On the Azure portal, select the Application Insights instance, and select **Monitoring** > **Metrics** to view the PAN-OS custom metrics.

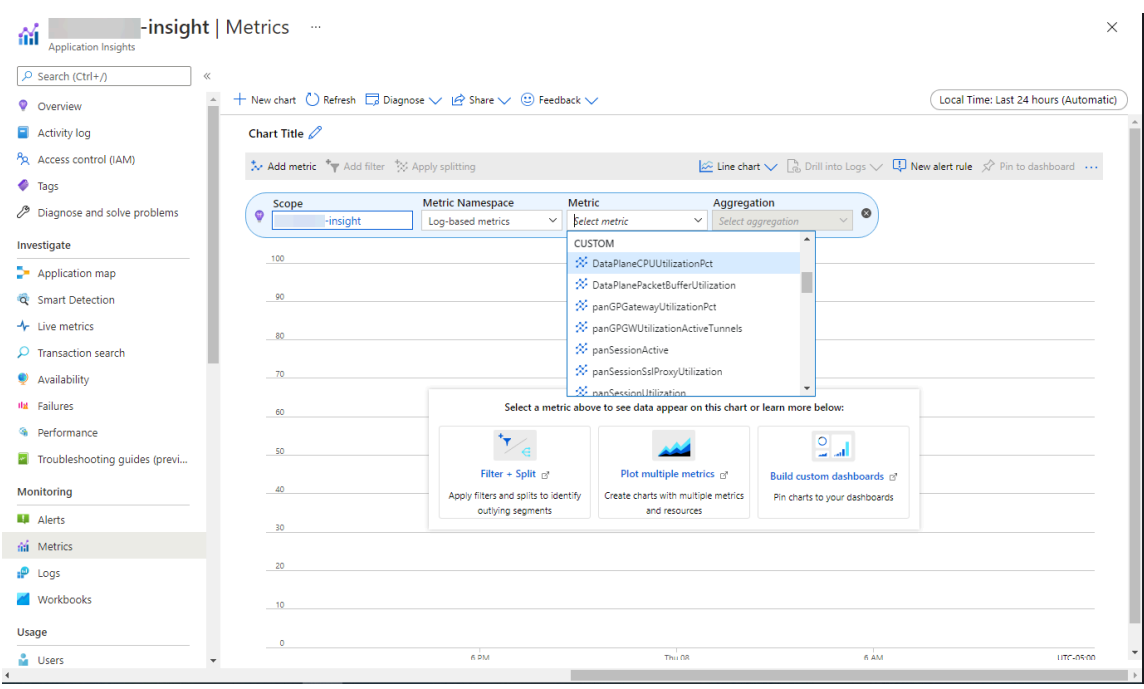

2. Select the metric(s) that you want to monitor for trends and trigger alerts. Refer to the Microsoft Azure documentation for details on exploring metrics on Application Insights.

## Monitoring on Azure

Monitoring on Microsoft $^\circledR$  Azure $^\circledR$  enables you to dynamically update security policy rules to consistently enforce Security policy across all assets deployed within your Azure subscription. To enable this capability, you need to install the [Panorama plugin for Azure](https://docs.paloaltonetworks.com/compatibility-matrix/panorama/plugins.html#id17C8A0XB0V8_idfc4e17c7-49c7-4be0-a442-30b62a579a20) and enable API communication between Panorama and your Azure subscriptions. Panorama can then collect the IP address-to-tag mapping for all your Azure assets and push or distribute Azure resources information to your Palo Alto Networks® firewall(s).

- [About Monitoring on Azure](#page-699-0)
- [Set Up the Azure Plugin for Monitoring on Panorama](#page-699-1)
- [Attributes Monitored Using the Panorama Plugin on Azure](#page-707-0)

### <span id="page-699-0"></span>About Monitoring on Azure

As you deploy or terminate virtual machines in the Azure public cloud, you can use the Panorama plugin for Azure to consistently enforce security policy rules on these workloads.

The Panorama plugin for Azure is built for scale and allows you to monitor up to 100 Azure subscriptions on the Azure public cloud. With this plugin, you use Panorama as an anchor to poll your subscriptions for tags, and then distribute the metadata (IP address-to-tag mapping) to many firewalls in a device group. Because Panorama communicates with your Azure subscriptions to retrieve Azure resource information, you're able to streamline the number of API calls made to the cloud environment. Although you can define Security policy locally on the firewall, using Panorama and the plugin centralizes Security policy management, ensuring consistent policies for hybrid and cloud-native architectures.

See the [Panorama plugin](https://docs.paloaltonetworks.com/compatibility-matrix/panorama/plugins.html) version information in the Compatibility Matrix.

### <span id="page-699-1"></span>Set Up the Azure Plugin for Monitoring on Panorama

To find all the workloads that your organization has deployed in the Azure cloud, you need to install the Azure plugin on Panorama and configure *Monitoring Definitions* that enable Panorama to authenticate to your Azure subscription(s) and retrieve information on the Azure workloads. Panorama retrieves the primary private IP address of Azure resources and the associated tags. For a list of the metadata elements that Panorama supports, see [Attributes Monitored Using the](#page-707-0) [Panorama Plugin on Azure](#page-707-0).

After Panorama fetches the attributes, to push the resource information from Panorama to the firewalls, you must add the firewalls (hardware or VM-Series) as managed devices on Panorama, and group the firewalls into one or more Device Groups. You can then specify which device groups are part of the *Notify Group*, which is a configuration element in a Monitoring Definition, that Panorama uses to register the IP address-to-tag mapping it retrieves from Azure.

Finally, to consistently enforce Security policies across your Azure workloads, you must set up [Dynamic Address Groups](https://docs.paloaltonetworks.com/pan-os/10-1/pan-os-admin/policy/monitor-changes-in-the-virtual-environment/use-dynamic-address-groups-in-policy.html) and reference them in policy rules that allow or deny traffic to the IP addresses of the Azure resources. For streamlining your configuration and managing policies and objects centrally from Panorama, you can define the Dynamic Address Groups and Security policy rules on Panorama and push them to the firewalls instead of managing the Dynamic Address Groups and Security policy rules locally on each firewall.

*The Azure plugin is for monitoring Azure resources on the Azure public cloud. Azure Government or Azure China are not supported.*

- [Planning Checklist for VM Monitoring with the Azure Plugin](#page-700-0)
- [Install the Azure Plugin](#page-701-0)
- [Configure the Azure Plugin for Monitoring](#page-702-0)

<span id="page-700-0"></span>**Planning Checklist for Monitoring with the Azure Plugin**

 $\Box$  Set up the Active Directory application and a [Service Principal](https://docs.microsoft.com/en-us/azure/azure-resource-manager/resource-group-create-service-principal-portal) to enable API access—For Panorama to interact with the Azure APIs and collect information on your workloads, you need to create an Azure Active Directory Service Principal. This Service Principal has the permissions required to authenticate to the Azure AD and access the resources within your subscription.

To complete this set up, you must have permissions to register an application with your Azure AD tenant, and assign the application to a role in your subscription. If you don't have the necessary permissions, ask your Azure AD or subscription administrator to create a Service Principal with an [IAM role of reader](https://docs.microsoft.com/en-us/azure/role-based-access-control/built-in-roles) or the custom permissions specified in [VM-Series on Azure](#page-616-0) [Service Principal Permissions.](#page-616-0)

 $\Box$  Make sure that the subscription ID is unique across Service Principals. Panorama allows you to use only one service principal to monitor an Azure subscription. You can monitor up to 100 Azure subscriptions, with 100 Service principal resources. Starting with Panorama plugin for Azure version 3.2.0, you can monitor up to 500 Azure subscriptions. Take note of the processing times described in the table below.

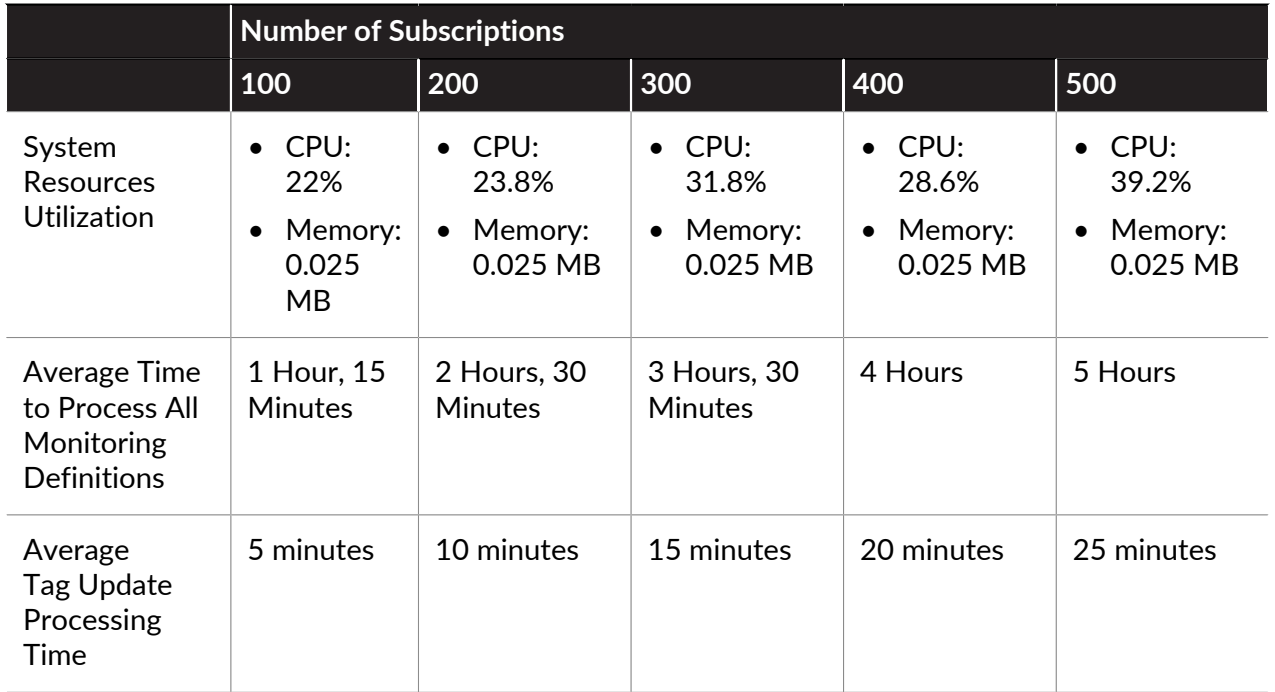

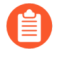

*The information in the table above was captured on an instance with 8 vCPUs and 32GB of memory.*

- $\Box$  Panorama can push up to 8000 IP address-to tag mappings to the firewalls or virtual system assigned to a device group. Review the requirements for Panorama and the managed firewalls:
	- Minimum system requirements (see the [Panorama Plugin](https://docs.paloaltonetworks.com/compatibility-matrix/panorama/plugins.html) information in the Compatibility Matrix):

Panorama virtual appliance or hardware-based Panorama appliance running Panorama 8.1.3 or later, with an active support license and a device management license for managing firewalls.

Licensed next-generation firewalls running PAN-OS 8.0 or 8.1.

- You must [add the firewalls as managed devices](https://docs.paloaltonetworks.com/panorama/8-1/panorama-admin/manage-firewalls/add-a-firewall-as-a-managed-device) on Panorama and [create Device Groups](https://docs.paloaltonetworks.com/panorama/8-1/panorama-admin/manage-firewalls/manage-device-groups/add-a-device-group) so that you can configure Panorama to notify these groups with the information it retrieves. Device groups can include VM-Series firewalls or virtual systems on the hardware firewalls.
- The number of tags that the Panorama plugin can retrieve and register is as follows:

On Panorama running 8.1.3 or later managing firewalls running PAN-OS 8.1.3 or lower, the firewalls or virtual systems included within a device group can have 7000 IP addresses with 10 tags each, or 6500 IP addresses with 15 tags each.

On Panorama 8.1.3 or later managing firewalls running PAN-OS 8.0.x, 2500 IP addresses with 10 tags each.

• If your Panorama appliances are in a high availability configuration, you must manually install the same version of the Azure plugin on both Panorama peers.

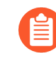

*You configure the Azure plugin on the active Panorama peer only. On commit, the configuration is synced to the passive Panorama peer. Only the active Panorama peer polls the Azure subscriptions you have configured for Monitoring.*

#### <span id="page-701-0"></span>**Install the Azure Plugin**

To get started with Monitoring on Azure, you need to download and install the Azure plugin on Panorama. If you have a Panorama HA configuration, repeat this installation process on each Panorama peer.

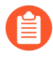

*If you currently have installed a Panorama plugin, the process of installing (or uninstalling) another plugin requires a Panorama reboot to enable you to commit changes. So, install additional plugins during a planned maintenance window to allow for a reboot.*

If you have a standalone Panorama or two Panorama appliances installed in an HA pair with multiple plugins installed, plugins might not receive updated IP-tag information if one or more of the plugins is not configured. This occurs because Panorama will not forward IP-tag information to unconfigured plugins. Additionally, this issue can occur if one or more of the Panorama plugins is not in the Registered or Success state (positive state differs on each plugin). Ensure that your plugins are in the positive state before continuing or executing the commands described below.

If you encounter this issue, there are two workarounds:

• Uninstall the unconfigured plugin or plugins. It is recommended that you do not install a plugin that you do not plan to configure right away

• You can use the following commands to work around this issue. Execute the following command for each unconfigured plugin on each Panorama instance to prevent Panorama from waiting to send updates. If you do not, your firewalls may lose some IP-tag information.

#### **request plugins dau plugin-name <plugin-name> unblock-device-push yes**

You can cancel this command by executing:

#### **request plugins dau plugin-name <plugin-name> unblock-device-push no**

The commands described are not persistent across reboots and must be used again for any subsequent reboots. For Panorama in HA pair, the commands must be executed on each Panorama.

- **STEP 1 |** Log in to the Panorama Web Interface, select **Panorama** > **Plugins** and click **Check Now** to get the list of available plugins.
- **STEP 2 |** Select **Download** and **Install** the plugin.

After you successfully install, Panorama refreshes and the Azure plugin displays on the **Panorama** tab.

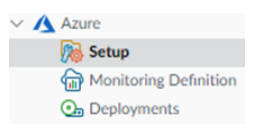

#### **STEP 3 |** Restart Panorama.

#### Select **Panorama** > **Setup** > **Operations** > **Reboot Panorama**

<span id="page-702-0"></span>**Configure the Azure Plugin for Monitoring**

To begin monitoring the resources in your Azure public cloud deployment, after you [Install](#page-701-0) [the Azure Plugin](#page-701-0) you must create a Monitoring Definition. This definition specifies the Service Principal that is authorized to access the resources within the Azure subscription you want to monitor and the Notify Group that includes the firewalls to which Panorama should push all the IP-address-to-tag mappings it retrieves. In order to enforce policy, you must then create Dynamic Address Groups and reference them in Security policy. The Dynamic Address Groups enable you to filter the tags you want to match on, so that the firewall can get the primary private IP address registered for the tags, and then allow or deny access to traffic to and from the workloads based on the policy rules you define.

**STEP 1** Log in to the Panorama web interface.

- **STEP 2 |** Set up the following objects for enabling Monitoring on Azure.
	- **□** Add a Service Principal.

The Service Principal is the service account that you created on the Azure portal. This account is attached to the Azure AD and has limited permissions to access and monitor the resources in your Azure subscription.

**1.** Select **Panorama** > **Plugins** > **Azure** > **Setup** > **Service Principal** > **Add**.

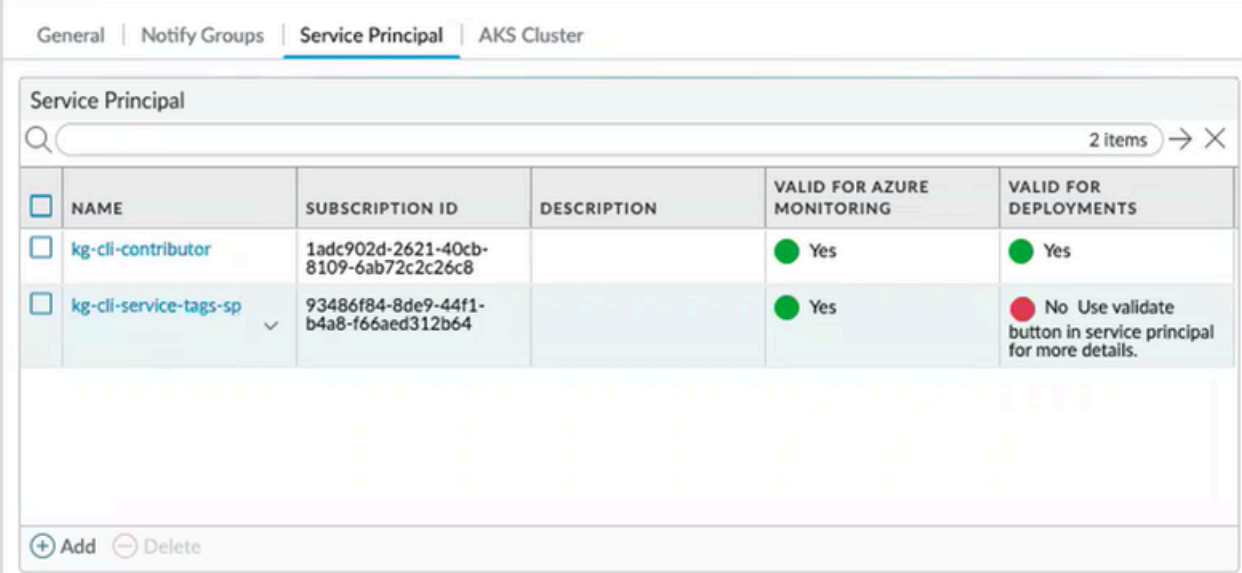

- **2.** Enter a **Name** and optionally a **Description** to identify the service account.
- **3.** Enter the **Subscription ID** for the Azure subscription you want to monitor. You must login to your Azure portal to [get this subscription ID.](https://blogs.msdn.microsoft.com/mschray/2016/03/18/getting-your-azure-subscription-guid-new-portal/)
- **4.** Enter the **Client Secret** and re-enter it to confirm.
- **5.** Enter the **Tenant ID**. The tenant ID is the Directory ID you saved when you set up the Active Directory application.
- **6.** Click **Validate** to verify that the keys and IDs you entered are valid ,and Panorama can communicate with the Azure subscription using the API.
- $\Box$  Add a notify group.
	- **1.** Select **Panorama** > **Plugins** > **Azure** > **Setup** > **Notify Groups** > **Add**.

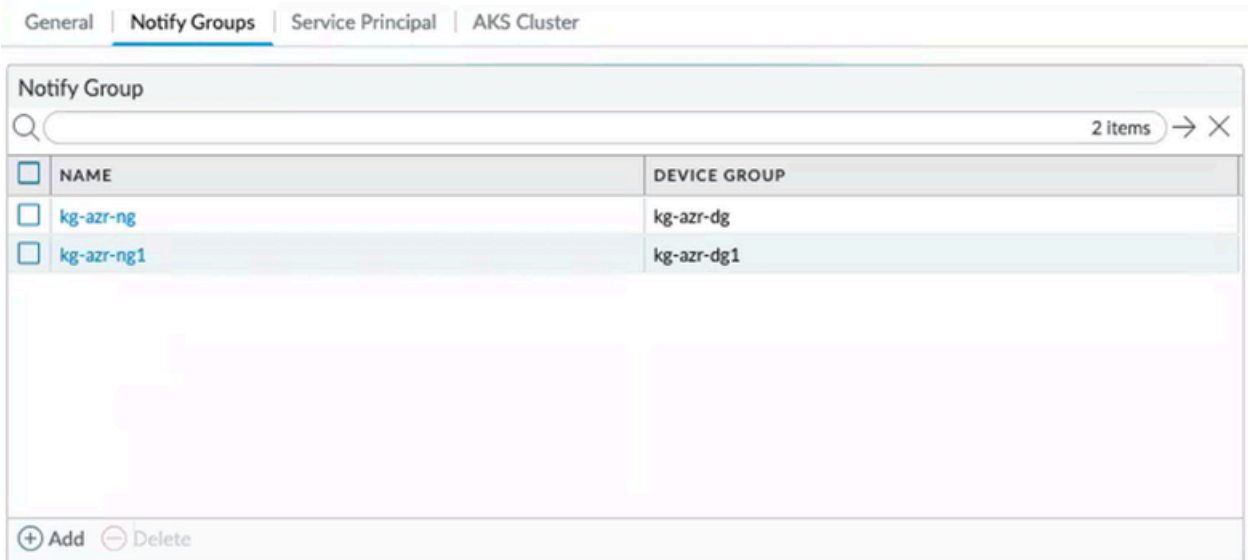

- **2.** Enter a **Name** and optionally a **Description** to identify the group of firewalls to which Panorama pushes the information it retrieves.
- **3.** Select the **Device Groups**, which are a group of firewalls or virtual systems, to which Panorama will push the information (IP address-to-tag mapping) it retrieves from your Azure subscriptions. The firewalls use the update to determine the most current list of members that constitute dynamic address groups referenced in policy.

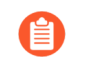

*Think through your Device Groups carefully.*

- Because a Monitoring Definition can include only one notify group, make sure to select all the relevant Device Groups within your notify group. If you want to deregister the tags that Panorama has pushed to a firewall included in a notify group, you must delete the Monitoring Definition.
- To register tags to all virtual systems on a firewall enabled for multiple virtual systems, you must add each virtual system to a separate device group on Panorama and assign the device groups to the notify group. Panorama will register tags to only one virtual system, if you assign all the virtual systems to one device group.
- **4.** Verify that monitoring is enabled on the plugin. This setting must be enabled for Panorama to communicate with the Azure public cloud for Monitoring.

The checkbox for **Enable Monitoring** is on **Panorama** > **Plugins** > **Azure** > **Setup** > **General**.

#### **STEP 3 |** Create a **Monitoring Definition**.

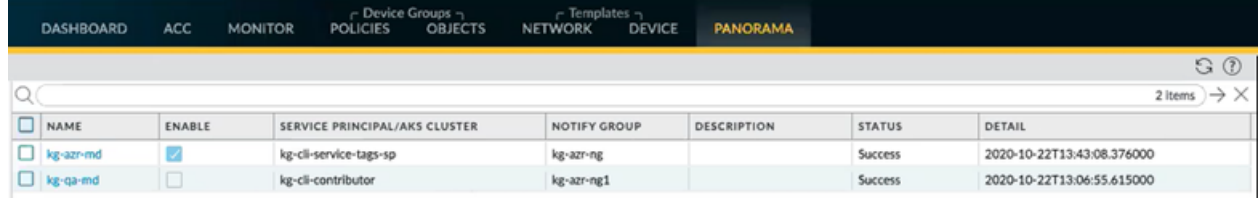

When you add a new Monitoring definition, it is enabled by default.

- Select **Panorama** > **Plugins** > **Azure** > **Monitoring Definition**, to **Add** a new definition.
- Enter a **Name** and optionally a **Description** to identify the Azure subscription for which you use this definition.
- Select the **Service Principal** and **Notify Group**.

Panorama requires the keys and IDs that you specify in the Service Principal configuration to generate an Azure Bearer Token which is used in the header of the API call to collect information on your workloads.

#### **STEP 4 | Commit** the changes on Panorama.

Verify that the status for the Monitoring Definition displays as Success. If it fails, verify that you entered the Azure Subscription ID accurately and provided the correct keys and IDs for the Service Principal.

- **STEP 5 |** Verify that you can view the information on Panorama, and define the match criteria for Dynamic Address Groups.
	- *Some browser extensions may block API calls between Panorama and Azure which prevents Panorama from receiving match criteria. If Panorama displays no match criteria and you are using browser extensions, disable the extensions and Synchronize Dynamic Objects to populate the tags available to Panorama.*

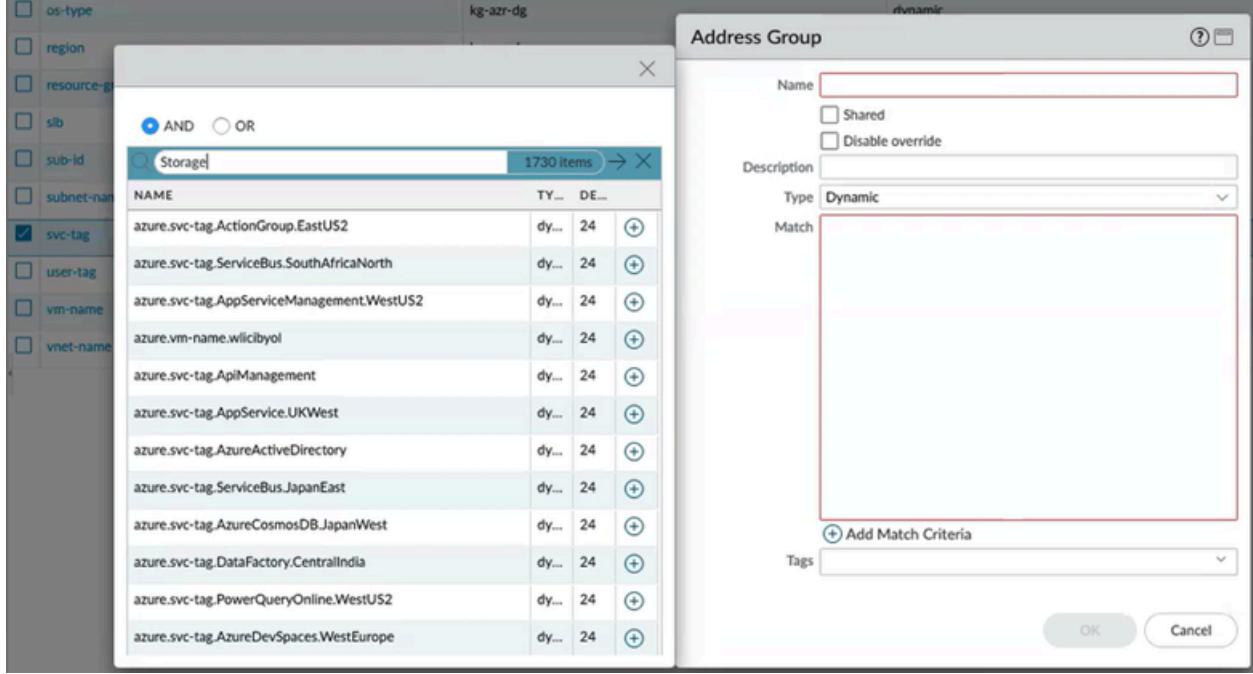

*On HA failover, the newly active Panorama attempts to reconnect to the Azure cloud and retrieve tags for all monitoring definitions. If there is an error with reconnecting even one monitoring definition, Panorama generates a system log message*

*Unable to process subscriptions after HA switch-over; user-intervention required.*

*When you see this error, you must log in to Panorama and fix the issue, for example remove an invalid subscription or provide valid credentials, and commit your changes to enable Panorama to reconnect and retrieve the tags for all monitoring definitions. Even when Panorama is disconnected from the Azure cloud, the firewalls have the list of all tags that had been retrieved before failover, and can continue to enforce policy on that list of IP addresses. Panorama removes all tags associated with the subscription only when you delete a monitoring definition. As a best practice, to monitor this issue, configure action-oriented* [log forwarding to an HTTPS destination](https://docs.paloaltonetworks.com/pan-os/10-1/pan-os-admin/monitoring/forward-logs-to-an-https-destination.html) *from Panorama so that you can take immediate action.*

## <span id="page-707-0"></span>Attributes Monitored Using the Panorama Plugin on Azure

When using the Panorama plugin for Azure, Panorama gathers the following set of metadata elements or attributes on the virtual machines in your Microsoft $^\circledR$  Azure $^\circledR$  deployment. Panorama can retrieve a total of 32 tags for each VM, 11 predefined tags, and up to 21 user-defined tags.

*The maximum length of a tag can be 127 characters. If a tag is longer than 127 characters, Panorama does not retrieve the tag and register it on the firewalls. Also the tags should not include non-ASCII special characters such as { or ".*

Up to a maximum of 21 user defined tags are supported. The user-defined tags are sorted alphabetically, and the first 21 tags are available for use on Panorama and the firewalls.

Panorama plugin on Azure version 3.0 or later supports following tags:

#### • **Load Balancer**

Load balancer tags for each application gateway and standard load balancer (both public and private IP addresses). Each load balancer has predefined tags for resource group, load balancer name and region, and supports up to 21 user-defined tags specific to load balancing.

#### • **Subnet/VNET**

Subnet/VNET tags for each Subnet and VNET in your subscription. Each subnet and VNET tag is associated with the full IP CIDR range so you can create policies based on a CIDR range rather than individual IP addresses. The plugin queries every subnet and VNET in your subscription and creates tags for them.

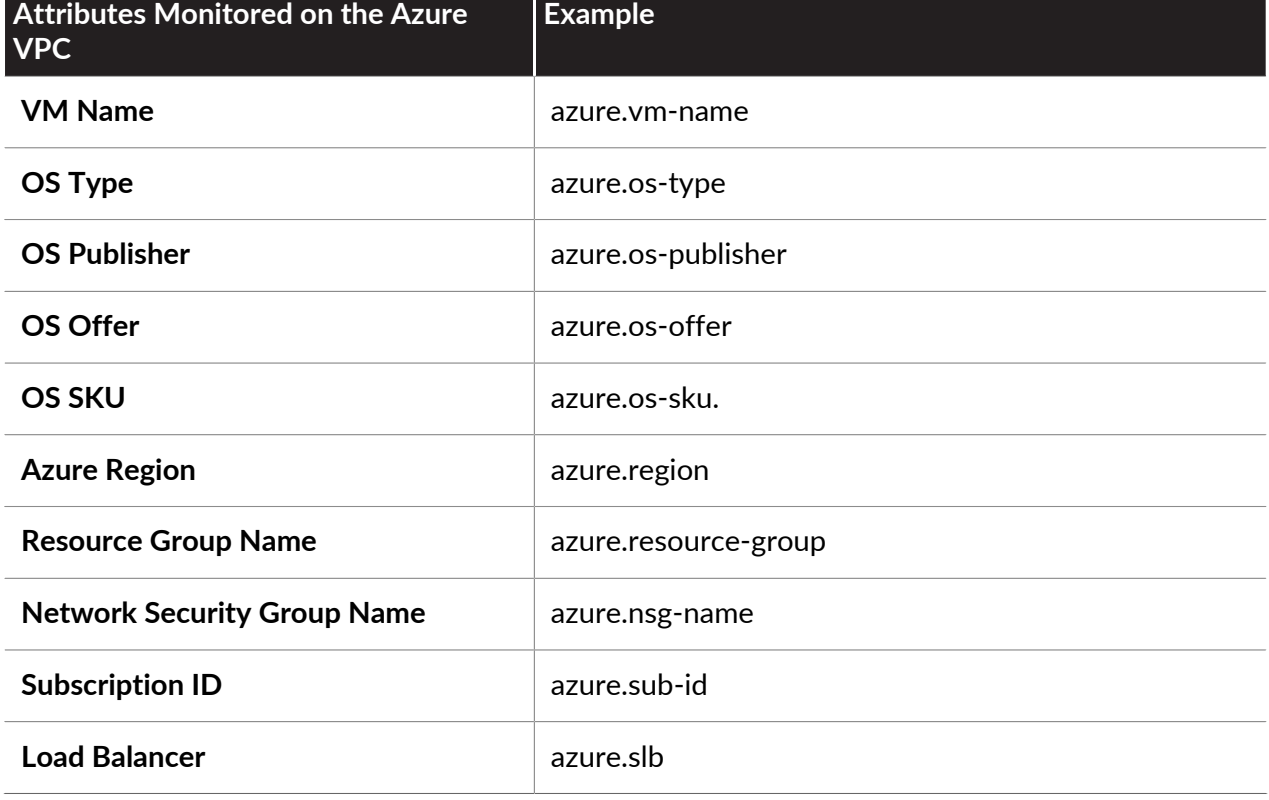

The following attributes are monitored in all Panorama plugin for Azure versions:

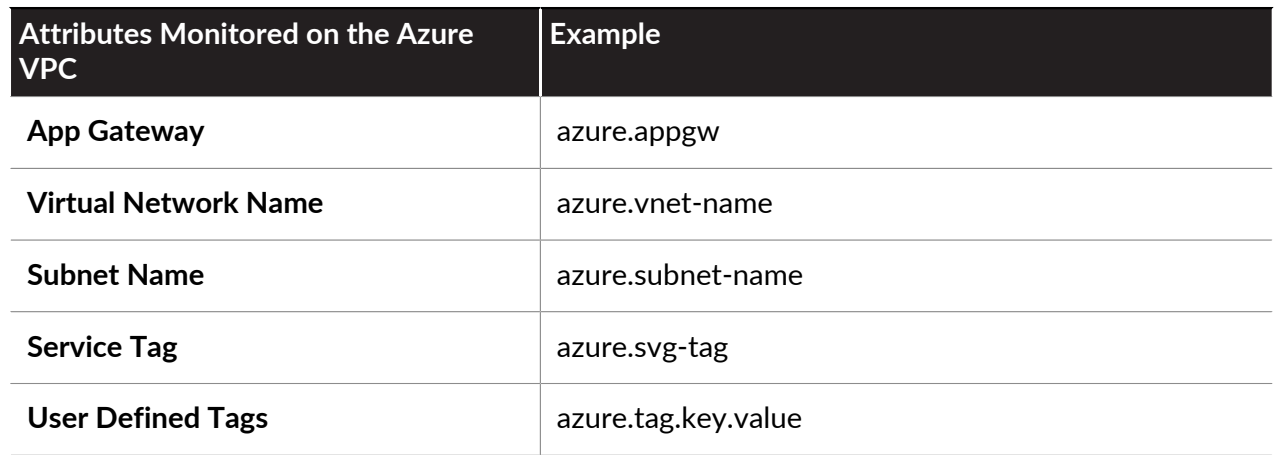

#### **Service Tag Monitoring**

Panorama plugin on Azure version 3.0 supports service tags. For example, **azure.svg-tag**.

Azure Service tags simplify security for Azure virtual machines and Azure virtual networks because you can restrict network access to just the Azure services you want to use. A service tag represents a group of IP address prefixes for a particular Azure service. For example, a tag can represent all storage IP addresses.

The plugin makes a daily API call (at 5:00 am UTC) to retrieve all service tags from the Azure Portal, parses the payload to form IP-Service Mappings, and stores the mappings in the plugin database. The mappings are passed to configd, then on to Panorama. If the API call fails to return service information, the plugin forms the IP-Service mappings from the contents of **service tags public.json**. Plugin logs report the origin of the IP-Service mappings, the daily retrieval or the JSON file.

The plugin also updates service tags for a new installation of the plugin, commit events, and monitoring definition addition or deletion.

A sample IP-Service mapping is shown below:

```
Service Name: AppServiceManagementazure.svc-tag.<service-name>
Example:
        azure.svc-tag.AppServiceManagement.WestUS2
Public IP CIDRs:
        13.166.40.0/26
        54.179.89.0/18
```
# Set up Active/Passive HA on Azure

You can configure a pair of VM-Series firewalls on Azure in an active/passive high availability (HA) configuration. For HA on Azure, you must deploy both firewall HA peers within the same Azure Resource Group and you must install the same version of the [VM-Series Plugin](#page-38-0) on both HA peers.

- [Set up Active/Passive HA on Azure \(North-South & East-West Traffic\)](#page-710-0)—If you have an internet-facing application deployed on your Azure infrastructure, and you need to secure north-south traffic, you require a floating IP address to secure traffic on failover. This floating IP address, which enables external connectivity, is always attached to the active peer. On failover, the process of detaching the IP address and reattaching it to the now active peer can take a few minutes.
- Set up Active/Passive HA on Azure (East-West Traffic Only)-If your application access and security requirements are contained within the Azure infrastructure and you need to secure east-west traffic only, you do not need a floating IP address. Instead, the HA implementation automatically reconfigures the UDRs in the Azure routing tables to provide a faster failover time.

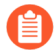

*All VM-Series firewall interfaces must be assigned an IPv4 address when deployed in a public cloud environment. IPv6 addresses are not supported.*

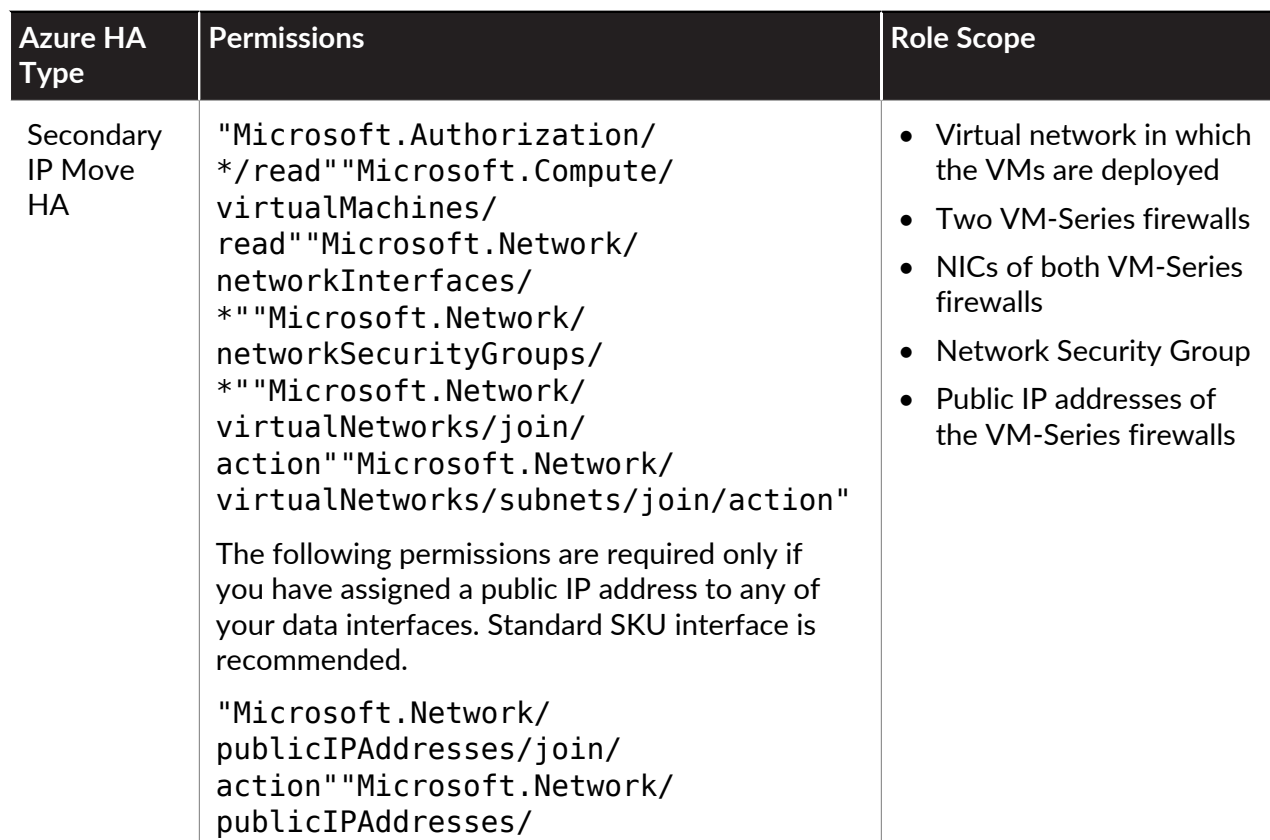

To enable HA on the VM-Series firewall on Azure, you must create an Azure Active Directory application and Service Principal that includes the permissions listed in the table below.

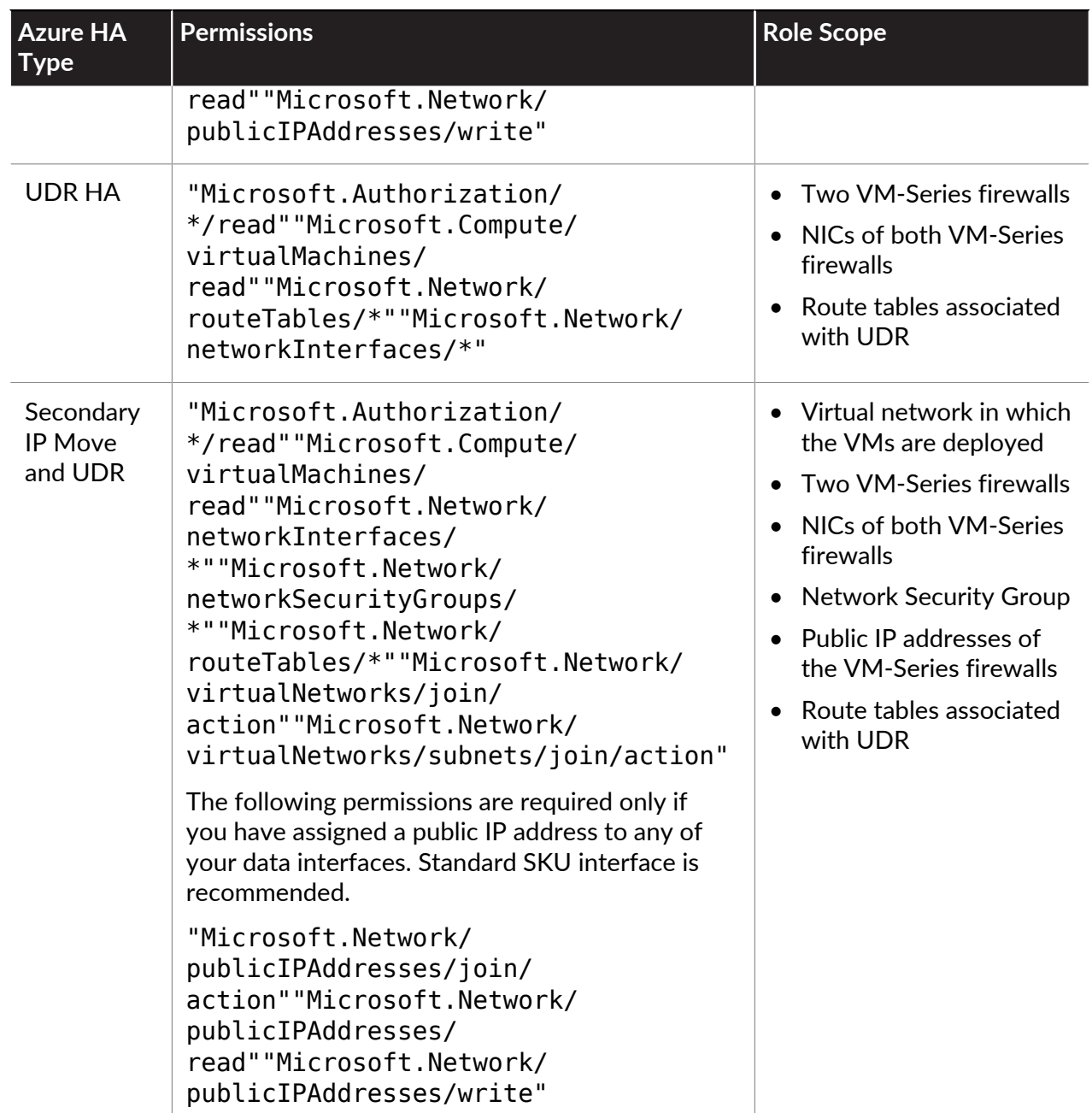

## <span id="page-710-0"></span>Set up Active/Passive HA on Azure (North-South & East-West Traffic)

If you want to secure north-south traffic to your applications in your Azure infrastructure, use this workflow with floating IP addresses that can quickly move from one peer to the other. Because you cannot move the IP address associated with the primary interface of the firewall on Azure, you need to assign a secondary IP address that can function as a floating IP address. When the active firewall goes down, the floating IP address moves from the active to the passive firewall so that the passive firewall can seamlessly secure traffic as soon as it becomes the active peer. In addition to the floating IP address, the HA peers also need [HA links—](https://docs.paloaltonetworks.com/pan-os/10-1/pan-os-admin/high-availability/ha-concepts/ha-links-and-backup-links.html)a control link (HA1) and a data link (HA2)—to synchronize data and maintain state information.

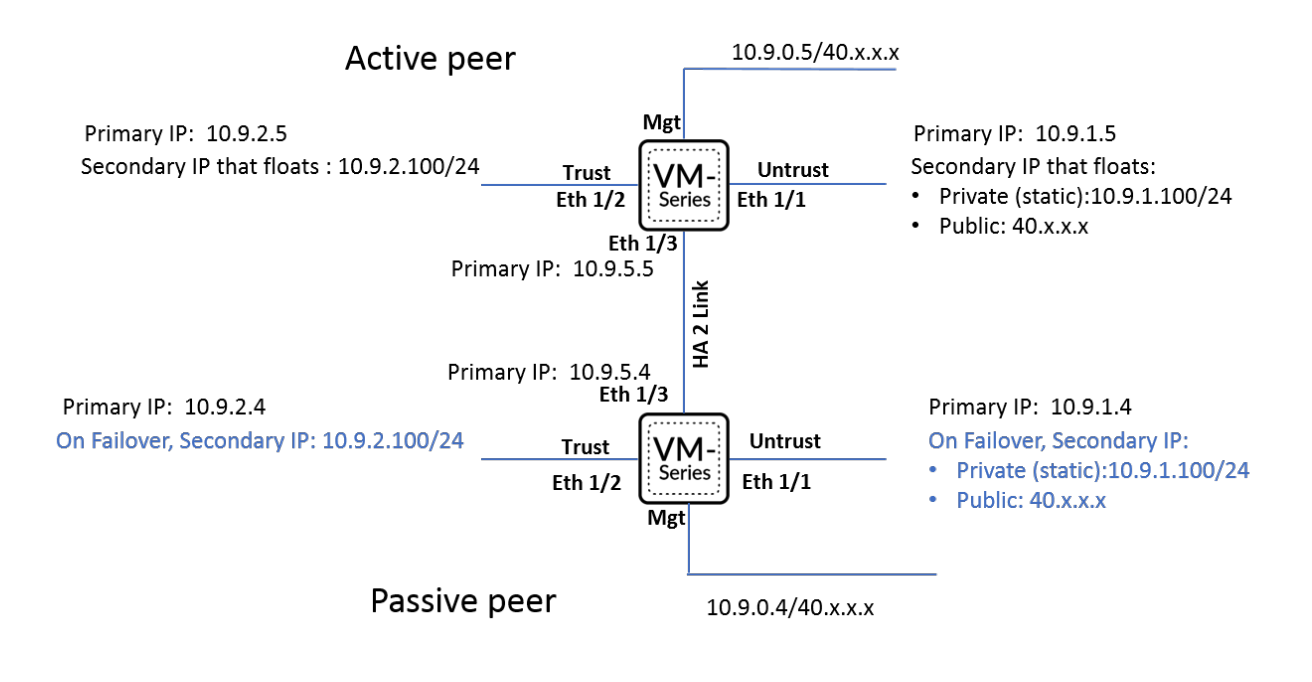

- [Set up the Firewalls for Enabling HA](#page-711-0)
- [Configure Active/Passive HA on the VM-Series Firewall on Azure](#page-718-0)

#### <span id="page-711-0"></span>**Set up the Firewalls for Enabling HA**

Gather the following details for configuring HA on the VM-Series firewalls on Azure.

- Set up the Active Directory application and a [Service Principal](https://docs.microsoft.com/en-us/azure/azure-resource-manager/resource-group-create-service-principal-portal) to enable programmatic API access.
	- For the firewall to interact with the Azure APIs, you need to create an Azure Active Directory Service Principal. This Service Principle has the permissions required to authenticate to the Azure AD and access the resources within your subscription.To complete this set up, you must have permissions to register an application with your Azure AD tenant, and assign the application to a role in your subscription. If you don't have the necessary permissions, ask your Azure AD or subscription administrator to create a Service

Principal. See the table above for the required permissions. Copy the following details for use later in this workflow:

- **Client ID**—The Application ID associated with the Active Directory (On the Azure portal, click **Home** > **Azure Active Directory** > **App registrations**, select your application and copy the ID).
- **Tenant ID**—The Directory ID associated with the Active Directory (On the Azure portal, click **Home** > **Azure Active Directory** > **Properties** > **Directory ID**, select the application and copy the ID).

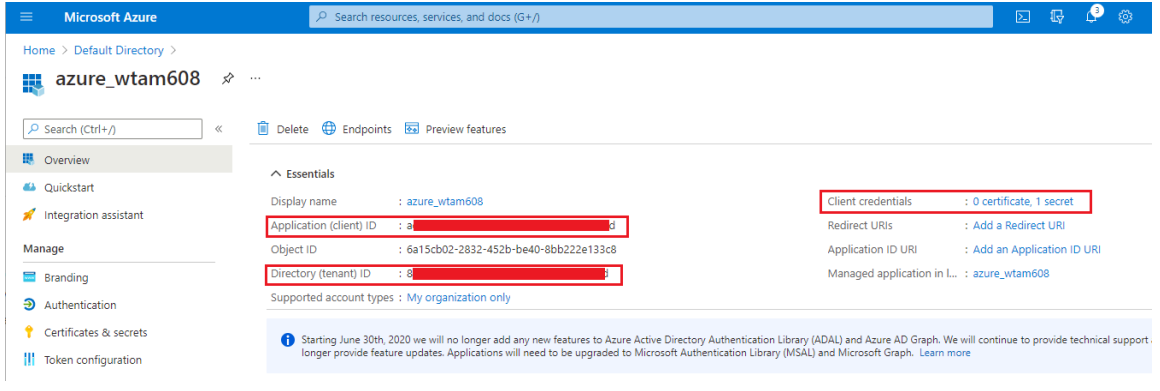

- **Azure Subscription ID**—The Azure subscription in which you have deployed the firewalls. You must login to your Azure portal to [get this subscription ID](https://blogs.msdn.microsoft.com/mschray/2016/03/18/getting-your-azure-subscription-guid-new-portal/).
- **Resource Group Name** The resource group name in which you have deployed the firewalls that you want to configure as HA peers. Both firewalls must be in the same resource group.

• **Secret Key**—The authentication key associated with the Active Directory application (On the Azure portal, click **Home** > **Azure Active Directory** > **Certificates & secrets**, copy the **Value** under **Client secrets**. If you do not have a Secret Key, create one first, then

copy the value). To log in as the application, you must provide both the key value and the Application ID.

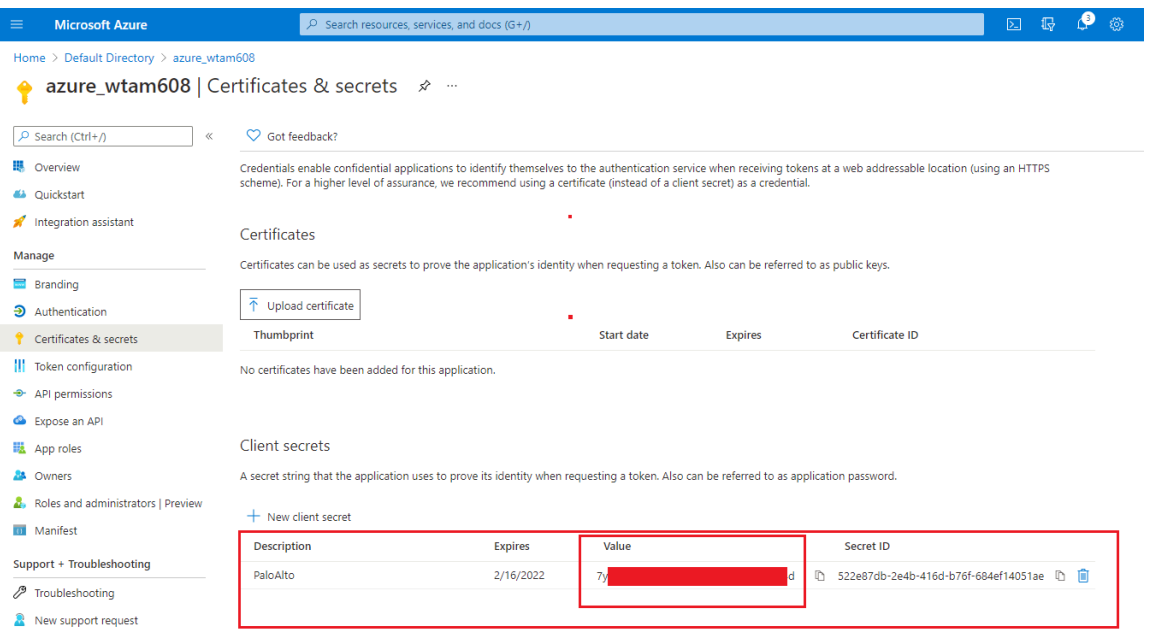

Know where to get the templates you need to deploy the VM-Series firewalls within the same Azure Resource Group.

For an HA configuration, both HA peers must belong to the same Azure Resource Group. If you deploy the first instance of the firewall from the Azure Marketplace, and must use your custom ARM template for deploying the second instance of the firewall into the existing Resource Group. The reason you need a custom template or the Palo Alto Networks sample template is because Azure does not support the ability to deploy the firewall in to an Resource Group that is not empty.

*Copy the deployment information for the first firewall instance. For example:*

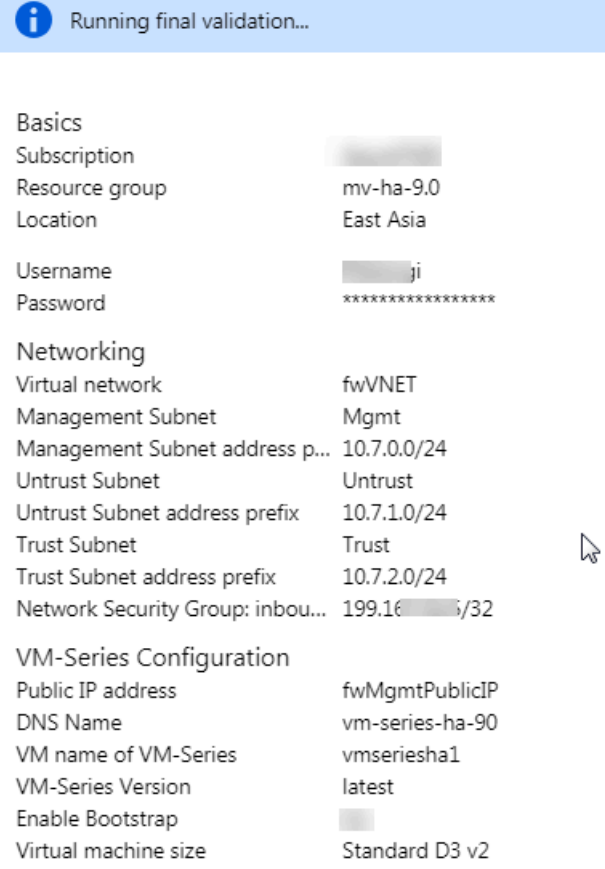

Match the **VM Name of VM-Series** firewall as shown in the screenshot above with the **Hostname** on the firewall web interface. You must add the same name on **Device** > **Setup** > **Management**, because the hostname of the firewall is used to trigger failover.

Plan the network interface configuration on the VM-Series firewalls on Azure.

To set up HA, you must deploy both HA peers within the same Azure Resource Group and both firewalls must have the same number of network interfaces. A minimum of four network interfaces is required on each HA peer:

• **Management interface (eth0)**—Private and public IP address associated with the primary interface. The public IP address enables access to the firewall web interface and SSH access.

You can use the private IP interface on the management interface as the HA1 peer IP address for the control link communication between the active/passive HA peers. If you want a dedicated HA1 interface, you must attach an additional network interface on each firewall, and this means that you need five interfaces on each firewall.

• **Untrust interface (eth1/1)**—Primary private IP address with /32 netmask, and secondary IP configuration with both a private IP address (any netmask) and a public IP address.

On failover, when the passive peer transitions to the active state, the public IP address associated with the secondary IP configuration is detached from the previously active peer and attached to the now active HA peer.

- **Trust interface (eth1/2)**—Primary and secondary private IP addresses. On failover, when the passive peer transitions to the active state, the secondary private IP address is detached from the previously active peer and is attached to the now active HA peer.
- **HA2 (eth 1/3)**—Primary private IP address. The HA2 interface is the data link that the HA peers use for synchronizing sessions, forwarding tables, IPSec security associations and ARP tables.

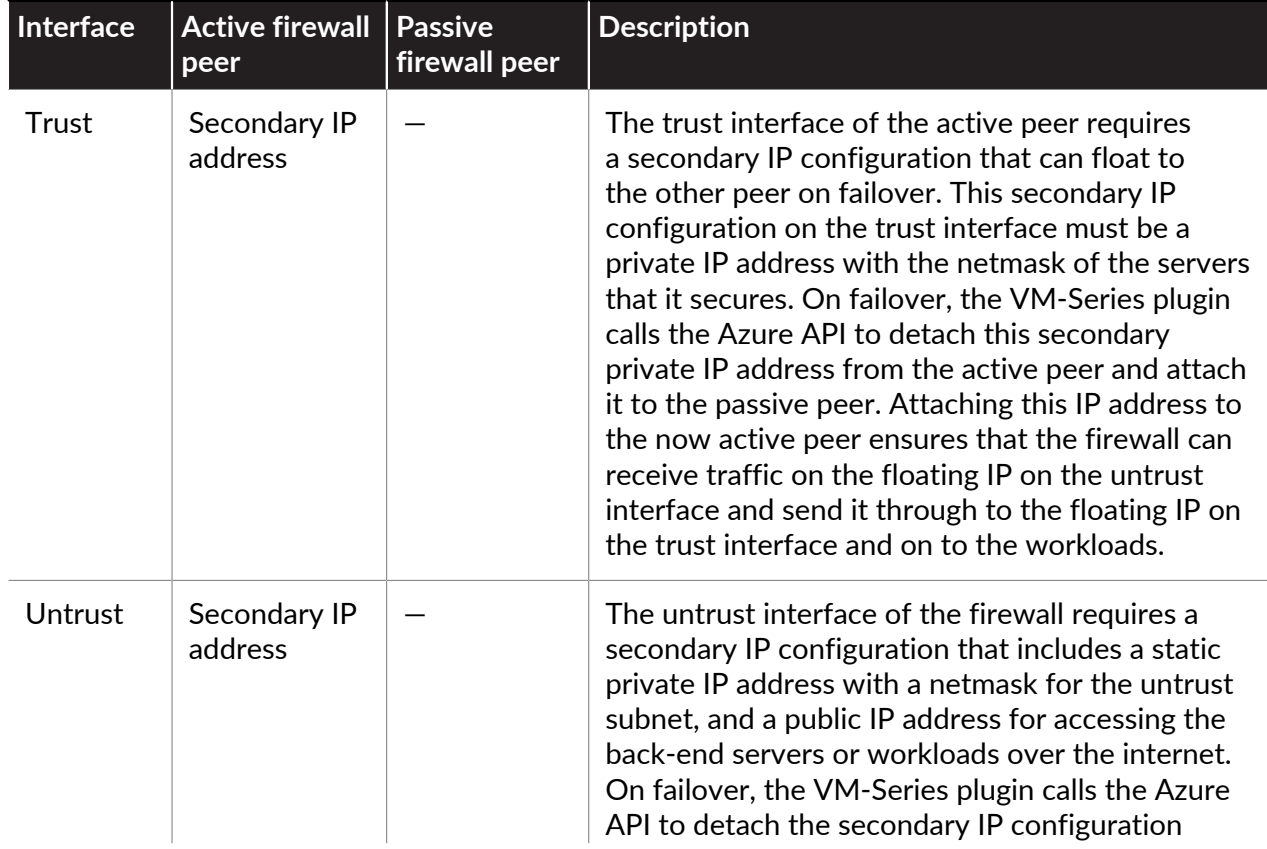

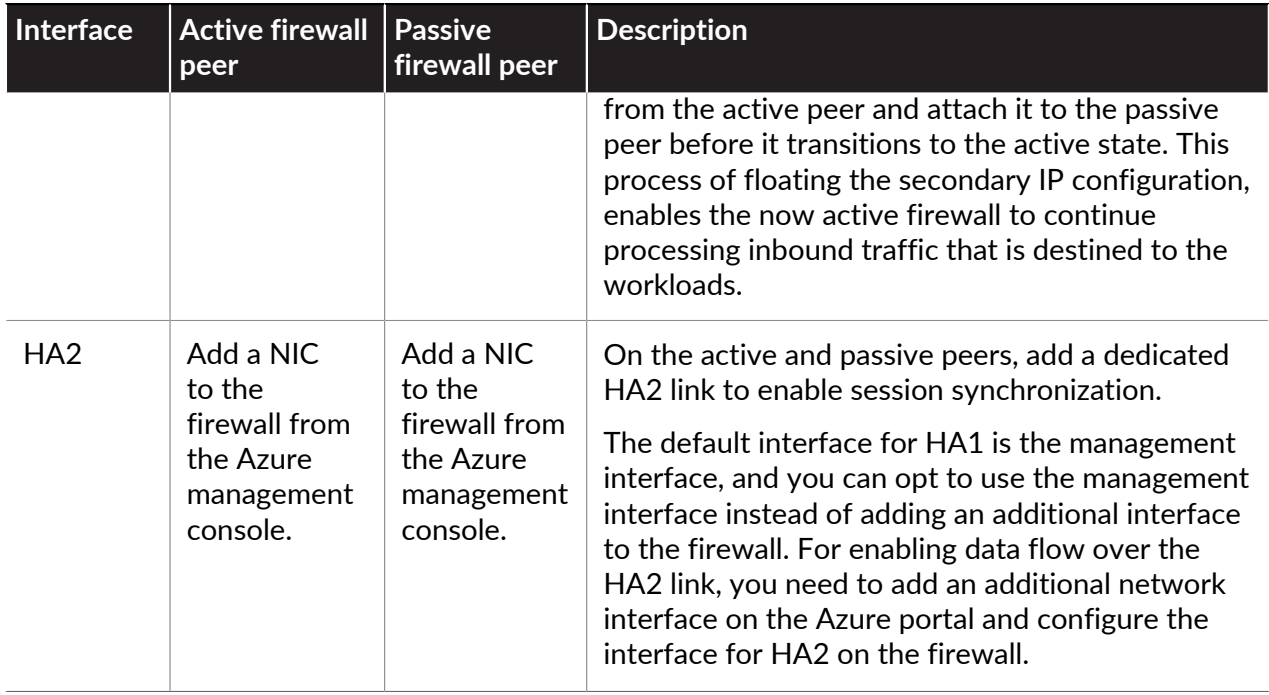

<span id="page-718-0"></span>**Configure Active/Passive HA on the VM-Series Firewall on Azure**

In this workflow, you deploy the first instance of the VM-Series firewall using the VM-Series firewall solution template in the Azure marketplace, and the second instance of the firewall using the [sample GitHub](https://github.com/PaloAltoNetworks/Azure-HA-Deployment) template.

*The authentication key (client secret) associated with the Active Directory application required for setting up the VM-Series firewall in an HA configuration, is encrypted with VM-Series plugin version 1.0.4 on the firewall and on Panorama. Because the key is encrypted in VM-Series plugin version 1.0.4, you must install the same version of the plugin on Panorama and the managed VM-Series firewalls in order to centrally manage the firewalls from Panorama.*

Œ

#### **STEP 1** | [Deploy the VM-Series firewall using a solution template](#page-621-0) and set up the network interfaces for HA.

**1.** Add a secondary IP configuration to the untrust interface of the firewall.

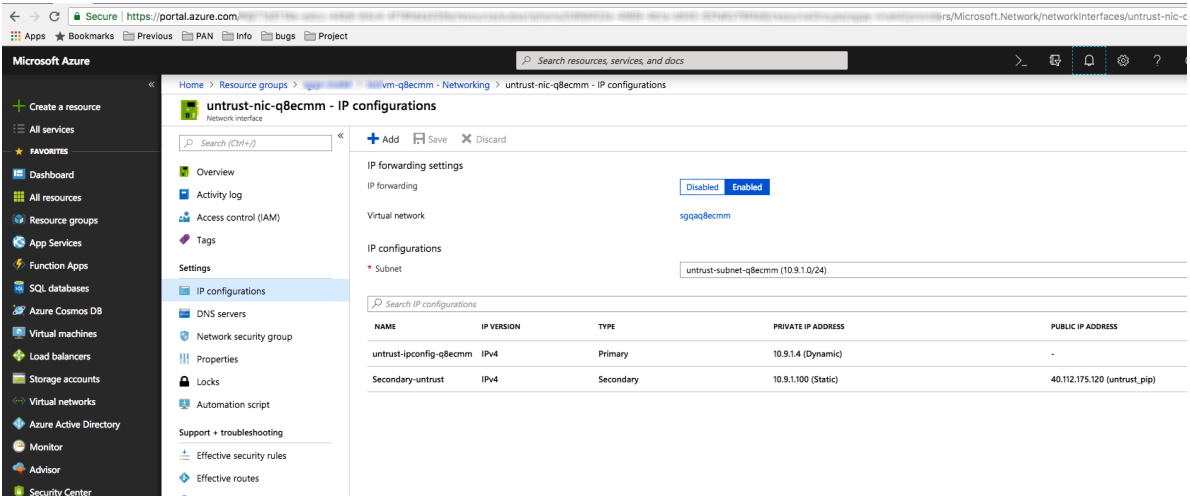

You must attach the secondary IP configuration—with a private IP address (any netmask) and a public IP address—to the firewall that will be designated as the active peer. The secondary IP configuration always stays with the active HA peer, and moves from one peer to the another when a failover occurs.

In this workflow, this firewall will be designated as the active peer. The active HA peer has a lower numerical value for [device priority](https://docs.paloaltonetworks.com/pan-os/10-1/pan-os-admin/high-availability/ha-concepts/device-priority-and-preemption.html) that you configure as a part of the HA
configuration on the firewall, and this value indicates a preference for which firewall assumes the role of the active peer.

**2.** Add a secondary IP configuration to the trust interface of the firewall.

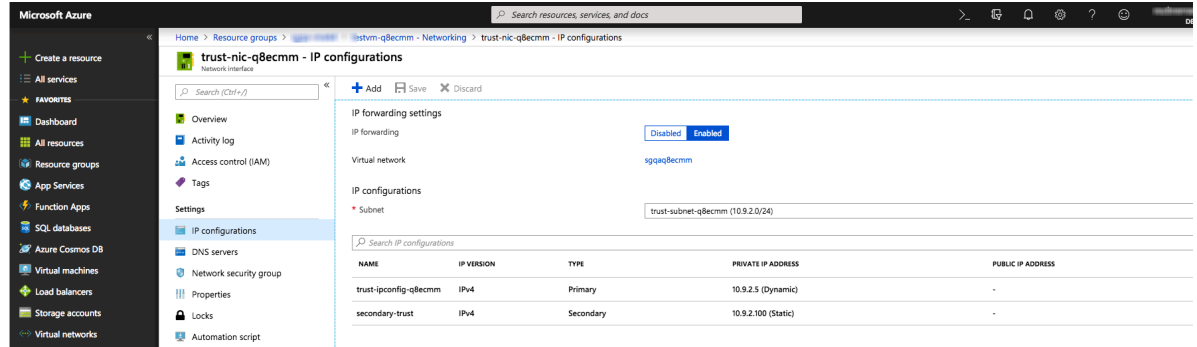

The secondary IP configuration for the trust interface requires a static private IP address only. This IP address moves from the active firewall to the passive firewall on failover so

that traffic flows through from the untrust to the trust interface and to the destination subnets that the firewall secures.

- **3.** Attach a network interface for the HA2 communication between the firewall HA peers.
	- **1.** Add a subnet within the virtual network.
	- **2.** [Create](https://docs.microsoft.com/en-us/azure/virtual-network/virtual-network-network-interface#create-a-network-interface) and [attach](https://docs.microsoft.com/en-us/azure/virtual-network/virtual-network-network-interface-vm) a network interface to the firewall.
- **4.** Set up your route table on Azure.

Your next hop should point to the floating IP address as shown here:

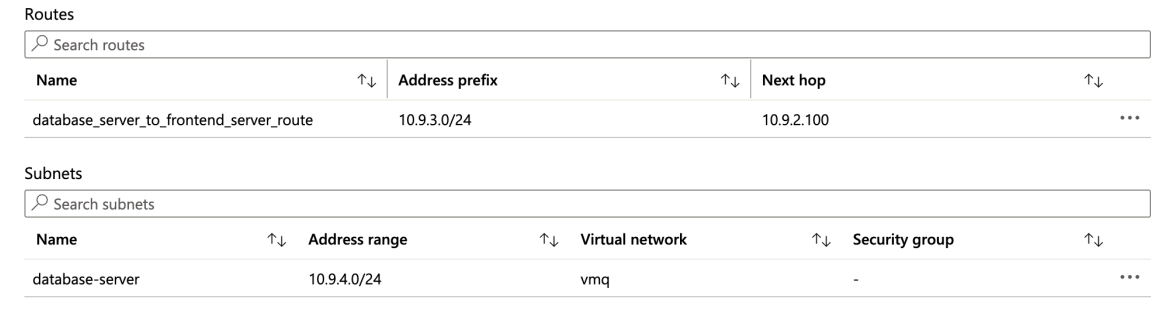

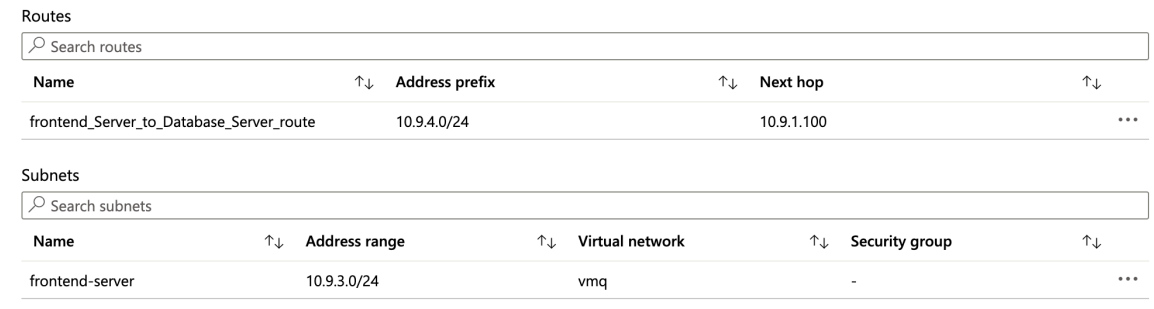

<span id="page-723-0"></span>**STEP 2** | Configure the interfaces on the firewall.

Complete these steps on the active HA peer, before you deploy and set up the passive HA peer.

- 1. Log in to the firewall web interface.
- 2. Configure ethernet 1/1 as the untrust interface and ethernet 1/2 as the trust interface.

Select **Network** > **Interfaces** and configure as follows:

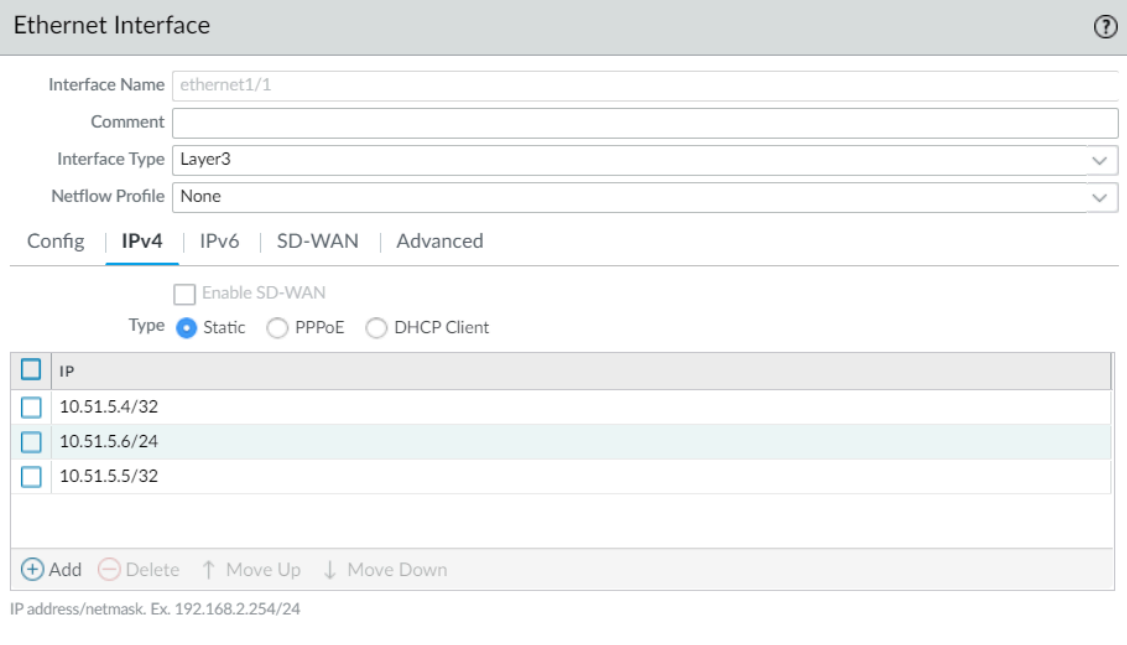

 $OK$ 

Cancel

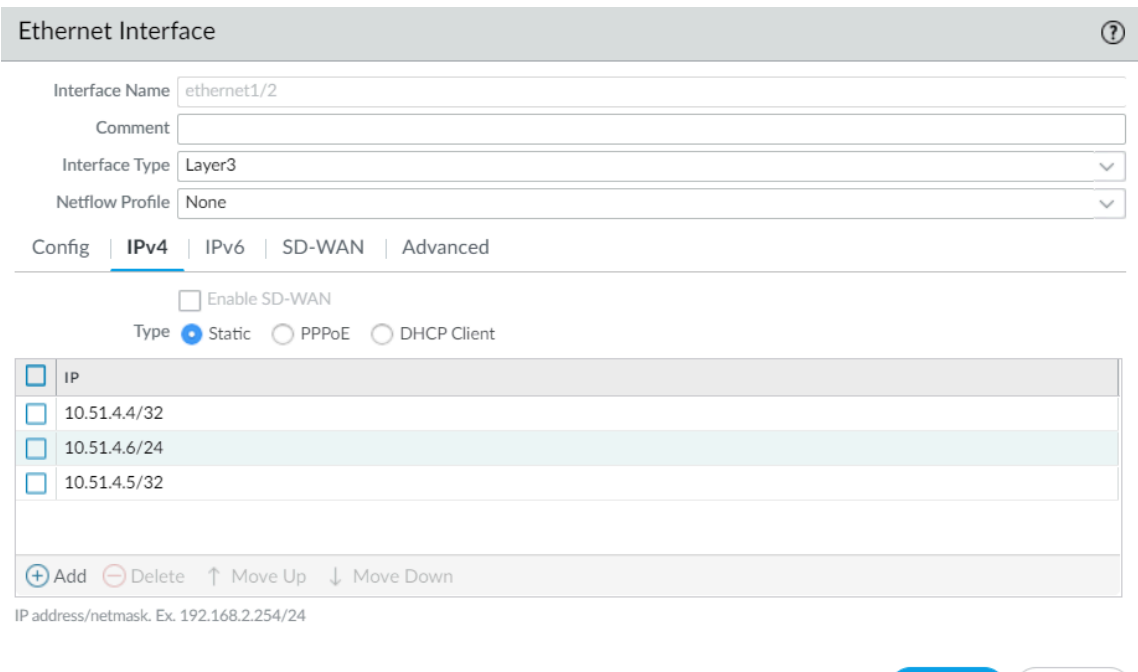

3. Configure ethernet 1/3 as the HA interface.

To set up the HA2 link, select the interface and set **Interface Type** to **HA**. Set link speed and duplex to auto.

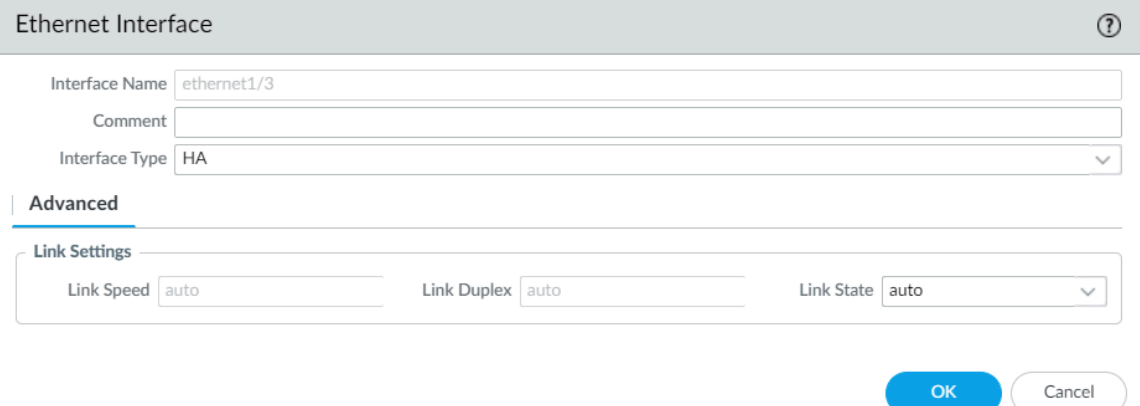

Cancel

<span id="page-725-0"></span>**STEP 3 |** Configure the VM-Series plugin to authenticate to the Azure resource group in which you have deployed the firewall.

Set up the Azure HA configuration on the VM-Series plugin.

To encrypt the client secret, use the VM-Series plugin version 1.0.4 or later. If using Panorama to manage your firewalls, you must install the VM-Series plugin version 1.0.4 or later.

**1.** Select **Device** > **VM-Series** to enable programmatic access between the firewall plugin and the Azure resources.

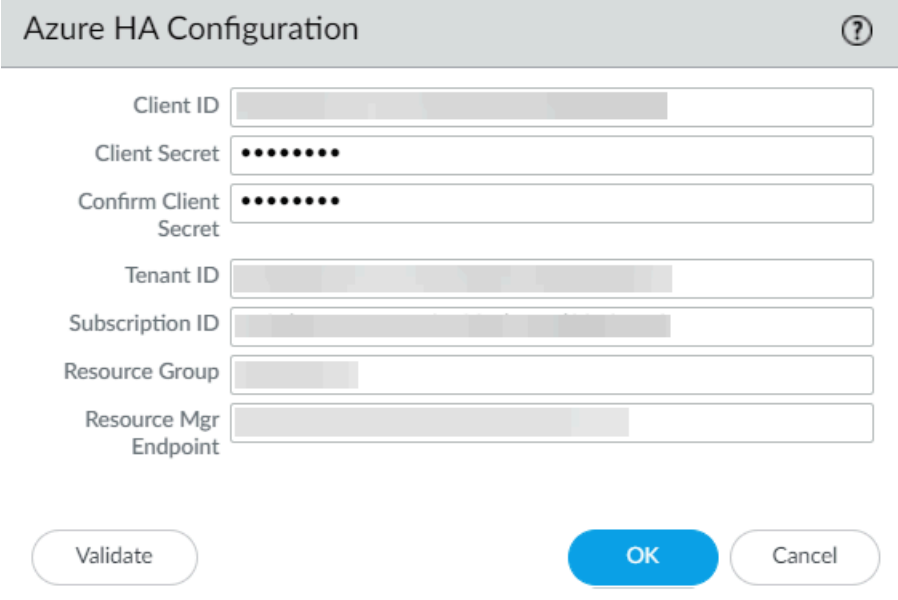

- **2.** Enter the **Client ID**. The client ID is the Application ID associated with your Azure Active Directory application.
- **3.** Enter the **Client Secret** and re-enter it to confirm.
- **4.** Enter the **Tenant ID**. The tenant ID is the Directory ID you saved when you set up the Active Directory application.
- **5.** Enter the **Subscription ID** for the Azure subscription you want to monitor.
- **6.** Enter the **Resource Group** name.
- **7.** (For Azure Stack deployments only) Enter the **Resource Mgr Endpoint** URL. This field is mandatory ONLY for Azure Stack deployments. Do not enter a value for this field if you are using a regular Azure Cloud deployment; HA failover will not succeed if you specify the **Resource Mgr Endpoint** URL for a regular Azure Cloud deployment.

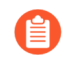

*This field is available in VM-Series plugin 2.1.2 and later.*

**8.** Click **Validate** to verify that the keys and IDs you entered are valid, and that VM-Series plugin can successfully communicate with the Azure resources using the API.

## <span id="page-726-0"></span>**STEP 4 |** Enable HA.

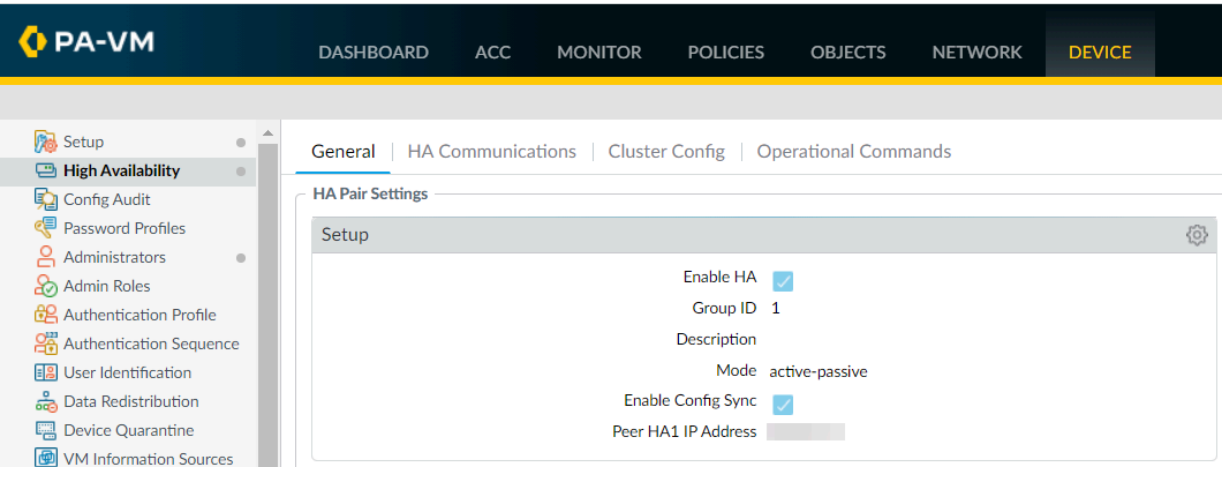

- **1.** Select **Device** > **Setup** > **HA**.
- **2.** Enter **Peer HA1 IP address** as the private IP address of the passive peer.
- **3.** (Optional) Edit the Control Link (HA1). If you do not plan to use the management interface for the control link and have added an additional interface (for example ethernet 1/4), edit this section to select the interface to use for HA1 communication.
- **4.** Edit the Data Link (HA2) to use **Port** ethernet 1/3 and add the IP address of this peer and the **Gateway** IP address for the subnet. While choosing the transport mode, note that UPD is the only supported transport mode in Azure environments.
- **STEP 5 | Commit** the changes.
- **STEP 6** | Set up the passive HA peer within the same Azure Resource Group.
	- 1. Deploy the second instance of the firewall.
		- Download the custom template and parameters file from [GitHub](https://github.com/PaloAltoNetworks/Azure-HA-Deployment).
		- Log in to the Azure Portal.
		- Search for **custom template** and select **Deploy from a custom template**.
		- Select **Build your own template in the editor** > **Load file**.
		- Select the **azuredeploy.json** that you downloaded earlier, and **Save**.
		- Complete the inputs, agree to the terms and **Purchase**.

Make sure to match the following inputs to that of the firewall instance you have already deployed— Azure subscription, name of the Resource Group, location of the Resource Group, name of the existing VNet into which you want to deploy the firewall, VNet CIDR, Subnet names, Subnet CIDRs, and start the IP address for the management, trust and untrust subnets.

- 2. Repeat [Step 1](#page-719-0)and [Step 2t](#page-723-0)o set up the interfaces and configure the firewall as the passive HA peer.
- 3. Skip [Step 3](#page-725-0) and complete [Enable HA \(Step 5\)](#page-726-0). In [Step 4](#page-726-0) modify the IP addresses as appropriate for this passive HA peer.
- **STEP 7 |** After you finish configuring both firewalls, verify that the firewalls are paired in active/ passive HA.
	- **1.** Access the **Dashboard** on both firewalls, and view the High Availability widget.
	- **2.** On the active firewall, click the **Sync to peer** link.
	- **3.** Confirm that the firewalls are paired and synced, as shown as follows:
		- On the passive firewall: the state of the local firewall should display **passive** and the **Running Config** should show as **synchronized**.
		- On the active firewall: The state of the local firewall should display **active** and the **Running Config** should show as **synchronized**.
	- **4.** On the passive peer, verify that the VM-Series plugin configuration is now synced.

Select **Device** > **VM-Series** and validate that you can view the Azure HA configuration that you had omitted configuring on the passive peer.

# Set up Active/Passive HA on Azure (East-West Traffic Only)

If your resources are all deployed within the Azure infrastructure and you do not need to enforce security for north south traffic to the Azure VNet, you can deploy a pair of VM-Series firewalls in an active/passive high availability (HA) configuration without floating IP addresses. The HA peers will still need [HA links—](https://docs.paloaltonetworks.com/pan-os/10-1/pan-os-admin/high-availability/ha-concepts/ha-links-and-backup-links.html)a control link (HA1) and a data link (HA2)—to synchronize data and maintain state information.

You must have the [VM-Series Plugin](#page-38-0) version 1.0.9 or later, and you must deploy both firewall HA peers within the same Azure Resource Group.

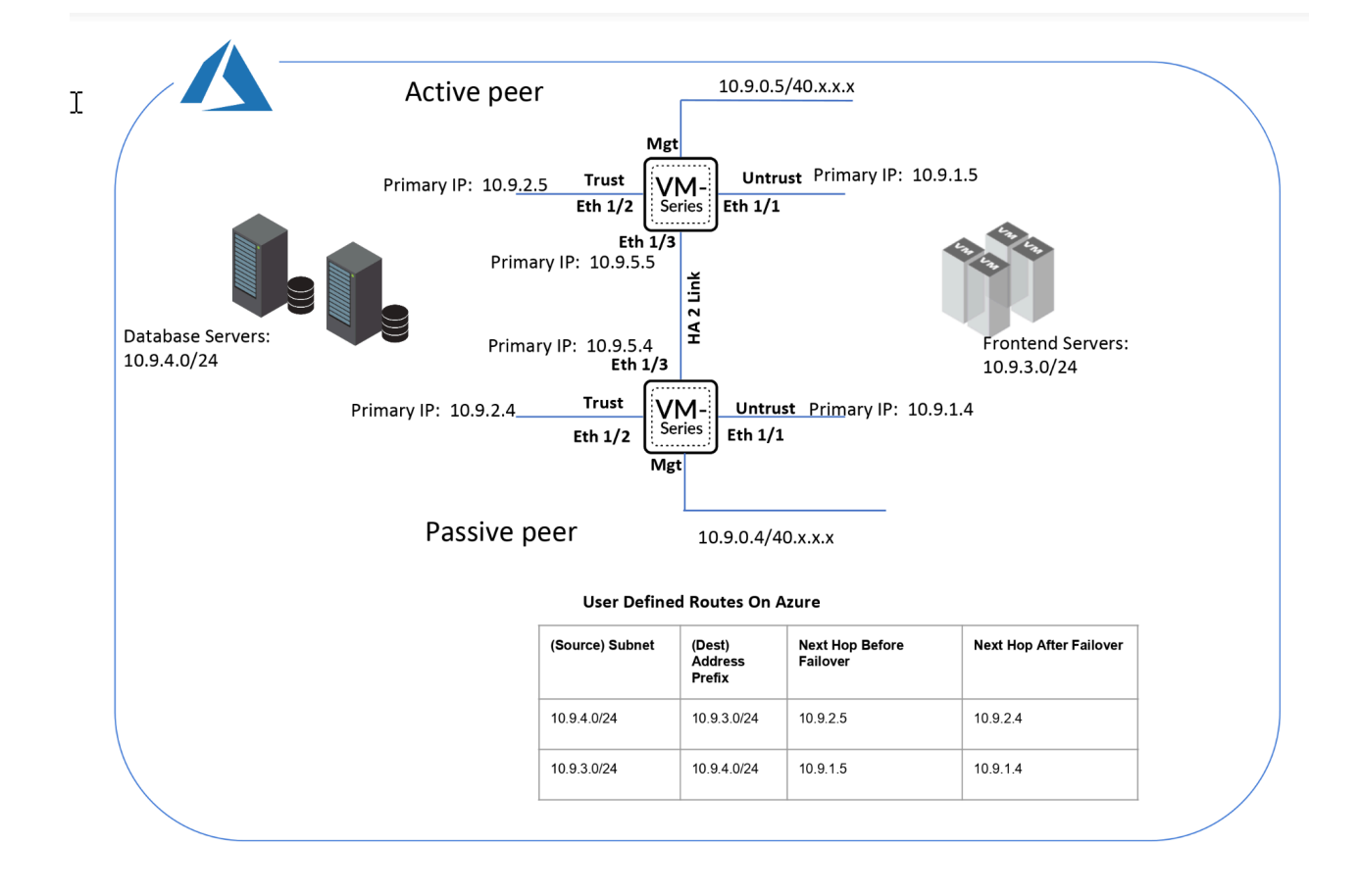

- [Set up the Firewalls for Enabling HA](#page-711-0)
- [Configure Active/Passive HA on the VM-Series Firewall on Azure](#page-735-0)

**Set up the Firewalls for Enabling HA**

Gather the following details for configuring HA on the VM-Series firewalls on Azure.

- Set up the Active Directory application and a [Service Principal](https://docs.microsoft.com/en-us/azure/azure-resource-manager/resource-group-create-service-principal-portal) to enable programmatic API access.
	- For the firewall to interact with the Azure APIs, you need to create an Azure Active Directory Service Principal. This Service Principle has the permissions required to authenticate to the Azure AD and access the resources within your subscription.To complete this set up, you must have permissions to register an application with your Azure AD tenant, and assign the application to a role in your subscription. If you don't have the necessary permissions, ask your Azure AD or subscription administrator to create a Service

Principal. See the table above for the required permissions. Copy the following details for use later in this workflow:

- **Client ID**—The Application ID associated with the Active Directory (On the Azure portal, click **Home** > **Azure Active Directory** > **App registrations**, select your application and copy the ID).
- **Tenant ID**—The Directory ID associated with the Active Directory (On the Azure portal, click **Home** > **Azure Active Directory** > **Properties** > **Directory ID**, select the application and copy the ID).

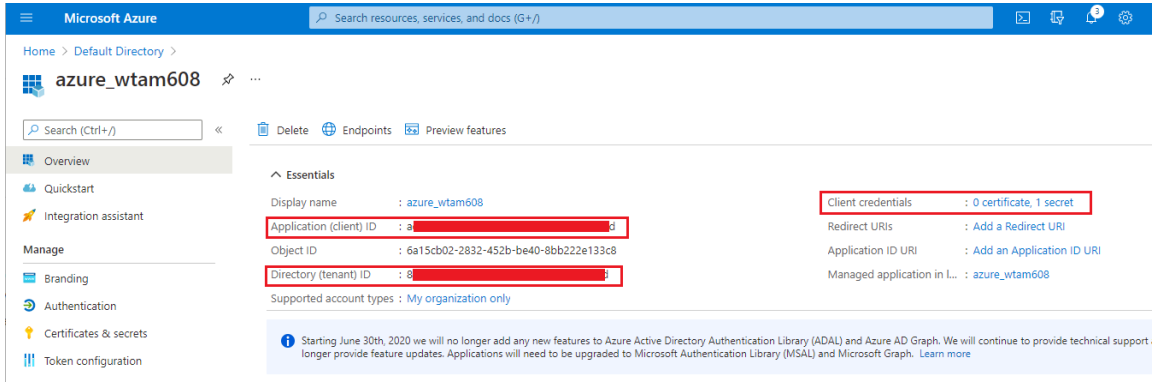

- **Azure Subscription ID**—The Azure subscription in which you have deployed the firewalls. You must login to your Azure portal to [get this subscription ID](https://blogs.msdn.microsoft.com/mschray/2016/03/18/getting-your-azure-subscription-guid-new-portal/).
- **Resource Group Name** The resource group name in which you have deployed the firewalls that you want to configure as HA peers. Both firewalls must be in the same resource group.

• **Secret Key**—The authentication key associated with the Active Directory application (On the Azure portal, click **Home** > **Azure Active Directory** > **Certificates & secrets**, copy the **Value** under **Client secrets**. If you do not have a Secret Key, create one first, then

copy the value). To log in as the application, you must provide both the key value and the Application ID.

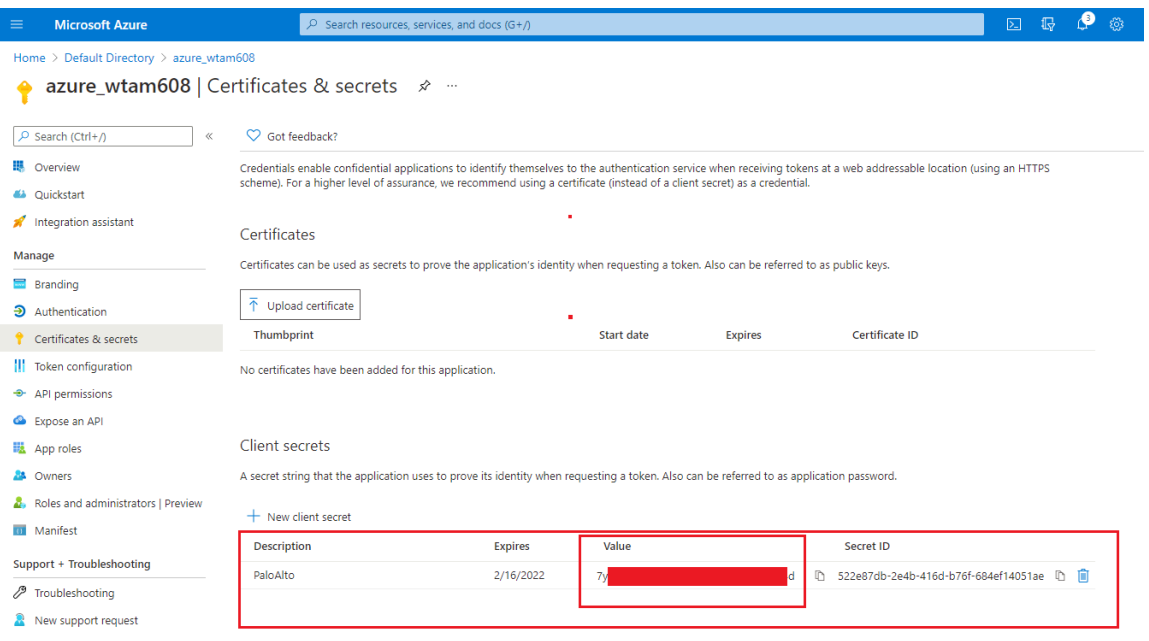

 $\bullet$  Know where to get the templates you need to deploy the VM-Series firewalls within the same Azure Resource Group.

For an HA configuration, both HA peers must belong to the same Azure Resource Group. If you deploy the first instance of the firewall from the Azure Marketplace, and must use your custom ARM template or the Palo Alto Networks [sample GitHub](https://github.com/PaloAltoNetworks/Azure-HA-Deployment) template for deploying the second instance of the firewall into the existing Resource Group. The reason you need a custom template or the Palo Alto Networks sample template is because Azure does not support the ability to deploy the firewall in to an Resource Group that is not empty.

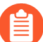

*Copy the deployment information for the first firewall instance. For example:*

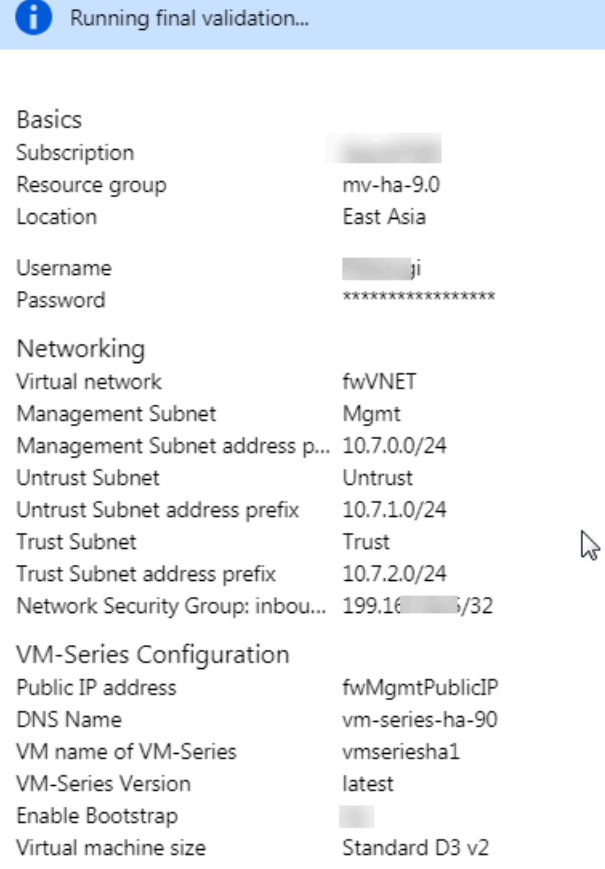

Match the **VM Name of VM-Series** firewall as shown in the screenshot above with the **Hostname** on the firewall web interface. You must add the same name on **Device** > **Setup** > **Management**, because the hostname of the firewall is used to trigger failover.

Plan the network interface configuration on the VM-Series firewalls on Azure.

To set up HA, you must deploy both HA peers within the same Azure Resource Group and both firewalls must have the same number of network interfaces. A minimum of four network interfaces is required on each HA peer:

• **Management interface (eth0)**—Private and public IP address associated with the primary interface. The public IP address enables access to the firewall web interface and SSH access.

You can use the private IP interface on the management interface as the HA1 peer IP address for the control link communication between the active/passive HA peers. If you want a dedicated HA1 interface, you must attach an additional network interface on each firewall, and this means that you need five interfaces on each firewall.

• **Untrust interface (eth1/1)**—Primary private IP address with /32 netmask.

On failover, when the passive peer transitions to the active state, the VM-Series plugin automatically sends traffic to the primary private IP address of the passive peer. The Azure UDRs enable the traffic flow.

- **Trust interface (eth1/2)**—Primary private IP address. On failover, when the passive peer transitions to the active state, the VM-Series plugin automatically sends traffic to the primary private IP address of the passive peer.
- **HA2 (eth 1/3)**—Primary private IP address. The HA2 interface is the data link that the HA peers use for synchronizing sessions, forwarding tables, IPSec security associations and ARP tables.

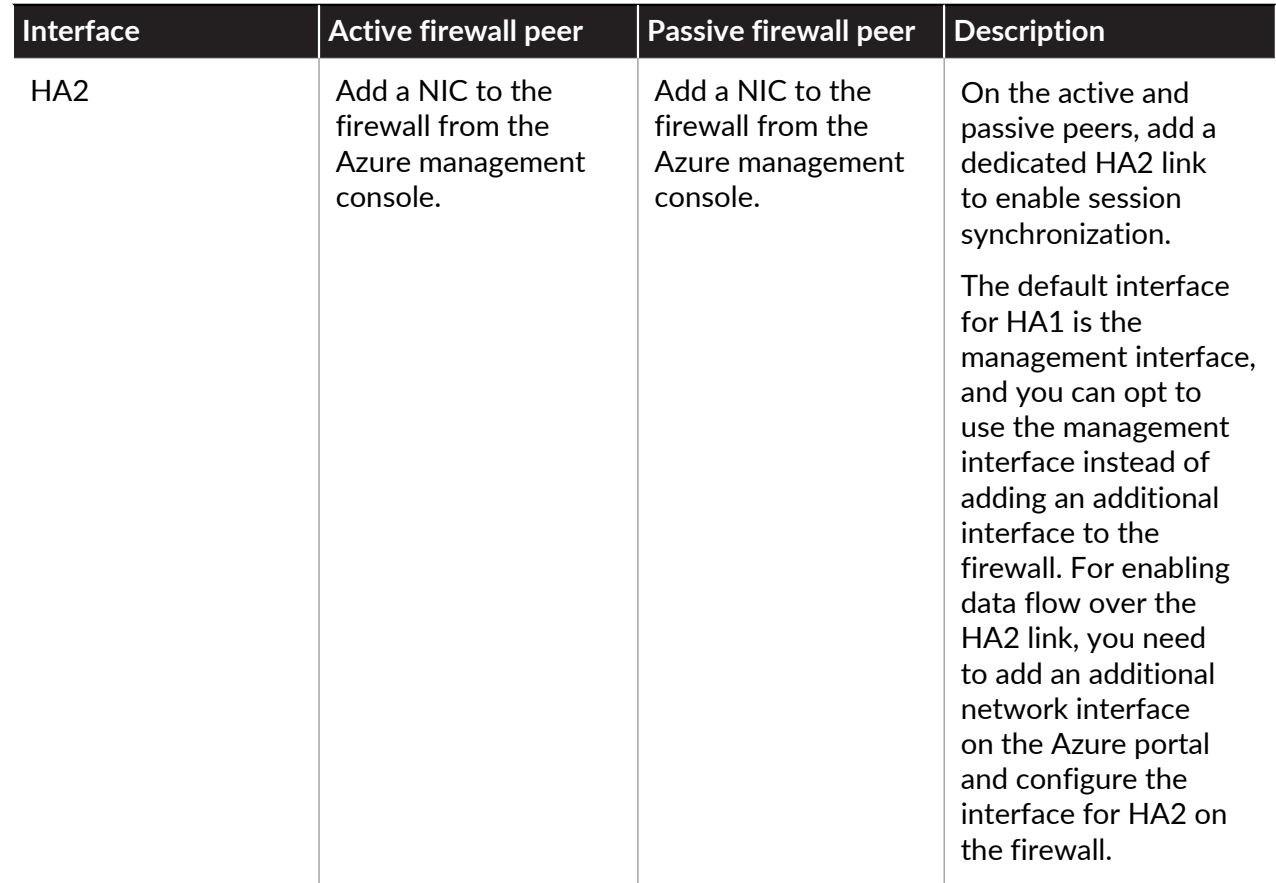

## <span id="page-735-0"></span>**Configure Active/Passive HA on the VM-Series Firewall on Azure**

In this workflow, you deploy the first instance of the VM-Series firewall using the VM-Series firewall solution template in the Azure marketplace, and the second instance of the firewall using the [sample GitHub](https://github.com/PaloAltoNetworks/Azure-HA-Deployment) template.

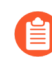

*The authentication key (client secret) associated with the Active Directory application required for setting up the VM-Series firewall in an HA configuration, is encrypted with VM-Series plugin version 1.0.9 on the firewall and on Panorama. Because the key is encrypted in VM-Series plugin version 1.0.9, you must install the same version of the plugin on Panorama and the managed VM-Series firewalls in order to centrally manage the firewalls from Panorama.*

**STEP 1** | [Deploy the VM-Series firewall using a solution template](#page-621-0) and set up the network interfaces for HA.

For securing east west traffic within an Azure VNet, you only need a primary IP address for the trust and untrust firewall interfaces. When a failover occurs, the UDR changes and the route points to the primary IP address of the peer that transitions to the active state.

**1.** Add a Primary IP configuration to the trust interface of the active firewall peer.

In this workflow, this firewall will be designated as the active peer. The active HA peer has a lower numerical value for [device priority](https://docs.paloaltonetworks.com/pan-os/10-1/pan-os-admin/high-availability/ha-concepts/device-priority-and-preemption.html) that you configure as a part of the HA

configuration on the firewall, and this value indicates a preference for which firewall assumes the role of the active peer.

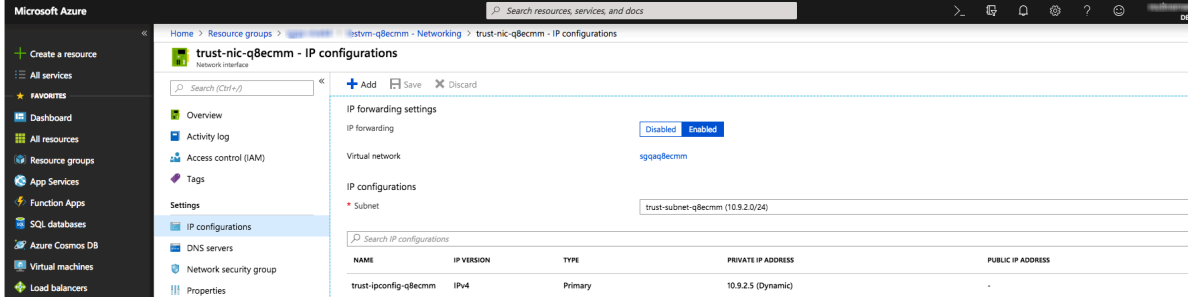

**2.** Add a Primary IP configuration to the untrust interface of the active firewall peer.

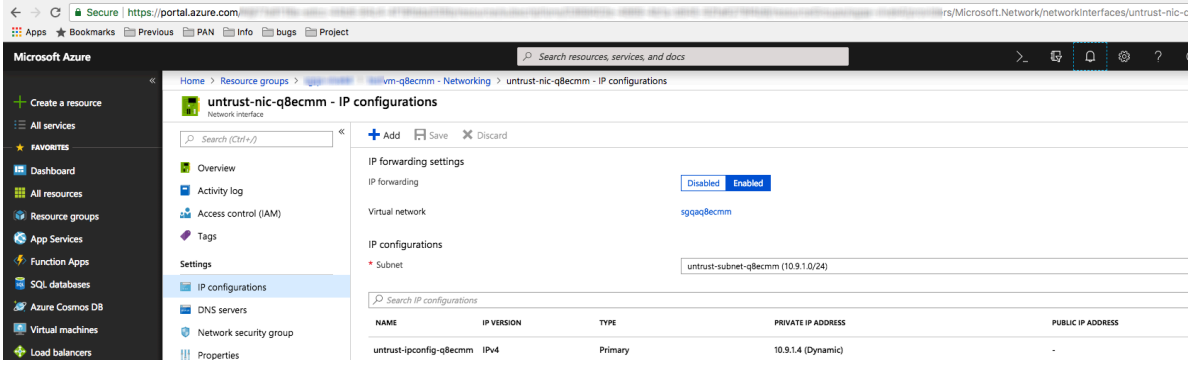

**3.** Attach a network interface for the HA2 communication between the firewall HA peers.

- **1.** Add a subnet within the virtual network.
- **2.** [Create](https://docs.microsoft.com/en-us/azure/virtual-network/virtual-network-network-interface#create-a-network-interface) and [attach](https://docs.microsoft.com/en-us/azure/virtual-network/virtual-network-network-interface-vm) a network interface to the firewall.
- **4.** Set up your route table on Azure.

Create a route to the Next hop of Primary IP address of the trust and untrust interfaces of the active firewall peer.

#### Example with Frontend Server to Database Server Route:

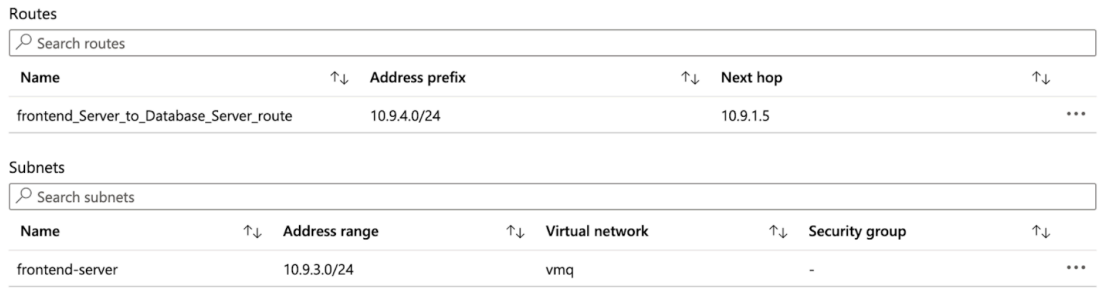

#### Example with Database Server to Frontend Server route:

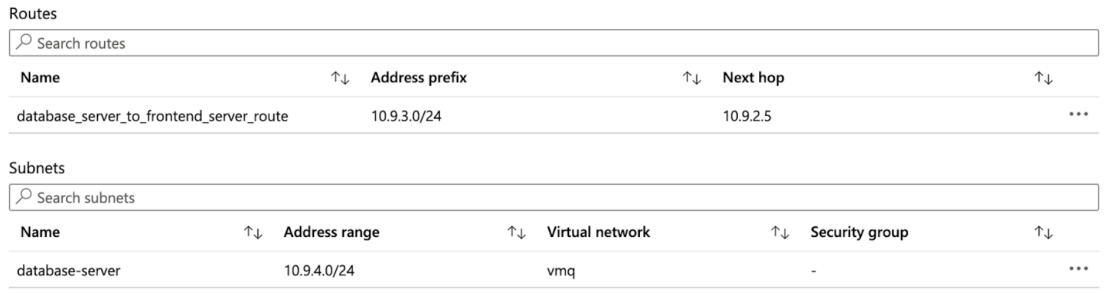

After failover, the next hop for the Database server to Frontend server route will change from 10.9.2.5 to 10.9.2.4. Similarly, the next hop of Frontend server to Database server route will change from 10.9.1.5 to 10.9.1.4.

## **STEP 2** | Configure the interfaces on the firewall.

Complete these steps on the active HA peer, before you deploy and set up the passive HA peer.

- 1. Log in to the firewall web interface.
- 2. Configure ethernet 1/1 as the untrust interface and ethernet 1/2 as the untrust interface.

#### Select **Network** > **Interfaces** and configure as follows:

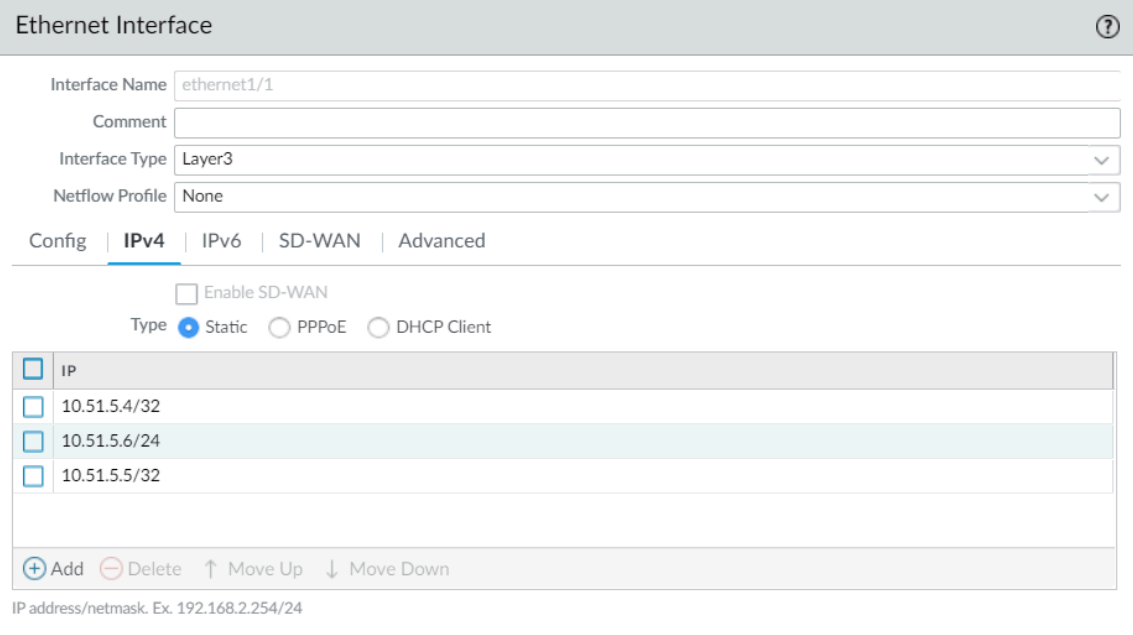

**OK** 

Cancel

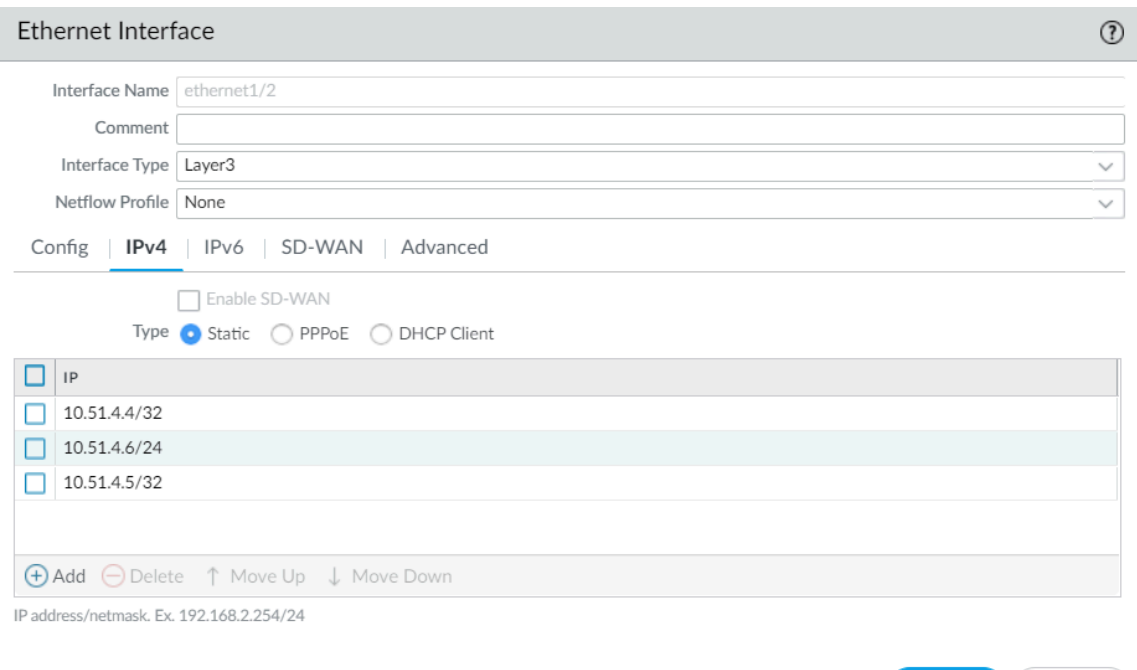

3. Configure ethernet 1/3 as the HA interface.

To set up the HA2 link, select the interface and set **Interface Type** to **HA**. Set link speed and duplex to auto.

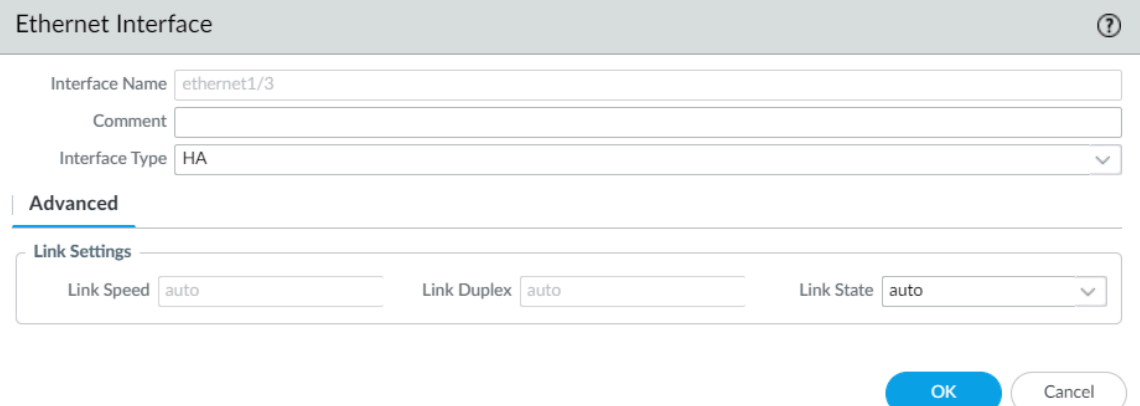

Cancel

**STEP 3 |** Configure the VM-Series plugin to authenticate to the Azure resource group in which you have deployed the firewall.

Set up the Azure HA configuration on the VM-Series plugin.

To encrypt the client secret, use the VM-Series plugin version 1.0.4 or later. If using Panorama to manage your firewalls, you must install the VM-Series plugin version 1.0.4 or later.

**1.** Select **Device** > **VM-Series** to enable programmatic access between the firewall plugin and the Azure resources.

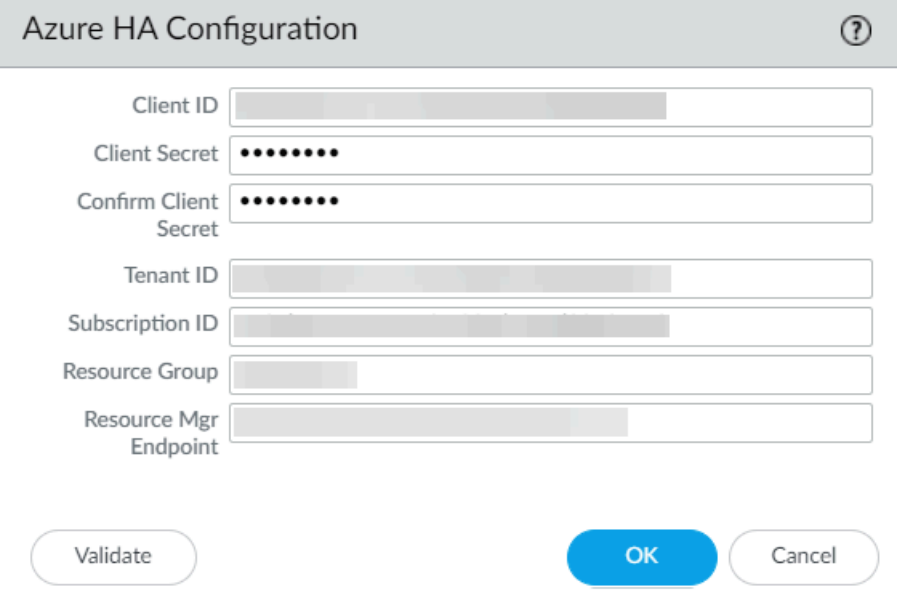

- **2.** Enter the **Client ID**. The client ID is the Application ID associated with your Azure Active Directory application.
- **3.** Enter the **Client Secret** and re-enter it to confirm.
- **4.** Enter the **Tenant ID**. The tenant ID is the Directory ID you saved when you set up the Active Directory application.
- **5.** Enter the **Subscription ID** for the Azure subscription you want to monitor.
- **6.** Enter the **Resource Group** name.
- **7.** (For Azure Stack deployments only) Enter the **Resource Mgr Endpoint** URL.

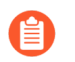

*This field is available in VM-Series plugin 2.1.2 and later.*

**8.** Click **Validate** to verify that the keys and IDs you entered are valid, and that VM-Series plugin can successfully communicate with the Azure resources using the API.

## **STEP 4 |** Enable HA.

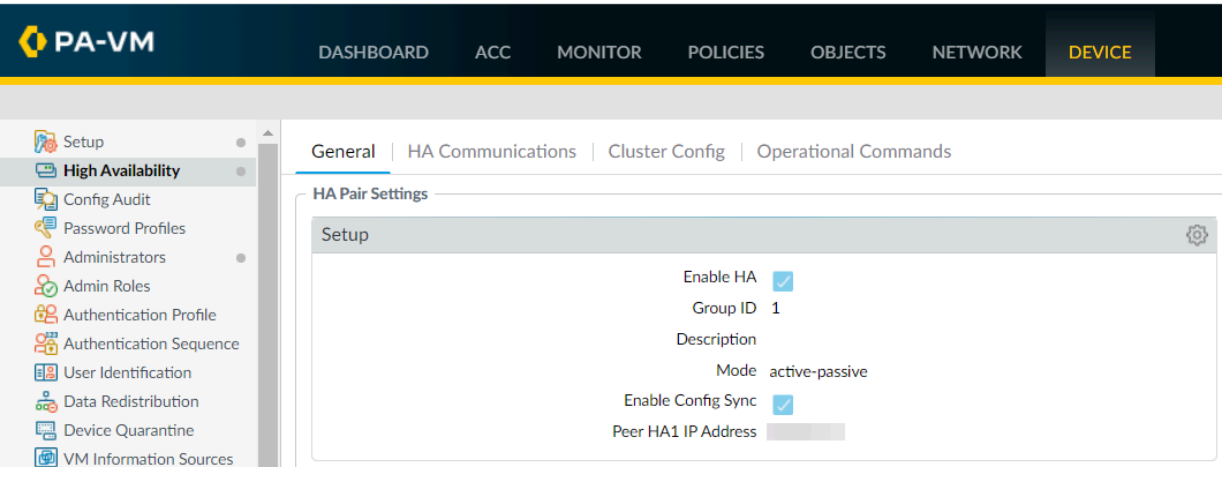

- **1.** Select **Device** > **Setup** > **HA**.
- **2.** Enter **Peer HA1 IP address** as the private IP address of the passive peer.
- **3.** (Optional) Edit the Control Link (HA1). If you do not plan to use the management interface for the control link and have added an additional interface (for example ethernet 1/4), edit this section to select the interface to use for HA1 communication.
- **4.** Edit the Data Link (HA2) to use **Port** ethernet 1/3 and add the IP address of this peer and the **Gateway** IP address for the subnet.
- **STEP 5 | Commit** the changes.
- **STEP 6** | Set up the passive HA peer within the same Azure Resource Group.
	- 1. Deploy the second instance of the firewall.
		- Download the custom template and parameters file from [GitHub](https://github.com/PaloAltoNetworks/Azure-HA-Deployment).
		- Log in to the Azure Portal.
		- Search for **custom template** and select **Deploy from a custom template**.
		- Select **Build your own template in the editor** > **Load file**.
		- Select the **azuredeploy.json** that you downloaded earlier, and **Save**.
		- Complete the inputs, agree to the terms and **Purchase**.

Make sure to match the following inputs to that of the firewall instance you have already deployed— Azure subscription, name of the Resource Group, location of the Resource Group, name of the existing VNet into which you want to deploy the firewall, VNet CIDR, Subnet names, Subnet CIDRs, and start the IP address for the management, trust and untrust subnets.

- 2. Repeat [Step 1](#page-719-0)and [Step 2t](#page-723-0)o set up the interfaces and configure the firewall as the passive HA peer.
- 3. Skip [Step 3](#page-725-0) and complete [Enable HA \(Step 5\)](#page-726-0). In [Step 4](#page-726-0) modify the IP addresses as appropriate for this passive HA peer.
- **STEP 7** | After you finish configuring both firewalls, verify that the firewalls are paired in active/ passive HA.
	- **1.** Access the **Dashboard** on both firewalls, and view the High Availability widget.
	- **2.** On the active firewall, click the **Sync to peer** link.
	- **3.** Confirm that the firewalls are paired and synced, as shown as follows:
		- On the passive firewall: the state of the local firewall should display **passive** and the **Running Config** should show as **synchronized**.
		- On the active firewall: The state of the local firewall should display **active** and the **Running Config** should show as **synchronized**.
	- **4.** On the passive peer, verify that the VM-Series plugin configuration is now synced.

Select **Device** > **VM-Series** and validate that you can view the Azure HA configuration that you had omitted configuring on the passive peer.

# Use the ARM Template to Deploy the VM-Series Firewall

In addition to Marketplace based deployments, Palo Alto Networks provides a GitHub repository which hosts sample ARM templates that you can download and customize for your needs. ARM templates are JSON files that describe the resources required for individual resources such as network interfaces, a complete virtual machine or even an entire application stack with multiple virtual machines.

ARM templates are for advanced users, and Palo Alto Networks provides the ARM template under the community supported policy. To learn about ARM templates, refer to the [Microsoft](https://azure.microsoft.com/en-us/documentation/articles/resource-group-authoring-templates/) [documentation on ARM Templates](https://azure.microsoft.com/en-us/documentation/articles/resource-group-authoring-templates/).

To simplify the deployment of all the required resources, the two-tier sample template (https:// github.com/PaloAltoNetworks/azure/tree/master/two-tier-sample) includes two json files:

- **Template File**—The azureDeploy.json is the main resources file that deploys all the components within the resource group.
- **Parameters File**—The azureDeploy.parameters.json is the file that includes the parameters required to successfully deploy the VM-Series firewall in the VNet. It includes details such as the virtual machine tier and size, username and password for the firewall, the name of the storage container for the firewall. You can customize this file for your Azure VNet deployment.

To help you deploy the firewall as a gateway for Internet-facing applications, the template provisions the VM-Series firewall, a database server, and a web server. The VNet uses the private non-routable IP address space 192.168.0.0/16. You can modify the template to use 172.16.0.0/12, or 10.0.0.0/8.

The ARM template also provides the necessary [user-defined rules](https://azure.microsoft.com/en-us/documentation/articles/virtual-networks-udr-overview/) and IP forwarding flags to enable the VM-Series firewall to secure the Azure resource group. For the five subnets—Trust, Untrust, Web, DB, and NAT—included in the template, you have five route tables, one for each subnet with user defined rules for routing traffic to the VM-Series firewall and the NAT virtual machine.

For the four subnets—Trust, Untrust, Web, and DB—included in the template, you have four route tables, one for each subnet with user defined rules for routing traffic to the VM-Series firewall.

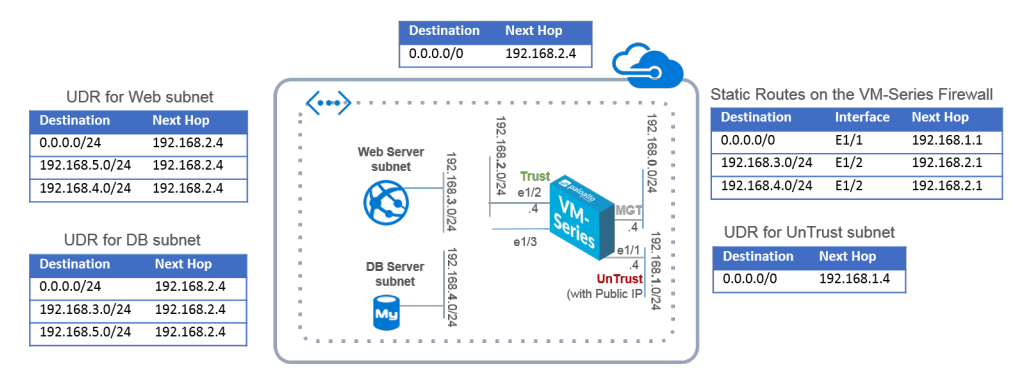

**Figure 4: Deploying VM-Series Firewall using the ARM Template**

**STEP 1** | Download the two-tier sample ARM template from the GitHub repository.

Download and save the files to a local client: [https://github.com/PaloAltoNetworks/azure/](https://github.com/PaloAltoNetworks/azure) [tree/master/two-tier-sample](https://github.com/PaloAltoNetworks/azure)

- **STEP 2** | [Create a resource group on Azure](https://docs.microsoft.com/en-us/azure/azure-resource-manager/management/manage-resource-groups-cli).
	- 1. Log in to the Azure CLI using the command: **az login**

If you need help, refer to the Azure documentation on [installing the CLI](https://azure.microsoft.com/en-us/documentation/articles/xplat-cli-install/), or for details on how to access the CLI on Azure Government or Azure China.

2. Create a resource group.

#### **STEP 3** | Deploy the ARM template.

1. Open the Parameters File with a text editor and modify the values for your deployment:

*In Azure China, you must edit the path for the storage account that hosts the VHD image required to deploy the VM-Series firewall. In the variables section of the template file, find the parameter called userImageNameURI and replace the value with the location where you saved the VHD image.*

2. Deploy the template in the resource group you created.

**az deployment group create --name** *<YourResourceGroupName>*

**--resource-group** *<YourResourceGroupName>*

**--parameters '@<path-to-template-parameter-azureDeploy.json>'**

3. Check the progress/status of the deployment from the Azure CLI:

**az deployment group show** *<YourResourceGroupName>*

When the template is successfully deployed the ProvisioningStateis Running.

*If the ProvisioningStateis Failed, you must check for errors on the Azure portal at Resource Group > Events. Filter for only events in the last one hour, select the most recent events, and drill down to find the errors.*

- 4. Verify that you have successfully deployed the VM-Series firewall.
	- **1.** Select **Dashboard** > **Resource Groups**, select the resource group.
	- **2.** Select **All Settings** > **Deployments** > **Deployment History** for detailed status.

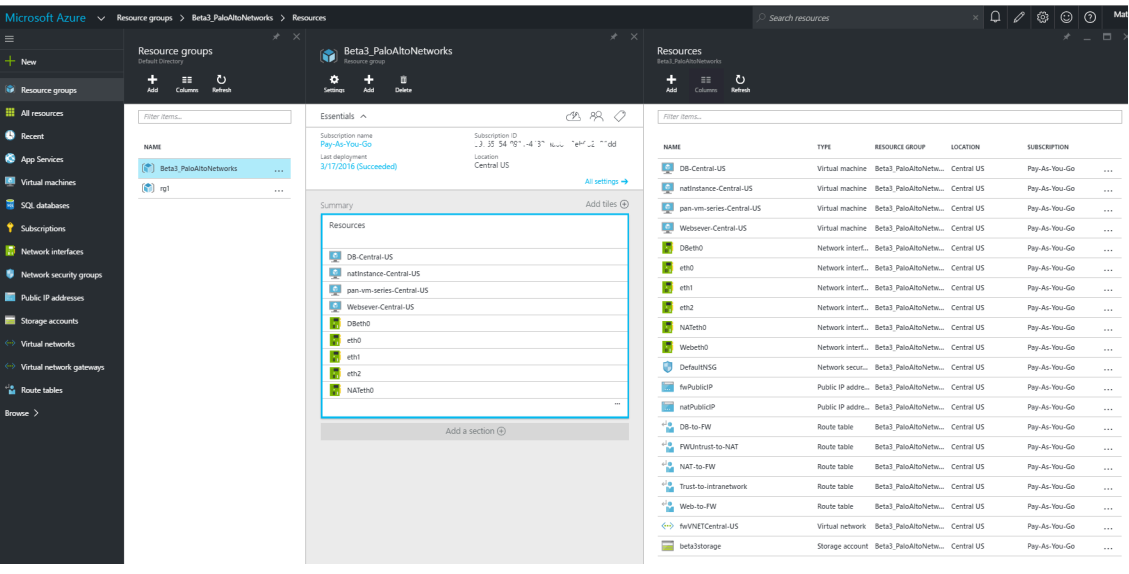

*The address space within the VNet uses the prefix 192.168, which is defined in the ARM template.*

5. Attach a public IP address to the untrust interface on the firewall.

- **STEP 4 |** Configure the firewall as a VNet gateway to protect your Internet-facing deployment.
	- 1. Log in to the management interface IP address on the firewall.
	- 2. Configure the dataplane network interfaces as Layer 3 interfaces on the firewall (**Network** > **Interfaces** > **Ethernet**).
	- 3. Add static rules to the virtual router on the firewall. To route traffic through the firewall in this example, you need three static routes on the firewall (**Network** > **Virtual Routers**, select the router and click **Static Routes**):
		- **1.** Route all outbound traffic through the UnTrust zone, ethernet1/1 to the Azure router at 192.168.1.1.
		- **2.** Route all inbound traffic destined to the web server subnet through the Trust zone, ethernet1/2 to the Azure router at 192.168.2.1.
		- **3.** Route all inbound traffic destined to the database server subnet through the Trust zone, ethernet1/2 to the Azure router at 192.168.2.1.
	- 4. Create security policy rules (**Policies** > **Security**) to allow inbound and outbound traffic on the firewall. You also need security policy rules to allow appropriate traffic from the web server subnet to the database server subnet and vice versa.
	- 5. **Commit** the changes on the firewall.
	- 6. Verify that the VM-Series firewall is securing traffic (**Monitor** > **Logs** > **Traffic**).

# Deploy the VM-Series and Azure Application Gateway **Template**

The VM-Series and Azure Application Gateway template is a starter kit that you can use to deploy VM-Series firewalls to secure web workloads for internet-facing deployments on Microsoft Azure (currently not available for Azure China).

This template deploys two VM-Series firewalls between a pair of (external and internal) Azure load balancers. The external load balancer is an Azure Application Gateway, which is an HTTP (Layer 7) load balancer that also serves as the internet-facing gateway, which receives traffic and distributes it through the VM-Series firewall on to the internal load balancer. The internal load balancer is an Azure Load Balancer (Layer 4) that fronts a pair of web servers. The template supports the BYOL and the Azure Marketplace versions of the VM-Series firewall.

As demand on your web workloads increases and you increase capacity for the web server tier you can manually deploy additional VM-Series firewalls to secure your web server tier.

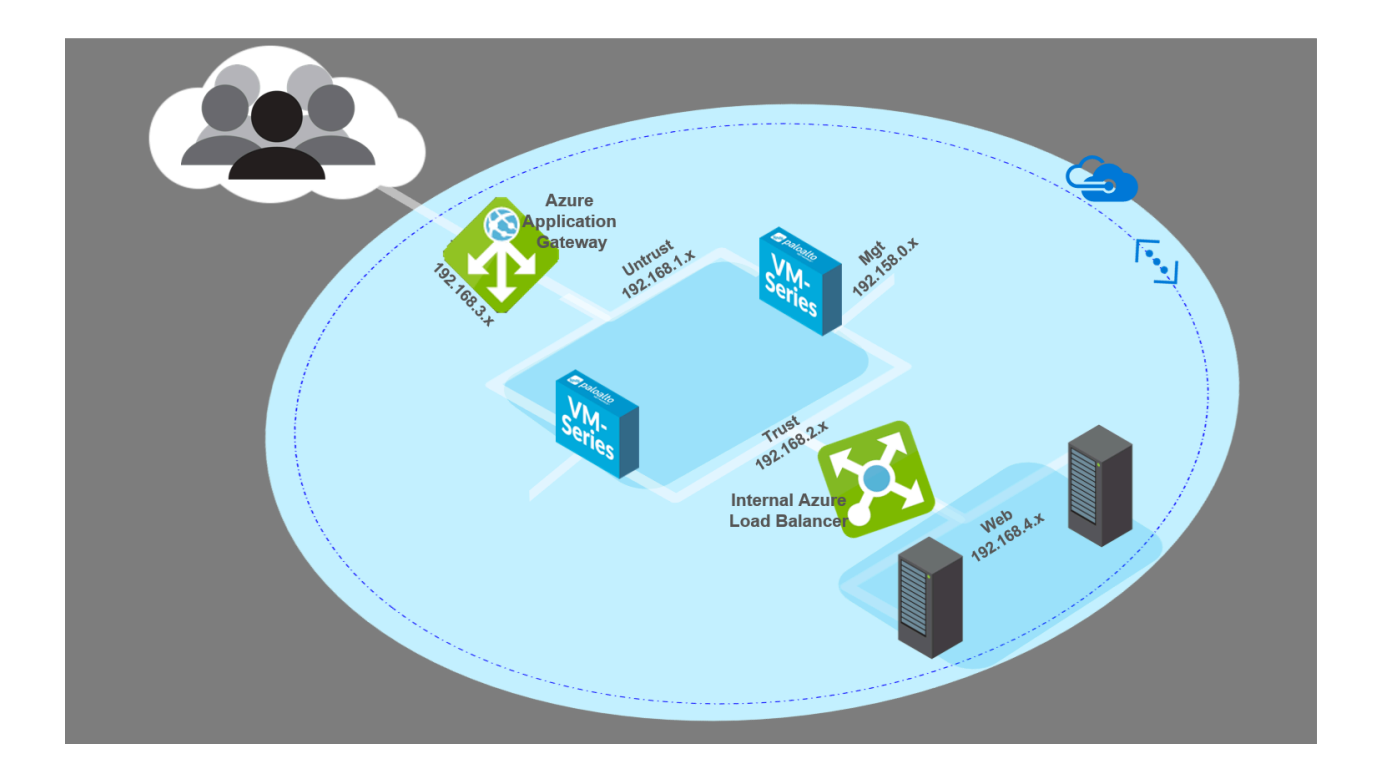

- [VM-Series and Azure Application Gateway Template](#page-748-0)
- [Start Using the VM-Series & Azure Application Gateway Template](#page-749-0)

# <span id="page-748-0"></span>VM-Series and Azure Application Gateway Template

The VM-Series and Azure Application Gateway template launches an Azure Application Gateway (Layer 7 load balancer) and an Azure (Layer 4) load balancer. Nested between the Application gateway and the load balancer are a pair of VM-Series firewalls in an Availability Set, and a pair of sample web servers running Apache2 on Ubuntu in another Availability Set. The Availability Sets provide protection from planned and unplanned outages. The following topology diagram shows the resources that the template deploys:

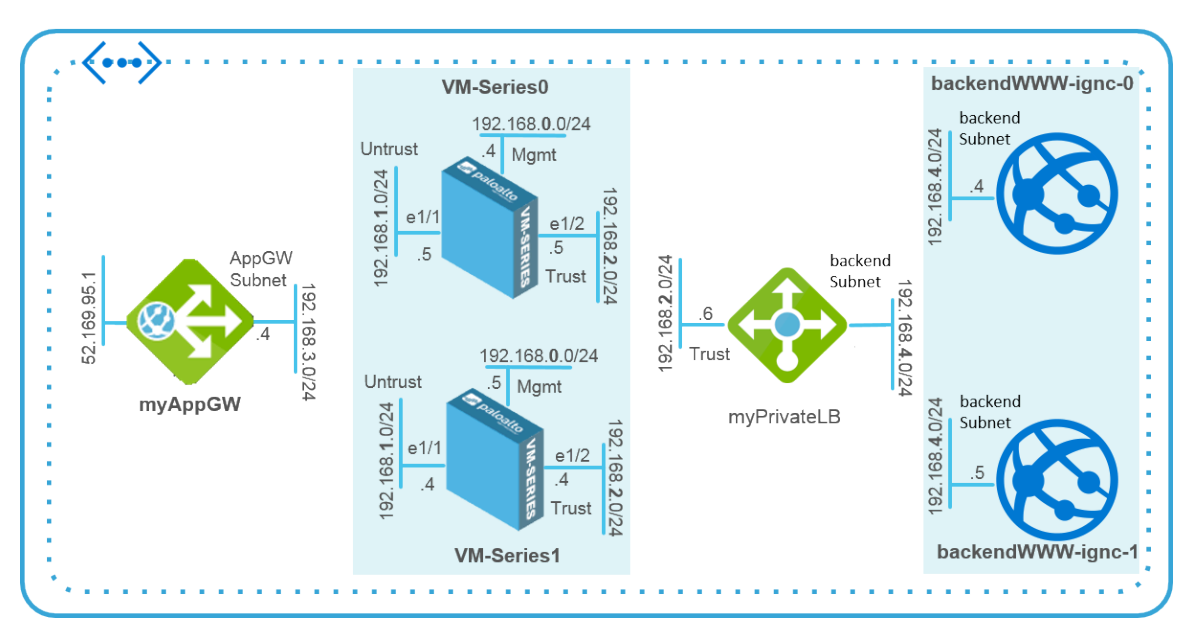

You can use a new or an existing storage account and resource group in which to deploy all the resources for this solution within an Azure location. It does not provide default values for the resource group name and storage account name, you must enter a name for them. While you can create a new or use an existing VNet, the template creates a default VNet named *vnet-FW* with the CIDR block 192.168.0.0/16, and allocates five subnets (192.168.1.0/24 - 192.168.5.0/24) for deploying the Azure Application Gateway, the VM-Series firewalls, the Azure load balancer and the web servers. Each VM-Series firewall is deployed with three network interfaces ethernet0/1 in Mgmt subnet (192.168.0.0/24), ethernet1/1 in Untrust subnet (192.168.1.0/24), and ethernet1/2 in the Trust subnet (192.168.2.0/24).

The template creates a Network Security Group (NSG) that allows inbound traffic from any source IP address on ports 80,443, and 22. It also deploys the pair of VM-Series firewalls and the web server pair in their respective Availability Sets to ensure that at least one instance of each is available during a planned or unplanned maintenance window. Each Availability Set is configured to use three fault domains and five update domains.

The Azure Application Gateway acts as a reverse-proxy service, which terminates a client connection and forwards the requests to back-end web servers. The Azure Application Gateway is set up with an HTTP listener and uses a default health probe to test that the VM-Series firewall IP address (for ethernet1/1) is healthy and can receive traffic.

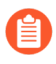

*The template does not provide an auto-scaling solution; you must plan your capacity needs and then deploy additional resources to* [Adapt the Template](#page-756-0) *for your deployment.* The VM-Series firewalls are not configured to receive and secure web traffic destined to the web servers. Therefore, at a minimum, you must configure the firewall with a static route to send traffic from the VM-Series firewalls to the default router, configure destination NAT policy to send traffic back to the IP address of the load balancer, and configure Security policy rules. The NAT policy rule is also required for the firewall to send responses back to the health probes from the HTTP listener on the Azure Application Gateway. To assist you with a basic firewall configuration, the [GitHub](https://github.com/PaloAltoNetworks/azure-applicationgateway) repository includes a sample configuration file called *appgw-sample.xml* that you can use to get started.

# <span id="page-749-0"></span>Start Using the VM-Series & Azure Application Gateway Template

The VM-Series & Azure Application Gateway template launches all the resources you need to deploy and secure your web workloads for Internet facing deployments on Microsoft Azure, excluding Azure China. This section provides details on how to deploy the template, configure the firewalls to route and secure traffic destined to the web servers, and extend the capabilities and resources that this template provides to accommodate your deployment needs.

- [Deploy the Template to Azure](#page-749-1)
- [VM-Series and Azure Application Gateway Template Parameters](#page-753-0)
- [Sample Configuration File](#page-755-0)
- [Adapt the Template](#page-756-0)

<span id="page-749-1"></span>**Deploy the Template to Azure**

Use the following instructions to deploy the template to Azure.

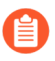

*All VM-Series firewall interfaces must be assigned an IPv4 address when deployed in a public cloud environment. IPv6 addresses are not supported.*

#### **STEP 1** | Deploy the template.

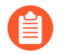

*Currently not available for deploying in Azure China.*

- 1. Access the template from [https://github.com/PaloAltoNetworks/azure](https://github.com/PaloAltoNetworks/azure-applicationgateway)[applicationgateway](https://github.com/PaloAltoNetworks/azure-applicationgateway)
- 2. Click **Deploy to Azure**.
- 3. Fill in the details for deploying the template. See [VM-Series and Azure Application](#page-753-0) [Gateway Template Parameters](#page-753-0) for a description and the default values, if any, for each parameter.

At a minimum, you have to pick the **Azure Subscription**, **Resource Group**, **Location**, **Storage Account Name**, and a **Username/password** or **SSH Key** for the administrative account on the VM-Series firewalls.

4. Click **Purchase** to accept the terms and conditions and deploy the resources.

If you have validation errors, click to view the details and fix your errors.

- 5. On the Azure portal, verify that you have successfully deployed the template resources, including the VM-Series firewalls.
	- **1.** Select **Dashboard** > **Resource Groups**, select the resource group.
	- **2.** Select **Overview** to review all the resources that have been deployed. The deployment status should display **Succeeded**.

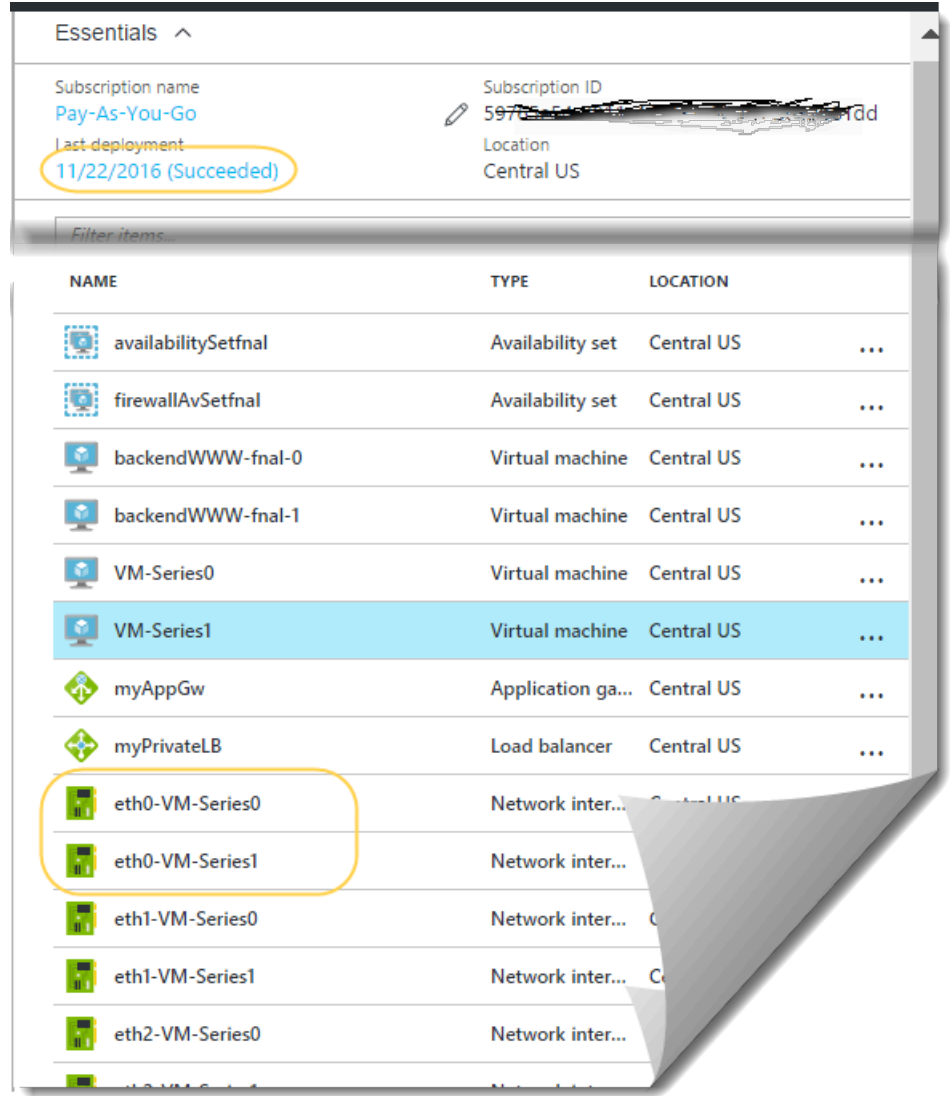

**3.** Note the Public IP address or the DNS name assigned to **eth0-VM-Series0** and **eth0- VM-Series1** to access the management interface of the VM-Series firewalls.

### **STEP 2** | Log in to the firewalls.

- 1. Using a secure connection (https) from your web browser, log in to the IP address for eth0-VM-Series0 or the DNS name for the firewall.
- 2. Enter the username/password you defined in the parameters file. You will see a certificate warning; that is okay. Continue to the web page.

#### <span id="page-752-0"></span>**STEP 3 |** Configure the VM-Series firewall.

You can either configure the firewall manually or import the [Sample Configuration File](#page-755-0) provided in the [GitHub repository](https://github.com/PaloAltoNetworks/azure-applicationgateway) and customize it for your security needs.

- **Configure the firewall manually**—You must do the following at a minimum:
	- 1. Configure the dataplane network interfaces as Layer 3 interfaces on the firewall (**Network** > **Interfaces** > **Ethernet**).
	- 2. Add a static rule to the virtual router on the firewall. This static rule specifies the firewall's untrust interface IP address as the nexthop address for any traffic destined for ethernet1/1. (**Network** > **Virtual Routers**, select the router and click **Static Routes**).
	- 3. Create security policy rules (**Policies** > **Security**) to allow inbound and outbound traffic on the firewall.
	- 4. Add NAT policies (**Policies** > **NAT**). You must create destination NAT and source NAT rules on the firewall to send traffic to the web servers and back out to the client who initiated the request.

The destination NAT rule is for all traffic that arrives on the firewall's untrust interface. This rule is required to translate the destination IP address on the packet to that of the internal load balancer so that all traffic is directed to the internal load balancer and on to the backend web servers.

The source NAT rule is for all traffic from the backend web server and destined to the untrust interface on the firewall. This rule translates the source address to the IP address of the trust interface on the firewall

- 5. **Commit** your changes.
	- **Import the sample configuration file:**
- 6. Download and save the [Sample Configuration File](#page-755-0) to your local client.
- 7. Select **Device** > **Setup** > **Operations**, click **Import named configuration snapshot**, **Browse** to the sample configuration file that you have saved locally, and click **OK**.
- 8. Click **Load named configuration snapshot**, select the **Name** of the sample configuration file you just imported, and click **OK**.
- 9. Change the IP address of the address objects and the static route to match the IP address from the CIDR block you used. Update address objects to use the private IP addresses for eth1-VM-Series0 and eth1-VM-Series1.
- 10. Important! Create a new admin user account. Select **Device** > **Administrators** and **Add** a new account.
- 11. Modify the **Hostname** in the General Settings widget in **Device** > **Setup** > **Management**.
- 12. **Commit** your changes, and log out. The commit overwrites the running configuration with the sample configuration file and updates you just made. On commit, the hostname and the administrator user account that you specified when deploying the template are overwritten. You will now need to log in using the new admin user account and password.
	- **Log in to the firewall**—Use the credentials you created and delete the pandemo administrative account imported as part of the sample configuration file.

**STEP 4 |** Log in and configure the other instance of the VM-Series firewall.

See step [Configure the VM-Series firewall.](#page-752-0)

**STEP 5** | Verify that you have configured the firewalls properly.

From your web browser, use http to access the IP address or DNS name for the app gateway. You should be able to view the default Apache 2 Ubuntu web page.

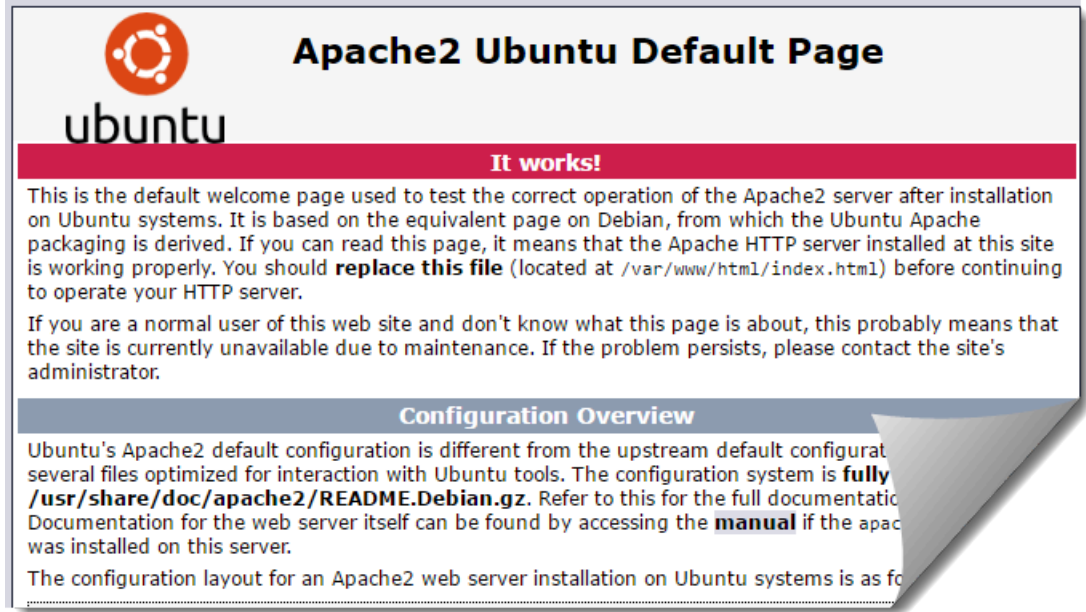

If you have used the sample configuration firewall, log in to the firewall and view the Traffic logs generated on session start in **Monitor** > **Logs** > **Traffic**.

# <span id="page-753-0"></span>**VM-Series and Azure Application Gateway Template Parameters**

The following table lists the required and optional parameters and the default values, if any.

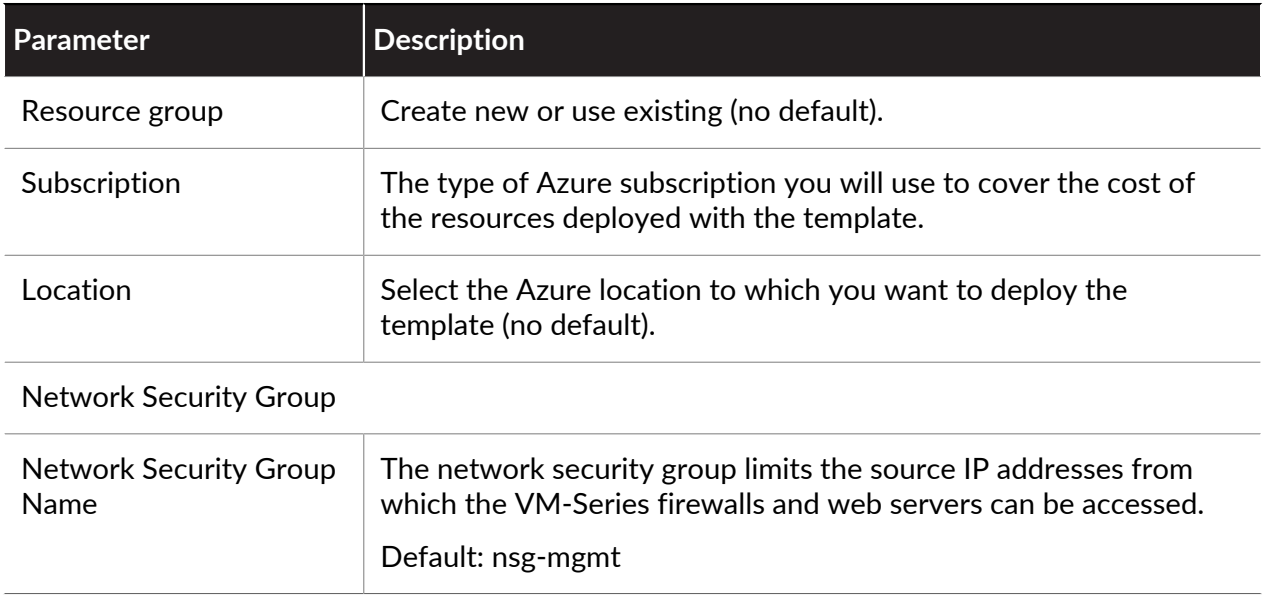

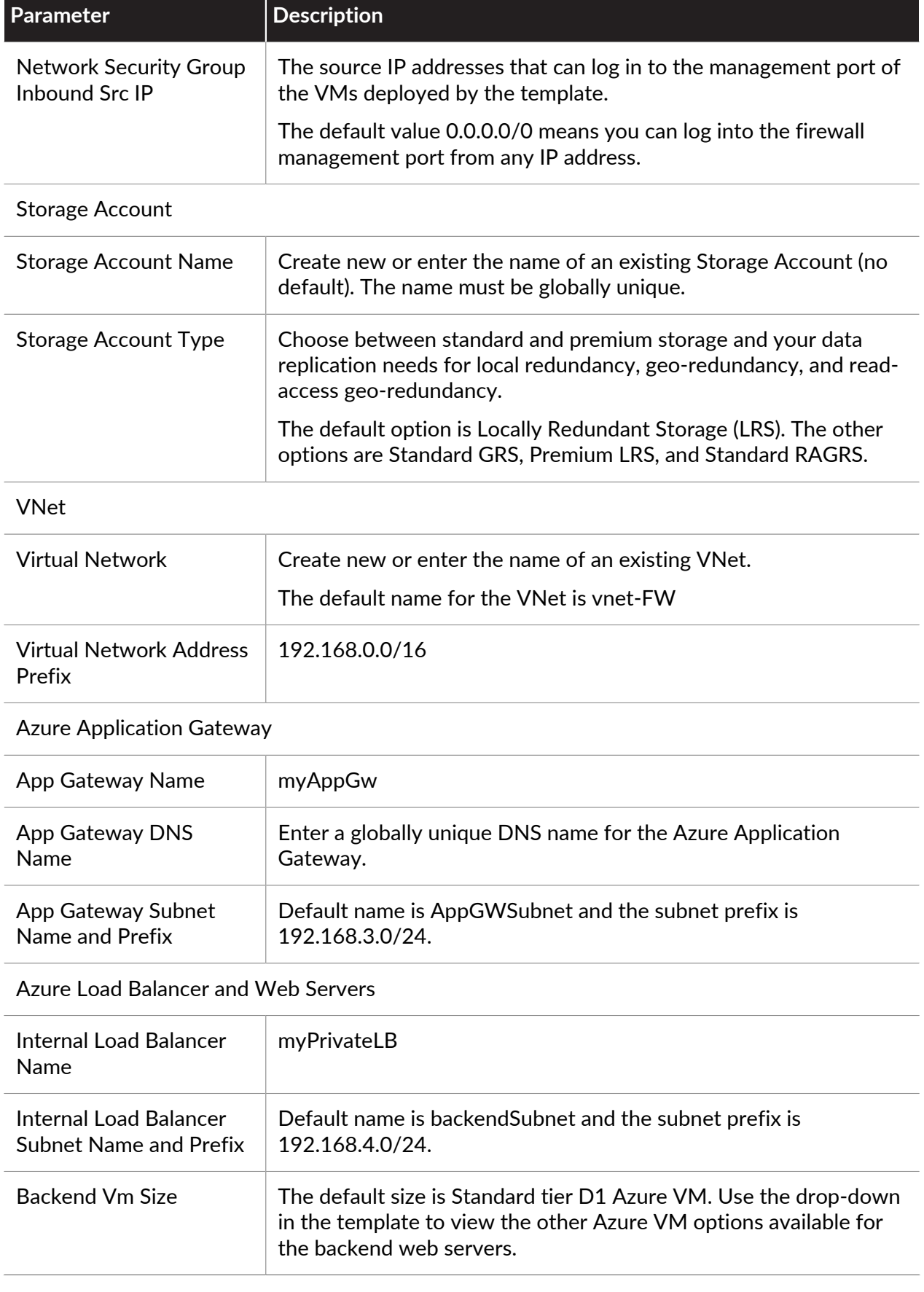

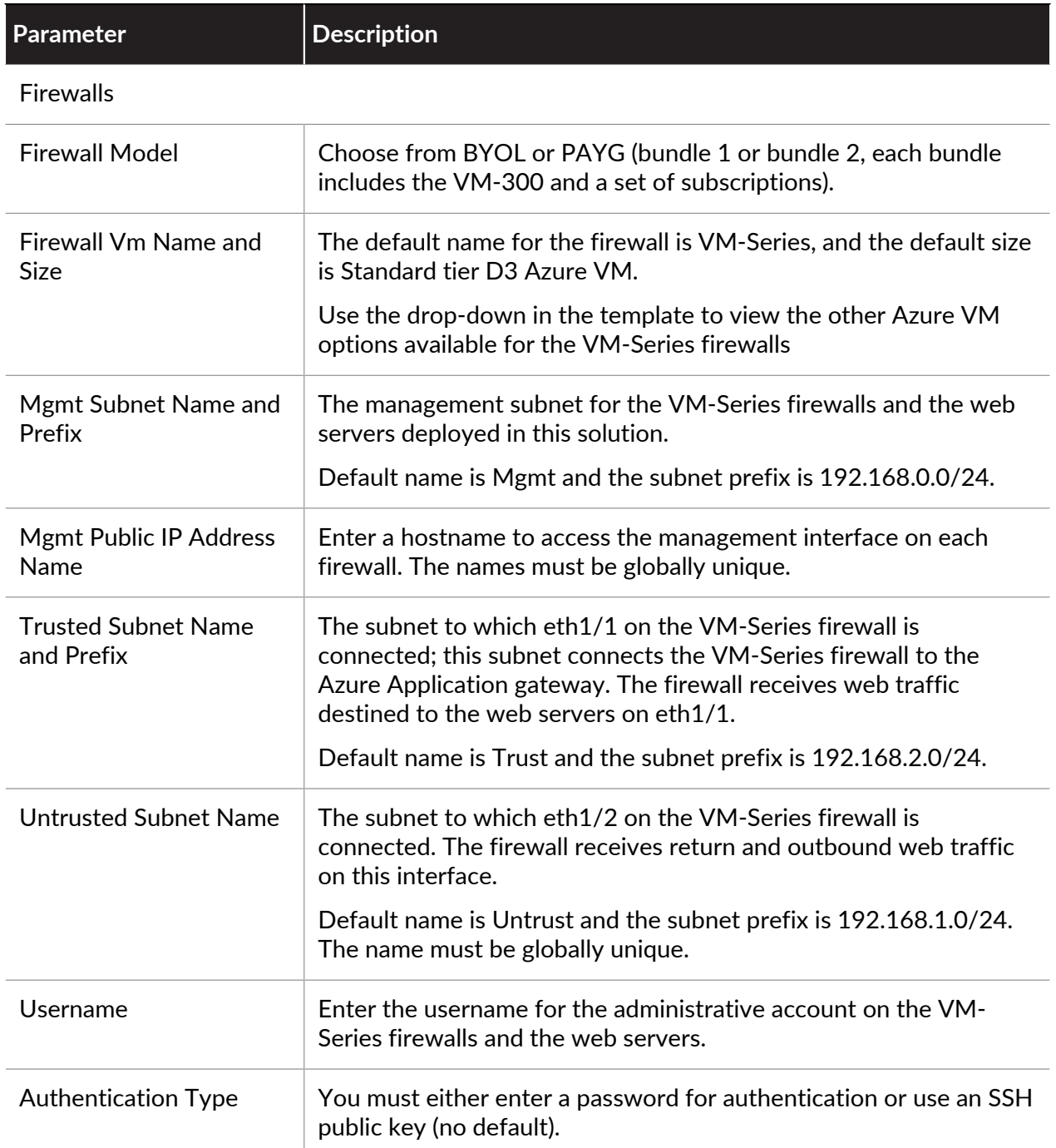

# <span id="page-755-0"></span>**Sample Configuration File**

To help you get started, the [GitHub repository](https://github.com/PaloAltoNetworks/azure-applicationgateway) contains a sample configuration file named *appgwsample.xml* that includes the following rules/objects:

• **Address objects**—Two address objects, firewall-untrust-IP and internal-loadbalancer-IP, which you will need to modify to match the IP addresses in your setup. You need to modify these address objects to use the private IP addresses assigned to eth1-VM-Series0 and eth1-VM-Series1 on the Azure portal.
- **Static route**—The default virtual router on the firewall has a static route to 192.168.1.1, and this IP address is accurate if you use the default template values. If you have changed the Untrust subnet CIDR, you'll need to update the IP address to match your setup. All traffic coming from the backend web servers, destined for the application gateway, uses this IP address as the next hop for delivering packets to the untrust interface on the firewall.
- **NAT Policy Rule**—The NAT policy rule enables destination NAT and source NAT.
	- The destination NAT rule is for all traffic that arrives on the firewall's untrust interface (ethernet1/2), which is the firewall-untrust-IP address object. This rule translates the destination IP address on the packet to that of the internal load balancer so that all traffic is directed to the internal load balancer and thus to the backend web servers.
	- The source NAT rule is for all traffic from the backend web server and destined to the untrust network interface on the firewall. This rule translates the source address to the IP address of the trust interface on the firewall (ethernet1/2).
- **Security Policy Rule**—Two Security policy rules are defined in the sample configuration file. The first rule allows all inbound web-browsing traffic and generates a log at the start of a session on the firewall. The second rule blocks all other traffic and generates a log at the start and end of a session on the firewall. You can use these logs to monitor all traffic to the web servers in this deployment.
- **Administrative User Credentials** The sample configuration file includes a username and password for logging in to the firewall, which is set to pandemo/demopassword. After you import the sample configuration, you must either change the password and set it to a strong, custom password or create a new administrator account and delete the pandemo account.

#### **Adapt the Template**

As your needs evolve, you can scope your capacity needs and extend the template for your deployment scenario. Here are some ways you can build on the starter template to meet your planned capacity needs:

- Deploy additional VM-Series firewalls behind the Azure Application Gateway. You can manually install more VM-Series firewalls into the same Availability Set or launch a new Availability Set and manually deploy additional VM-Seri es firewalls.
- Configure the VM-Series firewalls beyond the basic configuration provided in the sample configuration file in the GitHub repository.
- Enable HTTPS load balancing (SSL offload) on the Azure Application Gateway. Refer to the Azure documentation for details.
- Add or replace the sample web servers included with the template.

## <span id="page-757-0"></span>Secure Kubernetes Services on Azure

To secure Azure Kubernetes services, you must first install the Azure plugin on Panorama and configure an Azure [Secure Kubernetes Services on Azure](#page-757-0) deployment. The Azure plugin for Panorama supports tag-based VM monitoring and [Secure Kubernetes Services on Azure,](#page-757-0) secures inbound traffic for Azure Kubernetes Services (AKS) clusters, and monitors outbound traffic from AKS clusters. The [Panorama orchestrated deployment](#page-637-0) allows you to leverage Azure auto scale metrics and the scale-in and scale-out thresholds to manage surges in demand for application workload resources by independently scaling the VM-Series firewalls.

To secure inbound traffic for your AKS cluster, you must first [Secure Kubernetes Services on](#page-757-0) [Azure](#page-757-0). The [Panorama orchestrated deployment](#page-637-0) works with [Secure Kubernetes Services on Azure](#page-757-0) to gather information about your network and resources, then create an auto-scaling tier of VM-Series firewalls for either [Secure Kubernetes Services on Azure](#page-757-0) deployments. See the [Palo Alto](https://docs.paloaltonetworks.com/compatibility-matrix.html) [Networks Compatibility Matrix,](https://docs.paloaltonetworks.com/compatibility-matrix.html) to verify the minimum OS, plugin, and template versions required to [secure AKS clusters](https://docs.paloaltonetworks.com/compatibility-matrix/panorama/plugins.html).

Palo Alto Networks provides an [AKS](https://github.com/PaloAltoNetworks/azure-autoscaling/tree/master/Version-1-0) template that deploys an Azure Kubernetes Service (AKS) cluster in a new Azure VNet. The Azure plugin on Panorama helps you set up a connection which can monitor Azure Kubernetes cluster workloads, harvesting services you have annotated as "internal load balancer" and creating tags you can use in [dynamic address groups](https://docs.paloaltonetworks.com/pan-os/10-1/pan-os-admin/policy/monitor-changes-in-the-virtual-environment/use-dynamic-address-groups-in-policy.html). You can leverage Panorama dynamic address groups to apply security policy on inbound traffic routed to services running on your AKS cluster.

- [How Does the Panorama Plugin for Azure Secure Kubernetes Services?](#page-757-1)
- [Secure an AKS Cluster](#page-761-0)

## <span id="page-757-1"></span>How Does the Panorama Plugin for Azure Secure Kubernetes Services?

You can use VM-Series firewalls to secure inbound traffic for Azure Kubernetes Service [\(AKS\)](https://docs.microsoft.com/en-us/azure/aks/) clusters. The VM-Series firewall can only secure services exposed by a [load balancer](https://kubernetes.io/docs/concepts/services-networking/service/#loadbalancer) (such as an Azure Load Balancer). Outbound traffic can only be monitored.

This chapter reviews different components that enable the Azure Plugin for Panorama to connect to an AKS cluster.

- [Requirements](#page-757-2)
- [A Sample Hub-and-Spoke Topology to Secure AKS Clusters](#page-758-0)
- [User-Defined Routing](#page-759-0)
- [AKS Cluster Communication](#page-759-1)
- [Dynamic Address Groups with Kubernetes Labels](#page-761-1)

#### <span id="page-757-2"></span>**Requirements**

This solution requires the following components. See the [Panorama plugin](https://docs.paloaltonetworks.com/compatibility-matrix/panorama/plugins.html) information in the Compatibility Matrix for the minimum version requirements.

• VM-Series firewalls.

- Panorama—Your Panorama version must be the same or higher than your VM-Series PAN-OS version.
- Panorama Plugin for Azure.
- A [Panorama orchestrated deployment](#page-637-0).
- [Azure AKS](https://github.com/PaloAltoNetworks/azure-aks) template version 1.0. This template creates an AKS cluster.

You must enable [AKS advanced networking](https://docs.microsoft.com/en-us/azure/aks/concepts-network#azure-cni-advanced-networking) [\(CNI](https://docs.microsoft.com/en-us/azure/aks/configure-azure-cni)) for the cluster.

An AKS deployment requires advanced networking to configure VNet Peering for the hub and spoke VNets (see [A Sample Hub-and-Spoke Topology to Secure AKS Clusters\)](#page-758-0).

<span id="page-758-0"></span>**A Sample Hub-and-Spoke Topology to Secure AKS Clusters**

The following diagram illustrates a sample auto scale deployment that secures inbound traffic for Azure AKS clusters. Let's review some of the components.

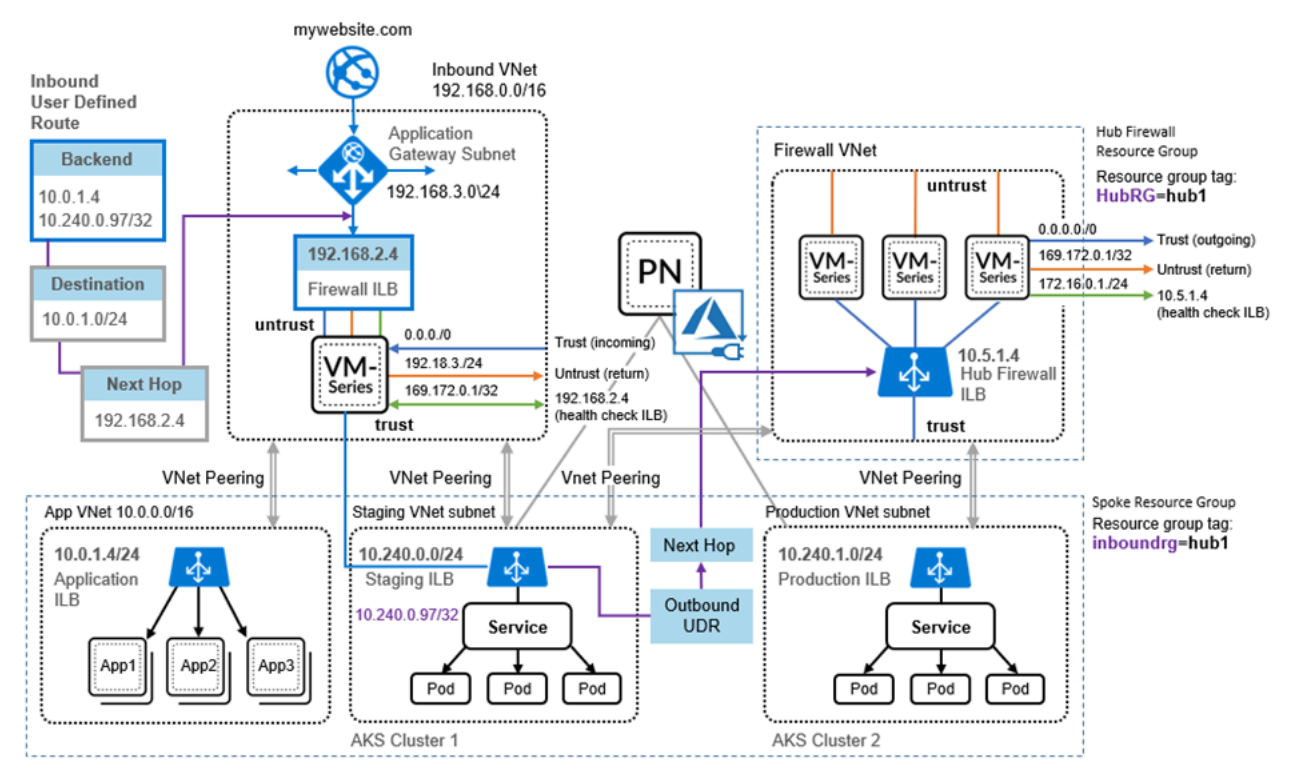

- **Auto Scaling Infrastructure**—The [Azure Auto Scaling](https://github.com/PaloAltoNetworks/azure-autoscaling/tree/master/Version-1-0) templates create the messaging infrastructure and the basic hub and spoke architecture.
- **AKS Clusters**—The [Palo Alto Networks AKS template](https://github.com/PaloAltoNetworks/azure-aks) creates an AKS cluster in a new VNet. Given the name of the Spoke resource group, the template tags the VNet and AKS cluster with the Spoke resource group name, so the resource group can be discovered by the Azure Auto Scaling plugin for Panorama. The Azure plugin for Panorama queries service IP addresses on the Staging ILB to learn about AKS cluster services.

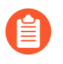

*Only one Spoke firewall scale set can be associated with an AKS Cluster; if you expose multiple services in a single AKS cluster, they must be protected by the same Spoke.*

*For each resource group, create a subnet-based address group. In the above diagram, for example, create an address group for 10.240.0.0/24 (AKS Cluster 1).*

• **VNet Peering**—You must manually configure [VNET peering](https://docs.microsoft.com/en-us/azure/virtual-network/virtual-network-peering-overview) to communicate with other VNets in the same region.

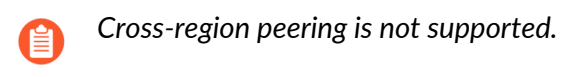

- *You can use other automation tools to deploy AKS clusters. If you deploy in an existing VNet (the Hub Firewall VNet, for example) you must manually configure VNet peering to the inbound and outbound hub and spoke resource groups, and manually tag the VNet and AKS cluster with the resource group name.*
- **User Defined Routes and Rules**—You must manually configure [user-defined](https://docs.microsoft.com/en-us/azure/virtual-network/virtual-networks-udr-overview#user-defined) routes and rules (see [User-Defined Routing](#page-759-0)). In the diagram above, incoming traffic can be redirected, according to UDR rules, to the Firewall ILB for inspection. Outbound traffic exiting an AKS Cluster is redirected to the Hub Firewall ILB with Azure user-defined routing ([UDR](https://docs.microsoft.com/en-us/azure/virtual-network/virtual-networks-udr-overview#user-defined)) rules. The solution assumes Allow All as a default policy for Kubernetes orchestration to function as-is, but to apply policy you can use an allowlist or a denylist to allow or deny outbound traffic.

#### <span id="page-759-0"></span>**User-Defined Routing**

You must manually create [user-defined](https://docs.microsoft.com/en-us/azure/virtual-network/virtual-networks-udr-overview#user-defined) routing and routing rules to govern inbound or outbound traffic.

#### **Inbound**

In the above diagram, inbound traffic from the Application gateway is driven to the backend pool, and based on UDR rules, redirected to the Firewall ILB. For example, create a UDR pointing to the VNet subnet so that the traffic for Kubernetes services is pointed to the firewall ILB.

#### **Outbound**

On the Hub firewall set, for each AKS cluster being protected, you must create static routes for the cluster subnet CIDR, with the next hop being the gateway address of the Hub VNet trust subnet.

All outbound traffic for an AKS cluster is directed to the Hub firewall set with a single UDR rule.

#### <span id="page-759-1"></span>**AKS Cluster Communication**

The Panorama plugin for Azure can only communicate with the AKS controller node for a given AKS cluster. For Outbound AKS traffic, the next hop is the Hub Firewall ILB. Because Outbound traffic is monitored, you must Allow All traffic. The following topics emphasize common practices that help you establish connectivity. Keep them in mind when you plan your networks and subnets.

- [Create AKS Cluster Authentication](#page-759-2)
- [Use An Address Group to Identify Traffic](#page-760-0)
- [Add the Subnet Address Group to the Top-Level Policy](#page-761-2)
- [Prevent Application Disruption when Workload and AKS Cluster VNets Are Peered](#page-761-3)

#### <span id="page-759-2"></span>**Create AKS Cluster Authentication**

When you [connect the AKS cluster in Azure plugin for Panorama](#page-764-0) you must enter a secret authorization token. Use Kubernetes commands to perform the following steps.

- **STEP 1** | Create a [ClusterRole.](https://kubernetes.io/docs/reference/generated/kubectl/kubectl-commands#-em-clusterrole-em-)
- **STEP 2** | Create a ClusterRoleBinding.
	- 1. Create a .yaml file for the ClusterRoleBinding. For example, create a text file named crb.yaml.

```
  apiVersion: rbac.authorization.k8s.io
  kind: ClusterRoleBinding
  metadata: 
      name: default-view
  roleRef:
      apiGroup: rbac.authorization.k8s.io
      kind: ClusterRole
      name: view
  subjects:
  - kind: ServiceAccount
  name: default
  namespace: default
```
2. Use [Azure Cloud Shell](https://docs.microsoft.com/en-us/azure/cloud-shell/overview) to apply the crb. yaml role binding.

```
kubectl apply -f crb.yaml
```
3. View the service account you just created.

#### **kubectl get serviceaccounts**

**STEP 3** Save the service account credential to a . is on file.

- 1. On your local machine, change to the directory in which you want to save the credential.
- 2. Use kubectl commands to create the token. **MY\_SA\_TOKEN='kubectl get serviceaccounts default -o jsonpath='{.secrets[0].name}''**
- 3. View the token name.

**\$ echo \$MY\_SA\_TOKEN**

4. Display the credential. **kubectl get secret \$MY\_SA\_TOKEN -o json**

You need the token when you [connect the AKS cluster in Azure plugin for Panorama,](#page-764-0) in [Step 3.d](#page-767-0).

#### <span id="page-760-0"></span>**Use An Address Group to Identify Traffic**

To create some granularity for monitored Outbound traffic, create an address group specifically for the AKS cluster VNet subnet (for example, 10.240.0.97/32 in the above diagram). You can then write rules that allow incoming or returning traffic rather than using Allow All.

If you create an address group, be careful to maintain the communication between the AKS controller and any worker nodes. See [Add the Subnet Address Group to the Top-Level Policy.](#page-761-2)

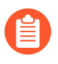

*If communication is interrupted, application traffic can be lost or your application deployment might have problems.*

#### <span id="page-761-2"></span>**Add the Subnet Address Group to the Top-Level Policy**

To maintain connectivity, the address group must be part of the top-level policy in Panorama. You can configure the cluster address group, or bootstrap the cluster to configure the cluster address group.

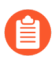

*Add the address group to the top-level policy before you configure VNet peering or* [User-](#page-759-0)[Defined Routing](#page-759-0)*.*

#### <span id="page-761-3"></span>**Prevent Application Disruption when Workload and AKS Cluster VNets Are Peered**

If an AKS cluster co-exists with VM workloads that run in separate VNets, and the VNet is peered with both the workload spoke (Inbound) and the Hub (Outbound), you must create address groups to differentiate the workloads and the AKS traffic, and add the address group to Top-Level Policy as described above.

<span id="page-761-1"></span>**Dynamic Address Groups with Kubernetes Labels**

When monitoring an AKS cluster resource, the Azure plugin automatically generates the following IP tags for AKS services.

aks.<aks cluster name>.<aks service name>

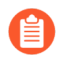

*Tags are not generated for nodes, pods, or other resources.*

If the AKS service has any labels, the tag is as follows (one per label):

aks.<aks cluster name>.svc.<label>.<value>

If a labelSelector tag is defined for a cluster, the plugin generates the following IP tag:

aks <labelSelector>.<aks cluster name>.<aks service name>

### <span id="page-761-0"></span>Secure an AKS Cluster

To enable Panorama to connect to the load balancers in an Azure Kubernetes Services (AKS) cluster, you must enable the Azure plugin on Panorama to establish a connection with your AKS cluster. Then, you must configure the device groups and templates to which the firewalls belong so that Panorama can push configuration objects and policy rules to your managed firewalls.

- [Before You Begin](#page-762-0)
- [Use the Template to Deploy an AKS Cluster](#page-762-1)
- [Connect the AKS Cluster in Azure Plugin for Panorama](#page-764-0)
- [Set Up VNet Peering](#page-768-0)
- [Redirect Traffic to a Firewall ILB](#page-768-1)
- [Apply Policy to Relevant AKS Service](#page-769-0)
- [Deploy and Secure AKS Services](#page-769-1)

#### <span id="page-762-0"></span>**Before You Begin**

To secure AKS you must first deploy the [Azure Auto Scaling](https://github.com/PaloAltoNetworks/azure-autoscaling/tree/master/Version-1-0) solution available on GitHub.

To secure a web application running as a service within a Kubernetes cluster you must plan the VNets, subnets, and UDRs. VM-Series firewalls and Panorama provide you security and visibility of your Kubernetes services.

- □ Review ["How Does the Panorama Plugin for Azure Secure Kubernetes Services?](#page-757-1)".
- $\Box$  You must have [AKS advanced networking](https://docs.microsoft.com/en-us/azure/aks/concepts-network#azure-cni-advanced-networking) to use the Palo Alto Networks [AKS](https://github.com/PaloAltoNetworks/azure-aks) template.
- Design your AKS subnets **before** you deploy AKS clusters. Review [A Sample Hub-and-Spoke](#page-758-0) [Topology to Secure AKS Clusters,](#page-758-0) and [AKS Cluster Communication.](#page-759-1)
	- $\Box$  The template creates a single AKS cluster (Service) as a sample. You must specify CIDR ranges for the VNet, VNet subnet, and the service. The CIDR ranges must not overlap
	- $\square$  Size your subnets to your requirements. Avoid unnecessarily large ranges, as they can affect performance.
	- □ See [User-Defined Routing](#page-759-0). Specify specific UDR routes rather than broad subnet-specific routes.
- $\Box$  Plan how you want to peer your VNets. If you are peering AKS clusters, be sure you have read [AKS Cluster Communication](#page-759-1).
- $\Box$  Think about the ways in which you want to identify traffic.
	- If you plan to use an address group on Outbound AKS traffic, see [Add the Subnet Address](#page-761-2) [Group to the Top-Level Policy](#page-761-2).
	- $\Box$  If you have service names or tags that are not unique across namespaces, use the label selector to filter both a tag and a namespace so that you get a unique result.

<span id="page-762-1"></span>**Use the Template to Deploy an AKS Cluster**

The Azure AKS template is a sample that provisions a cluster in a new VNet.

- **STEP 1 |** On GitHub, go to [PaloAltoNetworks/azure-aks](https://github.com/PaloAltoNetworks/azure-aks) and locate the build package in the repository.
- **STEP 2 |** Unzip the build package. Edit the files azuredeploy.json and parameters.json for your own deployment, and save.
- **STEP 3** | Issue the following [Azure CLI](https://docs.microsoft.com/en-us/cli/azure/?view=azure-cli-latest) commands to deploy the template.

```
az group deployment validate -- resource-group RG NAME
--template-file azuredeploy.json 
--parameters @parameters.json
```

```
az group deployment create --name DEPLOYMENT NAME
--resource-group RG_NAME
--template-file azuredeploy.json
--parameters @parameters.json
```
- <span id="page-763-0"></span>**STEP 4** | Deploy your applications or services on the AKS Cluster.
	- 1. Annotate your service YAML file so that the type is load balancer, and annotate it as service.beta.kubernetes.io/azure-load-balancer-internal: "true". For example:

```
  apiVersion: v1
       kind: Service
   metadata:
     name: azure-vote-front
     labels:
       service: "azure-vote-front"
       tier: "stagingapp"
     annotations:
       service.beta.kubernetes.io/azure-load-balancer-internal:
 "true"
   spec:
     type: LoadBalancer
 ports:
 - port: 80
 selector:
  app: azure-vote-front
```
- 2. If you have not done so, [create AKS cluster authentication](#page-759-2) before continuing.
- 3. Deploy your service on your AKS cluster.

For example, you can deploy your application through kubectl:

#### **kubectl apply -f myapplication.yaml**

For a sample, see: [https://github.com/Azure-Samples/azure-voting-app-redis/blob/](https://github.com/Azure-Samples/azure-voting-app-redis/blob/master/azure-vote-all-in-one-redis.yaml) [master/azure-vote-all-in-one-redis.yaml](https://github.com/Azure-Samples/azure-voting-app-redis/blob/master/azure-vote-all-in-one-redis.yaml)

4. Use kubectl to get the service IP for the deployed service.

**kubectl get services -o wide**

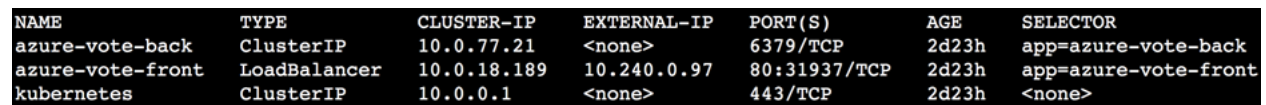

In the EXTERNAL-IP column 10.240.0.97 is for the ILB, according to your annotation in [Step a](#page-763-0). Use the service IP to create a user defined route on Azure.

**STEP 5 |** Create a UDR rule to point your service to the Firewall ILB behind the Application Gateway.

In Azure, go to your inbound spoke resource group, view the route table and add a new route based on the destination service IP. In the following screen, the value in the tov1service **ADDRESS PREFIX** column is the service IP.

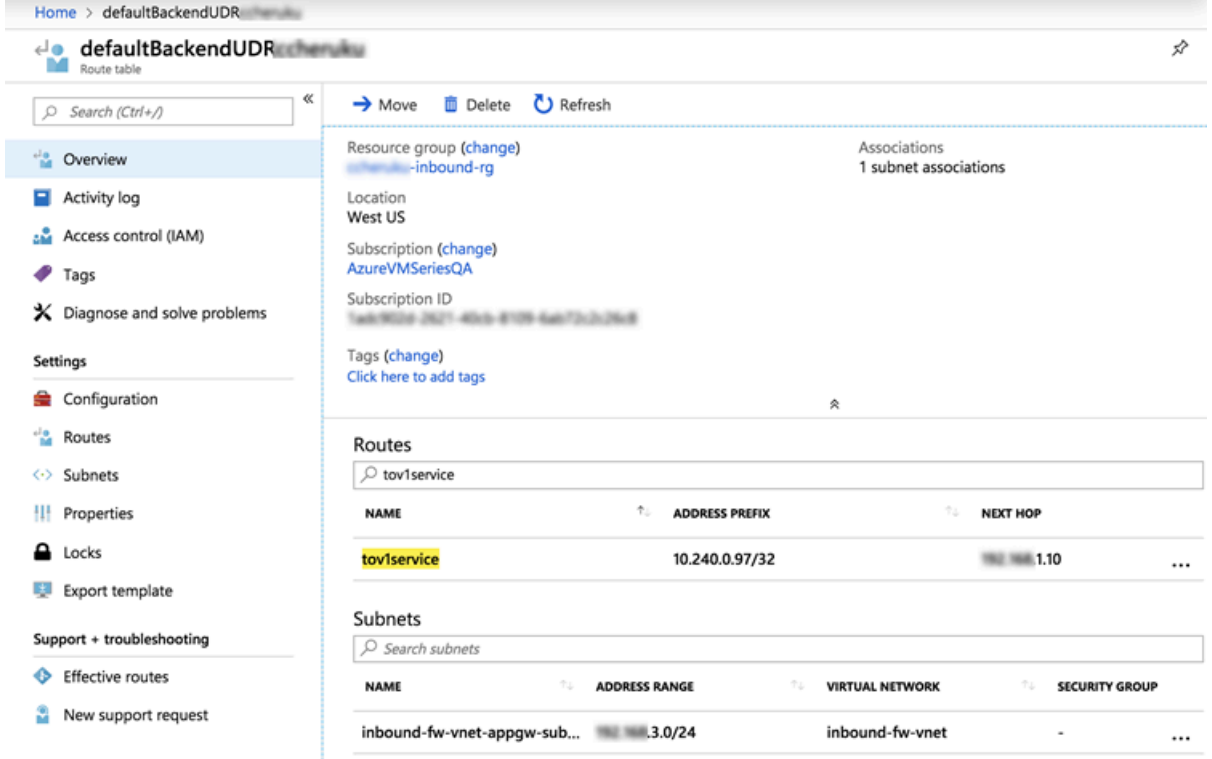

#### <span id="page-764-0"></span>**Connect the AKS Cluster in Azure Plugin for Panorama**

This task assumes you have deployed a [Panorama orchestrated deployment](#page-637-0), and that you have created [templates](https://docs.paloaltonetworks.com/panorama/10-1/panorama-admin/manage-firewalls/manage-templates-and-template-stacks/add-a-template.html), [template stacks](https://docs.paloaltonetworks.com/panorama/10-1/panorama-admin/manage-firewalls/manage-templates-and-template-stacks/configure-a-template-stack.html) and [device groups.](https://docs.paloaltonetworks.com/panorama/10-1/panorama-admin/manage-firewalls/manage-device-groups/add-a-device-group.html)

See the Panorama online help for more on filling out each form.

**STEP 1 |** Select **Panorama** > **Azure** > **Deployments** to view the monitoring definition you created when you configured the deployment. As shown below, if **Auto Program Routes** is enabled, the firewall routes are programmed for you.

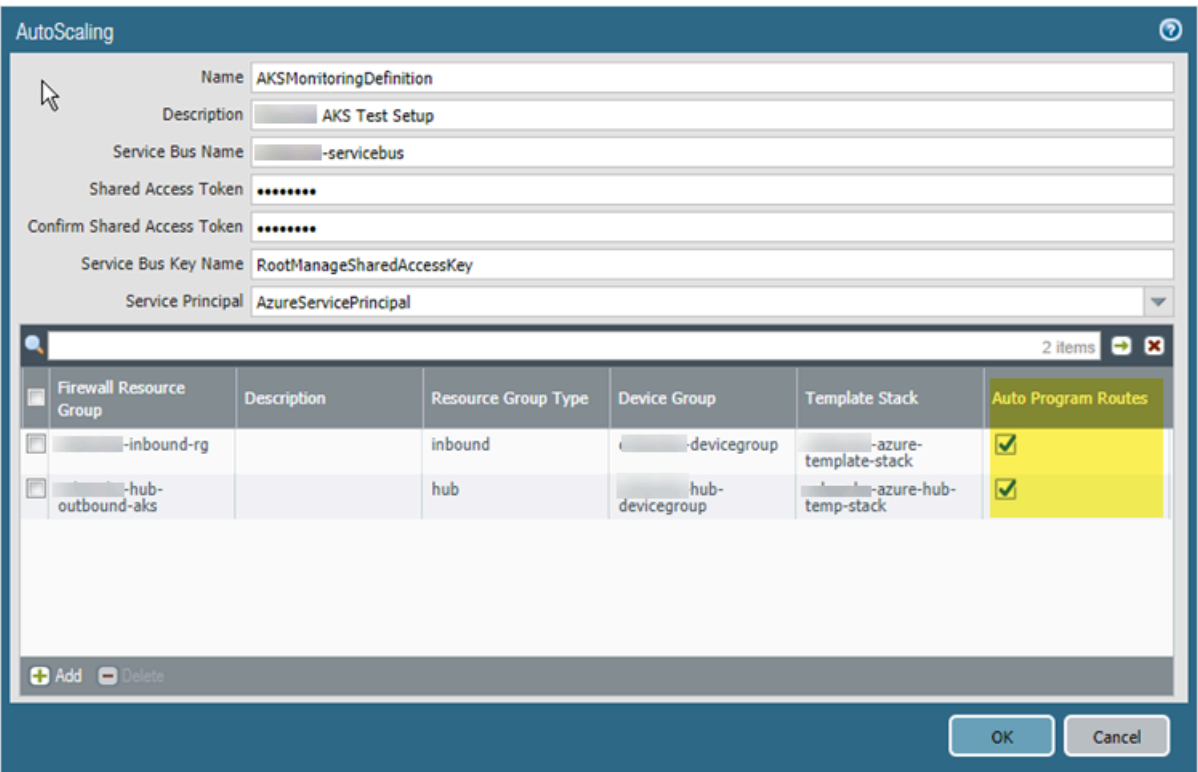

<span id="page-766-0"></span>**STEP 2** | In AKS, tag your Resource Groups. The tags are name/value pairs.

- 1. Select **Home** > **Resource groups** and choose a resource group.
- 2. Select **Tags** and define name/value pairs. As shown in the following figure, the tag names must be inboundgrouprg and HubRG:
	- inboundgrouprg—your spoke resource group name
	- HubRG—your hub resource group name

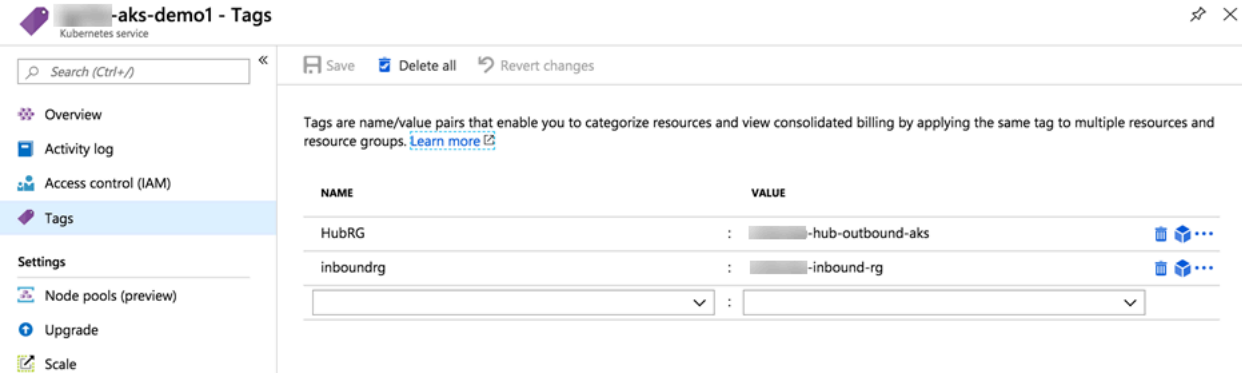

The template takes the name of the Spoke resource group as a parameter, and tags the VNet and AKS cluster with the Spoke resource group name so that it can be discovered by the Panorama plugin for Azure.

*The templates deploy resources in separate VNets. If you manually deploy the AKS cluster and service in the same VNet as the Spoke firewall set, you must manually create tags for the spoke resource group name.*

- **STEP 3 |** In Panorama, select **Panorama** > **Azure** > **Setup.**
	- 1. On the **General** tab, enable monitoring.
	- 2. On the **Notify Groups** tab, **Add** a notification group and select the device groups to be notified.

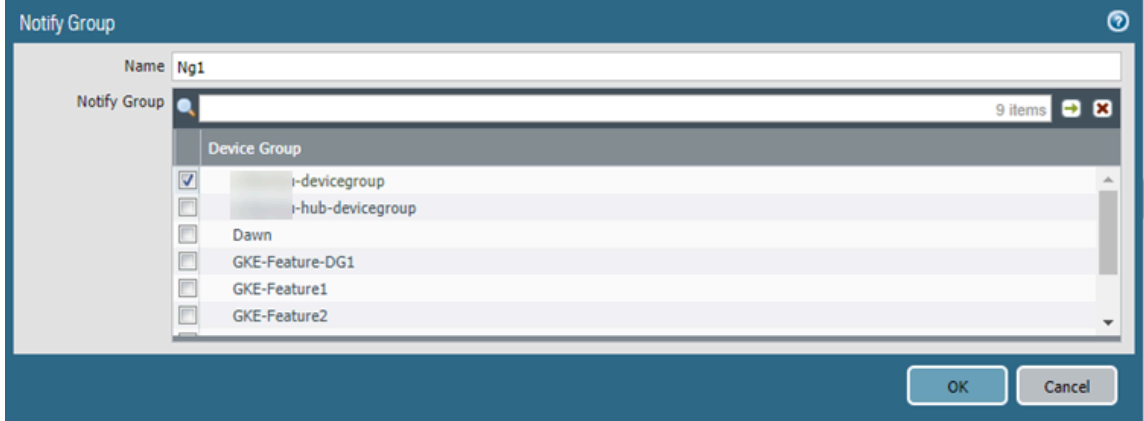

3. On the **Service Principal** tab, **Add** and **Validate** a service principal.

Use the Service Principal you created for the orchestrated deployment.

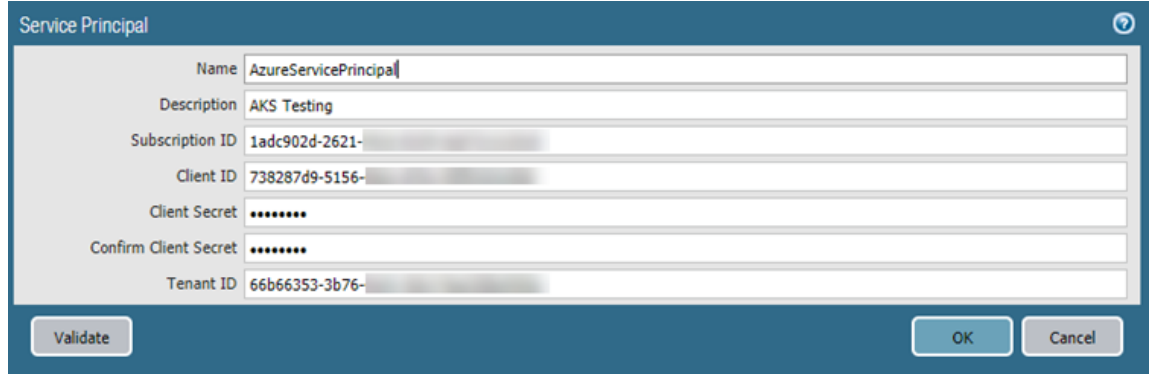

- <span id="page-767-0"></span>4. On the **AKS Cluster** tab, **Add** an AKS cluster.
	- Enter the exact name of the AKS cluster.
	- Enter the API server address. To find the address in Azure, view your AKS service and select Overview.
	- Upload the AKS credential JSON file (see [Create AKS Cluster Authentication](#page-759-2)).
- 5. Fill in the remaining fields and **Add** one or more tags.

*If you have service names or tags that are not unique across namespaces, use the label selector to filter both a tag and a namespace so that you get a unique result.*

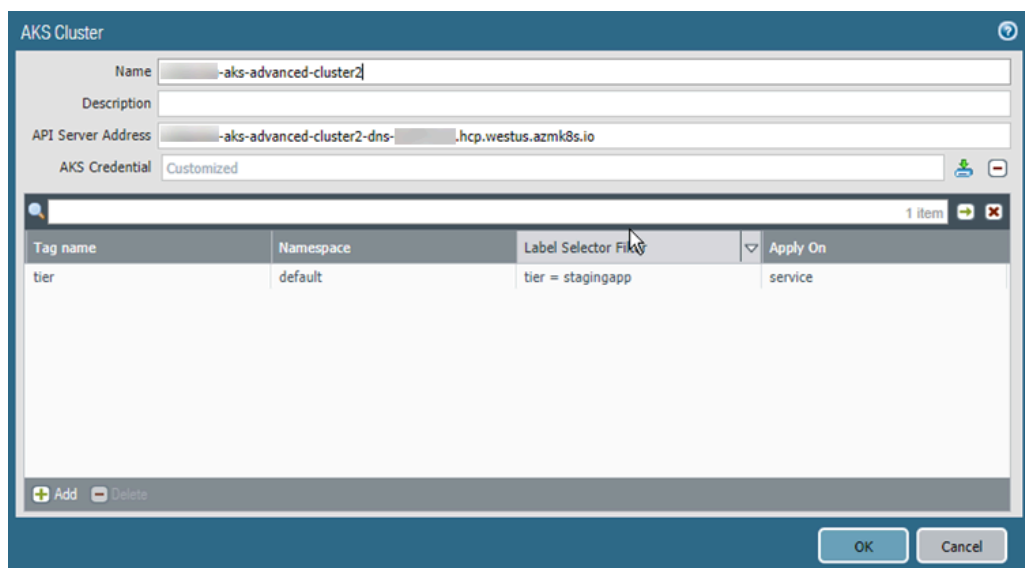

#### **STEP 4 |** Select **Panorama** > **Azure** > **Monitoring Definition**

- 1. Add a Monitoring definition.
- 2. Enter a name and description, and select **AKS Cluster Monitoring**.
- 3. Select an **AKS Cluster** and a **Notify Group**, check **Enable**, and click **OK**.

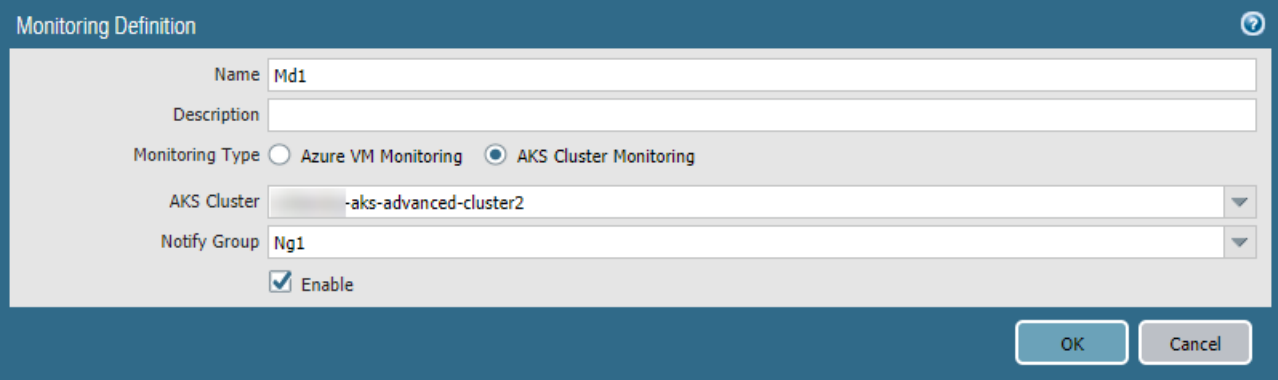

#### <span id="page-768-0"></span>**Set Up VNet Peering**

If you plan to [use an address group](#page-760-0) to identify traffic, be sure to [add the subnet address group](#page-761-2) to your top-level Panorama plicy before you configure peering.

After deploying an AKS cluster, set up [VNet Peering](https://docs.microsoft.com/en-us/azure/virtual-network/virtual-network-peering-overview) from the Inbound VNet to your cluster, and from your cluster to the Firewall VNet.

#### <span id="page-768-1"></span>**Redirect Traffic to a Firewall ILB**

You must manually create user defined routes (UDRs) and routing rules to redirect traffic to a particular ILB. For an example, see how the diagram in ["How Does the Panorama Plugin for Azure](#page-757-1) [Secure Kubernetes Services?"](#page-757-1) depicts an inbound UDR.

**STEP 1** | Create URL routing rules that [redirect](https://docs.microsoft.com/en-us/azure/application-gateway/tutorial-url-redirect-cli) web traffic to the appropriate backend pool.

**STEP 2 |** Update the UDR rules for the application gateway subnet to add a route for the service CIDR, with the next hop being the Inbound Firewall Load Balancer from the Spoke firewall resource group.

<span id="page-769-0"></span>**Apply Policy to Relevant AKS Service**

- **STEP 1** | In Panorama, select Policies.
- **STEP 2 |** In the **Device Group** list, choose the device group for your AKS service.
- **STEP 3 | Add** a Security Policy rule. Fill out the form, and on the **Destination** tab **Add** the destination address or address group.

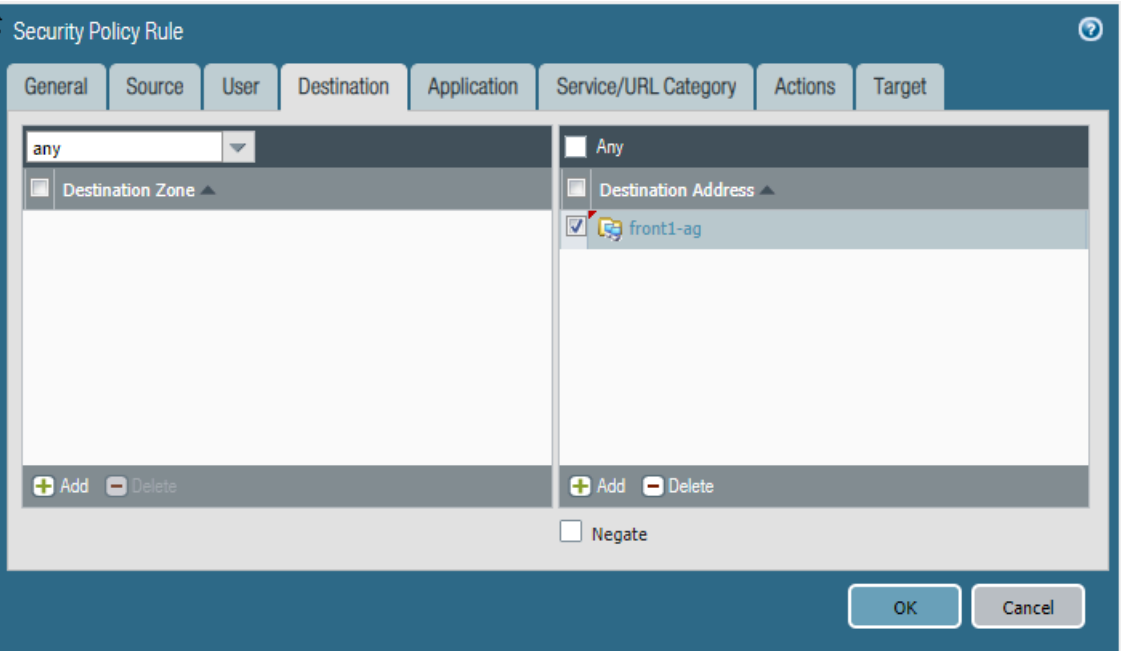

<span id="page-769-1"></span>**Deploy and Secure AKS Services**

These steps outline how you can secure inbound and outbound traffic traversing to Kubernetes services using VM-Series firewall and the Azure Plugin for Panorama.

**STEP 1 |** In the application deployment environment, create a YAML file for the application or use a file that already exists. The following is a sample application YAML file:

```
apiVersion: apps/v1
kind: Deployment
metadata:
    name: azure-vote-back
spec:
    replicas: 1 
    selector:
        matchLabels:
             app: azure-vote-back
    template:
        metadata:
             labels:
```

```
        app: azure-vote-back
          spec:
               containers:
               - name: azure-vote-back
                    image: redis
                    resources:
                         requests:
                              cpu: 100m
                              memory: 128Mi
                         limits:
                              cpu: 250m
                              memory: 256Mi
                    ports:
                    - containerPort: 6379
                         name: redis
---
apiVersion: v1
kind: Service
metadata:
     name: azure-vote-back
     labels:
          service: backend
spec:
     ports:
     - port: 6379
     selector:
          app: azure-vote-back
---
apiVersion: apps/v1
kind: Deployment
metadata:
     name: azure-vote-front
spec:
     replicas: 5
     selector:
          matchLabels:
               app: azure-vote-front
     template:
          metadata:
               labels:
                    app: azure-vote-front
          spec:
               containers:
               - name: azure-vote-front
                    image: microsoft/azure-vote-front:v1
                    resources:
                         requests:
                              cpu: 100m
                              memory: 128Mi
                         limits:
                              cpu: 250m
                              memory: 256Mi
                    ports:
                    - containerPort: 80
                    env:
                    - name: REDIS
```

```
          value: "azure-vote-back"
---
apiVersion: v1
kind: Service
metadata:
    name: azure-vote-front
    labels:
        service: "azure-vote-front"
        type: "production"
        providesecurity: "yes"
        a: "value"
        b: "value"
        c: "value"
        tier: "stagingapp"
    annotations:
         service.beta.kubernetes.io/azure-load-balancer-internal: "true"
spec:
    type: LoadBalancer
    ports:
    port: 80
    selector:
        app: azure-vote-front
```
**STEP 2 |** Edit your YAML file to label Kubernetes services.

Labels enable the corresponding tag-to-IP mapping to be created when you use the Panorama plugin for AKS to connect to the cluster. For example, in the above sample file look for the application labels in the service metadata. They are: **azure-vote-back** and **azure-votefront**.

**STEP 3** | In your AKS cluster, apply the YAML file.

- **STEP 4** | In Panorama, create an Address Group using a [resource group tag](#page-766-0).
	- 1. On the **Objects** tab, select a device group from the **Device Group** list.
	- 2. Select **Address Groups** and **Add** an Address Group.
		- **1.** Specify a name, and select the **Dynamic** type.
		- **2. Add** addresses. Adding spawns a window that lists detected addresses. Populating the list can take several minutes.
		- **3.** You can choose one or more addresses for the Match Criteria. Select AND or OR for the criteria relationship.
		- **4.** If you have many addresses, enter a string in the search box to filter the output, as shown in the following figure.
		- **5.** In the address list, click the + to include the address in the address group match criteria.

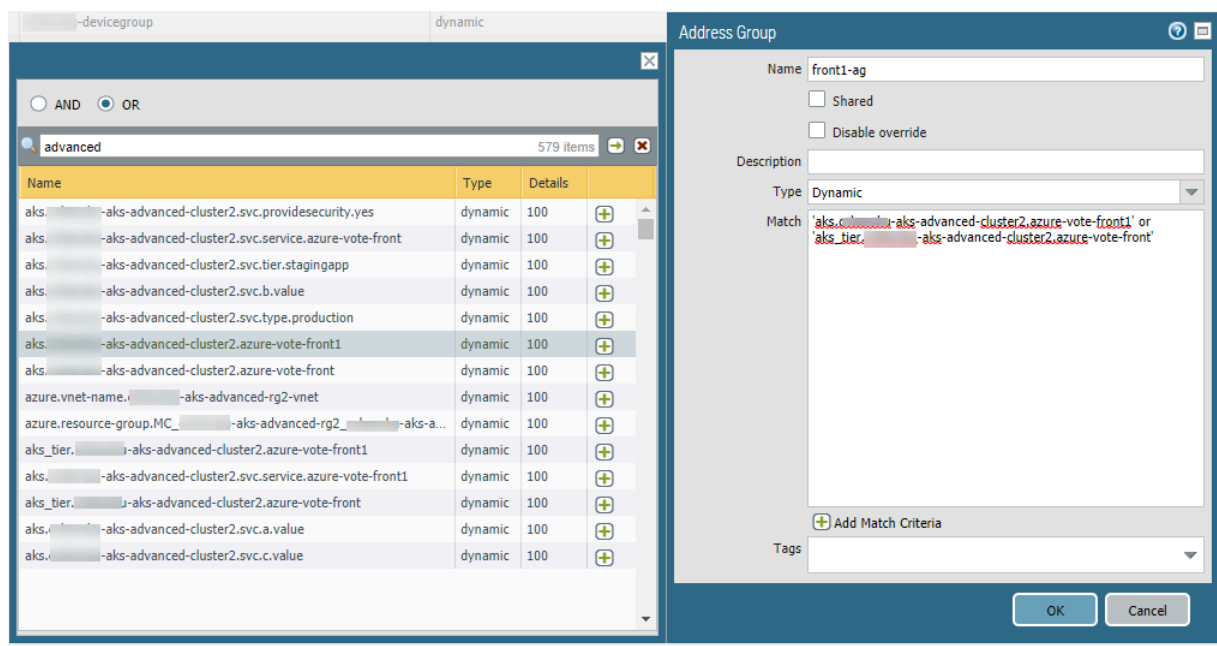

**6.** When the match criteria is complete, click **OK**.

#### **STEP 5** Show Policy using the address group.

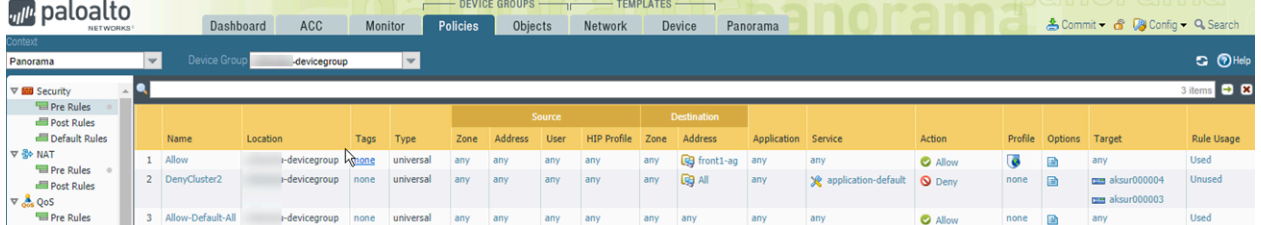

**STEP 6** | View secured AKS services.

In **Panorama** > **Azure** > **Deployments**, view your monitoring definition, and in the Action column select the **Protected Applications and Services** link.

The **Protected?** column summarizes the security status of your resource groups. It might take several minutes for the window to populate. If you have many resource groups, enter a string in the search box to filter the output.

This output is based on the Azure resource group configuration; it does not query the device group or template stack membership.

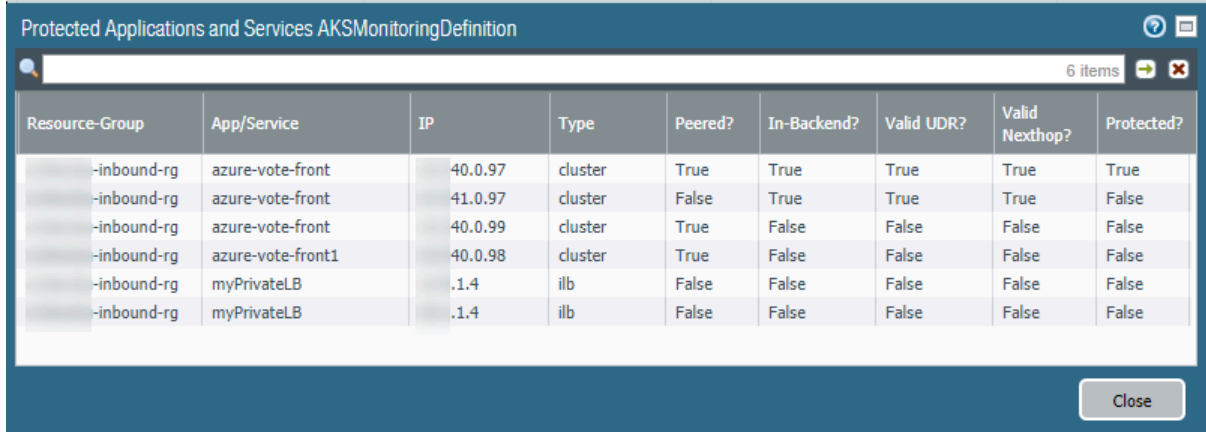

### to paloalto **TECHDOCS**

# Set Up the VM-Series Firewall on **OpenStack**

The VM-Series firewall for OpenStack allows you to provide secure application delivery along with network security, performance and visibility.

- [VM-Series Firewall for OpenStack](#page-775-0)
- [Components of the VM-Series for OpenStack Solution](#page-777-0)
- [Heat Template for a Basic Gateway Deployment](#page-779-0)
- [Heat Templates for Service Chaining and Service Scaling](#page-782-0)
- [Install the VM-Series Firewall in a Basic Gateway Deployment](#page-788-0)
- [Install the VM-Series Firewall with Service Chaining or Scaling](#page-791-0)

## <span id="page-775-0"></span>VM-Series Deployments in OpenStack

The Heat Orchestration templates provided by Palo Alto Networks allow you to deploy the VM-Series firewall individually, through service chaining, or dynamically with service scaling.

- [Basic Gateway](#page-775-1)
- [Service Chaining and Service Scaling](#page-775-2)

### <span id="page-775-1"></span>Basic Gateway

The VM-Series firewall for OpenStack allows you to deploy the VM-Series firewall on the KVM hypervisor running on a compute node in your OpenStack environment. This solution uses Heat Orchestration Templates and bootstrapping to deploy the VM-Series firewall and a Linux server. The VM-Series firewall protects the deployed Linux server by inspecting the traffic going in and out of the server. The sample bootstrap files allow the VM-Series firewall to boot with basic configuration for handling traffic.

These heat template files and the bootstrap files combine to create two virtual machines, the VM-Series firewall and Linux server, in a network configuration similar to that shown below.

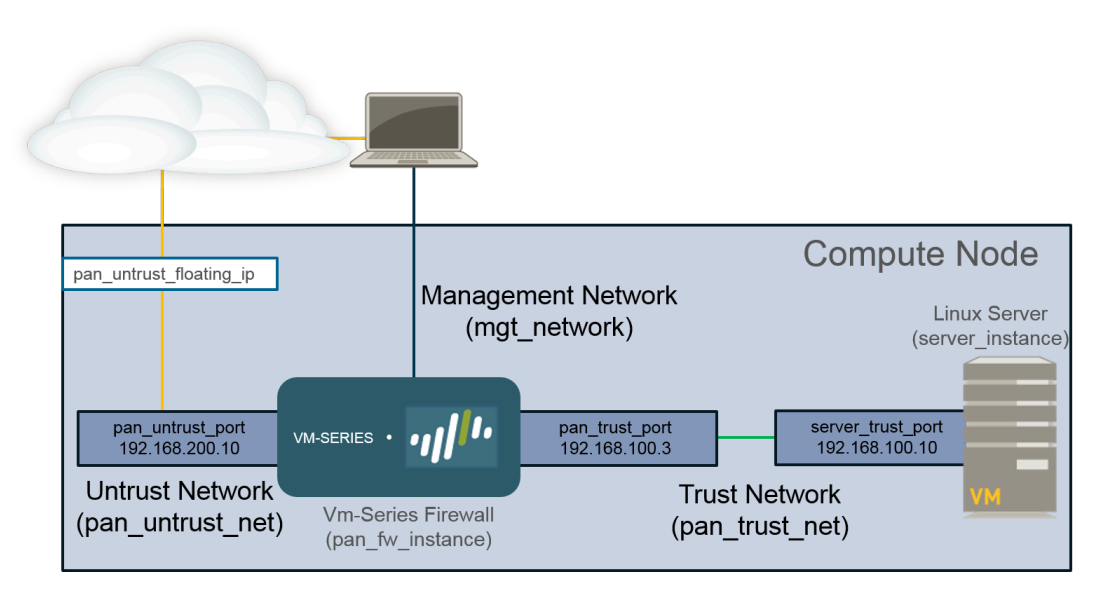

## <span id="page-775-2"></span>Service Chaining and Service Scaling

*Deploying the VM-Series firewall through service chaining or service scaling is not supported on OpenStack Queens.*

Service chaining is a Contrail feature that deploys a VM-Series firewall as a service instance in your OpenStack environment. A service chain is a set of service virtual machines, such as firewalls or load balancers, and each virtual machine in the service chain is a service instance. Service scaling allows you to dynamically deploy additional instances of the VM-Series firewall. Using CPU utilization or incoming bytes per second metrics gathered by Ceilometer, OpenStack deploys or shuts down additional instances of the VM-Series firewall to meet the current needs of your network.

The VM-Series firewall in OpenStack solution leverages heat orchestration templates to configure and deploy the components required for service chaining and service scaling. The heat templates provided by Palo Alto networks create a service template, service instance, and service policy (to direct traffic to the VM-Series firewall) to deploy two Linux servers and the VM-Series firewall service instance between them.

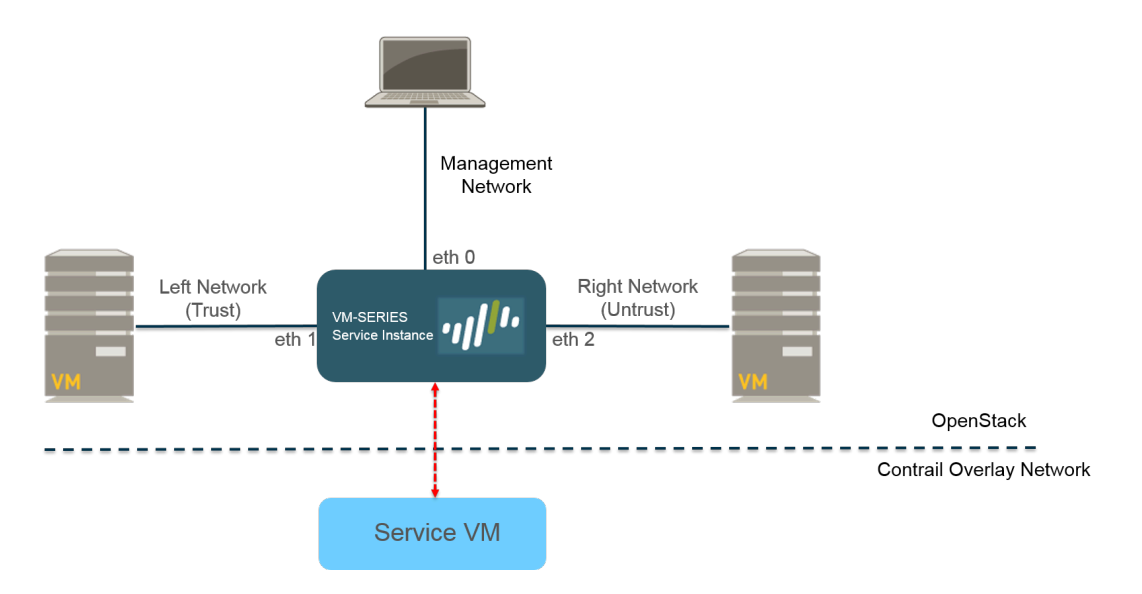

## <span id="page-777-0"></span>Components of the VM-Series for OpenStack Solution

The VM-Series firewall in an OpenStack environment has been tested with the following components.

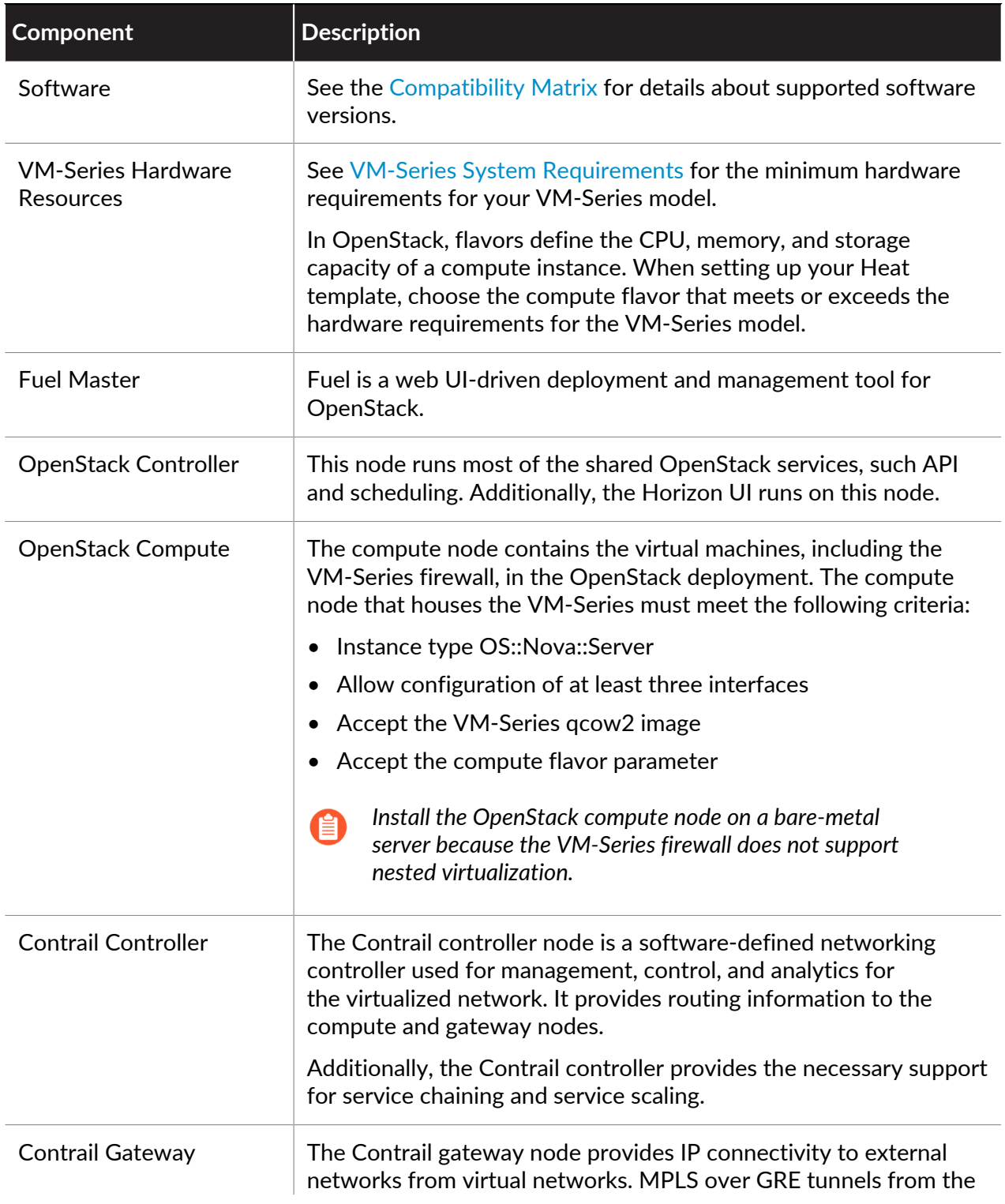

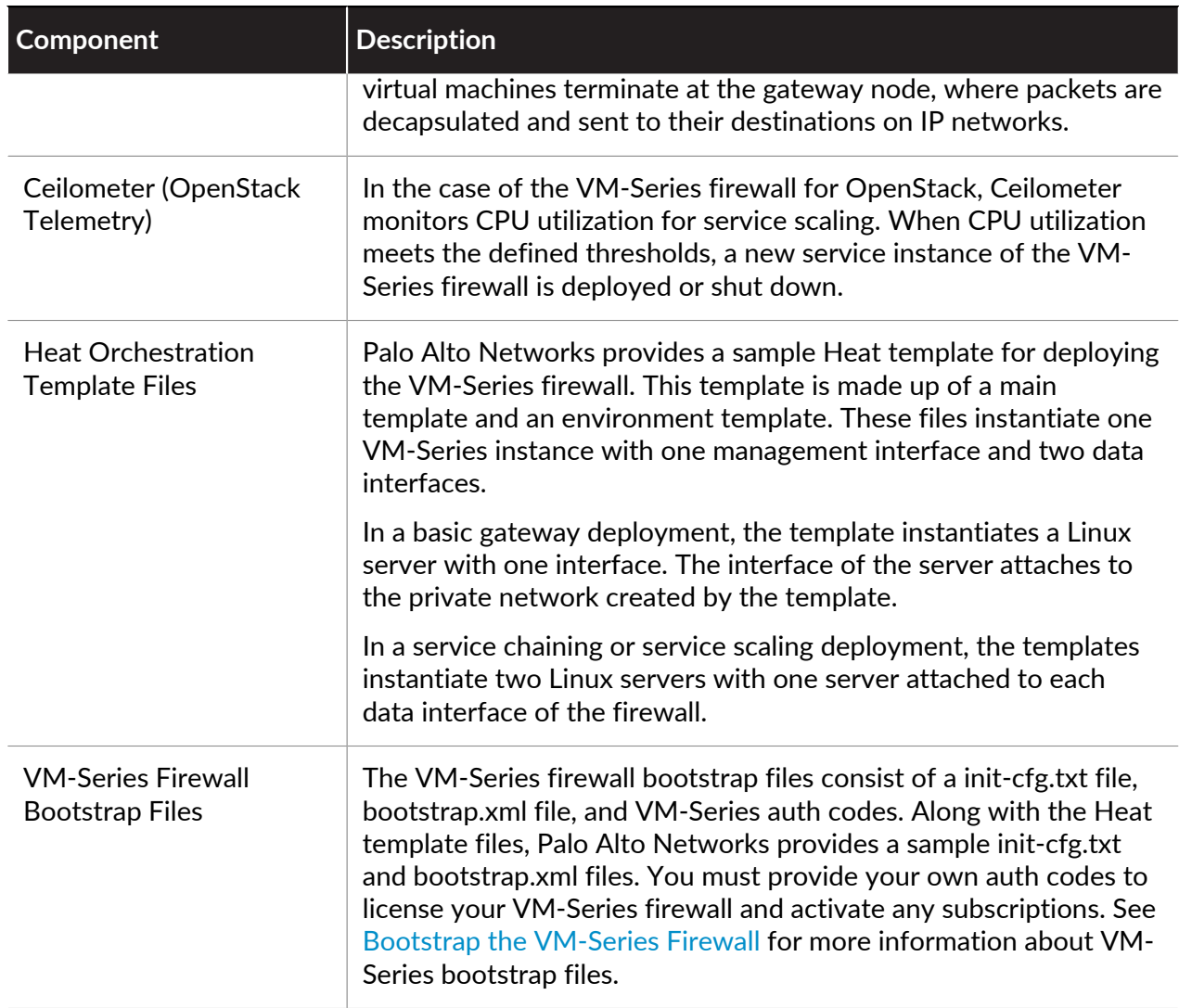

## <span id="page-779-0"></span>Heat Template for a Basic Gateway Deployment

The heat template file includes the following four files to help you launch the VM-Series firewall on KVM in OpenStack. All four files are required to deploy the VM-Series firewall and Linux server.

- **pan\_basic\_gw.yaml**—Defines the resources created to support the VM-Series firewall and Linux server on the compute node, such as interfaces and IP addresses.
- **pan\_basic\_gw\_env.yaml**—Defines the environment that the VM-Series firewall and Linux server exist in. Many parameters in the pan\_basic\_gw.yaml file reference the parameters defined in this file, such as flavor for the VM-Series and the Linux server.
- **init-cfg.txt**—Includes the operational command to enable DHCP on the firewall management interface.
- **bootstrap.xml**—Provides basic configuration for the VM-Series firewall. The bootstrap.xml file configures the data interfaces and IP addresses. These values must match the corresponding values in the pan\_basic\_gw.yaml file.

Additionally, the bootstrap.xml file includes a NAT rule called untrust2trust. This rule translate the trust port on the server to the untrust port of the VM-Series firewall.

You have two options for passing bootstrapping files to OpenStack—file injection (personality files) or user data.

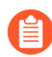

*File injection is no longer supported beginning with OpenStack Queens; you must use user data instead.*

The table below describes resources that the pan\_basic\_gw.yaml template file creates and provides the default value, if applicable.

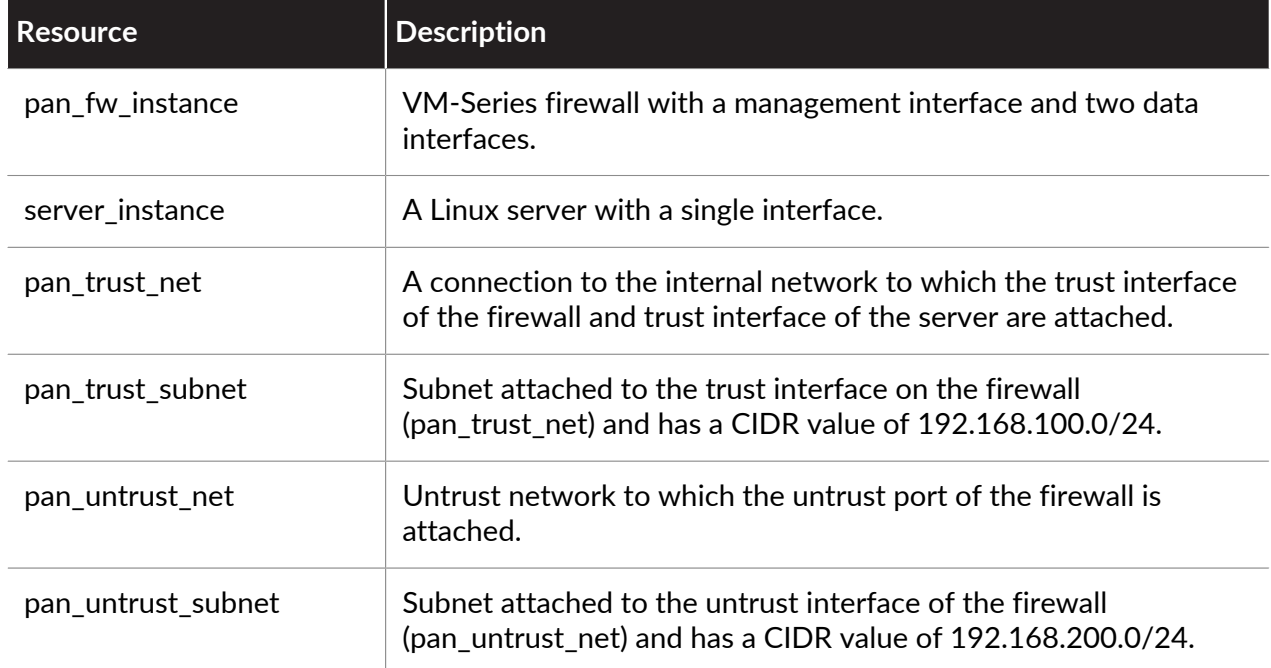

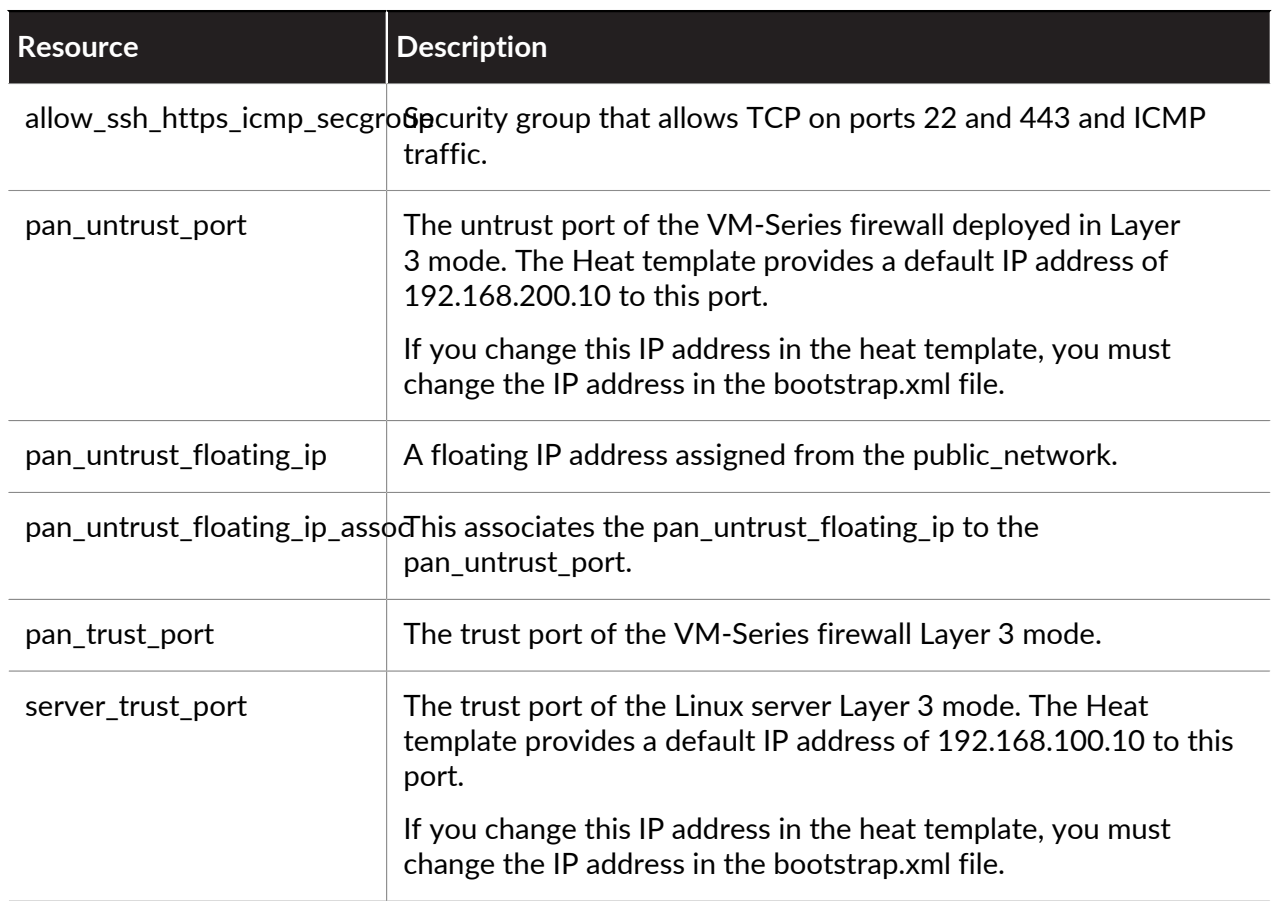

The pan\_basic\_gw.yaml file references the pan\_basic\_gw\_env.yaml for many of the values needed to create the resources need to deploy the VM-Series firewall and Linux server. The heat template environment file contains the following parameters.

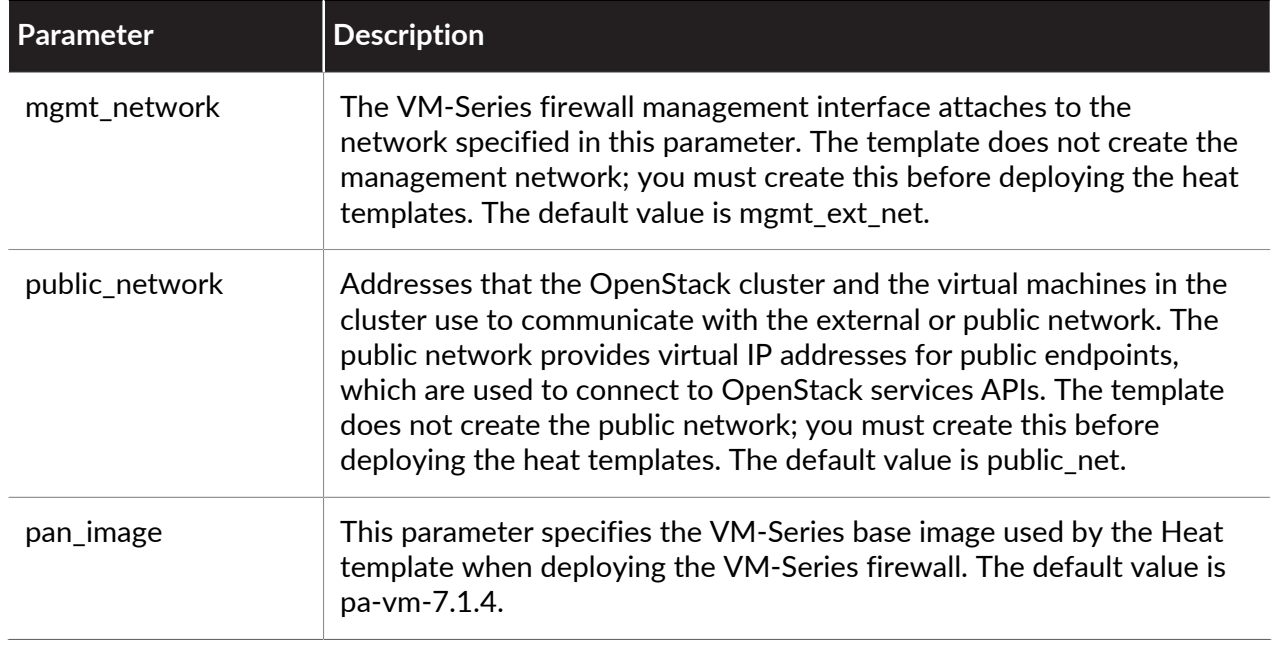

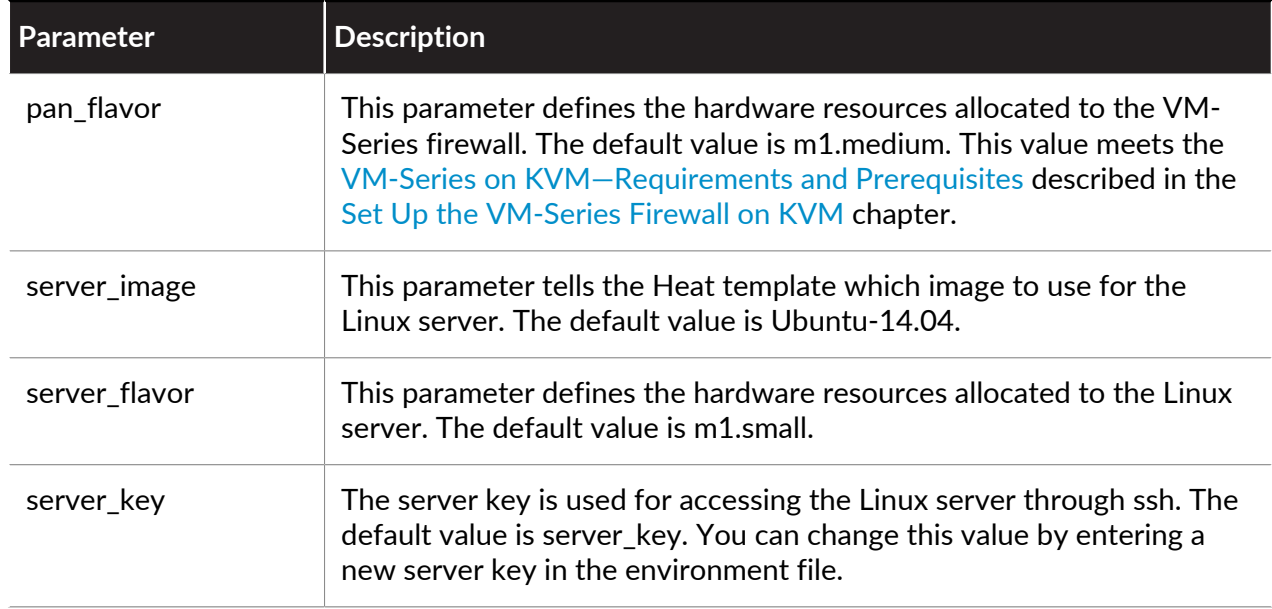

## <span id="page-782-0"></span>Heat Templates for Service Chaining and Service Scaling

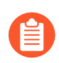

*Deploying the VM-Series firewall through service chaining or service scaling is not supported on OpenStack Queens.*

The heat template environment file defines the parameters specific to the VM-Series firewall instance deployed through service chaining or service scaling. The parameters defined in the environment file are divided into sections described below. There are two versions of the heat templates for service chaining—vwire and L3— and one for service scaling.

Service chaining requires the heat template files and two bootstrap files to launch the VM-Series firewall service instance and two Linux servers in the left and right networks.

- **Template files**—This template defines the resources created to support the VM-Series firewall and two Linux servers, such as interfaces and IP addresses.
	- service chaining template vm.yaml for vwire deployments.
	- service\_chaining\_template\_L3.yaml for L3 deployments.
	- service\_scaling\_template.yaml for service scaling deployments.
- **Environment file**—This environment file defines the environment that the VM-Series firewall and Linux servers exist in. Many parameters in the template reference the parameters defined in this file, such as flavor for the VM-Series and the names of the Linux servers.
	- service\_chaining\_env\_vm.yaml for vwire deployments.
	- service\_chaining\_env\_L3.yaml for L3 deployments.
	- service scaling env.yaml for service scaling deployments.
- **service\_instance.yaml**—(Service Scaling only) This is a nested heat template that is reference by Service\_Scaling\_template.yaml to deploy the service instance. It provides the necessary information to deploy service instances for scaling events.
- **init-cfg.txt**—Provides the minimum information required to bootstrap a VM-Series firewall. The init-cfg.txt provided only includes the operational command to enable DHCP on the firewall management interface.
- **<file\_name>\_bootstrap.xml**—Provides basic configuration for the VM-Series firewall. The bootstrap.xml file configures the data interfaces. These values must match the corresponding values in the heat templates files.

For more information about the init-cfg.txt and bootstrap.xml files, see [Bootstrap Configuration](#page-1041-0) [Files.](#page-1041-0)

The following tables describe the parameters of the environment file.

- [Virtual Network](#page-783-0)
- [Virtual Machine](#page-783-1)
- [Service Template](#page-784-0)
- [Service Instance](#page-785-0)
- [IPAM](#page-785-1)
- [Service Policy](#page-786-0)

• [Alarm](#page-786-1)

### <span id="page-783-0"></span>Virtual Network

The virtual network configuration paramaters in the heat template environment file define the virtual network that connects the VM-Series firewall and the two Linux servers deployed by the heat template.

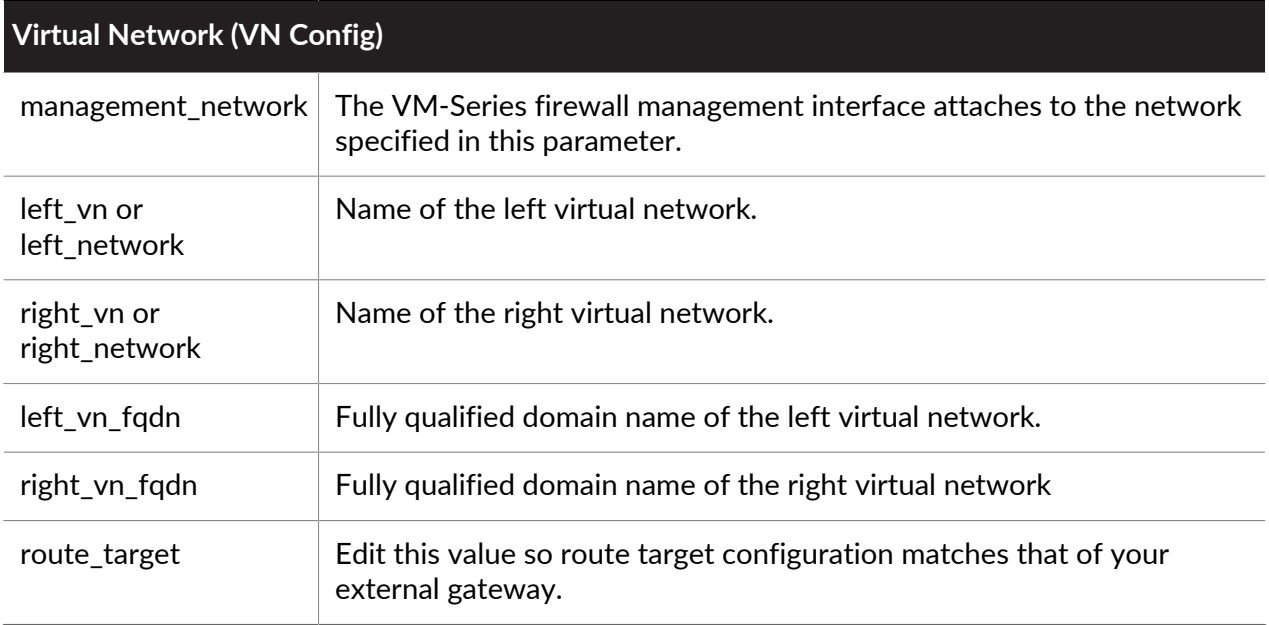

### <span id="page-783-1"></span>Virtual Machine

The virtual machine parameters define the left and right Linux servers. The name of the port tuple is defined here and referenced by the heat template. In Contrail, a port tuple is an ordered set of virtual network interfaces connected to the same virtual machine. With a port tuple, you can create ports and pass that information when creating a service instance. The heat template creates the left, right, and management ports and adds them to the port tuple. The port tuple is then linked to the service instance. When you launch the service instance using the heat templates, the port tuple maps the service virtual machine to the virtual machine deployed in OpenStack.

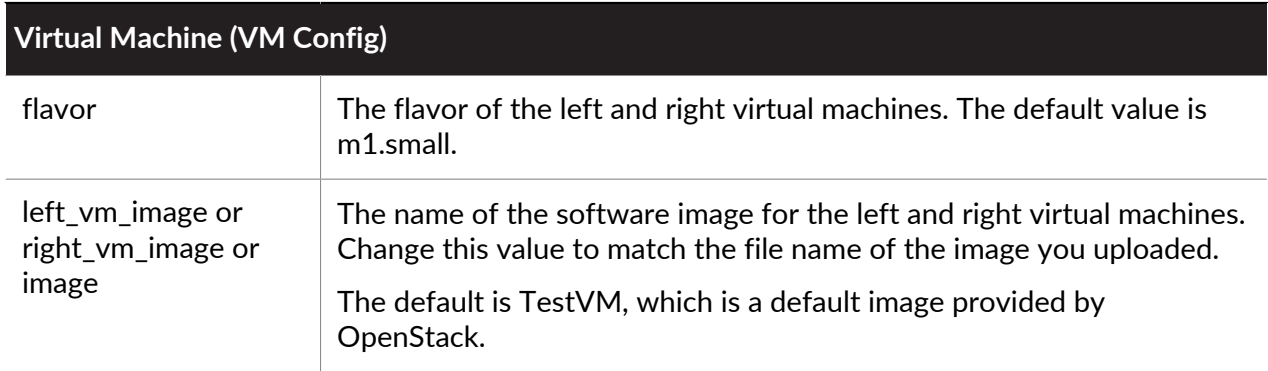

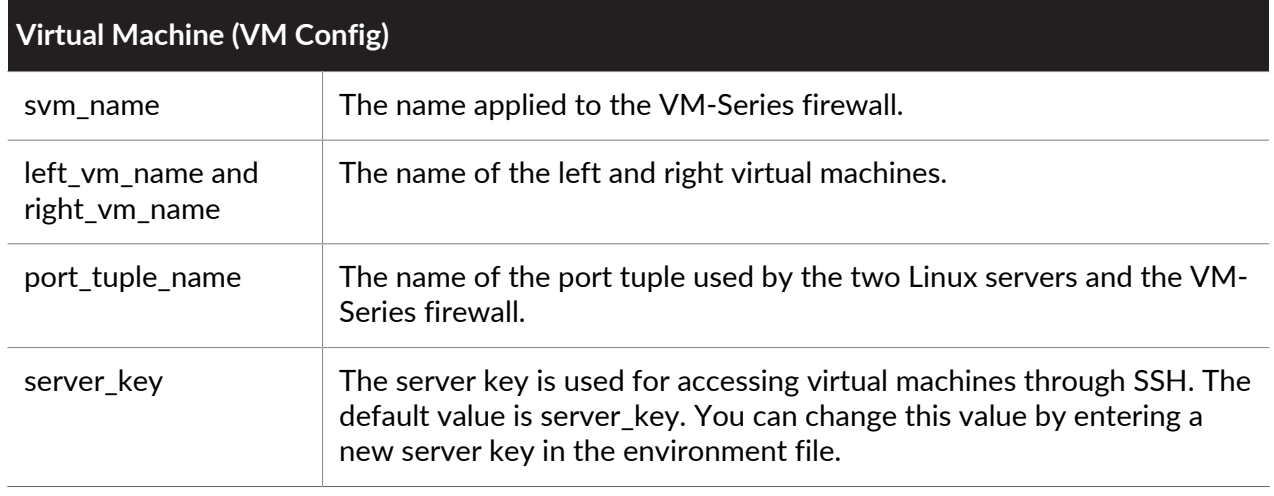

## <span id="page-784-0"></span>Service Template

The service template defines the parameters of the service instance, such as the software image, virtual machine flavor, service type, and interfaces. Service templates are configured within the scope of a domain and can be used on all projects within the specified domain.

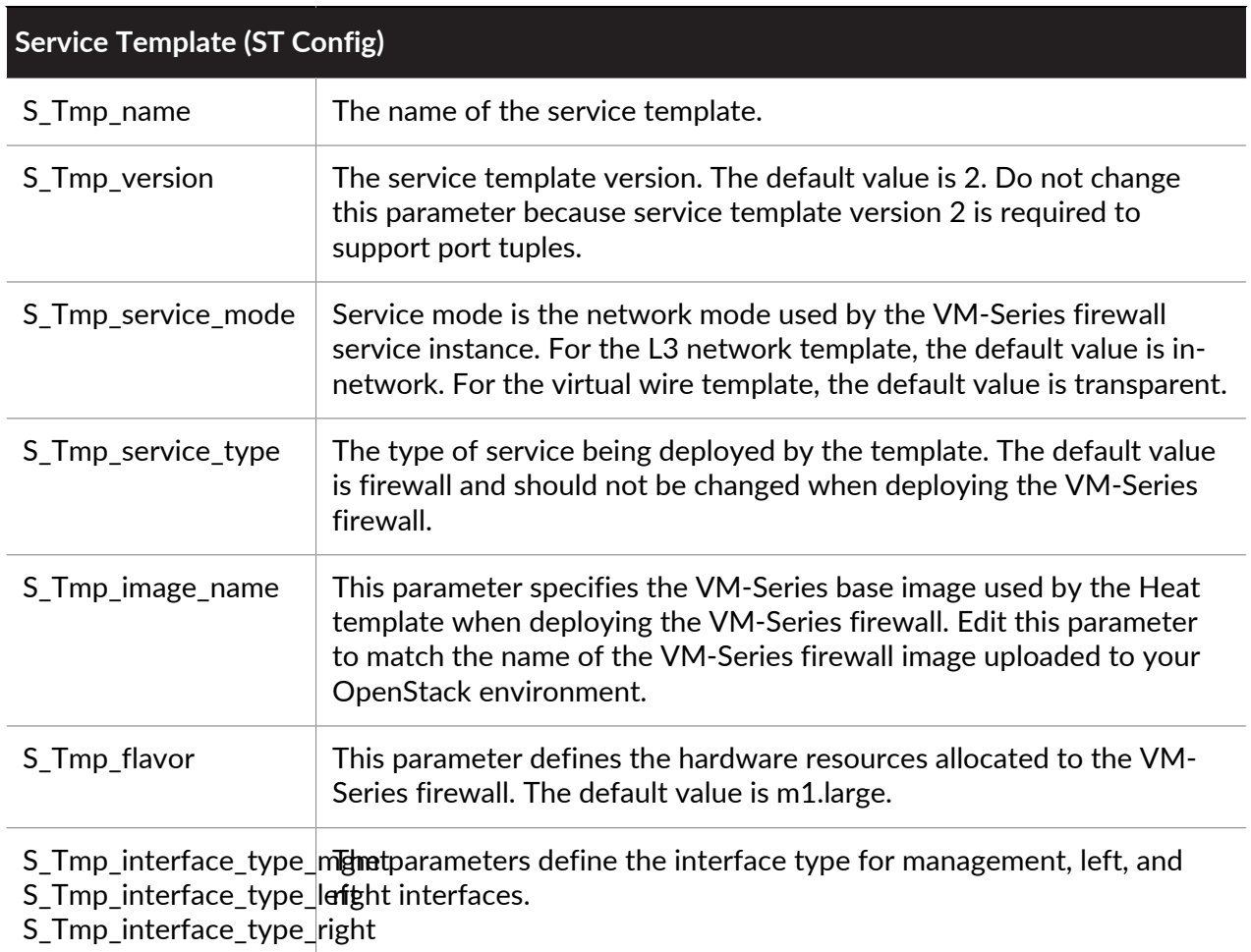

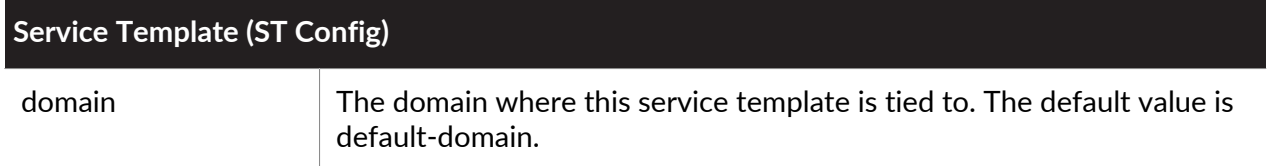

## <span id="page-785-0"></span>Service Instance

The service instance portion of the heat template environment file provides the name of the individual instance deployed by the heat template and service template.

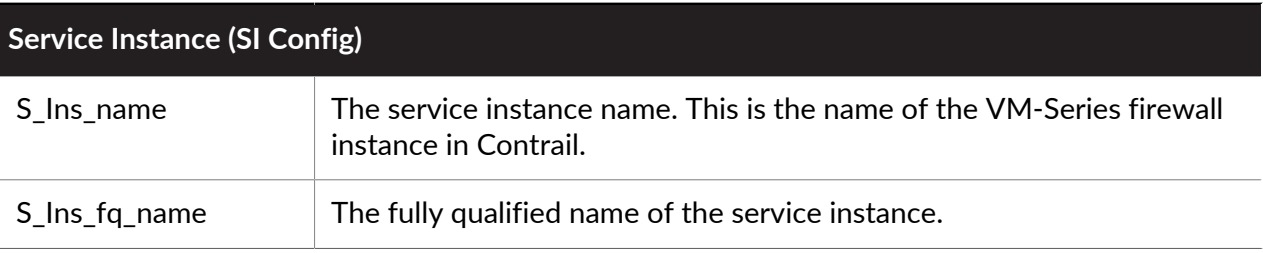

### <span id="page-785-1"></span>IPAM

IP address management (IPAM) provides the IP address information for the interfaces of the service instance. Changes these parameters to best suit your environment.

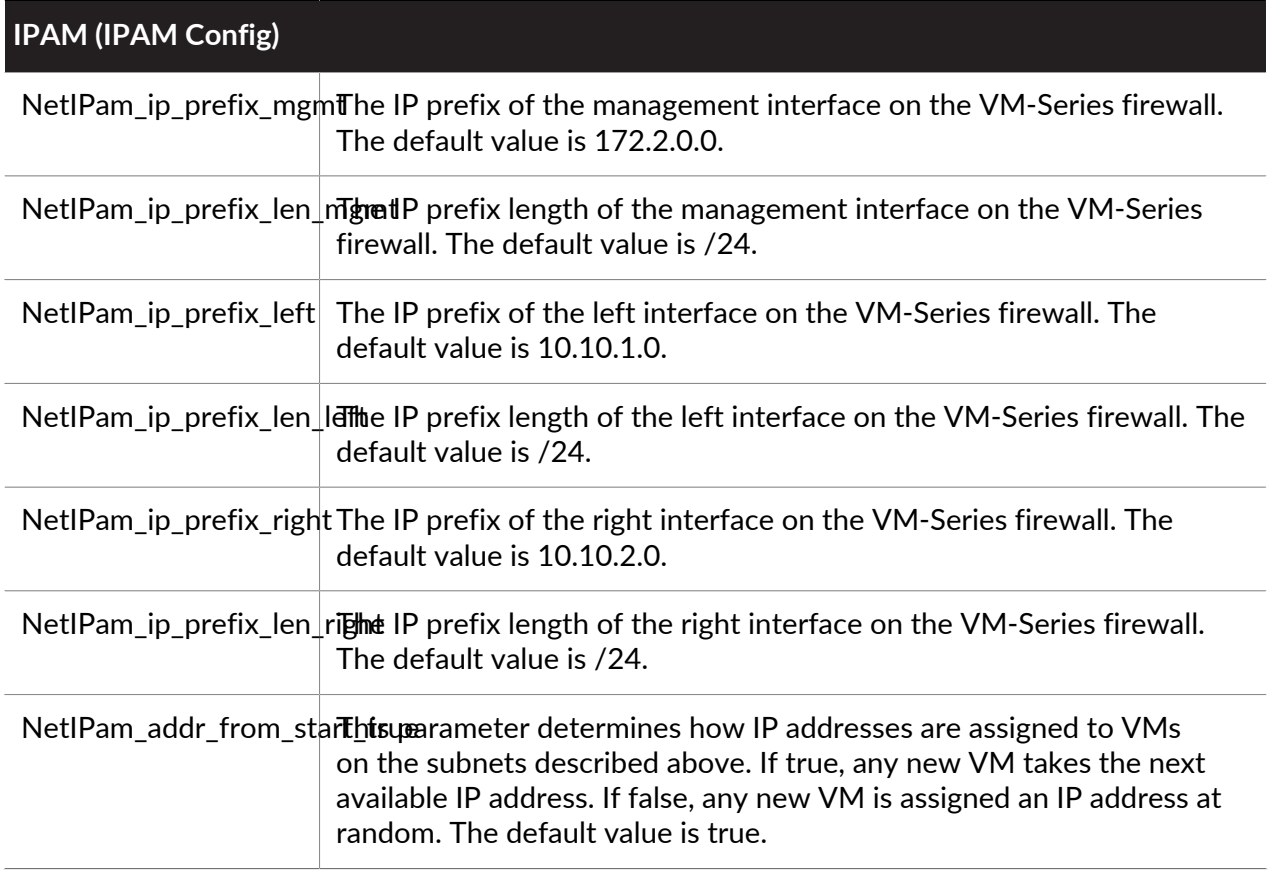

## <span id="page-786-0"></span>Service Policy

The service policy defines the traffic redirection rules and policy that point traffic passing between the left and right virtual machines to the VM-Series firewall service instance.

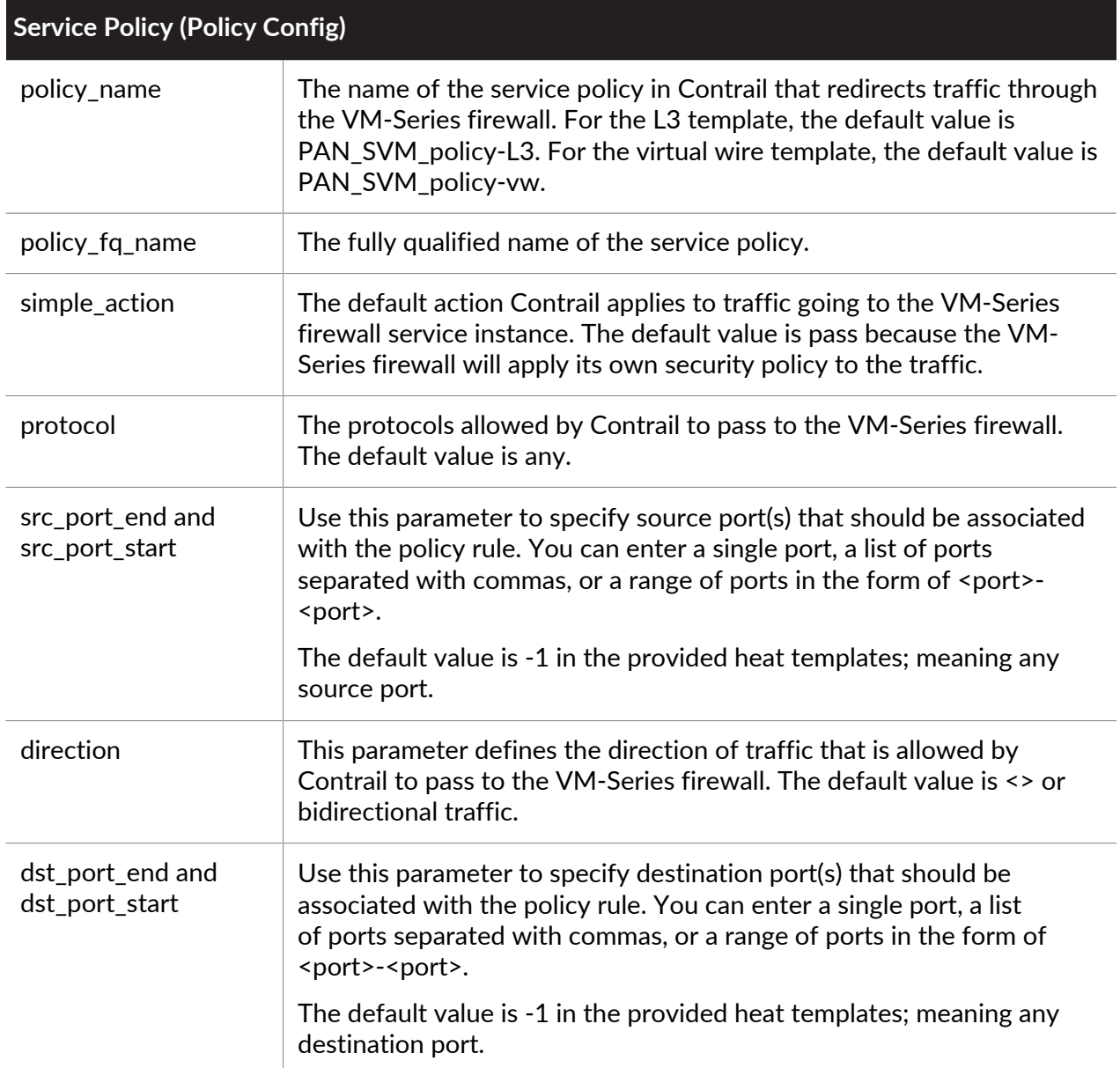

### <span id="page-786-1"></span>Alarm

The alarm parameters are used in service scaling and are not included in the service chaining environment files. These parameters define the thresholds used by Contrail to determine when scaling should take place. This set of parameters is only used the service scaling heat template.

The default time configured under the cooldown parameters is intended to allow the firewall enough time to boot up. If you change the cooldown values, leave sufficient time for each new firewall instance to boot up.

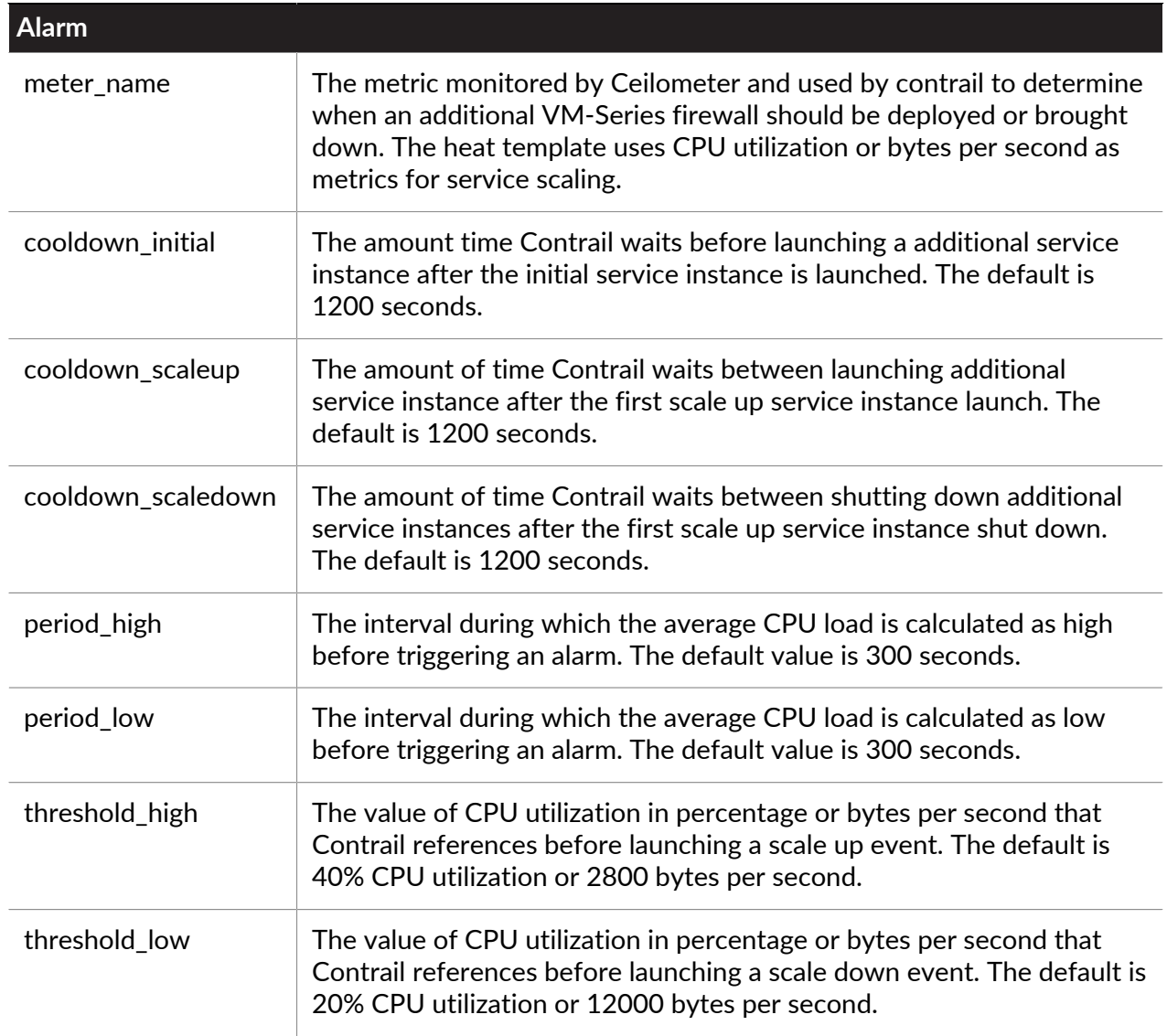

## <span id="page-788-0"></span>Install the VM-Series Firewall in a Basic Gateway **Deployment**

Complete the following steps to prepare the heat templates, bootstrap files, and software images needed to deploy the VM-Series firewall in OpenStack. After preparing the files, deploy the VM-Series firewall and Linux server.

**STEP 1** Download the Heat template and bootstrap files.

Download the Heat template package from the [GitHub repository](https://github.com/PaloAltoNetworks/Openstack-HeatTemplates).

- **STEP 2 |** Download the VM-Series base image.
	- 1. Login in to the [Palo Alto Networks Customer Support Portal.](https://support.paloaltonetworks.com/)
	- 2. Select **Software Updates** and choose **PAN-OS for VM-Series KVM Base Images** from the **Filter By** drop-down.
	- 3. Download the VM-Series for KVM**qcow2** file.
- **STEP 3 |** Download Ubuntu 14.04 and upload the image to the OpenStack controller.

The Heat template needs an Ubuntu image for launching the Linux server.

- 1. Download Ubuntu 14.04.
- 2. Log in to the Horizon UI.
- 3. Select **Project** > **Compute** > **Images** > **Create Image**.
- 4. **Name** the image Ubuntu 14.04 to match the parameter in the pan\_basic\_gw\_env.yaml file.
- 5. Set Image Source to **Image File**.
- 6. Click **Choose File** and navigate to your Ubuntu image file.
- 7. Set the Format to match the file format of your Ubuntu image.
- 8. Click **Create Image**.
- **STEP 4 |** Upload the VM-Series for KVM base image to the OpenStack controller.
	- 1. Log in to the Horizon UI.
	- 2. Select **Project** > **Compute** > **Images** > **Create Image**.
	- 3. **Name** the image to match the image name in your Heat template.
	- 4. Set Image Source to **Image File**.
	- 5. Click **Choose File** and navigate to your VM-Series image file.
	- 6. Set the Format to **QCOW2-QEMU Emulator**.
	- 7. Click **Create Image**.

**STEP 5 |** Upload the bootstrap files. You have two options for passing bootstrapping files to OpenStack—file injection (personality files) or user data. To pass the bootstrap files using user-data, you must place the files in a tar ball (.tgz file) and encode that tar ball with base64.

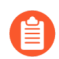

*File injection is no longer supported beginning with OpenStack Queens; you must use user data instead.*

- For file injection, upload the init-cfg.txt, bootstrap.xml, and your VM-Series auth codes to your OpenStack controller or a web server that the OpenStack controller can access.
- If using the **--user-data** method to pass the bootstrap package to the config-drive, you can use the following command to create the tar ball and encode the tar ball (.tgz file) with base64:

```
tar -cvzf <file-name>.tgz config/
license software content
base64 -i <in-file> -o <outfile>
```
- **STEP 6** | Edit the pan basic gw.yaml template to point to the bootstrap files and auth codes.
	- If you are using personality files, specify the file path or web server address to the location of your files under personality. Uncomment whichever lines you are not using.

```
pan fw instance:
     type: OS::Nova::Server 
     properties: 
       image: { get_param: pan_image } 
      flavor: { get_param: pan flavor }
       networks: 
        - network: { get param: mgmt network }
         - port: { get_resource: pan_untrust_port } 
        - port: { get resource: pan trust port }
       user_data_format: RAW 
       config_drive: true 
       personality: 
         /config/init-cfg.txt: {get_file: "/opt/pan_bs/init-
cfg.txt"} 
         /config/init-cfg.txt: { get file: "http://
web_server_name_ip/pan_bs/init-cfg.txt" }
         /config/bootstrap.xml: {get_file: "/opt/pan_bs/
bootstrap.xml"}<br>f /confi
         /config/bootstrap.xml: { get file: "http://
web server name ip/pan bs/bootstrap.xml" }
 /license/authcodes: {get_file: "/opt/pan_bs/authcodes"} 
# /license/authcodes: {get_file: "http://
web server name ip/pan bs/authcodes"}
```
• If you are using user-data, specify the file path or web server address to the location of your files under user data. If you have more than one

```
pan fw instance:
     type: OS::Nova::Server
     properties:
```

```
 image: { get_param: pan_image }
       flavor: { get_param: pan_flavor }
       networks:
        - port: { get resource: mgmt port }
        - port: { get resource: pan untrust port }
        - port: { get<sup>-</sup>resource: pan<sup>-</sup>trust port }
      user data format: RAW
      config drive: true
 user_data:
         qet file: http://10.0.2.100/pub/repository/panos/images/
openstack/userdata/boot.tgz
         get_file: /home/stack/newhot/bootfiles.tgz
```
**STEP 7 |** Edit the pan\_basic\_gw\_env.yaml template environment file to suit your environment. Make sure that the management and public network values match those that you created in your OpenStack environment. Set the pan\_image to match the name you assigned to the VM-Series base image file. You can also change your server key here.

```
root@node-2:~# cat basic_gateway/pan_basic_gw_env.yaml
parameters: 
  mgmt_network: mgmt_ext_net 
   public_network: public_net 
   pan_image: pa-vm-image 
   pan_flavor: m1.medium 
  server image: Ubuntu-14.04
  server flavor: m1.small
  server key: server key
```
- **STEP 8** | Deploy the Heat template.
	- 1. Execute the command **source openrc**
	- 2. Execute the command **heat stack-create** *<stack-name>* **-f** *<template>* **e ./***<env-template>*

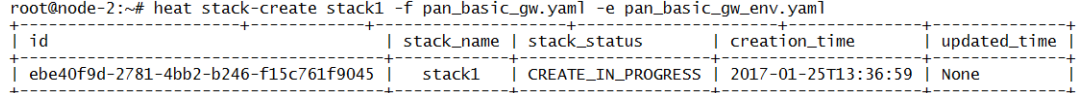

**STEP 9 |** Verify that your VM-Series firewall is deployed successfully.

You can use the following commands to check the creation status of the stack.

- Check the stack status with **heat stack-list**
- View a detailed list of events that occurred during stack creation with **heat event-list**
- View details about your stack with **heat stack-show**
- **STEP 10 |** Verify that the VM-Series firewall is bidirectionally inspecting traffic accessing the Linux server.
	- 1. Log in to the firewall.
	- 2. Select **Monitor** > **Logs** > **Traffic** to view the SSH session.

## <span id="page-791-0"></span>Install the VM-Series Firewall with Service Chaining or **Scaling**

Complete the following steps to prepare the heat templates, bootstrap files, and software images needed to deploy the VM-Series firewall. After preparing the files, deploy the VM-Series firewall service and two Linux servers.

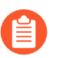

*Deploying the VM-Series firewall through service chaining or service scaling is not supported on OpenStack Queens.*

**STEP 1** Download the Heat template and bootstrap files.

Download the Heat template package from the [GitHub repository](https://github.com/PaloAltoNetworks/Openstack-HeatTemplates).

- **STEP 2 |** Download the VM-Series base image.
	- 1. Login in to the [Palo Alto Networks Customer Support Portal.](https://support.paloaltonetworks.com/)
	- 2. Select **Software Updates** and choose **PAN-OS for VM-Series KVM Base Images** from the **Filter By** drop-down.
	- 3. Download the VM-Series for KVM**qcow2** file.

**STEP 3 |** Download Ubuntu 14.04 and upload the image to the OpenStack controller.

For service chaining, you can use the default image provided by OpenStack called TestVM. Skip this step when using TestVM. An Ubuntu image is required for service scaling.

- 1. Download Ubuntu 14.04.
- 2. Log in to the Horizon UI.
- 3. Select **Project** > **Compute** > **Images** > **Create Image**.
- 4. **Name** the image Ubuntu 14.04 to match the parameter in the pan\_basic\_gw\_env.yaml file.
- 5. Set Image Source to **Image File**.
- 6. Click **Choose File** and navigate to your Ubuntu image file.
- 7. Set the Format to match the file format of your Ubuntu image.
- 8. Click **Create Image**.

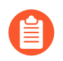

*A server key is required when using an Ubuntu image. Ensure that the server key is added to the environment file.*
**STEP 4 |** Upload the VM-Series for KVM base image to the OpenStack controller.

- 1. Log in to the Horizon UI.
- 2. Select **Project** > **Compute** > **Images** > **Create Image**.
- 3. **Name** the image to match the image name in your Heat template.
- 4. Set Image Source to **Image File**.
- 5. Click **Choose File** and navigate to your VM-Series image file.
- 6. Set the Format to **QCOW2-QEMU Emulator**.
- 7. Click **Create Image**.
- **STEP 5 |** Upload the bootstrap files. The files must be uploaded to the folder structure described here. The heat template uses this folder structure to locate the bootstrap files.
	- 1. Log in to your OpenStack controller.
	- 2. Create the following folder structure:

/root/bootstrap/config/

/root/bootstrap/license/

- 3. Using SCP or FTP, add the init-cfg.txt and bootstrap.xml files to the config folder and add your VM-Series auth codes to the license folder.
- **STEP 6 |** Edit the template environment file to suit your environment. Verify that the image names in the environment file match the names you gave the files when you uploaded them.

```
parameters:
# VN config
 management_network: 'mgmt_net'
 left_vn: 'left_net'
  right vn: 'right net'
 left_vn_fqdn: 'default-domain:admin:left_net'
 right_vn_fqdn: 'default-domain:admin:right_net'
   route_target: "target:64512:20000"
# VM config 
   flavor: 'm1.small'
 left_vm_image: 'TestVM'
 right_vm_image: 'TestVM' 
 svm_name: 'PAN_SVM_L3'
  left vm name: "Left VM L3'
  right v\overline{m} name: 'Right \overline{V}M L3'
  port tuple name: 'port tuple L3'
#ST Config 
  S Tmp name: PAN SVM template L3
  STmp version: \overline{2} S_Tmp_service_mode: 'in-network'
 S_Tmp_service_type: 'firewall'
 S_Tmp_image_name: 'PA-VM-8.0.0'
   S_Tmp_flavor: 'm1.large'
   S_Tmp_interface_type_mgmt: 'management'
   S_Tmp_interface_type_left: 'left'
 S_Tmp_interface_type_right: 'right'
 domain: 'default-domain'
# SI Config
```

```
S Ins name: PAN SVM Instance L3
   S_Ins_fq_name: 'default-domain:admin:PAN_SVM_Instance_L3'
#IPAM Config
   NetIPam_ip_prefix_mgmt: '172.2.0.0'
   NetIPam_ip_prefix_len_mgmt: 24
   NetIPam_ip_prefix_left: '10.10.1.0'
   NetIPam_ip_prefix_len_left: 24
   NetIPam_ip_prefix_right: '10.10.2.0'
   NetIPam_ip_prefix_len_right: 24
   NetIPam_addr_from_start_true: true
#Policy Config 
   policy_name: 'PAN_SVM_policy-L3'
   policy_fq_name: 'default-domain:admin:PAN_SVM_policy-L3'
   simple_action: 'pass'
   protocol: 'any'
  src port end: -1
   src_port_start: -1
   direction: '< >'
  dst port end: -1 dst_port_start: -1
```
**STEP 7 |** Edit the template files to point to the bootstrap files and auth codes. Under Personality, specify the file path to the location of your files. Uncomment whichever lines you are not using.

```
Pan_Svm_instance:
     type: OS::Nova::Server
     depends_on: [ mgmt_InstanceIp, left_InstanceIp,
 right InstanceIp ]
     properties:
      name: {get param: svm name }
      image: { g\overline{e}t param: \overline{S} Tmp image name }
      flavor: \{ get\ param: S-Tmp-flavor \} networks:
         - port: { get_resource: mgmt_VirtualMachineInterface }
        - port: { get_resource: left_VirtualMachineInterface }
        - port: { get resource: right VirtualMachineInterface }
      user data format: RAW
       config_drive: true
       personality:
         /config/init-cfg.txt: {get_file: "/root/bootstrap/config/
init-cfg.txt"}
# /config/init-cfg.txt: { get_file: "http://10.4.1.21/
op_test/config/init-cfg.txt" }
         /config/bootstrap.xml: {get_file: "/root/bootstrap/config/
Service_Chaining_bootstrap_L3.xml"}
         /config/bootstrap.xml: { get_file: "http://10.4.1.21/
op test/config/Service Chaining bootstrap L3.xml" }
# /license/authcodes: {get_file: "/root/bootstrap/license/
authcodes"}<br># /l
         /license/authcodes: \{get file: "http://10.4.1.21/op test/
license/authcodes"}
```
- **STEP 8** | Upload the heat template files.
	- 1. Log in to your OpenStack Controller.
	- 2. Use SCP or FTP to add the heat template file and environment file.
- **STEP 9** | Deploy the Heat template.
	- 1. Execute the command **source openrc**
	- 2. Execute the command **heat stack-create** *<stack-name>* **-f** *<template>* **e ./***<env-template>*

**STEP 10 |** Verify that your VM-Series firewall is deployed successfully.

You can use the following commands to check the creation status of the stack.

- Check the stack status with **heat stack-list**
- View a detailed list of events that occurred during stack creation with **heat event-list**
- View details about your stack with **heat stack-show**

**STEP 11 | Verify that the VM-Series firewall is bidirectionally inspecting traffic between the Linux** servers.

- 1. Log in to the firewall.
- 2. Select **Monitor** > **Logs** > **Traffic** to view the SSH session.

#### to paloalto **TECHDOCS**

# Set Up the VM-Series Firewall on Google Cloud Platform

You can deploy a VM-Series firewall on a Google Compute Engine instance on the Google Cloud Platform.

- [About the VM-Series Firewall on Google Cloud Platform](#page-797-0)
- [Supported Deployments on Google Cloud Platform](#page-799-0)
- [Prepare to Set Up the VM-Series Firewall on Google Public Cloud](#page-801-0)
- [Create a Custom VM-Series Firewall Image for Google Cloud Platform](#page-811-0)
- [Deploy the VM-Series Firewall on Google Cloud Platform](#page-814-0)
- [VM Monitoring with the Panorama Plugin for GCP](#page-830-0)
- [Auto Scaling the VM-Series Firewall on Google Cloud Platform](#page-837-0)

## <span id="page-797-0"></span>About the VM-Series Firewall on Google Cloud Platform

VM-Series firewalls bring next-generation firewall features to the Google $^{\circledR}$  Cloud Platform (GCP™).

To maximize performance, VM-Series firewalls on GCP support the Data Plane Development Kit (DPDK) libraries, which provide fast packet processing and improve network performance based on specific combinations of VM-Series firewall licenses and Google Cloud Platform virtual machine (VM) sizes.

- [Google Cloud Platform and the VM-Series Firewall](#page-797-1)
- [Minimum System Requirements for the VM-Series Firewall](#page-797-2)

### <span id="page-797-1"></span>Google Cloud Platform and the VM-Series Firewall

The VM-Series firewall integration with Google Cloud Platform (GCP) allows you to deploy the VM-Series firewall as a virtual machine (VM) running on a Google Compute Engine instance. This process is simplified when you [Deploy the VM-Series Firewall from Google Cloud Platform](#page-814-1) [Marketplace.](#page-814-1)

After you deploy the VM-Series firewall, you can configure the following optional services:

- [Enable Google Stackdriver Monitoring on the VM Series Firewall—](#page-821-0)From the firewall, push PAN-OS metrics to the Google Stackdriver service.
- [Enable VM Monitoring to Track VM Changes on Google Cloud Platform](#page-823-0)—Set up a VM information source that monitors the specific GCP zone containing your instances. The monitored VM metadata can include predefined GCP properties (such as the project ID) and user-defined properties (such as labels and network tags).

## <span id="page-797-2"></span>Minimum System Requirements for the VM-Series Firewall

You must choose a [VM-Series Firewall License for Public Clouds](#page-127-0) and a license method: bringyour-own-license (BYOL) or pay-as-you-go (PAYG). To deploy a VM-Series firewall on a Google Compute Engine instance, you must choose a machine type that supports the [VM-Series System](#page-123-0) [Requirements](#page-123-0) for your license.

A single Google Compute Engine instance supports up to eight [network interfaces.](https://cloud.google.com/vpc/docs/create-use-multiple-interfaces) If you want to configure eight interfaces, choose n1-standard-8 or a larger machine type.

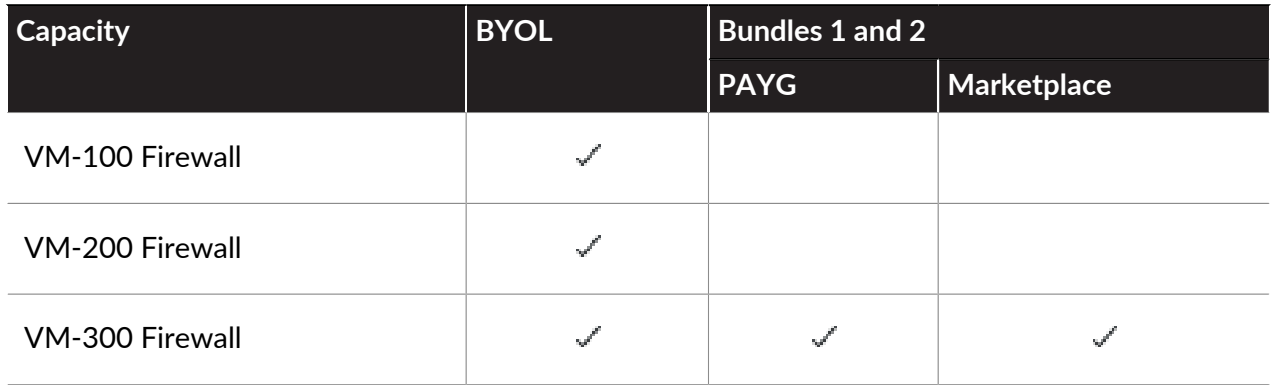

#### Set Up the VM-Series Firewall on Google Cloud Platform

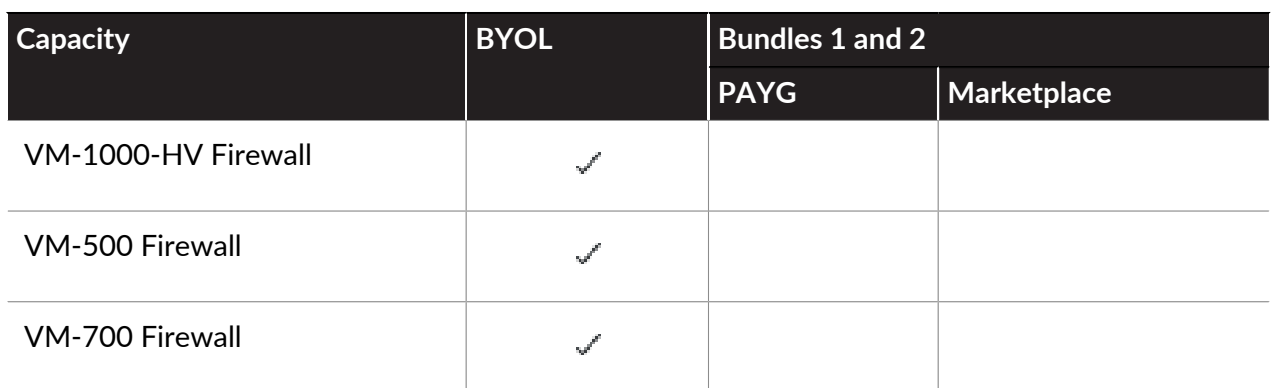

The VM-Series firewall supports the predefined [standard machine types](https://cloud.google.com/compute/docs/machine-types) listed below. You can choose a higher performing machine type or you can create your own [custom machine type](https://cloud.google.com/compute/docs/instances/creating-instance-with-custom-machine-type) if the resource requirements are compatible with your VM-Series firewall license.

- n1-standard-4
- n1-standard-8
- n1-standard-16
- n2-standard-4
- n2-standard-8
- n2-standard-16
- n2-standard-32

#### **Custom Machine Types**:

- e2-standard-4
- e2-standard-8
- e2-standard-16
- e2-standard-32

## <span id="page-799-0"></span>Supported Deployments on Google Cloud Platform

You can deploy the VM-Series firewall on a Google $^{\circledR}$  Compute Engine instance in a network in your [virtual private cloud \(VPC\).](https://cloud.google.com/vpc/docs/vpc) The deployment types are:

- [Internet Gateway](#page-799-1)
- [Segmentation Gateway](#page-799-2)
- [Hybrid IPSec VPN](#page-800-0)

### <span id="page-799-1"></span>Internet Gateway

The VM-Series firewall secures North/South traffic to and from the internet to protect applications from known and unknown threats. A Google project can have up to five VPC networks. For a typical example of an internet gateway, refer to the Google [configuration](https://cloud.google.com/vpc/docs/multiple-interfaces-concepts#config-appliances) [examples.](https://cloud.google.com/vpc/docs/multiple-interfaces-concepts#config-appliances)

In public cloud environments, it is a common practice to use a scale-out architecture (see the figure below) rather than larger, higher performing VMs. This architecture (sometimes called a *sandwich* deployment) avoids a single point of failure and enables you to add or remove firewalls as needed.

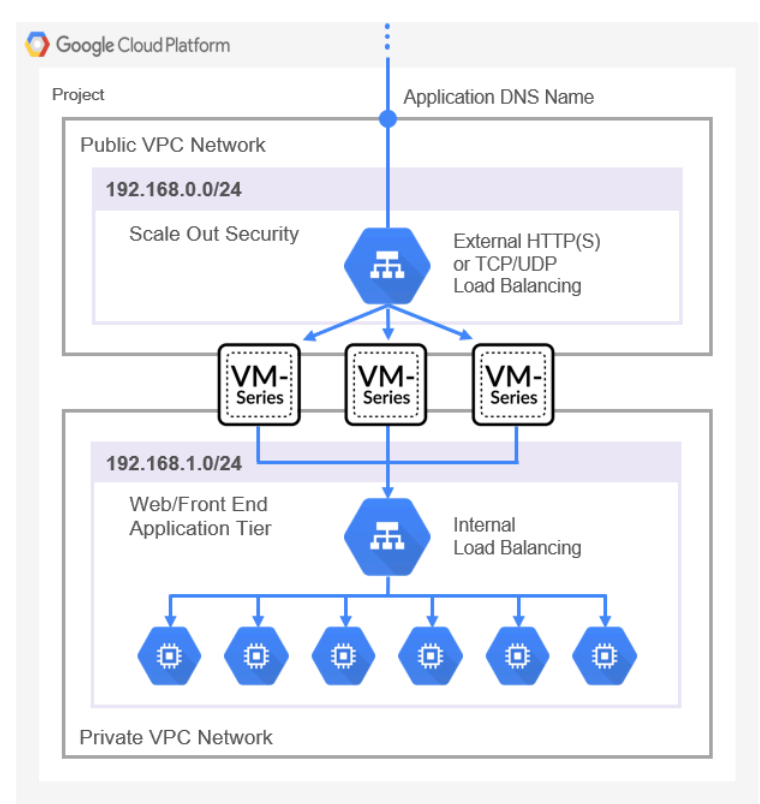

## <span id="page-799-2"></span>Segmentation Gateway

A segmentation gateway secures East/West traffic between virtual private clouds (VPCs) to ensure data protection compliance and application access. The following figure shows a firewall securing both North/South and East/West traffic.

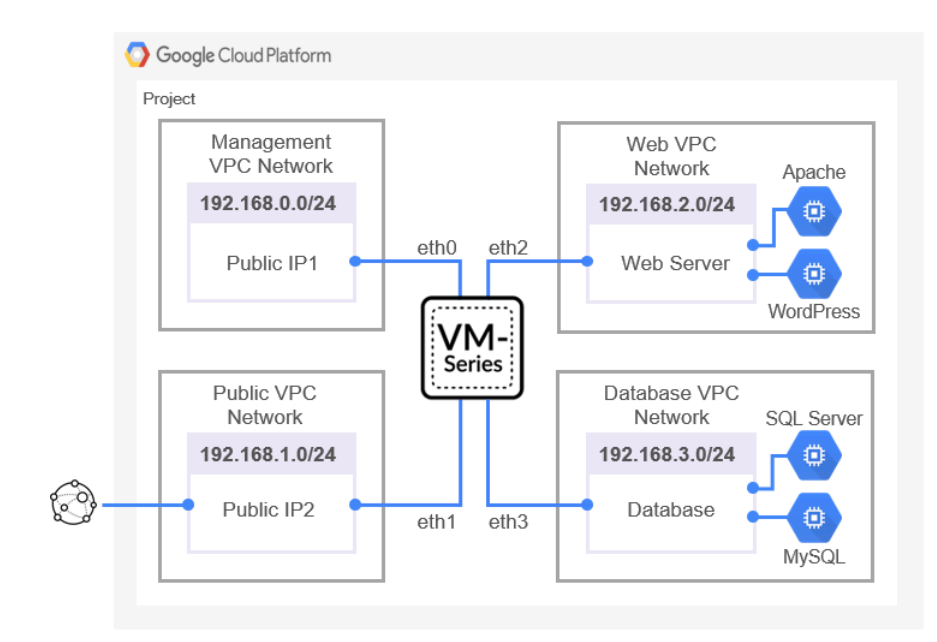

## <span id="page-800-0"></span>Hybrid IPSec VPN

The VM-Series firewall serves as an IPSec VPN termination point, which enables secure communications to and from applications hosted on Google Cloud Platform (GCP).

The deployment in the figure below shows a site-to-site VPN from an on-premises network to a VM-Series firewall deployed on GCP and an IPSec connection from an on-premises network to a Google Cloud VPN gateway.

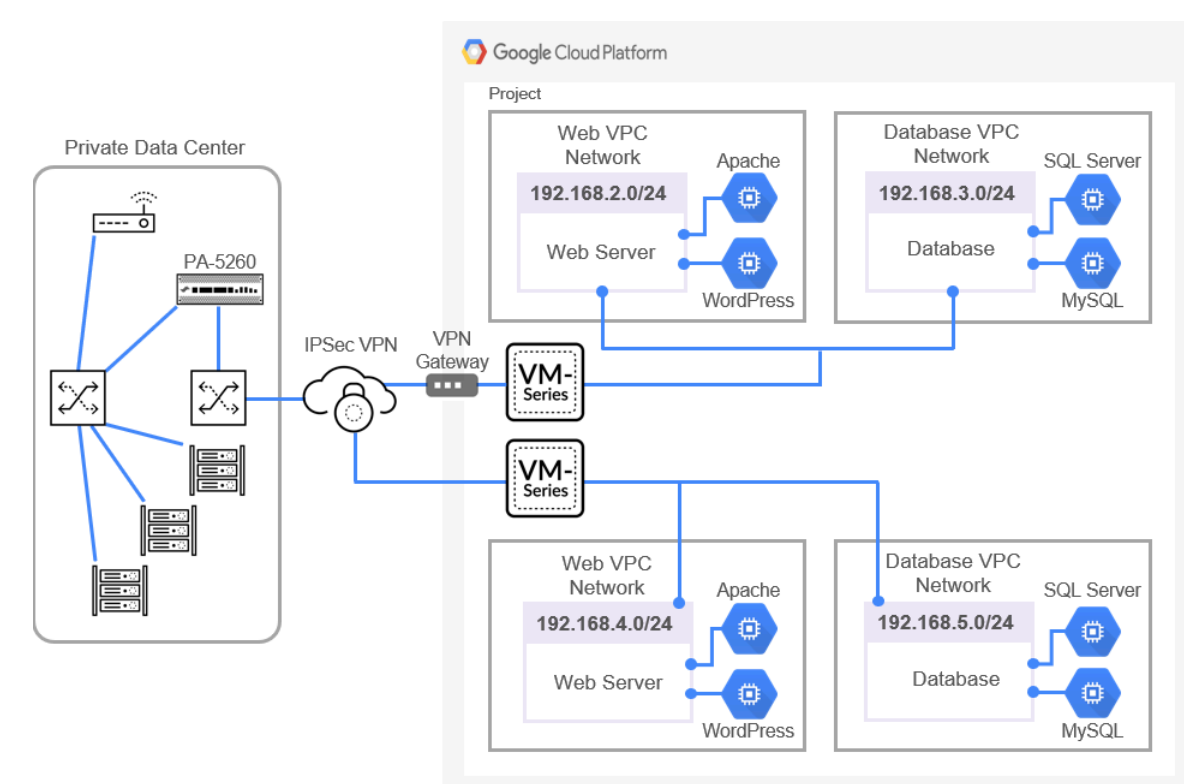

## <span id="page-801-0"></span>Prepare to Set Up VM-Series Firewalls on Google Public Cloud

The process to [Deploy the VM-Series Firewall from Google Cloud Platform Marketplace](#page-814-1) requires preparation tasks.

If you are deploying using the Google Marketplace, you must create your project networks and subnetworks, and plan networks and IP address assignments for the VM-Series firewall interfaces in advance. During the deployment, you must choose from existing networks and subnetworks.

Refer to the following topics when planning your deployment:

- [General Requirements](#page-801-1)
- [Install the VM-Series Plugin on Panorama](#page-802-0)
- [Install the Panorama Plugin for GCP](#page-802-1)
- [Prepare to Deploy from the GCP Marketplace](#page-803-0)

### <span id="page-801-1"></span>General Requirements

The components in this checklist are common to deploying a VM-Series firewall that you manage directly or with Panorama. Additional requirements apply for Panorama plugin for services such as Stackdriver monitoring, VM monitoring, auto scaling or securing Kubernetes deployments.

Always consult the Compatibility Matrix for Panorama plugin information for [public clouds.](https://docs.paloaltonetworks.com/compatibility-matrix/panorama/plugins.html)This release requires the following software:

- **GCP account**—You must have a GCP user account with a linked email address and you must know the username and password for that email address.
- **Google Cloud SDK**—If you have not done so, [install](https://cloud.google.com/sdk/docs/#install_the_latest_cloud_sdk_version) Google Cloud SDK, which includes [Google](https://cloud.google.com/apis/docs/overview) [Cloud APIs](https://cloud.google.com/apis/docs/overview), [gcloud](https://cloud.google.com/sdk/gcloud/reference/) and other command line tools. You can use the command line interface to deploy the firewall template and other templates.
- **PAN-OS on VM-Series firewalls on GCP**—VM-Series firewalls running a PAN-OS version available from the Google Marketplace.
	- **VM-Series firewalls**—VM-Series firewalls that you want to manage from Panorama must be deployed in Google Cloud Platform using a Palo Alto Networks image from the Google Marketplace. Firewalls must meet the [Minimum System Requirements for the VM-Series](#page-797-2) [Firewall.](#page-797-2)
	- **VM-Series Licenses**—You must [license](https://docs.paloaltonetworks.com/vm-series/10-1/vm-series-deployment/license-the-vm-series-firewall/vm-series-models/license-typesvm-series-firewalls/vm-series-firewall-licenses-for-public-clouds) a VM-Series firewall to obtain a serial number. A serial number is required to add a VM-Series firewall as a Panorama managed device. If you are using the Panorama plugin for GCP to deploy VM-Series firewalls you must supply a BYOL auth code. The Google Marketplace handles your service billing, but the firewalls you deploy will directly interface with the Palo Alto Networks licensing server.
	- **VM-Series plugin on the firewall**—VM-Series firewalls running PAN-OS 9.0 and later include the [VM-Series plugin,](https://docs.paloaltonetworks.com/vm-series/10-1/vm-series-deployment/about-the-vm-series-firewall/vm-series-plugin.html) which manages integration with public and private clouds. As shown

in the [Compatibility Matrix](https://docs.paloaltonetworks.com/compatibility-matrix/vm-series-firewalls/vm-series-plugin-compatibility.html), the [VM-Series plugin](https://docs.paloaltonetworks.com/vm-series/10-1/vm-series-deployment/about-the-vm-series-firewall/vm-series-plugin.html) has a minimum version that corresponds to each PAN-OS release.

When there is a major PAN-OS upgrade the VM-Series plugin version is automatically upgraded. For minor releases it is up to you to determine whether a VM-Series plugin upgrade is necessary, and if so, perform a manual upgrade. See [Install the VM-Series Plugin](#page-802-0) [on Panorama.](#page-802-0)

- **Panorama running in Management mode**—A Panorama physical or virtual appliance running a PAN-OS version that is the same or later than the managed firewalls. Virtual instances do not need to be deployed in GCP.
	- You must have a licensed version of Panorama.
	- Panorama must have network access to the VPCs in which the VMs you want to manage are deployed.
	- If you intend to manage VMs deployed in GCP, or configure features such as auto scaling, your PAN-OS and [VM-Series plugin](https://docs.paloaltonetworks.com/vm-series/10-1/vm-series-deployment/about-the-vm-series-firewall/vm-series-plugin) versions must meet the [Public Cloud](https://docs.paloaltonetworks.com/compatibility-matrix/panorama/plugins.html) requirements to support the Panorama plugin for GCP.
	- VM-Series plugin on Panorama. See [Install the VM-Series Plugin on Panorama](#page-802-0)
- **Panorama plugin for GCP version 2.0.0**—The GCP plugin manages the interactions required to license, bootstrap and configure firewalls deployed with the VM Monitoring or Auto Scaling templates. The GCP plugin, in conjunction with the VM Monitoring or Auto Scaling templates, uses Panorama templates template stacks, and device groups to program NAT rules that direct traffic to managed VM-Series firewalls.

See [Install the Panorama Plugin for GCP](#page-802-1).

### <span id="page-802-0"></span>Install the VM-Series Plugin on Panorama

On Panorama, install or upgrade to the VM-Series plugin version that supports the GCP features you want to configure, as detailed in the Compatibility Matrix table for [Public Clouds](https://docs.paloaltonetworks.com/compatibility-matrix/panorama/plugins.html).

**Initial installation**—Because the VM-Series plugin is optional on Panorama, the first time you [install](https://docs.paloaltonetworks.com/panorama/10-1/panorama-admin/panorama-plugins/plugins-types/install-the-vm-series-plugin-on-panorama.html) you must download the VM-Series plugin from the [Support portal,](https://www.paloaltonetworks.com/company/contact-support) then go to **Panorama** > **Device Deployment** > **Plugins** to upload and install.

**Upgrade**—Go to **Panorama** > **Device Deployment** > **Plugins** and click **Check Now**. Install a version that meets the requirements in the Compatibility Matrix table for [Public Clouds](https://docs.paloaltonetworks.com/compatibility-matrix/panorama/plugins.html).

## <span id="page-802-1"></span>Install the Panorama Plugin for GCP

The Panorama plugin for GCP is required if you want to use Panorama to manage VM Monitoring or Auto Scaling deployments created with Palo Alto Networks templates. Install the plugin version that supports the GCP features you want to configure, as detailed in the Compatibility Matrix table for [Public Clouds.](https://docs.paloaltonetworks.com/compatibility-matrix/panorama/plugins.html)

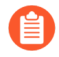

*You cannot upgrade the Panorama Plugin for GCP from version 1.0.0 to version 2.0.x. If you have installed version 1.0.0, remove it before installing 2.0.x.*

If you have a standalone Panorama or two Panorama appliances installed in an HA pair with multiple plugins installed, plugins might not receive updated IP-tag information if one or more of the plugins is not configured. This occurs because Panorama will not forward IP-tag information

to unconfigured plugins. Additionally, this issue can occur if one or more of the Panorama plugins is not in the Registered or Success state (positive state differs on each plugin). Ensure that your plugins are in the positive state before continuing or executing the commands described below.

If you encounter this issue, there are two workarounds:

- Uninstall the unconfigured plugin or plugins. It is recommended that you do not install a plugin that you do not plan to configure right away
- You can use the following commands to work around this issue. Execute the following command for each unconfigured plugin on each Panorama instance to prevent Panorama from waiting to send updates. If you do not, your firewalls may lose some IP-tag information.

```
request plugins dau plugin-name <plugin-name> unblock-device-push yes
```
You can cancel this command by executing:

#### **request plugins dau plugin-name <plugin-name> unblock-device-push no**

The commands described are not persistent across reboots and must be used again for any subsequent reboots. For Panorama in HA pair, the commands must be executed on each Panorama.

**STEP 1** | Verify your Panorama installation.

On Panorama, ensure that your PAN-OS version meets the [requirements](https://docs.paloaltonetworks.com/compatibility-matrix/panorama/plugins.html) to support GCP auto scaling.

**STEP 2** | Remove the Panorama plugin for GCP v1.0.

If you have the Panorama plugin v1.0 installed you must remove it.

**STEP 3 |** Install the Panorama plugin for GCP.

Select **Panorama** > **Plugins**, and type **gcp** in the search bar. **Install** the plugin version that supports the features you want to configure (see the Compatibility Matrix table for [Public](https://docs.paloaltonetworks.com/compatibility-matrix/panorama/plugins.html) [Clouds](https://docs.paloaltonetworks.com/compatibility-matrix/panorama/plugins.html)).

After the installation you can see the plugin in the Panorama dashboard **General Information** list. View **Panorama** > **Google Cloud Platform** and you see the **Setup**, **Monitoring Definition**, and **AutoScaling** interfaces.

**STEP 4 |** (Optional) If your Panorama appliances are in a high availability configuration, you must manually install the same version of the Google plugin on both Panorama peers.

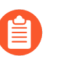

*Configure the Google plugin on the active Panorama peer only. On commit, the configuration syncs to the passive Panorama peer. Only the active Panorama peer polls Google VMs you have configured for VM Monitoring.*

## <span id="page-803-0"></span>Prepare to Deploy from the GCP Marketplace

Review these requirements to ensure that you have proper accounts and permissions before you use the Google Marketplace to deploy the firewall on a Google Compute Engine (GCE) instance.

- [General Accounts and Permissions](#page-804-0)
- [Available Google Resources](#page-804-1)
- [Google Authentication Methods](#page-804-2)
- [SSH Key Pair](#page-806-0)

<span id="page-804-0"></span>**General Accounts and Permissions**

- $\Box$  You, and any users you allow, must have the following minimal [roles](https://cloud.google.com/iam/docs/understanding-roles) or equivalent [Identity and Access Management \(IAM\)](https://cloud.google.com/compute/docs/access/iam) permissions to connect to the VM-Series firewall:
	- **Compute Viewer**—[Compute Viewer](https://cloud.google.com/compute/docs/access/iam#compute_viewer_role) enables you to get and list compute engine resources without being able to read the data stored on those resources.
	- **Storage Object Viewer**—Enables you to bootstrap using a Google storage bucket in the same project.

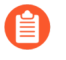

*Users in your organization might have* [IAM permissions](https://cloud.google.com/compute/docs/access/iam) *or predefined* [roles](https://cloud.google.com/iam/docs/understanding-roles) *that are more permissive than required. Ensure that you appropriately restrict VM-Series firewall access.*

You can also restrict access with service accounts, as described in [Google Authentication](#page-804-2) [Methods](#page-804-2).

■ Monitoring Metric Writer–Required for [Stackdriver.](https://cloud.google.com/compute/docs/autoscaler/scaling-stackdriver-monitoring-metrics)

#### <span id="page-804-1"></span>**Available Google Resources**

Your project must have sufficient resources to deploy the VM-Series firewall as a Google Compute Engine instance. If you are deploying a GCP [Marketplace](https://console.cloud.google.com/marketplace) solution, determine whether the solution deploys other VMs in addition to the firewall. In the Google Cloud Console, select **IAM & admin** > **Quotas** to review the resource quotas for your project and the networks and disk space consumed. If you are running out of resources you can ask Google to allocate more for your organization.

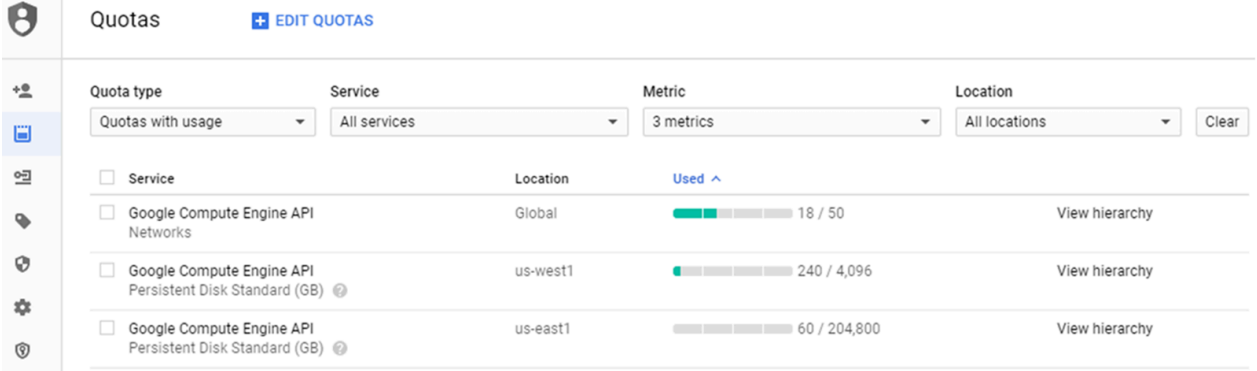

#### <span id="page-804-2"></span>**Google Authentication Methods**

GCP supports multiple ways to [connect to an instance.](https://cloud.google.com/compute/docs/instances/connecting-to-instance) You can authenticate with a service account or an SSH key pair.

**1. Service Accounts**—[Service Accounts](https://cloud.google.com/iam/docs/service-accounts) apply to applications or VMs—not to end users. They are commonly used to control access when you use programs or scripts, or when you access the firewall from the [gcloud](https://cloud.google.com/sdk/docs/) command line. If you are using Google [Service Accounts](https://cloud.google.com/iam/docs/service-accounts) to

authenticate [instances](https://cloud.google.com/compute/docs/access/create-enable-service-accounts-for-instances) or applications, you must know the email address for the account(s). Refer to [Creating and Managing Service Account Keys](https://cloud.google.com/iam/docs/creating-managing-service-account-keys).

Using a service account is necessary if you want to connect to the VM-Series firewall from outside the project—either from a different project or from the command line. For example, if you want to enable a physical next generation firewall to monitor your VM-Series firewall, you must save the VM-Series firewall service account information to a JSON file. In the physical firewall, you upload the file when you configure the connection.

**1.** Select **IAM & Admin** > **Service accounts** and choose **+Create Service Account**.

Enter the service account name and description, and click **Create**.

**2.** Select a role type from the drop menu, and on the right, select an appropriate access level.

For example, select Project > Editor. You can select multiple roles for a service account. When you are finished, click **Continue**.

- **3.** Grant specific users permission to access this service account. Select members from the **Permissions** column on the right to give them permission to access the roles in the previous step.
- **2. SSH Keys**—If you deploy the VM-Series firewall from the [Marketplace](https://console.cloud.google.com/marketplace), you must supply one Open SSH key in RSA format for the Google Compute Engine instance metadata.

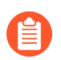

*The VM-Series firewall only accepts one key at deployment.*

At deployment time, you paste the public key into the Marketplace deployment, as described in [SSH Key Pair](#page-806-0). After deployment you use the private key to SSH in to the firewall to configure the administrator account. To add users, see [Manage Firewall Administrators](https://docs.paloaltonetworks.com/pan-os/10-1/pan-os-admin/firewall-administration/manage-firewall-administrators).

You can authenticate in several ways:

- **Create service accounts for instances**—You can create a service account for a specific instance or instance group, and grant specific permissions, which in turn can be granted to users.
- **Use the default service account for your project**—If you are using the Google Cloud Platform  $(GCP^{TM})$  Console, then you logged in with your email address and can access a GCE instance based on whatever permissions or roles the project administrator assigned to your account.

Every Google Compute Engine instance created with the Google Cloud Console or the [gcloud](https://cloud.google.com/sdk/gcloud/) command line tool has a default service account with the name in email address format:

<project-number>-compute@developer.gserviceaccount.com

To see the service account name for the firewall instance, view the instance details and scroll to the bottom (refer to the [Compute Engine default service account\)](https://cloud.google.com/compute/docs/access/service-accounts#compute_engine_default_service_account).

The default service account can manage authentication to VMs in the same project as a VM-Series firewall. [Access scopes](https://cloud.google.com/compute/docs/access/service-accounts#accesscopesiam) allow the firewall to initiate API calls to VMs in the Google Cloud project.

- **Use IAM permissions and the Google APIs**—If you use the Google SDK APIs and [gcloud,](https://cloud.google.com/sdk/gcloud/) then you must call the APIs to authenticate.
	- You typically use the Google SDK when you want to manage the firewall from a command line or you want to run a script to configure the firewall.
	- You need to access the Google APIs if a virtual machine you connect to has a custom image with applications that require Google APIs.

#### <span id="page-806-0"></span>**SSH Key Pair**

When you deploy the VM-Series firewall from the Google Marketplace you need an SSH key pair to authenticate with the VM-Series firewall.

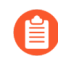

*Create the key pair according to your key generator documentation. Do not edit the public key file. Editing risks introducing illegal characters.*

The VM-Series firewall manages authentication differently than GCE instances. After deployment, you first log in with the **admin** user. The VM-series firewall default user name is accepted only once. After a successful login you set an administrator username and password for the VM-Series web interface (see [Deploy the VM-Series Firewall from Google Cloud Platform Marketplace](#page-814-1)).

The Google Marketplace deployment interface **SSH key** field displays the following placeholder:

#### **admin:ssh-rsa your-SSH-key**

**admin** is the VM-Series firewall Administrator user name required to log in to the firewall for the first time. You add the **admin:** prefix into the Marketplace field when you [Deploy the VM-Series](#page-814-1) [Firewall from Google Cloud Platform Marketplace.](#page-814-1)

You cannot log in to the VM-Series firewall if you do not supply the entire public key, or your key has illegal characters when you paste the key into the Marketplace **SSH key** field. When you SSH in to the VM-Series firewall for the first time, the public key is transferred to the firewall.

If the public key is corrupted, you must delete the deployment and start over. Any networks and subnetworks remain, but the firewall rules must be recreated.

- **STEP 1 |** Create an SSH key pair and store the SSH Key pair in the default location for your operating system mentioned in [Locating an SSH key.](https://cloud.google.com/compute/docs/instances/adding-removing-ssh-keys#locating-an-ssh-key)
	- **Linux or MacOS**—Use ssh-keygen to create the key pair in your .ssh directory.
	- **Windows**—Use PuTTYgen to create the key pair.

The content of the **Key comment** field does not matter to the VM-Series firewall; you can accept the default (the key creation date) or enter a comment that helps you remember the name of the key pair. Use the **Save private key** button to store the private key in your .ssh directory.

**STEP 2** | Select the full public key.

- **Linux or MacOS**—Open your public key in a text editor and copy the public key.
- **Windows**—You must use the PuTTY Key Generator to view the public key. Launch PuTTYgen, click **Load**, and browse to private key you saved in your .ssh directory.

In PuTTYgen, scroll down to ensure you select the entire key, right click, and choose Copy.

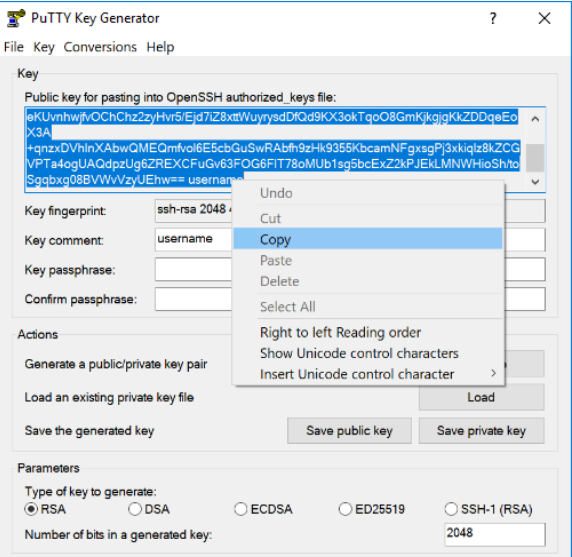

**STEP 3** | Enter the public key in the SSH key field as detailed below.

1. In the Marketplace **SSH key** field, delete the placeholder text, and type: **admin:**

Make sure there are no extra spaces following the colon.

2. Insert the cursor after **admin:** and choose **Paste as plain text**. The key must be on a single line, as shown below:

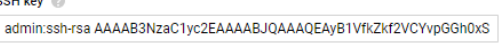

3. Move the cursor to the end of the key, add a space, and type: **admin**

The final contents of the **SSH key** field must be:

**admin:ssh-rsa** [KEY] **admin**

**STEP 4** | Check the key.

After the deployment, and before you attempt to log in to the firewall, view the management instance and check the key for linefeeds or extra spaces:

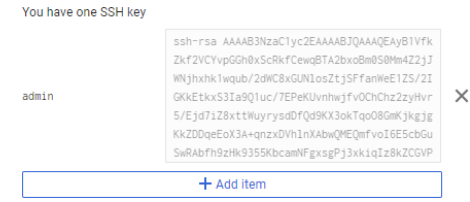

If the key is all on one line and the format is **admin:ssh-rsa** [KEY] **admin**, you are finished.

- **STEP 5** | (optional) If something is wrong you must replace the key.
	- **1.** Click the **X** to delete the key, then click **+ Add item**.
	- **2.** Enter the key as described in Step 3. Now the **SSH key** field must show:

#### **admin:ssh-rsa** [KEY] **admin**

- **3.** Click **Save** to deploy the updated deployment.
- **4.** Re-check the key.

#### <span id="page-808-0"></span>**Virtual Private Cloud (VPC) Network Planning**

Before you deploy from the Google Market place, make a plan for [VPC networks](https://cloud.google.com/vpc/docs/using-vpc) (referred to as *networks*), subnetworks (also called *subnets*), and Google firewall rules. You must create networks and subnetworks before you start to [Deploy the VM-Series Firewall from Google Cloud Platform](#page-814-1) [Marketplace.](#page-814-1)

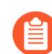

*The Marketplace deployment page displays only networks and subnetworks that exist when you start the deployment. If a network is missing, you must exit the deployment, create the network, and start over.*

- **VPC networks**—You must create a custom network specifically for each VM-Series firewall network interface.
	- $\Box$  See [VM-Series Firewall Licenses for Public Clouds](https://docs.paloaltonetworks.com/vm-series/10-1/vm-series-deployment/license-the-vm-series-firewall/vm-series-models/license-typesvm-series-firewalls/vm-series-firewall-licenses-for-public-clouds) to determine the number of network interfaces needed based on your VM-Series firewall license. At a minimum, set up the three VPC networks and subnets required to launch the VM-Series firewall.
	- $\Box$  A GCP [project](https://cloud.google.com/resource-manager/docs/creating-managing-projects) has a default network with preset configurations and firewall rules; you can delete the default network, if unused.
	- $\Box$  By default, there are up to five networks in a project. Your GCP administrator can request additional networks for your project.
	- $\Box$  To connect to the management interface you must create a GCP firewall rules that allows access. You can do this during the deployment if you choose **Enable GCP Firewall rule for connections to Management interface** then supply a CIDR block for **Source IP in GCP Firewall rule for connections to Management Interface**.

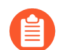

*Be sure your networks include all instances you want to secure.*

- **Subnetworks**—A compute engine instance can support up to eight Layer 3 interfaces on a single instance. The Management, Trust, and Untrust interfaces consume three interfaces and you can create up to five additional dataplane interfaces. Typically the dataplane interfaces represent application networks.
- **IP address**—You supply [IP address](https://cloud.google.com/compute/docs/ip-addresses/) ranges when you create interface subnetworks, and you have the option to enable an external address when you deploy a subnetwork.
	- When you create a network subnet, you must specify an IP address range. This range is used for your internal network, so it cannot overlap with other subnets.
	- During deployment, you can choose to enable an external IP address when you create a network interface. By default, you are given an [ephemeral](https://cloud.google.com/compute/docs/ip-addresses/#ephemeraladdress) IP address. You cannot supply a reserved static IP address during the deployment, but you can promote the

[ephemeral](https://cloud.google.com/compute/docs/ip-addresses/#ephemeraladdress) address to a static IP address after you complete the deployment process (see [Promoting an ephemeral external IP address](https://cloud.google.com/compute/docs/ip-addresses/reserve-static-external-ip-address#promote_ephemeral_ip)).

#### <span id="page-809-0"></span>**Network Interface Planning**

When you deploy from [Google Cloud Platform Marketplace,](https://console.cloud.google.com/launcher) the default VM-Series firewall deployment has three interfaces: the Management plane interface and the Untrust and Trust dataplane interfaces. You can define additional dataplane instances, depending on the available compute resources on your VM; see [VM-Series Firewall Licenses for Public Clouds](https://docs.paloaltonetworks.com/vm-series/10-1/vm-series-deployment/license-the-vm-series-firewall/vm-series-models/license-typesvm-series-firewalls/vm-series-firewall-licenses-for-public-clouds.html).

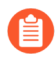

*All VM-Series firewall interfaces must be assigned an IPv4 address when deployed in a public cloud environment. IPv6 addresses are not supported.*

During the deployment you have the opportunity to name these interfaces.

#### **Interface Order**

When you deploy with [Marketplace,](https://console.cloud.google.com/marketplace) the order of the network interfaces is predefined. The Management interface maps to eth0, Untrust to eth1, and Trust to eth2. Marketplace uses this order because mapping the Management interface to eth0 and the Untrusted interface to eth1 is a requirement if you need to [Swap the Management Interface](#page-819-0) for load balancing.

#### **Management Interface**

The first network interface you add is mapped to eth0 on the firewall and includes the option to enable IP forwarding. You use this network interface to manage the VM-Series firewall. Typically, this interface has an external IP address.

*An external IP address is only required if a dataplane interface is attached to the public subnet. At creation time, you can receive an ephemeral IP address and later promote it to a static IP address after you complete the deployment (refer to* [Promoting an ephemeral external IP address](https://cloud.google.com/compute/docs/ip-addresses/reserve-static-external-ip-address#promote_ephemeral_ip)*).*

#### **Dataplane Interfaces (Untrust, Trust)**

When you deploy from Marketplace, the order in which you add interfaces is predetermined.

• You configure the Untrust interface after the Management interface. This order means that the untrusted interface is mapped to eth1. The Untrust interfaces are typically attached to the public subnet, and have an external IP address.

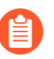

*An external IP address is only required if a dataplane interface is attached to the public subnet. At creation time, you can receive an ephemeral IP address, then promote it to a static IP address, as discussed in* [Promoting an ephemeral external IP address](https://cloud.google.com/compute/docs/ip-addresses/reserve-static-external-ip-address#promote_ephemeral_ip)*.*

• The Trust interface follows the Untrust interface, and it is mapped to eth2. The Trust network often does not have an external IP address. You can add any additional dataplane interfaces after the Trust interface.

#### **Additional Dataplane Interfaces**

Plan interfaces for applications you must secure, such as web servers, databases, and other applications in your network. You can create up to five additional dataplane interfaces in addition to the three required to launch your firewall. Ensure that the applications you want to secure are in networks that connect to the VM-Series firewall.

## <span id="page-811-0"></span>Create a Custom VM-Series Firewall Image for Google Cloud Platform

Palo Alto Networks posts VM-Series firewall base image versions or minor versions with critical fixes (such as PAN-OS 11.0) on the Google Cloud Platform (GCP) [Marketplace.](https://console.cloud.google.com/marketplace) These versions are available when you deploy a VM-Series firewall from the GCP Marketplace. However, you might need to deploy a PAN-OS version that is earlier or later than the Marketplace version.

To deploy a VM-Series firewall version that is not available on the Marketplace, you can create a custom VM-Series firewall image with a BYOL [license.](#page-127-0)

The basic steps to create a custom firewall from a firewall instance are as follows:

- Deploy a new firewall from the GCP Marketplace.
- [Activate](1b5d47dcee1df4ed0bc8fb686bd8df91cb650e34.xml) your firewall license, download your desired PAN-OS software version to your firewall, use Dynamic Update to update your **Applications and Threats** content, and deactivate the firewall license.
- Perform a private data reset from the GCP console.
- Create a custom image from the upgraded firewall.
- **STEP 1 |** Before you create your custom image, review your accounts, plan and create the networks for VM-Series firewall deployment, for the VM-Series firewall deployment, and plan your network interfaces.

#### **STEP 2 |** [Deploy the VM-Series firewall from the GCP Marketplace](358795b27c34b7f4063adaf735bd207971fcf4b5.xml).

You cannot create an image from an existing firewall. Starting from the GCP Marketplace ensures that your custom image can be licensed.

- **STEP 3** | (BYOL Only) Activate the license.
	- 1. Select **Device** > **Licenses** and [activate the licensel](1b5d47dcee1df4ed0bc8fb686bd8df91cb650e34.xml).

The firewall reboots when licensing is complete.

2. Log in to the firewall.

- <span id="page-812-0"></span>**STEP 4 |** Upgrade to your preferred PAN-OS version and install software updates.
	- 1. Select **Device** > **Software** > **Check Now** and download your required PAN-OS version.

If you do not see the version you want, download it from the [Palo Alto Networks](https://support.paloaltonetworks.com) [customer support](https://support.paloaltonetworks.com) website as follows.

**1.** Log in and select **Updates** > **Software Updates**.

From the **Filter By** list, choose PAN-OS for VM-Series.

- **2.** Select a PAN-OS version and download it to your local machine.
- **3.** On your VM-Series firewall, **Select Device** > **Software** and **Upload** your PAN-OS version from your local machine to your device.
- 2. Install your chosen version.
- 3. Upgrade the PAN-OS software version.
- 4. Select **Device** > **Dynamic Updates** and upgrade your **Applications and Threats** and any other content you want to include in your base image.

**STEP 5** | (BYOL Only) [Deactivate the VM](38fec5dbeda988ea1d95bfdd2f10884674cc1e46.xml) from the firewall.

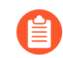

*If you do not deactivate the license, you lose the license that you applied on your firewall instance.*

- 1. Select **Device** > **Licenses** and under **License Management**, select **Deactivate VM**.
- 2. Select **Complete Manually**, and **Export** the license token.
- 3. Return to the [Palo Alto Networks customer support](https://support.paloaltonetworks.com) website, select **Assets** > **VM-Series Auth-Codes** > **Deactivate License(s)** and upload the license token.
- **STEP 6** | Perform a private data reset.

A private data reset removes all logs and restores the default configuration.

The system disks are not erased, so the content updates from [4](#page-812-0) are intact.

- 1. Access the firewall CLI and keep it active.
- 2. From the GCP console, delete SSH keys from your VM-Series firewall.
	- **1.** Select **Compute Engine** > **VM Instances** and select your instance name.
	- **2.** In the **Details** view, select **EDIT**.
	- **3.** Under **SSH Keys**, click the **Show and edit** link and click **X** to remove any SSH keys.
	- **4. Save** your changes.
- 3. (Optional) [Export a copy of the configuration](https://knowledgebase.paloaltonetworks.com/KCSArticleDetail?id=kA10g000000ClaOCAS).
- 4. In the CLI, request a private data reset.

#### **request system private-data-reset**

Enter **y** to confirm.

The firewall reboots to initialize the default configuration.

5. From the GCP console, select **Compute Engine** > **VM instances** and **STOP** the firewall.

#### **STEP 7** | Create a [custom image](https://cloud.google.com/compute/docs/images/create-delete-deprecate-private-images) in the GCP console.

These steps are based on [Creating, deleting, and deprecating custom images](https://cloud.google.com/compute/docs/images/create-delete-deprecate-private-images.html).

- 1. Select **Compute Engine** > **Images** > **Create Image**.
- 2. Name your image and select the **Google-managed key** (see [Google-managed encryption](https://cloud.google.com/storage/docs/encryption/default-keys) [keys](https://cloud.google.com/storage/docs/encryption/default-keys)).
- 3. Select **Disk** for the Source, and for the **Source disk**, select your stopped VM-Series firewall VM and click **Create**.
- 4. (Optional) When the image is complete, click the **Equivalent REST** link, and from the **REST response**, copy the selfLink. This is the URI link for any type of [CI/CD pipeline](https://cloud.google.com/docs/ci-cd/) that you require.

```
For example: projects/my-vpc-vpcID/global/images/pa-vm-8-1-9
```
Using this link points directly to your image so you can use it in a template or a script. For example:

sourceImage: https://www.googleapis.com/compute/v1/projects/ {{project}}/global/images/pa-vm-8-1-9}

## <span id="page-814-0"></span>Deploy the VM-Series Firewall on Google Cloud Platform

To deploy the VM-Series firewall using the GCP market place template, you must first create [a](#page-808-0) [VPC network](#page-808-0) for each interface on the firewall. After you deploy the firewall from the Google Marketplace, you can log in to the firewall to adjust the configuration to work within your GCP VPC configuration. You can also enable monitoring so you can collect metrics that enable you to improve resource management or create Security policy rules that automatically adapt to changes in your application environment.

- [Deploy the VM-Series Firewall from Google Cloud Platform Marketplace](#page-814-1)
- [Management Interface Swap for Google Cloud Platform Load Balancing](#page-818-0)
- [Use the VM-Series Firewall CLI to Swap the Management Interface](#page-820-0)
- [Enable Google Stackdriver Monitoring on the VM Series Firewall](#page-821-0)
- [Enable VM Monitoring to Track VM Changes on Google Cloud Platform \(GCP\)](#page-823-0)
- [Use Dynamic Address Groups to Secure Instances Within the VPC](#page-826-0)
- [Use Custom Templates or the gcloud CLI to Deploy the VM-Series Firewall](#page-828-0)

## <span id="page-814-1"></span>Deploy the VM-Series Firewall from Google Cloud Platform **Marketplace**

You can use Google<sup>®</sup> Cloud Platform [Marketplace](https://console.cloud.google.com/marketplace) to deploy the VM-Series firewall on a fixed vCPU capacity license ([VM-Series Models\)](#page-122-0). The licensed images available from [public clouds](#page-127-0) are:

- [VM-Series Next-Generation Firewall Bundle 1](https://console.cloud.google.com/marketplace/details/paloaltonetworksgcp-public/vmseries-payg-bundle1)
- [VM-Series Next-Generation Firewall Bundle 2](https://console.cloud.google.com/marketplace/details/paloaltonetworksgcp-public/vmseries-payg-bundle2)
- [VM-Series Next-Generation Firewall \(BYOL\)](https://console.cloud.google.com/marketplace/details/paloaltonetworksgcp-public/undefined)

See [Deploy the VM-Series Firewall from Google Cloud Platform Marketplace](#page-814-1) for more about these license options.

The [Marketplace](https://console.cloud.google.com/marketplace) deploys an instance of the VM-Series firewall with a minimum of one management interface and two dataplane interfaces (Trust and Untrust). You can add additional dataplane interfaces for up to five Google Compute Engine instances in your virtual private cloud (VPC).

Before you deploy the VM-Series firewall, you must create or choose a project in your organization and create any networks and subnets that will connect to the firewall, as described in [VPC Network Planning](#page-808-0) and [Network Interface Planning](#page-809-0).

You cannot attach multiple network interfaces to the same VPC network. Every interface you create must have a dedicated network with at least one subnet. Ensure that your networks include any additional dataplane instances you create.

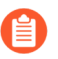

- **STEP 1** | [Choose a Bootstrap Method](#page-1031-0).
- **STEP 2** | Locate the VM-Series firewall listing in the [Marketplace.](https://console.cloud.google.com/marketplace)
	- 1. Log in to the Google Cloud Console.
	- 2. From the Products and Services menu, select **Marketplace**.
	- 3. Search for **VM-Series**.
	- 4. Select one of the VM-Series firewall licensing options.
- **STEP 3 |** Click **Launch on Compute Engine**.
- **STEP 4** | Name the instance and choose resources.
	- 1. Enter the **Deployment Name** (this name is displayed in the Deployment Manager). The name must be unique and cannot conflict with any other deployment in the project.
	- 2. Select a **Zone**. See [Regions and Zones](https://cloud.google.com/compute/docs/regions-zones/) for a list of supported zones.
	- 3. Select a **Machine Type** based on the [VM-Series System Requirements](https://docs.paloaltonetworks.com/content/techdocs/en_US/vm-series/10-1/vm-series-deployment/about-the-vm-series-firewall/vm-series-models/vm-series-system-requirements.html) for your license and the [Minimum System Requirements for the VM-Series Firewall on Google Cloud](#page-797-2) [Platform.](#page-797-2)

#### <span id="page-815-0"></span>**STEP 5 | Specify instance metadata**.

The options **Bootstrap Bucket** and **Interface Swap** affect the initial configuration the first time the VM-Series firewall boots.

1. **Bootstrap Bucket** (Optional)—If you plan to use a bootstrap file, enter the name of a storage bucket, or the path to a folder within the storage bucket, that contains the [bootstrap package](#page-1039-0). You need [permission](#page-804-0) to access the storage bucket. For example:

#### **vmseries-bootstrap-gce-storagebucket=<bucketname>**

or

#### **vmseries-bootstrap-gce-storagebucket=<bucketname/directoryname>**

If you [choose](#page-1031-0) to bootstrap with [custom metadata](#page-1032-0), continue to Step [6.](#page-816-0)

2. **Interface Swap** (Optional)—Swap the Management interface (eth0) and the first dataplane interface (eth1) at deployment time. Interface swap is only necessary when you deploy the VM-Series firewall behind Google Cloud Platform HTTP(S) Load

Balancing. For details, see [Management Interface Swap for Google Cloud Platform Load](#page-818-0) [Balancing.](#page-818-0)

3. **SSH key**—Paste in the public key from an SSH key pair. Follow the instructions for your OS in [SSH Key Pair,](#page-806-0) to create, copy, and paste the key. Windows users must view the key in PuTTY, copy from the user interface, and paste into Marketplace deployment.

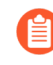

*If the key is not formatted properly, the VM-Series firewall does not allow you to log in. You must delete the deployment and start over.*

- 4. Click **More** to reveal additional metadata options. The options **blockProjectKeys**, and **enableSerialConsole** are properties of the instance; you can change these metadata values after a successful deployment.
	- **blockProjectKeys** (Optional)—If you [Block Project Keys,](https://cloud.google.com/compute/docs/instances/adding-removing-ssh-keys#block-project-keys) you can use only the public SSH key you supply to access the instance.
	- **enableSerialConsole** (Optional)—[Interacting with the Serial Console](https://cloud.google.com/compute/docs/instances/interacting-with-serial-console) enables you to monitor instance creation and perform interactive debugging tasks.

#### <span id="page-816-0"></span>**STEP 6 | Specify custom metadata**.

If you [choose](#page-1031-0) to bootstrap with [custom metadata](#page-1032-0), add any key-value pairs that you did not add in Step [5.](#page-815-0) See [init-cfg.txt File Components](#page-1046-0) for the list of key-value pairs. For example:

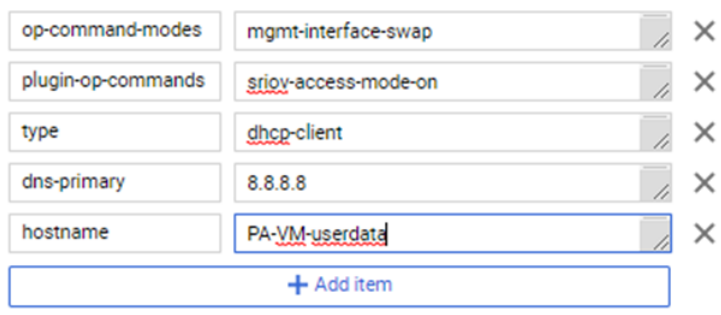

#### **STEP 7 | Configure the boot disk**.

- 1. **Boot disk type**—Select from SSD Persistent disk or Standard Persistent Disk. See [Storage Options.](https://cloud.google.com/compute/docs/disks)
- 2. Enter the **Boot disk size**—60GB is the minimum size. You can edit the disk size later but you must stop the VM to do so.
- **STEP 8 |** Configure the management interface.
	- 1. **Management VPC Network name**—Choose an existing network
	- 2. **Management Subnet name**—Choose an existing subnet.
	- 3. **Enable External IP for Management interface** (Optional)—If you enable this option, you can use the IP address assigned to the VM-Series firewall management interface to use SSH to access the VM-Series firewall web interface.
	- 4. **Enable GCP Firewall rule for connections to Management interface** (Optional)—This option automatically creates a GCP firewall Allow rule for an external source IP address that you supply.
	- 5. **Source IP in GCP Firewall rule for connections to Management Interface**—If you **Enable GCP Firewall rule for connections to Management interface**, enter a source IP address or a CIDR block.
		- Do not use 0.0.0.0/0. Supply an IP address or a CIDR block that corresponds to your dedicated management IP addresses or network. Do not make the source network range larger than necessary.
		- Verify the address to ensure that you do not lock yourself out.
- **STEP 9 |** Configure the Untrust dataplane interface.
	- 1. **Untrust VPC Network name**—Choose an existing network.
	- 2. **Untrust Subnet name**—Choose an existing subnet.
	- 3. **Enable External IP for Untrust**—Enable GCP to provide an [ephemeral](https://cloud.google.com/compute/docs/ip-addresses/#ephemeraladdress) IP address to act as the external IP address.
- **STEP 10 | Configure the Trust dataplane interface.** 
	- 1. **Trust VPC Network name**—Choose an existing network.
	- 2. **Trust Subnet name**—Choose an [existing network.](#page-809-0)
	- 3. **Enable External IP for Trust**—Enable GCP to provide an [ephemeral](https://cloud.google.com/compute/docs/ip-addresses/#ephemeraladdress) IP address to act as the external IP address.
- **STEP 11** Configure additional interfaces. You must enter the number of dataplane interfaces you want to add; the default is 0 (none). The deployment page always displays fields for five additional dataplanes numbered 4 through 8.
	- 1. **Additional Dataplane interfaces**—Enter the number of additional dataplane instances.

*If this number is 0 (default), dataplane numbers 4 through 8 are ignored even if you fill out the interface fields. If, for example, you specify 2 and then fill out information for three interfaces, only the first two are created.*

- 2. **Additional Dataplane # VPC name**—Choose an existing network.
- 3. **Dataplane # Subnet name**—Choose a subnet that exists.
- 4. **Enable External IP for dataplane # interface**—Enable GCP to provide an [ephemeral](https://cloud.google.com/compute/docs/ip-addresses/#ephemeraladdress) IP address to act as the external IP address.
- **STEP 12 | Deploy** the instance.

**STEP 13 |** Use [Google Cloud Deployment Manager](https://cloud.google.com/deployment-manager/docs/) to view and manage your deployment.

**STEP 14 |** Use the CLI to change the administrator password on the firewall.

1. Log in to the VM-Series firewall from the command line. In your SSH tool, connect to the External IP for the management interface, and specify the path to your private key.

Windows users: Use PuTTY to connect to the VM-Series firewall and issue command line instructions. To specify the path to the private key, select **Connection** > **SSH** > **Auth**. In **Private key file for authentication**: click **Browse** to select your private key.

2. Enter configuration mode:

VMfirewall> **configure**

3. Enter the following command:

#### VMfirewall# **set mgt-config users admin password**

- 4. Enter and confirm a new password for the administrator.
- 5. Commit your new password:

VMfirewall# **commit**

6. Return to command mode:

VMfirewall# **exit**

7. (Optional) If you used a bootstrap file for interface swap, use the following command to view the interface mapping:

```
VMfirewall> debug show vm-series interfaces all
```
**STEP 15 |** Access the VM-Series firewall web interface.

1. In a browser, create a secure (https) connection to the IP address for the management interface.

If you get a network error, check to see that you have a GCP firewall rule that allows the connection.

- 2. When prompted, enter the username (admin) and the administrator password you specified from the CLI.
- 3. (Optional) If you bootstrapped, then [Verify Bootstrap Completion.](https://docs.paloaltonetworks.com/vm-series/10-1/vm-series-deployment/bootstrap-the-vm-series-firewall/verify-bootstrap-completion)

If you see problems, search the log information on the VM-Series firewall. Choose **Monitor** > **System** and, in the manual search field, enter **description contains 'bootstrap'** and look for a message in the results that indicates that the bootstrap was successful.

After you log in to the firewall, you can add administrators and create interfaces, zones, NAT rules, and policy rules, just as you would on a physical firewall.

## <span id="page-818-0"></span>Management Interface Swap for Google Cloud Platform Load Balancing

Because internal load balancing can send traffic only to the primary interface of the next hop load-balanced Google Compute Engine instance, the VM-Series firewall must be able to use eth0 for dataplane traffic.

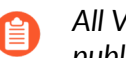

*All VM-Series firewall interfaces must be assigned an IPv4 address when deployed in a public cloud environment. IPv6 addresses are not supported.*

The firewall can receive dataplane traffic on eth0 if the VM-Series firewall is behind the Google Cloud Platform internal load balancing interface.

- The VM-Series firewalls secure traffic outbound directly to the internet without requiring a VPN link or a Direct Connect link back to the corporate network.
- The VM-Series firewall secures an internet-facing application when there is exactly one backend server, such as a web server, for each firewall. The VM-Series firewalls and web servers can scale linearly, in pairs, behind the Google internal load balancing address.

To allow the firewall to send and receive dataplane traffic on eth0 instead of eth1, you must swap the mapping of the internal load balancing network interface within the firewall so that eth0 maps to ethernet 1/1, and eth1 maps to the MGT interface on the firewall.

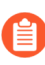

*If possible, swap the management interface mapping before you configure the firewall and define policy rules.*

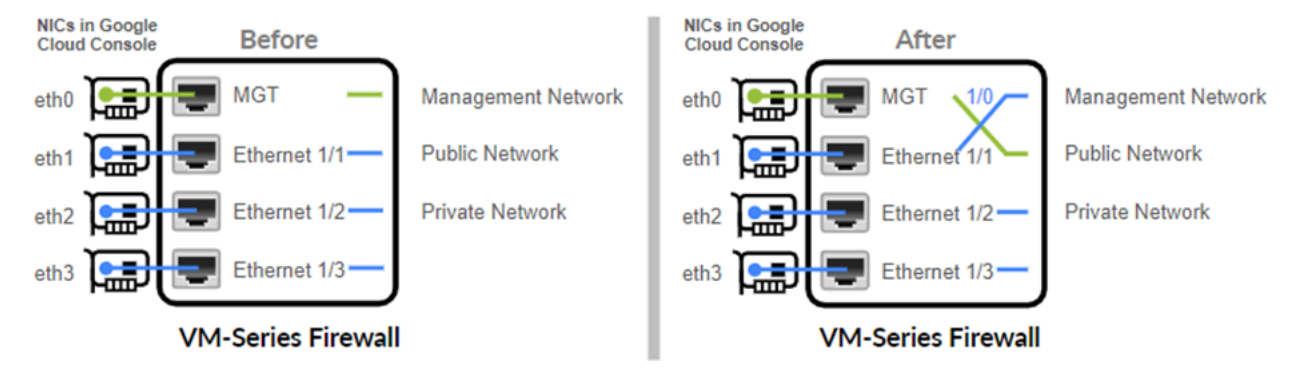

Swapping how the interfaces are mapped allows Google Cloud Platform to distribute and route traffic to healthy instances of the VM-Series firewall located in the same or different zones.

#### <span id="page-819-0"></span>**Swap the Management Interface**

You can swap the interfaces when you , or you can configure the firewall after it is created.

**At creation**— When you deploy the VM-Series firewall, you can enable interface swap in two ways.

- Google Cloud Console In the Create Instance form, enter a key-value pair in the **Metadata** field, where **mgmt-interface-swap** is the key, and **enable** is the value.
- Bootstrap File Create a bootstrap file the includes the **mgmt-interface-swap** operational command in the bootstrap configuration, as described in [Bootstrap the VM-Series Firewall on](#page-1078-0) [Google Cloud Platform](#page-1078-0). In the Create Instance form, enter a key-value pair in the **Metadata** field to enable the bootstrap option.

**From the VM-Series firewall**—Log in to the firewall, and [Use the VM-Series Firewall CLI to Swap](#page-820-0) [the Management Interface](#page-820-0). In operational mode, issue the following command:

#### **set system setting mgmt-interface-swap enable yes**

*• Pick one method to specify the interface swap setting— the bootstrap configuration file, the firewall CLI, or the Google Compute Engine instance Metadata field (accessed from the Google Cloud Console). Using one method ensures predictable behavior on the firewall.*

*From the Google Cloud Console you cannot confirm whether you have swapped eth0 and eth1. After swapping, you must remember that load balancing is on eth0 and the firewall management interface is eth1 so that you can properly configure Google Cloud Platform load balancing, and create security policy rules to secure load balancing to one or more VM-Series firewalls.*

*• If you configured the VM-Series firewall before swapping, check whether any IP address changes for eth0 and eth1 impact policy rules.*

## <span id="page-820-0"></span>Use the VM-Series Firewall CLI to Swap the Management Interface

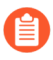

*This task is only required if your architecture places the VM-Series firewall behind the Google Cloud Platform internal load balancer.*

If you did not specify metadata to swap the management interface (MGT) with the dataplane interface when you deployed the firewall, you can use the CLI to enable the firewall to receive dataplane traffic on the primary interface.

#### **STEP 1** | [Deploy the VM-Series Firewall from Google Cloud Platform Marketplace](#page-814-1).

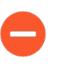

*Before you proceed, verify that the firewall has a minimum of two network interfaces (eth0 and eth1). If you launch the firewall with only one interface, the interface swap command causes the firewall to boot into maintenance mode.*

- **STEP 2 |** On the Google Cloud Console, view the VM instance details to verify the network interface IP addresses of the eth1 interface and verify that any security rules allow connections (HTTPS and SSH) to the new management interface (eth1).
- **STEP 3 |** Log in to the VM-Series firewall CLI and enter the following command:

#### **set system setting mgmt-interface-swap enable yes**

You can view the default mapping from the command line interface. The output is similar to this:

```
> debug show vm-series interfaces all
Interface_name Base-OS_port
    mgt              eth0
  Ethernet1/1 eth1<br>Ethernet1/2 eth2
  Ethernet1/2
```
**STEP 4 |** Confirm that you want to swap the interface (use the eth1 dataplane interface as the management interface).

**STEP 5 |** Reboot the firewall for the swap to take effect:

#### **request restart system**

**STEP 6 |** Verify that the interfaces have been swapped:

#### **debug show vm-series interfaces all**

### <span id="page-821-0"></span>Enable Google Stackdriver Monitoring on the VM Series Firewall

A VM-Series firewall on a Google® Compute Engine instance can publish custom PAN-OS metrics to Google Stackdriver. These metrics allow you to assess performance and usage patterns so that you can manage your firewall resources accordingly.

- [Google Stackdriver Permissions](#page-821-1)
- [Enable Google Stackdriver](#page-822-0)

#### <span id="page-821-1"></span>**Google Stackdriver Permissions**

Authentication requirements vary based on whether you can use the default service account to authenticate or need to use Google APIs to authenticate.

You can authenticate in two ways:

- **Use the default service account for the VM-Series firewall instance**—If you are using the Google Cloud Platform (GCP™) Console, then you logged in with your email address and can access the instance based on whatever permissions or roles the project administrator assigned to your account.
- **Use IAM permissions and the Google APIs**—If you use the Google SDK APIs and [gcloud,](https://cloud.google.com/sdk/gcloud/) then you must call the APIs to authenticate. You typically use the Google SDK when you want to manage the firewall from a command line or you want to run a script to configure the firewall.

Every Google Compute Engine instance created with the Google Cloud Console or the gcloud command line tool has a default service account with the name in email address format:

<project-number>-compute@developer.gserviceaccount.com

To see the service account name for the firewall instance, view the instance details and scroll to the bottom (refer to the [Compute Engine default service account\)](https://cloud.google.com/compute/docs/access/service-accounts#compute_engine_default_service_account).

The default service account can manage authentication for monitoring VMs in the same project as a VM-Series firewall.

- [Access scopes](https://cloud.google.com/compute/docs/access/service-accounts#accesscopesiam) allow the firewall to initiate API calls to monitor VMs in a Google Cloud project.
- You don't need to access the Google APIs unless one of the monitored virtual machines has a custom image with applications that require Google APIs.

If you want to set up monitoring from a physical firewall or from a VM-Series firewall in a different project, you must use the Google APIs to authenticate. There are two prerequisites:

- Google APIs must be installed.
- Your account must have the roles Monitoring Metric Writer and Stackdriver Account Viewer.

#### <span id="page-822-0"></span>**Enable Google Stackdriver**

For a description of the PAN-OS metrics that you can publish to Google Stackdriver, see [Custom](#page-46-0) [PAN-OS Metrics Published for Monitoring.](#page-46-0)

- **STEP 1** | Push PAN-OS metrics from a VM-Series firewall on a Google Compute Engine instance to Stackdriver.
	- 1. Log in to the web interface on the VM-Series firewall.
	- 2. Select **Device** > **VM-Series**. Under Google Cloud Stackdriver Monitoring Setup, click  $Edit$  ( $\ddot{\bullet}$ ).
		- **1.** Check **Publish PAN-OS metrics to Stackdriver**.

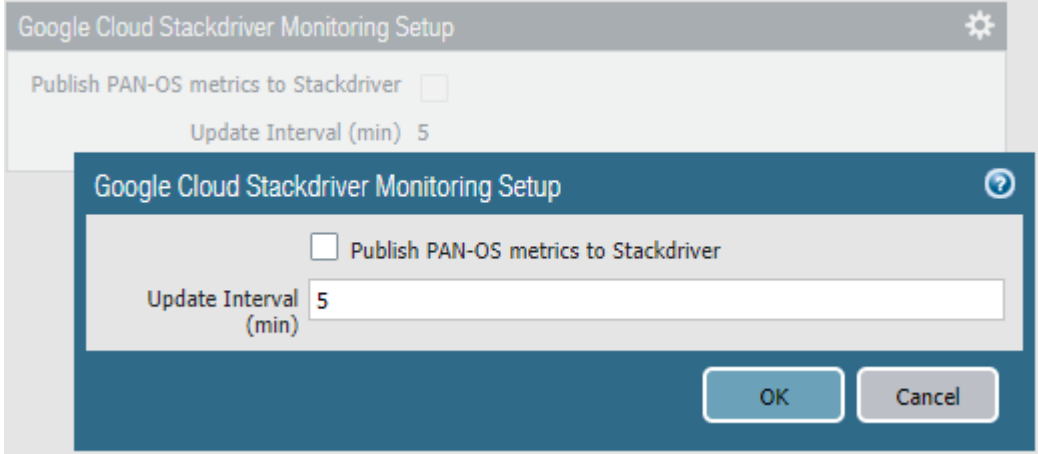

- **2.** Set the **Update Interval** (range is 1 60 minutes; default is 5). This is the frequency at which the firewall publishes the metrics to Stackdriver.
- **3.** Click **OK**.
- 3. **Commit** your changes.

Wait until the firewall starts to publish metrics to Stackdriver before you configure alarms for PAN-OS metrics.

- **STEP 2 |** Verify that you can see the metrics on Stackdriver.
	- 1. In the Google Cloud Console, select **Products and Services** > **Monitoring**.
	- 2. In Stackdriver, choose **Resources** > **Metrics Explorer**.
	- 3. In the Find resource type and metric section, enter **custom** in the search field to filter the PAN-OS metrics.

#### **Metrics Explorer**

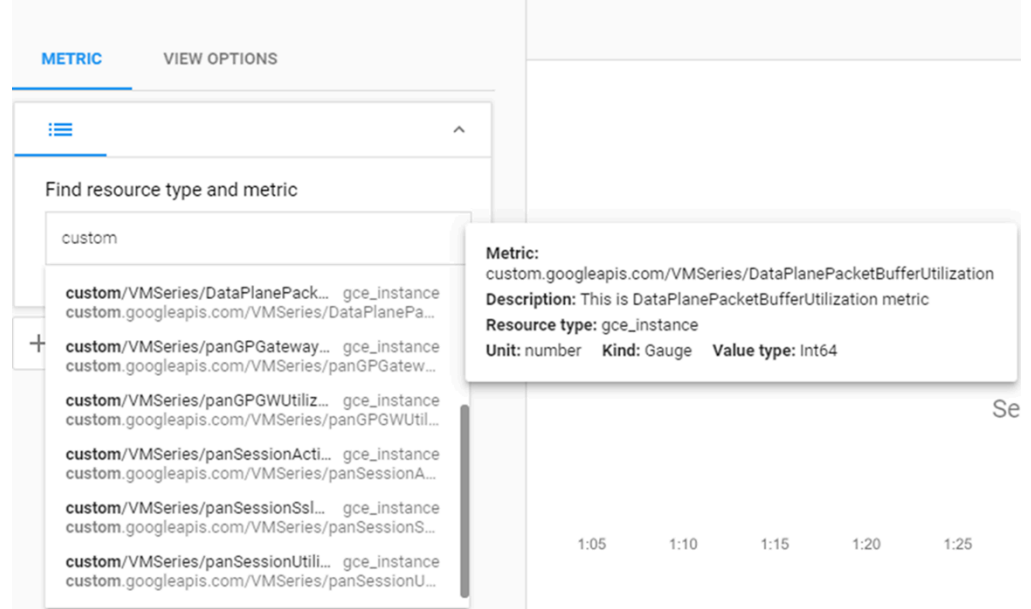

**STEP 3 |** Configure alerts and actions for PAN-OS metrics on Stackdriver. See Monitoring [Quickstart](https://cloud.google.com/monitoring/quickstart-lamp) [for Google Compute Engine](https://cloud.google.com/monitoring/quickstart-lamp) and Stackdriver [Introduction to Alerting.](https://cloud.google.com/monitoring/alerts/)

## <span id="page-823-0"></span>Enable VM Monitoring to Track VM Changes on Google Cloud Platform (GCP)

You can enable any firewall that runs PAN-OS 9.0 (virtual or physical) to monitor application workloads deployed on Google Compute Engine instances. VM Monitoring enables you to monitor a predefined set of metadata elements or attributes on the VM-Series firewall. In the [PAN-OS 9.1 Administrator's Guide](https://docs.paloaltonetworks.com/pan-os/10-1/pan-os-admin), see [Attributes Monitored on Virtual Machines in Cloud](https://docs.paloaltonetworks.com/pan-os/10-1/pan-os-admin/policy/monitor-changes-in-the-virtual-environment/attributes-monitored-in-the-aws-and-vmware-environments#id9331d8db-190d-4991-8299-b6c2e3914325) [Platforms](https://docs.paloaltonetworks.com/pan-os/10-1/pan-os-admin/policy/monitor-changes-in-the-virtual-environment/attributes-monitored-in-the-aws-and-vmware-environments#id9331d8db-190d-4991-8299-b6c2e3914325).

With an awareness of virtual machine adds, moves, and deletes within a Google VPC, you can create Security policy rules that automatically adapt to changes in your application environment. As you deploy or move virtual machines, the firewall collects attributes (or metadata elements). You can use this metadata for policy matching and to define Dynamic Address Groups (see [Use](#page-826-0) [Dynamic Address Groups to Secure Instances Within the VPC\)](#page-826-0).

You can configure up to ten VM information sources on each firewall or on each virtual system on a firewall capable of multiple virtual systems. Information sources can also be pushed using Panorama templates.

To perform VM monitoring, you must have the IAM role Monitoring Metric Writer.

**STEP 1** Log in to your deployed firewall.

- **STEP 2 |** Enable VM Monitoring.
	- 1. Select **Device** > **VM Information Sources**.
	- 2. **Add** a VM information source and enter the following information:
		- Specify a **Name** to identify the instance that you want to monitor.
		- Select the Google Compute Engine **Type**.
		- Select **Enabled**.
		- Choose the **Service Authentication Type**.
			- If you choose **VM-Series running in GCE**, you are authenticating with the default service account generated when an instance is created. This is part of the instance metadata.
			- If you want to monitor from a firewall outside the current project, choose **Service Account**. You must upload the [service account](https://cloud.google.com/compute/docs/access/service-accounts) credentials in JSON format. See [Creating and Managing Service Account Keys.](https://cloud.google.com/iam/docs/creating-managing-service-account-keys)
		- (Optional) Modify the **Update interval** to a value between 5-600 seconds. By default the firewall polls every 5 seconds. The API calls are queued and retrieved every 60 seconds, an update takes up to 60 seconds plus the configured polling interval.

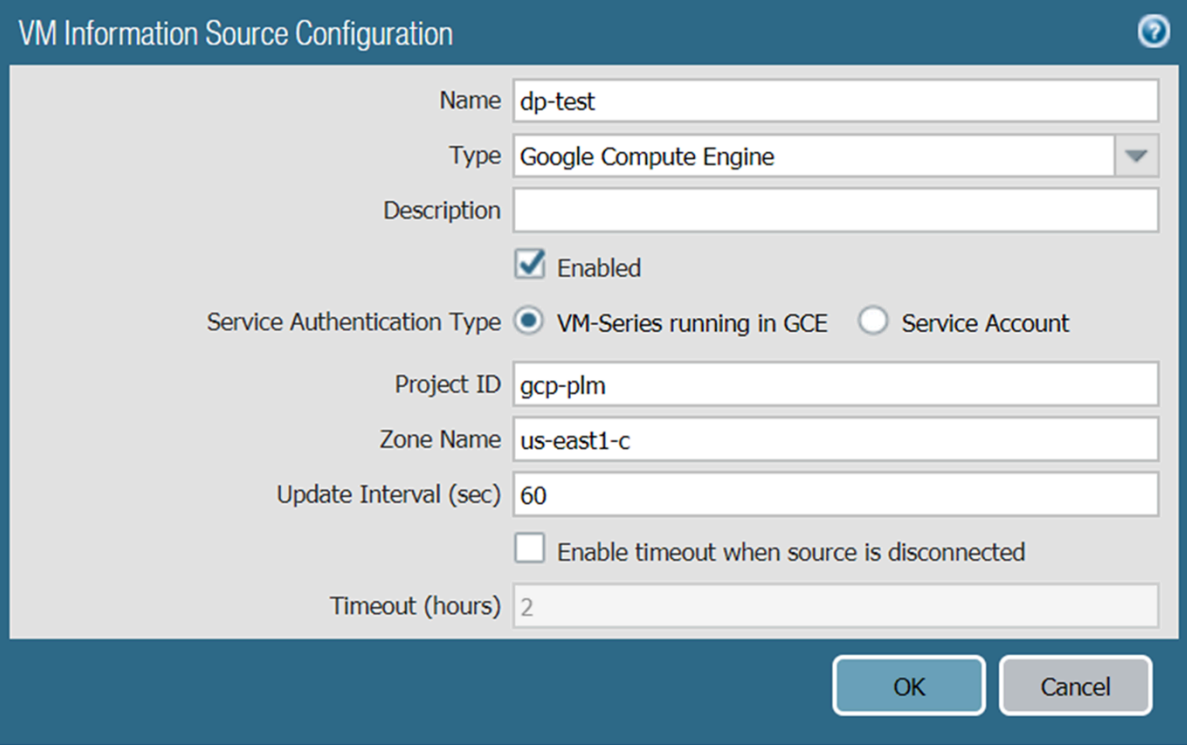

• (Optional) To change the number of hours before timeout, check **Enable timeout when the source is disconnected** and enter the Timeout (hours) before the connection to the monitored source is closed (range is 2 to 10; default is 2).

If the firewall cannot access the host and the specified limit is reached, the firewall closes the connection to the source.

• Click **OK** and **Commit** your changes.

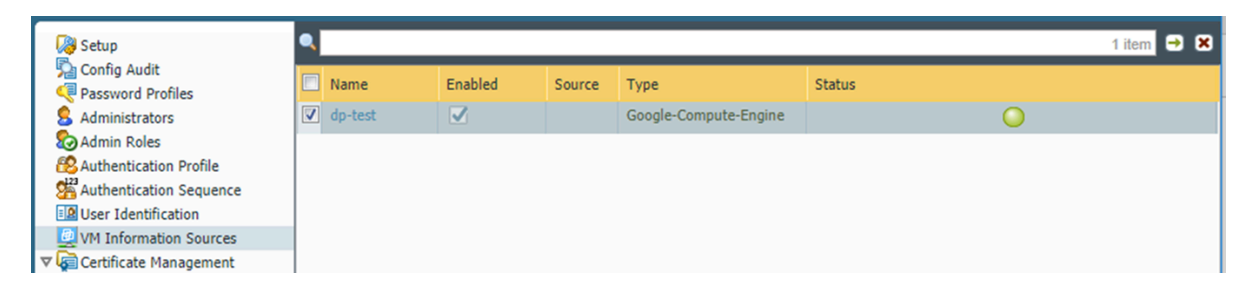

**STEP 3** | Verify the connection status.

If the connection status is pending or disconnected, verify that the source is operational and that the firewall is able to access the source. If you use a port other than the Management (MGT) port for communicating with the monitored source, then you must change the service route (select **Device** > **Setup** > **Services**, click **Service Route Configuration**, and modify the **Source Interface** for the **VM Monitor** service).

## <span id="page-826-0"></span>Use Dynamic Address Groups to Secure Instances Within the VPC

In a dynamic environment such as the Google® Cloud Platform (GCP $^{TM}$ ), where you launch new instances on demand, the administrative overhead in managing Security policy can be cumbersome. Using [use dynamic address groups in policy](https://docs.paloaltonetworks.com/pan-os/10-1/pan-os-admin/policy/monitor-changes-in-the-virtual-environment/use-dynamic-address-groups-in-policy) enables agility and prevents disruption in services or gaps in protection.

This workflow assumes that you have deployed the VM-Series firewall, configured some applications on instances, and enabled Google Stackdriver monitoring.

**STEP 1** Configure the firewall to monitor the VPC.

**STEP 2 |** Label instances in the VPC.

A label is a name-value pair. You can label resources from the Google Cloud Console, from Google API calls, or from the Google Cloud Shell. In this task we are labeling instances; however, labels can be applied to many resources, as described in [Labeling Resources](https://cloud.google.com/compute/docs/labeling-resources).

You can also add labels from the Instance browser.

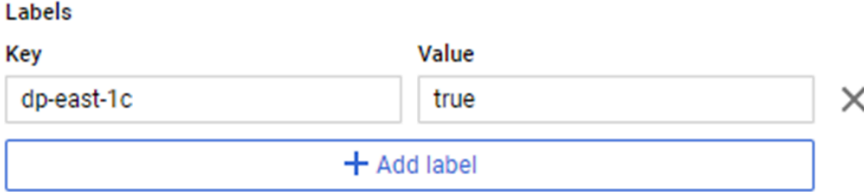

The labels you create support your strategy for differentiating your resources in ways that are useful to your Security policy.

- **STEP 3 |** Create a dynamic address group on the firewall.
	- 1. Select **Objects** > **Address Groups**.
	- 2. **Add** a dynamic address group and specify a **Name** and a **Description**.
	- 3. Set **Type** to **Dynamic**.
	- 4. Define the match criteria.
		- **1. Add Match Criteria** and select the **And** operator.
		- **2.** Select the attributes to filter for or to match against.

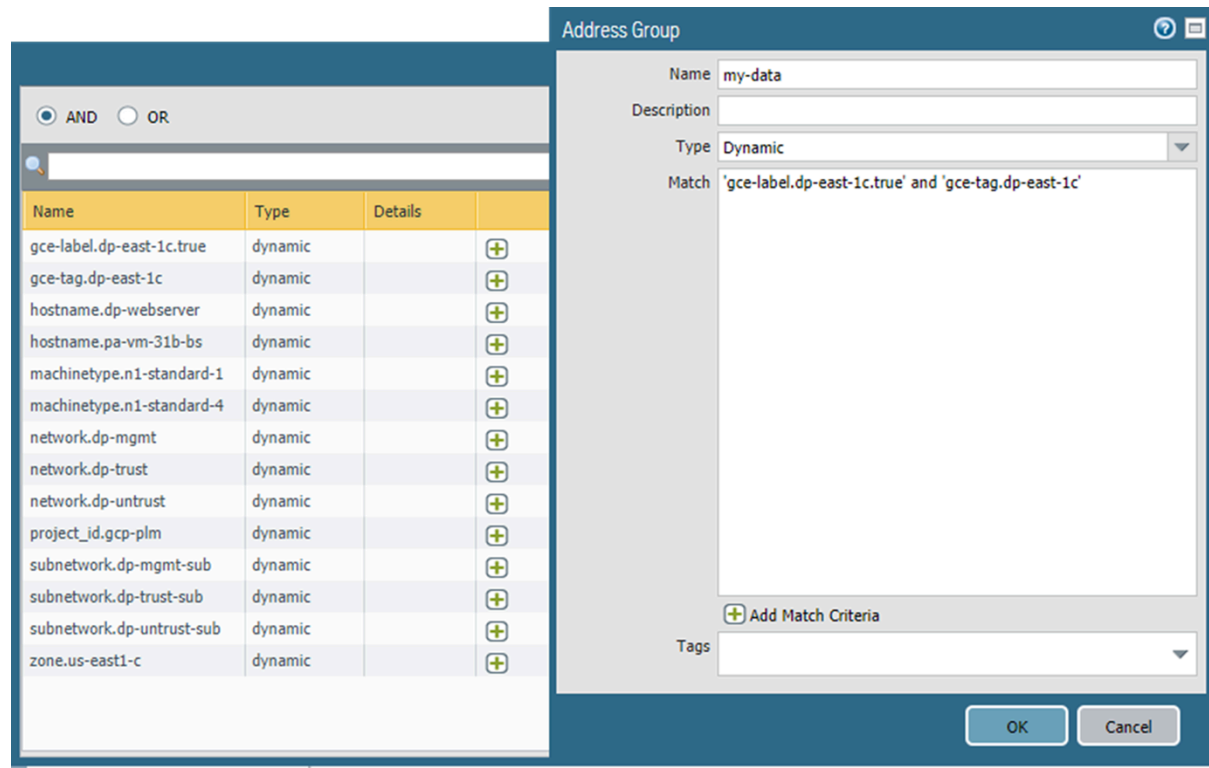

- 5. Click **OK**.
- 6. Click **Commit**.
**STEP 4** Use the dynamic address group in a Security policy rule.

Create a rule to allow internet access to any web server that belongs to the dynamic address group called my-data.

- 1. Select **Policies** > **Security**.
- 2. **Add** a rule and a **Name** for the rule and verify that the **Rule Type** is universal.
- 3. In the **Source** tab, add trust as the **Source Zone**.
- 4. In the Source Address section, **Add** your new my-data group.
- 5. In the **Destination** tab, add untrust as the **Destination Zone**.
- 6. In the **Service/URL Category** tab, verify that the service is set to **application-default**.
- 7. In the **Actions** tab, set the **Action** to Allow.
- 8. In the Profile Settings, set the **Profile Type** to **Profiles** and then attach the default profiles for Antivirus, Anti-Spyware, and Vulnerability Protection.
- 9. Click **OK**.
- 10. Click **Commit**.

**STEP 5 |** Verify that members of the dynamic address group are populated on the firewall.

Policy will be enforced for all IP addresses that belong to this address group and that are displayed here.

- 1. Select **Policies** > **Security** and select the rule.
- 2. Select **Inspect** from the drop-down. You can also verify that the match criteria is accurate.
- 3. Click **more** to verify that the list of registered IP addresses is displayed.

# Use Custom Templates or the gcloud CLI to Deploy the VM-Series Firewall

The official VM-Series images published on Google Cloud Platform Marketplace are available in the **paloaltonetworksgcp-public** project. You need to know the secure path to these images if you want to call them from the **gcloud** command line, or refer to them in a template you have written or adapted.

- BYOL: vmseries-byol-*<version>*
- PAYG Bundle 1: vmseries-bundle1-*<version>*
- PAYG Bundle 2: vmseries-bundle2-*<version>*

Use the gcloud CLI to find the current image names and project:

```
  gcloud compute images list --project paloaltonetworksgcp-public
  --no-standard-images
                       PROJECT FAMILY DEPRECATED
STATUS<br>vmseries-bundlel-810
                       paloaltonetworksgcp-public
 READY<br>vmseries-bundle2-810
                       paloaltonetworksgcp-public
  READY
```
 vmseries-byol-810 paloaltonetworksgcp-public READY

Add the **--uri** flag to see the image paths:

```
  gcloud compute images list --project paloaltonetworksgcp-public
  --no-standard-images --uri
```

```
  https://www.googleapis.com/compute/v1/projects/paloaltonetworksgcp-
public
    /global/images/vmseries-bundle1-810
   https://www.googleapis.com/compute/v1/projects/paloaltonetworksgcp-
public
    /global/images/vmseries-bundle2-810
    https://www.googleapis.com/compute/v1/projects/paloaltonetworksgcp-
public
    /global/images/vmseries-byol-810
```
For an example, download the [gcp-two-tier](https://github.com/PaloAltoNetworks/gcp-two-tier) template from [https://github.com/PaloAltoNetworks.](https://github.com/PaloAltoNetworks)

This template separates the image name (which includes the PAN-OS version) from the URL path. In two-tier-template.py the *image* variable expects the image name; for example: *vmseriesbyol-810*. vm-series-template.py uses the values of *COMPUTE\_URL\_BASE* and *sourceImage* to build the path.

# VM Monitoring with the Panorama Plugin for GCP

The Panorama plugin for Google Cloud Platform (GCP) version 2.0.0 enables you to create a VM monitoring configuration that authenticates with a GCP project and monitors VM-Series firewalls and other VMs deployed within it. Once you establish a connection to your project, the plugin can retrieve IP-address-to-tag communication between Panorama and GCP assets. Tags can be predefined attributes, user-defined labels for VMs, and user-defined network tags (see [Review](#page-832-0) [and Create Tags\)](#page-832-0).

The Panorama plugin for GCP retrieves the internal and external IP addresses from running VMs, and periodically retrieves IP-to-tag mappings from VMs in connected GCP VPCs.

You can use tags to organize VMs into dynamic address groups, and then reference your tags in Security policy rules that allow or deny traffic to specific VM IP addresses. To consistently enforce Security policy, you can then push rules to your VM-Series firewalls.

• [Configure VM Monitoring with the Panorama Plugin for GCP](#page-830-0)

# <span id="page-830-0"></span>Configure VM Monitoring with the Panorama Plugin for GCP

This topic describes the steps to prepare your GCP assets for VM monitoring, review the required Panorama elements, and describes how to configure VM Monitoring in the Panorama plugin for Google Cloud Platform (GCP).

- [Configure GCP Assets for VM Monitoring](#page-830-1)
- [Review and Create Tags](#page-832-0)
- [Configure VM Monitoring with the Panorama Plugin for GCP](#page-833-0)
	- [Prepare Panorama to Configure VM Monitoring](#page-833-1)
	- [Set Up VM Monitoring](#page-834-0)

## <span id="page-830-1"></span>**Configure GCP Assets for VM Monitoring**

You can monitor VM-Series firewalls you deployed from the GCP marketplace, firewalls you deployed with auto scaling Firewall templates, GCE instances you created from to the GCP console or the gcloud command line, or other virtual machines deployed in GCP. If you deploy PAN-OS VMs from the Marketplace, follow the instructions in [Set Up the VM-Series Firewall on](https://docs.paloaltonetworks.com/vm-series/9-1/vm-series-deployment/set-up-the-vm-series-firewall-on-google-cloud-platform.html) [Google Cloud Platform](https://docs.paloaltonetworks.com/vm-series/9-1/vm-series-deployment/set-up-the-vm-series-firewall-on-google-cloud-platform.html).

#### **Review IAM Roles**

Ensure that you have the following minimum permissions for VM Monitoring tasks:

• In GCP console, create a [service account](#page-831-0) for your project and grant the permission project [owner or editor](https://cloud.google.com/iam/docs/understanding-roles#primitive_roles).

Service account creation cannot be automated. If you do not have permission to create a service account you can ask an administrator to create it and assign an appropriate role to you.

- View your service account: read-only.
- View PAN-OS VMs deployed from the Google Marketplace: [Compute viewer.](https://cloud.google.com/compute/docs/access/iam#compute_viewer_role)
- Assign a user-defined tag to an instance: Project [owner, editor](https://cloud.google.com/iam/docs/understanding-roles#primitive_roles) or [Instance Admin.](https://cloud.google.com/compute/docs/access/iam#compute.instanceAdmin.v1)

#### <span id="page-831-0"></span>**Create a Service Account**

Before you use the GCP plugin on Panorama to configure VM Monitoring, you must use the GCP console to create a [service account](https://cloud.google.com/iam/docs/service-accounts) that grants permissions to access your GCP project, VM-Series firewalls deployed within it, any other VMs that you want Panorama to manage, and related networks and subnetworks. The GCP plugin for Panorama retrieves [pre-defined attributes](#page-832-1) for Google assets, [user defined VM labels,](#page-833-2) and [user-defined network tags.](#page-833-3)

Every project has a [default](https://cloud.google.com/iam/docs/service-accounts#types_of_service_accounts) service account that was automatically created when the project was created. If you create a separate service account specifically for VM Monitoring you have greater control of users and their roles. You can configure up to 100 service accounts per project.

**STEP 1** In the Google Cloud Platform console, select the project you want to monitor.

#### **STEP 2 |** Select **IAM & Admin** > **Service accounts** and choose **+Create Service Account**.

Enter the service account name and description, and click **Create**.

**STEP 3 |** Select a role type from the drop menu, and on the right, select an appropriate access level.

For example, select Project > Editor. You can select multiple roles for a service account.

When you are finished, click **Continue**.

- **STEP 4 |** Grant specific users permission to access this service account. Select members from the **Permissions** column on the right to give them permission to access the roles in the previous step.
- **STEP 5 |** (Optional) Click **+CREATE KEY** to create a credential that allows you to authenticate with the Google Cloud CLI to access VM-Series firewalls, networks, and other VMs associated with this service account.

The key is downloaded automatically. Be sure to store it in a secure location. The JSON format for the generated private key is as follows:

```
{
   "type": "service_account",
  "project id": "gcp-xxx",
 "private_key_id": "252e1e7a2e9c84b5d4dbb6195b1de074594b6499",
 "private_key": "-----BEGIN PRIVATE KEY-----
\nMIIEvgIBADANBgkqhkiG9w0BAQEFAASCBKgwggSkAgEAAoIBAQDAd0i+RMKCtrsO
\n4KHnzTAPrgoBjRgpjyNcvQmdUqHr\n-----END PRIVATE KEY-----\n",
   "client_email": "dlp-vm-monit-svc-acct@gcp-
xxx.iam.gserviceaccount.com",
 "client_id": "108932514695821539229",
 "auth_uri": "https://accounts.google.com/o/oauth2/auth",
   "token_uri": "https://oauth2.googleapis.com/token",
   "auth_provider_x509_cert_url": "https://www.googleapis.com/
oauth2/\bar{v}1/certs",
   "client_x509_cert_url": "https://www.googleapis.com/
robot/v1/metadata/x509/dlp-vm-monit-svc-acct%40gcp-
xxx.iam.gserviceaccount.com"
}
```
## <span id="page-832-0"></span>**Review and Create Tags**

"Tag" is a general term for predefined [attributes,](#page-832-1) user-defined [labels,](#page-833-2) and user-defined network [tags.](#page-833-3)

- Predefined tags [\(attributes](#page-832-1)) are automatically created for Google VMs. When you configure VM Monitoring you can choose to monitor all 8 of the predefined attributes, or you can create a customized list of attributes to monitor.
- You can define your own tags for VM [labels](#page-833-2) and network [tags](#page-833-3).

Tag VMs and networks so that you can identify and group them so that you can structure rules to enforce Security policy. You can tag any VM deployed in your Google project—for example, a VM-Series firewall, a web server, an application server, or a load balancer.

- Tags must be associated with a VM. This also applies to networks and subnetworks.
- If there are multiple IP addresses associated with an instance (for example if you tagged the VM-Series firewall trust and untrust interfaces), Panorama generates multiple sets of tag information.

The total number of tags that the Panorama plugin can retrieve and register depends on the PAN-OS version Panorama is running and the version of the managed VM-Series firewalls.

Google zone, Google region, VPC name, and Subnet name are used to tag network interfaces on VMs with multiple interfaces. specific to network interface.

#### <span id="page-832-1"></span>**Predefined Attributes**

The Google Cloud Platform plugin for Panorama retrieves the following predefined tags from any managed VM:

• **Project ID**—For example: google.project-id.myProjectId.

To find your project information in the Google console, select your project, then select **IAM & Admin** > **Settings**.

• **Service account**—Your [service account](https://cloud.google.com/iam/docs/service-accounts) in the form of an email address. For example: google.svc-accnt.sa-name@project-id.iam.gserviceaccount.com.

To find your [Service account](https://cloud.google.com/iam/docs/service-accounts), view the VM instance details.

- **VPC name**—The name of the [VPC](https://cloud.google.com/vpc/docs/vpc) network for a managed VM. For example: google.vpcname.myvnet.
- **Subnet name**—The name of a [subnet](https://cloud.google.com/vpc/docs/vpc#vpc_networks_and_subnets) you created for a managed VM interface. For example, for the VM-Series firewall untrust interface, the name of the subnet you created for the untrust interface: google.subnet-name-untrust.web.
- **OS SKU**—The operating system you chose when you deployed the managed VM. For example: google.os-sku.centos-7.

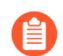

*This attribute is not supported if the VM uses a custom image.*

- **Google zone**—The [zone](https://cloud.google.com/compute/docs/regions-zones/) you selected when you deployed the VM. For example: google.zone.us-east1-c.
- **Google region**—The [region](https://cloud.google.com/compute/docs/regions-zones/) containing the zone you selected. For example: google.region.useast1.

• **Instance group name**—For example: google.instance-group.myInstanceGroup. To view or create an [instance group](https://cloud.google.com/compute/docs/instance-groups/) in the Google console, select **Compute Engine** > **Instance Group**.

#### <span id="page-833-2"></span>**User-defined Labels**

Panorama uses up to 16 user-defined labels. If you have more than 16 labels, Panorama sorts your user-defined labels alphabetically and uses the first 16 tags.

Review the Google [requirements](https://cloud.google.com/resource-manager/docs/creating-managing-labels#requirements) for label key-value pairs: Keys have a minimum length of 1 character and a maximum length of 63 characters, and cannot be empty. Values can be empty, and have a maximum length of 63 characters.

To create or view labels in the GCP console, go to **Compute Engine** > **VM Instances** and select **Show Info Panel**. Select one or more VMs and in the **Info** Panel, select **Labels**. Click **+Add a label**, add a key and value, and click **Save**.

#### <span id="page-833-3"></span>**User-defined Network Tags**

Panorama uses up to 8 user-defined network tags, If you have more than 8 tags, Panorama sorts your user-defined labels alphabetically and uses the first 8 tags.

Note that Google [limits](https://cloud.google.com/vpc/docs/add-remove-network-tags#restrictions) network tags as follows:

- Maximum 63 characters per tag.
- You can use lowercase letters, numbers, and dashes; a tag must start with a lowercase letter, and end with a number or a lowercase letter.

To create or view network tags in the GCP console, go to **Compute Engine** > **VM Instances** and select an instance. **Edit** the instance, and scroll down to **Network Tags**, enter tags (separated by commas), and **Save**. See [Configuring Network Tags.](https://cloud.google.com/vpc/docs/add-remove-network-tags)

<span id="page-833-0"></span>**Configure VM Monitoring with the Panorama Plugin for GCP**

After you [tag your GCP assets](#page-830-1) and create a [service account](#page-831-0), make your assets available to Panorama so you can set up VM monitoring.

#### <span id="page-833-1"></span>**Prepare Panorama to Configure VM Monitoring**

Follow these steps to enable Panorama to manage and monitor your GCP assets. Any VM deployed in GCP can be a managed device in Panorama.

- **STEP 1 |** In Panorama, add the VM-Series firewalls and other VMs associated with your GCP project as [managed devices](https://docs.paloaltonetworks.com/panorama/9-1/panorama-admin/manage-firewalls/add-a-firewall-as-a-managed-device#id361a70b2-5c7b-44db-83a5-377b069569ae).
- **STEP 2 |** [Add a Device Group](https://docs.paloaltonetworks.com/panorama/9-1/panorama-admin/manage-firewalls/manage-device-groups/add-a-device-group) and assign managed devices to it. A Device Group is a group of firewalls or virtual systems that you want to manage as a group.

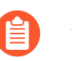

*A VM can be a member of only one Device Group. Plan your Device Groups carefully.*

- **STEP 3 |** [Add a template.](https://docs.paloaltonetworks.com/panorama/9-1/panorama-admin/manage-firewalls/manage-templates-and-template-stacks/add-a-template) Name the template and accept the default VPC.
- **STEP 4 |** [Add a template stack.](https://docs.paloaltonetworks.com/panorama/9-1/panorama-admin/manage-firewalls/manage-templates-and-template-stacks/configure-a-template-stack) **Add** the stack, **Add** the template you just created, and select your devices.
- **STEP 5** | Commit the changes.

#### <span id="page-834-0"></span>**Set Up VM Monitoring**

- **STEP 1** If you have not done so, [Install the Panorama Plugin for GCP](#page-802-0).
- **STEP 2 |** Log in to the Panorama web interface and select **Panorama** > **Google Cloud Platform**.
- **STEP 3** | Set up VM monitoring.
	- 1. Configure general settings.
		- **1.** Select **Panorama** > **Google Cloud Platform** > **Setup** > **General**. To edit the settings, click the gear.
			- Check **Enable Monitoring** to permit VM monitoring on all projects for which you configure a service account.
			- Enter the **Monitoring Interval** in seconds. This is the length of time between tag retrieval events.
	- 2. **Add** a notify group. A notify group is a list of Device Groups to which Panorama pushes IP-address-to-tag mappings and updates.

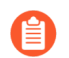

*A project can have only one notify group.*

- **1. Select Panorama** > **Google Cloud Platform** > **Setup** > **Notify Groups** and click **Add**.
- **2.** Enter a **Name** to identify the group of firewalls to which Panorama pushes the VM information (IP address-to-tag mappings) it retrieves.
- **3.** Select the **Device Groups** to which Panorama will push the VM information (IP address-to-tag mappings) retrieved from your project. The VM-Series firewalls use the update to determine the current member list for [Dynamic Address Groups](https://docs.paloaltonetworks.com/pan-os/9-1/pan-os-admin/policy/monitor-changes-in-the-virtual-environment/use-dynamic-address-groups-in-policy.html#) referenced in Security policy.

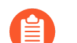

*Plan your Device Groups carefully.*

- **4.** Select predefined or custom tags.
	- **Select All 8 Predefined Tags**—Choose this option to select all predefined attributes (tags).
	- **Custom Tags**—Choose this option to create tag lists for predefined attributes, userdefined labels, and user-defined network tags.
- **5.** Make sure to include all relevant Device Groups in a single notify group.
	- If you want to deregister the tags that Panorama has pushed to a firewall included in a notify group, you must delete the monitoring definition.
	- To register tags to all virtual systems on a firewall enabled for multiple virtual systems, you must add each virtual system to a separate Device Group on Panorama and assign the Device Groups to the notify group. Panorama will

register tags to only one virtual system, if you assign all the virtual systems to one Device Group.

- 3. **Add** a GCP Service Account Credential.
	- Name the service account credential.
	- (Optional) Enter a description of the service account.
	- **Browse** to upload the JSON file generated when you [created the service account](#page-831-0).

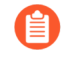

*You must use the Panorama web interface. You cannot use the CLI to add a service account*

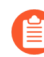

*You can only use a service account for one credential. Do not create multiple credentials from a single JSON file.*

After you add a service account credential, you can validate the credential from your Panorama command line:

#### **request plugins gcp validate-service-account <svc-acct-credentialname>**

#### **STEP 4 |** Create a **Monitoring Definition**.

A monitoring definition consists of the service account credential for your project and a notify group. All the networking assets in your project are monitored, and the tags retrieved are pushed to the Device Groups you list in your monitoring definition. When you add a new monitoring definition, it is enabled by default.

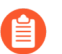

*A project can have only one monitoring definition, and a monitoring definition can include only one notify group.*

- 1. **Select Panorama** > **Google Cloud Platform** > **Monitoring Definition** and click Add.
- 2. **Name** the monitoring definition.
- 3. Enter an optional **Description** for the project and assets you are monitoring.
- 4. Select the **Service Account** credential you created in the previous step.
- 5. Select a **Notify Group**.
- 6. **Enable** monitoring for the elements associated with this service account.

#### **STEP 5 | Commit** the changes on Panorama.

Verify that the status for the Monitoring Definition displays as Success. If it fails, verify that you entered the project ID accurately and provided the correct keys and IDs for the service. **STEP 6 |** Verify that you can view the VM information on Panorama, and define the match criteria for Dynamic Address Groups.

On HA failover, the newly active Panorama attempts to reconnect to Google Cloud Platform and retrieve tags for all monitoring definitions. If there is an error with reconnecting even one monitoring definition, Panorama generates a system log message:

```
Unable to process subscriptions after HA switch-over; user-
intervention required.
```
If you see this error, fix the issue in Panorama. For example, remove an invalid subscription or provide valid credentials, and commit your changes to enable Panorama to reconnect and retrieve the tags for all monitoring definitions.

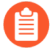

*Even when Panorama is disconnected from Google Cloud Platform, the firewalls have the list of all tags that had been retrieved before failover, and can continue to enforce policy on that list of IP addresses. When you delete a monitoring definition, Panorama removes all tags associated with registered VMs. As a best practice, configure actionoriented* [log forwarding to an HTTPS destination](https://docs.paloaltonetworks.com/pan-os/9-1/pan-os-admin/monitoring/forward-logs-to-an-https-destination.html) *from Panorama so that you can take immediate action.*

# Auto Scaling the VM-Series Firewall on Google Cloud Platform

The Panorama plugin for Google Cloud Platform (GCP) version 2.0.0 assists you in deploying the VM-Series firewall in GCP and enables Panorama to manage VM-Series firewalls securing VM monitoring or auto scaling deployments in GCP. Using Panorama for centralized policy and firewall management increases operational efficiency in managing and maintaining a distributed network of firewalls.

With Panorama maintaining your GCP [managed instance groups](https://cloud.google.com/compute/docs/instance-groups/creating-groups-of-managed-instances) you can create application enablement policies that protect and control the network.

The auto scaling deployment supports using a [shared VPC](https://cloud.google.com/vpc/docs/shared-vpc.html) network configuration or [VPC network](https://cloud.google.com/vpc/docs/vpc-peering) [peering](https://cloud.google.com/vpc/docs/vpc-peering) to create a common [VPC](https://cloud.google.com/vpc/docs/vpc) network in which a host project contains shared VPC networks and the VM-Series firewalls, and a service project contains a vm-based or container-based application deployment (a Kubernetes cluster). Palo Alto networks supplies templates to help you deploy the VM-Series firewalls in the host project and deploy an optional sample application in the service project.

[BYOL and PAYG](https://docs.paloaltonetworks.com/vm-series/10-1/vm-series-deployment/license-the-vm-series-firewall/vm-series-models/license-typesvm-series-firewalls/vm-series-firewall-licenses-for-public-clouds) licenses can be used for the VM-Series firewalls. During licensing, VM-Series firewall instances talk directly to the Palo Alto Networks license server.

If you choose BYOL your deployment can deactivate license instances in response to a scaledown event. If a VM-Series firewall's deployment information is configured in the Panorama plugin for GCP and the firewall is automatically removed, Panorama detects the firewall status and automatically deregisters the firewall.

- [Auto Scaling Components for Google Cloud Platform](#page-837-0)
- [Deploy GCP Auto Scaling Templates](#page-849-0)

# <span id="page-837-0"></span>Auto Scaling Components for Google Cloud Platform

Typical GCP auto scaling deployments use a host project and a service project and form a common [VPC](https://cloud.google.com/vpc/docs/vpc) network between the two. The Panorama plugin for GCP can secure an auto scaling deployment in a single project with host and service VPCs, or host and service projects in a [shared VPC](https://cloud.google.com/vpc/docs/shared-vpc.html) or [peered VPC](https://cloud.google.com/vpc/docs/vpc-peering) network configuration, where the host project contains the VM-Series firewalls and the shared VPC networks, and the service project contains your application deployment. If your application is deployed in a Kubernetes cluster, a [peered VPC](https://cloud.google.com/vpc/docs/vpc-peering) is required.

- [Auto Scaling Requirements](#page-837-1)
- [Prepare to Deploy the Auto Scaling Templates](#page-838-0)

#### <span id="page-837-1"></span>**Auto Scaling Requirements**

- **General Requirements**—Ensure your environment meets the basic [requirements](#page-801-0).
- **Panorama Plugin for GCP**—If you have not done so, [Install the Panorama Plugin for GCP.](#page-802-0)

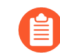

*If you previously installed the Panorama plugin for GCP version 1.0.0, remove it before you install 2.0.X. You cannot upgrade.*

**Palo Alto Networks Auto Scale templates version 1.0**—Palo Alto Networks provides the templates to deploy VM-Series firewall instances in the host project and configure and deploy a sample application in a service project. See [About the Auto Scaling Templates](#page-849-1) for more about the templates.

Download the templates from [GitHub.](https://github.com/PaloAltoNetworks/GCP-AutoScaling) The zip file contains separate zip files for the firewall and application templates.

<span id="page-838-0"></span>**Prepare to Deploy the Auto Scaling Templates**

Complete the following tasks before you deploy the auto scaling templates.

- [Prepare a Host Project and Required Service Accounts](#page-838-1)
- [Obtain a Licensing API Key](#page-842-0)
- [Configure the Panorama Plugin for GCP to Secure an Auto Scaling Deployment](#page-843-0)
- [Prepare a VM-Series Firewall Bootstrap Package for Auto Scaling](#page-847-0)

#### <span id="page-838-1"></span>**Prepare a Host Project and Required Service Accounts**

You need a host project and a service project to form the shared VPC topology that supports the firewall and application templates. You can create a new host project or prepare an existing project to act as your host.

To [set up the Shared VPC](https://cloud.google.com/vpc/docs/provisioning-shared-vpc#setting_up_shared_vpc) an organization administrator must grant the host project administrator the Shared VPC Admin role. The Shared VPC Admin can [enable](https://cloud.google.com/vpc/docs/provisioning-shared-vpc#enable-shared-vpc-host) a project to act as a host, and grant the Service Project Admin role to the service project administrator. Review the GCP documentation on [Administrators and IAM](https://cloud.google.com/vpc/docs/provisioning-shared-vpc#permissions) roles.

**STEP 1** In the GCP console, create a GCP project to act as the host. If you want to use an existing project, skip to the next step.

To create a new project, select your organization or **No organization**, click **New Project** and fill in your project information. Note, this is your only chance to **EDIT** the project ID.

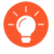

*The Google Cloud SDK must be* [installed](https://cloud.google.com/sdk/docs/#install_the_latest_cloud_sdk_version) *and configured so that you can authenticate with your host project from the CLI. You will use the command line interface to deploy the firewall template and the application template, and to attach the service project to the host project.*

- **STEP 2 |** Enable APIs and services required for auto scaling. The required APIs are:
	- □ Cloud Pub/Sub API
	- **□** Cloud Deployment Manager API
	- **□** Cloud Storage API
	- **□** Compute Engine API
	- **□** Google Compute Engine Instance Group Manager API
	- Google Compute Engine Instance Group Updater API
	- Google Compute Engine Instance Groups API
	- Kubernetes Engine API
	- **□** Stackdriver API
	- **□** Stackdriver Logging API
	- **□** Stackdriver Monitoring API

You can enable APIs from the [GCP console](#page-839-0) or the [GCP CLI](#page-839-1), as shown below.

#### <span id="page-839-0"></span>**Enable APIs from the GCP console**

- **1.** Select the host project, and from the Navigation menu, select **APIs & Services**.
- **2.** Search for and view each required API.
- **3. ENABLE** any APIs that do not display the "API enabled" status.

#### <span id="page-839-1"></span>**Enable APIs from the CLI**

**1.** In the CLI, view your configuration to ensure that you are in the correct project.

gcloud config list

If not, set the project as follows:

```
gcloud config set project <project-name>
```
**2.** Issue the following commands to enable the required APIs.

```
gcloud services enable pubsub.googleapis.com
gcloud services enable deploymentmanager.googleapis.com
gcloud services enable storage-component.googleapis.com
gcloud services enable compute.googleapis.com
gcloud services enable replicapool.googleapis.com
gcloud services enable replicapoolupdater.googleapis.com
gcloud services enable resourceviews.googleapis.com
gcloud services enable container.googleapis.com
gcloud services enable stackdriver.googleapis.com
gcloud services enable logging.googleapis.com
```
gcloud services enable monitoring.googleapis.com

**3.** Confirm that the required APIs are enabled.

gcloud services list --enabled

<span id="page-840-0"></span>**STEP 3 |** Create a service account for deploying the VM-Series firewall, and assign the IAM roles required for auto scaling a service or a Kubernetes cluster.

When you configure the firewall templates you add the email address for this service account to the VM-Series firewall .yaml file. Within the host project, the template uses credentials

from this service account to create a host VPC with subnets, deploy VM-Series firewalls in the VPC, configure Stackdriver custom metrics, create a Pub/Sub topic, and more.

**1.** In the GCP console select **IAM & Admin** > **Service accounts** and select **+CREATE SERVICE ACCOUNT**.

Fill in the service account details and click **CREATE**.

**2.** Give the service account permission to auto-scale resources in this project.

Select a role type from the drop menu, and on the right, select an appropriate access level. For example, select Project > Editor. You can select multiple roles for a service account.

- $\Box$  Compute Engine > Compute Admin
- **□** Compute Engine > Compute Network User
- $\Box$  Pub/Sub > Admin
- $\Box$  Monitoring > Monitoring Metric Writer
- $\Box$  Stackdriver > Stackdriver Accounts Editor
- $\Box$  Storage > Storage Admin
- $\Box$  (GKE only) Kubernetes > Kubernetes Engine Cluster Admin
- **□ (GKE only) Kubernetes > Kubernetes Engine Viewer**

#### Service account permissions (optional)

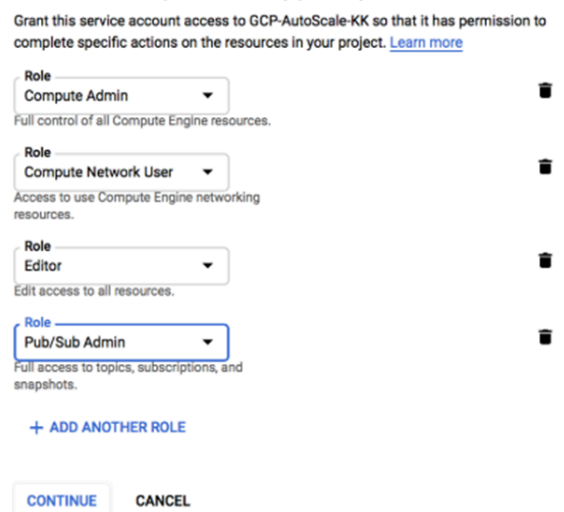

**Continue** when you are finished adding roles.

- <span id="page-841-0"></span>**3.** Click **+CREATE KEY** to create a key for the host service account.
	- (Optional) Add email addresses to grant other users or administrators access to this service account.
	- Click JSON to download the private key in JSON form.
	- Store the key in a safe location. You will need this key when you [Deploy GCP Auto](#page-849-0) [Scaling Templates](#page-849-0).
- **4.** Click **DONE**.
- <span id="page-842-1"></span>**STEP 4 |** Create a service account that a Panorama administrator can use to interact with this host project.
	- **1.** In the GCP console select **IAM & Admin** > **Service accounts** and select **+CREATE SERVICE ACCOUNT**.
	- **2.** Fill in the service account details and click **CREATE**.
	- **3.** Grant service account access.

Select a role type from the drop menu, and on the right, select an appropriate access level. For example, select Project > Editor. You can select multiple roles for a service account.

- $\Box$  Compute Engine > Compute Viewer
- □ Deployment Manager > Viewer
- $\Box$  Pub/Sub > Admin

#### Click **CONTINUE**.

- **4.** Click **+CREATE KEY** to create a key for the host service account.
	- (Optional) Add email addresses to grant other users or administrators access to this service account.
	- Select JSON to download the private key in JSON form.
	- Store the key in a safe location. You will need this key when you [Configure the](#page-843-0) [Panorama Plugin for GCP to Secure an Auto Scaling Deployment](#page-843-0).

**STEP 5 |** (optional) In the CLI, ensure you can communicate with your new host project.

- 1. Set your project to the host project you just created.
	- **gcloud set project <your-autoscale-host-project-name>**
- 2. Create a configuration for auto scaling. Your new configuration is automatically activated unless you disable activation.

## **gcloud config configurations create <CONFIGURATION\_NAME> gcloud config list**

#### <span id="page-842-0"></span>**Obtain a Licensing API Key**

You need a Licensing API key so Panorama can license and de-license managed assets in GCP.

**STEP 1 |** Log in to the [Support portal](https://www.paloaltonetworks.com/company/contact-support) and select**Assets** > **Licensing API** and click **Enable**. The key is displayed.

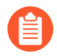

*Only a Super User can view the Enable link to generate this key. See [How to Enable,](https://knowledgebase.paloaltonetworks.com/KCSArticleDetail?id=kA10g000000CmesCAC)* [Regenerate, Extend the Licensing API Key](https://knowledgebase.paloaltonetworks.com/KCSArticleDetail?id=kA10g000000CmesCAC)*.*

**Licensing API Key** 

This license API key provides user license API calls. To enable this

Key: 986a2d53dcf

**STEP 2** | Select the key and copy it.

**STEP 3 |** From the CLI, SSH in to Panorama and issue the following command, replacing <key> with the API key you copied from the support portal:

```
request license api-key set key <key>
```
API Key is successfully set

#### <span id="page-843-0"></span>**Configure the Panorama Plugin for GCP to Secure an Auto Scaling Deployment**

In Panorama, create assets to support the auto scaling firewall deployment.

<span id="page-843-1"></span>**STEP 1** | [Create a template,](https://docs.paloaltonetworks.com/panorama/9-1/panorama-admin/manage-firewalls/manage-templates-and-template-stacks/add-a-template.html#id30b1da06-b5b9-45ec-aea5-1804b3df2ddd) and a [template stack](https://docs.paloaltonetworks.com/panorama/9-1/panorama-admin/manage-firewalls/manage-templates-and-template-stacks/configure-a-template-stack.html) that includes the template, and **Commit** the changes.

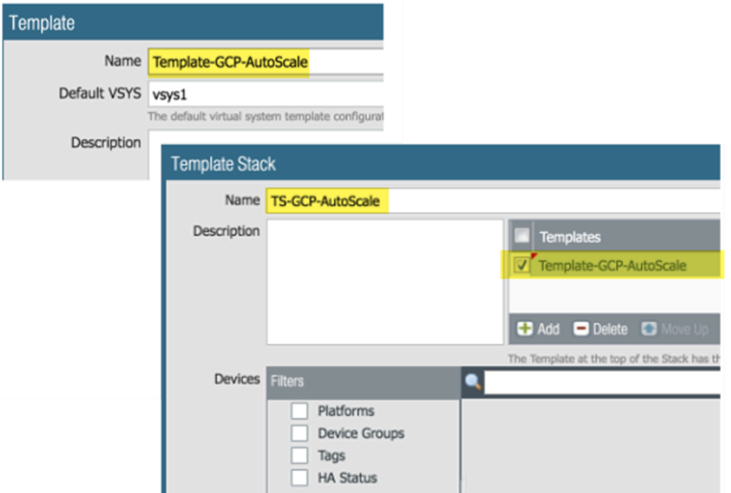

**STEP 2 |** In the **Network** context, select either the template or the template stack. Select **Virtual Routers** and **Add** a virtual router.

When the firewall template creates static routes, they are added to this virtual router.

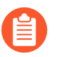

*Define only one router for the auto scale deployment.*

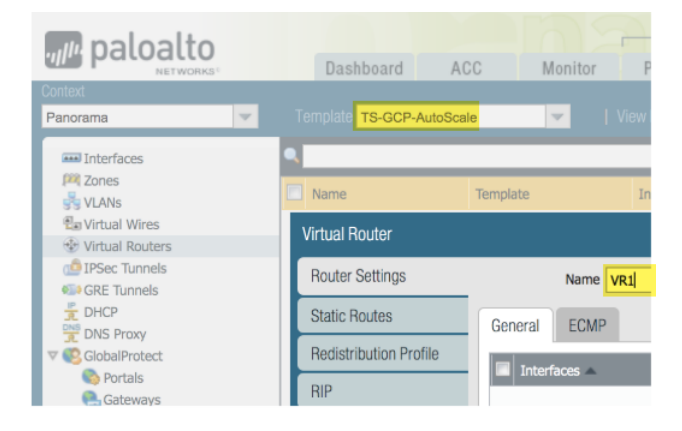

- **STEP 3 |** In the **Network** context, select the template you created, select **Interfaces** and **Add Interface**.
	- On the Config tab, select a slot, select the **Interface name** and select the Layer3 **Interface Type**. From the **Security Zone** menu, select **New Zone**, name the zone Untrust and click **OK**.
	- On the **IPv4** tab enable **DHCP Client** and **Automatically create default route pointing to default gateway provided by server** (enabled by default) and click **OK**.

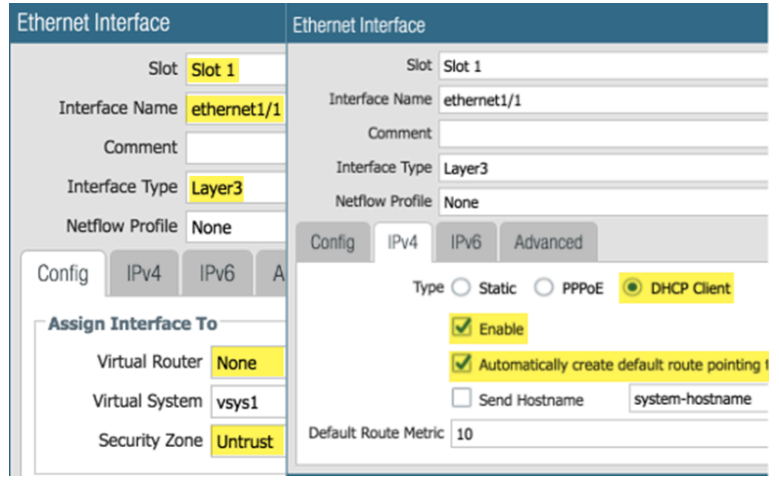

**STEP 4 |** Add the ethernet1/2 (Trust) Layer 3 interface.

- On the Config tab, chose the same slot as the previous step, select the **Interface name** (ethernet1/2), and select the Layer3 **Interface Type**. From the **Security Zone** menu, select **New Zone** name the zone Trust and click **OK**.
- On the **IPv4** tab enable **DHCP Client**, disable **Automatically create default route pointing to default gateway provided by server** and click **OK**.

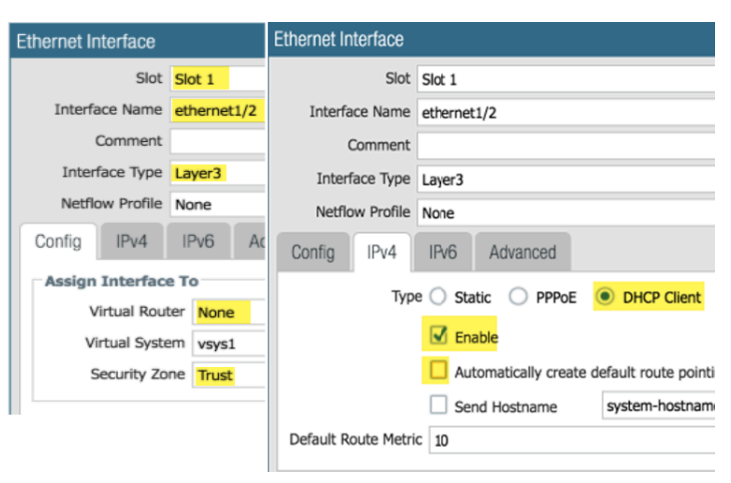

**STEP 5 |** Return to your template stack and the virtual router you created earlier. Place the untrust and trust interfaces (ethernet1/1 and ethernet1/2) in the virtual router, and click **OK**.

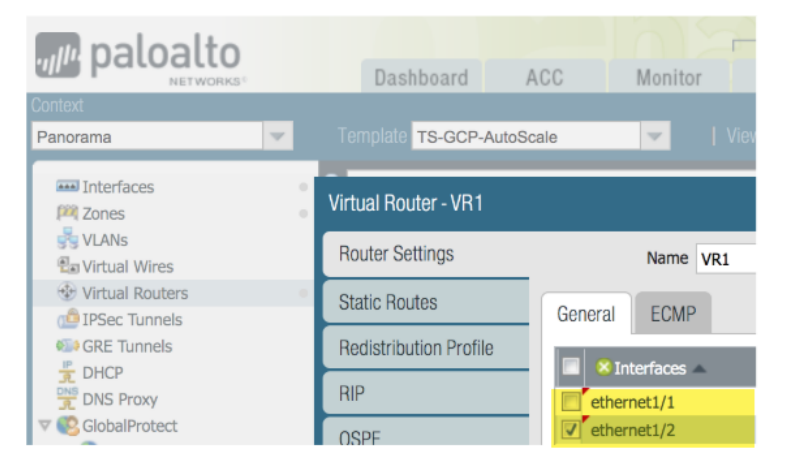

**STEP 6** | Configure Stackdriver for your auto scaling deployment.

You must have the [VM-Series plugin on Panorama](#page-802-1) to configure Stackdriver.

- 1. In the **Device** context, select the template stack you created earlier from the Template drop menu.
- 2. Select **Device** > **VM-Series** > **Google** and click the Edit cog ( ). Enable **Publish PAN-OS metrics to Stackdriver**.

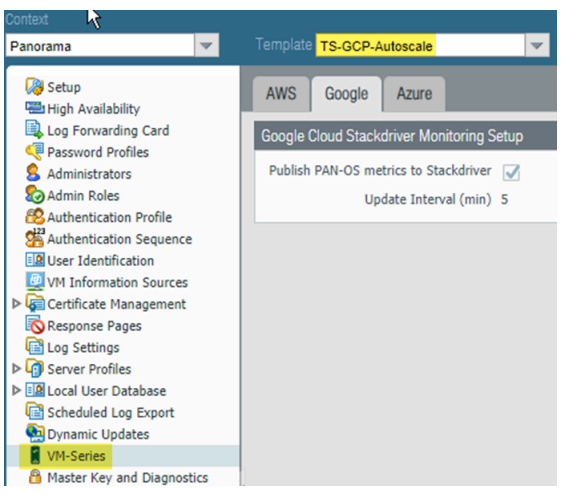

3. Commit your changes.

<span id="page-846-1"></span>**STEP 7 |** Create a Device Group that references the template or template stack you created in step [1](#page-843-1).

- This Device Group will contain the VM-Series firewalls you create with the firewall template.
	- 1. Add a security policy that allows web-browsing traffic from Untrust to Trust.

In the Policies context, select the Device Group you just created. Select **Security** > **Pre Rules** and **Add** the following security policy.

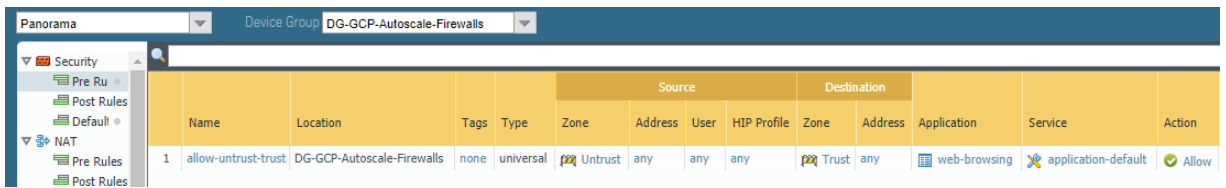

<span id="page-846-0"></span>**STEP 8** Set up the GCP service account for the host project.

- 1. In the Panorama context, expand Google Cloud Platform, select **Setup**, and click **Add**.
- 2. Supply a name and description for the host service account you created in Step [4.](#page-842-1)
- 3. Upload the JSON credentials file you created in Step [4](#page-842-1)[.4.](#page-841-0)

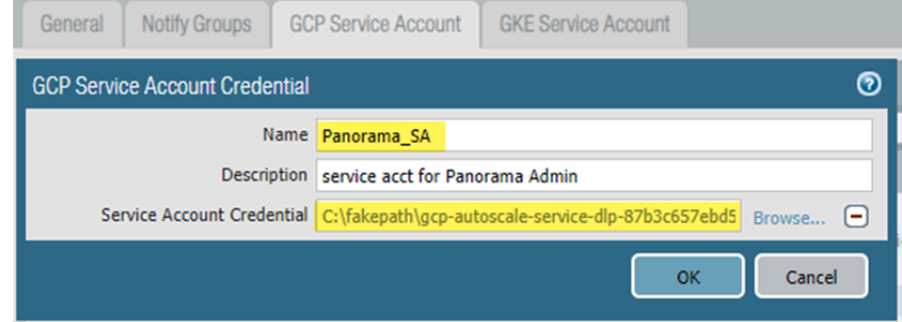

After you add a service account credential, you can validate the credential from your Panorama command line (you cannot validate from the web interface):

#### **request plugins gcp validate-service-account gcp\_service\_account <svc-acct-credential-name>**

- **STEP 9 |** Set up auto scaling on the Panorama plugin for GCP.
	- 1. In the Panorama context, expand Google Cloud Platform, select AutoScaling, and click **Add**.
	- 2. Supply the Firewall Deployment Name and an optional description for the deployment.
	- 3. For the GCP Service Account Credential, supply the GCP service account name from Step [8](#page-846-0).

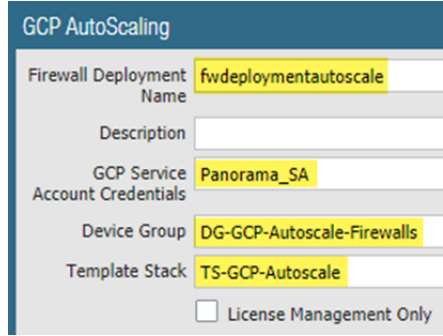

- 4. Chose the Device Group you created in Step [7](#page-846-1), and the Template Stack you created in Step [1](#page-843-1).
- 5. Disable **License Management Only** to ensure traffic is secured.

**STEP 10** | Commit your changes.

#### <span id="page-847-0"></span>**Prepare a VM-Series Firewall Bootstrap Package for Auto Scaling**

During bootstrap, the initial request from the firewall provides the host IP address and serial number, and the VM auth key so Panorama can validate the VM auth key and add the firewall as a managed device. Panorama can then assign the firewall to the appropriate device group and template so that you can centrally configure and administer the firewall using Panorama.

In this case, you must generate a VM auth key on Panorama and include the key in the init-cfg.txt file that you use for bootstrapping. The VM auth key allows Panorama to authenticate the newly bootstrapped VM-Series firewall. The bootstrap package must include.

- In the /config directory, an init-cfg.txt file that includes the Panorama IP address
- In the /license directory, the VM authentication key in a file named authcodes.

The lifetime of the key can vary between 1 hour and 8760 hours (1 year). After the specified time, the key expires and Panorama will not register VM-Series firewalls without a valid authkey in this connection request.

- **STEP 1** Set up a [Google storage bucket](https://cloud.google.com/storage/docs/creating-buckets) with the folders required to [Bootstrap the VM-Series](https://docs.paloaltonetworks.com/vm-series/9-1/vm-series-deployment/bootstrap-the-vm-series-firewall/bootstrap-the-vm-series-firewall-on-google.html) [Firewall on Google Cloud Platform.](https://docs.paloaltonetworks.com/vm-series/9-1/vm-series-deployment/bootstrap-the-vm-series-firewall/bootstrap-the-vm-series-firewall-on-google.html) You can use an existing bootstrap package or create a new bootstrap package, for these folders.
- **STEP 2** | Edit the values in the sample init cfg.txt file to customize the file for your environment.

The firewall templates include a sample  $init-cfg.txt$  file.

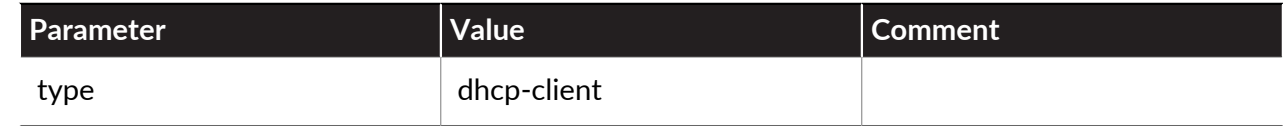

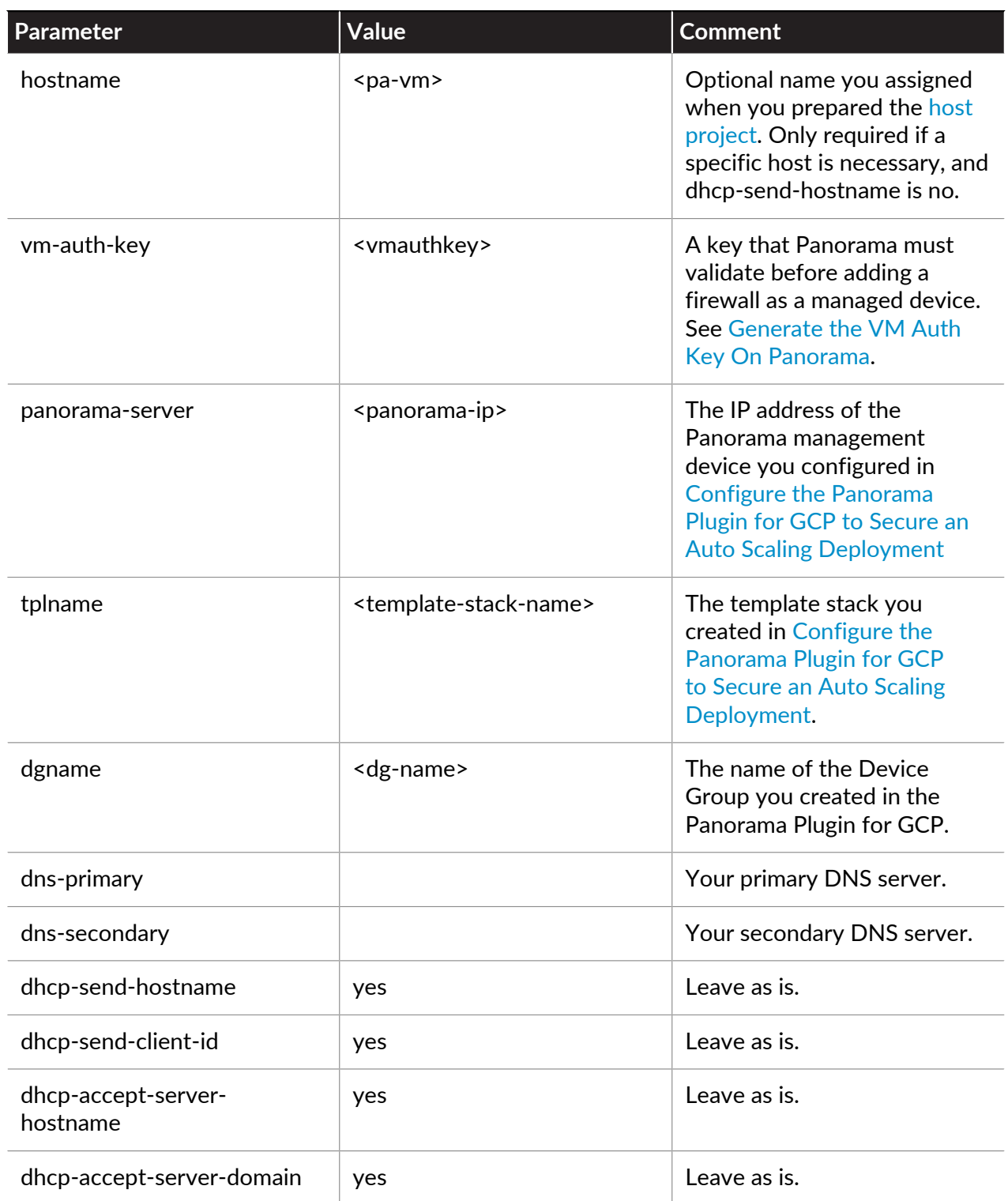

**STEP 3 |** Upload your edited init-cfg.txt file to the /config folder in your bootstrap package.

**STEP 4 |** If you are using BYOL, create a text file named authcodes (no extension), add your auth code, and upload the file to the /license folder.

# <span id="page-849-0"></span>Deploy GCP Auto Scaling Templates

- [About the Auto Scaling Templates](#page-849-1)
- [Deploy the Firewall Template](#page-850-0)
- [Prepare a Service Project](#page-852-0)
- [Configure the Shared VPC](#page-853-0)
- [Deploy the Application Template](#page-854-0)
- [Onboard a New Application](#page-855-0)
- [Sample GKE Service Templates](#page-874-0)

## <span id="page-849-1"></span>**About the Auto Scaling Templates**

Download the Palo Alto Networks auto scaling templates from [https://github.com/](https://github.com/PaloAltoNetworks/GCP-AutoScaling) [PaloAltoNetworks/GCP-AutoScaling.](https://github.com/PaloAltoNetworks/GCP-AutoScaling) The zip file contains separate zips for firewall and application templates. Each zip is a template directory containing several files, but you only need to edit the YAML files.

- [Firewall Templates](#page-849-2)
- [Application Template](#page-850-1)

## <span id="page-849-2"></span>**Firewall Templates**

The firewall directory files create VM-Series firewalls and other deployment resources. They create new networks and the familiar subnetworks for the VM-Series firewall: management, untrust, and trust. They also deploy a Cloud Pub/Sub messaging service to relay information from GCP to the Panorama plugin for GCP. With this infrastructure in place, the plugin can leverage dynamic address groups to apply security policy on inbound traffic routed to services running on GCP, and use auto scale metrics to deploy VM-Series firewalls to meet increased demand for application workload resources or to eliminate firewalls that are no longer needed.

To configure your load balancer, edit the .yaml file for an external application load balancer (ALB) or network load balancer (NLB).

• **ALB** (HTTP External Load Balancer)

To customize an ALB, edit vm-series-fw-alb.yaml.

HTTP external load balancer is a proxy-based load balancer that performs SNAT and DNAT on the inbound traffic from Internet. The HTTP load balancer is designed to support only the 80 and 8080 TCP ports.

To support multiple applications using HTTP load balancer in load balancer sandwich architecture, we can use the GCP HTTP load balancer *urlMap* and *namedPort* to map different URLs to different ports in the load balancer. In turn, the VM-Series firewall can translate the ports to different applications, each represented by one internal load balancer per application.

#### • **NLB** (TCP Load Balancer)

To customize an NLB, edit vm-series-fw-nlb.yaml.

TCP load balancer is a non-proxy based load balancer, which means it doesn't perform NATing on inbound traffic from the Internet.

TCP load balancer in GCP allows adding multiple frontend IP addresses with an arbitrary port, making it possible to support multiple applications.

Another advantage of TCP load balancer is that the original client IP address is preserved, which is desirable for some applications.

#### <span id="page-850-1"></span>**Application Template**

The application directory provides a sample application. You configure and deploy an internal load balancer (ILB) to enable your application servers to subscribe to the Pub/Sub service and communicate with your VM-Series firewalls and the GCP plugin on Panorama.

To customize the application template, edit apps. yaml as described in [Deploy the Firewall](#page-850-0) [Template](#page-850-0) and [Application Template](#page-872-0).

<span id="page-850-0"></span>**Deploy the Firewall Template**

Edit the [Firewall Templates](#page-849-2) from the host project.

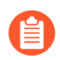

*All VM-Series firewall interfaces must be assigned an IPv4 address when deployed in a public cloud environment. IPv6 addresses are not supported.*

**STEP 1 |** Edit the vm-series-fw-nlb.yaml or vm-series-fw-alb.yaml environment variables to reflect your cloud environment.

The sample in this workflow is for the NLB. See [vm-series-fw-nlb.yaml](#page-867-0) and [vm-series-fw](#page-869-0)[alb.yaml](#page-869-0) for further explanation of the template parameters.

```
properties:
         region: us-east1
         zones:
         -us-east1-b
        # Do not modify the lb-type field.
        lb-type: nlb
         cloud-nat: yes
         forwarding-rule-port: 80
```

```
# Only one app is allowed
        urlPath-namedPort-maps:
        - appName: app1
```
# ssh key PUBLIC:

- optional

The autoscaling firewall template requires you to enter the value in single quotes and prepend the key with **admin:** followed by a space. This is the same convention used for the Google Marketplace template, as detailed in [SSH Key Pair.](#page-806-0) For example:

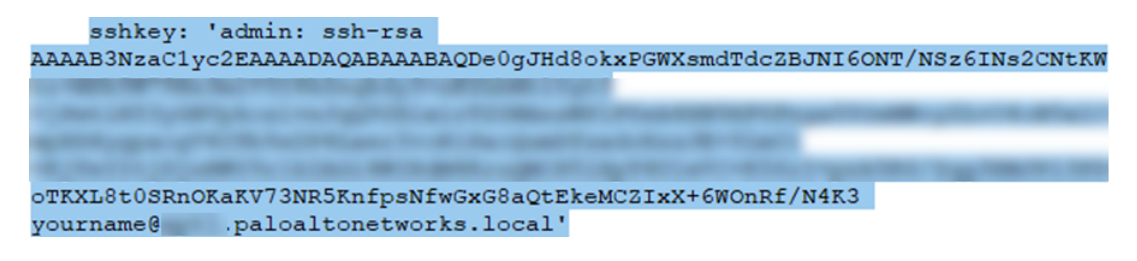

bootstrap-bucket: bootstrap-autoscale

 image: vmseries-byol-814 machine-type: n1-standard-4

For the service-account, supply the email address for the [host project](#page-838-1) service account you created earlier [\(step 3\)](#page-840-0).

 service-account: sa-pan@gcp-autoscalekk.iam.gserviceaccount.com

The fw-instance-tag value will be the managed instance group name in the deployment.

fw-instance-tag: vm-series-fw

Choose one metric for auto scaling. Possible values are: panSessionActive, panSessionUtilization, DataPlaneCPUUtilizationPct, DataPlanePacketBufferUtilization, or panSessionUtilization.

metric: custom.googleapis.com/VMSeries/panSessionActive

max-size: 2 min-size: 1 target-type: GAUGE util-target: 100

# Greenfield deployment mgmt-network-cidr: 172.22.2.0/24 untrust-network-cidr: 172.22.1.0/24 trust-network-cidr: 172.22.3.0/24 mgmt-network-access-source-range: - 199.167.54.229/32 - 199.167.52.5/32 mgmt-network-access-ports:

- 22 - 443

**STEP 2 |** Deploy the firewall template.

```
gcloud deployment-manager deployments create <your-template> 
--config apps.yaml
--automatic-rollback-on-error
```
Take note of the outputs the CLI prints after the deployment—the subnet names, the deployment name, and the Panorama Pub/Sub topic name. You need these values to configure the Shared VPC and for the application template deployment.

The firewall deployment name must be configured in the Panorama plugin for GCP auto scaling definition.

<span id="page-852-0"></span>**Prepare a Service Project**

Create a separate service project, or choose an existing project, for your application.

To learn more about host and service projects in a shared VPC, see the [Shared VPC Overview,](https://cloud.google.com/vpc/docs/shared-vpc) and review the [Administrators and IAM](https://cloud.google.com/vpc/docs/provisioning-shared-vpc#permissions) roles. A host project administrator must have the proper role to [set up the Shared VPC](https://cloud.google.com/vpc/docs/provisioning-shared-vpc#setting_up_shared_vpc) and make the application project a service project for the host project. See the instructions in [Provisioning Shared VPC](https://cloud.google.com/vpc/docs/provisioning-shared-vpc#enable-shared-vpc-host).

**STEP 1 |** Enable the service project APIs from the GCP console or the CLI.

The required APIs are:

- **□** Cloud Deployment Manager API
- □ Cloud Pub/Sub API
- **□** Compute Engine API

#### **Enable APIs from the GCP console**

- **1.** Select the service project, and from the Navigation menu, select **APIs & Services**.
- **2.** Search for and view each required API.
- **3. ENABLE** any APIs that do not display the "API enabled" status.

#### **Enable APIs from the CLI**

**1.** In the CLI, view your configuration to ensure that you are in the correct project.

gcloud config list

If not, set the project as follows:

gcloud config set project <project-name>

**2.** Issue the following commands to enable the required APIs.

gcloud services enable deploymentmanager.googleapis.com

gcloud services enable pubsub.googleapis.com gcloud services enable compute.googleapis.com

**3.** Confirm that the required APIs are enabled.

gcloud services list --enabled

**STEP 2** | Make the application project a service project for the host project.

Add the service account from Service/application project administrator as a member in host project with following roles:

- Compute Network User
- Pub/Sub Admin
- **STEP 3** | Choose a VPC configuration.
	- If the Service project will share the networks in the host project, continue to [Configure the](#page-853-0) [Shared VPC](#page-853-0).
	- If the Service project has its own VPC network for the application deployment, continue to [Configure a Peered VPC.](#page-854-1)

<span id="page-853-0"></span>**Configure the Shared VPC**

After the firewall template is deployed in the host project, configure the service project that supports your applications. An administrator with shared VPC credentials performs these tasks from the host project. To understand more about the host project and service projects in the context of shared VPC, see the [Shared VPC Overview.](https://cloud.google.com/vpc/docs/shared-vpc)

**STEP 1** | Create a shared VPC using the Trust VPC created when you deployed the firewall template.

Set up a shared VPC for the host (firewall) project:

gcloud compute shared-vpc enable HOST\_PROJECT\_ID

**STEP 2** | Attach the service/application project to the host project.

**gcloud compute shared-vpc associated-projects add [SERVICE\_PROJECT\_ID]--host-project [HOST\_PROJECT\_ID]**

Additional options are available to share only specific subnets, rather than all subnets in the host project.

**STEP 3 |** If you want to use the sample application template to deploy an application, continue to [Deploy the Application Template](#page-854-0).

If you have already deployed an application and you want to secure it in your auto scaling deployment, go to [Manually Onboard an Application to an Existing Auto Scaling Deployment](#page-855-1).

If you have deployed a service in a GKE cluster, continue to [Onboard a GKE Cluster in a](#page-857-0) [Shared VPC.](#page-857-0)

## <span id="page-854-1"></span>**Configure a Peered VPC**

A [VPC network peering](https://cloud.google.com/vpc/docs/vpc-peering) connection must be made between two VPCs. If the VPCs are in two different projects, a connection must be created in **both** projects.

**STEP 1** | In the host project, peer the Trust VPC network of the Firewall deployment with the Application VPC.

```
gcloud beta compute networks peerings create [PEERING-NAME] \
        --network=[MY-LOCAL-NETWORK] \
        --peer-project [SERVICE-PROJECT-ID] \
        --peer-network [PEER-NETWORK-NAME] \
      [--import-custom-routes] \
      [--export-custom-routes]
```
**STEP 2 |** In the service project, peer the Trust VPC network of the application deployment with the Trust VPC network of the Firewall deployment.

```
gcloud beta compute networks peerings create [PEERING-NAME] \
        --network=[MY-LOCAL-NETWORK] \
        --peer-project [HOST-PROJECT-ID] \
        --peer-network [PEER-NETWORK-NAME] \
      [--import-custom-routes] \
        [--export-custom-routes]
```
**STEP 3 |** If you want to use the sample application template to deploy an application, continue to [Deploy the Application Template](#page-854-0).

If you have already deployed an application and you want to secure it in your auto scaling deployment, go to [Manually Onboard an Application to an Existing Auto Scaling Deployment](#page-855-1).

If you have deployed a service in a GKE cluster, continue to [Onboard a GKE Cluster in a](#page-861-0) [Peered VPC.](#page-861-0)

#### <span id="page-854-0"></span>**Deploy the Application Template**

The Service project administrator deploys the [Application Template](#page-850-1) from the service project.

- **STEP 1** Create a separate application project (service project) to deploy the application (see [Prepare](#page-852-0) [a Service Project](#page-852-0)).
- **STEP 2** | Prepare the apps. yaml file as outlined in [apps.yaml.](#page-872-1)
- **STEP 3 |** Deploy a new application with the application template and define a label for the named port.

```
gcloud deployment-manager deployments create <your-template>
--config apps.yaml
--automatic-rollback-on-error
```
Continue to [View the Onboarded Application in the Panorama Plugin for GCP.](#page-864-0)

<span id="page-855-0"></span>**Onboard a New Application**

When you use the [Application Template](#page-850-1) to deploy an application, it takes care of the connection to the host project. You can secure applications you did not deploy with the application template, provided they are deployed in a service project with the capabilities described in [Prepare a Service](#page-852-0) [Project](#page-852-0).

- [Manually Onboard an Application to an Existing Auto Scaling Deployment](#page-855-1)
- [Onboard a GKE Cluster](#page-857-1)

#### <span id="page-855-1"></span>**Manually Onboard an Application to an Existing Auto Scaling Deployment**

To secure an application you have deployed using an external load balancer and an auto-scaled VM-Series firewall deployment, follow these steps. For each application you onboard, you must supply the application name, the named ports, and the path.

- **STEP 1 |** Prepare to add a new named port and URL path to the HTTP external load balancer created when you [deployed the firewall template.](#page-850-0)
- **STEP 2 |** Update all instance groups named-ports with an additional service name and port values. The following sample onboards the applications app2 and app3.

```
gcloud compute instance-groups set-named-ports
fw-template2-fw-igm-us-east1-b 
--zone us-east1-b 
--named-ports=app1:80,app2:81,app3:82
gcloud compute instance-groups set-named-ports
fw-template2-fw-igm-us-east1-c 
--zone us-east1-c 
--named-ports=app1:80,app2:81,app3:82
```
**STEP 3** | Create a new http-health-check.

```
gcloud compute backend-services create fw-template2-backend-app3
--protocol="HTTP" 
--port-name=app3 
--http-health-checks=fw-template2-healthcheck-app3
--load-balancing-scheme="EXTERNAL" 
--global
```
**STEP 4 |** Create a new backend service with the port-name created earlier on the HTTP external load balancer.

```
gcloud compute backend-services create fw-template2-backend-app3
--protocol="HTTP" --port-name=app3 
--http-health-checks=fw-template2-healthcheck-app3 --load-
balancing-scheme="EXTERNAL"
```
**--global**

Check to see if the new backend service is visible.

```
gcloud compute backend-services list
```
**STEP 5 |** Edit url-maps and add new path rule. For example:

```
- paths:
        - /app3
        - /app3/*service: 
        https://www.googleapis.com/compute/v1/projects/<project-name>/
global/backendServices/fw-template2-backend-app3
```
**gcloud compute url-maps edit fw-template2-ext-loadbalancer**

**STEP 6 |** To secure this application with the VM-Series firewall, manually trigger the pub/sub message through the gcloud CLI. This sends a message to the topic created in the firewall template.

```
gcloud pubsub topics publish
    projects/topics/hj-asg-891ca3-gcp-pavmqa-panorama-apps-
deployment 
    --attribute ilb-ip=172.22.9.34,
        app-deployment-name=hj-asg-891ca3-app1,
        ilb-port=80,
        named-port=81,
        network-cidr=172.22.9.0/24,
        fw-deployment-name=hj-asg-891ca3,
        host-project=gcp-pavmqa,
        type=ADD-APP 
    --message "ADD-APP"
```
- **STEP 7** | [View the Onboarded Application in the Panorama Plugin for GCP.](#page-864-0)
- **STEP 8 |** (Optional) To update application attributes, such as ilb-ip, ilb-port, or named-port, issue the pubsub command:

```
gcloud pubsub topics publish projects/gcp-pavmqa/topics/hj-
asg-891ca3-gcp-pavmqa-panorama-apps-deployment
    --attribute ilb-ip=172.22.9.34,
        app-deployment-name=hj-asg-891ca3-app1,
        ilb-port=80,
        named-port=81,
        network-cidr=172.22.9.0/24,
        fw-deployment-name=hj-asg-891ca3,
        host-project=gcp-pavmqa,
        type=UPDATE-APP 
    --message "UPDATE-APP"
```
**STEP 9 |** (Optional) To stop securing the application, issue the following command:

```
gcloud pubsub topics publish projects/gcp-pavmqa/topics/hj-
asg-891ca3-gcp-pavmqa-panorama-apps-deployment
     --attribute ilb-ip=172.22.3.20,app-deployment-name=fw-templ-3-
app-1,
        ilb-port=80,
        named-port=80,
        fw-deployment-name=hj-asg-891ca3,
        type=DEL-APP
    --message "DEL-APP"
```
#### <span id="page-857-1"></span>**Onboard a GKE Cluster**

To onboard a private GKE cluster, the GCP plugin for Panorama requires the following information.

- In GCP, expose the ELB frontend for the cluster to the GKE service so the VM-Series firewall can get the named port information for the service.
- The cluster API server address.
- The service account credential for the service in which the cluster is deployed, in JSON format.

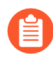

*The GKE cluster name must not exceed 24 characters. This ensures that if you deploy auto scaling in a peered VPC configuration the static route name does not exceed 31 characters.*

- [Onboard a GKE Cluster in a Shared VPC](#page-857-0)
- [Onboard a GKE Cluster in a Peered VPC](#page-861-0)
- [View the Onboarded Application in the Panorama Plugin for GCP](#page-864-0)
- [View the Deployment Status from the CLI](#page-866-0)

<span id="page-857-0"></span>Onboard a GKE Cluster in a Shared VPC

To onboard the GKE cluster you must share the Host project Trust network VPC with the Service project. See [Configure the Shared VPC.](#page-853-0)

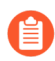

*For security reasons, only private clusters should be used in an auto scaling deployment. See* [Creating a private cluster](https://cloud.google.com/kubernetes-engine/docs/how-to/private-clusters)*.*

**STEP 1** Set the Host project ID.

**gcloud config set project [HOST\_PROJECT\_ID]**

**STEP 2 |** (optional) Set compute zone or region for clusters.

If the cluster is zonal, enter the following:

#### **gcloud config set compute/zone [COMPUTE\_ZONE]**

If the cluster is regional, enter the following:

#### **gcloud config set compute/region [COMPUTE\_REGION]**

**STEP 3 |** In the Host project, update secondary ranges in the Trust VPC subnet.

```
gcloud compute networks subnets update [TRUST_SUBNETWORK_NAME]
    --add-secondary-ranges 
    [PODS_IP_RANGE_NAME] = [POD_RANGE_CIDR],
    [SERVICE_IP_RANGE_NAME]=[SERVICE_RANGE_CIDR]
```
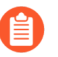

*Pods and service IP ranges must be within: 10.0.0.0/8, 172.16.0.0/12 or 192.168.0.0/16, and cannot collide with existing IP ranges in the subnetwork.*

**STEP 4 |** In the Service project, create a private cluster in the shared VPC.

1. Set the Service project ID.

#### **gcloud config set project [SERVicE\_PROJECT\_ID]**

2. Create a private cluster in the shared VPC.

```
gcloud container clusters create  [CLUSTER_NAME] 
    --project [SERVICE_PROJECT_ID]
    --zone=[ZONE_NAME]
    --enable-ip-alias
    --enable-private-nodes
    --network projects/[HOST_PROJECT_ID]/global/networks/
[NETWORK_NAME]
    --subnetwork projects/[HOST_PROJECT_ID]/regions/
[REGION_NAME]
   /subnetworks/[TRUST_SUBNETWORK_NAME] 
    --cluster-secondary-range-name=[PODS_IP_RANGE_NAME] 
    --services-secondary-range-name=[SERVICE_IP_RANGE_NAME] 
    --master-ipv4-cidr=[MASTER_IPV4_CIDR]
    --enable-master-authorized-networks
    --master-authorized-networks=[PANORAMA_MANAGEMENT_IP/32],
    [MY_MANAGEMENT_IP/32]
```
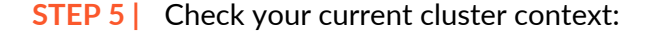

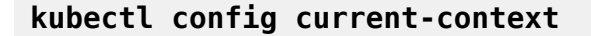

**STEP 6** | Check all cluster contexts.

#### **kubectl config get-context**

**STEP 7** | Change to another cluster.

#### **kubectl config use-context [CONTEXT\_NAME]**

If you created your cluster in the GCP console, generate a kubeconfig entry:

```
gcloud container clusters get-credentials [CLUSTER_NAME]
```
**STEP 8** | Create a cluster role in a .yaml file—for example, gke cluster role.yaml.

```
apiVersion: rbac.authorization.k8s.io/v1beta1
kind: ClusterRole
metadata:
    name: gke-plugin-role
rules:
    - apiGroups:
       - ""
        resources:
             - services
        verbs:
             - list
```
**STEP 9** | Apply the cluster role.

#### **kubectl apply -f gke\_cluster\_role.yaml**

**STEP 10** Create a cluster role binding in a . yaml file—for example, gke cluster role binding.yaml.

```
kind: ClusterRoleBinding
apiVersion: rbac.authorization.k8s.io/v1beta1
metadata:
    name: gke-plugin-role-binding
subjects:
    - kind: ServiceAccount
    name: [SERVICEACCOUNT_NAME]
        namespace: default
roleRef:
    kind: ClusterRole
    name: gke-plugin-role
    apiGroup: rbac.authorization.k8s.io
```
**STEP 11** Apply the cluster role binding.

**kubectl apply -f gke\_cluster\_role\_binding.yaml**

**STEP 12 | Create a service account.** 

**kubectl create serviceaccount [SERVICEACCOUNT\_NAME]**

<span id="page-860-1"></span>**STEP 13 |** Export the service account secret token in JSON format.

**MY\_TOKEN=`kubectl get serviceaccounts [SERVICEACCOUNT\_NAME] -o jsonpath='{.secrets[0].name}'`**

```
kubectl get secret $MY_TOKEN -o json > [FILE_NAME].json
```
<span id="page-860-0"></span>**STEP 14 | Get the API server address.** 

```
kubectl config view --minify | grep server | cut -f 2- -d ":" | tr
  -d " "
```
**STEP 15 |** In the Panorama plugin for GCP, add the service account information.

Select **Panorama** > **Google Cloud Platform** > **Setup**.

Name the credential, enter a description, and enter the **API server address** from step [14,](#page-860-0) and for **GKE Service Account Credential**, upload the JSON file you exported in step [13.](#page-860-1)

After you add a service account credential, you can validate the credential from your Panorama command line (you cannot validate from the web interface):

```
request plugins gcp validate-service-account gke_service_account
 <svc-acct-credential-name>
```
**STEP 16 |** Set up auto scaling on the Panorama plugin for GCP.

- 1. In the Panorama context, expand Google Cloud Platform, select AutoScaling, and click **Add**.
- 2. Supply the **Firewall Deployment Name** and an optional description for the deployment.
- 3. For the **GCP Service Account Credential**, supply the GCP service account name created in [Prepare a Host Project and Required Service Accounts](#page-838-1), step [4](#page-842-1).
- 4. Chose the Device Group and the Template Stack you created in when you [configured](#page-843-0) [the Panorama plugin.](#page-843-0)
- 5. Disable **License Management Only** to ensure traffic is secured.
- 6. Enter the exact **GKE Cluster Name**.
- 7. (Optional) Enter a **Description** of the GKE cluster.
- 8. Enter the **Network CIDR** for the GKE cluster.
- 9. Select the **GKE Service Account** corresponding to the GKE cluster.

#### **STEP 17 |** Commit your changes.

**STEP 18 |** (Optional) Create and deploy a service template according to [Using the Sample GKE Service](#page-874-1) [Templates](#page-874-1), or deploy a GKE service in the GCP console. .

<span id="page-861-0"></span>Onboard a GKE Cluster in a Peered VPC

To onboard the GKE cluster you must create and peer the Service VPC with the firewall Trust network in the Host project, as described in [Configure a Peered VPC](#page-854-1).

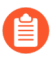

*For security reasons, only private clusters should be used in an auto scaling deployment. See* [Creating a private cluster](https://cloud.google.com/kubernetes-engine/docs/how-to/private-clusters)*.*

**STEP 1** Set the project ID.

```
gcloud config set project [PROJECT_ID]
```
**STEP 2 |** Set compute zone or region for clusters.

If the cluster is zonal, enter the following:

```
gcloud config set compute/zone [COMPUTE_ZONE]
```
If the cluster is regional, enter the following:

```
gcloud config set compute/region [COMPUTE_REGION]
```
**STEP 3 |** Update the service project VPC network with the secondary IP ranges for the pods and services.

```
gcloud compute networks subnets update [GKE_PEERED_VPC_SUBNETWORK]
--region=[REGION] 
--add-secondary-ranges PODS_IP_RANGE_NAME=[ip cidr],
  SERVICE IP RANGE NAME=[ip<sup>-</sup>cidr]
```
**STEP 4 |** Enable cloud NAT.

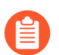

*Cloud NAT is required to deploy a private cluster.*

```
gcloud compute routers create [ROUTER_NAME]
    --network [NETWORK_NAME] 
    --region [REGION_NAME]
```

```
gcloud compute routers nats create [NAT_CONFIG_NAME]
    --router-region [REGION_NAME] 
    --router [ROUTER_NAME] 
    --nat-all-subnet-ip-ranges
```
#### **--auto-allocate-nat-external-ip**

**STEP 5 |** Create a new private cluster in the Service VPC.

```
gcloud container clusters create [CLUSTER_NAME] 
    --project [SERVICE_PROJECT_ID]
    --zone=[ZONE_NAME]
    --enable-ip-alias
    --network [NETWORK_NAME]
    --subnetwork [SUBNETWORK_NAME]
    --enable-private-nodes
    --cluster-secondary-range-name=[PODS_IP_RANGE_NAME]
    --services-secondary-range-name=[SERVICE_IP_RANGE_NAME]
    --master-ipv4-cidr=[MASTER_IPV4_CIDR]
    --enable-master-authorized-networks
    --master-authorized-networks=[PANORAMA_MANAGEMENT_IP/32],
    [MY_MANAGEMENT_IP/32]
```
**STEP 6** | Check your current cluster context:

#### **kubectl config current-context**

**STEP 7** | Check all cluster contexts.

#### **kubectl config get-context**

**STEP 8** | Change to another cluster.

#### **kubectl config use-context [CONTEXT\_NAME]**

If you created your cluster in the GCP console, generate a kubeconfig entry:

**gcloud container clusters get-credentials [CLUSTER\_NAME]**

**STEP 9** | Create a cluster role in a .yaml file—for example, gke cluster role.yaml.

```
apiVersion: rbac.authorization.k8s.io/v1beta1
kind: ClusterRole
metadata:
    name: gke-plugin-role
rules:
    - apiGroups:
       - ""
        resources:
             - services
        verbs:
             - list
```
**STEP 10** | Apply the cluster role.

#### **kubectl apply -f gke\_cluster\_role.yaml**

**STEP 11** Create a cluster role binding in a . yaml file—for example, gke cluster role binding.yaml.

```
kind: ClusterRoleBinding
apiVersion: rbac.authorization.k8s.io/v1beta1
metadata:
    name: gke-plugin-role-binding
subjects:
    - kind: ServiceAccount
    name: [SERVICEACCOUNT_NAME]
        namespace: default
roleRef:
    kind: ClusterRole
    name: gke-plugin-role
    apiGroup: rbac.authorization.k8s.io
```
**STEP 12** | Apply the cluster role binding.

**kubectl apply -f gke\_cluster\_role\_binding.yaml**

**STEP 13 | Create a service account.** 

**kubectl create serviceaccount [SERVICEACCOUNT\_NAME]**

**STEP 14 |** Export the service account secret token in JSON format.

**MY\_TOKEN=`kubectl get serviceaccounts [SERVICEACCOUNT\_NAME] -o jsonpath='{.secrets[0].name}'`**

**kubectl get secret \$MY\_TOKEN -o json >[FILE\_NAME].json**

**STEP 15 |** Get the API server address.

**kubectl config view --minify | grep server | cut -f 2- -d ":" | tr -d " "**
**STEP 16 |** In the Panorama plugin for GCP, add the service account information.

#### Select **Panorama** > **Google Cloud Platform** > **Setup**.

Name the credential and enter the **API server address** from Step [15](#page-863-0), and upload the JSON file you exported in Step [14](#page-863-1).

After you add a service account credential, you can validate the credential from your Panorama command line:

**request plugins gcp validate-service-account <svc-acct-credentialname>**

**STEP 17 |** Set up auto scaling on the Panorama plugin for GCP.

- 1. In the Panorama context, expand Google Cloud Platform, select AutoScaling, and click **Add**.
- 2. Supply the **Firewall Deployment Name** and an optional description for the deployment.
- 3. For the **GCP Service Account Credential**, supply the GCP service account name from Step [16.](#page-860-0)
- 4. Chose the Device Group and the Template Stack you created in when you [configured](#page-843-0) [the Panorama plugin.](#page-843-0)
- 5. Disable **License Management Only** to ensure traffic is secured.
- 6. Enter the exact **GKE Cluster Name**.
- 7. (Optional) Enter a **Description** of the GKE cluster.
- 8. Enter the **Network CIDR** for the GKE cluster.
- 9. Select the **GKE Service Account** corresponding to the GKE cluster.
- **STEP 18** | (Optional) In your [service project,](#page-852-0) create and deploy a GKE template according to [Using the](#page-874-0) [Sample GKE Service Templates,](#page-874-0) or deploy a GKE service use the GCP console. [Onboard a](#page-857-0) [GKE Cluster](#page-857-0)

<span id="page-864-0"></span>View the Onboarded Application in the Panorama Plugin for GCP

Select **Panorama** > **Google Cloud Platform** > **Autoscaling** to view your onboarded application. The **Details** column is only visible if you have an onboarded application.

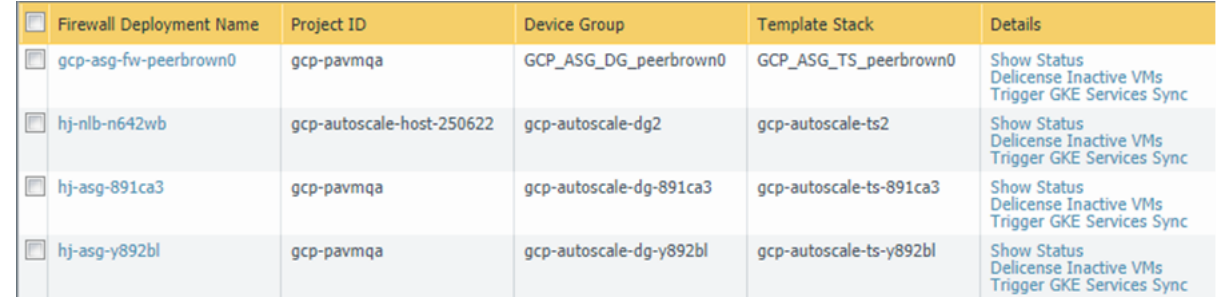

Each link in the Details column triggers an action.

• **Show Status**— [View](#page-864-0) the details for applications onboarded to a GCP VM-Series firewall deployment.

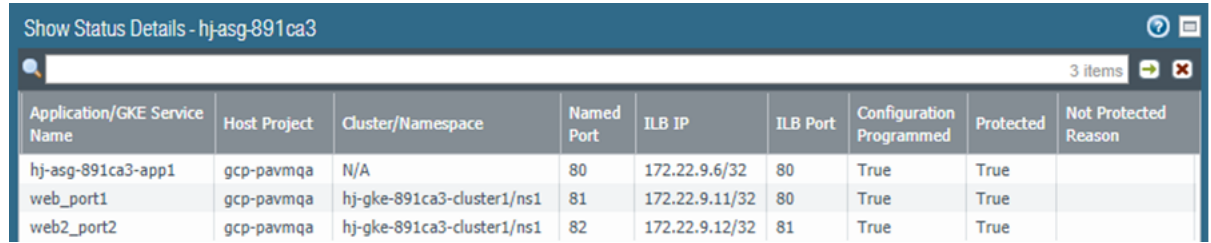

The following fields display information obtained from the selected deployment. You specified these values in the pub/sub message or through GKE cluster service polling.

- **Application/GKE Service Name**—An application deployment name, or the name of a GKE service.
- **Host Project**—The name of the host project.
- **Cluster/Namespace**—A GKE cluster name followed by the namespace for example, **mycluster/namespace9**.
- **Named Port**—The port assigned to the named port for the service.
- **ILB IP**—The ILB IP address.
- **ILB Port**—The ILB port number.

For autoscaling an application, this property is **ilb-port** in apps.yaml.

For securing a GKE cluster, this value is the port number of the GKE cluster, as specified in the .yaml file you used to deploy the service in your cluster.

- **Configuration Programmed** True if a NAT Rule exists, False if not.
- **Protected** True when an application is onboarded successfully, or False if onboarding failed. If False, see the **Not Protected Reason** column for an explanation.
- **Not Protected Reason—** If **Protected** is False, displays the reason the application is not protected. Some common reasons are:
	- **Configuration Programmed**—True if a NAT Rule exists, False if not.
	- **Protected**—True when an application is onboarded successfully, or False if onboarding failed. If False, see the **Not Protected Reason** column for an explanation.
	- **Not Protected Reason**—If **Protected** is False, displays the reason the application is not protected. Some common reasons are:
		- You deployed a UDP service in the GKE cluster.
		- You specified a named port that is already in use. Only one application can listen on a specific named port.
		- You chose the **License management only** option, so we do not program the configuration.
		- No matching label found for GKE services.
- **Delicense Inactive VMs**—Answer **Yes** to trigger the delicensing function for inactive VMs.

• **Trigger GKE Services Sync**—Answer **Yes** to poll the services running in the clusters, and program the NAT, address, and service objects, and static routes if necessary. By default, Panorama automatically polls 10 minutes after the completion of the previous poll.

View the Deployment Status from the CLI

You can use the Panorama CLI to manage deployed applications. The command line actions parallel those described in [View the Onboarded Application in the Panorama Plugin for GCP](#page-864-0). In the following commands, the **autoscaling name** is the Firewall Deployment Name you entered in the auto scaling configuration.

• List the onboarded (protected) applications.

**show plugins gcp show-protected-apps autoscaling\_name <fwdeployment-name>**

• Trigger the delicensing function for firewalls in the specified deployment.

**request plugins gcp force-delicensing autoscaling\_name** <fwdeployment-name>

• For a GKE deployment, force the plugin to read the pub-sub messages, and sync NAT rules that are programmed based on the pub-sub messages.

**request plugins gcp gke-service-discovery autoscaling\_name** <fwdeployment-name>

**Parameters in the Auto Scaling Templates for GCP**

You can download the template . zip file from [https://github.com/PaloAltoNetworks/GCP-](https://github.com/PaloAltoNetworks/GCP-AutoScaling)[AutoScaling](https://github.com/PaloAltoNetworks/GCP-AutoScaling). The . zip file contains directories to support firewall templates for network load balancer and application load balancer configurations, and the application template.

The template YAML files have the following general format:

```
#Copyright and license information
    :
    :
imports:                     <do not change>
    :
    :
resources:
          -name: vm-series-fw      <do not change>
      -type:vm-series-fw.py
          -properties:
    :
    :
outputs: \leq \leq \leq \leq \leq \leq \leq \leq \leq \leq \leq \leq \leq \leq \leq \leq \leq \leq \leq \leq \leq \leq \leq \leq \leq \leq \leq \leq \leq \leq \leq \leq \leq \leq \leq \le    :
    :
```
In all .yaml files, you customize the resources properties for your deployment. Do not change anything in the imports or outputs sections.

- [Firewall Templates](#page-867-0)
- [Application Template](#page-872-0)

#### <span id="page-867-0"></span>**Firewall Templates**

The following sections detail the parameters for the NLB and ALB . yaml files.

- [vm-series-fw-nlb.yaml](#page-867-1)
- [vm-series-fw-alb.yaml](#page-869-0)

#### <span id="page-867-1"></span>vm-series-fw-nlb.yaml

In the vm-series-fw-nlb.yaml template, edit the -properties.

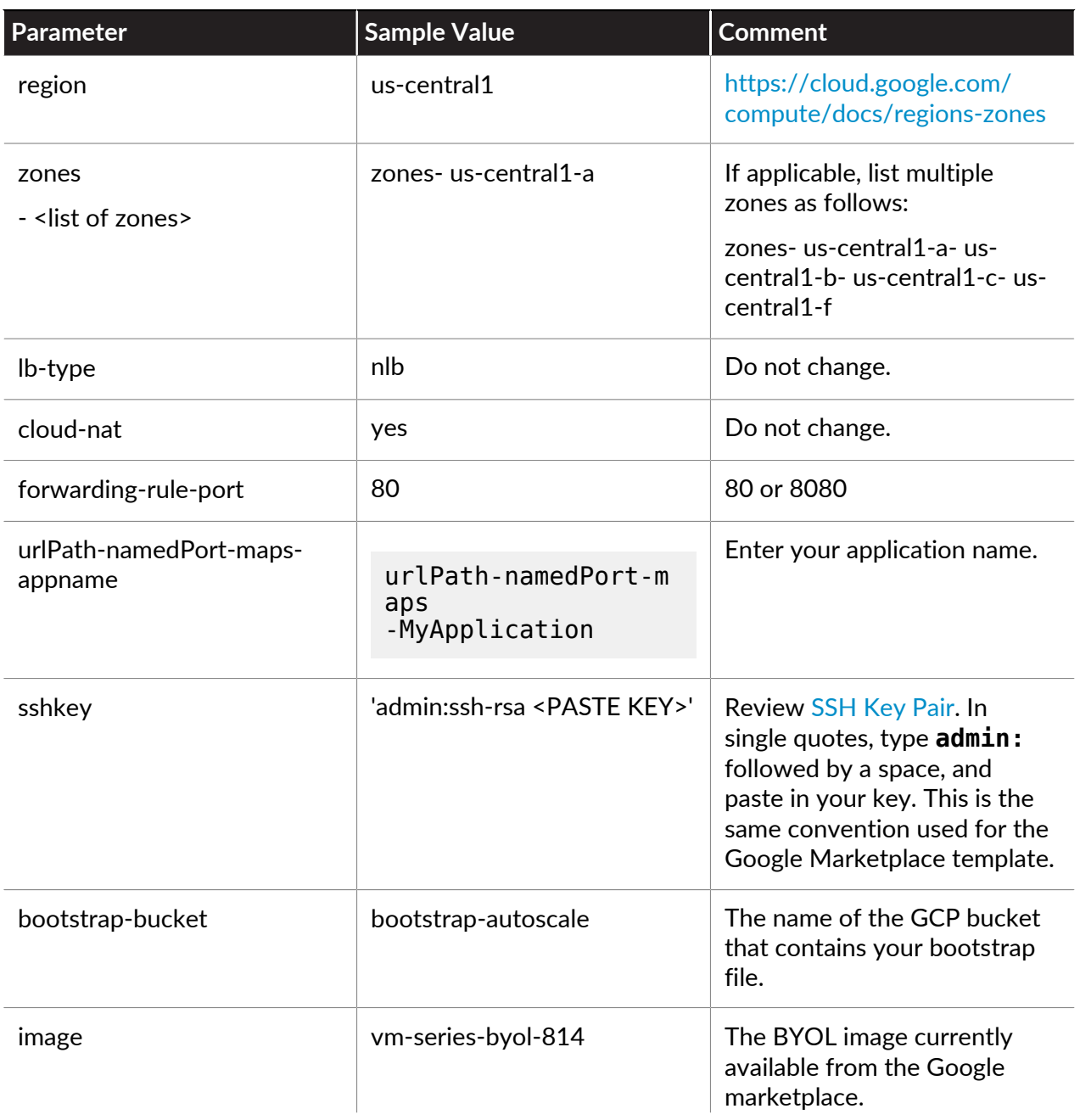

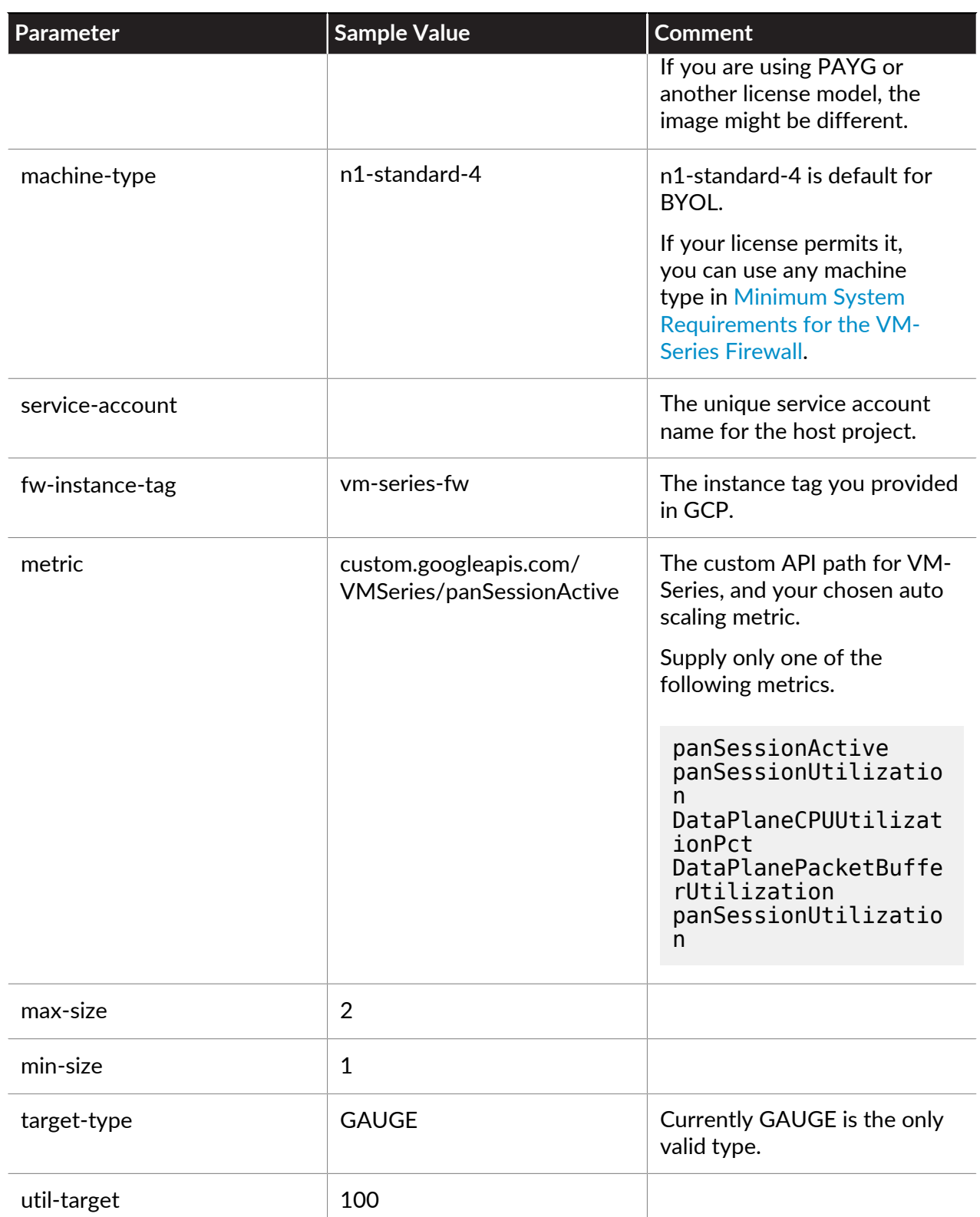

To deploy the VM-Series firewall you need a dedicated network and subnetwork for the firewall's managment, untrust, and trust interfaces. Fill out the information for either a greenfield deployment (configure the template to create new networks) or brownfield

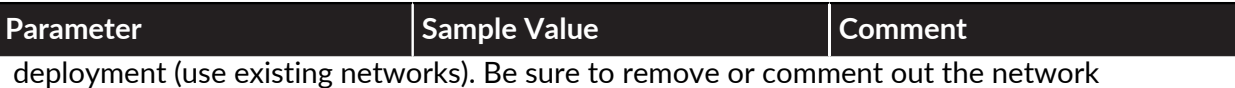

deployment parameters you are not using.

**Greenfield Deployment:** Enter values to create management, untrust, and trust networks and subnetworks for the firewall.

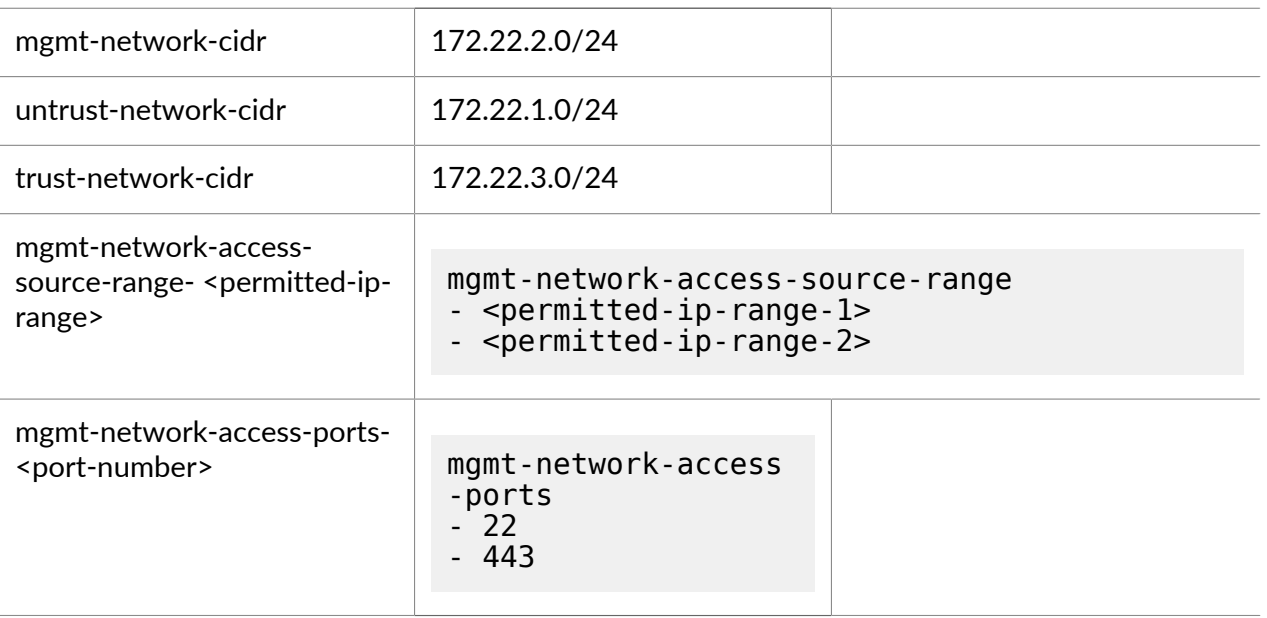

#### **Brownfield Deployment**: Enter the name of each existing network or subnetwork

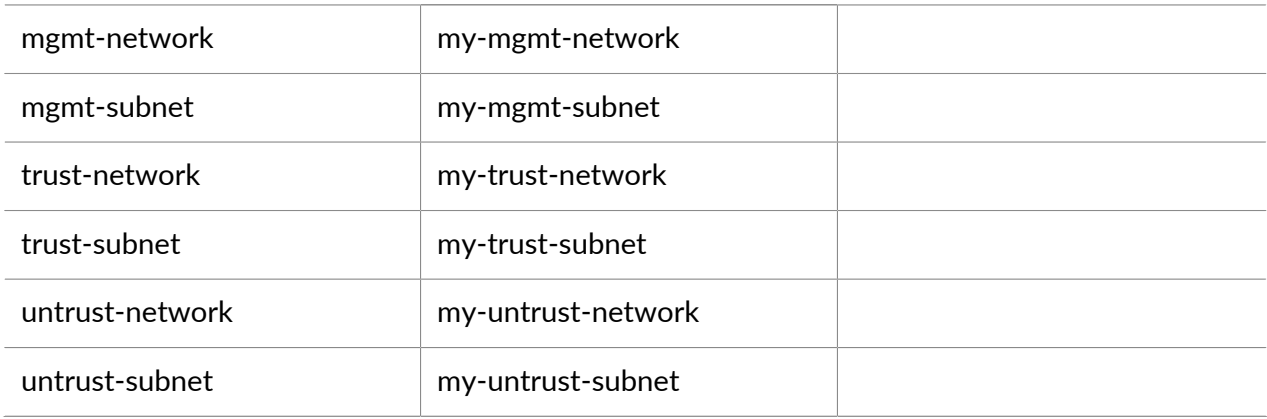

<span id="page-869-0"></span>vm-series-fw-alb.yaml

In the vm-series-fw-alb.yaml template, edit the -properties.

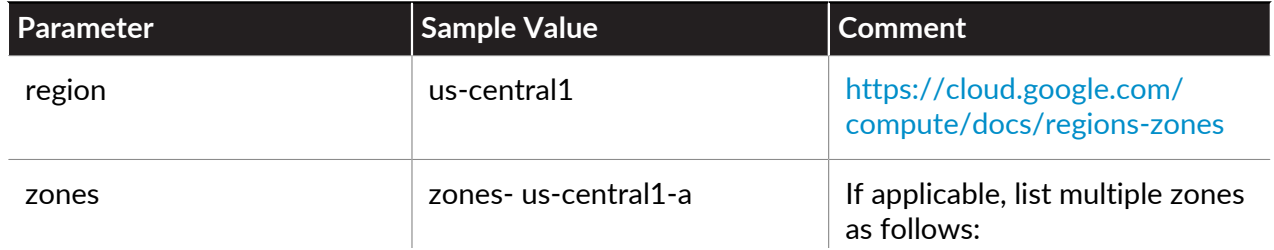

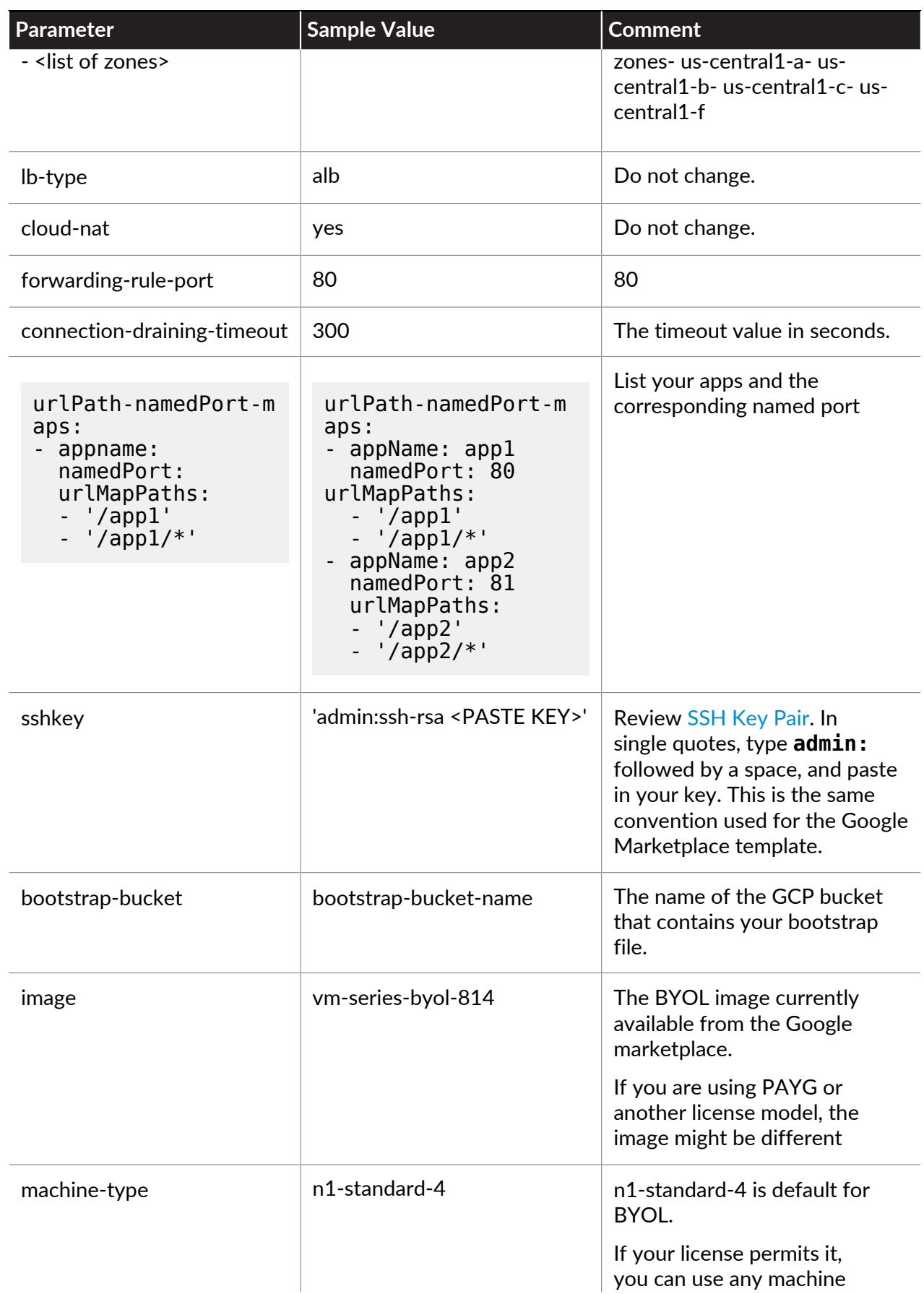

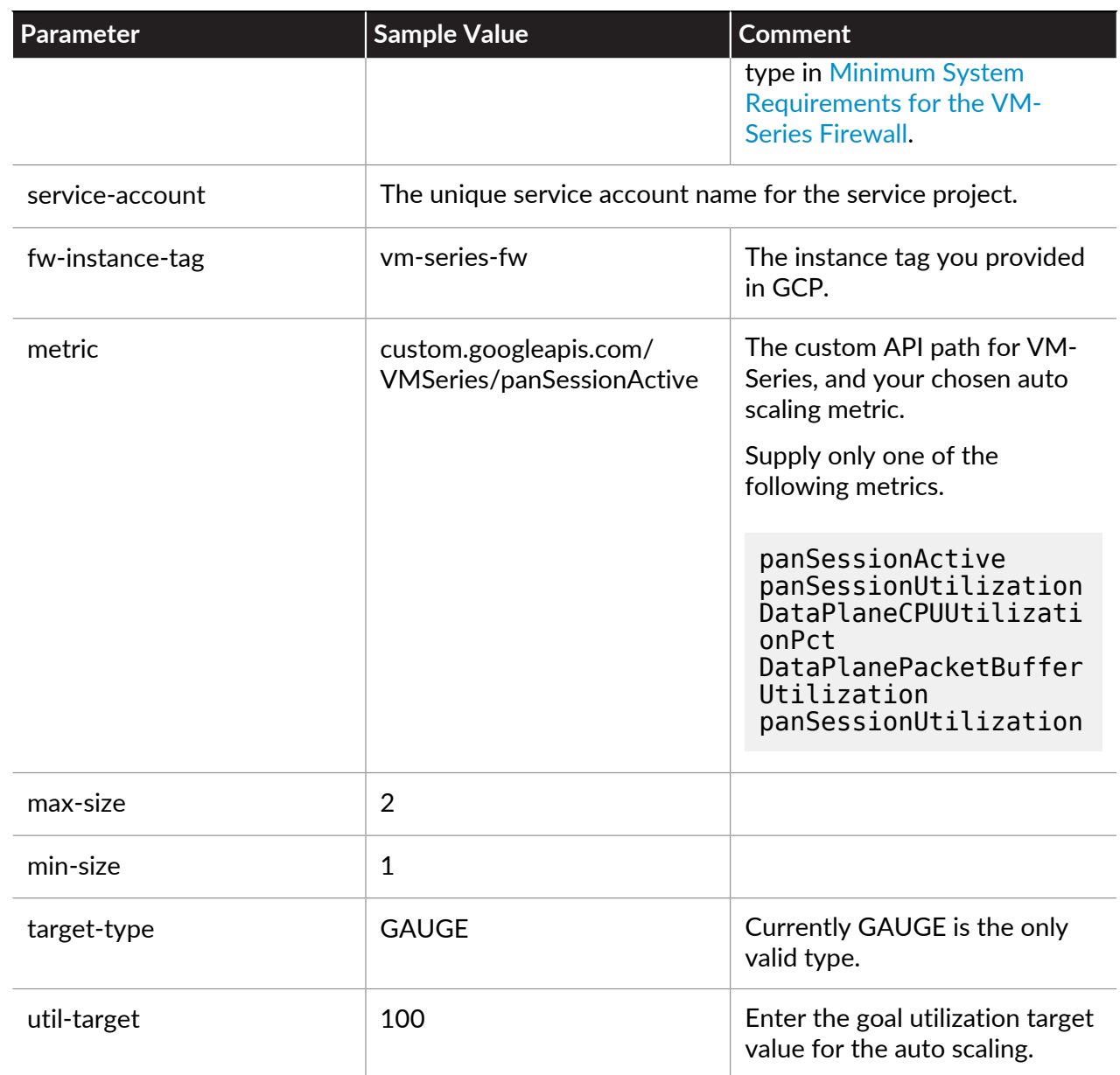

#### **Greenfield Deployment:** Enter values to create management, untrust, and trust networks and subnetworks for the firewall.

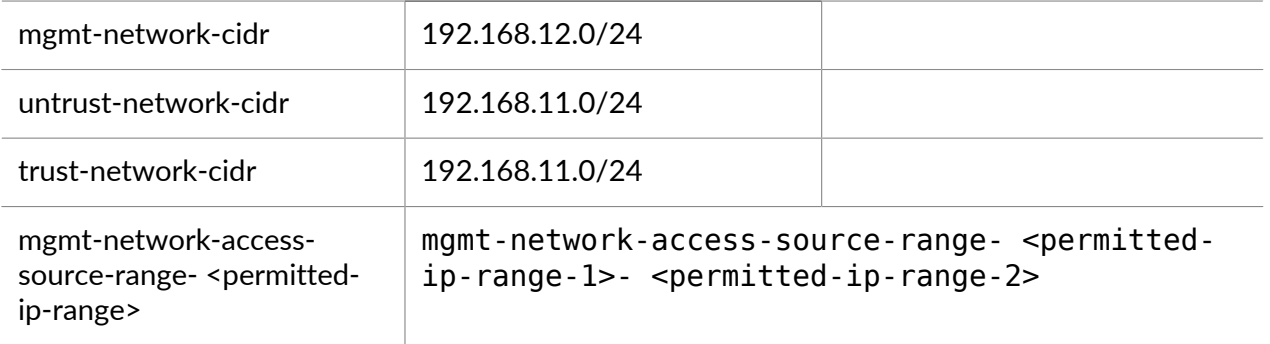

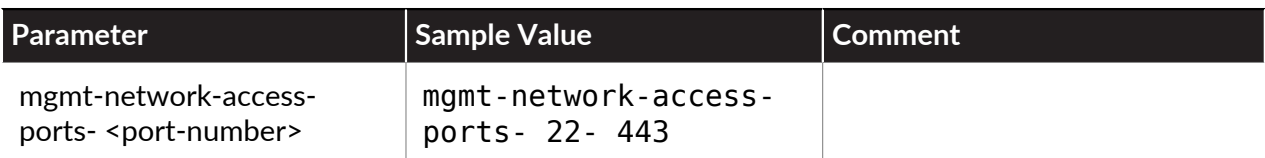

#### **Brownfield Deployment:** Enter the name of each existing network or subnetwork

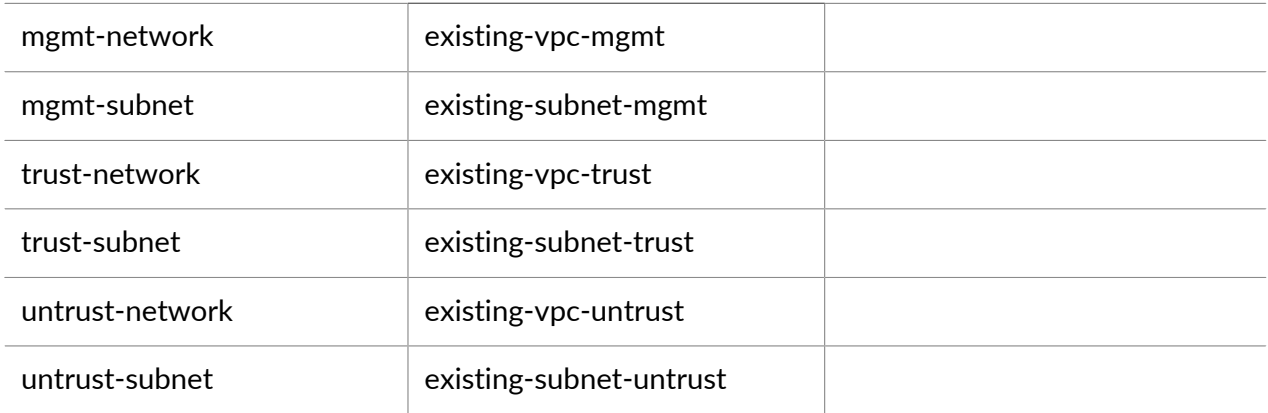

#### <span id="page-872-0"></span>**Application Template**

apps.yaml

The application template creates the connection between the host project (which contains the VM-Series firewalls) and the service project, which contains the application or services that the firewall deployment secures.

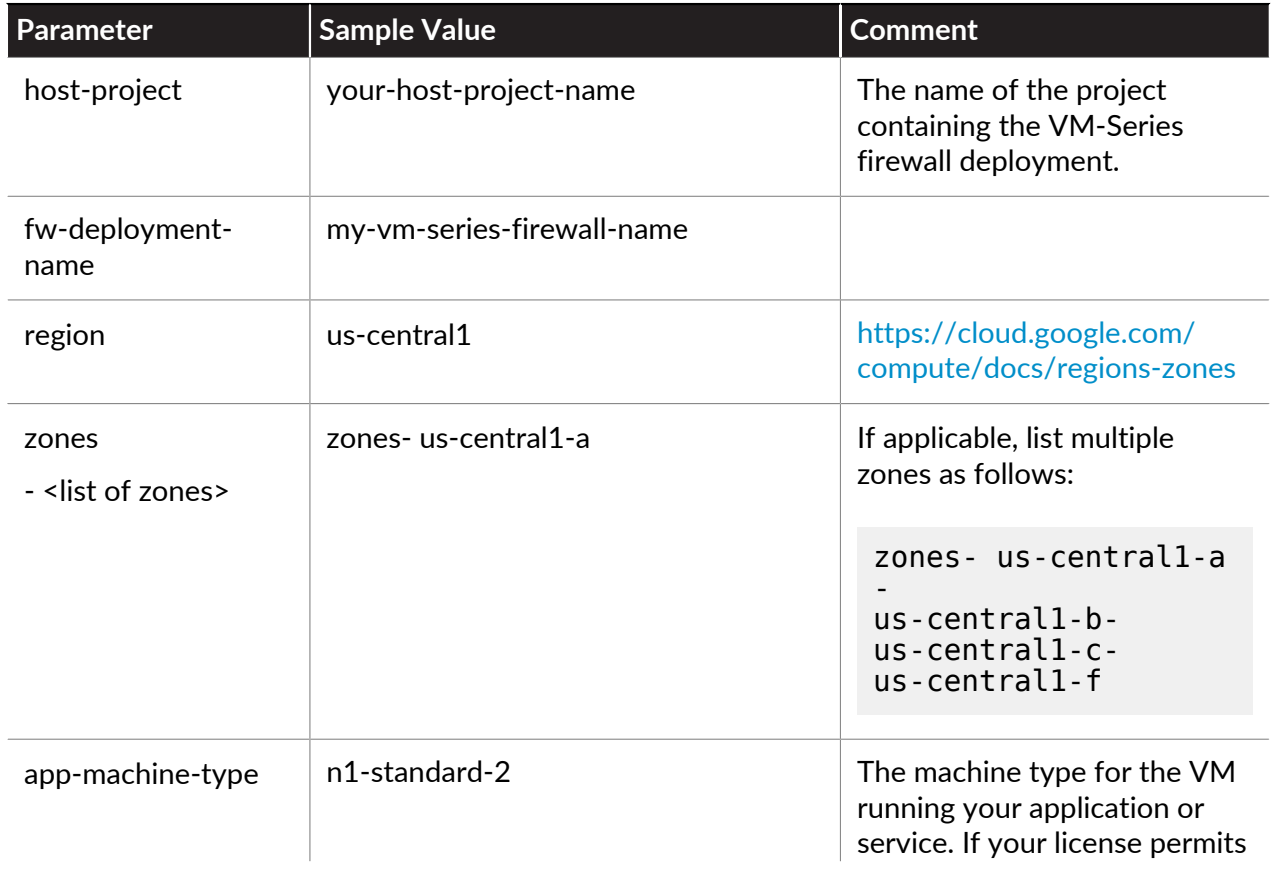

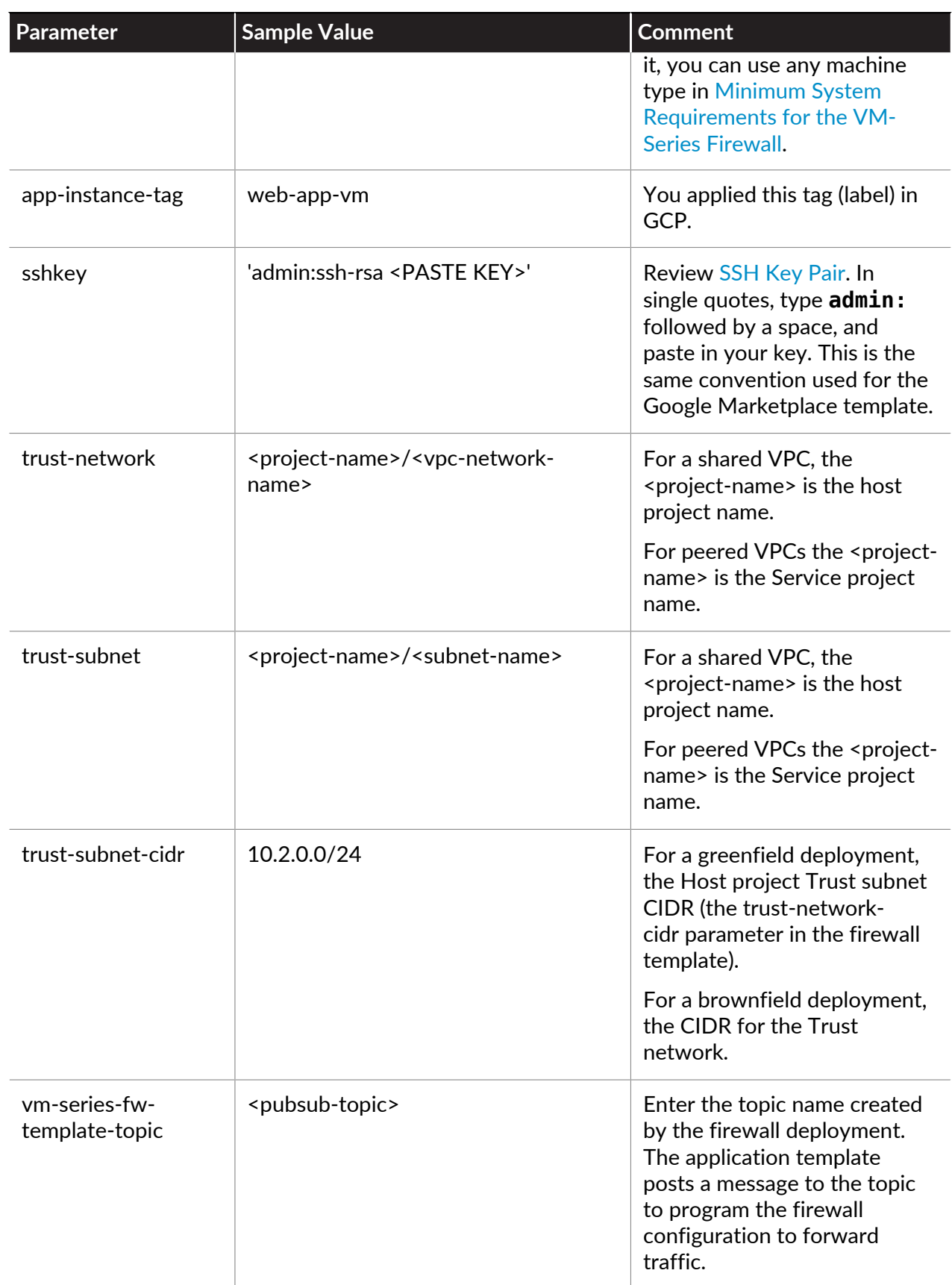

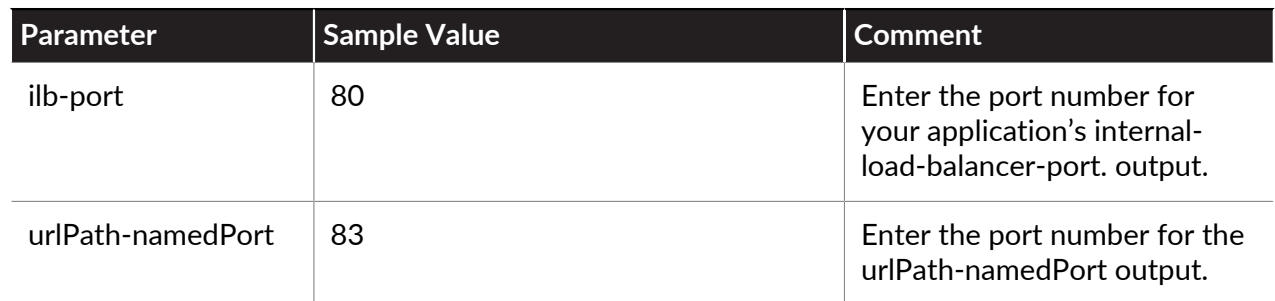

#### **Sample GKE Service Templates**

These sample templates demonstrate how to configure a GKE service so it is secured by the VM-Series firewall. For the basics on creating your own cluster services, see [Creating a private cluster.](https://cloud.google.com/kubernetes-engine/docs/how-to/private-clusters)

- [Using the Sample GKE Service Templates](#page-874-0)
- [gke\\_cluster\\_role.yaml](#page-875-0)
- [gke\\_cluster\\_role\\_binding.yaml](#page-875-1)
- [web-deployment.yaml](#page-875-2)
- [web-service.yaml](#page-876-0)
- [web-deployment-v2.yaml](#page-876-1)
- [web-service-v2.yaml](#page-876-2)
- [Multiple Ports in a Service](#page-877-0)

#### <span id="page-874-0"></span>**Using the Sample GKE Service Templates**

You can create a service template based on the sample content in the . yaml files that follow. Typically you create a single .yaml file.

To be secured by the VM-Series firewall, services in the cluster must be labeled "panw-namedport=<named\_port>" as shown in [web-service.yaml](#page-876-0) or [web-service-v2.yaml](#page-876-2).

**1.** Deploy a .yaml file as follows:

#### **kubectl apply -f [FILE\_NAME].yaml**

- **2.** Configure the VPC deployment.
	- In a shared VPC deployment, launch the GKE cluster in the shared VPC as described in [Configure the Shared VPC](#page-853-0).
	- In a peered VPC deployment, peer the GKE cluster VPC to the host project Trust network. See [Configure a Peered VPC.](#page-854-0)

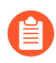

*After a deployment, you can delete all services deployed in the service template .yaml file as follows:*

*kubectl delete -f [FILE\_NAME].yaml*

#### <span id="page-875-0"></span>**gke\_cluster\_role.yaml**

```
apiVersion: rbac.authorization.k8s.io/v1beta1
kind: ClusterRole
metadata:
    name: gke-plugin-role
rules:
    - apiGroups:
       - ""
        resources:
             - services
        verbs:
             - list
```
<span id="page-875-1"></span>**gke\_cluster\_role\_binding.yaml**

```
kind: ClusterRoleBinding
apiVersion: rbac.authorization.k8s.io/v1beta1
metadata:
    name: gke-plugin-role-binding
subjects:
    - kind: ServiceAccount
        name: hj-gke-891ca3-cluster1-sa
        namespace: default
roleRef:
    kind: ClusterRole
    name: gke-plugin-role
    apiGroup: rbac.authorization.k8s.io
```
#### <span id="page-875-2"></span>**web-deployment.yaml**

```
apiVersion: extensions/v1beta1
kind: Deployment
metadata:
    name: web
    namespace: default
spec:
    selector:
      matchLabels:
         run: web
    template:
      metadata:
         labels:
              run: web
      spec:
         containers:
         - image: gcr.io/google-samples/hello-app:1.0
             imagePullPolicy: IfNotPresent
             name: web
             ports:
              - containerPort: 8080
               protocol:  TCP
```
#### <span id="page-876-0"></span>**web-service.yaml**

```
apiVersion: v1
kind: Service
metadata:
    name: web
    namespace: default
    annotations:
        cloud.google.com/load-balancer-type: "Internal"
    labels:
        panw-named-port-port1: "80"
spec:
    ports:
    # the port that this service should serve on
    - name: port1 
        port: 80
        protocol: TCP
        targetPort: 8080
    selector:
        run: web
    type: LoadBalancer
```
#### <span id="page-876-1"></span>**web-deployment-v2.yaml**

```
apiVersion: extensions/v1beta1
kind: Deployment
metadata:
    name: web2
    namespace: default
spec:
    selector:
         matchLabels:
              run: web2
    template:
         metadata:
              labels:
                   run: web2
         spec:
              containers:
              - image: gcr.io/google-samples/hello-app:2.0
                   imagePullPolicy: IfNotPresent
                   name: web2
                   ports:
                   - containerPort: 8080
                       protocol: TCP
```
#### <span id="page-876-2"></span>**web-service-v2.yaml**

```
apiVersion: v1
    kind: Service
    metadata:
        name: web2
        namespace: default
        annotations:
```

```
      cloud.google.com/load-balancer-type: "Internal"
      labels:
           panw-named-port-port2: "81"
  spec:
      ports:
      # the port that this service should serve on
      - name: port2
           port: 81
           protocol: TCP
           targetPort: 8080
      selector:
           run: web2
      type: LoadBalancer
```
#### <span id="page-877-0"></span>**Multiple Ports in a Service**

For multiple ports in one service, edit labels and map the target port name and number in the format panw-named-port-*<service-spec-port-name>*, as shown in the sample below.

```
apiVersion: v1
kind: Service
metadata:
    name: carts
    annotations:
        cloud.google.com/load-balancer-type: "Internal"
    labels:
        panw-named-port-carts-http: "6082"
        panw-named-port-carts-https: "6083"
    namespace: default
spec:
    type: LoadBalancer
    ports:
    # the port that this service should serve on
    - name: carts-http
        protocol: TCP
        port: 80
        targetPort: 80
    - name: carts-https
        protocol: TCP
        port: 443
        targetPort: 443
    selector:
        name: carts
```
# Set up Active/Passive HA on Google Cloud Platform

You can configure a pair of VM-Series firewalls hosted in Google Cloud Platform (GCP) in an active/passive high availability (HA) configuration. For HA on GCP, you must deploy both firewall HA peers within the same Resource Group and you must install the same version of the [VM-](https://docs.paloaltonetworks.com/content/techdocs/en_US/vm-series/11-0/vm-series-deployment/about-the-vm-series-firewall/vm-series-plugin.html#id729e85bb-240c-42d5-af95-852a95b62c2a)[Series Plugin](https://docs.paloaltonetworks.com/content/techdocs/en_US/vm-series/11-0/vm-series-deployment/about-the-vm-series-firewall/vm-series-plugin.html#id729e85bb-240c-42d5-af95-852a95b62c2a) on both HA peers.

Deploying an Active/Passive High Availability pair of VM-Series firewalls hosted in GCP provides benefits such as:

- Synchronization across all Palo Alto Networks Configuration.
- Stateful synchronization between instances to maintain state on fail-over.
- Controlled HA fail-over in approximately 3 seconds.

### Architecture of Active/Passive HA on GCP

The architecture is very similar to the traditional Load Balancer(LB) architecture recommended for GCP in which the external LB points manages the untrust traffic and an internal LB manages the trust/egress or east-west traffic.

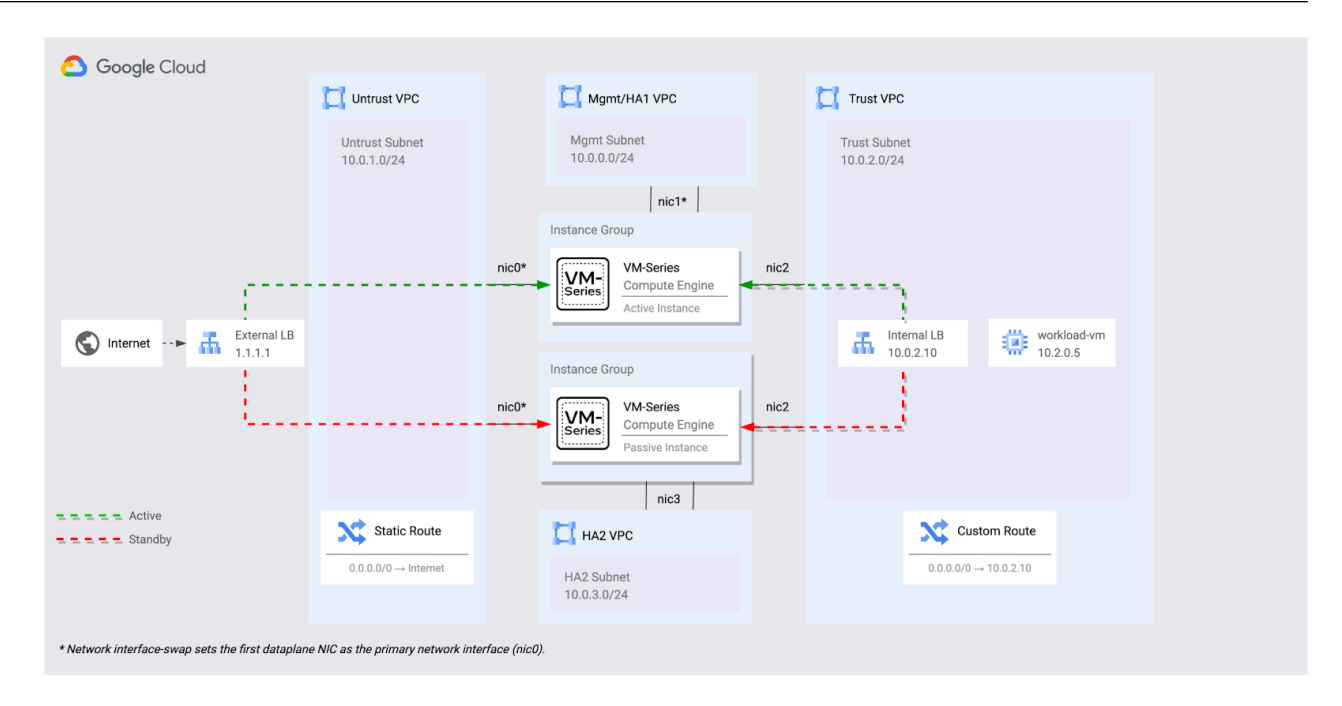

The architecture is very similar to the traditional Load Balancer(LB) architecture recommended for GCP in which the external LB points manages the untrust traffic and an internal LB manages the trust/egress or east-west traffic.

The VM-Series Firewalls are deployed as an active-passive pair and the HA2 interface is dedicated to the HA2 interface of the VM-Series firewall on NIC 3.

The HA setup on GCP supports connection tracking which tracks the connection between an external client server through the external LB to the backend of the firewall. During a firewall failover, the LBs carry over the connections to the secondary firewall (which now becomes active) without any disruptions.

The internal LBs (backend pool) are set to active-active, but the standby firewall will not process any traffic. The LBs perform a health-check and if they realize that the active firewall is down and the standby firewall is now active, they run a health check on the new active firewall. The traffic is now distributed over the firewall which has now become active.

**Note**: GCP HA supports interface connection tracking. However, in situations beyond interfaces (such as having rules in google infrastructure to stop health checks), LB health checks are not tracked as a part of HA transition.

The following are the use-cases for deploying HA in GCP:

- IPSec termination of site to site VPNs.
- Legacy applications that need visibility of the original source client IP (No SNAT solution) for inbound traffic flows.
- Requirements for session fail-over on failure of the VM-Series firewall.

### Deploy the GCP Active/Passive HA

You can use the following procedures manage your existing deployment profiles.

- [Preparing to set-up an active/passive HA in GCP](#page-880-0)
- [Deploying the GCP Active/Passive HA](#page-881-0)
- [Testing the GCP Active/Passive HA deployment](#page-882-0)
- [Onboarding Internet Applications](#page-884-0)
- [Deleting the Resources](#page-890-0)

<span id="page-880-0"></span>**Preparing to set-up an active/passive HA in GCP**

**STEP 1 |** Enable the required APIs, generate an SSH key, and clone the Github repository using:

```
gcloud services enable compute.googleapis.com
ssh-keygen -f ~/.ssh/vmseries-tutorial -t rsa
git clone https://github.com/PaloAltoNetworks/google-cloud-
vmseries-ha-tutorial
cd google-cloud-vmseries-ha-tutorial
```
**STEP 2 | Create a terraform.tfvars file.** 

```
cp terraform.tfvars.example terraform.tfvars
```
**STEP 3** | Edit the new terraform.tfvars file and set variables for the following variables:

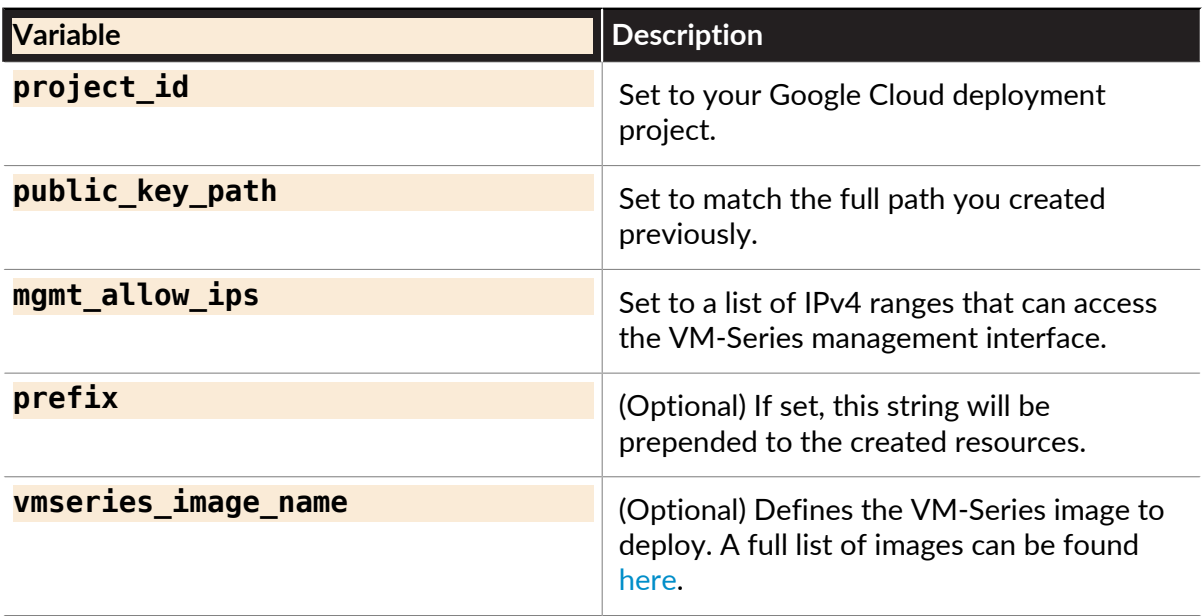

- **STEP 4 |** (Optional) If you are using BYOL image (i.e. vmseries-flex-byol-\*), the license can be applied during deployment by adding your VM-Series authcode to bootstrap\_files/ authcodes
- **STEP 5** | Save your terraform.tfvars file.

<span id="page-881-0"></span>**Deploying the GCP Active/Passive HA**

**STEP 1** Initialize and apply the Terraform plan.

#### terraform init terraform apply

**STEP 2 |** Enter yes to start the deployment. After all the resources are created, the Terraform displays the following message:

```
 Apply complete!
```
Outputs:

```
EXTERNAL LB IP = "ssh
paloalto@1.1.1.1 -i ~/.ssh/vmseries-tutorial"<br>EXTERNAL LB URL
                                           EXTERNAL_LB_URL = "https://1.1.1.1"<br>VMSERIESACTIVE = "https://2.2.2.2"WSERIES \overline{ACTIVE} = "https://2.2.2.2"<br>VMSERIES PASSIVE = "https://3.3.3.3"
                                                                         = "https://3.3.3.3"
```
All the infrastructure should now be deployed and will boot up and configure by itself. Visit the external nat ip by using http://x.x.x.x after a few minutes after the deployment to find the default webpage from the workload-vm.

<span id="page-882-0"></span>**Testing the GCP Active/Passive HA deployment**

You can now test the deployment by accessing the workload-vm that resides in the trust VPC network. All of the workload-vm traffic is routed directly through the VM-Series HA pair.

**STEP 1** | Use the output EXTERNAL LB URL to access the web service on the workload-vm through the VM-Series firewall.

gcloud compute ssh workload-vm

**STEP 2 |** Use the output EXTERNAL\_LB\_SSH to open an SSH session through the VM-Series to the workload-vm.

ssh paloalto@1.1.1.1 -i ~/.ssh/vmseries-tutorial

**STEP 3 |** Run a preloaded script on the workload VM, to test the failover mechanism across the VM-Series firewalls.

/network-check.sh

You will observe an output similar to the codeblock below, where x.x.x.x is the IP address is EXTERNAL\_LB\_IP address.

Wed Mar 12 16:40:18 UTC 2023 -- Online -- Source IP =  $x.x.x.x$ Wed Mar 12 16:40:19 UTC 2023 -- Online -- Source IP =  $x.x.x.x$ Wed Mar 12 16:40:20 UTC 2023 -- Online -- Source IP = x.x.x.x Wed Mar 12 16:40:21 UTC 2023 -- Online -- Source IP = x.x.x.x

Login to the VM-Series firewalls using the VMSERIES\_ACTIVE and VMSERIES\_PASSIVE output values. Notice the HA Status of the firewalls in the bottom right hand corner of the management window.

**STEP 4 |** Perform a user initiated failover.

- On the Active firewall, click the Device > High Availabilty > Operational Commands.
- Click Suspend local device for high availability.

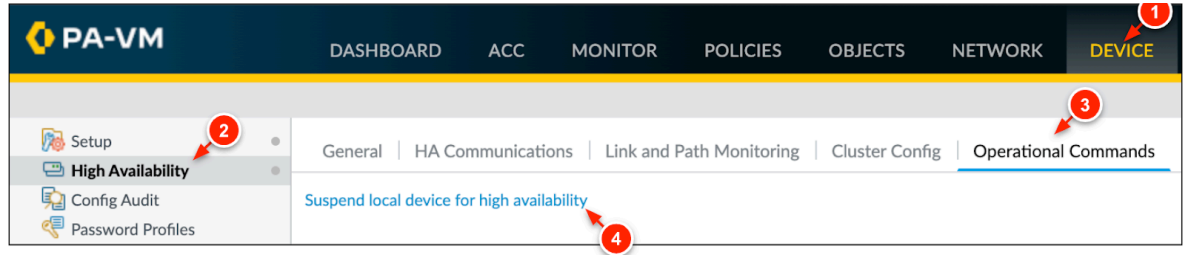

• When prompted, click OK to initiate the failover.

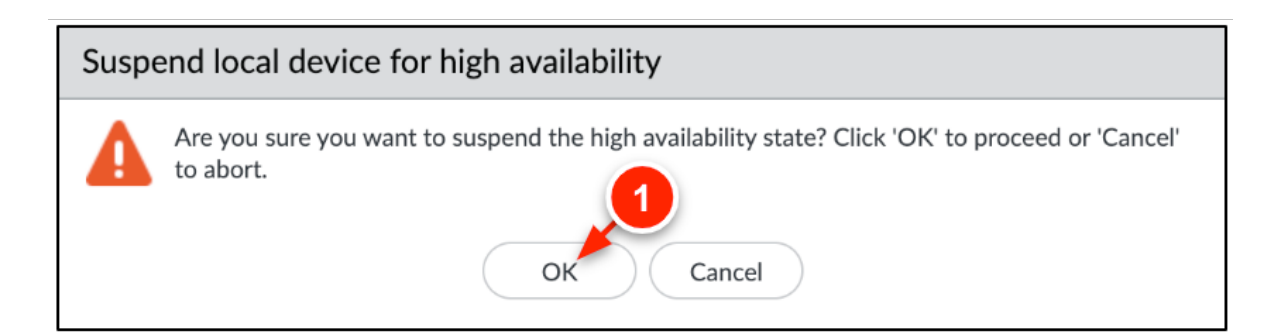

• You may notice that the SSH session to the workload-vm is still active. This indicates the session successfully failed over between the VM-Series firewalls. The script output should also display the same source IP address.

```
Wed Mar 12 16:47:18 UTC 2023 -- Online -- Source IP = x.x.x.x
Wed Mar 12 16:47:19 UTC 2023 -- Online -- Source IP = x.x.x.x
Wed Mar 12 16:47:21 UTC 2023 -- Offline
Wed Mar 12 16:47:22 UTC 2023 -- Offline
Wed Mar 12 16:47:23 UTC 2023 -- Online -- Source IP = x.x.x.xWed Mar 12 16:47:24 UTC 2023 -- Online -- Source IP = x.x.x.x
```
#### <span id="page-884-0"></span>**Onboarding Internet Applications**

You can onboard and secure multiple internet facing applications through the VM-Series firewall. This is done by mapping forwarding rules on the external load balancer to NAT policies defined on the VM-Series firewall.

**STEP 1** | In Cloud Shell, deploy a virtual machine into a subnet within the trust VPC network. The virtual machine in this example runs a sample application for you.

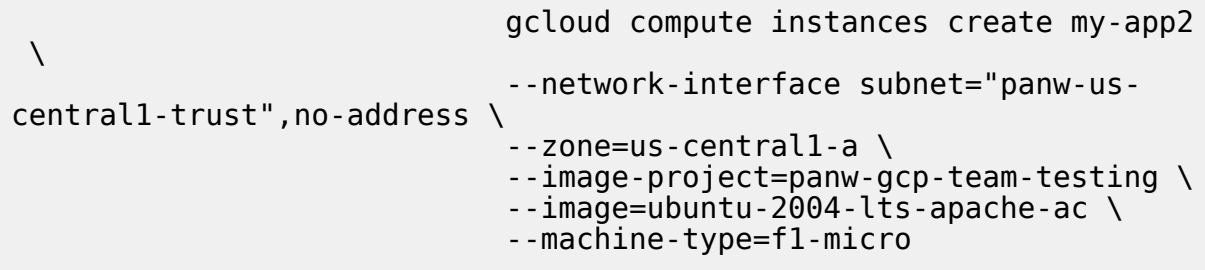

**STEP 2** | Record the INTERNAL IP address of the new virtual machine.

```
 name: my-app2
                         ZONE: us-central1-a
                         MACHINE_TYPE: f1-micro
                         PREEMPTIBLE:
                         INTERNAL_IP: 10.0.2.4
 EXTERNAL_IP:
status: RUNNING ו Property Status: RUNNING
```
**STEP 3** | Create a new forwarding rule on the external TCP load balancer.

```
 gcloud compute forwarding-rules create
 panw-vmseries-extlb-rule2 \
                         --load-balancing-scheme=EXTERNAL \
                          --region=us-central1 \
                         --ip-protocol=L3 DEFAULT \
                         -ports=ALL \setminus --backend-service=panw-vmseries-extlb
```
**STEP 4 |** Retrieve and record the address of the new forwarding rule.

```
 gcloud compute forwarding-rules describe
 panw-vmseries-extlb-rule2 \
                         --region=us-centrall \setminus --format='get(IPAddress)'
```
(output)

34.172.143.223

**STEP 5 |** On the active VM-Series, click **Policies** > **NAT** > **Add** and enter a name for the rule.

#### **STEP 6** | Configure the Original Packet as follows:

- Source Zone: untrust
- Destination Zone: untrust
- service: service-http
- Destination Address: Set to the forwarding rule's IP address (i.e. 34.172.143.223).

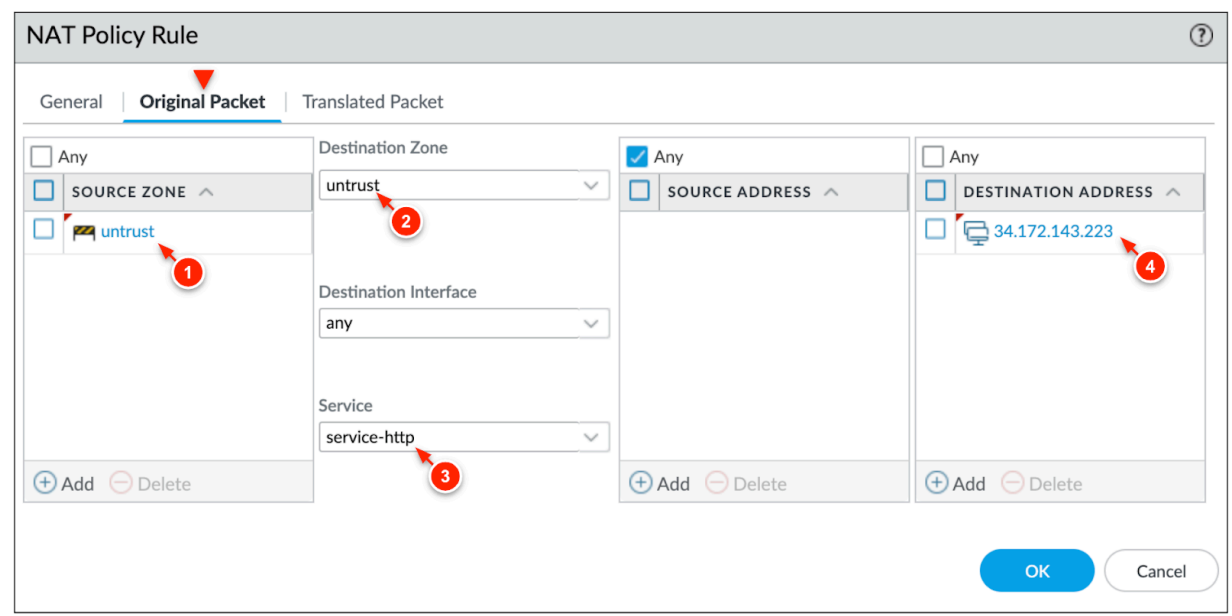

**STEP 7 |** In the Translated Packet tab, configure the Destination Address Translation as follows:

- Translated Type: Static IP
- Translated Address: Set to the INTERNAL\_IP of the sample application (i.e. 10.0.2.4).

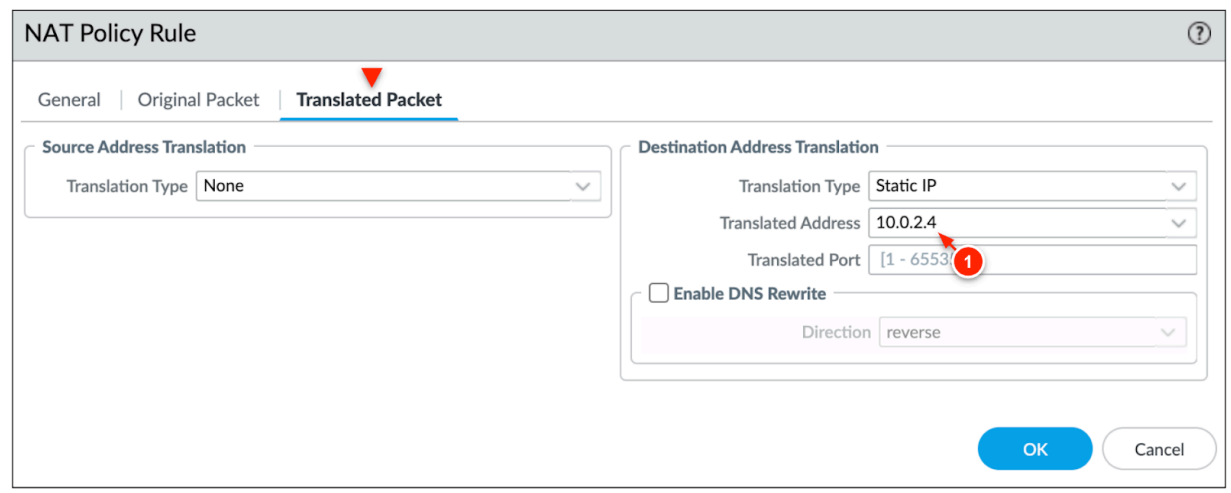

- **STEP 8 |** Click **OK** and commit the changes.
- **STEP 9 |** Access the sample application using the forwarding rule's address.

http://34.172.143.223/

**ADDRESS INFORMATION VM-SERIES: 71.117.178.12** APPLICATION: 10.0.2.4 (my-app2) **INTERVAL: 0.0002598762512207** 

**HEADER INFORMATION** 

HTTP\_HOST: 34. HTTP\_CONNECTION: keep-alive **HTTP\_UPGRADE\_INSECURE\_REQUESTS: 1 HTTP\_USER\_AGENT:** Mozilla/5.0 (Macintosh; Intel Mac OS X 10\_15\_7)  $HTTP\_ACCEPT: text/html, application/xhtml+xml, application/xml; q=0.9, in$ HTTP\_ACCEPT\_ENCODING: gzip, deflate HTTP\_ACCEPT\_LANGUAGE: en-US,en;q=0.9

<span id="page-890-0"></span>**Deleting the Resources**

You can delete all the resources when you no longer need them.

**STEP 1** | (Optional) If you onboarded an additional application, delete the forwarding rule and sample application machine.

```
 gcloud compute forwarding-rules delete
 panw-vmseries-extlb-rule2 \
                               --region=us-central1
                               gcloud compute instances delete my-app2
\lambda
```
#### --zone=us-central1-a

**STEP 2** | Delete the Terraform using the command:

terraform destroy

**STEP 3** | At the prompt to perform the actions, enter yes. After all the resources are deleted, Terraform displays the following message:

Destroy complete!

#### to paloalto **TECHDOCS**

# Set Up a VM-Series Firewall on a Cisco ENCS Network

If you have virtualized the traditional appliance-based network infrastructure at your branch or remote office with the Cisco 5400 Series Enterprise Network Compute System [\(ENCS\)](https://www.cisco.com/c/en/us/products/collateral/routers/5400-enterprise-network-compute-system/datasheet-c78-738512.html) appliance, you can use Enterprise [NFV](https://www.cisco.com/c/en/us/solutions/enterprise-networks/enterprise-network-functions-virtualization-nfv/index.html?dtid=osscdc000283) Infrastructure Software ([NFVIS](https://www.cisco.com/c/en/us/products/routers/enterprise-nfv-infrastructure-software/index.html)) to deploy the VM-Series firewall within your Cisco network. The VM-Series firewall serves as a virtual network function (VNF) with next-generation firewall capabilities to safely enable all applications and protect your branch or remote office users and network from threats.

The [Cisco Enterprise Network Compute System](https://www.cisco.com/c/en/us/products/collateral/routers/5400-enterprise-network-compute-system/datasheet-c78-738512.html) (ENCS) appliances combine with Cisco Integrated Services Virtual Routers ([ISRV](https://www.cisco.com/c/en/us/products/routers/integrated-services-virtual-router/index.html)) and [NFVIS](https://www.cisco.com/c/en/us/products/routers/enterprise-nfv-infrastructure-software/index.html) software to support Software-Defined Branch ([SD-](https://www.cisco.com/c/en/us/solutions/enterprise-networks/sd-branch/index.html)[Branch\)](https://www.cisco.com/c/en/us/solutions/enterprise-networks/sd-branch/index.html) network architectures.

- [Plan Your Cisco ENCS Deployment](#page-893-0)
- [Prepare the VM-Series Firewall Image for Cisco ENCS](#page-895-0)
- [Deploy the VM-Series Firewall on Cisco ENCS](#page-902-0)

# <span id="page-893-0"></span>Plan Your Cisco ENCS Deployment

In your Cisco SD-Branch, deploy the VM-Series Firewall on the Cisco ENCS appliance as a VNF that provides next generation firewall capabilities to secure your applications and users at the branch office. You can deploy the firewall in a virtual wire, Layer 2, or Layer 3 deployment, and in high availability configuration.

To manage the VM-Series firewall, the Panorama appliance can be deployed on premises or in the cloud. The following topology shows the VM-Series firewall at the branch edge.

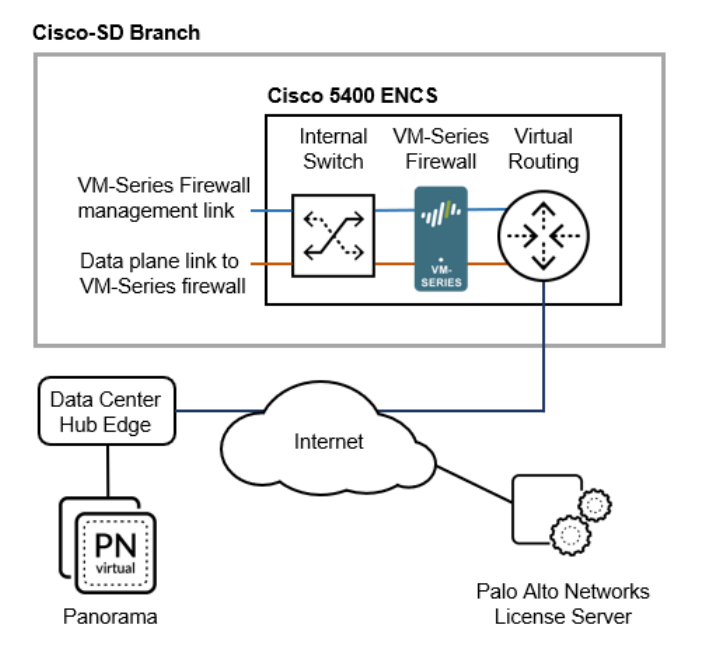

#### **Cisco ENCS Requirements**

For supported NFVIS versions and hardware platforms, see the [Palo Alto Networks Compatibility](https://docs.paloaltonetworks.com/compatibility-matrix/vm-series-firewalls/vm-series-partner-interoperability.html) [Matrix](https://docs.paloaltonetworks.com/compatibility-matrix/vm-series-firewalls/vm-series-partner-interoperability.html).

- $\Box$  In [NFVIS,](https://www.cisco.com/c/en/us/products/routers/enterprise-nfv-infrastructure-software/index.html) set up networks and bridges.
	- $\Box$  Create virtual NICs and attach them to a virtual bridge so the ENCS appliance can steer traffic through the VM-Series firewall.

On the Cisco ENCS appliance, the VM-Series firewall supports up to 8 dataplane interfaces.

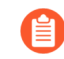

*The dataplane interfaces of the VM-Series firewall on Cisco ENCS support Virtio mode only; ENCS SR-IOV and PCI passthrough modes are not supported.*

- $\Box$  Set up network connections for VM-Series firewall management access. If you are using Panorama, ensure that Panorama has network access to manage the firewall you deploy.
- $\Box$  [Python 2.7.](https://www.python.org/download/releases/2.7/) Required on your local machine if you are using the command line to convert.

#### **VM-Series Firewall and Panorama Requirements**

VM-Series Firewall—The VM-50 and VM-100 are recommended. The VM-300, VM-500, and VM-700 are also supported, provided the ENCS hardware has sufficient resources that can be assigned to the VM-Series firewall. Consult the [VM-Series System Requirements](#page-123-0) to ensure

that the Cisco ENCS appliance has adequate resources to support the VM-Series model you choose.

- **□** gcow2 file (the PAN-OS for VM-Series KVM base image) for PAN-OS 9.1 or later. See [Convert a qcow2 File from the Graphical User Interface,](#page-895-1) [Step 2](#page-895-2) or [Convert a qcow2 File](#page-897-0) [from the Command Line Interface](#page-897-0), [Step 2.](#page-897-1)
- $\Box$  VM-Series firewall capacity license and subscription auth codes that meet your requirements. See [VM-Series Model License Types](#page-126-0). You enter auth codes in the NFVIS user interface, or include the auth codes in the **authcodes** text file in the conversion folder as described in [Convert a qcow2 File from the Command Line Interface](#page-897-0), [Step 4.](#page-898-0)
- $\Box$  With PAN-OS 9.1, the VM-Series firewall on Cisco ENCS supports Virtio with DPDK mode enabled by default.
- □ Panorama hardware or virtual appliance. While you can deploy a single VM-Series firewall in a Cisco [SD-Branch](https://www.cisco.com/c/en/us/solutions/enterprise-networks/sd-branch/index.html) network, it is more common to deploy firewalls in many branches and centrally manage them with [Panorama.](https://www.paloaltonetworks.com/products/management/panorama)
	- $\Box$  Panorama version 9.1 or later. The version must be the same or higher than the version on your VM-Series firewall.
	- $\Box$  A [VM auth key](#page-1043-0) generated on Panorama. This key allows the VM-Series firewall to authenticate with Panorama.

# <span id="page-895-0"></span>Prepare the VM-Series Firewall Image for Cisco ENCS

You can convert a PAN-OS qcow2 file from the NFVIS graphical user interface or the command line interface.

- [Convert a qcow2 File from the Graphical User Interface](#page-895-1)
- [Convert a qcow2 File from the Command Line Interface](#page-897-0)

### <span id="page-895-1"></span>Convert a qcow2 File from the Graphical User Interface

Use the NFVIS graphical user interface to enter image packaging and bootstrap information.

#### **STEP 1 |** In NFVIS, go to **VM Life Cycle** > **Image Repository** > **Image Packaging**.

<span id="page-895-2"></span>**STEP 2 |** Fill in the package information as shown below, supplying your own values.

- **1.** Enter a **Package Name** and **VM Version**, and for the **VM Type**, choose **Firewall**.
- **2. Enable** the **Serial Console**.
- **3.** Leave the **Sriov Driver(s)** field blank, as SR-IOV is not supported.
- **4.** Select **Local** to choose a qcow2 file you uploaded previously, or click **Upload Raw Images** to upload a qcow2 file.
	- Log in to the Palo Alto Networks [Customer Support Portal](https://www.paloaltonetworks.com/support-login).

If you have not already done so, create a [support account](#page-60-0) and [register](#page-143-0) the VM-Series firewall.

- Select **Support** > **Software Updates** and from the **Filter By** drop-down, select **Pan OS for VM-Series KVM Base Image**, for example, version 9.1.
- Download the gcow2 image.

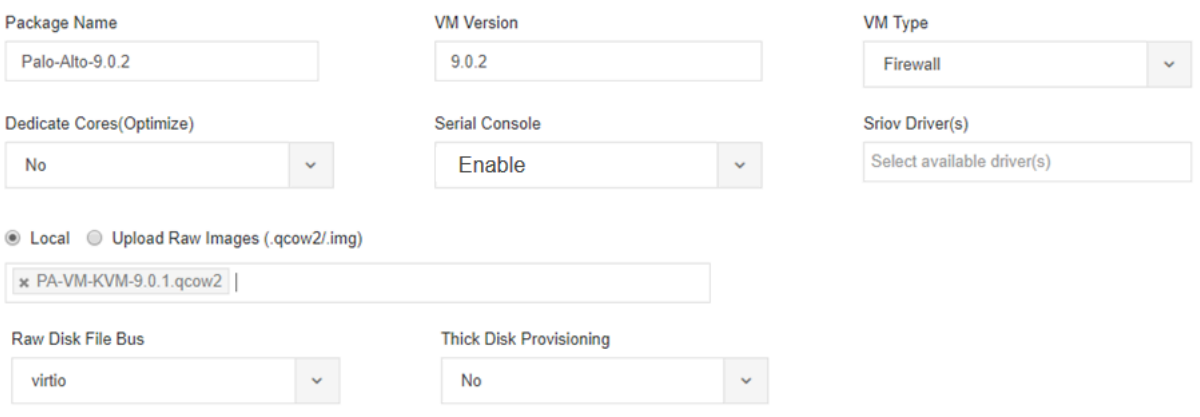

#### **STEP 3** | Upload the bootstrap files.

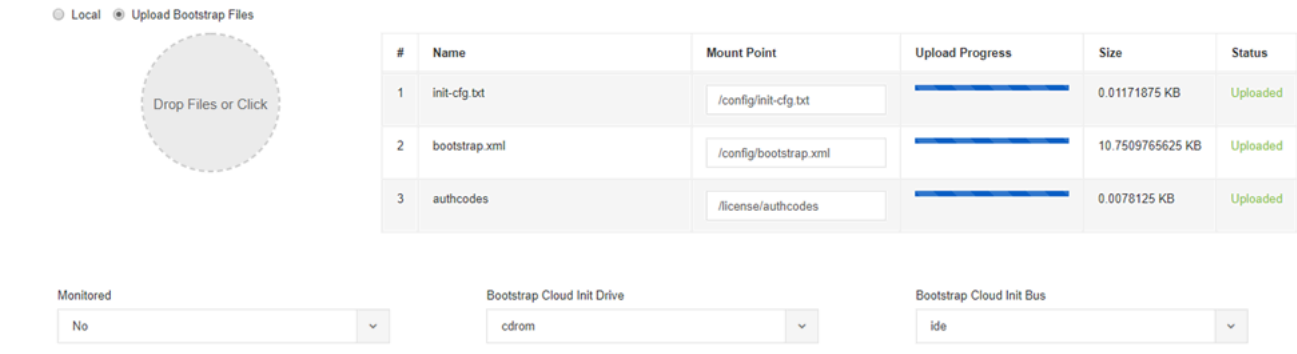

#### **STEP 4 |** Set the **Advanced Configuration**.

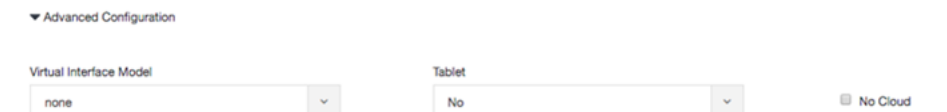

#### **STEP 5 |** Enter values for **Custom Properties**.

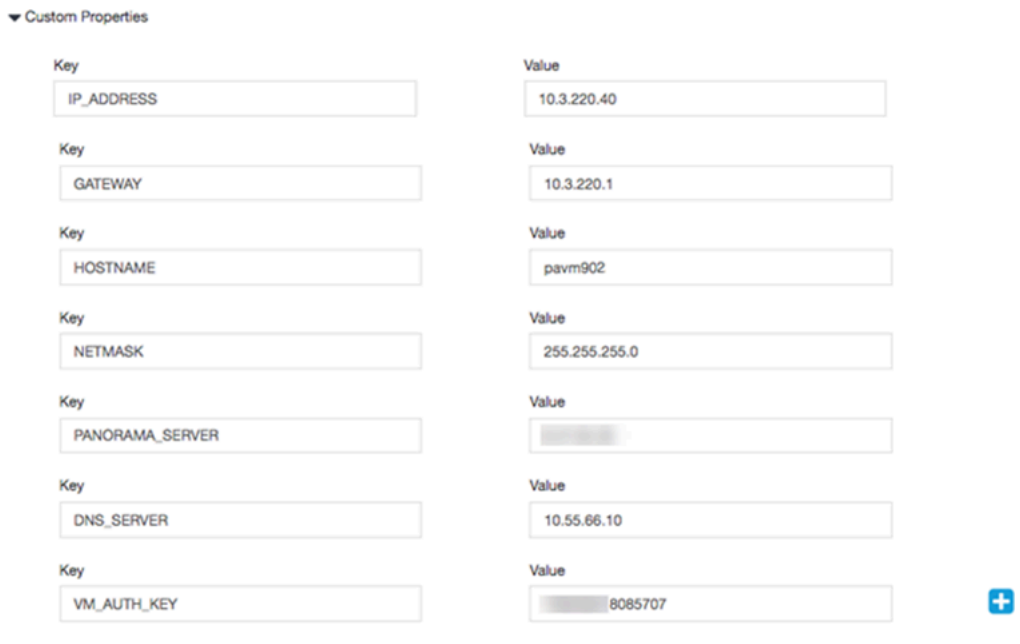

#### **STEP 6 |** Set values for your resource requirements and choose the Default profile, or add a profile for the current configuration.

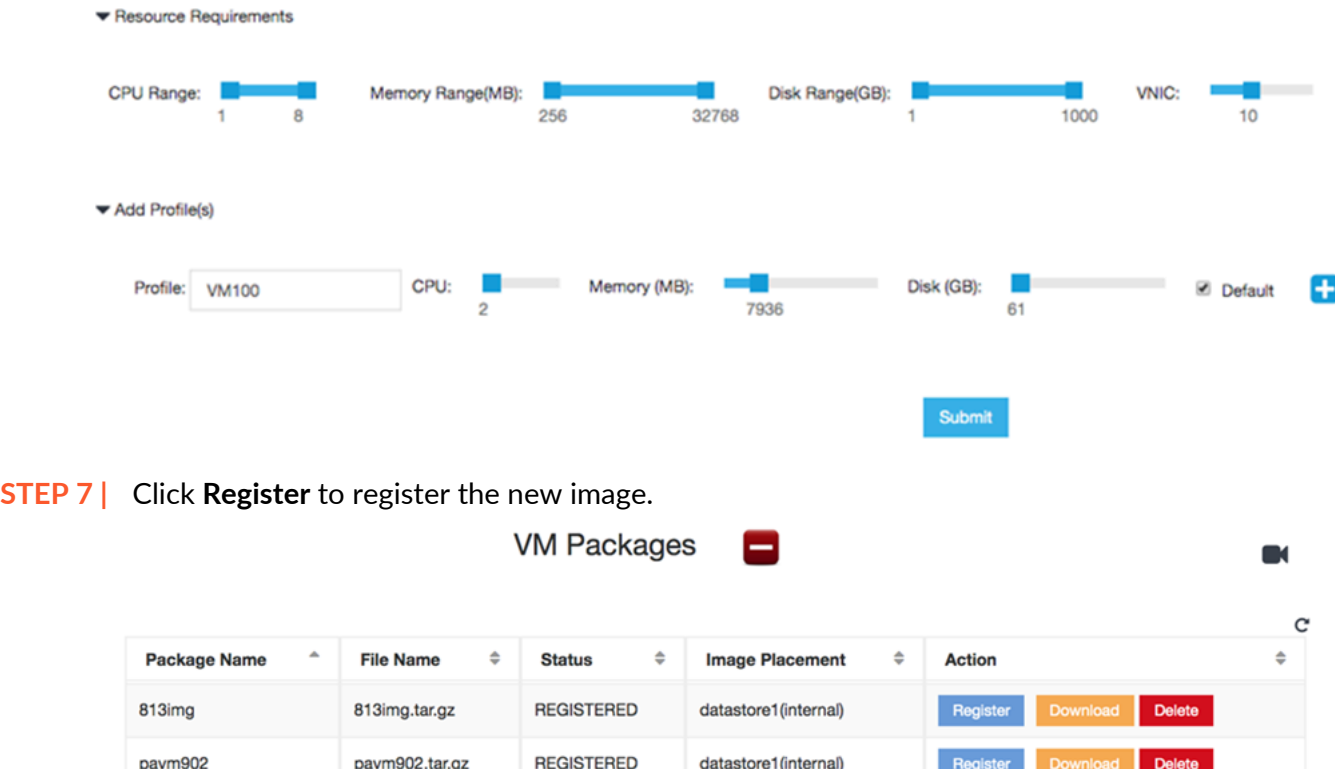

Click **Submit** to save your package.

## <span id="page-897-0"></span>Convert a qcow2 File from the Command Line Interface

To create a bootstrap file from the command line interface, you create the file image properties template.xml then use the using the [VM Image Packaging utility](https://www.cisco.com/c/en/us/td/docs/routers/nfvis/config/3-8-1/nfvis-config-guide-3-8-1/nfvis-user-guide_chapter_0110.html) to create a .tar file, which you convert using the nfvpt.py script. The output is a tar.gz file that can be uploaded from the NFVIS user interface.

- **STEP 1** Create or choose a folder on your local machine (the conversion folder) in which you want to download and save the files necessary to convert the VM-Series firewall qcow2 image to the Cisco ENCS format.
- <span id="page-897-1"></span>**STEP 2** | Obtain the VM-Series firewall gcow2 image.
	- 1. Log in to the Palo Alto Networks [Customer Support Portal](https://www.paloaltonetworks.com/support-login).

If you have not already done so, create a [support account](#page-60-0) and [register](#page-143-0) the VM-Series firewall.

- 2. Select **Support** > **Software Updates** and from the **Filter By** drop-down, select **Pan OS for VM-Series KVM Base Image**, for example, version 9.1.
- 3. Download the qcow2 image to the conversion folder.

**STEP 3** Create the following [init-cfg.txt](#page-1046-0) file in the conversion folder.

```
type=static 
ip-address=${IP_ADDRESS} 
default-gateway=${GATEWAY} 
netmask=${NETMASK} 
ipv6-address= 
ipv6-default-gateway= 
hostname=${HOSTNAME}
vm-auth-key=${VM_AUTH_KEY}
panorama-server=${PANORAMA_SERVER} 
panorama-server-2= 
tplname= 
dgname= 
dns-primary=${DNS_SERVER}
dns-secondary= 
op-command-modes=jumbo-frame, mgmt-interface-swap** 
dhcp-send-hostname=yes 
dhcp-send-client-id=yes 
dhcp-accept-server-hostname=yes 
dhcp-accept-server-domain=yes
```
- <span id="page-898-0"></span>**STEP 4 |** Create a text file named authcodes (no extension), and enter the auth codes for the VM-Series firewall capacity and subscriptions. Save the file in the conversion folder.
- **STEP 5 |** Create the following image\_properties\_template.xml file in the conversion folder, and supply values for your deployment:

```
<image_properties>
     <vnf_type>FIREWALL</vnf_type>
     <name>pafw</name>
     <version>9.1.0</version>
     <bootup_time>-1</bootup_time>
     <root_file_disk_bus>virtio</root_file_disk_bus>
    <root\overline{\phantom{a}}image disk format>qcow2</root image disk format>
     <vcpu_min>2</vcpu_min>
     <vcpu_max>8</vcpu_max>
    <memory mb min>40\overline{96}</memory mb min>
     <memory_mb_max>16384</memory_mb_max>
    \overline{\text{max}}\overline{\text{8}} /vnic max>
     <root_disk_gb_min>32</root_disk_gb_min>
     <root_disk_gb_max>60</root_disk_gb_max>
    <console type<sup>-</sup>serial>true</console<sup>-</sup>type serial>
     <sriov_supported>true</sriov_supported>
     <pcie_supported>false</pcie_supported>
     <monitoring_supported>false</monitoring_supported>
     <monitoring_methods>ICMPPing</monitoring_methods>
     <low_latency>true</low_latency>
     <privileged_vm>true</privileged_vm>
     <custom_property>
          <HOSTNAME> </HOSTNAME>
     </custom_property>
     <custom_property>
          <IP_ADDRESS> </IP_ADDRESS>
```

```
 </custom_property>
     <custom_property>
         <NETMASK> </NETMASK>
     </custom_property>
     <custom_property>
         <GATEWAY> </GATEWAY>
     </custom_property>
     <custom_property>
         <PANORAMA_SERVER> </PANORAMA_SERVER>
     </custom_property>
 <custom_property>
 <DNS_SERVER> </DNS_SERVER>
     </custom_property>
     <custom_property>
         <VM_AUTH_KEY> </VM_AUTH_KEY>
     </custom_property>
     <default_profile>VM-50</default_profile>
    <sub>profiles</sub></sub>
         <profile>
                 <name>VM-50</name> <description>VM-50 profile</description>
                  <vcpus>2</vcpus>
                  <memory_mb>5120</memory_mb>
                  <root_disk_mb>60000</root_disk_mb>
         </profile>
         <profile>
                  <name>VM-100-n-200</name>
                  <description>VM-100 and VM-200 profile</
description>
                  <vcpus>2</vcpus>
                  <memory_mb>7168</memory_mb>
                 <root disk mb>60000</root disk mb>
         </profile>
         <profile>
                  <name>VM-300</name>
                  <description>VM-300 profile</description>
                  <vcpus>2</vcpus>
                  <memory_mb>9216</memory_mb>
                  <root_disk_mb>60000</root_disk_mb>
         </profile>
         <profile>
                  <name>VM-1000-HV</name>
                  <description>VM-1000-HV profile</description>
                  <vcpus>4</vcpus>
                  <memory_mb>9216</memory_mb>
                  <root_disk_mb>60000</root_disk_mb>
         </profile>
         <profile>
                  <name>VM-500</name>
                  <description>VM-500 profile</description>
                  <vcpus>4</vcpus>
                  <memory_mb>16384</memory_mb>
                  <root_disk_mb>60000</root_disk_mb>
         </profile>
     </profiles>
     <cdrom>true</cdrom>
```
```
 <bootstrap_file_1>/config/init-cfg.txt</bootstrap_file_1>
 <bootstrap_file_2>/config/bootstrap.xml</bootstrap_file_2>
 <bootstrap_file_3>/license/authcodes</bootstrap_file_3>
</image_properties>
```
- **STEP 6** | Download the [image packaging utility.](https://www.cisco.com/c/en/us/td/docs/routers/nfvis/config/3-8-1/nfvis-config-guide-3-8-1/nfvis-user-guide_chapter_0110.html#concept_FA813B04DF69402783BDA3EFD3FF512F)
	- 1. Log in to the Enterprise [NFVIS](https://www.cisco.com/c/en/us/products/routers/enterprise-nfv-infrastructure-software/index.html) user interface and select **VM Life Cycle** > **Image Repository**.
	- 2. Click the **Browse Datastore** tab, and navigate to **data** > **intdatastore** > **uploads** > **vmpackagingutility**.
	- 3. Download nfvisvmpackagingtool.tar to the conversion folder.
	- 4. Untar the file:

tar -xvf nfvisvmpackagingtool.tar

**STEP 7** | In the conversion folder that contains the qcow2, the init-config.txt and the authcodes file, run the nfvpt.py script. See the nfvpt.py [image packaging utility](https://www.cisco.com/c/en/us/td/docs/routers/nfvis/config/3-8-1/nfvis-config-guide-3-8-1/nfvis-user-guide_chapter_0110.html#concept_FA813B04DF69402783BDA3EFD3FF512F) documentation.

The following sample creates the image file Palo-Alto-9.1.0, and a VM-100 profile. Options are space-separated (the sample shows options on separate lines for clarity only) and custom options are key-value pairs with a colon separator.

```
./nfvpt.py -o Palo-Alto-9.1.0 -i PA-VM-KVM-9.1.0.qcow2 
-n PAN902 -t FIREWALL -r 9.1.0 
--monitored false 
--privileged true 
--bootstrap /config/init-cfg.txt:init-cfg.txt,/license/
authcodes:authcodes 
--min vcpu 2 --max vcpu 8
--min_mem 4096 --max_mem 16384 
--min_disk 10 --max_disk 70 
--vnic_max 8 
--optimize true 
--console_type_serial true 
-profile VM-100, "VM-100 profile", 2,7168,61440
--default_profile VM-100 
--custom HOSTNAME:hello
--custom IP_ADDRESS:10.2.218.24
--custom NETMASK:255.255.255.0
--custom GATEWAY:10.2.218.1
--custom DNS_SERVER:10.55.66.10
--custom PANORAMA_SERVER:0.10.10.0
--custom VM_AUTH_KEY:123451234512345
```
- **STEP 8** | Upload the converted image.
	- 1. In the [NFVIS](https://www.cisco.com/c/en/us/products/routers/enterprise-nfv-infrastructure-software/index.html) user interface, select **VM Life Cycle** > **Image Repository** and click the blue Images icon to show the **Drop Files or Click** circle.
	- 2. Drag the converted file into the circle, or click to browse and select your file.
	- 3. In the Status column, click **Start**.

When the upload is complete, the image is registered, and the file you uploaded displays in the **Image Registration** tab **Images** list.

# Deploy the VM-Series Firewall on Cisco ENCS

Before you begin to deploy the firewall, make sure that you have created network connections for management access to the VM-Series firewall. If you are using Panorama, ensure that Panorama has management connectivity to the firewall.

- **STEP 1** Deploy the VM-Series firewall.
	- 1. In Enterprise NFVIS, click **VM Life Cycle** > **Deploy**.
	- 2. Drag the firewall icon to the appropriate network. In this example, the firewall connects to a management network and a LAN network.

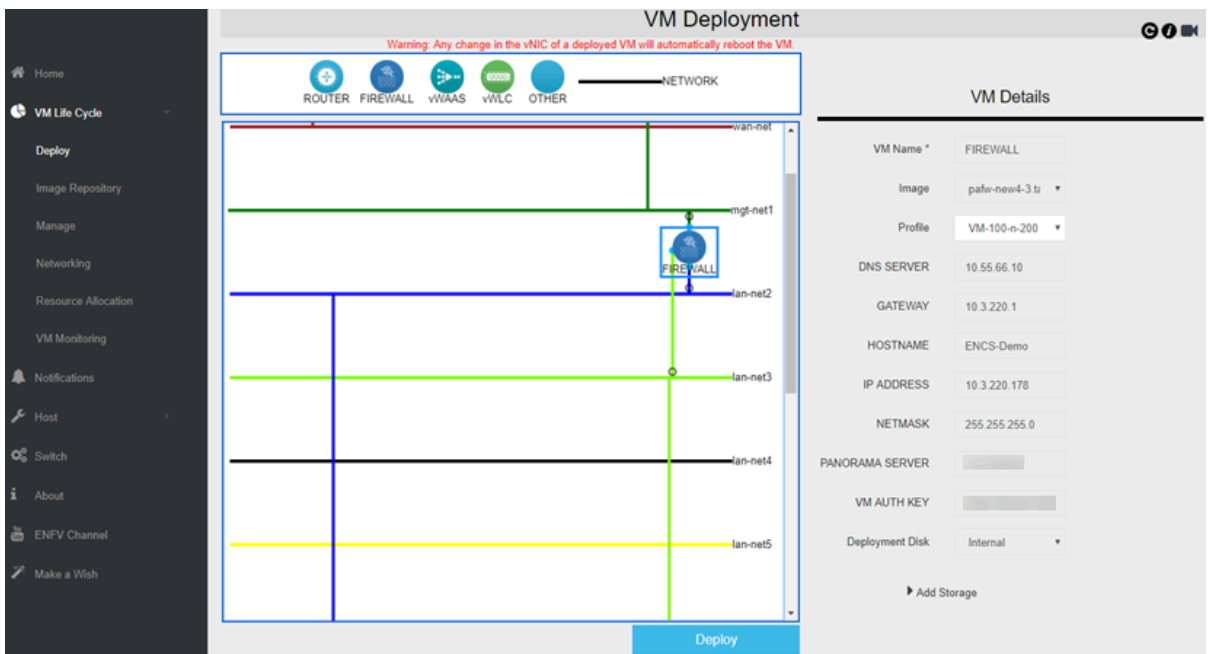

3. **Deploy** the VM-Series firewall.

If you are using Panorama to manage the firewall, the firewall displays as **Connected** on **Panorama** > **Managed Devices** > **Summary**. If the firewall is not connected to Panorama, check that you have provided the correct Panorama IP address and that the devices can communicate over the network.

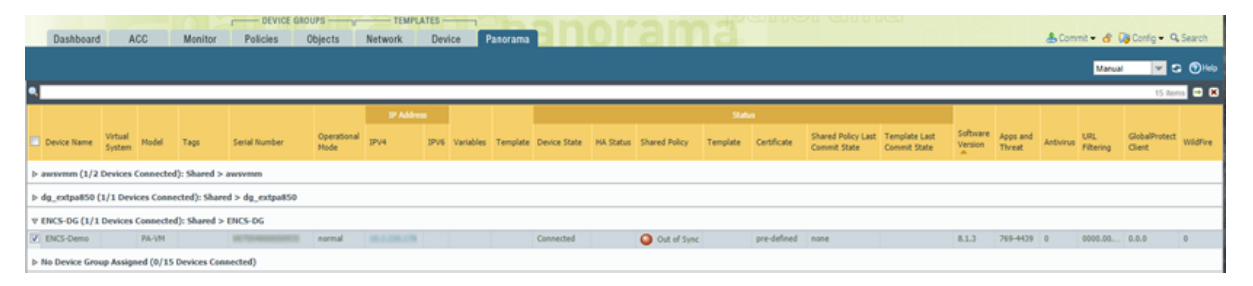

**STEP 2 |** Configure the VM-Series firewall dataplane interfaces.

See [configure a Layer 3 interface,](https://docs.paloaltonetworks.com/pan-os/10-1/pan-os-networking-admin/configure-interfaces/layer-3-interfaces.html) [configure a Layer 2 interface,](https://docs.paloaltonetworks.com/pan-os/10-1/pan-os-networking-admin/configure-interfaces/layer-2-interfaces.html) or [configure virtual wires.](https://docs.paloaltonetworks.com/pan-os/10-1/pan-os-networking-admin/configure-interfaces/virtual-wire-interfaces/configure-virtual-wires.html) If using Panorama, the following steps show you how to configure the firewall for a Layer 3 deployment.

- 1. [Add a template](https://docs.paloaltonetworks.com/panorama/10-1/panorama-admin/manage-firewalls/manage-templates-and-template-stacks/add-a-template) and assign the firewall to the template.
- 2. Select the **Network** and in the Template drop-down, select the template you created.
- 3. Select **Network** > **Interfaces** > **Ethernet**.
- 4. Click **ethernet 1/1** and configure as follows:
	- Set **Interface Type** to **Layer3**.
	- On the **Config** tab, assign the interface to the default router.
	- Also on the **Config** tab, expand the **Security Zone** drop-down and select **New Zone**. Define a new zone called **UnTrust** for example, and then click **OK**.
	- On the **IPv4** tab, select **DHCP Client** or **Static**. If you choose static, enter the IP address.

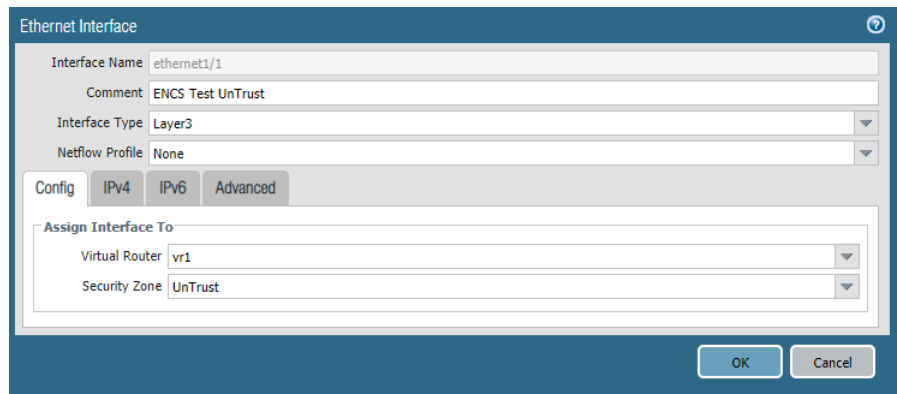

- 5. Repeat b-e for each network interface.
- 6. **Commit** > **Commit and Push** to commit all configuration changes to Panorama and the managed firewalls.

Dashboard ACC Monitor Policies Objects Network Device Panorama A Bitches Q.S.  $\blacksquare$ l e e Template Certificate Shared Pu IPV6 Variables Model Tags Serial Number n (1/2 Devices Connected): Shared > aws dg\_extpa850 (1/1 Devices Connected): Shared > dg\_extpa850 V ENCS-DG (1/1 Devices Connected): Shared > ENCS-DG PA-VM III INTERNATIONAL PA-VM ENCSot. Connected D ENCS-> No Device Group Assigned (0/15 Devices Connected)

Verify that the link state for the firewall interfaces is up.

**STEP 3 |** Configure Security policies to safely enable applications and users on your network.

If using Panorama, the following steps show you how to use device groups to centrally manage policy rules for your managed firewalls.

1. [Add a device group](https://docs.paloaltonetworks.com/panorama/10-1/panorama-admin/manage-firewalls/manage-device-groups/add-a-device-group) and assign the managed firewalls to your device group.

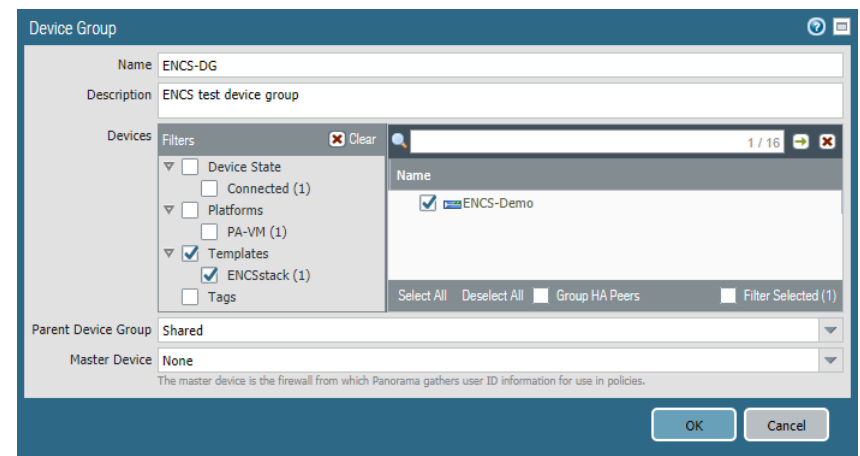

2. Configure the [security policies](https://docs.paloaltonetworks.com/pan-os/10-1/pan-os-web-interface-help/policies/policies-security/creating-and-managing-policies) for the device group.

**STEP 4 |** Verify that the VM-Series firewall is securing traffic on your network.

### to paloalto **TECHDOCS**

# Set up the VM-Series Firewall on Oracle Cloud Infrastructure

Deploy the VM-Series firewall on Oracle Cloud Infrastructure (OCI) cloud. With the VM-Series on OCI, you can protect and segment your workloads, prevent advanced threats, and improve visibility into your applications as you move to the cloud.

OCI is a public cloud computing service that enables you to run your applications in a highlyavailable, hosted environment offered by Oracle. You can deploy the VM-Series firewall to secure your applications and services running your OCI environment.

- [OCI Shape Types](#page-907-0)
- [Deployments Supported on OCI](#page-908-0)
- [Prepare to Set Up the VM-Series Firewall on OCI](#page-909-0)
- [Deploy the VM-Series Firewall From the Oracle Cloud Marketplace](#page-912-0)
- [Configure Active/Passive HA on OCI](#page-917-0)

# <span id="page-907-0"></span>OCI Shape Types

The VM-Series firewalls support the following OCI VM shapes. See [Oracle Cloud Infrastructure](https://docs.cloud.oracle.com/iaas/Content/Compute/References/computeshapes.htm) documentation for more information about VM shapes.

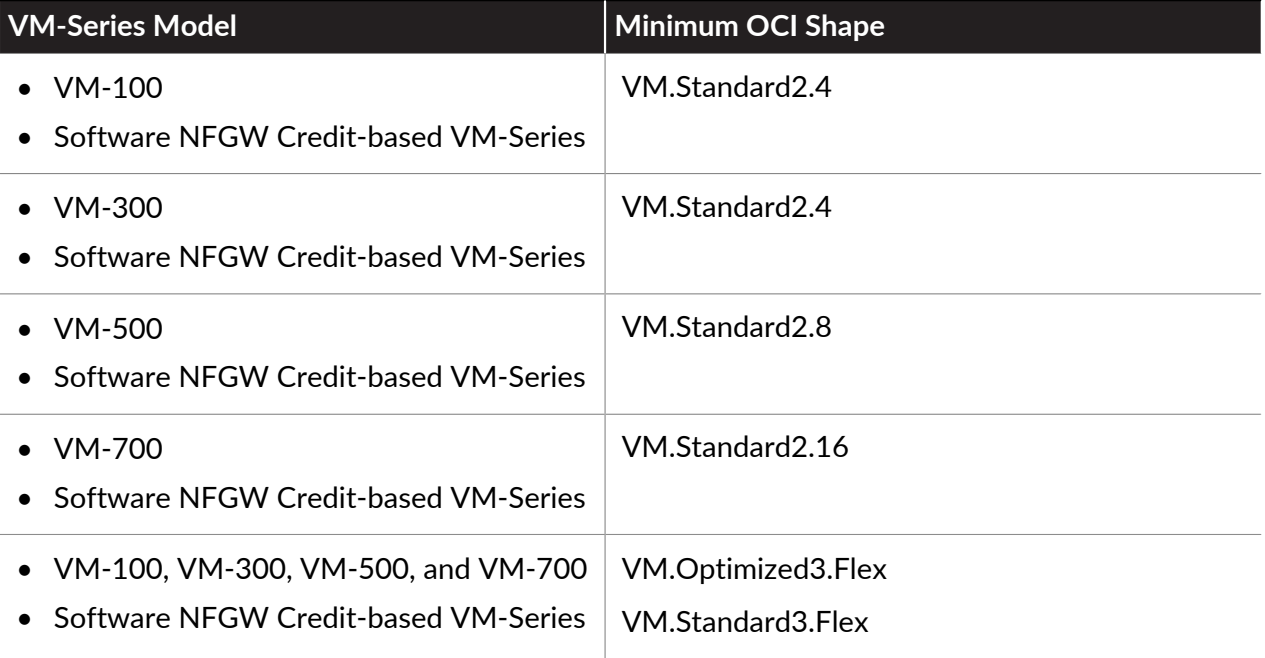

You can deploy the VM-Series firewall on an OCI instance with more resources than the minimum [VM-Series System Requirements](#page-123-0). If you chooses a larger shape size for the VM-Series firewall model. Although the firewall only uses the maximum vCPUs cores and memory listed on the system requirements page, it does take advantage of the faster network performance that the larger shape provides.

# <span id="page-908-0"></span>Deployments Supported on OCI

Use the VM-Series firewall on OCI to secure your cloud environment in the following scenarios:

• North-South Traffic—You can use the VM-Series firewall to secure traffic entering your cloud network from an untrusted source or exiting your cloud network to reach an untrusted source. For either type of traffic, you must configure route table rules in your Virtual Cloud Network (VCN) and NAT policy rules on the firewall.

In this example, outbound traffic is exiting the trust subnet in your VCN. You must configure source address translation policy onto a public IP address and a route table rule that redirects that traffic to the firewall. The route rule points outgoing traffic to the firewall's interface in the trust subnet of the VCN. When the firewall receives this traffic, it performs the source address translation on the traffic and applies any other security policy you have configured.

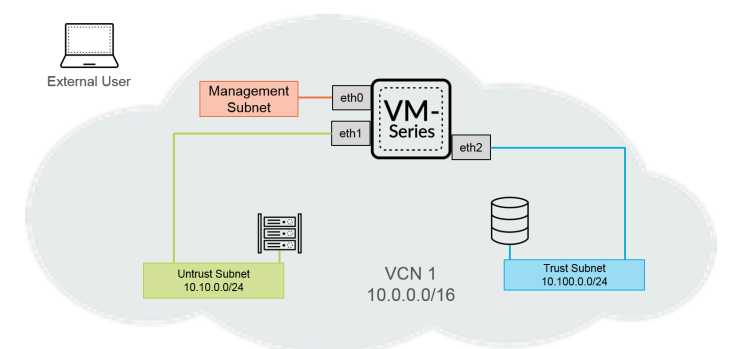

• Inter-VCN Traffic (East-West)—The VM-Series firewall allows you to secure traffic moving within your cloud environment between VCNs. Each subnet must belong to a different VCN because, by default, no route rules are used to enable traffic within a VCN. In this scenario, you configure an interface on the firewall connected to a subnet in each VCN.

In the example below, a user in the Trust Subnet wants to access data in the DB Subnet. Configure a route on OCI that reaches DB Subnet CIDR next hop, which points to the interface Trust Subnet network on the VM-Series firewall.

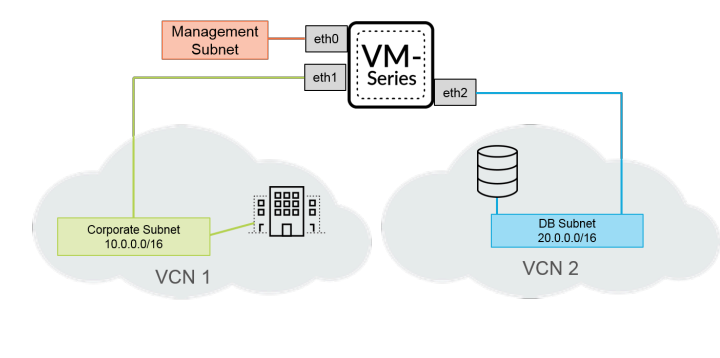

# <span id="page-909-0"></span>Prepare to Set Up the VM-Series Firewall on OCI

The process to deploy the VM-Series firewall on Oracle Cloud Infrastructure requires the completion of preparation tasks.

- [Virtual Cloud Networks](#page-909-1)
- [SSH Keys](#page-909-2)
- <span id="page-909-1"></span>• [Initial Configuration User Data](#page-910-0)

### **Virtual Cloud Networks**

A virtual cloud network (VCN) is a virtual, private network that you set up in your OCI environment. To deploy the VM-Series firewall in OCI, your VCN must have at least three virtual network interfaces cards (VNICs) for the management interface and two data interfaces.

OCI uses a series of route tables to send traffic out of your VCN and one route table is added to each subnet. A subnet is a division of your VCN. If you do not specify a route table, the subnet uses the VCN's default route table.Each route table rule specifies a destination CIDR block and a next hop (target) for any traffic that matches the CIDR. OCI only uses a subnet's route table if the destination IP address is outside the VCN's specified CIDR block; route rules are not required to enable traffic within the VCN. And, if traffic has overlapping rules, OCI use the most specific rule in the route table to route traffic.

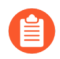

*If there is no route rule that matches the traffic that is attempting to leave the VCN, the traffic is dropped.*

Each subnet requires a route table and once you have added a route table to a subnet, you cannot change it. However, you can add, remove, or edit rules in a route table after it has been created.

### <span id="page-909-2"></span>**SSH Keys**

You must create an SSH key pair to login to the firewall for the first time. You cannot use the default username and password to access the firewall for the first time. After the firewall boots up for the first time, you must access the firewall through the CLI and create a new username and password.

- **1.** Create an SSH key pair and store the SSH Key pair in the default location for your operating system.
	- On Linux or MacOS, use ssh-keygen to create the key pair in your .ssh directory.
	- On Windows, use PuTTYgen to create the key pair.

The content of the **Key comment** field does not matter to the VM-Series firewall; you can accept the default (the key creation date) or enter a comment that helps you remember the name of the key pair. Use the **Save private key** button to store the private key in your .ssh directory.

- **2.** Select the full public key.
	- Linux or MacOS:

Open your public key in a text editor and copy the public key.

• Windows: You must use the PuTTY Key Generator to view the public key. Launch PuTTYgen, click Load, and browse to private key you saved in your .ssh directory.

In PuTTYgen, scroll down to ensure you select the entire key, right click, and choose Copy.

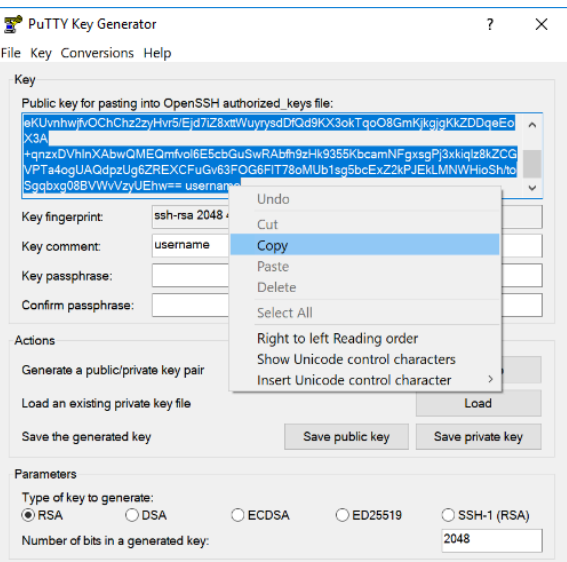

### <span id="page-910-0"></span>**Initial Configuration User Data**

You must provide the following bootstrapping parameters when setting up the VM-Series firewall instance. OCI uses this information to perform the initial configuration of the firewall, which provides the firewall with a hostname and license and connects the firewall to Panorama, if applicable.

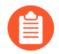

*The authcodes parameter is only required if your VM-Series firewall can connect to the Palo Alto Networks licensing servers.*

*The Panorama-related fields are required only if you have a Panorama appliance and want use Panorama to manage your VM-Series firewall.*

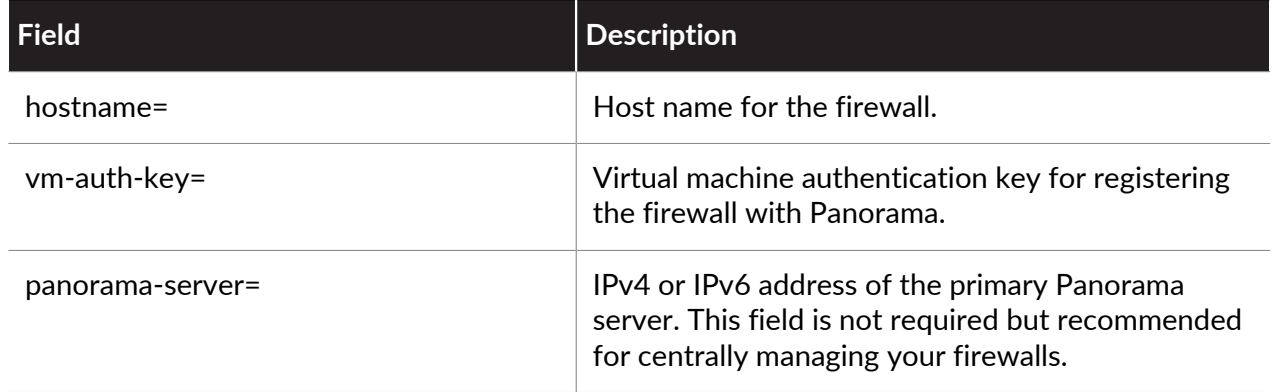

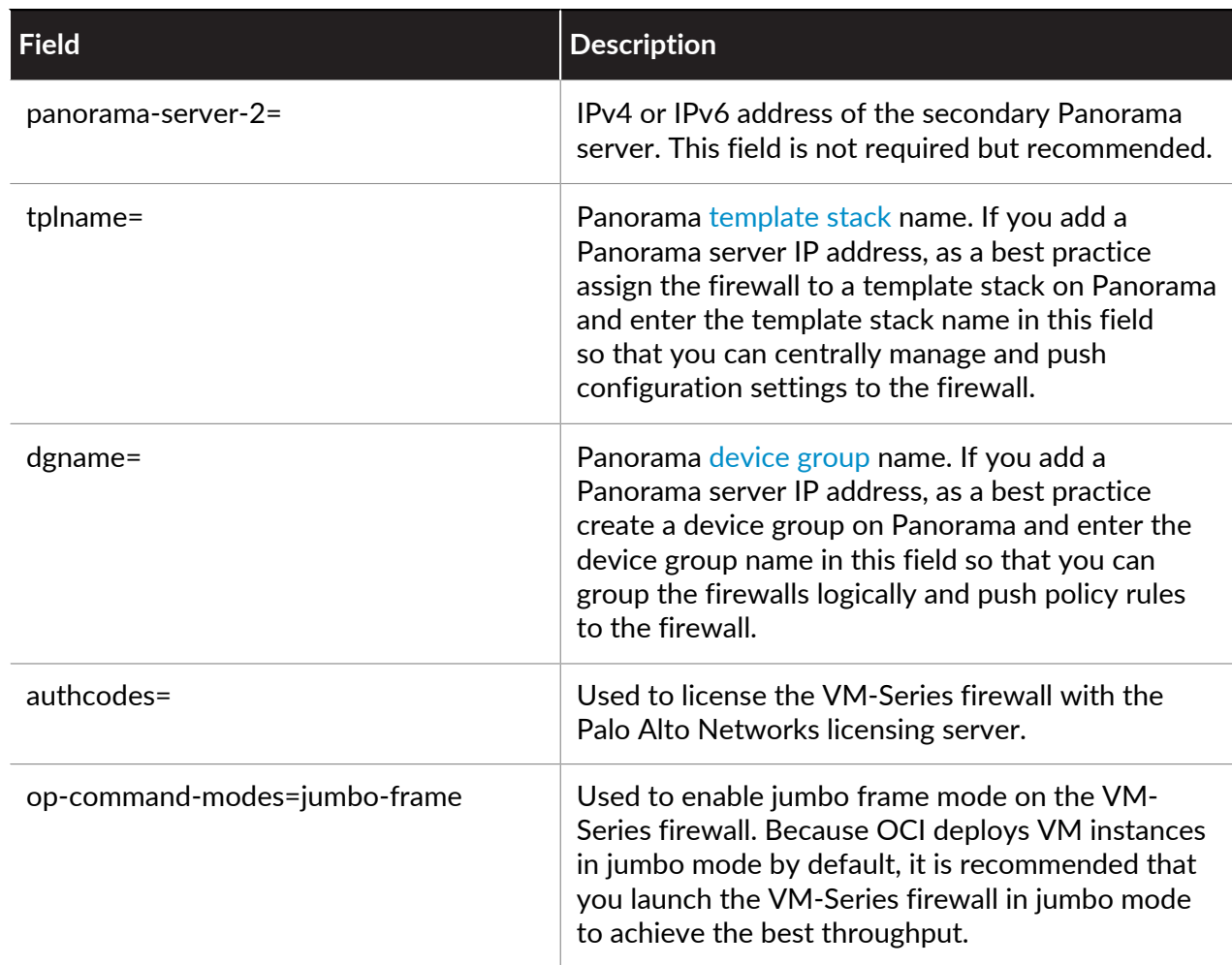

Paste the bootstrapping parameters into the OCI console in the following format.

**hostname=<***fw-hostname***>**

**vm-auth-key=<***auth-key***>**

**panorama-server=<***panorama-ip***>**

**panorama-server-2=<***panorama2-ip***>**

**tplname=<***template-stack-name***>**

**dgname=<***device-group-name***>**

**authcodes=<***firewall-authcode***>**

**op-command-modes=jumbo-frame**

# <span id="page-912-0"></span>Deploy the VM-Series Firewall From the Oracle Cloud **Marketplace**

Complete the following procedure to deploy the VM-Series firewall in OCI from the Oracle Cloud Marketplace.

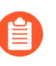

*All VM-Series firewall interfaces must be assigned an IPv4 address when deployed in a public cloud environment. IPv6 addresses are not supported.*

**STEP 1** Log in to the Oracle Cloud Marketplace.

- **STEP 2 |** Find the VM-Series firewall application in the Oracle Cloud Marketplace.
	- 1. Search for Palo Alto Networks and a list of offerings for the VM-Series firewall will display.
	- 2. Select an offering.
	- 3. Click **Get App**.
	- 4. Select your **Region** and click **Sign In**.
	- 5. Select the **Version** and **Compartment**.
	- 6. Accept the Oracle and Partner terms.
	- 7. Click **Launch Instance**.

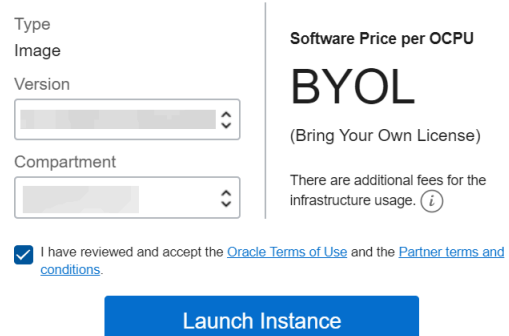

- **STEP 3 |** Enter a descriptive **Name** for your VM-Series firewall instance.
- **STEP 4 |** Select an **Availability Domain**.
- **STEP 5 |** Select **Virtual Machine** under **Shape Type**.

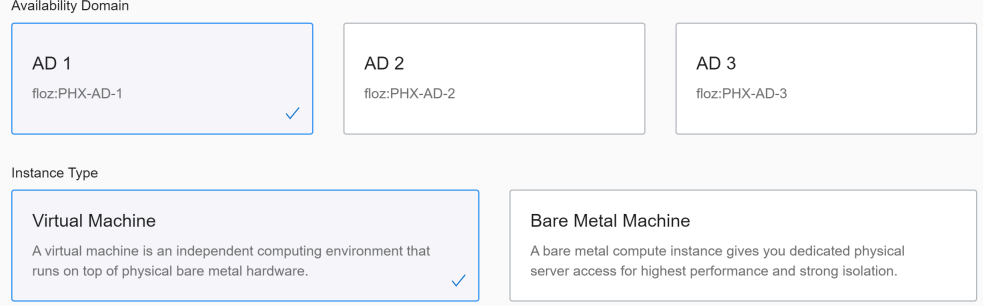

**STEP 6 |** Select the shape with the number of CPUs, amount of RAM, and number of interfaces required for the VM-Series firewall model. See the [Compute Shapes](https://docs.cloud.oracle.com/iaas/Content/Compute/References/computeshapes.htm#VMShapes) page for the amount resources provided by the different compute shapes. See [VM-Series System Requirements](#page-123-0) for more information about the resources required for each VM-Series firewall model.

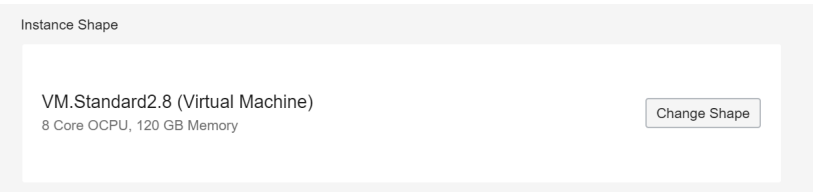

**STEP 7 |** Under Networking, select your **Virtual cloud network compartment**, **Virtual cloud network**, **Subnet compartment**, and **Subnet** for your management interface. You can only add one interface when creating the VM-Series firewall instance. You will add additional interfaces later.

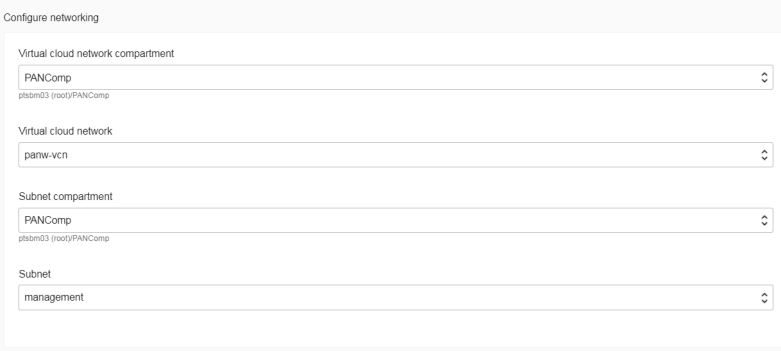

- **STEP 8** | (Optional) Set the boot volume to a size larger than the default. By default, the boot volume is set to 60GB. Complete this procedure if you require a larger boot volume to support features such as attaching logs.
	- 1. Select **Custom boot volume size (in GB)**.
	- 2. Enter 60 or greater. 60 GB is the minimum hard drive size required by the VM-Series firewall.

### **STEP 9 |** Add your SSH key.

- 1. Under **Add SSH Key**, select **Paste SSH Key**.
- 2. Paste your SSH key into the field provided.

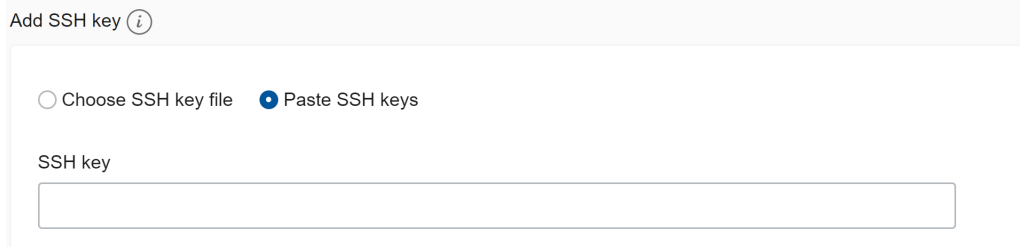

### **STEP 10 | Add the bootstrapping parameters.**

- 1. Click **Show Advanced Options**.
- 2. Under **User data**, select **Paste cloud-init script**.
- 3. Paste the [boostrap parameters](#page-910-0) into the field provided.

```
hostname=<fw-hostname>
vm-auth-key=<auth-key>
panorama-server=<panorama-ip>
panorama-server-2=<panorama2-ip>
tplname=<template-stack-name>
dgname=<device-group-name>
authcodes=<firewall-authcode>
op-command-modes=jumbo-frame
```
#### User data

You can choose to specify a startup script that will run when your instance boots up or restarts. Startup scripts can be used to install software and updates, and to ensure that services are running within the virtual machine.

◯ Choose cloud-init script file ● Paste cloud-init script

```
hostname=Ca-FW-DC1
vm-auth-key=
panorama-server=
panorama-server-2=
tplname=FINANCE TG4
daname=finance da
```
### **STEP 11 |** Click **Create**.

When the VM-Series firewall is launched, OCI creates and attaches a primary VNIC to the instance. This VNIC resides in the subnet you specified in the instance network setting and connects to the VM-Series firewall's management interface.

**STEP 12 |** Configure a new administrative password for the firewall.

- 1. Use the management IP address to SSH into the command line interface (CLI) of the VM-Series firewall.
- 2. Enter the following command to log in to the firewall:

### **ssh-i** *<private\_key.pem>* **admin@***<public-ip\_address>*

3. Configure a new password, using the following command and follow the onscreen prompts:

**configure**

**set mgt-config users admin password**

- **STEP 13 |** Attach a vNIC to your VM-Series firewall instance for each data interface. You must attach at least two data interfaces to your firewall instance—untrust and trust.
	- 1. Select your newly launched VM-Series firewall instance and select **Attached VNICs** > **Create VNIC**.
	- 2. Enter a descriptive **Name** for your vNIC.
	- 3. Select your VCN from the **Virtual Cloud Network** drop-down.
	- 4. Select your subnet from the **Subnet** drop-down.
	- 5. Specify a **Private IP Address**. This is only required if your want to choose a particular IP for the vNIC. If you do not specify an IP, OCI will assign an IP address from the CIDR block you assigned to the subnet.
	- 6. Select **Assign Public IP Address** for public facing vNICs such as your untrust subnet.
	- 7. Click **Create VNIC**.
	- 8. Repeat this procedure for each vNIC your deployment requires.

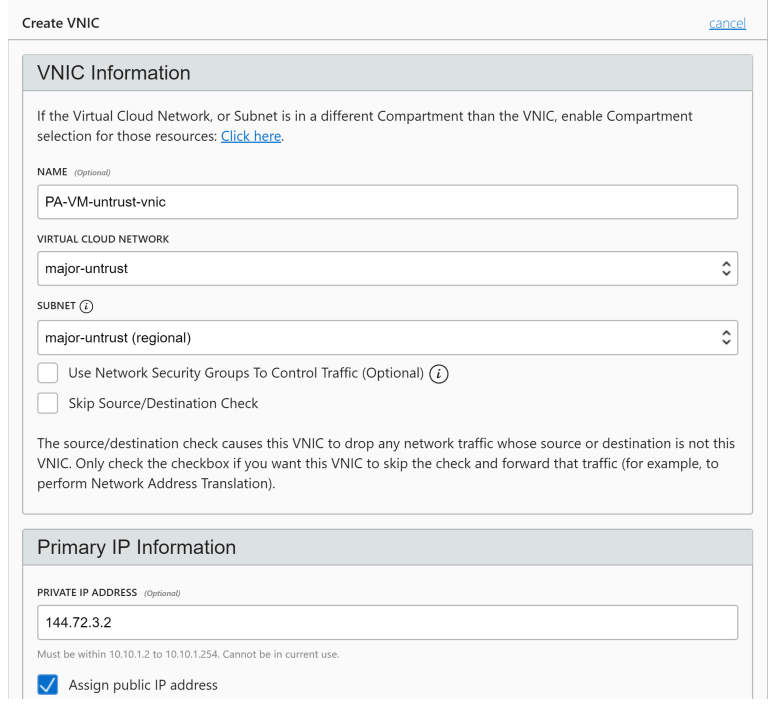

**STEP 14 |** Configure the dataplane network interfaces as Layer 3 interfaces on the firewall.

- 1. Log in to the firewall.
- 2. Select **Network** > **Interfaces** > **Ethernet**.
- 3. Click the link for **ethernet 1/1** and configure as follows:
	- **Interface Type**: **Layer3**
	- On the **Config** tab, assign the interface to the default router.
	- On the **Config** tab, expand the **Security Zone** drop-down and select **New Zone**. Define a new zone, for example untrust-zone, and then click **OK**.
	- On the **IPv4** tab, select either **Static**.
	- Click **Add** in the IP section and enter the IP address and network mask for the interface. Make sure that the IP address matches the IP address that you assigned to the corresponding subnet in VCN. For example, if you add this interface to your untrust zone, make sure you assign the untrust vNIC IP address configured in your VCN.
- 4. Repeat this procedure for each vNIC configured in your VCN except your management vNIC.
- *Always only delete interfaces at the bottom of the interface list. Deleting firewall interfaces in the wrong order results in a interface mismatch between the firewall and OCI. For example, say you have five data interfaces, then delete interface two on the firewall and add a new interface at the bottom. After rebooting the firewall, the newly added interface will take the place of the deleted interface two instead of taking a place at the bottom of the list.*

# <span id="page-917-0"></span>Configure Active/Passive HA on OCI

You can configure a pair of VM-Series firewalls on OCI in an active/passive [high availability](https://docs.paloaltonetworks.com/pan-os/9-0/pan-os-admin/high-availability/ha-overview.html) (HA) configuration. To ensure uptime in an HA setup on OCI, you must create a secondary, floating IP addresses that can quickly move from one peer to the other. When the active firewall goes down, the floating IP address moves from the active to the passive firewall so that the passive firewall can seamlessly secure traffic as soon as it becomes the active peer. In addition to the floating IP address, the HA peers also need [HA links—](https://docs.paloaltonetworks.com/pan-os/10-1/pan-os-admin/high-availability/ha-concepts/ha-links-and-backup-links.html)a control link (HA1) and a data link (HA2) to synchronize data and maintain state information.

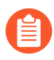

*VM-Series plugin 2.1.11 is required to deploy the VM-Series firewall for OCI as an HA pair in FIPS mode.*

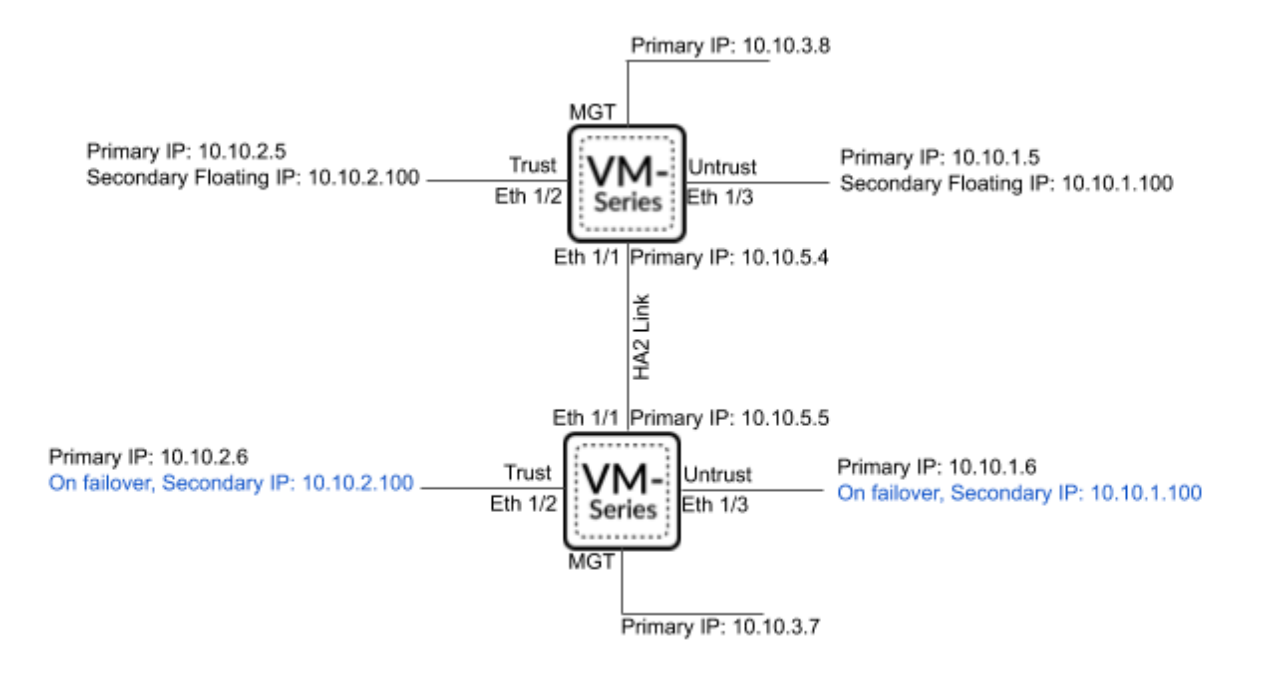

To allow the firewalls to move the floating IP address upon failover, you must place the firewall instances in a dynamic group on OCI. Dynamic groups allow you to group the firewall instances as principal actors and create policy to allow the instances in the dynamic group to make API calls against OCI services. You will use matching rules to add the HA peer instances to the dynamic group and then create the policy the floating IP from one VNIC to another.

Both VM-Series firewalls in the HA pair must have the same number of network interfaces. Each firewall requires a minimum of four interfaces—management, untrust, trust, and HA. You can configure additional data interfaces as required by your deployment.

• **Management interface**—the private and public IP addresses associated with the primary interface. You can use the private IP address on the management interface as the IP address for the HA1 interface between the peers. If you want a dedicated HA interface, you must attach an additional interface to each firewall, for a total of five interfaces each.

- **Untrust** and **trust interfaces**—each of these data interfaces on the active HA peer require a primary and secondary IP address. Upon failover, when the passive HA peer transitions to the active state, the secondary private IP address is detached from the previously active peer and attached to the now active HA peer.
- **HA2 interface**—this interface has a single private IP address on each HA peer. The HA2 interface is the data link peers use to synchronize sessions, forwarding tables, IPsec security associations, and ARP tables.
- **STEP 1 |** [Deploy the VM-Series Firewall From the Oracle Cloud Marketplace](#page-912-0) and set up the network interfaces for HA.
	- 1. (Optional) Configure a dedicated HA1 interface on each HA peer.
		- **1.** From the OCI Console, select **Compute** > **Instances** and click on the name of your active peer instance.
		- **2.** Select **Attached VNICs** and click **Create VNIC**.
		- **3.** Enter a descriptive name for your HA1 interface.
		- **4.** Select the VCN and subnet.
		- **5.** Enter a private IP address.
		- **6.** Click **Create VNIC**.
		- **7.** Repeat this process on your passive peer instance.
	- 2. Configure an HA2 interface on each HA peer.
		- **1.** From the OCI Console, select **Compute** > **Instances** and click on the name of your active peer instance.
		- **2.** Select **Attached VNICs** and click **Create VNIC**.
		- **3.** Enter a descriptive name for your HA2 interface.
		- **4.** Select the VCN and subnet. The HA2 interface should be on a separate subnet from your data interfaces.
		- **5.** Enter a private IP address.
		- **6.** Click **Create VNIC**.
		- **7.** Repeat this process on your passive peer instance.
	- 3. Add a secondary IP address to your dataplane interfaces on the active peer.
		- **1.** From the OCI Console, select **Compute** > **Instances** and click on the name of your active peer instance.
		- **2.** Select **Attached VNICs** and click on your untrust VNIC.
		- **3.** Select **IP Addresses** and click **Assign Private IP Address**.
		- **4.** Enter the IP address and click **Assign**.
		- **5.** Repeat this procedure for each dataplane interface on your active peer.
- **STEP 2 |** Create security rules to allow the HA peers to synchronize data and maintain state information. By default, OCI allows ICMP traffic only. You must open the [necessary HA](https://docs.paloaltonetworks.com/pan-os/10-1/pan-os-admin/high-availability/ha-concepts/ha-links-and-backup-links.html) [ports](https://docs.paloaltonetworks.com/pan-os/10-1/pan-os-admin/high-availability/ha-concepts/ha-links-and-backup-links.html).
	- 1. Open the ports for your HA1 interface.
		- **1.** From the OCI Console, select **Networking** > **Virtual Cloud Networks** and select your VCN.
		- **2.** Select **Subnets** and select the subnet containing your HA1 interface.
		- **3.** Select **Security Lists** and click the default security list to edit it.
		- **4.** Click **Add Ingress Rule**.
		- **5.** Enter the **Source CIDR** that includes the HA peer HA1 port IP address.
		- **6.** Select **TCP** from the **IP Protocol** drop-down.
		- **7.** Click **+Additional Ingress Rule**. You need to create two additional rules for TCP ports 28260 and 28769.
		- **8.** If encryption is enabled on your VM-Series firewall for the HA1 link, create an additional rules for ICMP and TCP port 28.
		- **9.** Click **Add Ingress Rules**.

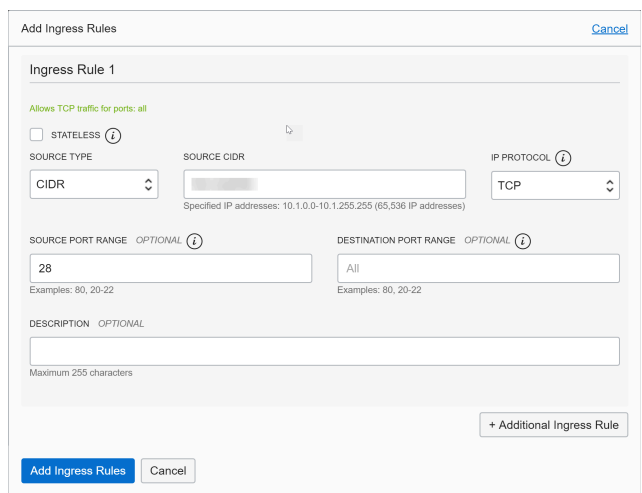

- 2. Open the ports for your HA2 interface.
	- **1.** From the OCI Console, select **Networking** > **Virtual Cloud Networks** and select your VCN.
	- **2.** Select **Subnets** and select the subnet containing your HA2 interface.
	- **3.** Select **Security Lists** and click the default security list to edit it.
	- **4.** Click **Add Ingress Rule**.
	- **5.** Enter the **Source CIDR** that includes the HA peer HA2 port IP address.
	- **6.** Select **UDP** or **IP** from the **IP Protocol** drop-down.
	- **7.** If the transport mode is UDP, enter **29281** into **Source Port Name**. If the transport mode is IP, enter **99** into **Source Port Name**.
	- **8.** Click **Add Ingress Rules**.

### Set up the VM-Series Firewall on Oracle Cloud Infrastructure

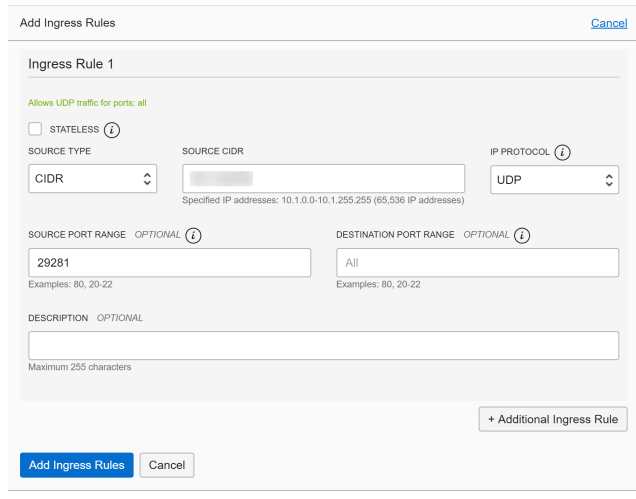

- **STEP 3 |** Add both HA peers to a dynamic group and create policy that allows the HA peers to move the floating IP address. You must have the OCID of each HA peer instance to build the dynamic group matching rules, so have those on hand to past into the rule builder.
	- 1. Create the dynamic group.
		- **1.** From the OCI Console, select **Identity** > **Dynamic Groups** > **Create Dynamic Group**.
		- **2.** Enter a descriptive **Name** for your dynamic group.
		- **3.** Click **Rule Builder**.
		- **4.** Select **Any of the following rules** from the first drop-down.
		- **5.** Select **Match instances with ID:** from the **Attributes** drop-down and paste one of the peer OCIDs into the **Value** field.
		- **6.** Click **+Additional Line**.
		- **7.** Select **Match instances with ID:** from the **Attributes** drop-down and paste the other peer OCID into the **Value** field.
		- **8.** Click **Add Rule**.

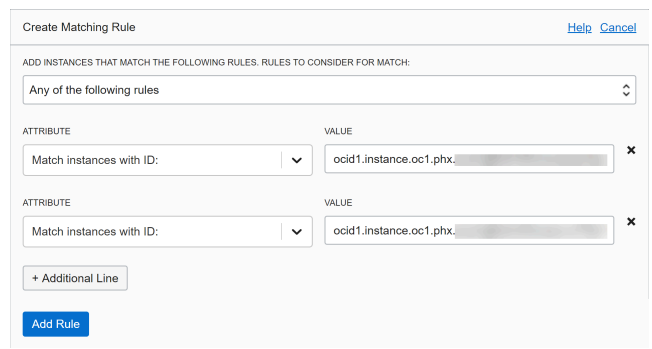

- **9.** Click **Create Dynamic Group**.
- 2. Create the policy rule.
	- **1.** From the OCI Console, select **Identity** > **Policies** > **Create Policy**.
	- **2.** Enter a descriptive **Name** for your policy.
	- **3.** Enter the first policy statement.

**Allow dynamic-group <***dynamic\_group\_name***> to use virtualnetwork-family in compartment <***compartment\_name***>**

- **4.** Click **+Another Statement**.
- **5.** Enter the second policy statement.

### **Allow dynamic-group <***dynamic\_group\_name***> to use instancefamily in compartment <***compartment\_name***>**

**6.** Click **Create**.

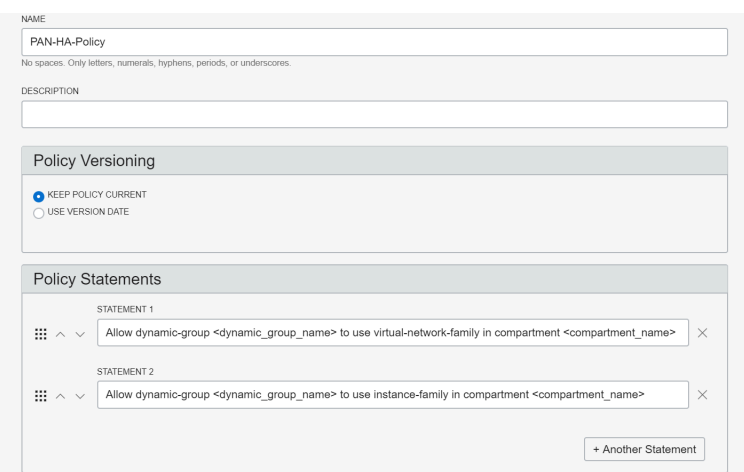

- <span id="page-922-0"></span>**STEP 4 |** Configure the interfaces on the firewall. You must configure the HA2 data link and at least two Layer 3 interfaces for your untrust and trust interfaces. Complete this workflow on the first HA peer and then repeat the steps on the second HA peer.
	- 1. Log in to the firewall web interface.
	- 2. (Optional) If you are using the management interface as HA1, you must set the interface IP Type to static and configure a DNS server.
		- **1.** Select **Device** > **Setup** > **Interfaces** > **Management**.
		- **2.** Set the **IP Type** to **Static**.
		- **3.** Enter the private **IP address** of the primary VNIC of your VM-Series firewall instance.
		- **4.** Click **OK**.
		- **5.** Select **Device** > **Setup** > **Services**.
		- **6.** Click **Edit**.
		- **7.** Enter the IP address of the **Primary DNS Server**.
		- **8.** Click **OK**.
		- **9. Commit** your changes.
	- 3. Select **Network** > **Interfaces** > **Ethernet** and click on your untrust interface. In this example, the HA2 interface is 1/1, the trust interface is ethernet 1/2, and the untrust interface is ethernet 1/3.
	- 4. Click the link for **ethernet 1/1** and configure as follows:
		- **Interface Type**: **HA**
	- 5. Click the link for **ethernet 1/2** and configure as follows:
		- **Interface Type**: **Layer3**
		- On the **Config** tab, assign the interface to the default router.
		- On the **Config** tab, expand the **Security Zone** drop-down and select **New Zone**. Define a new zone, for example trust-zone, and then click **OK**.
		- On the **IPv4** tab, select either **Static**.
		- Click **Add** in the IP section and enter the primary IP address and network mask for the interface. Make sure that the IP address matches the IP address that you assigned to

the corresponding subnet in VCN. For example, if you add this interface to your trust zone, make sure you assign the trust vNIC IP address configured in your VCN.

- Click **Add** in the IP section and enter the secondary, floating IP address and network mask.
- 6. Click the link for **ethernet 1/3** and configure as follows:
	- **Interface Type**: **Layer3**
	- On the **Config** tab, assign the interface to the default router.
	- On the **Config** tab, expand the **Security Zone** drop-down and select **New Zone**. Define a new zone, for example untrust-zone, and then click **OK**.
	- On the **IPv4** tab, select either **Static**.
	- Click **Add** in the IP section and enter the primary IP address and network mask for the interface. Make sure that the IP address matches the IP address that you assigned to the corresponding subnet in VCN. For example, if you add this interface to your untrust zone, make sure you assign the untrust vNIC IP address configured in your VCN.
	- Click **Add** in the IP section and enter the secondary, floating IP address and network mask.

### <span id="page-924-0"></span>**STEP 5 |** Enable HA.

- 1. Select **Device** > **High Availability** > **General**.
- 2. Edit the Setup settings.
- 3. Enter the private IP address of the passive peer in the **Peer HA1 IP address field**.
- 4. Click **OK**.

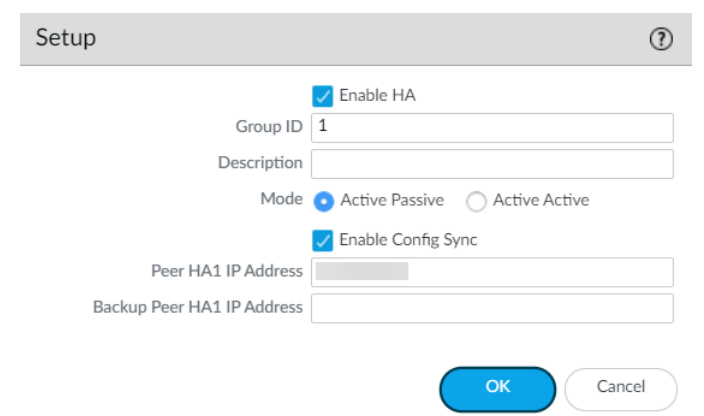

- 5. (Optional) Edit the Control Link (HA1). If you do not plan to use the management interface for the control link and have added an additional interface (for example ethernet 1/4), edit this section to select the interface to use for HA1 communication.
- 6. Edit the Data Link (HA2) to use **Port** ethernet 1/1 and add the IP address of active peer and the **Gateway** IP address for the subnet.
- 7. Select **IP** or **UDP** from the Transport drop-down. Ethernet is not supported.

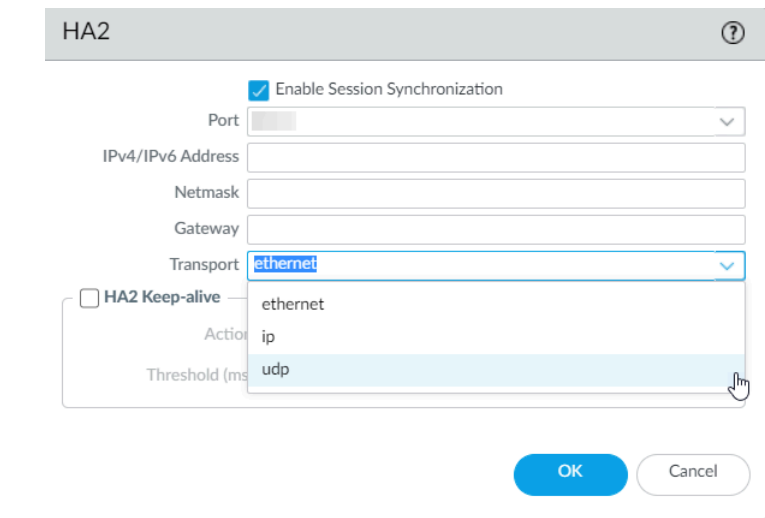

- 8. Click **OK**.
- **STEP 6 | Commit** your changes.
- **STEP 7** | Repeat [step 4](#page-922-0) and [step 5](#page-924-0) on the passive HA peer.
- **STEP 8 |** After your finish configuring HA on both firewalls, verify that the firewalls are paired in active/passive HA.
	- 1. Access the **Dashboard** on both firewalls and view the High Availability widget.
	- 2. On the active HA peer, click **Sync to peer**.
	- 3. Confirm that the firewalls are paired and synced.
		- On the passive firewall: the state of the local firewall should display **Passive** and the **Running Config** should show as Synchronized.
		- On the active firewall: the state of the local firewall should display **Active** and the **Running Config** should show as Synchronized.

### to paloalto **TECHDOCS**

# Set Up the VM-Series Firewall on IBM Cloud

You can use the VM-Series firewall to secure your resources deployed in IBM Cloud.

- [About the VM-Series Firewall on IBM Cloud](#page-927-0)
- [Prepare to Set Up VM-Series Firewalls on IBM Cloud](#page-928-0)
- [Deploy the VM-Series Firewall Using IBM Cloud Schematics](#page-931-0)
- [High Resiliency for VM-Series Firewall on IBM Cloud](#page-933-0)
- [Use Case: Deploy a NLB Using the VM-Series Firewall](#page-935-0)

# <span id="page-927-0"></span>About the VM-Series Firewall on IBM Cloud

The VM-Series Next Generation Firewalls (NGFW) allow you to migrate your business-critical applications to the cloud and protect the increased public cloud footprint from threats, data loss, and business disruption by:

- Offering unmatched application visibility and precise control.
- Preventing threats from moving laterally between workloads and stopping data exfiltration.
- Eliminating security-induced application development bottlenecks with automation and centralized management.

See the following topics for system requirements and licensing information:

- [Licensing Information](#page-927-1)
- [System Requirements for VM-Series Firewall on IBM Cloud](#page-927-2)

## <span id="page-927-1"></span>Licensing Information

The VM-Series firewall supports the bring-your-own-license (BYOL) model on IBM Cloud. For more information, see

[Bring Your Own License \(BYOL\).](#page-127-0)

## <span id="page-927-2"></span>System Requirements for VM-Series Firewall on IBM Cloud

To deploy a VM-Series firewall on an IBM Cloud instance, you must choose a machine type that supports the [VM-Series System Requirements](#page-123-0) for your license.

Refer to the table below for the minimum recommended predefined standard machine types.

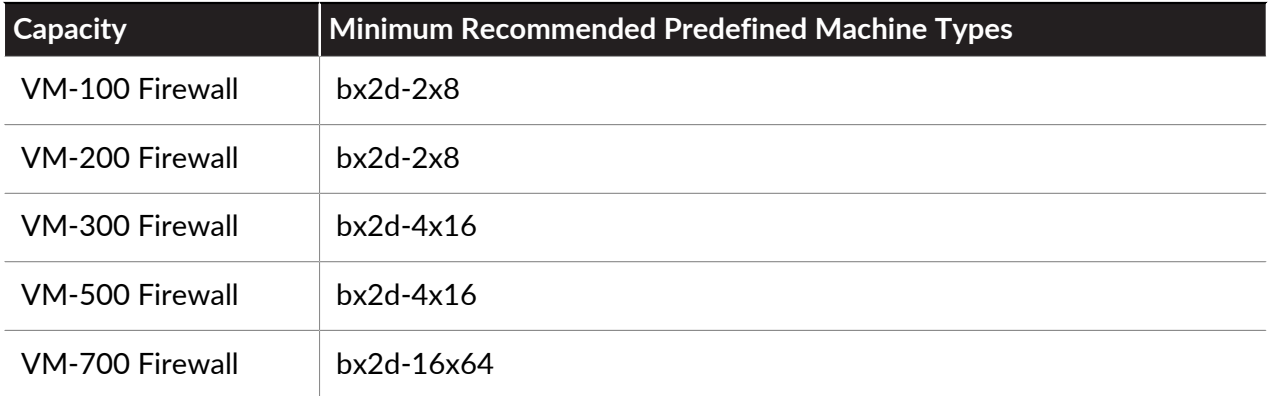

You can choose a higher performing machine type or create your own custom machine type, if the resource requirements are compatible with your VM-Series firewall license. A single IBM Cloud instance supports up to five network interfaces. For more information on machine types, see [Instance Profiles.](https://cloud.ibm.com/docs/vpc?topic=vpc-profiles&interface)

# <span id="page-928-0"></span>Prepare to Set Up VM-Series Firewalls on IBM Cloud

Deploying the VM-Series Firewall from IBM Cloud Platform requires preparation tasks. If you are deploying using the IBM Cloud catalog, you must create your project networks and subnetworks, and plan IP address assignments for the VM-Series firewall interfaces in advance. During the deployment, you must choose from existing networks and subnetworks.

- [Prerequisites](#page-928-1)
- [Dependencies](#page-928-2)
- [General Requirements](#page-929-0)

### <span id="page-928-1"></span>**Prerequisites**

To set-up the VM-Series Firewall on IBM Cloud, you will need:

- Access to IBM Cloud Gen 2 VPC
- A VPC with at least two subnets and one IP address unassigned in each subnet. The IP Addresses to the VM-Series VSI will be assigned from the user provided subnets. For more information, see
- One of the following regions to install PAN-OS:
	- us-east
	- us-south
	- ca-tor
	- eu-gb
	- eu-de
	- eu-fr2
	- au-syd
	- jp-osa
	- jp-tok

## <span id="page-928-2"></span>Dependencies

Before you can apply the template in IBM Cloud, complete the following steps:

- Ensure that you have the following permissions in IBM Cloud Identity and Access Management:
	- **Manager** service access role for IBM Cloud Schematics
	- **Operator** platform role for VPC Infrastructure
- Ensure the following resources exist in your VPC Gen 2 environment:
	- VPC
	- SSH Key Public SSH Key Doc
	- VPC has 2 subnets one for management, the other for data plane traffic
	- Floating IP (FIP) address to assign to the management interface of VM-Series instance post deployment. FIP is used to access your VPC virtual server instance over the public internet. For more information, see [Creating a floating IP address](https://cloud.ibm.com/docs/vpc?topic=vpc-creating-a-vpc-using-the-rest-apis#create-floating-ip-api-tutorial).

### <span id="page-929-0"></span>General Requirements

The components in this checklist are common to deploying a VM-Series firewall that you manage directly or with Panorama.

Refer to the Compatibility Matrix for Panorama plugin information for [public clouds.](https://docs.paloaltonetworks.com/compatibility-matrix/panorama/plugins.html) This release requires the following software:

• **IBM Cloud account**—You must have an IBM Cloud user account with a linked email address and you must know the username and password for that email address.

**IBM Cloud SDK**—If you have not done so, [install](https://cloud.ibm.com/docs/cli?topic=cli-install-ibmcloud-cli) the IBM Cloud Software, which includes IBM Cloud APIs and command line tools. You can use the command line interface to deploy the firewall template and other templates.

- **PAN-OS on VM-Series firewalls on IBM Cloud**—VM-Series firewalls running a PAN-OS version available from the IBM Cloud Catalog.
	- **VM-Series firewalls**—VM-Series firewalls that you want to manage from Panorama must be deployed in IBM Cloud Platform using a Palo Alto Networks image from the IBM Cloud Catalog. Firewalls must meet the [Minimum System Requirements for the VM-Series](#page-797-0) [Firewall.](#page-797-0)
	- **VM-Series Licenses**—You must [license](https://docs.paloaltonetworks.com/vm-series/10-1/vm-series-deployment/license-the-vm-series-firewall/vm-series-models/license-typesvm-series-firewalls/vm-series-firewall-licenses-for-public-clouds.html) a VM-Series firewall to obtain a serial number. A serial number is required to add a VM-Series firewall as a Panorama managed device. If you are using the Panorama plugin for IBM Cloud to deploy VM-Series firewalls, you must supply a BYOL auth code. The IBM Cloud handles your service billing, but the firewalls you deploy will directly interface with the Palo Alto Networks licensing server.
	- **VM-Series plugin on the firewall**—VM-Series firewalls running PAN-OS 9.0 and later include the [VM-Series plugin,](https://docs.paloaltonetworks.com/vm-series/10-1/vm-series-deployment/about-the-vm-series-firewall/vm-series-plugin.html) which manages integration with public and private clouds. As shown

in the [Compatibility Matrix](https://docs.paloaltonetworks.com/compatibility-matrix/vm-series-firewalls/vm-series-plugin-compatibility.html), the [VM-Series plugin](https://docs.paloaltonetworks.com/vm-series/10-1/vm-series-deployment/about-the-vm-series-firewall/vm-series-plugin.html) has a minimum version that corresponds to each PAN-OS release.

When there is a major PAN-OS upgrade the VM-Series plugin version is automatically upgraded. For minor releases it is up to you to determine whether a VM-Series plugin upgrade is necessary, and if so, perform a manual upgrade.

• **Panorama running in Management mode**—A Panorama physical or virtual appliance running a PAN-OS version that is the same or later than the managed firewalls. Virtual instances do not need to be deployed in IBM Cloud.

You must have:

- A licensed version of Panorama.
- Panorama having network access to the VPCs in which the VMs you want to manage are deployed.
- VM-Series plugin on Panorama. See [Install the VM-Series Plugin on Panorama](https://docs.paloaltonetworks.com/panorama/10-1/panorama-admin/panorama-plugins/plugins-types/install-the-vm-series-plugin-on-panorama.html).

# <span id="page-931-0"></span>Deploy the VM-Series Firewall Using IBM Cloud **Schematics**

To deploy the VM-Series firewall using the IBM catalog template, you must first create a VPC network for each interface on the firewall. For instructions on creating a VPC network, see [Getting Started with VPC network.](https://cloud.ibm.com/docs/vpc)

You can deploy the VM-Series Next-Generation Firewall (BYOL) through IBM cloud Schematics. The IBM cloud terraform template deploys an instance of the VM-Series firewall with a minimum of one management interface and two dataplane interfaces. You can add additional dataplane interfaces for up to five IBM cloud instances in your virtual private cloud (VPC).

Before you deploy the VM-Series firewall, you must create or choose a project in your organization and create any networks and subnets that will connect to the firewall. You cannot attach multiple network interfaces to the same VPC network. Every interface you create must have a dedicated network with at least one subnet. Ensure that your networks include any additional dataplane instances you create.

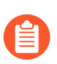

*All VM-Series firewall interfaces must be assigned an IPv4 address when deployed in a public cloud environment. IPv6 addresses are not supported.*

- **STEP 1** Locate the VM-Series firewall listing in IBM Cloud Catalog.
	- 1. Log in to IBM Cloud.
	- 2. Click **Catalog**.
	- 3. Search for **Palo Alto Networks VM-Series Firewall BYOL** in the IBM Cloud catalog search box.
	- 4. Click the **Palo Alto Networks VM-Series Firewall BYOL** tile.
- **STEP 2** | Configure your workspace.
	- 1. Enter the Deployment Name (this name is displayed in the Deployment Manager). The name must be unique and cannot conflict with any other deployment in the project.
	- 2. Select a Resource group. For instructions to create a resource group, see [Creating a](https://cloud.ibm.com/docs/account?topic=account-rgs&interface=ui) [Resource Group](https://cloud.ibm.com/docs/account?topic=account-rgs&interface=ui).
	- 3. Enter relevant Tags. Tags help you in identifying your deployment.
- **STEP 3** Specify the values for following parameters:

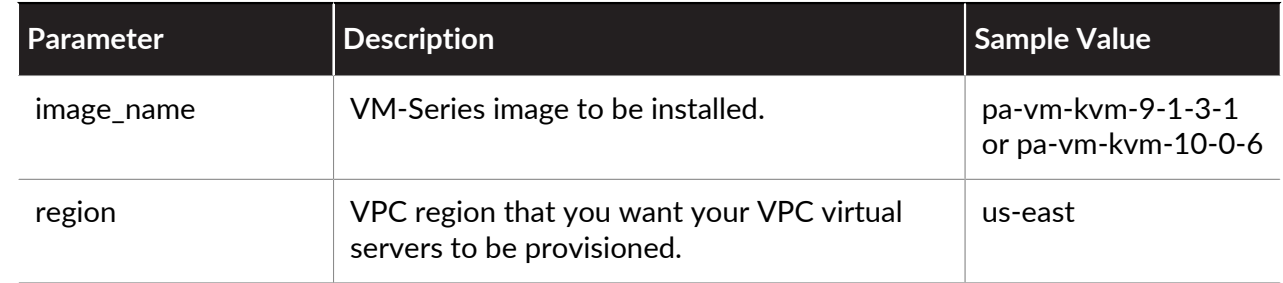

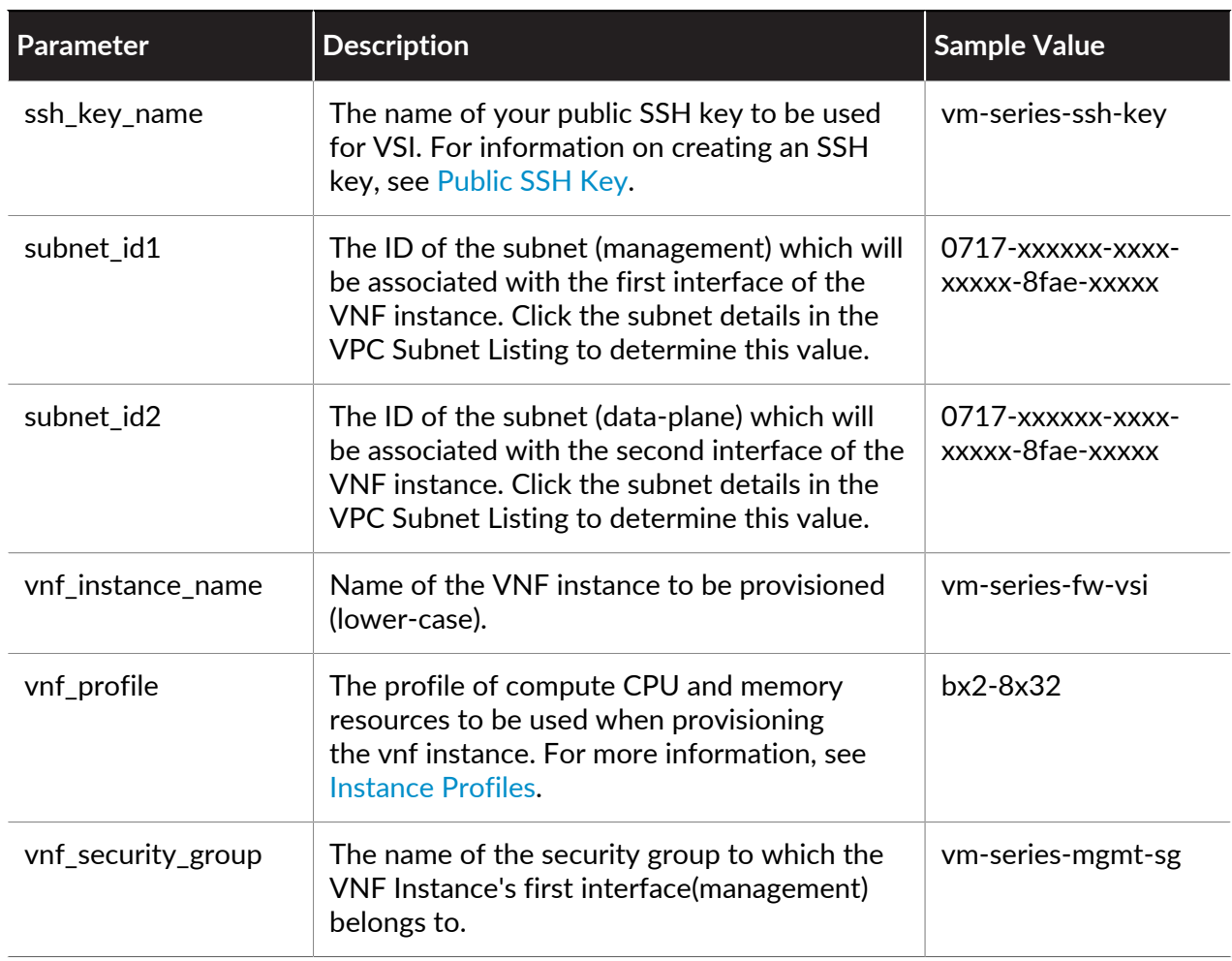

- **STEP 4 |** Installing the terraform template.
	- 1. Click **Install**.
	- 2. Navigate to **IBM cloud** > **Schematics** > **Workspaces** and choose your workspace to view and edit details related to your workspace.
- **STEP 5 |** Accessing the management interface of the VM Series Firewall.
	- 1. Navigate to **IBM cloud** > **VPC Infrastructure** > **Floating IPs** and copy the Floating IP of your VPC instance on which you have deployed the VM Series Firewall.
	- 2. Open a browser and enter the IP address in the URL region of the browser prefixing it with https(for example, https://161.xxx.173.xxx). The VM Series Firewall management interface login screen appears. If you are using a VPN connection, you may have to terminate the connection before connecting to the VM-Series console (URL).
	- 3. Login to the interface using the following credentials: Username: admin Password: admin

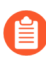

*You will be prompted to change your password on your first login. You will be able to access the interface only after logging in with the changed password.*

# <span id="page-933-0"></span>High Resiliency for VM-Series Firewall on IBM Cloud

You can deploy the VM-Series firewalls on IBM Cloud to ensure redundancy in the network by using the active/active high availability (HA) configuration. The Network Load Balancer (NLB) Route Mode feature is used to support the VM-Series HA and is currently supported only with private IP and TCP data traffic.

The ingress routing capability allows you to associate route tables with the IBM Internet gateway and add route rules to redirect the application traffic through the VM-Series firewall. This redirection ensures that all internet traffic passes through the firewall without having to reconfigure the application endpoints.

- [Configure IBM VPC VM-Series for HA](#page-933-1)
- [Deploy the VM-Series Firewall](#page-933-2)
- [Deploy the NLB](#page-934-0)
- [Configure Security Groups](#page-934-1)
- [Configure Custom Routes](#page-934-2)
- [Considerations for NLB Failovers and Custom Routes](#page-934-3)

For more information on Network Load Balancer for VPC Gen 2 Offering, see

- [Load Balancer for VPC Gen 2 Catalog Tile](https://cloud.ibm.com/vpc-ext/provision/loadBalancer)
- [About IBM Cloud Network Load Balancer for VPC](https://cloud.ibm.com/docs/vpc?topic=vpc-network-load-balancers#nlb-use-case-3)

## <span id="page-933-1"></span>Configure IBM VPC VM-Series for HA

To configure the VPC resources for HA you will need to:

- Create a VPC. For instructions on creating a VPC network, see [Getting Started with VPC](https://cloud.ibm.com/docs/vpc) [network](https://cloud.ibm.com/docs/vpc).
- Create one subnet for the VM-Series management traffic interface. This can be shared between multiple VM-Series to support clustering.
- Create one subnet that will be shared between the VM-Series data traffic interface and the Network Load Balancer (NLB).
- Create any additional subnets needed for the VSI workloads that will be routed through the NLB or VNF's.
- Grant a service authorization for your IBM Cloud Account to allow the NLB to modify custom routes if an NLB failover occurs.

## <span id="page-933-2"></span>Deploy the VM-Series Firewall

While deploying the VM-Series firewall in HA mode, you will need to ensure the following:

- The VM-Series data interface is on the same shared subnet as the NLB we will provision later.
- **Allow IP Spoofing** is enabled on the VM-Series data interface (shared subnet with NLB) through the Network Interfaces page of the VPC VSI User Interface.
- **Health checks** for the VNF configuration is enabled from the NLB.

## <span id="page-934-0"></span>Deploy the NLB

You can deploy an NLB using the UI, CLI, or REST API. For instructions on deploying an NLB, see [Creating a route mode Network Load Balancer for VPC.](https://cloud.ibm.com/docs/vpc?topic=vpc-nlb-vnf&interface=ui)

## <span id="page-934-1"></span>Configure Security Groups

The VM-Series data network interface is attached to a VPC Security Group. While configuring the Security Groups, ensure that the Security Group has Inbound rules that allow traffic on the health port setup between the NLB and the VM-Series. For example, if the health check is set up for TCP on Port 80 (HTTP), then create an inbound rule under the same Security Group. Additionally, ensure that the rules are created to allow or restrict data traffic.

## <span id="page-934-2"></span>Configure Custom Routes

Custom routes are created to ensure that the ingress data traffic is routed through the NLB on its way to the VM-Series and target destination. In some cases custom routes may also be needed to ensure egress traffic is returned to the original client source. For more information, see [About](https://cloud.ibm.com/docs/vpc?topic=vpc-about-custom-routes) [routing tables and routes](https://cloud.ibm.com/docs/vpc?topic=vpc-about-custom-routes).

## <span id="page-934-3"></span>Considerations for NLB Failovers and Custom Routes

- Deploy the NLB as an active/passive cluster. Ensure that each node has a distinct IP and the active IP is used in the custom routes that are created. You can use an **nslookup** on the NLB hostname, to determine the primary IP for use in your route config.
- Configure the VM-Series to allow traffic from both the active and passive NLB nodes. This is needed for the health check. The NLB IP's can be retrieved from the **NLB UI** > **Overview** > **Private IPs**.
- The custom routes are automatically updated to hop to the new NLB IP, if the NLB fails over to the other node.

# <span id="page-935-0"></span>Use Case: Deploy a NLB Using the VM-Series Firewall

In this example, the client is in a different zone compared to the rest of the resources.

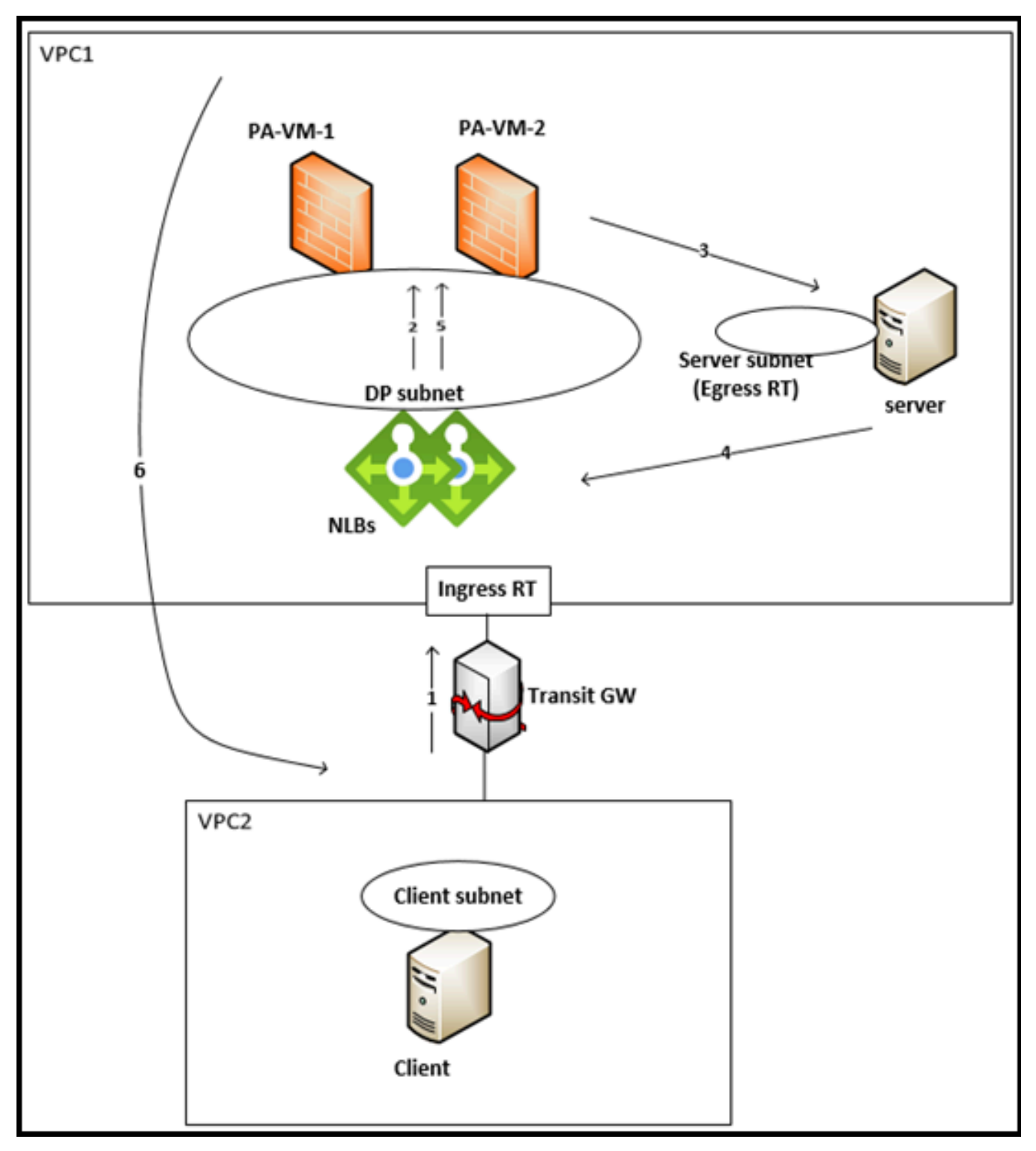
**Step 1:** The ingress routing table directs the traffic towards the LBs in the direction of client to server. In this case, since the client is in a different zone, the traffic source for the routing table is the VPC Zone.

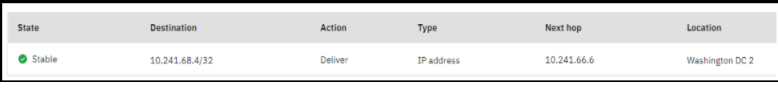

**Step 2:** The Load Balancer sends the packets to one of the firewalls. Since the FW DP subnets and the server subnet are in the same VPC, they can reach each other through the default gateways.

You need not configure custom routing on the firewall if the DP interface is configured as DHCP. If the static IP is configured on the DP interface, then the default route needs to be configured on the FW.

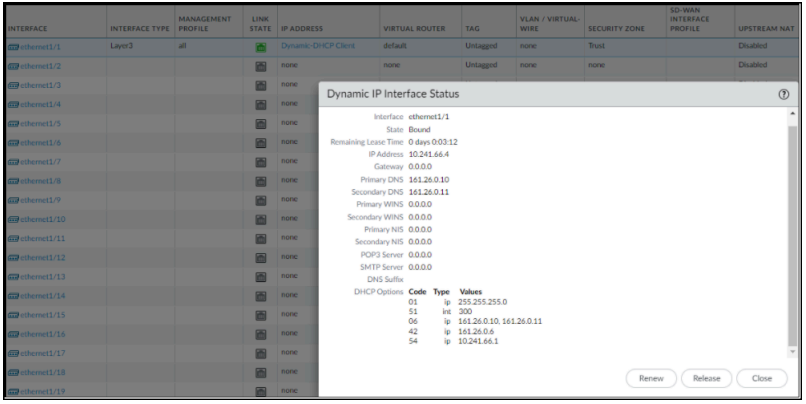

**Step 3:** Attach the Interface management profile that permits HTTP/HTTPS probes to the DP interface.

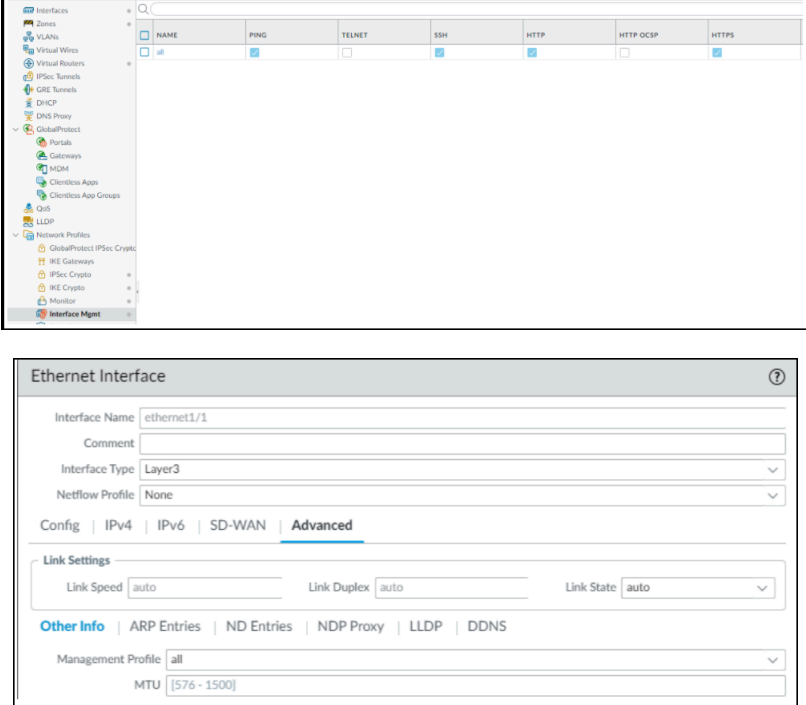

**Step 4:** Configure the security policy to allow the ingress traffic.

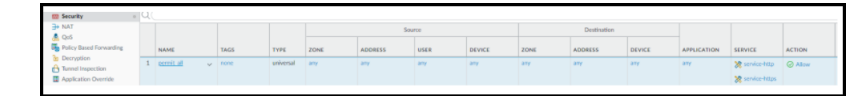

**Step 5:** For the return traffic moving in the direction of server to client, there must be an egress routing table attached to the subnet of the server, directing the traffic (destined to the client) to the LB. The LB forwards the packet to the same FW as the traffic in the other direction. The FW will forward the packet via its default gateway to the client.

#### to paloalto **TECHDOCS**

# Set Up the VM-Series Firewall on Alibaba Cloud

Deploying the VM-Series firewall on Alibaba Cloud protects networks you create within Alibaba Cloud. You can deploy VM-Series firewalls to protect internet facing applications and hybrid cloud deployments.

- [VM-Series Firewall on Alibaba Cloud](#page-939-0)
- [Minimum System Requirements for the VM-Series Firewall on Alibaba Cloud](#page-940-0)
- [Prepare to Deploy the VM-Series Firewall on Alibaba Cloud](#page-942-0)
- [Deploy the VM-Series Firewall on Alibaba Cloud](#page-944-0)

# <span id="page-939-0"></span>VM-Series Firewall on Alibaba Cloud

You can deploy the VM-Series firewall to secure inbound and outbound north-south traffic in Alibaba Cloud.

*Securing east-west traffic within the same VPC is not supported because Alibaba Cloud does not support subnet routing.*

The VM-Series firewall on Alibaba Cloud runs on the KVM hypervisor and supports up to 8 network interfaces when you select an Alibaba Cloud instance with sufficient resources (see [Minimum System Requirements for the VM-Series Firewall on Alibaba Cloud\)](#page-940-0).

The VM-Series firewall on Alibaba Cloud supports [BYOL](#page-127-0) licensing and the VM-Series ELA on Alibaba Cloud [International Regions and Mainland China](https://www.alibabacloud.com/help/doc-detail/40654.htm). [PAYG](#page-127-0) licensing is not currently supported.

In Alibaba Cloud, your VPC logically isolates your virtual network. After creating a VPC, you can create VSwitches to further segment your virtual private network, as shown in the following diagram. To secure inbound traffic, both DNAT and SNAT must be configured on the firewall.

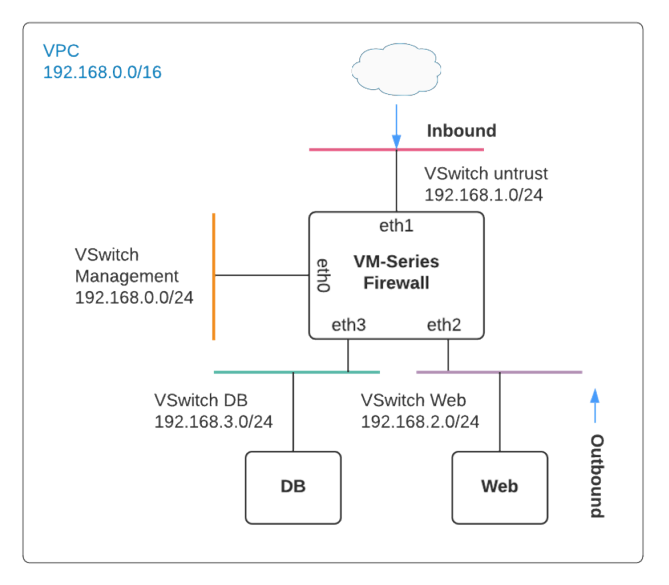

Inbound traffic originates from a client outside of your VPC going to the VM-Series firewall untrust interface. The firewall inspects the traffic and sends it to an application through the trust interface. Traffic returning from the application must travel through the VM-Series firewall trust interface, which inspects the return traffic flow and sends it out through the untrust interface.

Outbound traffic typically originates from an external application. Typically you route the internet facing traffic within a VPC to a NAT gateway (with EIP attached). To do this, add a default gateway route in the VPC routing table, with the VM-Series firewall IP address of the application subnet as the next hop. Configure SNAT using the untrust interface IP to ensure traffic originating from the internet returns through the VM-Series firewall.

Refer to [Secure North-South Traffic on Alibaba Cloud](#page-951-0) for a sample configuration.

# <span id="page-940-0"></span>Minimum System Requirements for the VM-Series Firewall on Alibaba Cloud

On Alibaba Cloud, you can deploy the VM-Series firewall on the KVM hypervisor (see [VM-Series](#page-15-0) [Deployments](#page-15-0)).

- [VM-Series Firewall Software Requirements](#page-940-1)
- [Alibaba Cloud Instance Type Recommendations for the VM-Series Firewall](#page-940-2)
- [Alibaba Cloud CLI](#page-941-0)

## <span id="page-940-1"></span>VM-Series Firewall Software Requirements

Ensure that you have the software and licenses required to complete a VM-Series deployment on Alibaba Cloud.

- To deploy the VM-Series firewall on Alibaba Cloud, you must use a VM-Series image you obtain from the Alibaba Marketplace. The image incorporates PAN-OS version 10.0.3 and VM-Series plugin version 2.0.3.
- Before you deploy, choose the VM-Series ELA or BYOL license, a capacity license, and a subscription bundle. See [VM-Series Model License Types](#page-126-0).
- You must be able to SSH into the VM-Series firewall to complete the deployment. If your OS does not support SSH, install third-party software, such as Putty.

## <span id="page-940-2"></span>Alibaba Cloud Instance Type Recommendations for the VM-Series Firewall

Before creating the VM-Series firewall, you must choose an Elastic Compute Service (ECS) [instance type](https://www.alibabacloud.com/help/doc-detail/25378.html) that supports the [minimum system requirements](#page-940-0) for your VM-Series model. Review the [instance type](https://www.alibabacloud.com/help/doc-detail/25378.html) documentation to ensure the ECS instance type has the resources to secure your network configuration.

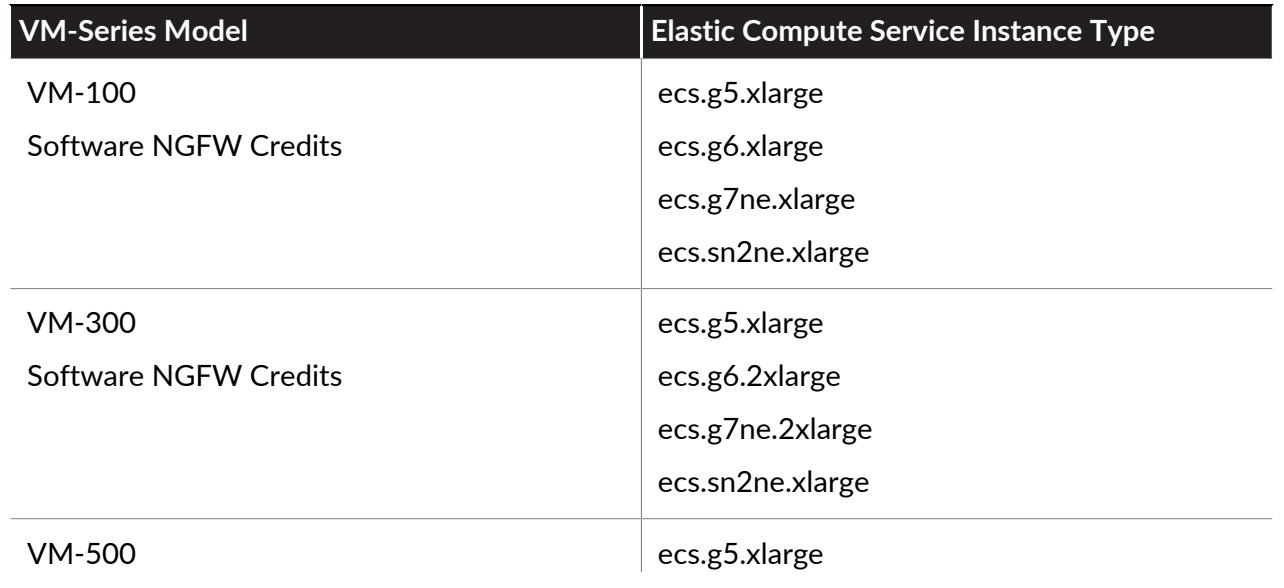

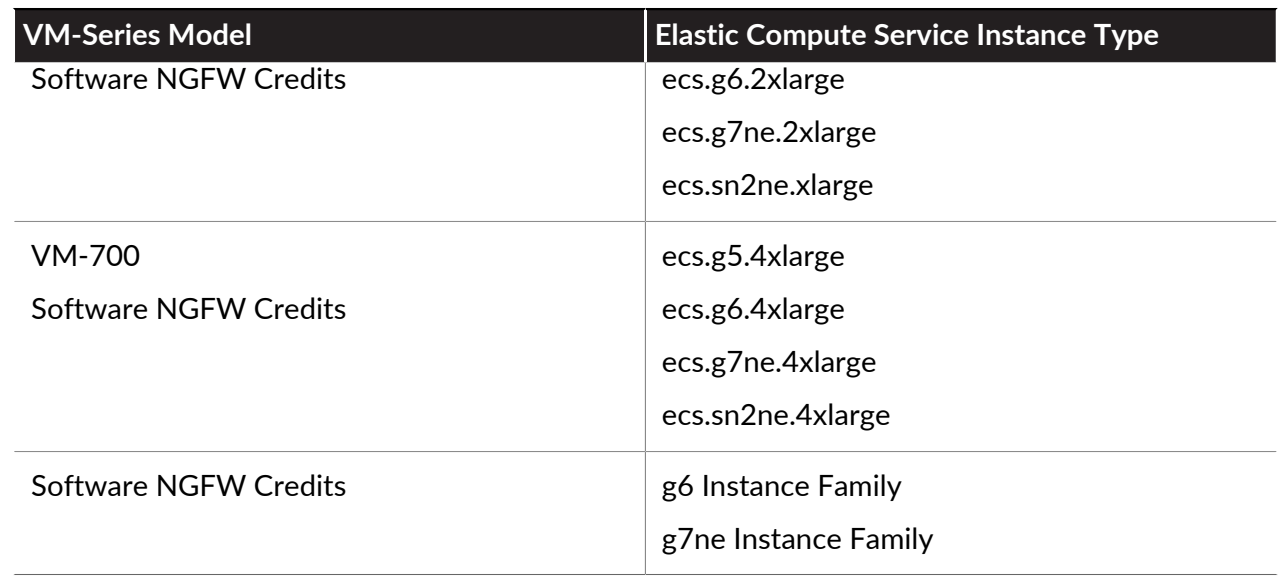

*The VM-Series for AliCloud deployed on g5, g6, and g7 instances support Packet MMAP only.*

## <span id="page-941-0"></span>Alibaba Cloud CLI

[Aliyun](https://github.com/aliyun/aliyun-cli) version 3.0.4 or higher. See [Prepare to Use the Aliyun Command Line Interface.](#page-943-0)

# <span id="page-942-0"></span>Prepare to Deploy the VM-Series Firewall on Alibaba Cloud

This task uses the Aliyun CLI to create a VPC and VSwitches for the VM-Series firewall, however, you should plan your network before you start. Evaluate the applications you want to protect, and determine where you will deploy the VM-Series firewall to inspect and secure north-south traffic.

- [Choose Licenses and Plan Networks](#page-942-1)
- [Prepare to Use the Aliyun Command Line Interface](#page-943-0)

## <span id="page-942-1"></span>Choose Licenses and Plan Networks

Evaluate the applications you need to protect and create networks that permit the VM-Series firewall to inspect your inbound and outbound application traffic.

#### **STEP 1** | [Plan and design your VPC.](https://www.alibabacloud.com/help/doc-detail/54095.html)

1. Plan networks, including [CIDR Blocks](https://www.alibabacloud.com/help/doc-detail/54484.htm) for your VPCs and VSwitches.

Refer to [Create a VPC and Configure Networks](#page-944-1) for a sample procedure.

- 2. Plan your IP addresses. If you need specific addresses or address ranges, refer to the [Elastic IP Address User Guide.](https://www.alibabacloud.com/help/faq-list/65080.html)
- 3. Plan [security groups.](https://www.alibabacloud.com/help/doc-detail/25387.html)
- **STEP 2 |** Evaluate your applications and network configurations and calculate the firewall capacity you need to secure your applications and networks.
- **STEP 3 |** Obtain VM-Series firewall licenses.

Although you do not need a license to install the VM-Series firewall (you can activate a license after the installation), you must choose an appropriate [VM-Series model](#page-122-0) and ECS [instance type](https://www.alibabacloud.com/help/doc-detail/25378.html) before deploying the firewall.

1. Choose a [VM-Series model](#page-122-0).

*The VM-Series firewall supports up to 8 interfaces, provided the VM-Series model and Alibaba Cloud instance have sufficient resources.You can use the model*

Use the [VM-Series model](#page-122-0) you have chosen to choose one of the [Alibaba Cloud Instance](#page-940-2) [Type Recommendations for the VM-Series Firewall.](#page-940-2)

- 2. Choose a VM-Series [capacity license](#page-122-0) that meets your needs.
- 3. Purchase a BYOL subscription bundle (if you do not already have one). You receive an auth code for your VM-Series subscription, and you must supply it during the deployment.
- **STEP 4 |** Plan how to configure Alibaba accounts and permissions to access the VM-Series firewall. For a start, see the [Security FAQ,](https://www.alibabacloud.com/help/doc-detail/40570.htm) and learn about [Instance RAM Roles](https://www.alibabacloud.com/help/doc-detail/54235.html).

## <span id="page-943-0"></span>Prepare to Use the Aliyun Command Line Interface

This chapter focuses on the ECS Console, however, everything you do in the ECS Console can be done from the Aliyun command line interface. The CLI is required if you want to use the VM-Series firewall to secure [load balancing on Alibaba Cloud.](#page-955-0)

Install and configure a recent version of Aliyun, the Alibaba Cloud command line interface.

- **STEP 1** [Create](https://www.alibabacloud.com/help/doc-detail/53045.htm) an Access Key and save the Access Key ID and Secret in a secure place.
- **STEP 2 |** Download a [supported version](#page-941-0) of Aliyun from <https://github.com/aliyun/aliyun-cli>.
- **STEP 3 |** [Install](https://www.alibabacloud.com/help/doc-detail/90765.html) Aliyun.
- **STEP 4 |** [Configure Aliyun.](https://www.alibabacloud.com/help/doc-detail/90766.htm)

The configuration prompts you for your Access Key information and other information.

If your deployment uses a storage bucket, the region must match the region for your bucket.

```
aliyun configure
Configuring profile '' in '' authenticate mode... 
Access Key Id [*************8rq]: *************8rq 
Access Key Secret [***************************tM2]: 
***************************tM2 
Default Region Id [us-west-1]: us-west-1
Default Output Format [json]: json (Only support json))
Default Language [zh|en] en: en 
Saving profile[] ...Done. 
  available regions: 
...
```
# <span id="page-944-0"></span>Deploy the VM-Series Firewall on Alibaba Cloud

The VM-Series firewall assumes a minimum of three interfaces: management, untrust, and trust. When you create an Alibaba Cloud VPC, it is logically isolated. To segment your virtual private network into subnets you create VSwitches, each having its own CIDR block. Because the VM-Series firewall has multiple interfaces, it can inspect traffic on all subnets.

Typically external inbound traffic encounters the VM-Series firewall untrust interface. The firewall inspects the inbound traffic and sends it to an application through the trust interface. Return traffic from the application goes to the firewall's trust interface, where the firewall inspects the return traffic and sends it out through the untrust interface.

The following tasks demonstrate how to use the console to create the VM-Series firewall infrastructure.

- [Create a VPC and Configure Networks](#page-944-1)
- [Create and Configure the VM-Series Firewall](#page-947-0)
- [Secure North-South Traffic on Alibaba Cloud](#page-951-0)
- [Configure Load Balancing on Alibaba Cloud](#page-955-0)

## <span id="page-944-1"></span>Create a VPC and Configure Networks

Use the Alibaba Cloud console to create a VPC, VSwitches, security groups, and security group rules.

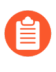

*All VM-Series firewall interfaces must be assigned an IPv4 address when deployed in a public cloud environment. IPv6 addresses are not supported.*

**STEP 1** | Open the [VPC console](https://vpc.console.aliyun.com) and select your region from the menu. Note, the region you select must provide one of the [instance types](https://www.alibabacloud.com/help/doc-detail/25378.html) that [Palo Alto Networks supports.](#page-940-2)

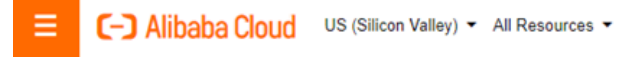

#### **STEP 2 |** From the Alibaba Cloud Console home page, select **Products and Services** > **Networking** > **Virtual Private Cloud**.

#### **STEP 3 | Create a VPC**.

In this step you create a VPC and Management, Untrust, and Trust VSwitches. The ECS console [creates a VPC and a switch](https://www.alibabacloud.com/help/doc-detail/65430.html) using the same form.

1. Select **Create VPC**.

Specify the VPC name, an IPv4 CIDR Block, and a description. Refer to [Create a VPC.](https://www.alibabacloud.com/help/doc-detail/65398.htm)

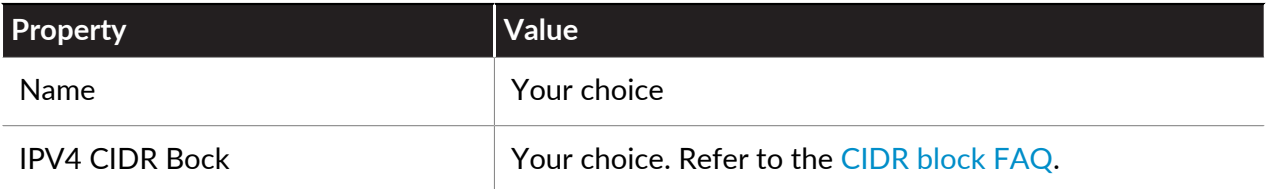

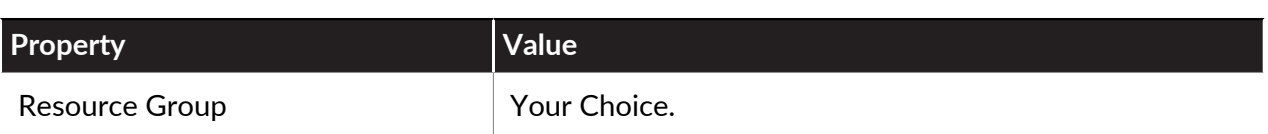

- 2. Select **Create VSwitch**.
	- Name the VSwitch **Management**.
	- Choose the **Zone**, specify an **IPv4 CIDR Block** that is a subset of the block you specified for the VPC, and specify a **Description**.
	- At the bottom, click **Add** to add another vSwitch (do not click **OK** until you have added all VSwitches).

Refer to [Create a VSwitch.](https://www.alibabacloud.com/help/doc-detail/65387.htm)

- 3. **Add** the Untrust VSwitch in the same manner.
- 4. **Add** the Trust VSwitch.
- 5. Click **OK**.

View the VPC details and make any changes before you click **Complete**.

#### **STEP 4** | Create [security groups](https://www.alibabacloud.com/help/doc-detail/25387.htm) and security group [rules](https://www.alibabacloud.com/help/doc-detail/25471.htm).

- From the Alibaba Cloud Console home page, select **Elastic Compute Service** > **Networking & Security** > **Security Groups**.
- On the upper right, click **Create Security Group**.
	- 1. Create the management security group.

Refer to [Create a security group](https://www.alibabacloud.com/help/doc-detail/25468.htm) to fill out the following fields.

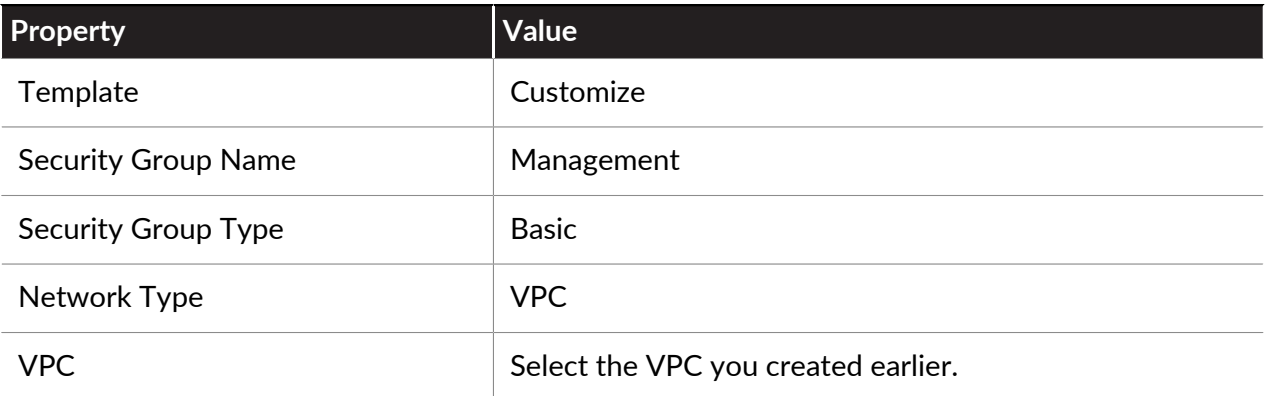

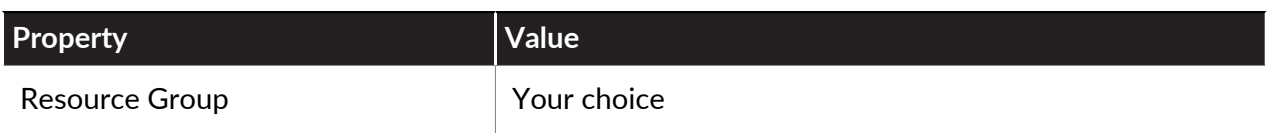

• Complete the form and click **OK**.

ECS console prompts you to create rules for this security group. This task describes some basic security group rules that allow you to bring up the VM-Series Firewall. You can create more rules to enforce your network security requirements.

2. Select **Create Rules Now** and create rules for HTTPS and SSH.

Select the Inbound tab, and click **Add Security Group Rule**.

• Create an Inbound rule to allow HTTPS in this security group. For example:

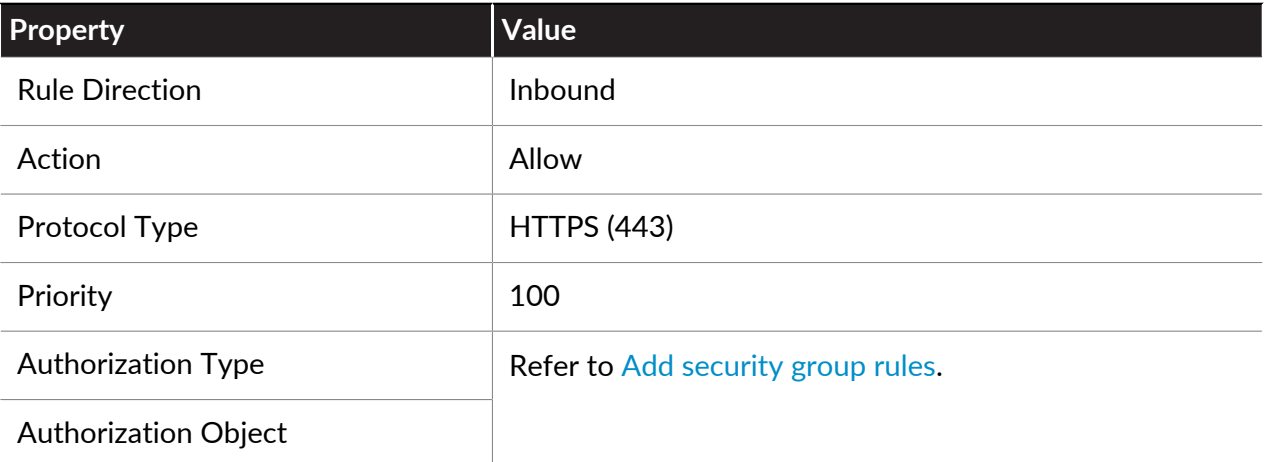

• Click Add **Security Group Rule** to create an inbound rule to allow SSH on the management interface.

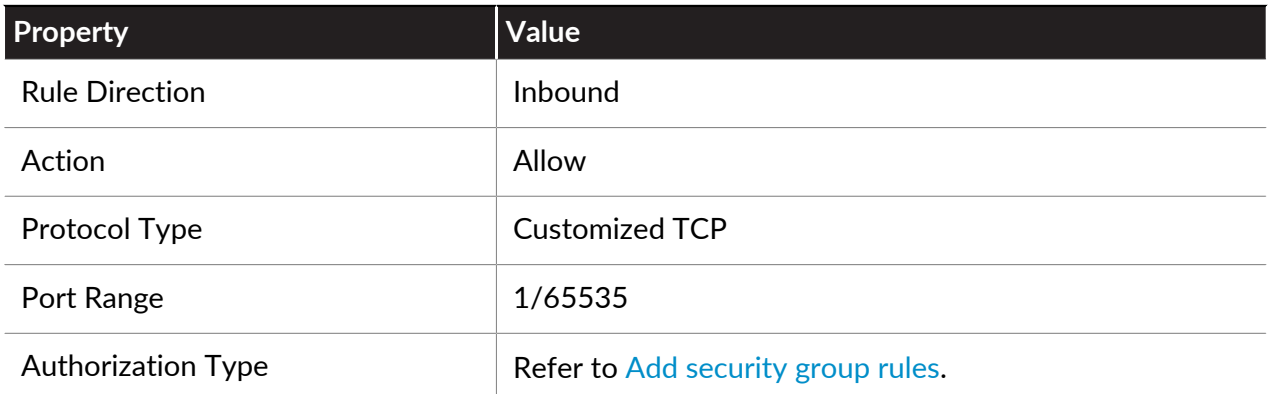

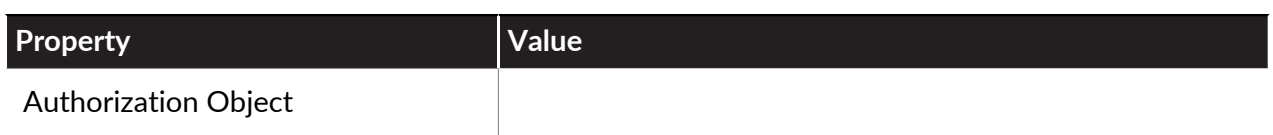

Click **OK** and select **Back** to return to the Security Groups page.

3. Select **Create Security Group** and create the Untrust security group.

When prompted, create a rule for the Untrust security group.

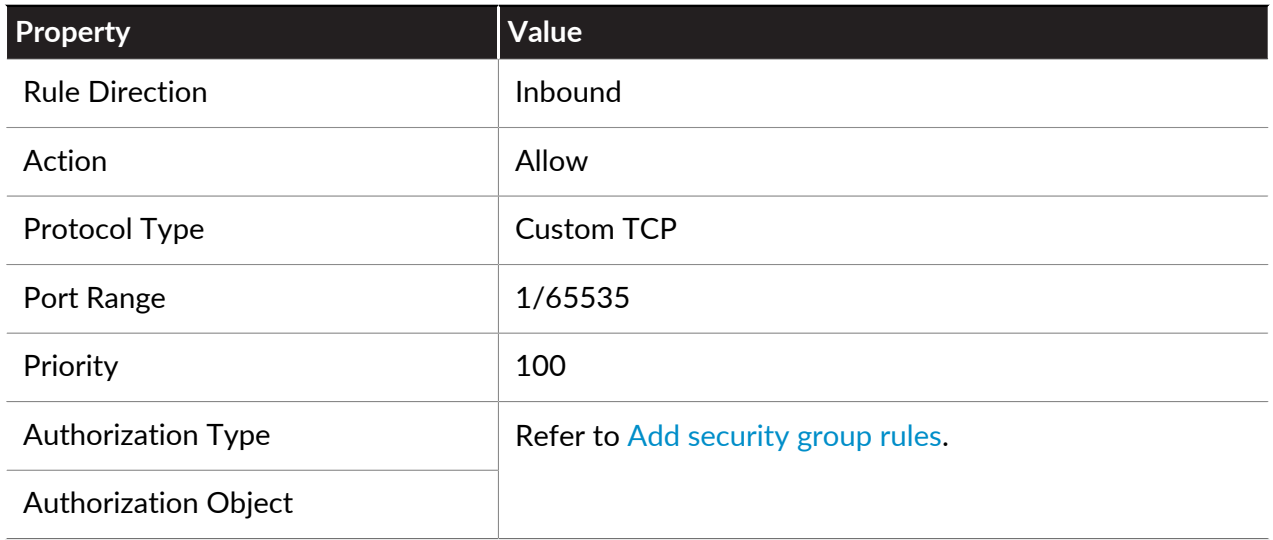

Click **OK** and select **Back** to return to the Security Groups page.

4. Create the Trust security group.

When prompted, click **Add Security Group Rule** and duplicate the Untrust rule.

Continue to [Create and Configure the VM-Series Firewall](#page-947-0).

### <span id="page-947-0"></span>Create and Configure the VM-Series Firewall

This task uses the ECS console to create a VM-Series firewall instance with a minimum of three interfaces: management, untrust, and trust. An ECS instance supports a single NIC by default, and automatically attaches an Elastic Network Interface (ENI) to it. To support the VM-Series firewall, you must separately create the Untrust and Trust Elastic Network Interfaces (ENIs) and attach them to your instance.

- **STEP 1 |** From the Alibaba Cloud console home page, select **Elastic Compute Service** > **Instances & Images** > **Instances**, and click **Create Instance** on the upper right.
- **STEP 2 |** Select **Custom Launch**.

#### **STEP 3** | Basic Configurations.

1. Fill in the following values. For example:

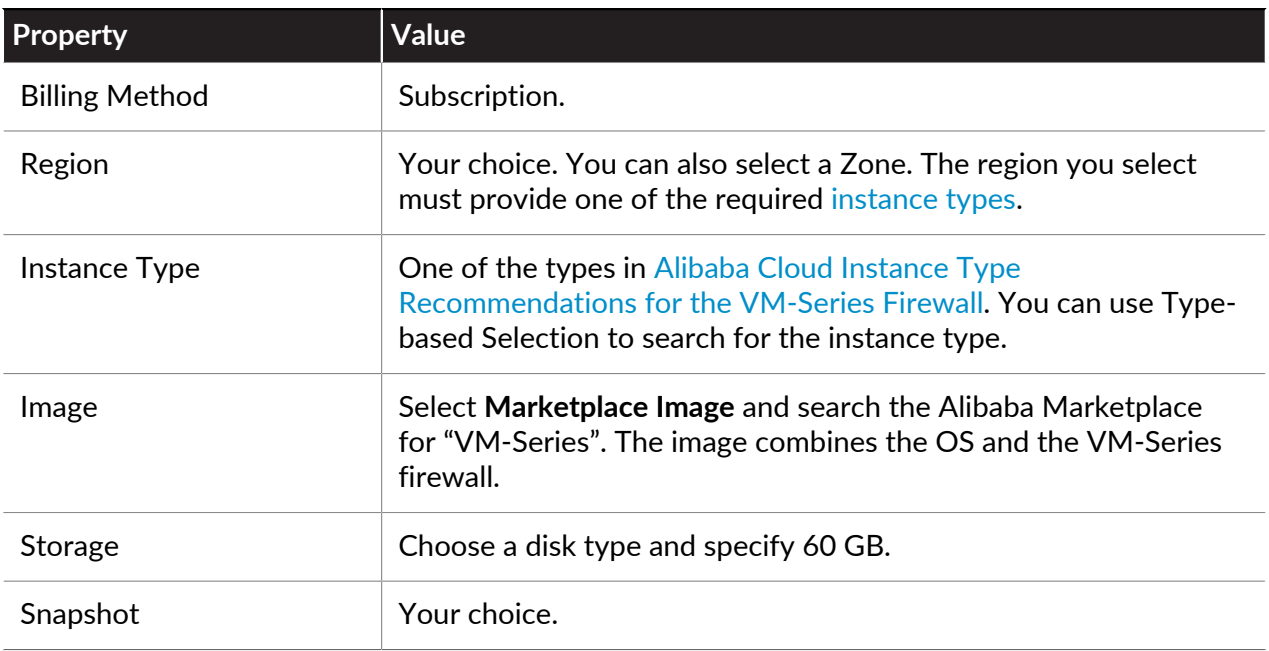

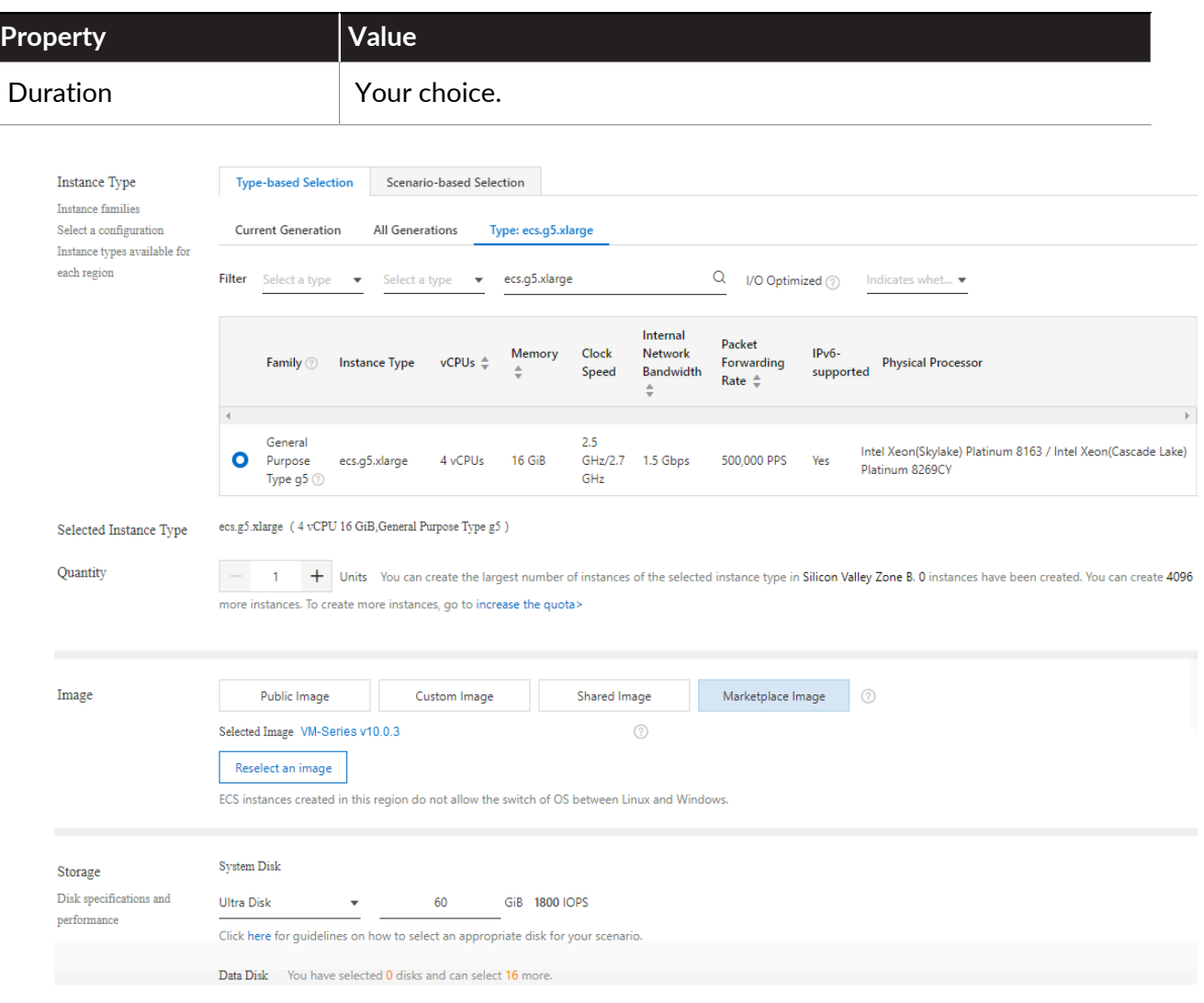

- 2. Select **Next: Networking**.
- **STEP 4** | On the Networking page, supply the following values.
	- 1. Network (select VPC).
		- Choose the VPC you created in [Create a VPC and Configure Networks.](#page-944-1)
		- Choose the Management VSwitch.
	- 2. Public IP Address.

If you do not have a public IP address, enable **Assign Public IP address** and the system will allocate one. If you must use a specific IP address, or an address in a specific range, you can request a custom IP address. Refer to the [Elastic IP Address User Guide.](https://www.alibabacloud.com/help/faq-list/65080.html)

3. Security Group.

Select the Management security group.

4. Elastic Network Interface.

The Management interface is already attached to eth0.

5. Select **Next: System Configurations**.

- **STEP 5** | On the System Configurations page, fill in the following values.
	- 1. Logon Credentials: Select **Key Pair**.

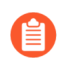

*Password authentication is not supported.*

2. Name the VM-Series firewall instance and supply a Host name.

Make any corrections.

Select **Preview** to view your settings thus far.

- 3. Following **Advanced (based or instance RAM roles or cloud-init)** click **Show**.
	- The RAM role is optional.
	- In the User Data field, enter [basic](#page-1032-0) bootstrap information as key-value pairs separated by newlines. See [Enter a Basic Configuration as User Data \(AWS, Azure, or GCP\)](#page-1032-1). For example, enter the following in the **User Data** field.

```
type=dhcp-client
hostname=Ca-FW-DC1
vm-auth-key=7550362253****
panorama-server=10.*.*.20
panorama-server-2=10.*.*.21
tplname=FINANCE_TG4
dgname=finance \overline{dg}op-cmd-dpdk-pk\overline{t}-io=on
dhcp-send-hostname=yes
dhcp-send-client-id=yes
dhcp-accept-server-hostname=yes
dhcp-accept-server-domain=yes
authcodes=I7115398
vm-series-auto-registration-pin-id=abcdefgh1234****
vm-series-auto-registration-pin-value=zyxwvut-0987****
```
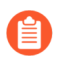

*op-command-modes (mgmt-interface-swap and jumbo frame) are not supported for Alibaba Cloud.*

*op-cmd-dpdk-pkt-io=on supports DPDK. If you want to specify PacketMMAP, specify op-cmd-dpdk-pkt-io=off*

Grouping is Optional. Select **Preview** to view the configuration before ordering.

**STEP 6 |** View the terms of service, and select **Create Order** to create the VM-Series firewall instance.

View the purchase order and select **Subscribe**.

- **STEP 7 |** From the console home page, choose > **Elastic Compute Service** > **Networks and Security** > **ENIs** and select **Create ENI** in the top right corner. Create elastic network interfaces for the Untrust and Trust interfaces.
	- 1. Create the Untrust ENI.

In the **Actions** column, select **Bind to Instance** and select the instance you just created.

2. Create the Trust ENI and bind it to the instance.

**STEP 8 |** Allocate Elastic IP (EIP) addresses.

Allocate EIP addresses for the VM-Series firewall Management interface and the Untrust network interface. In this example the Trust interface is not exposed to the internet, so you don't need a third IP address.

If you already have two EIPs, go to the next step.

- 1. Associate an EIP with the VM-Series firewall Management interface.
- 2. Associate an EIP with the VM-Series firewall Untrust network interface.

The second interface you attach is assigned to network interface 1 on the VM-Series firewall.

**STEP 9 |** Restart your instance to attach the new network interfaces.

On the Instances list, select your instance, select **Manage**, and select **Restart** on the upper right.

**STEP 10** SSH in to the VM-Series firewall with the security key and set the admin password:

```
developer1$ ssh -i dev1-vpc1.pem admin@18.***.145.153
Welcome admin.
admin> configure
Entering configuration mode
[edit]
admin# set mgt-config users admin password
Enter password:<password>
Confirm password:<password>
[edit]
admin# commit
```
**STEP 11 | Access the VM-Series firewall web interface.** 

Open a web browser and enter the EIP for the management interface.

## <span id="page-951-0"></span>Secure North-South Traffic on Alibaba Cloud

After creating a VPC, you can create VSwitches to segment your virtual private network into subnets. This sample features a VPC with CIDR 192.168.0.0/16; you can enter your own values. Four VSwitches create four subnets.

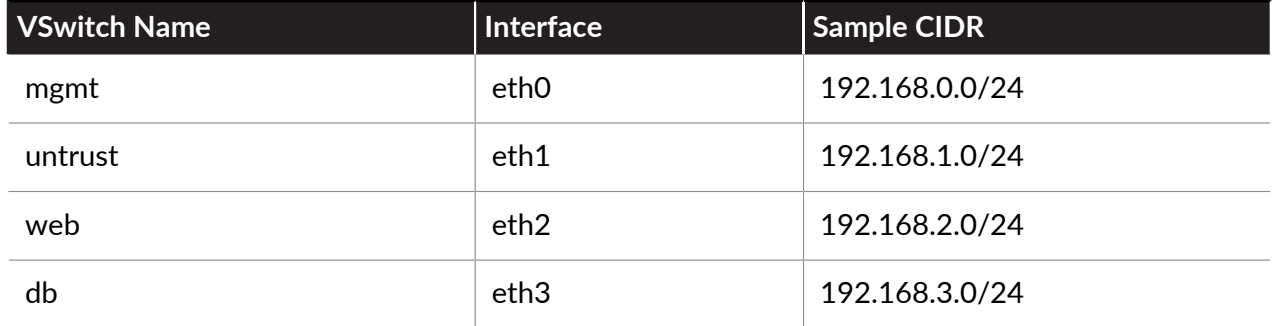

In the following diagram, the VM-Series firewall connects to two trusted subnets, web and db. Inbound traffic is initiated when an external client accesses the VM-Series firewall's Untrust interface. The firewall inspects the traffic and sends it to an application. For example, the firewall sends traffic to a Web server through the Trust interface. The traffic returning from the Web server must hit the VM-Series firewall's Trust interface. The firewall inspects the return traffic flow, and sends it out through the Untrust interface.

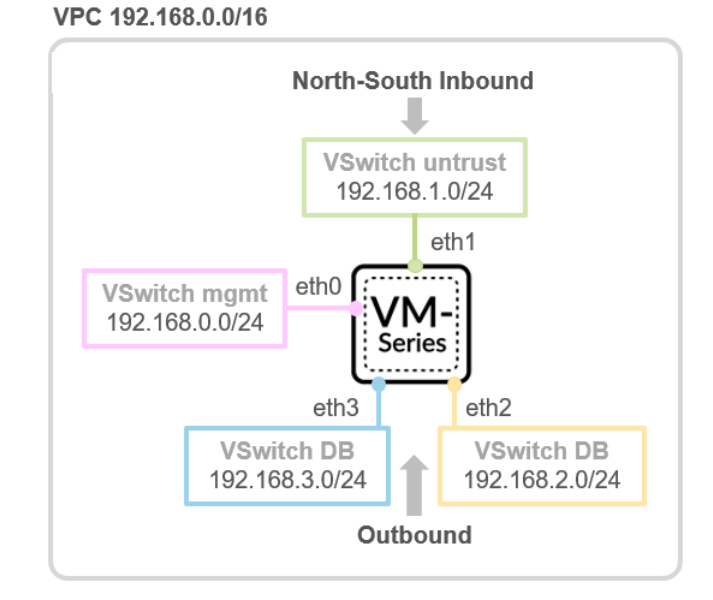

To secure inbound traffic, both DNAT and SNAT must be configured on the firewall.

**STEP 1** | Create NAT rules for inbound traffic.

Here's a sample of the NAT rules for inbound traffic protection.

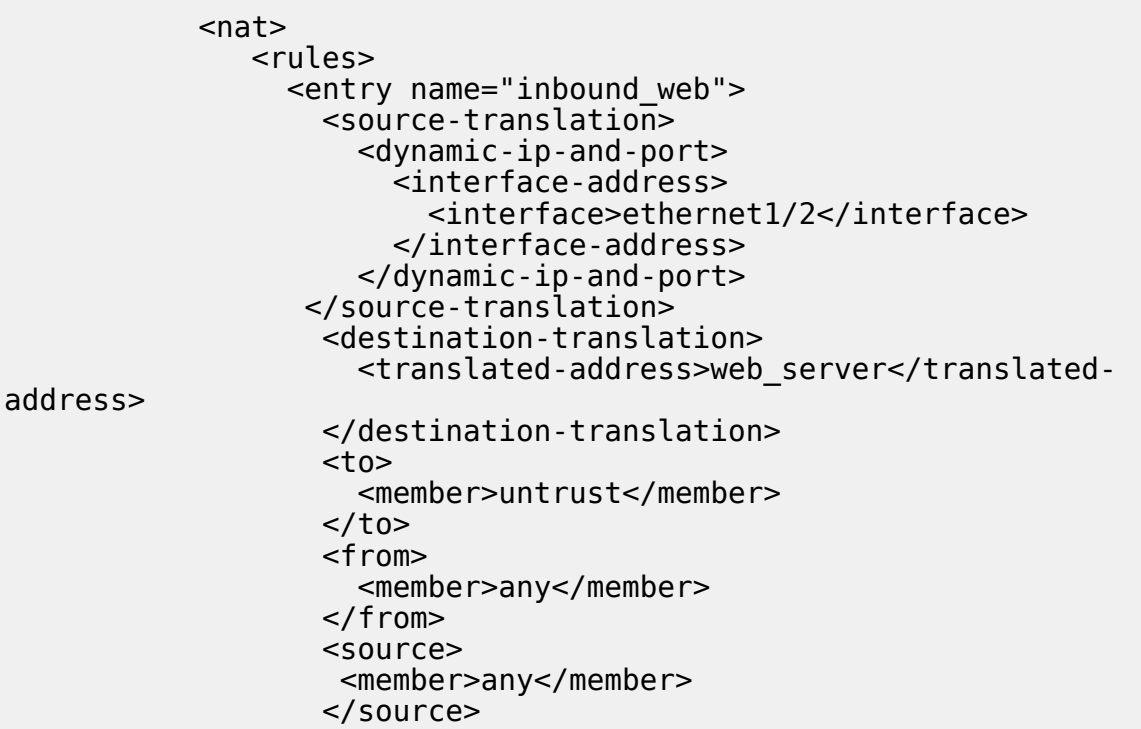

```
 <destination>
                    <member>fw_untrust</member>
                   </destination>
                   <service>any</service>
                   <to-interface>ethernet1/1</to-interface>
                </entry>
              </rules>
            </nat>
        <address>
            <entry name="fw_untrust">
              <ip-netmask>192.168.1.4</ip-netmask>
            </entry>
            <entry name="fw_trust">
               <ip-netmask>192.168.2.201</ip-netmask>
            </entry>
 <entry name="web_server">
 <ip-netmask>192.168.2.203</ip-netmask>
            </entry>
        </address>
```
**STEP 2** | Secure outbound traffic.

As shown in the diagram above, an application initiates the outbound traffic. For example, a web server must run **yum install** to update rpm packages. Typically the internet facing

traffic within a VPC is routed to a NAT gateway (with an EIP attached). To secure outbound traffic, you must force outbound traffic to go through the VM-Series firewall.

1. Add a default gateway route in the VPC routing table with firewall IP in the subnet of the web server as the next hop.

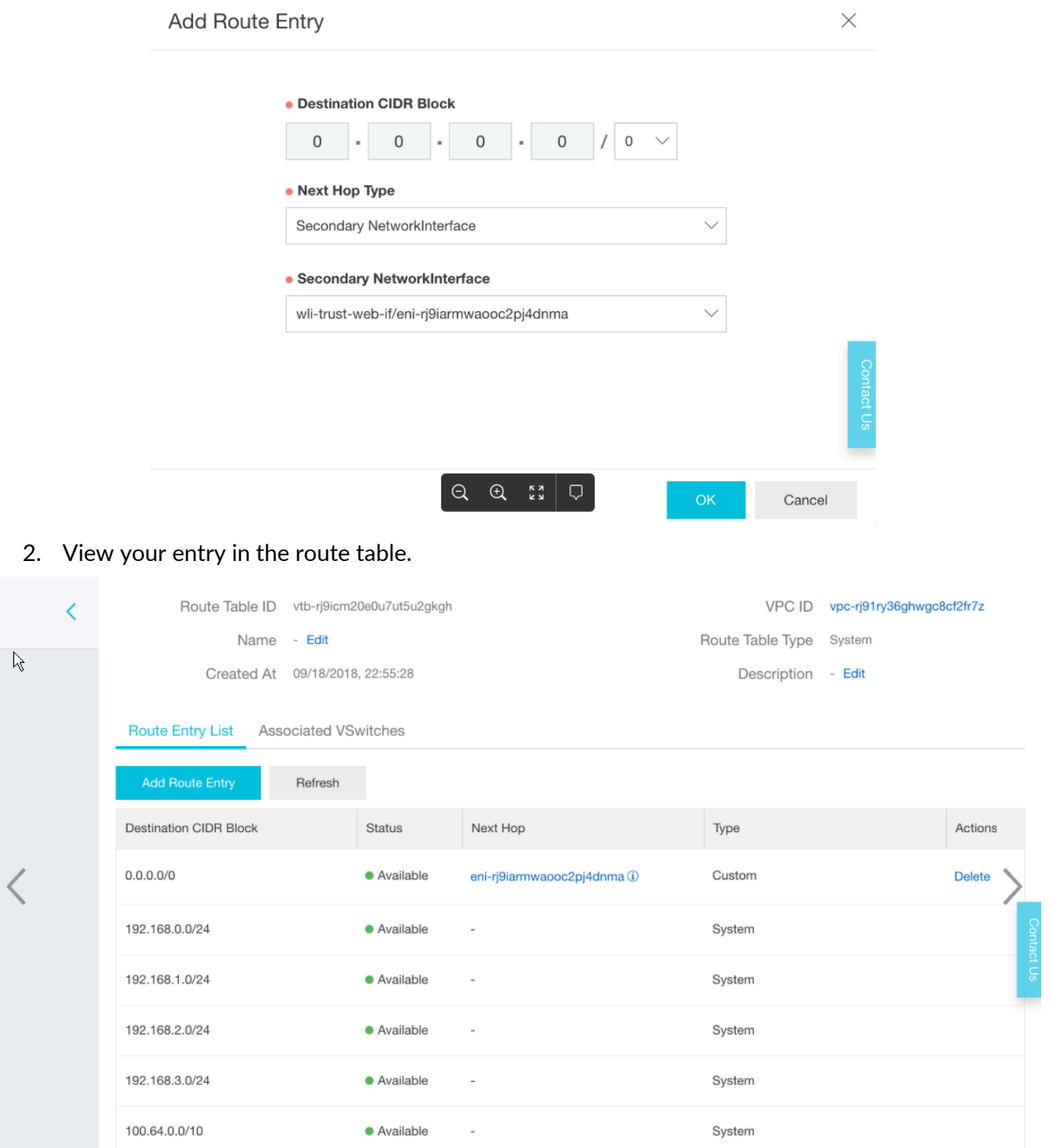

3. Configure SNAT rules using the Untrust interface IP to ensure traffic returning from the internet goes through the VM-Series firewall.

Here's a sample SNAT configuration.

```
<sub>nat</sub></sub>
    <rules>
      <entry name="outbound_web">
        <source-translation>
           <dynamic-ip-and-port>
             <interface-address>
                <interface>ethernet1/1</interface>
             </interface-address>
           </dynamic-ip-and-port>
        </source-translation>
       <to> <member>untrust</member>
       \langle t_0 \rangle <from>
           <member>trust</member>
        </from>
        <source>
           <member>any</member>
        </source>
        <destination>
           <member>any</member>
        </destination>
        <service>any</service>
        <to-interface>any</to-interface>
      </entry>
   </rules>
 </nat>
```
<span id="page-955-0"></span>Configure Load Balancing on Alibaba Cloud

On Alibaba Cloud, you can deploy the VM-Series firewall in a load balancer sandwich configuration where the firewall is deployed between a public network and a private network, as shown below.

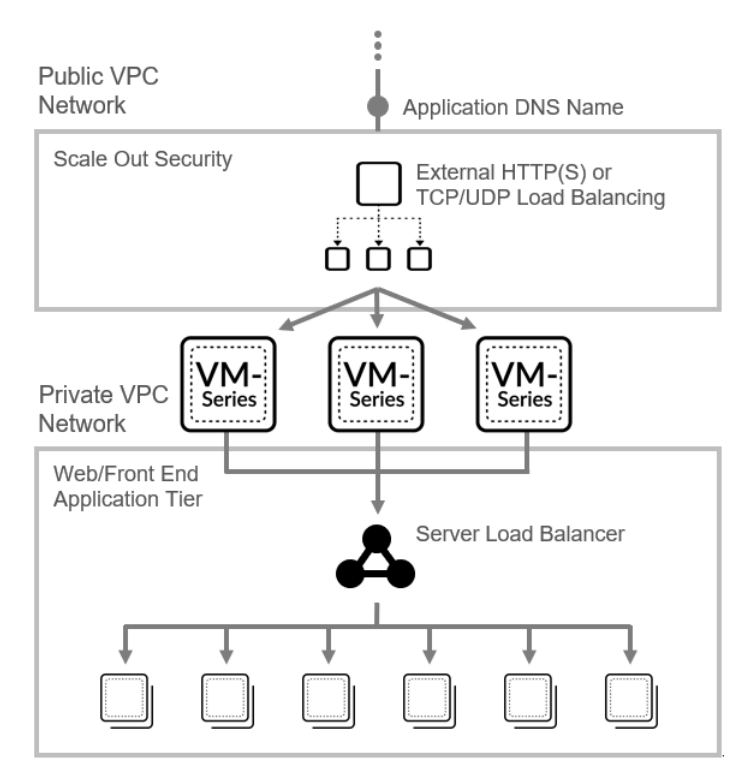

In [Create a VPC and Configure Networks](#page-944-1), you created Untrust and Trust ENIs and attached them to the VM-Series firewall instance as secondary [ENI](https://www.alibabacloud.com/help/doc-detail/58496.html)s.

When you use the console to add multiple backend servers to Alibaba [Server Load Balancer](https://www.alibabacloud.com/help/doc-detail/27539.htm) (SLB), the SLB sends traffic to the primary [ENI](https://www.alibabacloud.com/help/doc-detail/58496.html) of the next-hop backend servers. Because the primary ENI is the management interface, traffic must go to the Untrust interface (a secondary ENI) for inspection.

To ensure that internet traffic goes to dataplane interfaces rather than the management interface, use the Alibaba CLI to attach the VM-Series firewall untrust ENIs to your SLB instance.

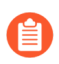

*You must* [install the Aliyun command line interface](#page-943-0) *to use the following CLI commands.*

**STEP 1 |** Create the public and private VPCs for a load balancer sandwich configuration, and deploy the VM-Series firewalls.

The remaining steps are sample CLI commands you can adapt to your environment.

#### **STEP 2** | [Create the load balancer](https://www.alibabacloud.com/help/doc-detail/27577.html).

```
slb CreateLoadBalancer --RegionId us-west-1 --LoadBalancerName wli-
slb 
--VpcId vpc-rj91ry36ghwgc8cf2fr7z --LoadBalancerSpec slb.s1.small 
--AddressType internet --MasterZoneId us-west-1a 
--SlaveZoneId us-west-1b 
{
         "NetworkType": "classic",
         "LoadBalancerName": "**********",
         "Address": "***********,
         "ResourceGroupId": "rg-************ofi",
```
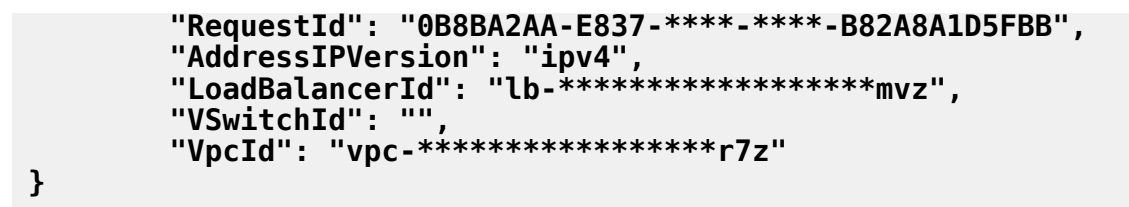

**STEP 3 |** [Add backend servers](https://www.alibabacloud.com/help/doc-detail/27632.html).

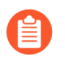

*Use the CLI to add interfaces one at a time. The order in which you add the interfaces determines which NIC receives the interface.*

```
aliyun slb AddBackendServers --LoadBalancerId lb-
******************mvz
--BackendServers
'[
        {
               "ServerId":"eni-******************bzw",
               "Type":"eni","Weight":"100"
        }
]'
```
**STEP 4** | Create an [HTTP Listener](https://www.alibabacloud.com/help/doc-detail/27592.html) that performs a health check.

```
aliyun slb CreateLoadBalancerHTTPListener
--LoadBalancerId lb-******************mvz
--ListenerPort 80 --StickySession on
--HealthCheck on --HealthCheckURI '/'
```
#### to paloalto **TECHDOCS**

# Set Up a Firewall in Cisco ACI

Palo Alto Networks integrates as a service with Cisco Application-Centric Infrastructure (ACI). ACI is a software-defined networking (SDN) solution for easily deploying new workloads and network services. Using an SDN controller called the Cisco Application Policy Infrastructure Controller (APIC), you deploy the firewall service between Endpoint Groups (EPGs). EPGs act as a container for applications or application tiers. When you place a firewall between EPGs, security policy configured on the firewall secures the traffic between the EPGs. The APIC provides a single pane of glass for managing the network topology, network policies, and connectivity for the entire data center and supports inserting L4 - L7 devices, such as a hardware-based or VM-Series firewall. Panorama is required for centralized security management.

- [Palo Alto Networks Firewall Integration with Cisco ACI](#page-959-0)
- [Prepare Your ACI Environment for Integration](#page-961-0)
- [Integrate the Firewall with Cisco ACI in Network Policy Mode](#page-962-0)
- [Endpoint Monitoring in Cisco ACI](#page-994-0)

# <span id="page-959-0"></span>Palo Alto Networks Firewall Integration with Cisco ACI

Palo Alto Networks integration with Cisco ACI allows you to insert a firewall between EPGs as a Layer 4 to Layer 7 service. The firewall then secures the east-west traffic between the application tiers within those EPGs or north-south traffic between users and the applications.

The figure below shows an example of a physical ACI deployment that includes integrated Palo Alto Network firewalls. All the entities in the ACI Fabric are connected to leaf switches and those leaf switches are connected to larger spine switches. As users access the application, the ACI fabric moves the traffic to the correct destination. To secure the traffic between the application tiers, the network administrator inserts the Palo Alto Networks firewalls as L4 to L7 services between each EPG and creates a service graph to define what services the L4 to L7 device provides.

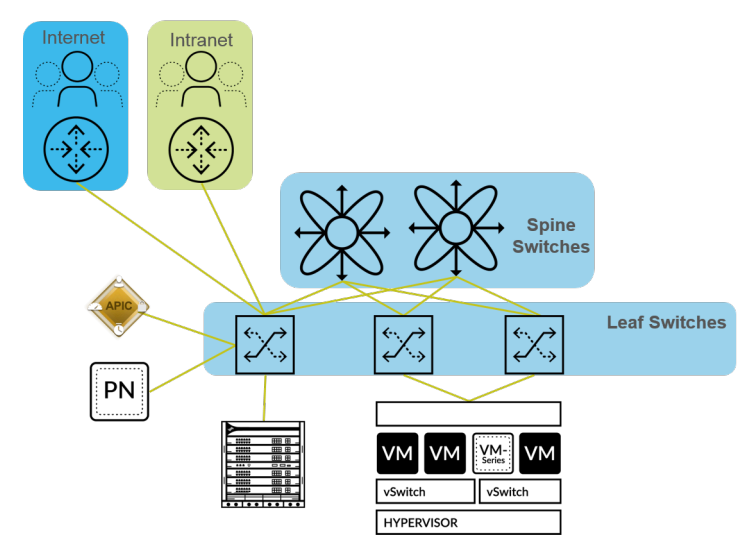

After the firewall services have been deployed, traffic now flows logically as shown below. Traffic to and from the end users and each tier in the application regardless of where or how each entity is physically connected to the network.

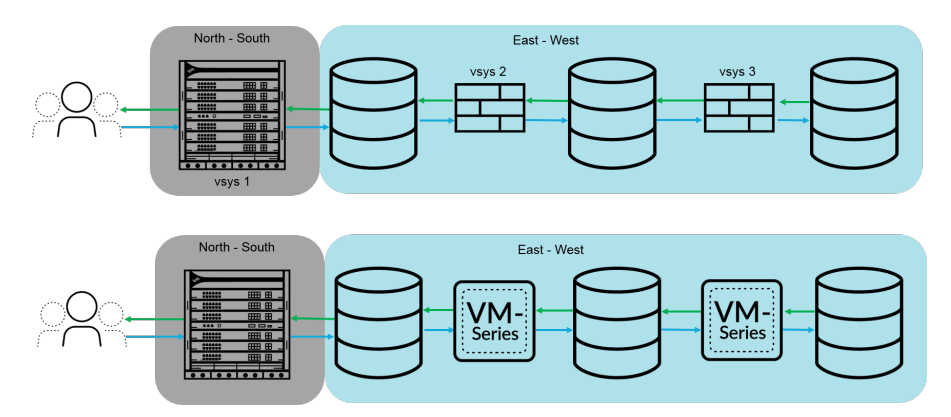

When the firewall is integrated with Cisco ACI, traffic is sent to the firewall with a policy-based redirect (PBR). Additionally, configuration of the firewall and configuration of the APIC are completely separate. Network policy mode does not rely on any other configuration integration between the firewall and the APIC, so it provides greater flexibility of configuration and deployment of the firewall.

For east-west traffic, define a bridge domain and subnet in the ACI fabric for the firewall. Configure contracts between EPGs that send traffic to the firewall using a PBR. The PBR forwards traffic to the firewall based on policy containg the firewall's IP and MAC address. The firewall interfaces are always in Layer 3 mode and traffic is received and routed back to the ACI fabric. You can configure separate interfaces for consumer and provider connections or a single interface for ingress and egress traffic. The procedure in this document uses a single interface because it simplifies the integration; you do not need to configure as many interfaces, IP addresses, or VLANs. However, when using a single interface, you cannot uses zone information in defining security policy and you must modify the default intra-zone policy on the firewall to deny traffic.

For north-south traffic, you must use a dedicated policy called an L3Out. An L3Out contains the information required for the tenant to connect to external routing devices and access external networks. L3Out connections contain an external network EPG that represent the networks accessible through the L3Out policy. Just as the L3Out can group all external networks into a single EPG, you can use a vzAny object ACI to represent all EPGs in a VRF. Using a vzAny object simples the application of the outbound traffic contract because, whenever a new EPG is added to the VRF, the contract is automatically applied. In this scenario, the external network provides the contract and the vzAny object (all internal EPGs) consume it.

The following section provide additional details about components and concepts that make up the integration between the Next-Generation Firewall and Cisco ACI.

- [Service Graph Templates](#page-960-0)
- [Multi-Context Deployments](#page-960-1)

## <span id="page-960-0"></span>Service Graph Templates

Firewalls are deployed in Cisco ACI through service graphs. A service graph allows you to integrate Layer 4 - Layer 7 devices, such as a firewall, into the flow of traffic without the need for the L4-L7 device to be the default gateway for the servers in the ACI fabric.

Firewalls are represented in the ACI fabric as an L4-L7 device that you configure in the APIC as a device cluster. A single firewall or two firewalls deployed as an HA pair are configured as a device cluster. Each device cluster has one or more logical interfaces that describe the interface information of the device cluster and map the path of the member firewall with a VLAN from the physical or virtual machine monitor (VMM) domain.

Service graph templates define the firewall device cluster that you insert into the traffic flow between EPGs. Additionally, the service graph template defines the how the firewall is integrated and the logical interfaces that are assigned to the consumer and provider EPGs. After creating your service graph template, you assign it to EPGs and contracts. Because the service graph template is not tied to a specific EPG or contract, you can reuse it between multiple EPGs. The APIC then deploys the service graph template by connecting it to the bridge domain between EPGs.

## <span id="page-960-1"></span>Multi-Context Deployments

Cisco ACI integration supports physical firewalls divided into contexts that are managed by ACI as individual firewalls. On the firewall, these contexts are the virtual systems (vsys) on the firewalls and each firewall is licensed to support a certain number of vsys instances. When deploying a multi-vsys firewall in ACI, you must configure a chassis manager in the tenant and assign it to the firewall service.

# <span id="page-961-0"></span>Prepare Your ACI Environment for Integration

Before you can integrate the firewall with a device package, you must complete the following steps to prepare your Cisco ACI environment.

#### **STEP 1** | [Deploy Panorama](https://docs.paloaltonetworks.com/panorama/10-1/panorama-admin/panorama-overview/deploy-panorama-task-overview).

#### **STEP 2** | Deploy the firewall.

- Physical Firewall–Connect the firewall's out-of-band management port to one leaf switch port and connect at least one firewall data interface to the switch. Firewall interfaces on a physical firewall are configured with VLANs to ensure connectivity to the correct networks. Deploy the firewall according to the [platform-specific installation guide.](https://docs.paloaltonetworks.com/hardware.html)
- VM-Series Firewall—When configuring the virtual hardware for the VM-Series firewall, set the port-group for the management interface. Each VM-Series firewall connected to the network requires its own virtual NIC. [Deploy the VM-Series firewall](#page-15-0) based on your hypervisor.
- **STEP 3 |** Configure the management IP address on each firewall and Panorama.

Perform initial configuration on:

- [Hardware-based firewall](https://docs.paloaltonetworks.com/pan-os/10-1/pan-os-admin/getting-started)
- [VM-Series firewall](#page-15-0)
- [Panorama](https://docs.paloaltonetworks.com/panorama/10-1/panorama-admin/set-up-panorama/set-up-the-panorama-virtual-appliance)
- **STEP 4** | [Add your firewall\(s\)](https://docs.paloaltonetworks.com/panorama/10-1/panorama-admin/manage-firewalls/add-a-firewall-as-a-managed-device) to Panorama as a managed device.
- **STEP 5** | Install feature licenses on your firewall(s).
	- [Register](https://docs.paloaltonetworks.com/pan-os/10-1/pan-os-admin/getting-started/register-the-firewall) and [activate licenses](https://docs.paloaltonetworks.com/pan-os/10-1/pan-os-admin/subscriptions/activate-subscription-licenses.html) on your physical firewall.
	- [Register](#page-143-0) and [Activate VM-Series Model Licenses](#page-138-0)on your VM-Series firewall.
	- [Manage firewall licenses](https://docs.paloaltonetworks.com/panorama/10-1/panorama-admin/manage-licenses-and-updates/manage-licenses-on-firewalls-using-panorama) using Panorama.
- **STEP 6 |** Establish Cisco ACI fabric and management connectivity.

As part of this configuration, create a physical domain and VLAN namespace. Ensure that data interfaces of any physical firewalls are part of the physical domain.

**STEP 7** | Create a Cisco ACI VMM domain profile.

If you are using virtual machines or the VM-Series firewall, create a virtual machine monitor (VMM) domain profile for the VMware vSphere environment. The VMM domain specifies the connectivity policy between vSphere and the ACI fabric.

# <span id="page-962-0"></span>Integrate the Firewall with Cisco ACI in Network Policy Mode

In network policy mode, you integrate a pair of firewalls in high availability (HA) into the east-west or north-south traffic by using a policy-based redirect to a single logical HA interface. The firewall and ACI fabric are configured separately and address objects on the firewall are mapped to EPGs in the ACI fabric.

You can use network policy mode to deploy a Palo Alto Networks firewall to secure east-west or north-south traffic.

- [Deploy the Firewall to Secure East-West Traffic in Network Policy Mode](#page-962-1)
- [Deploy the Firewall to Secure North-South Traffic in Network Policy Mode](#page-977-0)

## <span id="page-962-1"></span>Deploy the Firewall to Secure East-West Traffic in Network Policy Mode

The following procedure describes how to deploy a Palo Alto Networks firewall to secure eastwest traffic in the your Cisco ACI environment using unmanaged mode with policy-based redirect. This procedure assumes that you have completed the following:

- Firewalls are operational and connected to a leaf switch in your Cisco ACI environment. Additionally, the management interface of each firewall must be reachable by the APIC.
- Firewalls are deployed in active/passive HA mode. This procedure does not cover HA network setup and assumes you have completed this in advance.

To secure east-west traffic, define a bridge domain and subnet in the ACI fabric for the firewall. Configure contracts between EPGs that send traffic to the firewall using a PBR. The PBR forwards traffic to the firewall based on policy containing the firewall's IP and MAC address. The firewall interfaces are always in Layer 3 mode and traffic is received and routed back to the ACI fabric. You can configure separate interfaces for consumer and provider connections or a single interface for ingress and egress traffic. The procedure in this document uses a single interface because it simplifies the integration; you do not need to configure as many interfaces, IP addresses, or VLANs. However, when using a single interface, you cannot uses zone information in defining security policy and you must modify the default intra-zone policy on the firewall to deny traffic.

This procedure deploys the firewall in one-arm mode. In one-arm mode, the traffic enters and exits the firewall through a single interface. This common firewall interface is used for both consumer and provider interfaces in the service graph template. Using a single interface simplifies integration with the firewall by reducing the number IP addresses, VLANs, and interfaces that you must configure. However, a one-arm deployment model is intrazone, so you cannot use zone information to define security policy.

On the firewall:

- [Create a Virtual Router and Security Zone](#page-963-0)
- [Configure the Network Interfaces](#page-964-0)
- [Configure a Static Default Route](#page-966-0)
- [Create Address Objects for the EPGs](#page-966-1)

• [Create Security Policy Rules](#page-967-0)

On the Cisco APIC:

- [Create a VLAN Pool and Domain](#page-968-0)
- [Configure an Interface Policy for LLDP and LACP for East-West Traffic](#page-969-0)
- [Establish the Connection Between the Firewall and ACI Fabric](#page-970-0)
- [Create a VRF and Bridge Domain](#page-971-0)
- [Create an L4-L7 Device](#page-972-0)
- [Create a Policy-Based Redirect](#page-974-0)
- [Create and Apply a Service Graph Template](#page-975-0)

<span id="page-963-0"></span>**Create a Virtual Router and Security Zone**

Configure a virtual router and zone on the firewall for each VRF in the tenant.

- **STEP 1** Log in to the firewall.
- **STEP 2 |** Select **Network** > **Virtual Routers** and click **Add**.
- **STEP 3 |** Give the virtual router a descriptive **Name**.
- **STEP 4 |** Click **OK**.

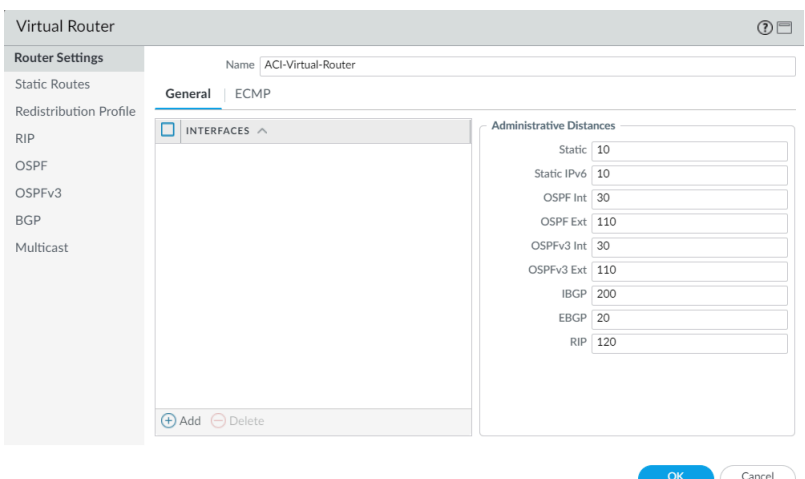

- **STEP 5 |** Select **Network** > **Zones** and click **Add**.
- **STEP 6 |** Give the zone a descriptive **Name**.
- **STEP 7 |** Choose Layer 3 from the **Type** drop-down.

#### **STEP 8 |** Click **OK**.

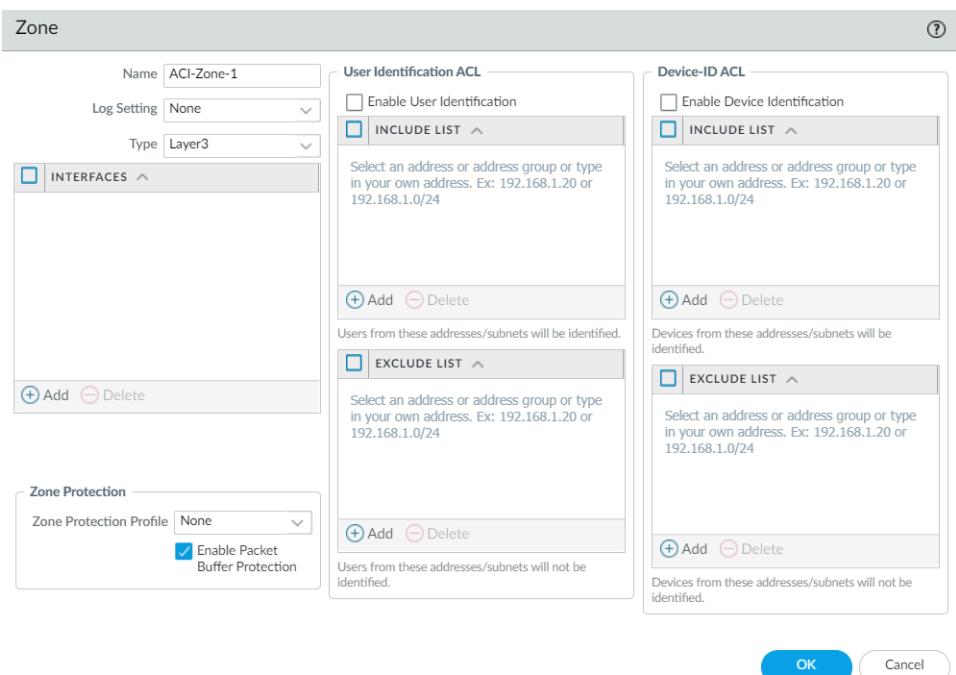

#### **STEP 9 | Commit** your changes.

<span id="page-964-0"></span>**Configure the Network Interfaces**

Configure the Ethernet interfaces that connect the firewall to the ACI leaf switches. The VLAN ID number used in this configuration should be a member of the VLAN pool assigned to the firewalls in ACI.

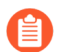

*The VM-Series firewall does not support aggregate Ethernet groups.*

- **STEP 1 |** Select **Network** > **Interfaces** > **Ethernet** and click **Add Aggregate Group**.
- **STEP 2 |** Enter a number for the aggregate group in the second **Interface Name** field.
- **STEP 3 |** Select Layer 3 from the **Interface Type** drop-down.
- **STEP 4 |** Select the **LACP** tab and click **Enable LACP**.
- **STEP 5 |** Select **Fast** as the **Transmission Rate**.
- **STEP 6 |** Under High Availability Options, select **Enable in HA Passive State**.

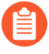

*Do not select Same System MAC Address for Active-Passive HA. This option makes the firewall pair appear as a single device to the switch, so traffic will flow to both firewalls instead of just the active firewall.*

#### **STEP 7 |** Click **OK**.

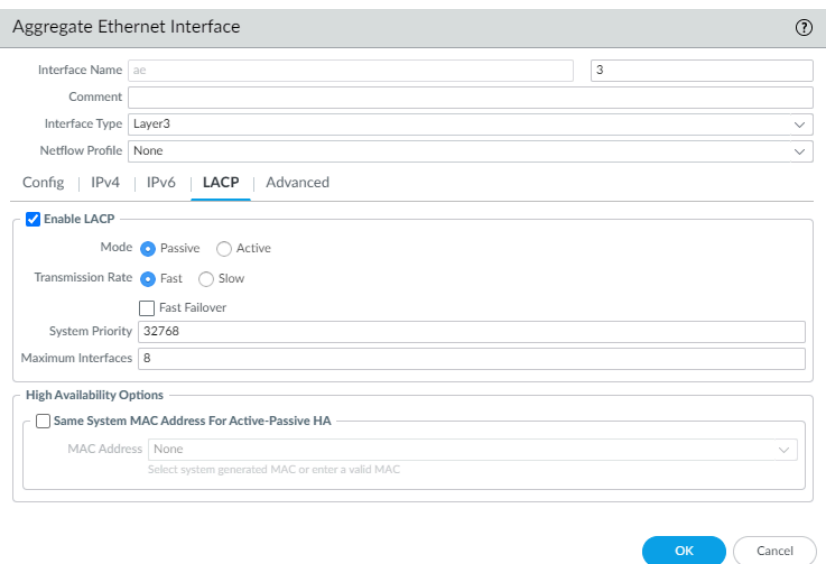

**STEP 8** | Click on the name of an Ethernet interface to configure it and add it to the aggregate group.

- 1. Select **Aggregate Ethernet** from the Interface Type drop-down.
- 2. Select the interface you defined in the aggregate Ethernet group configuration.
- 3. Click **OK**.
- 4. Repeat this step for each other member interface of the aggregate Ethernet group.

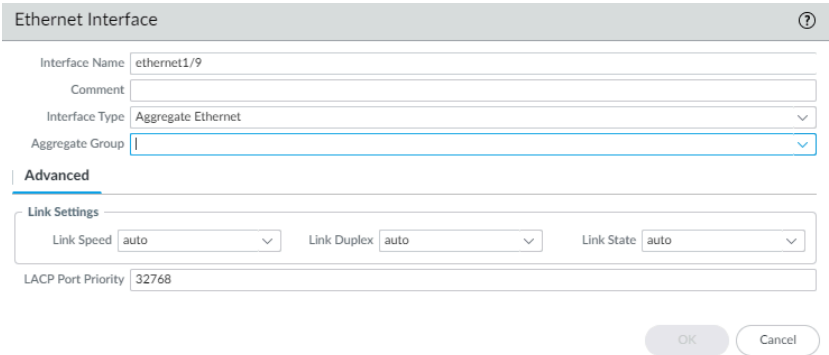

**STEP 9 |** Add a subinterface on the aggregate Ethernet interface for the tenant and VRF.

- 1. Select the row of your aggregate Ethernet group and click **Add Subinterface**.
- 2. In the second **Interface Name** field, enter a numerical suffix to identify the subinterface.
- 3. In the **Tag** field, enter the VLAN tag of the subinterface.
- 4. Select the virtual router you configured previously from the **Virtual Router** drop-down.
- 5. Select the zone you configured previously from the **Zone** drop-down.
- 6. Select the **IPv4** tab.
- 7. Select the **Static** Type.
- 8. Click **Add** and enter the subinterface IP address and network mask in CIDR notation.
- 9. Click **OK**.

#### <span id="page-966-0"></span>**Configure a Static Default Route**

Configure a static default route to direct traffic from the Ethernet subinterfaces to the subnet router.

- **STEP 1 |** Select **Network** > **Virtual Routers** and click on the virtual router you created previously in this procedure.
- **STEP 2 |** Select **Static Routes** > **IPv4** and click **Add**.
- **STEP 3 |** Enter a descriptive **Name**.
- **STEP 4 |** Enter 0.0.0.0/0 in the **Destination** field.
- **STEP 5 |** From the **Interface** drop-down, select the aggregate Ethernet group you created previously in this procedure.
- **STEP 6 |** Select IP Address from the **Next Hop** drop-down and enter the IP address of the next hop router.
- **STEP 7 |** Click **OK**.
- **STEP 8 |** Click **OK** again.
- **STEP 9 | Commit** your changes.

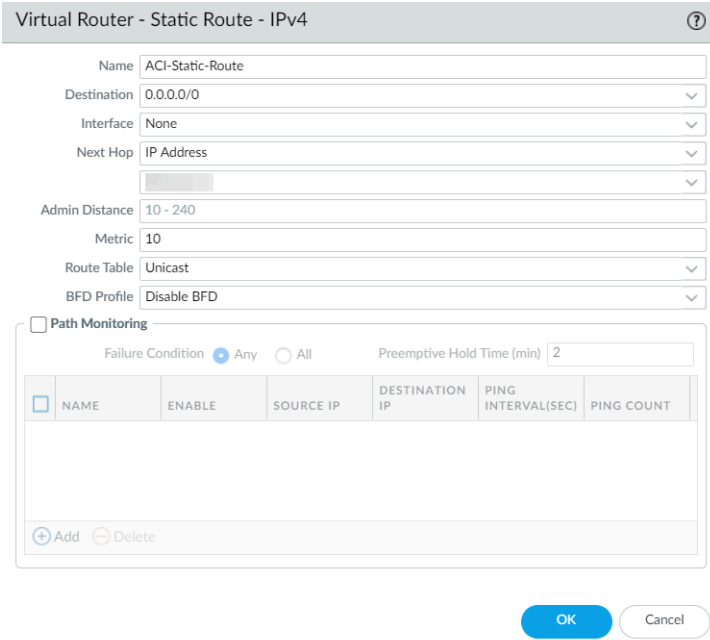

<span id="page-966-1"></span>**Create Address Objects for the EPGs**

You must define address objects and map them to endpoint groups (EPGs) to be used in security policy. Address groups are the best way map security groups to a group of servers using an endpoint IP address range. Create one address object for each of your EPGs.

**STEP 1 |** Select **Objects** > **Address** and click **Add**.

- **STEP 2** | Enter a descriptive name for your address object.
- **STEP 3 |** Select IP Netmask from the **Type** drop-down.
- **STEP 4** | Enter the IP Netmask.
- **STEP 5 |** Click **OK**.
- **STEP 6** | Repeat this process for each EPG.

 $Ac$ 

**STEP 7 | Commit** your changes.

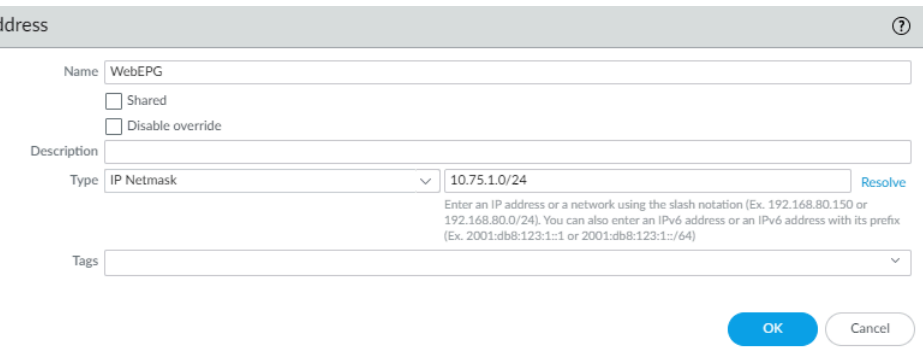

#### <span id="page-967-0"></span>**Create Security Policy Rules**

Create security policy rules to control the traffic moving between your EPGs. By default, the firewall allows all intrazone traffic. Therefore, because the EPGs are in the same zone, all between those EPGs is allowed. Before creating a new rules, you will change the default intrazone rule from allow to deny.

- **STEP 1 |** Select **Policies** > **Security**.
- **STEP 2 |** Click on intrazone-default to highlight the row and click **Override**.
- **STEP 3 |** Select the **Action** tab.
- **STEP 4 |** Select Deny from the **Action** drop-down.
- **STEP 5 |** Click **OK**.

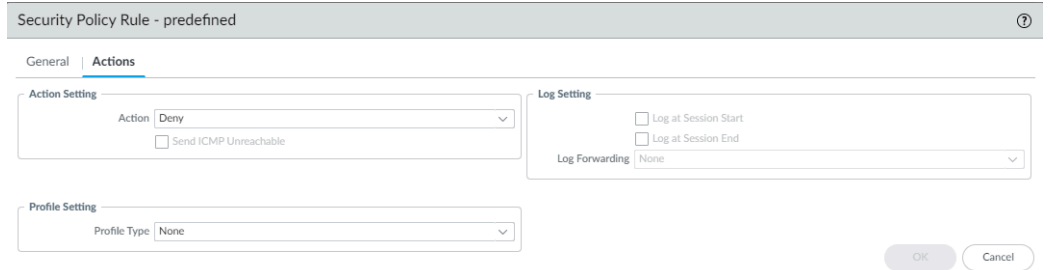

**STEP 6** | Configure additional [security policy rules](https://docs.paloaltonetworks.com/pan-os/10-1/pan-os-admin/policy/security-policy) based on your needs using the address objects and zone you created for your EPG.

<span id="page-968-0"></span>**Create a VLAN Pool and Domain**

Configure the VLAN pool that will be used to allocate VLANs to the firewall when you attach interfaces to the ACI infrastructure for EPGs. The firewall's VLAN pull should have a static VLAN range.

Configure a dedicated domain for the firewall. A domain for the firewall is required to map the VLANs to the EPGs. Create a physical domain for a physical firewall and create a VMM domain for a VM-Series firewall.

**STEP 1** | Create a VLAN pool.

- 1. Log in to your APIC.
- 2. Select **Fabric** > **Access Policies** > **Pools** > **VLAN**.
- 3. Right-click **VLAN** and select **Create VLAN Pool**.
- 4. Enter a descriptive **Name** for your VLAN pool.
- 5. Select **Dynamic Allocation** for Allocation Mode.
- 6. Click the plus (+) button to the right of **Encap Blocks**.
- 7. Enter your VLAN range in the **VLAN Range** field.
- 8. Select **Static Allocation** form the Allocation Mode drop-down.
- 9. Click **OK**.
- 10. Click **Submit**.
- **STEP 2** | (Physical firewall only) Create a physical domain.
	- 1. Select **Fabric** > **Access Policies** > **Physical and External Domains** > **Physical Domains**.
	- 2. Right-click **Physical Domain** and select **Create Physical Domain**.
	- 3. Enter a descriptive **Name** for your physical domain.
	- 4. Select the VLAN pool you created in the previous procedure from the VLAN Pool list.
	- 5. Click **Submit**.
- **STEP 3 |** (VM-Series firewall only) Create a VMM domain.
	- 1. Select **Virtual Networking** > **VMM Domains** > **VMware**.
	- 2. Right-click **VMware** and select **Create vCenter Domain**.
	- 3. Enter a descriptive **Name** for your VMM domain.
	- 4. Select **VMware vSphere Distributed Switch** from the **Virtual Switch** drop-down.
	- 5. Select **VLAN** from the **Encapsulation** drop-down.
	- 6. Select your VLAN pool from the **VLAN Pool** drop-down.
	- 7. Click the plus (+) button to the right of **vCenter Credentials**.
	- 8. Enter a descriptive **Profile Name** and your vCenter login information.
	- 9. Click the plus (+) button to the right of **vCenter**.
	- 10. Enter a descriptive **Name**.
	- 11. Select vCenter from the Type drop-down.
	- 12. Enter your vCenter IP address under **IP/Hostname**.
	- 13. Select the vCenter Credentials profile you just created from the **Associated Credential** drop-down.
	- 14. Click **Submit**.

#### <span id="page-969-0"></span>**Configure an Interface Policy for LLDP and LACP for East-West Traffic**

Create policy that enables LLDP and LACP on the ACI interfaces that connect to your firewall.

LLDP is necessary for forwarding to work correctly in the ACI environment; ACI does not deploy a subnet router interface on a leaf switch unless it detects an endpoint on the switch that requires one. LLDP helps determine if a subnet router interface is required.

LACP provides greater resiliency and recovery speed on a link failure.

- **STEP 1** Create an LLDP Interface Policy.
	- 1. Select **Fabric** > **Access Policies** > **Interface Policies** > **Policies** > **LLDP Interface**.
	- 2. Right-click on **LLDP Interface** and select **Create LLDP Interface Policy**.
	- 3. Enter a descriptive **Name** for your LLDP interface policy.
	- 4. Select **Enabled** for **Receive State**.
	- 5. Select **Enabled** for **Transmit State**.
	- 6. Click **Submit**.
- **STEP 2 |** Create a Port Channel policy to enable LACP.
	- 1. Select **Fabric** > **Access Policies** > **Interface Policies** > **Policies** > **Port Channel**.
	- 2. Right-click on **Port Channel** and select **Create Port Channel Policy**.
	- 3. Enter a descriptive **Name** for your port channel policy.
	- 4. Select **LACP Active** from the **Mode** drop-down.
	- 5. Click **Submit**.

<span id="page-970-0"></span>**Establish the Connection Between the Firewall and ACI Fabric**

Attach your firewall to the leaf switch through a VPC connection using the Ethernet interface (or aggregate Ethernet group) you configured on your firewall earlier in this procedure. Connect the interface or interfaces to the same ports on the leaf switches.

- **STEP 1 |** Select **Fabric** > **Access Policies** > **Quick Start**.
- **STEP 2 |** Click **Configure an interface, PC, and VPC**.
- **STEP 3** | Click the green and white plus (+).

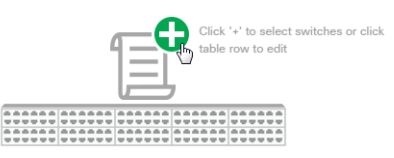

- **STEP 4 |** Select the leaf switch or switches to which you firewall is connected from the **Switches** drop-down.
- **STEP 5** | Click the green and white plus (+).

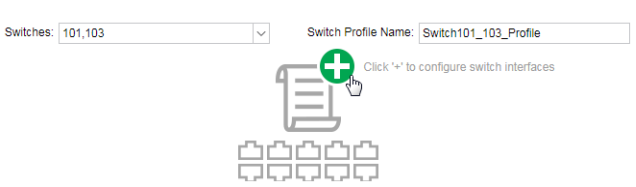

- **STEP 6 |** Select VPC as the **Interface Type**.
- **STEP 7 |** In the **Interfaces** field, enter the number of the interface your firewall uses to connect to the leaf switch.
- **STEP 8 |** Enter a descriptive name into the **Interface Selector Name** field.
- **STEP 9 |** Select **LLDP-Enabled** from the **LLDP Policy** drop-down.
- **STEP 10 |** Select **LACP Active** from the **Port Channel Policy** drop-down.
- **STEP 11 |** Select **Bare Metal** for a physical firewall or **ESX Hosts** for the VM-Series from the **Attached Device Type** drop-down.
- **STEP 12 |** Select **Choose One** for **Domain**.
- **STEP 13 |** Select the physical domain or VMM domain you created previously in this procedure from the **Domain** drop-down.
- **STEP 14 |** Click **Save**.
- **STEP 15 |** Click **Save** and then **Submit**.
- **STEP 16** | Repeat this procedure for the second firewall in your HA pair.

### <span id="page-971-0"></span>**Create a VRF and Bridge Domain**

A tenant requires a VRF for all bridge domains and subnets. In this example, you will create a single, common VRF for the firewall and endpoints. Then configure a dedicated bridge domain for your firewall and disable dataplane learning. Disabling dataplane learning is required to use Policy Based Redirect in a bridge domain.

#### **STEP 1** | Create a VRF.

- 1. On the **Tenants** tab, double-click on the name of your tenant.
- 2. Select **Networking** > **VRFs**.
- 3. Right-click **VRFs** and select **Create VRF**.
- 4. Enter a descriptive **Name** for your VRF.
- 5. Clear the **Create A Bridge Domain** check box.
- 6. Click **Finish**.

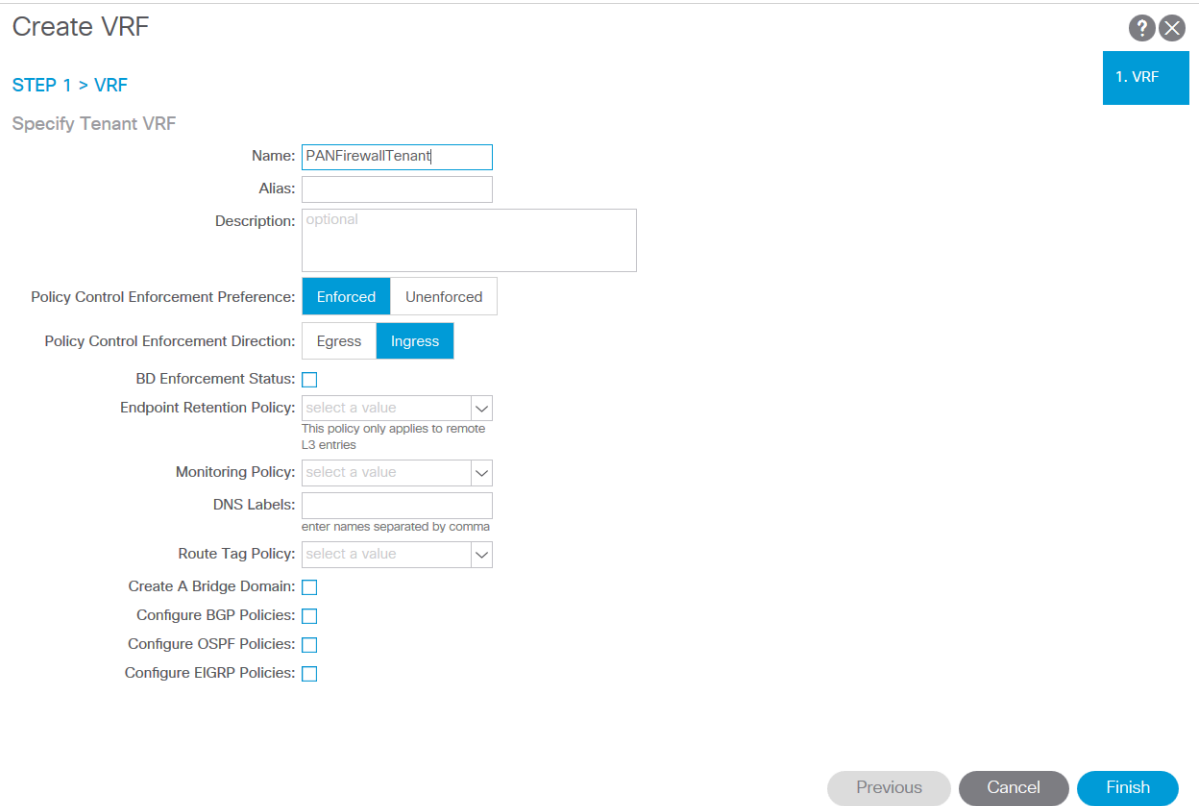
- **STEP 2 |** Create a bridge domain for the firewall.
	- 1. On the **Tenants** tab, double-click on the name of your tenant.
	- 2. Select **Networking** > **Bridge Domains**.
	- 3. Right-click **Bridge Domains** and select **Create Bridge Domain**.
	- 4. Enter a descriptive **Name** for your bridge domain.
	- 5. Select the VRF you created in the previous procedure from the **VRF** drop-down.
	- 6. Click **Next**.

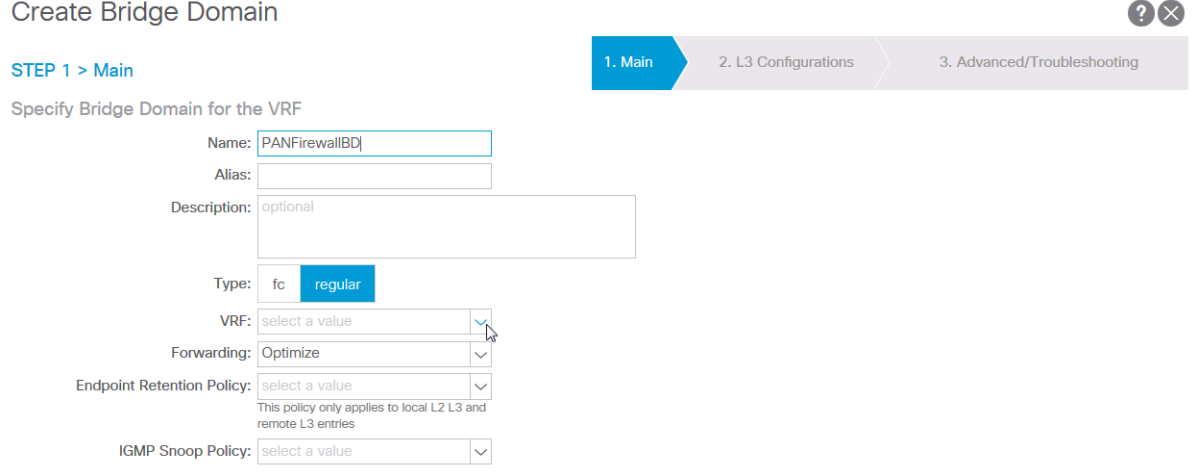

## **Create an L4-L7 Device**

You must define the firewall as an L4-L7 device in the APIC so ACI can insert it into the traffic flow. You configure L4-L7 devices in the APIC as a device cluster, which is a construct that represents a single firewall or a firewall HA pair acting as a single device. Device clusters have one or more logical interfaces, which define the path of the member firewalls with a VLAN from the physical domain.

- **STEP 1** On the **Tenants** tab, double-click on the name of your tenant.
- **STEP 2 |** Select **Services** > **L4-L7** > **Devices**.
- **STEP 3 |** Right-click **Devices** and select **Create L4-L7 Device**.
- **STEP 4 |** Clear the **Managed** check box.
- **STEP 5 |** Enter a descriptive **Name** for your L4-L7 Device.
- **STEP 6 |** Select **Firewall** from the **Service Type** drop-down.
- **STEP 7 |** Select **Physical** for a physical firewall or **Virtual** for a VM-Series firewall from the **Device Type** drop-down.
- **STEP 8 |** Select the physical or VMM domain you created previously from the **Domain** drop-down.

#### **STEP 9 |** Select HA Node for **View**.

Create L4-L7 Devices

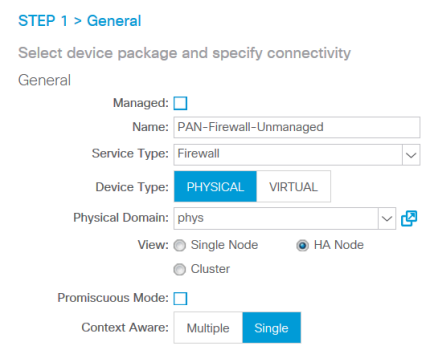

- **STEP 10 |** Under **Device 1**, click the plus (+) icon to the right of **Device Interfaces**.
- **STEP 11 |** Enter a descriptive **Name** for this interface.
- **STEP 12 |** Under **Path**, select the path to the primary firewall in your HA pair.
- **STEP 13 |** Click **Update**.
- **STEP 14 |** Under **Device 2**, click the plus (+) icon to the right of **Device Interfaces**.
- **STEP 15 |** Enter a descriptive **Name** for this interface.
- **STEP 16 |** Under **Path**, select the path to the secondary firewall in your HA pair.
- **STEP 17 |** Click **Update**.
- **STEP 18 |** Under **Cluster**, click the plus (+) icon to the right of **Cluster Interfaces**.
- **STEP 19 |** Enter a descriptive **Name** for the cluster.
- **STEP 20 |** Select the two interfaces you configured above from the list under **Concrete Interfaces**. The APIC requires that you configure two interfaces. However, because there is only one connection between the firewall and the ACI fabric, only one of the interfaces is used.
- **STEP 21 |** Under **Encap**, enter a VLAN from the from the static VLAN pool you created earlier. Traffic will be redirected to the firewall on the VLAN assigned here.

**STEP 22 |** Click **Update**.

#### **STEP 23 |** Click **Finish**.

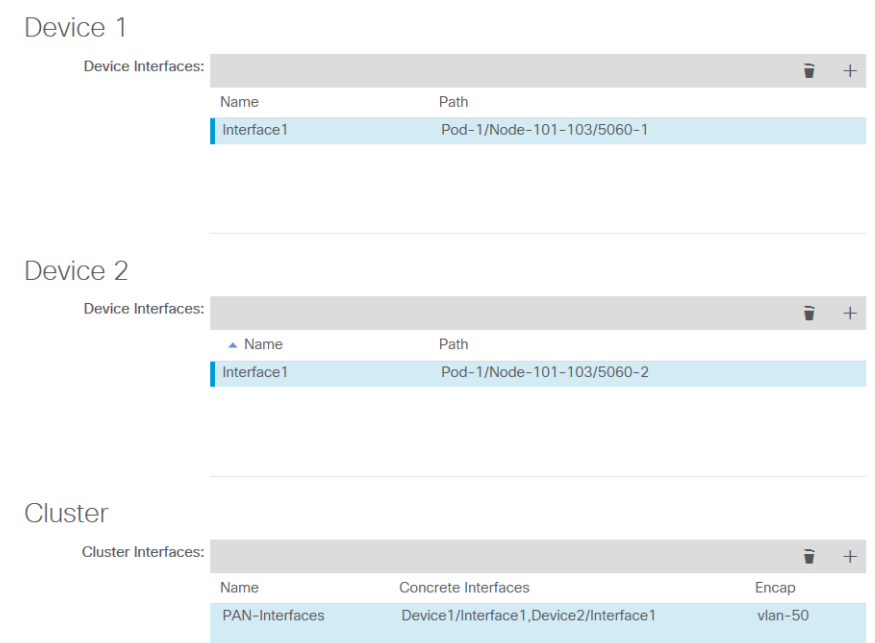

## **Create a Policy-Based Redirect**

Configure the policy based redirect that sends the traffic between your EPGs to the firewall. Policy based redirect leverages the MAC address of the interface on the firewall. Before configuring the PBR setting on the APIC, you must get the MAC address from the firewall.

- **STEP 1** Get the MAC address of the firewall.
	- 1. Log into the firewall CLI.
	- 2. Use the **command show interface all** to display the MAC addresses of your configured interfaces.
	- 3. Copy the MAC address of the interface that will receive the redirected traffic.
- **STEP 2 |** Create the L4-L7 Policy-Based Redirect.
	- 1. Log into the APIC.
	- 2. On the **Tenants** tab, double-click on the name of your tenant.
	- 3. Select **Policies** > **Protocol** > **L4-L7 Policy Based Redirect**.
	- 4. Right-click **L4-L7 Policy Based Redirect** and select **Create L4-L7 Policy Based Redirect**.
	- 5. Enter a descriptive **Name** for your Policy Based Redirect.
	- 6. Click the plus (+) icon to the right of **Destinations**.
	- 7. In the **IP** field, enter the IP address of the interface that will receive the redirected traffic.
	- 8. In the **MAC** field, enter the MAC address that you copied from the firewall CLI.
	- 9. Click **OK**.
	- 10. Click **Submit**.

## **Create and Apply a Service Graph Template**

Create a service graph template that uses the device cluster representing the firewall in a policybased redirect integration. After creating the service graph, you must apply it to EPGs to protect traffic. A contract and contract filter rules define the traffic that can be forwarded to the firewall.

**STEP 1** Create a service graph template.

- 1. On the **Tenants** tab, double-click on the name of your tenant.
- 2. Select **Services** > **L4-L7** > **L4-L7 Service Graph Templates**.
- 3. Right-click **L4-L7 Service Graph Template** and select **Create L4-L7 Service Graph Template**.
- 4. Enter a descriptive **Graph Name** for your service graph template.
- 5. Select **Create a New One** for **Graph Type**.
- 6. Click and drag the L4-L7 device you created in the previous procedure between the consumer and provider EPGs.
- 7. Select **Routed** for **Firewall**.
- 8. Select **Routed Redirect**.
- 9. Click **Submit**.

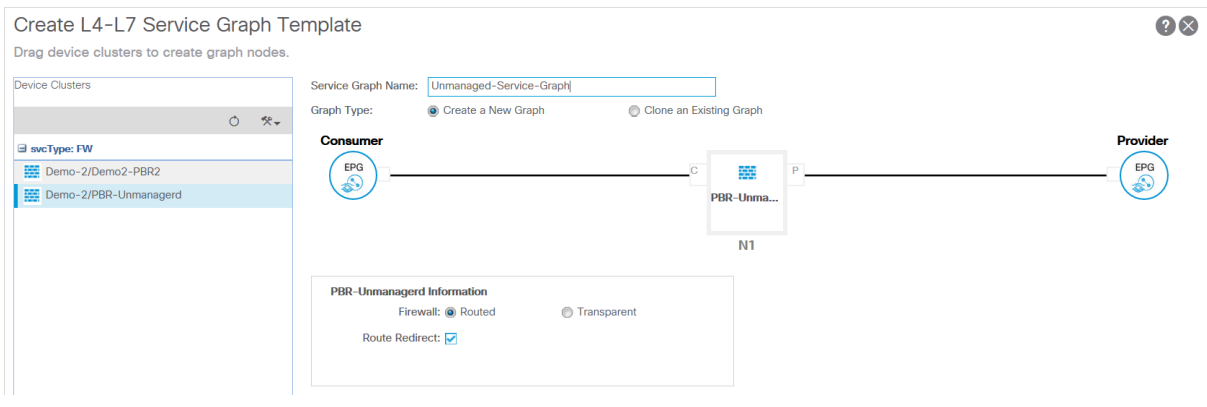

- **STEP 2** | Apply the service graph template.
	- 1. On the **Tenants** tab, double-click on the name of your tenant.
	- 2. Select **Services** > **L4-L7**.
	- 3. In the **EPGs Information** pane, select your consumer and provider EPGs from the **Consumer EPG** and **Provider EPG** drop-downs.
	- 4. Select **Create a New Contract**.
	- 5. Enter a descriptive **Contract Name**.
	- 6. Clear No Filter **(Allow All Traffic)**. Using this option is not recommended. To allow all traffic between the EPGs to be redirected to the firewall, it is recommended that you create a filter to do this.
	- 7. Click the plus (+) icon to the right of **Filter Entries**.
	- 8. Create a rule (or rules) to define what traffic is allowed to pass between the EPGs and redirected to the firewall.
	- 9. Click **Next**.

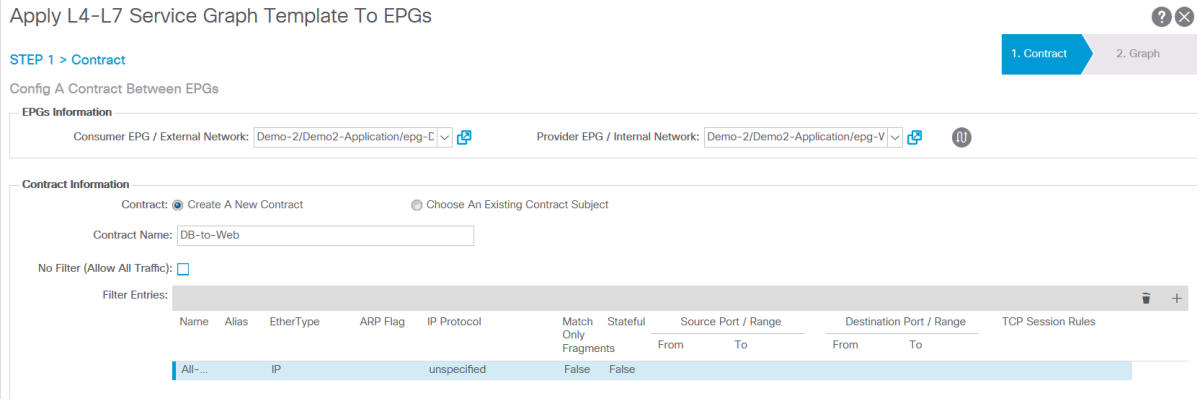

- 10. Select the service graph template you created in the previous procedure from the **Service Graph Template** drop-down.
- 11. In the consumer and provider pane, select the bridge domain containing your firewall from the **BD** drop-downs.
- 12. Select the policy based redirect you created previously from the **Redirect Policy** dropdowns.
- 13. Select the cluster interface you created with you L4-L7 device from the **Cluster Interface** drop-downs.

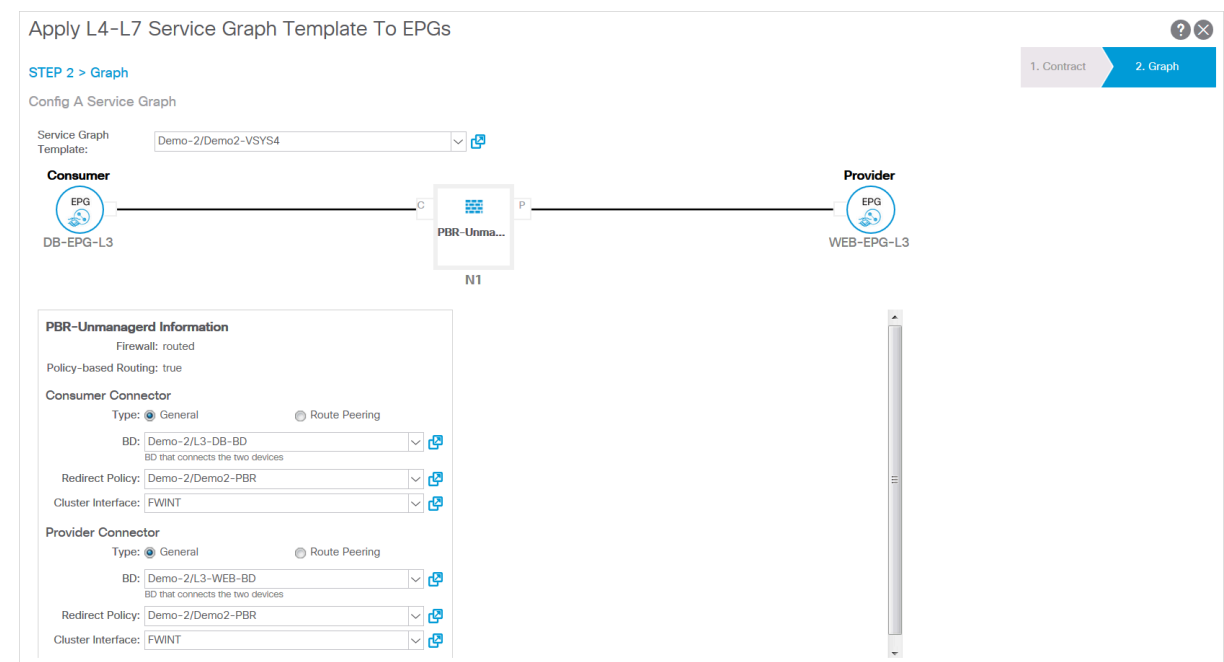

# Deploy the Firewall to Secure North-South Traffic in Network Policy Mode

Use network policy mode to secure north-south traffic entering and exiting your data center using unmanaged mode with policy-based redirect. This procedure assumes that you have completed the following:

- Firewalls are operational and connected to a leaf switch in your Cisco ACI environment. Additionally, the management interface of each firewall must be reachable by the APIC.
- Firewalls are deployed in active/passive HA mode. This procedure does not cover HA network setup and assumes you have completed this in advance.

To establish external connectivity to networks outside of your ACI fabric, you must configure an L3Out. And L3Out is a dedicated policy that contains the parameters required to connect external routing devices to a tenant. Additionally, an L3Out contain an external EPG (called an external network in the APIC UI) that represents networks accessible through the L3Out. The external EPG is not dynamically populated and follows a zero-trust model, so you must define the networks in the EPG. To make configuration easier, you can configure a network of 0.0.0.0/0 to assign all networks to the external EPG.

To secure inbound traffic, connect your firewall or firewalls in an HA pair to your border-leaf switches. Border-leaf switches are leaf switches that provide Layer 3 connections to external routers. The firewalls peer with the border-leaf switches using the open shortest path first (OSPF) protocol that is configured on each leaf switch in the vPC pair and communicates with the firewalls using a switch virtual interface (SVI). On the firewall, you configure a virtual router dedicated to the interfaces that connect to your data center. Additionally, this procedure includes

For outbound traffic, the firewall advertises the external networks to the border-leaf switches using OSPF. Additionally, the external network EPG is configured to allow all networks advertised by the firewall into that EPG. You create a contract between a vzAny managed object and the external networks EPG to allow traffic from any EPG within the VRF to reach the external

networks through the firewall. The vzAny managed object allows you to consolidate all EPGs in a VRF to one or more contracts instead of creating a separate contracts for each EPG. The EPGs collected in the vzAny managed object consume the contact provided by the external EPG.

Unlike in service manager mode, management if the ACI infrastructure and the firewalls is completed separately.

On the APIC—

- [Create a VLAN Pool and External Routed Domain](#page-978-0)
- [Configure an Interface Policy for LLDP and LACP for North-South Traffic](#page-979-0)
- [Create an External Routed Network](#page-979-1)
- [Configure Subnets to Advertise to the External Firewall](#page-981-0)
- [Create an Outbound Contract](#page-982-0)
- [Create an Inbound Web Contract](#page-984-0)
- [Apply Outbound and Inbound Contracts to the EPGs](#page-985-0)

#### On the firewall—

- [Create a Virtual Router and Security Zone for North-South Traffic](#page-986-0)
- [Configure the Network Interfaces](#page-988-0)
- [Configure Route Redistribution and OSPF](#page-989-0)
- [Configure NAT for External Connections](#page-991-0)

#### <span id="page-978-0"></span>**Create a VLAN Pool and External Routed Domain**

Create a VLAN pool to allocate VLANs to the firewall as you attach interfaces to the infrastructure to support the EPGs in your ACI fabric. You should use a static VLAN range for the firewall.

Additionally, you must create a physical domain to map the VLANs to the EPGs. The following procedure creates a physical domain dedicated to the firewall.

#### **STEP 1** | Create a VLAN pool.

- 1. Log in to your APIC.
- 2. Select **Fabric** > **Access Policies** > **Pools** > **VLAN**.
- 3. Right-click **VLAN** and select **Create VLAN Pool**.
- 4. Enter a descriptive **Name** for your VLAN pool.
- 5. Select **Dynamic Allocation** for Allocation Mode.
- 6. Click the plus (+) button to the right of **Encap Blocks**.
- 7. Enter your VLAN range in the **VLAN Range** field.
- 8. Select **Static Allocation** form the Allocation Mode drop-down.
- 9. Click **OK**.
- 10. Click **Submit**.
- **STEP 2 |** Create an external routed domain.
	- 1. Select **Fabric** > **Access Policies** > **Physical and External Domains** > **External Domains**.
	- 2. Right-click **External Routed Domain** and select **Create Layer 3 Domain**.
	- 3. Enter a descriptive **Name** for your physical domain.
	- 4. Select the VLAN pool you created in the previous procedure from the VLAN Pool list.
	- 5. Click **Submit**.

## <span id="page-979-0"></span>**Configure an Interface Policy for LLDP and LACP for North-South Traffic**

Create policy that enables LLDP and LACP on the ACI interfaces that connect to your firewall.

LLDP is necessary for forwarding to work correctly in the ACI environment; ACI does not deploy a subnet router interface on a leaf switch unless it detects an endpoint on the switch that requires one. LLDP helps determine if a subnet router interface is required.

LACP provides greater resiliency and recovery speed on a link failure.

#### **STEP 1** Create an LLDP Interface Policy.

- 1. Select **Fabric** > **Access Policies** > **Interface Policies** > **Policies** > **LLDP Interface**.
- 2. Right-click on **LLDP Interface** and select **Create LLDP Interface Policy**.
- 3. Enter a descriptive **Name** for your LLDP interface policy.
- 4. Select **Enabled** for **Receive State**.
- 5. Select **Enabled** for **Transmit State**.
- 6. Click **Submit**.
- **STEP 2** | Create a Port Channel policy to enable LACP.
	- 1. Select **Fabric** > **Access Policies** > **Interface Policies** > **Policies** > **Port Channel**.
	- 2. Right-click on **Port Channel** and select **Create Port Channel Policy**.
	- 3. Enter a descriptive **Name** for your port channel policy.
	- 4. Select **LACP Active** from the **Mode** drop-down.
	- 5. Click **Submit**.

<span id="page-979-1"></span>**Create an External Routed Network**

The firewalls pass IP routing information to the ACI ovar a Layer 3 OSPF network. ACI uses a switch virtual interface (SVI) on the leaf switches with an IP address on each switch for connection resilience. Create a Layer 3 routed network to peer with the firewall using OSPF.

- **STEP 1** On the **Tenants** tab, double-click on the name of your tenant.
- **STEP 2 |** Select **Networking** > **External Routed Networks**.
- **STEP 3 |** Right-click **External Routed Networks** and select **Create Routed Outside**.
- **STEP 4 |** Enter a descriptive **Name** for your **External Routed Network**.
- **STEP 5 |** Select your VRF with external connectivity from the **VRF** drop-down.
- **STEP 6 |** Select the external routed domain you created previously form the **External Routed Domain** drop-down.
- **STEP 7 |** Select **OSPF**.
- **STEP 8 |** Enter an **OSPF Area ID**. The Area ID can be expressed in decimal number or dotted decimal form. For example, Area 1 is the same as Area 0.0.0.1 or Area 271 is the same as Area 0.0.1.15. The Area ID range is 0 (0.0.0.0) to 4294967295 (255.255.255.255).
- **STEP 9 |** Select **Regular Area** for the **OSPF Area Type**.
- **STEP 10 |** Click the plus (+) button to the right of **Nodes and Interface Profiles** to create a Node Profile with a node that for the border-leaf switches that connect to the firewall.
- **STEP 11 |** Enter a descriptive **Name** for your **Node Profile**.
- **STEP 12 |** Attach nodes to your Node Profile.
	- 1. Click the plus (+) button to the right of **Nodes**. This opens the **Select Node** window.
	- 2. Select the node that your firewall is connected to from the **Node ID** drop-down.
	- 3. Enter the IP address of the router attached to the leaf switch in **Router ID**.
	- 4. Click **OK**.
	- 5. Click the plus (+) button to the right of **Nodes and Interface Profiles**.
	- 6. Enter a descriptive **Name** for your **Node Profile**.
	- 7. Click the plus (+) button to the right of **Nodes**. This opens the **Select Node** window.
	- 8. Select the node that your secondary HA firewall is connected to from the **Node ID** dropdown.
	- 9. Enter the IP address of the router attached to the second leaf switch in **Router ID**.
	- 10. Click **OK**.
- **STEP 13 |** Attach an OSPF Interface Profile for your Node Profile.
	- 1. Enter a descriptive **Name** for your OSPF Interface Profile.
	- 2. Click **Next**.
	- 3. Select **Create OSPF Interface Policy** from the OSPF Policy drop-down.
	- 4. Enter a descriptive **Name** for your OSPF Interface Policy.
	- 5. Select **MTU Ignore**.
	- 6. Click **Submit**.
	- 7. Click **Next**.
	- 8. Click **SVI**.
	- 9. Click the plus (+) button to the right of **SVI Interfaces**. This opens the **Select SVI** window.
	- 10. Click **Virtual Port Channel**.
	- 11. Select the Path to the port and port channel interface where the firewall connects to the leaf switch.
	- 12. In **Encap**, enter the VLAN encapsulation used for your layer 3 outside profile.
	- 13. Select **Trunk** for Mode.
	- 14. In the **Side A IPv4 Primary Address** field, enter the primary IP address of the path attached to the layer 3 outside profile.
	- 15. In the **Side B IPv4 Primary Address** field, enter the secondary IP address of the path attached to the layer 3 outside profile.
	- 16. Click **OK**.
- **STEP 14 | Click OK** to close the Create Interface Profile window.
- **STEP 15 |** Click **OK** to close the Create Node Profile window.
- **STEP 16 |** Click **Next**.
- **STEP 17 |** Click the plus (+) button to the right of **External EPG Networks**. This opens the **Create Routed Outside** window.
- **STEP 18 |** Enter a descriptive **Name** for you External Network.
- **STEP 19 |** Add a subnet to you External Network.
	- 1. Click the plus (+) button to the right of **Subnets**.
	- 2. Enter the IP address and mask of the subnet's default gateway.
	- 3. Select **Export Route Control Subnet**.
	- 4. Select **External Subnets for External EPG**.
	- 5. Click **OK**.
- **STEP 20 |** Click **Finish**.

<span id="page-981-0"></span>**Configure Subnets to Advertise to the External Firewall**

By default, subnets in the ACI fabric are not advertised to external networks. You must configure the subnets to be advertised externally.

- **STEP 1** On the **Tenants** tab, double-click on the name of your tenant.
- **STEP 2 |** Select **Networking** > **Bridge Domains** > **<your bridge domain>**.
- **STEP 3 |** Click **L3 Configurations**.
- **STEP 4 |** Click the plus (+) button to the right of **Associated L3 Outs**.
- **STEP 5 |** Select the Layer 3 external routed network connection you created in the previous procedure from the **L3 Out** drop-down.
- **STEP 6 |** Click **Update**.
- **STEP 7 |** Select **Networking** > **Bridge Domains** > **<your bridge domain>** > **Subnets** > **<externally advertised subnet>**.
- **STEP 8 |** Set the Scope to **Advertised Externally**.

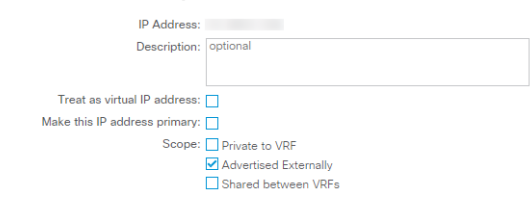

#### **STEP 9 |** Click **Submit**.

<span id="page-982-0"></span>**Create an Outbound Contract**

Create a contract with a filter that allows DNS, NTP, HTTP, and HTTPS traffic. You will use this contract to allow all endpoints in the VRF to reach the external networks but limits the traffic sent to the firewall.

- **STEP 1** On the **Tenants** tab, double-click on the name of your tenant.
- **STEP 2 |** Select **Contracts** > **Filters**
- **STEP 3 |** Right-click on **Filters** and select **Create Filter**.
- **STEP 4 |** Enter a descriptive **Name** for the filter.
- **STEP 5** | Create a filter entry for UDP traffic.
	- 1. Click the plus (+) button to the right of **Entries**.
	- 2. Enter a descriptive **Name** for the **UDP** filter.
	- 3. Select **IP** from the **EtherType** drop-down.
	- 4. Select **udp** from the **IP Protocol** drop-down.
	- 5. Select **dns** from the **Destination Port From** drop-down.
	- 6. Click **Update**.
- **STEP 6** | Create a filter entry for TCP traffic.
	- 1. Click the plus (+) button to the right of **Entries**.
	- 2. Enter a descriptive **Name** for the **TCP** filter.
	- 3. Select **IP** from the **EtherType** drop-down.
	- 4. Select **tcp** from the **IP Protocol** drop-down.
	- 5. Select **dns** from the **Destination Port From** drop-down.
	- 6. Click **Update**.
- **STEP 7 |** Create a filter entry for NTP traffic.
	- 1. Click the plus (+) button to the right of **Entries**.
	- 2. Enter a descriptive **Name** for the **NTP** filter.
	- 3. Select **IP** from the **EtherType** drop-down.
	- 4. Select **udp** from the **IP Protocol** drop-down.
	- 5. In the **Destination Port From** field, enter 123.
	- 6. Click **Update**.
- **STEP 8 |** Create a filter entry for HTTP traffic.
	- 1. Click the plus (+) button to the right of **Entries**.
	- 2. Enter a descriptive **Name** for the **HTTP** filter.
	- 3. Select **IP** from the **EtherType** drop-down.
	- 4. Select **tcp** from the **IP Protocol** drop-down.
	- 5. Select **http** from the **Destination Port From** drop-down.
	- 6. Click **Update**.
- **STEP 9** | Create a filter entry for HTTPS traffic.
	- 1. Click the plus (+) button to the right of **Entries**.
	- 2. Enter a descriptive **Name** for the **HTTP** filter.
	- 3. Select **IP** from the **EtherType** drop-down.
	- 4. Select **tcp** from the **IP Protocol** drop-down.
	- 5. Select **https** from the **Destination Port From** drop-down.
	- 6. Click **Update**.

#### **STEP 10 |** Click **Submit**.

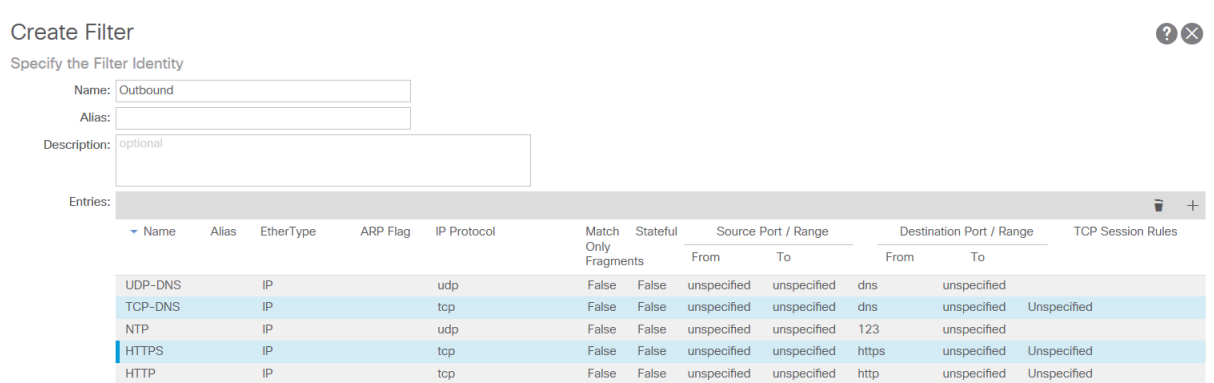

**STEP 11 | Create a contract for outbound traffic.** 

- 1. On the **Tenants** tab, double-click on the name of your tenant and select **Contracts**.
- 2. Right-click on **Contracts** and select **Create Contract**.
- 3. Enter a descriptive **Name** for your **Contract**.
- 4. Click the plus (+) button to the right of **Subjects**.
- 5. Enter a descriptive **Name** for you **Subject**.
- 6. Under Filter Chain, click the plus (+) button to the right of **Filters**.
- 7. Select the filter you created previously from the drop-down.
- 8. Click **OK**.

#### **STEP 12 |** Click **Submit**.

<span id="page-984-0"></span>**Create an Inbound Web Contract**

You must also create a contract and filters to allow inbound traffic to reach the servers behind the firewall. The following procedure describes the process of creating a contract and filters that allows HTTP and HTTPS web traffic to access resources behind the firewall.

- **STEP 1** On the **Tenants** tab, double-click on the name of your tenant.
- **STEP 2 |** Select **Contracts** > **Filters**
- **STEP 3 |** Right-click on **Filters** and select **Create Filter**.
- **STEP 4 |** Enter a descriptive **Name** for the filter.
- **STEP 5** | Create a filter entry for HTTP traffic.
	- 1. Click the plus (+) button to the right of **Entries**.
	- 2. Enter a descriptive **Name** for the **HTTP** filter.
	- 3. Select **IP** from the **EtherType** drop-down.
	- 4. Select **tcp** from the **IP Protocol** drop-down.
	- 5. Select **http** from the **Destination Port From** drop-down.
	- 6. Click **Update**.
- **STEP 6 |** Create a filter entry for HTTPS traffic.
	- 1. Click the plus (+) button to the right of **Entries**.
	- 2. Enter a descriptive **Name** for the **TCP** filter.
	- 3. Select **IP** from the **EtherType** drop-down.
	- 4. Select **tcp** from the **IP Protocol** drop-down.
	- 5. Select **https** from the **Destination Port From** drop-down.
	- 6. Click **Update**.
- **STEP 7 |** Click **Submit**.
- **STEP 8** | Create a contract for inbound web traffic.
	- 1. On the **Tenants** tab, double-click on the name of your tenant and select **Contracts**.
	- 2. Right-click on **Contracts** and select **Create Contract**.
	- 3. Enter a descriptive **Name** for your **Contract**.
	- 4. Click the plus (+) button to the right of **Subjects**.
	- 5. Enter a descriptive **Name** for you **Subject**.
	- 6. Under Filter Chain, click the plus (+) button to the right of **Filters**.
	- 7. Select the filter you created previously from the drop-down.
	- 8. Click **OK**.

#### **STEP 9 |** Click **Submit**.

## <span id="page-985-0"></span>**Apply Outbound and Inbound Contracts to the EPGs**

Now you must apply the inbound and outbound contracts to the appropriate EPGs.

For all the EPGs (EPG collection) within a VRF to send traffic to an external destination, each internal EPG must contract with the external EPG. Typically, you would need to create a separate contract between each internal EPG and the external EPG. However, using a vzAny object you can apply the same contract to all EPGs dynamically. The EPG collection consumes the contract and the external EPG provides the contract. You can configure specific traffic profiles in the contract or send all traffic to the firewall and allow it to control the traffic leaving the datacenter. Additionally, any new EPG that joins the VRF will automatically has the contract applied to it.

Apply the inbound contract so the internal EPG is the provider and the external EPG is the consumer. Traffic flowing to the internal EPG is fist checked against the contract and any allowed traffic is then secured further by the firewall as necessary.

- **STEP 1** Apply the outbound contract to all EPGs in the VRF.
	- 1. On the **Tenants** tab, double-click on the name of your tenant.
	- 2. Select **Networking** > **VRFs** > **<you VRF>** > **EPG Collection for VRF**.
	- 3. Click the plus (+) button to the right of **Consumed Contracts**.
	- 4. Select your outbound contract from the **Name** drop-down.
	- 5. Click **Update**.
	- 6. Select **Networking** > **External Routed Networks** > **<your external routed network>** > **Networks** > **External**.
	- 7. Click the plus (+) button to the right of **Provided Contracts**.
	- 8. Select your outbound contract from the **Name** drop-down.
	- 9. Click **Update**.
- **STEP 2 |** Apply the inbound contract so an internal EPG provides it to the external EPG.
	- 1. On the **Tenants** tab, double-click on the name of your tenant.
	- 2. Select **Application Profiles** > **<your application profile>** > **Application EPGs** > **<your application EPG>** > **Contracts**.
	- 3. Right-click on **Contracts** and select **Add Provided Contract**.
	- 4. Select your inbound contract from the **Contract** drop-down.
	- 5. Click **Submit**.
	- 6. On the same tenant, select **Networking** > **External Routed Networks** > **<your external routed network>** > **Networks** > **External**.
	- 7. On the Contracts tab, click the plus (+) button to the right of **Consumed Contracts**.
	- 8. Select your inbound contract from the **Name** drop-down.
	- 9. Click **Update**.

<span id="page-986-0"></span>**Create a Virtual Router and Security Zone for North-South Traffic**

Create a virtual router and security zone on the firewall to match the tenant and VRF on ACI.

- **STEP 1** | Log in to the firewall.
- **STEP 2 |** Select **Network** > **Virtual Routers** and click **Add**.
- **STEP 3 |** Give the virtual router a descriptive **Name**.

## **STEP 4 |** Click **OK**.

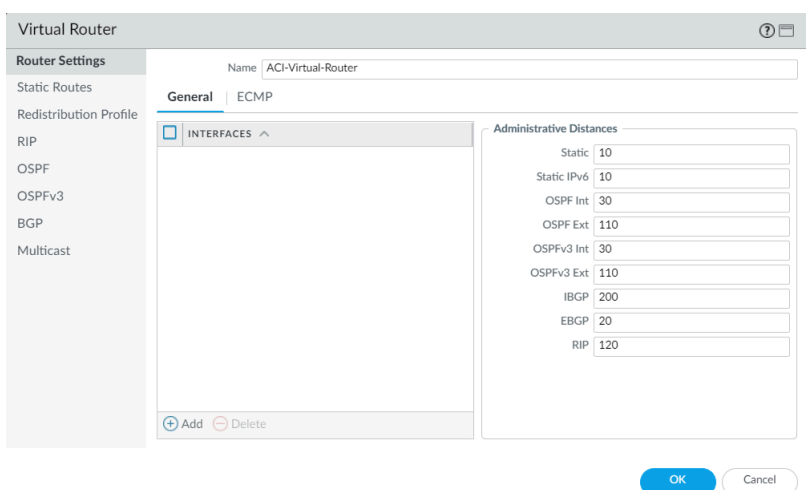

- **STEP 5 |** Select **Network** > **Zones** and click **Add**.
- **STEP 6 |** Give the zone a descriptive **Name**.
- **STEP 7 |** Choose Layer 3 from the **Type** drop-down.

## **STEP 8 |** Click **OK**.

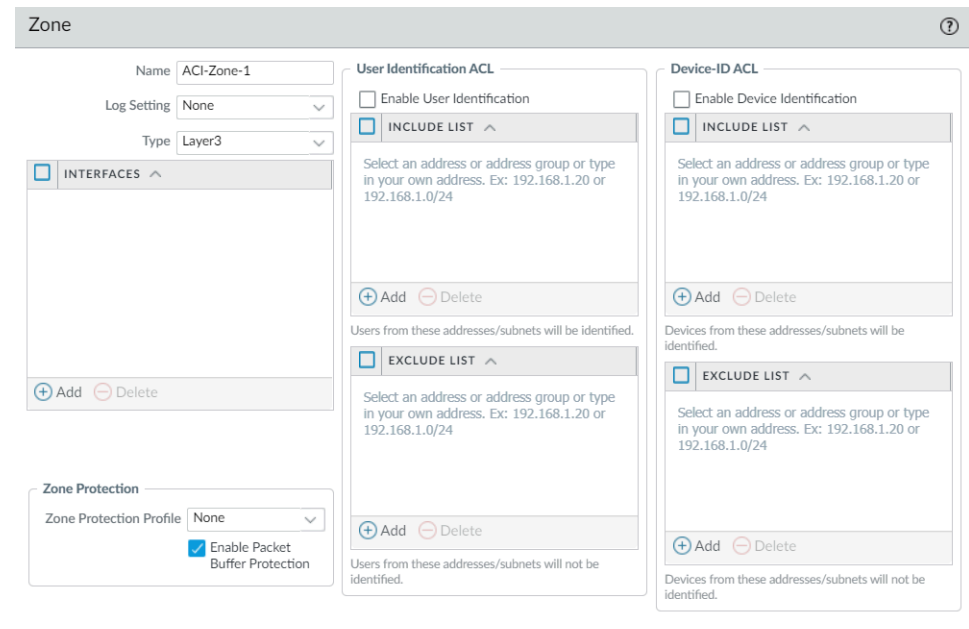

**STEP 9 | Commit** your changes.

Cancel

#### <span id="page-988-0"></span>**Configure the Network Interfaces**

Configure an aggregate Ethernet interface, member interfaces, and subinterface that your firewall uses to connect to the ACI leaf switches. If you are using a VM-Series firewall, use discreet interfaces instead of aggregate interfaces.

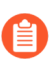

*The VM-Series firewall does not support aggregate Ethernet groups.*

- **STEP 1 |** Select **Network** > **Interfaces** > **Ethernet** and click **Add Aggregate Group**.
- **STEP 2 |** Enter a number for the aggregate group in the second **Interface Name** field.
- **STEP 3 |** Select Layer 3 from the **Interface Type** drop-down.
- **STEP 4 |** Select the **LACP** tab and click **Enable LACP**.
- **STEP 5 |** Select **Fast** as the **Transmission Rate**.
- **STEP 6 |** Under High Availability Options, select **Enable in HA Passive State**.

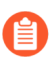

*Do not select Same System MAC Address for Active-Passive HA. This option makes the firewall pair appear as a single device to the switch, so traffic will flow to both firewalls instead of just the active firewall.*

#### **STEP 7 |** Click **OK**.

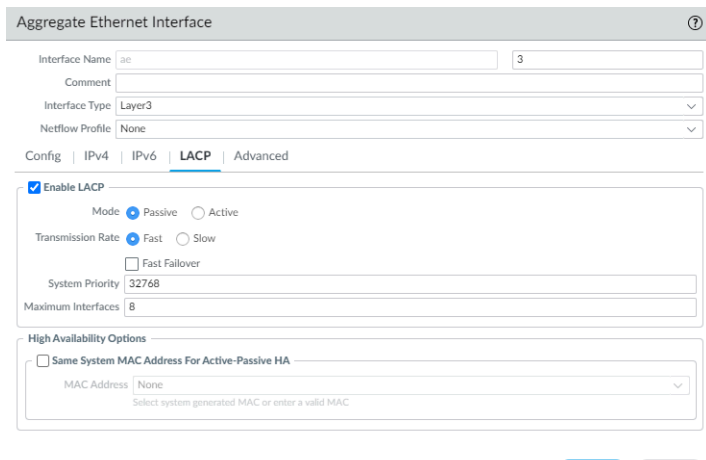

 $\begin{array}{|c|c|} \hline \textbf{C} \textbf{ancell} & \\\hline \end{array}$ 

- **STEP 8 |** Click on the name of an Ethernet interface to configure it and add it to the aggregate group.
	- 1. Select **Aggregate Ethernet** from the Interface Type drop-down.
	- 2. Select the interface you defined in the aggregate Ethernet group configuration.
	- 3. Click **OK**.
	- 4. Repeat this step for each other member interface of the aggregate Ethernet group.

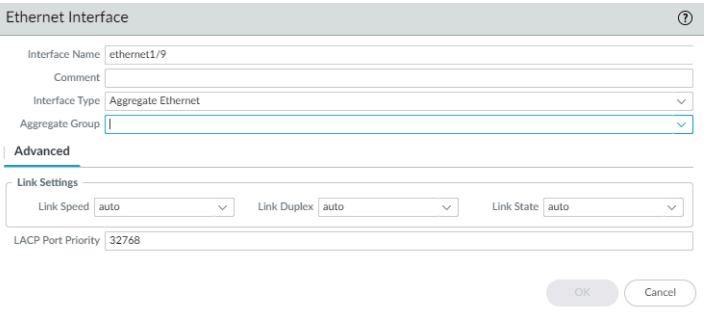

**STEP 9 |** Add a subinterface on the aggregate Ethernet interface for the tenant and VRF.

- 1. Select the row of your aggregate Ethernet group and click **Add Subinterface**.
- 2. In the second **Interface Name** field, enter a numerical suffix to identify the subinterface.
- 3. In the **Tag** field, enter the VLAN tag of the subinterface.
- 4. Select the virtual router you configured previously from the **Virtual Router** drop-down.
- 5. Select the zone you configured previously from the **Zone** drop-down.
- 6. Select the **IPv4** tab.
- 7. Select the **Static** Type.
- 8. Click **Add** and enter the subinterface IP address and network mask in CIDR notation.
- 9. Click **OK**.

#### <span id="page-989-0"></span>**Configure Route Redistribution and OSPF**

Configure route redistribution to make routing information from the firewall available to the external-facing routers attached to your leaf switches. Then configure OSPF on the firewall and assign a router-id, area number, and interface to form adjacencies.

- **STEP 1** Configure route redistribution.
	- 1. Select **Network** > **Virtual Routers** and click on the virtual router you created earlier.
	- 2. Select **Redistribution Profile** > **IPv4** > **Add**.
	- 3. Enter a descriptive **Name** for your redistribution profile.
	- 4. Enter a priority.
	- 5. For **Redistribute**, select **Redist**.
	- 6. Check **connect** and **static** under **General Filters**.
	- 7. Click **OK**.

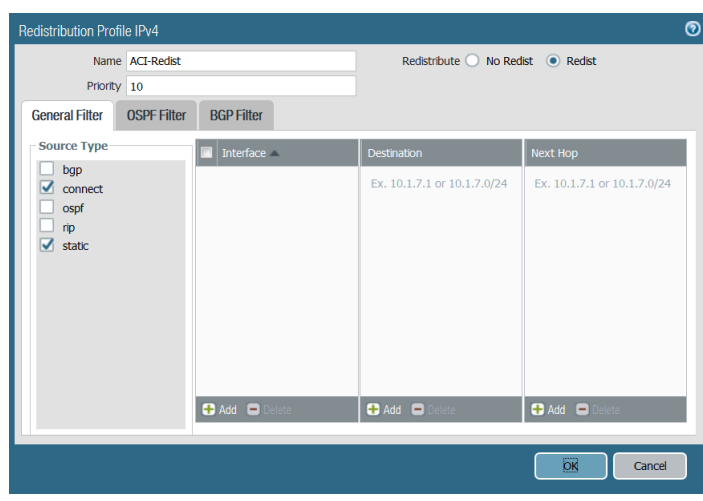

## **STEP 2 |** Configure OSPF.

- 1. Select **Network** > **Virtual Routers** and click on the virtual router you created earlier.
- 2. Select **Router Settings** > **ECMP** and select **Enable**.
- 3. Select **OSPF** and choose **Enable**.
- 4. Enter the OSPF **Router ID**.
- 5. Under **Area**, click **Add**.
- 6. Enter the **Area ID**. This value must match the value you assigned when you created the external routed network on the APIC. On the firewall, this must be entered in dotted

decimal form. For example, if you entered an Area ID of 10 in the APIC, the equivalent on the firewall is 0.0.0.10.

- 7. Select **Interface** > **Add**.
- 8. Enter the interface that connects to your external network EPG and click **OK**.
- 9. Select **Export Rules** > **Add**.
- 10. Select the Redistribution Profile you created above from the **Name** drop-down and click **OK**.
- 11. Select **Allow Redistribute Default Route**.
- 12. Click **OK**.

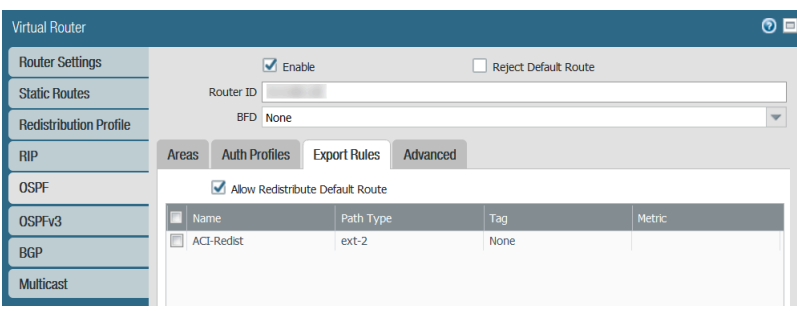

<span id="page-991-0"></span>**Configure NAT for External Connections**

You only need to configure NAT if the firewall has an external interface used for connecting to networks outside of your data center. While NAT is not required, you can use this procedure to translate private IP addressing in your data center to public IP addressing outside. Begin setting up NAT by configuring address translation for traffic entering server inside an EPG in your data center. Then configure a NAT policy that translates the source address of outbound traffic from any EPG to the external interface IP address.

- **STEP 1** | Configure address translation for traffic entering an EPG in your data center.
	- 1. Select **Policies** > **NAT** and click **Add**.
	- 2. Enter a descriptive **Name** for your NAT policy rule.
	- 3. Select **Original Packet** and click **Add** under **Source Zone**.
	- 4. Select the source zone from the drop-down.
	- 5. Select the destination zone from the **Destination Zone** drop-down.
	- 6. Select **Any** for the **Source Address**.
	- 7. Click **Add** under **Destination Address** and enter the external IP address.

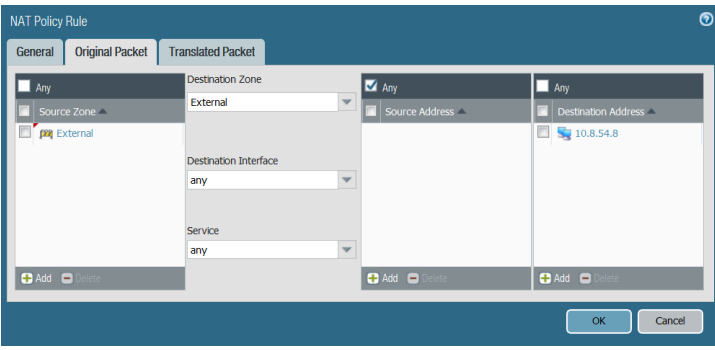

- 8. On the **Translated Packet** tab, select the **Translation Type** under **Destination Address Translation**.
- 9. Select an address from the **Translated Address** drop-down.
- 10. Click **OK**.

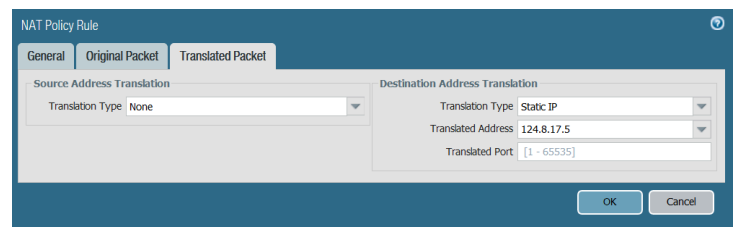

- **STEP 2 |** Configure address translation for outbound traffic.
	- 1. Select **Policies** > **NAT** and click **Add**.
	- 2. Enter a descriptive **Name** for your outbound NAT policy.
	- 3. Select **Original Packet** and click **Add** under **Source Zone**.
	- 4. Select the zone that matches your ACI tenant and VRF.
	- 5. Select the external zone from the **Destination Zone** drop-down.

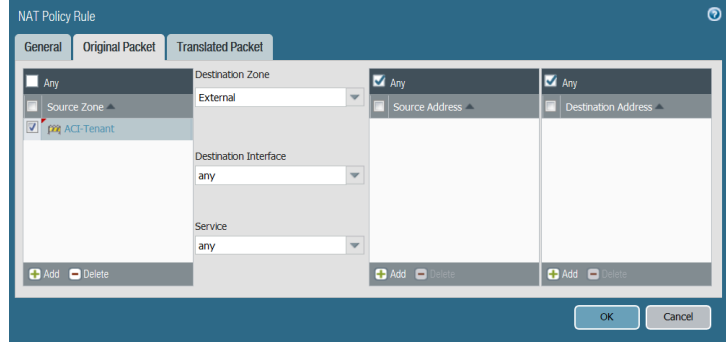

- 6. On the **Translated Packet** tab, select the **Translation Type** under **Source Address Translation**.
- 7. Enter additional required address information.
- 8. Click **OK**.

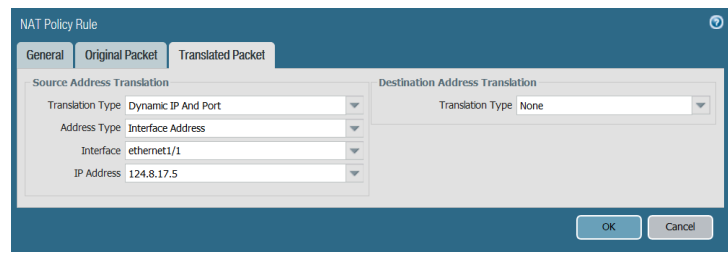

**STEP 3 | Commit** your changes.

# Endpoint Monitoring in Cisco ACI

The Cisco ACI plugin for Panorama allows you to build security policy for your Cisco ACI fabric using [Dynamic Address Groups.](https://docs.paloaltonetworks.com/pan-os/10-1/pan-os-admin/policy/monitor-changes-in-the-virtual-environment/use-dynamic-address-groups-in-policy.html#) The plugin monitors for changes in an Application Policy Infrastructure Controller (APIC) fabric in your Cisco ACI environment and shares that information with Panorama. Each Panorama with the Cisco ACI plugin installed can support up to 16 APIC clusters. And each monitoring definition has one cluster and one notify group.

The number of endpoints that the Cisco ACI plugin can monitor is dependent the amount of memory allocated to Panorama. If you have a Panorama virtual appliance, make sure you assign the necessary amount of memory for the endpoints in your environment. See the [Panorama](https://docs.paloaltonetworks.com/panorama/10-1/panorama-admin/set-up-panorama/set-up-the-panorama-virtual-appliance/setup-prerequisites-for-the-panorama-virtual-appliance.html) [Admin Guide](https://docs.paloaltonetworks.com/panorama/10-1/panorama-admin/set-up-panorama/set-up-the-panorama-virtual-appliance/setup-prerequisites-for-the-panorama-virtual-appliance.html) for more information about preparing your virtual Panorama.

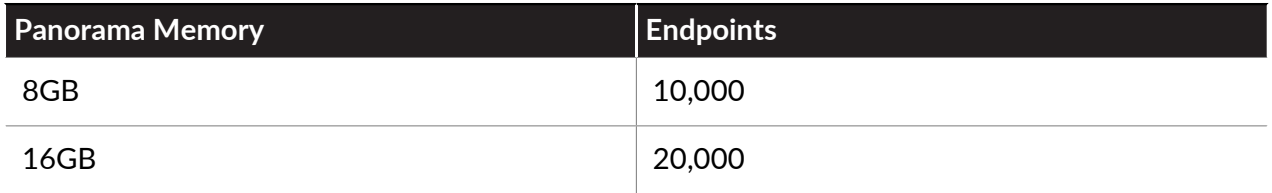

The Cisco ACI plugin processes the endpoint information and converts it into a set of tags that can be used as match criteria for placing IP addresses in dynamic address groups. The tags are constructed in the following format:

cisco.cl\_<cluster>.tn\_<tenant>.ap\_<app-profile>.{epg\_<EPG> | uepg\_<micro-EPG>}

- **cisco.cl\_<cluster>**—this tag groups IP addresses into a dynamic address group based on the Cisco ACI cluster and displays the name of your cluster.
- **cisco.cl\_<cluster>.tn\_<tenant>**—this tag groups IP addresses into a dynamic address group based on tenant and displays the name of your cluster and tenant.
- **cisco.cl\_<cluster>.tn\_<tenant>.ap\_<app-profile>**—this tag groups IP addresses into a dynamic address group base on application profile and displays the name of your cluster, tenant, and application profile.
- **cisco.cl\_<cluster>.tn\_<tenant>.ap\_<app-profile>.epg\_<EPG>—this tag groups IP addresses** into a dynamic address group based on EPG and displays the name of your cluster, tenant, application profile, and EPG.
- **cisco.cl\_<cluster>.tn\_<tenant>.ap\_<app-profile>.uepg\_<micro-EPG>-this tag groups IP** addresses into a dynamic address group based on micro-EPG and displays the name of your cluster, tenant, application profile, and micro-EPG.
- **cisco.cl\_<cluster>.tn\_<tenant>.l2out\_<L2-external-endpoint>**—this tag groups IP addresses into dynamic address groups based on L2 external endpoint and displays the name of you cluster, tenant, and L2 external endpoint.
- **cisco.cl\_<cluster>.tn\_<tenant>.bd\_<bridge-domain>.subnet\_<subnet>**—this tag groups IP address into a dynamic address group based on subnet and displays the name of you cluster, tenant, bridge domain, and subnet.

To retrieve endpoint IP-address-to-tag mapping information, you must configure a Monitoring Definition for each APIC fabric in your Cisco ACI environment. The Monitoring Definition specifies the username and password that allows Panorama to connect to the APICs. It also

specifies the device groups and corresponding notify groups containing the firewalls to which Panorama pushes the tags. After you configure the Monitoring Definition and the Cisco ACI plugin retrieves the tags, you can create dynamic address groups and add the tags as match criteria.

The Cisco ACI plugin uses two intervals to retrieve information from the APIC. The first is the monitoring interval.

- Monitoring interval—The monitoring interval is the amount of time that the plugin waits before querying for changes in the fabric. If no changes occurred, the monitoring interval resets. If changes are detected, the plugin processes the changes before resetting the monitoring interval. The default monitoring interval is 60 seconds. You can set the monitoring interval from 60 seconds to one day (86,400 seconds).
- Full-sync interval—The full-sync interval is the amount of time that the plugin waits before updating the dynamic objects from all fabrics regardless of any changes occurred. This ensures that the plugin is synchronized with the fabric even if a change event is missed by the monitoring interval. The default full-sync interval is 10 minutes. You can set the full-sync interval from 600 seconds (10 minutes) and 86,400 seconds (one day).

You must configure the full-sync interval through the Panorama CLI.

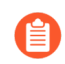

*If you configure a value for the monitoring interval greater than that of the full-sync interval, the full-sync interval is ignored and a full synchronization is performed at every monitoring interval.*

If Panorama loses its connection with the APIC, Panorama will attempt to reconnect five times. After five failed attempts, Panorama stops monitoring for changes in your clusters and displays the reconnection attempts in the system log. To recover and begin monitoring your clusters again, you must perform a commit on Panorama.

- [Install the Panorama Plugin for Cisco ACI](#page-995-0)
- [Configure the Cisco ACI Plugin](#page-996-0)
- [Panorama Plugin for Cisco ACI Dashboard](#page-1000-0)

# <span id="page-995-0"></span>Install the Panorama Plugin for Cisco ACI

To get started with endpoint monitoring on Cisco ACI, download and install the Cisco ACI plugin on Panorama.

If you have a Panorama HA configuration, repeat this installation process on each Panorama peer. When installing the plugin on Panoramas in an HA pair, install the plugin on the passive peer before the active peer. After installing the plugin on the passive peer, it will transition to a nonfunctional state. Installing the plugin on the active peer returns the passive peer to a functional state.

If you have a standalone Panorama or two Panorama appliances installed in an HA pair with multiple plugins installed, plugins might not receive updated IP-tag information if one or more of the plugins is not configured. This occurs because Panorama will not forward IP-tag information to unconfigured plugins. Additionally, this issue can occur if one or more of the Panorama plugins is not in the Registered or Success state (positive state differs on each plugin). Ensure that your plugins are in the positive state before continuing or executing the commands described below.

If you encounter this issue, there are two workarounds:

- Uninstall the unconfigured plugin or plugins. It is recommended that you do not install a plugin that you do not plan to configure right away
- You can use the following commands to work around this issue. Execute the following command for each unconfigured plugin on each Panorama instance to prevent Panorama from waiting to send updates. If you do not, your firewalls may lose some IP-tag information.

#### **request plugins dau plugin-name <plugin-name> unblock-device-push yes**

You can cancel this command by executing:

#### **request plugins dau plugin-name <plugin-name> unblock-device-push no**

The commands described are not persistent across reboots and must be used again for any subsequent reboots. For Panorama in HA pair, the commands must be executed on each Panorama.

- **STEP 1** | Verify that your virtual Panorama has enough memory to support the number endpoints in your ACI environment.
- **STEP 2 |** Select **Panorama** > **Plugins**.
- **STEP 3** Select **Check Now** to retrieve a list of available updates.
- **STEP 4 |** Select **Download** in the Action column to download the plugin.
- **STEP 5 |** Select the version of the plugin and click **Install** in the Action column to install the plugin. Panorama will alert you when the installation is complete.

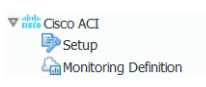

# <span id="page-996-0"></span>Configure the Cisco ACI Plugin

After installing the plugin, you must set the monitoring interval, configure a notify group, and establish a connection between Panorama and the APIC fabric.

- **STEP 1** (Optional) Configure the full-sync interval.
	- 1. Log in to the Panorama CLI.
	- 2. Enter configure mode.

#### **admin@Panorama> configure**

- 3. Use the following command to set the full-sync interval. The default interval is 600 seconds (10 minutes). The range is 600 seconds to 86,400 seconds (one day). admin@Panorama# **set plugins cisco full-sync-interval <interval-inseconds>**
- **STEP 2 |** Log in to the Panorama web interface.
- **STEP 3 |** You must [add the firewalls as managed devices](https://docs.paloaltonetworks.com/panorama/10-1/panorama-admin/manage-firewalls/add-a-firewall-as-a-managed-device) on Panorama and [create Device Groups](https://docs.paloaltonetworks.com/panorama/10-1/panorama-admin/manage-firewalls/manage-device-groups/add-a-device-group) so that you can configure Panorama to notify these groups with the VM information it retrieves. Device groups can include VM-Series firewalls or virtual systems on the hardware firewalls.
- **STEP 4 |** Enable monitoring, set the monitoring interval, and enable bypass proxy.
	- 1. Select **Panorama** > **Cisco ACI** > **Setup** > **General**.
	- 2. Select **Enable Monitoring**. This enables monitoring for all clusters in your deployment.
	- 3. Set the **Monitoring Interval** in seconds. The monitoring interval is how often Panorama retrieves updated network information from the APIC. The default value is 60 seconds and the range is 60 seconds to 86,400 seconds (one day).
	- 4. (Optional) Select Bypass Proxy to Bypass proxy server settings, configured on Panorama under **Panorama** > **Setup** > **Services** > **Proxy Server**, for communication between Panorama and the APIC. This allows Panorama to communicate directly with the APIC while maintaining proxied communication for other services.

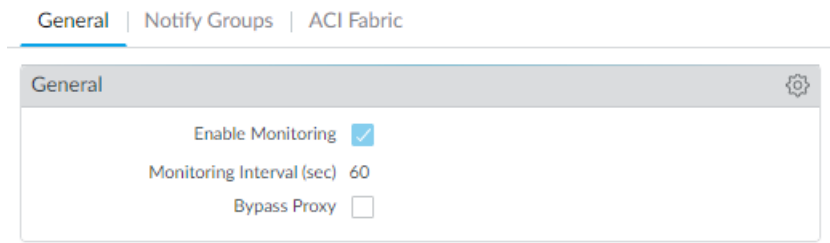

#### **STEP 5** | Create a notify group.

- 1. Select **Panorama** > **Cisco ACI** > **Setup** > **Notify Groups**.
- 2. Click **Add**.
- 3. Enter a descriptive **Name** for your notify group.
- 4. Select the device groups in your ACI deployment.

#### **STEP 6** | Add ACI fabric information.

- 1. Select **Panorama** > **Cisco ACI** > **Setup** > **ACI Fabric**.
- 2. Enter a descriptive **Name** for your cluster.
- 3. Enter the IP address or FQDN for each APIC in the cluster as a comma-separated list.

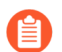

*When using FQDN, do not include https:// in the URL.*

- 4. Enter your APIC username.
- 5. Enter and confirm your APIC password.
- 6. Click **OK**.

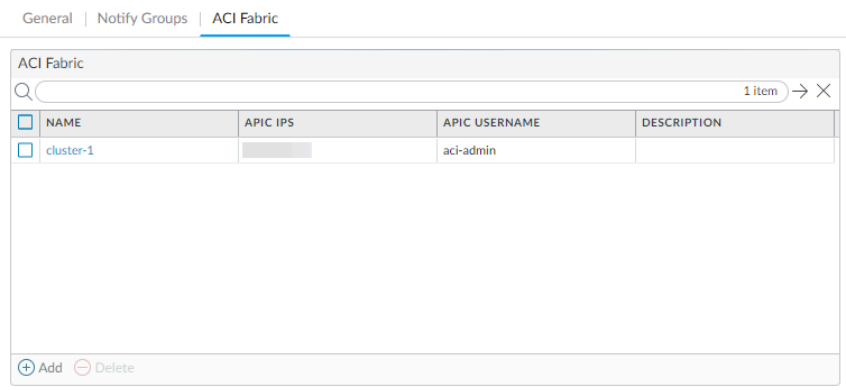

- **STEP 7** | Configure the Monitoring Definition.
	- 1. Select **Panorama** > **Cisco ACI** > **Monitoring Definition** and click **Add**.
	- 2. Enter a descriptive **Name** and optionally a description to identify the Cisco ACI cluster for which you use this definition.
	- 3. Select the **Cluster Info** and **Notify Group**.
	- 4. Click **OK**.

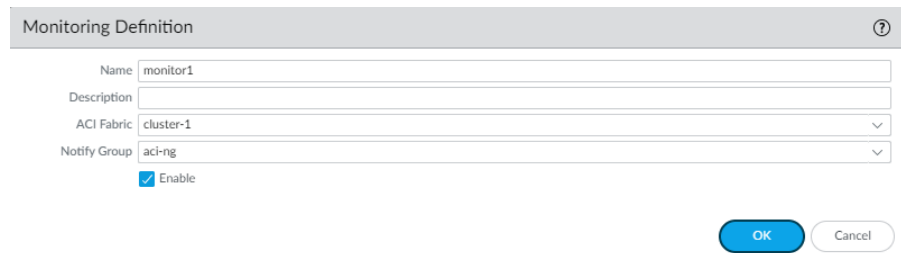

**STEP 8 | Commit** your changes.

- **STEP 9 |** Verify that you can view the EPG information on Panorama, and define the match criteria for Dynamic Address Groups.
	-

*Some browser extensions may block API calls between Panorama and the APIC which prevents Panorama from receiving match criteria. If Panorama displays no match criteria and you are using browser extensions, disable the extensions and Synchronize Dynamic Objects to populate the tags available to Panorama.*

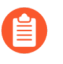

*Panorama does not immediately process new monitoring definitions and populate the match criteria available to dynamic address. You should wait for the duration of your configured monitoring interval before verifying that EPG information.*

**STEP 10 |** Verify that addresses in your EPGs are added to dynamic address groups.

- 1. Select **Panorama** > **Objects** > **Address Groups**.
- 2. Click **More** in the Addresses column of a dynamic address group.

Panorama displays a list of IP addresses added to that dynamic address group based on the match criteria you specified.

- **STEP 11 |** Use dynamic address groups in policy.
	- 1. Select **Policies** > **Security**.
	- 2. Click **Add** and enter a **Name** and a **Description** for the policy.
	- 3. Add the **Source Zone** to specify the zone from which the traffic originates.
	- 4. Add the **Destination Zone** at which the traffic is terminating.
	- 5. For the **Destination Address**, select the Dynamic address group you just created.
	- 6. Specify the action— **Allow** or **Deny**—for the traffic, and optionally attach the default security profiles to the rule.
	- 7. Repeats Steps 1 through 6 to create another policy rule.
	- 8. Click **Commit**.

See [Use Dynamic Address Groups in Policy](https://docs.paloaltonetworks.com/pan-os/10-1/pan-os-admin/policy/monitor-changes-in-the-virtual-environment/use-dynamic-address-groups-in-policy.html) for more information.

**STEP 12 |** You can update the dynamic objects from the APIC at any time by synchronizing dynamic objects. Synchronizing dynamic objects enables you to maintain context on changes in the virtual environment and allows you to enable applications by automatically updating the Dynamic Address Groups used in policy rules.

- 1. Select **Panorama** > **Cisco ACI** > **Monitoring Definition**.
- 2. Click **Synchronize Dynamic Objects**.
- *On HA failover, the newly active Panorama attempts to reconnect to the APIC and retrieve tags for all monitoring definitions. If there is an error with reconnecting even one monitoring definition, Panorama generates a system log message*

*Unable to process subscriptions after HA switch-over; user-intervention required.*

*When you see this error, you must log in to Panorama and fix the issue, for example remove an invalid APIC IP or provide valid credentials, and commit your changes to enable Panorama to reconnect and retrieve the tags for all monitoring definitions. Even when Panorama is disconnected from the APIC, the firewalls have the list of all tags that had been retrieved before failover, and can continue to enforce policy on that list of IP addresses. If you perform a commit before resolving the failover error, the newly active Panorama will not push any IP-to-tag mapping information and clearing the mapping information from the firewalls. As a best practice, to monitor this issue, configure action-oriented* [log forwarding to an HTTPS destination](https://docs.paloaltonetworks.com/pan-os/10-1/pan-os-admin/monitoring/forward-logs-to-an-https-destination.html) *from Panorama so that you can take immediate action.*

# <span id="page-1000-0"></span>Panorama Plugin for Cisco ACI Dashboard

The Panorama plugin for Cisco ACI dashboard provides a bird's-eye view of the ACI infrastructure monitored by the plugin. The dashboard consists of two pages—the first page provides an overview of various objects monitored by the plugin on a set of clickable tiles; clicking a tile takes you to the second page that provides further information about the object displayed on the tile.

After installing the plugin, you can access the dashboard by selecting **Panorama** > **Cisco ACI** > **Dashboard**.

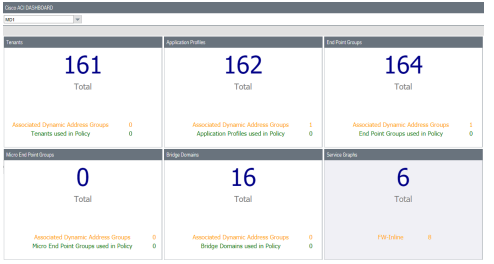

*The dashboard only queries for and counts pre-rule security policies configured on Panorama; it does not include post-rules, default-rules, or NAT rules.*

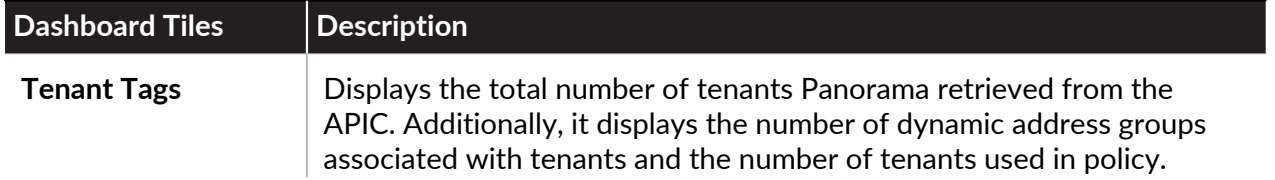

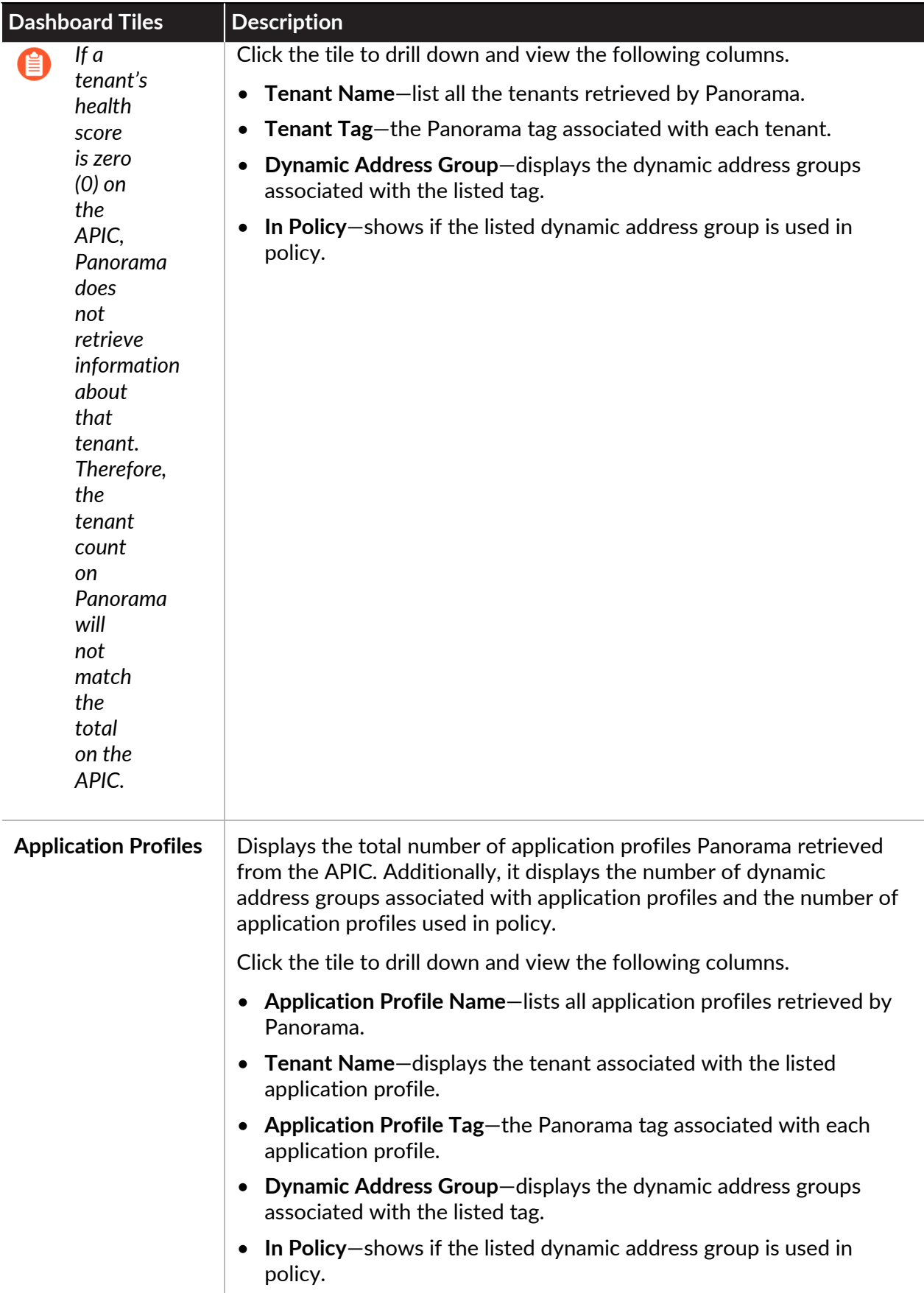

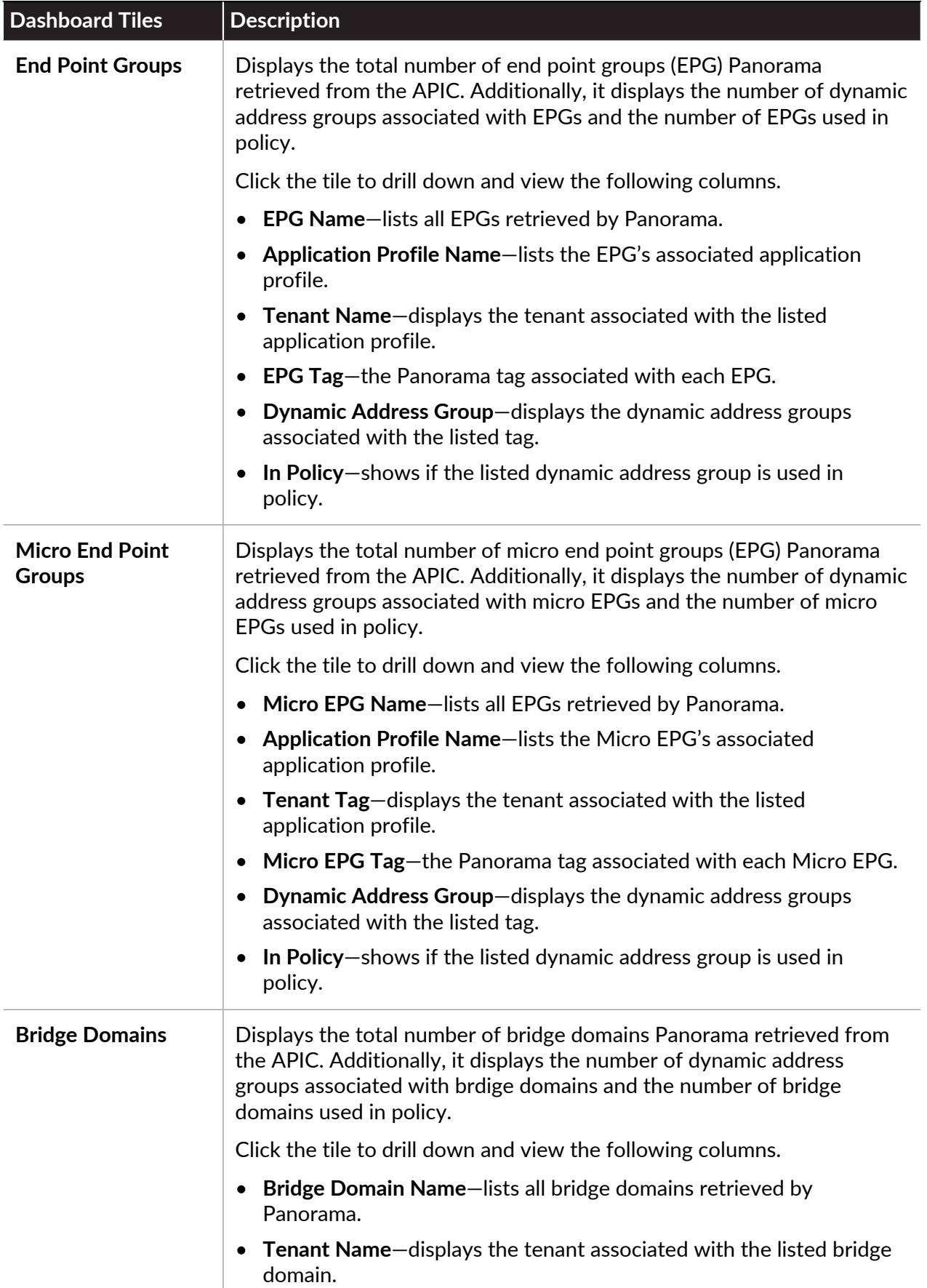

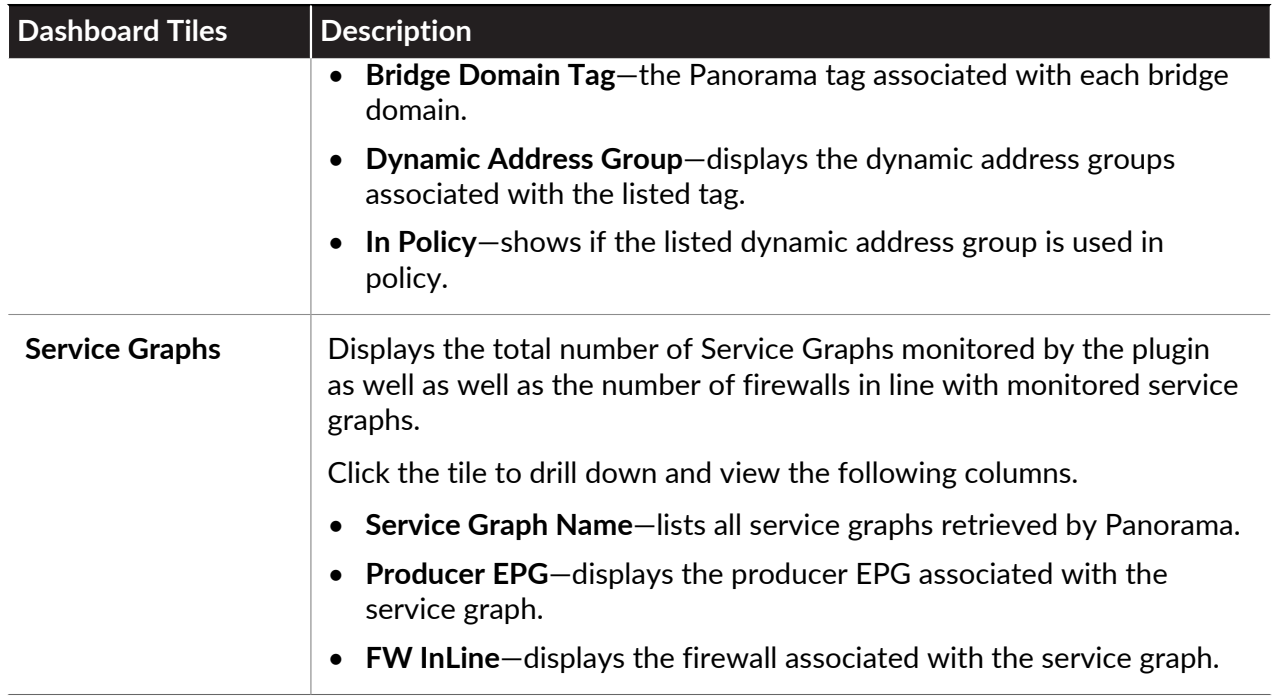

# to paloalto **TECHDOCS**

# Set Up the VM-Series Firewall on Cisco CSP

You can deploy the VM-Series firewall as a network virtual service on the Cisco Cloud Security Platform (CSP). Because the Cisco CSP is a RHEL KVM platform, the VM-Series firewall is deployed using the VM-Series firewall for KVM base image.

With the VM-Series firewall on Cisco CSP, you can protect your workloads, prevent advanced threats, and improve visibility into the applications on your virtual network.

- [VM-Series on Cisco CSP System Requirements](#page-1005-0)
- [Deploy the VM-Series Firewall on Cisco CSP](#page-1006-0)

# <span id="page-1005-0"></span>VM-Series on Cisco CSP System Requirements

You can create and deploy multiple instances—standalone or as an HA pair—of the VM-Series firewall on your Cisco CSP.

The VM-Series firewall has the following requirements:

- See the [Compatibility Matrix](https://docs.paloaltonetworks.com/compatibility-matrix/vm-series-firewalls/vm-series-partner-interoperability/palo-alto-networks-certified-integrations) for supported versions of CSP and PAN-OS.
- [Bootstrap Package](#page-1039-0) converted to a ISO file
- See [VM-Series System Requirements](#page-123-0) for the minimum hardware requirements for your VM-Series model.
- Minimum of two network interfaces (vNICs). One is a dedicated vNIC for the management interface and one is for the data interface. You can then add up to eight more vNICs for data traffic.
- The VM-Series firewall on Cisco CSP supports all VM-Series models except the VM-50.
- SR-IOV, packet MMAP, and DPDK mode are supported.

# <span id="page-1006-0"></span>Deploy the VM-Series Firewall on Cisco CSP

Complete the following procedure to deploy the VM-Series firewall on Cisco CSP.

- **STEP 1** | Download the VM-Series qcow2 base image file from the [Customer Support Portal.](https://support.paloaltonetworks.com)
- **STEP 2 |** Create a bootstrap ISO file for the VM-Series firewall.
	- 1. Create a [Bootstrap Package](#page-1039-0) for your VM-Series firewall.
	- 2. Create an ISO file containing the bootstrap package using your preferred tool.
- **STEP 3** | Log in to the Cisco CSP web interface.
- **STEP 4 |** Upload the VM-Series firewall qcow2 image and ISO file.
	- 1. Select **Configuration** > **Repository**.
	- 2. Click the plus (+) icon.
	- 3. Click **Browse** and navigate to your qcow2 file.
	- 4. Click **Upload**.
	- 5. Click **Browse** and navigate to your ISO file.
	- 6. Click **Upload**.

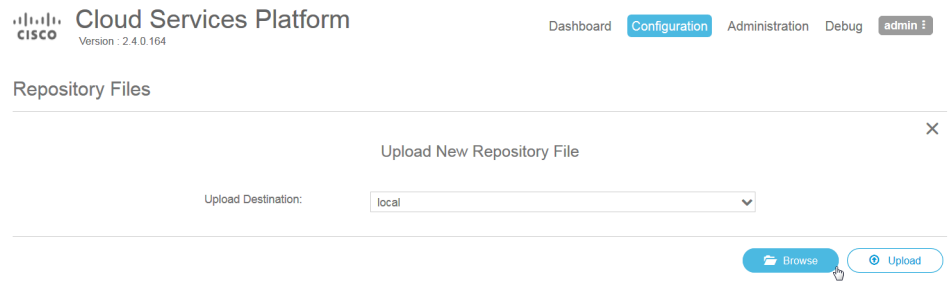

- **STEP 5** | Create the VM-Series firewall service.
	- 1. Enter a descriptive **Name** for the VM-Series firewall.
	- 2. Select the **Target Host Name** from the drop-down.
	- 3. Select the qcow2 file you uploaded from the **Image Name** drop-down.

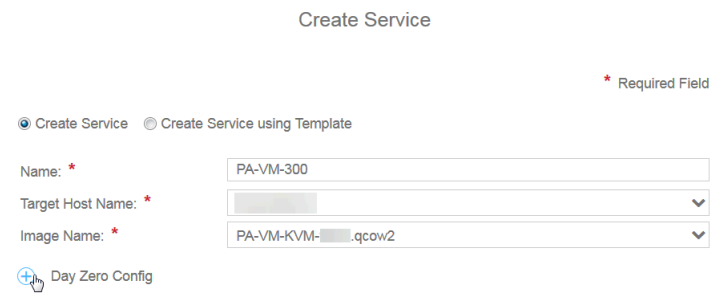

- 4. Select the Day Zero Config.
	- **1.** Click the **Day Zero Config** plus (+) icon.
	- **2.** Select the bootstrap ISO file from the **Source File Name** drop-down.
	- **3.** Click **Submit**.

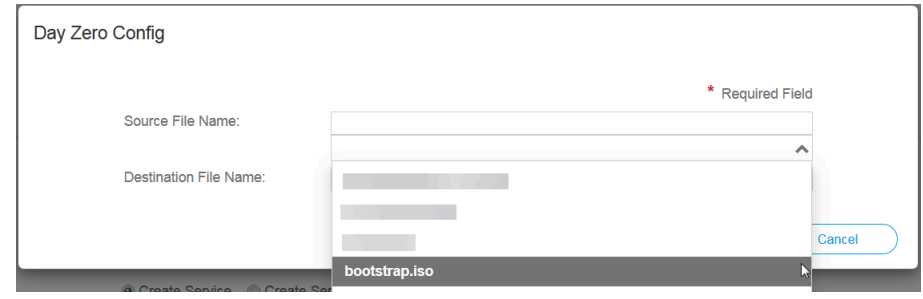

- 5. Allocate the number of cores and memory required for your [VM-Series firewall model](#page-122-0).
- 6. Add enough vNICs to support the number of VM-Series interfaces configured in your bootstrap ISO file.

See the [Cisco Cloud Service Platform documentation](https://www.cisco.com/c/en/us/support/switches/cloud-services-platform-5000/products-installation-guides-list.html) for more information about creating and deploying a service instance.

**STEP 6** | After the bootstrap process is complete, log in to your VM-Series firewall using the management IP address your specified in the bootstrap ISO file.

The firewall should be up and configure based on the parameters you defined in the bootstrap package.
### to paloalto **TECHDOCS**

# Endpoint Monitoring for Cisco **TrustSec**

Install and configure the Panorama plugin for Cisco TrustSec to retrieve the IP addresses of endpoints in your environment and build security policy for those endpoints using [Dynamic](https://docs.paloaltonetworks.com/pan-os/10-1/pan-os-admin/policy/monitor-changes-in-the-virtual-environment/use-dynamic-address-groups-in-policy) [Address Groups.](https://docs.paloaltonetworks.com/pan-os/10-1/pan-os-admin/policy/monitor-changes-in-the-virtual-environment/use-dynamic-address-groups-in-policy)

- [Panorama Plugin for Cisco TrustSec](#page-1009-0)
- [Install the Panorama Plugin for Cisco TrustSec](#page-1011-0)
- [Configure the Panorama Plugin for Cisco TrustSec](#page-1012-0)
- [Troubleshoot the Panorama Plugin for Cisco TrustSec](#page-1019-0)

# <span id="page-1009-0"></span>Panorama Plugin for Cisco TrustSec

The Panorama plugin for Cisco TrustSec enables you to create security policy for your TrustSec environment using dynamic address groups. The plugin monitors for changes in TrustSec security groups and registers that information with Panorama and forwards IP information to the firewall, so Panorama can apply the correct policy to corresponding endpoints. The Panorama plugin for Cisco TrustSec supports up to 16 pxGrid (Cisco ISE) servers.

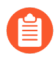

*The Panorama plugin for Cisco TrustSec currently supports dynamic objects but not static objects.*

The Panorama plugin processes the endpoint information and converts it to a set of tags that you can use as match criteria for placing IP addresses in dynamic address groups. Panorama creates a tag for each security group tag (SGT) on your pxGrid servers. The tags are constructed in the following format:

cts.svr\_<pxgrid-server-name>.sgt\_<SGT-name>

To retrieve endpoint IP-address-to-tag mapping information, you must configure a Monitoring Definition for each pxGrid server in your environment. The pxGrid server configuration specifies the username and password and is referenced by the monitoring definition that allows Panorama to connect to the pxGrid. Additionally, you can configure the plugin to verify the pxGrid server identity with a certificate profile on Panorama. It also specifies the device groups and corresponding notify groups containing the firewalls to which Panorama pushes the tags. After you configure the Monitoring Definition and the plugin retrieves the tags, you can create dynamic address groups and add the tags as match criteria.

The Panorama Plugin for Cisco TrustSec version 1.0.2 and later supports Bulk Sync and PubSub monitoring modes. The plugin selects a mode based on the Panorama version—Bulk Sync mode if the Panorama version is earlier than 10.0.0, and PubSub mode on Panorama 10.0.0 and later. The user interface displays the configuration options for the default monitoring mode.

- [Bulk Sync](#page-1009-1)
- [PubSub](#page-1010-0)

### <span id="page-1009-1"></span>Bulk Sync

Bulk Sync mode uses two intervals to retrieve information from your pxGrid servers—the monitoring interval and full-sync interval. This mode is the default when the Panorama Plugin for Cisco TrustSec version 1.0.2 or later is installed on a Panorama version earlier than 10.0.0. Panorama versions earlier than 10.0.0 support IP-tab updates to configd every 10 seconds.

• **Monitoring interval**—The monitoring interval is the amount of time that the plugin waits before querying for changes. If no changes have occurred, the monitoring interval resets. If there are changes, the plugin processes the changes before resetting the monitoring interval. The default monitoring interval is 60 seconds. You can set the monitoring interval from 10 seconds to one day (86,400 seconds).

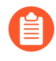

*The minimum monitoring interval is 30 seconds when the Panorama plugin for Cisco TrustSec 1.0.0 is installed.*

• **Full-sync interval**—The full-sync interval is the amount of time that the plugin waits before updating the dynamic objects from all pxGrid servers regardless of any changes occurred. This ensures that the plugin is synchronized with the pxGrid server even if a change event is missed by the monitoring interval. You can set the full-sync interval from 600 seconds (10 minutes) to 86,400 seconds (one day). You must configure the full-sync interval from the Panorama CLI.

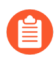

*If the monitoring interval is greater than the full-sync interval, the full-sync interval is ignored and a full synchronization is performed at every monitoring interval.*

### <span id="page-1010-0"></span>PubSub

PubSub mode monitors notifications directly from the Cisco ISE server (the subscription daemon), parses for IP tags, and sends relevant information to the tag processing daemon (tag-proc). PubSub is the default mode when the Panorama Plugin for Cisco TrustSec version 1.0.2 or later is installed on Panorama version 10.0.0 or later. Panorama versions 10.0.0 or later support IP-tab updates to configd every 100 milliseconds.

- **Push interval**—The push interval is the amount of time between pushes. If the previous push takes too much time, the next push is triggered as soon as it finishes. The minimum push interval is 100 milliseconds (0 seconds) and the maximum is 60 seconds. The default push interval is 0 seconds.
- **Enable Full Sync**—Enable this option to trigger a complete update. If you enable full sync, you can set the full-sync interval. Default is no.
- **Full-sync interval**—The full-sync interval is the amount of time that the plugin waits before updating the dynamic objects from all pxGrid servers regardless of any changes occurred. The default full-sync interval is 10 minutes. You can set the full-sync interval from 600 seconds (10 minutes) to 86,400 seconds (one day). You must configure the full-sync interval from the Panorama CLI.
- **Reconnection interval**—The initial reconnection interval is 1 second, and it is doubled if the previous reconnection failed. The maximum reconnection interval is 64 sec. There is no limit to the number of reconnection attempts.

# <span id="page-1011-0"></span>Install the Panorama Plugin for Cisco TrustSec

To get started with endpoint monitoring with Cisco TrustSec, download and install the Cisco TrustSec plugin on Panorama. To correlate the plugin version with the Panorama version, see [Panorama Plugins](https://docs.paloaltonetworks.com/compatibility-matrix/panorama/plugins.html#id17C8A0XB0V8_id36882723-5424-4f09-acb8-b958f3025ebf) in the Compatibility Matrix.

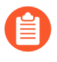

*Cisco TrustSec plugin upgrade or downgrade requires a commit.*

If you have a Panorama HA configuration, repeat this installation process on each Panorama peer. When installing the plugin on Panorama appliances in an HA pair, install the plugin on the passive peer before the active peer. After installing the plugin on the passive peer, it will transition to a non-functional state. Installing the plugin on the active peer returns the passive peer to a functional state.

If you have a standalone Panorama or two Panorama appliances installed in an HA pair with multiple plugins installed, plugins might not receive updated IP-tag information if one or more of the plugins is not configured. This occurs because Panorama will not forward IP-tag information to unconfigured plugins. Additionally, this issue can occur if one or more of the Panorama plugins is not in the Registered or Success state (positive state differs on each plugin). Ensure that your plugins are in the positive state before continuing or executing the commands described below.

If you encounter this issue, there are two workarounds:

- Uninstall the unconfigured plugin or plugins. It is recommended that you do not install a plugin that you do not plan to configure right away
- You can use the following commands to work around this issue. Execute the following command for each unconfigured plugin on each Panorama instance to prevent Panorama from waiting to send updates. If you do not, your firewalls may lose some IP-tag information.

#### **request plugins dau plugin-name <plugin-name> unblock-device-push yes**

You can cancel this command by executing:

#### **request plugins dau plugin-name <plugin-name> unblock-device-push no**

The commands described are not persistent across reboots and must be used again for any subsequent reboots. For Panorama in HA pair, the commands must be executed on each Panorama.

- **STEP 1 |** Select **Panorama** > **Plugins**.
- **STEP 2** | Click **Check Now** to get the latest version of the plugin.
- **STEP 3 |** Select **Download** in the Action column to download the plugin.
- **STEP 4 |** Select the version of the plugin and click **Install** in the Action column to install the plugin. Panorama will alert you when the installation is complete.

# <span id="page-1012-0"></span>Configure the Panorama Plugin for Cisco TrustSec

After you install the plugin, you must also assign a notify group to your Cisco TrustSec plugin configuration. A notify group is a list of device groups that includes the firewalls to which Panorama should push all the tags it retrieves from the pxGrid server.

Each Panorama with the Cisco TrustSec plugin installed can support up to 16 pxGrid servers and 16 monitoring definitions. And each monitoring definition has one pxGrid server and one notify group.

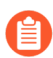

*The Panorama plugin for Cisco TrustSec currently supports dynamic objects but not static objects.*

The following configuration instructions cover both [Bulk Sync](#page-1009-1) and [PubSub](#page-1010-0) monitoring modes; some user interface features are enabled, or visible based on the monitoring mode.

- **STEP 1 |** Configure the full-sync interval if you want to change it from the default 600 seconds (10 minutes).
	- 1. Log in to the Panorama CLI.
	- 2. Enter configure mode. **admin@Panorama> configure**
	- 3. Use the following command to set the full-sync interval. The range is 600 seconds to 86,400 seconds (one day).

**admin@Panorama# set plugins cisco\_trustsec full-sync-interval <interval-in-seconds>**

- **STEP 2 |** Log in to the Panorama web interface.
- **STEP 3** | You must [add the firewalls as managed devices](https://docs.paloaltonetworks.com/panorama/10-1/panorama-admin/manage-firewalls/add-a-firewall-as-a-managed-device) on Panorama and [create Device Groups](https://docs.paloaltonetworks.com/panorama/10-1/panorama-admin/manage-firewalls/manage-device-groups/add-a-device-group) so that you can configure Panorama to notify these groups with the VM information it retrieves. Device groups can include VM-Series firewalls or virtual systems on the hardware firewalls.

 $\ddot{\phantom{a}}$ 

- **STEP 4** | Configure Cisco TrustSec monitoring.
	- 1. Select **Panorama** > **Cisco TrustSec** > **Setup** > **General**.

**Enable Cisco TrustSec Monitoring** is enabled by default. This enables monitoring for all clusters in your deployment.

The user interface selects the PubSub monitoring mode if the Panorama plugin for Cisco TrustSec is 1.0.2 or later is installed on Panorama 10.0.0 or later:

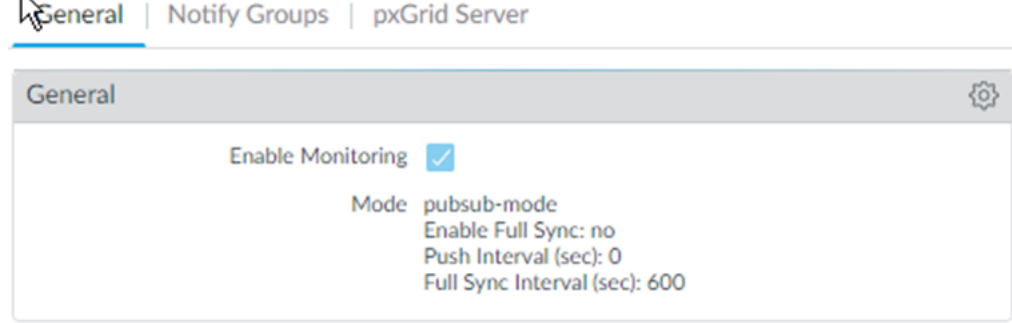

The plugin selects Bulk Sync mode when it is installed on a Panorama version earlier than 10.0.0:

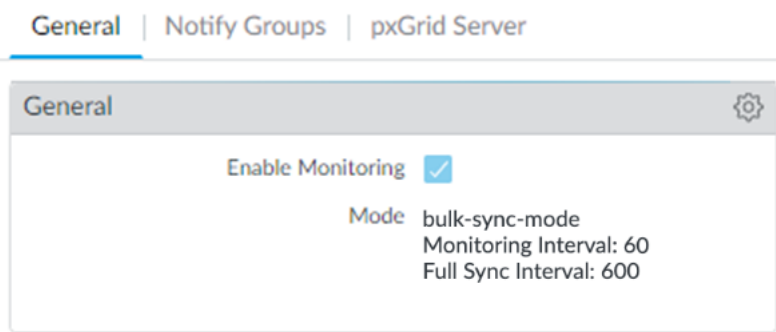

- 2. Click the gear to edit the setup parameters.
	- **Push Interval** (PubSub only)—Minimum 0, maximum 60 seconds, default is 0 (100 milliseconds).
	- **Enable Full Sync** (PubSub only, optional)—Select this optional to enable a full sync. Default is no.
	- **Full Sync Interval**.
		- PubSub—If Enable Full Sync is selected, you can set the full sync interval in seconds. Range is 600 seconds to 86400 seconds (one day), and the default value is 600
		- Bulk Sync—Enabled by default in Bulk Sync mode. Range is 600 seconds to 86400 seconds (one day), and the default value is 600.
	- **Monitoring Interval** (Bulk Sync only)—10 to 86400 seconds, default is 60—Set the polling interval at which Panorama queries the pxGrid server for endpoint address information. This is the time period between the end of a monitoring event and the start of the next event.
- **STEP 5** | Create a notify group.
	- 1. Select **Panorama** > **Cisco TrustSec** > **Setup** > **Notify Groups**.
	- 2. Click **Add**.

 $\overline{1}$ 

- 3. Enter a descriptive **Name** for your notify group.
- 4. Select the device groups you created in previously.

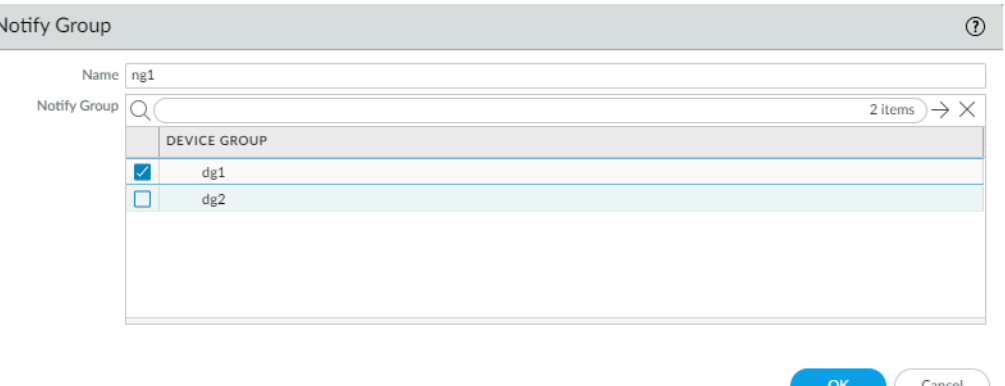

- <span id="page-1014-0"></span>**STEP 6** | (Optional) If enabling server identity verification of the pxGrid server, [configure a certificate](https://docs.paloaltonetworks.com/pan-os/10-1/pan-os-admin/certificate-management/configure-a-certificate-profile) [profile](https://docs.paloaltonetworks.com/pan-os/10-1/pan-os-admin/certificate-management/configure-a-certificate-profile) on Panorama.
- **STEP 7** | Create, activate, and approve the pxGrid client name and client password.
	- 1. Log in to the Panorama CLI.
	- 2. Execute the following command to create the client name.
		- If you have a certificate profile, create the client name as follows:

**admin@Panorama> request plugins cisco\_trustsec create-account client-name <client-name> host <ise-server-ip>**

• If you skipped Step [6](#page-1014-0) and you do not have a certificate, enter:

**request plugins cisco\_trustsec create-account server-certverification-enabled no client-name <client-name>host <hostname>**

3. Execute the following command to create the client name.

```
admin@Panorama> request plugins cisco_trustsec create-account
 client-name test host 10.10.10.15
AccountCreate in progress...
AccountCreate successful.
    client nodename: test
   client password: PmVKBmPgf63Hypq
AccountActivate in progress...
AccountActivate successful.
```
Please approve the account on the server.

- 4. Log in to your Cisco ISE server to approve the account.
- 5. Select **Administration** > **pxGrid Services** > **All Clients**.
- 6. Select the client name you create on Panorama.
- 7. Click **Approve**.

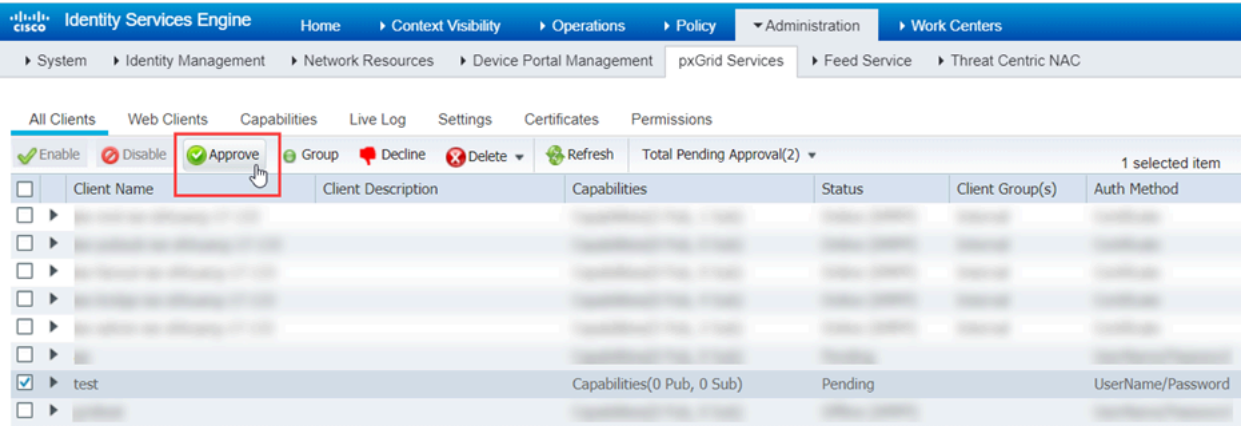

- **STEP 8 |** Add pxGrid server information. The Panorama plugin for Cisco TrustSec supports up to 16 pxGrid (Cisco ISE) servers.
	- 1. Select **Panorama** > **Cisco TrustSec** > **Setup** > **pxGrid Server**.
	- 2. Enter a descriptive **Name** for your pxGrid server.
	- 3. In the **Host** field, enter the IP address or FQDN for your pxGrid server.
	- 4. Enter the client name you created in the previous step.
	- 5. Enter and confirm the client password you generated in the previous step.
	- 6. Verify the pxGrid server identity.
		- **1.** Select **Verify server certificate**.
		- **2.** Select your certificate profile from the **Cert Profile** drop-down.
	- 7. Click **OK**.

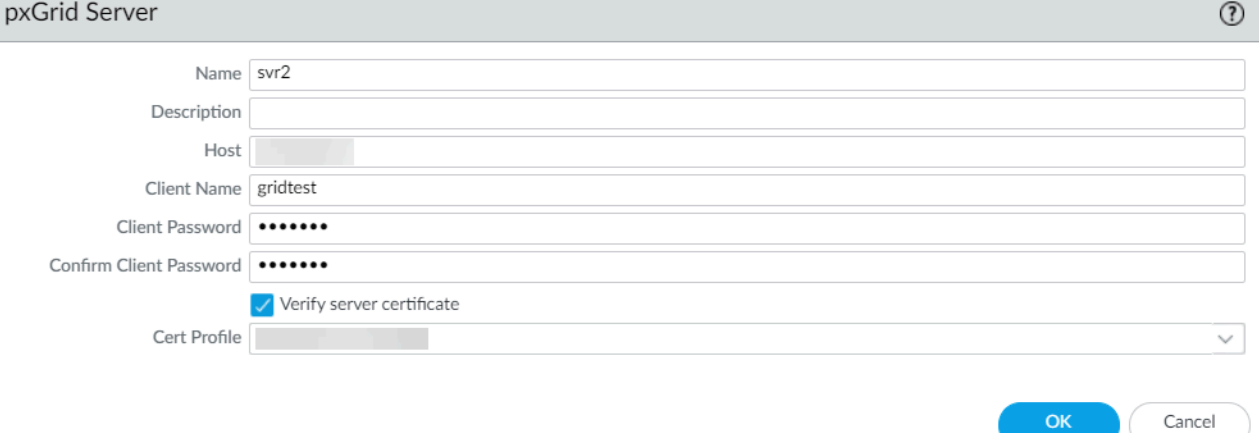

- **STEP 9** | Configure the Monitoring Definition.
	- 1. Select **Panorama** > **Cisco TrustSec** > **Monitoring Definition** and click **Add**.
	- 2. Enter a descriptive **Name** and optionally a **Description** to identify the monitoring definition.
	- 3. Select the **pxGrid Server**.
	- 4. (Optional) Set Panorama to **Monitor pxGrid sessions in AUTHENTICATED state**. By default, Panorama retrieves IP-Tag mappings from sessions in the "STARTED" state. ISE sessions have the "STARTED" state when there is a corresponding accounting start packet. If no accounting start packet is present for the session, then the session state is "AUTHENTICATED".
	- 5. Select the **Notify Group**.
	- 6. Click **OK**.

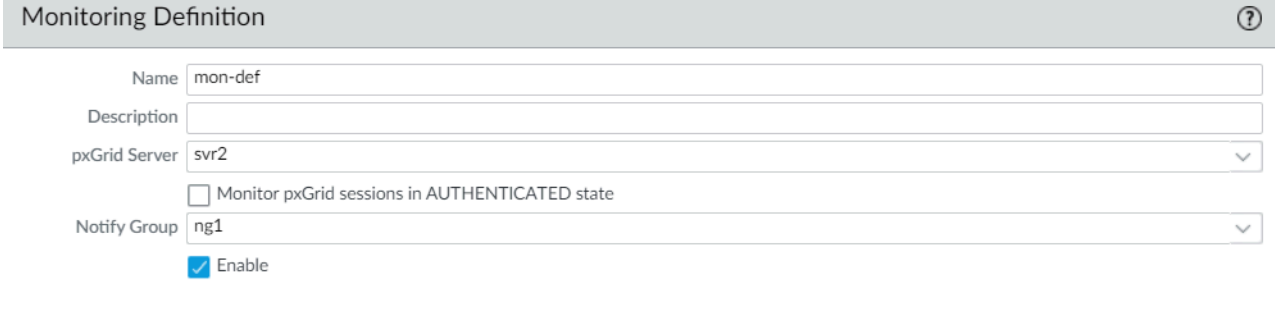

#### **STEP 10 | Commit** your changes.

**STEP 11** | Create active ISE sessions so that Panorama can learn SGT tags for dynamic address group definition. To create active sessions, use ISE to authenticate devices.

Panorama does not collect default SGT tags on ISE.

Cancel

OK

- **STEP 12 |** Create dynamic address groups and verify that addresses are added to dynamic address groups.
	- 1. Select **Objects** > **Address Groups**.
	- 2. Select the Device Group you created for monitoring endpoints in your Cisco TrustSec environment from the **Device Group** drop-down.
	- 3. Click **Add** and enter a **Name** and **Description** for the dynamic address group.

The dynamic address group naming convention is: **cts.svr <servername>.sgt\_<SGT-name>**

- 4. Select **Type** as **Dynamic**.
- 5. Click **Add Match Criteria**.
- 6. Select the **And** or **Or** operator and click the plus (+) icon next to the security group name to add it to the dynamic address group.

Panorama can only display security group tags it has learned from active sessions. Security group tags in live sessions appear in the match criteria list.

- 7. Select **Panorama** > **Objects** > **Address Groups**.
- 8. Click **More** in the Addresses column of a dynamic address group.

Panorama displays a list of IP addresses added to that dynamic address groups based on the match criteria you specified.

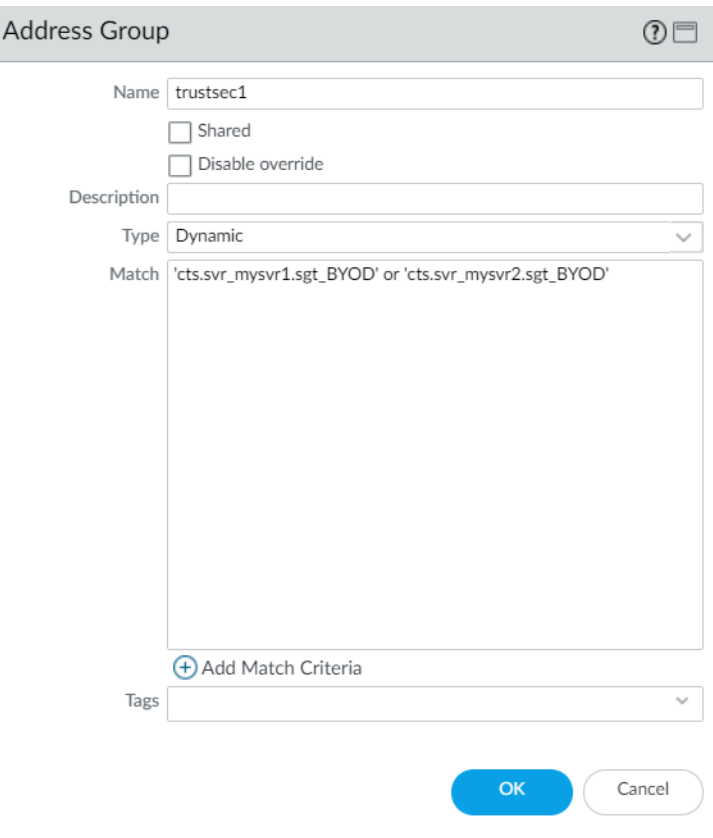

**STEP 13** Use dynamic address groups in policy.

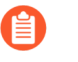

*Dynamic address groups are empty until you attach them to a policy. You won't see any IP addresses in your dynamic address group unless a policy is using it.*

- 1. Select **Policies** > **Security**.
- 2. Click **Add** and enter a **Name** and a **Description** for the policy.
- 3. Add the **Source Zone** to specify the zone from which the traffic originates.
- 4. Add the **Destination Zone** at which the traffic is terminating.
- 5. For the **Destination Address**, select the dynamic address group you just created.
- 6. Specify the action— **Allow** or **Deny**—for the traffic, and optionally attach the default security profiles to the rule.
- 7. Repeats Steps 1 through 6 to create another policy rule.
- 8. Click **Commit**.

**STEP 14 |** (Optional) Update the dynamic objects from the pxGrid server at any time by synchronizing dynamic objects. Synchronizing dynamic objects enables you to maintain context on changes in the virtual environment and allows you to enable applications by automatically updating the dynamic address groups used in policy rules.

- 1. Select **Panorama** > **Cisco TrustSec** > **Monitoring Definition**.
- 2. Click **Synchronize Dynamic Objects**.

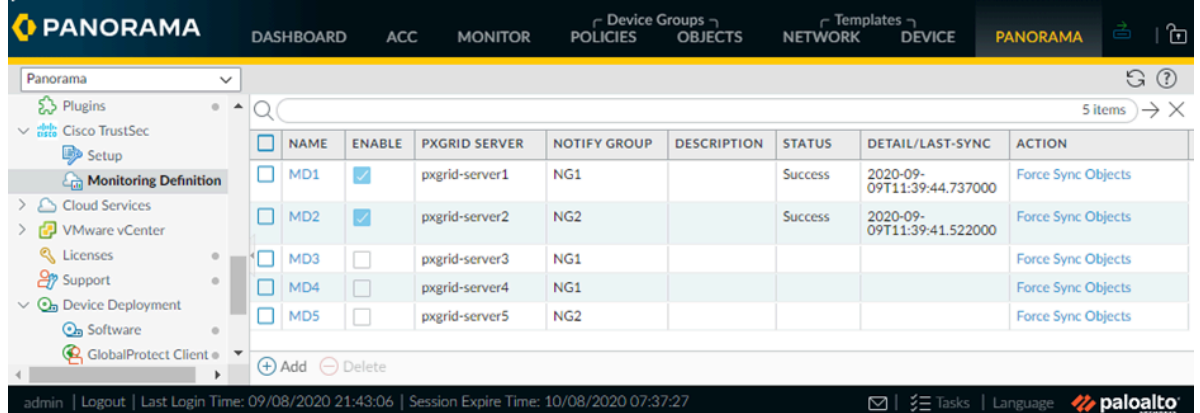

# <span id="page-1019-0"></span>Troubleshoot the Panorama Plugin for Cisco TrustSec

- [Plugin Status Commands](#page-1019-1)
- [Debug Commands](#page-1019-2)
- [Debug Logs](#page-1020-0)

### <span id="page-1019-1"></span>Plugin Status Commands

• Clear counters:

clear plugins cisco\_trustsec counters

• Display monitor status:

show plugins cisco\_trustsec status

• Display counters:

show plugins cisco trustsec counters

### <span id="page-1019-2"></span>Debug Commands

• Check IP addresses in dynamic address groups.

```
show object registered-ip tag <tag>
```

```
show object registered-ip all
```
• Fetch the tags of an IP address from a server. The fetched ip-tag mappings are logged in plugin\_cisco\_trustsec.log. No ip-tag mappings are pushed to the notify group associated with the server. No retry if failed.

```
debug plugins cisco trustsec query pxgrid-server $server-name ip
  $ip-address
```
• Force synchronize with a server and push the mappings to the configd process. No retry if failed.

```
request plugins cisco trustsec synchronize-dynamic-objects name
 $server-name
```
• Force synchronize with all servers and push the mappings to the configd process. No retry if failed.

request plugins cisco trustsec synchronize-dynamic-objects all

• Force synchronize the mappings from configd process to VM-Series firewalls. No retry if failed.

```
request plugins cisco_trustsec sync
```
### <span id="page-1020-0"></span>Debug Logs

The logs are in the following locations on the disk:

/opt/plugins/var/log/pan/plugin\_cisco\_trustsec.log /opt/plugins/var/log/pan/plugin\_cisco\_trustsec\_sub.log /opt/plugins/var/log/pan/plugin\_cisco\_trustsec\_ret.log /opt/plugins/var/log/pan/plugin\_cisco\_trustsec\_proc.log

The size limit for a log file (shared by all plugins installed on your Panorama device) is 10 million bytes. A log file can accept 93,000 session logins. If you configure log rotation, a backup log can support 186,000 session logins.

• Change the plugin debug level.

request plugins debug level \$level plugin-name cisco\_trustsec

- **off**: No debug log.
- **low**: Dump only basic debug logs.
- **medium**: Dump detailed debug logs.
- **high**: Dump everything including request/response messages with servers.
- Merge the logs into a single log file:

request plugins cisco\_trustsec merge-logs

- Show the debug log in the CLI:
	- Cisco TrustSec plugin version 1.0.2 or later installed on a Panorama version earlier than 10.0.0:

tail mp-log plugin cisco trustsec merged.log

• Cisco TrustSec plugin version 1.0.2 or later installed on Panorama version 10.0.0 or later:

tail follow yes plugins-log

#### to paloalto **TECHDOCS**

# Set Up the VM-Series Firewall on Nutanix AHV

The VM-Series firewall for Nutanix AHV allows you to deploy the VM-Series firewall on devices capable of running the Nutanix Acropolis Hypervisor. If you are using Panorama to manage your VM-Series firewalls on Nutanix AHV, you can use the Panorama plugin for Nutanix to perform VM monitoring. This allows you to dynamically inform the firewall of changes in your Nutanix environment and ensure that policy is applied to virtual machines as they join your network.

- [Deploy the VM-Series Firewall on Nutanix AHV](https://docs.paloaltonetworks.com/content/dam/techdocs/en_US/pdf/partners/vm-series-firewall-on-nutanix-ahv.pdf)
- [VM Monitoring on Nutanix](#page-1023-0)

# <span id="page-1023-0"></span>VM Monitoring on Nutanix

Install and configure the Panorama plugin for Nutanix to monitor changes in your Nutanix environment and build policy using dynamic address groups.

- [About VM Monitoring on Nutanix](#page-1023-1)
- [Install the Panorama Plugin for Nutanix](#page-1024-0)
- [Configure the Panorama Plugin for Nutanix](#page-1025-0)

### <span id="page-1023-1"></span>About VM Monitoring on Nutanix

The Panorama plugin for Nutanix facilitates the use of [dynamic address groups](https://docs.paloaltonetworks.com/pan-os/10-1/pan-os-admin/policy/monitor-changes-in-the-virtual-environment/use-dynamic-address-groups-in-policy.html) by monitoring virtual machines in your Nutanix environment. Prism Central groups entities in your Nutanix environments by categories and filters them further by value. Panorama creates tags based on categories and values you define in Prism Central. When a virtual machine is placed in a category and assigned a value, Panorama applies the corresponding tag to the virtual machine's IP address. You can then create security policy by using the tags as match criteria for dynamic address groups in Panorama.

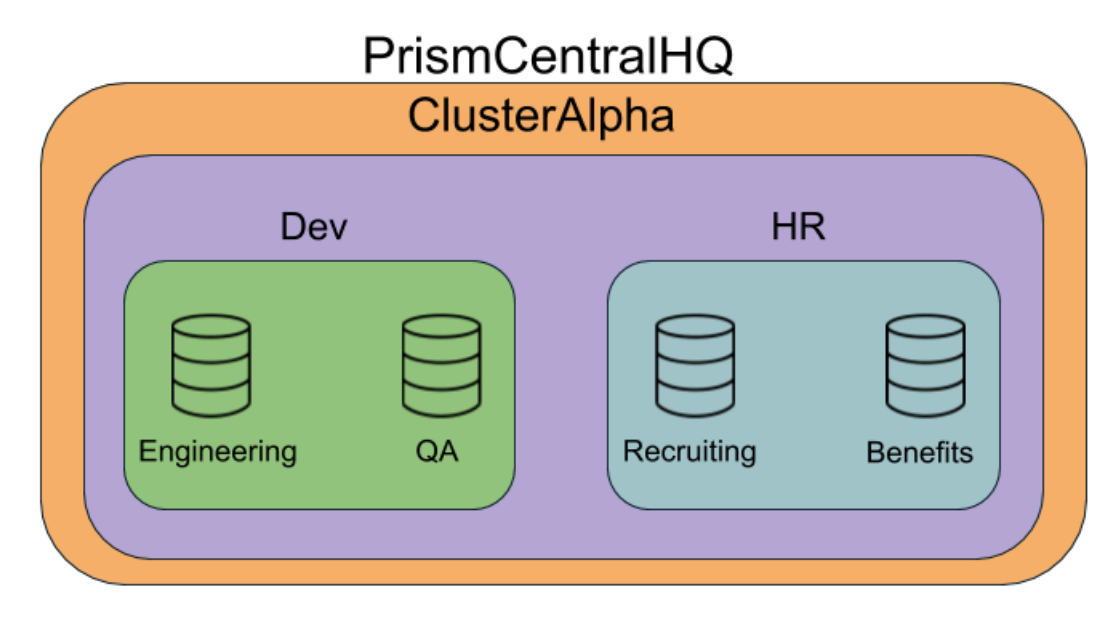

In the example above, we have two categories—Dev and HR—with two values within each of them. And these categories are within the cluster, which is within Prism Central. After you begin monitoring your Nutanix environment, Panorama uses value, category, cluster, and Prism Central to form tags. When you view the match criteria for dynamic address groups, the tags are listed in the following format.

#### **ntnx.PC-<prism-central-name>.CL-<cluster-name>.<category>.<value>**

With the information in the example above, Panorama creates the following tags.

ntnx.PC-PrismCentralHQ.CL-ClusterAlpha.Dev.Engineering

ntnx.PC-PrismCentralHQ.CL-ClusterAlpha.Dev.QA

ntnx.PC-PrismCentralHQ.CL-ClusterAlpha.HR.Recruiting

#### ntnx.PC-PrismCentralHQ.CL-ClusterAlpha.HR.Benefits

To secure these workloads in these categories, use tags such as these as match criteria in the dynamic address groups. You can then use the dynamic address groups as source and destination address groups in your security policy rules. When a virtual machine joins a dynamic address group, the policy your created is applied automatically.

### <span id="page-1024-0"></span>Install the Panorama Plugin for Nutanix

To get started with endpoint monitoring on Nutanix, download and install the Panorama plugin for Nutanix.

If you have a Panorama HA configuration, repeat this installation process on each Panorama peer. When installing the plugin on Panoramas in an HA pair, install the plugin on the passive peer before the active peer. After installing the plugin on the passive peer, it will transition to a nonfunctional state. Installing the plugin on the active peer returns the passive peer to a functional state.

If you have a standalone Panorama or two Panorama appliances installed in an HA pair with multiple plugins installed, plugins might not receive updated IP-tag information if one or more of the plugins is not configured. This occurs because Panorama will not forward IP-tag information to unconfigured plugins. Additionally, this issue can occur if one or more of the Panorama plugins is not in the Registered or Success state (positive state differs on each plugin). Ensure that your plugins are in the positive state before continuing or executing the commands described below.

If you encounter this issue, there are two workarounds:

- Uninstall the unconfigured plugin or plugins. It is recommended that you do not install a plugin that you do not plan to configure right away
- You can use the following commands to work around this issue. Execute the following command for each unconfigured plugin on each Panorama instance to prevent Panorama from waiting to send updates. If you do not, your firewalls may lose some IP-tag information.

#### **request plugins dau plugin-name <plugin-name> unblock-device-push yes**

You can cancel this command by executing:

#### **request plugins dau plugin-name <plugin-name> unblock-device-push no**

The commands described are not persistent across reboots and must be used again for any subsequent reboots. For Panorama in HA pair, the commands must be executed on each Panorama.

- **STEP 1** Log in to the Panorama user interface.
- **STEP 2 |** Select **Panorama** > **Plugins**.
- **STEP 3** Select **Check Now** to retrieve a list of available updates.
- **STEP 4 |** Select **Download** in the Action column to download the plugin.
- **STEP 5 |** Select the version of the plugin and click **Install** in the Action column to install the plugin. Panorama will alert you when the installation is complete.

### <span id="page-1025-0"></span>Configure the Panorama Plugin for Nutanix

After installing the plugin, complete the following procedure to establish a connection between Panorama and Prism Central.

- **STEP 1** Log in to the Panorama web interface.
- **STEP 2** | Enable monitoring and set the monitoring interval.
	- 1. Select **Panorama** > **Nutanix** > **Setup** > **General**.
	- 2. Select **Enable Monitoring**.
	- 3. Set the **Monitoring Interval** in seconds. The monitoring interval is how often Panorama retrieves updated networking information from Prism Central.

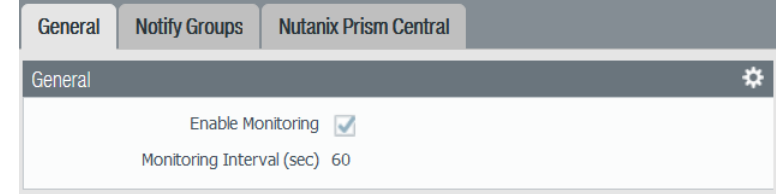

- **STEP 3** | Create a notify group.
	- 1. Select **Panorama** > **Nutanix** > **Setup** > **Notify Groups**.
	- 2. Click **Add**.
	- 3. Enter a descriptive **Name** for your notify group.
	- 4. Select the device groups in your Nutanix deployment.

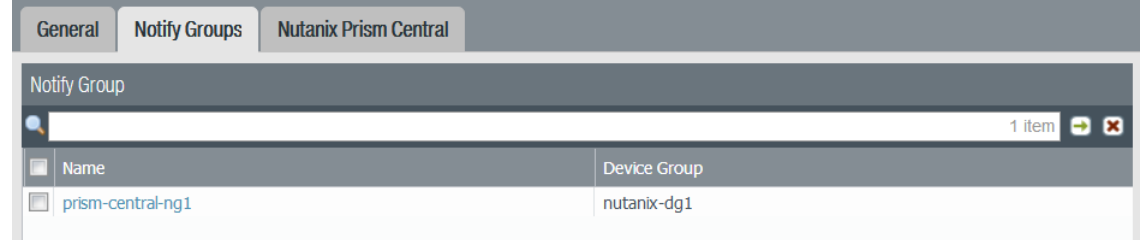

- **STEP 4 |** Add Prism Central information.
	- 1. Select **Panorama** > **Nutanix** > **Setup** > **Nutanix Prism Central**.
	- 2. Click **Add**.
	- 3. Enter a descriptive **Name** for your Prism Central.
	- 4. Enter the IP address or FQDN for Prism Central.
	- 5. Enter your Prism Central username.
	- 6. Enter and confirm your Prism Central password.
	- 7. Click **Validate** to confirm that you entered the Prism Central credentials correctly.

*If you return to the Nutanix Prism Central Info window after clicking OK, clicking the Validate button returns a credential validation error message. This is the expected behavior. Although Panorama displays dots in the password field, the field is empty; this causes the validation to fail despite Panorama being successfully connected to Prism Central.*

#### 8. Click **OK**.

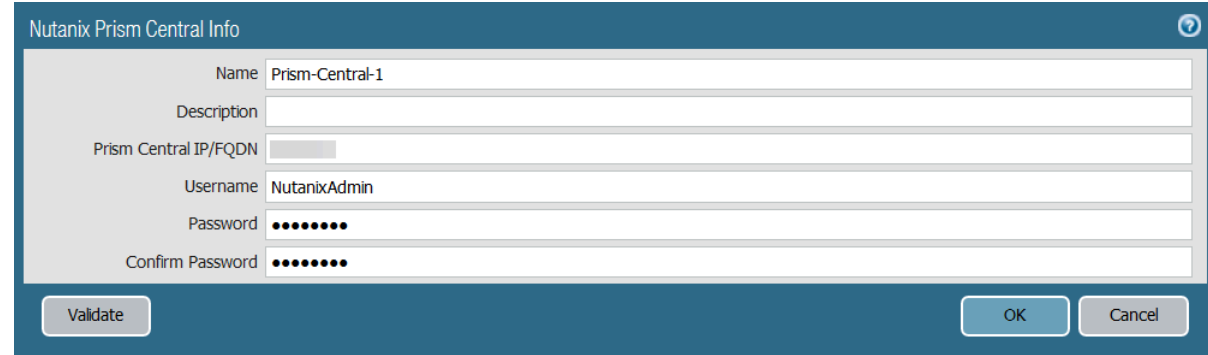

#### **STEP 5** | Configure the Monitoring Definition.

- 1. Select **Panorama** > **Nutanix** > **Monitoring Definition** and click **Add**.
- 2. Enter a descriptive **Name** and optionally a description to identify the Prism Central for which you use this definition.
- 3. Select the **Prism Central** and **Notify Group**.
- 4. Click **OK**.

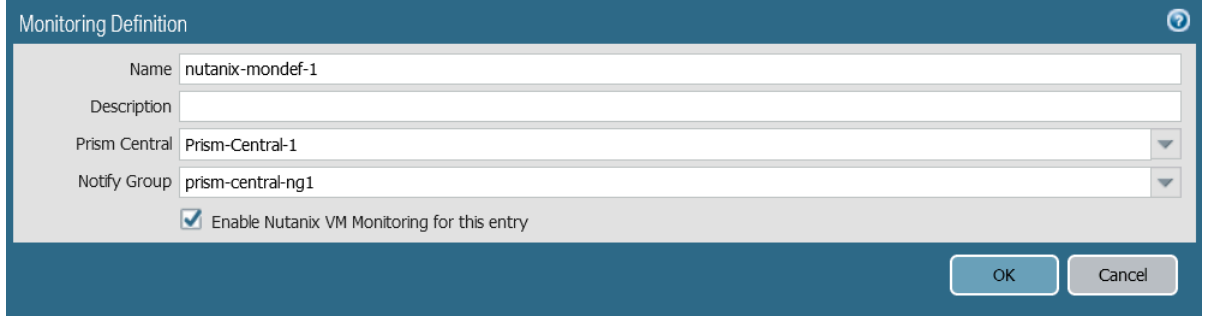

**STEP 6 | Commit** your changes.

- **STEP 7 |** Verify that you can view the VM information on Panorama, and define the match criteria for dynamic address groups.
	- 1. Select **Panorama** > **Objects** > **Address Groups** and click **Add**.
	- 2. Enter a descriptive **Name** for your dynamic address groups.
	- 3. Select **Dynamic** from the Type drop-down.
	- 4. Click **Add Match Criteria**. You can select dynamic tags as the match criteria to populate the members of the group. Select the **And** or **Or** operator and select the attributes that you would like to filter for or match against. and then click **OK**.
	- 5. **Commit** your changes.

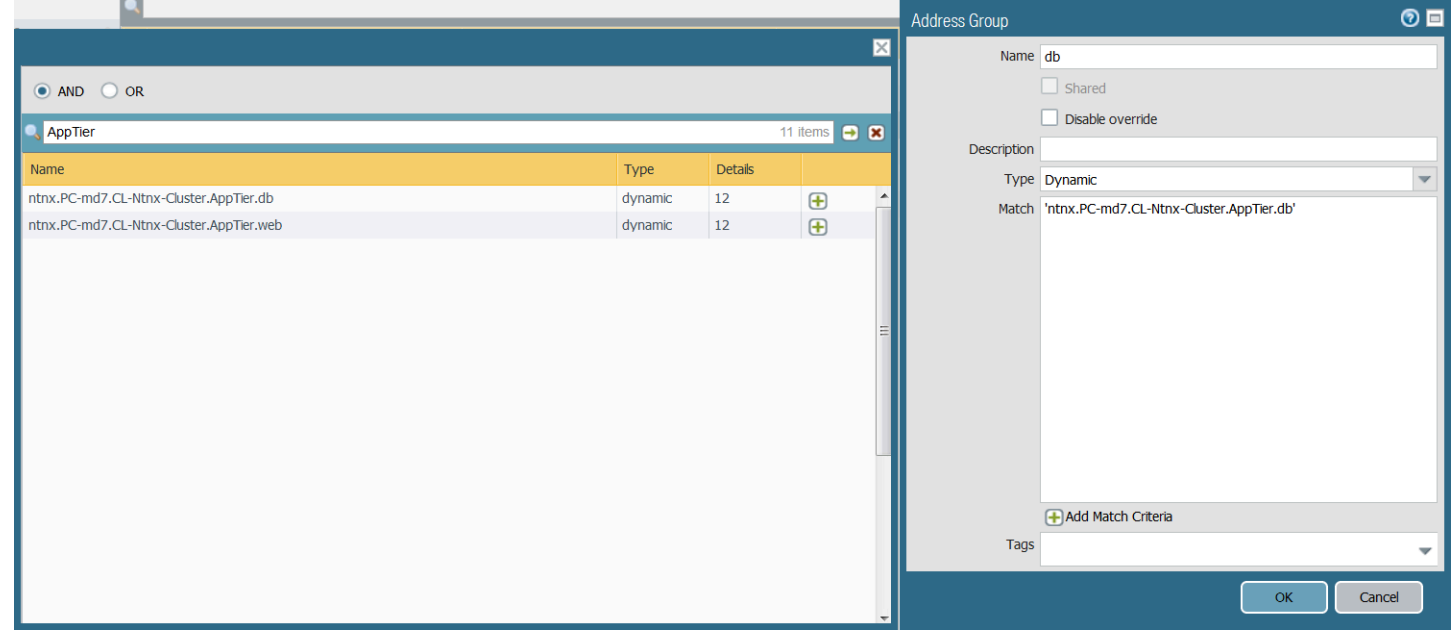

**STEP 8 |** Verify that addresses in your VMs are added to dynamic address groups.

- 1. Select **Panorama** > **Objects** > **Address Groups**.
- 2. Click **More** in the Addresses column of a dynamic address group.

Panorama displays a list of IP addresses added to that dynamic address group based on the match criteria you specified.

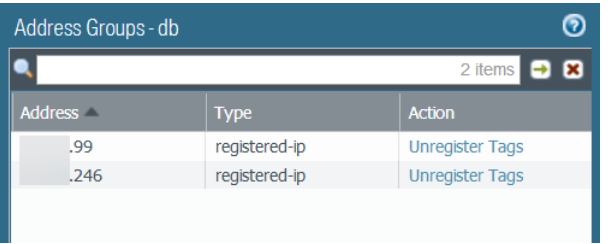

- **STEP 9** | Use dynamic address groups in policy.
	- 1. Select **Policies** > **Security**.
	- 2. Click **Add** and enter a **Name** and a **Description** for the policy.
	- 3. Add the **Source Zone** to specify the zone from which the traffic originates.
	- 4. Add the **Destination Zone** at which the traffic is terminating.
	- 5. For the **Destination Address**, select the Dynamic address group you just created.
	- 6. Specify the action— **Allow** or **Deny**—for the traffic, and optionally attach the default security profiles to the rule.
	- 7. Repeat Steps 1 through 6 to create another policy rule.
	- 8. Click **Commit**.

#### to paloalto **TECHDOCS**

# Bootstrap the VM-Series Firewall

Bootstrapping allows you to create a repeatable and streamlined process of deploying new VM-Series firewalls on your network. It allows you to create a package with the model configuration for your network and then use that package to deploy VM-Series firewalls anywhere.

You can bootstrap the firewall with **complete** configuration so that the firewall is fully configured at startup. Alternatively, you can begin with a **basic** configuration—a minimal initial configuration that enables you to boot the firewall and then register with Panorama to complete the configuration.

If you choose the **basic** configuration and you are deploying on AWS, Azure, or GCP, you can use the bootstrap package and an init-cfg.txt file. Alternatively, you can bootstrap with **user data**. Instead of providing bootstrap configuration parameters in files, you enter them as keyvalue pairs directly into the AWS or GCP user interface when you launch a VM-Series firewall. Azure has a similar process with which you provide the bootstrap parameters in a template or other text file accessed from the Azure CLI.

If you create the bootstrap package, you deliver it from an external device (such as a virtual disk, a virtual CD-ROM, or a cloud storage device (such as a bucket).

- [Choose a Bootstrap Method](#page-1031-0)
- [VM-Series Firewall Bootstrap Workflow](#page-1037-0)
- [Bootstrap Package](#page-1039-0)
- [Bootstrap Configuration Files](#page-1041-0)
- [Generate the VM Auth Key on Panorama](#page-1043-0)
- [Create the init-cfg.txt File](#page-1045-0)
- [Create the bootstrap.xml File](#page-1053-0)
- [Prepare the Licenses for Bootstrapping](#page-1054-0)
- [Prepare the Bootstrap Package](#page-1055-0)
- [Bootstrap the VM-Series Firewall on AWS](#page-1057-0)
- [Bootstrap the VM-Series Firewall on Azure](#page-1061-0)
- [Bootstrap the VM-Series Firewall on Azure Stack HCI](#page-1065-0)
- [Bootstrap the VM-Series Firewall on ESXi](#page-1076-0)
- [Bootstrap the VM-Series Firewall on Google Cloud Platform](#page-1078-0)
- [Bootstrap the VM-Series Firewall on Hyper-V](#page-1080-0)
- [Bootstrap the VM-Series Firewall on KVM](#page-1083-0)
- [Bootstrap the VM-Series Firewall on OCI](#page-1085-0)
- [Verify Bootstrap Completion](#page-1087-0)
- [Bootstrap Errors](#page-1088-0)

# <span id="page-1031-0"></span>Choose a Bootstrap Method

You can bootstrap the VM-Series firewall with a **[basic configuration](#page-1032-0)** or a **[complete configuration](#page-1036-0)**.

A **complete** configuration uses the [bootstrap package](#page-1032-1) and includes everything you need to fully configure the firewall at boot up. This includes configuration parameters (in [init-cfg.txt\)](#page-1045-0), content updates, and software versions. A complete configuration can include both [init-cfg.txt](#page-1045-0) and [bootstrap.xml](#page-1041-1) files.

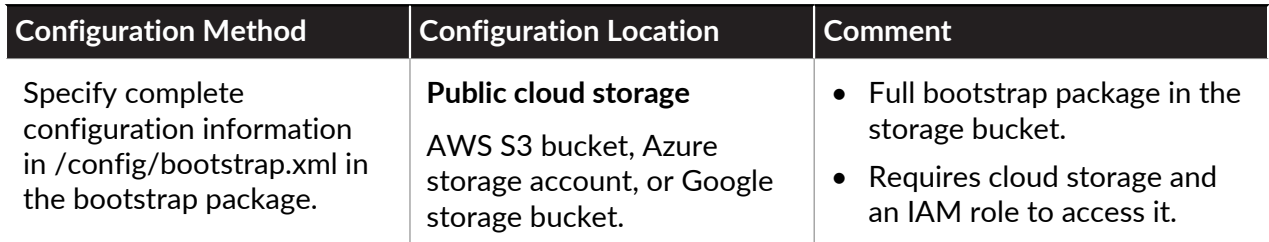

A **basic** configuration is a minimal configuration that enables you to launch, license, and register the VM-Series firewall. The basic configuration does not support plugins, content, software images, or bootstrap.xml.

After you boot the firewall you can connect with Panorama to complete the configuration, or log in to the firewall to update content and software manually. The following table briefly contrasts three ways you can store and access a basic configuration:

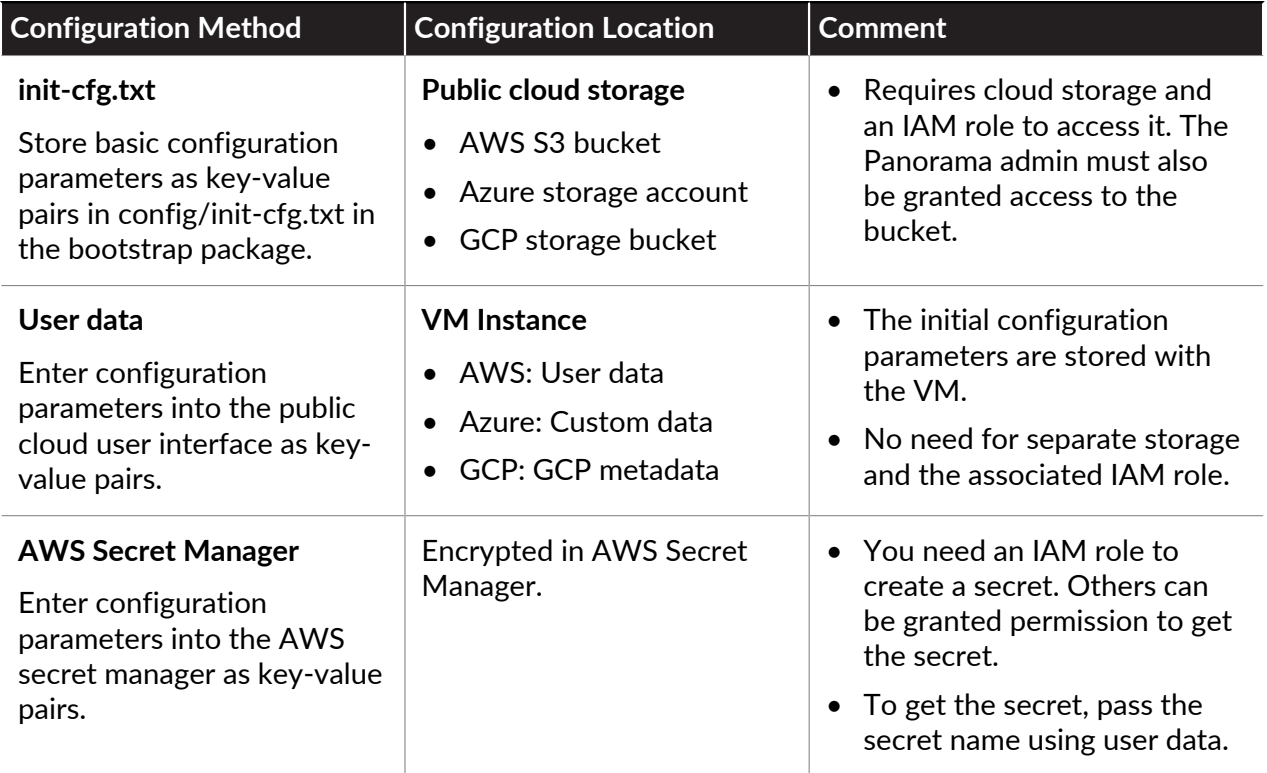

See the [VM-Series firewall bootstrap workflow](#page-1037-0) to compare the workflow for the basic and complete configurations.

- [Basic Configuration](#page-1032-0)
- [Complete Configuration](#page-1036-0)

### <span id="page-1032-0"></span>Basic Configuration

A basic configuration includes the initial configuration and licenses. You can use the [bootstrap](#page-1032-1) [package](#page-1032-1) to pass the key-value pairs for the initial configuration, or you can enter the bootstrap parameters key-value pairs as [user data](#page-1032-2).

If you do not use Panorama, you can use the initial configuration to bootstrap the firewall, then log in and complete the configuration manually. If you use Panorama, your initial configuration must include bootstrap parameters for the IP addresses for your Panorama servers and [the](#page-1043-0) [VM Auth Key](#page-1043-0) so the bootstrapped firewall can register with Panorama and complete the full configuration.

- [Add a Basic Configuration to the Bootstrap Package](#page-1032-1)
- [Enter a Basic Configuration as User Data \(AWS, Azure, or GCP\)](#page-1032-2)
- [Save a Basic Configuration in the AWS Secrets Manager](#page-1034-0)

#### <span id="page-1032-1"></span>**Add a Basic Configuration to the Bootstrap Package**

The initial configuration is a minimal configuration that enables you to launch, license, and register the VM-Series firewall, and connect with Panorama, if applicable. You deliver the configuration ([init-cfg.txt\)](#page-1045-0) in the [bootstrap package](https://docs.paloaltonetworks.com/vm-series/10-0/vm-series-deployment/bootstrap-the-vm-series-firewall/bootstrap-package.html).

<span id="page-1032-2"></span>**Enter a Basic Configuration as User Data (AWS, Azure, or GCP)**

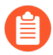

*When you include Panorama connectivity parameters in your init-cfg.txt, Panorama attempts to push configuration to the VM-Series firewall upon first connection. The connection to Panorama fails if hostname, template stack, or device group values are missing from the init-cfg.txt file.*

When you deploy the VM-Series firewall from the AWS, Azure, or GCP user interface, you can enter the configuration parameters as user data during the launch/deployment process. If you have sufficient permissions to deploy a firewall from your cloud account, and access Panorama (if you are using it), you can skip creating a bootstrap package, creating configuration files, and other bootstrap tasks related to cloud storage (a storage bucket, IAM roles, or service accounts that grant external access to storage).

Configuration parameters include the values in [init-cfg.txt File Components](#page-1046-0), and the following additional values only available as user data:

- **authcodes**—The authcode use to [register the VM-Series firewall](#page-143-0). For example, **authcodes=I7115398**.
- **mgmt-interface-swap**—Used to swap the management interface when the VM-Series firewall is behind a load balancer in an AWS or GCP deployment. For example, **mgmtinterface-swap=enable**.

You can enter configuration parameters as key-value pairs directly into the AWS or GCP user interface. You can also define the configuration from a text file or a cloud-native template, such as an AWS Cloud Formation template, Azure ARM template, a GCP YAML file, or a Terraform template.

Each cloud has a different term for user data, and uses different separators between bootstrap parameters.

• **AWS User Data**—Use a semicolon or newline (\n). If a parameter has more than one option, separate options with a comma. For example:

If you choose to [save your basic configuration in the AWS Secrets Manager](#page-1034-0), enter the secret name as a key-value pair in the user data field. For example:

```
 type=dhcp-client
 hostname=palo1
 panorama-server=<PANORAMA-1 IP>
 panorama-server-2=<PANORAMA-2 IP>
 tplname=STK-NGFW-01
 dgname=DG-NGFW-01
 dns-primary=169.254.169.253
 dns-secondary=8.8.8.8
 op-command-modes=mgmt-interface-swap
 dhcp-send-hostname=yes
 dhcp-send-client-id=yes
 dhcp-accept-server-hostname=yes
 dhcp-accept-server-domain=yes
 vm-auth-key= <YOUR AUTH KEY HERE>
 authcodes= <<YOUR AUTH CODE HERE>
```
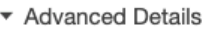

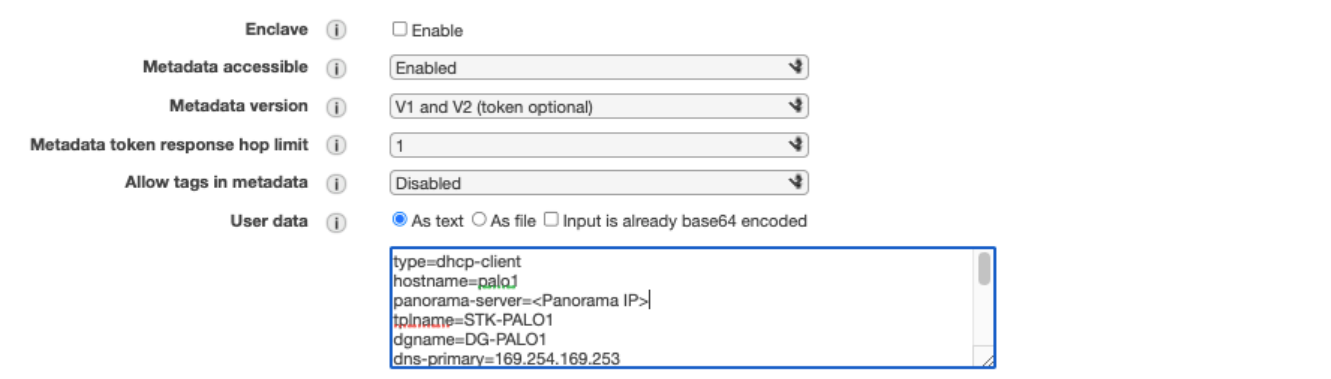

• **Azure Custom Data**—Use a semicolon. If a parameter has more than one option, separate options with a comma. For example:

```
type=dhcp-client; op-command-modes=jumbo-frame;
vm-series-auto-registration-pin-id=abcdefgh1234****;
```

```
vm-series-auto-registration-pin-value=zyxwvut-0987****
```
• **GCP Custom Metadata**—In a file, such as a YAML file or Terraform template, use a newline (\n) for each parameter, and if a parameter has multiple options, use commas to separate them. For example:

```
type=dhcp-client
op-command-modes=mgmt-interface-swap,jumbo-frame
vm-series-auto-registration-pin-id=abcdefgh1234****
vm-series-auto-registration-pin-value=zyxwvut-0987****
```
<span id="page-1034-0"></span>**Save a Basic Configuration in the AWS Secrets Manager**

You can use the [AWS Secrets Manager](https://docs.aws.amazon.com/secretsmanager/index.html) to store the [basic configuration](#page-1032-2) as a secret, and then use User Data to bootstrap a VM with the parameters stored in the secret. To perform this task you need permission to use the Secrets Manager.

• The secret creator must have [full Secrets Manager administrator permissions.](https://docs.aws.amazon.com/secretsmanager/latest/userguide/auth-and-access_identity-based-policies.html#permissions_grant-admin-actions) A Secrets Manager administrator can permit others to use the secret, as described in [Authentication and](https://docs.aws.amazon.com/secretsmanager/latest/userguide/auth-and-access_identity-based-policies.html) [access control for AWS Secrets Manager.](https://docs.aws.amazon.com/secretsmanager/latest/userguide/auth-and-access_identity-based-policies.html)

For example, the following policy statement allows you to get the secret value:

```
{
   "Version": "2012-10-17",
\overline{\phantom{a}} "Effect": "Allow",
 "Action": "secretsmanager:GetSecretValue",
       "Resource": 
       "arn:aws:secretsmanager:us-east-1:688382******:secret:My_bts-
******"
     }
}
```
Refer to [Actions, Resources, and Context Keys You Can Use in an IAM Policy or Secret Policy](https://docs.aws.amazon.com/secretsmanager/latest/userguide/reference_iam-permissions.html) [for AWS Secrets Manager](https://docs.aws.amazon.com/secretsmanager/latest/userguide/reference_iam-permissions.html) to see actions that require permission, such as list, get, and rotate secret.

- (Optional) To encrypt the secret you can use the DefaultEncryptionKey from AWS Secrets Manager.
- **STEP 1 |** Log in to the AWS console and under Security, Identity and Compliance, select **Secrets Manager** and select **Store a new secret**.

#### **STEP 2 |** Select **other type of secrets**.

1. Enter the key-value pairs to define the basic configuration.

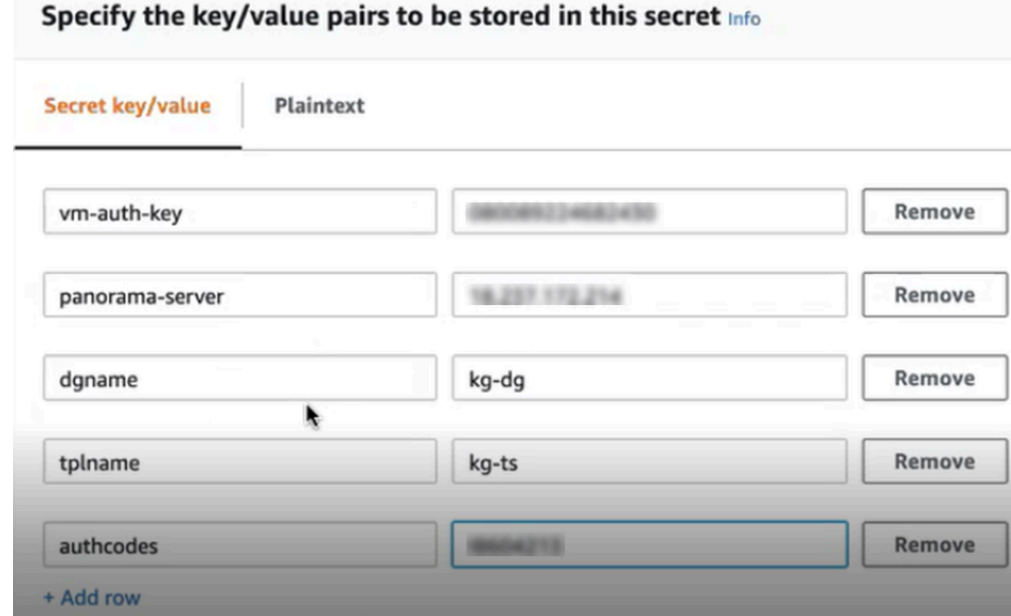

*mgmt-interface-swap does not work as a key-value pair in an AWS secret. It must be entered as: op-command-modes=mgmt-interface-swap*

- 2. Select the DefaultEncryptionKey, and click **Next**.
- **STEP 3** Supply the secret name and description.
	- 1. Edit the resource permissions to securely access secrets across AWS accounts. For example:

```
{
     "Version": "2012-10-17",
     "Statement": [
     {
         "Sid": "VisualEditor0",
         "Effect": "Allow",
         "Action": "s3:ListBucket",
         "Resource": "arn:aws:s3:::sn-bootstrap"
 },
\overline{\phantom{a}} "Sid": "VisualEditor1",
 "Effect": "Allow",
        "Action": "s3:Get0bject",
         "Resource": "arn:aws:s3:::sn-bootstrap/*"
 },
\overline{\phantom{a}} "Effect": "Allow",
 "Action": "secretsmanager:GetSecretValue",
 "Resource": "arn:aws:secretsmanager:us-
east-1:688382******:
                             secret:My_bootstrap"
     }
```
 ] }

2. (Optional) You can examine the secret from the command line (if you have permission). For example:

```
# aws secretsmanager get-secret-value --secret-id My bootstrap
{
     "ARN": "arn:aws:secretsmanager:us-east-1:688382******:
                 secret:My_bootstrap",
 "Name": "My_bootstrap",
 "VersionId": "01b6853d-e187-479f-***********",
 "SecretString": "{\"mgmt-interface-swap\":\"enable\",
 \"vm-auth-key\":\"AAA\",\"panorama-server\":
\Upsilon"10.*.*.1\Upsilon",
         \"panorama-server-2\":\"10.*.*.2\",\"dgname\":\"dg-
s0000h\",
         \"tplname\":\"tpl-santosh\",\"license-authcode\":
\"AAAA\"}",
     "VersionStages": [ "AWSCURRENT" ],
     "CreatedDate": 1581018411.847
}
```
### <span id="page-1036-0"></span>Complete Configuration

A complete configuration ensures the firewall is fully configured on boot up. The [bootstrap.xml](#page-1041-1) file includes the initial configuration, licenses, software, content, and a version of the VM-Series plugin. You can create bootstrap.xml manually or you can export an existing configuration, as described in [Create the bootstrap.xml File](#page-1053-0).

# <span id="page-1037-0"></span>VM-Series Firewall Bootstrap Workflow

Use the following workflow to bootstrap your VM-Series firewall. Refer to the following figure for an overview of both complete and basic bootstrapping procedures.

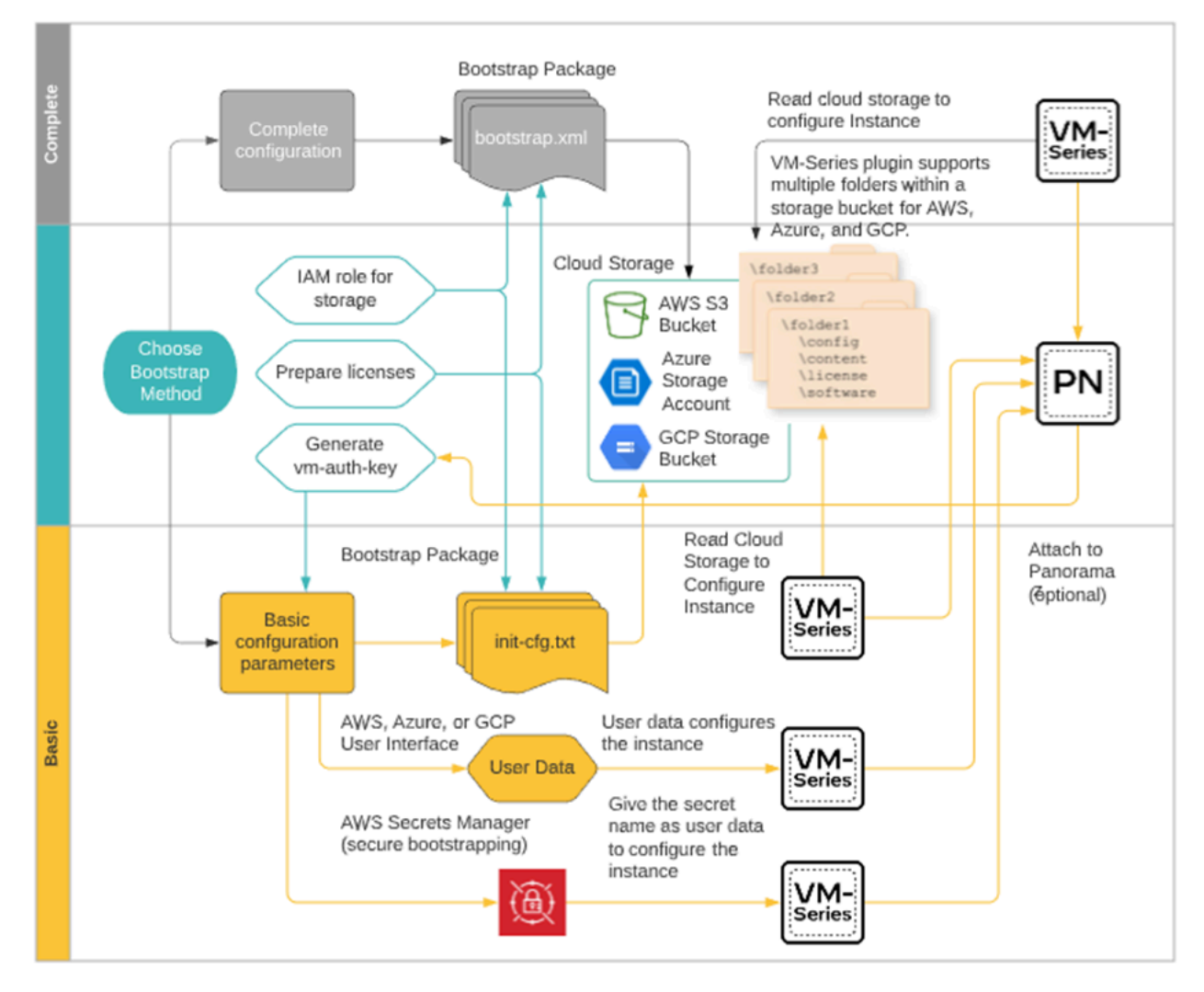

**STEP 1** | (Optional) For security reasons, you can only bootstrap a firewall when it is in factory default state. If you want to use the bootstrap package to bootstrap a VM-Series firewall that has been previously configured, [reset the firewall to factory default settings.](https://docs.paloaltonetworks.com/pan-os/10-1/pan-os-admin/firewall-administration/reset-the-firewall-to-factory-default-settings.html)

#### **STEP 2** | [Choose a bootstrap method.](#page-1031-0)

After you familiarize yourself with the [bootstrap package,](#page-1039-0) assess whether you want to use a [complete](#page-1036-0) configuration, or use a [basic](#page-1032-0) configuration and optionally use Panorama to manage the bootstrapped firewall.

If you choose a basic configuration, decide whether to use the [bootstrap package](#page-1032-1), or enter the configuration parameters as key-value pairs in [user data](#page-1032-2).

- **STEP 3 |** (Optional) If you want to use Panorama to manage the VM-Series firewalls being bootstrapped, [generate the VM auth key on Panorama](#page-1043-0). You must include this key in the init-cfg.txt file (**vm-auth-key**) or enter the key-value pair as user data.
- **STEP 4** | [Prepare the licenses for bootstrapping.](#page-1054-0)
- **STEP 5 |** If you choose the basic configuration and you plan to bootstrap with user data, skip to [Step](#page-1038-0) [7.](#page-1038-0)

If you plan to use the basic configuration and the bootstrap package, [create the init-cfg.txt file](#page-1045-0) and [prepare the bootstrap package.](#page-1055-0)

If you choose the complete configuration, [create the bootstrap.xml file](#page-1053-0) and prepare the full [bootstrap package](#page-1055-0).

- **STEP 6** | [Prepare the bootstrap package](#page-1055-0) and save the bootstrap package in the appropriate [delivery](#page-1039-1) [format](#page-1039-1) for your hypervisor.
- <span id="page-1038-0"></span>**STEP 7 |** Bootstrap the VM-Series firewall.
	- [Bootstrap the VM-Series Firewall on AWS](#page-1057-0)
	- [Bootstrap the VM-Series Firewall on Azure](#page-1061-0)
	- [Bootstrap the VM-Series Firewall on ESXi](#page-1076-0)
	- [Bootstrap the VM-Series Firewall on Google Cloud Platform](#page-1078-0)
	- [Bootstrap the VM-Series Firewall on Hyper-V](#page-1080-0)
	- [Bootstrap the VM-Series Firewall on KVM](#page-1083-0)

**STEP 8** | [Verify bootstrap completion](#page-1087-0).

# <span id="page-1039-0"></span>Bootstrap Package

The bootstrap process is initiated only on first boot when the firewall is in a factory default state.

- [Bootstrap Package Structure](#page-1039-2)
- [Bootstrap Package Delivery](#page-1039-1)

### <span id="page-1039-2"></span>Bootstrap Package Structure

The bootstrap package must include the /config, /license, /software, and /content folders, even if they are empty. The /plugins folder is optional. For an example, see [Prepare the](#page-1055-0) [Bootstrap Package](#page-1055-0).

- / **config folder**—Contains the configuration files. The folder can hold two files: init-cfg.txt and the bootstrap. xml. For details, see [Bootstrap Configuration Files.](#page-1041-0)
	- 自

*If you intend to pre-register VM-Series firewalls with Panorama with bootstrapping, you must generate a VM auth key on Panorama and include the generated key in the init-cfg.txt file. See* [Generate the VM Auth Key on Panorama](#page-1043-0)*.*

- **/license folder**—Contains the license keys or auth codes for the licenses and subscriptions that you intend to activate on the firewalls. If the firewall does not have Internet connectivity, you must either manually obtain the license keys from the [Palo Alto Networks Support](https://support.paloaltonetworks.com/support) portal or use the [Licensing API](#page-157-0) to obtain the keys and then save each key in this folder. For details, see [Prepare the Licenses for Bootstrapping](#page-1054-0).
	- *You must include an auth code bundle instead of individual auth codes so that the firewall or orchestration service can simultaneously fetch all license keys associated with a firewall. If you use individual auth codes instead of a bundle, the firewall will retrieve only the license key for the first auth code included in the file.*
- **/software folder**—Contains the software images required to upgrade a newly provisioned VM-Series firewall to the desired PAN-OS version for your network. You must include all intermediate software versions between the current version and the final PAN-OS software version to which you want to upgrade the VM-Series firewall. Refer to [VM-Series Firewall](https://docs.paloaltonetworks.com/compatibility-matrix/vm-series-firewalls/vms-series-hypervisor-support.html) [Hypervisor Support](https://docs.paloaltonetworks.com/compatibility-matrix/vm-series-firewalls/vms-series-hypervisor-support.html) in the Compatibility Matrix.
- **/content folder**—Contains the application and threat updates, WildFire updates, and the BrightCloud URL filtering database for the valid subscriptions on the VM-Series firewall. You must include the minimum content versions required for the desired PAN-OS version. If you do not have the minimum required content version associated with the PAN-OS version, the VM-Series firewall cannot complete the software upgrade.
- **/plugins folder**—Optional folder contains a single [VM-Series plugin](#page-38-0) image.

### <span id="page-1039-1"></span>Bootstrap Package Delivery

The file type used to deliver the bootstrap package to the VM-Series firewall varies based on your hypervisor. Use the table below to determine the file type your hypervisor or cloud vendor supports.

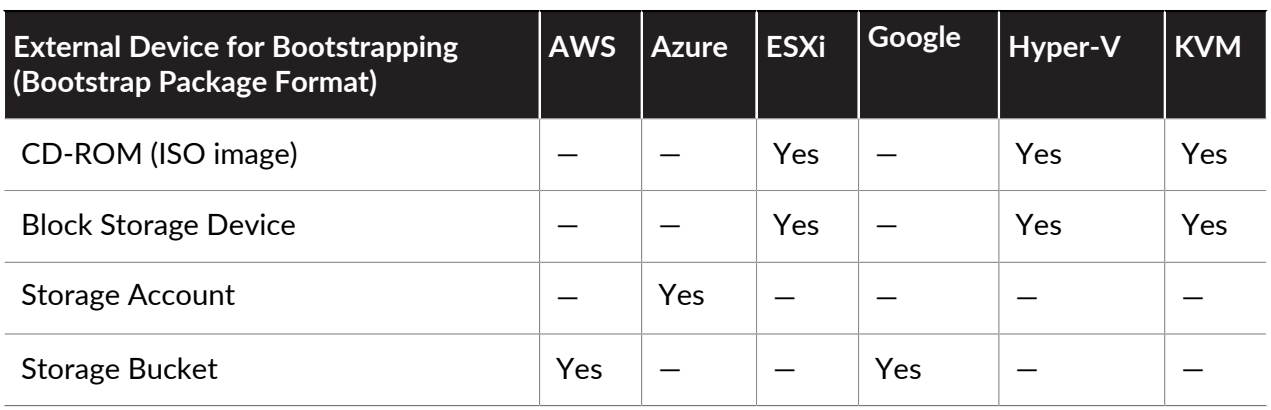

When you attach the storage device to the firewall, the firewall scans for a bootstrap package and, if one exists, the firewall uses the settings defined in the bootstrap package.

If you have included a Panorama server IP address in the file, the firewall connects with Panorama. If the firewall has Internet connectivity, it contacts the licensing server to update the UUID and obtain the license keys and subscriptions. The firewall is then added as an asset in the [Palo Alto Networks Support](https://support.paloaltonetworks.com/Support/Index) portal. If the firewall does not have Internet connectivity, it either uses the license keys you included in the bootstrap package, or it connects to Panorama to retrieve the appropriate licenses and deploys them to the managed firewalls.

# <span id="page-1041-0"></span>Bootstrap Configuration Files

The bootstrap package must include the basic configuration in  $\text{config}$  /  $\text{init-cfg.txt}$ . The complete configuration (in /config/bootstrap.xml file) is optional.

When you include  $init\text{-}c$  fg.txt file and the bootstrap.xml file in the bootstrap package, the firewall merges the configurations of those files, and if any settings overlap, the firewall uses the values defined in the init-cfg.txt file.

- [init-cfg.txt](#page-1041-2)
- [bootstrap.xml](#page-1041-1)

### <span id="page-1041-2"></span>init-cfg.txt

Contains basic information for configuring the management interface on the firewall, such as the IP address type (static or DHCP), IP address (IPv4 only or both IPv4 and IPv6), netmask, and default gateway. The DNS server IP address, Panorama IP address and device group and template stack parameters are optional.

You can use the generic name <code>init-cfg.txt</code>, or to be more specific, you can prepend the UUID or Serial number of each firewall to the filename (for example: 0008C100105-init-cfg.txt).

When the firewall boots, it searches for a text file that matches its UUID or serial number and, if none is found, it searches using the generic filename  $init\text{-}cfq.txt$ . For a sample file, see [Create the init-cfg.txt File.](#page-1045-0)

*If you are using Panorama to manage your bootstrapped VM-Series firewalls:*

- You must generate a VM auth key on Panorama and include the key in the *init cfg.txt file. For more information, see* [Generate the VM Auth Key on Panorama](#page-1043-0)*.*
- *• The Panorama appliance that manages the firewalls must be in Panorama mode. If you use a Panorama appliance in Management-Only mode, firewall logs are dropped because Panorama in Management-Only mode does not have a Log Collector Group that can store firewall logs.*
- *• When you include Panorama connectivity parameters in your init-cfg.txt, Panorama attempts to push configuration to the VM-Series firewall upon first connection. The connection to Panorama fails if hostname, template stack, or device group values are missing from the init-cfg.txt file.*

### <span id="page-1041-1"></span>bootstrap.xml

The optional bootstrap. xml file contains a complete configuration for the firewall. If you are not using Panorama to centrally manage your firewalls, the bootstrap. xml file provides a way to automate the process of deploying firewalls that are configured at launch.

You can define the configuration manually or export the running configuration (runningconfig.xml) from an existing firewall and save the file as bootstrap.xml. If you export bootstrap.xml file, make sure to export the XML file from a firewall deployed on the same platform or hypervisor as your deployment. See [Create the bootstrap.xml File.](#page-1053-0)

*.*

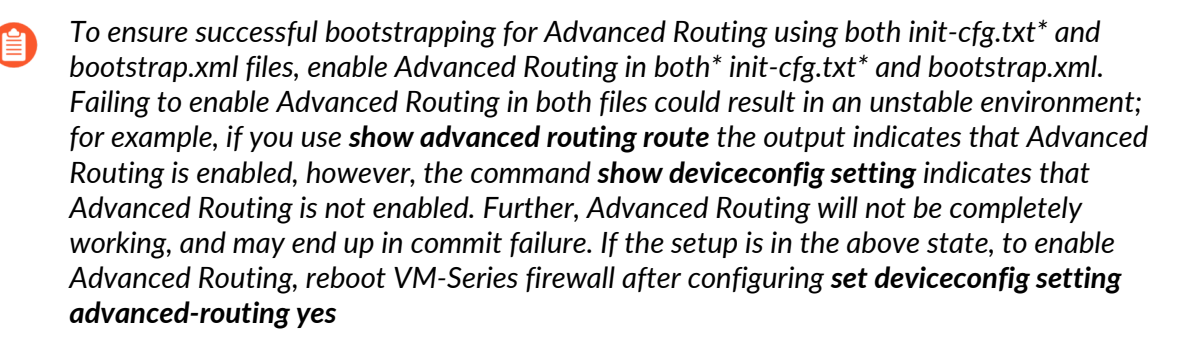

## <span id="page-1043-0"></span>Generate the VM Auth Key on Panorama

If you want to use Panorama to manage the VM-Series firewalls that you are bootstrapping, you must generate a VM auth key on Panorama and include the key in the basic configuration (initcfg.txt) file. The VM auth key allows Panorama to authenticate the newly bootstrapped VM-Series firewall. So, to manage the firewall using Panorama, you must include the IP address for Panorama and the VM auth key in the basic configuration file as well as the license auth codes in the /license folder of the bootstrap package. The firewall can then provide the IP address, serial number, and the VM auth key in its initial connection request to Panorama so that Panorama can verify the validity of the VM auth key and add the firewall as a managed device. If you provide a device group and template in the basic configuration file, Panorama will assign the firewall to the appropriate device group and template so that you can centrally configure and administer the firewall using Panorama.

The lifetime of the key can vary between 1 hour and 8760 hours (1 year). After the specified time, the key expires and Panorama will not register VM-Series firewalls without a valid auth-key in this connection request.

**STEP 1** Log in to the Panorama CLI or access the API:

• In the CLI, use the following operational command:

```
request bootstrap vm-auth-key generate lifetime <1-8760>
```
For example to generate a key that is valid for 24 hrs, enter the following:

```
request bootstrap vm-auth-key generate lifetime 24
VM auth key 755036225328715 generated. Expires at: 2015/12/29
  12:03:52
```
• In the API, use the following URL:

```
https://<Panorama_IP_address>/api/?
type=op&cmd=<request><bootstrap><vm-auth-
key><generate><lifetime><number-of-hours></lifetime></generate></
vm-auth-key></bootstrap></request>
```
where the lifetime is the number of hours for which the VM auth key is valid.
**STEP 2 |** Verify the validity term of the VM auth key(s) you generated on Panorama. Make sure that the validity term allows enough time for the firewall(s) to register with Panorama.

```
https://<Panorama_IP_address>/api/?
type=op&cmd=<request><bootstrap><vm-auth-key><show></show></vm-
auth-key></bootstrap></request>
```
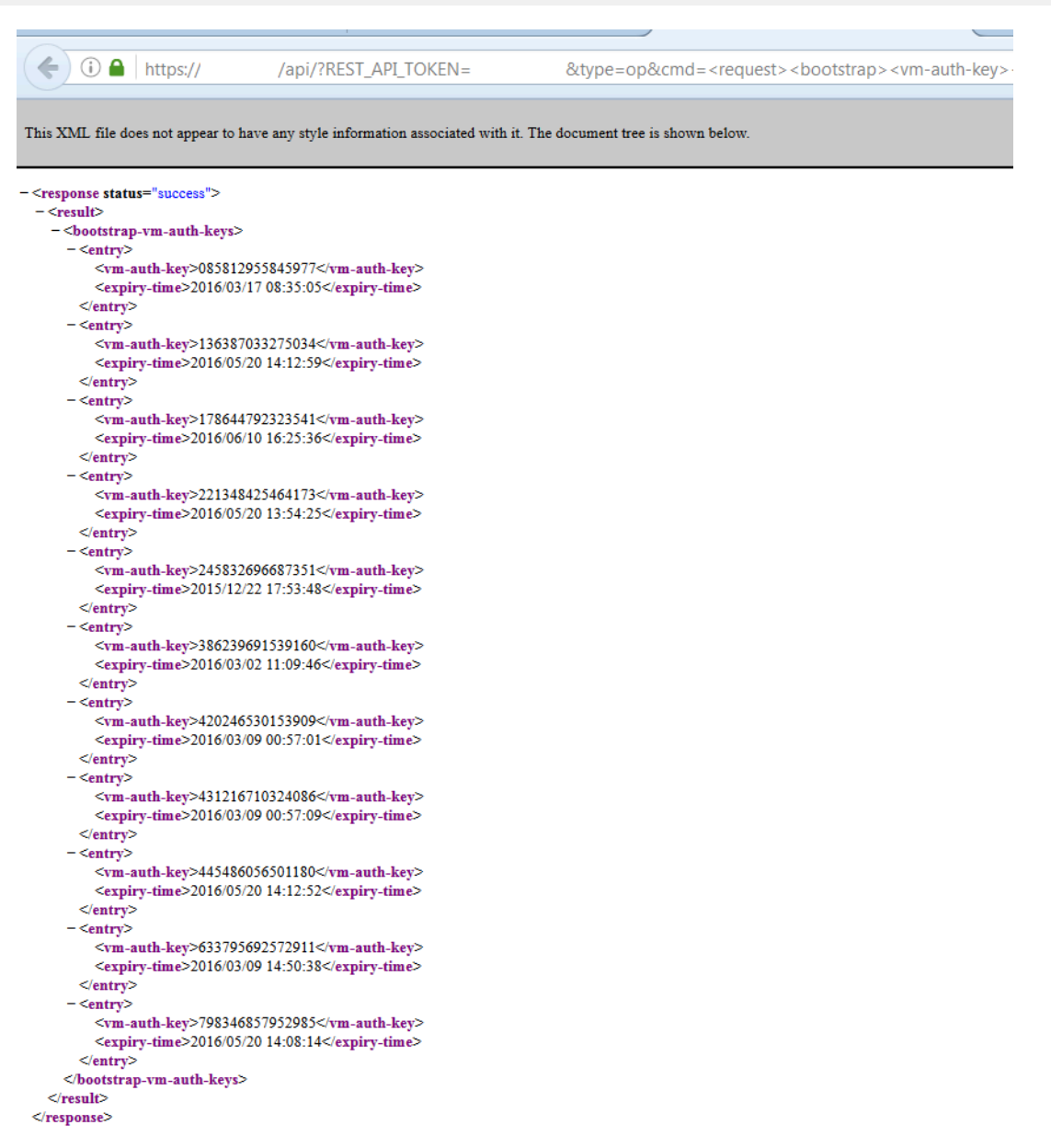

- **STEP 3** | Add the generated VM auth key to the basic configuration (init-cfg.txt) file. See [Create the](#page-1045-0) [init-cfg.txt File](#page-1045-0)
- **STEP 4** | Verify the device registration authentication key you generated are successfully created. **request bootstrap vm-auth-key show**

# <span id="page-1045-0"></span>Create the init-cfg.txt File

The init-cfg.txt file is required to bootstrap the VM-Series firewall. It provides the basic information the firewall needs to connect to your network.

- [init-cfg.txt File Components](#page-1046-0)
- [Sample init-cfg.txt File](#page-1050-0)

Complete the following procedure to create the init-cfg.txt file.

#### **STEP 1** Create a new text file.

Use a text editor such as Notepad, EditPad, or other plain-text editors to create a text file.

**STEP 2 |** Add the basic network configuration for the management interface on the firewall.

*If any of the required parameters are missing in the file, the firewall exits the bootstrap process and boots up using the default IP address, 192.168.1.1. You can view the system log on the firewall to detect the reason for the bootstrap failure. For errors, see* [Licensing API](#page-157-0)*.*

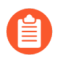

*There are no spaces between the key and value in each field. Do not add spaces as they could cause failures during parsing on the mgmtsrvr side.*

- To configure the management interface with a static IP address, you must specify the IP address, type of address, default gateway, and netmask. An IPv4 address is required, IPv6 address is optional. For syntax, see [Sample init-cfg.txt File.](#page-1050-0)
- To configure the management interface as a DHCP client, you must specify only the type of address. If you enable the DHCP client on the management interface, the firewall ignores the IP address, default gateway, netmask, IPv6 address, and IPv6 default gateway values defined in the file. For syntax, see [Sample init-cfg.txt File.](#page-1050-0)

When you enable DHCP on the management interface, the firewall takes the DHCP assigned IP address and is accessible over the network. You can view the DHCP assigned IP address on the General Information widget on the Dashboard or with the CLI command **show system info**. However, the default static management IP address 192.168.1.1 is retained in the running configuration (**show config running**) on the firewall. This static IP address ensures that you can always restore connectivity to your firewall, in the event you lose DHCP access to the firewall.

**STEP 3 |** Add the VM auth key to register a VM-Series firewall with Panorama.

To add a VM-Series firewall on Panorama, you must add the VM auth key that you generated on Panorama to the basic configuration ( $init-cfg.txt$ ) file. For details on generating a key, see [Generate the VM Auth Key on Panorama](#page-1043-0).

- **STEP 4 |** Add details for accessing Panorama.
	- Add IP addresses for the primary and secondary Panorama servers.
	- A firewall hostname.
	- Specify the template and the device group to which you want to assign the firewall.
	- To specify Strata Cloud Manager for your Panorama host, use set panoramaserver=cloud to initiate a TLS connection with the cloud management service edge.

*When you include Panorama connectivity parameters in your init-cfg.txt, Panorama attempts to push configuration to the VM-Series firewall upon first connection. The connection to Panorama fails if hostname, template stack, or device group values are missing from the init-cfg.txt file.*

**STEP 5 |** (Recommended) Add the VM-Series registration pin and value for installing the device certificate.

If you want to install the device certificate on the VM-Series firewall at launch, you must generate the VM-Series registration pin ID and value on the [CSP](https://www.paloaltonetworks.com/company/contact-support) and include it in the initcfg.txt file. This pin and value also applies any site licenses that use the PAYG license.

**STEP 6** | Optional Include additional parameters for the firewall.

- Add IP address for the primary and secondary DNS servers.
- Add the hostname for the firewall.
- Enable either jumbo frames or multiple-virtual systems (or both)
- Enable management interface swap (mgmt) and the dataplane interface (ethernet  $1/1$ ) for the VM-Series firewall on AWS or GCP. For more information on changing the management interface, see [Management Interface Mapping for Use with Amazon ELB](#page-321-0) or [Management](#page-818-0) [Interface Swap for Google Cloud Platform Load Balancing.](#page-818-0)
- Enable or disable DPDK.

#### <span id="page-1046-0"></span>init-cfg.txt File Components

The following table describes the bootstrap parameters in the init-cfg.txt file.

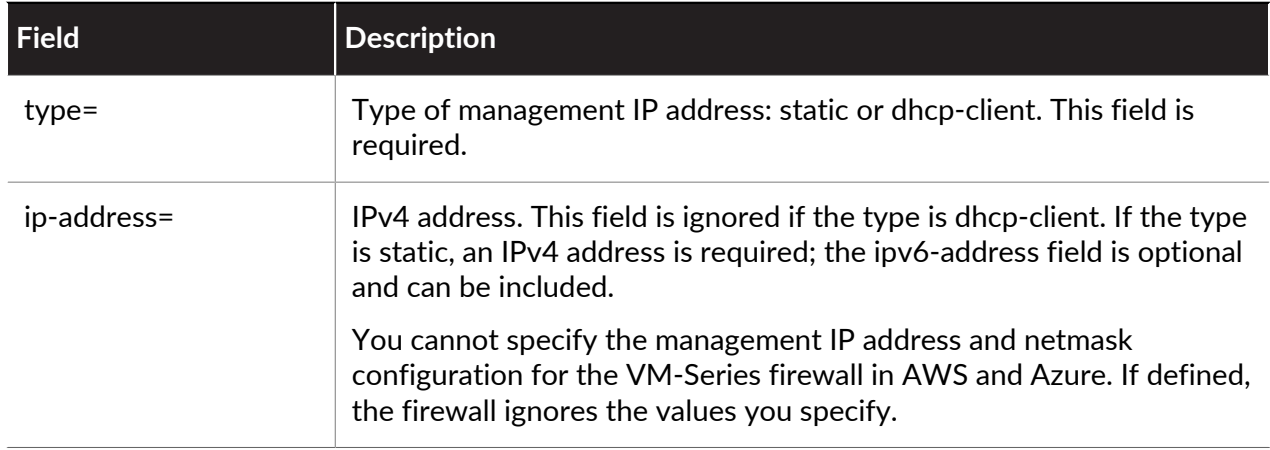

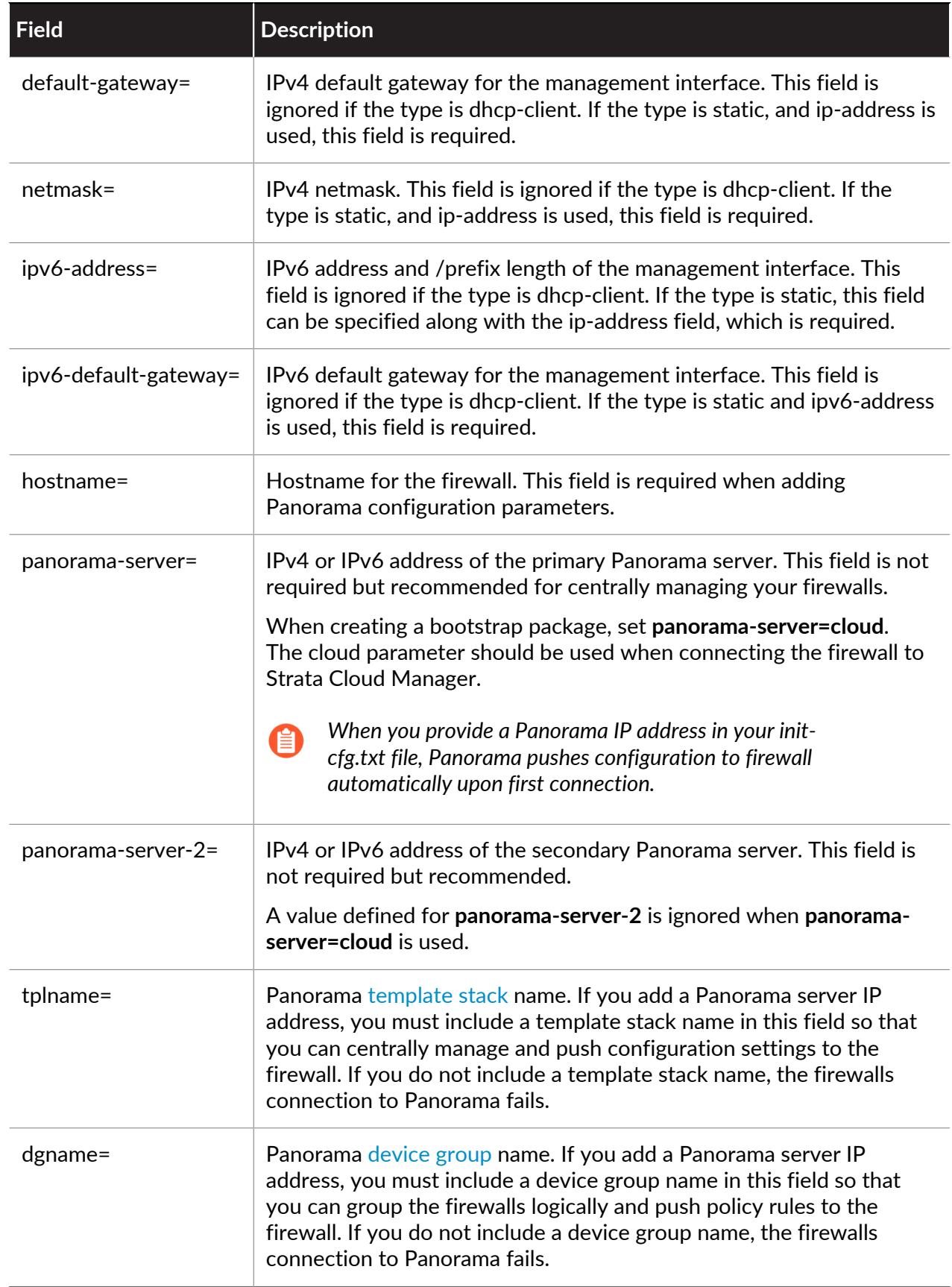

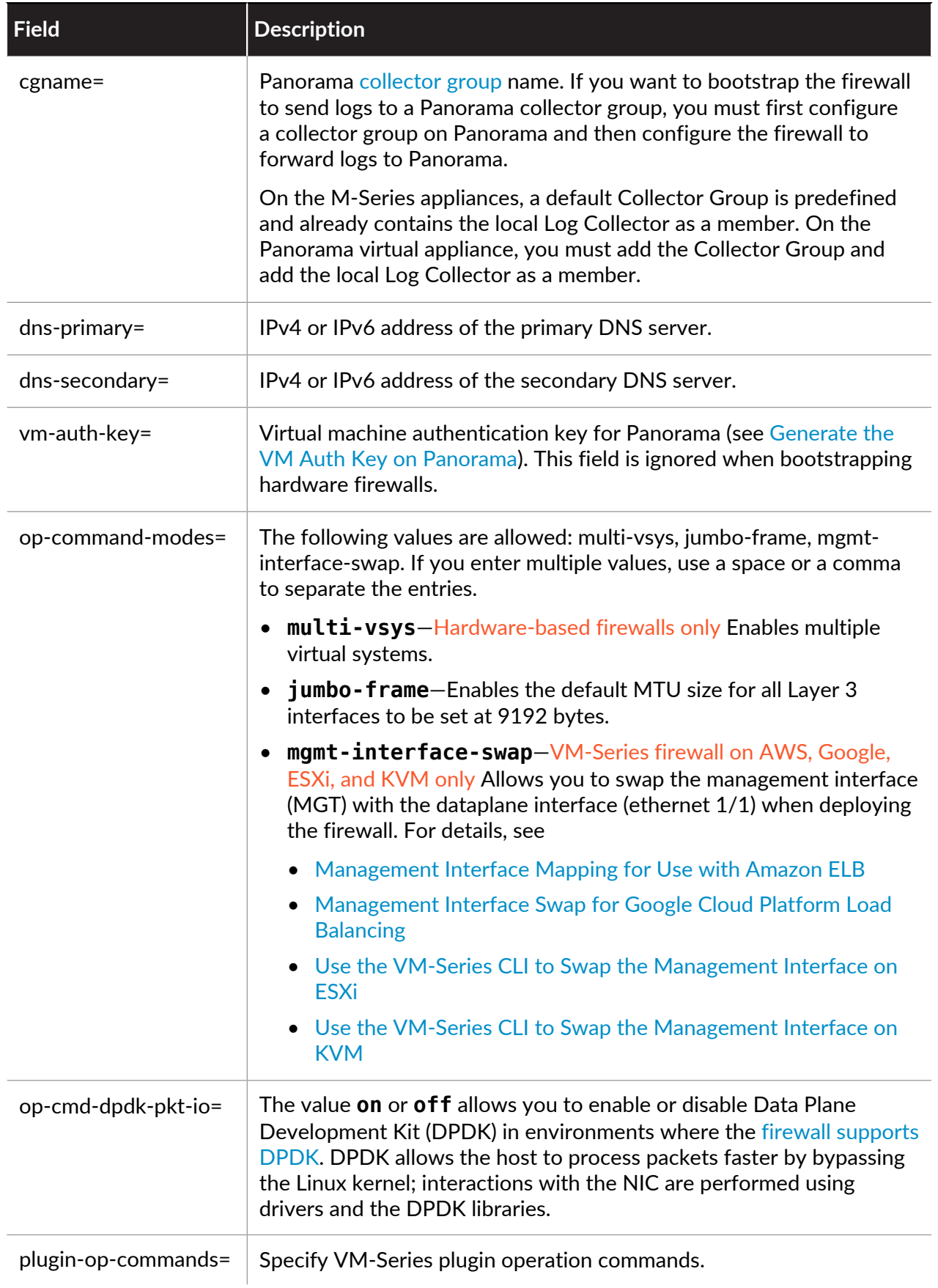

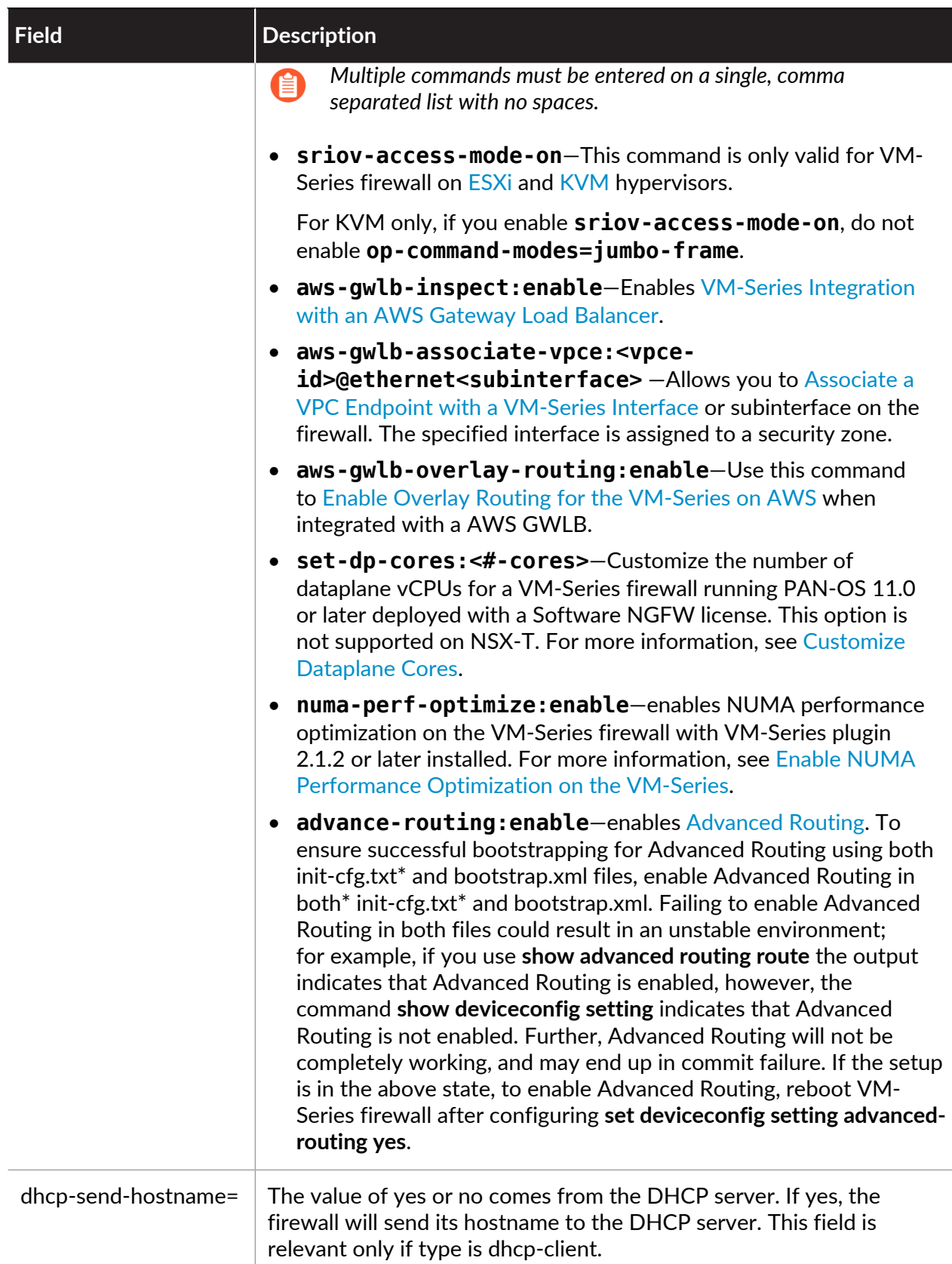

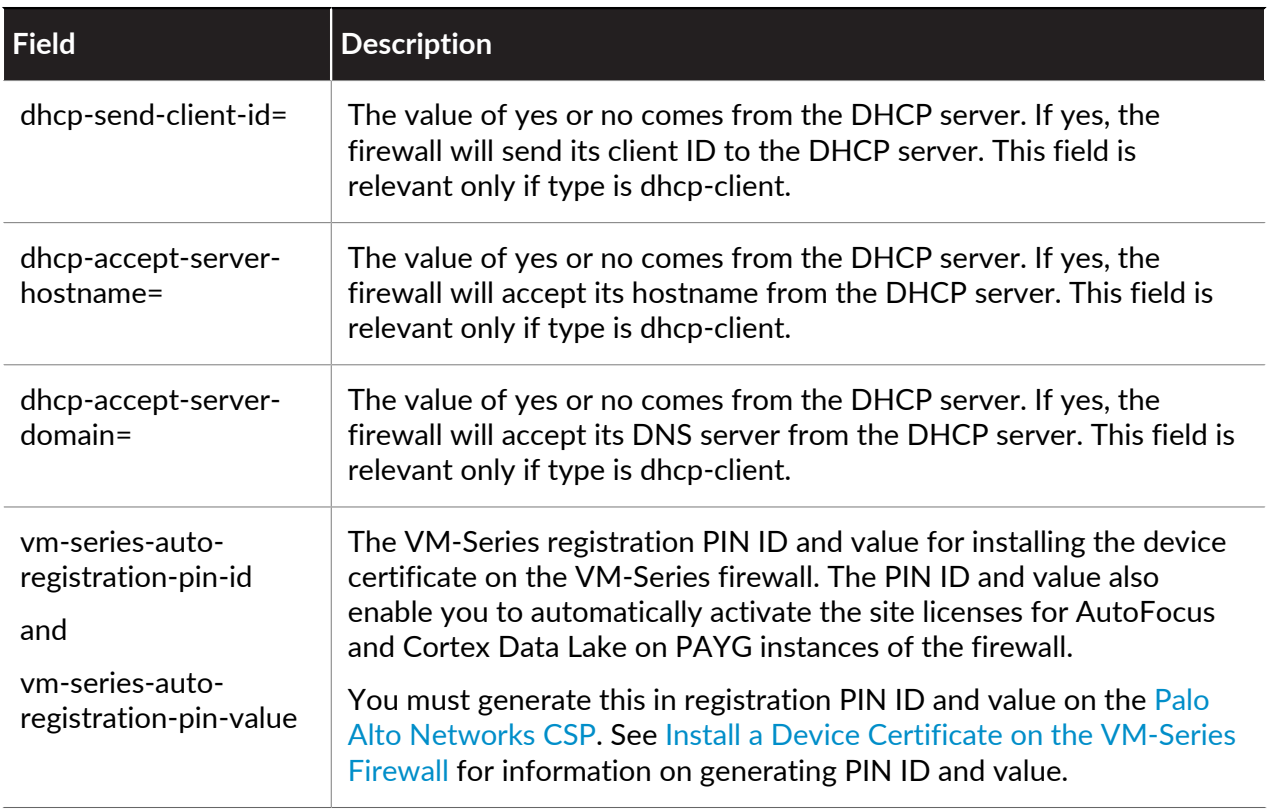

### <span id="page-1050-0"></span>Sample init-cfg.txt File

The following sample basic configuration files show all the parameters that are supported in the file; required parameters are in **bold**.

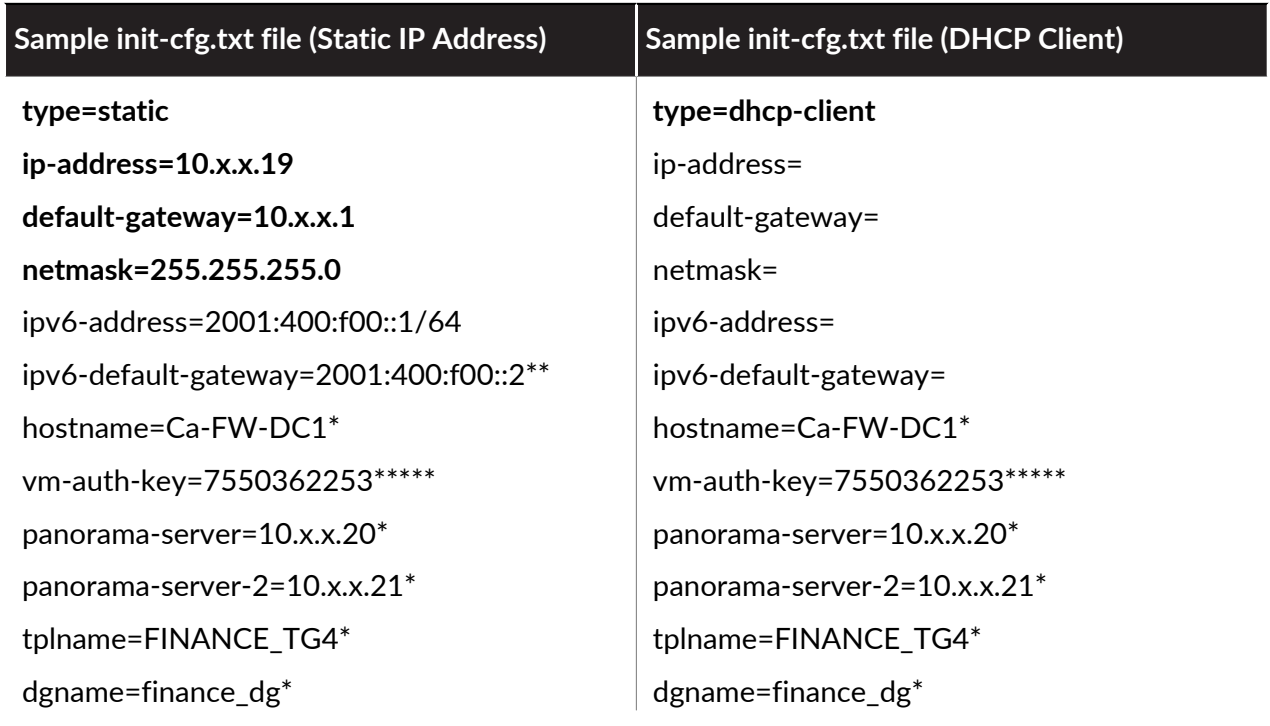

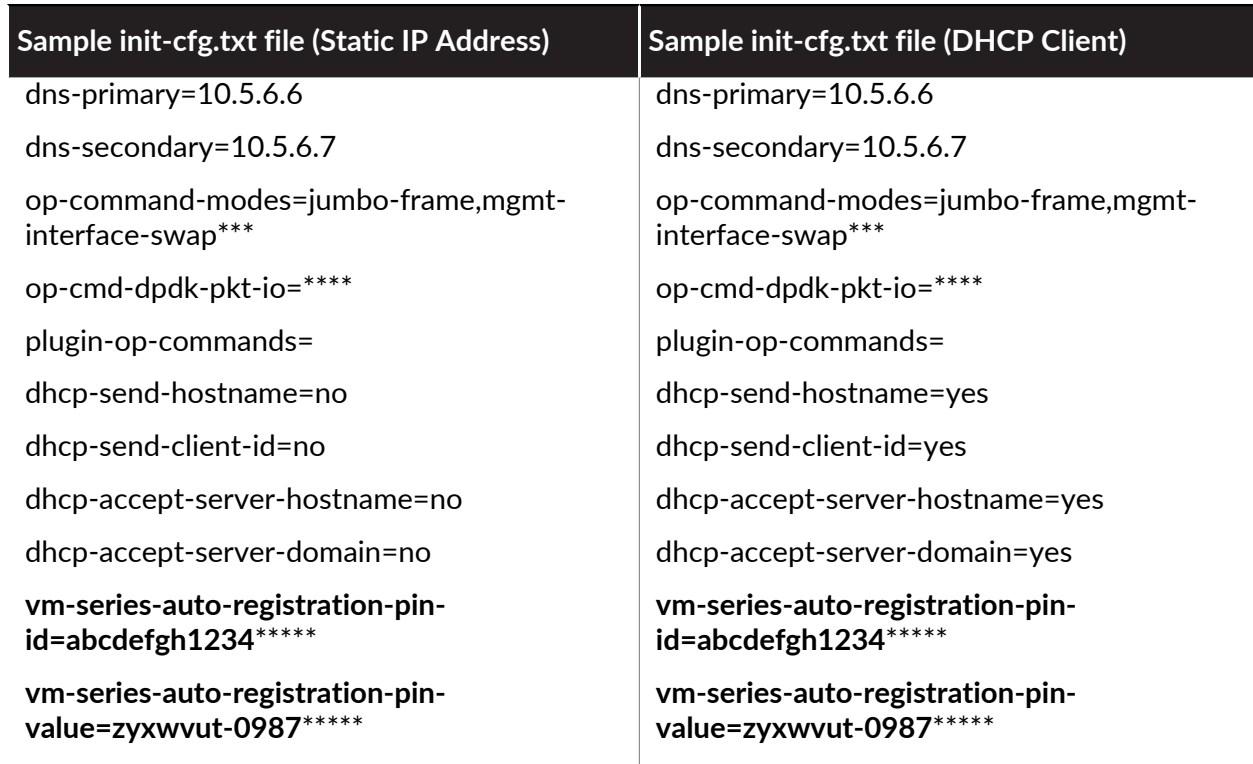

*You cannot specify the management IP address and netmask configuration for the VM-Series firewall on AWS. If defined, the firewall ignores the values you specify because AWS uses a back-end metadata file to assign the management IP address and netmask.*

*\*If you add a Panorama server IP address, you must include a firewall hostname (hostname=), template stack name (tplname=), and device group name (dgname=).*

*\*\*The IPv6 default gateway is required if you include an IPv6 address.*

*\*\*\*The mgmt-interface-swap operational command pertains only to a VM-Series firewall on AWS or GCP.*

*\*\*\*\*The op-cmd-dpdk-pkt-io=off is for disabling DPDK on the VM-Series firewall on ESXi, KVM, and GCP (DPDK is enabled by default).*

*\*\*\*\*\* The vm-series-auto-registration-pin-id and vm-series-autoregistration-pin-value are required for two use cases:*

- *• Activation of site licenses—AutoFocus or Cortex Data Lake—with Pay-As-You-Go (PAYG) license options of the VM-Series firewall.*
- *• Retrieve and install the device certificate on the VM-Series firewall.*

Example init-cfg-txt file used for a bootstrap package when using Strata Cloud Manager

**Example init-cfg.txt file used for a bootstrap package when using Strata Cloud Manager**

When creating an init-cfg.txt file for the bootstrap package, ensure that it minimally includes parameters for:

- type
- panorama-server
- vm-series-auto-registration-pin-id
- vm-series-auto-registration-pin-value

For example:

```
type=static
ip-address=1.1.1.1
netmask=111.111.11.1
default-gateway=1.1.1.1
hostname=host_1
panorama-server=cloud
plugin-op-commands-advance-routing=enable
dgname=host_1_directory
dns-primary=1.1.1.1vm-series-auto-registration-pin-id=VALUE
vm-series-auto-registration-pin-value=VALUE
```
## Create the bootstrap.xml File

Use these instructions to export the configuration from a firewall running on the same platform or hypervisor as your target deployment.

- **STEP 1** Export a configuration from a firewall.
	- 1. Select **Device** > **Setup** > **Operations**.
	- 2. Select the configuration file you want to export.
		- To export the running configuration, in the Configuration Management section, **Export named configuration snapshot** and select **running config.xml** from the dropdown.
		- To export a previous version of a firewall configuration, in the Configuration Management section, **Export configuration version** and select the appropriate configuration version in the drop-down.
- **STEP 2** | Rename the configuration file and save.
	- 1. Rename the file to bootstrap.xml.

For the bootstrap process to be successful, the filename must be an exact (casesensitive) match.

2. Save the bootstrap. xml file in the same location as the init-cfg. txt file.

# Prepare the Licenses for Bootstrapping

To license the firewall during the bootstrapping process, you must purchase the auth codes and register the licenses and subscriptions on the Palo Alto Networks Support portal before you begin bootstrapping.

For the VM-Series firewalls running BYOL (not applicable for usage-based licensing—PAYG), you must have an auth code bundle that includes the capacity auth code, support subscription, and any other subscriptions you require. The process of preparing the licenses for bootstrapping depends on whether the firewall has Internet access when bootstrapping:

- Direct Internet access—The firewall is connected directly to the Internet.
- Indirect Internet access—The firewall is managed by Panorama, which has direct Internet access and the ability to fetch the license keys on behalf of the firewall.
- No Internet access—The firewall uses an orchestration service or a custom script to fetch the license keys on behalf of the firewall.
- For VM-Series firewalls with Internet access.

Enter the auth code in the /license folder when you [Prepare the Bootstrap Package.](#page-1055-0)

- For VM-Series firewalls with indirect Internet access.
	- 1. Register the auth code on the Palo Alto Networks Support portal.
		- **1.** Go to the [Support portal,](https://support.paloaltonetworks.com/support) log in, and select **Products** > **VM-Series Auth-Codes** > **Add VM-Series Auth-Code**.
		- **2.** Follow the steps to [Register the VM-Series Firewall](#page-143-0).
		- **3.** Click **Submit**.
	- 2. Activate the auth codes on the Palo Alto Networks Support portal to generate license keys.
		- **1.** Go to the [Support portal,](https://support.paloaltonetworks.com/support) log in, and select the **Assets** tab.
		- **2.** For each serial number, click the **Action** link.
		- **3.** Select the **Activate Auth-Code** button.
		- **4.** Enter the **Authorization code**, click **Agree**, and **Submit**.
		- **5.** Download the license keys and save it to a local folder.
		- **6.** Continue to [Prepare the Bootstrap Package](#page-1055-0); you must add the license keys that you downloaded to the \license folder in the bootstrap package.

**•** For a custom script or an orchestration service that can access the Internet on behalf of firewalls.

The script or service must fetch the CPU ID and the UUID from the hypervisor on which the firewall is deployed and access the Palo Alto Networks Support portal with CPU ID, UUID, API key and the auth code to obtain the required keys. See [Licensing API](#page-157-0).

## <span id="page-1055-0"></span>Prepare the Bootstrap Package

On AWS, Azure, or GCP, you can create the bootstrap package in your public cloud storage.

- VM-Series plugin version 1.0.13 and earlier, and versions 2.0.0 and 2.0.1 support one bootstrap package per storage bucket.
- VM-Series plugin versions 2.0.2 and later also support subfolders within your public cloud storage bucket. Within a bucket you can create multiple folders and subfolders, each containing a bootstrap package. Typically a folder represents configuration for a group of VMs, such as a Panorama device group.

To access the bootstrap package, specify the full path to the bootstrap folder. For example: my-storage/my-firewalls/bootstrap-2020-10-15

Use the following procedure to prepare the bootstrap package.

<span id="page-1055-2"></span>**STEP 1** | Create the top-level directory structure for the bootstrap package.

On your local client or laptop, or in a public cloud storage bucket, create the following folders:

```
/config
/content
/software
/license
/plugins
```
You can leave a folder empty, but you must have **/config**, **/license**, **/software**, and **/ content** folders. The **/plugins** folder is optional, and only required if you are upgrading the [VM-Series plugin](#page-38-0) independent of a PAN-OS release.

Do not place any other files or folders in the bootstrap structure. Adding other files or folders will result in a bootstrapping failure.

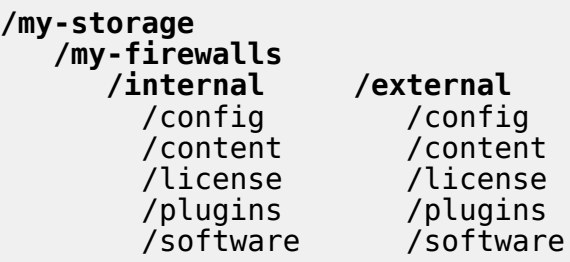

<span id="page-1055-1"></span>**STEP 2 |** Add content within each folder.

For an overview of the process, see [Bootstrap Package.](#page-1039-0) For details on the files in the **/config** folder, see [Bootstrap Configuration Files](#page-1041-0).

```
/config
    0008C100105-init-cfg.txt
    0008C100107-init-cfg.txt
    bootstrap.xml
```

```
/content
    panupv2-all-contents-488-2590
    panup-all-antivirus-1494-1969
    panup-all-wildfire-54746-61460
/software
    PanOS_vm-10.0.0
/license
    authcodes
    0001A100110-url3.key
    0001A100110-threats.key
    0001A100110-url3-wildfire.key
/plugins
    vm_series-2.0.2
```
- *• If you save the keys to the license folder, you can use a file naming convention that works for you, but keep the .key extension in the filename. For auth codes, create a text file named authcodes (without a file extension), add your auth codes to that file, and save it to the license folder.*
	- *• Use an auth code bundle instead of individual auth codes so that the firewall or orchestration service can simultaneously fetch all license keys associated with a firewall. If you use individual auth codes instead of a bundle, the firewall will retrieve only the license key for the first auth code included in the file.*
	- *• In the /plugins folder, supply only one VM-Series plugin binary. Do not supply multiple plugin versions.*

**STEP 3** | Create the bootstrap package.

For VM-Series firewalls, create the image in the appropriate format for your hypervisor. See [Bootstrap Package Delivery](#page-1039-1).

# Bootstrap the VM-Series Firewall on AWS

**STEP 1** | [Choose a bootstrap method.](#page-1031-0)

- To [add a basic configuration to the bootstrap package,](#page-1032-0) continue to [Step 2](#page-1057-0).
- To [enter a basic configuration as user data](#page-1032-1) or use [user data to get the basic configuration](#page-1034-0) [from an AWS secret,](#page-1034-0) continue to [Step 3](#page-1058-0).

<span id="page-1057-0"></span>**STEP 2 |** Prepare an S3 bucket, and an IAM role to enable read access.

To bootstrap using a file, you must be familiar with AWS S3 and IAM permissions required for completing this process. For detailed instructions on creating policy, refer to the AWS documentation on [Creating Customer Managed Polices.](http://docs.aws.amazon.com/IAM/latest/UserGuide/access_policies_managed-using.html#create-managed-policy-console)

The management interface of the VM-Series firewall must be able to access the S3 bucket to complete bootstrapping. You can either assign a public IP address or an elastic IP address to the management interface so that the S3 bucket can be accessed over the Internet. Or, create a AWS VPC endpoint in the same region as the S3 bucket, if you prefer to create a private connection between your VPC and the S3 bucket and do not want to enable internet access on the firewall management interface. For more information refer to the AWS documentation on setting up [VPC endpoints](http://docs.aws.amazon.com/AmazonVPC/latest/UserGuide/vpc-endpoints.html).

- <span id="page-1057-1"></span>1. Create an IAM role with inline policy to enable read access to the S3 bucket [ListBucket, GetObject]. For detailed instructions on creating an IAM role, defining which accounts or AWS services can assume the role, defining which API actions and resources the application can use upon assuming the role, refer to the AWS documentation on [IAM](http://docs.aws.amazon.com/AWSEC2/latest/UserGuide/iam-roles-for-amazon-ec2.html) [Roles for Amazon EC2](http://docs.aws.amazon.com/AWSEC2/latest/UserGuide/iam-roles-for-amazon-ec2.html). When launching the VM-Series firewall, you must attach this role to enable access to the S3 bucket and the objects included in the bucket for bootstrapping successfully.
- 2. On the AWS console, create an Amazon Simple Storage Service (S3) bucket, or create a subdirectory in an existing S3 bucket.

The S3 bucket in the following example, vmseries-aws-bucket, is at the All Buckets root folder level.

```
{
       "Version": "2012-10-17", 
       "Statement": [ 
      { 
             "Effect": "Allow", 
             "Action": ["s3:ListBucket"], 
             "Resource": ["arn:aws:s3:::<bucketname>"] 
   }, 
\{      "Effect": "Allow", 
             "Action": ["s3:GetObject"], 
              "Resource": ["arn:aws:s3:::<bucketname>/*"] 
             } 
\blacksquare
```
}

- 3. Create the [folders](#page-1039-2) within the S3 bucket as described in [Prepare the Bootstrap Package.](#page-1055-0)
	- Create the structure directly in your S3 bucket.

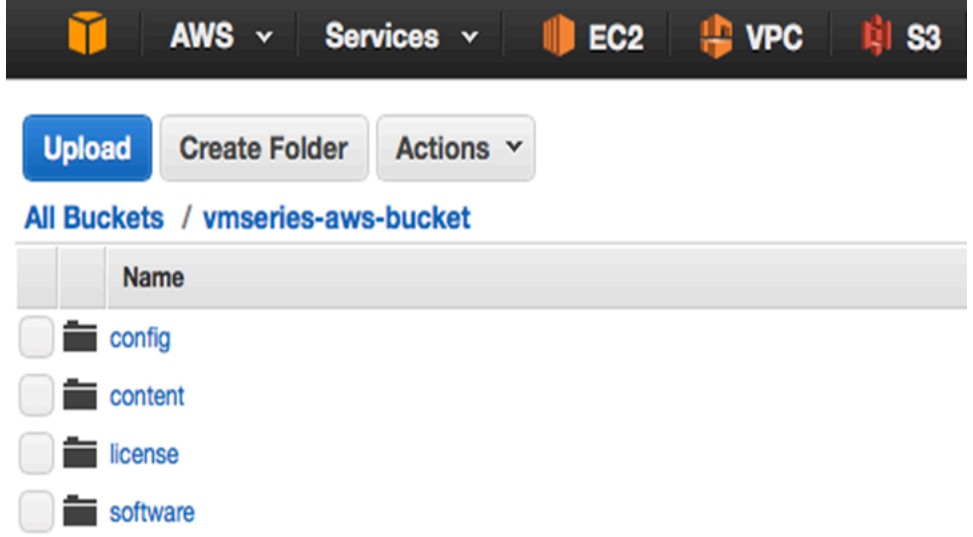

- (Optional) [Add content within each folder.](#page-1055-1) You can leave a folder empty, but you must have all the \config, \content, \license, and \software folders. The \plugins folder is optional.
- 

*If you have enabled logging in Amazon S3, a Logs folder is automatically created in the S3 bucket. The Logs folder helps troubleshoot issues with access to the S3 bucket.*

- <span id="page-1058-0"></span>**STEP 3 |** Launch the VM-Series firewall on AWS. Choose one of the following.
	- **init-cfg.txt**—If you are using a file to configure the firewall, attach the IAM role you created in Step [2](#page-1057-0).[1](#page-1057-1), expand the **Advanced Details** section, and in the **User Data** field, specify the path to an S3 bucket, directory, or subdirectory. For example,

```
vmseries-bootstrap-aws-s3bucket=<bucketname>
```
or

#### **vmseries-bootstrap-aws-s3bucket=***<bucketname/directoryname>*

- **User Data**—If you are using user data to configure the firewall, expand the **Advanced Details** section and in the **User Data** field enter the initial bootstrap parameters as described in [Enter a Basic Configuration as User Data \(AWS, Azure, or GCP\)](#page-1032-1).
- **AWS Secrets Manager**—If you stored your basic configuration as described in [Save a Basic](#page-1034-0) [Configuration in the AWS Secrets Manager,](#page-1034-0) expand the **Advanced Details** section and

in the **User Data** field choose **As text** and enter the secret name as a key-value pair. For example:

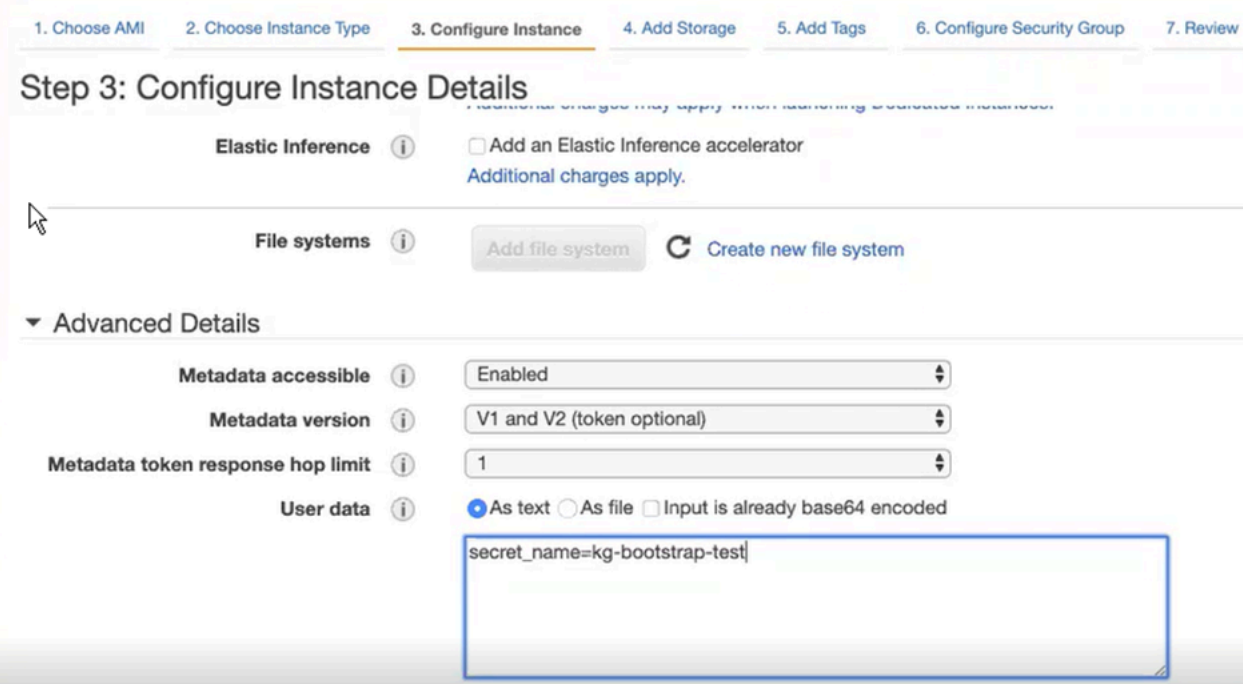

Select **Review and Launch**. For more details, see [Launch the VM-Series firewall on AWS](#page-334-0).

- **STEP 4 |** [Verify Bootstrap Completion](#page-1087-0). Select the firewall instance on the AWS Management console and choose **Actions** > **Instance Settings** > **Get Instance Screenshot**.
	- The screenshot shows bootstrapping in progress. A successful bootstrap is shown below:

Get instance screenshot

Below is a screenshot of i-0394b56f4035cb93a (boostrap test 9) at 2017-07-21T16:34:07.064-07:00.

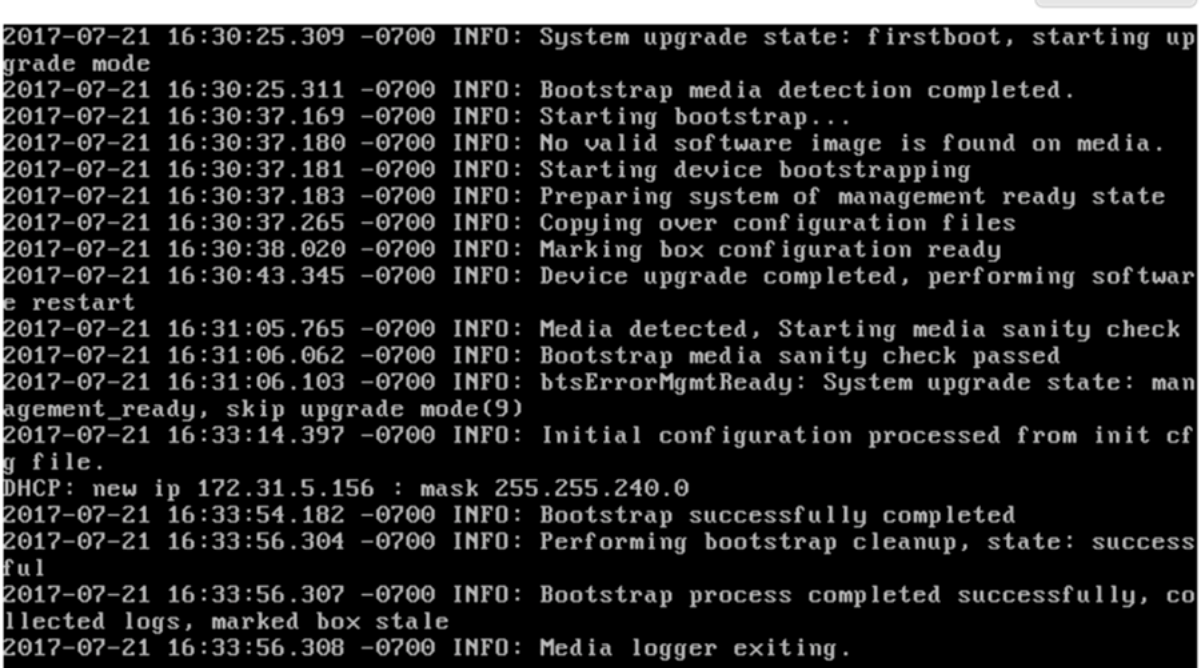

• If you are using an S3 bucket and the S3 bucket does not have the correct permissions or you do not have all four folders in the S3 bucket, you see the following error message:

#### Get instance screenshot

Below is a screenshot of i-0030700ce4560dbdb (bootstrap test 5) at 2017-07-21T15:57:45.185-07:00.

 $C$  Refresh

 $C$  Refresh

m login: 2017-07-21 15:53:06.108 -0700 INFO: Media detected, Starting media san ity check 2017-07-21 15:53:06.743 -0700 INFO: btsErrorConfig: Media missing directory: sof tware(4) 2017-07-21 15:53:06.849 -0700 INFO: Media logger exiting.

# Bootstrap the VM-Series Firewall on Azure

The VM-Series firewall on Azure supports *Azure Files* service for bootstrapping.

#### **STEP 1** | [Choose a bootstrap method.](#page-1031-0)

• To [add a basic configuration to the bootstrap package,](#page-1032-0) continue to [Step 2](#page-1061-0).

To manage the bootstrap package for the VM-Series firewall on Azure, you must be familiar with storage accounts on Azure and know how to create a file share and directory objects that contain the folder structure required for the bootstrap package. You can share an Azure file share across many virtual machines so that all firewalls deployed in the same region as the storage account that hosts the file share can access the files concurrently.

The management interface of the VM-Series firewall must be able to access the file share that holds the bootstrap package so that it can complete bootstrapping.

- To [Enter a Basic Configuration as User Data \(AWS, Azure, or GCP\),](#page-1032-1) continue to [Step 3](#page-1063-0).[2](#page-1064-0).
- <span id="page-1061-0"></span>**STEP 2 |** Set up the bootstrap package within an Azure Files service.
	- 1. On the Azure portal, select or create a storage account.
	- 2. Create a file share within the Azure Files service.

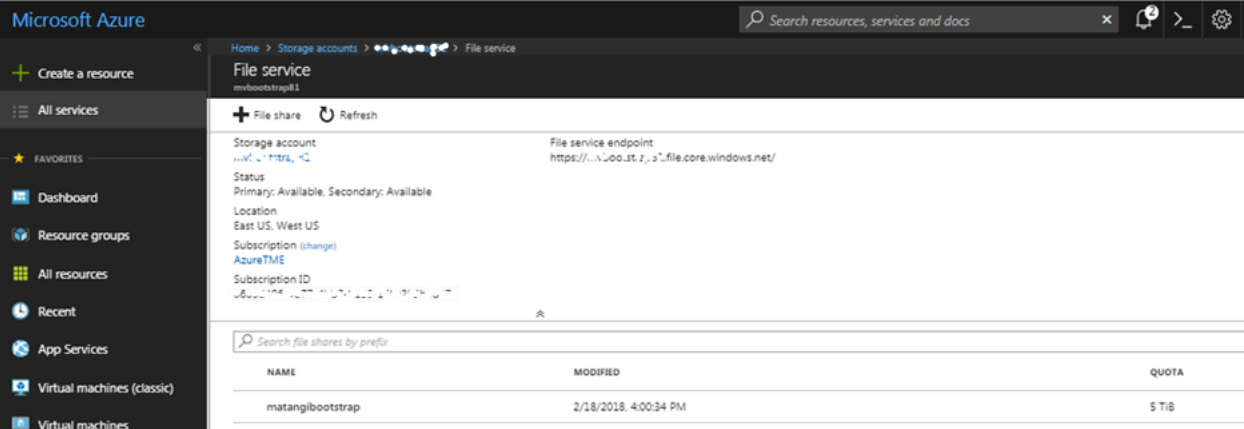

- 3. Create the folders within the storage account.
	- [Create the top-level directory structure for the bootstrap package](#page-1055-2) directly in the root folder and create a subfolder for each bootstrap configuration.
	- [Add content folders within each folder.](#page-1055-1) You can leave a folder empty but you must have all four folders (config, license, software and content) in the parent folder. In the

following screenshot, you can see that the config folder has the init-cfg.txt file uploaded to it.

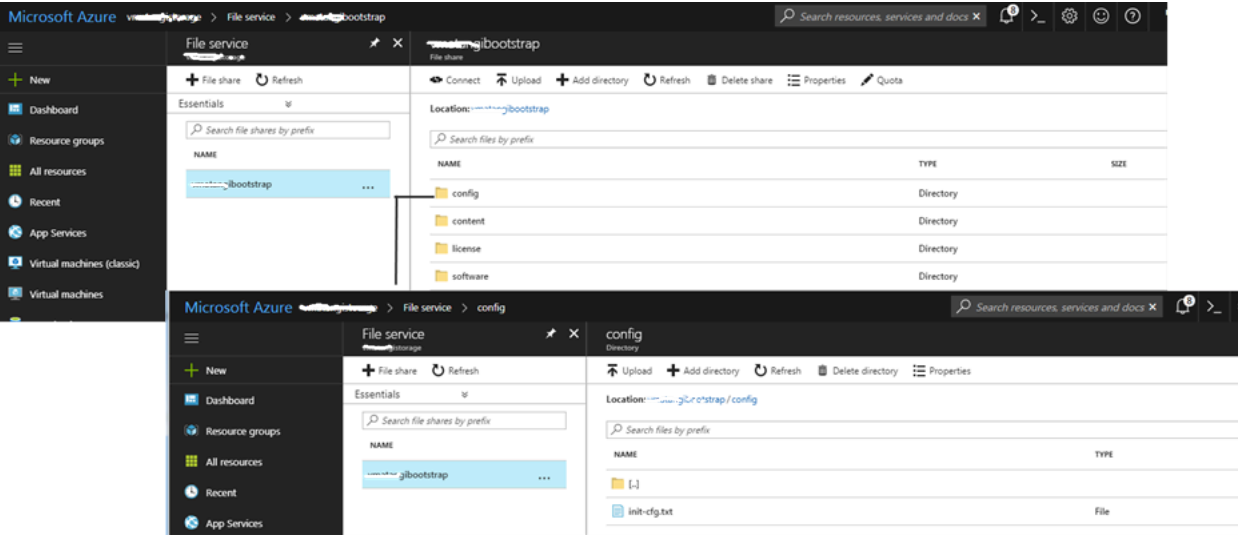

<span id="page-1063-0"></span>**STEP 3** | [Deploy the VM-Series Firewall from the Azure Marketplace \(Solution Template\).](#page-621-0)

- If you are using a file to configure the firewall, continue to  $Step 3.1$
- If you are using custom data to configure the firewall, continue to [Step 3.2.](#page-1064-0)

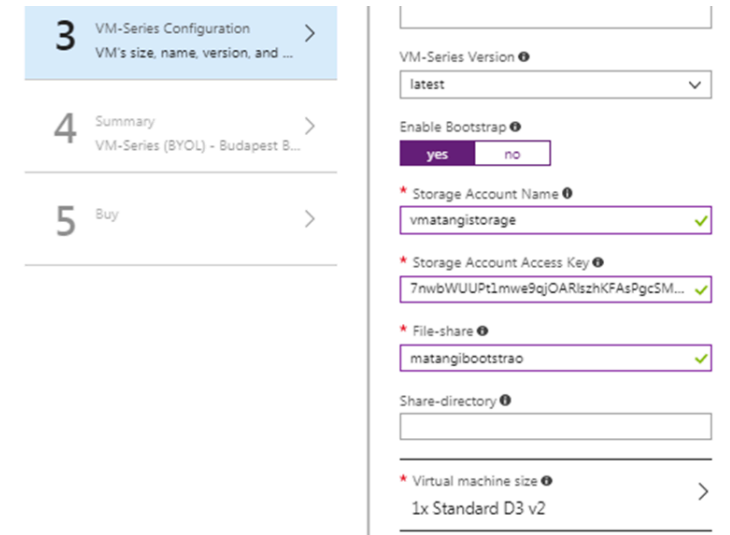

- <span id="page-1063-1"></span>1. If you choose to use the bootstrap package, select **Enable Bootstrap: Yes** and provide the information required to access the file share that holds the bootstrap files.
	- **1. Storage Account Name** This is the Azure storage account in which you created the file share for the bootstrap folders.
	- **2. Storage Account Access Key**—The firewall needs this access key to authenticate to the storage account and access the files stored within. To copy this access key, select the storage account name, and then select **Settings** > **Access Keys**.

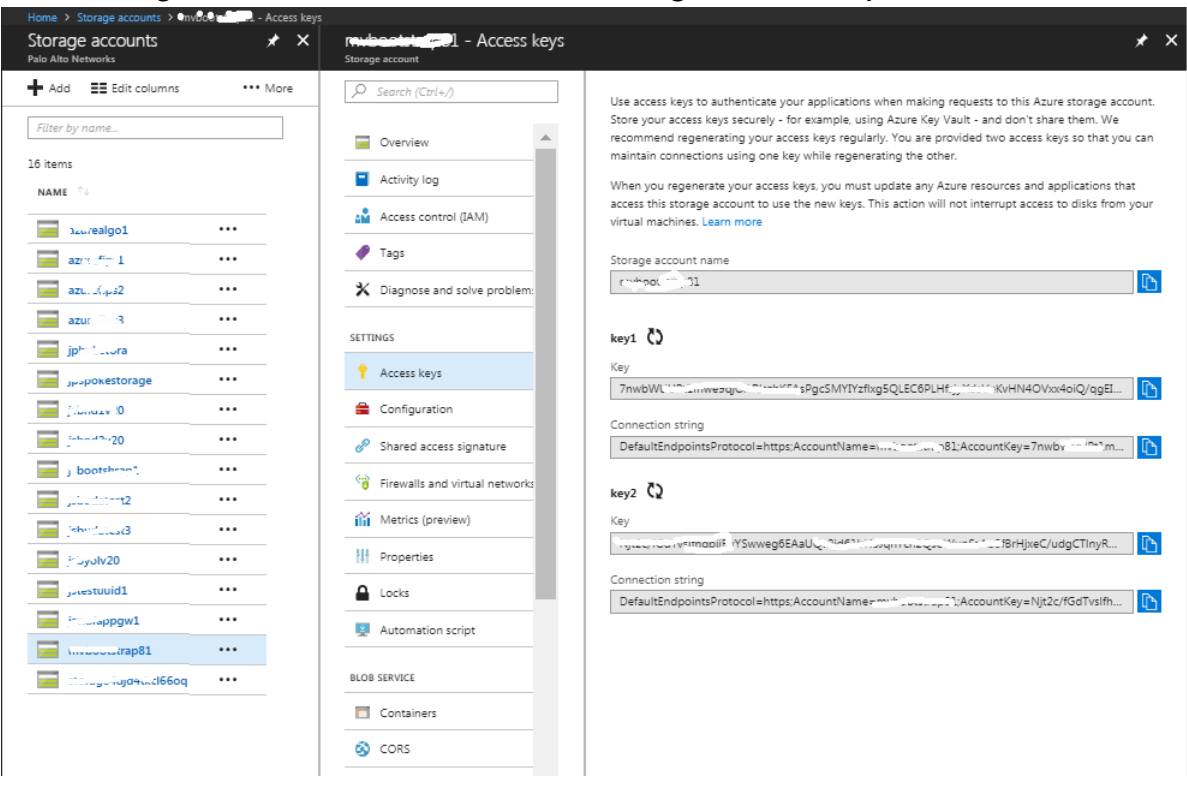

- **3. File-share**—The file-share name that contains the bootstrap package.
- **4.** (Optional) **Share-directory**—The path to a subfolder within the file-share. If you have a common file share that serves as a repository for bootstrap configurations for different set ups, you can use a share-directory to create a folder hierarchy and access a specific set of subfolders within the common file-share.
- <span id="page-1064-0"></span>2. [Enter](#page-1032-1) the configuration parameters as custom data. For the key-value pairs, see Enter [a Basic Configuration as User Data \(AWS, Azure, or GCP\)](#page-1032-1). Separate each key-value pair with a semicolon. For example:

```
type=dhcp-client; op-command-modes=jumbo-frame;
vm-series-auto-registration-pin-id=abcdefgh1234****;
vm-series-auto-registration-pin-value=zyxwvut-0987****
```
Provide custom data using one of the methods in [Custom data and Cloud-Init on Azure](https://docs.microsoft.com/en-us/azure/virtual-machines/custom-data) [Virtual Machines.](https://docs.microsoft.com/en-us/azure/virtual-machines/custom-data)

**STEP 4** | [Verify Bootstrap Completion](#page-1087-0).

# Bootstrap the VM-Series Firewall on Azure Stack HCI

The VM-Series firewall on Azure Stack HCI supports bootstrap using an ISO image. Bootstrapping allows you to create a repeatable and streamlined process of deploying new VM-Series firewalls on your network because it allows you to create a package with the model configuration for your network and then use that package to deploy VM-Series firewalls anywhere. For more information, see [Bootstrap the VM-Series Firewall](https://docs.paloaltonetworks.com/content/techdocs/en_US/vm-series/10-2/vm-series-deployment/bootstrap-the-vm-series-firewall.html) and [bootstrap parameters](https://docs.paloaltonetworks.com/vm-series/10-2/vm-series-deployment/bootstrap-the-vm-series-firewall/create-the-init-cfgtxt-file/init-cfgtxt-file-components) to configure on VMseries firewall.

Perform the following steps to bootstrap the VM-Series firewall on Azure Stack HCI using an ISO image:

**STEP 1 |** Log in to **Windows Admin Center**.

**STEP 2 |** Select **HCI Cluster** and go to **Virtual Machine** > **Settings**.

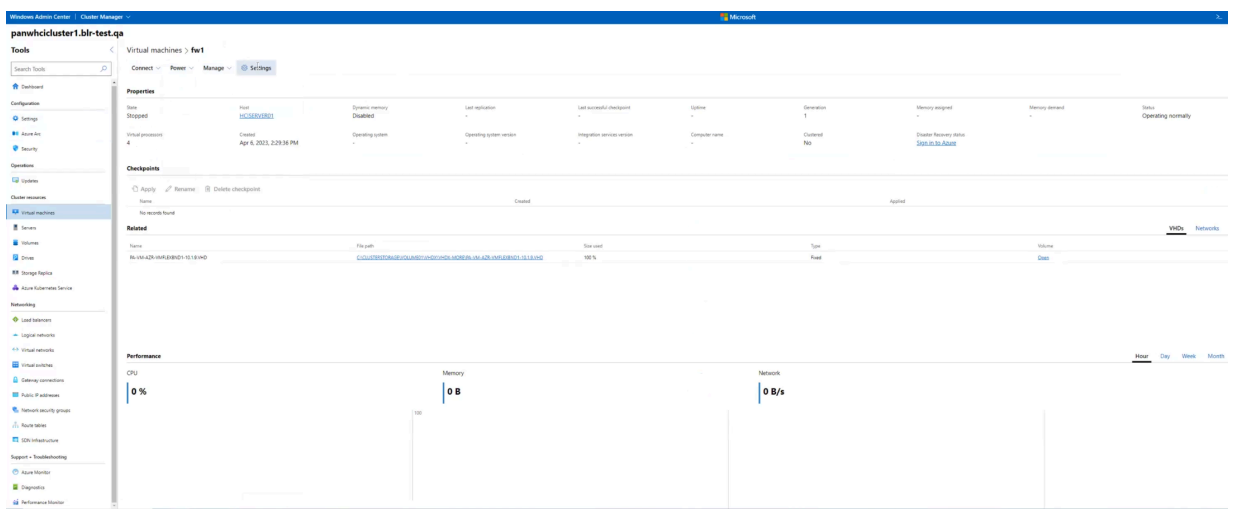

**STEP 3 |** Go to **Disks.**

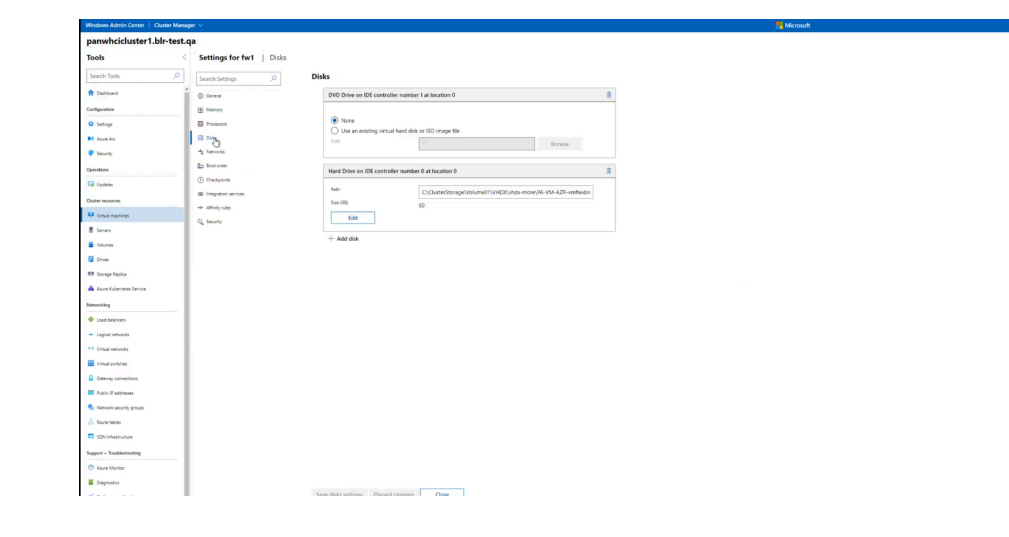

**STEP 4 |** Delete the **DVD Drive on IDE Controller number 1 at location 0**.

**STEP 5 |** Click **Add disk**.

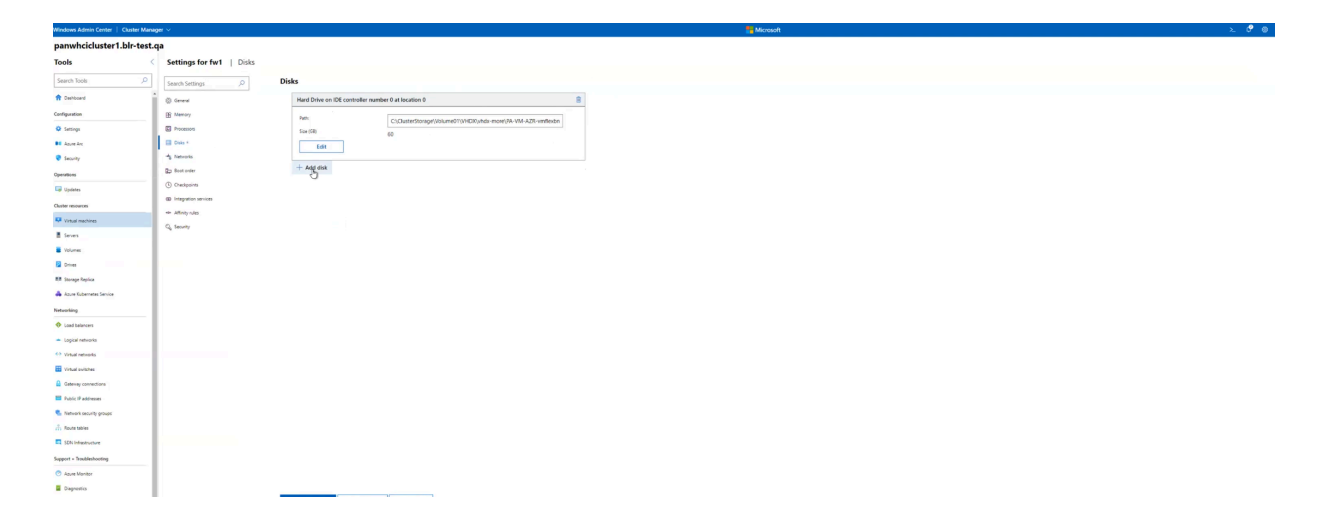

You can use an existing virtual hard disk or ISO image file.

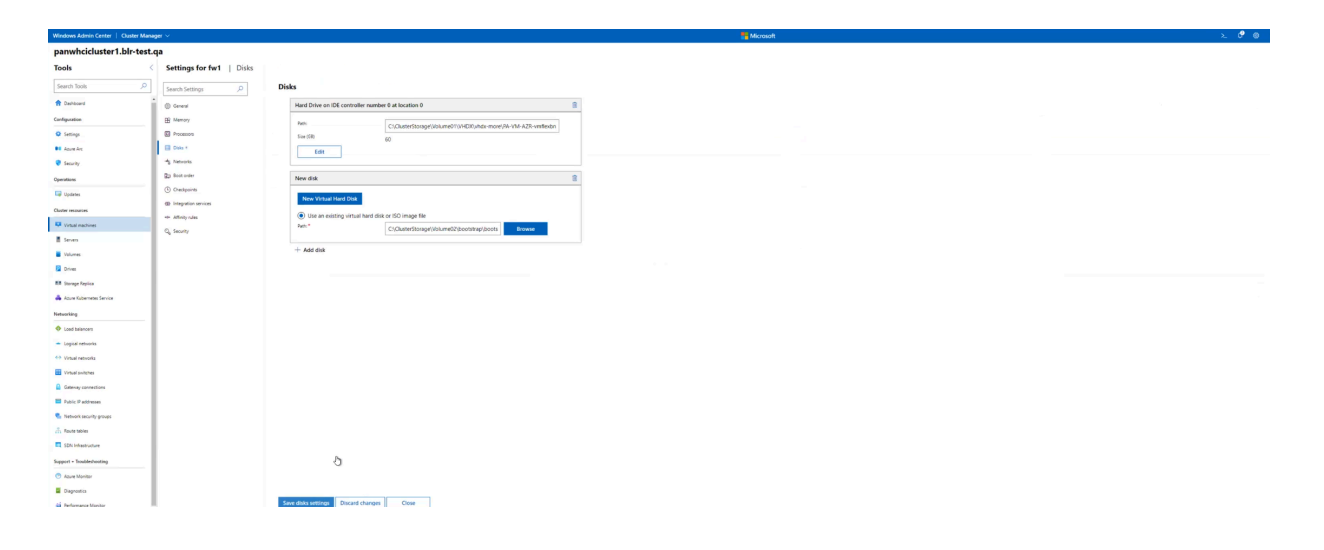

For more information on steps to bootstrap the VM-Series firewall on Azure Stack HCI, see [Bootstrap the VM-Series Firewall on Hyper-V with an ISO.](https://docs.paloaltonetworks.com/vm-series/11-0/vm-series-deployment/bootstrap-the-vm-series-firewall/bootstrap-the-vm-series-firewall-on-hyper-v/bootstrap-the-vm-series-firewall-on-hyper-v-with-an-iso)

#### **STEP 6 |** Click **Save Disk Settings**.

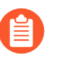

*If IDE Controller 0 is at location 0, the bootstrap ISO must be under IDE Controller 0 at location 1*

## Bootstrap the VM-Series Firewall on ESXi

You can bootstrap the VM-Series firewall using an ISO image or a virtual hard disk.

- [Bootstrap the VM-Series Firewall on ESXi with an ISO](#page-1076-0)
- [Bootstrap the VM-Series Firewall on ESXi with a Block Storage Device](#page-1076-1)

#### <span id="page-1076-0"></span>Bootstrap the VM-Series Firewall on ESXi with an ISO

Use these instructions to bootstrap the VM-Series firewall on an ESXi server using an ISO.

- **STEP 1 |** Create an ISO image and upload it to a Virtual Machine File System (VMFS) datastore or to a Network File System (NFS) volume.
	- 1. [Prepare the Bootstrap Package](#page-1055-0).
	- 2. Create an ISO image. The tool you use to create the image varies based on your client operating system.
	- 3. Upload the ISO image to a VMFS datastore or to an NFS volume that is accessible to the ESX/ESXI host.
- **STEP 2 |** Deploy the firewall.
	- 1. [Provision the VM-Series Firewall on an ESXi Server.](#page-179-0)

By default, the firewall is deployed with two network interfaces— one for management traffic and one data traffic. Make sure that the first ethernet interface on the firewall, which is its management interface, is connected to the virtual switch port-group assigned for device management.

- 2. Do not power on the firewall.
- **STEP 3** | Attach the bootstrap image to the firewall.
	- 1. Select the VM-Series firewall from the **Inventory** list.
	- 2. Click **Edit Settings** and select **Virtual Hardware**.
	- 3. Select **Datastore iso file** in the **CD DVD drive** drop-down, and **browse** for the ISO image.
	- 4. Power on the firewall. The firewall will begin with the bootstrapping process, which will take several minutes. The status messages on the success or failure of the process will display on the console.
	- 5. [Verify Bootstrap Completion](#page-1087-0).

#### <span id="page-1076-1"></span>Bootstrap the VM-Series Firewall on ESXi with a Block Storage Device

Use these instructions to bootstrap the VM-Series firewall on an ESXi server using a block storage device.

- **STEP 1** Create the bootstrap package and the virtual hard disk.
	- 1. Create the bootstrap package.
	- 2. Deploy a Linux virtual machine.
	- 3. On the Linux machine, [Prepare the Bootstrap Package](#page-1055-0). You can leave the folder empty, but you must have all four folders.
	- 4. Attach a new data disk less than 39 GB to the Linux virtual machine.
	- 5. Partition the disk and format the file system as ext3.
	- 6. Make a directory for the new file system and mount the disk to the Linux virtual machine.
	- 7. Copy the contents of your bootstrap package to the disk.
	- 8. Unmount the disk.
	- 9. Detach the disk from the Linux virtual machine. Take note of the Disk File describing the bootstrap disk you created; it shows the datastore name and path to the disk. Additionally, do not check the Delete Files From Datastore check box; doing so deletes the disk.
- **STEP 2** | Deploy the firewall.
	- 1. [Provision the VM-Series Firewall on an ESXi Server.](#page-179-0)
	- 2. Do not power on the firewall.
- **STEP 3** Attach the bootstrap package to the firewall.
	- 1. Select the VM-Series firewall from the Inventory list.
	- 2. Click **Edit Settings** and select **Virtual Hardware**.
	- 3. From the New Device drop-down, select **Existing Hard Disk**. Select the bootstrap disk according to the datastore and path noted previously.
	- 4. Power on the firewall. The firewall will begin with the bootstrapping process, which will take several minutes. The status messages on the success or failure of the process will display on the console.
	- 5. [Verify Bootstrap Completion](#page-1087-0).

# Bootstrap the VM-Series Firewall on Google Cloud Platform

- **STEP 1** | [Choose a bootstrap method.](#page-1031-0)
- **STEP 2** | Log in to [Google Cloud Console](https://console.cloud.google.com).
	- To [add a basic configuration to the bootstrap package,](#page-1032-0) create bootstrap files as described in [Prepare the Bootstrap Package](#page-1055-0), and continue to [Step 3](#page-1078-0).
	- To [enter a basic configuration as custom metadata](#page-1032-1), skip to [Step 4.](#page-1079-0)

#### <span id="page-1078-0"></span>**STEP 3 |** Select **Storage** > **Browser**, and click **Create Bucket**.

You can use this bucket to bootstrap the firewall when you [Deploy the VM-Series Firewall](#page-814-0) [from Google Cloud Platform Marketplace.](#page-814-0)

If you intend to bootstrap using a Google storage bucket in the same project, you must have devstorage.read\_only IAM privileges.

You can create and populate the bucket at the top level, or you can create a bucket with subfolders within it so that many bootstrap packages can share the same bucket.

- 1. Enter the bucket name, choose the default storage class, and choose a location. Note, the location in the storage bucket must be compatible with the zone you specify for the compute engine instance.
- 2. Click **Create**.
- 3. In the Storage Browser, click the bucket name to open it.
- 4. Click **Create Folder** and name the folder config. Click **Create**.
- 5. Repeat, creating folders for content, license, and software, as shown below. All folders must be present, even if they are empty.

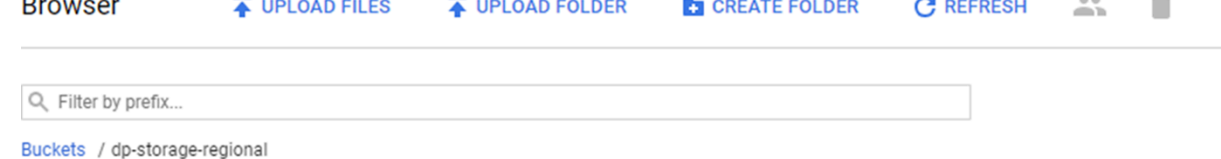

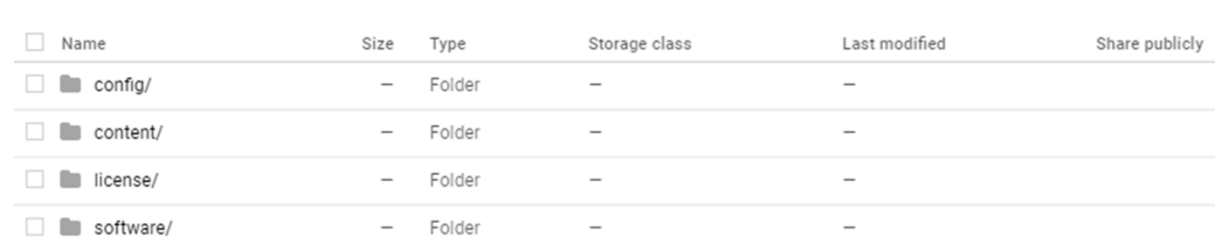

- 6. (Optional) If you created an **init-cfg.txt** file, open the config folder. Click **Upload Files**, browse to select your **init-cfg.txt** file, and click **Open**.
- 7. Open the license folder and upload the **authcodes** file.
- 8. Continue until you have uploaded all the bootstrap files.
- <span id="page-1079-0"></span>**STEP 4 |** Add the initial configuration parameters as metadata. **Add** each key-value pair as described in [Enter a Basic Configuration as User Data \(AWS, Azure, or GCP\)](#page-1032-1).
- **STEP 5 |** See [Deploy the VM-Series Firewall from Google Cloud Platform Marketplace](#page-814-0) for deployment details.
# Bootstrap the VM-Series Firewall on Hyper-V

You can bootstrap the VM-Series firewall using an ISO image or a virtual hard disk.

- [Bootstrap the VM-Series Firewall on Hyper-V with an ISO](#page-1080-0)
- [Bootstrap the VM-Series Firewall on Hyper-V with a Block Storage Device](#page-1080-1)

## <span id="page-1080-0"></span>Bootstrap the VM-Series Firewall on Hyper-V with an ISO

Use these instructions to bootstrap the VM-Series firewall on a Hyper-V server with an ISO.

### **STEP 1** | Create an ISO image.

- 1. [Prepare the Bootstrap Package](#page-1055-0).
- 2. Create an ISO image. The tool you use to create the image varies based on your client operating system.
- 3. Upload the ISO image to a location accessible to the Hyper-V host.

#### **STEP 2 |** Deploy the firewall.

1. [Provision the VM-Series Firewall on a Hyper-V host with Hyper-V Manager](#page-604-0).

By default, the firewall is deployed with two network interfaces— one for management traffic and one data traffic. Make sure that the first ethernet interface on the firewall, which is its management interface, is connected to the vSwitch assigned for device management.

- 2. Do not power on the firewall.
- **STEP 3 |** Attach the bootstrap image to the firewall.
	- 1. In Hyper-V Manager, select the VM-Series firewall from the **Virtual Machines** list.
	- 2. Click **Settings** > **Hardware** > **IDE Controller** > **DVD Drive**.

*If you have more than one DVD drive, the ISO image must be applied to the first drive.*

- 3. Under Media, click the **Image file** radio button.
- 4. Click **Browse** and select your uploaded ISO image.
- 5. Click **Apply** and **Ok** to exit the virtual machine settings.
- 6. Power on the firewall. The firewall will begin with the bootstrapping process, which will take several minutes. The status messages on the success or failure of the process will display on the console.
- 7. [Verify Bootstrap Completion](#page-1087-0).

## <span id="page-1080-1"></span>Bootstrap the VM-Series Firewall on Hyper-V with a Block Storage **Device**

Use these instructions to bootstrap the VM-Series firewall on a Hyper-V server with a block storage device.

- **STEP 1** Create the bootstrap package and the virtual hard disk.
	- 1. Deploy a Linux virtual machine.
	- 2. On the Linux machine, [Prepare the Bootstrap Package](#page-1055-0). You can leave the folder empty, but you must have all four folders.
	- 3. Attach a new data disk less than 39 GB to the Linux virtual machine.
		- **1.** Power of the Linux virtual machine.
		- **2.** In Hyper-V, select the Linux virtual machine from the Virtual Machines list.
		- **3.** Select **Settings** > **Hardware** > **IDE Controller**.
		- **4.** Select **Hard Drive** and click **Add**.
		- **5.** Select **Virtual Hard Disk** and click **New**.
		- **6.** Follow the on-screen instructions to create a new VHD. Note the name and path of the new VHD.
		- **7.** Click **Apply** then **OK** to exit the virtual machine settings.
		- **8.** Power on the Linux virtual machine.
	- 4. Connect to the CLI of the Linux virtual machine.
	- 5. Partition the disk and format the file system as ext3.
	- 6. Make a directory for the new file system and mount the disk to the Linux virtual machine.
	- 7. Copy the contents of your bootstrap package to the disk.
	- 8. Unmount the disk.
	- 9. Detach the disk from the Linux virtual machine.
		- **1.** Power of the Linux virtual machine.
		- **2.** Select the Linux virtual machine from the Virtual Machines list.
		- **3.** Select **Settings** > **Hardware** > **IDE Controller**.
		- **4.** Select the VHD you created.
		- **5.** Click **Remove**. This detaches the VHD but does not delete it.

#### **STEP 2** | Deploy the firewall.

- 1. [Provision the VM-Series Firewall on a Hyper-V host with Hyper-V Manager](#page-604-0).
- 2. Do not power on the firewall.
- **STEP 3 |** Attach the bootstrap disk image to the firewall.
	- 1. Select the firewall from the Virtual Machines list.
	- 2. Select **Settings** > **Hardware** > **IDE Controller**.
	- 3. Select **Hard Drive** and click **Add**.
	- 4. Select **Virtual Hard Disk** and click **Browse**.
	- 5. Browse to the bootstrap VHD you created, select it, and click **Open**.
	- 6. Click **Apply** and **OK** to exit the Virtual Machine settings.
	- 7. Power on the firewall. The firewall will begin with the bootstrapping process, which will take several minutes. The status messages on the success or failure of the process will display on the console.
	- 8. [Verify Bootstrap Completion](#page-1087-0).

## Bootstrap the VM-Series Firewall on KVM

You can bootstrap the VM-Series firewall on KVM using an ISO image or a virtual hard disk.

- [Bootstrap the VM-Series Firewall on KVM with an ISO](#page-1083-0)
- [Bootstrap the VM-Series Firewall on KVM With a Block Storage Device](#page-1083-1)

## <span id="page-1083-0"></span>Bootstrap the VM-Series Firewall on KVM with an ISO

Use these instructions to bootstrap the VM-Series firewall on a KVM server using an ISO.

### **STEP 1** | Create an ISO image.

- 1. [Prepare the Bootstrap Package](#page-1055-0).
- 2. Create an ISO image. The tool you use to create the image varies based on your client operating system.
- 3. Upload the ISO image to a location accessible to the KVM host.

#### **STEP 2 |** Deploy the firewall.

1. [Install the VM-Series Firewall on KVM.](#page-558-0)

By default, the firewall is deployed with two network interfaces— one for management traffic and one data traffic. Make sure that the first ethernet interface on the firewall, which is its management interface, is connected to the virtual switch port-group assigned for device management.

- 2. Do not power on the firewall.
- **STEP 3** | Attach the bootstrap image to the firewall.
	- 1. In virt-manager, double-click on the VM-Series firewall to open the console.
	- 2. View the VM hardware details by navigating to **View** > **Details**.
	- 3. Open the Add New Virtual Hardware menu by clicking **Add Hardware**.
	- 4. Change the device type to IDE CDROM.
	- 5. Click the **Select managed or other existing storage** radio button and click **Browse**. Locate the ISO image you created and click **Choose Volume**.
	- 6. Click **Finish** to exit the Add New Virtual Hardware menu.
	- 7. Power on the firewall by navigating to **Virtual Machine** > **Run**. The firewall will begin with the bootstrapping process, which will take several minutes. The status messages on the success or failure of the process will display on the console.
	- 8. [Verify Bootstrap Completion](#page-1087-0).

## <span id="page-1083-1"></span>Bootstrap the VM-Series Firewall on KVM With a Block Storage Device

Use these instructions to bootstrap the VM-Series firewall on a KVM server with a block storage device.

- **STEP 1** Create the bootstrap package and the virtual hard disk.
	- 1. Create the bootstrap package.
	- 2. Create a new disk image less than 39 GB in size and partition the disk and format the file system as ext3. The tools used to complete this process vary based on your client operating system.
	- 3. Mount the disk image file and copy the prepared bootstrap package to the disk image files.
	- 4. Copy the contents of your bootstrap package to the disk.
	- 5. Unmount the disk image.
	- 6. Upload the disk image file to a location accessible to the KVM host.
- **STEP 2** | Deploy the firewall.
	- 1. [Install the VM-Series Firewall on KVM.](#page-558-0)
	- 2. Do not power on the firewall.
- **STEP 3 |** Attach the bootstrap disk image to the firewall.
	- 1. In virt-manager, double click on the VM-Series firewall to open the console.
	- 2. View the VM hardware details be selecting **View** > **Details**.
	- 3. Open the Add New Virtual Hardware menu by clicking **Add Hardware**.
	- 4. Select **Storage** and the select **Select or create custom storage**.
	- 5. Click the **Manage** button to open the **Choose Storage Volume** dialog, and select the disk image file that you previously created.
	- 6. Click Choose Volume.
	- 7. Ensure that the device type is Disk Device and do not change the Bus Type.
	- 8. Click Finish.
	- 9. Power on the firewall. The firewall will begin with the bootstrapping process, which will take several minutes. The status messages on the success or failure of the process will display on the console.
	- 10. [Verify Bootstrap Completion](#page-1087-0).

## Bootstrap the VM-Series Firewall on OCI

You can bootstrap new instances of the VM-Series firewall on OCI by creating the [necessary files](#page-1055-0) and placing them in an OCI storage bucket.

You must attach the necessary policies required to access the storage bucket, instance-family, virtual-network-family to a dynamic-group on OCI. This is required to make the API calls. Ensure that the VM-Series firewall instance being deployed meets the match criteria of the dynamic group you will create.

- **STEP 1** | [Choose a bootstrap method.](#page-1031-0)
- **STEP 2 | Create bootstrap files as described in [Prepare the Bootstrap Package.](#page-1055-0)**
- **STEP 3** | Log in to the OCI console.
- **STEP 4** | [Create an object storage bucket](https://docs.oracle.com/en-us/iaas/Content/Object/Tasks/managingbuckets_topic-To_create_a_bucket.htm).

The object storage bucket must be in the same region where you plan to deploy the VM-Series firewall.

- **STEP 5 |** Create a [Dynamic Group](https://docs.oracle.com/en-us/iaas/data-science/using/create-dynamic-groups.htm) to define the permissions needed to allow the VM-Series firewalls to access the object storage bucket.
- **STEP 6** | Define the policy statements so your VM-Series firewall can access the bootstrap files.

Your policy must include the following statements.

**Allow dynamic-group <dynamic\_group\_name> to use instance-family in compartment <compartment\_name>** Allow dynamic-group <dynamic group name> to use virtual-network**family in compartment <compartment\_name> Allow dynamic-group <group name> to read buckets in compartment <compartment\_name> Allow dynamic-group <group name> to read objects in compartment <compartment\_name>**

**STEP 7 |** Create folders in your previously created object storage bucket. This folder structure must match the structure of the [bootstrap package](#page-1055-0). You can create the folder structure directly in the storage bucket or, if you have multiple bootstrap packages, you can create a subfolder for each one. Each subfolder must follow the structure of bootstrap package folders.

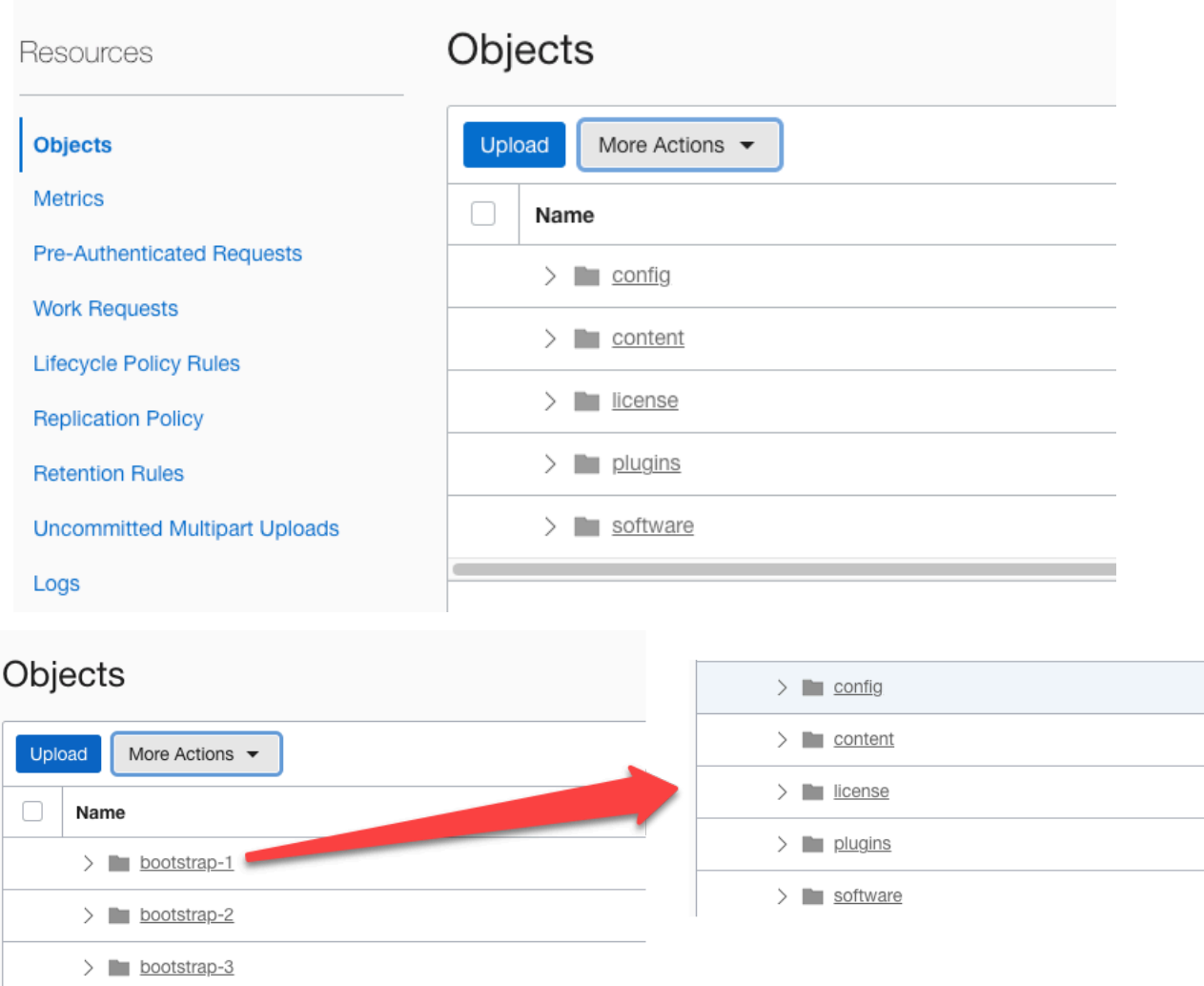

**STEP 8 |** Launch the VM-Series firewall.

To deploy the VM-Series firewall using a bootstrap package, [deploy the VM-Series firewall](#page-912-0) as normal. However, instead of adding bootstrap parameters directly in the User Data field, you will instead use the following commands to identify the location of the bootstrap package.

If your bootstrap package is at the top level of the storage bucket structure, use the following.

vmseries-bootstrap-oci-bucket=<bucket-name>

If your storage bucket has bootstrap packages in individual folders, use the following.

vmseries-bootstrap-oci-bucket=<bucket-name>/<folder-name>

# <span id="page-1087-0"></span>Verify Bootstrap Completion

You can see basic status logs on the console during the bootstrap and you can verify that the process is complete.

- **STEP 1 |** If you included **panorama-server**, **tplname**, and **dgname** in your init-cfg.txt file, check Panorama managed devices, the device group, and the template name.
- **STEP 2 |** Verify the general system settings and configuration. Access the web interface and select **Dashboard** > **Widgets** > **System** or use the CLI operational commands **show system info** and **showconfig running**.
- **STEP 3 |** Verify the license installation. Select **Device** > **Licenses** or use the CLI operational command **request license info**.
- **STEP 4 |** If you have Panorama configured, manage the content versions and software versions from Panorama. If you do not have Panorama configured, use the web interface to manage content versions and software versions.

# Bootstrap Errors

If you receive an error message during the bootstrapping process, refer to the following table for details.

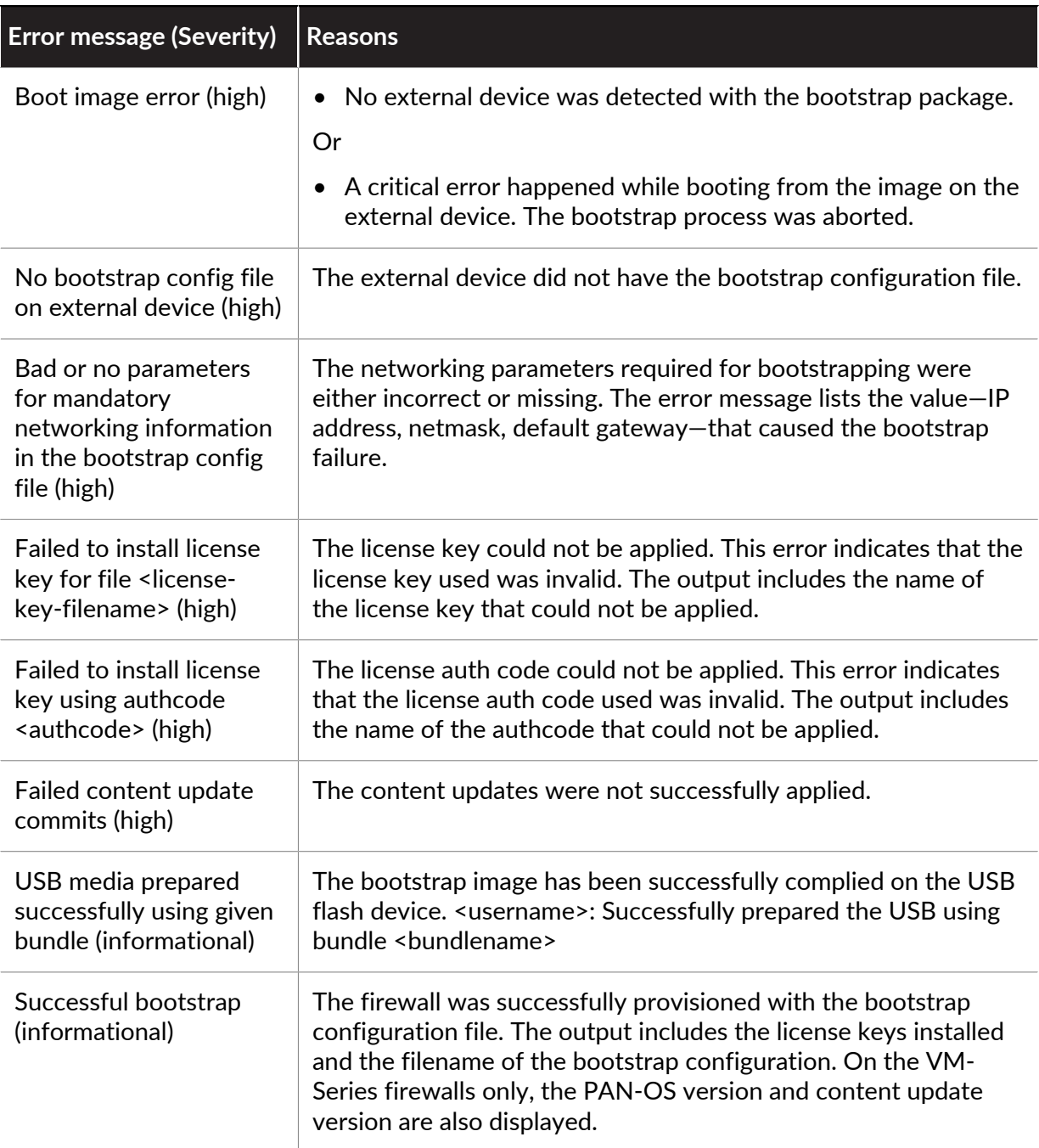

Read about the [Bootstrap Package](#page-1039-0) and how to [Prepare the Bootstrap Package.](#page-1055-0)